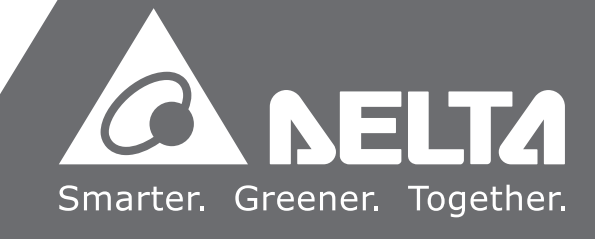

AS  $\boldsymbol{\omega}$ **Series Operation Manual**  $\mathbf \Phi$ Ë.  $\overline{\mathbf{D}}$  $\boldsymbol{\omega}$ C  $\overline{\bullet}$  $\overline{\mathbf{D}}$  $\overline{\phantom{a}}$  $\overline{\mathbf{v}}$  $\bar{a}$  $\bullet$ J  $\mathsf{K}$  $\boldsymbol{\omega}$ 5  $\mathsf{\Xi}$  $\overline{\mathbf{Q}}$ **College** 

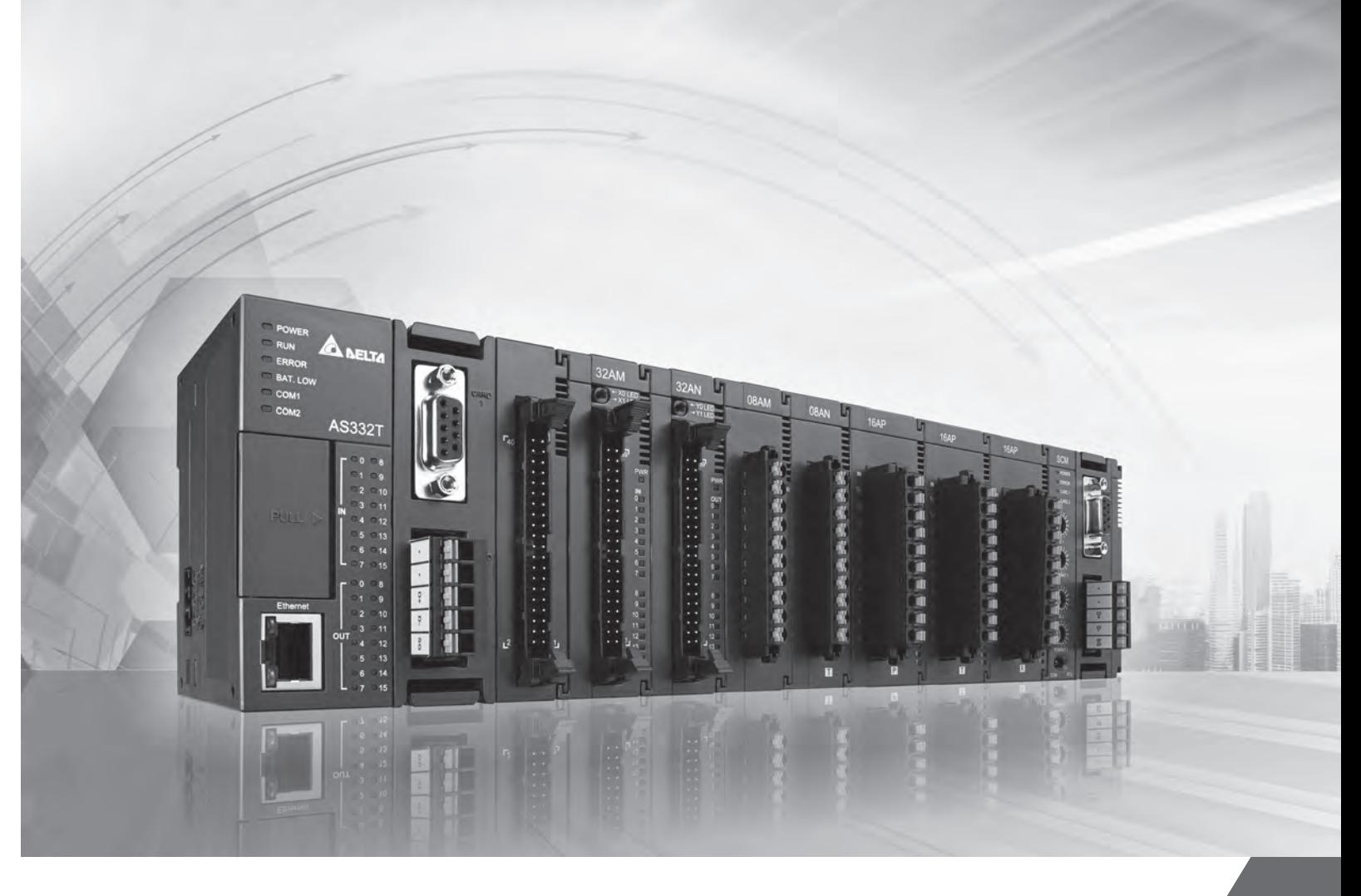

# AS **Series Operation Manual**

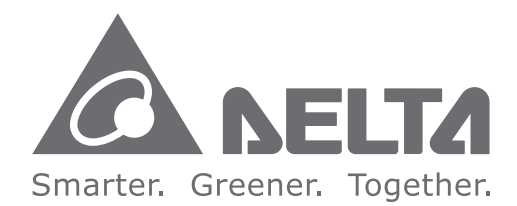

### **Industrial Automation Headquarters**

**Delta Electronics, Inc.** Taoyuan Technology Center No.18, Xinglong Rd., Taoyuan City, Taoyuan County 33068, Taiwan TEL: 886-3-362-6301 / FAX: 886-3-371-6301

#### **Asia**

**Delta Electronics (Jiangsu) Ltd.** Wujiang Plant 3 1688 Jiangxing East Road, Wujiang Economic Development Zone Wujiang City, Jiang Su Province, P.R.C. 215200 TEL: 86-512-6340-3008 / FAX: 86-769-6340-7290

**Delta Greentech (China) Co., Ltd.** 238 Min-Xia Road, Pudong District, ShangHai, P.R.C. 201209 TEL: 86-21-58635678 / FAX: 86-21-58630003

**Delta Electronics (Japan), Inc.** Tokyo Office 2-1-14 Minato-ku Shibadaimon, Tokyo 105-0012, Japan TEL: 81-3-5733-1111 / FAX: 81-3-5733-1211

**Delta Electronics (Korea), Inc.** 1511, Byucksan Digital Valley 6-cha, Gasan-dong, Geumcheon-gu, Seoul, Korea, 153-704 TEL: 82-2-515-5303 / FAX: 82-2-515-5302

**Delta Electronics Int'l (S) Pte Ltd.** 4 Kaki Bukit Ave 1, #05-05, Singapore 417939 TEL: 65-6747-5155 / FAX: 65-6744-9228

**Delta Electronics (India) Pvt. Ltd.** Plot No 43 Sector 35, HSIIDC Gurgaon, PIN 122001, Haryana, India TEL : 91-124-4874900 / FAX : 91-124-4874945

**Americas Delta Products Corporation (USA)** Raleigh Office P.O. Box 12173,5101 Davis Drive, Research Triangle Park, NC 27709, U.S.A. TEL: 1-919-767-3800 / FAX: 1-919-767-8080

**Delta Greentech (Brasil) S.A.** Sao Paulo Office Rua Itapeva, 26 - 3° andar Edi ficio Itapeva One-Bela Vista 01332-000-São Paulo-SP-Brazil TEL: 55 11 3568-3855 / FAX: 55 11 3568-3865

#### **Europe**

**Delta Electronics (Netherlands) B.V.** Eindhoven Office De Witbogt 20, 5652 AG Eindhoven, The Netherlands TEL : +31 (0)40-8003800 / FAX : +31 (0)40-8003898

AS-0249420-0 3

\*We reserve the right to change the information in this manual without prior notice.

# **AS Series Operation Manual**

# **Revision History**

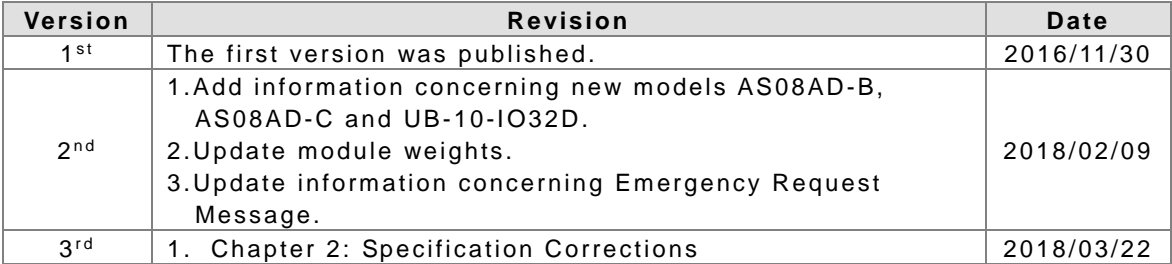

# **AS Series Operation Manual**

# **Table of Contents**

# **[Chapter 1 Product Introduction](#page-11-0)**

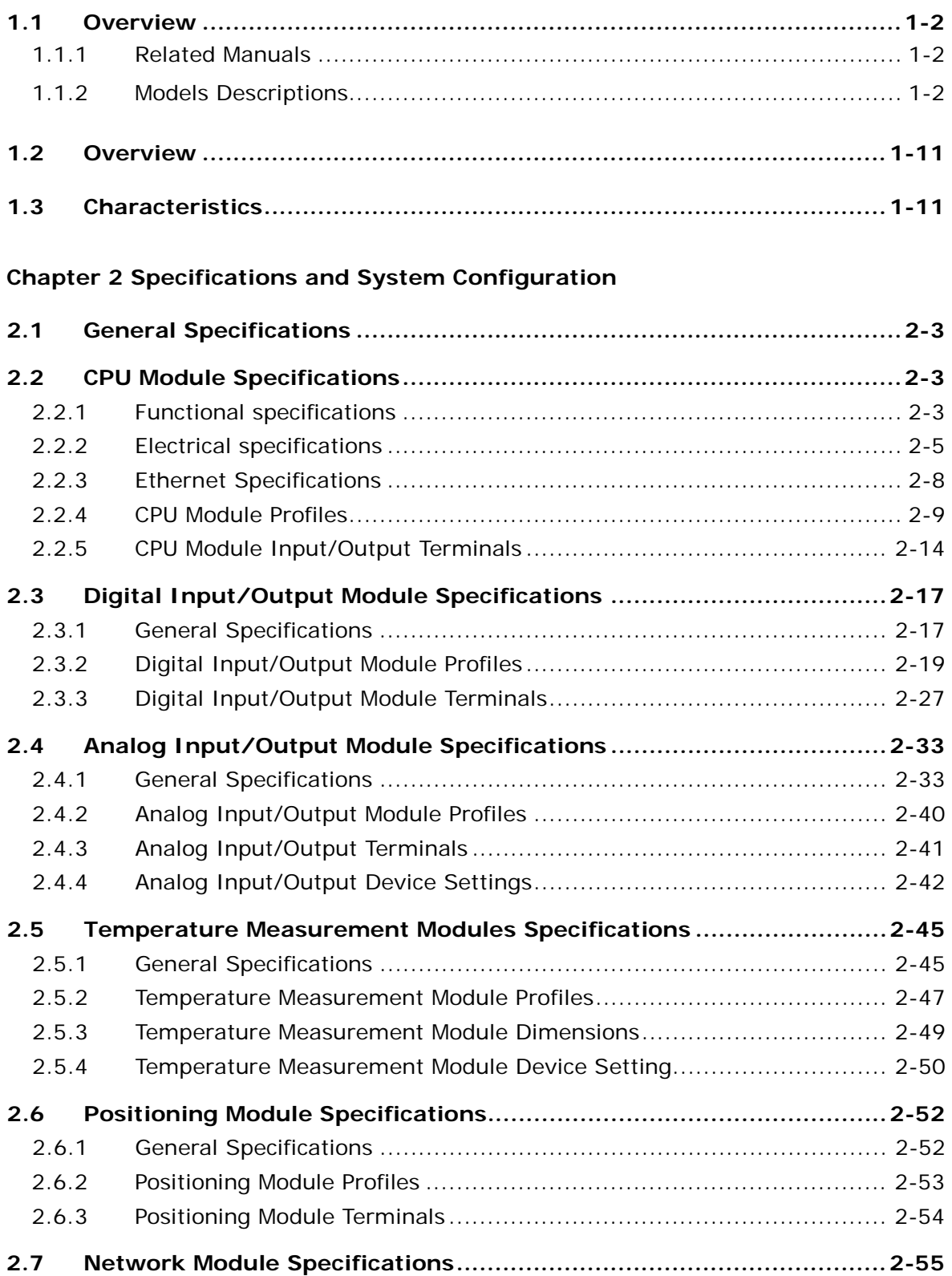

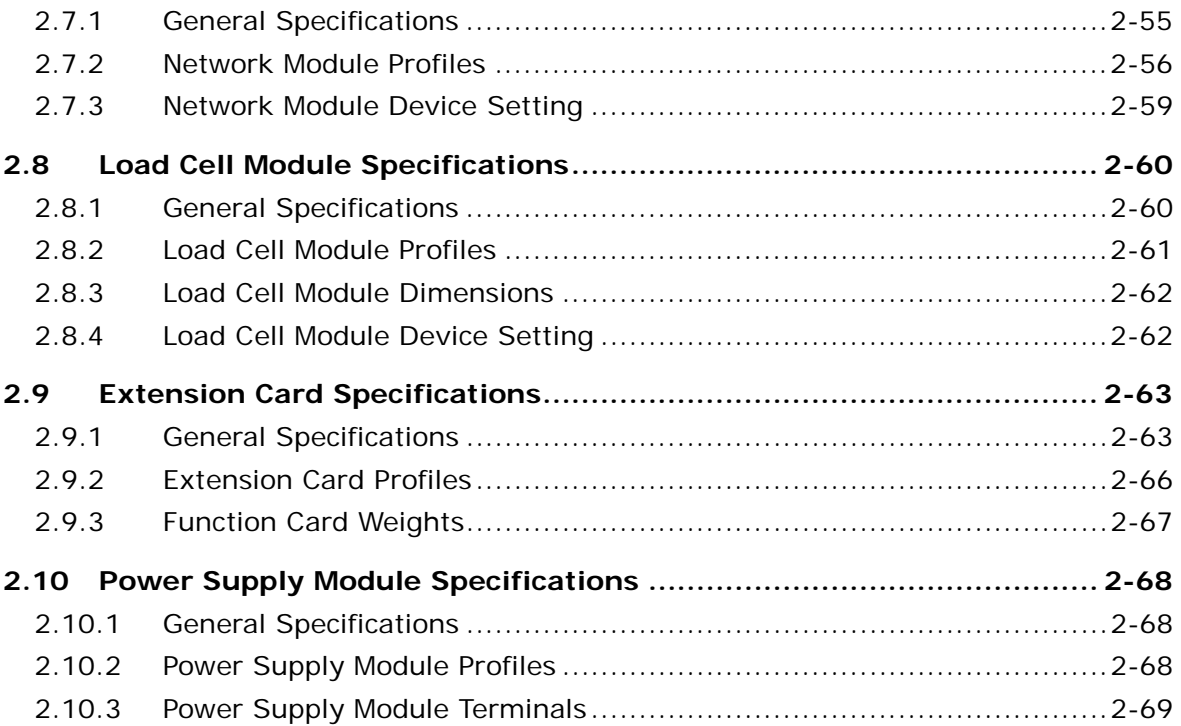

# **[Chapter 3 Installing Software](#page-99-0)**

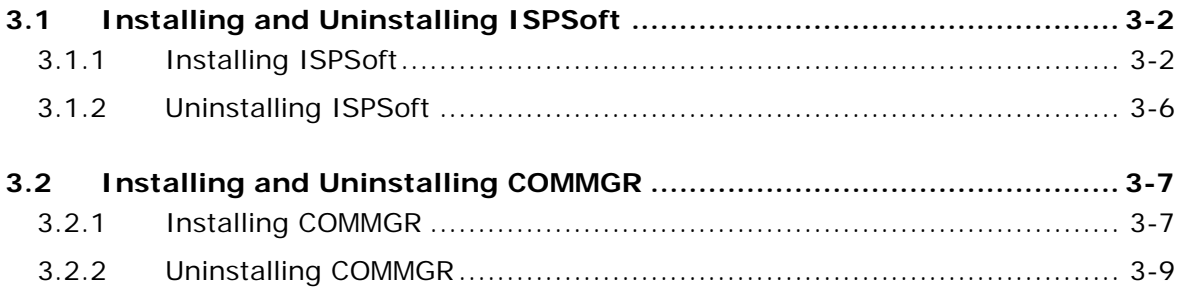

# **[Chapter 4 Installing Hardware](#page-109-0)**

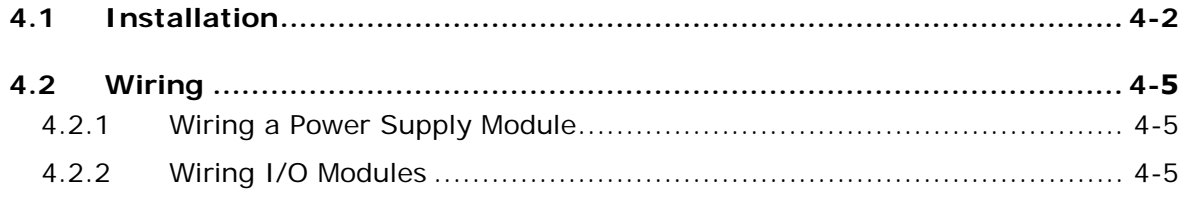

# **[Chapter 5 Devices](#page-115-0)**

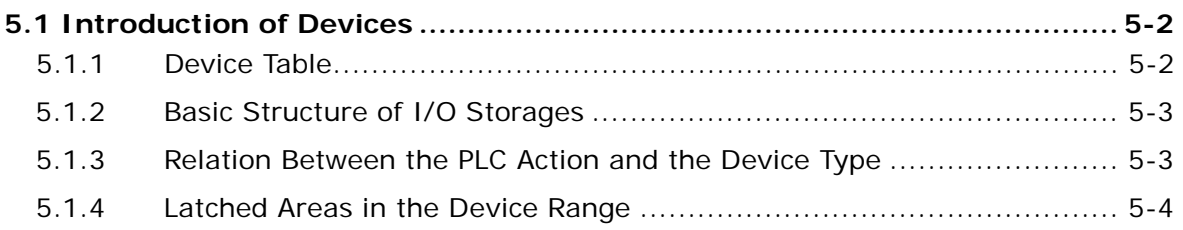

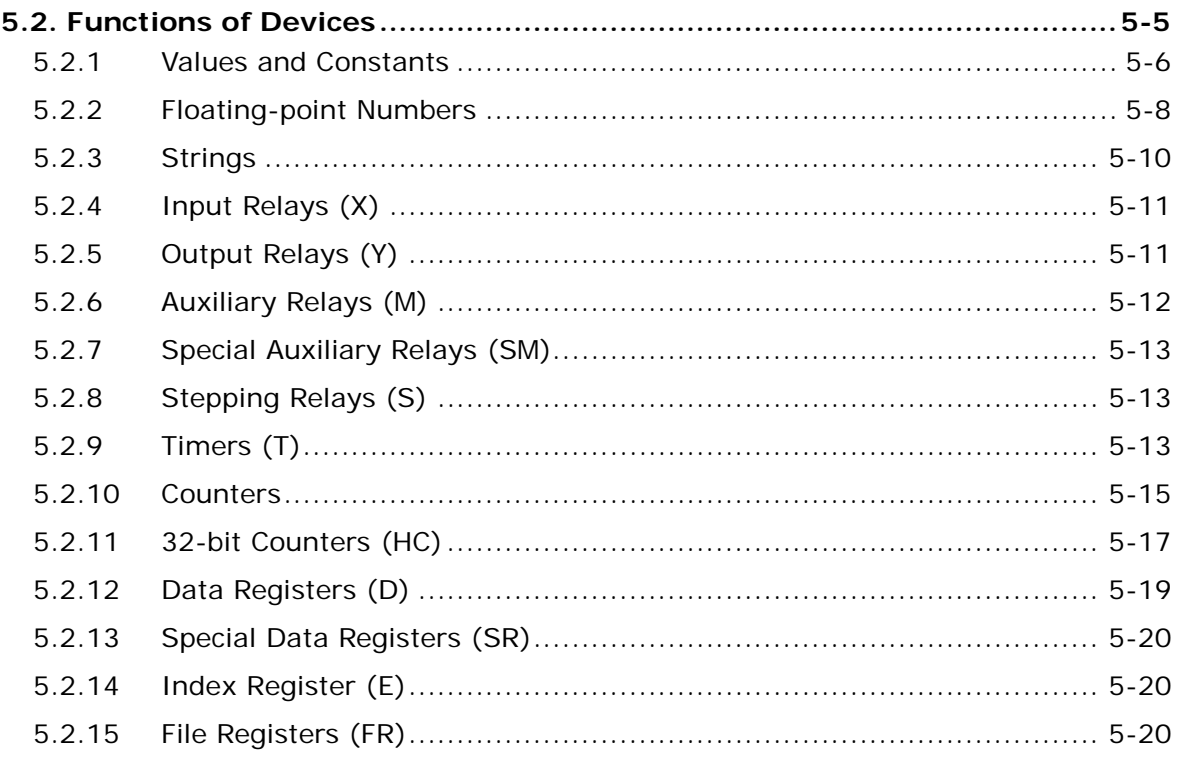

# **Chapter 6 Writing a Program**

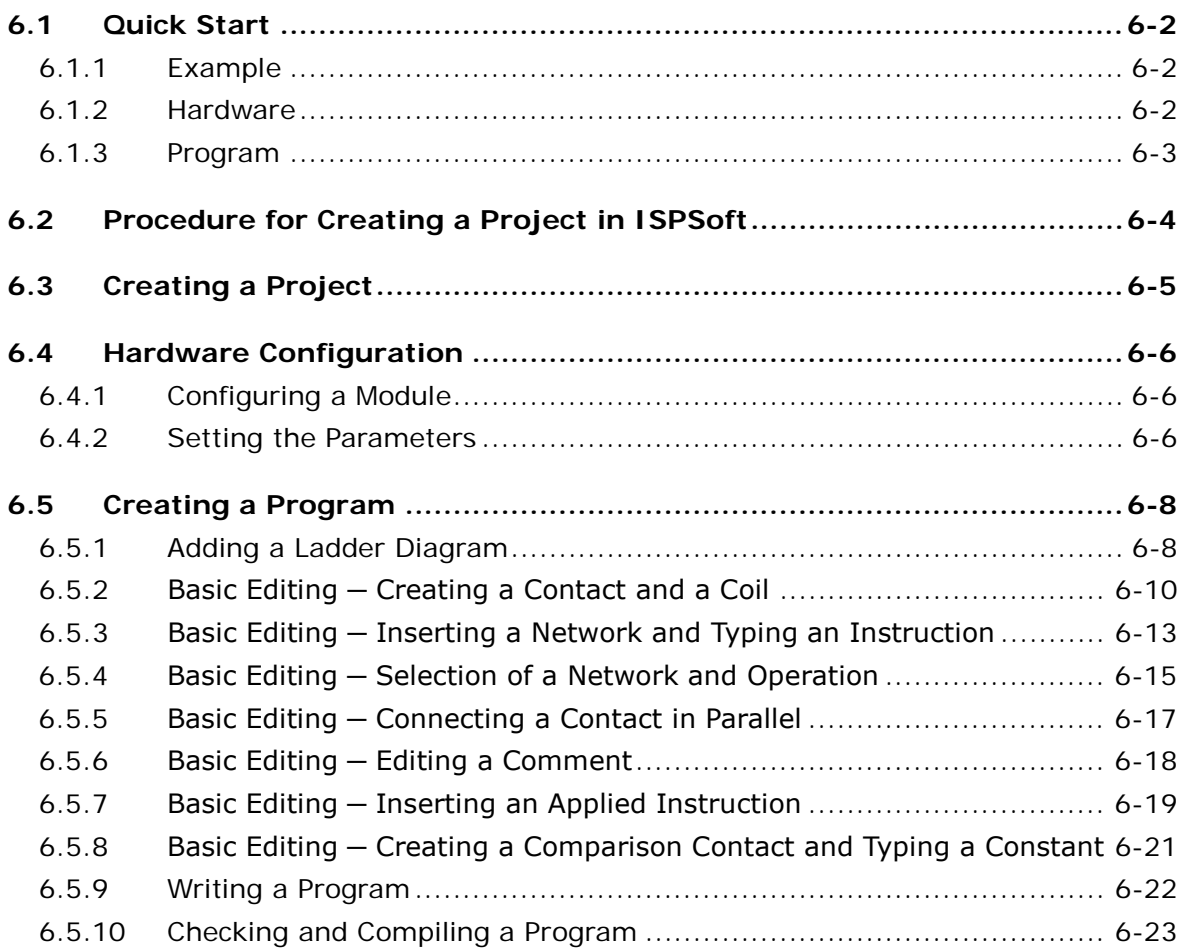

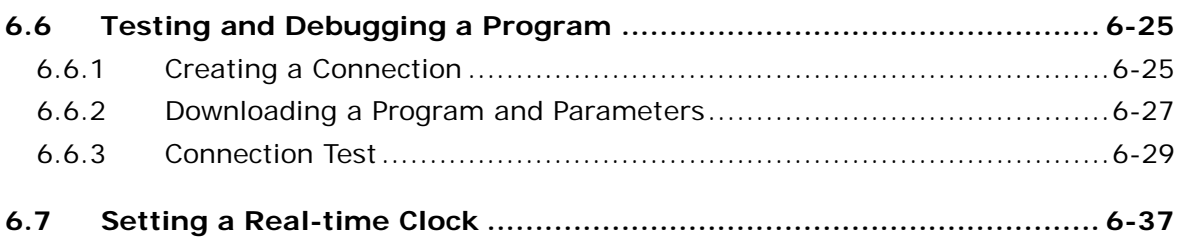

## **[Chapter 7 Memory Card](#page-173-0)**

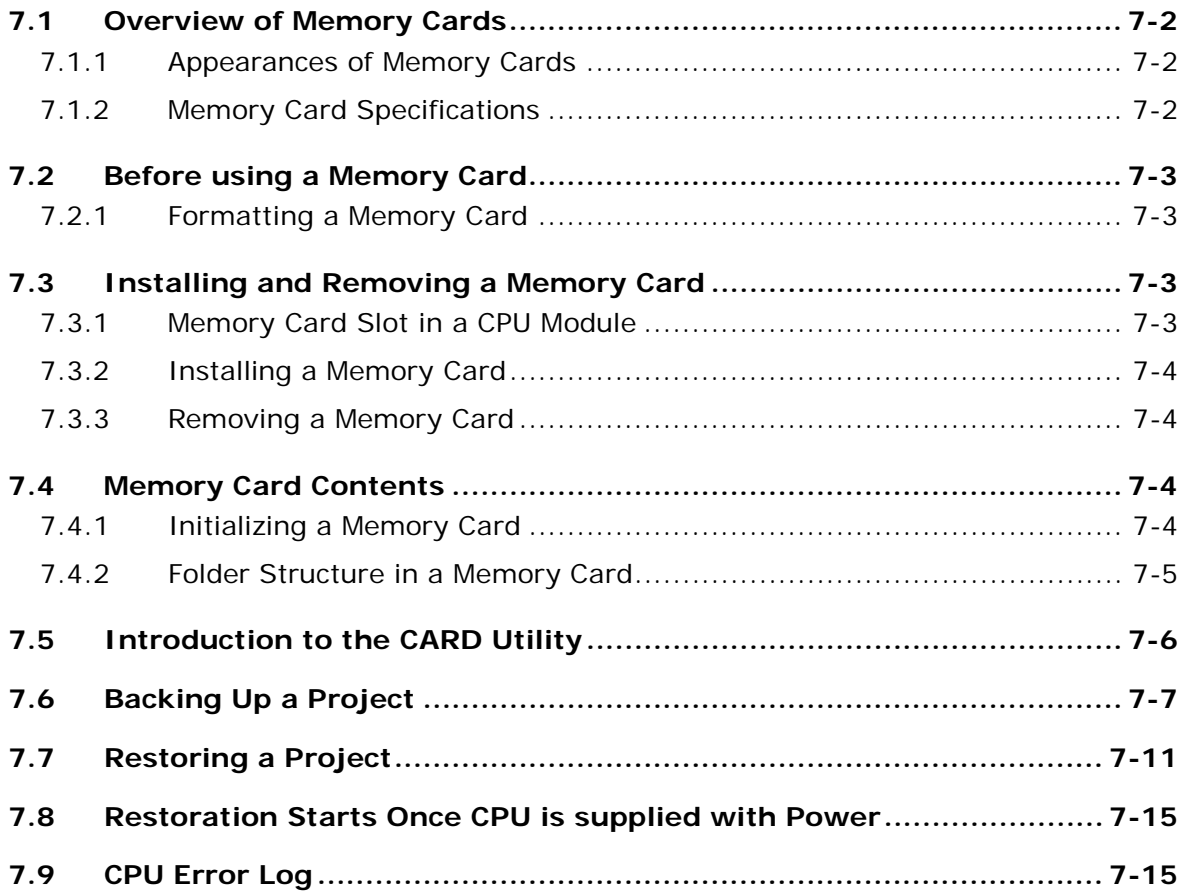

# **[Chapter 8 Hardware Configuration and Data Exchange Setups](#page-189-0)**

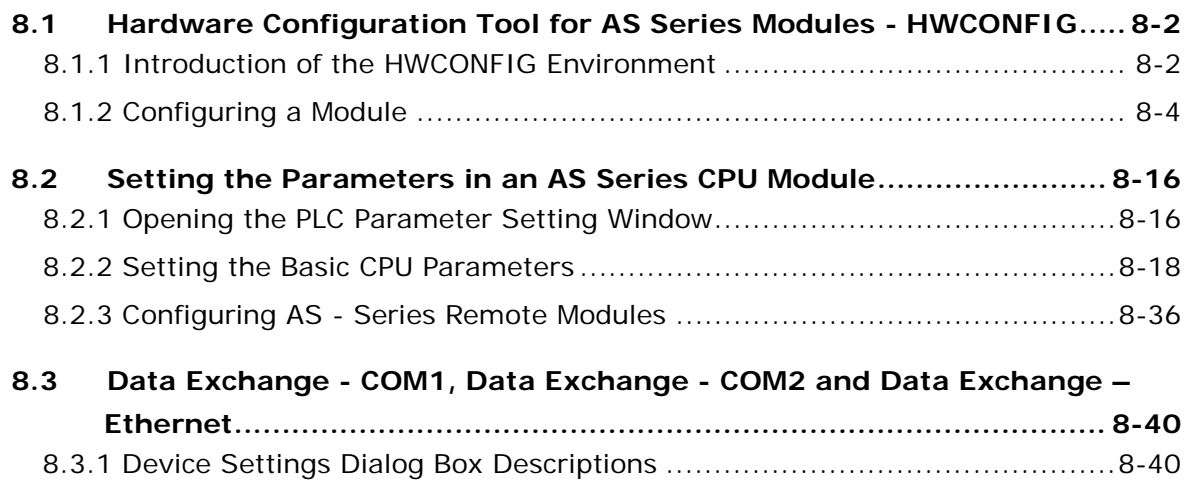

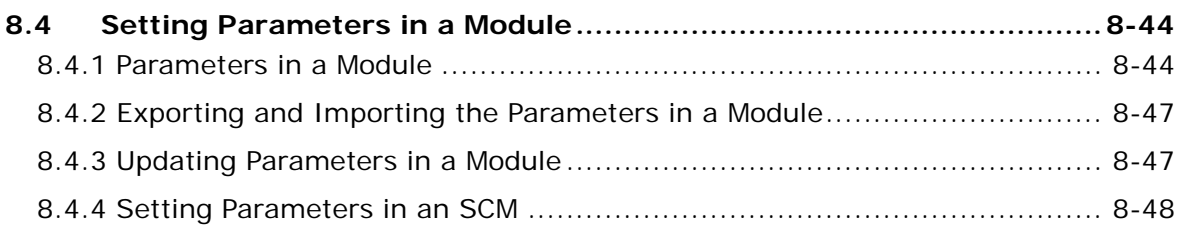

# Chapter 9 EtherNet/IP

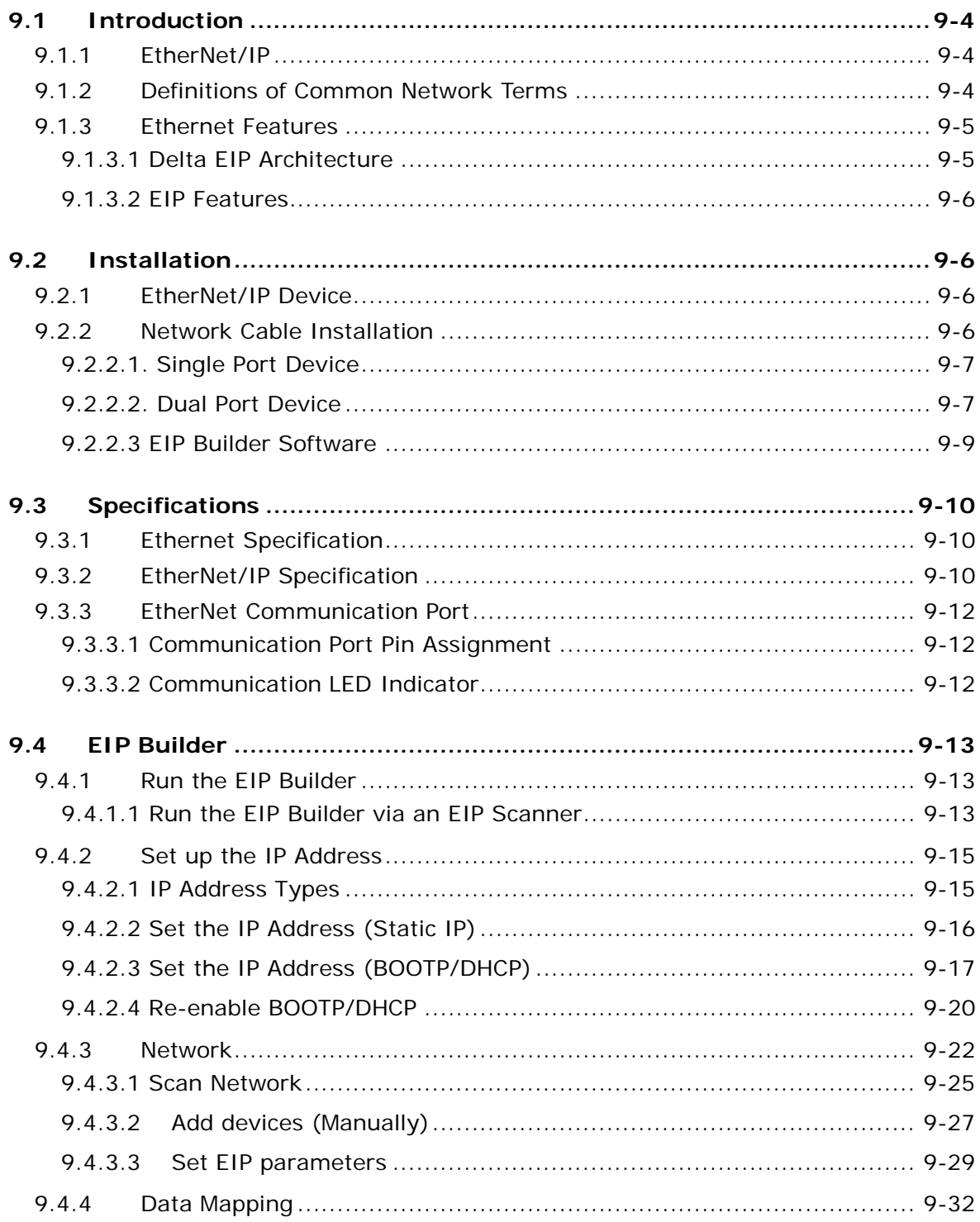

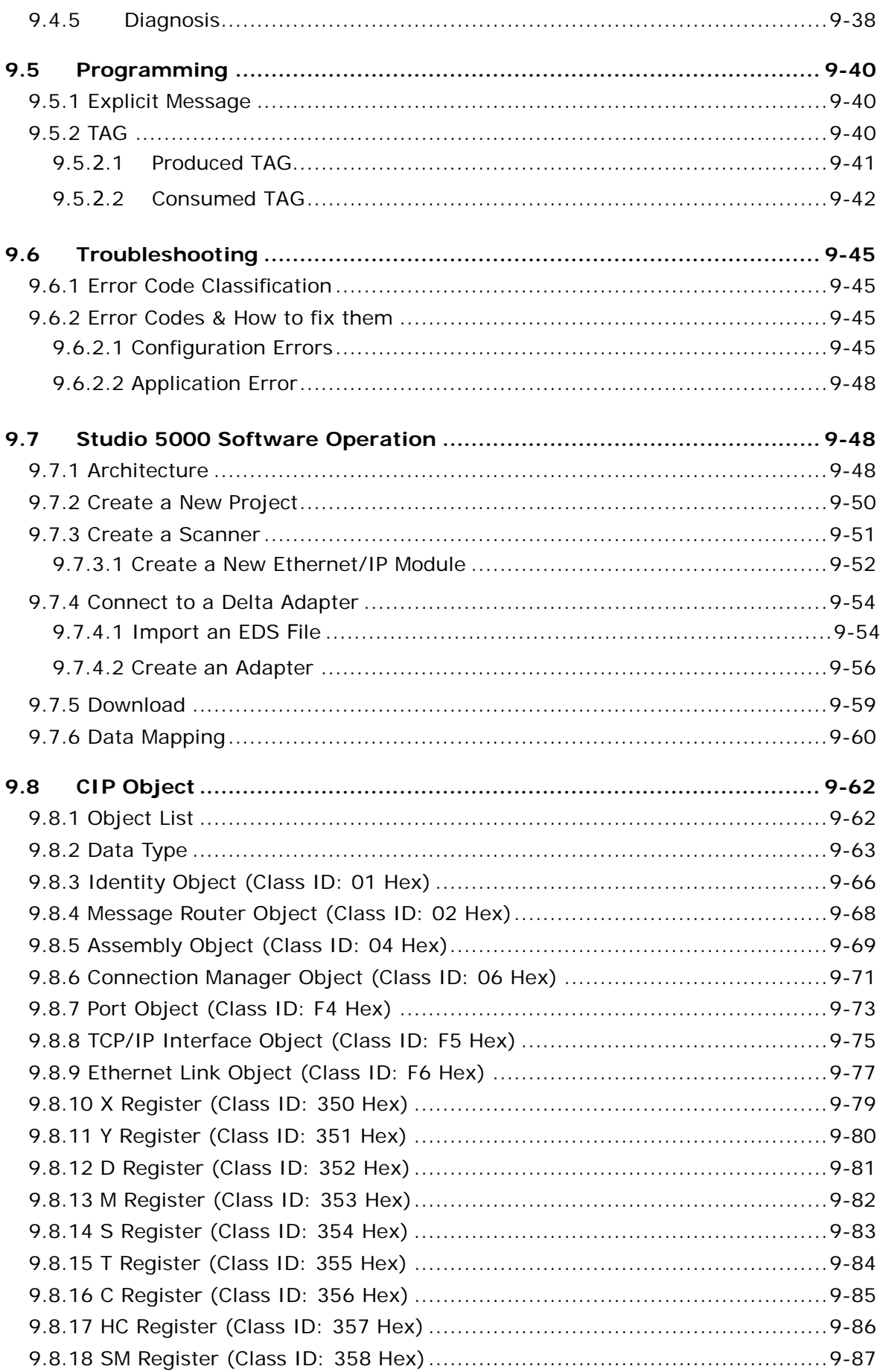

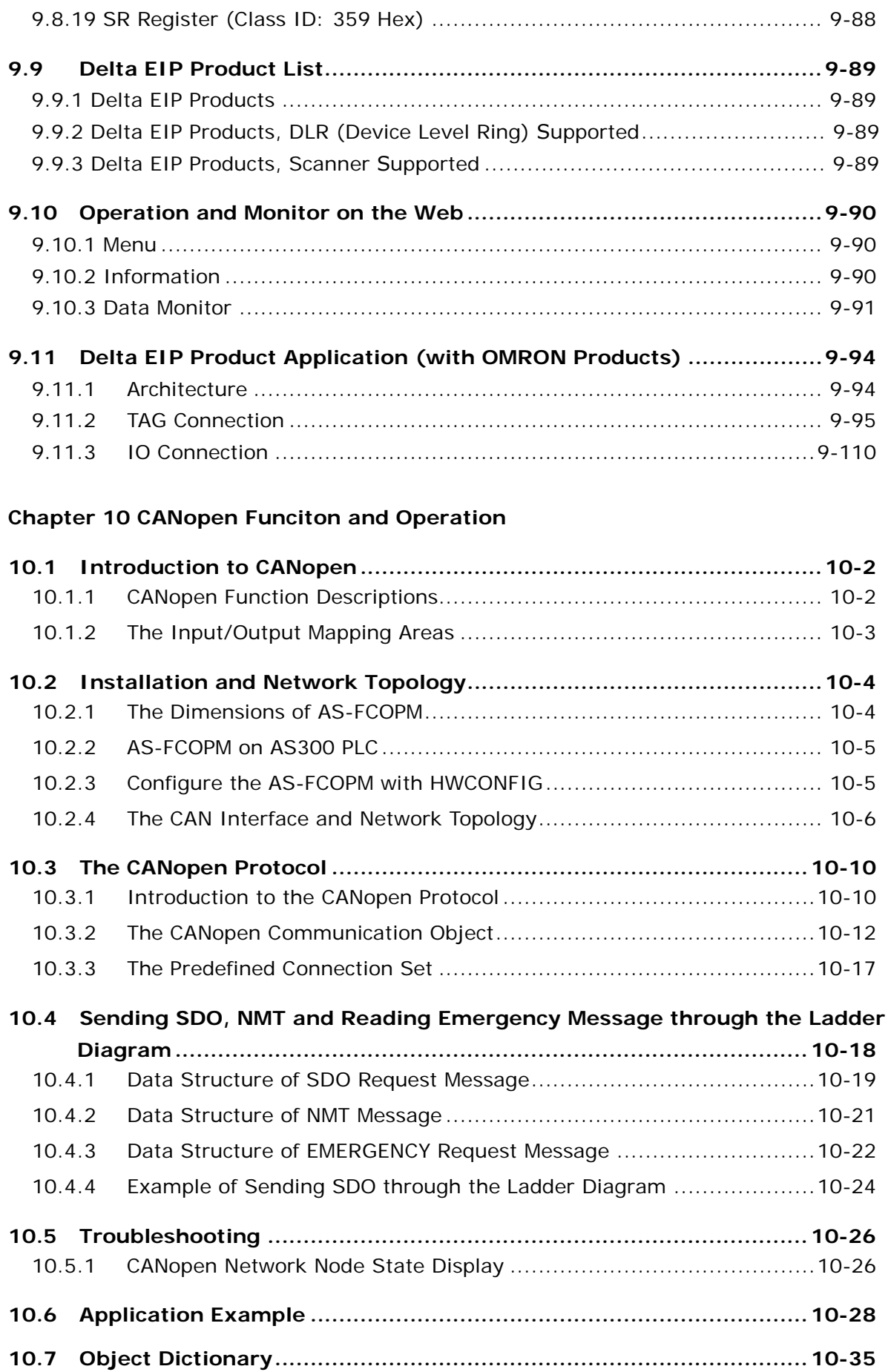

# **[Chapter 11 CPU Module](#page-397-0) Operating Principles**

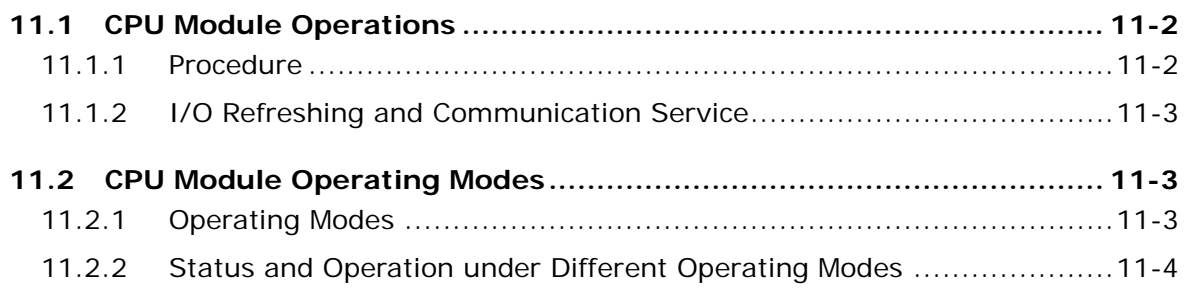

# **[Chapter 12 Troubleshooting](#page-401-0)**

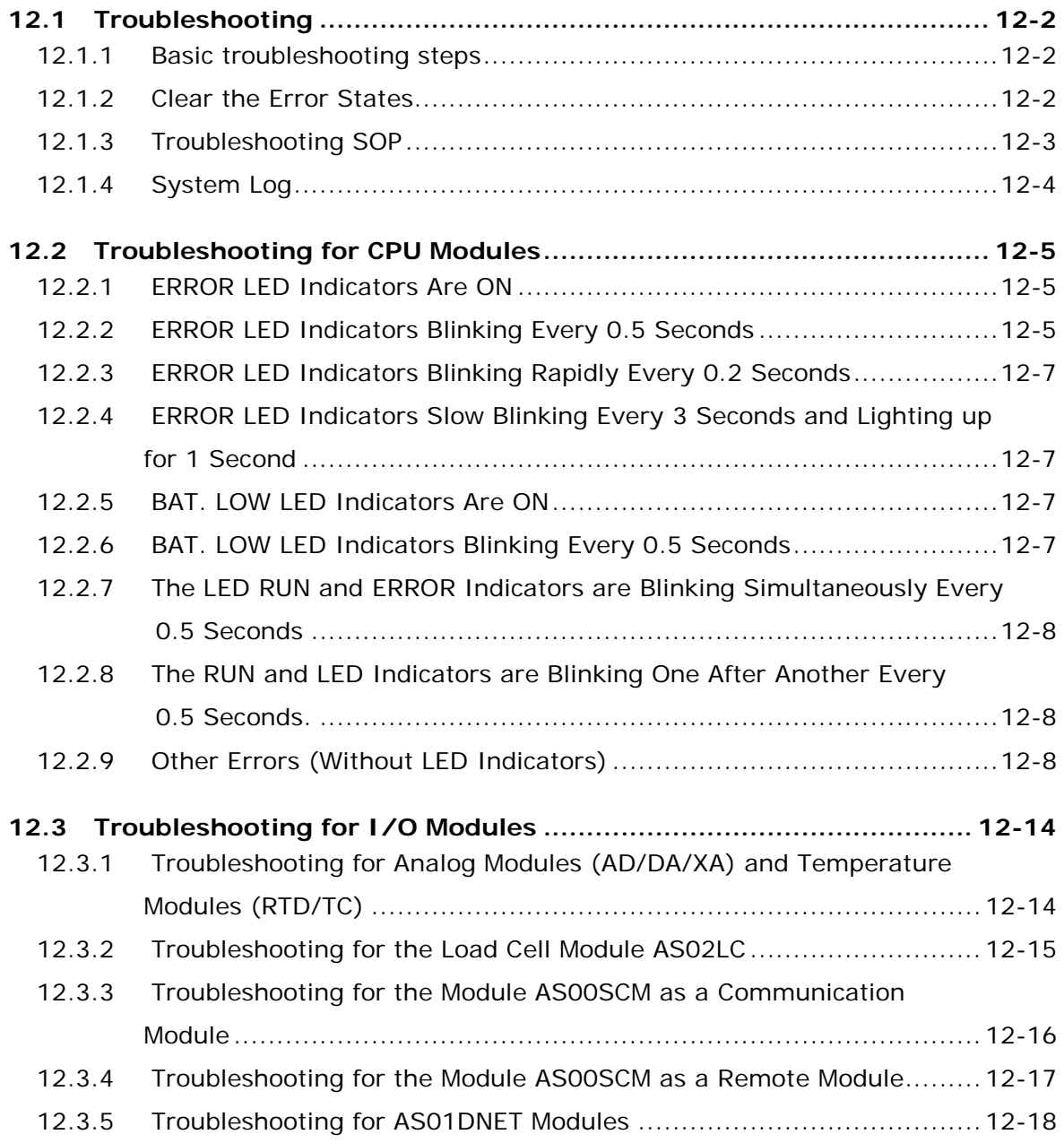

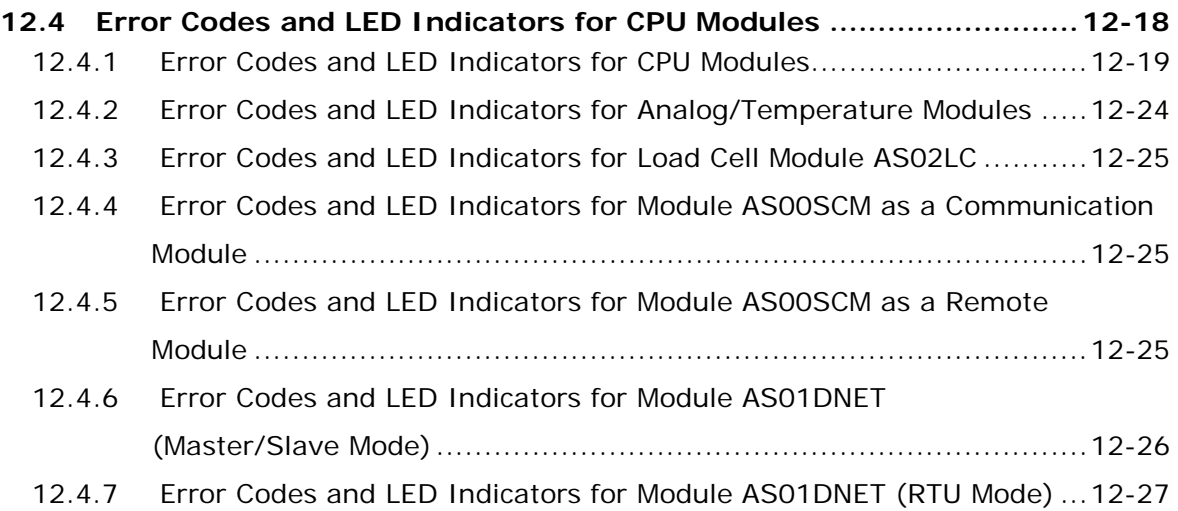

# **[Appendix A Installing a USB Driver](#page-431-0)**

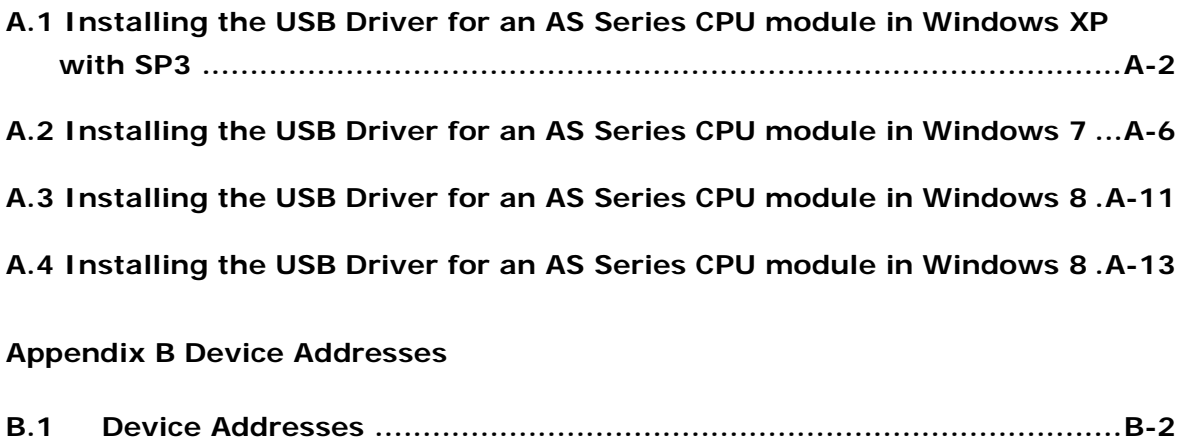

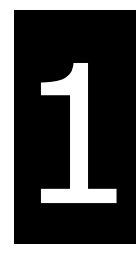

# <span id="page-11-0"></span>**Chapter 1 Product Introduction**

# **Table of Contents**

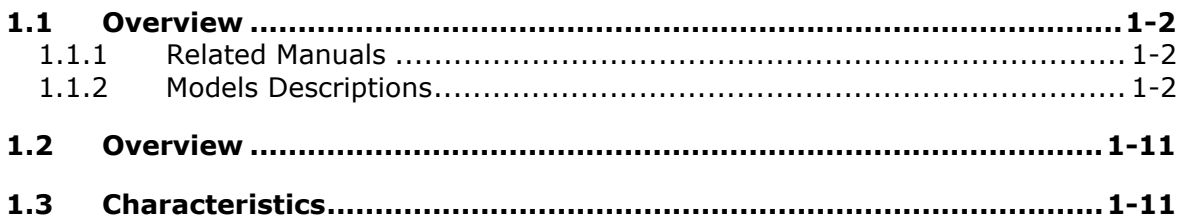

# <span id="page-12-1"></span><span id="page-12-0"></span>**1.1 Overview**

This manual introduces the AS Series CPU functions, devices, module tables, troubleshooting, and so forth.

## <span id="page-12-2"></span>**1.1.1 Related Manuals**

The related manuals for AS Series programmable logic controllers are listed below.

AS Series Quick Start

This guides you in how to use the system before reading the related manuals.

- AS Series Programming Manual AS Series Programming Manual This introduces programming for the AS Series programmable logic controllers, basic instructions, and applied instructions.
- **•** ISPSoft User Manual This introduces the use of the ISPSoft software, programming language (Ladder, IL, SFC, FBD, and ST), POUs, and tasks.
- **AS Series Hardware Manual** This introduces electrical specifications, appearances, dimensions, and so forth.
- AS Series Operation Manual This introduces CPU functions, devices, module tables, troubleshooting, and so forth.
- AS Series Module Manual

This introduces special I/O modules such as network modules, analog I/O modules, temperature measurement modules, motion control modules, and so forth.

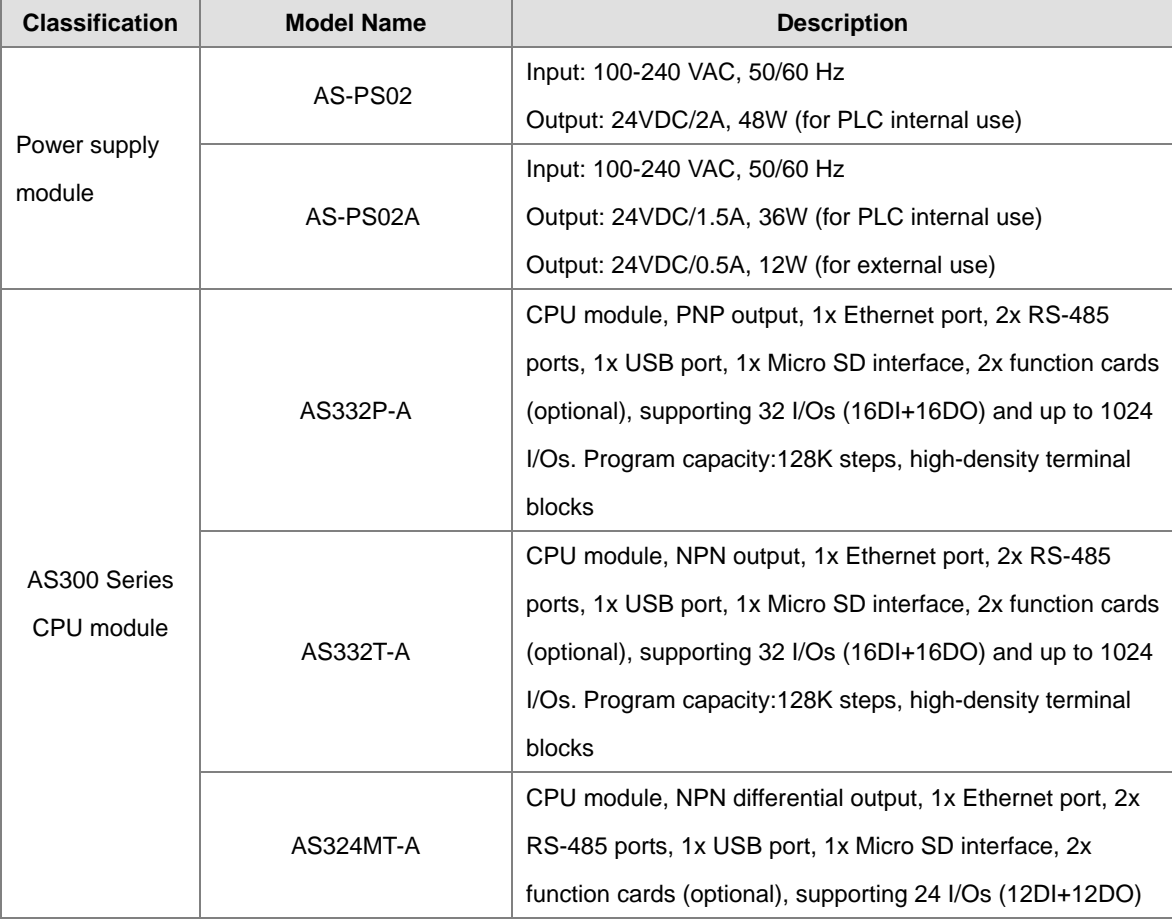

## <span id="page-12-3"></span>**1.1.2 Models Descriptions**

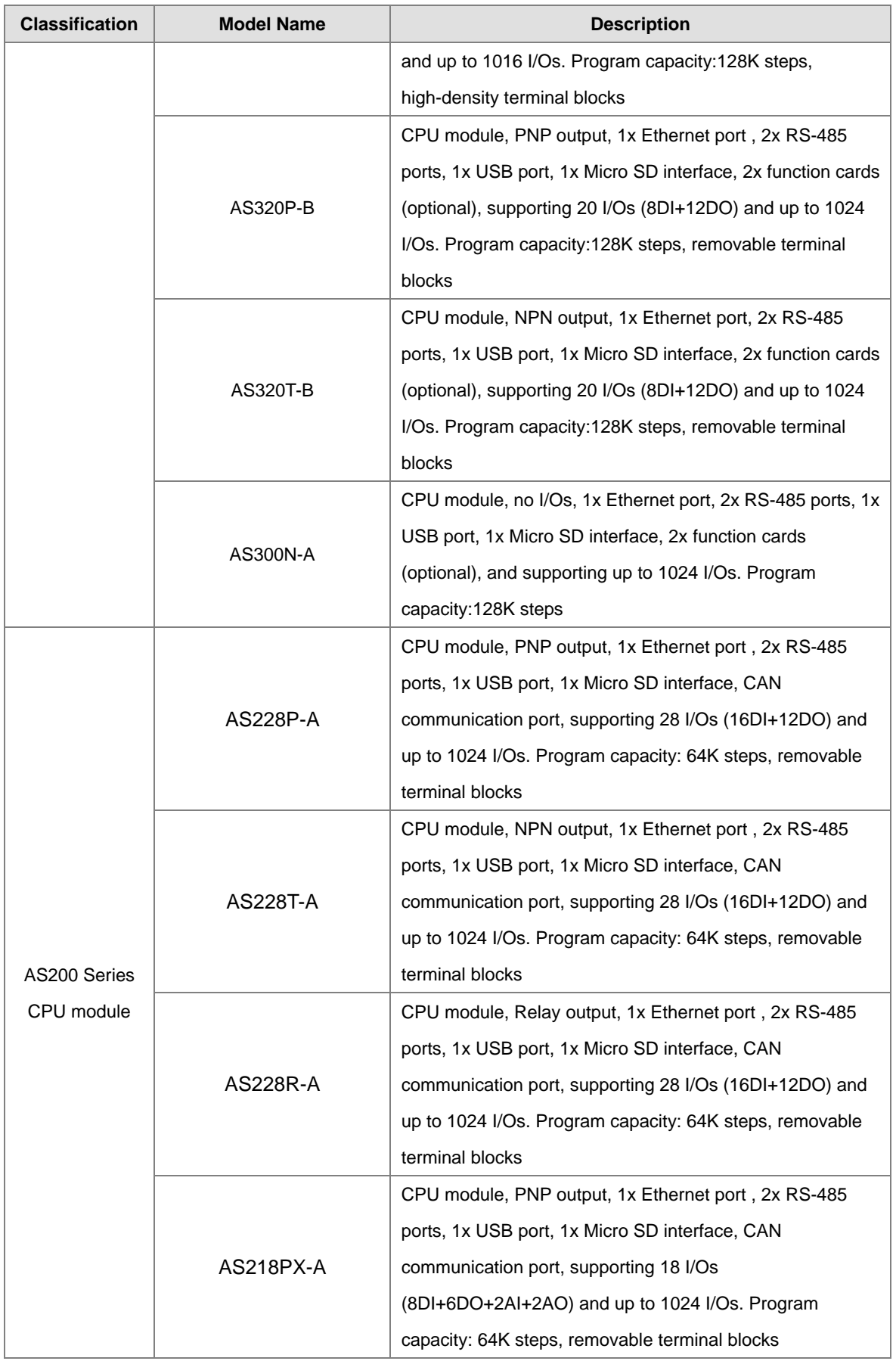

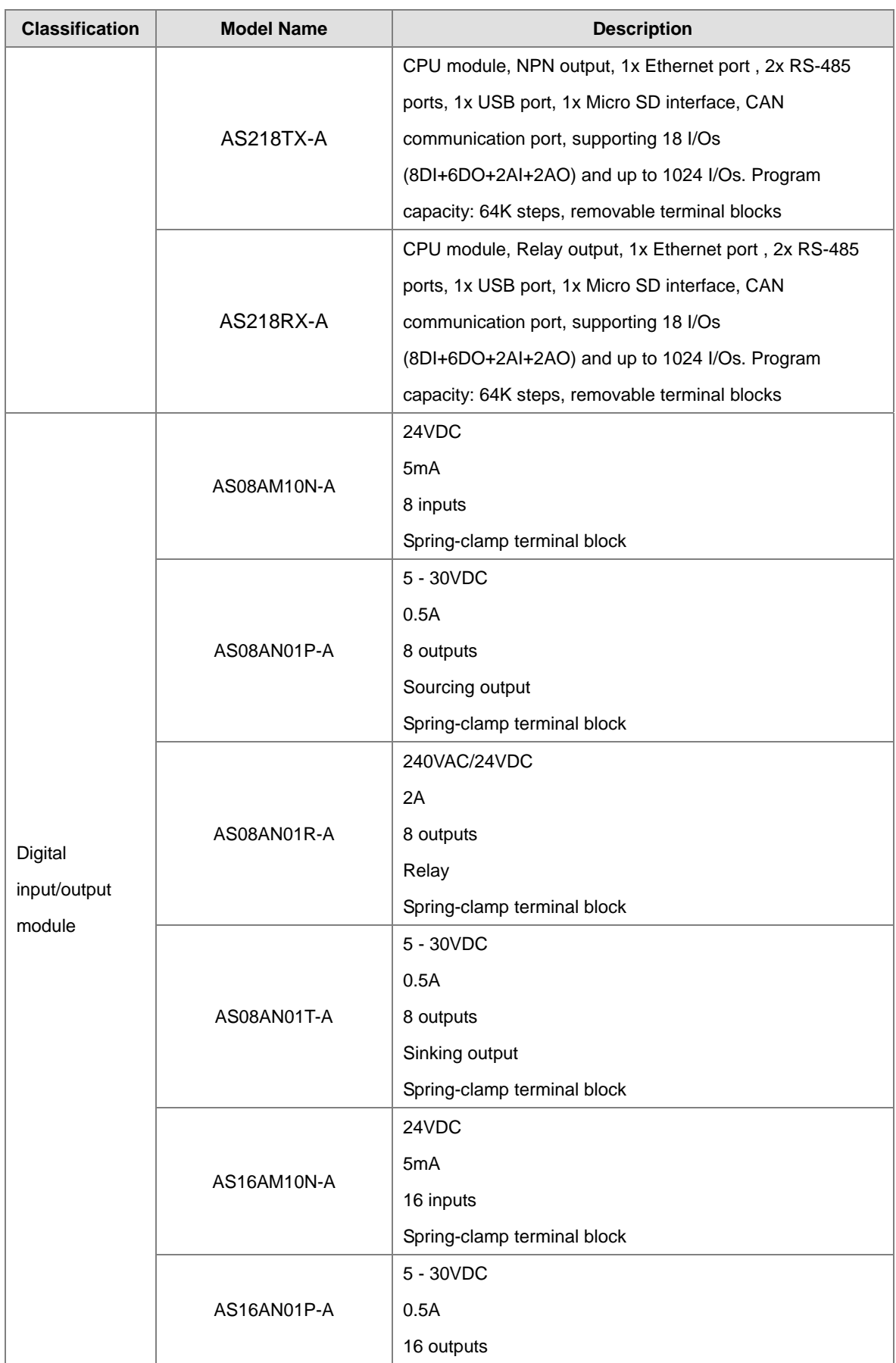

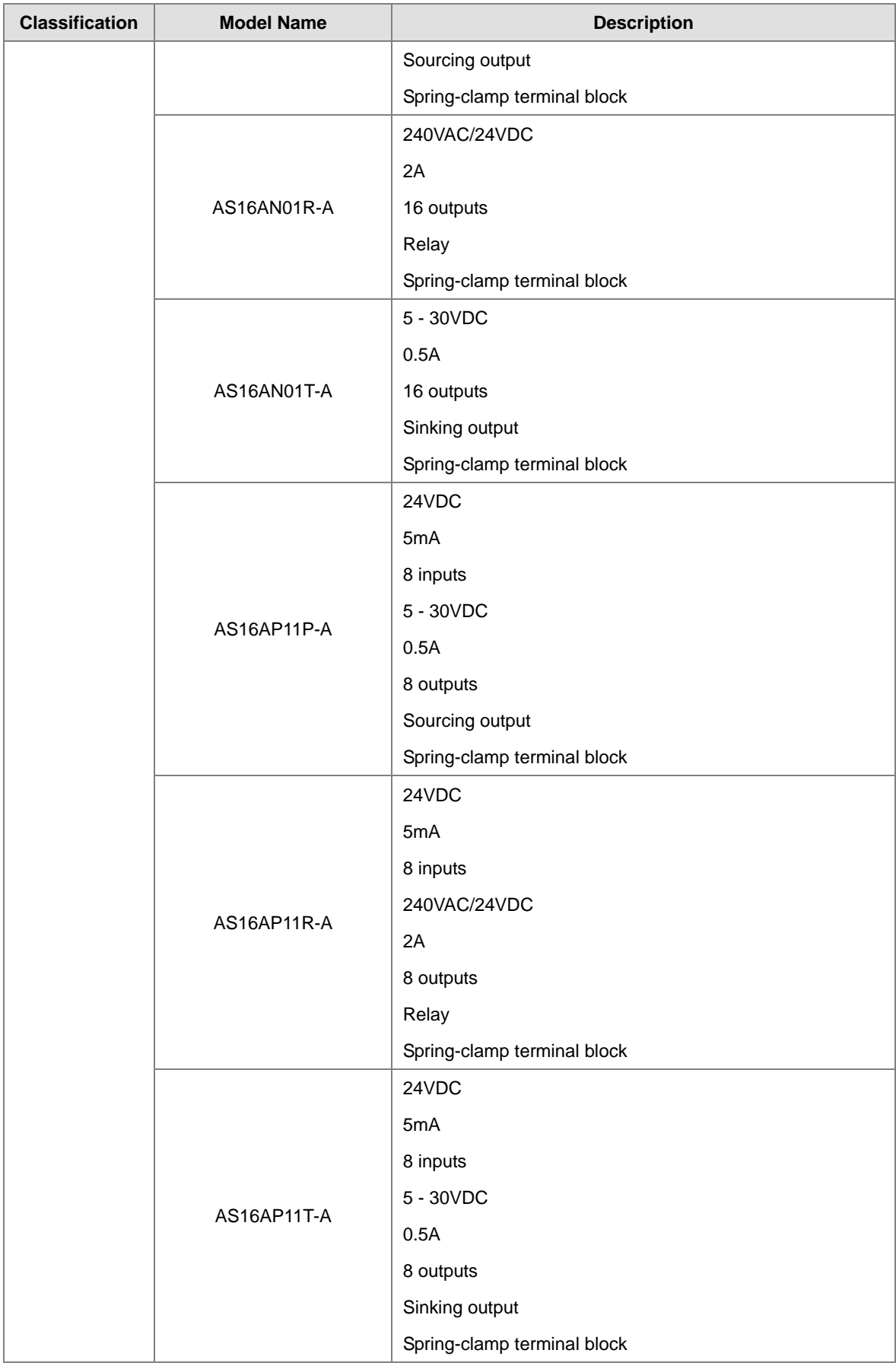

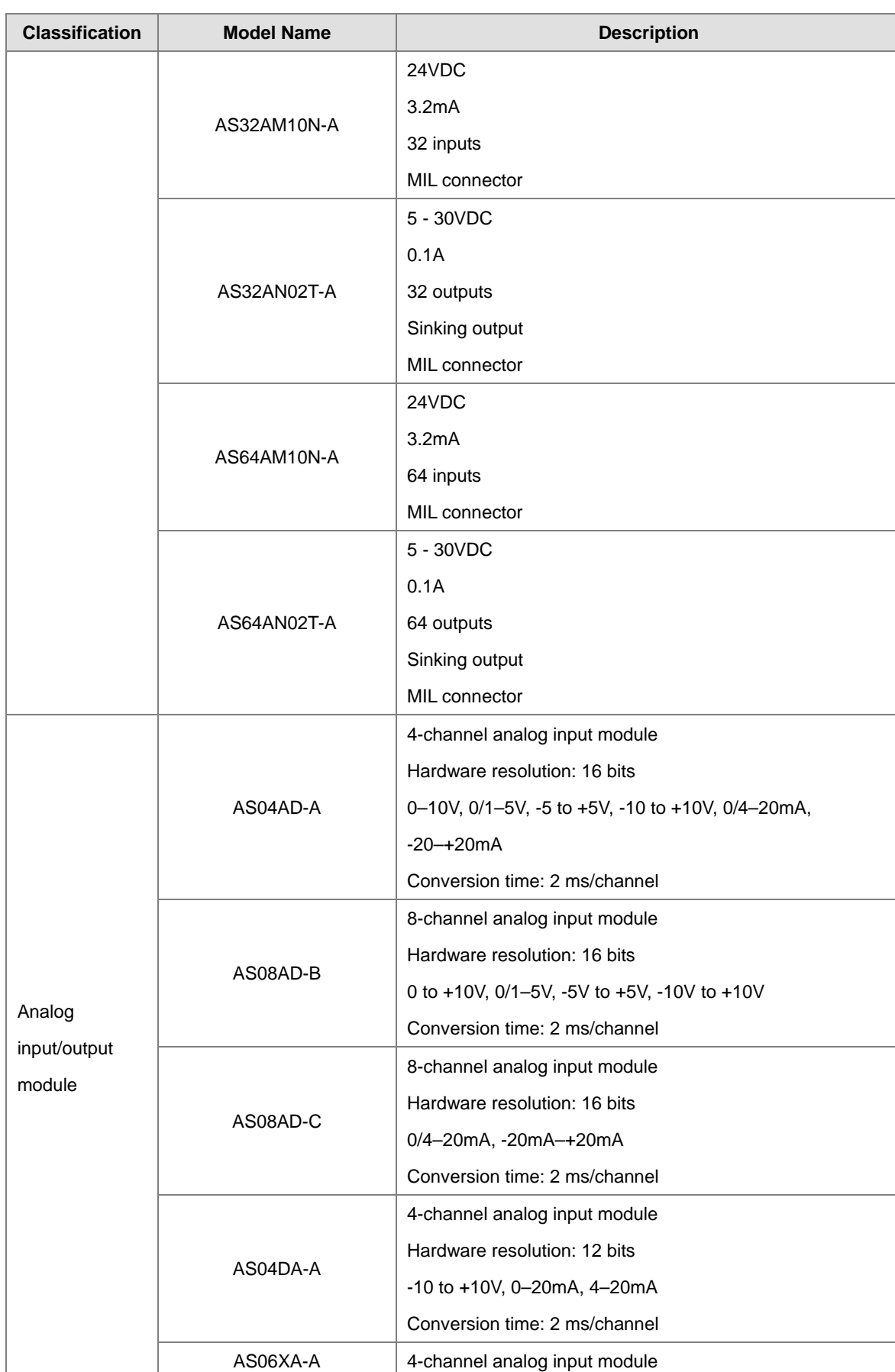

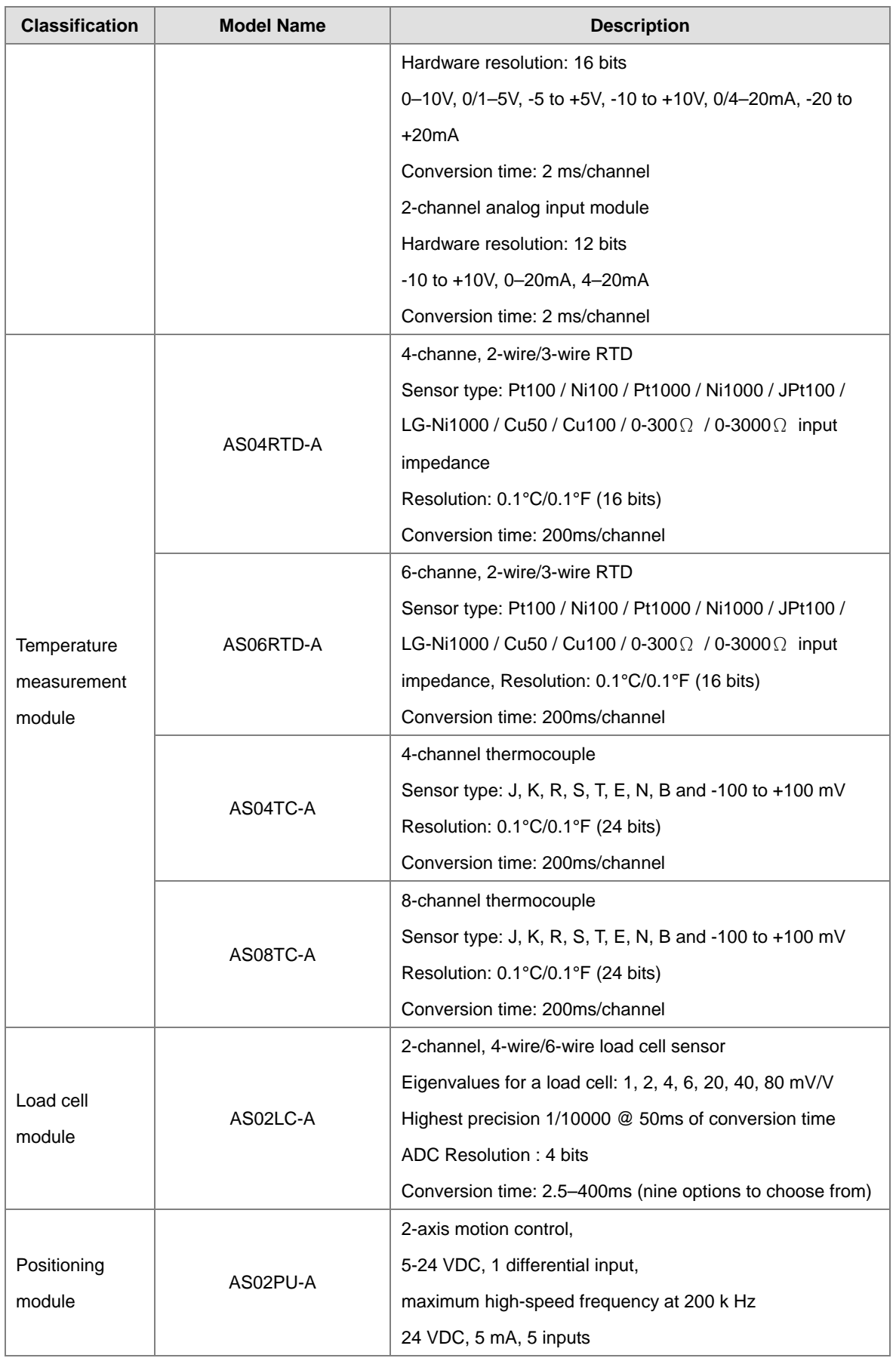

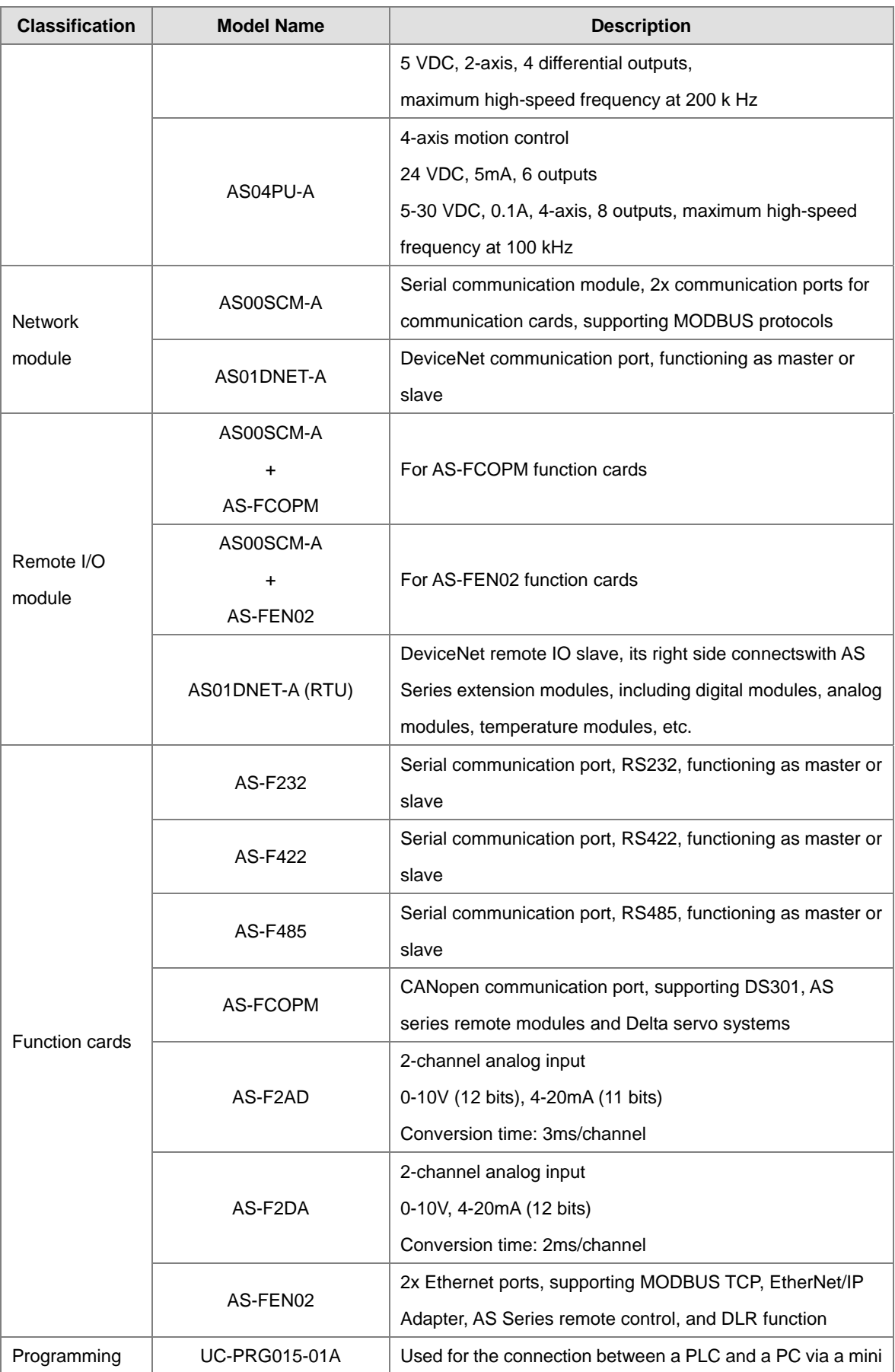

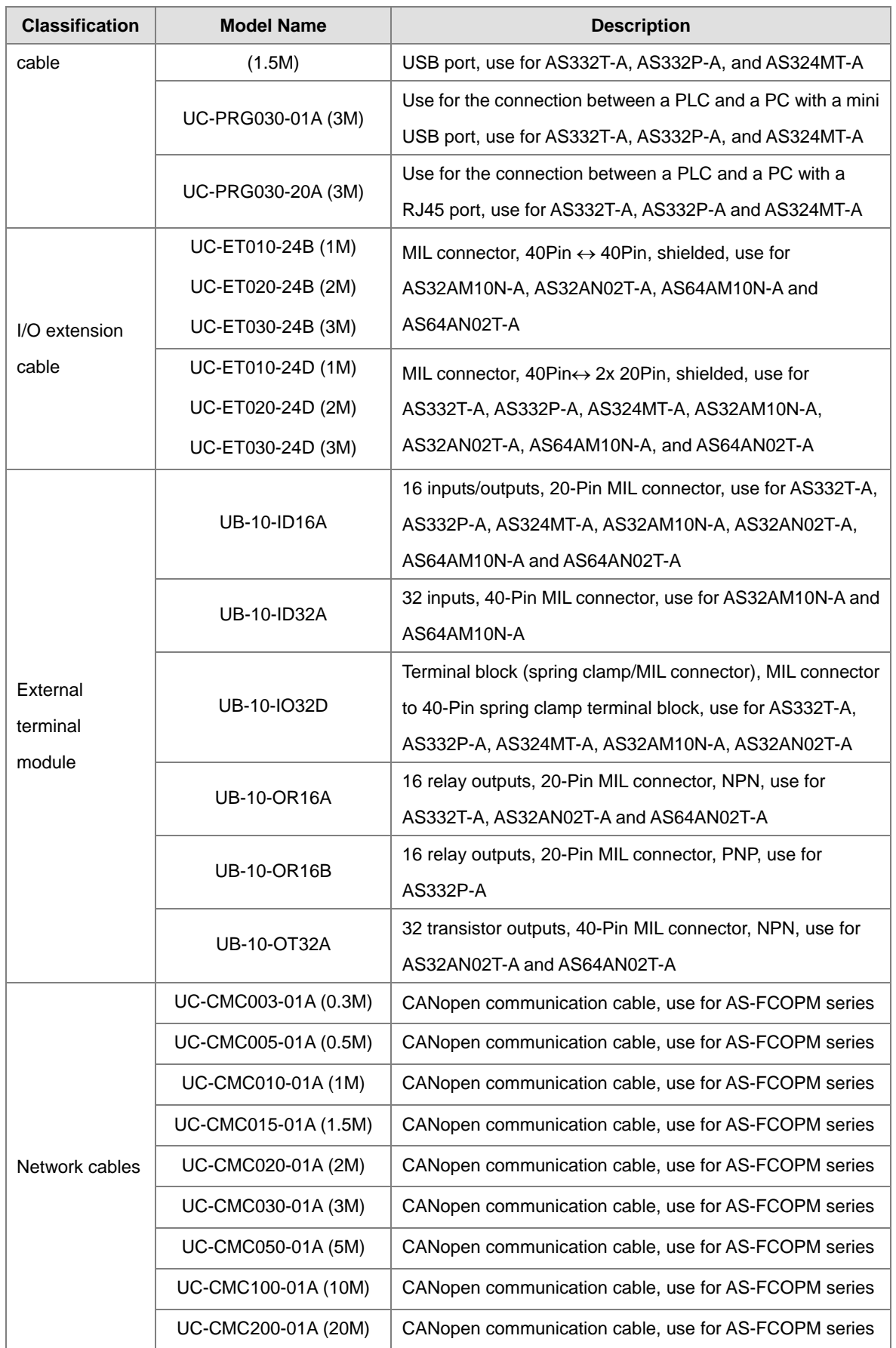

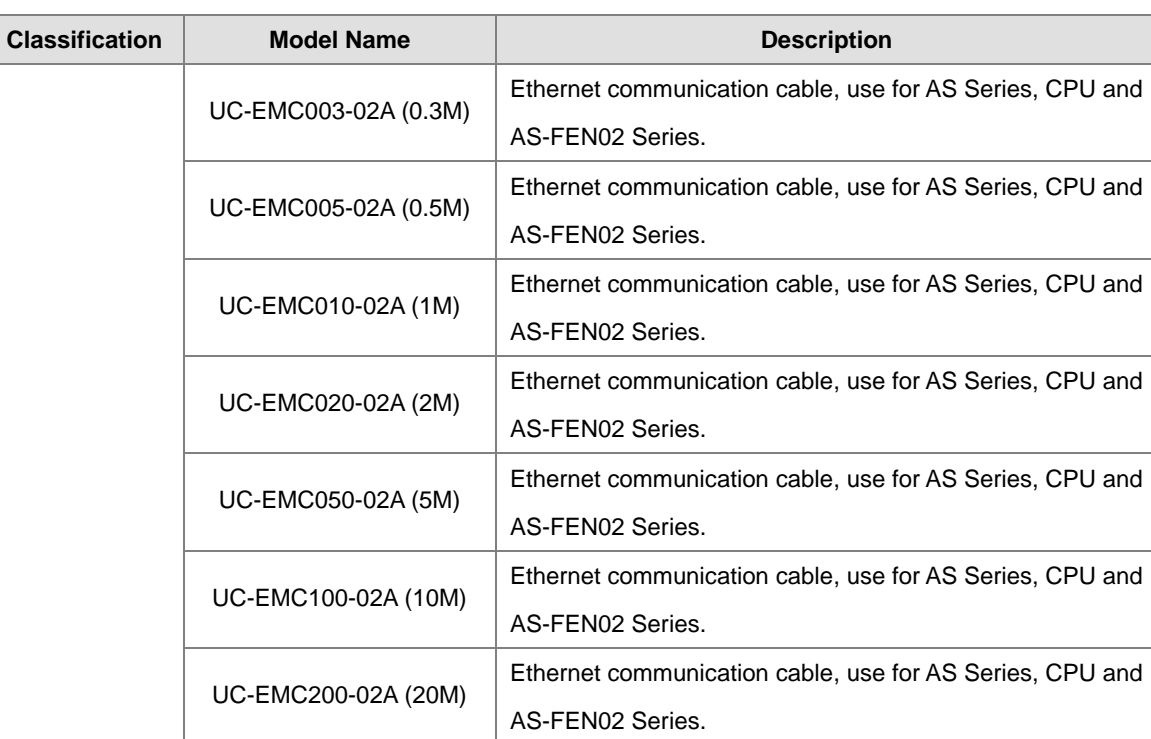

## <span id="page-21-1"></span><span id="page-21-0"></span>**1.2 Overview**

An AS series CPU module is an advanced controller with built-in 6 high speed counters for inputs, up to 6-axis (pulse), and can optionally work with a total of 8-axis (CANopen) position outputs. It provides a strong network function for users, and users can create connection among devices on the network through software. An AS series CPU module also provides structured programming. Users can assign programs to different tasks, and write a program which is frequently executed in a function block. Besides, users can choose different programming languages ladder diagrams (LD), structured texts (ST), sequential function charts (SFC), and continuous function chart (CFC) dealt with by IEC 61131-3 according to their needs when writing programs. They can create the AS series hardware configuration by means of hardware configuration software. They can also restore or back up a system rapidly through the built-in SD interface in an AS series series CPU module. This manual introduces the basic operation of an AS series system, and help users familiarize themselves with the AS series system.

## <span id="page-21-2"></span>**1.3 Characteristics**

Characteristics of the AS series CPU module:

#### **(1) High efficiency**

- The AS Series CPU module uses a 32-bit high-speed processor. The module executes basic instructions at 25 ns each and moving instructions at 150ns each. The module executes instructions at a speed of 40k steps/ms (40% of the instructions are basic instructions, and 60% of the instructions are applied instructions).
- The CPU of the AS Series uses the Soc architecture, built with six (or 3) high speed counters. The maximum frequency is 200 kHz for each counter (differential output models can reach 4 MHz); six-axis high speed position output at 200 kHz (differential output models can reach 4 MHz).

#### **(2) Supporting more inputs and outputs**

- The AS series CPU module supports up to 1024 digital I/Os or 32 I/O modules (any type) or 16 analog I/O modules.
- The AS series works with SCM/DNETcommunication modules (AS-FCOPM, and AS-FEN02 included) to create a remote connection, and you can connect up to 15 remote modules.

Note: For the connections between the CPU modules and the remote modules, the I/O points cannot exceed 1024 I/Os, 32 I/O modules (any type), or 16 analog I/O modules.

#### **(3) Multiple I/O modules**

The AS series CPU module supports the following I/O modules: digital input/output modules, analog

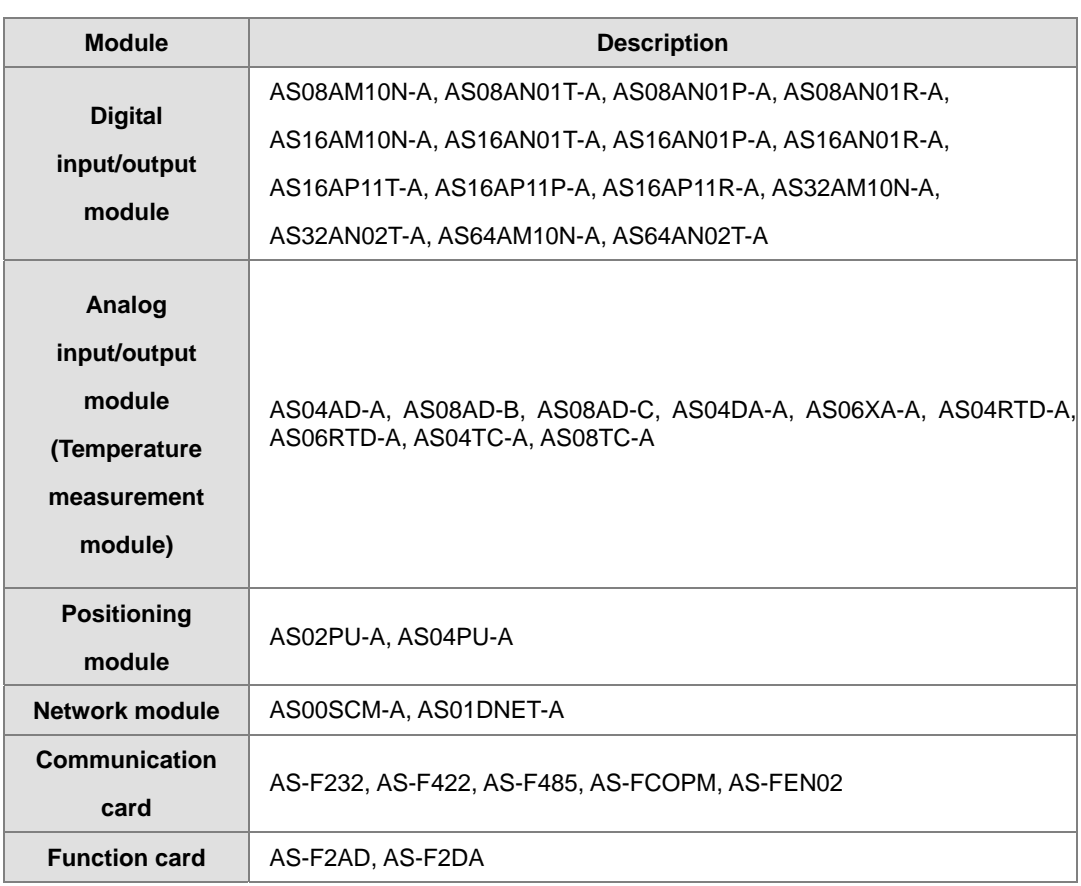

input/output modules, temperature measurement modules, network modules, and function cards.

#### **(4) Larger program capacity and memory**

- The AS300 Series advanced CPU modules have 128k steps of program capacity. 60000 general registers (30000 for specific use and 30000 for programming editing), and 64k words of memory (that can be used for storing parameters).
- The AS200 Series advanced CPU modules have 64k steps of program capacity. 60000 general registers (30000 for specific use and 30000 for programming editing), and 64k words of memory (that can be used for storing parameters).

#### **(5) Supporting IEC 61131-3**

- The AS series CPU module supports IEC 61131-3.
- Supported programming languages are ladder diagrams (LD), sequential function chart (SFC), structured text (ST), and continuous function chart (CFC).

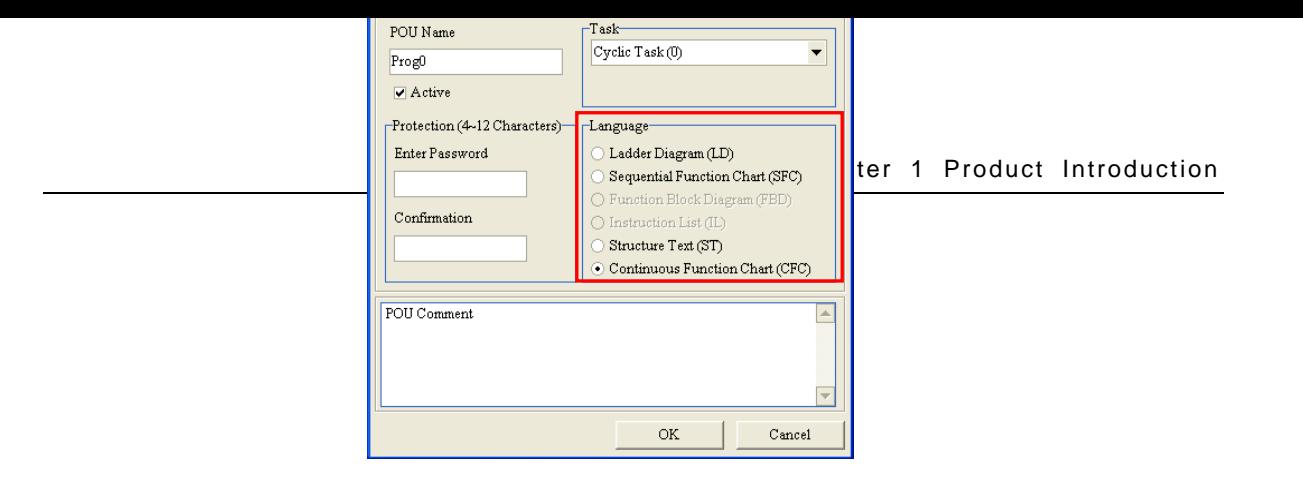

 You can select a programming language according to your preference. Programming languages support one another so that programs written by different users are compatible.

#### **(6) Strong function block**

- $\bullet$  Both standard IEC61131-3 function blocks and convenient functions blocks provided by Delta Electronics, Inc. are supported. You can use function blocks for frequently used programs for greater structure and convenience.
- The symbol for a function block in a ladder diagram is similar to an integrated circuit (IC) in a circuit diagram. Because the ladder diagram is based on the traditional circuit diagram, the operation of a function block is similar to the function of an integrated circuit. You only need to send the signal to the corresponding input of the function block. You do not need to consider the processing procedure inside the function block.

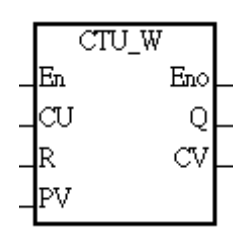

- A function block is a program element equipped with the operation function. It is similar to a subroutine, and is a type of POU (Program Organization Unit). It cannot operate by itself, and must be called through the main program POU. The function defined by the function block is executed after being called with the related parameters. The final result can be sent to the device or variable in the superior POU after the function block completes.
- You can set passwords in ISPSoft to provide function block security. The program inside a function block cannot be read, and business patents cannot be compromised.

#### **(7) Task**

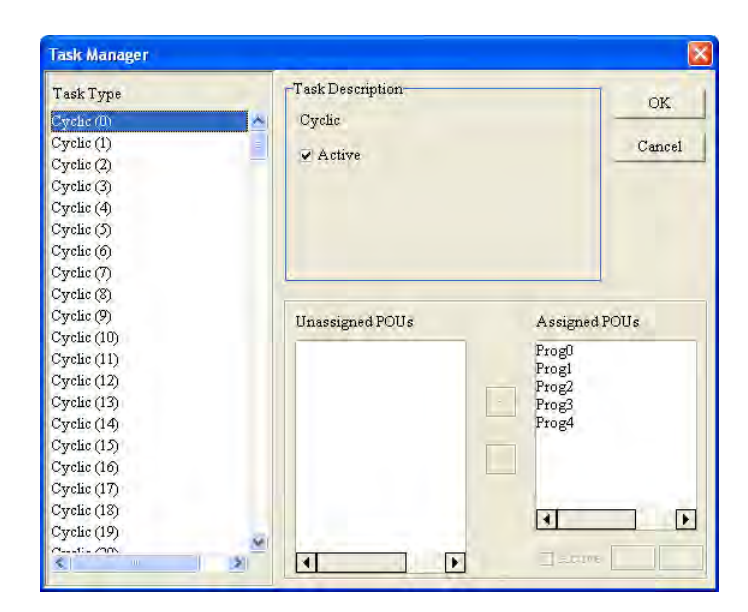

- You can assign 283 tasks at most to a program. Among these tasks, 32 are cyclic, 32 are I/O interrupts, 4 are timer interrupts, two are communication interrupts, one is an external 24 V low-voltage interrupt, and 212 are user-defined tasks.
- You can enable and disable a task when running a program by using the TKON and TKOFF instructions.

#### **(8) Increasing hardware configuration efficiency through a USB cable and ISPSoft**

 The AS Series CPU module provides a standard USB 2.0 interface. USB 2.0 increases the data transfer rate and decreases the time it takes to download the program, monitor the program, and configure the hardware. You do not need to buy a special communication cable for the CPU module. You can use a general USB cable to connect to the AS Series CPU module.

#### **(9) Serial control interface with multiple functions**

- AS Series CPU modules provide two RS-485 serial control interfaces, COM1 and COM2, which can be set as a either master or slave.
- You use the communication cards to work with two extension serial communication ports and to set the port as a master or slave.

#### **(10) High-speed Ethernet communication interface**

- AS Series CPU modules are equipped with a 10/100 M Ethernet communication interface and support email, web, and socket services.
- System error messages can be sent to your email immediately. You do not need to be on location to understand the problem.

#### **(11) Memory card**

The memory card has the following functions.

System backup: user program, CPU parameters, module table, and the device setting values

System recovery: user program, CPU parameters, module table, and device setting values

Parameter storage: device value

Log storage: system error log and system status log

#### **(12) I/O module installation**

 The AS Series PLC supports slide-and-lock installation on I/O modules when the power is off. After the PLC is powered off, you can remove the defective module and replace it with a new one without removing other modules.

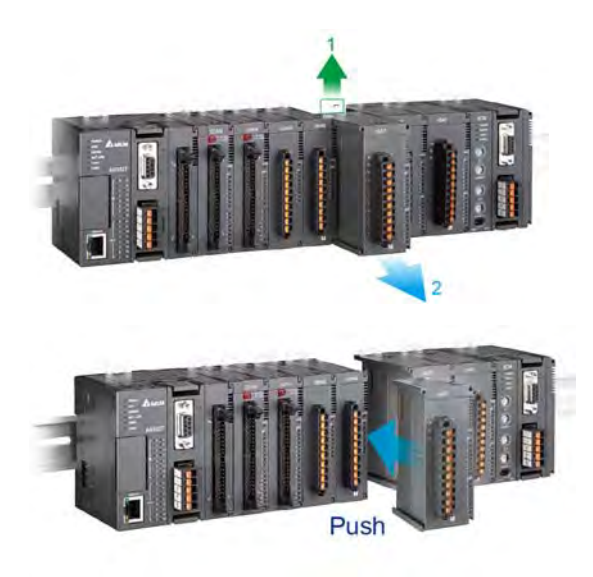

#### **(13) Supporting on-line debugging mode**

- You can use the on-line debugging mode in the AS series CPU module after a single instruction step completes, or after a breakpoint is specified, to find bugs in the program.
- The CPU module must be running to enter the debugging mode. After enabling the on-line monitoring

function, click **the debugging screen varies from programming language to programming** language, but the same operation applies to these programming languages. For the AS series PLC, structured text does not support debugging mode, and sequential function charts supports debugging mode during the action and the transition.

#### Step 1: Set the PLC to RUN

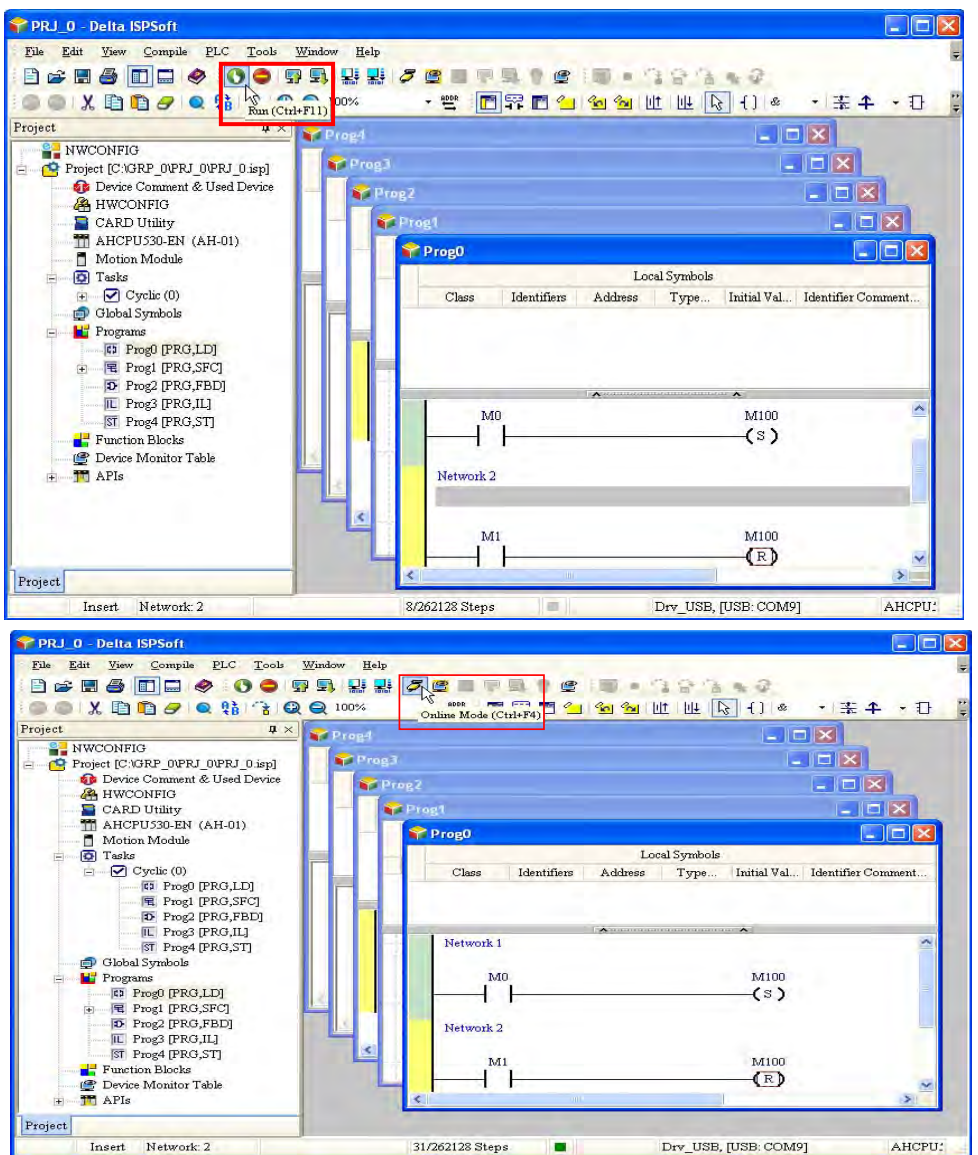

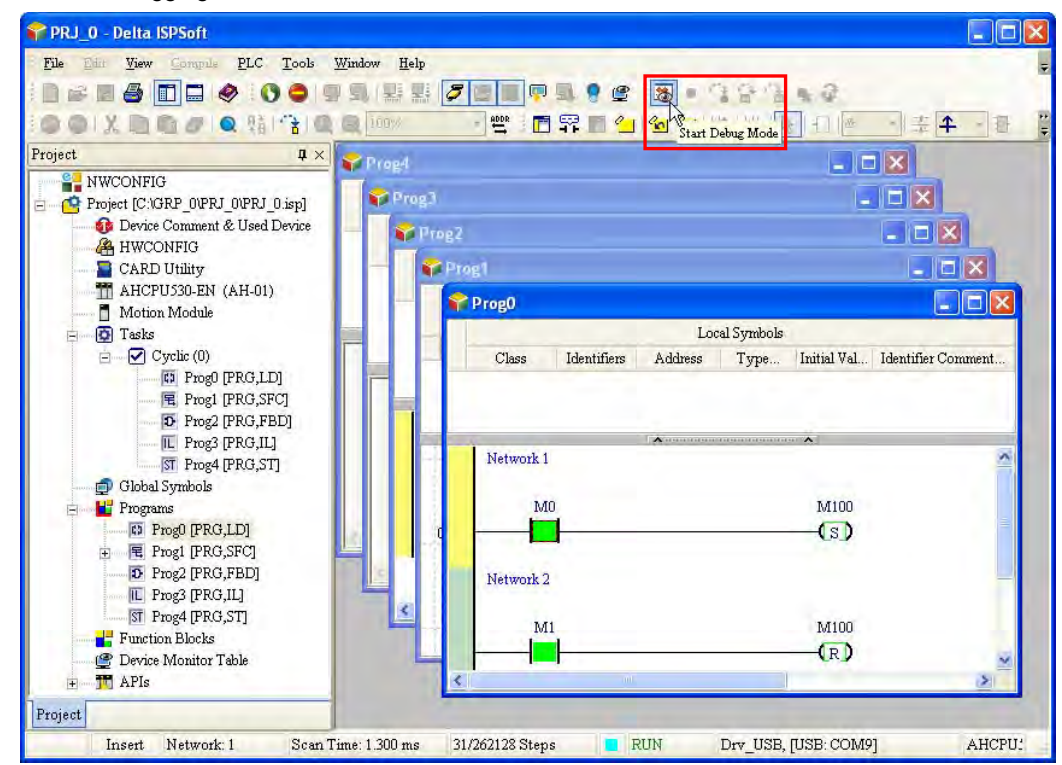

#### Step 3: Enter debugging mode

#### **(14) On-line editing mode**

- You can use the on-line editing mode when the system is running to update the program without affecting the system operation.
- When the system is in the on-line monitoring mode, enter the on-line editing mode by clicking

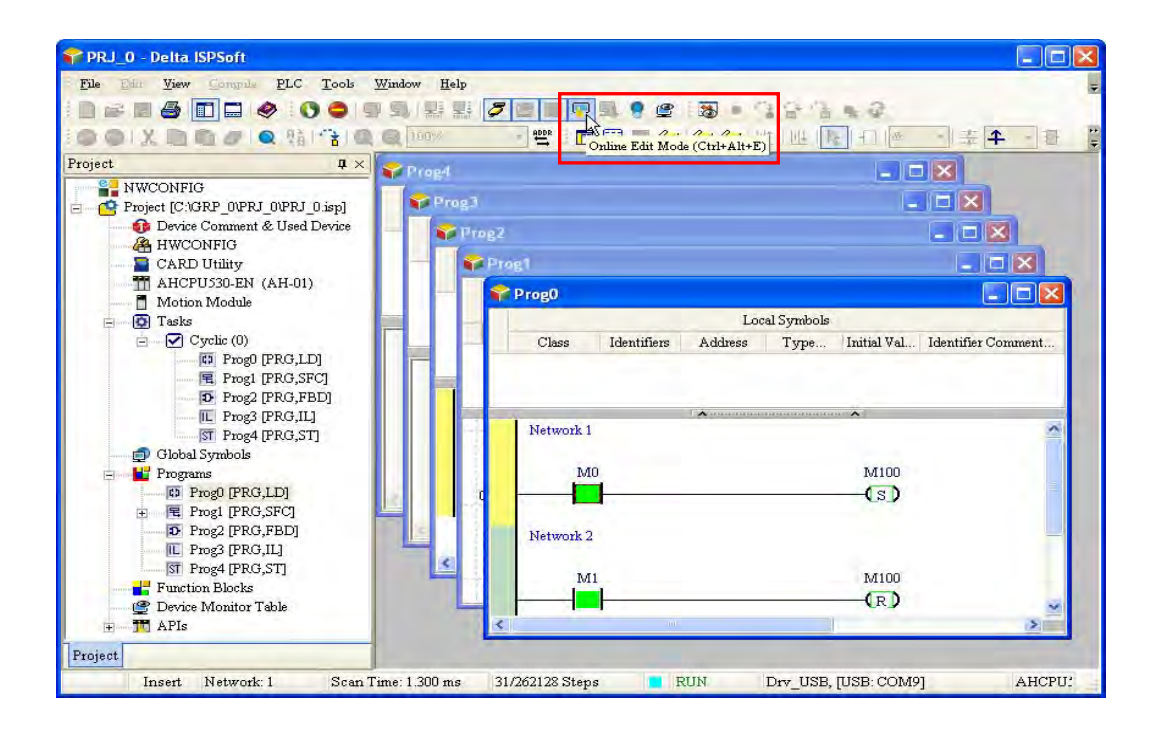

After the program is modified and compiled, you can update the program in the CPU module by

clicking  $\boxed{\phantom{a}}$  to download it to the CPU.

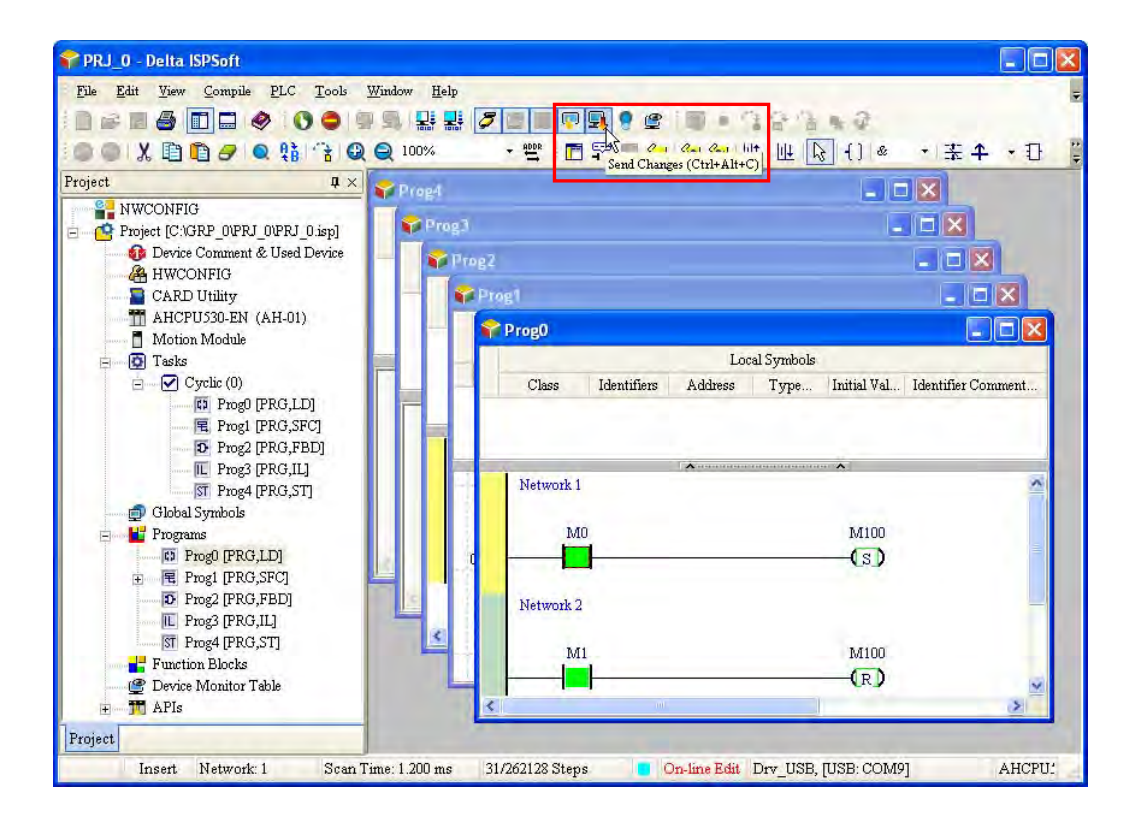

# 2

# <span id="page-29-0"></span>**Chapter 2 Specifications and System Configuration**

# **Table of Contents**

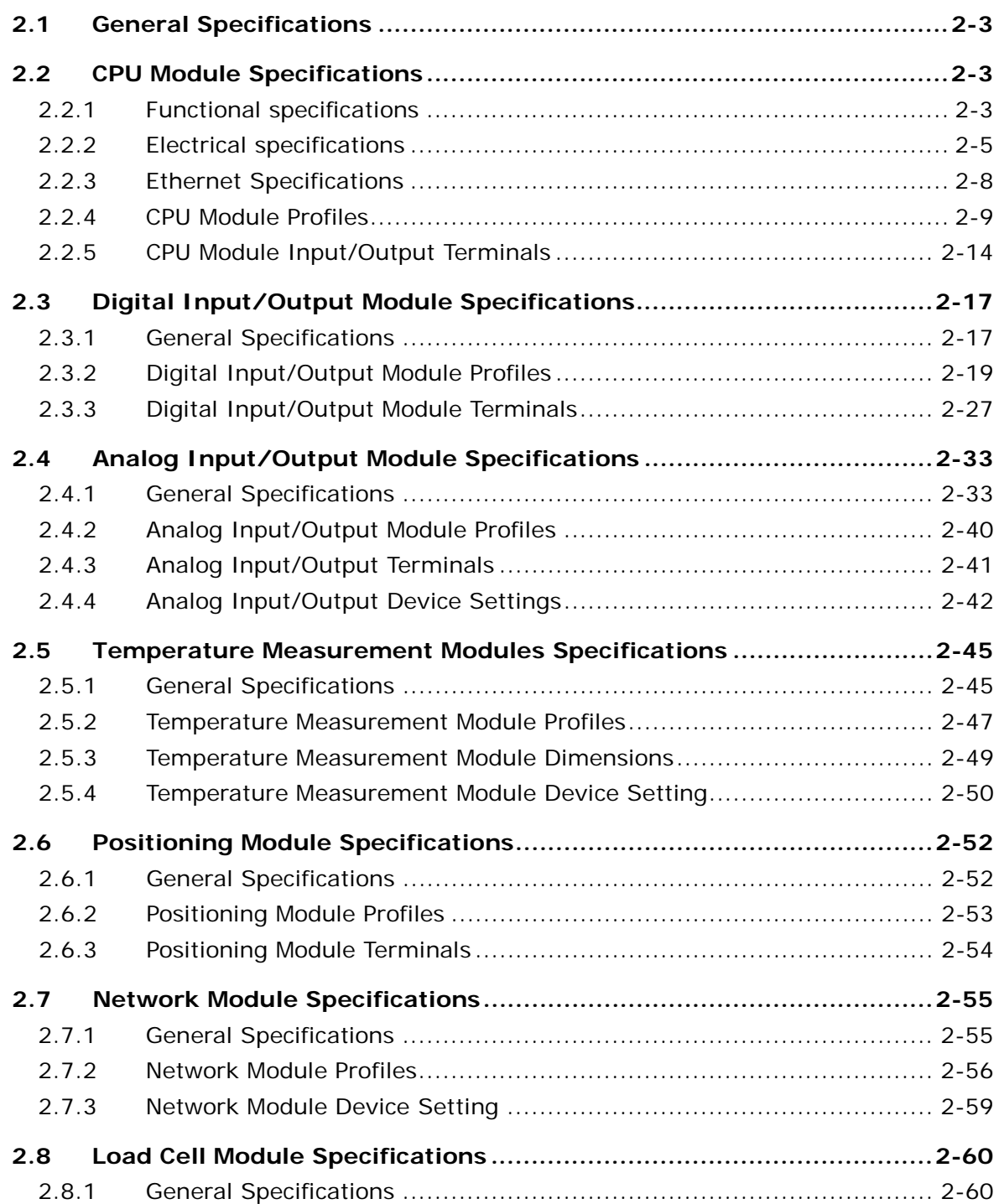

<span id="page-30-0"></span>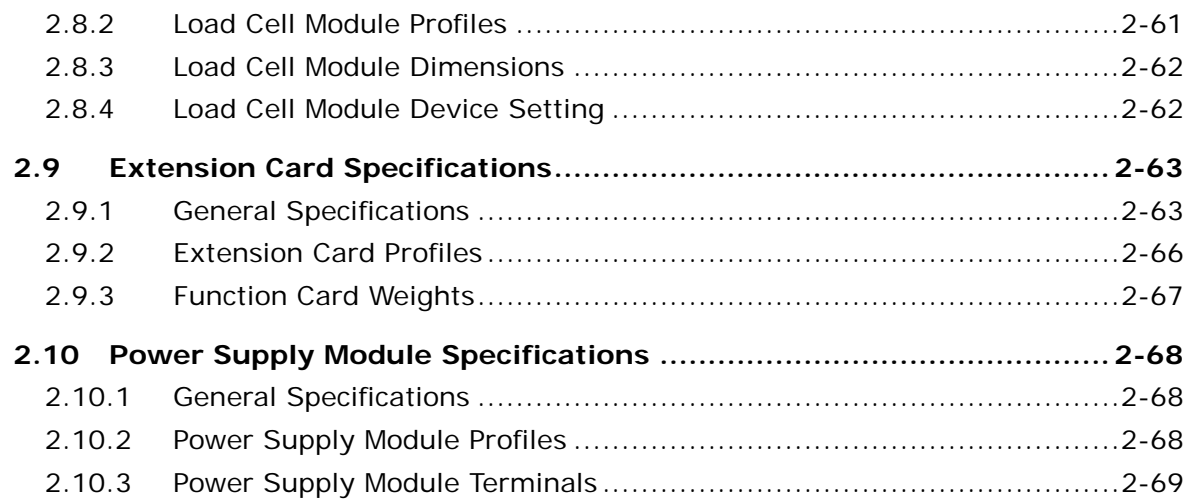

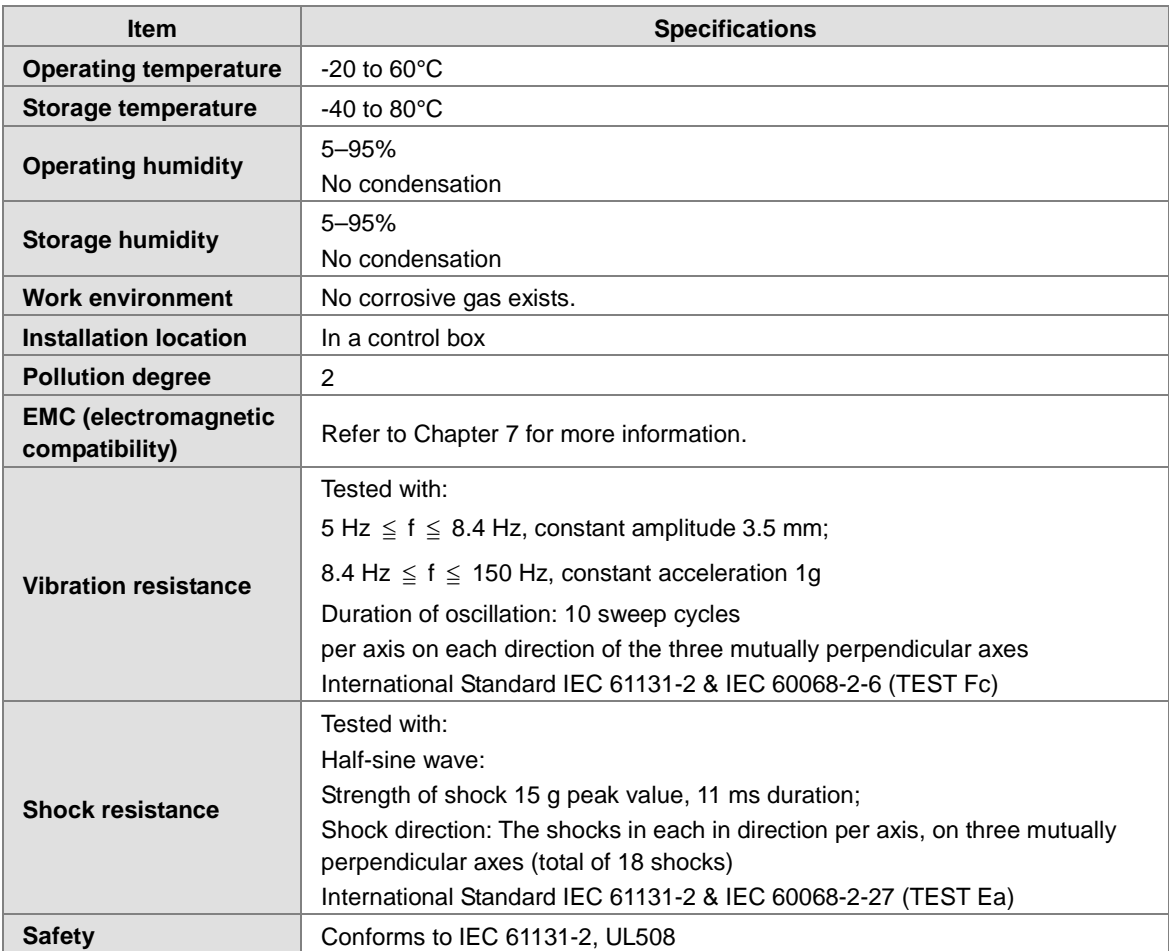

# <span id="page-31-0"></span>**2.1 General Specifications**

# **2.2 CPU Module Specifications**

# <span id="page-31-1"></span>**2.2.1 Functional specifications**

<span id="page-31-2"></span>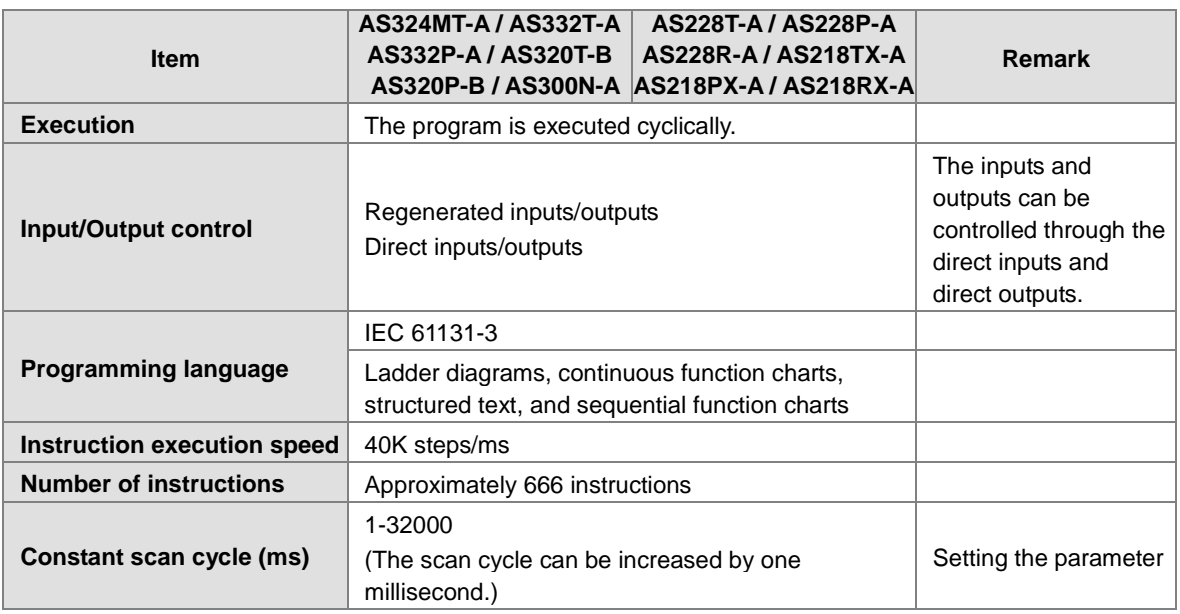

**2\_**

2-3

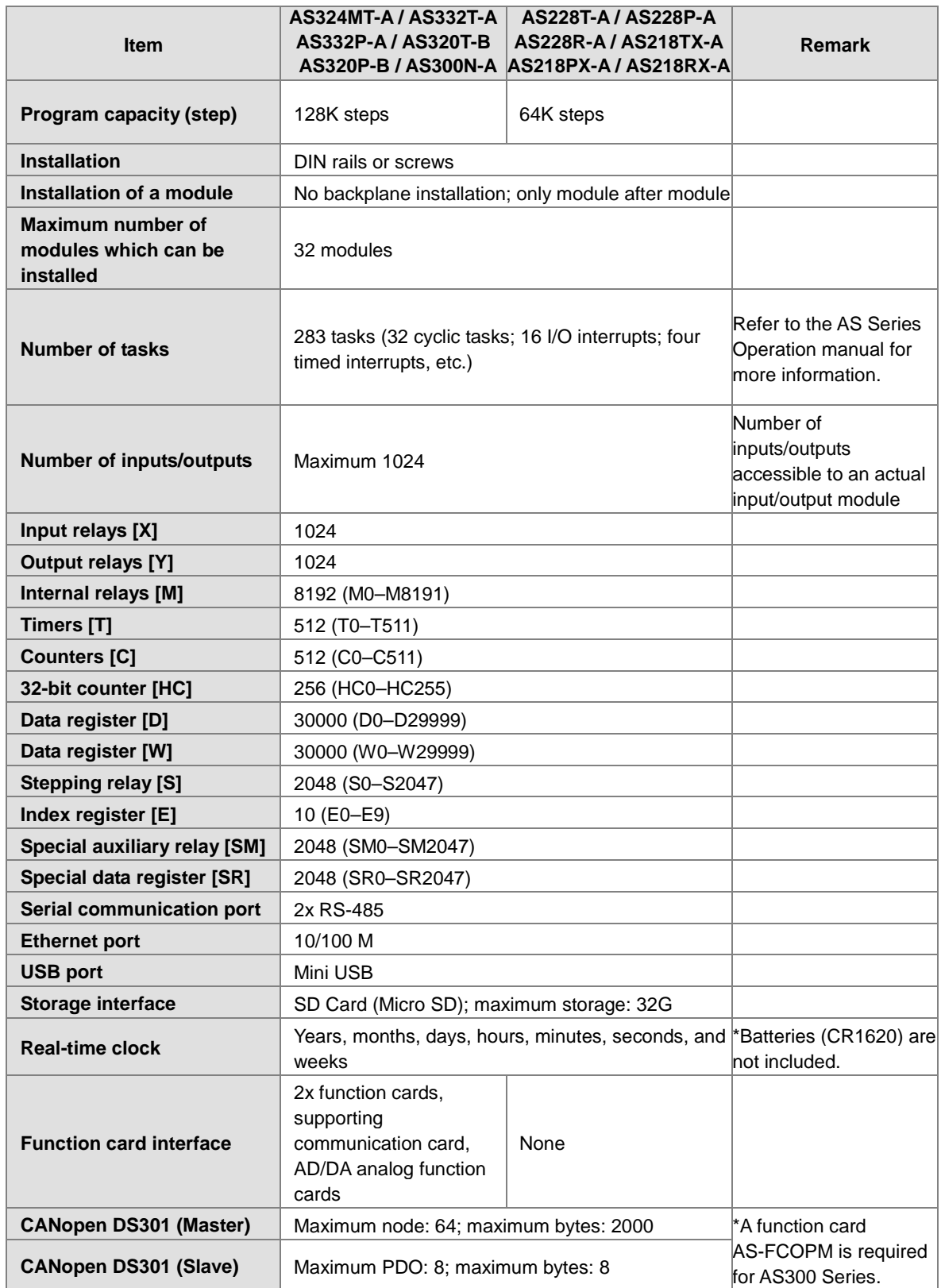

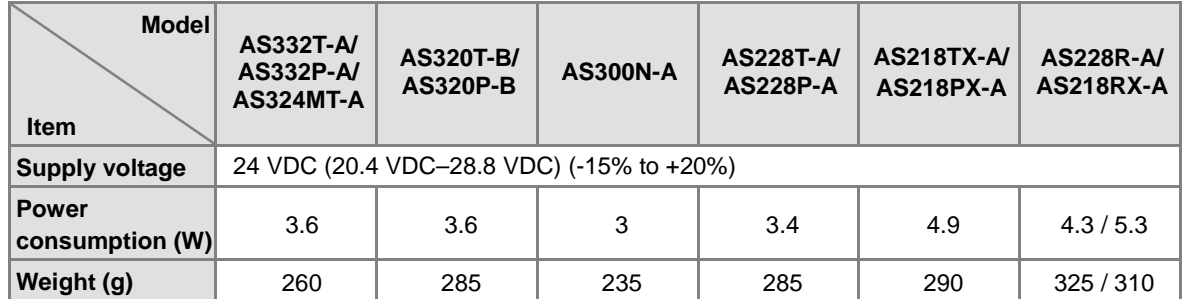

## <span id="page-33-1"></span><span id="page-33-0"></span>**2.2.2 Electrical specifications**

#### **Electrical specifications for the inputs on digital input/output module. The signals passing through the inputs are 24 VDC signals.**

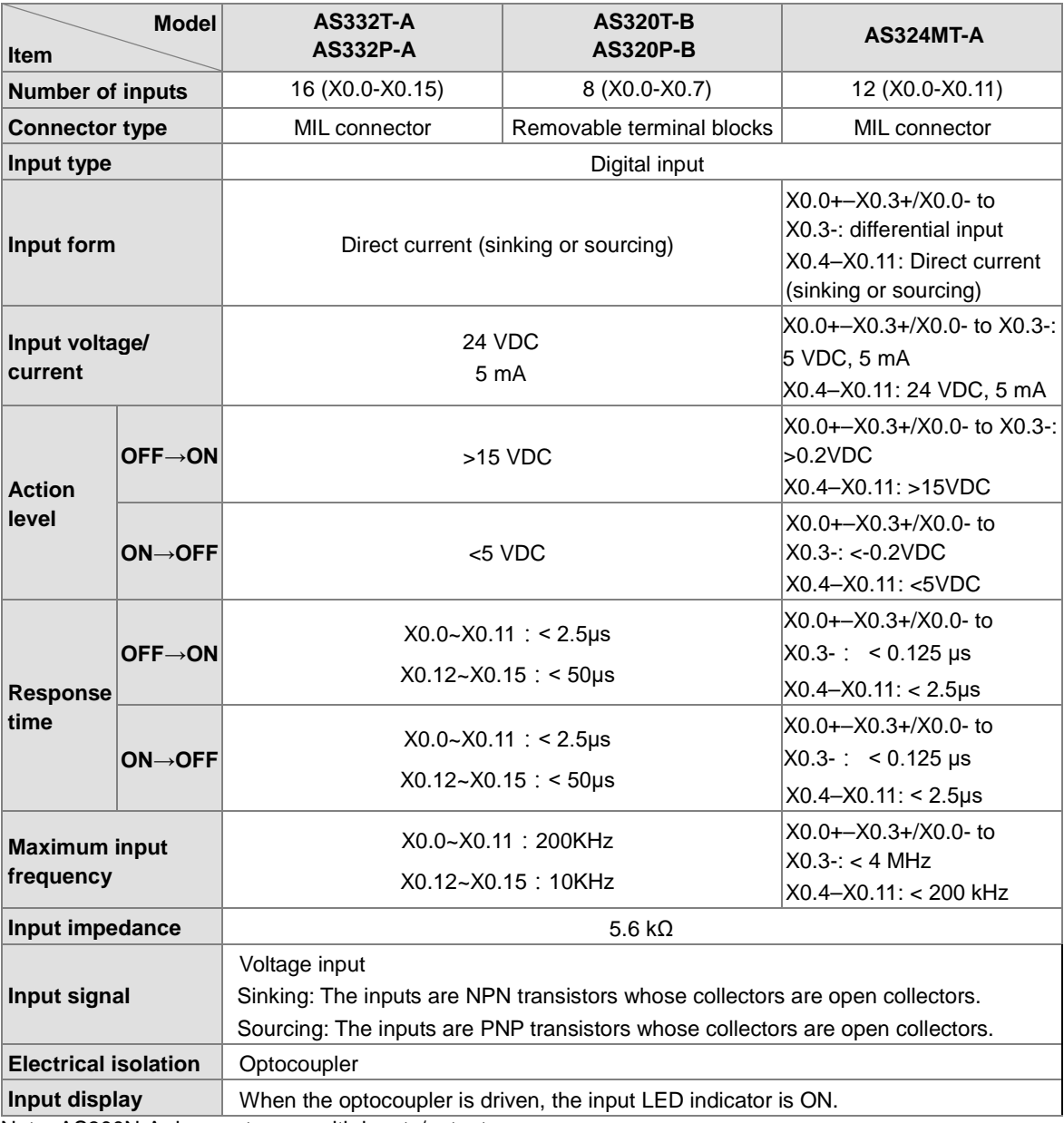

Note: AS300N-A does not come with inputs/outputs.

**2\_**

2-5

**Electrical specifications for the outputs on AS300 Series.** 

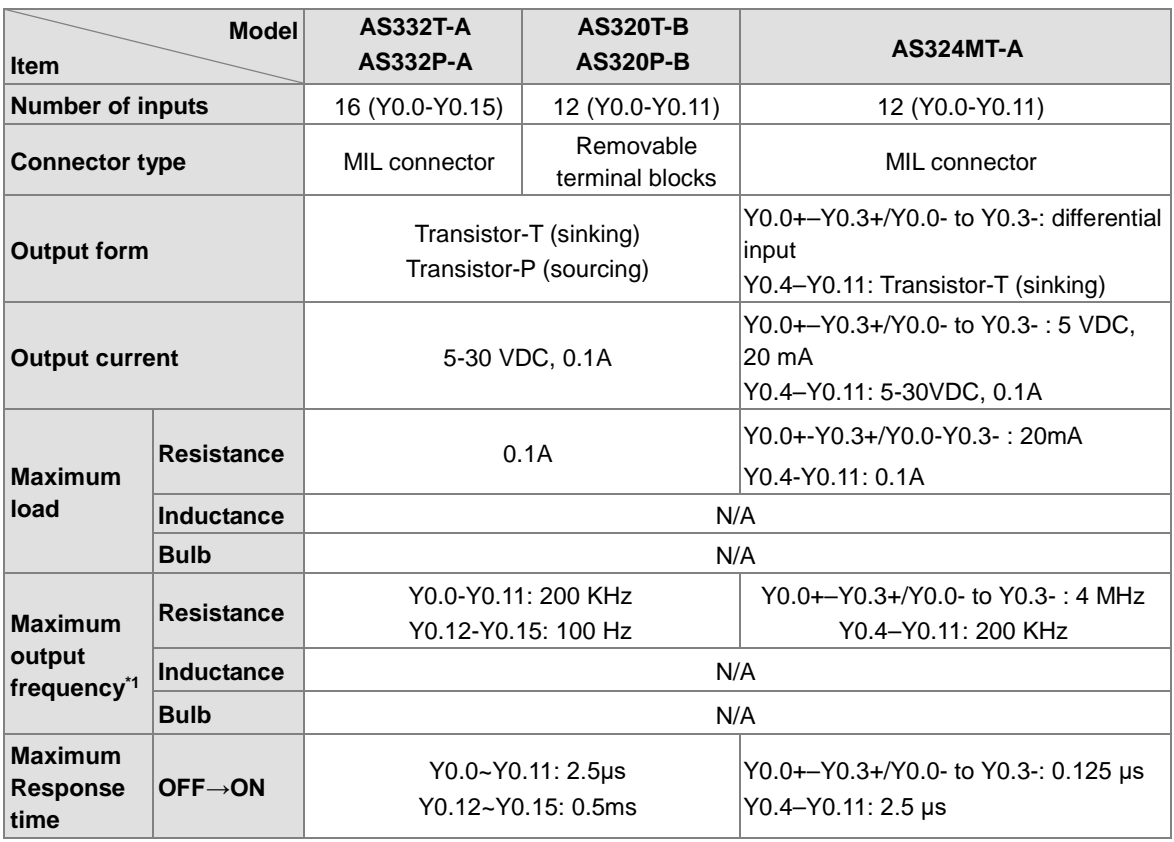

 **Electrical specifications for the inputs on AS200 Series. The signals passing through the inputs are 24 VDC signals.**

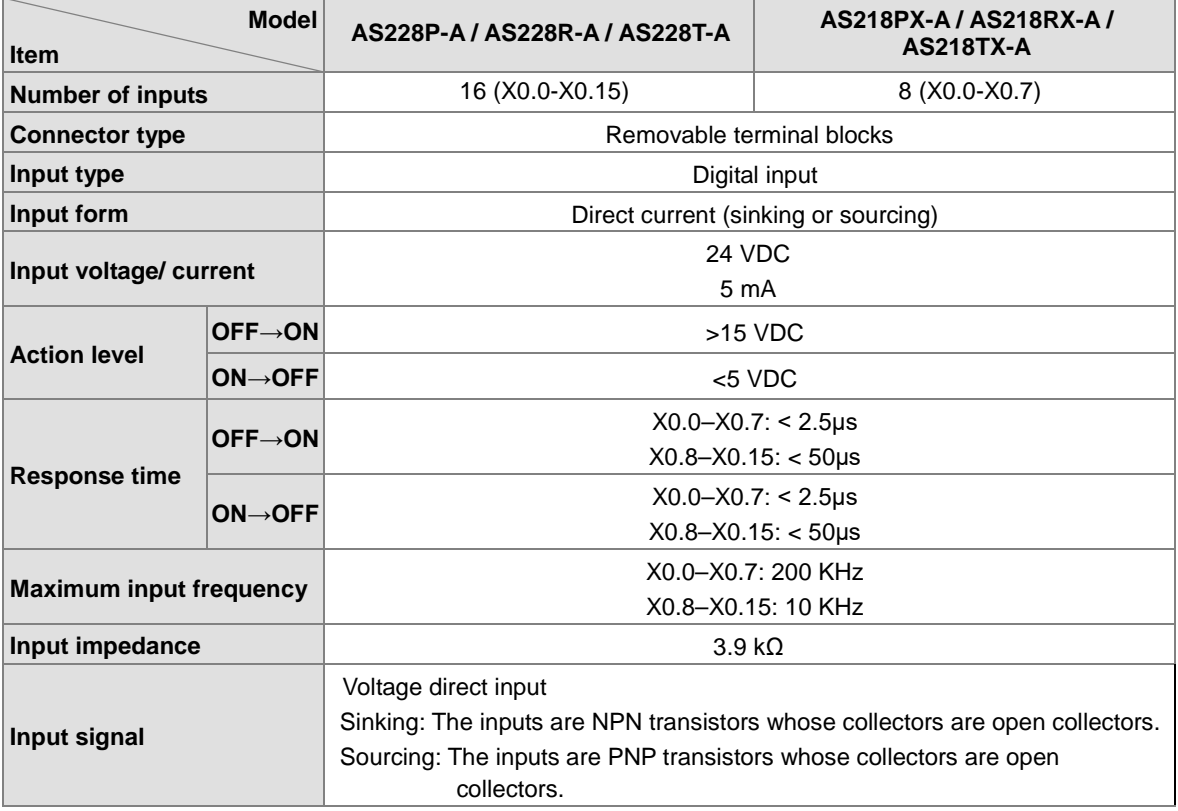

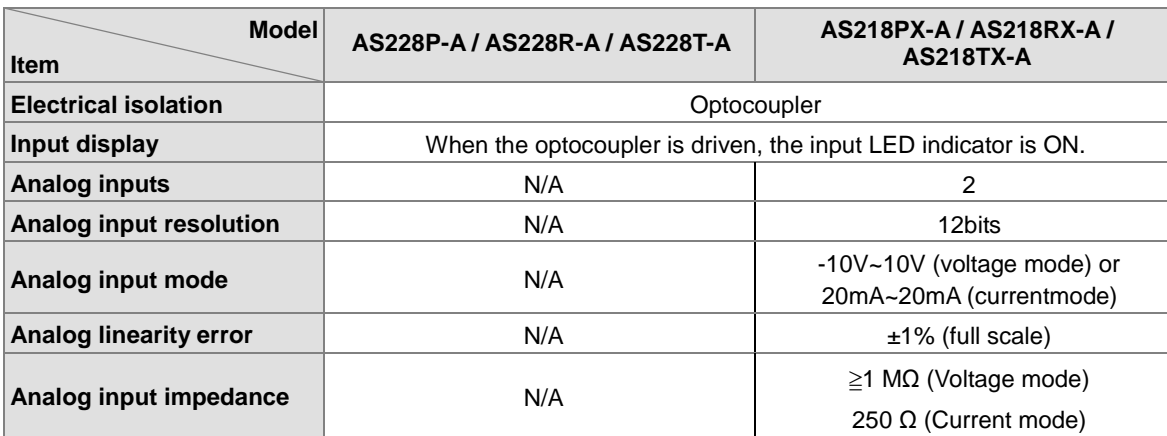

#### **Electrical specifications for the outputs on AS200 Series.**

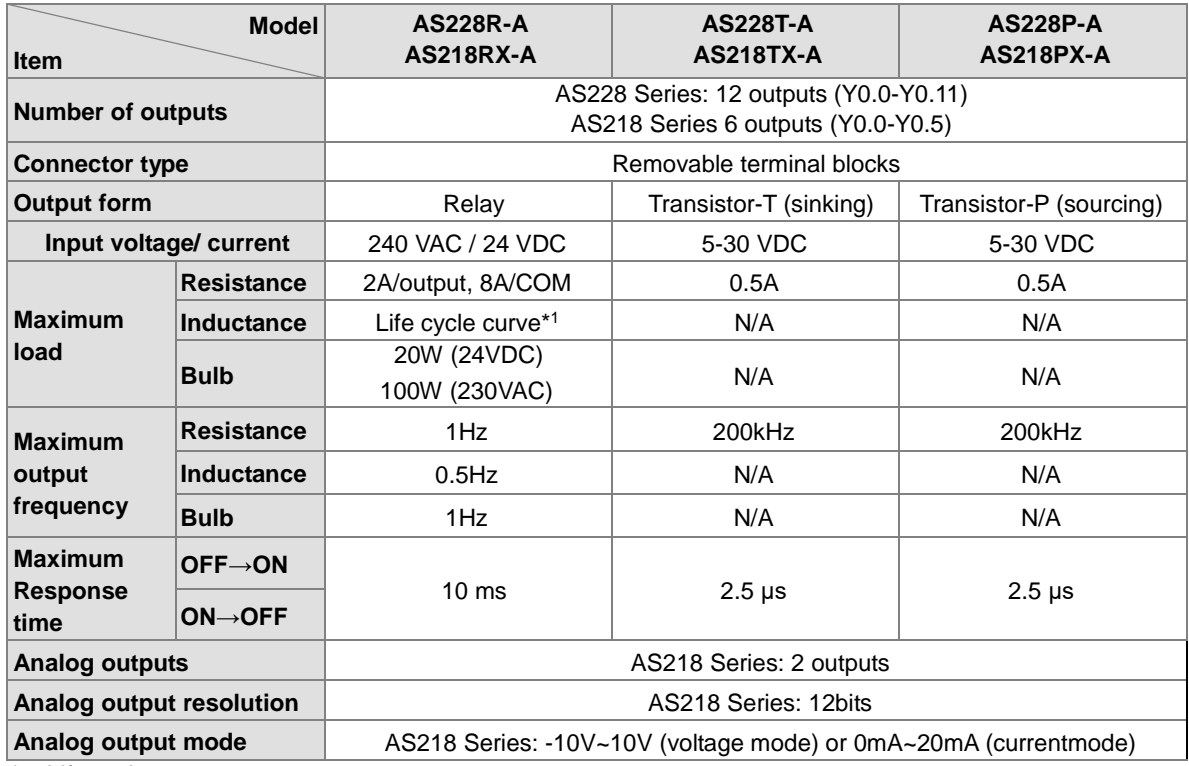

\*1: Life cycle curve

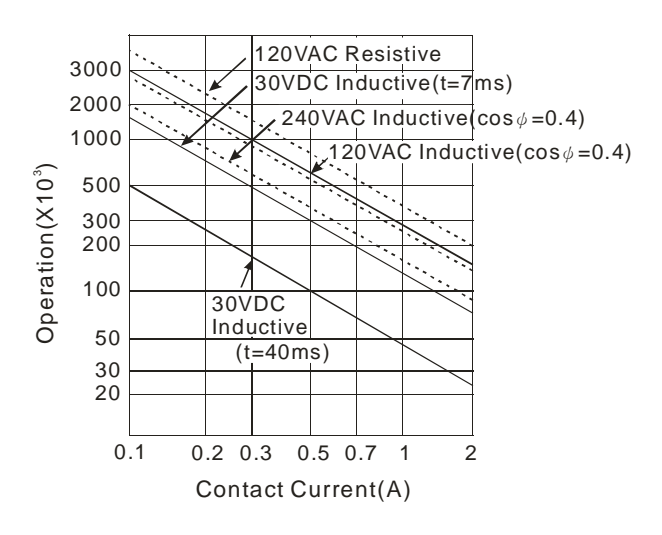
# **2.2.3 Ethernet Specifications**

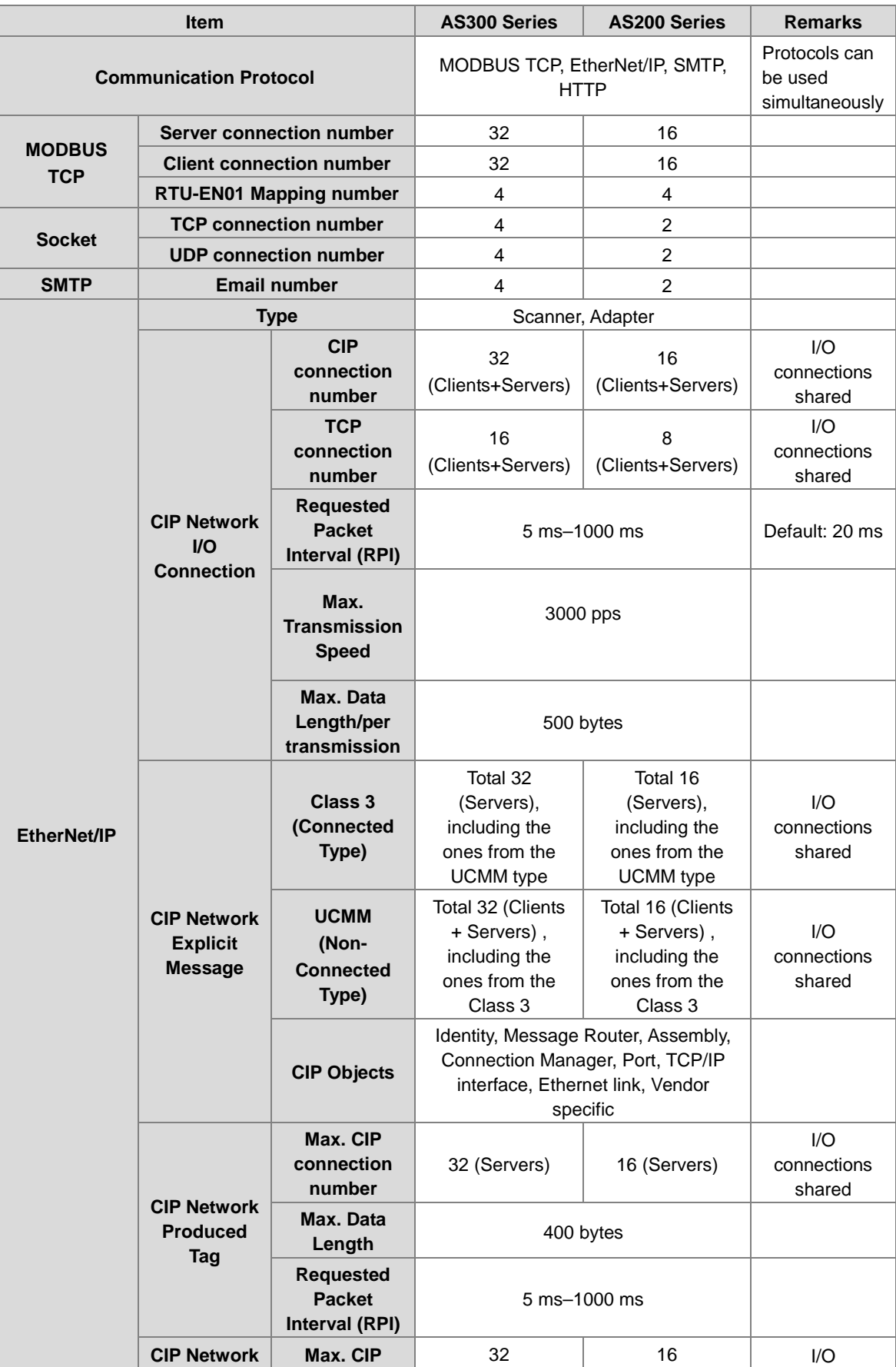

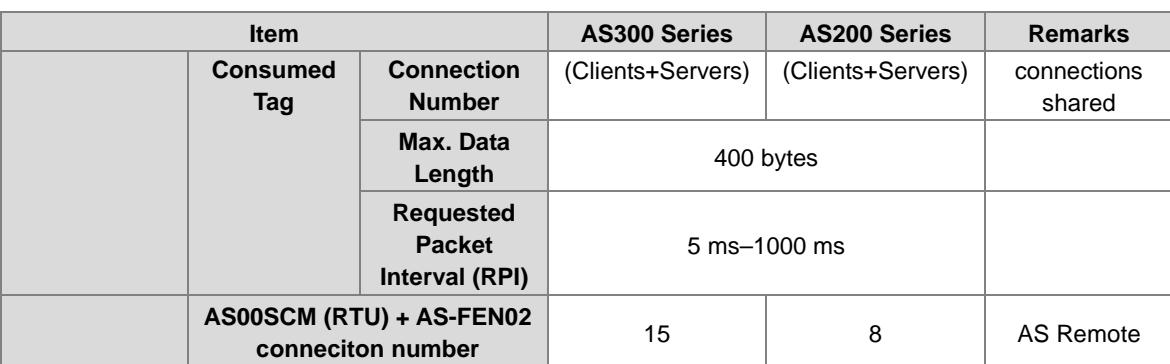

### **2.2.4 CPU Module Profiles**

### **AS324MT-A/AS332T-A/AS332P-A/AS300N-A**

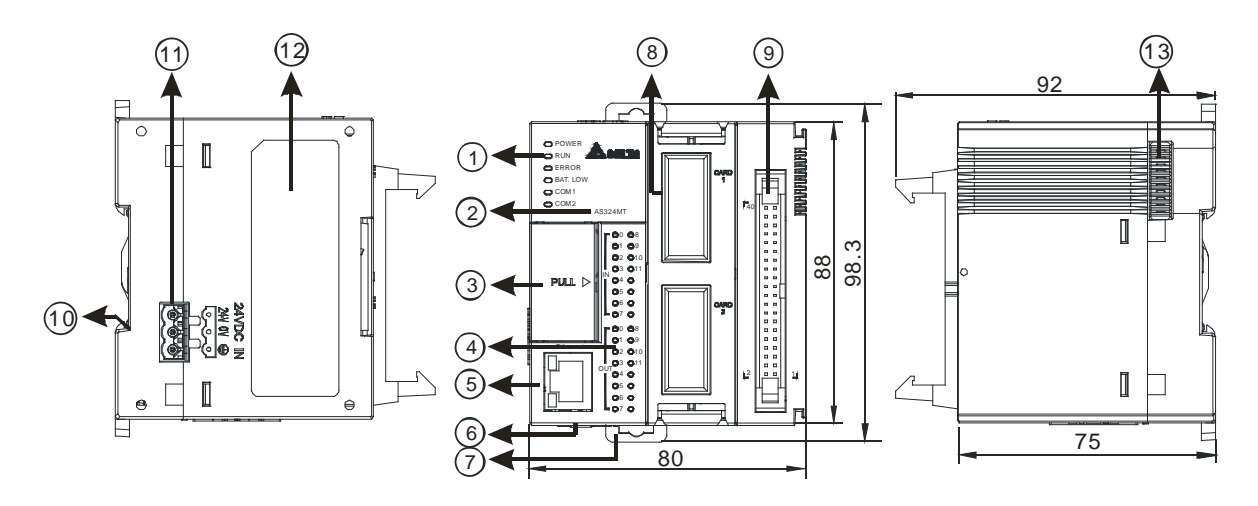

Unit: mm

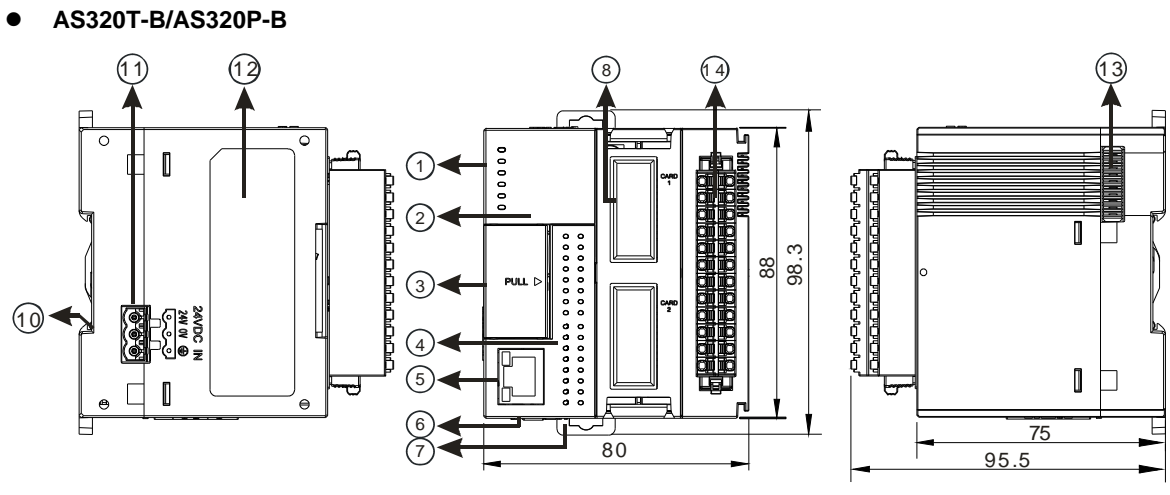

#### Unit: mm

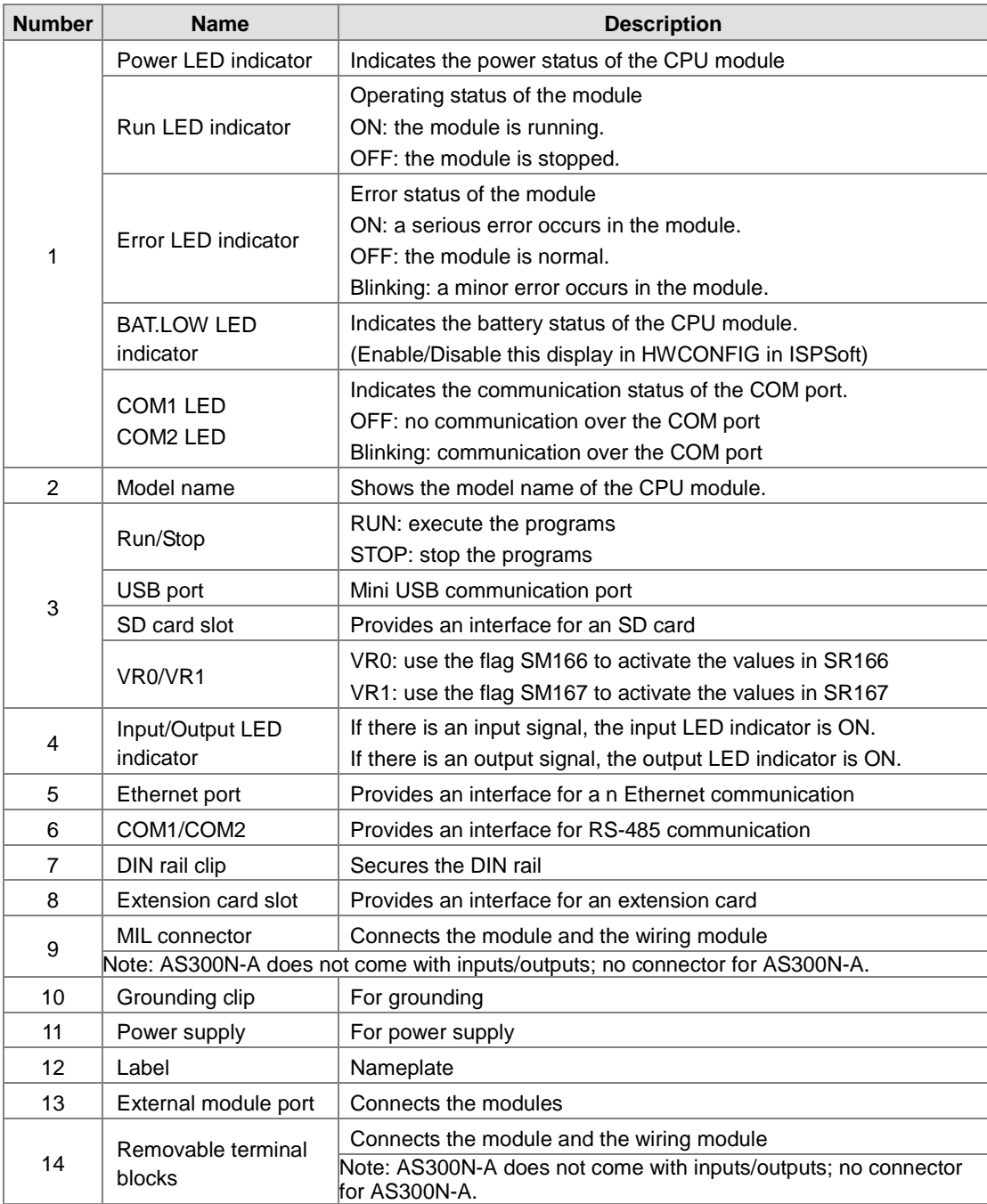

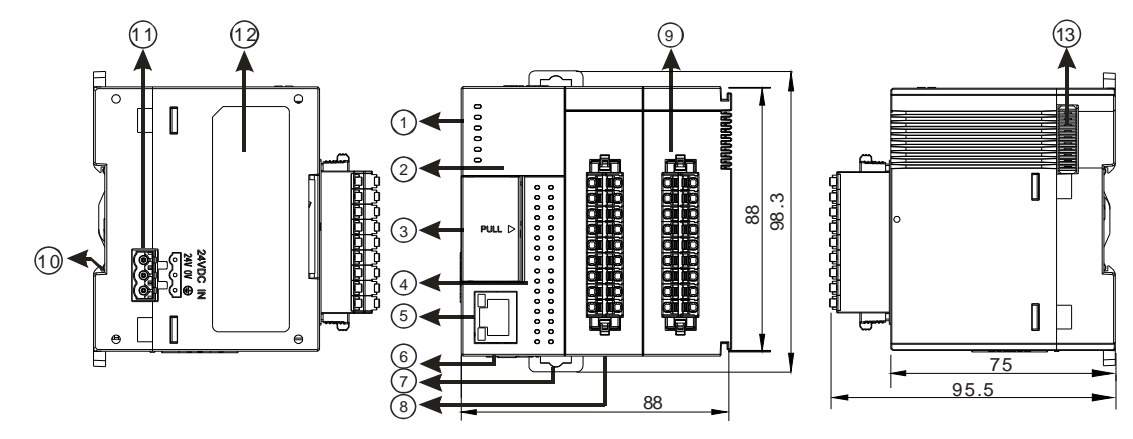

### **AS200 Series (AS218PX-A/AS218RX-A/AS218TX-A/AS228R-A/AS228T-A/AS228P-A)**

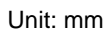

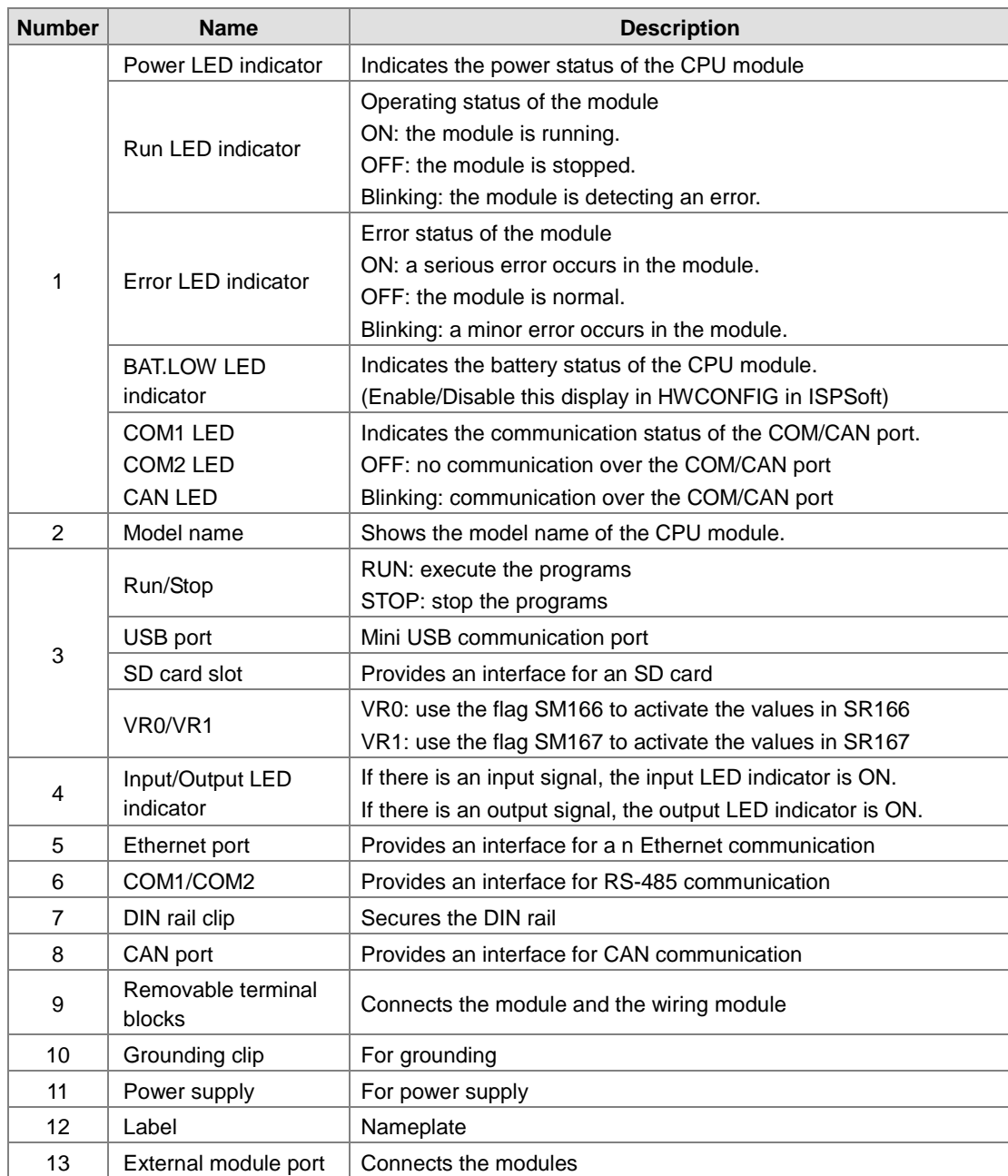

- **MIL connector, extension cable, and wiring modules (for AS332T-A/AS332P-A/AS324MT-A)** 
	- 1. Extension Cable UC-ET010-24D (1M) / UC-ET020-24D (2M) / UC-ET030-24D (3M)

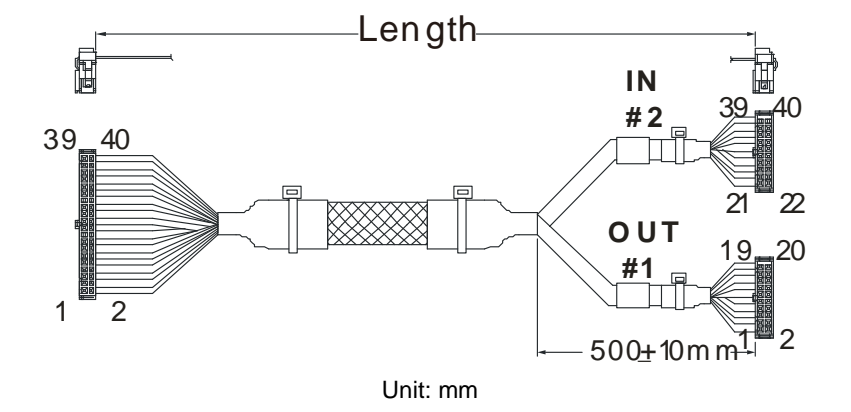

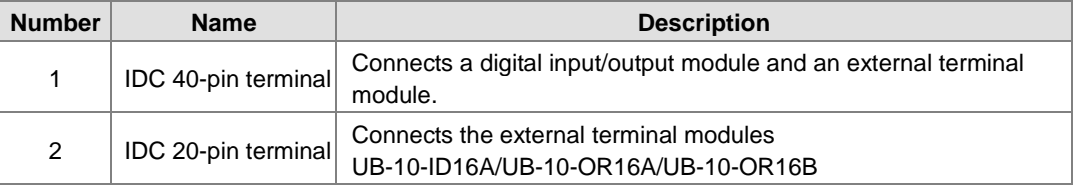

2. AS332T-A/AS332P-A/AS324MT-A and the external terminal module UB-10-ID16A

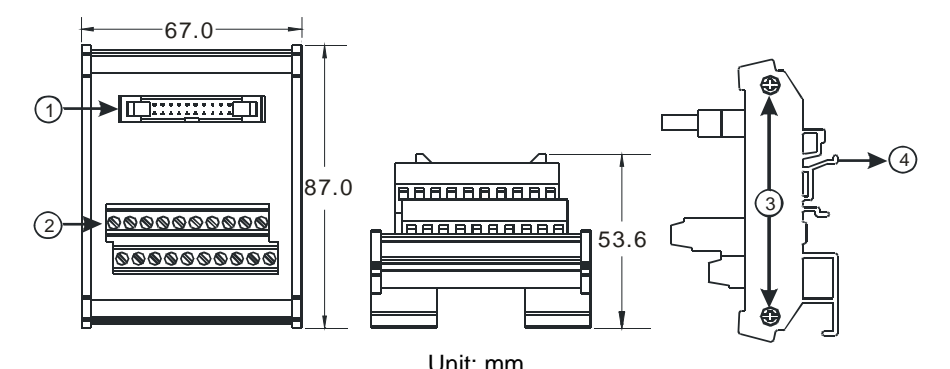

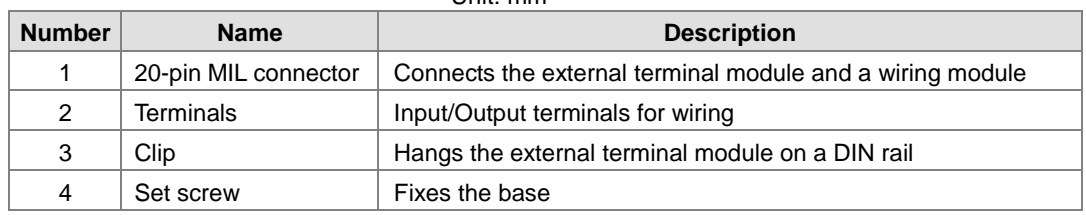

**3.** AS332T-A and the external terminal module UB-10-OR16A/AS332P-A, and UB-10-OR16B

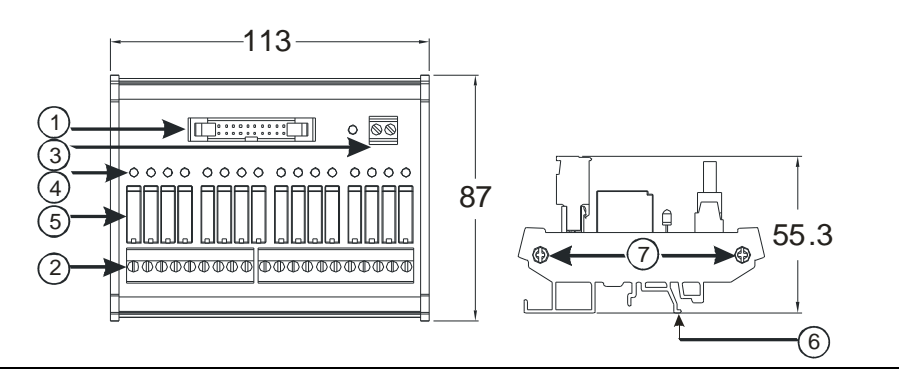

#### Unit: mm

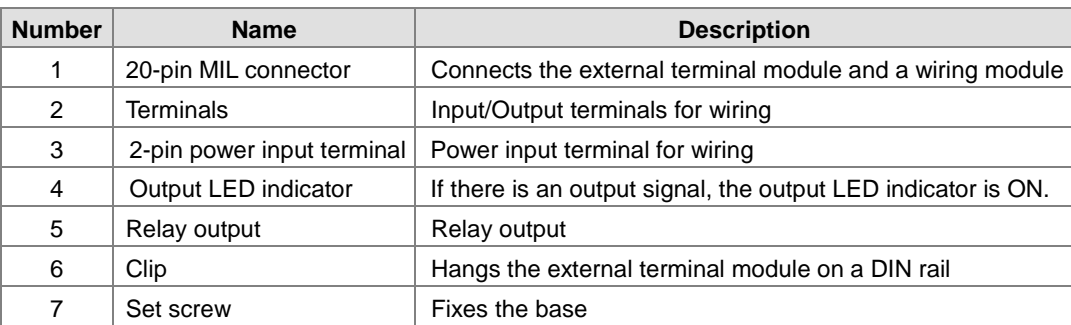

#### **Spring clamp/MIL connector terminal block UB-10-IO32D for AS332T-A/AS332P-A/AS324MT-A**

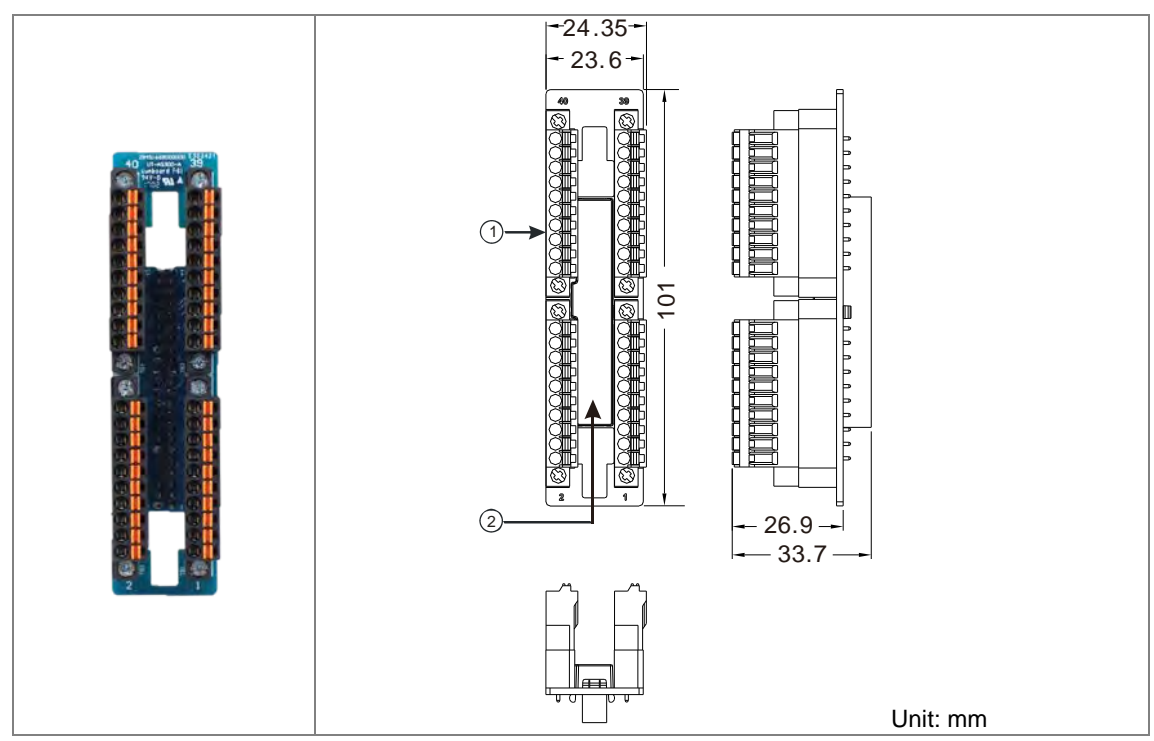

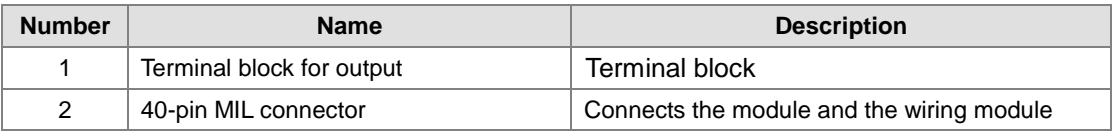

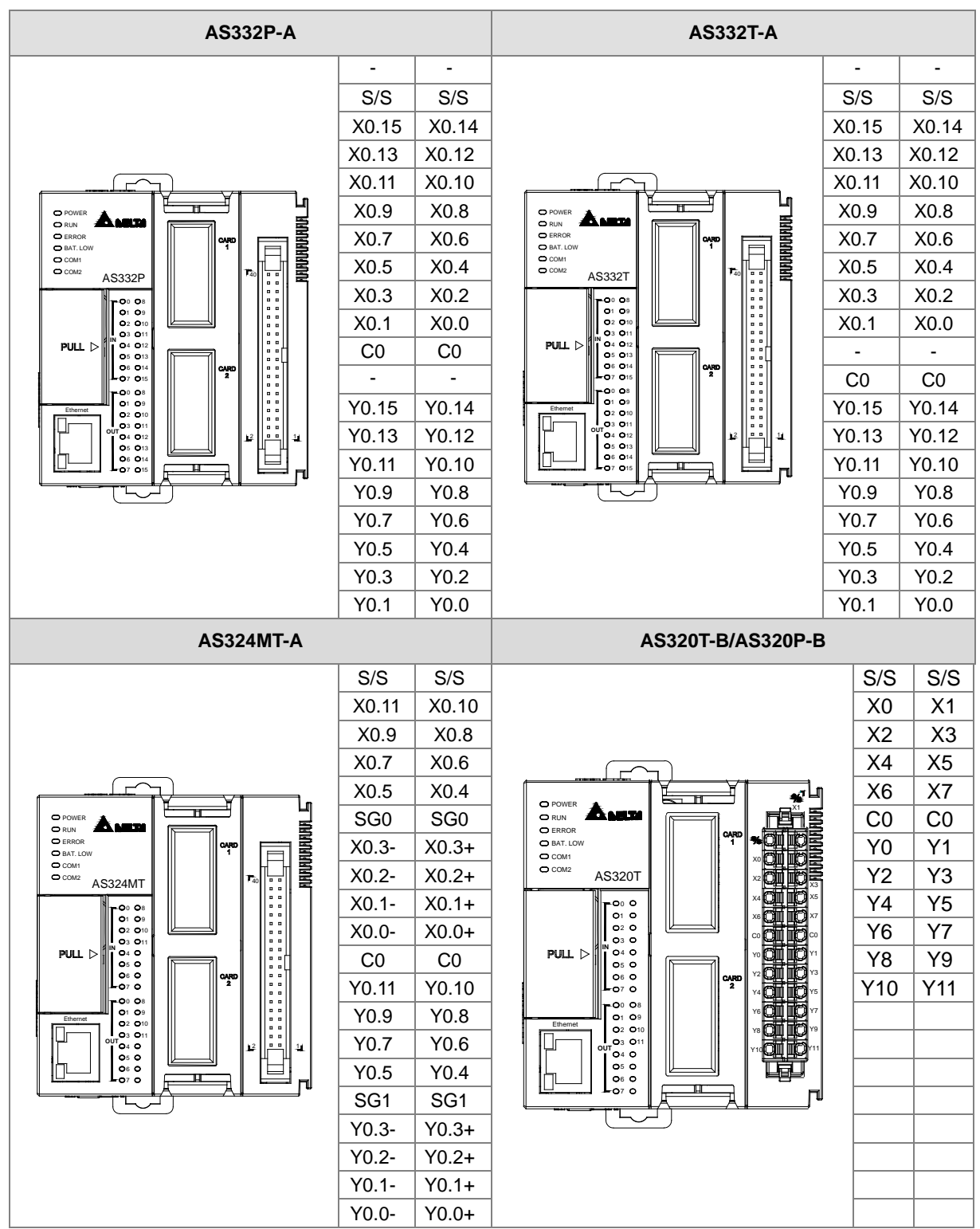

### **2.2.5 CPU Module Input/Output Terminals**

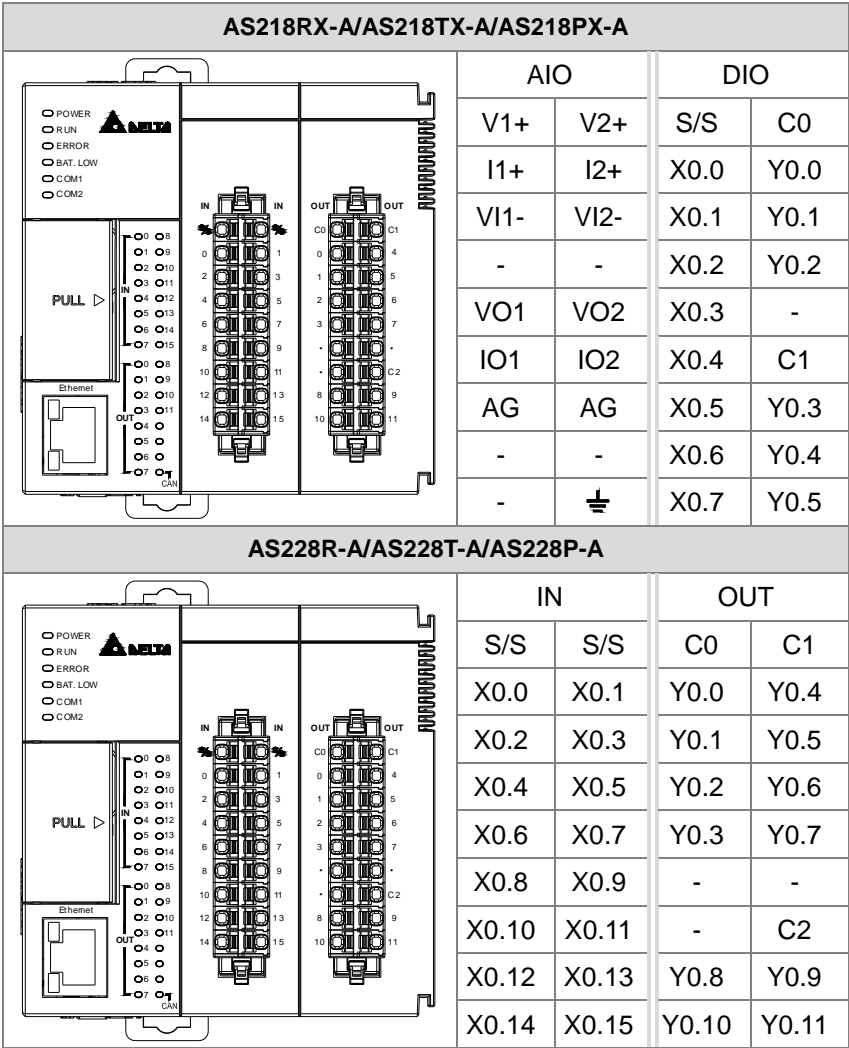

 **MIL connector and the external terminal module UB-10-ID16A for AS332T-A / AS332P-A / AS324MT-A** 

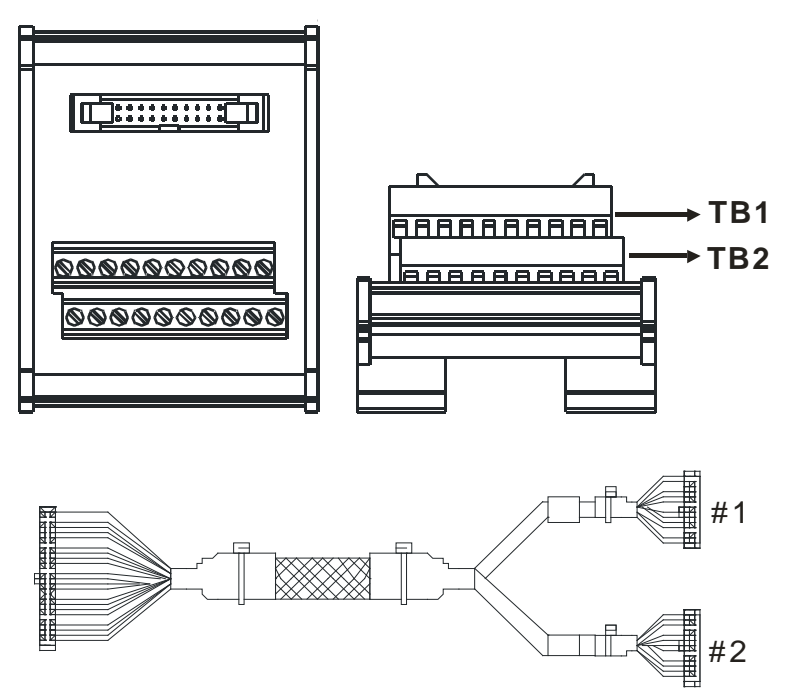

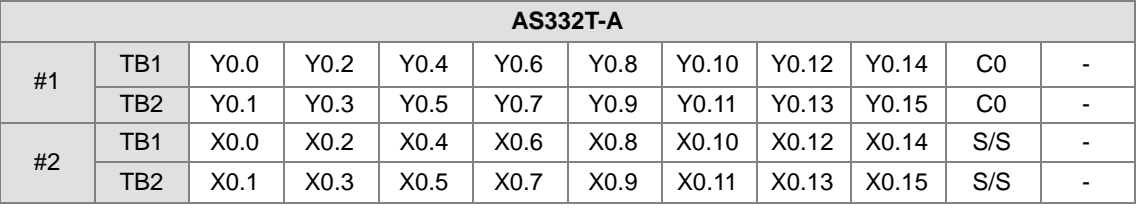

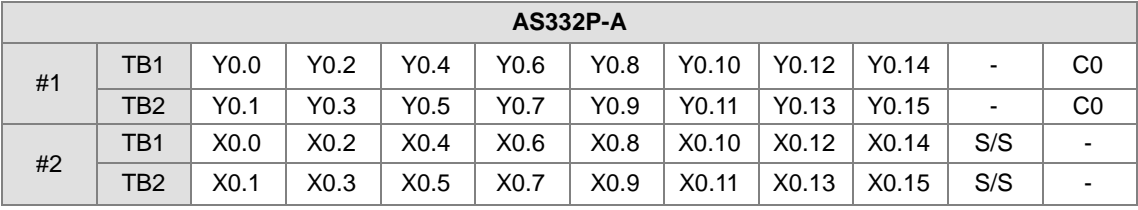

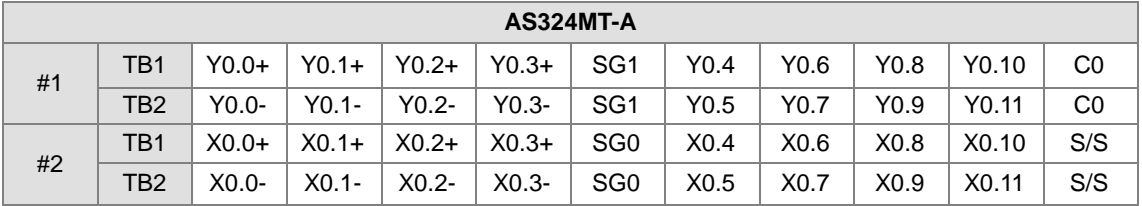

- 40 39 38 **38 37** 38 38 39 30 4 30 37 36 **4 4 3** 34 **1 1 1 1 3**3 32 **4.** 31 30 **1 29** 29 28 UII VOID 27 26 **26 25** 24 | **JULIE AND | 23** 22  $\left[\begin{array}{c|c|c|c|c} \frac{\sqrt{2}}{2} & \frac{\sqrt{2}}{2} & \frac$ 20 19 18 17 16 15 14 | **ULI** 13  $12$  |  $\overline{11}$  |  $\overline{11}$  |  $11$ 10  $\bigcup_{i=1}^n$  9 8 7 6 **Julie 19 | 1** | 5 4 **3** 2 | 1
- **Spring clamp/MIL connector terminal block UB-10-IO32D for AS332T-A/AS332P-A/AS324MT-A**

# **2.3 Digital Input/Output Module Specifications**

#### **2.3.1 General Specifications**

 **Electrical specifications for the inputs on digital input/output modules (The signals passing through the inputs are 24 VDC signals.)**

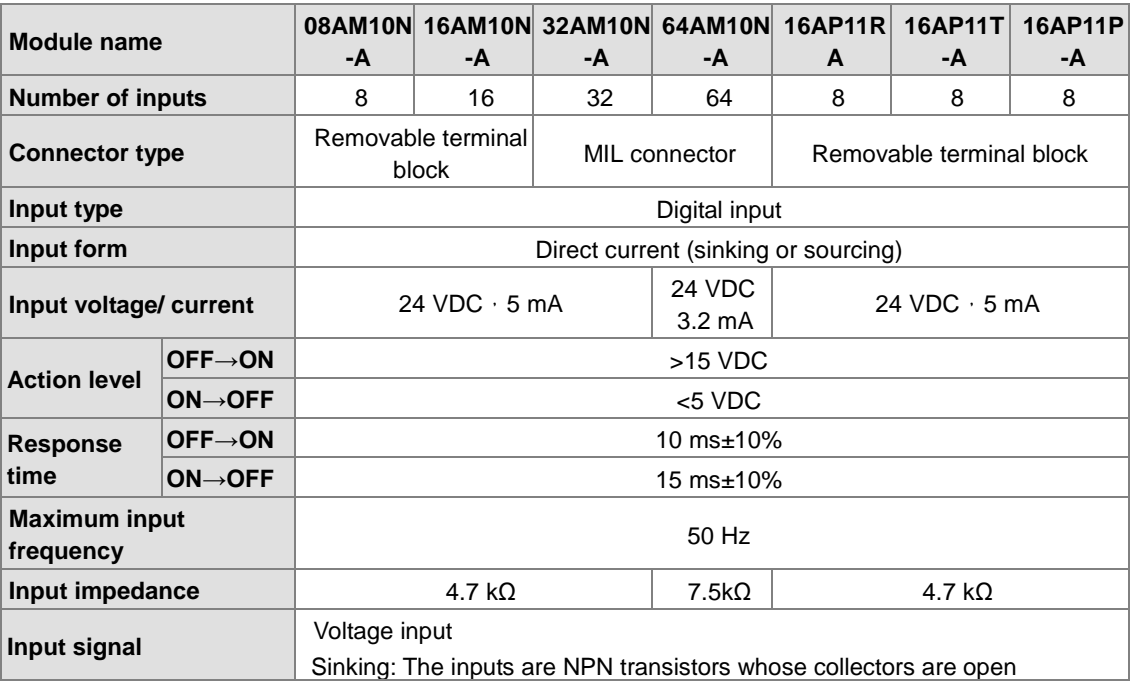

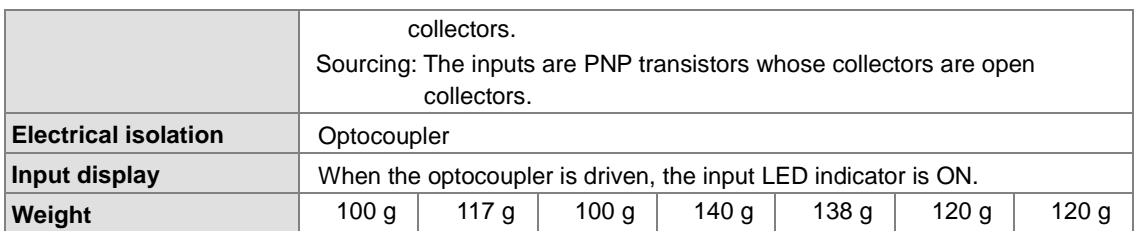

### **Electrical specifications for the outputs on a digital input/output module**

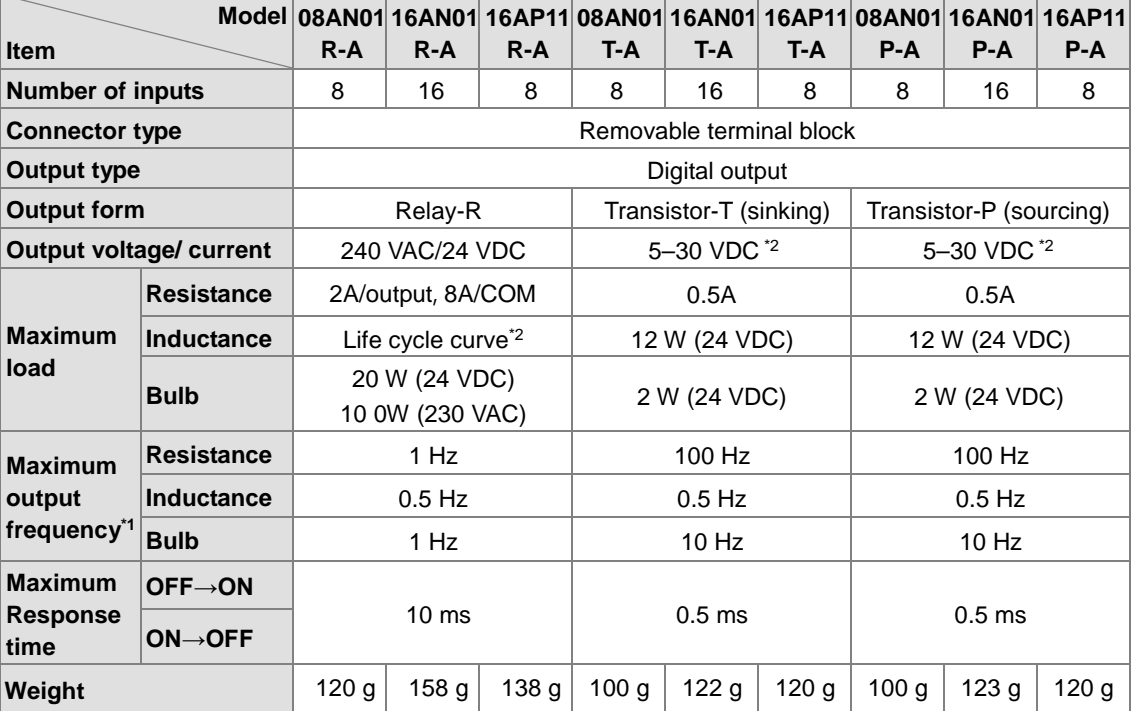

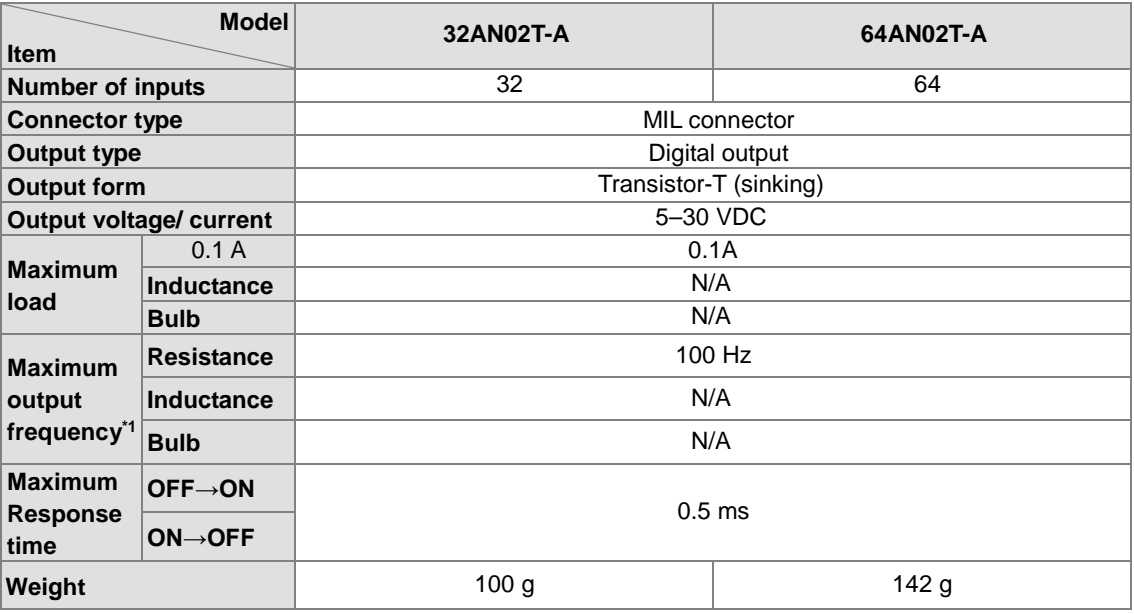

\*1: The scan cycle affects the frequency.

\*2: The life cycle curve is shown below.

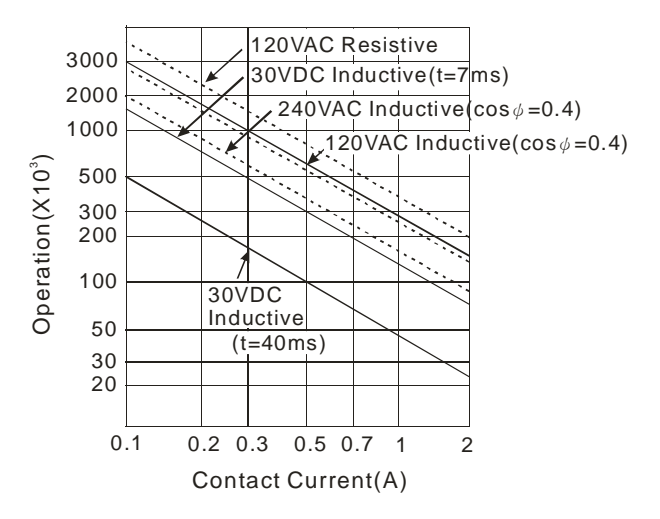

# **2.3.2 Digital Input/Output Module Profiles**

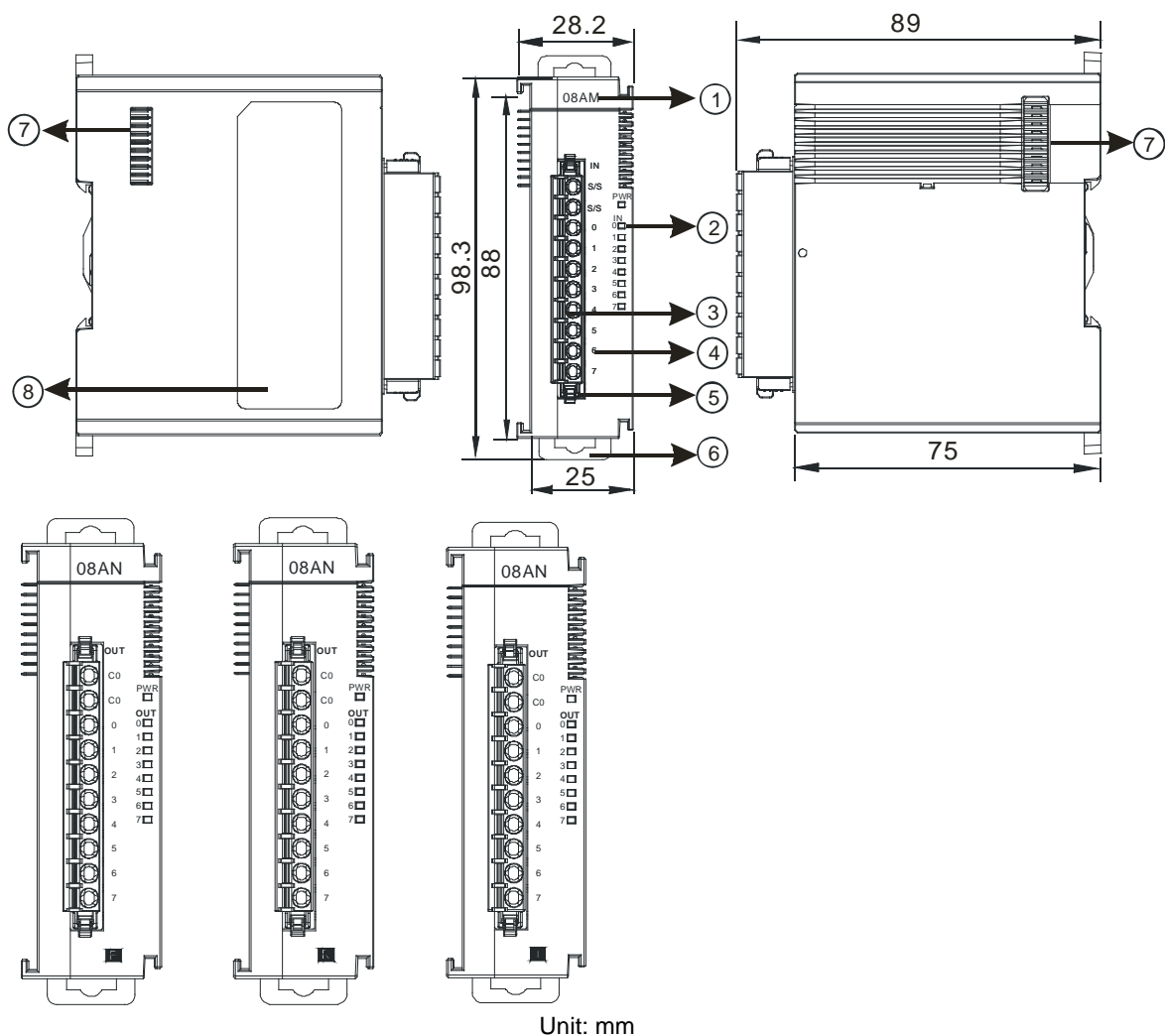

#### **AS08AM10N-A/AS08AN01P-A/AS08AN01R-A/AS08AN01T-A**

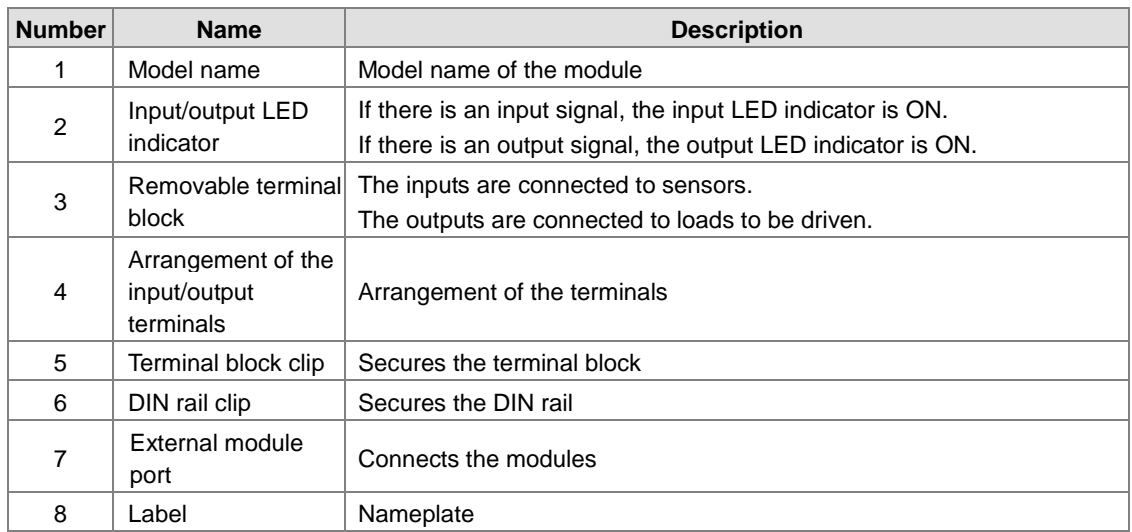

 **AS16AM10N-A/AS16AN01P-A/AS16AN01R-A/AS16AN01T-A/AS16AP11P-A/AS16AP11R-A/ AS16AP11T-A** 

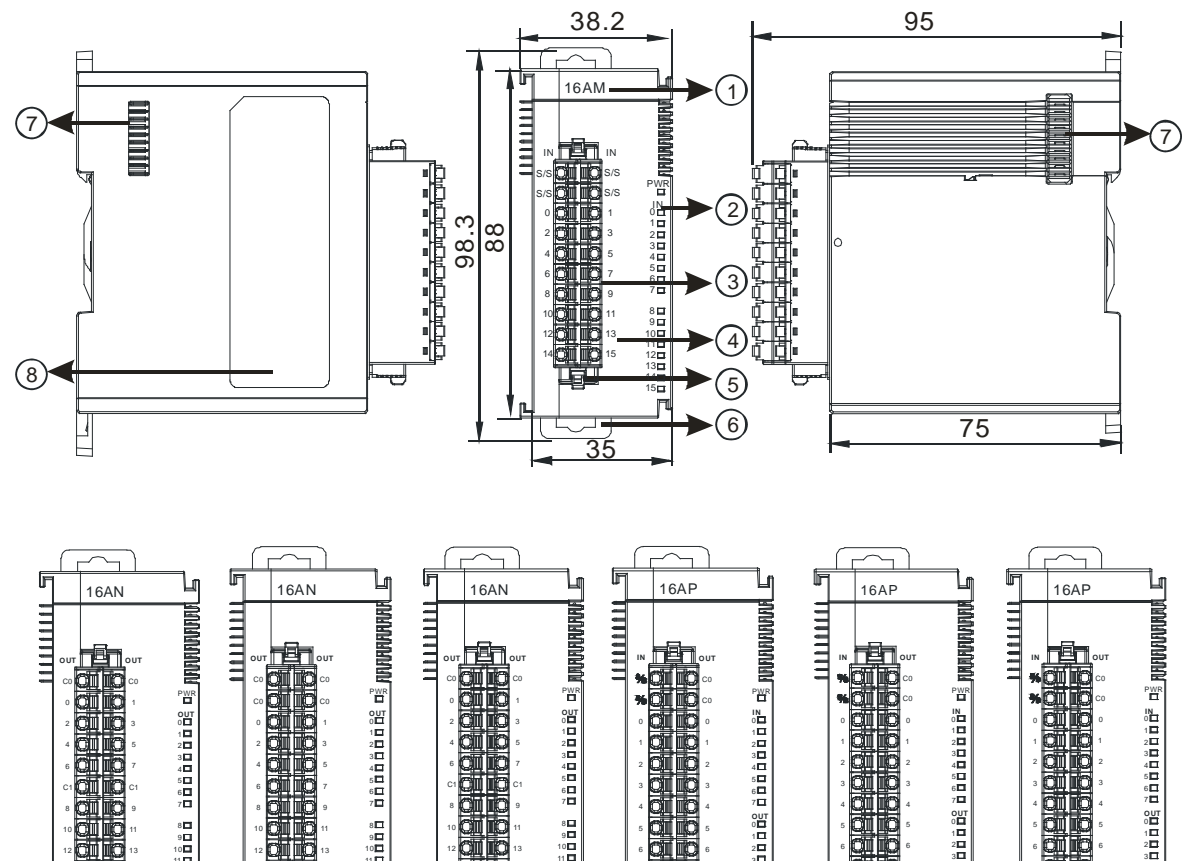

Unit: mm

 

 

 

 

 

 

 

 $\blacksquare$ 

 

 

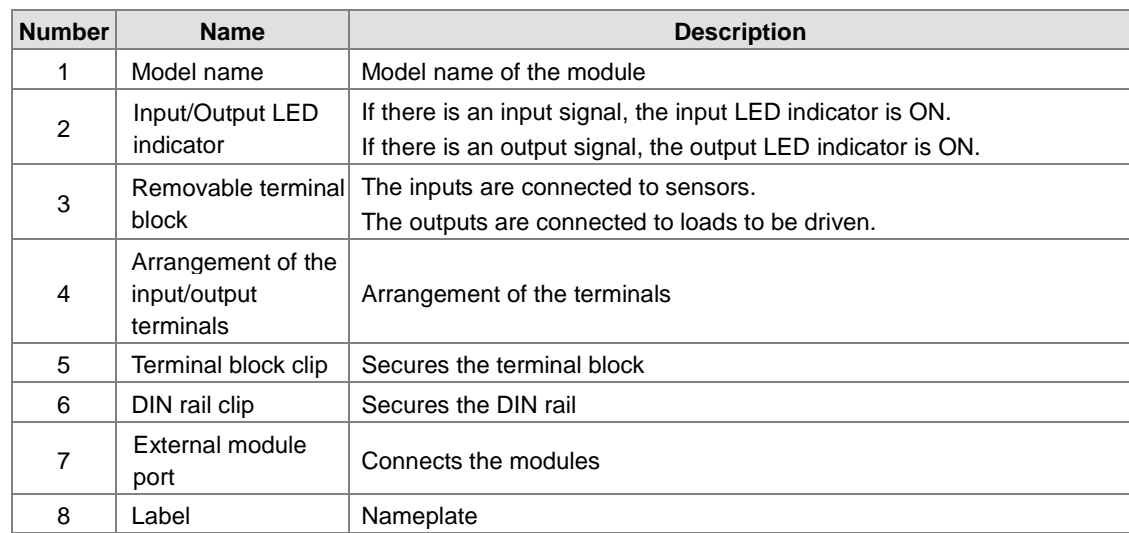

#### **AS32AM10N-A**

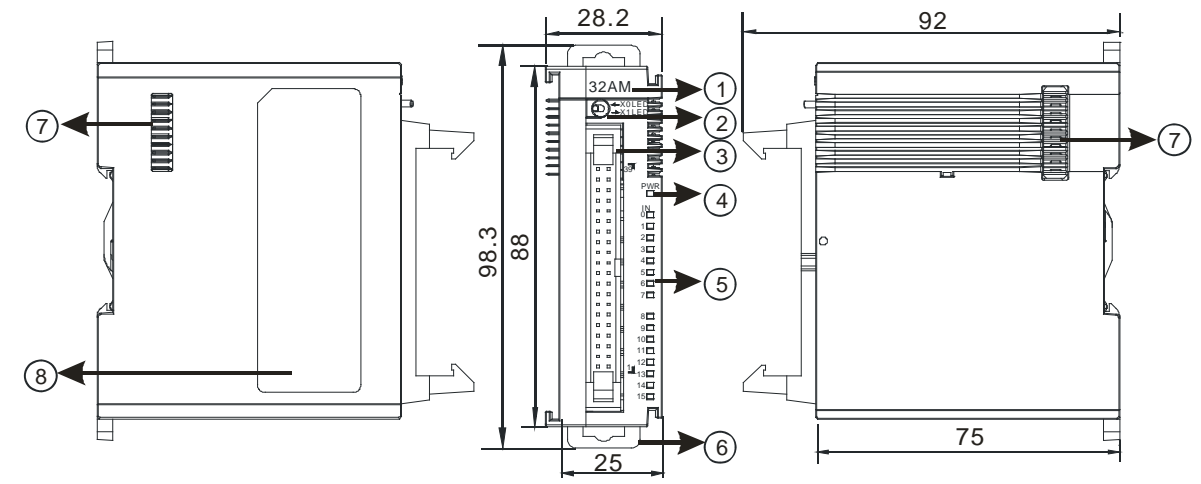

Unit: mm

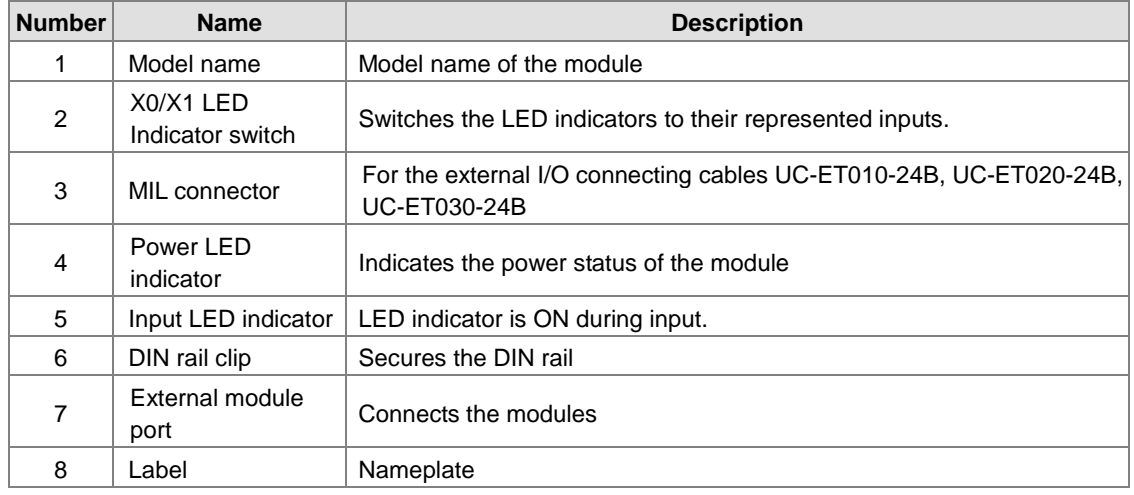

#### **AS32AN02T-A**

**\_2**

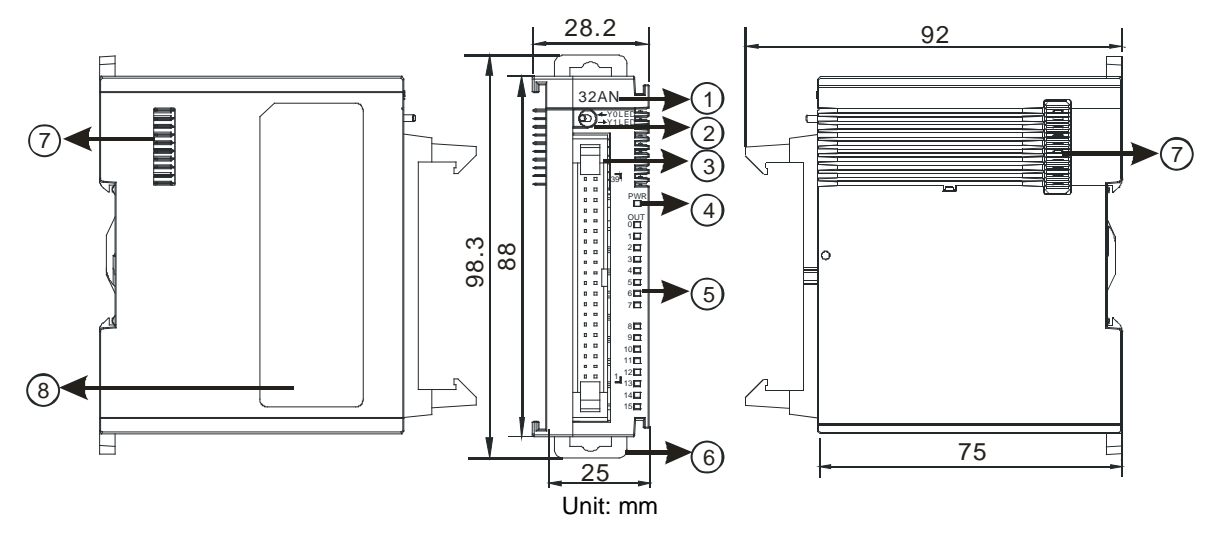

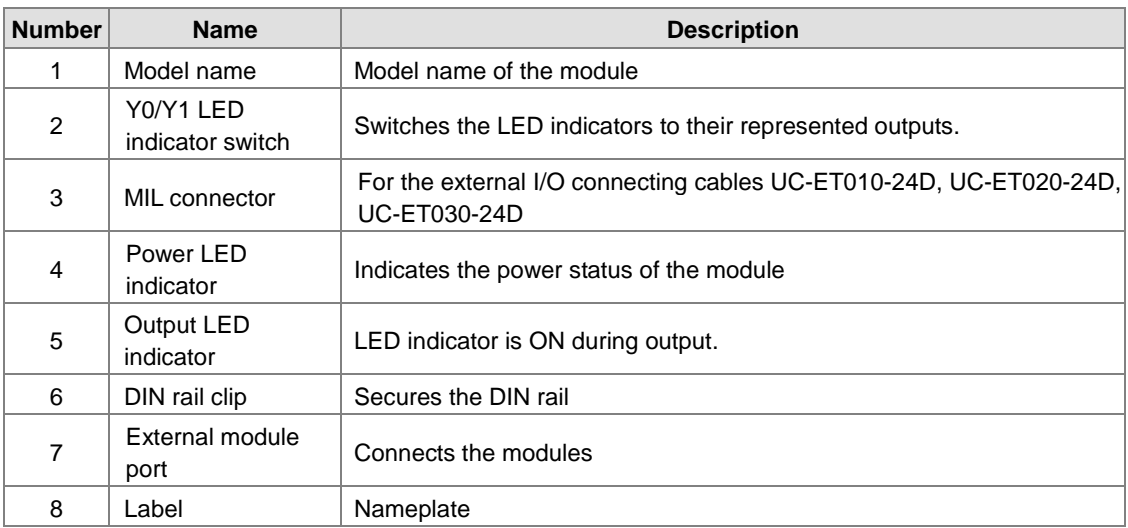

#### **AS64AM10N-A**

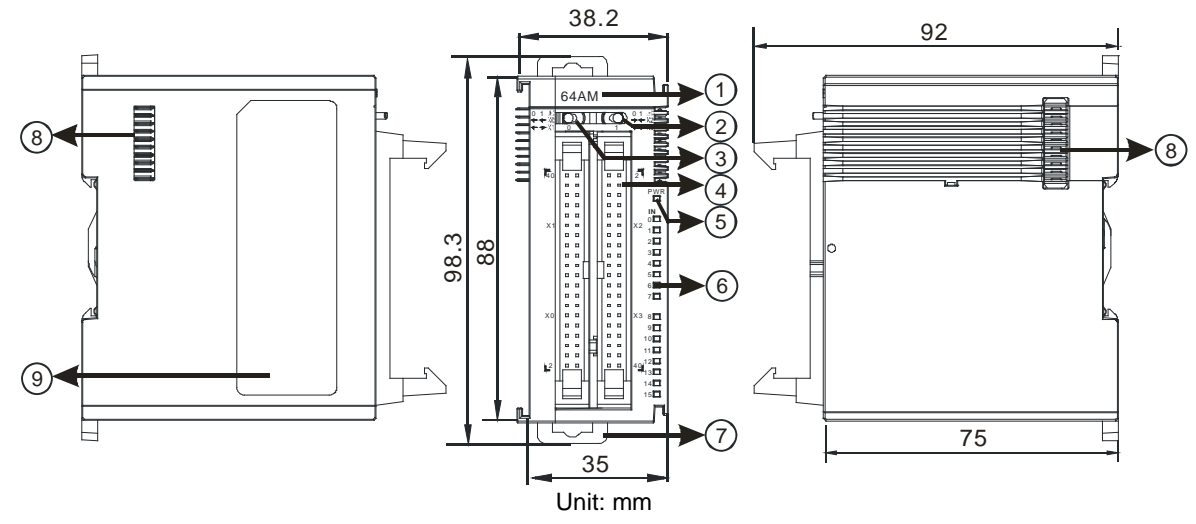

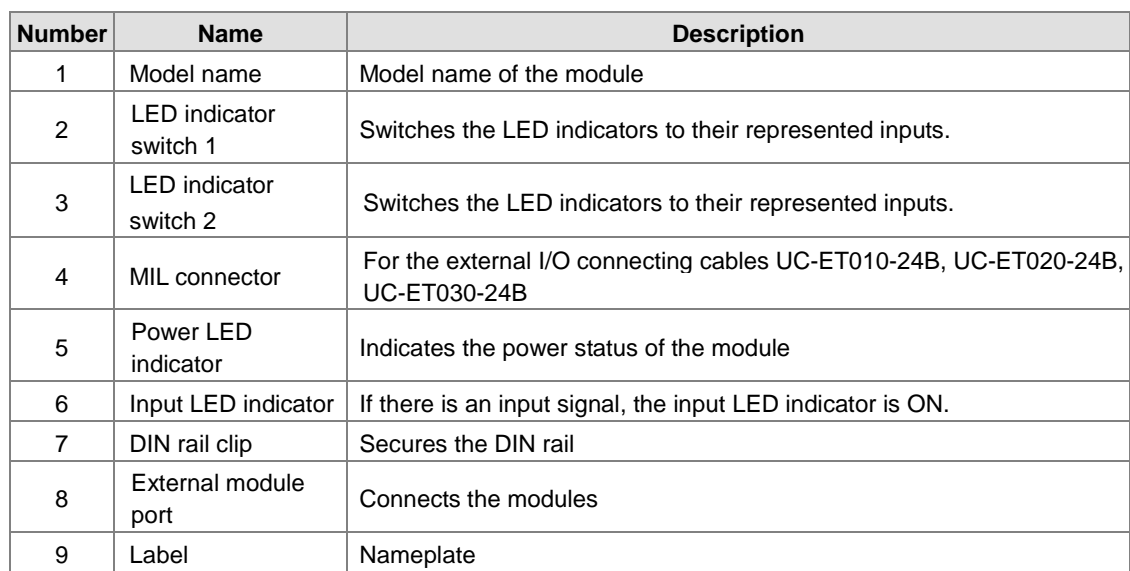

# **AS64AN02T-A**

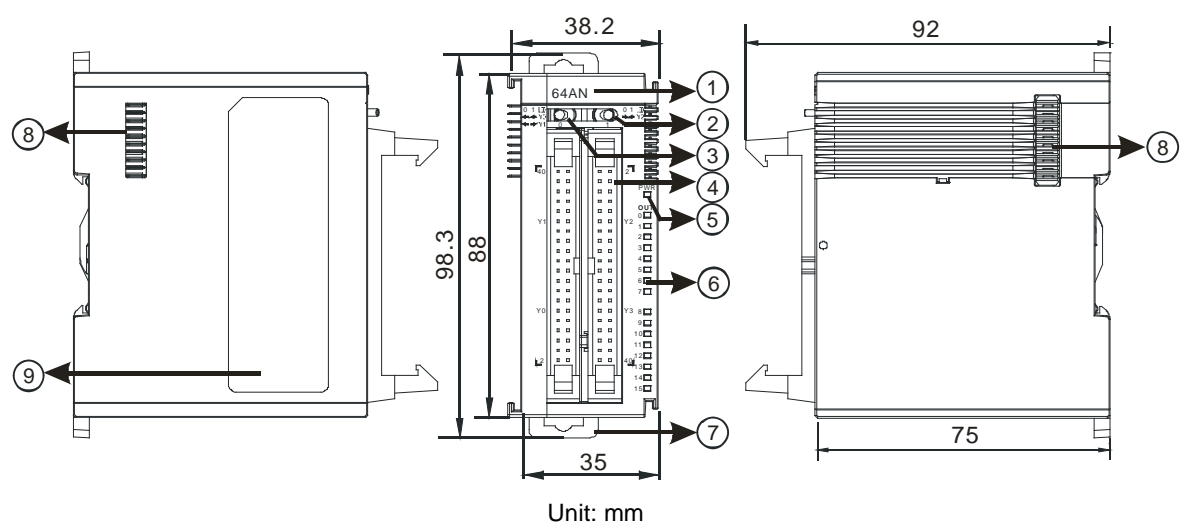

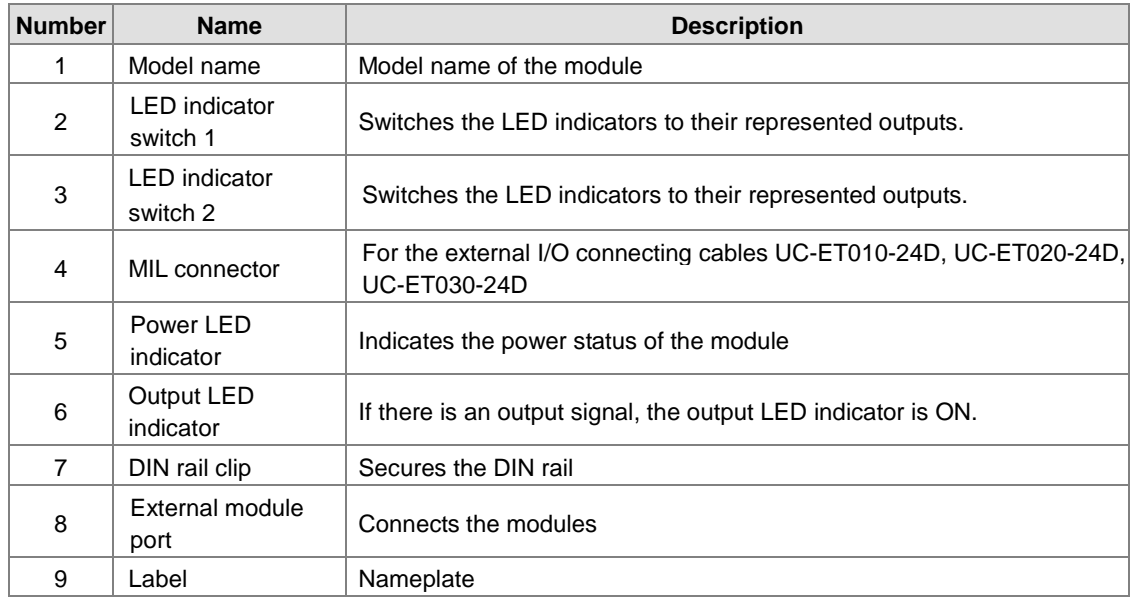

#### **MIL connector, extension cable, and wiring modules**

1. Extension Cable UC-ET010-24D (1M) / UC-ET020-24D (2M) / UC-ET030-24D (3M)

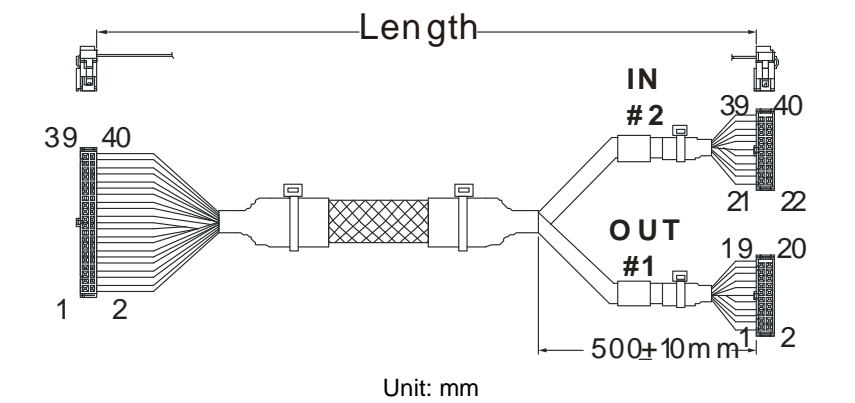

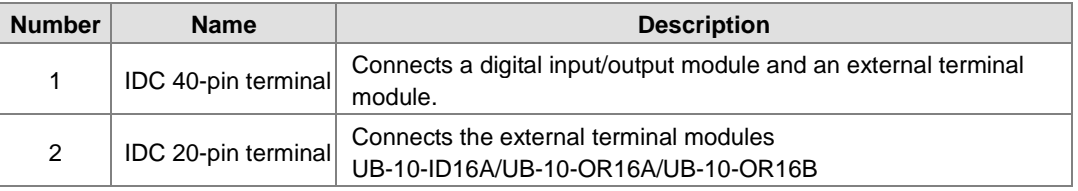

2. I/O connecting cables UC-ET010-24B (1M) / UC-ET020-24B (2M) / UC-ET030-24B (3M)

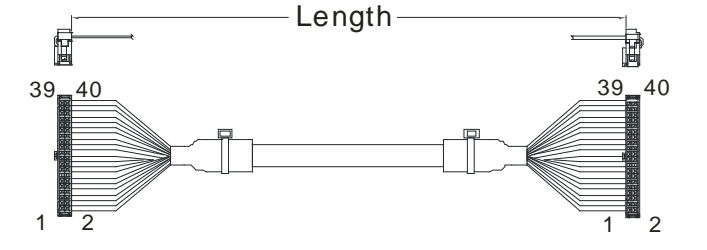

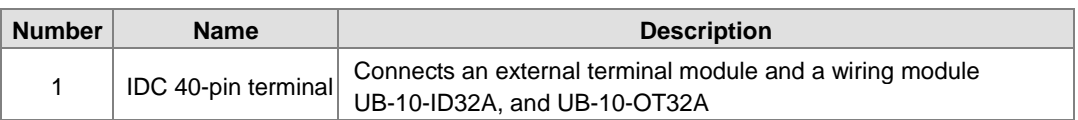

3. AS32AM10N-A/AS64AM10N-A and the external terminal modules UB-10-ID16A, UB-10-ID32A

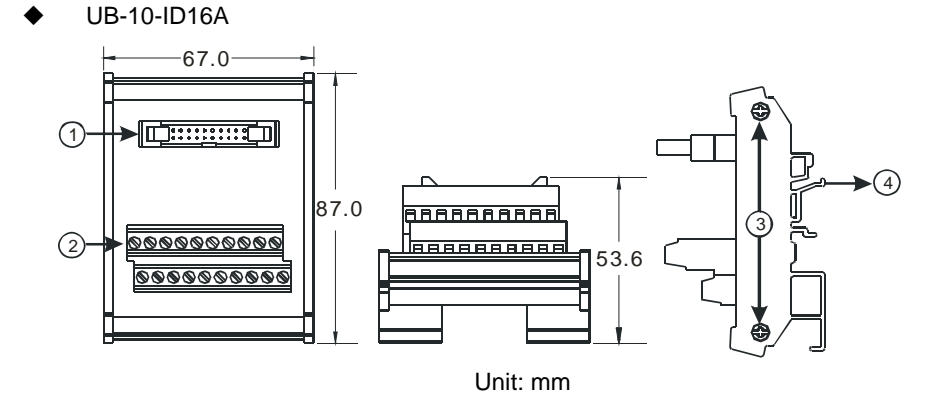

UB-10-ID32A

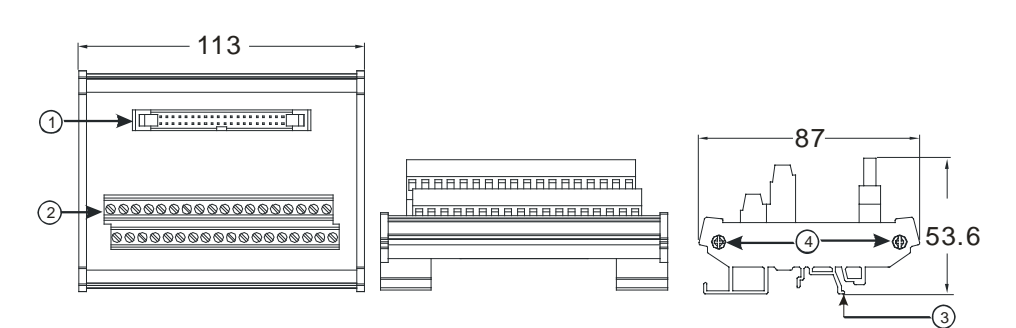

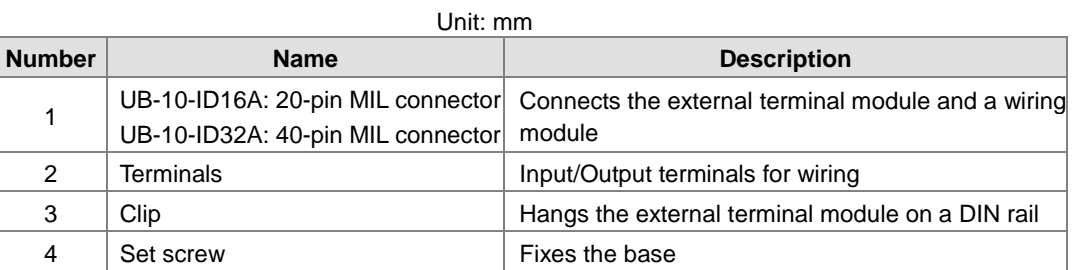

4. AS332T-A/AS64AN02T-A and the external terminal modules UB-10-ID16A, UB-10-OR16A, and UB-10-OT32A.

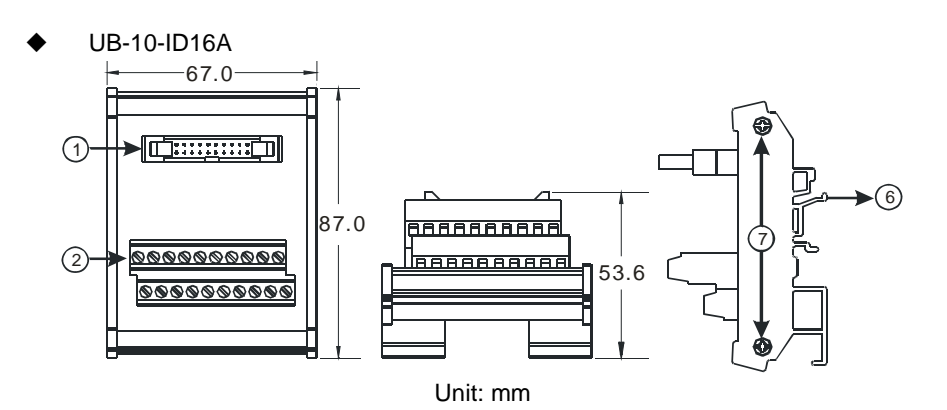

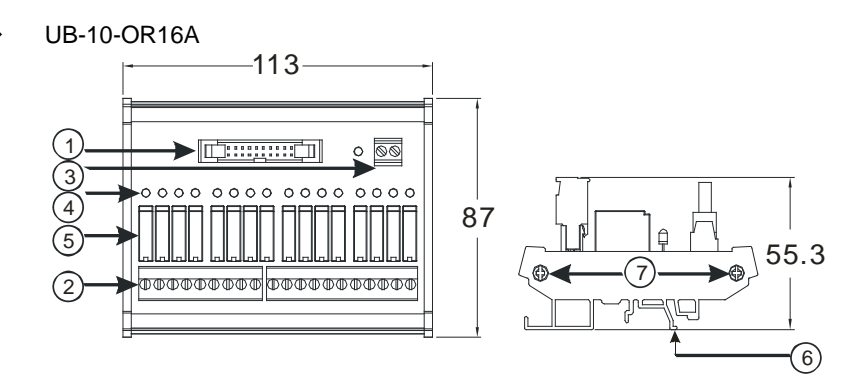

Unit: mm

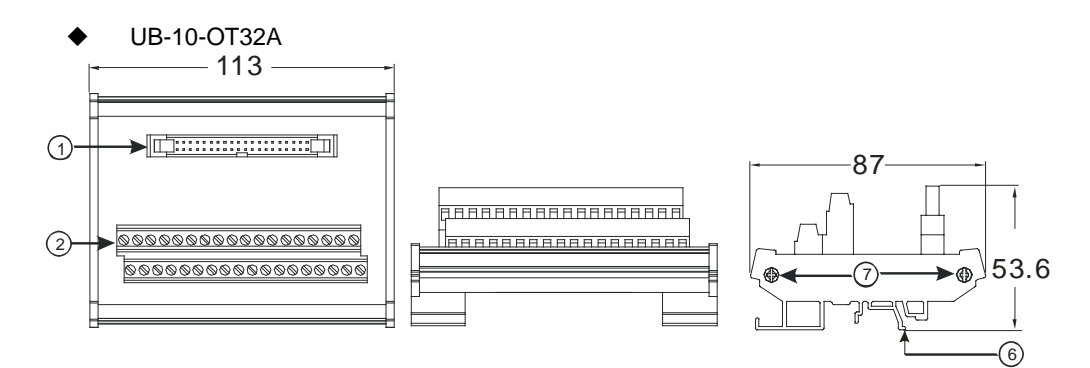

Unit: mm

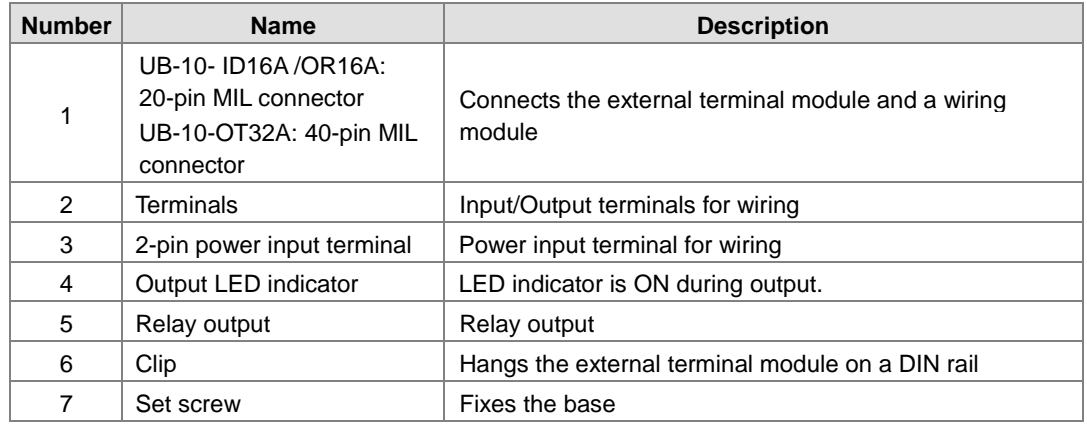

**Spring clamp/MIL connector terminal block UB-10-IO32D for AS32AM10N-A/AS32AN02T-A** 

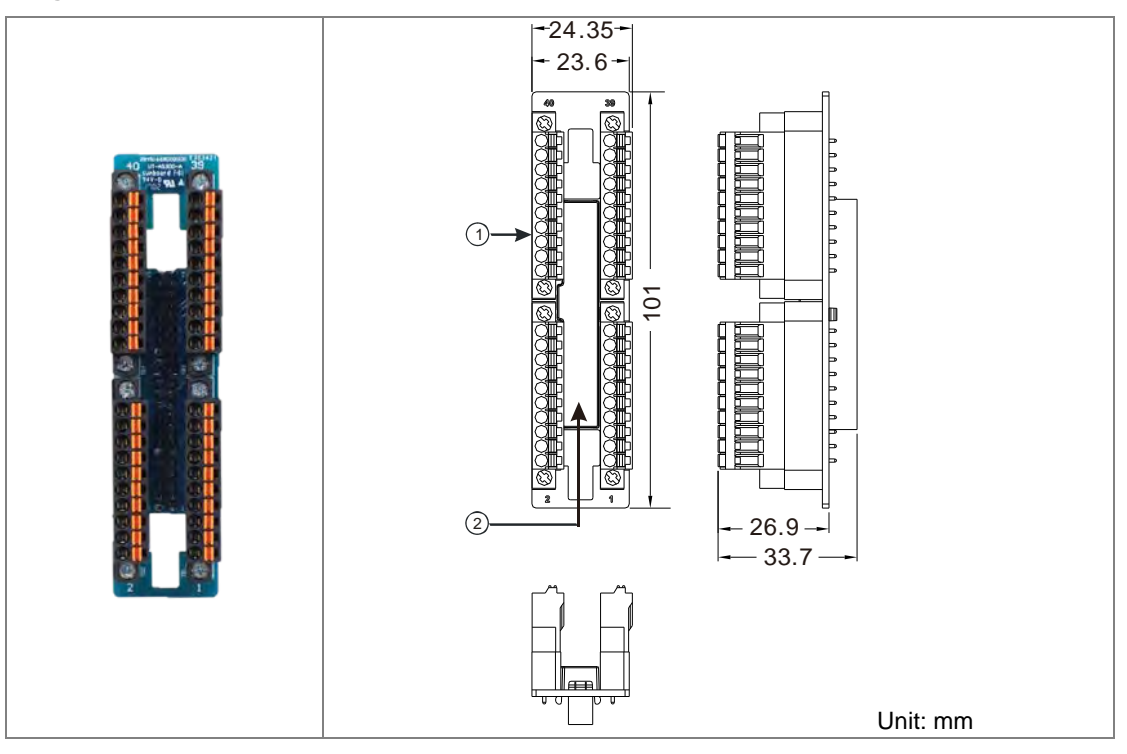

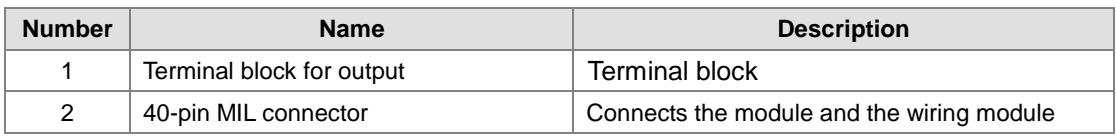

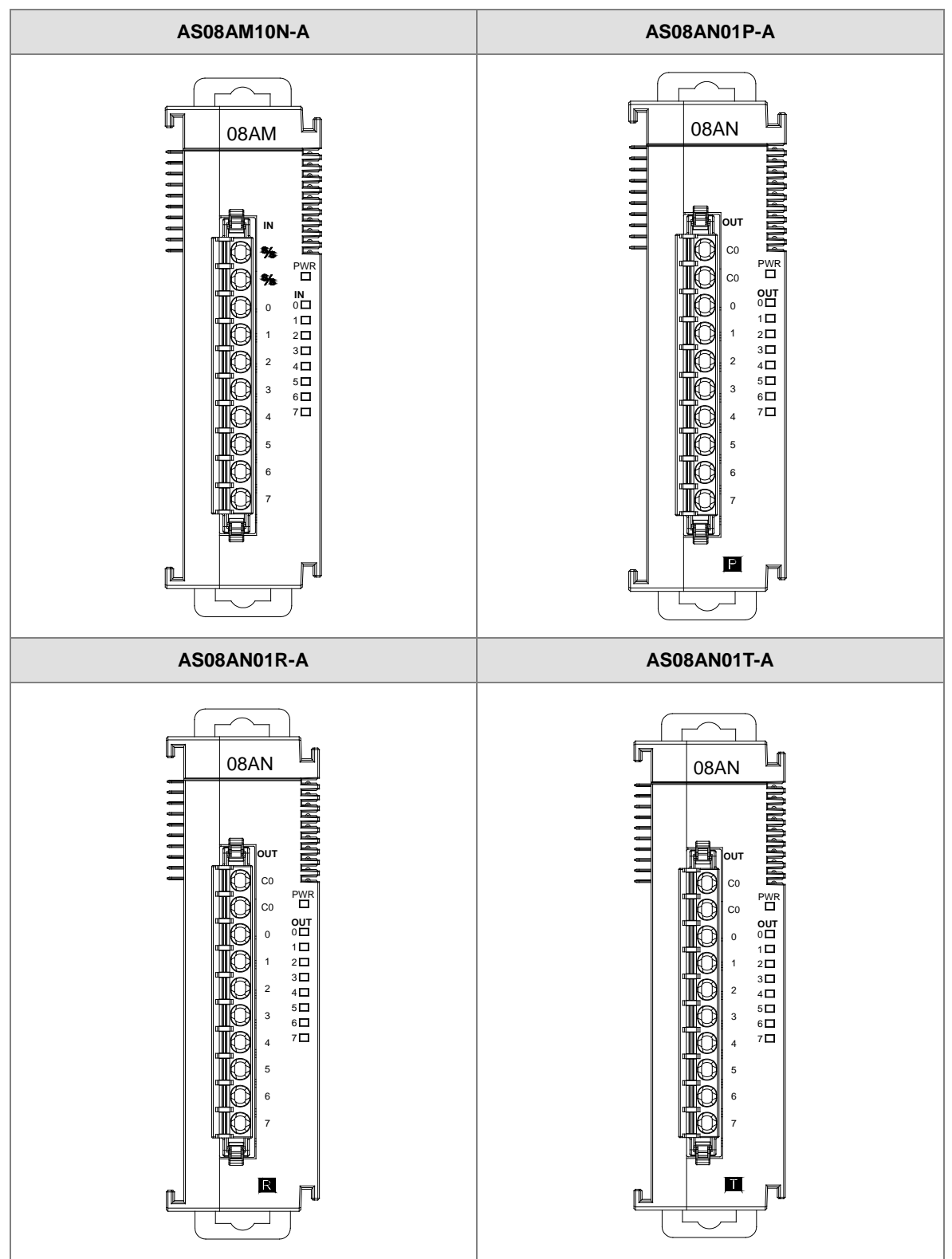

# **2.3.3 Digital Input/Output Module Terminals**

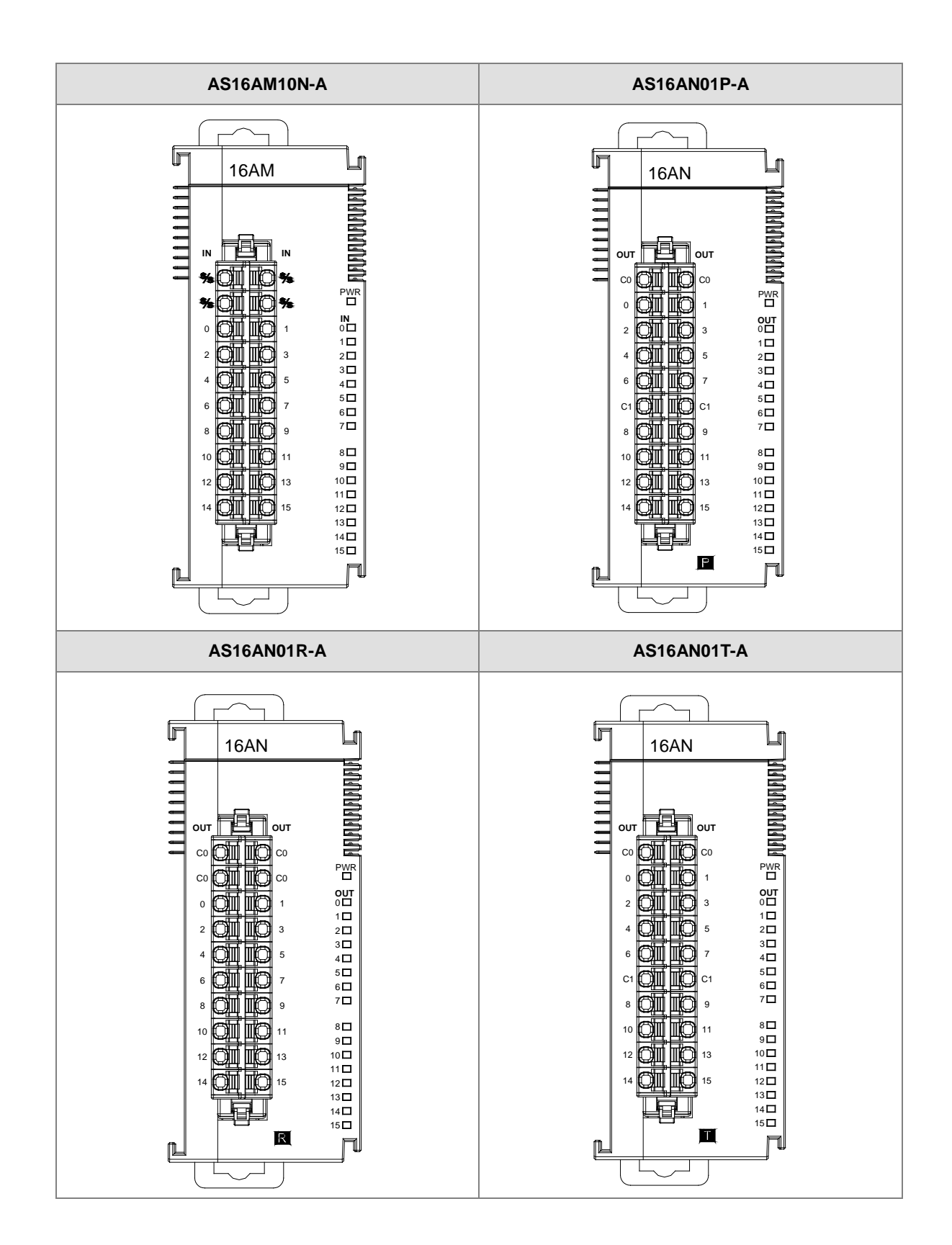

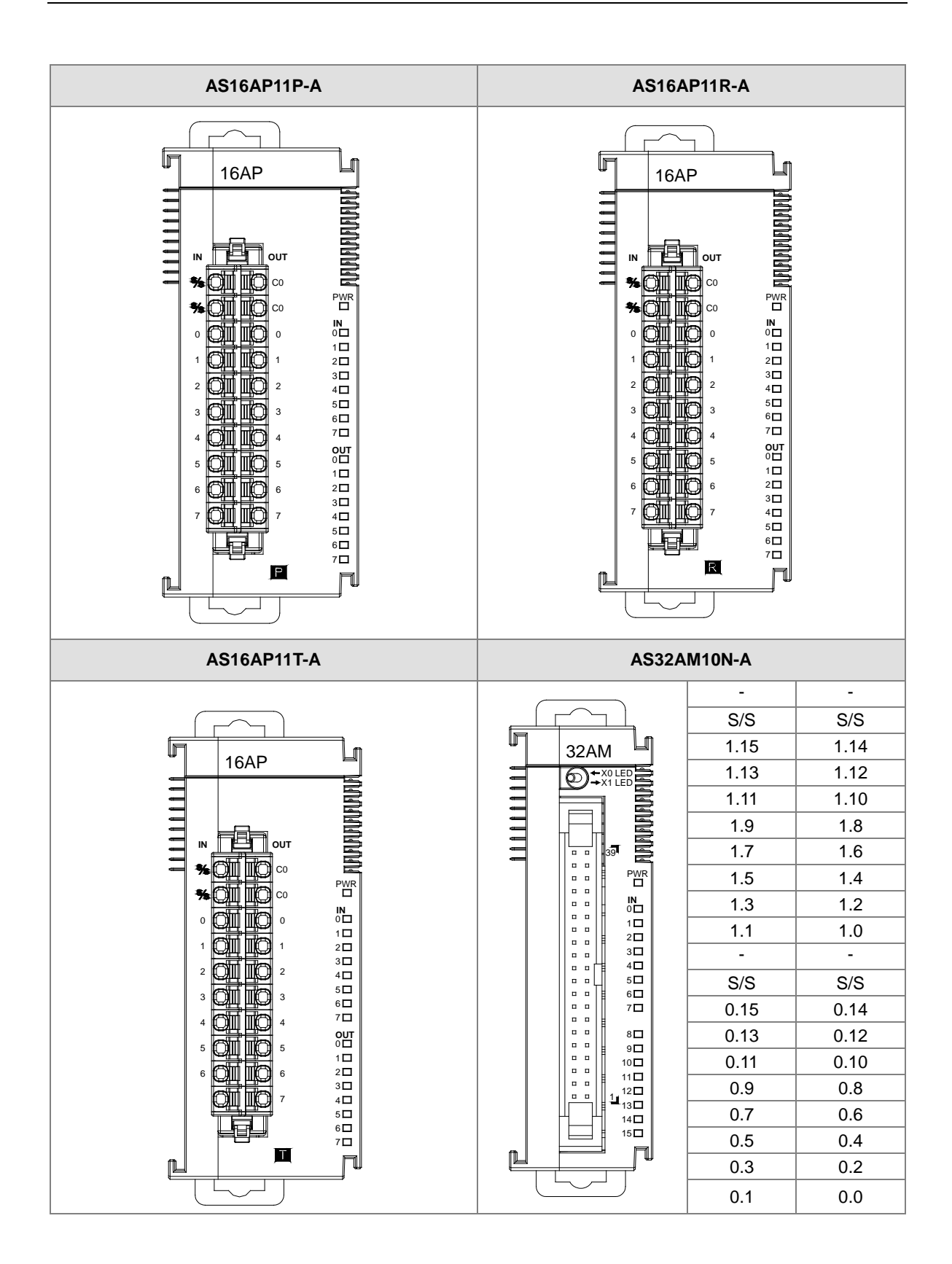

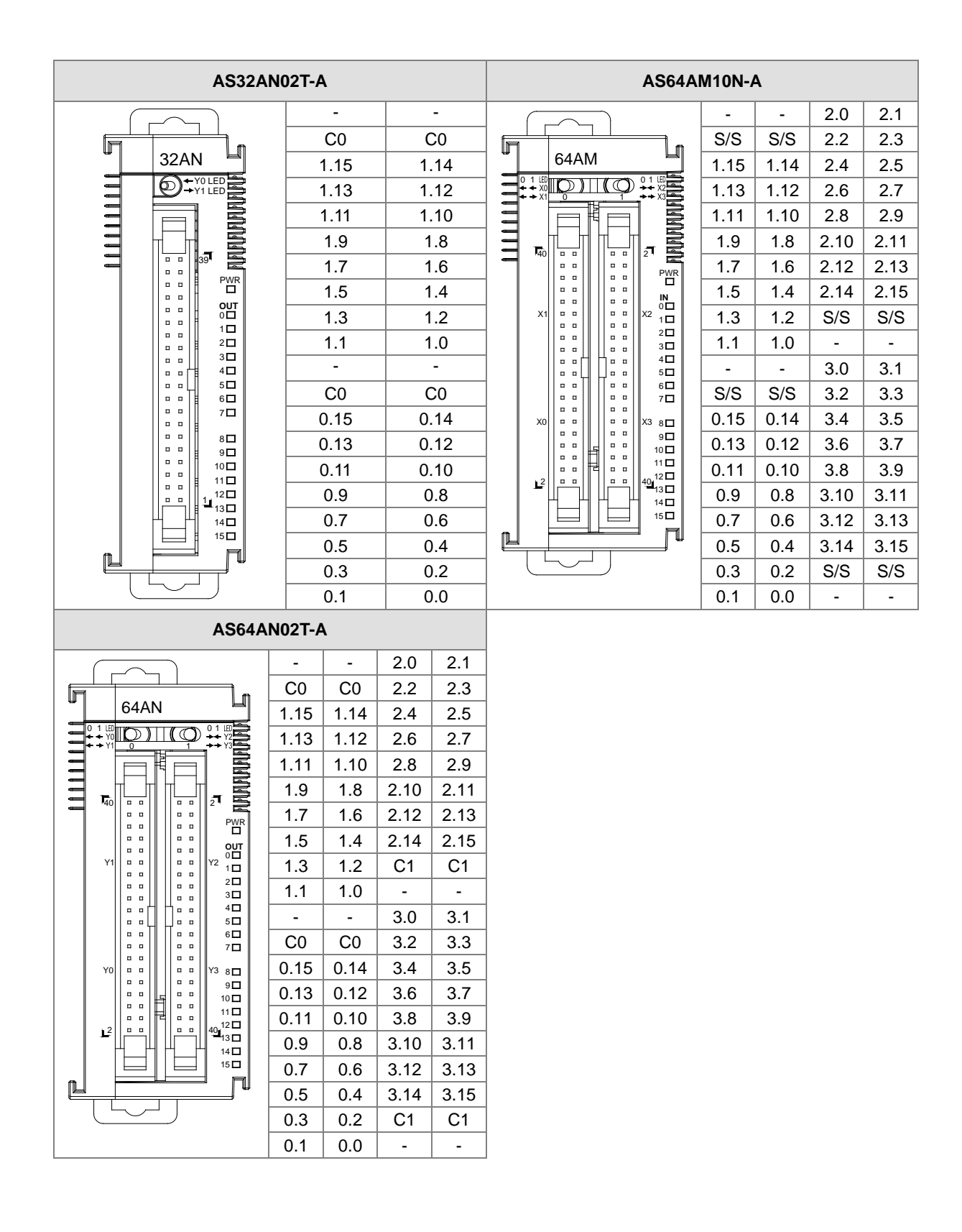

#### **MIL connector and the wiring module**

- 1. AS32AM10N-A/AS64AM10N-A
	- ◆ The wiring module: UB-10-ID16A

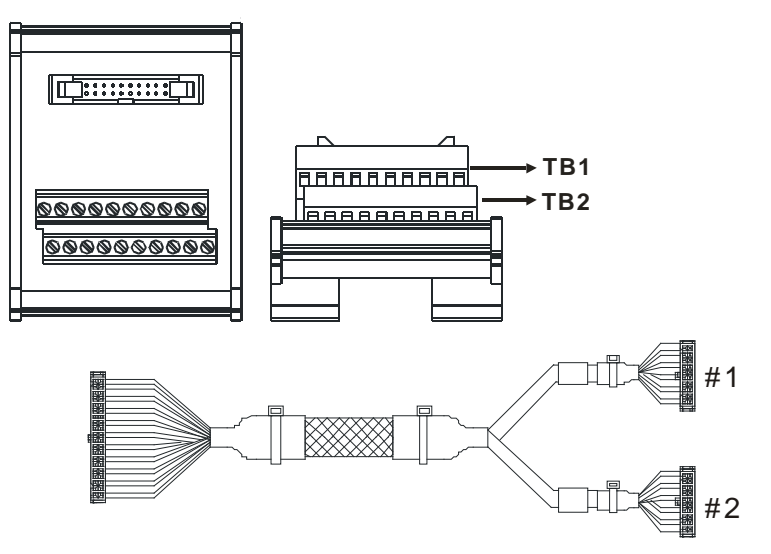

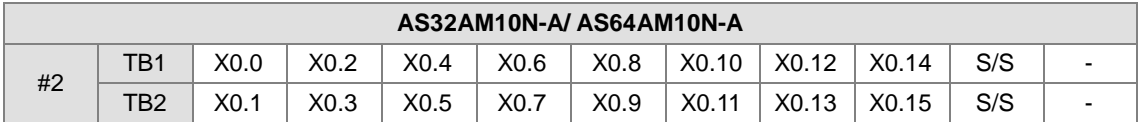

The wiring module: UB-10-ID32A

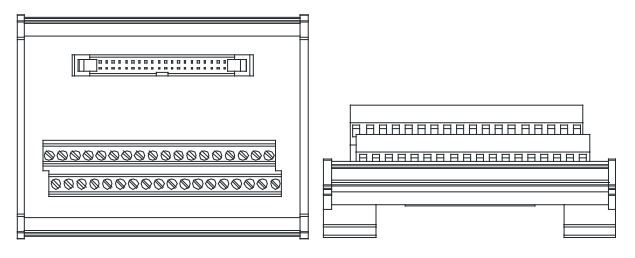

AS series terminals:

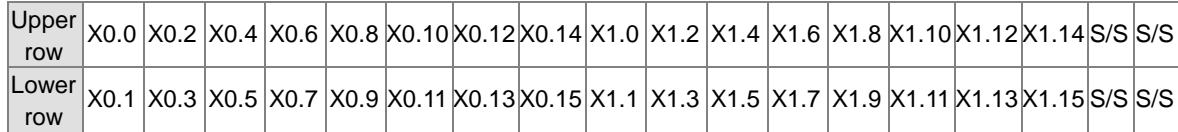

- 2. AS32AN02T-A/AS64AN02T-A and the wiring modules:
	- ◆ **UB-10-ID16A**

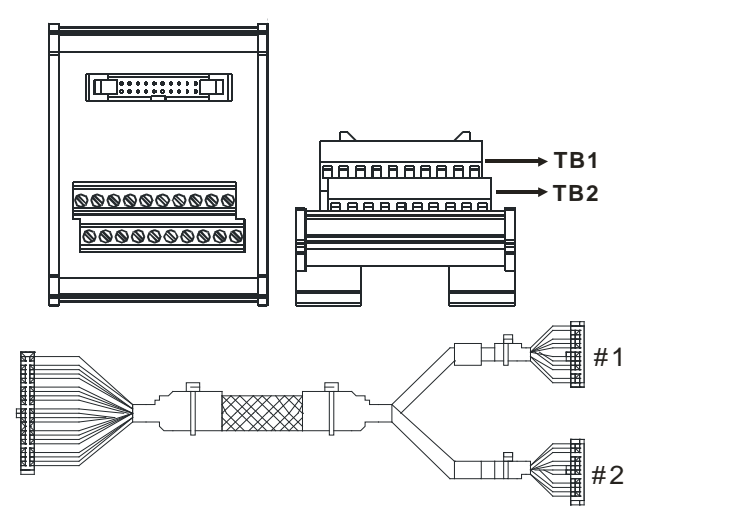

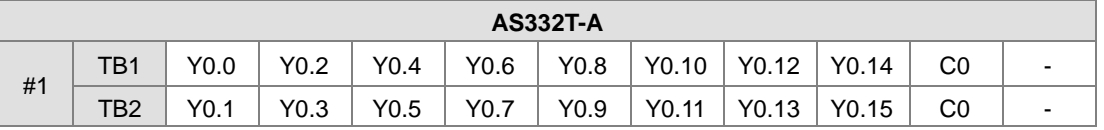

UB-10-OT32A

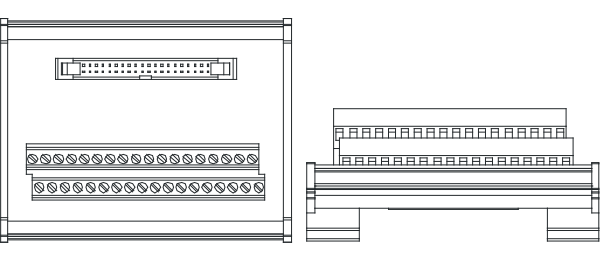

AS series terminals:

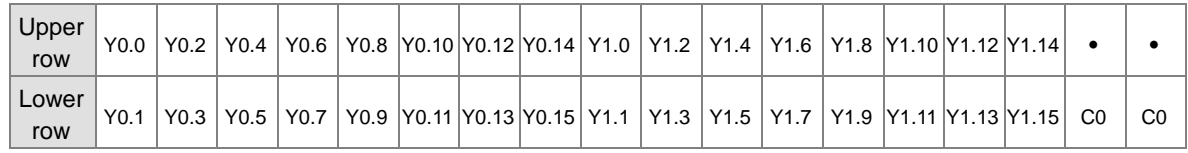

UB-10-OR16A

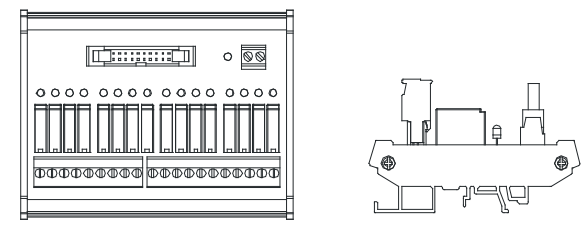

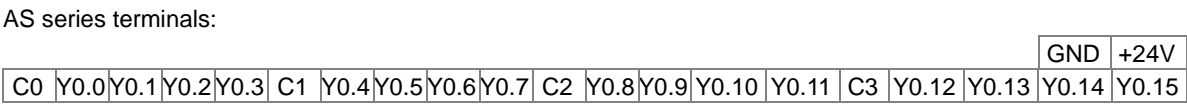

- 3. AS32AM10N-A/AS32AN02T-A and the wiring modules:
	- UB-10-IO32D

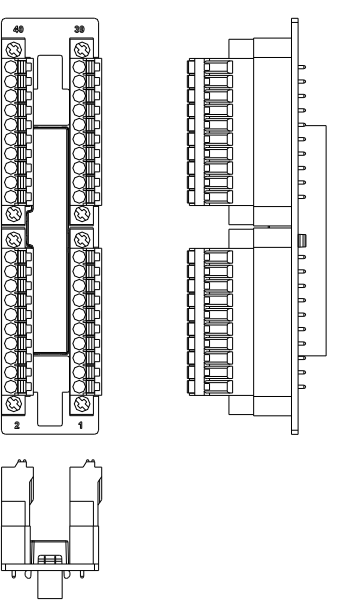

# **2.4 Analog Input/Output Module Specifications**

### **2.4.1 General Specifications**

#### **AS04AD-A**

Electrical specifications

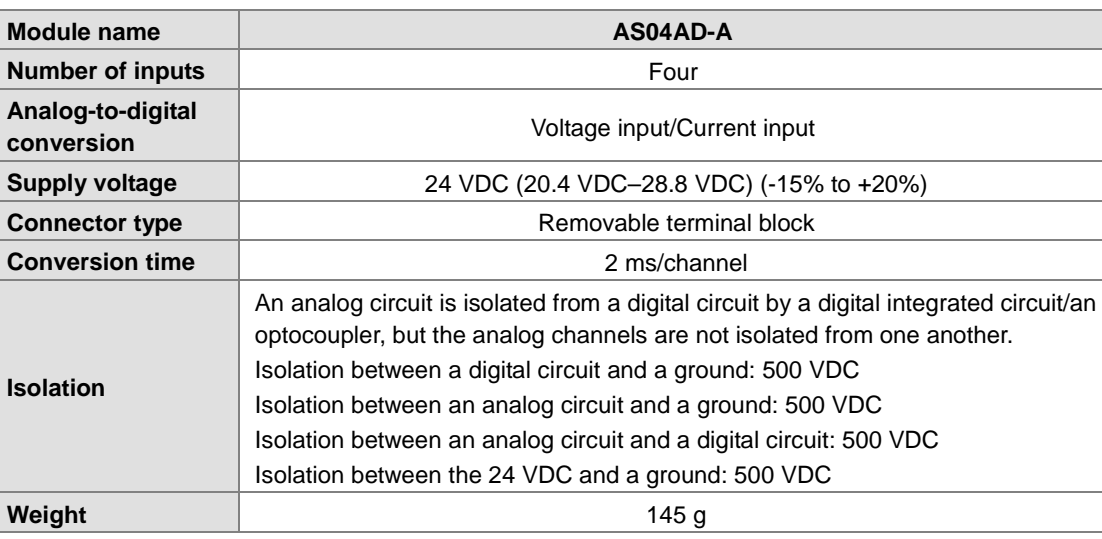

**2\_**

2-33

Functional specifications

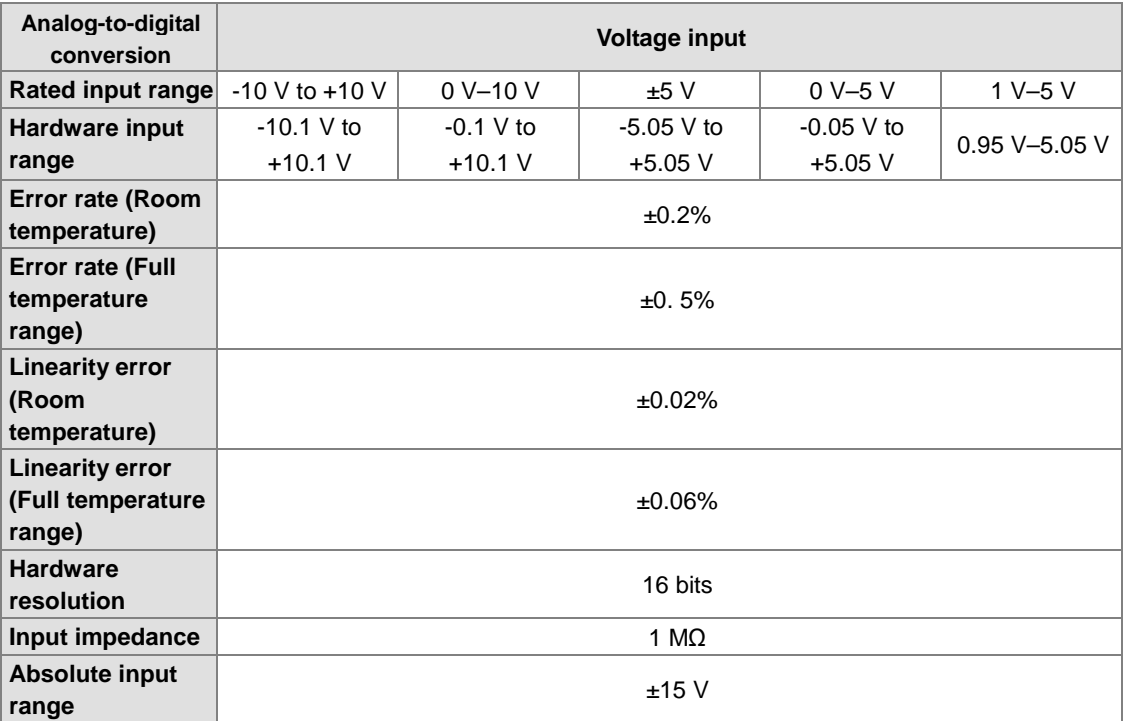

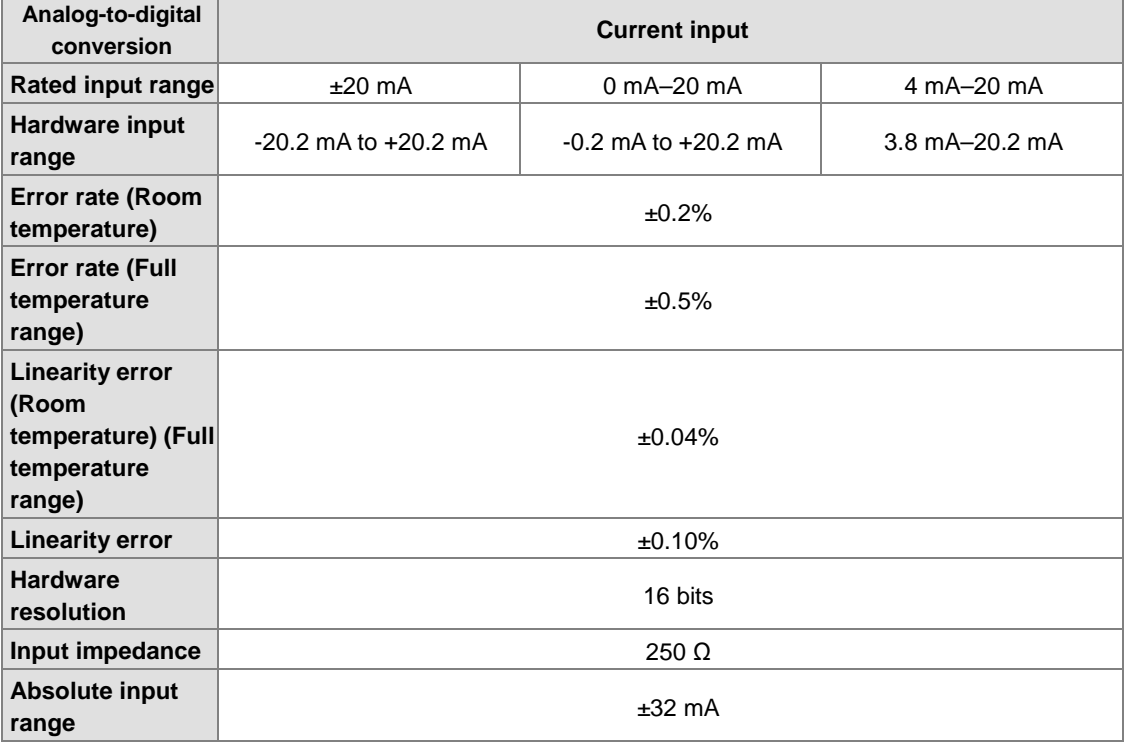

#### **AS08AD-B**

Electrical specifications

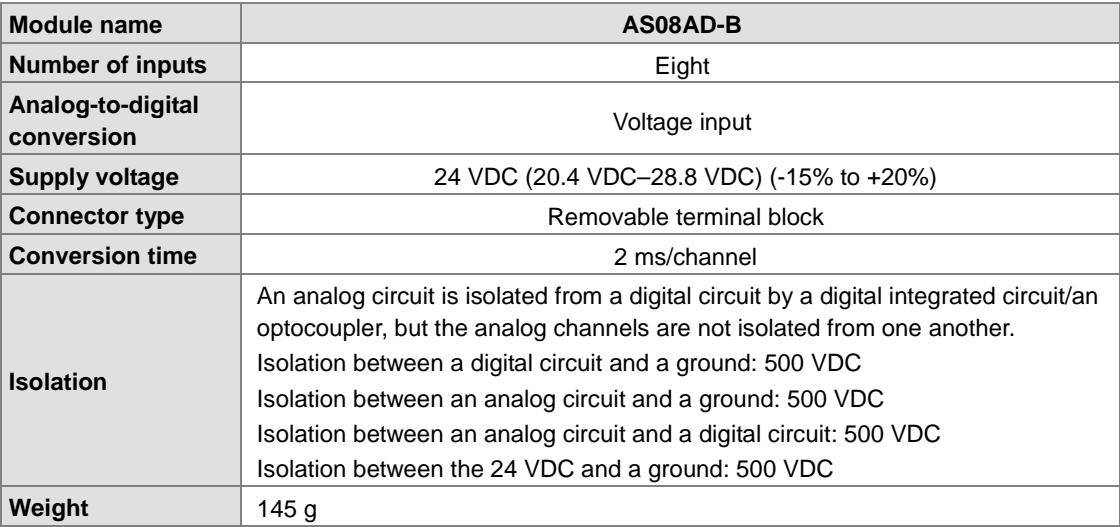

#### Functional specifications

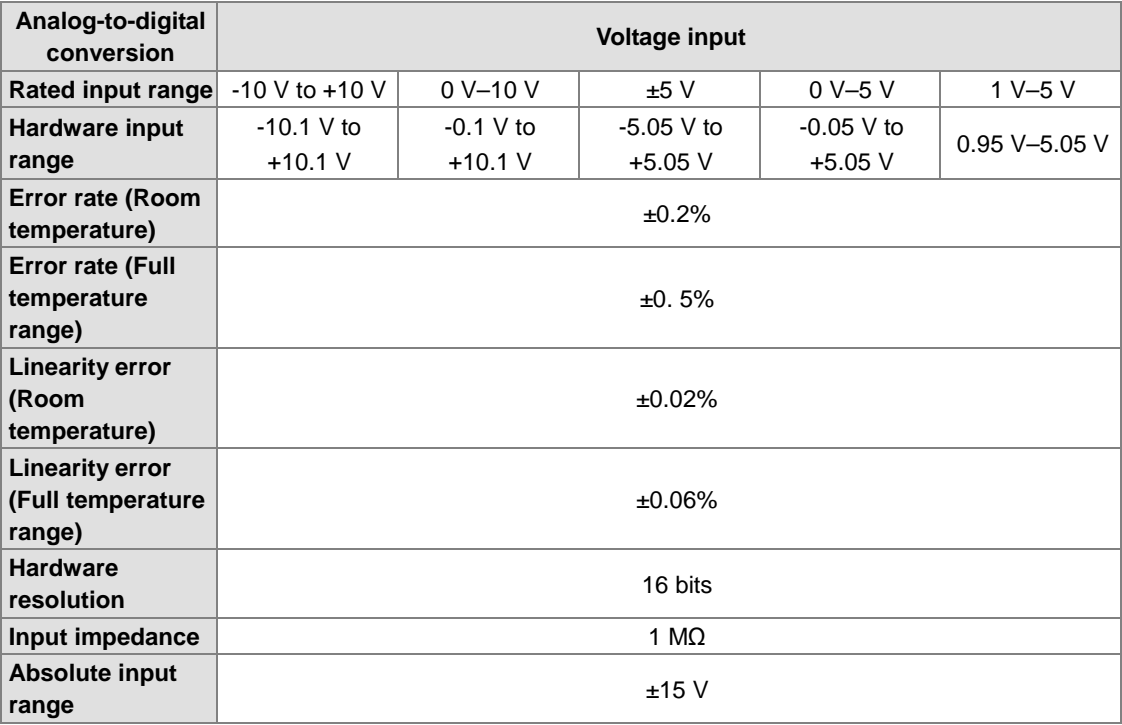

#### **AS08AD-C**

Electrical specifications

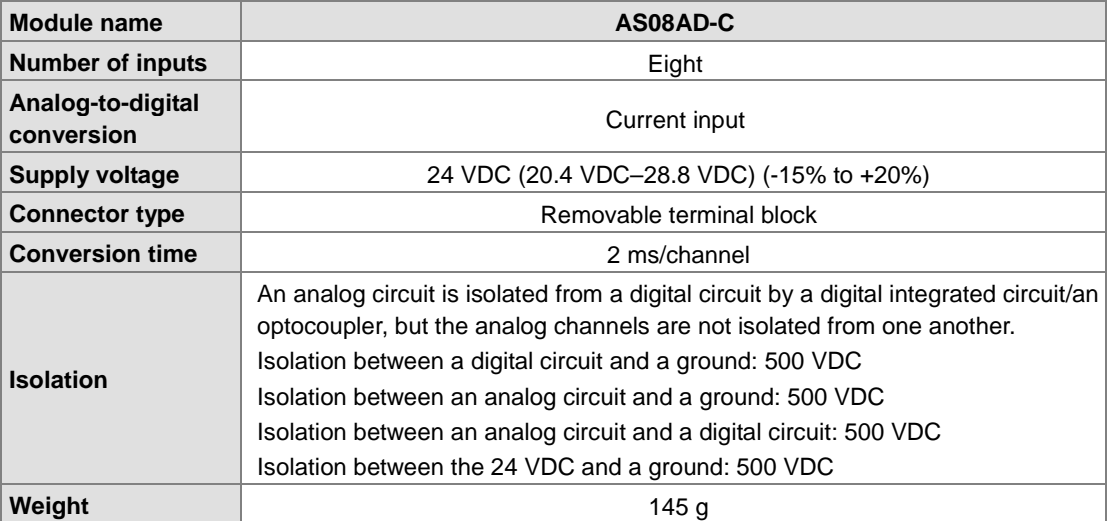

Functional specifications

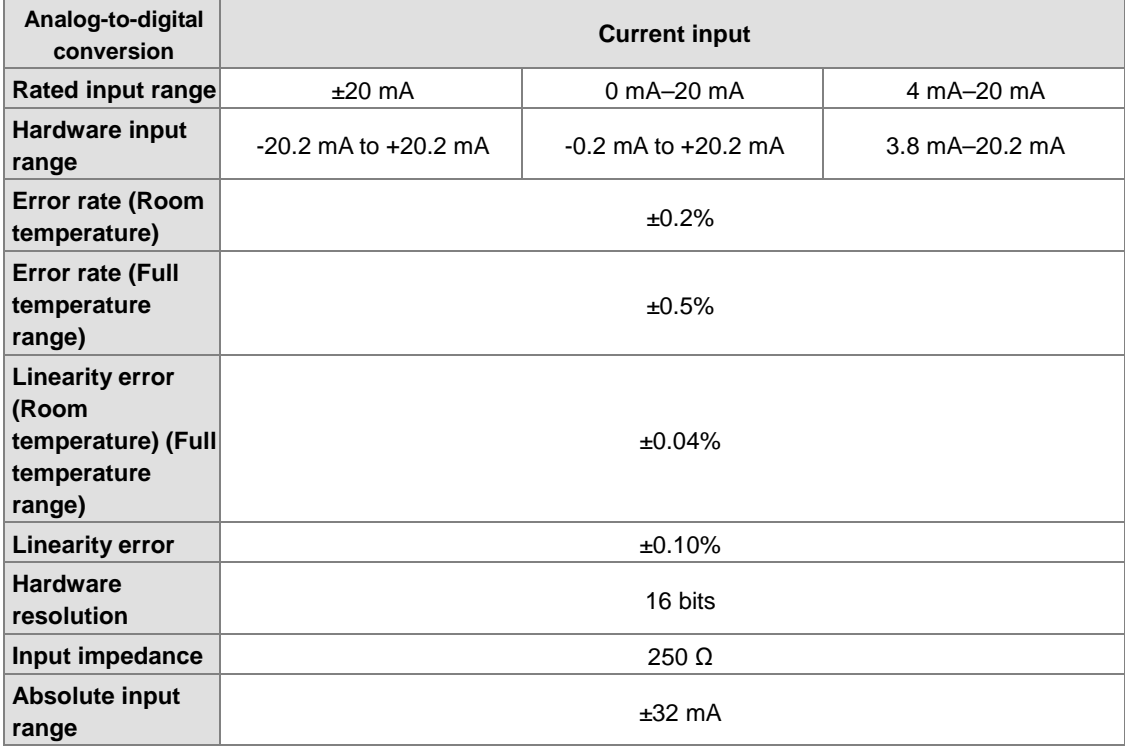

#### **AS04DA-A**

Electrical specifications

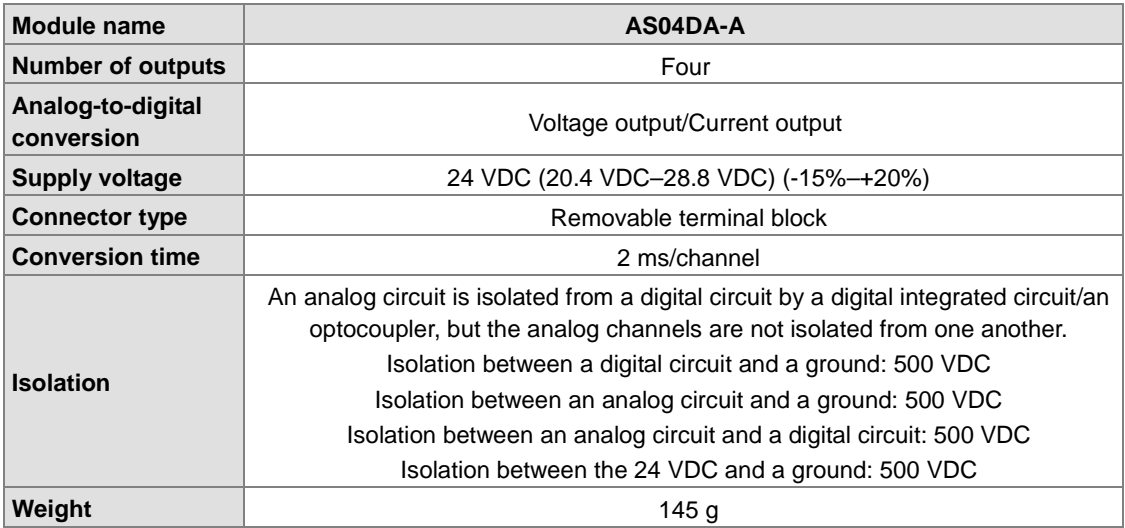

#### Functional specifications

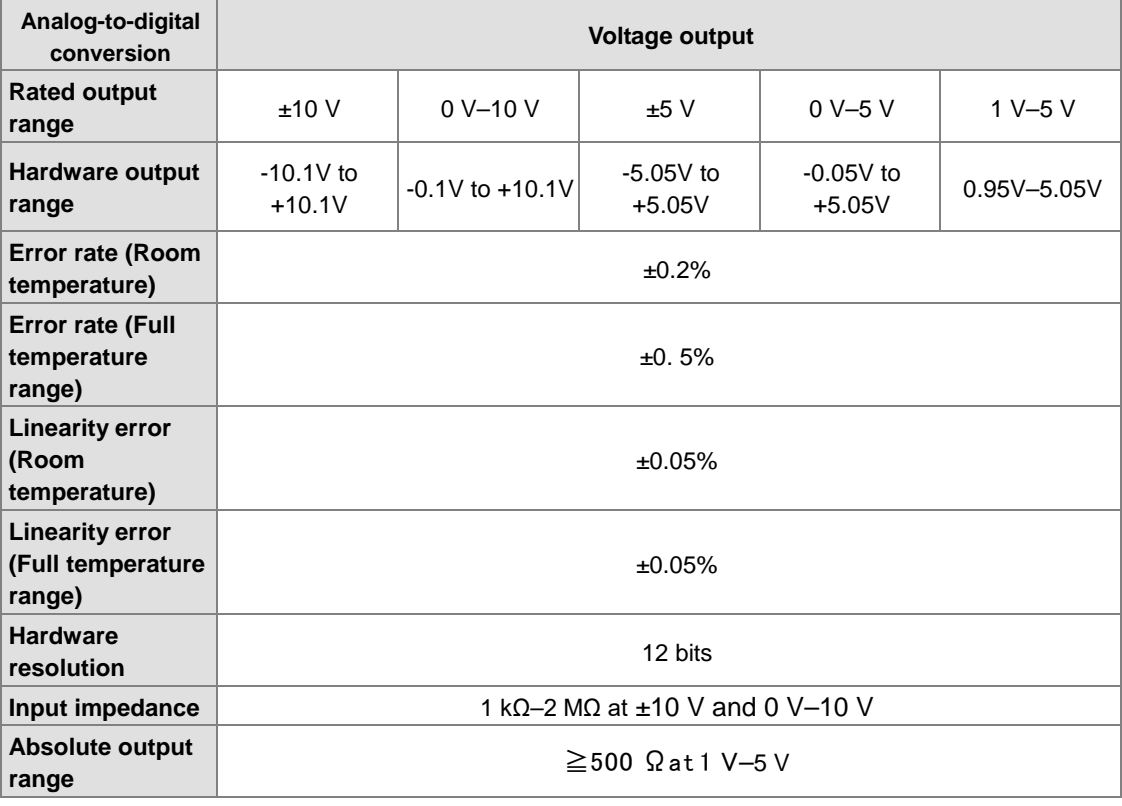

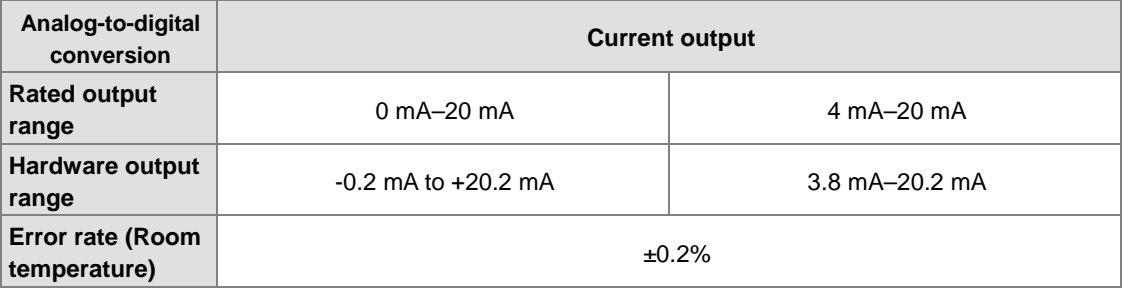

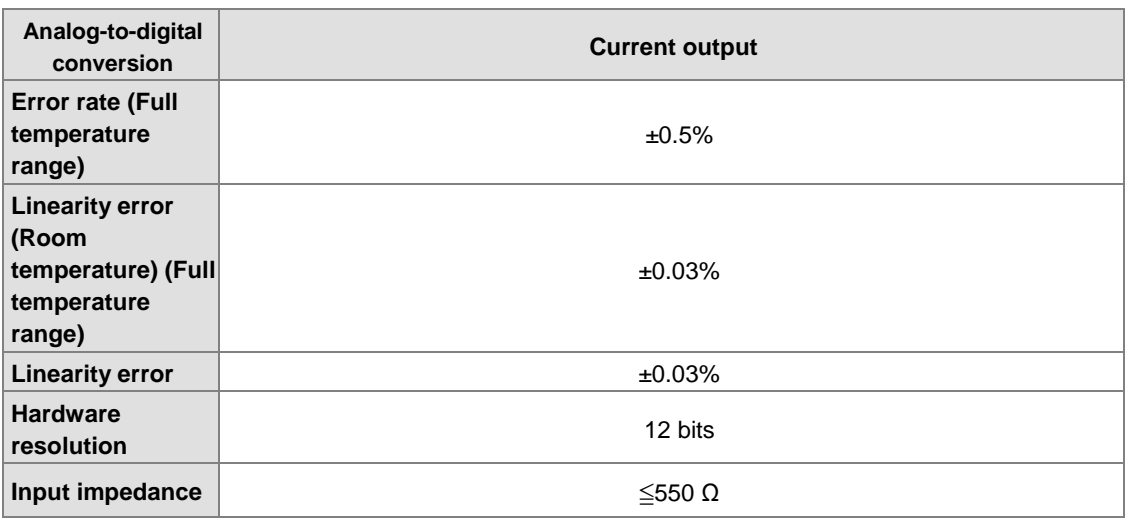

#### **AS06XA-A**

Electrical specifications

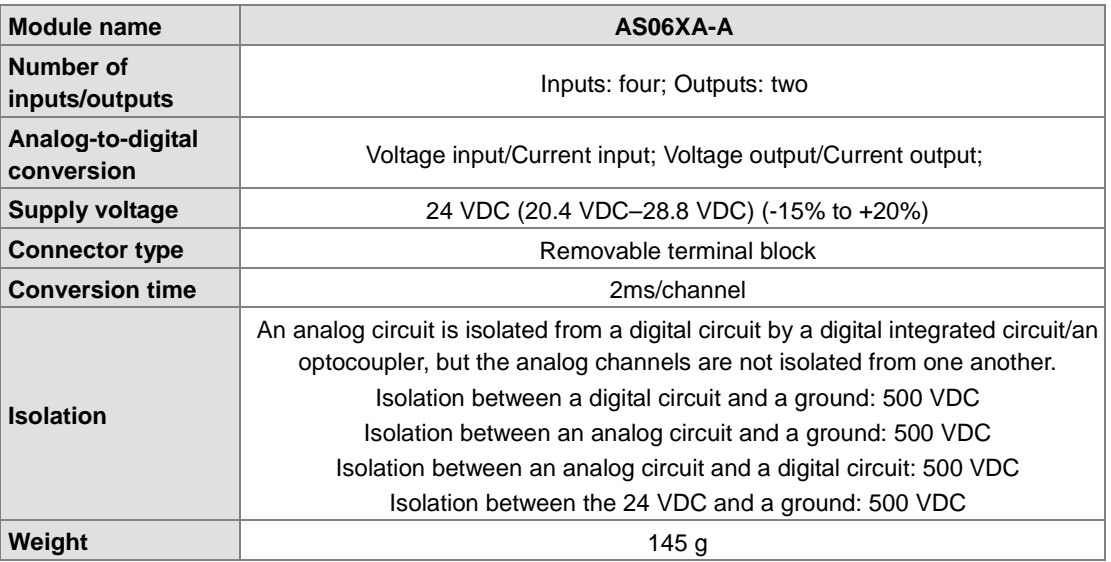

#### A/D Functional specifications

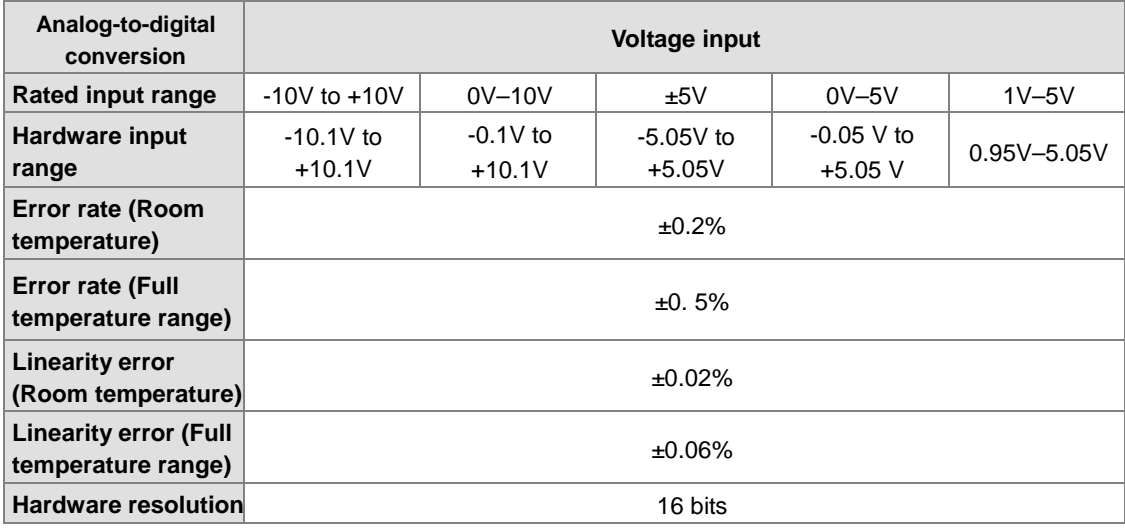

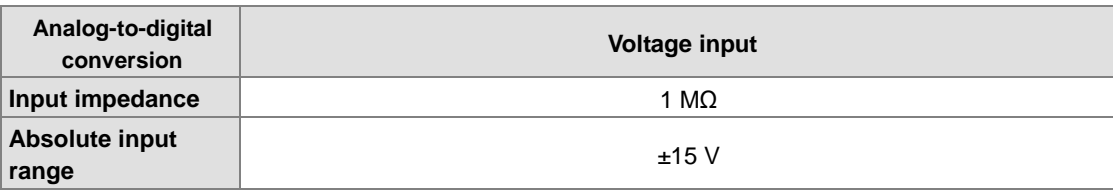

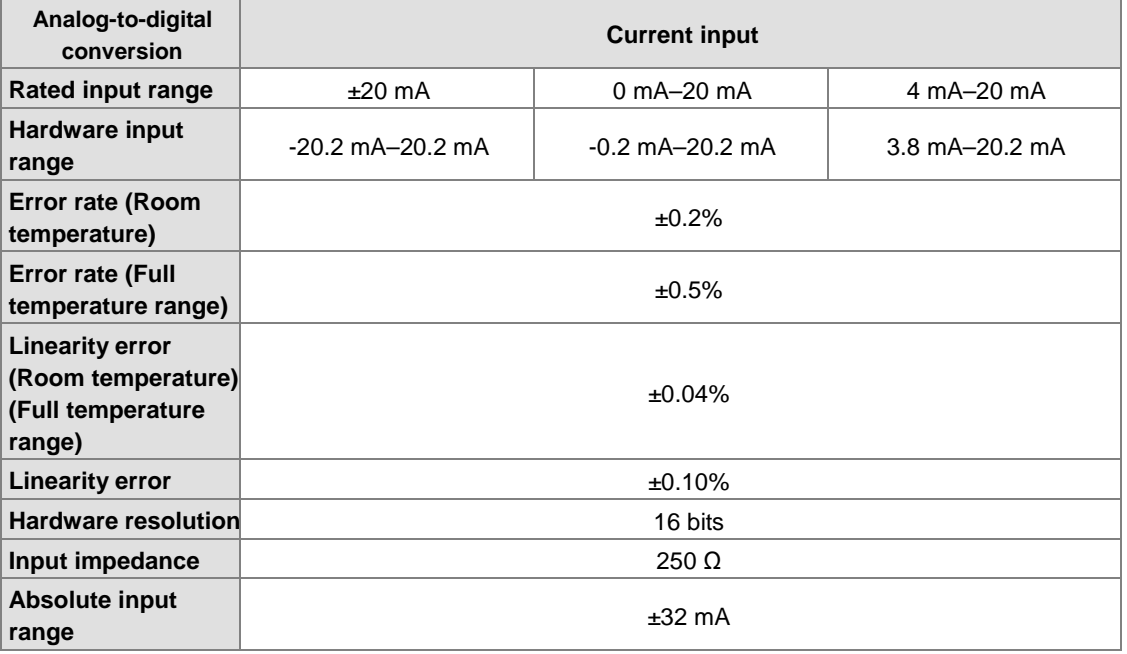

#### D/A Functional specifications

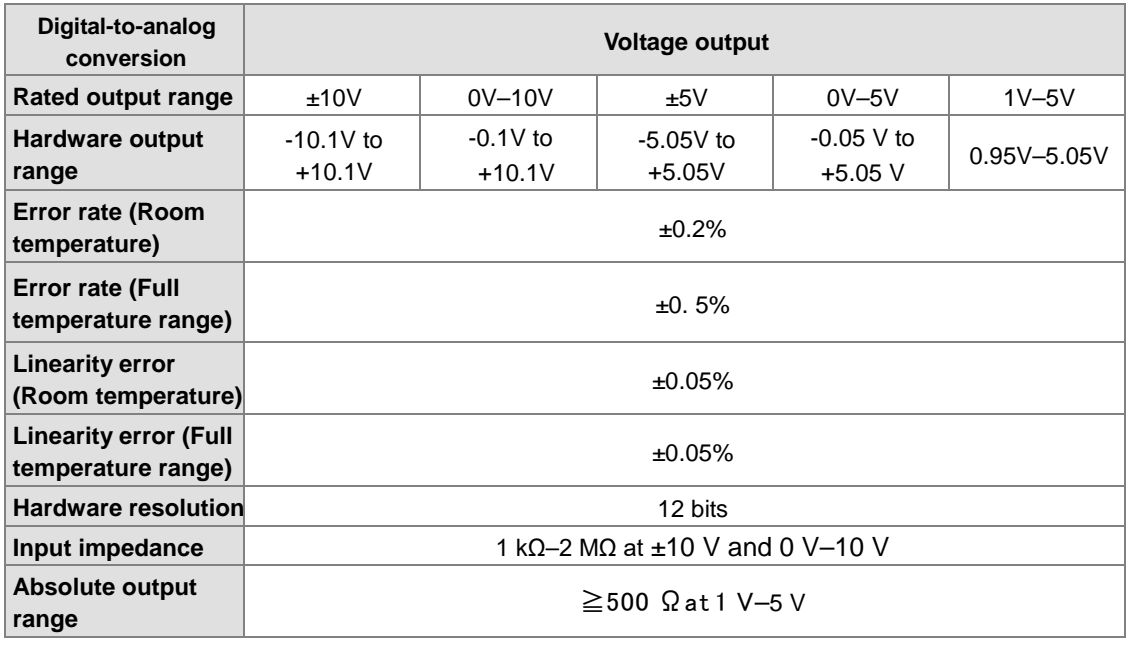

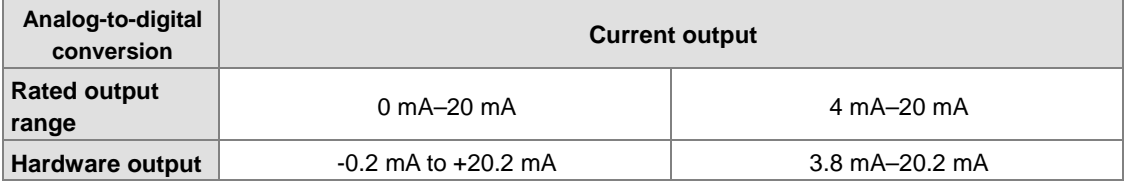

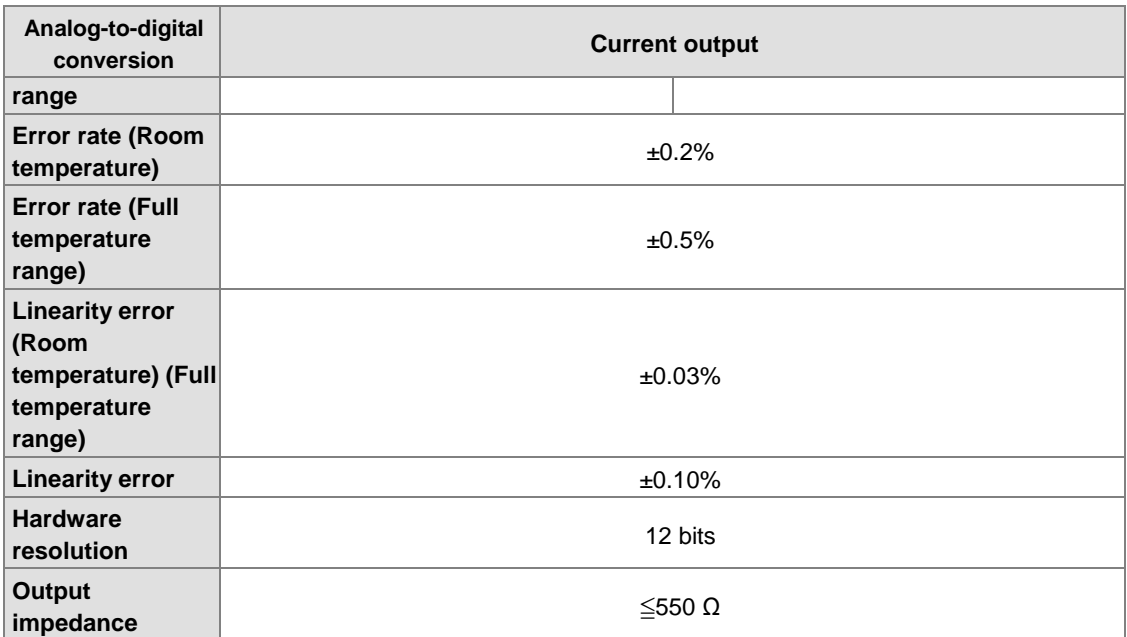

# **2.4.2 Analog Input/Output Module Profiles**

## **AS04AD-A/AS08AD-B/AS08AD-C/AS04DA-A/AS06XA-A**

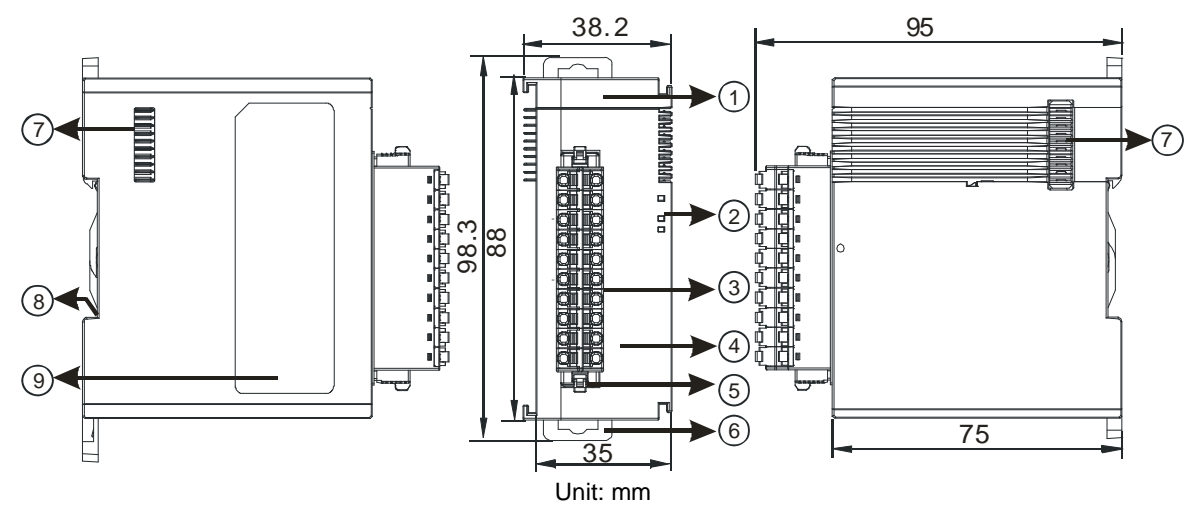

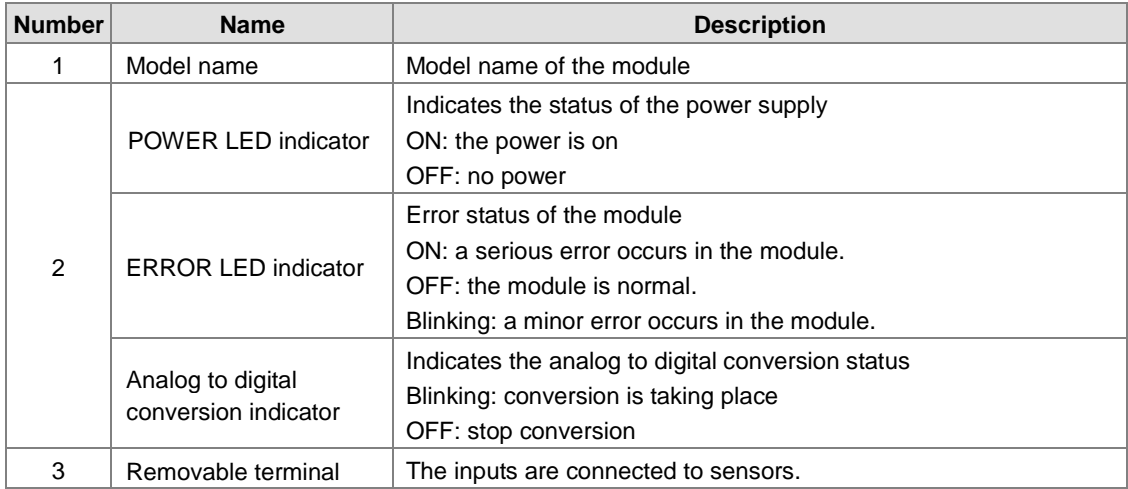

| <b>Number</b> | <b>Name</b>                                  | <b>Description</b>                               |
|---------------|----------------------------------------------|--------------------------------------------------|
|               | block                                        | The outputs are connected to loads to be driven. |
| 4             | Arrangement of the<br>input/output terminals | Arrangement of the terminals                     |
| 5             | Terminal block clip                          | Removal of the terminal block                    |
| 6             | DIN rail clip                                | Secures the module onto the DIN rail             |
|               | Module connecting set                        | Connects the modules                             |
| 8             | Ground clip                                  |                                                  |
| 9             | Label                                        | Nameplate                                        |

**2.4.3 Analog Input/Output Terminals**

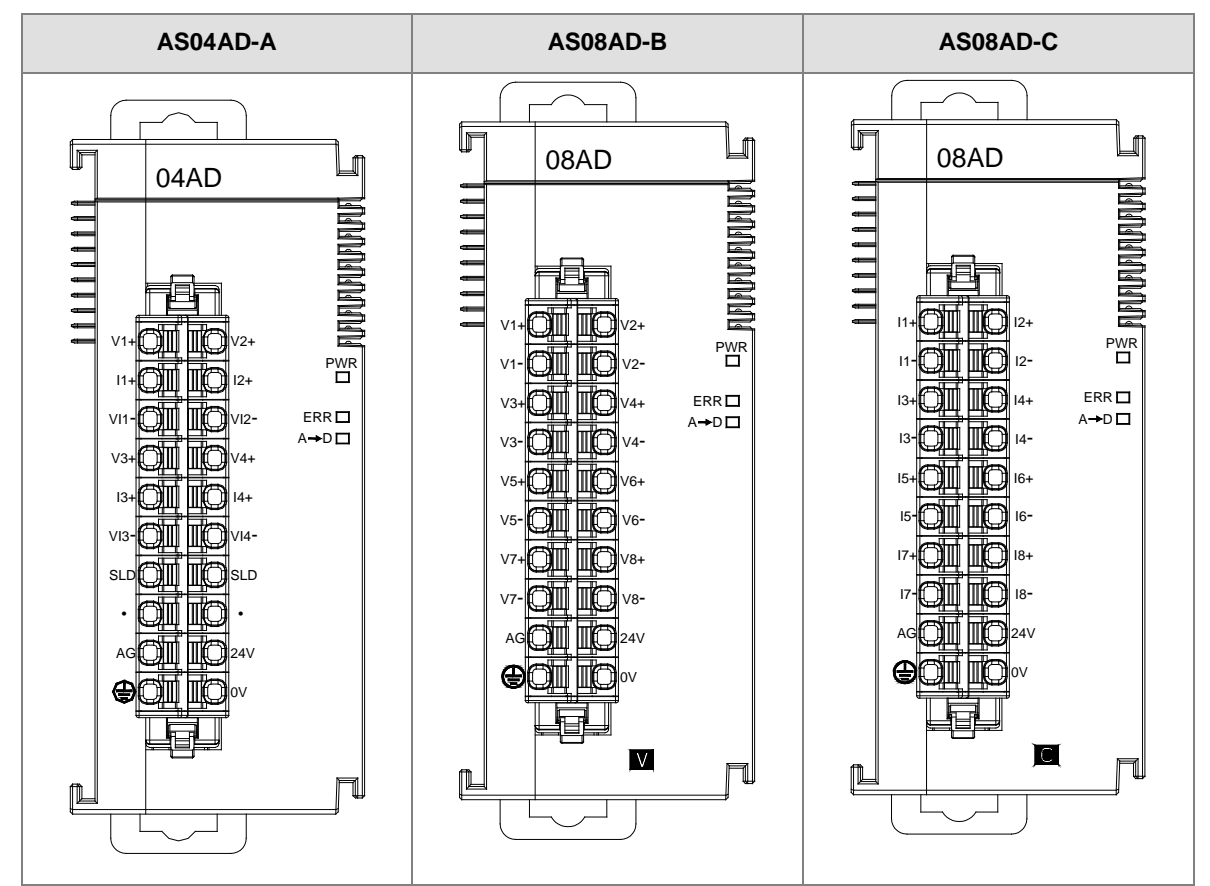

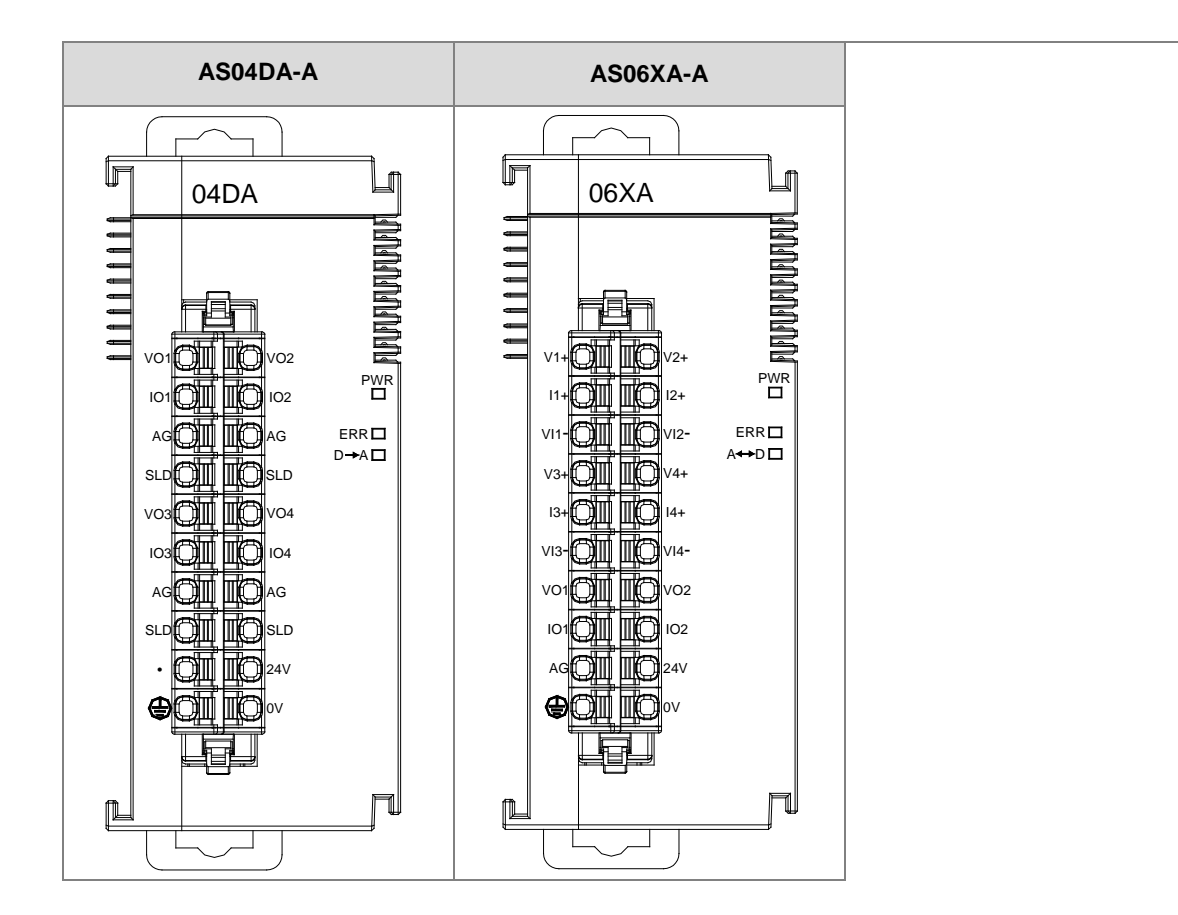

# **2.4.4 Analog Input/Output Device Settings**

### (1) AS04AD-A

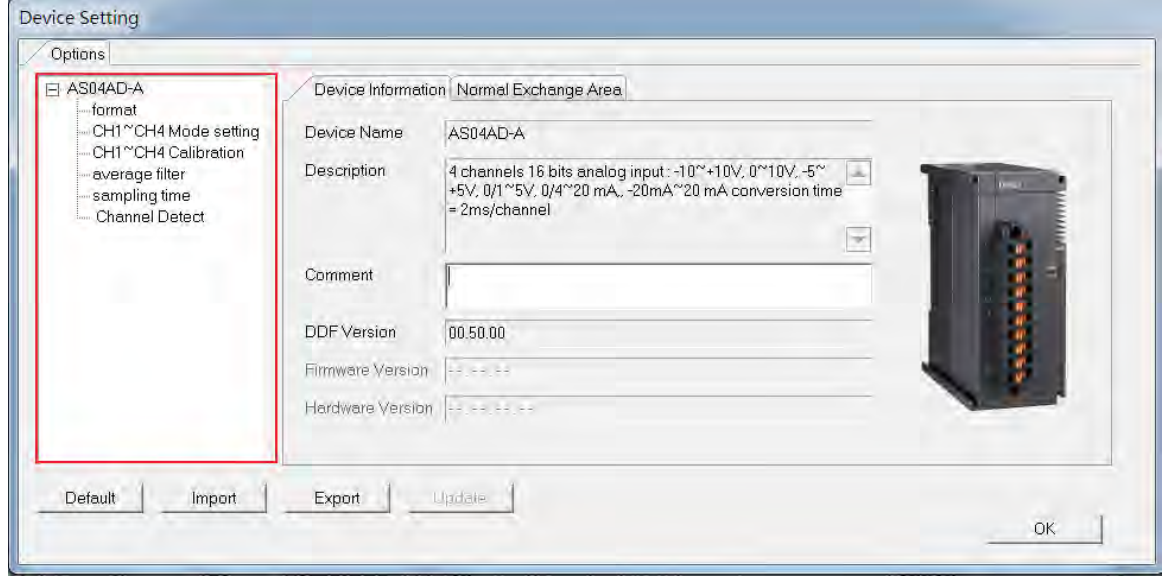

#### (2) AS08AD-B

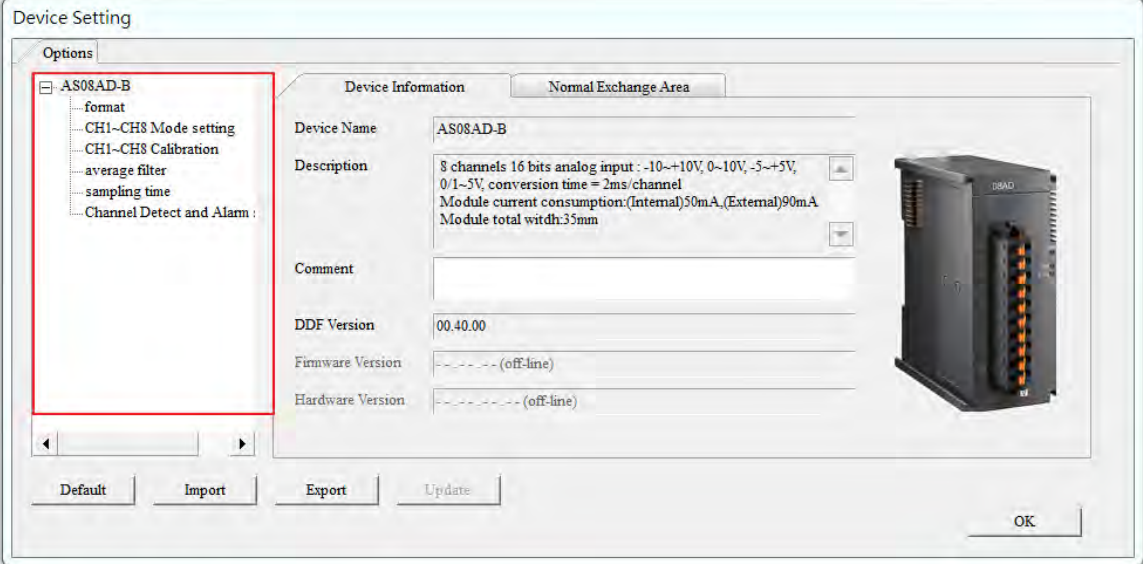

#### (3) AS08AD-C

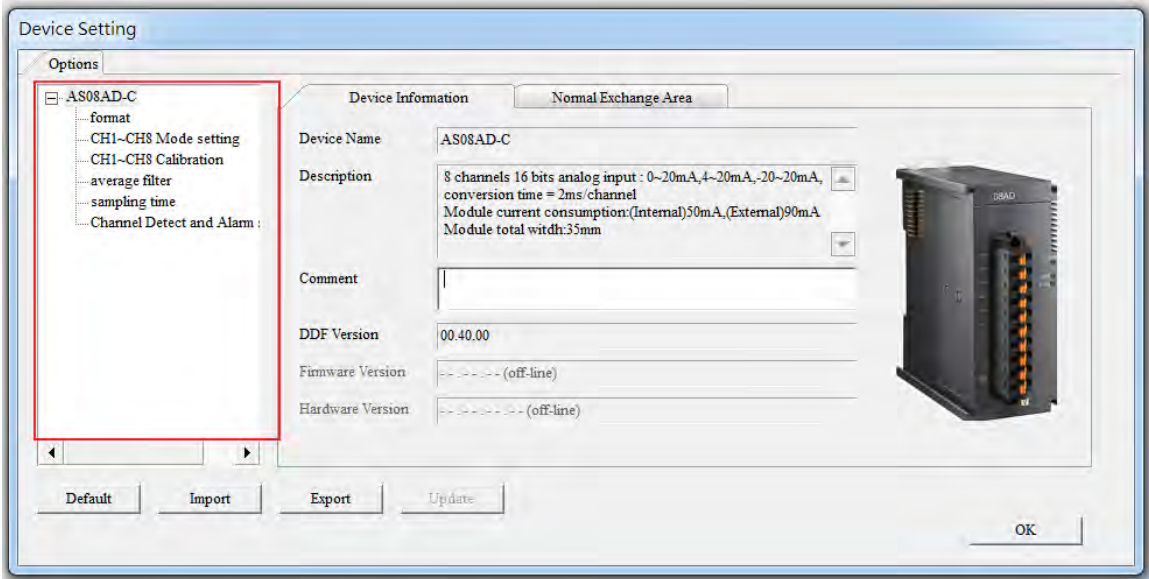
#### (4) AS04DA-A

**\_2**

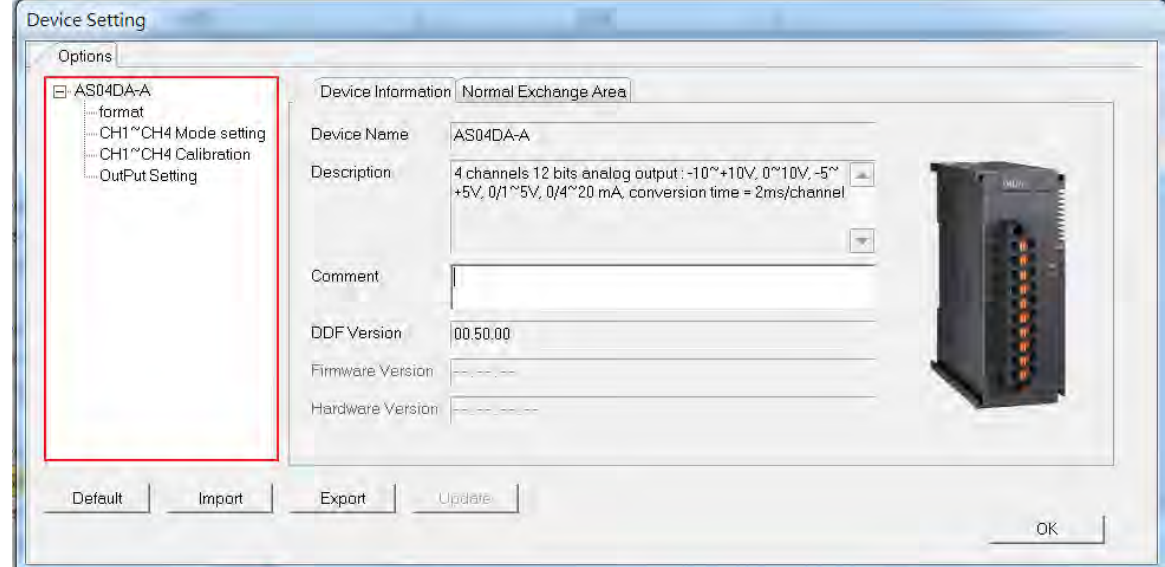

#### (5) AS06XA-A

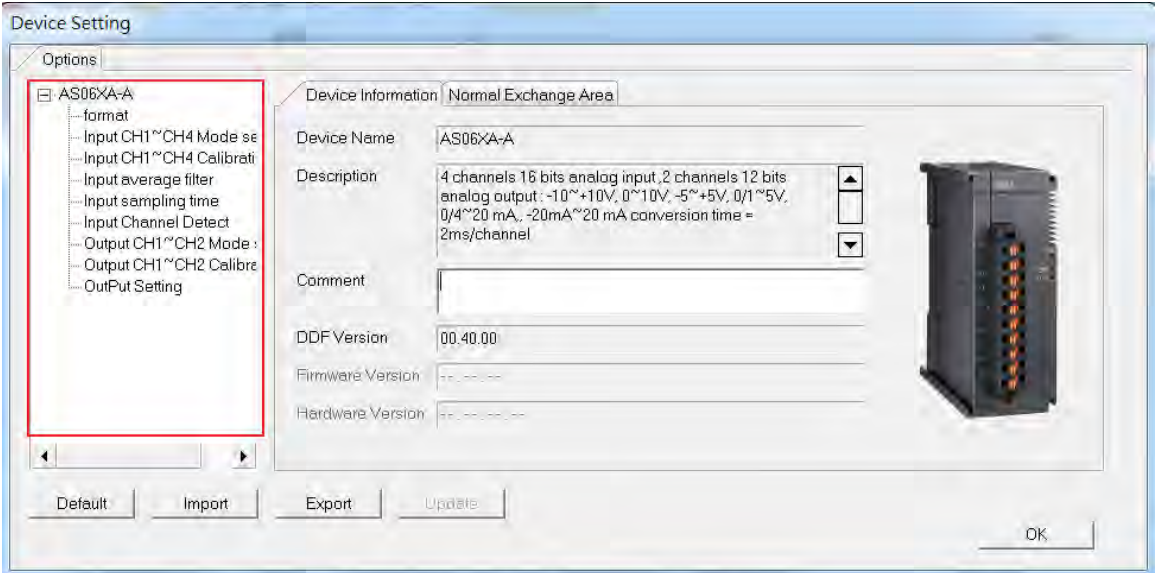

Refer to the AS Series Module Manual for further information on device settings.

# **2.5 Temperature Measurement Modules Specifications**

## **2.5.1 General Specifications**

#### **AS04RTD-A / AS06RTD-A**

Electrical specifications

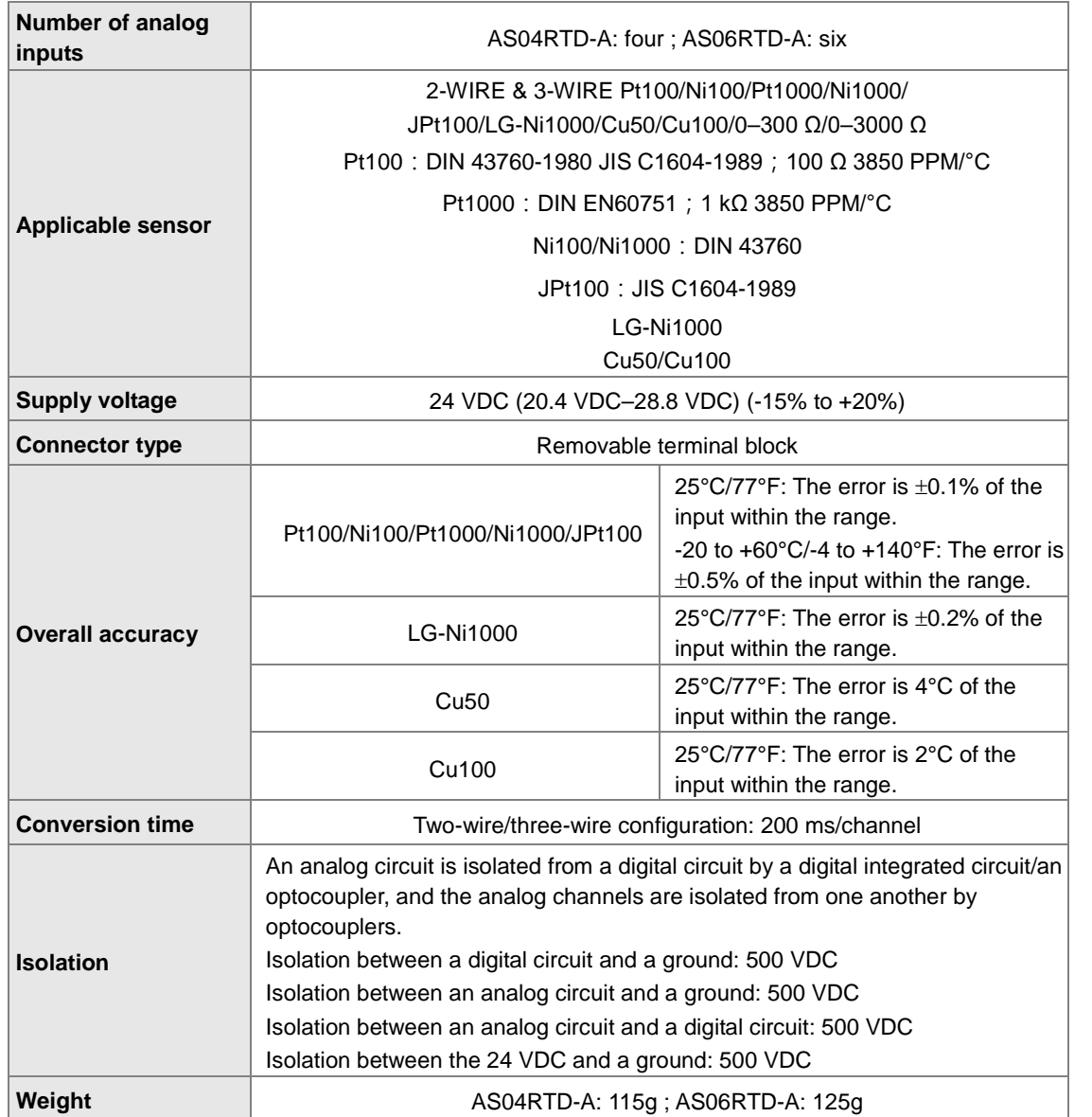

#### Functional specifications

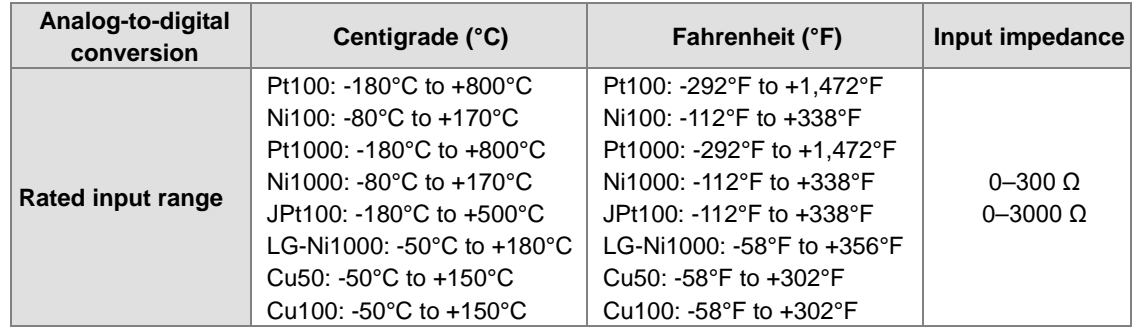

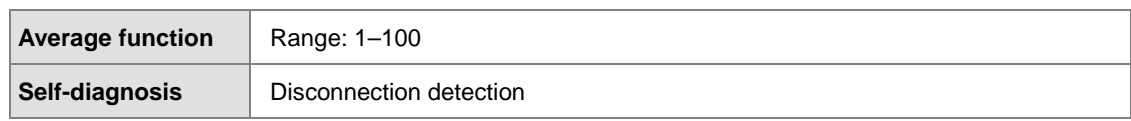

#### **AS04TC-A / AS08TC-A**

Electrical specifications

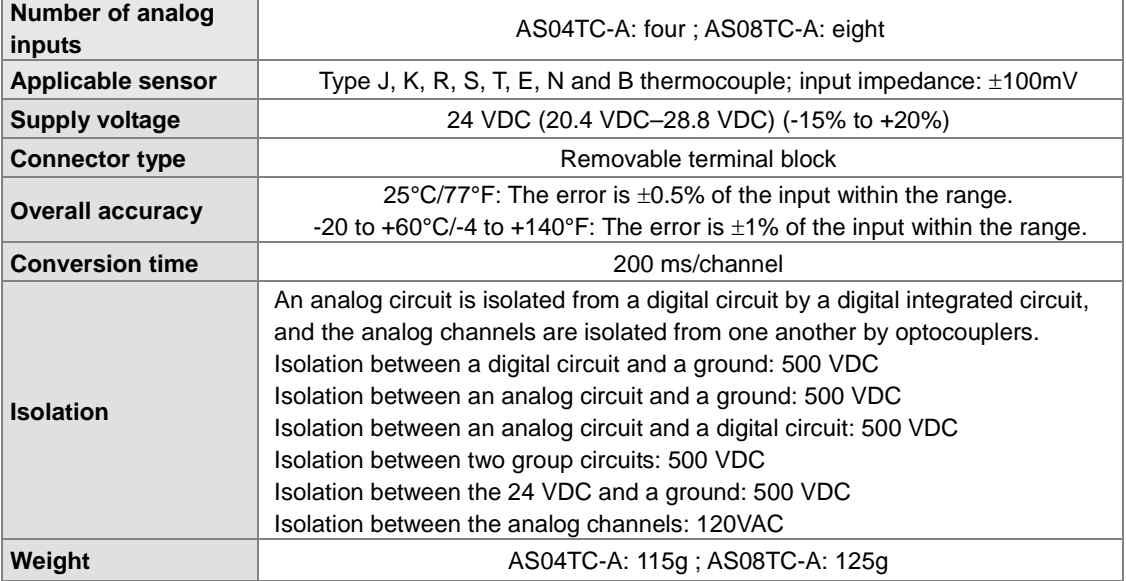

#### Functional specifications

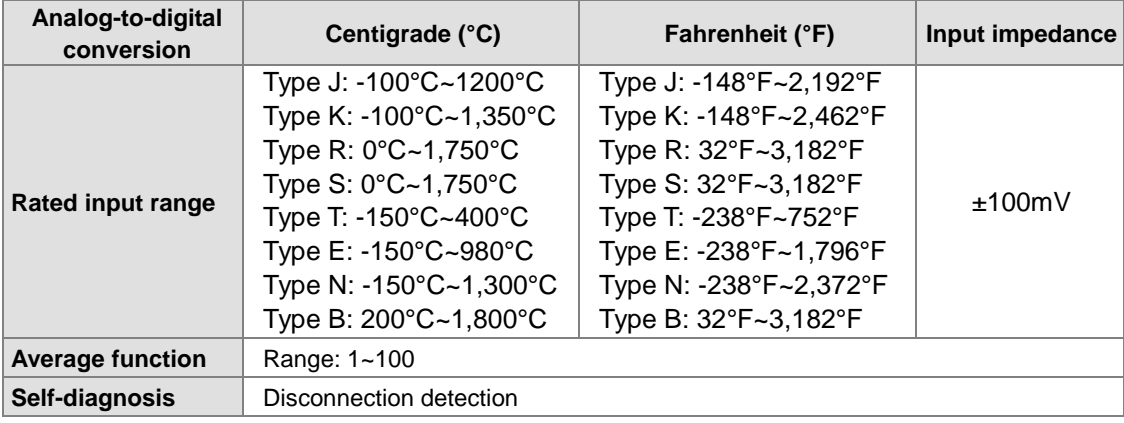

## **2.5.2 Temperature Measurement Module Profiles**

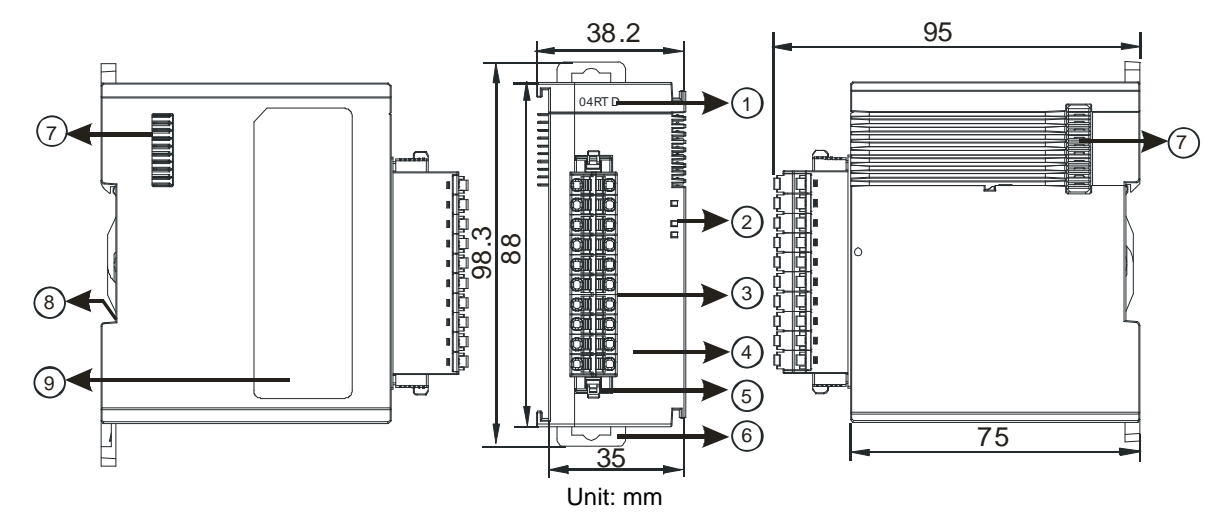

## **AS04RTD-A / AS06RTD-A**

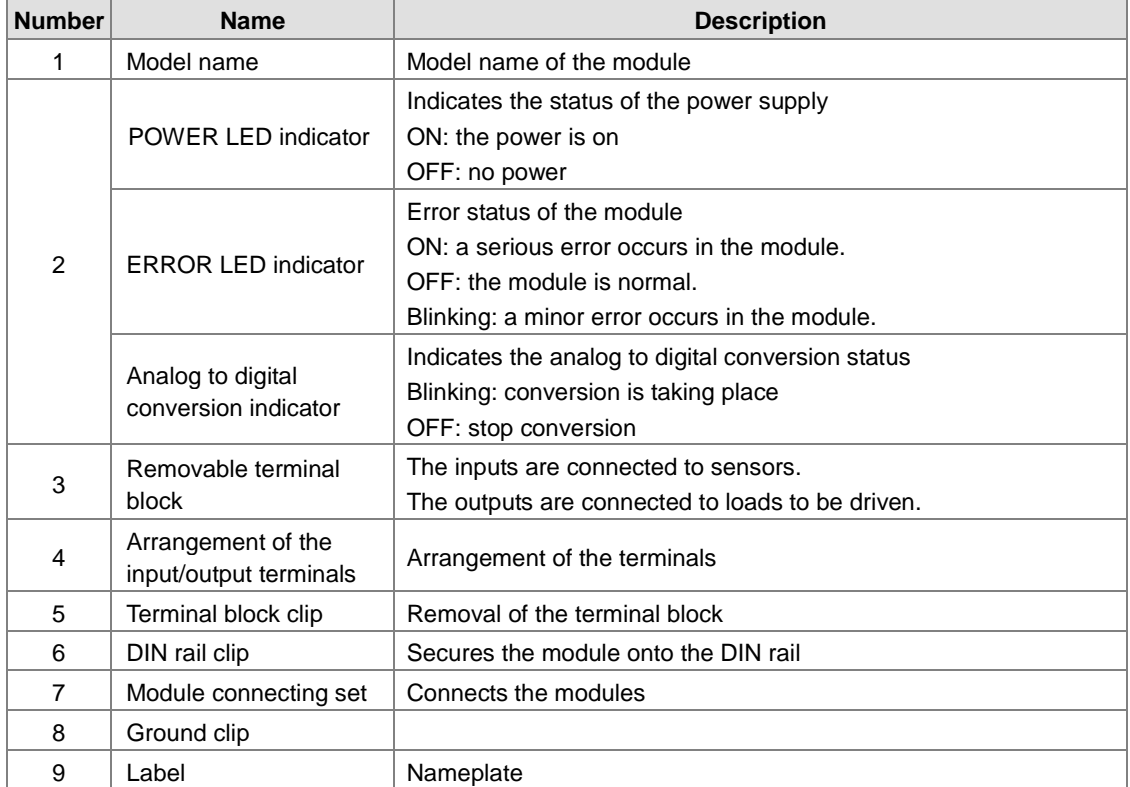

#### **AS04TC-A / AS08TC-A**

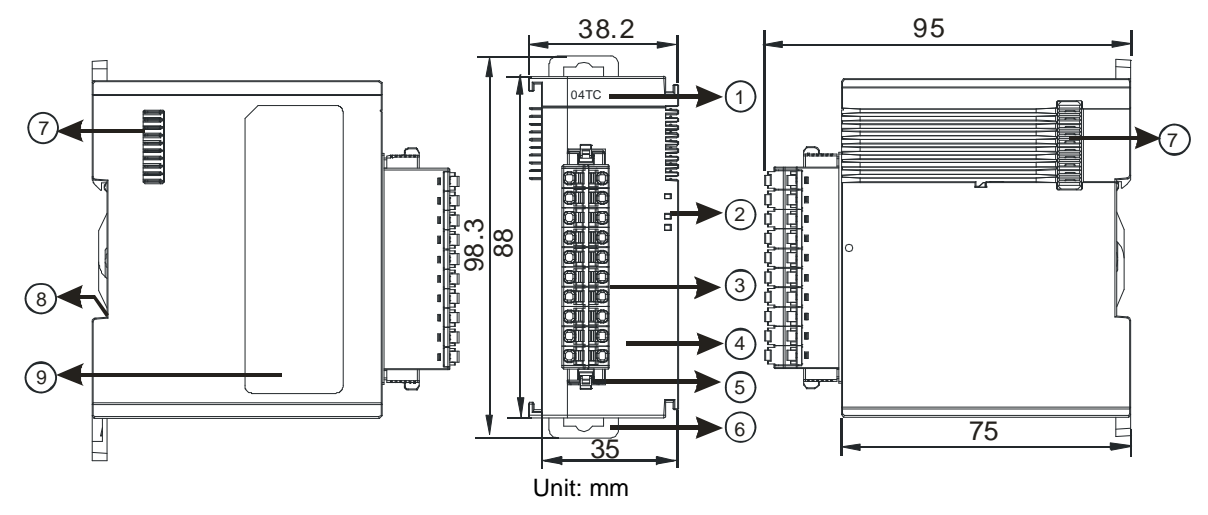

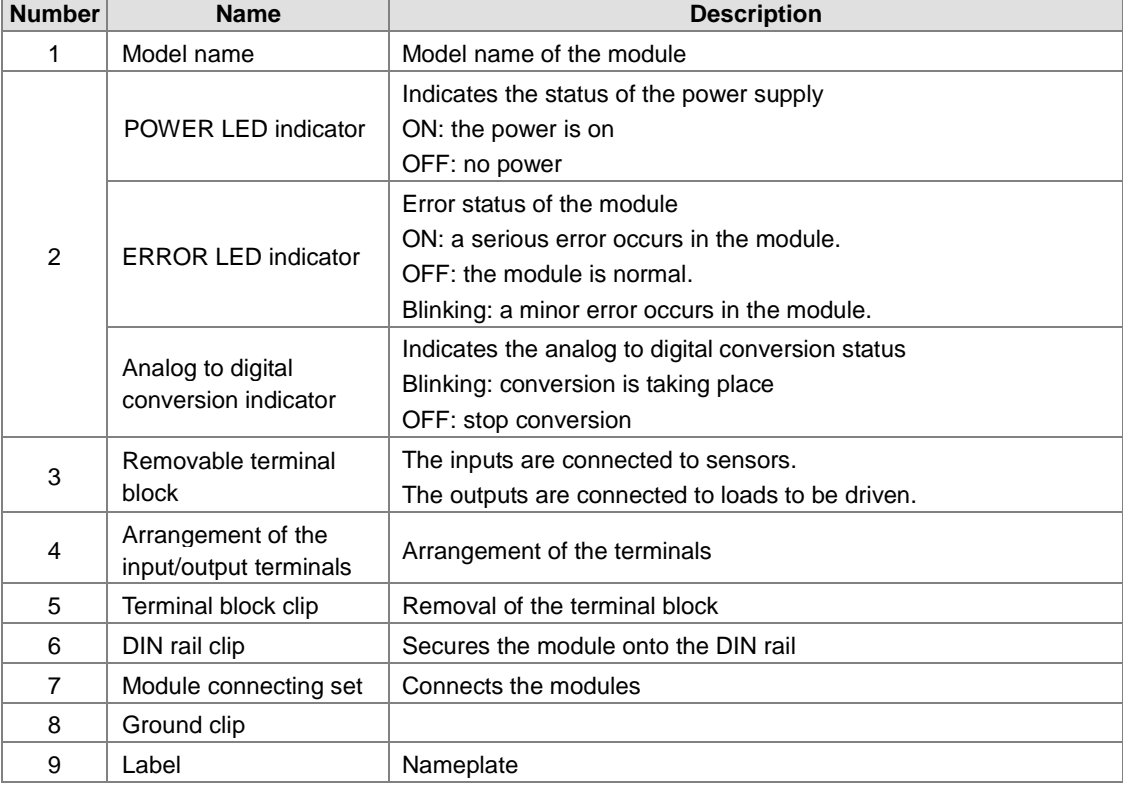

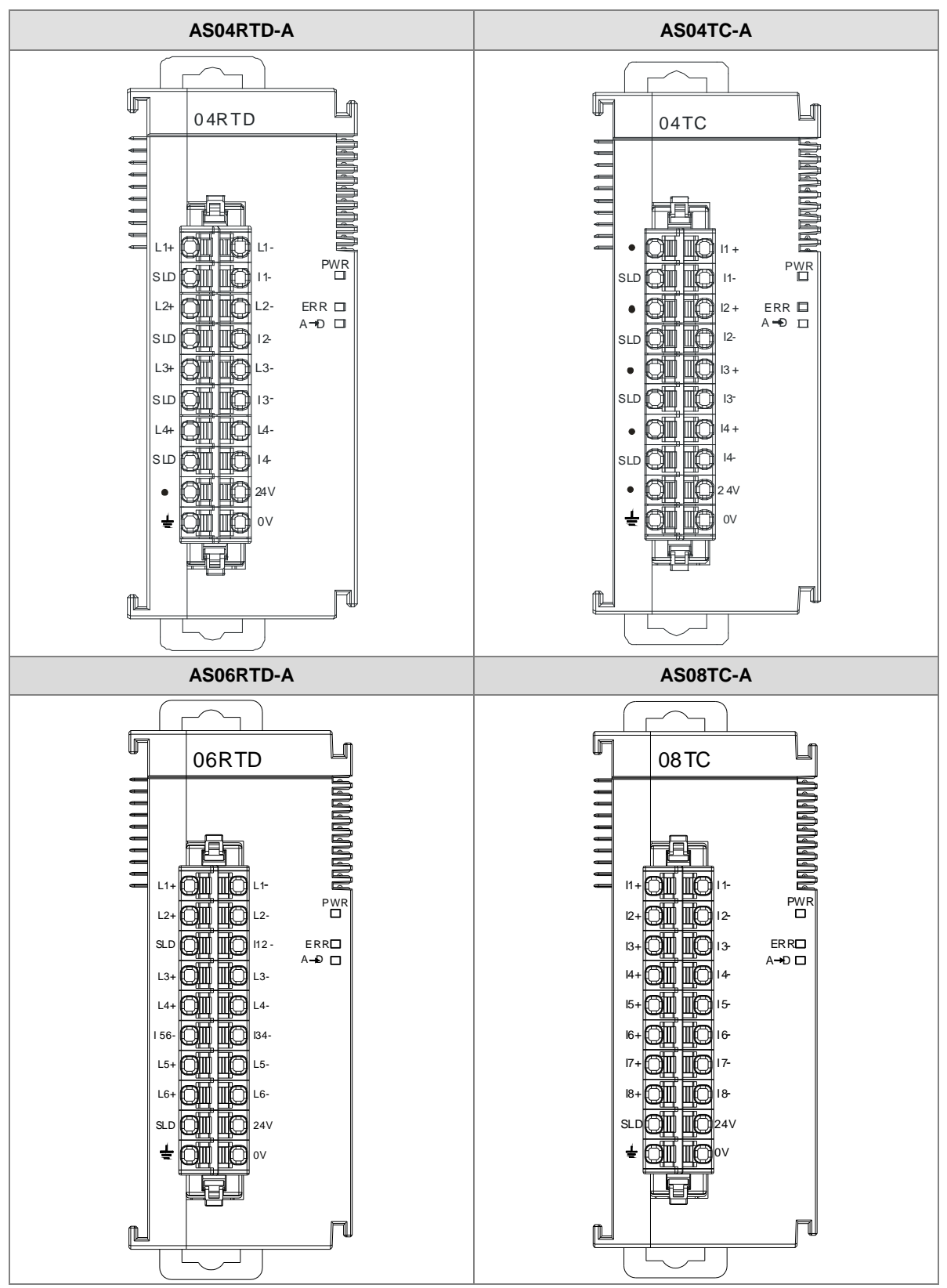

#### **2.5.3 Temperature Measurement Module Dimensions**

Unit: mm

## **2.5.4 Temperature Measurement Module Device Setting**

## (1) AS04RTD-A

**\_2**

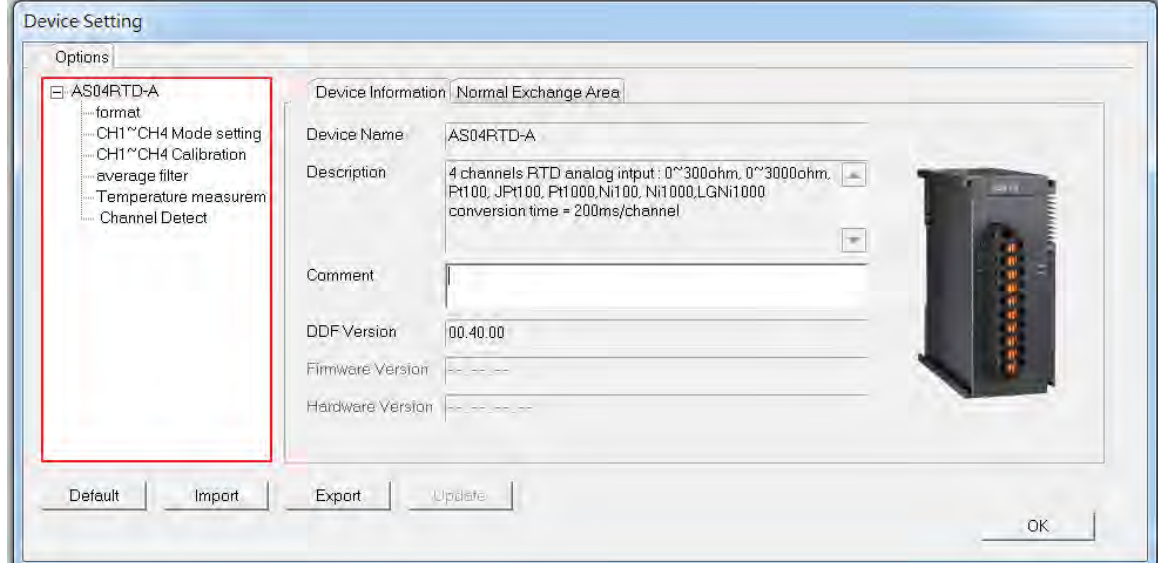

#### (2) AS06RTD-A

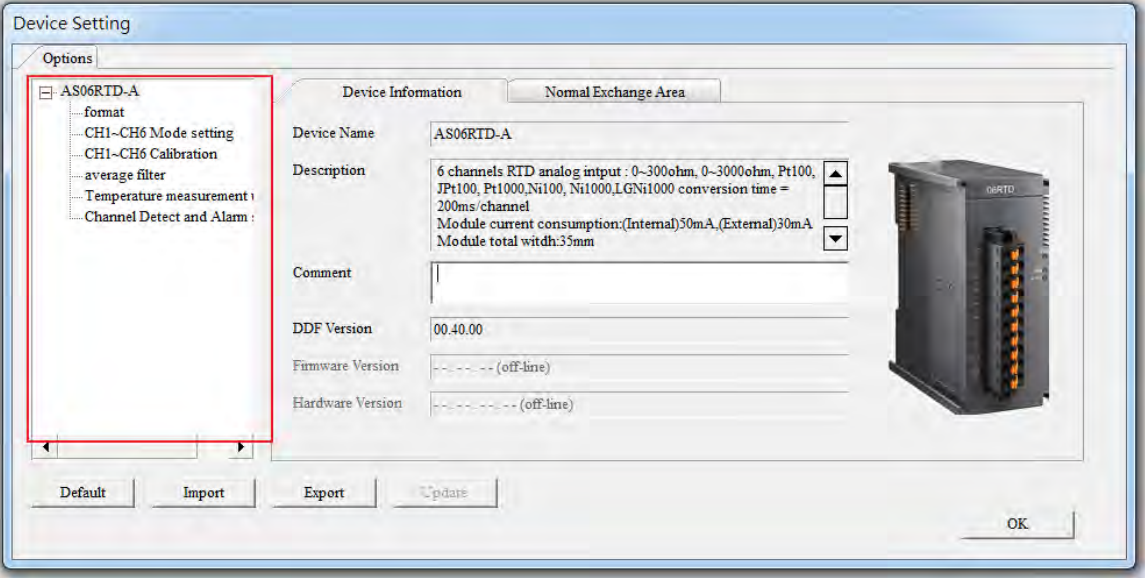

#### (3) AS04TC-A

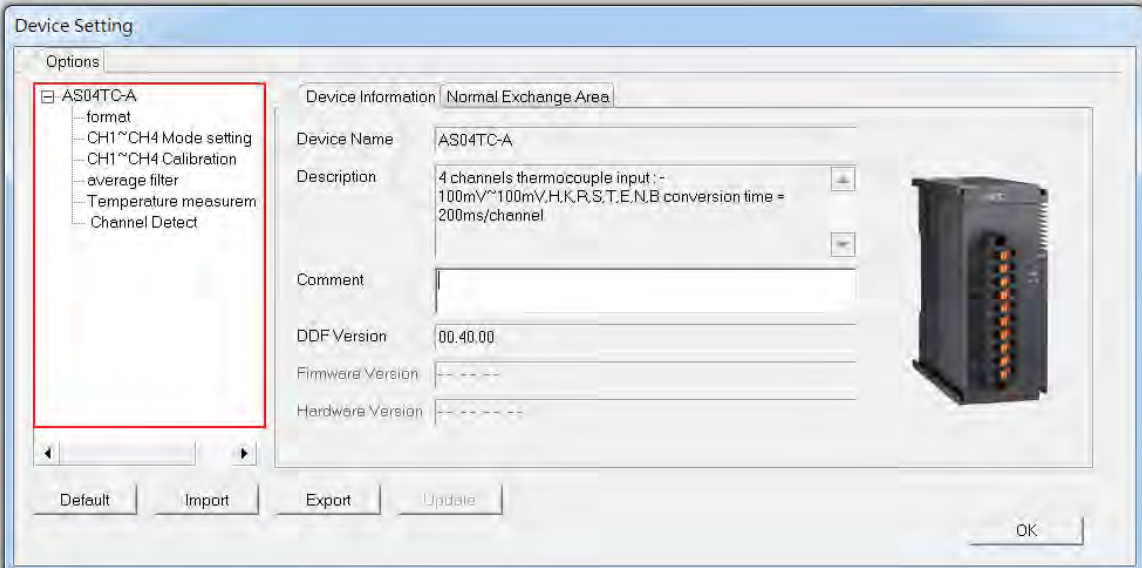

#### (4) AS08TC-A

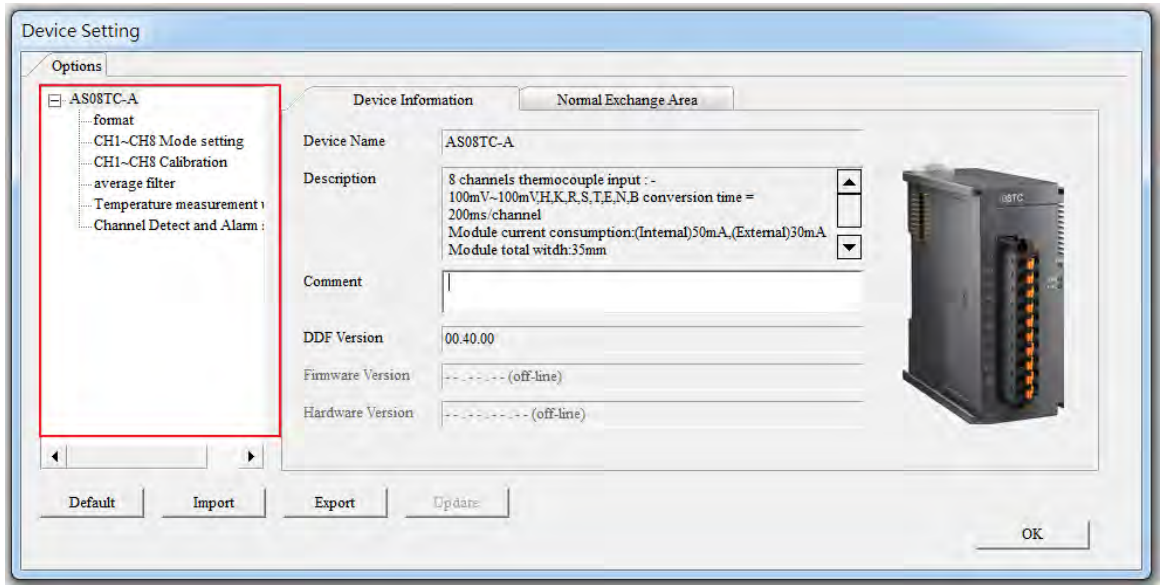

Refer to the AS Series Module Manual for further information on device settings.

# **2.6 Positioning Module Specifications**

## **2.6.1 General Specifications**

#### **Electrical specifications for the inputs**

#### **AS02PU-A**

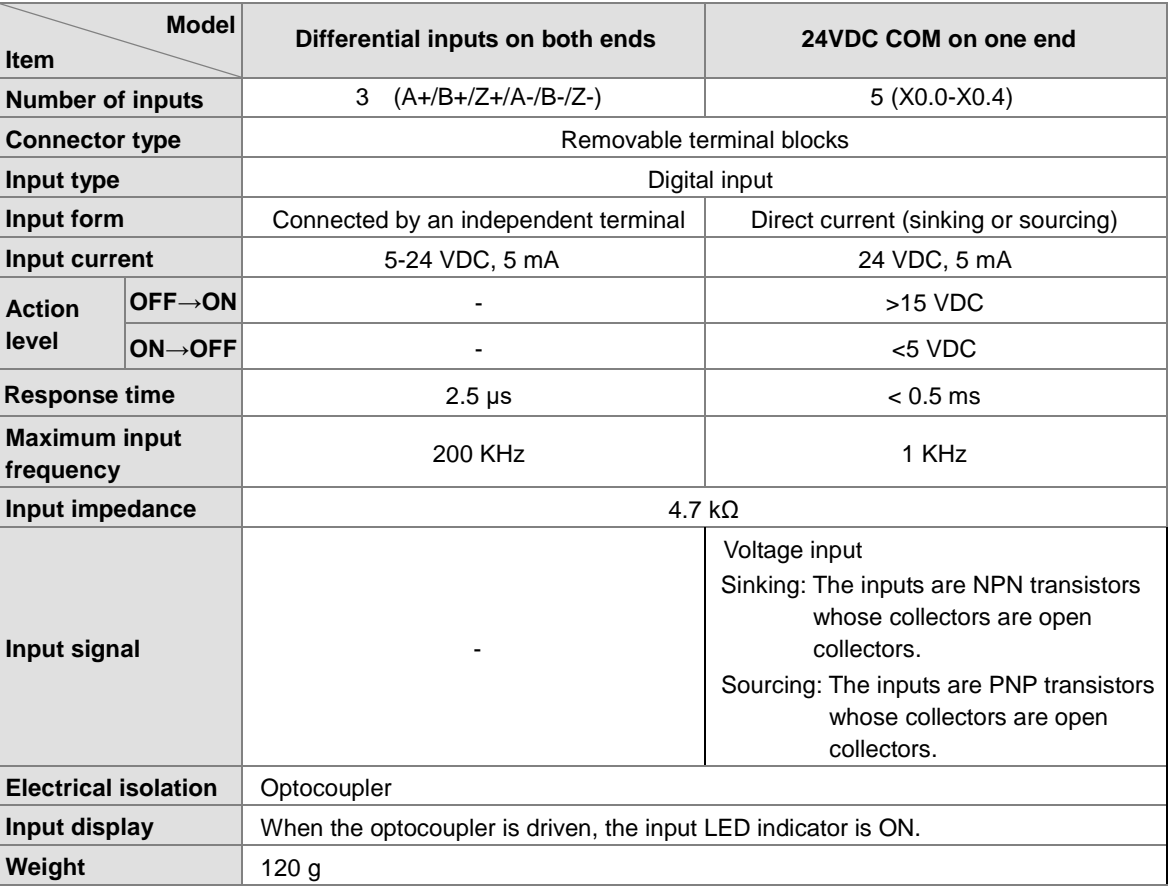

#### **AS04PU-A**

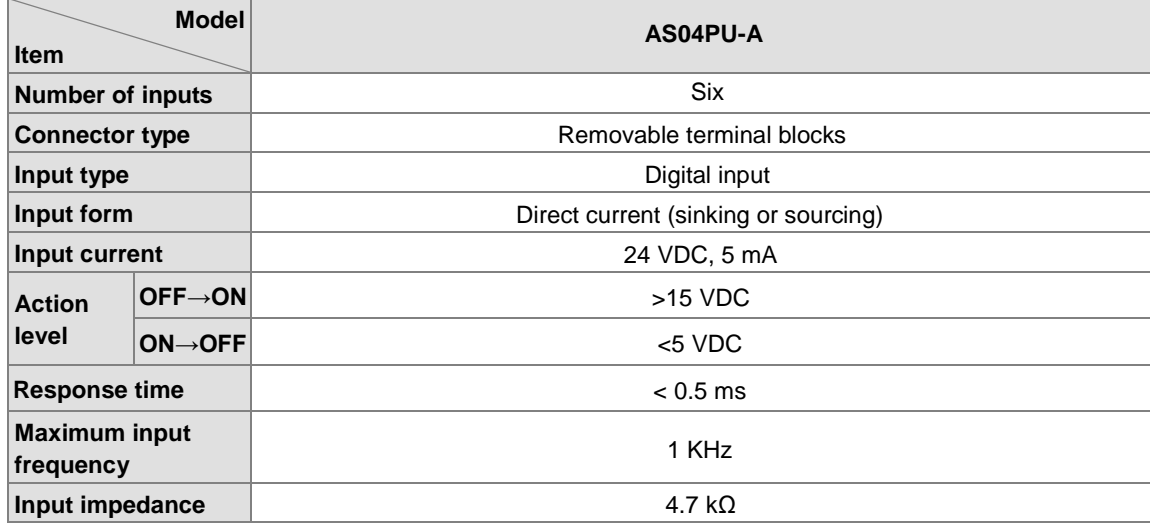

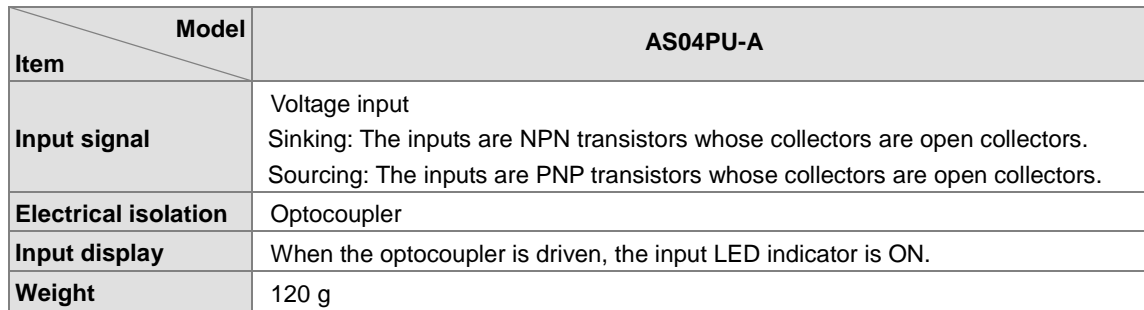

#### **Electrical specifications for the outputs**

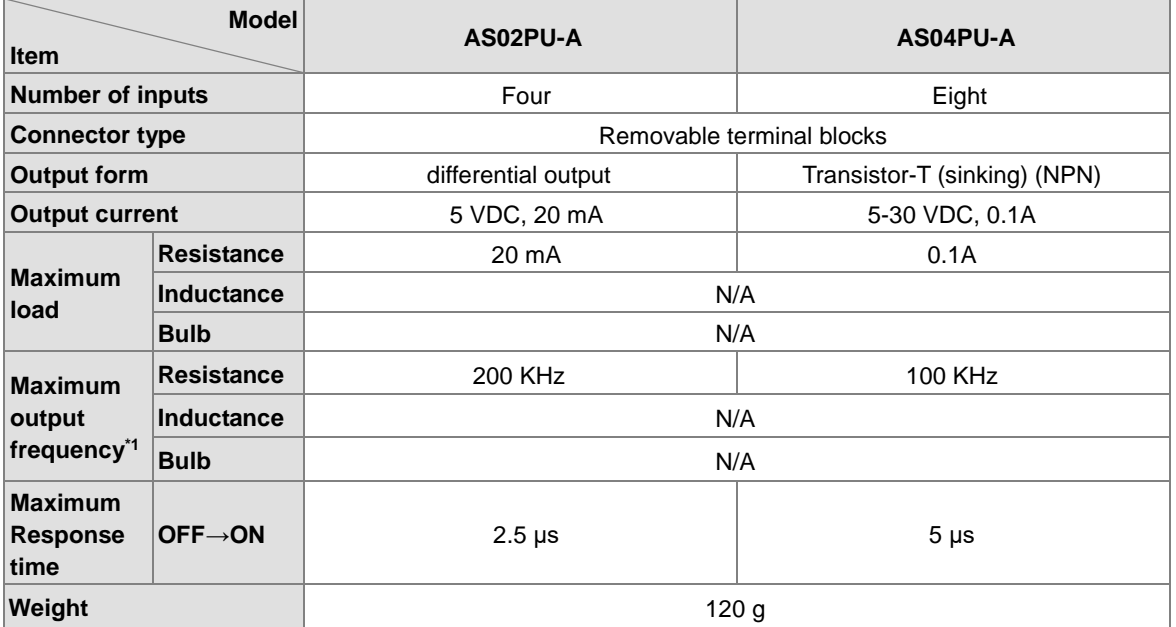

## **2.6.2 Positioning Module Profiles**

**AS02PU-A / AS04PU-A** 

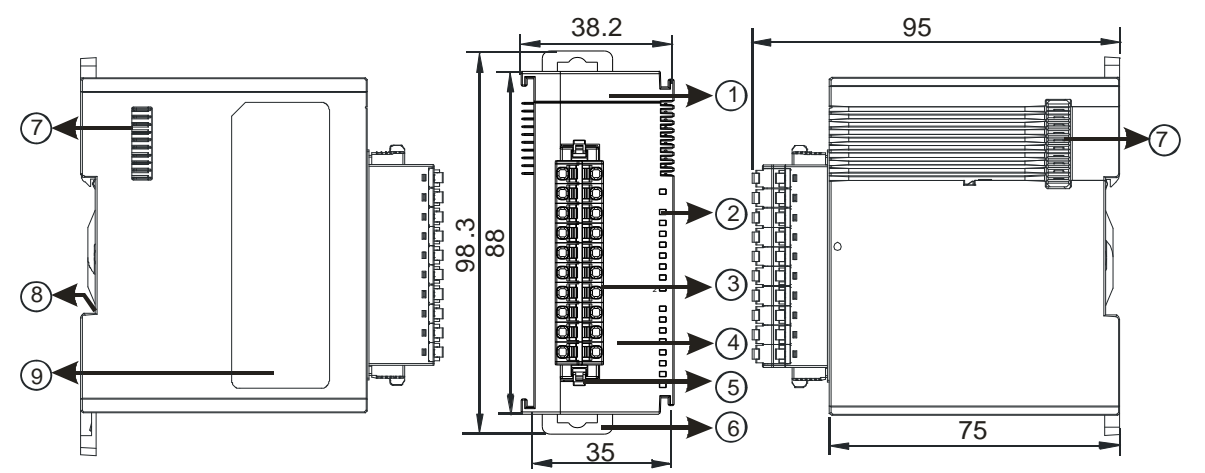

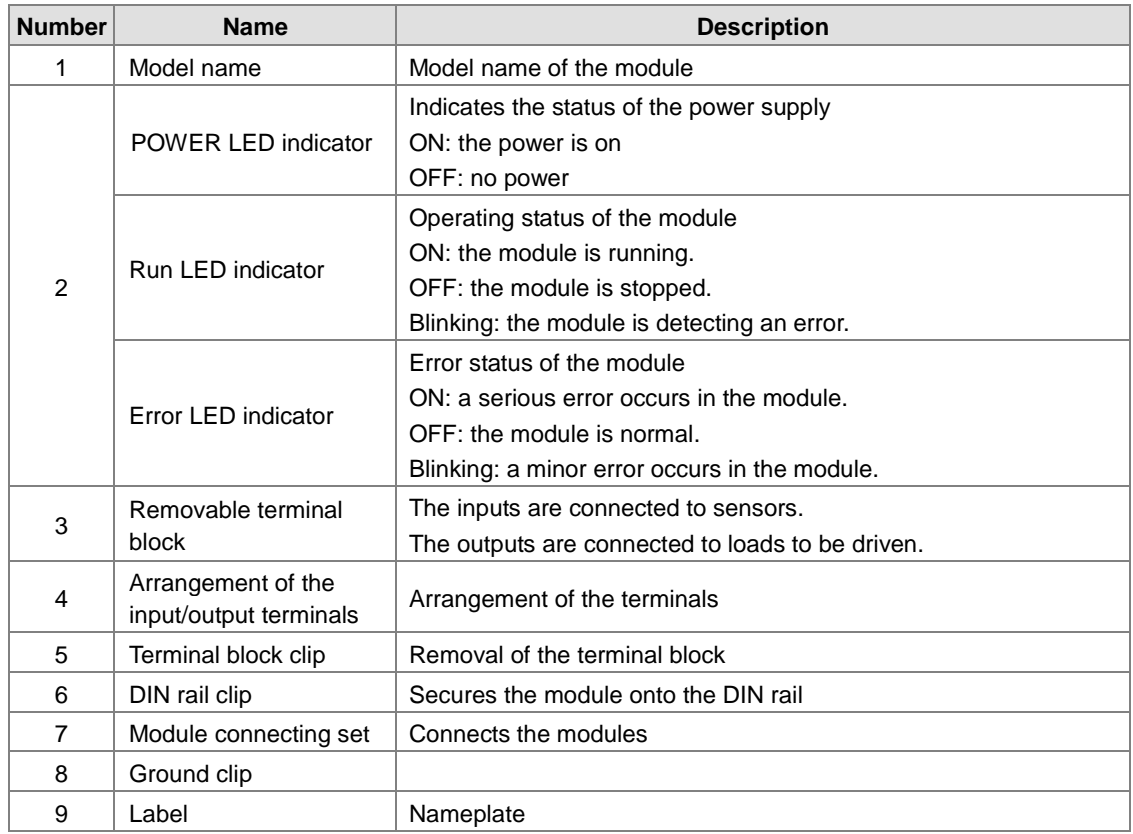

## **2.6.3 Positioning Module Terminals**

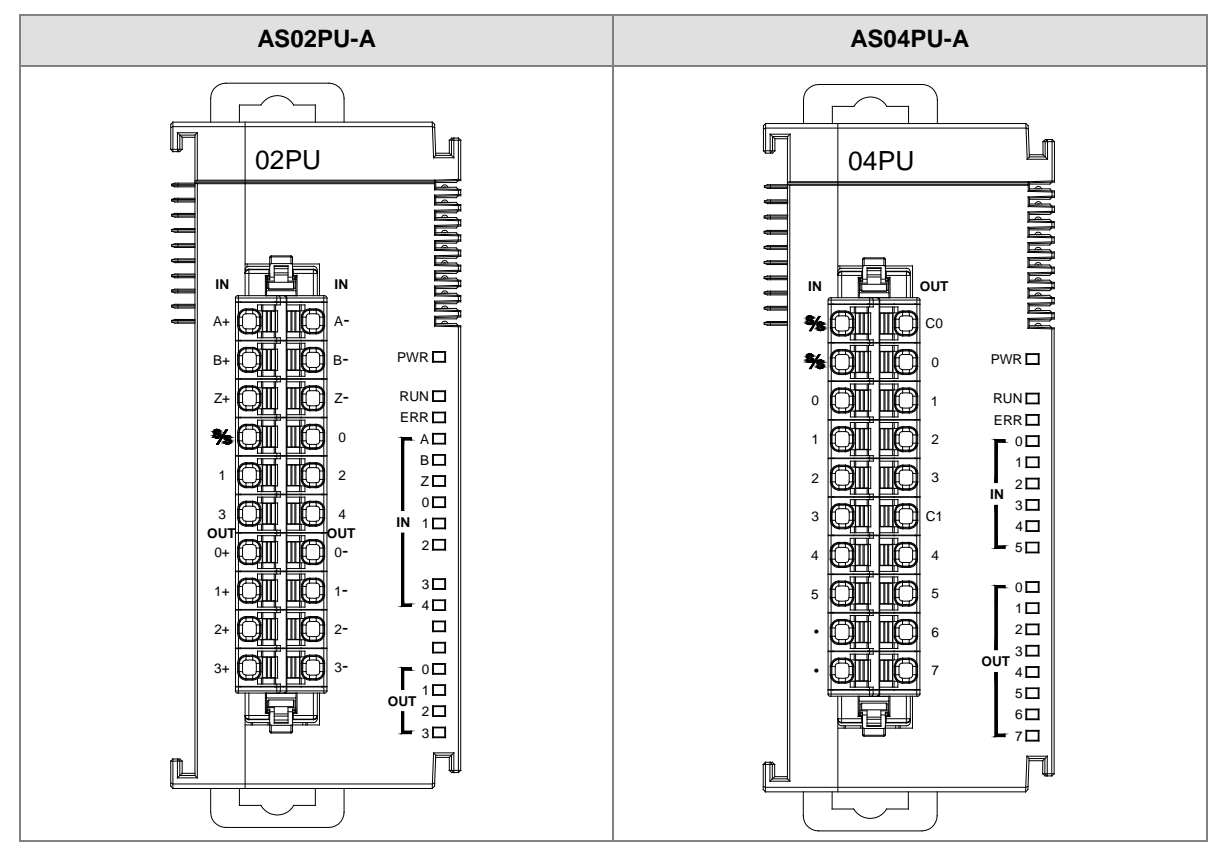

## **2.7 Network Module Specifications**

## **2.7.1 General Specifications**

#### **RS-485/RS-422/RS-232 communication interface**

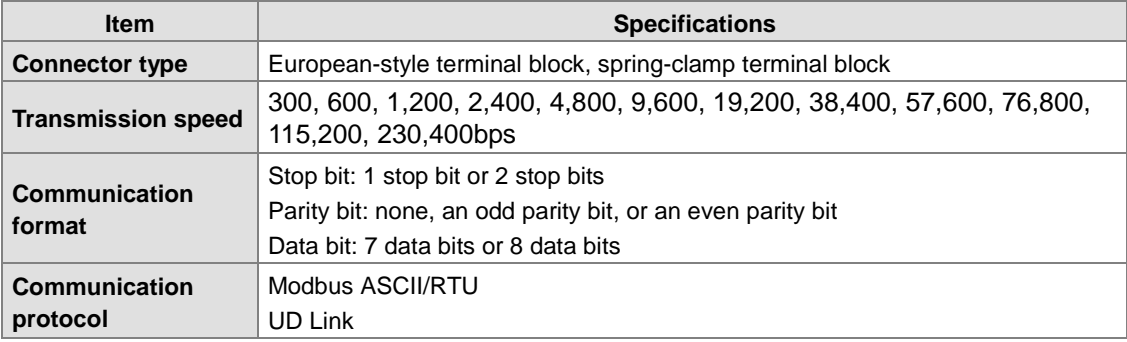

#### **CAN communication interface**

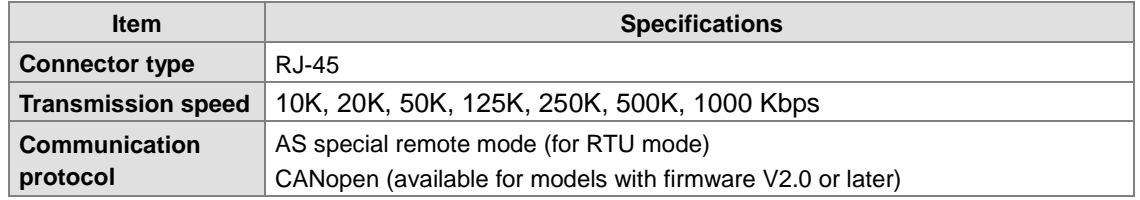

#### **Ethernet communication interface**

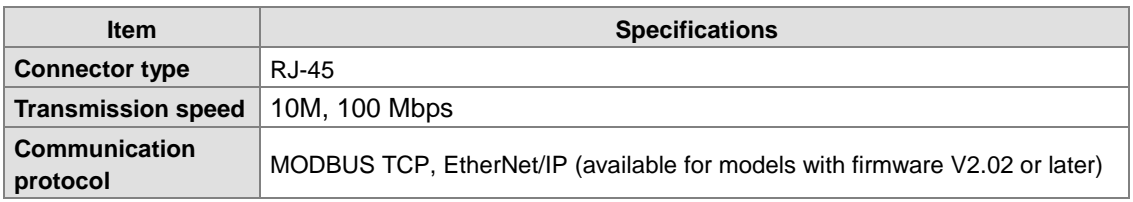

#### **Electrical specifications**

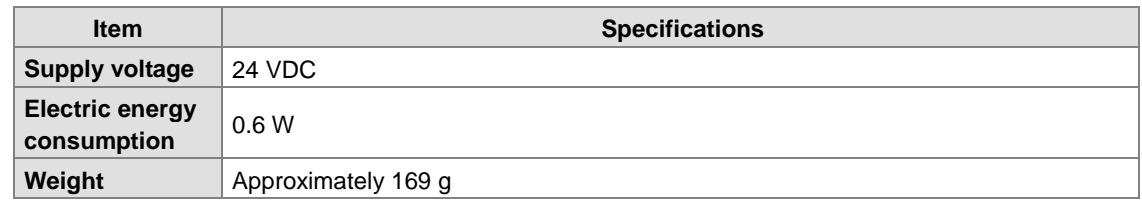

## **2.7.2 Network Module Profiles**

#### **AS00SCM-A**

**\_2**

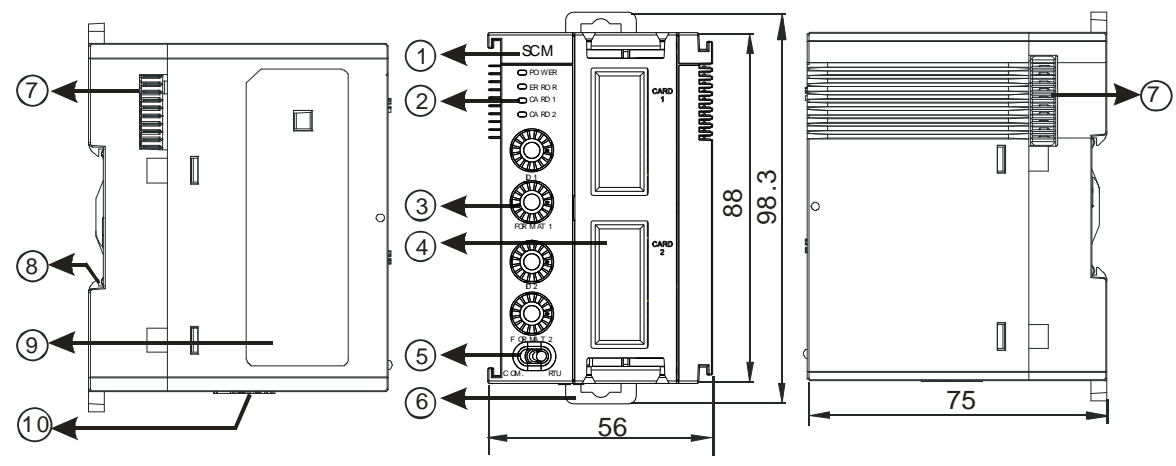

Unit: mm

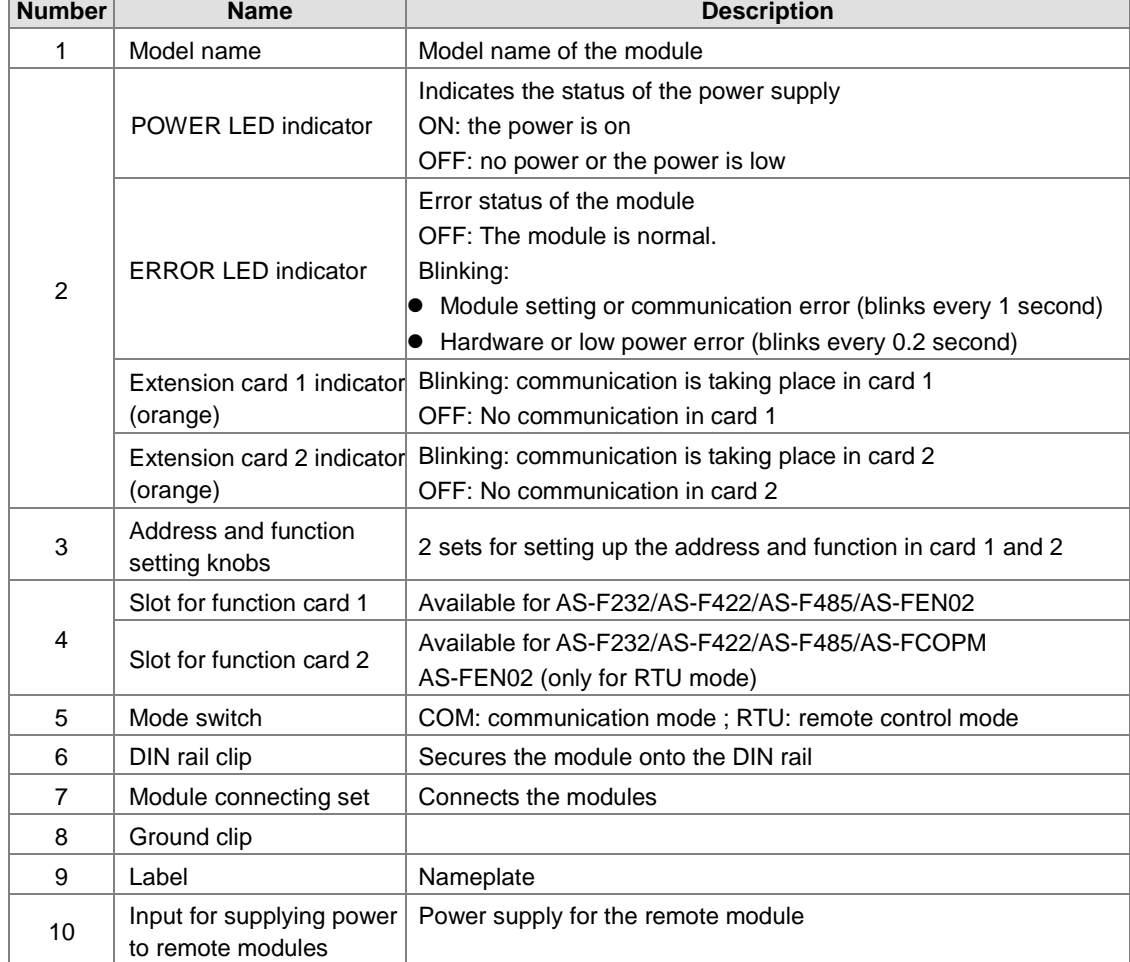

#### **AS01DNET-A**

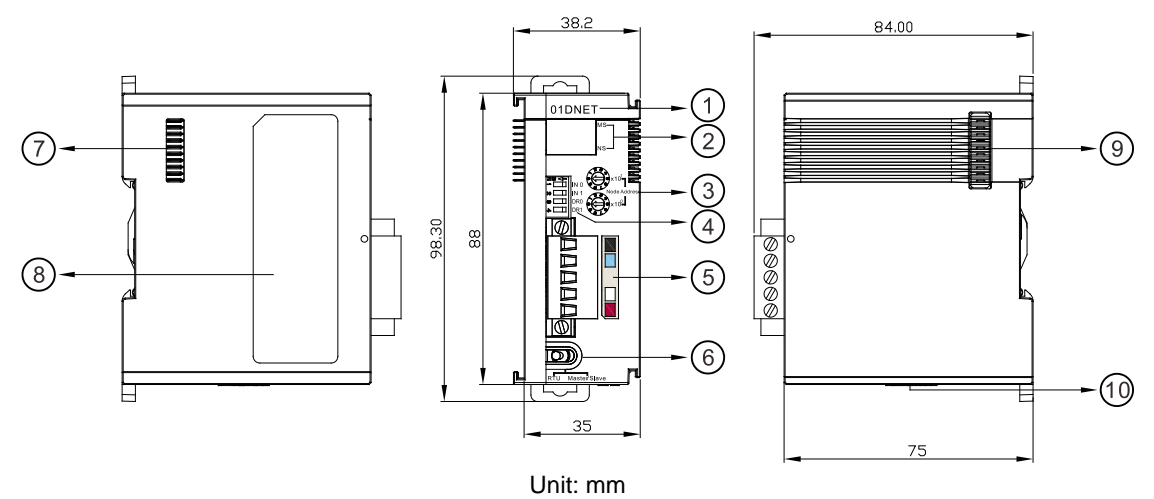

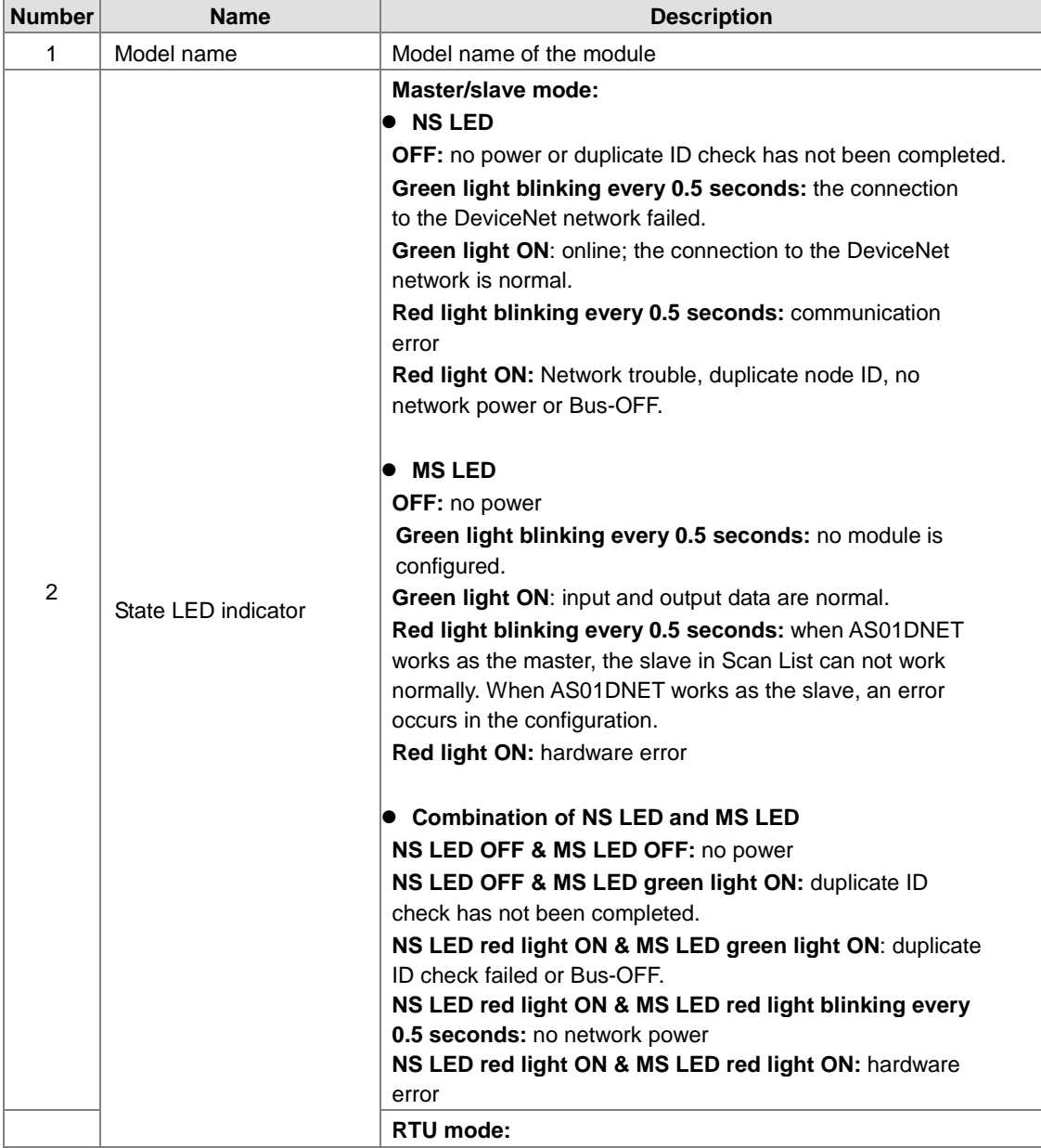

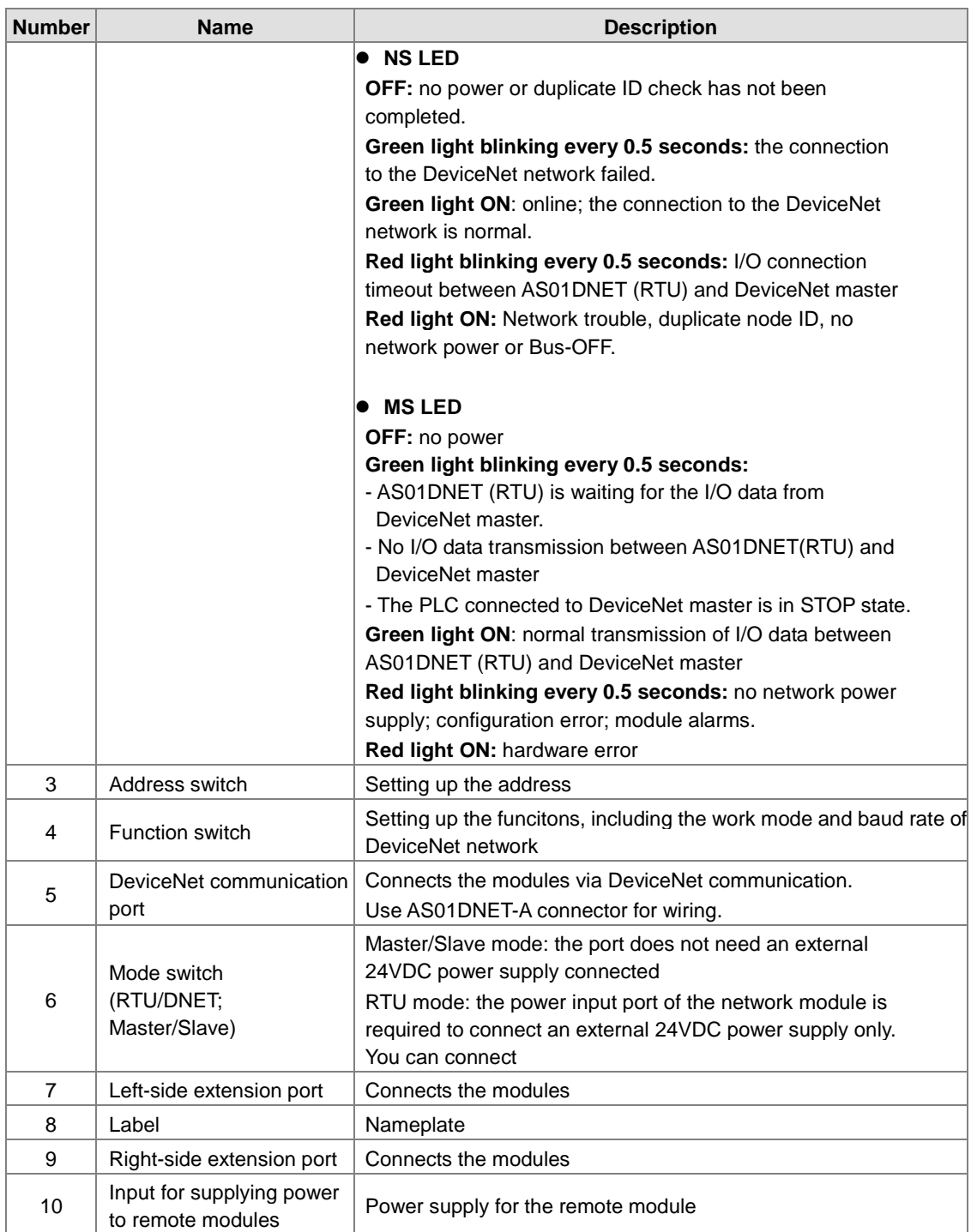

## **2.7.3 Network Module Device Setting**

#### **AS00SCM-A**

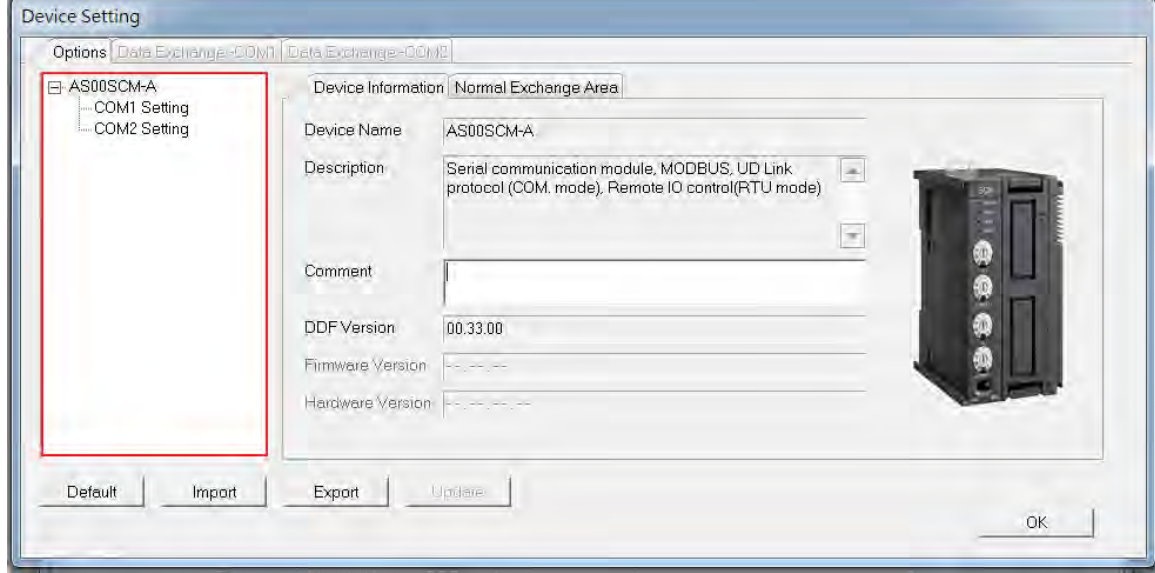

Refer to the AS Series Module Manual for further information on device settings.

# **2.8 Load Cell Module Specifications**

## **2.8.1 General Specifications**

#### **AS02LC-A**

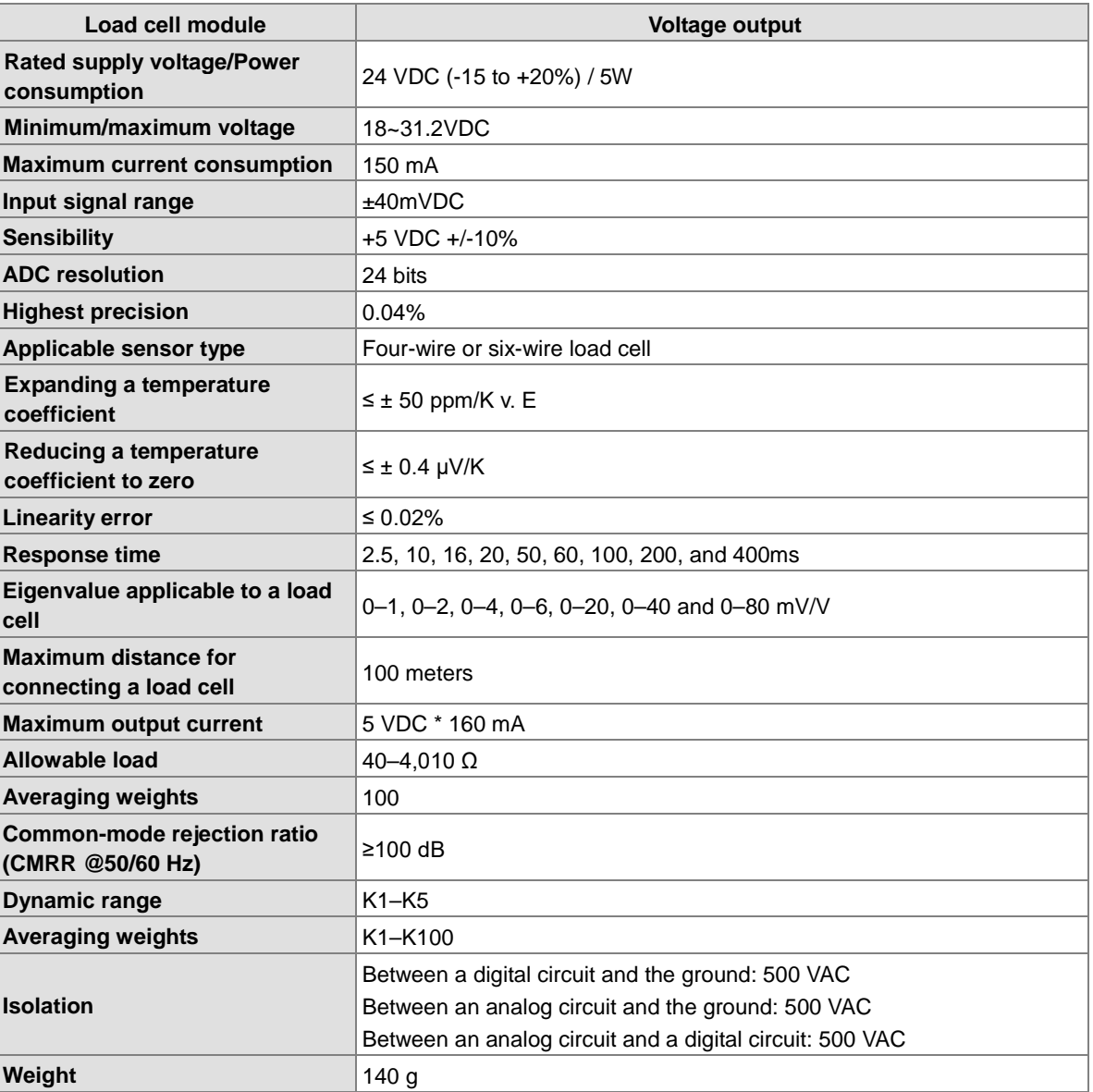

## **2.8.2 Load Cell Module Profiles**

#### **AS02LC-A**

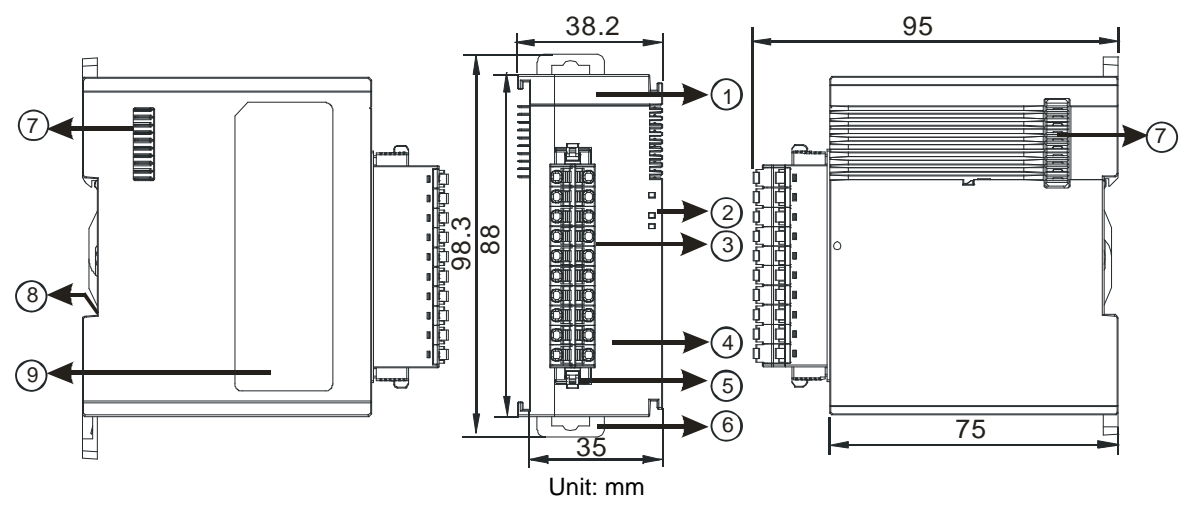

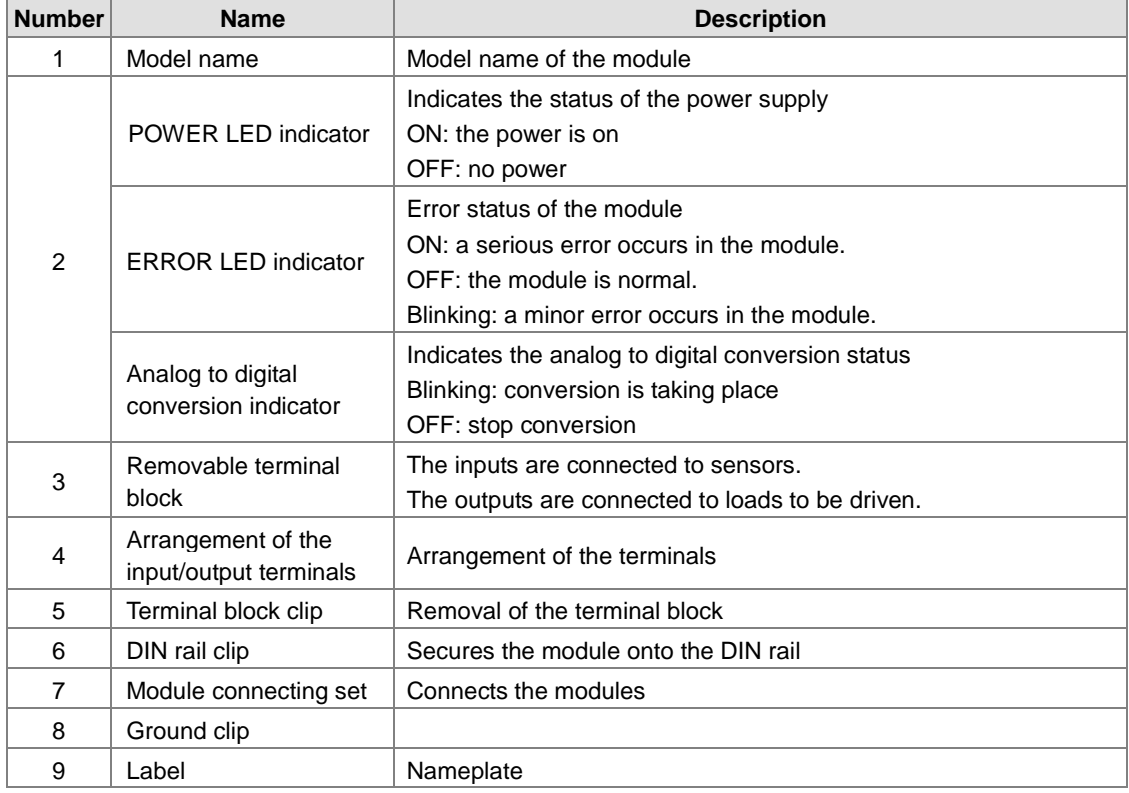

#### **2.8.3 Load Cell Module Dimensions**

**AS02LC-A** 

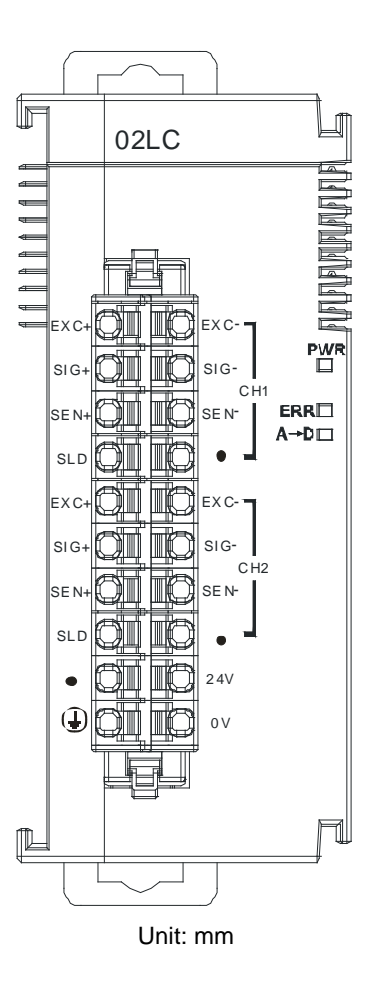

**2.8.4 Load Cell Module Device Setting**

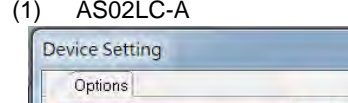

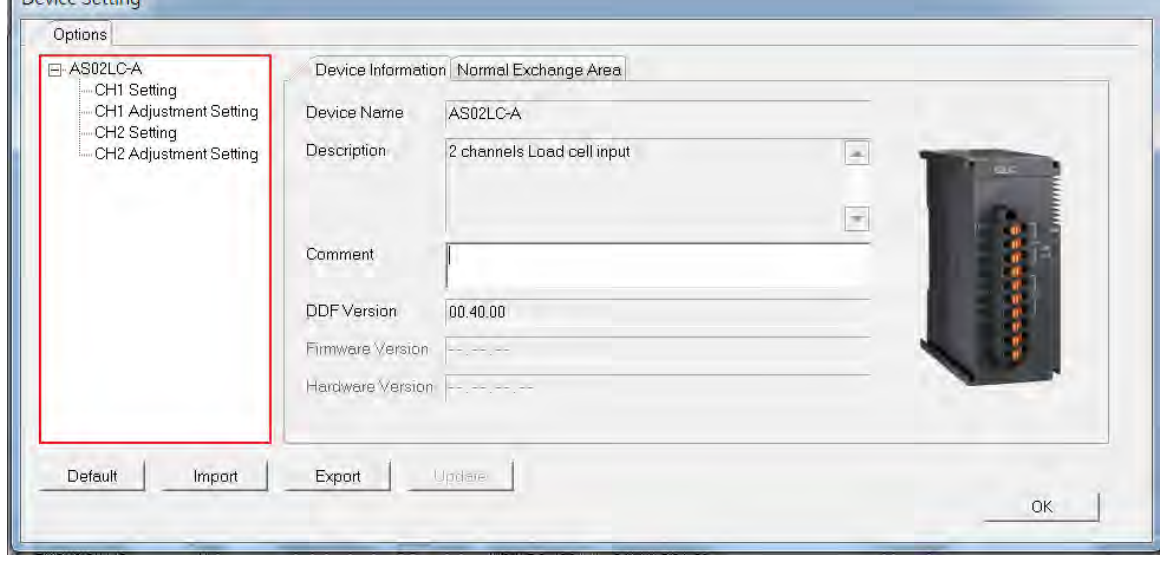

Refer to the AS Series Module Manual for further information on device settings.

## **2.9 Extension Card Specifications**

## **2.9.1 General Specifications**

#### **AS-F2AD**

Two analog signal input channels:

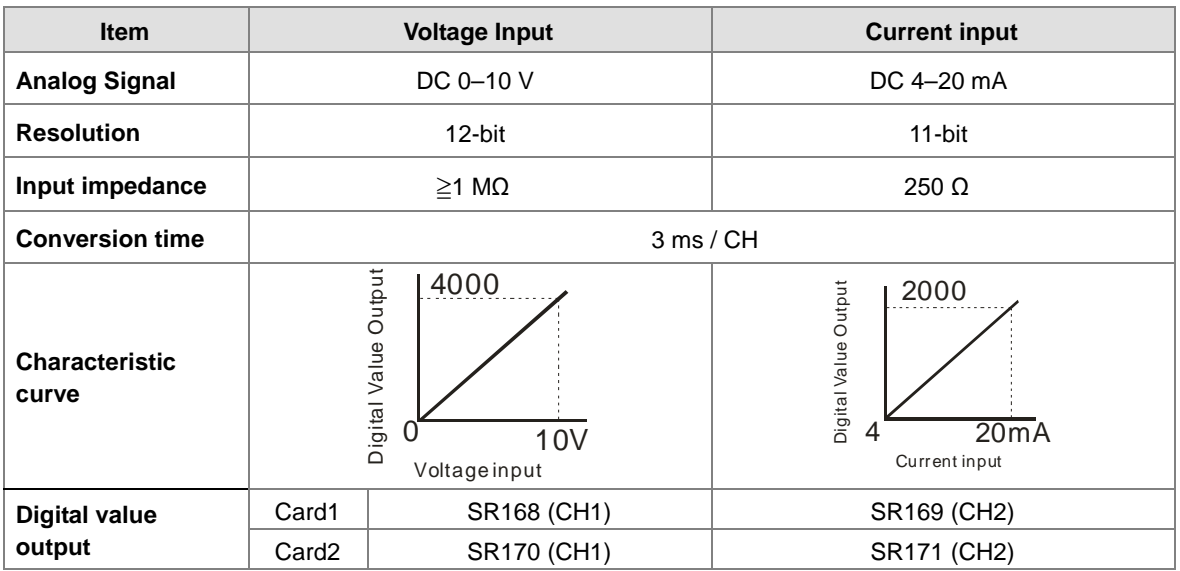

You can use the program to read the values in SR to obtain the corresponding A/D conversion value for the channel.

#### **AS-F2DA**

Two analog signal output channels:

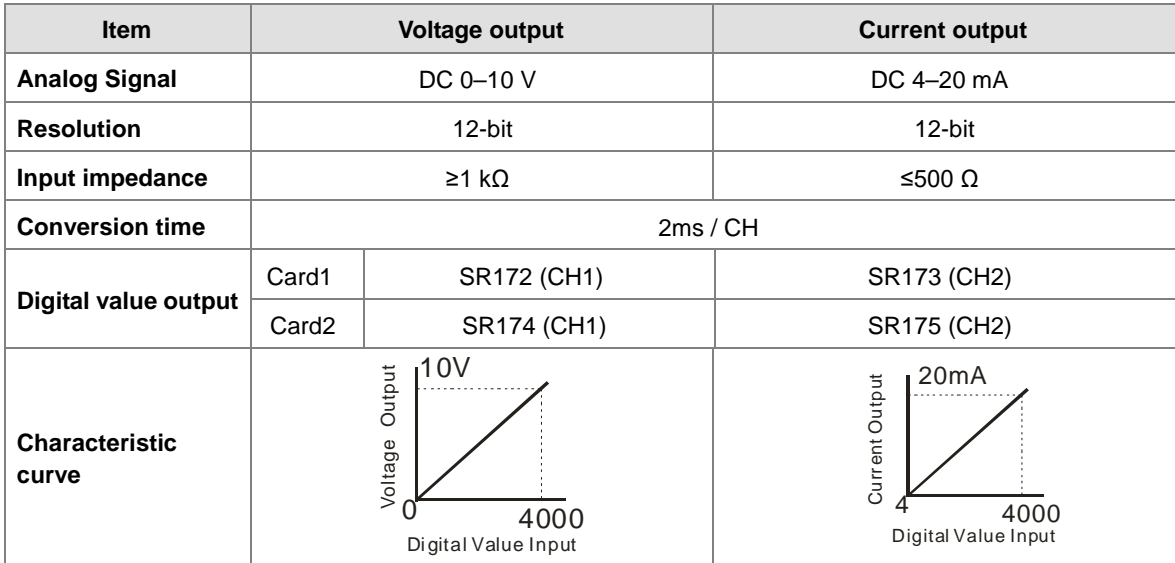

You can use the instruction MOV to move the value to the SR to obtain the corresponding voltage output value.

#### **AS-F232**

The AS series PLC is built with COM1 (RS-485), and COM2 (RS-485). You can use this extension card for communication with different interfaces such as RS-232 and a PC. The Communication functions are the same as the built-in ones. You can set the communication port as a slave or a master node. After installing the extension card, go to the HWCONFIG in the ISPSoft for communication setup.

#### Wiring example

**\_2**

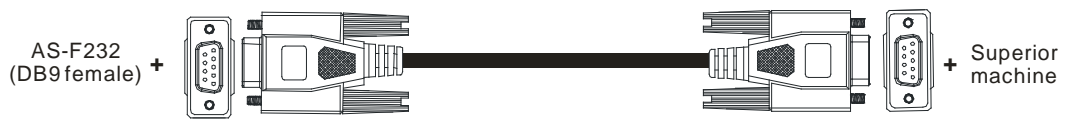

DB9 male to DB9 female (standard cable)

#### **AS-FCOPM**

With its own standalone communication port, the module can work independently and can be set as a slave or a master node. After installing the extension card, go to the HWCONFIG in ISPSoft to set up the communication.

#### ■ Wiring example

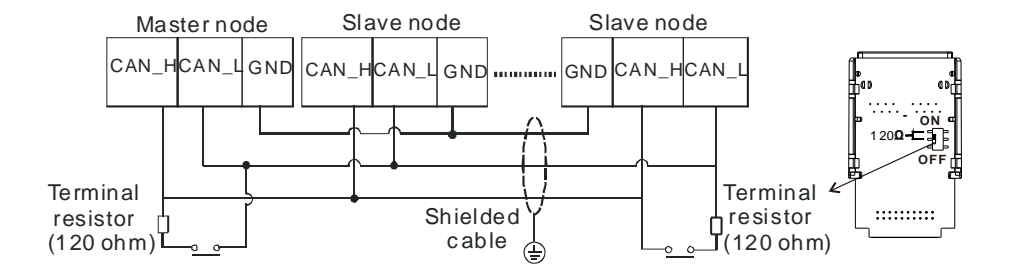

#### **AS-F422**

You can use this extension card for communication with Delta HMI series or other devices through the RS-422 communication port. The Communication functions are the same as the built-in ones. You can set the communication port as a slave or a master node. After installing the extension card, go to the HWCONFIG in ISPSoft to set up communication.

Wiring example of the communication with Delta HMI DOPA series via COM2

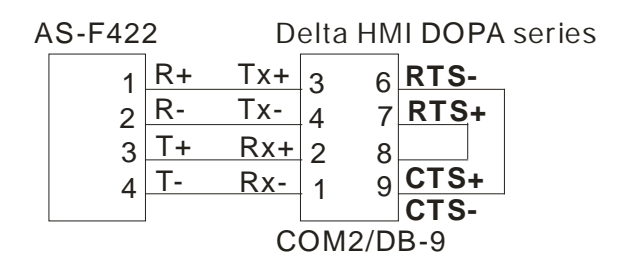

#### **AS-F485**

With its own standalone communication port, the module can work independently and can be set as a slave or a master node. After installing the extension card, go to the HWCONFIG in ISPSoft to set up communication.

#### ■ Wiring example

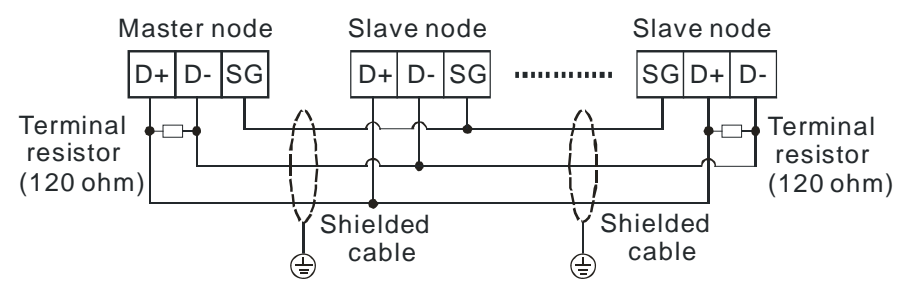

#### **AS-FEN02**

With its own standalone communication port, the module can work independently and can be set as a MODBUS TCP server, Client or EtherNet/IP Adapter. After installing the extension card, go to the HWCONFIG in ISPSoft to set up the communication.

#### ■ Wiring example

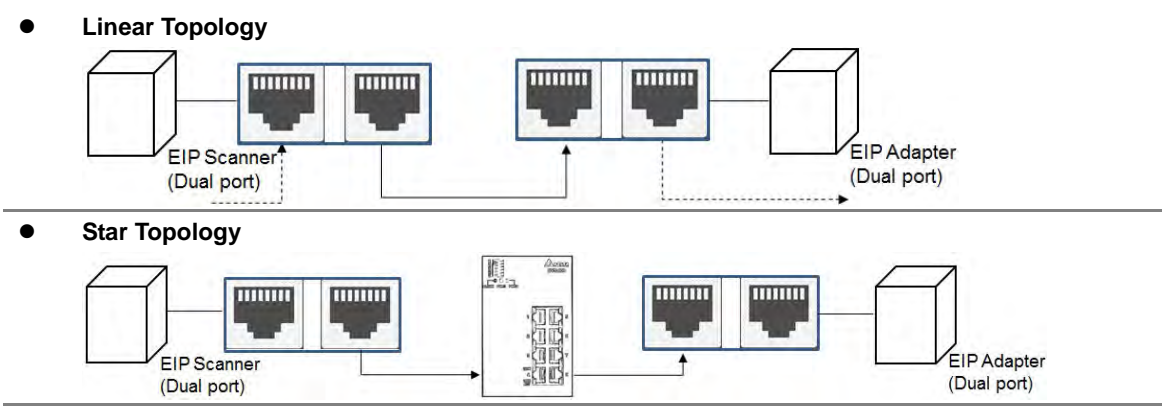

#### **Ring Topology**

**ITIDITO** 

mm

A DLR function is required to create a ring topology. When a switch is needed for topology, the switch should support the DLR function. If not, the connection might fail.

EIP Scanner/Adapter

(Dual port)

 $mm$ 

popular

IP Adapter

(Dual port)

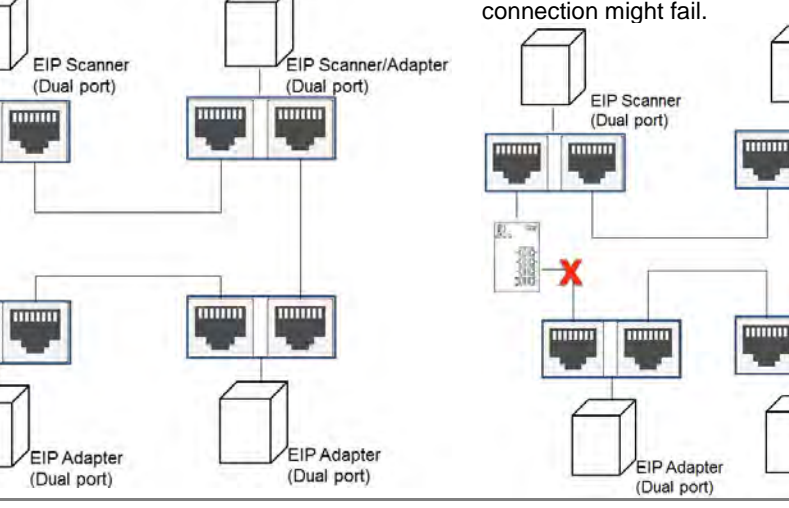

**\_2**

#### **2.9.2 Extension Card Profiles**

#### **AS-F2AD/AS-F2DA/AS-F422/AS-F485**

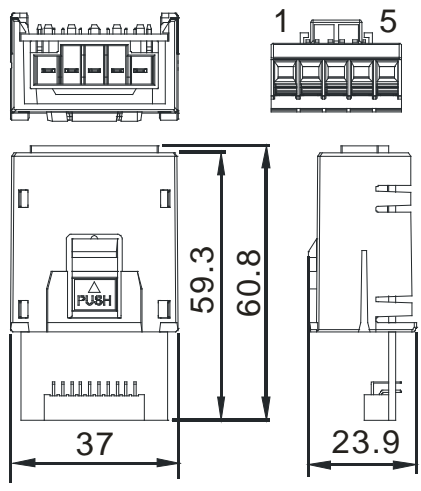

Unit: mm

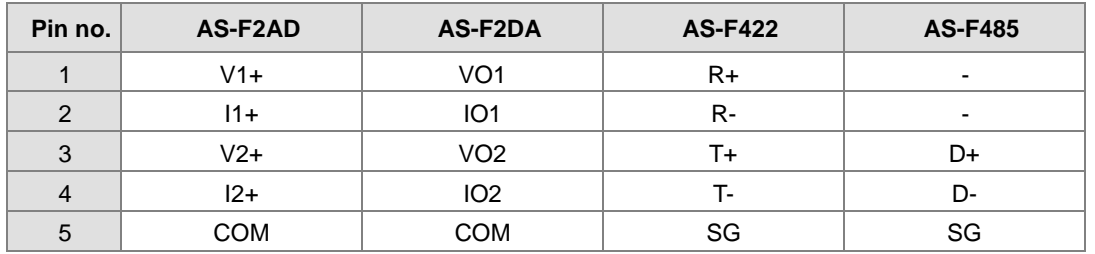

**AS-F232/AS-FCOPM**

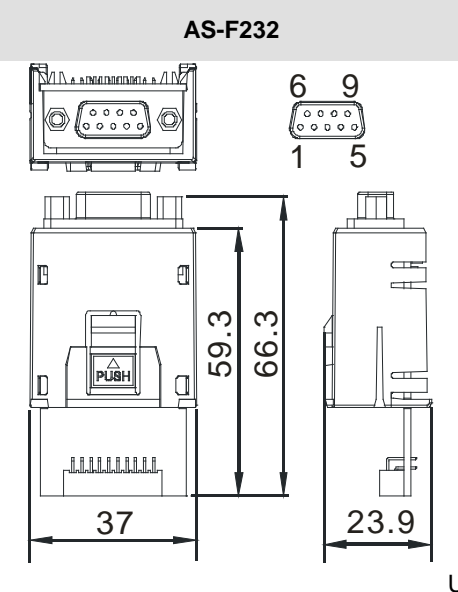

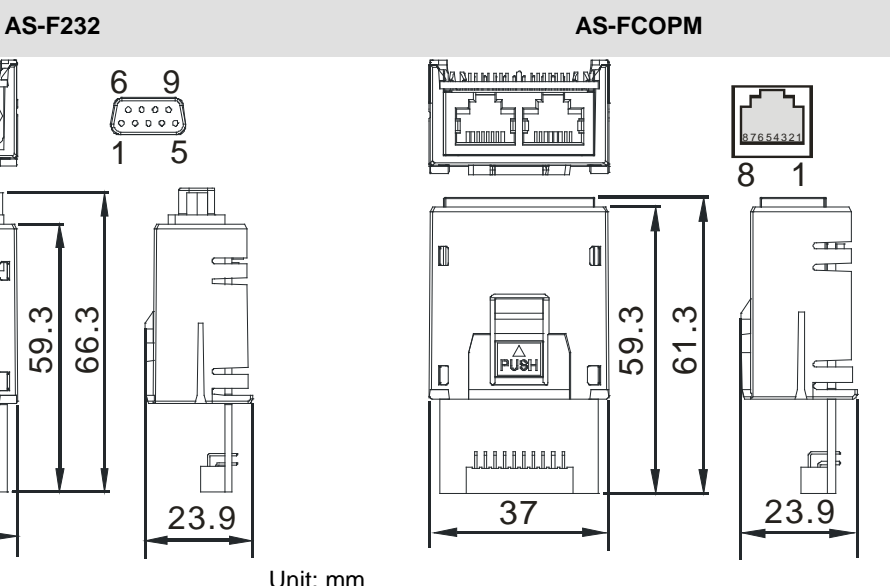

Unit: mm

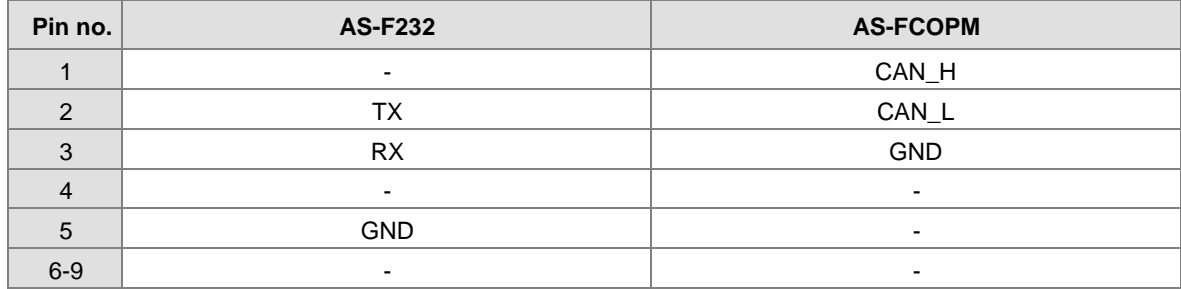

**AS-FEN02**

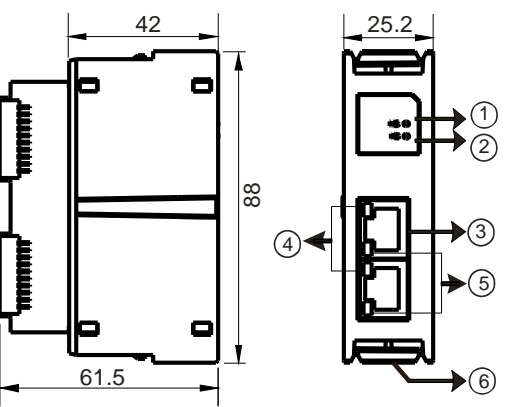

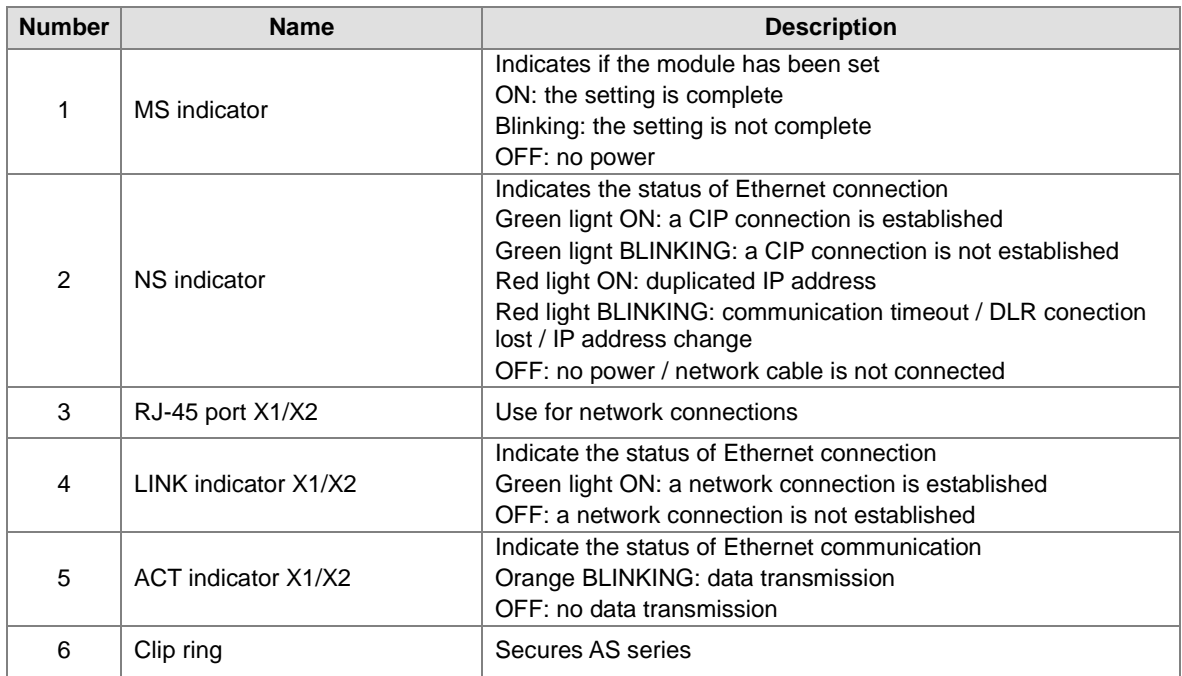

#### **RJ-45 Pin Definition**

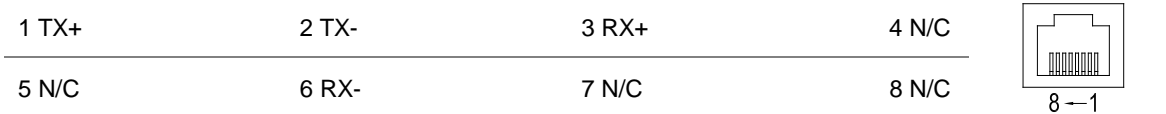

## **2.9.3 Function Card Weights**

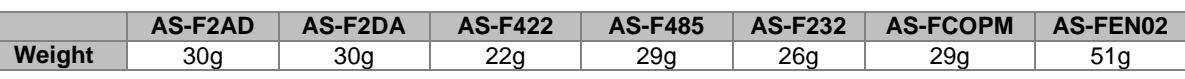

# **2.10 Power Supply Module Specifications**

## **2.10.1 General Specifications**

#### **AS-PS02/AS-PS02A**

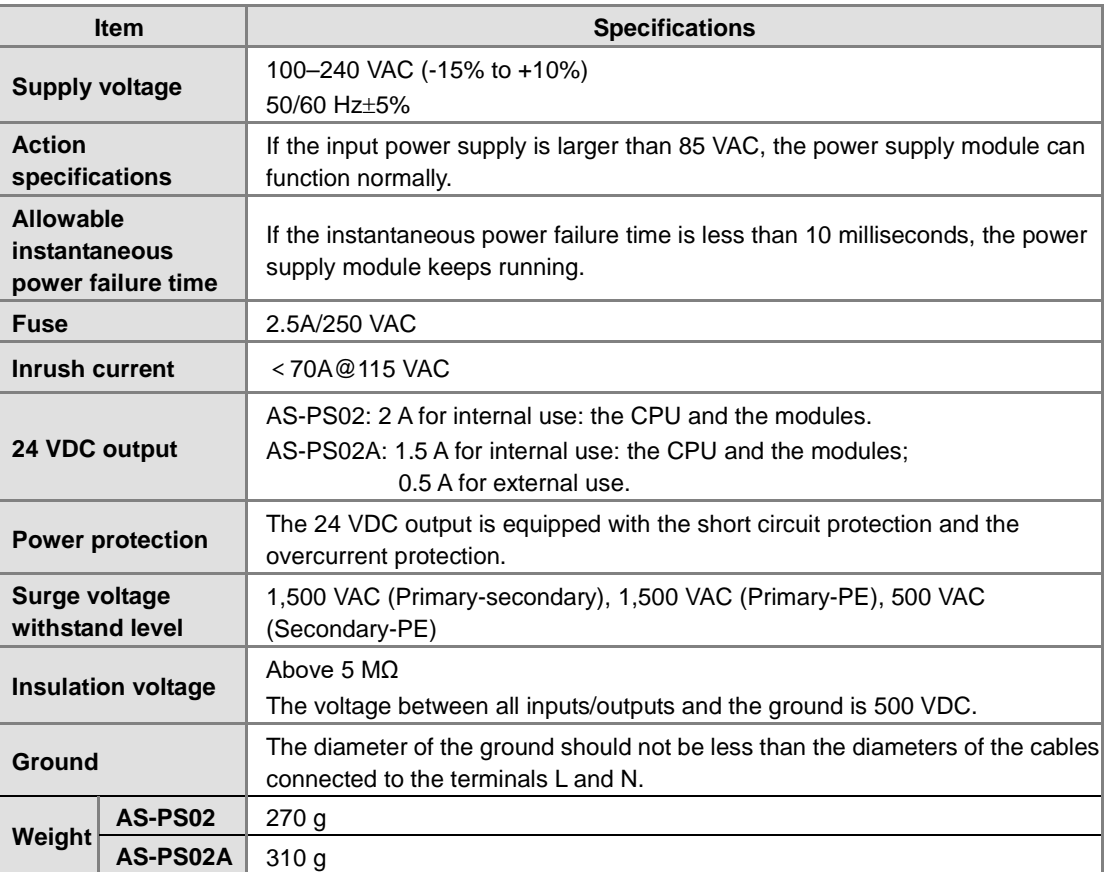

## **2.10.2 Power Supply Module Profiles**

**AS-PS02** 

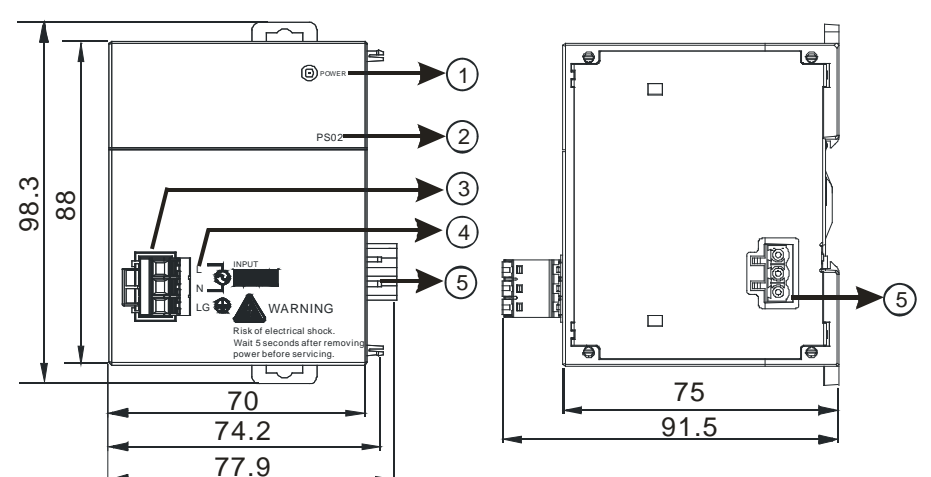

**AS-PS02A** 

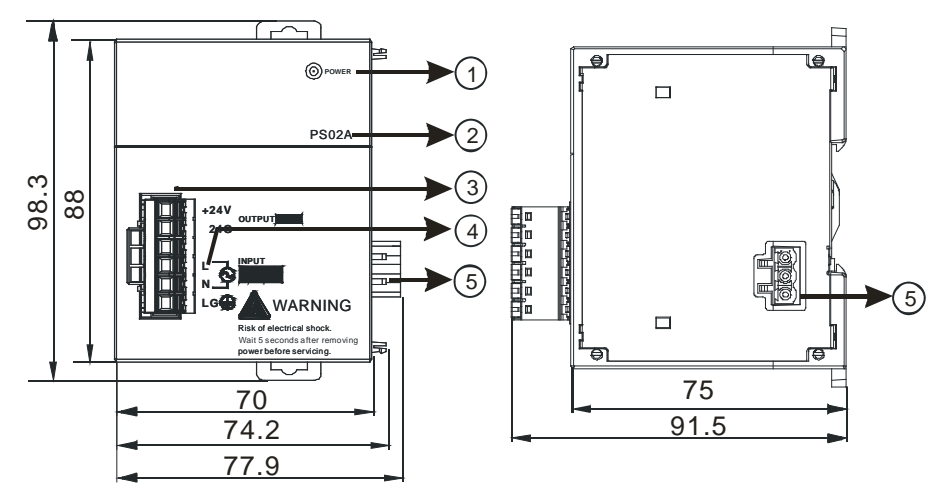

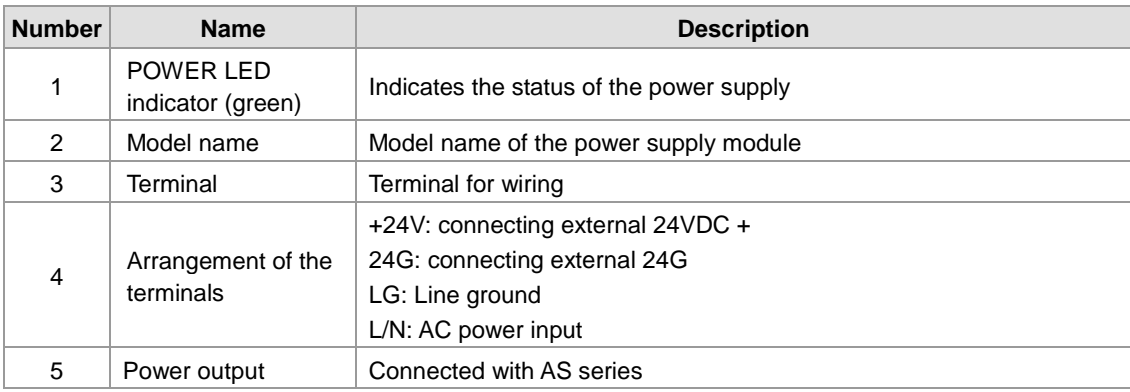

## **2.10.3 Power Supply Module Terminals**

**AS-PS02**

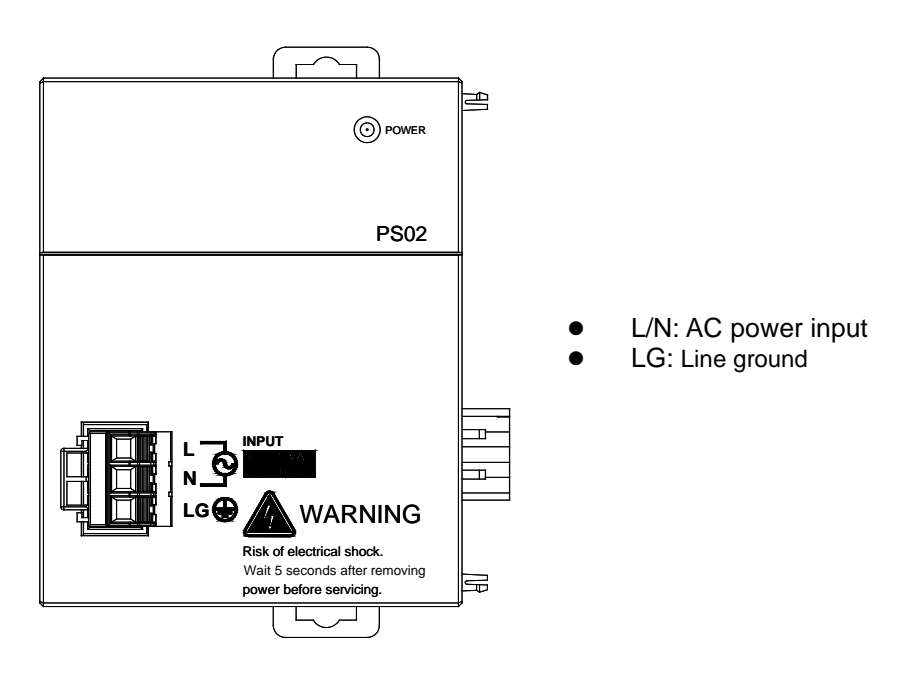

#### **AS-PS02A**

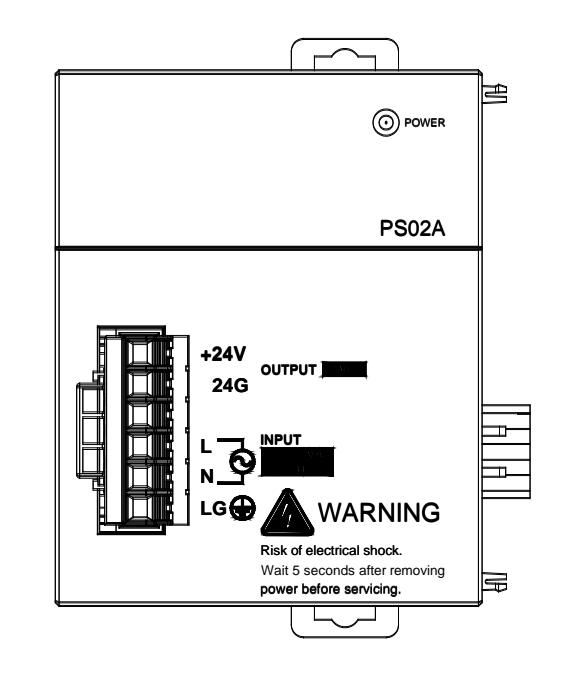

- +24V: connecting external 24VDC +
- 24G: connecting external 24G
- L/N: AC power input
- **•** LG: Line ground

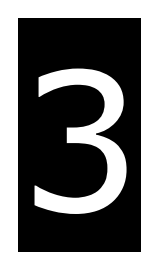

# **Chapter 3 Installing Software**

# **Table of Contents**

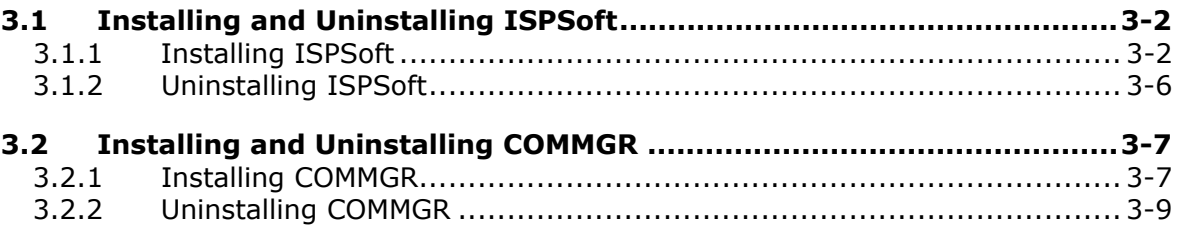

<span id="page-100-0"></span>Before developing an AS Series system, install ISPSoft and COMMGR. ISPSoft is a software platform for integrating the hardware, network configuration, and program development for a system. COMMGR functions as middleware between a computer and devices. It functions as a communication management interface between ISPSoft and AS Series hardware.

## **3.1 Installing and Uninstalling ISPSoft**

System requirements

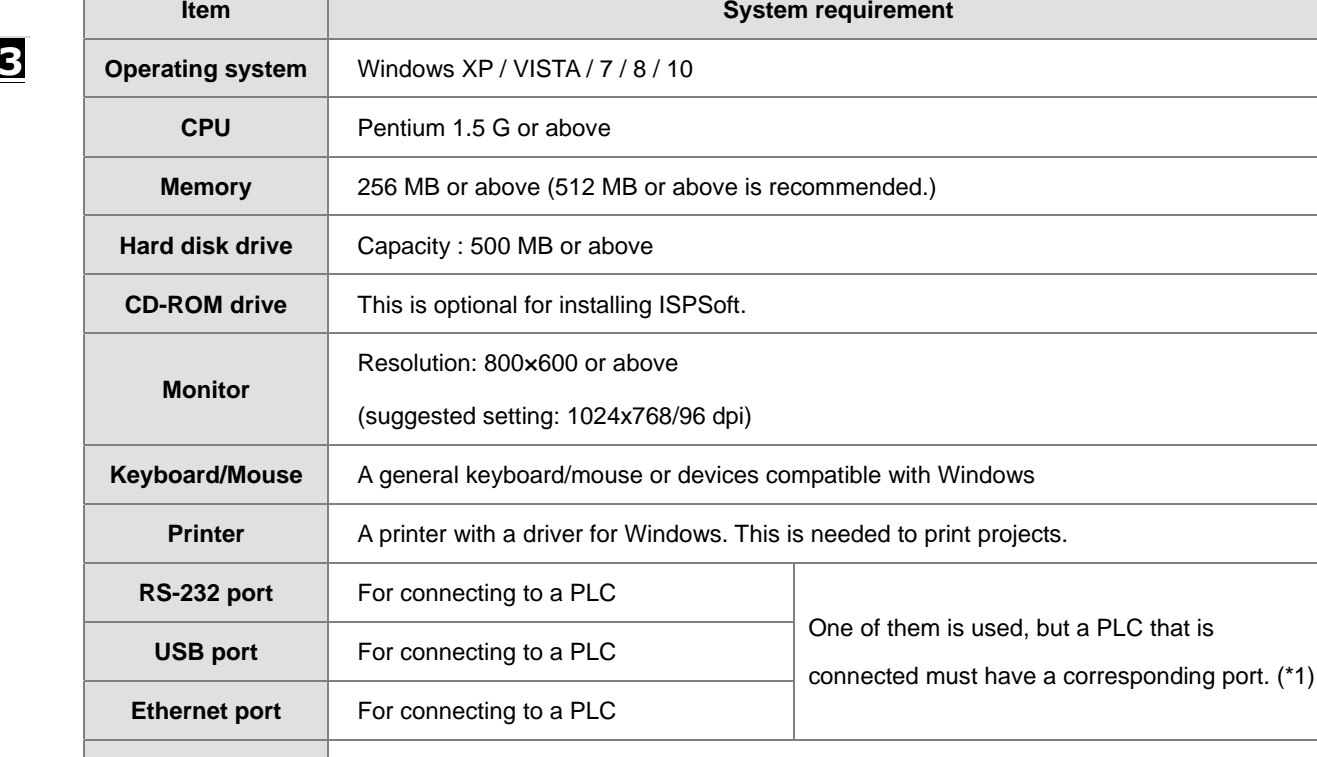

**Communication software** COMMGR, a communication manager, must be installed. (\*2) **Supported Models**  AH500 series PLCs/DVP series PLCs (exclusive of DVP-PM series PLCs)/ AS series, AC motor drives: VFD with PLC built-in series, and Text panel HMI with PLC built-in series.

<span id="page-100-1"></span>\*1. ISPSoft supports several ways to connect a computer to a PLC. Make sure the port and the mode supported by the PLC are correct before you connect a computer to the PLC.

\*2. Please refer to section 3.2 for more information about COMMGR.

\*3. The functions and specifications mentioned above are only applicable to ISPSoft version 3.00 or above. The older versions are not equipped with complete functions.

#### **3.1.1 Installing ISPSoft**

If an older version of ISPSoft has been installed on a computer, uninstall it before you install ISPSoft. Refer to section

3.1.2 for more information about uninstalling ISPSoft. The following are the steps to install ISPSoft.

- (1) Start the Windows operating system and then install ISPSoft. You may need administrative privileges to install the software.
- (2) Put the ISPSoft CD in the CD-ROM drive, or download the installation program from [http://www.delta.com.tw/ch/index.asp.](http://www.delta.com.tw/ch/index.asp) Before you install the installation program downloaded from the website, you must decompress the file.
- (3) Click **Start**, and then click **Run…** to open the **Run** window. Specify the path to the file called setup.exe in the **Open** box, and then click **OK**. You can also double-click the **setup** icon to execute the installation program.

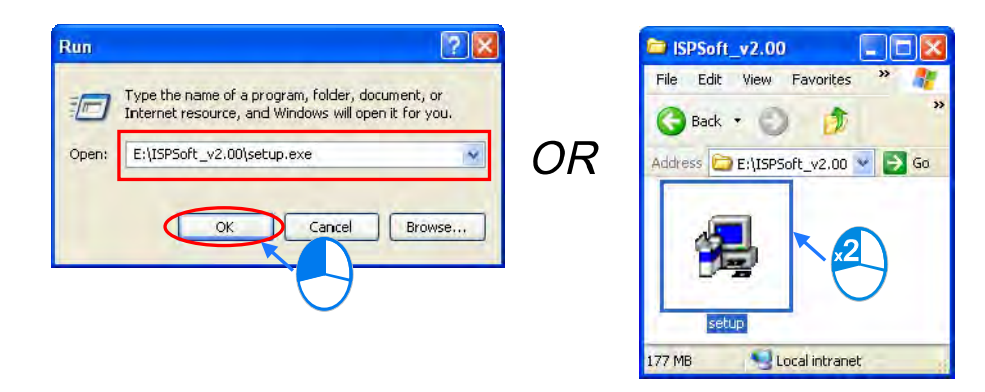

(4) After the ISPSoft x.xx – Install Shield Wizard window appears, click **Next**.

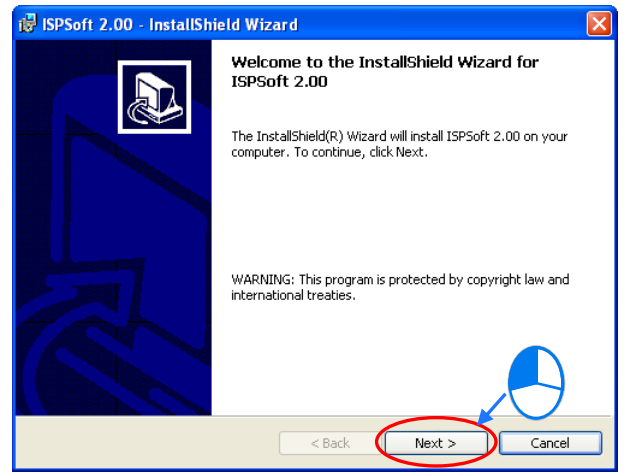

(5) Type the necessary information in the **User Name** and **Organization** boxes, and then click **Next**.

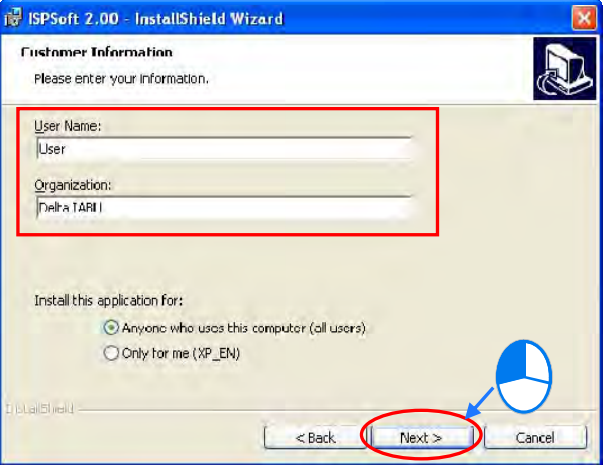

(6) Leave the default path unchanged, or click **Change**… to change the path. Click **Next**.

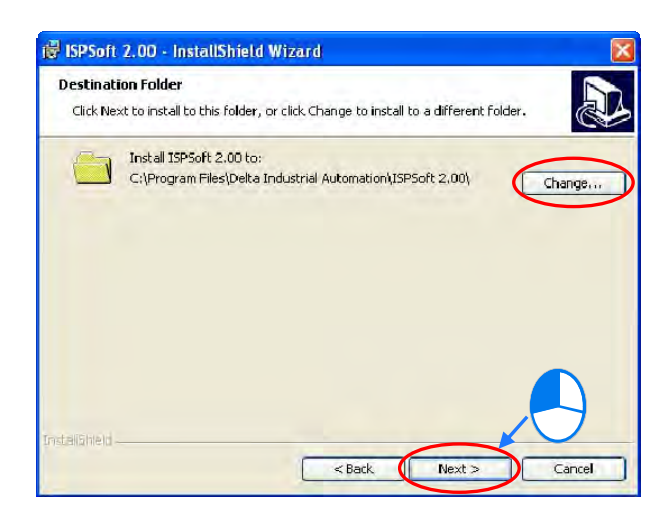

(7) Check the installation information, and then click **Install**.

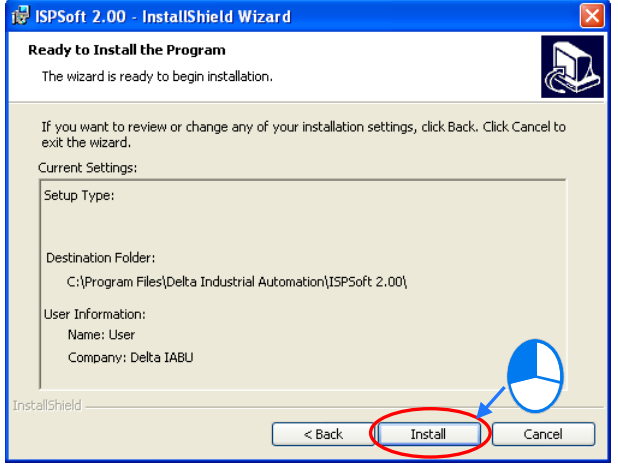

(8) After ISPSoft is installed, the install program creates shortcuts on the desktop and the **Start** menu. Click **Finish** to complete the installation.

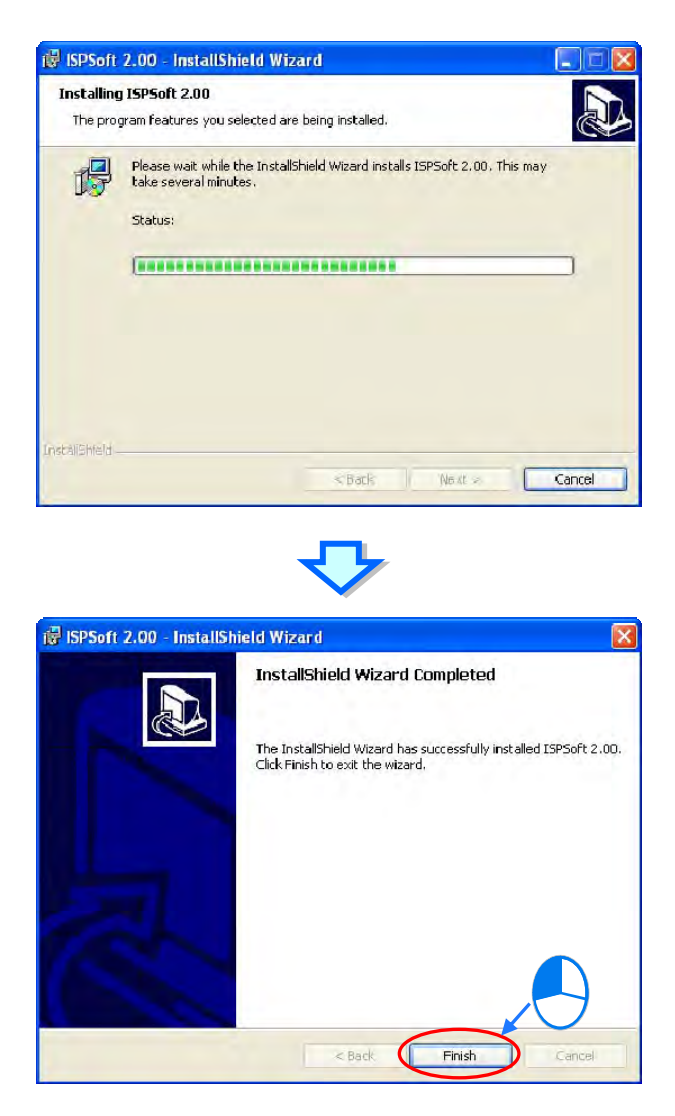

#### <span id="page-104-0"></span>**3.1.2 Uninstalling ISPSoft**

- (1) There are two methods to uninstall ISPSoft.
	- Method 1: Open the **Control Panel** window, and click **Add or Remove Programs**. In the **Currently installed programs** dialog box, click **ISPSoft x.xx**, and then click **Remove**.

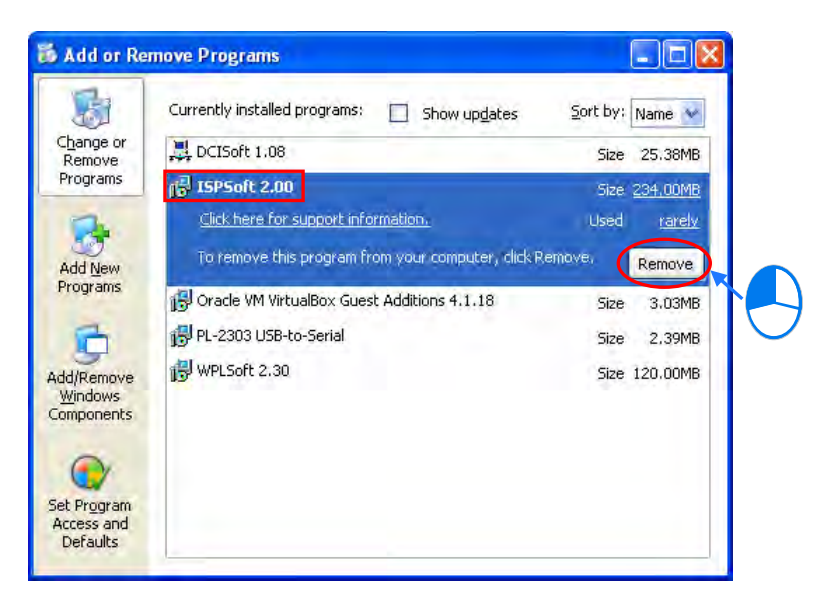

Method 2: **Start**>**Programs**>**Delta Industrial Automation**>**PLC**>**ISPSoft x.xx**>**Uninstall**

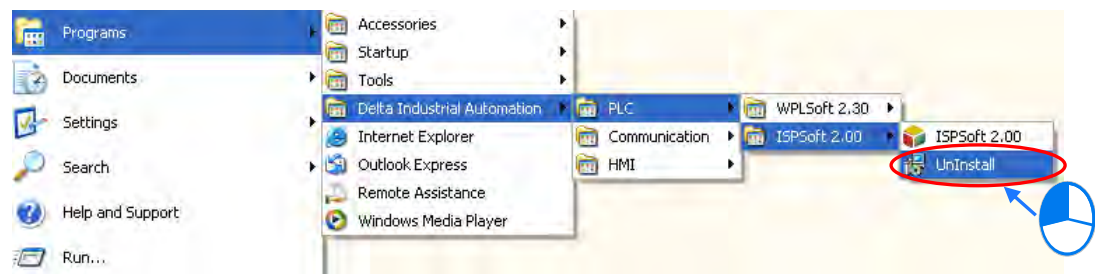

(2) Click **Yes** to remove ISPSoft.

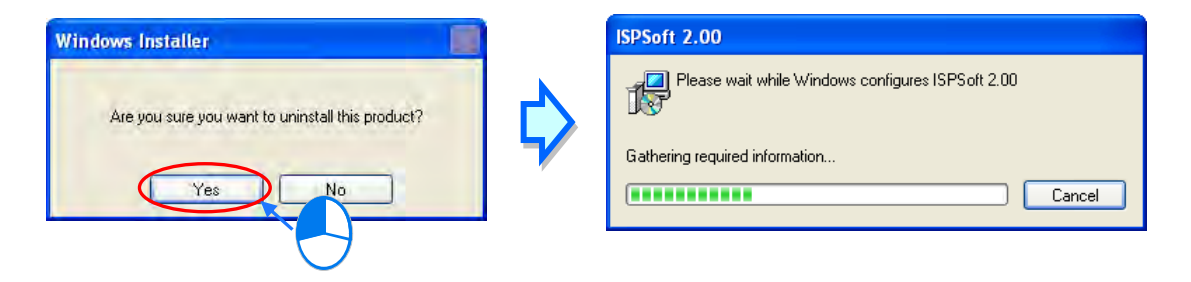

## <span id="page-105-0"></span>**3.2 Installing and Uninstalling COMMGR**

#### <span id="page-105-1"></span>**3.2.1 Installing COMMGR**

If an older version of COMMGR has been installed on a computer, uninstall it before you install COMMGR. Refer to section 3.2.2 for more information about uninstalling COMMGR. The following are the steps to install COMMGR.

- (1) Start the Windows operating system and then install ISPSoft. You may need administrative privileges to install the software.
- (2) Put a COMMGR CD in the CD-ROM drive, or download the installation program from [http://www.delta.com.tw/ch/index.asp.](http://www.delta.com.tw/ch/index.asp) Before you install the program downloaded from the website, you must decompress the file.
- (3) Click **Start**, and then click **Run…** to open the **Run** window. Specify the path to the file called setupComm.exe in the **Open** box, and then click **OK**. You can also double-click the **setup Comm** icon to execute the installation program.

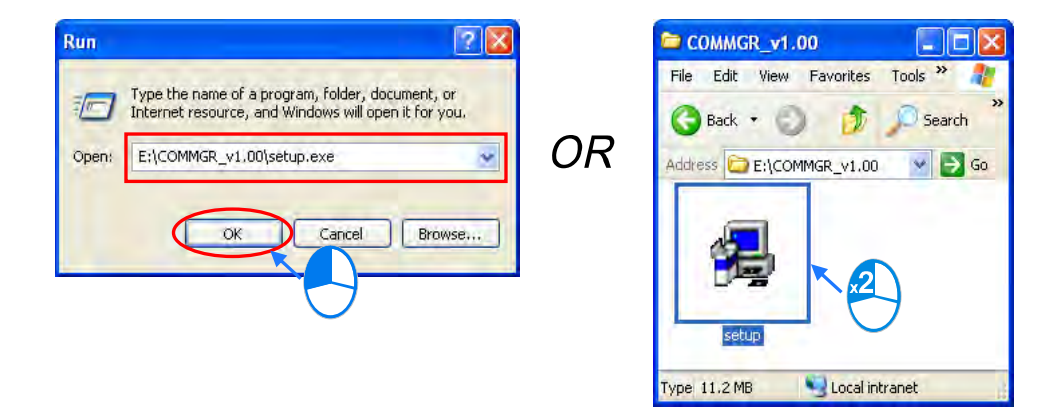

(4) After the **COMMGR x.xx – Install Shield Wizard** window appears, click **Next**.

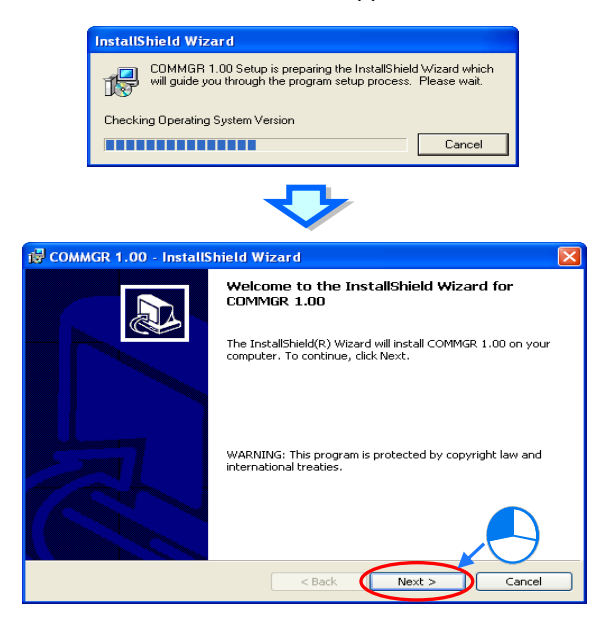

(5) Type the necessary information in the **User Name** and **Organization** boxes, and then click **Next**.

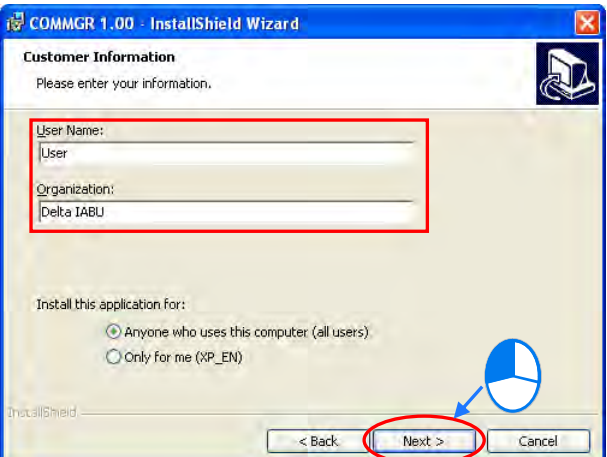

(6) Check the installation information, and then click **Install**.

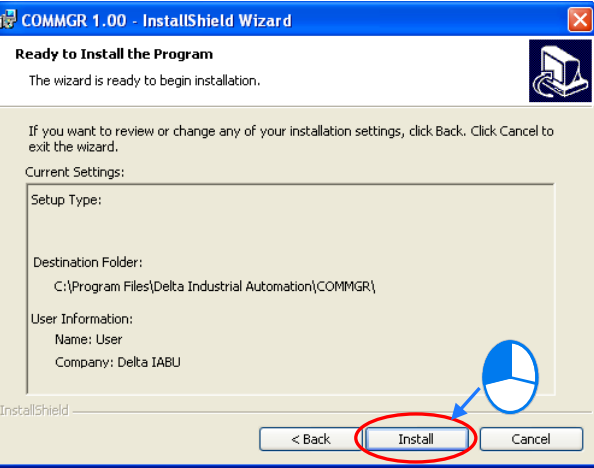

(7) After you install COMMGR, the installation program creates a shortcut to the program on the **Start** menu. Click **Finish** to complete the installation.

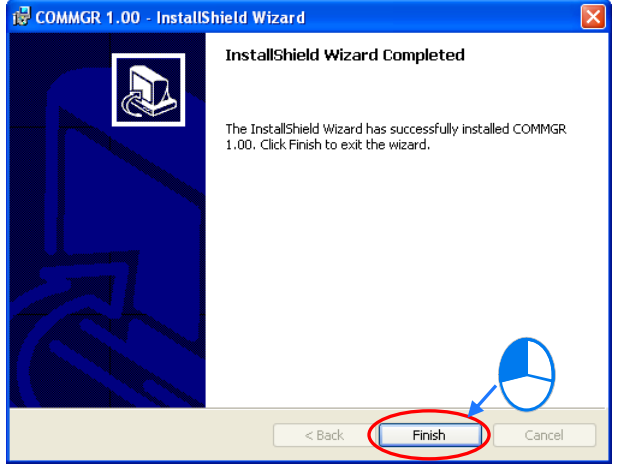

#### <span id="page-107-0"></span>**3.2.2 Uninstalling COMMGR**

- (1) There are two methods to uninstall COMMGR.
	- Method 1: Open the **Control Panel** window, and click **Add or Remove Programs**. In the **Currently installed programs** box, click **COMMGR x.xx**, and then click **Remove**.

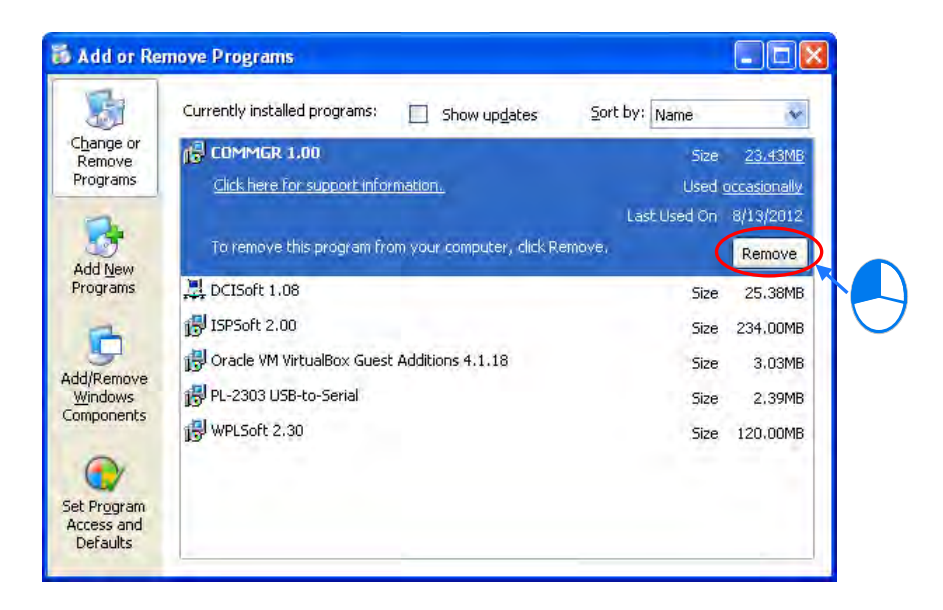

Method 2: **Start**>**Programs**>**Delta Industrial Automation**>**Communication**>**COMMGR**>**Uninstall**

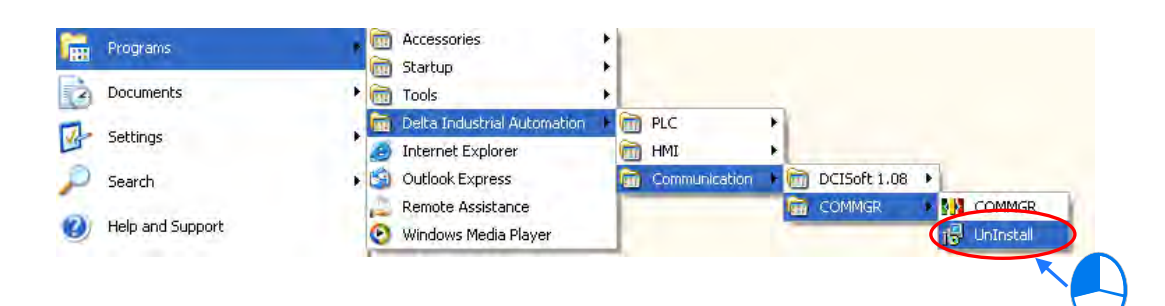

(2) Click **Yes to remove** COMMGR.

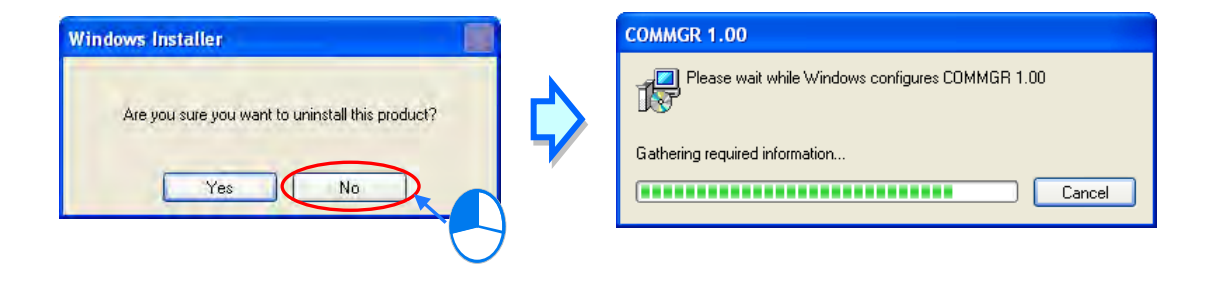
**MEMO**

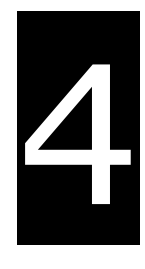

## **Chapter 4 Installing Hardware**

## **Table of Contents**

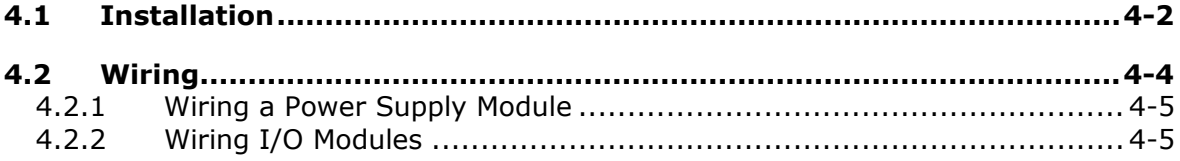

## <span id="page-110-0"></span>**4.1 Installation**

### **4.1.1 Installing a Module**

- 1. Press the clip rings if they are out as the image 1 shown. Push the module to the desire position until you hear a click to finish installation.
- 2. Link the I/O modules on the right side of the PLC and make sure they are hooked together. Push the modules into the DIN rail until you hear a click.
- 3. After you installed the module, fasten the screws on the modules to secure the module on the DIN rail.

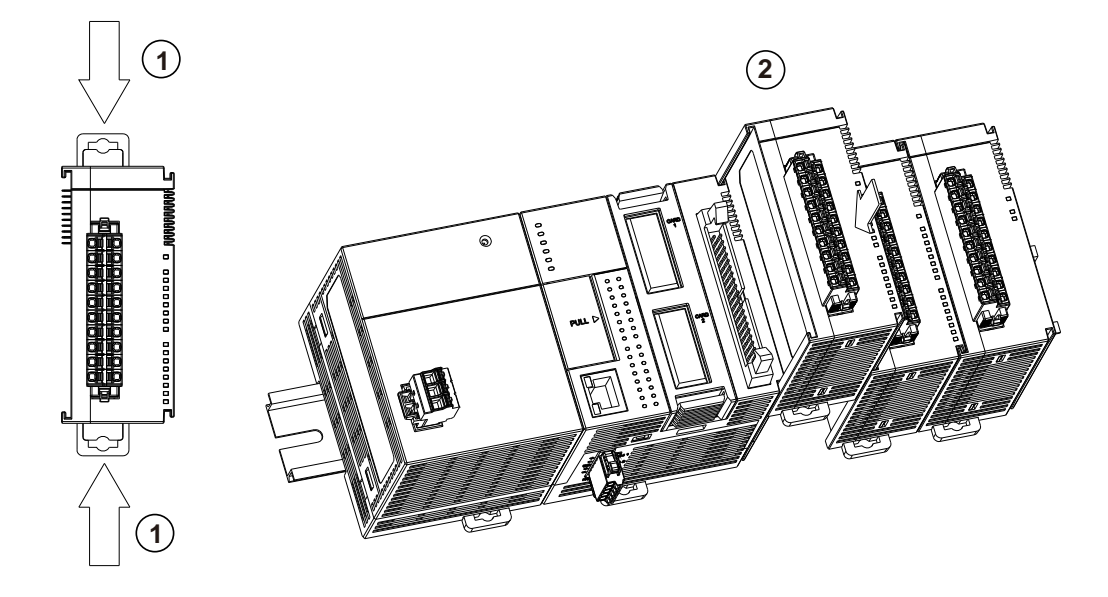

If there is a vibration source near the installation site, install anti-vibration baffles on the sides of the AS Series modules for better stabilization, such as the gray baffles show below.

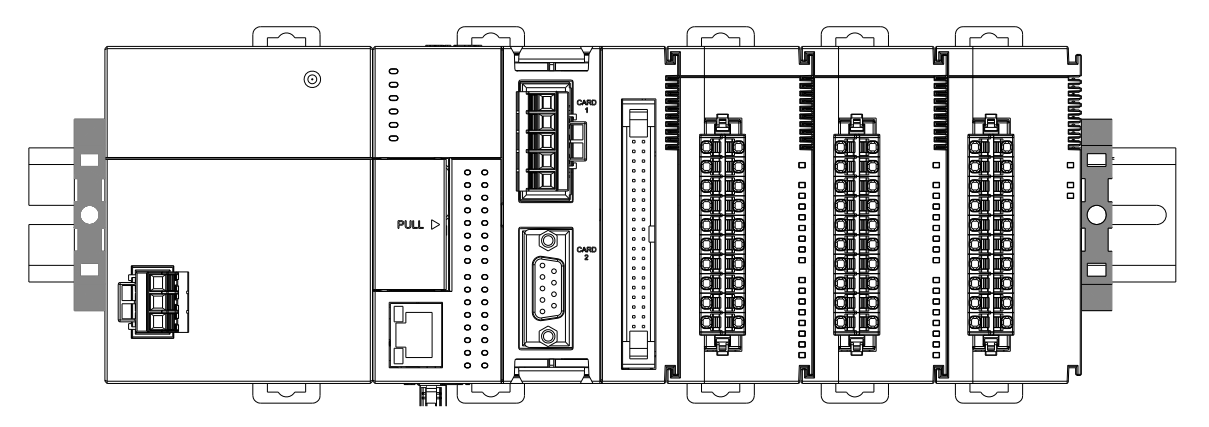

- **Install the baffles:** 
	- Hook the baffle onto the DIN rail and press it down as the directional arrow shows below.

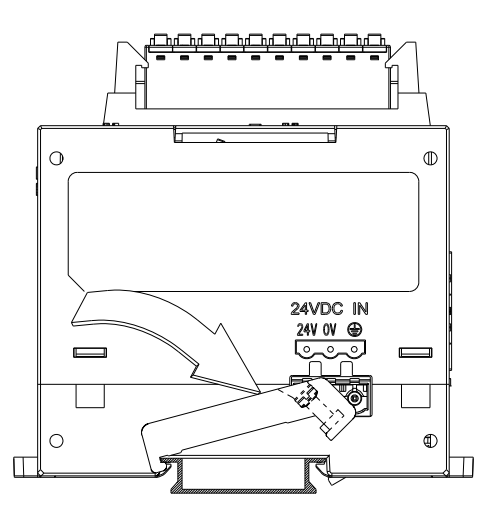

**Use screws to secure the baffle.** 

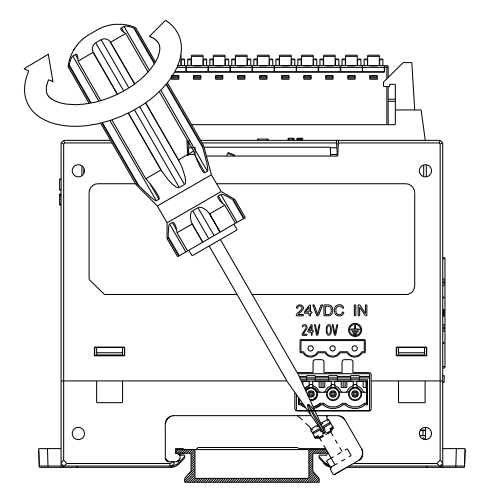

The completed baffle installation is shown below.

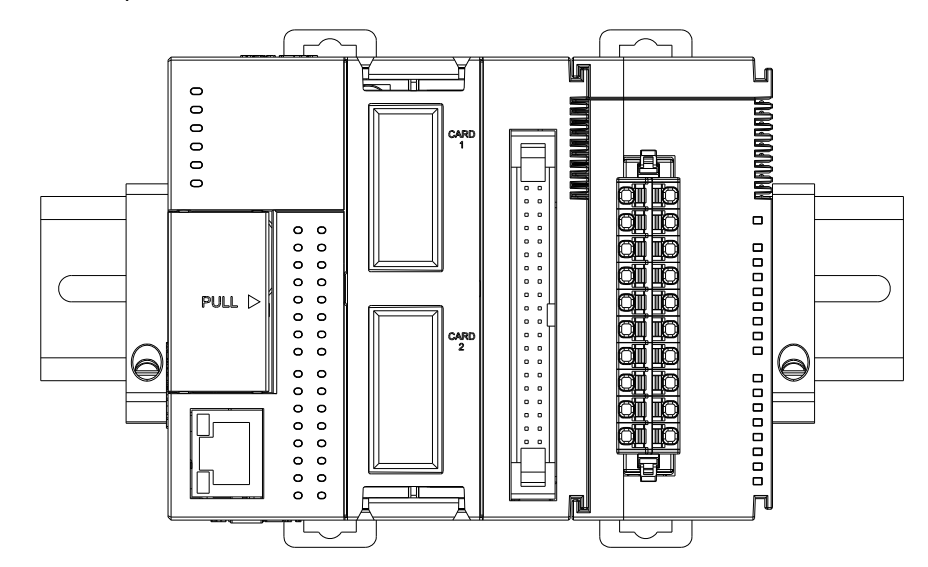

### **4.1.2 Installing a Removable Terminal Block**

<span id="page-112-0"></span>Install the removable terminal block on the module as shown below.

#### **Installation**

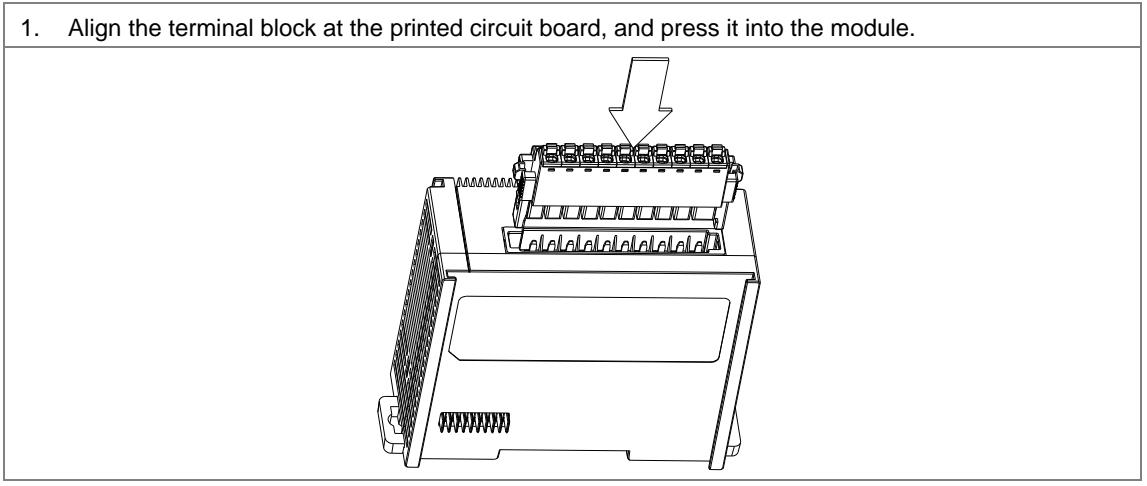

#### **Removal**

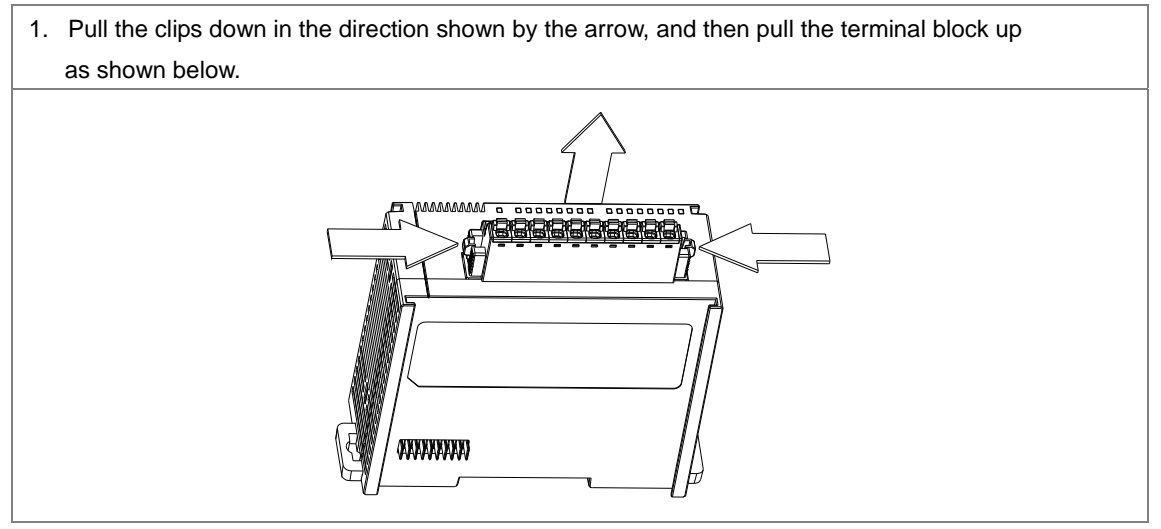

### **4.2 Wiring**

### <span id="page-113-0"></span>**4.2.1 Wiring a Power Supply Module**

A power supply module supplies direct current to a CPU module and I/O modules.

#### **Connecting an AC power cable**

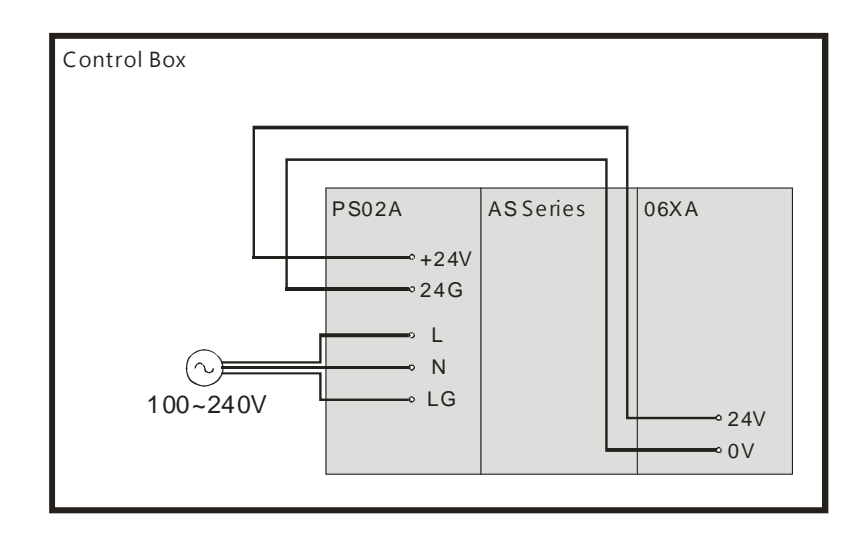

- The alternating-current input voltage is either 100 VAC or 240 VAC. Connect the power supply to the terminals L and N. If the 110 VAC or the 220 VAC power supply is connected to the input terminals +24V and 24G, the PLC will be damaged.
- If power is interrupted for less than 10 milliseconds, the PLC keeps running without being affected. If a power interruption lasts for longer, or if the voltage of the power supply decreases, the PLC stops running, and there is no output. When the power supply returns to normal, the PLC resumes. Notice that there are latched auxiliary relays and registers in the PLC when you write the program.
- Use single-wire cables or two-wire cables in a diameter of 22 AWG~18 AWG and with less than 2 mm pin-typed terminals. Only use copper conducting wires with a temperature of 60/75°C.

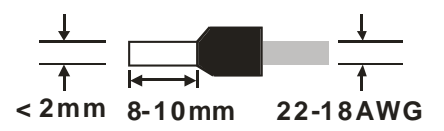

### <span id="page-113-1"></span>**4.2.2 Wiring I/O Modules**

The I/O modules include digital input/output, analog input/output, and network modules. Follow the directions for the wiring of I/O modules in Chapter 5 of the AS Series Hardware Manual.

**MEMO** 

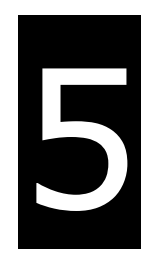

# **Chapter 5 Devices**

## **Table of Contents**

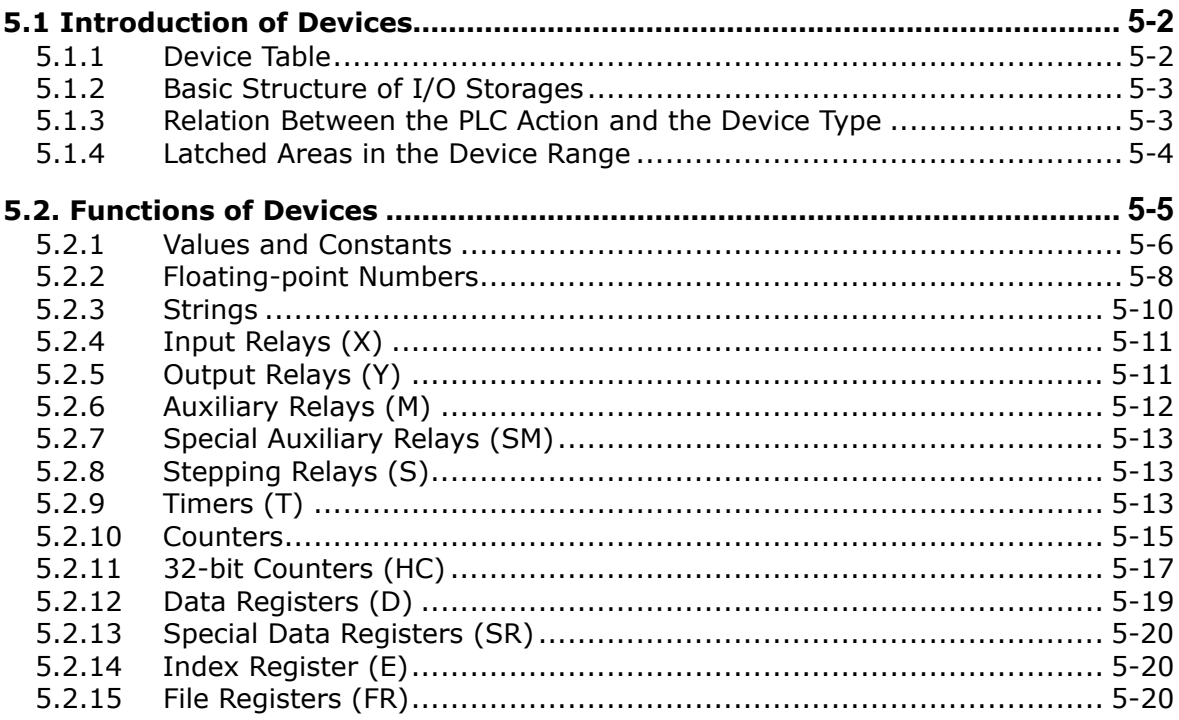

### <span id="page-116-0"></span>**5.1 Introduction of Devices**

This section describes the values and strings processed by the PLC. It also describes the functions of devices that include input, output, and auxiliary relays, as well as timers, counters, and data registers. The PLC simulates external devices in the PLC's internal memory, so the word "device" is a generic name that refers to all the internal memory locations in the PLC. A device can be a bit device or a word device. Bit devices simulate coils, contacts and flags, while word devices simulate registers.

### <span id="page-116-1"></span>**5.1.1 Device Table**

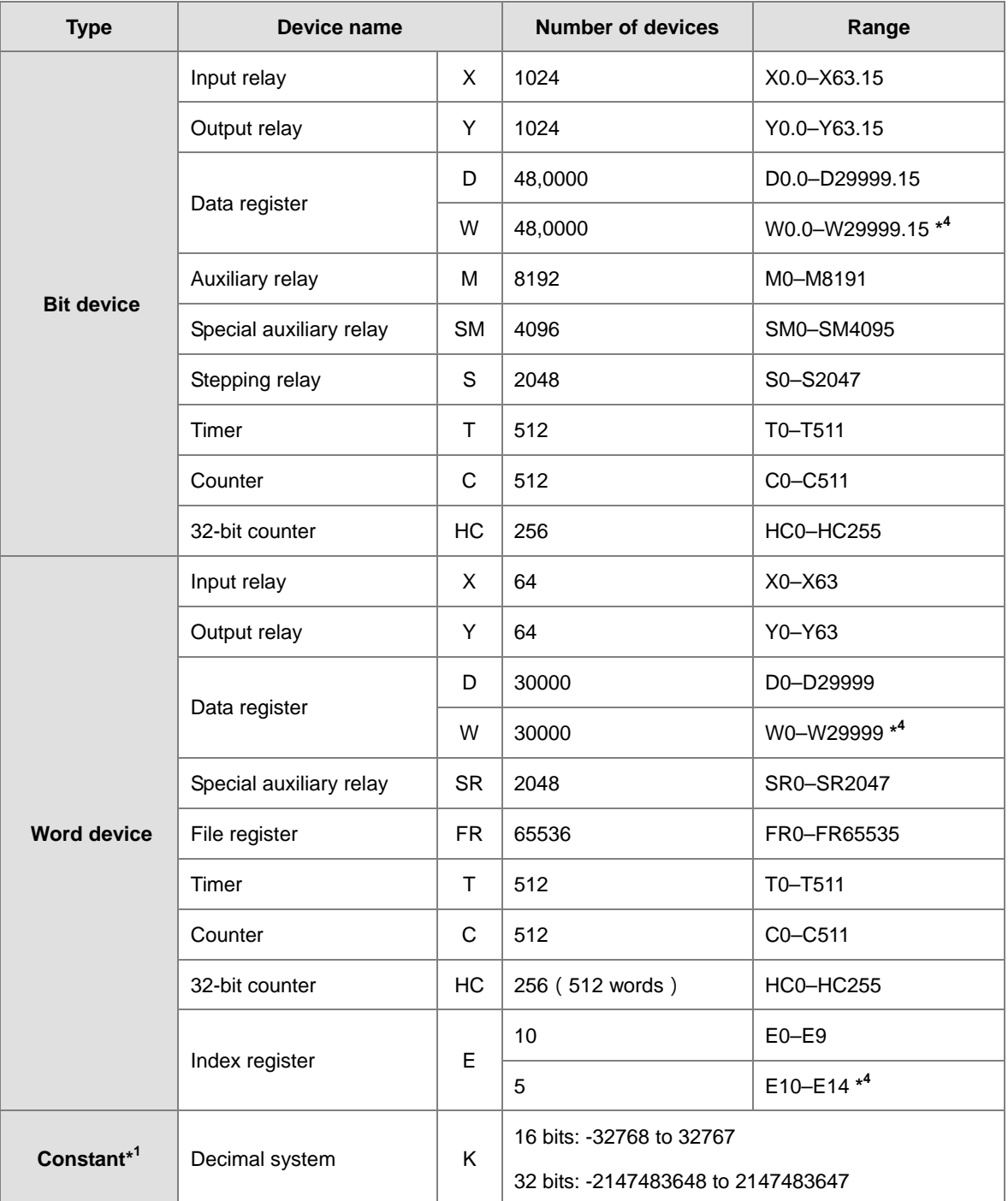

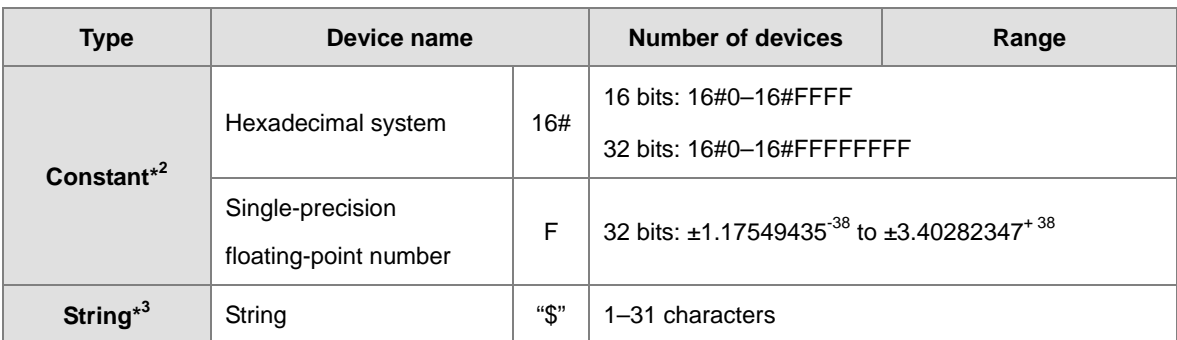

<span id="page-117-0"></span>\*1: Constants are indicated by K in the device lists in Chapter 5 and Chapter 6 in the AS Series Programming Manual. An example when "K50" appears in the AS Series Programming Manual, enter only the number 50 in ISPSoft.

\*2: Floating-point numbers are indicated by F/DF in the device lists in Chapter 5 and Chapter 6 in the AS Series Programming Manual, but they are represented by decimal points in ISPSoft. For example, for the floating-point number F500, enter 500.0 in ISPSoft.

\*3: Strings are indicated by "\$" in Chapter 5 and Chapter 6 in the AS Series Programming Manual, but they are represented by quotes (" ") in ISPSoft. For example, for the string 1234, enter "1234"in ISPSoft.

\*4: This is used for editing in ISPSoft only.

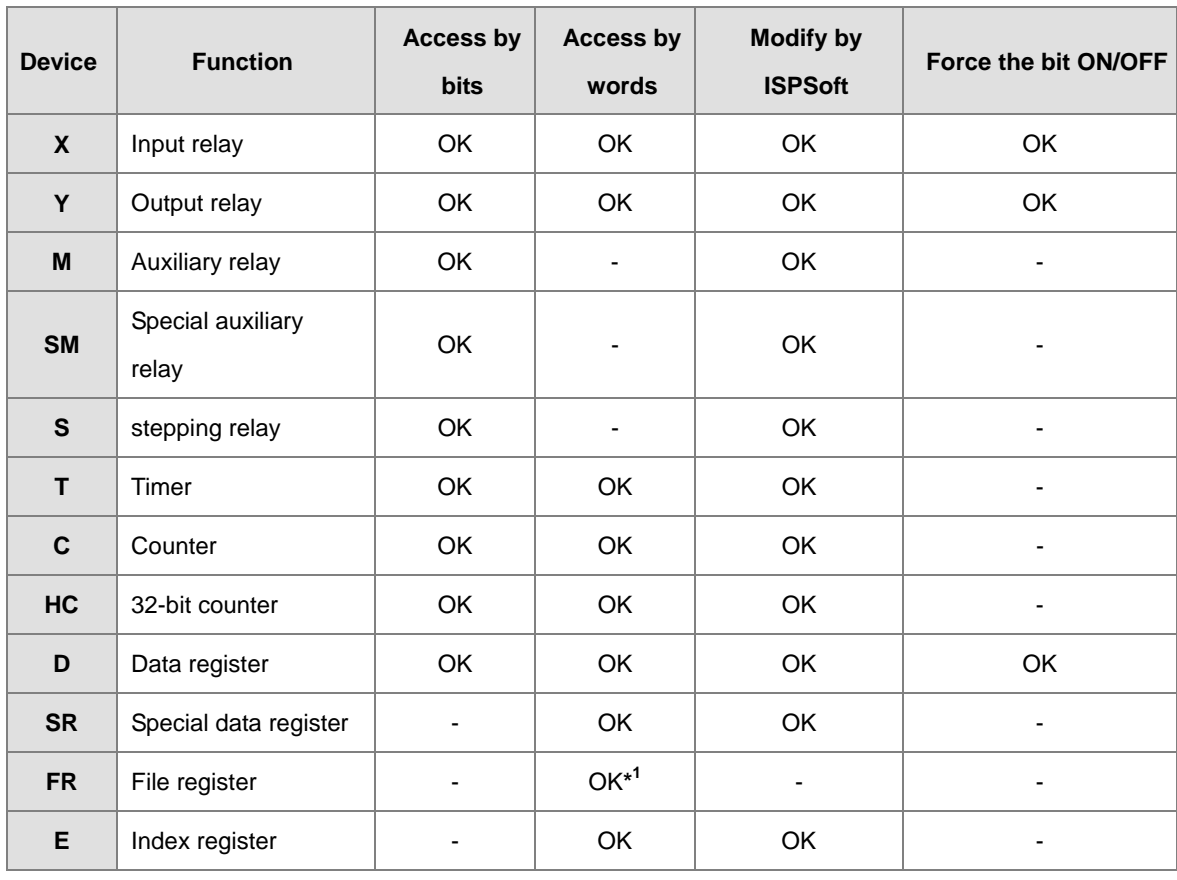

### **5.1.2 Basic Structure of I/O Storages**

<span id="page-117-1"></span>\*1: Use an instruction for writing to an FR.

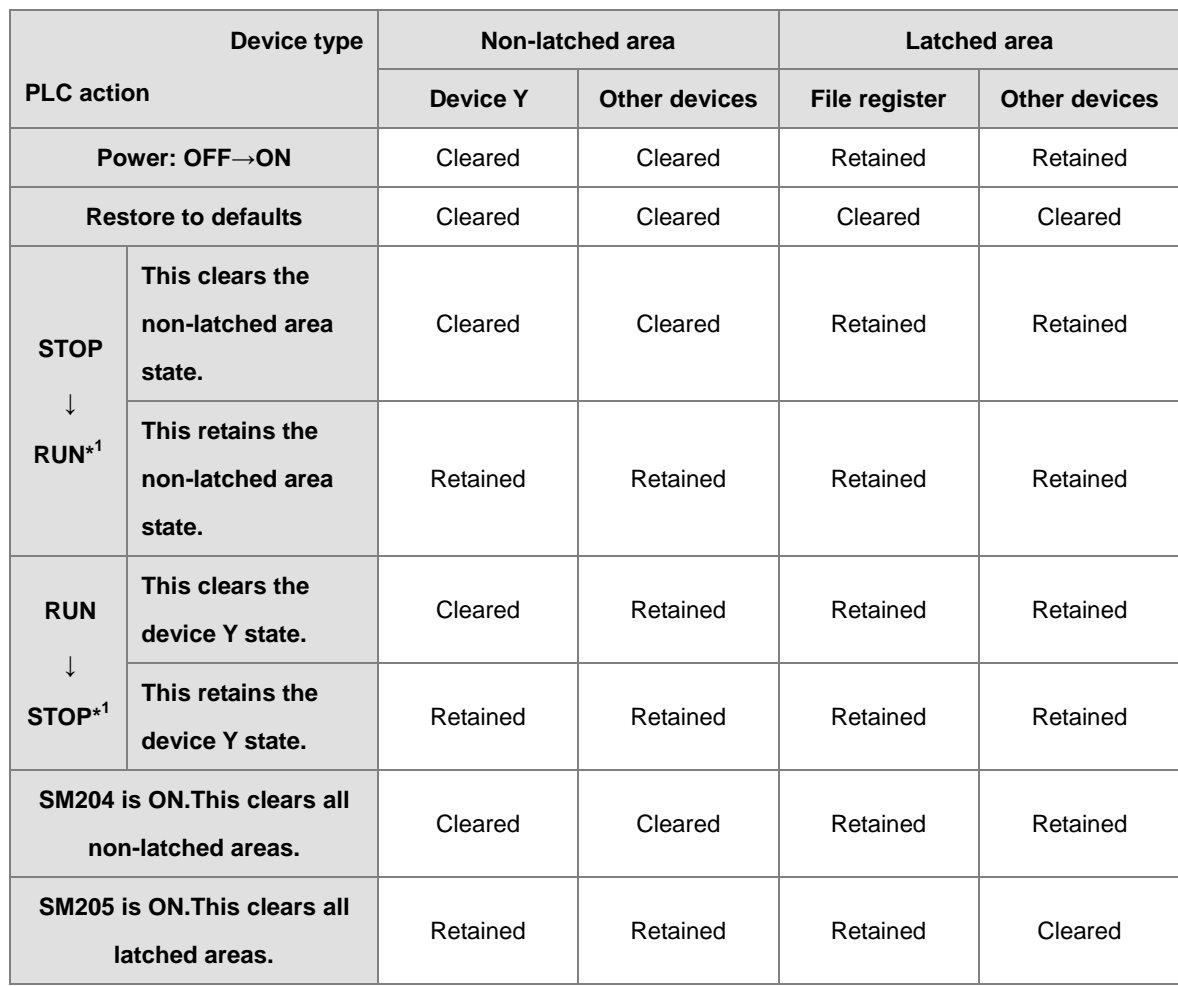

### **5.1.3 Relation Between the PLC Action and the Device Type**

\*1: For state setups, see HWCONFIG in ISPSoft. The PLC STOP->RUN default is "clear the non-latched area state". The PLC RUN->STOP default is "clear the state of device Y".

### <span id="page-118-0"></span>**5.1.4 Latched Areas in the Device Range**

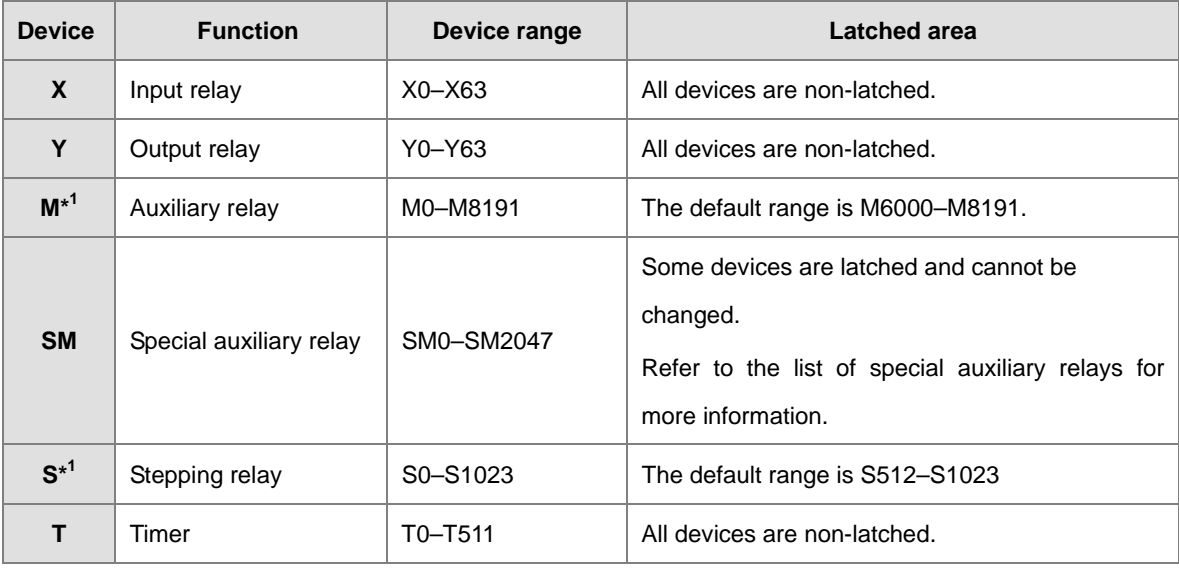

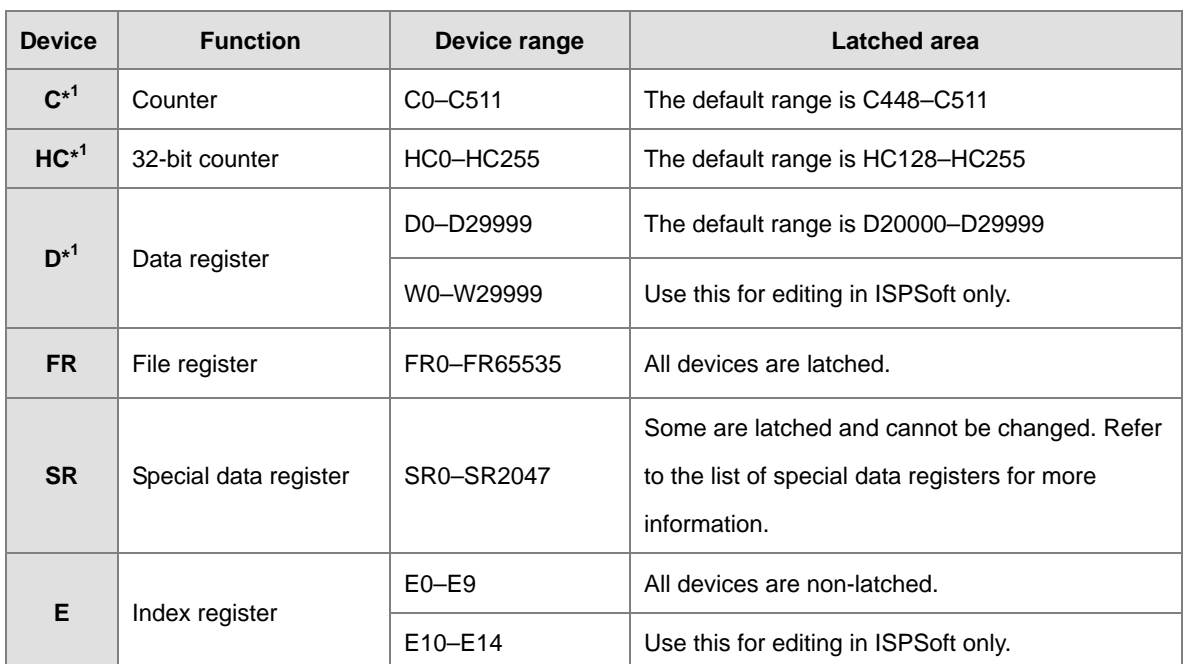

\*1: For the latched area setups, see HWCONFIG in ISPSoft. Setting the latched area means the other areas show as non-latched areas. The range of latched areas cannot exceed the device range. For example, if you set the M600–M7000 as latched areas, M0–M5999 and M7001–M8191 become non-latched areas.

### <span id="page-119-0"></span>**5.2. Device Functions**

Procedure for processing the program in the PLC:

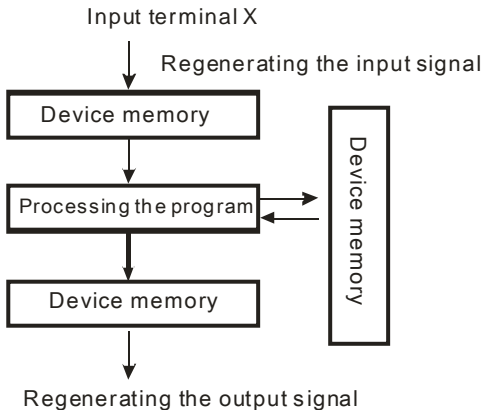

and sending it to the output terminal

- Regenerating the input signal
	- 1. Before executing the program, the external input signal state is read into the memory for the input signal.
	- 2. When the program is executed, the state in the memory location for the input signal does not change even if the input signal changes from ON to OFF or from OFF to ON. The input signal is not refreshed until the next scan begins.
- Processing the program

After the input signal is refreshed, the instructions in the program are executed in order from the start address of the program. The results are stored in the device memories.

Regenerating the state of the output

After the instruction END is executed, the device memory state in the device memory is sent to the specified output terminal.

<span id="page-120-0"></span>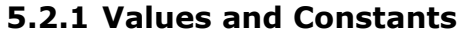

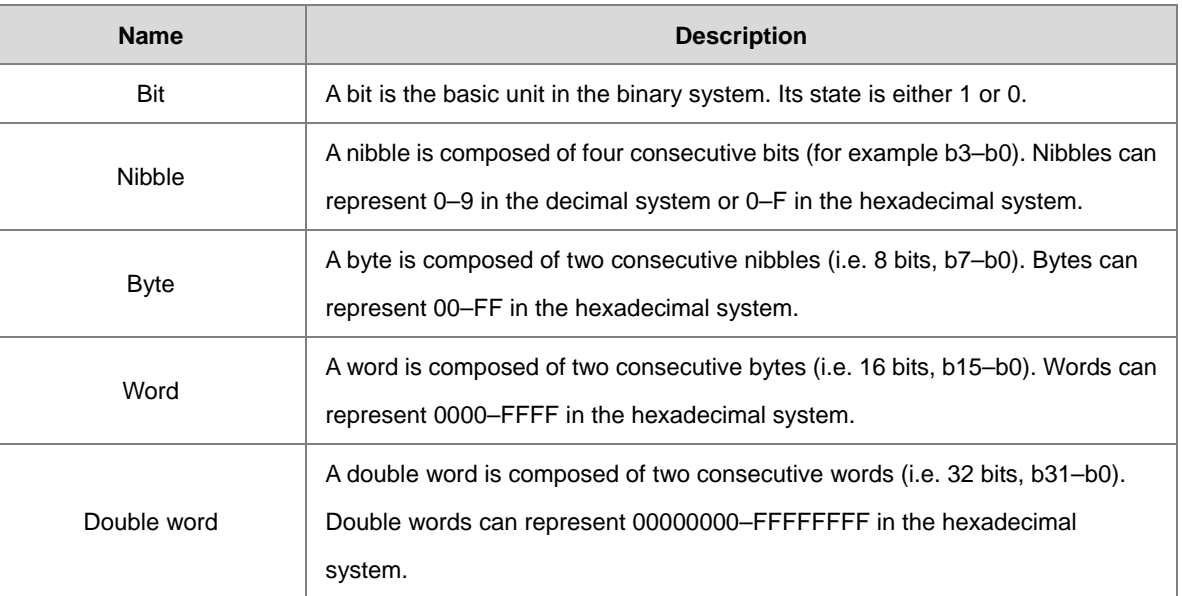

The relation among bits, nibbles, bytes, words, and double words in the binary system is shown below.

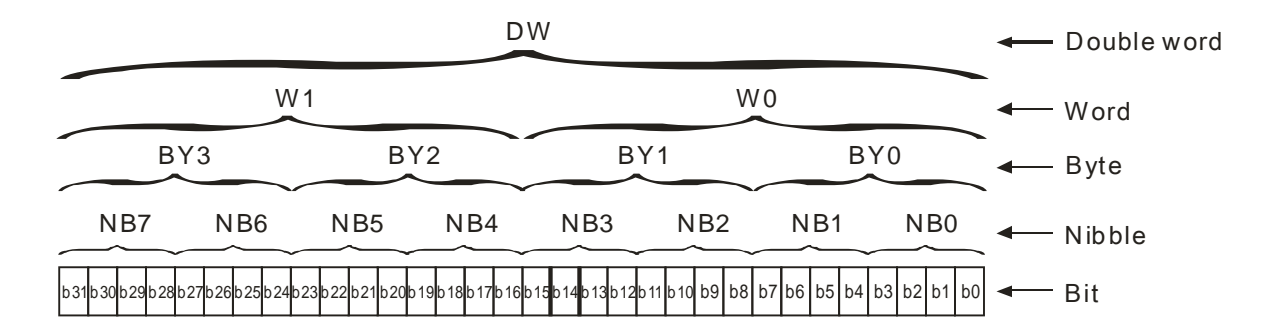

The PLC uses four types of values to execute the operation according to different control purposes. The following illustrates the values of these functions.:

1. Binary number (BIN)

The PLC uses the binary system to operate the values.

2. Decimal number (DEC)

The PLC uses decimal numbers for;

- $\bullet$  The setting value of a timer (T) or the setting value of a counter (C/HC); for example, TMR C0  $50$ (**constant K**).
- The device number; for example, M10 and T30 (device number)
- The number before or after the decimal point; for example, X0.0, Y0.11, and D10.0 (device number).
- **The constant K**: used as the operand in an applied instruction. For example, MOV 123 D0 **(constant K)**.

3. Binary-coded decimal (BCD)

A decimal value is represented by a nibble or four bits, so that sixteen consecutive bits represent a four-digit decimal value.

4. Hexadecimal number (HEX)

The PLC uses hexadecimal numbers for;

**the constant 16#**: used as the operand in an applied instruction; for example, MOV 16#1A2B D0 (hexadecimal constant).

The following table shows the corresponding values.

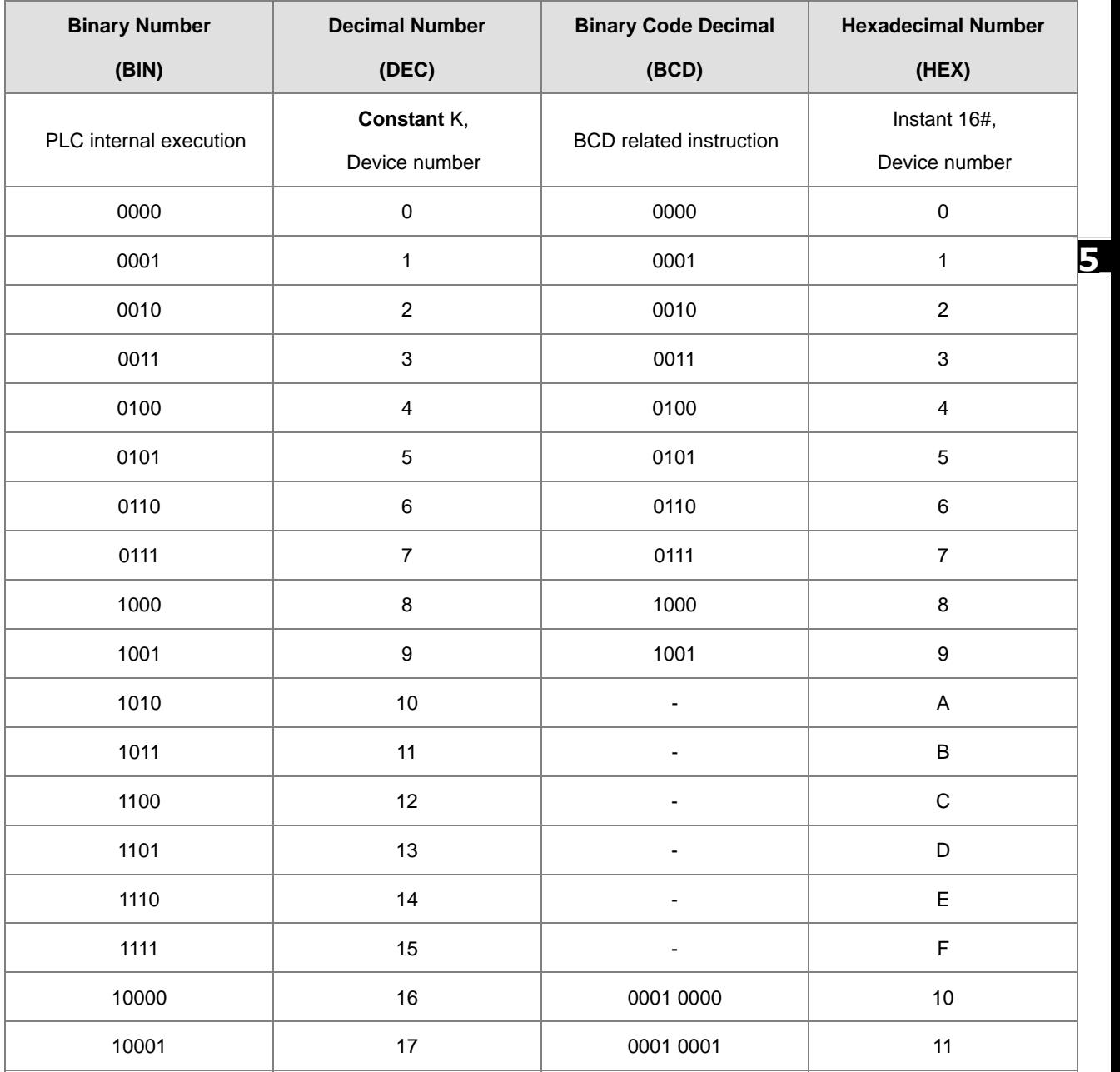

#### <span id="page-122-0"></span>**5.2.2 Floating-point Numbers**

The floating-point numbers are represented by decimal points in ISPSoft. For example, the floating-point number of 500 is 500.0. Refer to Section 2.2.2 in the AS Series Programming Manual for more information.

#### **5.2.2.1 Single-precision Floating-point Numbers**

Floating-point numbers are represented by the 32-bit register. The representation adopts the IEEE754 standard, and the format is as follows.

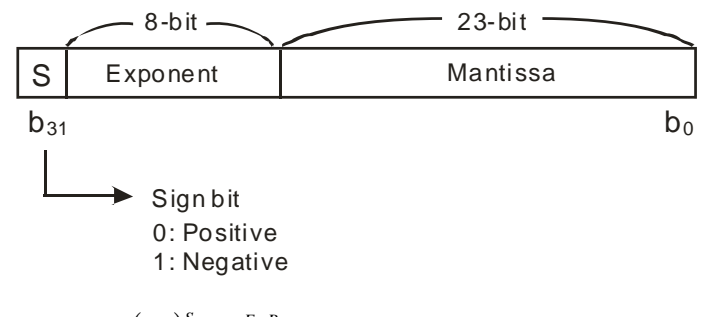

Equation:  $(-1)^S \times 2^{E-B} \times 1.M$ ;  $B = 127$ 

The single-precision floating-point numbers range from  $\pm 2-126$  to  $\pm 2+128$ , and correspond to the range from ±1.1755×10-38 to ±3.4028×10+38.

The AS series PLC uses two consecutive registers to form a 32-bit floating-point number. Take (D1, D0) for example.

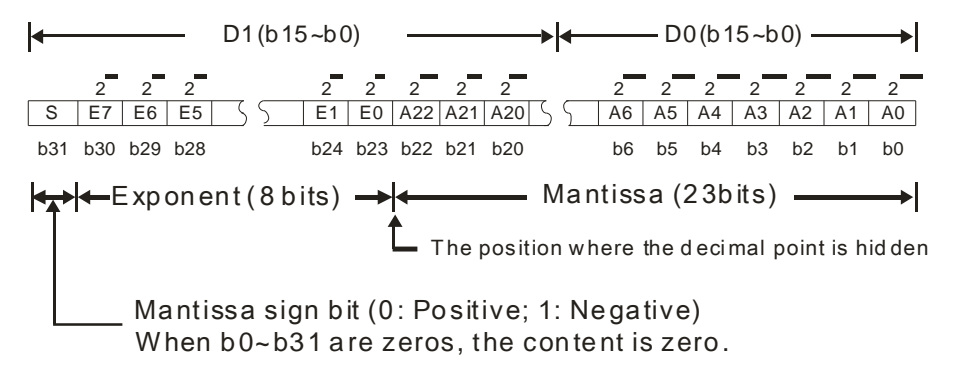

#### **Example 1:**

#### **23 is represented by a single-precision floating-point number.**

Step 1: Convert 23 into the binary number, i.e. 23.0=10111.

Step 2: Normalize the binary number, i.e. 10111=1.0111 x24 (0111 is the mantissa, and 4 is the exponent.).

Step 3: Get the value of the exponent.

∵ E-B=4→E-127=4 ∴ E=131=100000112

Step 4: Combine the sign bit, the exponent, and the mantissa to form the floating-point number.

0 100**0001**1 011**1000**0000**0000**0000**0000**2=41B8000016

#### **Example 2:**

#### **-23 is represented by a single-precision floating-point number.**

Converting -23.0 into the floating-point number uses the same steps as converting 23.0 into the floating-point number, except that the sign bit is 1.

1 100**0001**1 011**1000**0000**0000**0000**0000**2=C1B8000016

#### **5.2.2.2 Decimal Floating-point Numbers**

#### **-23 is represented by a single-precision floating-point number.**

Converting -23.0 into the floating-point number uses the same steps as converting 23.0 into the floating-point number, except that the sign bit is 1.

1 100**0001**1 011**1000**0000**0000**0000**0000**2=C1B8000016

#### **5.2.2.2 Decimal Floating-point Numbers**

- Single-precision floating-point numbers and double-precision floating-point numbers can be converted into decimal floating-point numbers so people can read them. However, the PLC uses single-precision floating-point numbers and double-precision floating-point numbers internally.
- A 32-bit decimal floating-point number is represented by two consecutive registers. The constant is stored in the register whose number is smaller while the exponent is stored in the register whose number is bigger. Take (D1, D0) for example.

Decimal floating-point number= $[Constant DO]^* 10$ [Exponent D1]

Base number D0=±1,000 to ±9,999

Exponent D1=-41–+35

The base number 100 does not exist in D0 because 100 is represented by 1,000 $\times$ 10<sup>-1</sup>. 32-bit decimal floating-point numbers range from  $\pm$ 1175 $\times$ 10<sup>-41</sup> to  $\pm$ 402 $\times$ 10<sup>+35</sup>.

### <span id="page-124-0"></span>**5.2.3 Strings**

The PLC can process strings composed of ASCII codes (\*1). A complete string begins with a start character and ends with an ending character (NULL code). Strings can be a maximum of 31 characters, and the ending character 16#00 is added automatically in ISPSoft.

1. No string (NULL code) is moved.

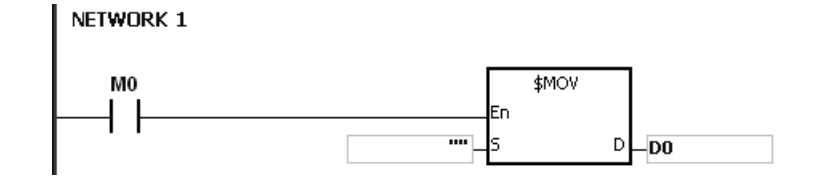

D0=0 (NULL)

2. The string has an even number of characters.

NETWORK 1

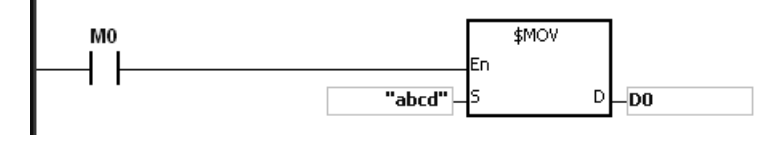

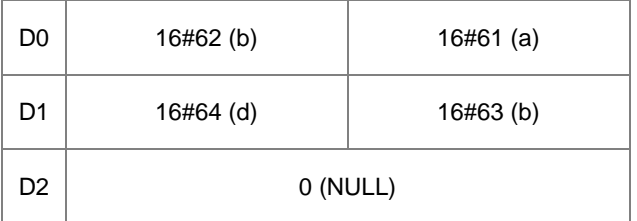

3. The string has an odd number if characters.

#### NETWORK 1 M<sub>0</sub> \$MOV En  $D$ <sub>D0</sub> "abcde"-

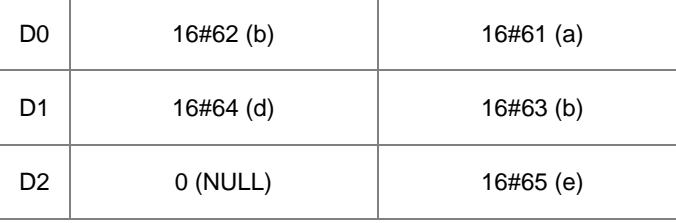

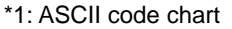

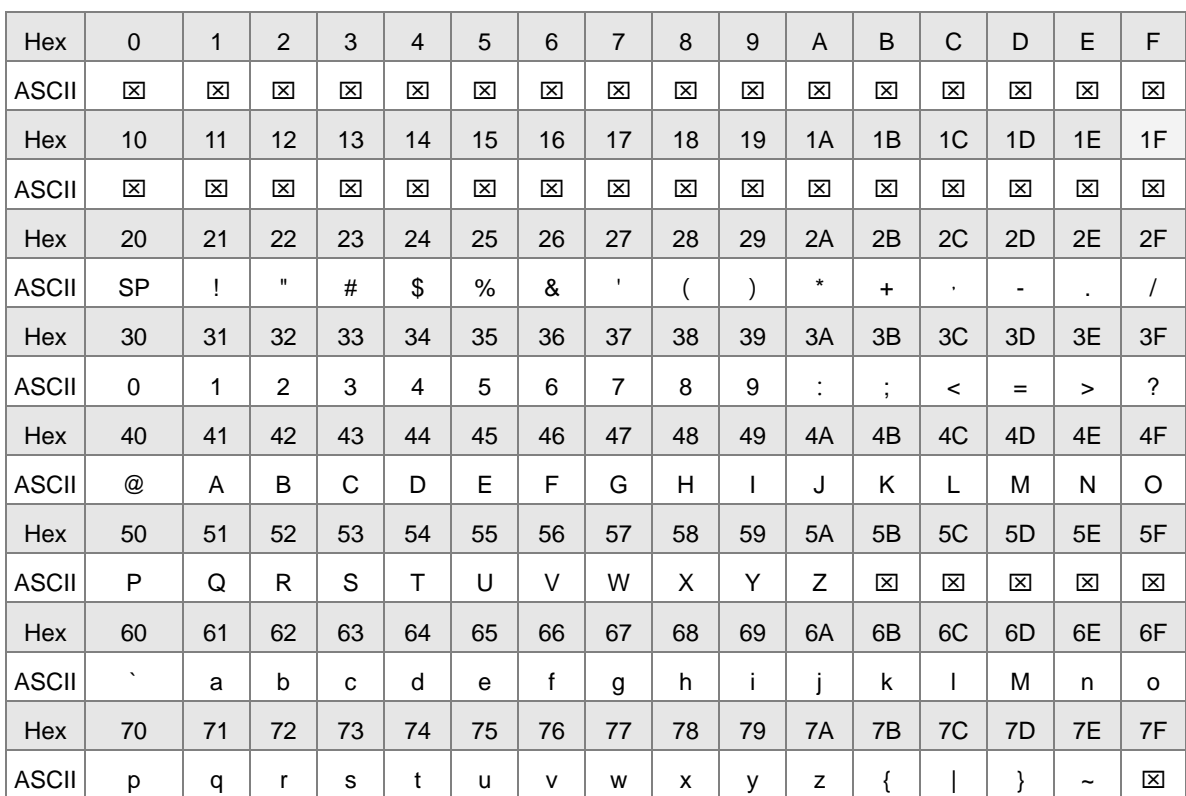

Note:  $\boxtimes$  represents an invisible character. Please do not use it.

### <span id="page-125-0"></span>**5.2.4 Input Relays (X)**

Input function

The input is connected to the input device (external devices such as button switches, rotary switches, and number switches), and PLC reads the input signal. You can use input contact A or contact B several times in the program, and the ON/OFF input state varies with the ON/OFF input device state.

Input number (the decimal number):

For the PLC, the input numbers start from X0.0. The number of inputs varies with the number of inputs on the digital input/output modules. The inputs are numbered according to the order in which the digital input/output modules are connected to the CPU module. The maximum number of inputs for the PLC is 8192, and the input number range is between X0.0 and X511.15.

Input type

Inputs are classified into two types.

<span id="page-125-1"></span>1. Regenerated inputs: PLC reads the state of a regenerated input before the program is executed. For example, LD X0.0.

2. Direct input: The state of a direct input is read by the PLC during the execution of the instructions. For example, LD DX0.0.

#### **5.2.5 Output Relays (Y)**

<span id="page-126-0"></span>• Output function

The output sends the ON/OFF signal to drive the load connected to the output, such as an external signal lamp, a digital display, or an electromagnetic valve. There are four types of outputs: relays, transistors (NPN and PNP), and TRIACs (thyristors). You can use the output contact A or contact B several times in the program. Use output Y only once in the program; otherwise, according the PLC's program-scanning principle, the state of the output depends on the circuit connected to the last output Y in the program.

• Output number (the decimal number)

For the PLC, the output numbers start from Y0.0. The number of outputs varies with the number of outputs on the digital input/output modules. The outputs are numbered according to the order in which the digital input/output modules are connected to the PLC. The maximum number of outputs on the PLC is 1024, and the range is between Y0.0 and Y63.15.

An output that is not used as an output device can be used as a general device.

• Output types

Outputs are classified into two types.

- 1. Regenerated output: The state of a regenerated output is not written until the program executes the instruction END according to the states of the outputs. For example, OUT Y0.0.
- 2. Direct output: The state of a direct output is written by the PLC during the execution of the instructions according to the states of the outputs. For example, OUT DY0.0.

#### **5.2.6 Auxiliary Relays (M)**

The auxiliary relay has contact A and contact B. It can be used several times in the program. You can combine the control loops with the auxiliary relay, but you cannot drive the external load with the auxiliary relay. You can use the auxiliary relays in either of two ways.

- 1. For general use: In general use, if an electrical power interruption occurs when the PLC is running, the auxiliary relay is reset to OFF. When the power is restored, the auxiliary relay remains OFF.
- 2. For latched use: In latched use, if an electrical power interruption occurs when the PLC is running, the state of the auxiliary relay states for latched use is retained. When the power supply is restored, the state remains the same as before the power interruption.

#### <span id="page-127-0"></span>**5.2.7 Special Auxiliary Relays (SM)**

Every special auxiliary relay has its own specific function. Refer to section 2.2.7 in the AS Series Programming Manual for more information.

#### <span id="page-127-1"></span>**5.2.8 Stepping Relays (S)**

<span id="page-127-2"></span>You can easily see the stepping relay in industrial automation to set the procedure. It is the most basic device in sequential function chart (SFC) programming. Refer to the ISPSoft User Manual for more information on using sequential function charts.

There are 2048 stepping relays, (S0–S2047). Every stepping relay is like an output relay in that it has an output coil, contact A, and contact B. You can use it several times in the program, but the relay cannot directly drive the external load. You can use the stepping relay as a general auxiliary relay when it is not used in a sequential function chart.

### **5.2.9 Timers (T)**

- 100 millisecond timer: The timer specified by the instruction TMR takes 100 milliseconds as the timing unit.
- 1 millisecond timer: The timer specified by the instruction TMRH takes 1 millisecond as the timing unit.
- The accumulative timers are ST0–ST511. If you want to use the device-monitoring function, these timers can monitor T0–T511.
- If you use the same timer repeatedly in a program, including in different instructions TMR and TMRH, the timer setting value is the one that the timer matches first.
- If you use the same timer repeatedly in a program, the timer is OFF when one of the conditional contacts is OFF.
- If you use the same timer in a program as the timer for a subroutine's exclusive use and an accumulative timer in the program, it is OFF when one of the conditional contacts is OFF.
- When the timer is switched from ON to OFF and the conditional contact is ON, the timer is reset and counts again.
- When the instruction TMR is executed, the specified timer coil is ON and the timer begins to count. When the value of the timer matches the timer setting value (value of the timer  $\geq$  setting value), the contact state is ON.

#### **A. General-purpose timer**

When the instruction TMR is executed, the general-purpose timer begins to count. When the value of the timer matches the timer setting value, the output coil is ON.

- When X0.0=ON and the timer takes 100 ms as the timing unit, the output coil T0 is ON when the value of the timer = setting value100.
- When X0.0=OFF or the power is off, the value of the timer is 0 and the output coil T0 is OFF.

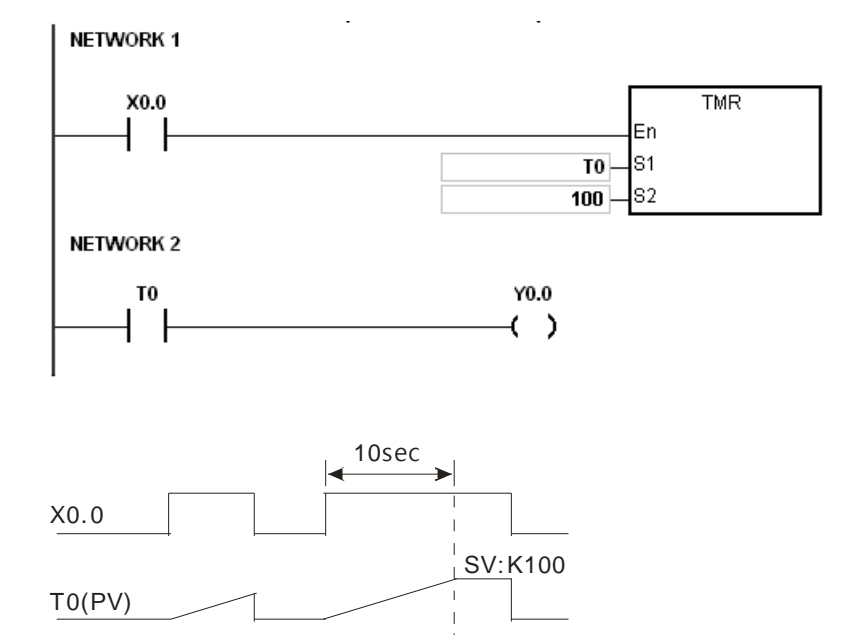

#### **B. Accumulative timer**

Y0.0

When the instruction TMR is executed, the accumulative timer begins to count. When the value of the timer matches the timer setting value, the output coil is ON. As long as you add the letter S in front of the letter T, the timer becomes an accumulative timer. When the conditional contact is OFF, the value of the accumulative timer is not reset. When the conditional contact is ON, the timer counts from the current value.

- When X0.0=ON and the timer T250 takes 100 ms as the timing unit, the output coil T250 is ON when the value of the timer  $=$  timer setting value100.
- When X0.0=OFF or the power is off, the timer T250 stops counting, and the value of the timer stays the same. When X0.0=ON, the value of the timer is accumulating value When the accumulated value = timer setting value 100, the output coil T250 is ON.

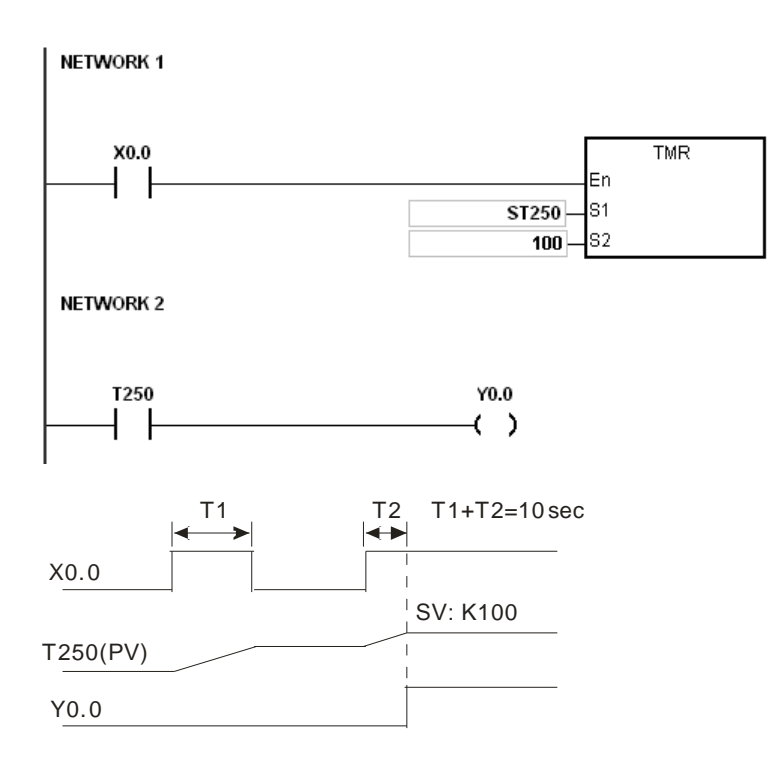

#### **C. Timer used in the function block**

Use the T412–T511 timers for the function block or the interrupt.

When the instruction TMR or END is executed, the timer used in the functional block begins to count. When the value of the timer matches the timer setting value, the output coil is ON.

If you use the general-purpose timer is used in the function block or the interrupt, and the functional or interrupt is not executed, the timer cannot count correctly.

### <span id="page-129-0"></span>**5.2.10 16-bit Counters**

Characteristics of the 16-bit counter

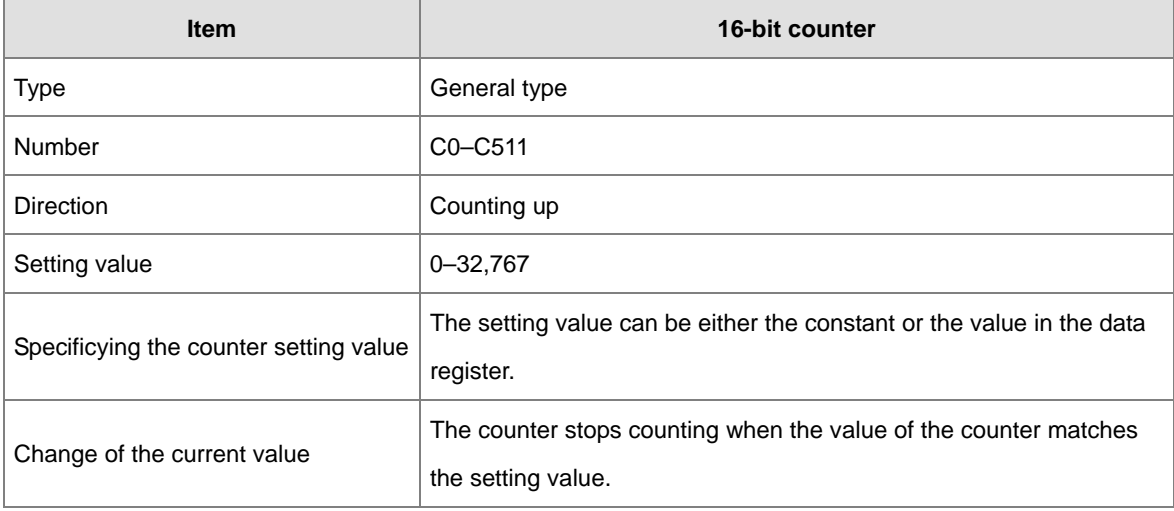

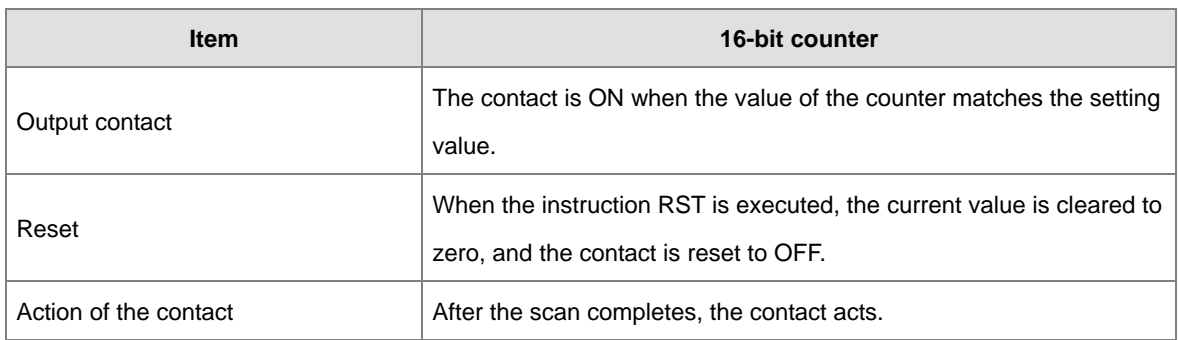

```
● Counter function
```
Each time the input switches from OFF to ON, the value of the counter is the same as the output coil. Use either the decimal constant or the value in the data register as the counter setting value.

- 16-bit counter:
- 1. Setting range: 0–32,767. The setting values 0 and 1 both mean the same thing in that the output contact is ON when the counter counts for the first time.
- 2. For the general-purpose counter, the current value of the counter is cleared when there is a power interruption. If the counter is latching, the current value of the counter and the state of the contact before the power interruption are retained. The latched counter counts from the current value when the power supply is restored.
- 3. If you use the instruction MOV or ISPSoft to transmit a value bigger than the counter setting value to the current value register C0, the contact of the counter C0 is ON and the current value becomes the same as the counter setting value next time X0.1 switches from OFF to ON.
- 4. Use either the constant or the value in the data register as the counter setting value.
- 5. The counter setting value can be a positive or negative value. If the counter counts up from 32,767, the next value is 0.

#### **Example:**

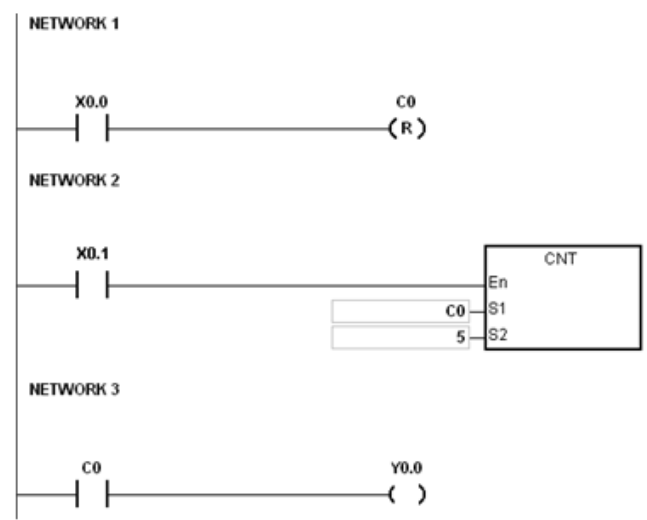

- 1. When X0.0=ON, the instruction RST will be executed and the current value of C0 will be reset to zero and the output contact of the counter C0 will be FF.
- 2. When X0.1 is from OFF to ON, the value of the counter increases by one increment.
- 3. When the value of the counter C0 reached the setting value 5, the contact of the counter C0 will be ON (the current value of C0 = the setting value = 5). After that the trigger from X0.1 will not be accepted by C0 and the current value of C0 will stay at the value 5.

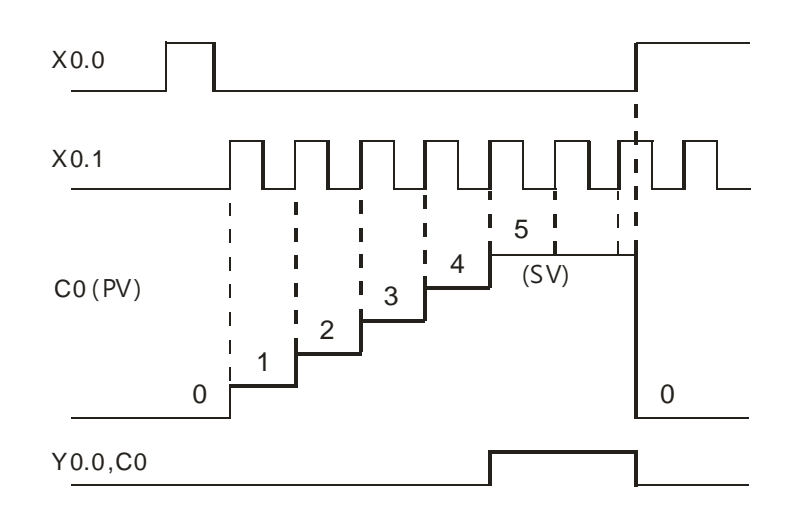

### <span id="page-131-0"></span>**5.2.11 32-bit Counters (HC)**

Characteristics of the 32-bit counter

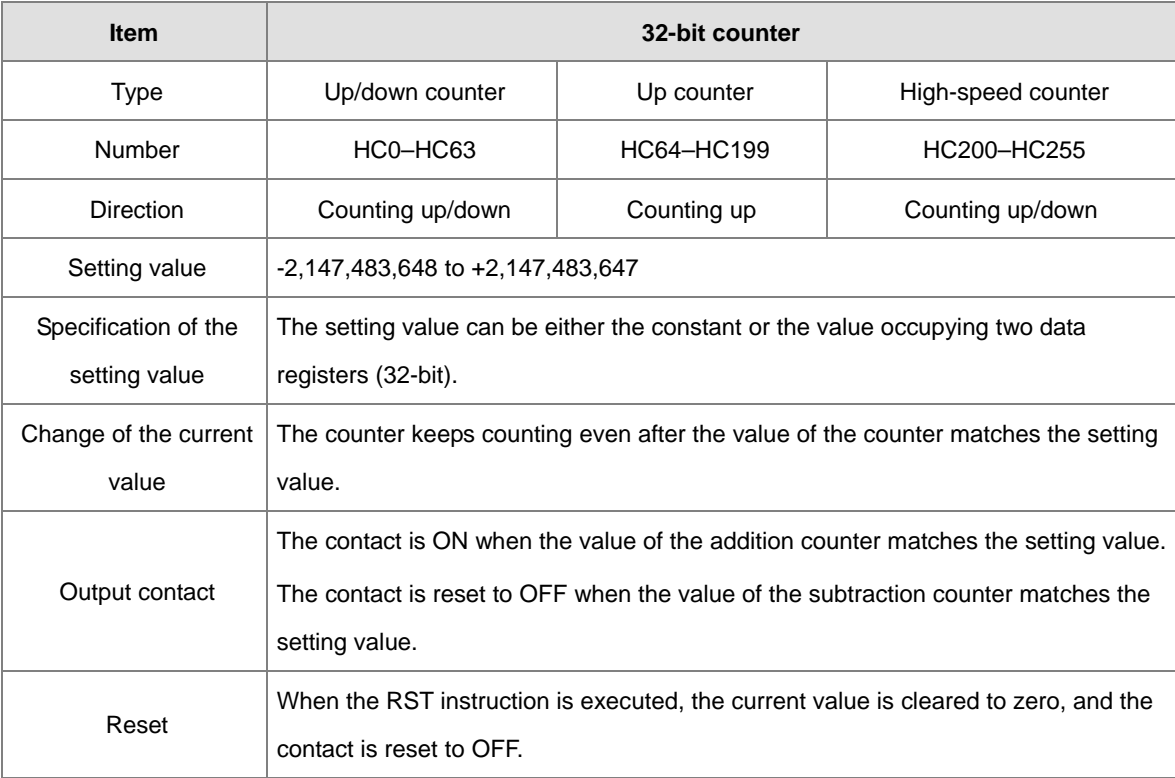

#### AS Series Operation Manual

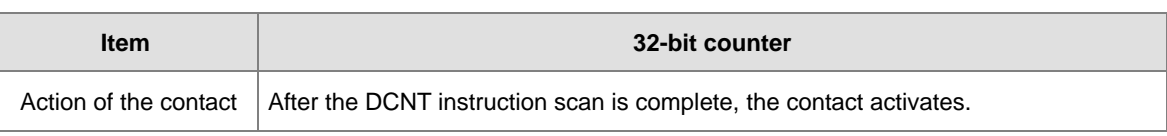

- 32-bit general-purpose addition/subtraction counter
- 1. Setting range: -2,147,483,648 to 2,147,483,647
- 2. The switch between the 32-bit general-purpose addition counters and the 32-bit general-purpose subtraction counters depends on the states of the special auxiliary relays SM621–SM684. For example, the counter HC0 is the addition counter when SM621 is OFF, but HC0 is the subtraction counter when SM621 is ON. Use either the constant or the value in the data registers as the setting value for the counter, and the setting value can be a positive or a negative number. If you use the value in the data registers as the setting value of the counter, the setting value occupies two consecutive registers.
- 3. For the general-purpose counter, the current value of the counter is cleared when there is a power interruption. If the counter is latched, the current value of the counter and the state of the contact before the power interruption are retained. The latched counter counts from the current value when the power supply is restored.
- 4. If the counter counts up from 2,147,483,647, the next current value is -2,147,483,648. If the counter counts down from -2,147,483,648, the next current value is 2,147,483,647.
- 32-bit high speed addition/subtraction counter

Refer to the DCNT instruction description (API 1004) in the AS Series Programming Manual for more details.

#### **Example:**

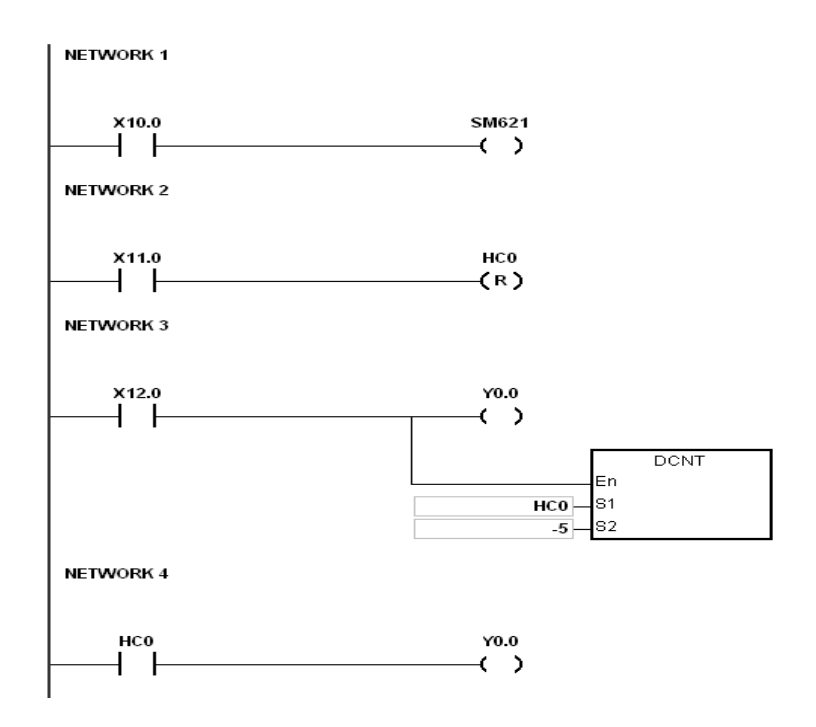

- 1. X10.0 drives SM621 to determine counting direction (up/down) of HC0.
- 2. When X11.0 goes from OFF to ON, RST instruction executes, the PV in HC0 is cleared to 0, and its contact is OFF.
- 3. When X12.0 goes from OFF to ON, PV of HC0 counts up (plus 1) or down (minus 1).
- 4. When PV in HC0 changes from -6 to -5, the contact HC0 goes from OFF to ON. When PV in HC0 changes from -5 to -6, the contact HC0 goes from ON to OFF.
- 5. If you use the MOV instruction in ISPSoft to designate a value bigger than SV to the PV register of HC0, then the next time the X12.0 goes from OFF to ON, the contact HC0 is ON and PV of HC0 equals SV.

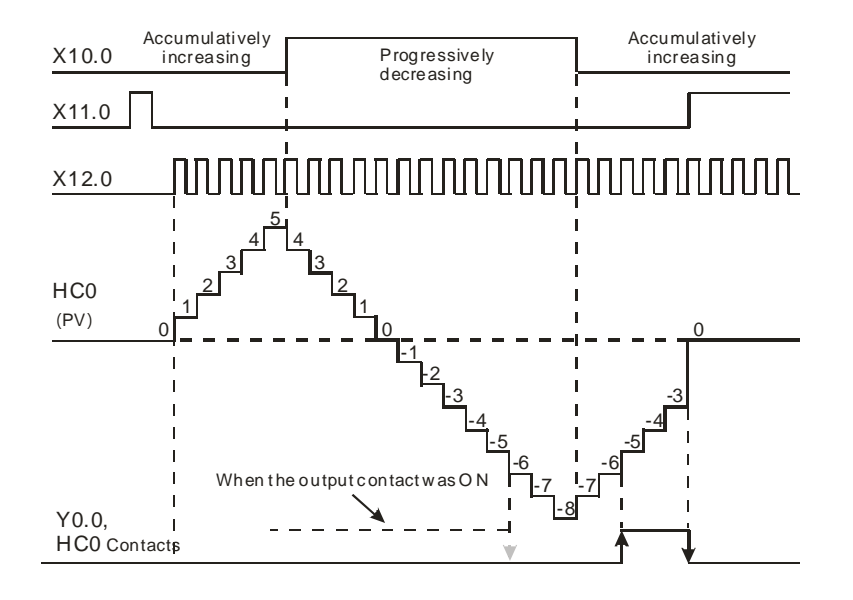

#### <span id="page-133-0"></span>**5.2.12 Data Registers (D)**

The data register stores 16-bit data. The highest bit represents either a positive sign or a negative sign, and the values that you can store in the data registers are between -32,768 to +32,767. Two 16-bit registers can be combined into a 32-bit register, that is, (D+1, D) in which the register whose number is smaller represents the lower 16 bits. The highest bit represents either a positive sign or a negative sign, and the values that you can store in the data registers are between -2,147,483,648 to +2,147,483,647. Four 16-bit registers can be combined into a 64-bit register; that is, (D+3, D+2, D+1, D) in which the register whose number is smaller represents the lower 16 bits. The highest bit represents either a positive sign or a negative sign, and the values which can be stored in the data registers are between -9,223,372,036,854,776 to +9,223,372,036,854,775,807. You can also use the data registers to refresh the values in the control registers in the modules other than digital I/O modules. Refer to the ISPSoft User Manual for more information about refreshing the values in the control registers.

The registers can be classified into two types according to their properties.

- <span id="page-134-0"></span>1. General-purpose register: when the PLC begins to run or is disconnected, the value in the register clears to zero. To retain the data when the PLC begins to RUN, refer to the ISPSoft User Manual for more information. Notice that the value still clears to zero when the PLC is disconnected.
- 2. Latched register: if the PLC is disconnected, the data in the latched register is not cleared. In other words, the value before the disconnection is still retained. To clear the data in the latched area, use the RST or ZRST instruction.

#### **5.2.13 Special Data Registers (SR)**

Every special data register has its definition and specific function. Refer to section 2.2.14 in the AS Series Programming Manual for more information.

#### <span id="page-134-1"></span>**5.2.14 Index Register (E)**

The index register is a 16-bit data register. Like the general register, you can read data from it and write data into it. However, it is mainly used as the index register. The index registers range from E0–E9. Refer to section 4.4 in the AS Series Programming Manual for more information about using index registers.

### <span id="page-134-2"></span>**5.2.15 File Registers (FR)**

The AS Series PLC provides you with file registers for storing larger numbers of parameters. You can edit, upload, and download the system parameters with ISPSoft. You can read the values in a file register can be read while operating the PLC. Refer to the MEMW instruction (API 2303) in the AS Series Programming Manual for more information about how to write to a file register.

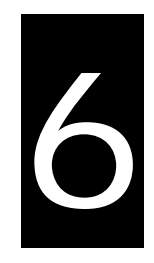

## **Chapter 6 Writing a Program**

## **Table of Contents**

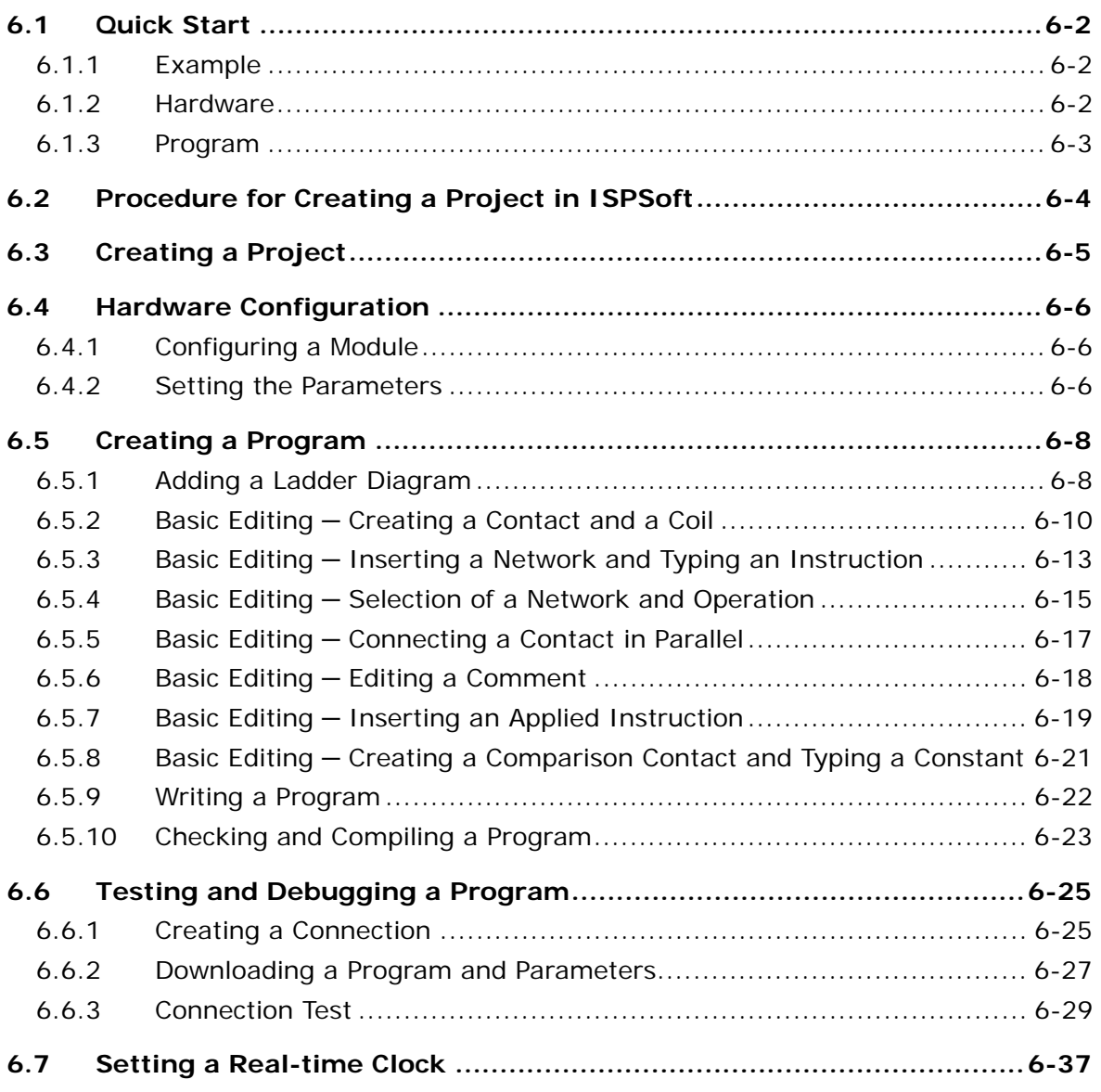

### <span id="page-136-0"></span>**6.1 Quick Start**

This chapter provides a simple example showing you how to create a traditional ladder diagram in ISPSoft. Because you may not be familiar with IEC 61131-3 and may not understand the functions provided by ISPSoft, the chapter does not introduce programming concepts related to IEC 61131-3. For example, the chapter does not include POUs, function blocks, variables, and so on.

#### <span id="page-136-1"></span>**6.1.1 Example**

When the equipment in this example operates, the parts on the conveyor move from left to right. If a sensor senses that a part is under an injector, the PLC sends a trigger signal to the injector, and the injector injects the glue. The injection length is set externally and is not controlled by the PLC program . However, the PLC program must be able to turn the trigger signal OFF so that the trigger signal can be sent next time. There are two injectors above the conveyor, and the two injectors inject glue in the same way.

There is a sensor at the left side of the conveyor. When a part passes the sensor, the sensor value increases by one increment. When the sensor value is 100, the internal completion flag is set to ON. The flag state can be used by other procedures later. However, this example does not introduce the use of flag states.

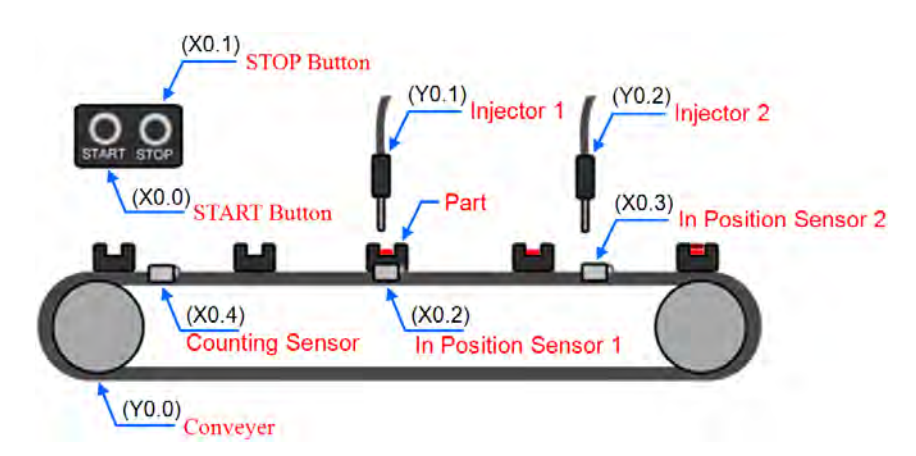

#### <span id="page-136-2"></span>**6.1.2 Hardware**

In this example, the AS series CPU module used is the **AS332T-A**.

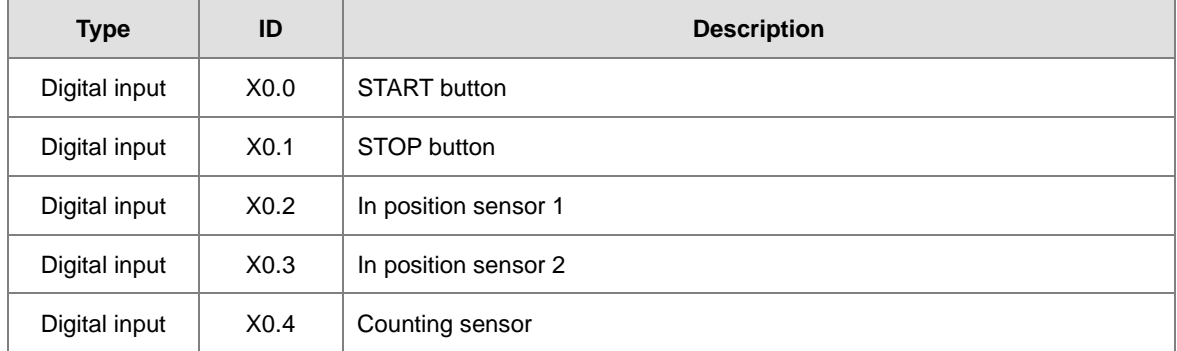

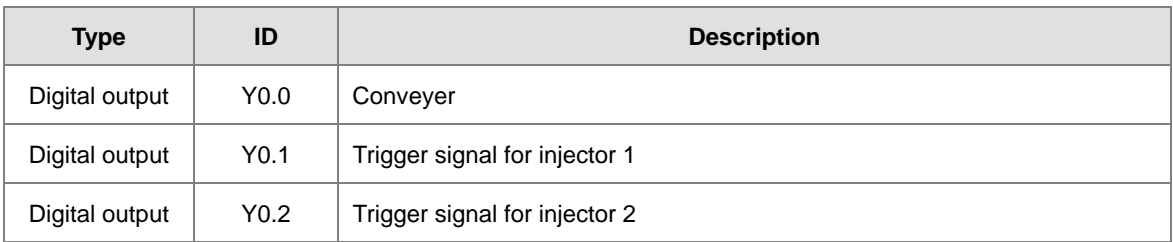

#### <span id="page-137-0"></span>**6.1.3 Program**

- (1) When the START button (X0.0) switches from OFF to ON, the internal operation flag is set to ON, and the conveyor (Y0.0) starts. When the STOP button (X0.1) switches from OFF to ON, an error occurs (the error flag is ON), the operation flag is reset to OFF, and the conveyor stops.
- (2) When the in position sensor 1 (X0.2) is ON, the trigger signal for injector 1 (Y0.1) is set to ON. When the in position sensor 1 is OFF, the trigger signal for injector 1 is reset to OFF.
- (3) When the in position sensor 2 (X0.3) is ON, the trigger signal for injector 2 (Y0.2) is set to ON. When the in position sensor 2 is OFF, the trigger signal for injector 2 is reset to OFF.
- <span id="page-137-1"></span>(4) When the counting sensor (X0.4) switches from OFF to ON, the sensor value increases by one increment. If the sensor value is larger than or equal to 100, the internal completion flag is set to ON.

### **6.2 Procedure for Creating a Project in ISPSoft**

This section shows you the procedure for creating a project in ISPSoft. You can adjust the procedure according to your needs.

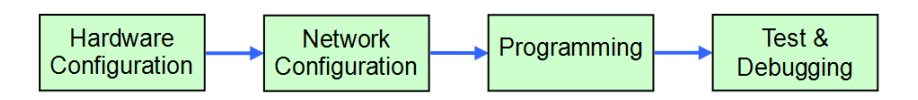

#### **Hardware configuration**

You set the parameters such as a range of latched devices and a port number in a PLC. You configure the modules with an AS300 Series CPU module, and set the parameters in these modules.

#### **Network configuration**

If a system uses a network architecture, or devices need to exchange data, use the network configuration tool **NWCONFIG** in ISPSoft to configure a network and exchange data with COM as well as Ethernet.

#### **Programming**

After you write a program in ISPSoft, compile the program. If the compiling is unsuccessful, messages in the **Compile Message** page show where the errors occur.

#### **Testing and debugging**

Download the compiled program, the hardware configuration, and the network configuration to a PLC. You can then test and debug the program online with the functions provided by ISPSoft.

<span id="page-138-0"></span>Because the example introduced in this chapter does not discuss a network configuration, you only perform the following procedure.

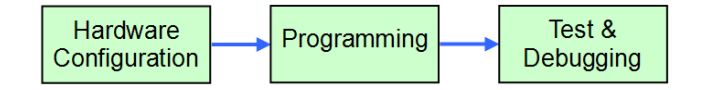

#### **6 6.3 Creating a Project**

After you start ISPSoft, on the File menu, point to New, and then click New to create a new project. You can also create a new project by clicking  $\|\equiv\|$  on the toolbar after you start ISPSoft.

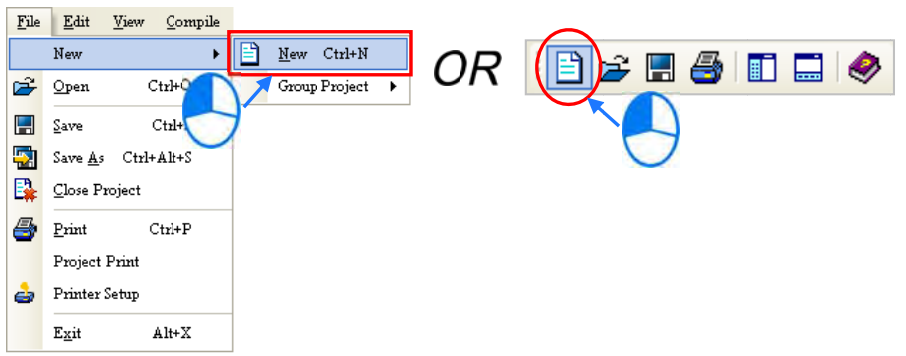

In the Create a New Project dialog box, type a project name in the Project Name box and a path in the **Drive/Path** box, select a PLC in the **PLC Type** drop-down list box, and then click **OK**. The PLC in this example is the AS332T.

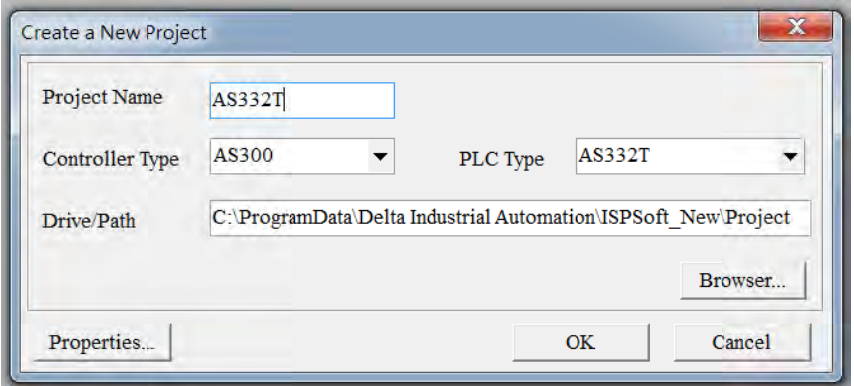

After you create the project, a project management area appears at the left side of the main screen. The relation between the items listed in the project management area is represented by a hierarchical tree structure If the project management area does not appear, on the **View** menu, click **Workspace**, or click  $\left| \frac{m}{\epsilon} \right|$  on the toolbar. ee.<br>ee.

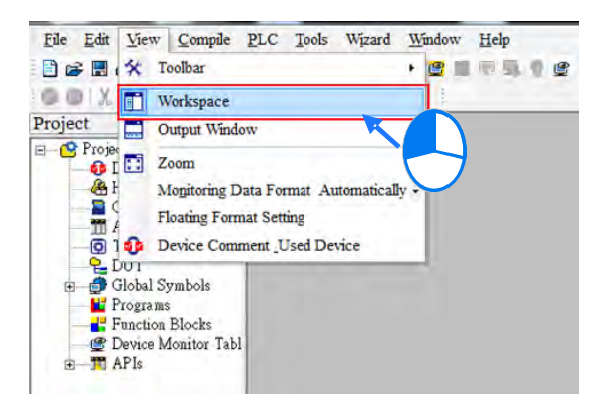

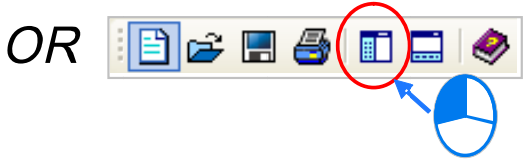

### <span id="page-140-0"></span>**6.4 Hardware Configuration**

After you double-click **HWCONFIG** in the project management area, the **HWCONFIG** window appears.

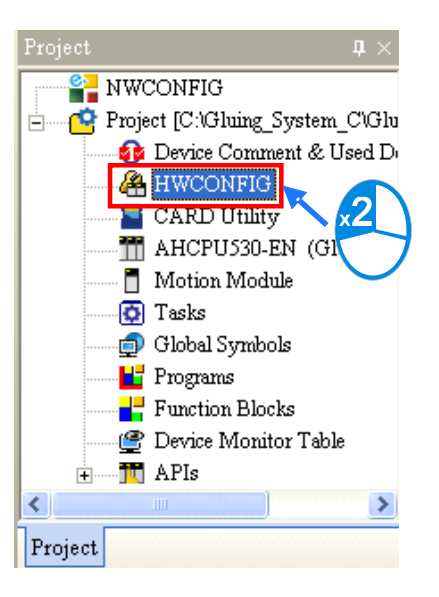

#### <span id="page-140-1"></span>**6.4.1 Configuring a Module**

In the **HWCONFIG** window, the default setting is with a CPU module. Refer to Chapter 8 for more information.

#### <span id="page-140-2"></span>**6.4.2 Setting the Parameters**

After you double-click the CPU module or the extension module, the **Device Setting** dialog box appears with the module information.

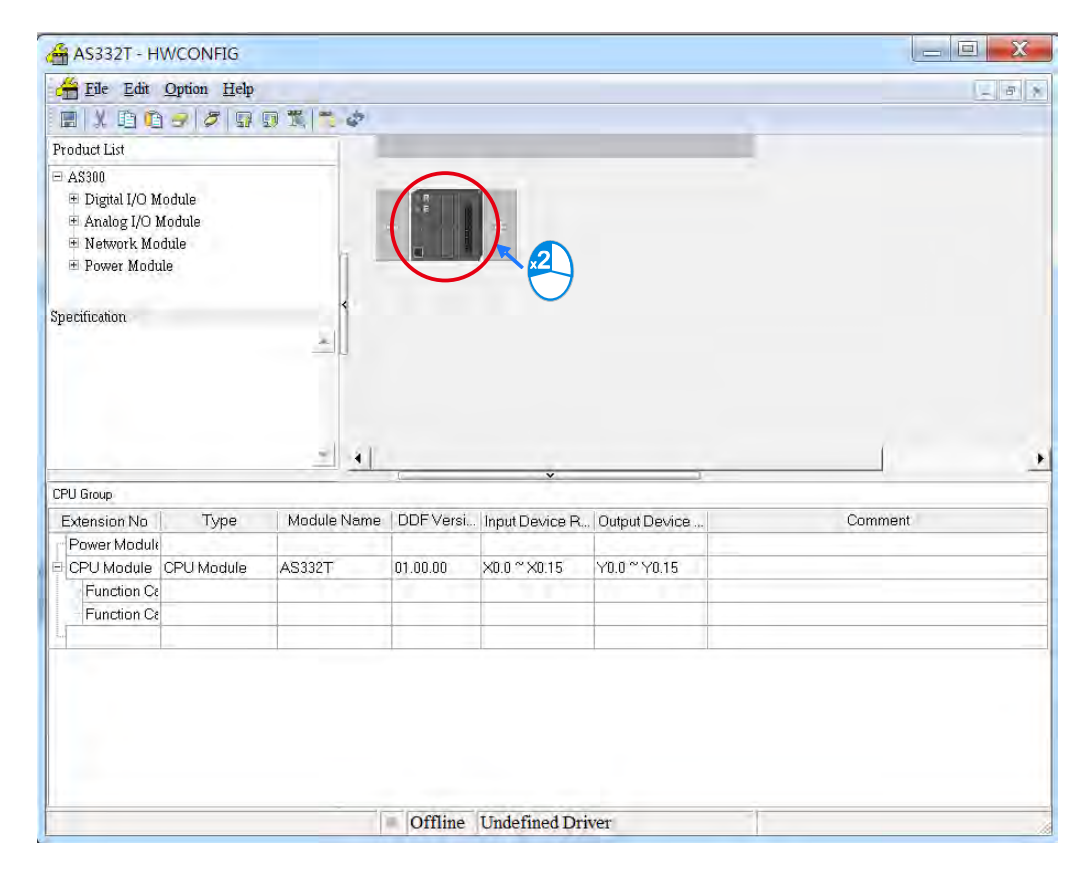

**Device Setting** Options Data Exchange -COM1 Data Exchange -COM2 Data Exchange -Ethernet  $\Box$  AS332T Device Information Normal Exchange Area **El System Information**<br>- COM1 Port Setting Device Name **AS332T** COM2 Port Setting AS332T CPU Module, 128kStep, 16DI, 16DO(NPN),<br>built-in USB, Ethernet & RS485x2 Description Ethernet Part Basic Settin  $\boxed{\blacktriangle}$ Ethernet Port Advance S Function Card 1 Setting Function Card 2 Setting  $\overline{\phantom{0}}$ Comment DDF Version  $01.00.00$ Firmware Version ------Hardware Version [--.--.--- $\left| \cdot \right|$  $\rightarrow$ Default. Import Export  $\alpha$ 

Click the setting tabs for specific parts of the setup at the top of the window and then select the setting items on the left for configuration. n.<br>.<br>.

When the hardware configuration is complete, download the configuration and the settings to the CPU module. Save the configuration and settings, and you can download them with the program later in the project.

On the **File** menu, click **Save** or **in** on the toolbar to save the configuration and settings, and then close the **HWCONFIG** window.

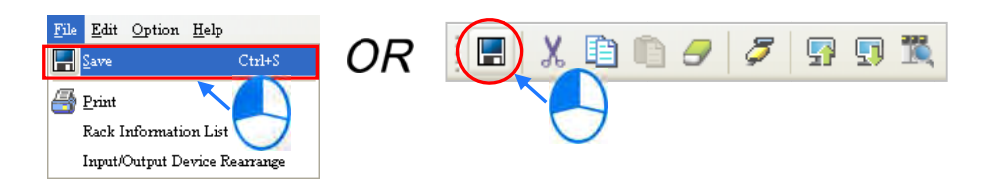

<span id="page-141-0"></span> $^*$ . Refer to Chapter 8 for more information about HWCONFIG.

**6\_ \_**

### **6.5 Creating a Program**

The following sections show you how to create a traditional ladder diagram in ISPSoft. The sections include creating a POU, editing a traditional diagram, and compiling a program.

#### <span id="page-142-0"></span>**6.5.1 Adding a Ladder Diagram**

(1) Right-click **Programs** in the project management area, point to **POU** (program organization unit), and then click **New…**.

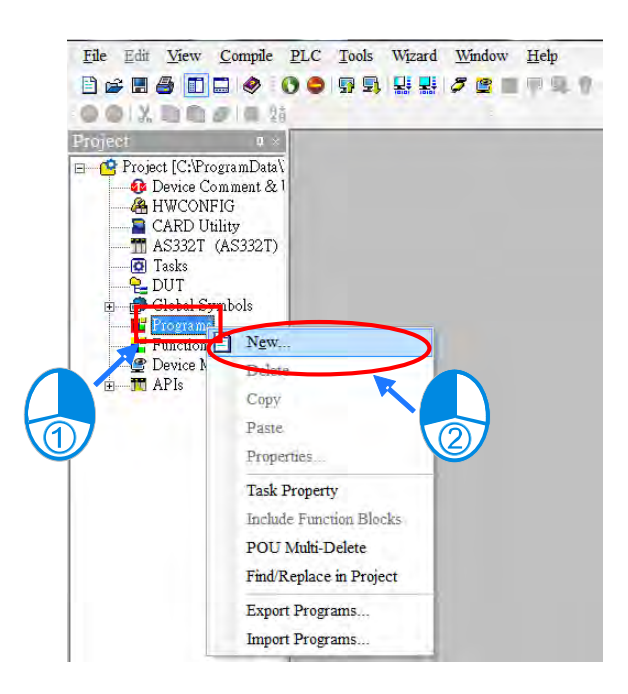

(2) In the Create Program dialog box, type a program name in the **POU Name** box, select **Ladder Diagram (LD)** in the **Language** section, and keep the other default values. Click **OK** after the setting is complete. A new program organization unit (POU) appears under **Programs** in the project management area.

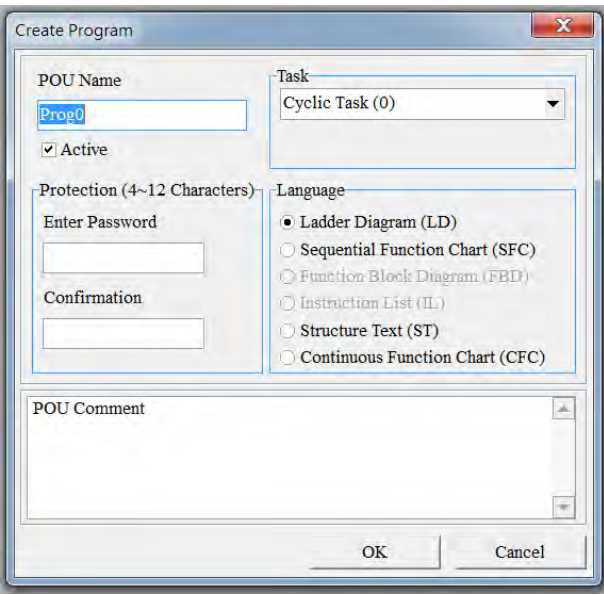

(3) After you add the POU, a program editing window appears in the main working area.

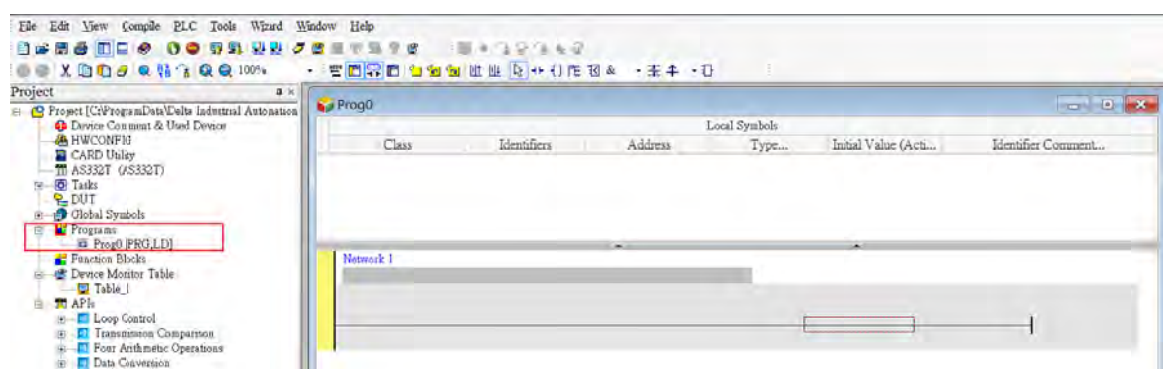

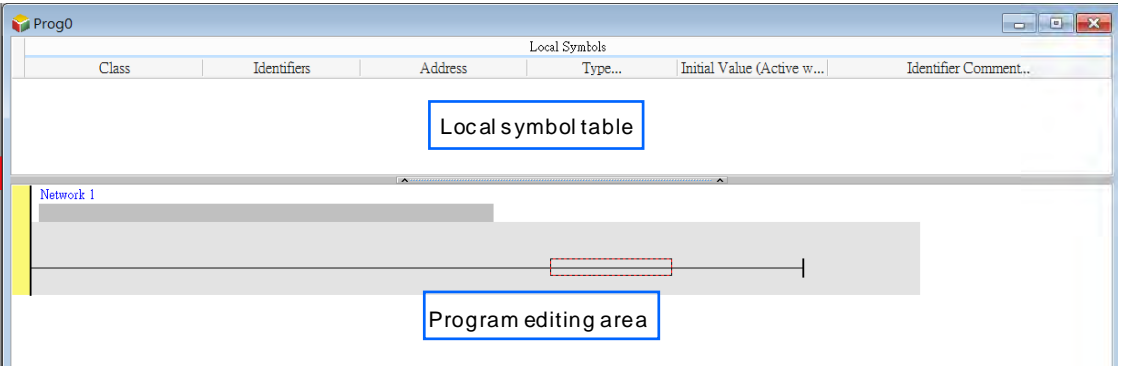

After the program editing window opens, the corresponding toolbar appears in the window. The list below describes t he functions.

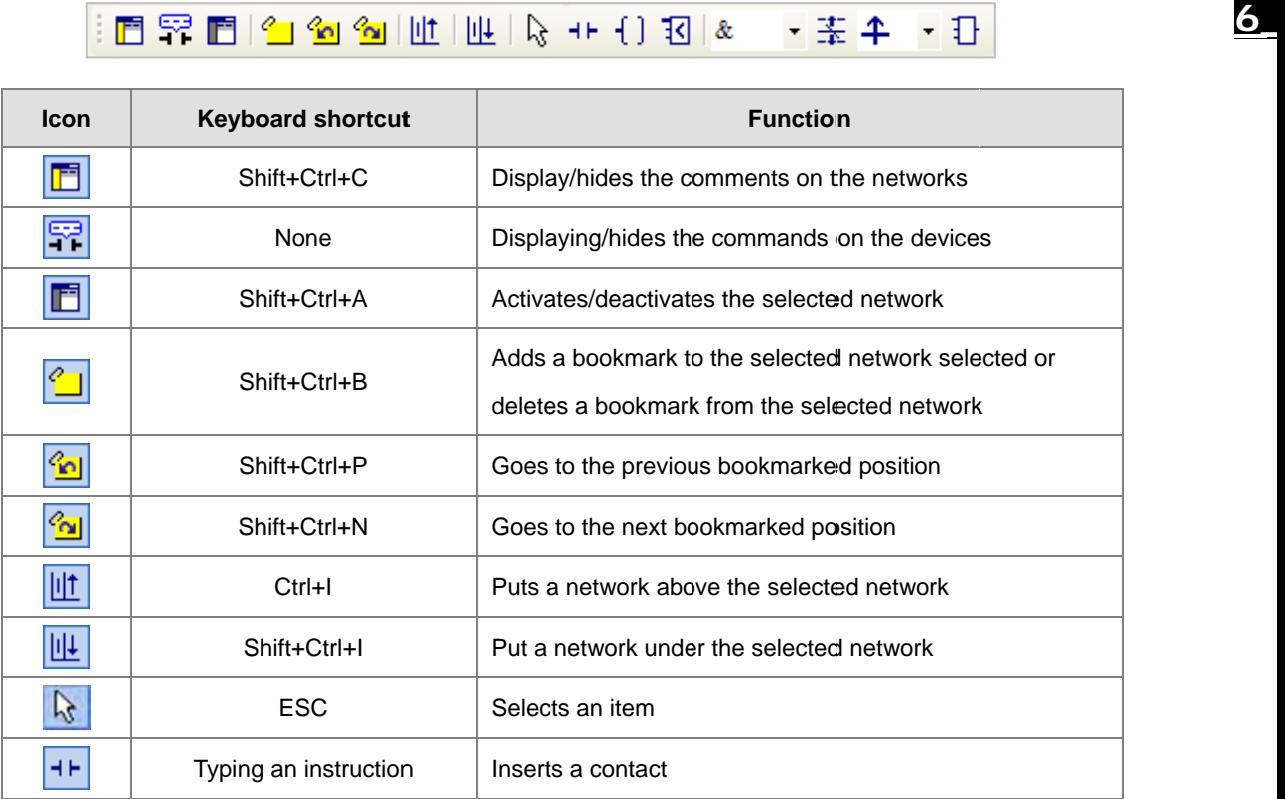
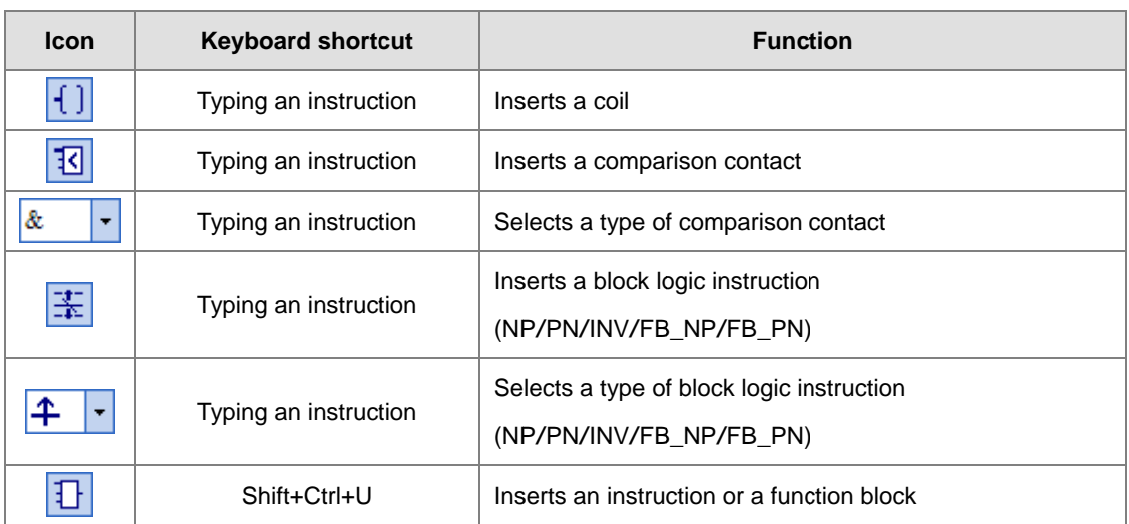

\*. Refer to Section 6.5.3 for more information about typing an instruction.

# 6.5.2 Basic Editing - Creating a Contact and a Coil

(1) Click  $H$  on the toolbar, and then move the mouse cursor to the red frame in Network 1. The mouse cursor changes to a contact when the mouse cursor is moved to the left, right, or bottom of the red frame. Decide where to insert a contact. If you edit a ladder diagram, the mouse cursor must be near a position you want to edit. The system automatically arranges an inserted object; you cannot move the object.

In this example, you do not need to decide where to insert the contact. Place the mouse cursor near the red frame and click the left mouse button.

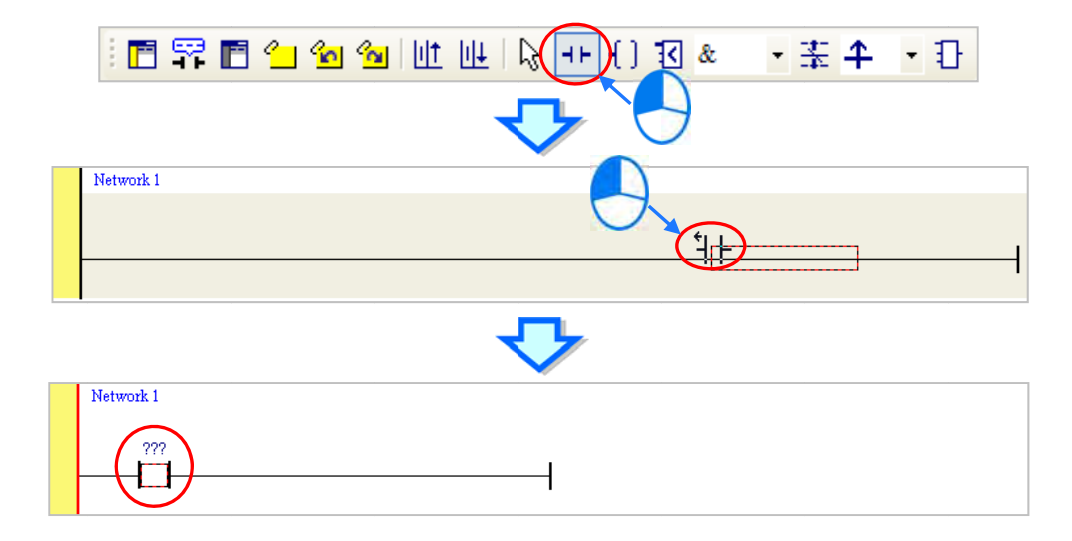

(2) Click  $\ket{k}$  on the toolbar, or press Esc on the keyboard. After you double-click the contact, a list appears. The items on the list are Normally Open, Normally Close, Rising-edge Trigger, and Falling-edge **Trigger**. In this example, click Rising-edge Trigger.

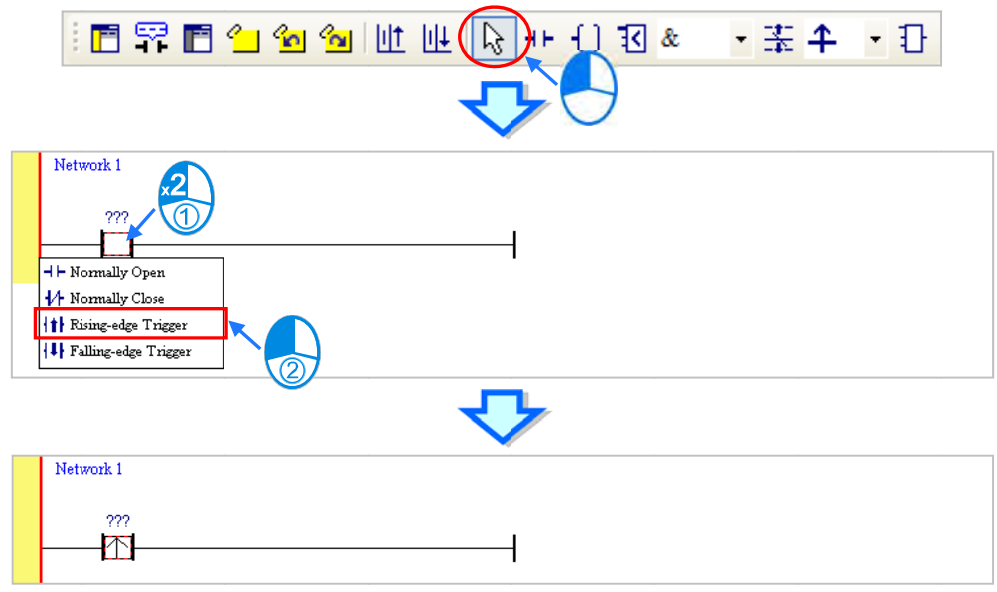

(3) Click the line at the right side of the contact, click  $\|\cdot\|$  on the toolbar, and then move the mouse cursor to Click the line at the right side of the contact, click <u>[1]</u> on the toolbar, and then move the mouse cursor to<br>the red frame. The mouse cursor changes to a coil when the mouse cursor is above or under the red frame. Decide where to insert the coil.

In this example, you do not need to decide where to insert the coil. Place the mouse cursor near the red frame and click the left mouse button.

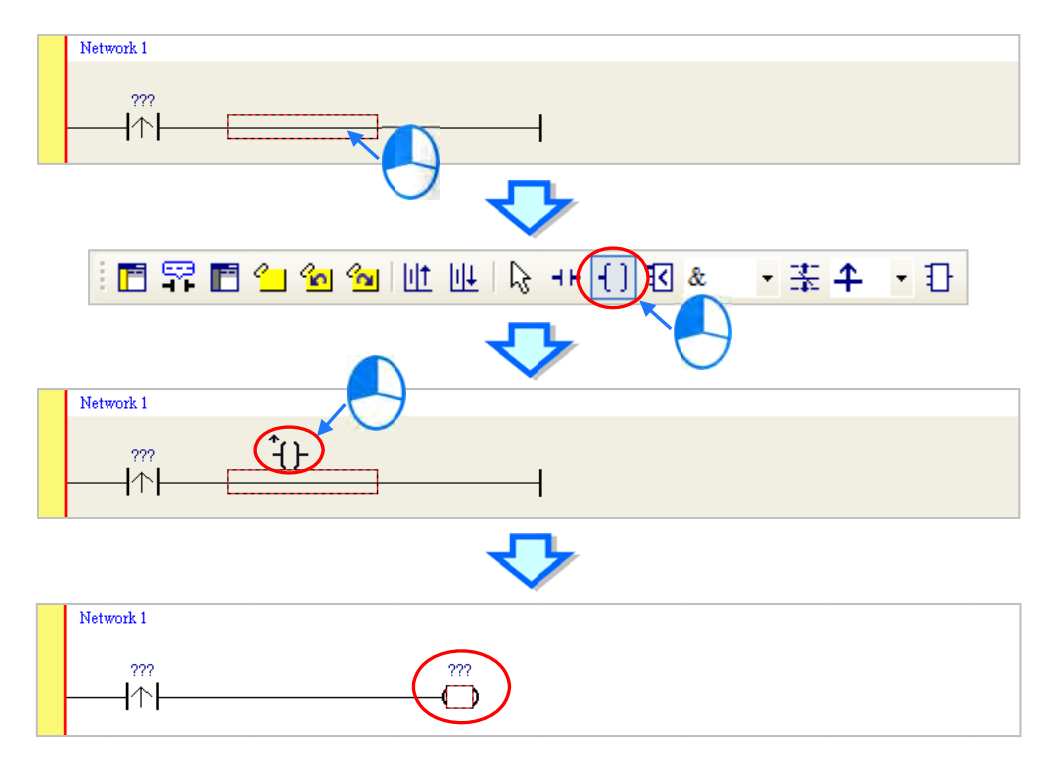

**6\_ \_**

(4) Click  $\left|\left|\left|\right|\right|\right|$ items on the list are Out, Set, and Reset. In this example, click Set. on the toolbar, or press Esc on the keyboard. After you double-click the coil, a list appears. The

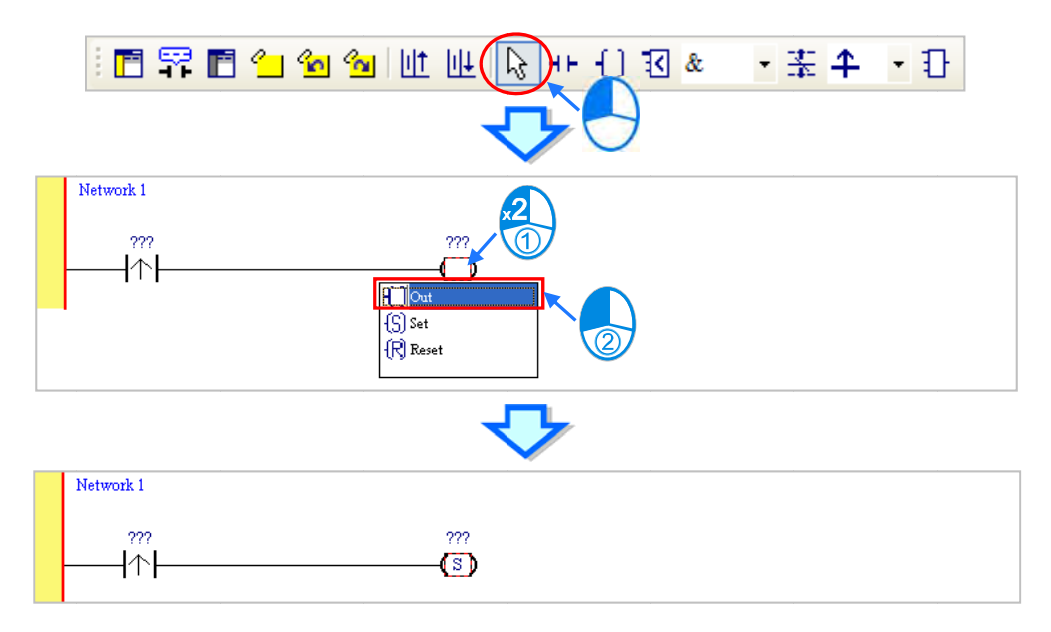

(5) Click ??? above the contact, type a device address in the box, and then press Enter on the keyboard to Click ??? above the contact, type a device address in the box, and then press Enter on the keyboard to<br>jump to the next box in the network. After you type a device address in the box, press Esc on the keyboard to complete the editing. In this example, type X0.0 in the box for the contact, and type M0 in the box for the coil.

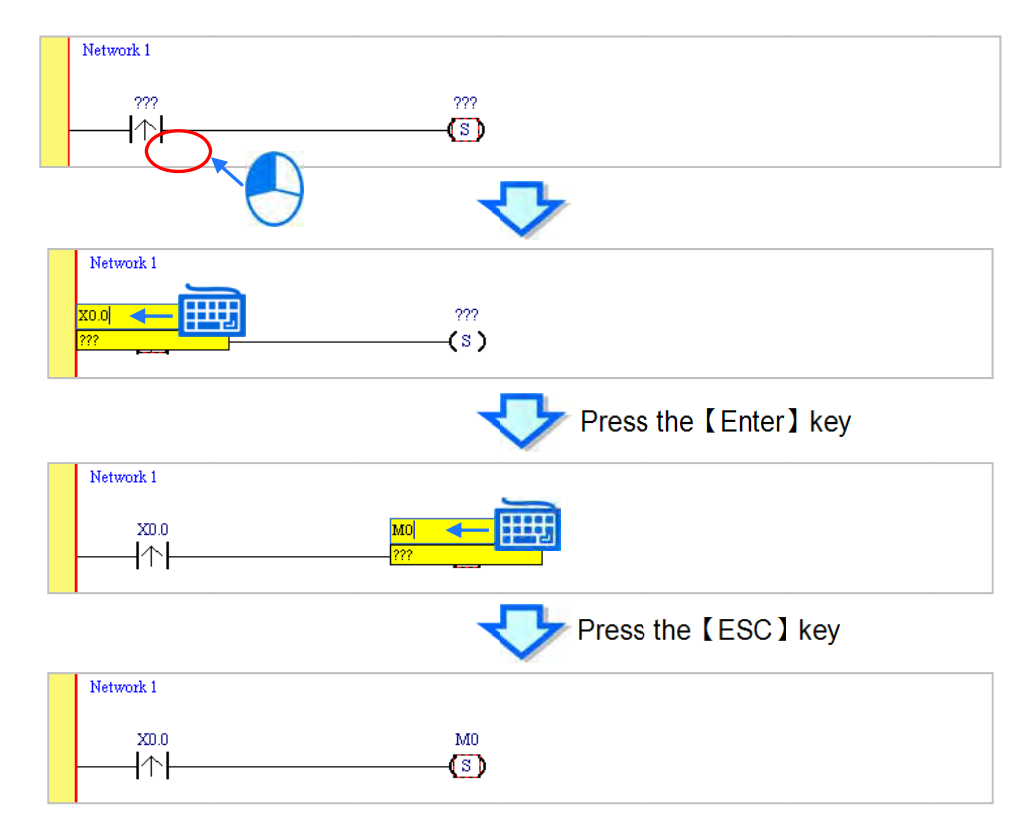

## **Additional remark**

After you click a network and press Enter on the keyboard, you can edit a box. Press Enter on the keyboard to edit the next box in the network. Press Tab on the keyboard to select the next network. Use the keyboard to edit boxes. After you finish the editing, press Enter on the keyboard to jump to the next box. Press Esc on the keyboard to exit editing.

If you have declared symbols, click  $\blacktriangleright$  in a box, or press Page Down on the keyboard when you edit the box. The symbols on the drop-down list are the symbols that you can assign to the object. Select a symbol with the mouse or the up/down key on the keyboard. Refer to Chapter 6 in the ISPSoft User Manual for more information about symbols.

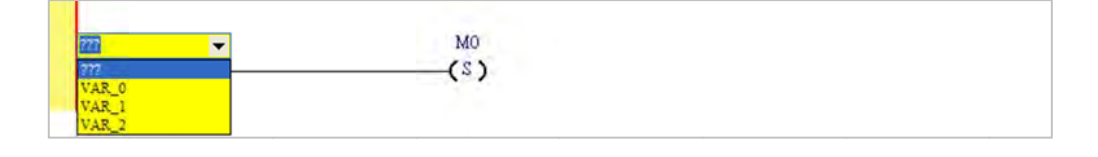

#### $6.5.3$ Basic Editing - Inserting a Network and Typing an Instruction

Click  $||\Downarrow||$ on the toolbar to select a network. Click  $||||\uparrow||$  on the toolbar to place another network above the selected network. In this example, Network 2 is under Network 1.

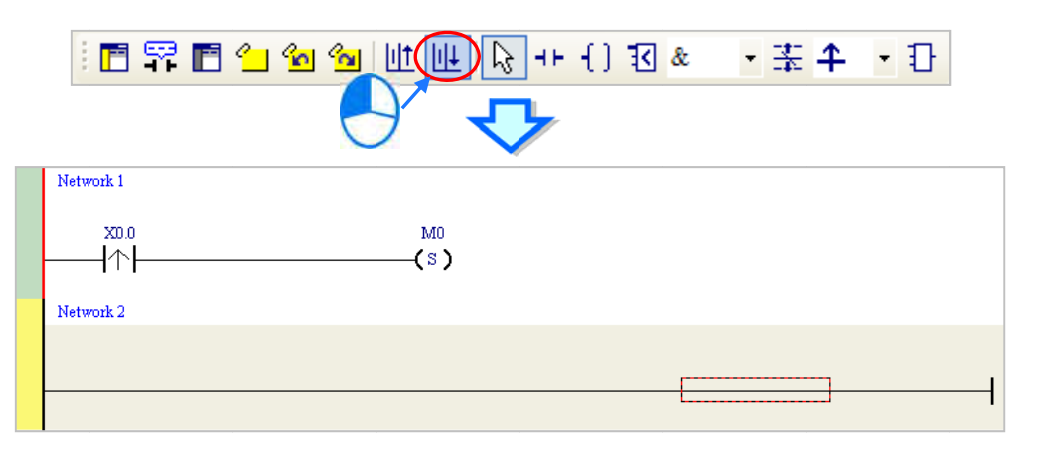

Create a contact and a coil by clicking  $\left| \frac{1}{2} \right|$  and  $\left| \frac{1}{2} \right|$  on the toolbar or by typing instructions.

(1) Click the line in Network 2.

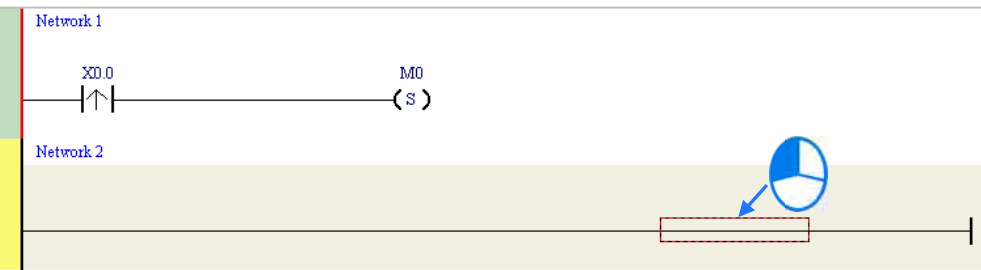

(2) Type the IL instruction "LD M0". This instruction is not case-sensitive. As soon as you type the IL instruction, a box which you can edit appears. After you finish typing the IL instruction, press Enter on the keyboard or click OK at the right side of the box.

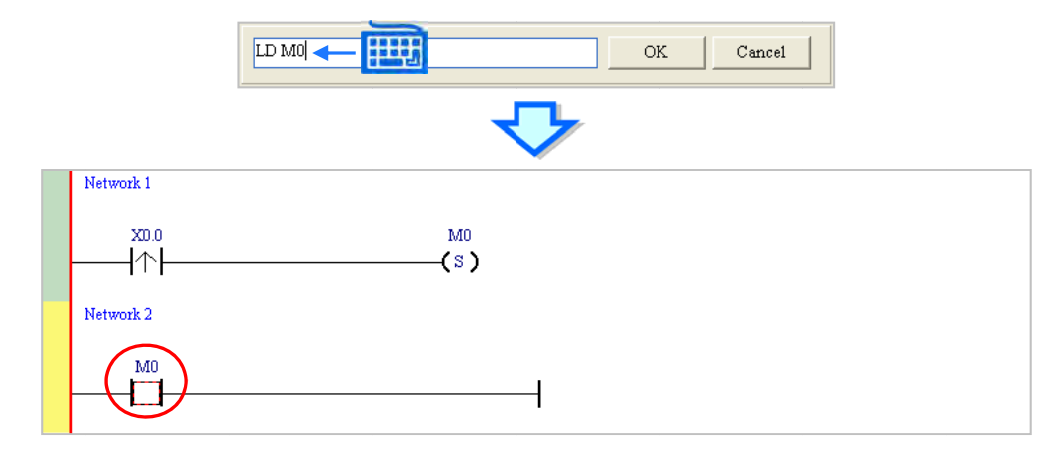

(3) Type the IL instruction "OUT Y0.0", and write the program shown below.

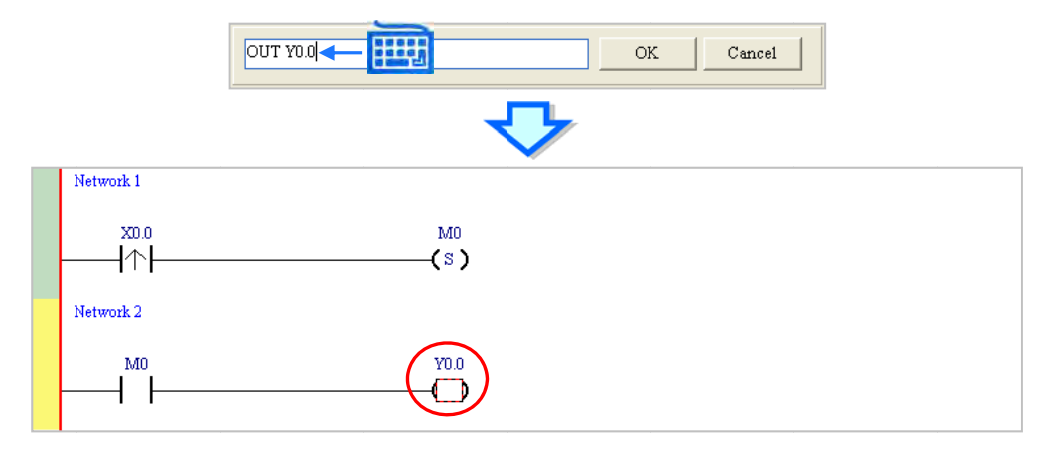

#### **Additional re emark**

You create a contact and a coil by typing simple instructions. Refer to the description below. The instructions typed are not case-sensitive.

● To Insert a normally-open contact (contact A), type "A <device address>"

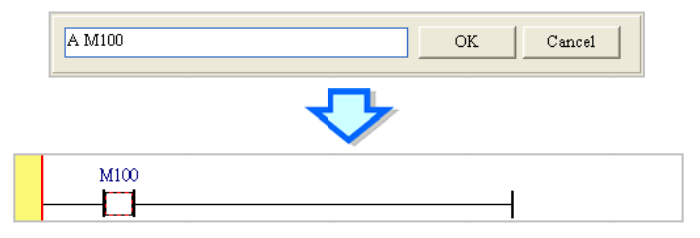

• To insert a normally-closed contact (contact B), type "B < device address>"

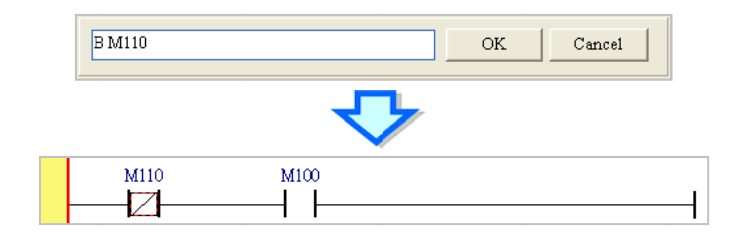

• To insert an output coil (OUT), type "O < device address>"

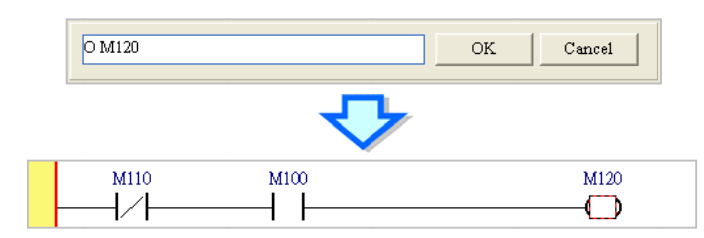

# 6.5.4 Basic Editing - Selecting a Network and Operation

Before you select an object in a network, press Esc on the keyboard, or click  $\|$  on the toolbar. After the cursor appears as a small arrow, click the object in the network. The basic selection shows below.

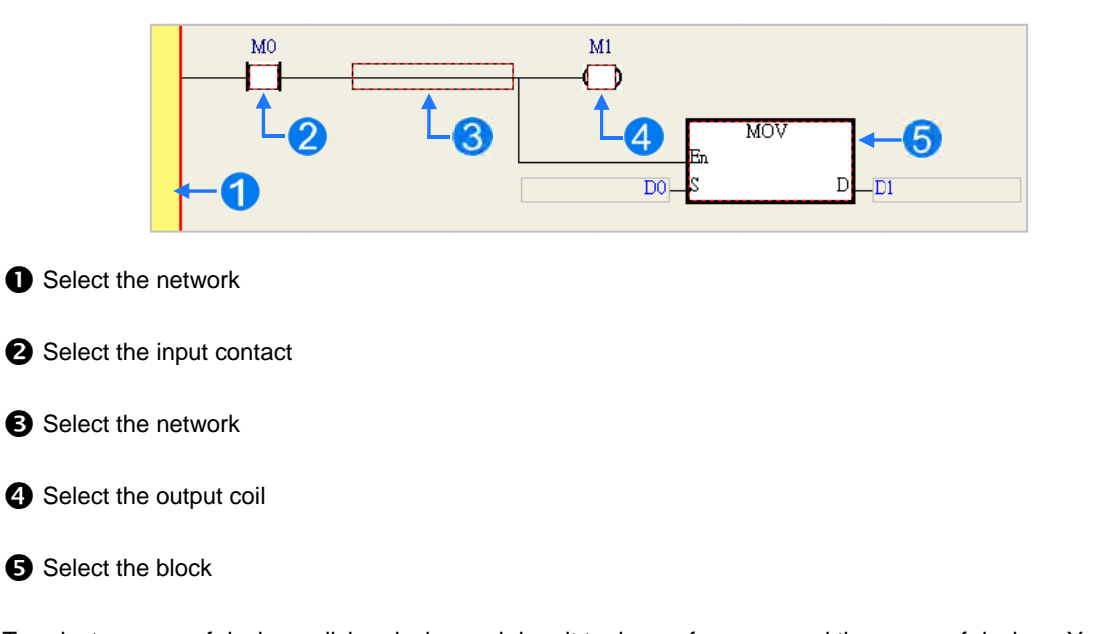

To select a group of devices, click a device and drag it to draw a frame around the group of devices. You can also select the group of devices by clicking the first device, pressing Ctrl+B on the keyboard, clicking the last device, and then pressing Ctrl+B on the keyboard. You must draw a frame around devices that are in the same network, and the devices must be adjacent to one another. Input and output devices cannot be in the same frame.

6

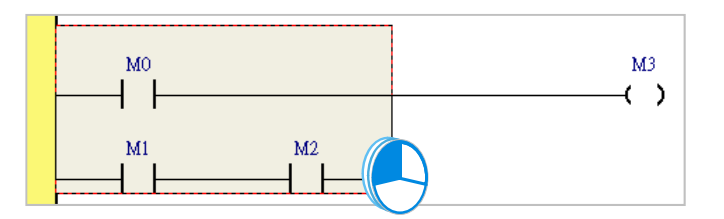

To select several networks, press and hold the Ctrl key on the keyboard and click the networks. You can also select a range of networks by pressing and holding Shift on the keyboard, clicking the first network within the range, and then clicking the last network within the range.

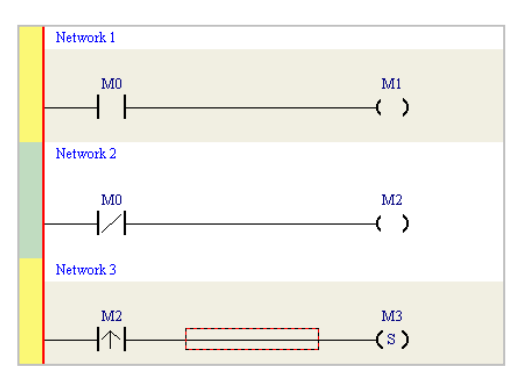

Right-click an object after selecting it to show the context menu.

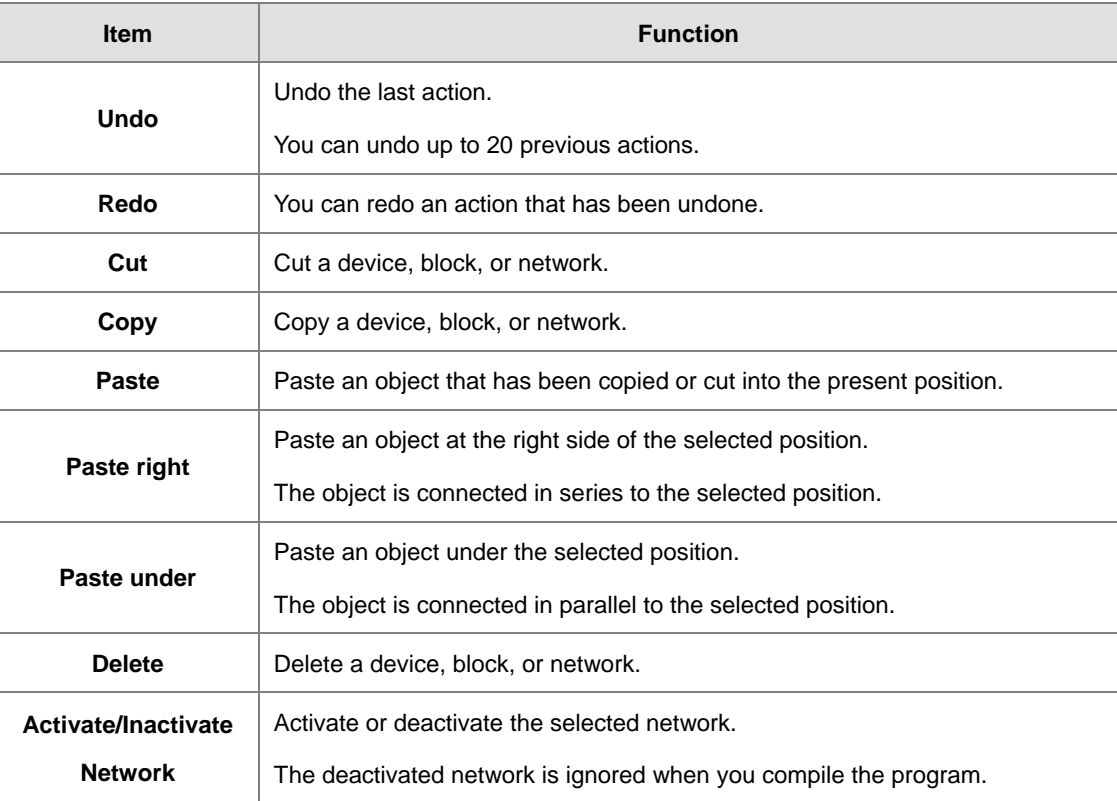

Proceed with the steps in the example below.

(1 ) Select Netw work 1, then ri ght-click Netw work 1, and the en click **Copy** .

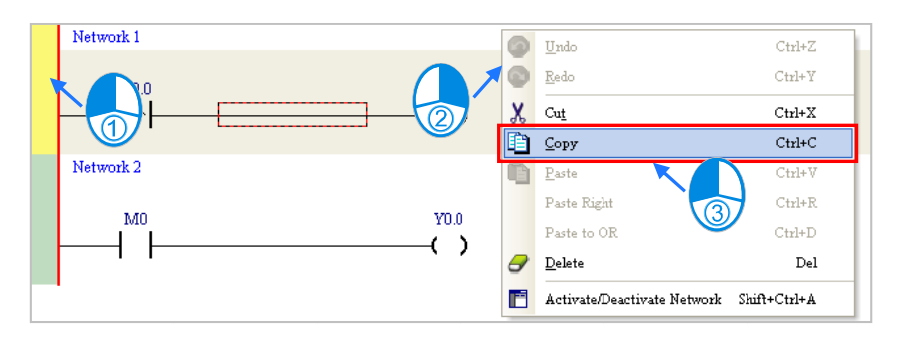

(2) Select Network 2, right-click Network 2, and then click **Paste**. A copy of Network 1 is put above Network 2, and Networ rk 2 becomes Network 3.

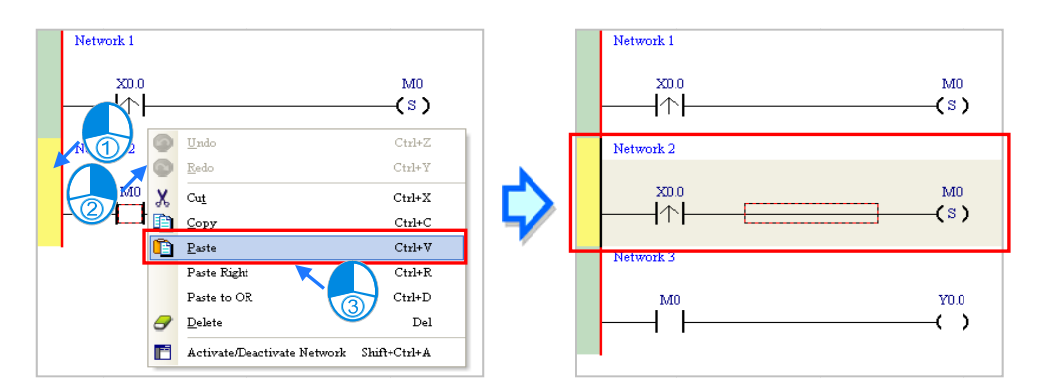

# **6.5.5** Basic Editing – Connecting a Contact in Parallel

(1) Click  $|\cdot|$  on the toolbar, and then move the mouse cursor to the input contact in Network 2. The mouse cursor changes to a contact. Move the mouse cursor to the input contact in Network 2. After the mouse cursor changes to  $\Psi$ , click the left mouse button. This connects a contact in parallel with the input contact in N Network 2.

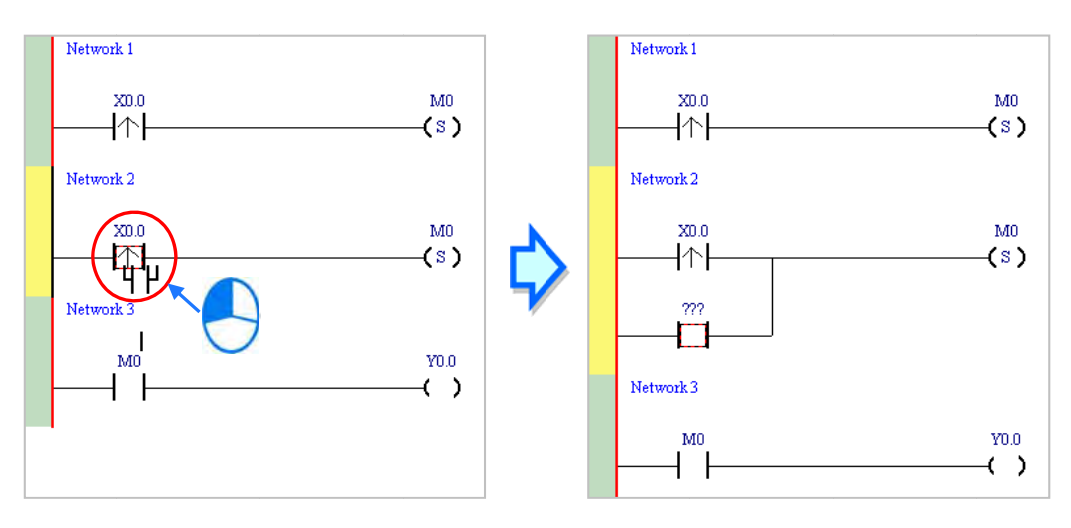

(2) Write the program in Network 2 shown below.

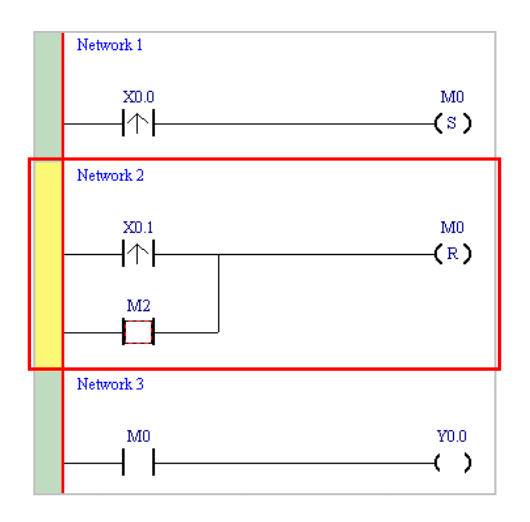

## **Additional re emark**

After you select a group of contacts, connect a contact to the group of contacts as described above.

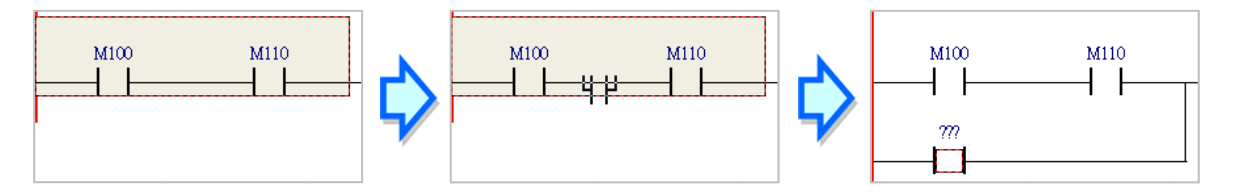

# **6.5.6 Ba asic Editi ing ─ Edit ting a Com mment**

(1) Press  $\Box$  on the toolbar. Click the position above a device name, type a comment in the box, and then press Enter on the keyboard.

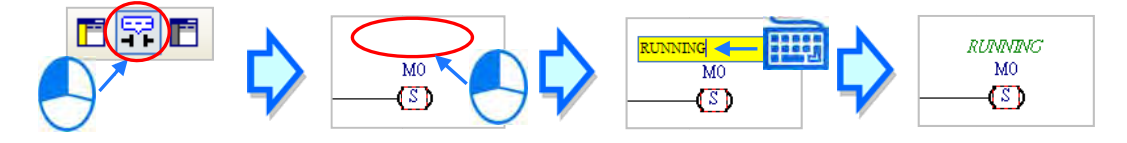

(2) Press  $\Gamma$  on the toolbar. Click the position under a network number, and then type a comment in the box. To start a new line of text, press Shift+Enter on the keyboard. Press Enter on the keyboard after the you complete the editing.

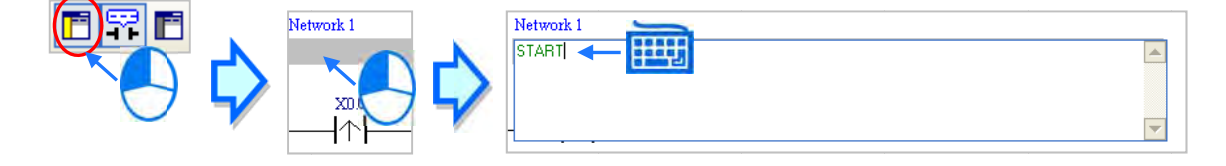

(3) Write the program shown below.

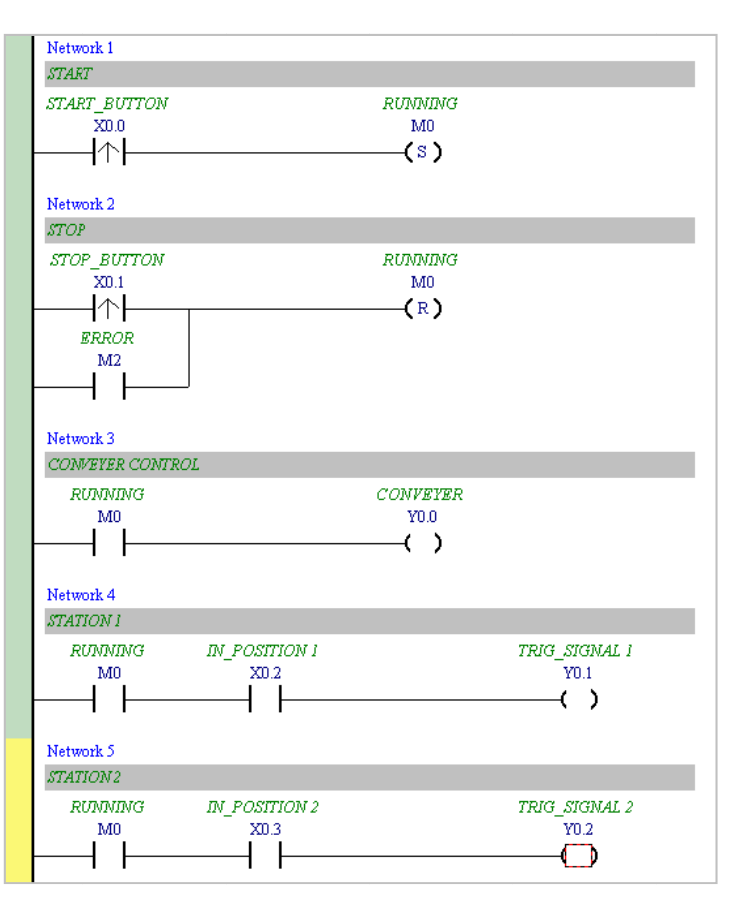

# **6.5.7** Basic Editing – Inserting an Applied Instruction

Add Network 6 under Network 5, and then write the program shown below. Insert an applied instruction in one of the three ways described below.

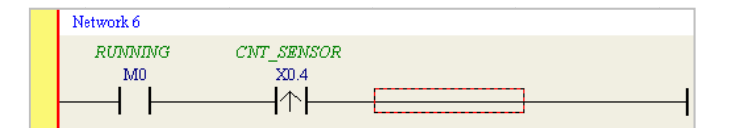

 $\bullet$ Method 1

> Click the position where you want to insert an instruction, type the instruction (INC in this example), and then press Enter on the k keyboard.

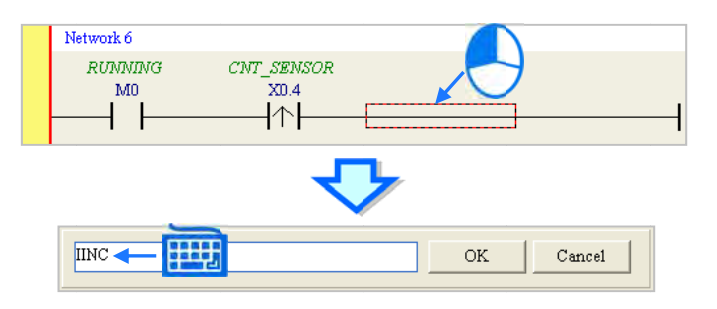

#### Method 2  $\bullet$

Click APIs in the project management area and find the instruction type.

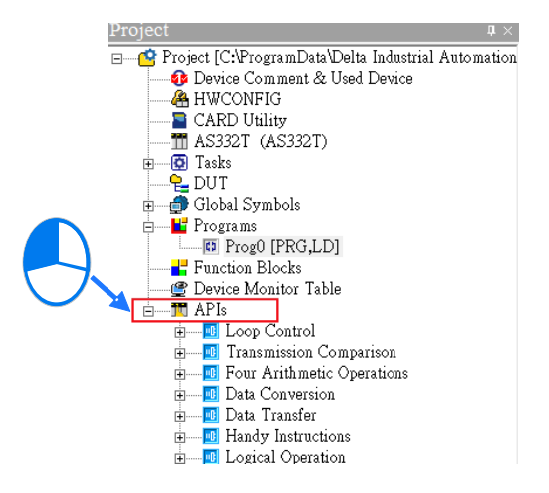

Click the instruction (INC in this example) that you want to insert, and then drag it to the desired position.

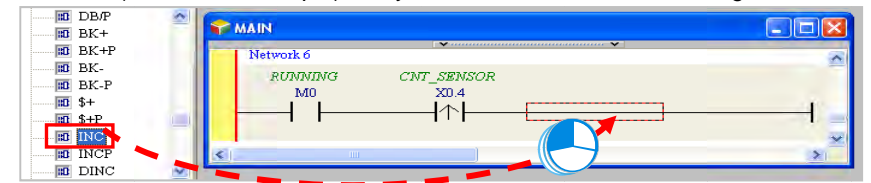

Method 3

Click the position where you want to insert an instruction, click  $\|\cdot\|$  on the toolbar, select the instruction (INC in this example) to insert in the API/FB dialog box, and then click Insert.

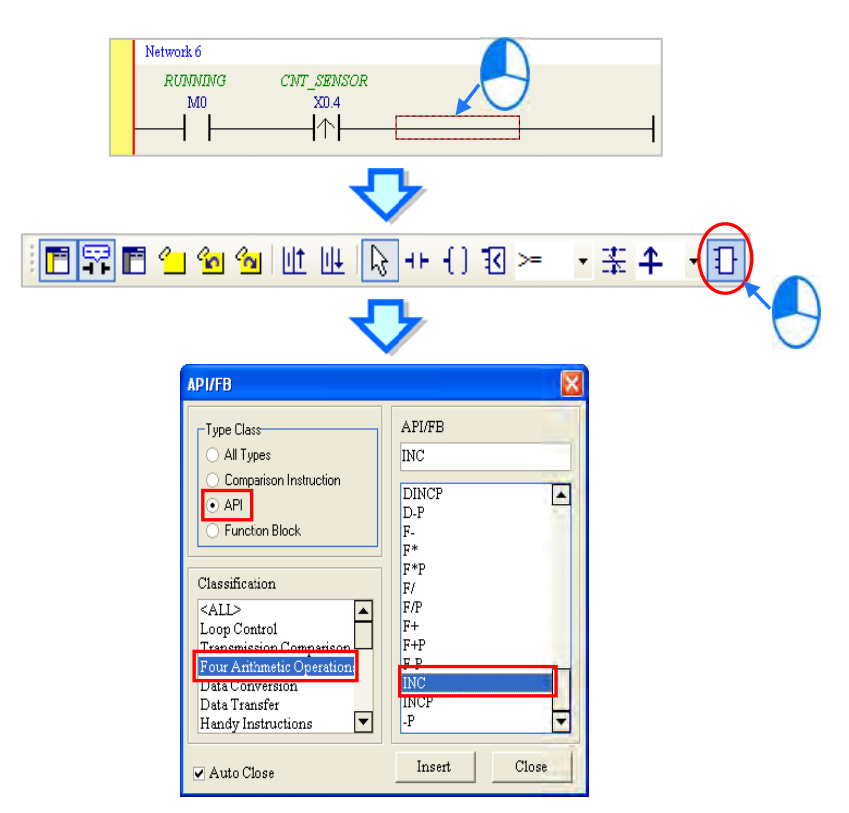

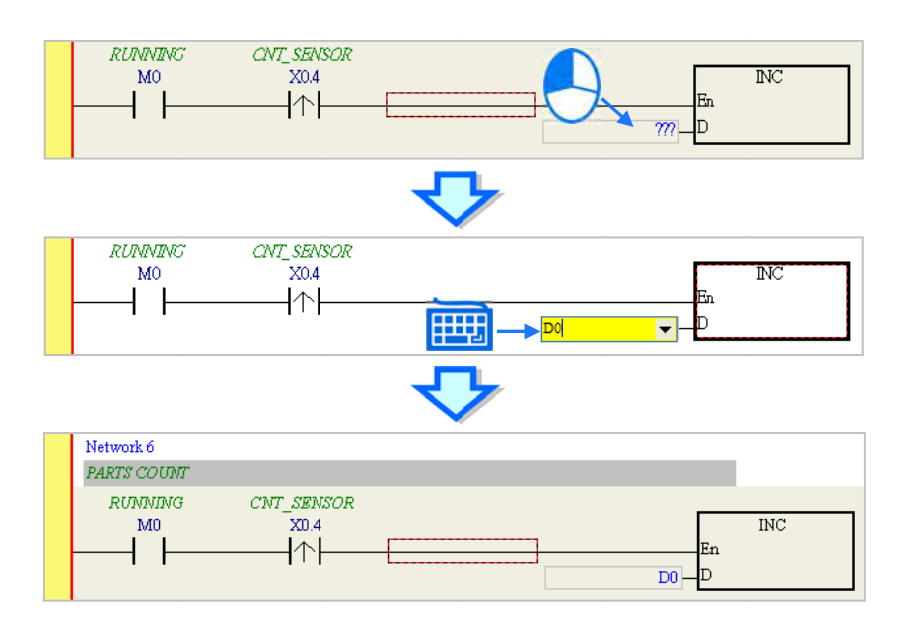

After you insert the instruction, assign a device address to the operand, and write the program shown below.

#### Basic Editing - Creating a Comparison Contact and Typing a  $6.5.8$ Constant

You can insert a comparison contact with the following steps. Add Network 7 under Network 6, and write the program shown below.

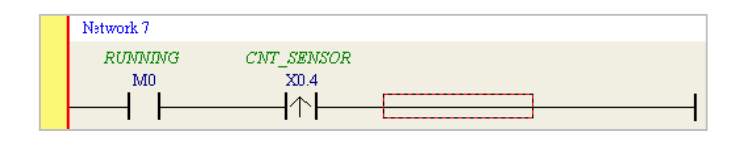

(1) Click  $\frac{d}{dx}$ on the toolbar, and then select a operator  $(>=$  in this example).  $\downarrow$ 

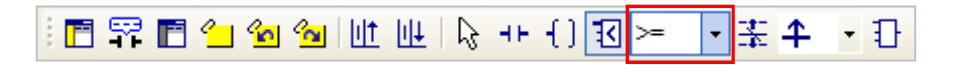

(2) Click  $\boxed{3}$  on the toolbar, and then move the mouse cursor to the position where you want to insert the comparison contact. The mouse cursor changes to a comparison contact when you move the mouse to the left, right, or bottom of the red frame. Decide where to insert the comparison contact, and then click the left mouse button to insert the comparison contact.

6

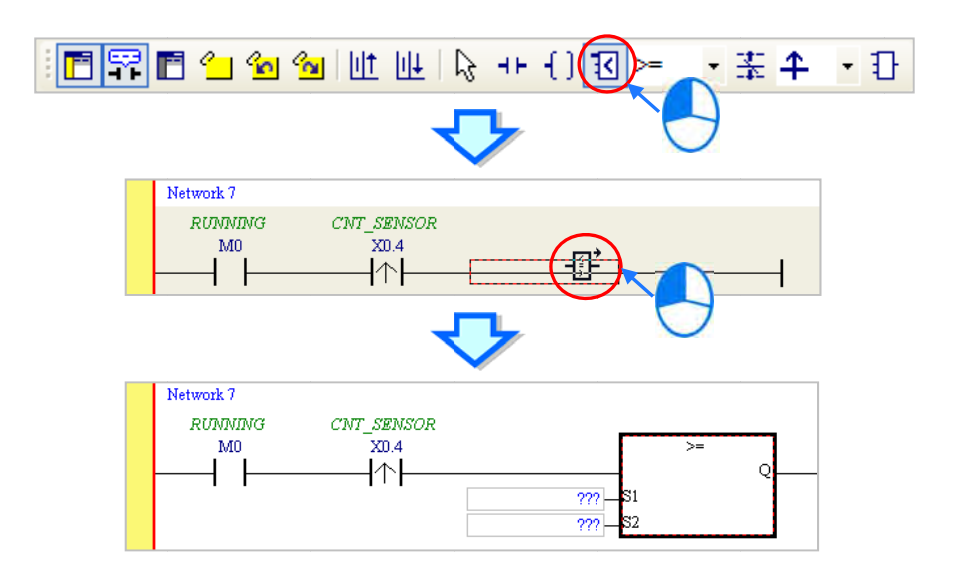

Write the program shown below. In ISPSoft, K precedes a decimal value and H precedes a hexadecimal value. To type a decimal value in ISPSoft, type it directly. To type a hexadecimal value in ISPSoft, type "16#" and the hexadecimal value; e.g. 16#7FFF. In ISPSoft, 8# precedes an octal value, and 2# precedes a binary value.

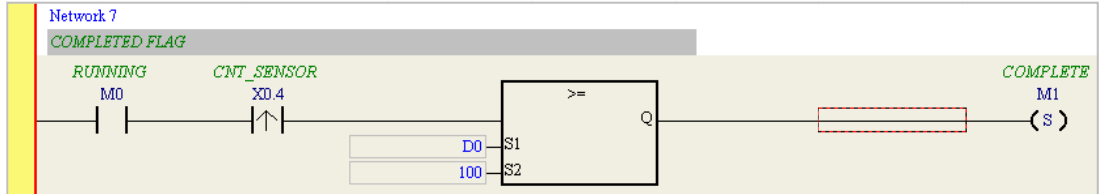

# **6.5.9 W Writing a P Program**

The previous sections introduced creating a traditional ladder diagram in ISPSoft. Write the program shown below. Because the program is not yet compiled for the PLC, the mother line at the left side of the ladder diagram is colored red while you write the program. The following sections show how to compile and download the compiled program for testing.

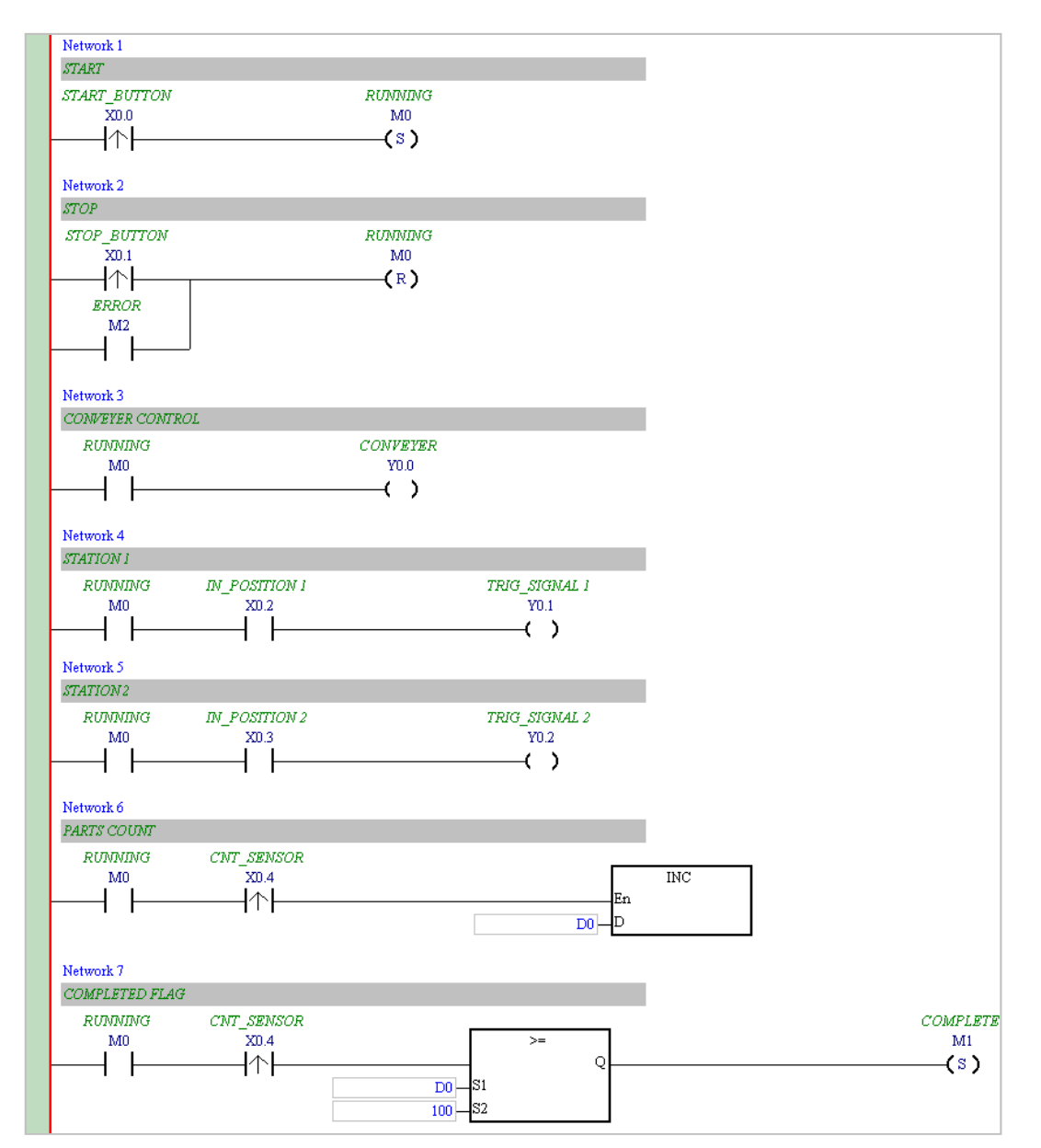

**\*1. The program above saves in the folder …\ISPSoft x.xx\Project\Example\Gluing\_System\_C.** 

**\*2. Refer to Chapter 8 in the ISPSoft User Manual for more information about creating a ladder diagram.** 

# **6.5.10 Checking and Compiling a Program**

After you write a program, check the syntax of the programming language or compile the program. The syntax and structure in the present window are checked after you run the **Check** function. The system checks the entire project after you run the **Compile** function. If the system does not find any errors in the project, it automatically generates execution code. After you successfully compile the program, the mother line at the left side of the ladder diagram becomes black.

# **Check**

From the **Compile** menu, click **Check**, or on the toolbar.

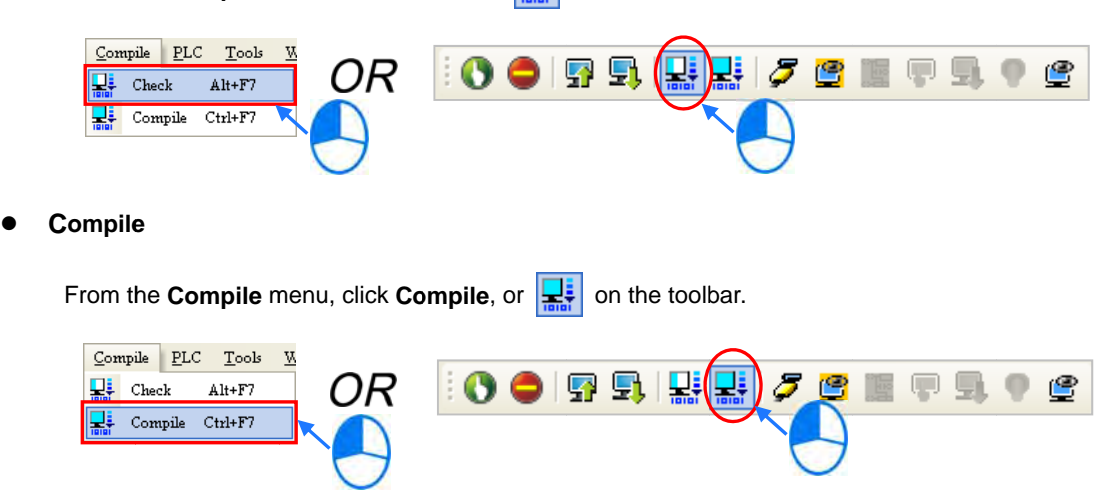

After you complete the check, the **Compile Message** page shows the check result. If there are any errors in the project, the **Compile Message** window shows the related message. After you click the message, the system automatically shows you where the error occurs. You can run the Check function or the Compile function after you correct the error.

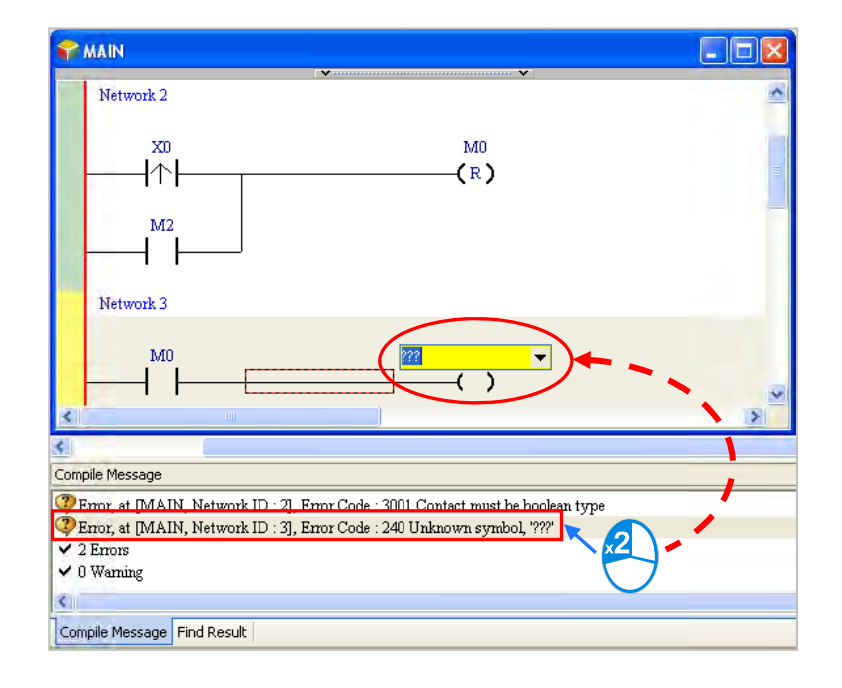

#### $6.6$ **Testing and Debugging a Program**

# 6.6.1 Creating a Connection

Before you download a program and parameters to a PLC or monitor them online, connect ISPSoft to the PLC. In this example, connect ISPSoft to the CPU module AS332T-A with a USB cable. Refer to Section 2.4 in the ISPSoft User Manual for more information about connecting ISPSoft to a PLC in other ways. Refer to the AS Operation Manual for more information about wiring.

# You can skip this section if you have connected ISPSoft to a PLC successfully as described in Section 2.4 in the ISPSoft User Manual.

- (1) Install the modules on the main backplane to match the hardware configuration in HWCONFIG. Make sure that the wiring is correct, and then power on the CPU module.
- (2) Connect the CPU module to the computer with a USB cable. If the USB driver for the AS series CPU module is installed on the computer, Delta PLC appears in the Device Manager window, and a port number is assigned to Delta PLC. Refer to Appendix A for more information about installing a USB driver.
- (3) Make sure that COMMGR is started and the icon representing COMMGR is displayed on the system tray. If the icon representing COMMGR is not displayed on the system tray, start COMMGR by clicking the shortcut on the Start menu (Start > Programs > Delta Industrial Automation > Communication > COMMGR).

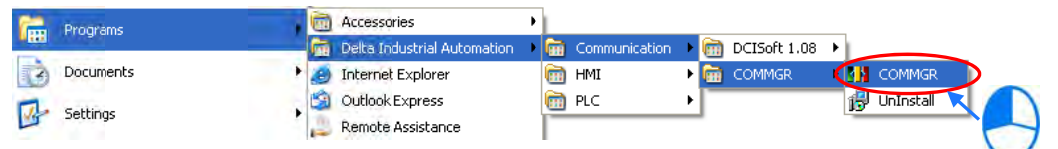

(4) Double-click the icon representing COMMGR on the system tray to open the COMMGR window. Click Add in the COMMGR window to create a driver.

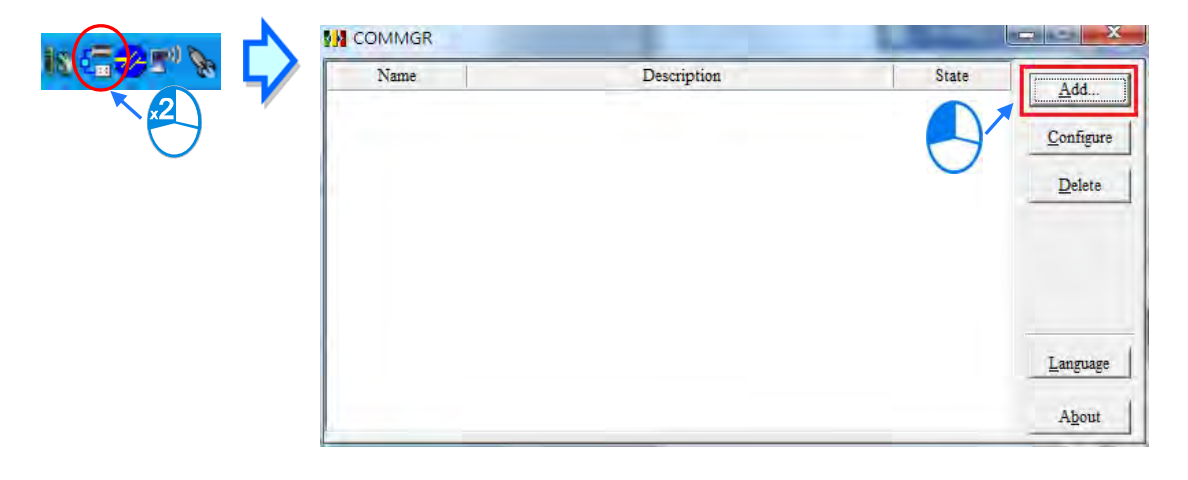

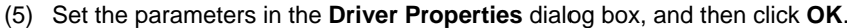

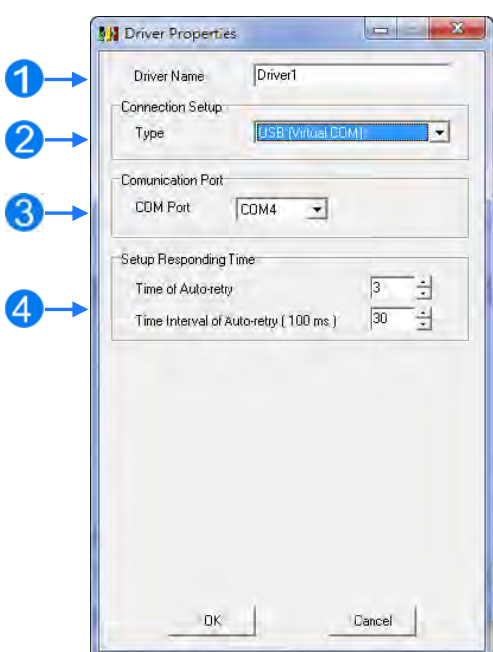

- 1 Type a driver name in the Driver Name box.
- 2 Select USB (Virtual COM) in the Type list in the Connection Setup section.
- 3 Select a communication port in the COM Port list. If the first two steps are complete, the connected PLC and its communication port display in the COM Port list.
- 4) Select the number of times to retry the sending of a command if a connection error occurs in the Time of Auto-retry box, and select a retry interval in the Time Interval of Auto-retry box.
- (6) After you finish the setup, USB\_Driver appears in the COMMGR window. When the connection is normal, OK appears in the Status column.

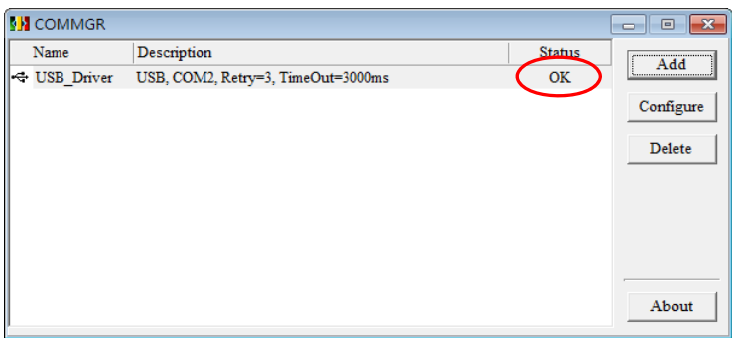

(7) Click the driver you created in the COMMGR window, and then click Start. Start ISPSoft, and then on the Tools menu, click Communication Settings.... In the Communication Setting dialog box, select the driver you created in the Driver list, select 0 in the Station Address list, and then click OK. The driver information displays in the ISPSoft status bar.

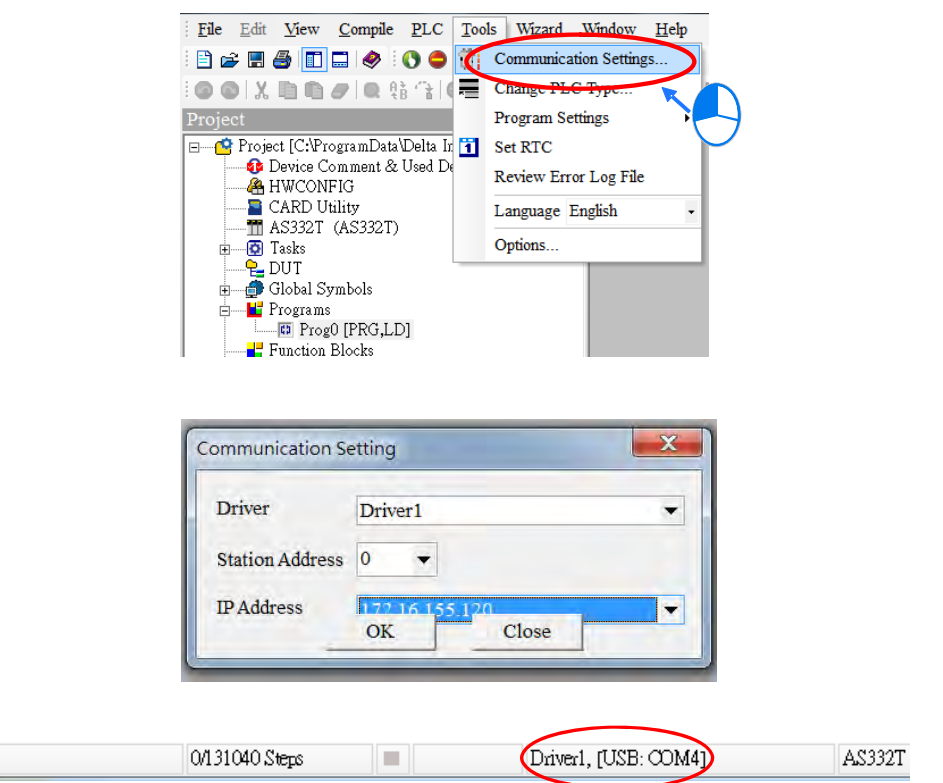

(8) On the **PLC** menu, click **System Information**. ISPSoft retrieves related information from the PLC. If the computer communicates with the CPU module normally, the related information retrieved from the PLC displays in the **System Information** dialog box.

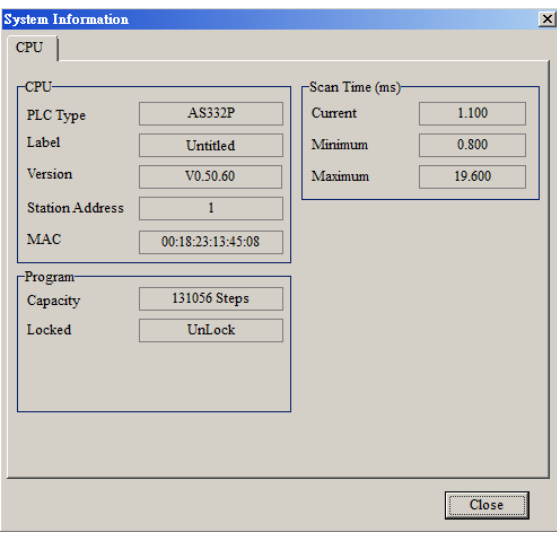

# **6.6.2 Downloading a Program and Parameters**

L

If ISPSoft is correctly connected to a PLC, you can download the parameters and program in the project to the PLC. First, start ISPSoft and open the project you created in the previous sections. In this example, you download two types of parameters to the CPU module: hardware configuration and the program itself.

- **Downloading the hardware configuration**
	- (1) Double-click **HWCONFIG** in the project management area to open the **HWCONFIG** window.

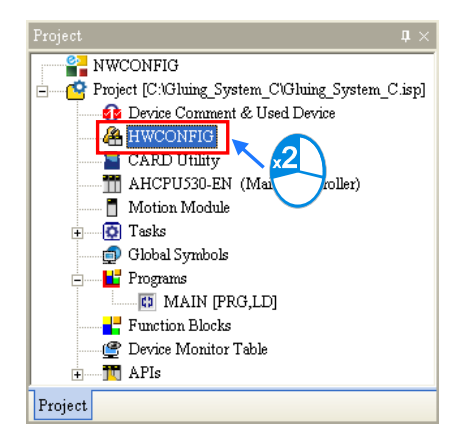

- (2) The hardware configuration displays in the window. Before you download the hardware configuration to the CPU module, make sure the actual hardware configuration is the same as the hardware configuration in the window.
- (3) On the **Options** menu, click **Download**, or **D** on the toolbar. The **Transfer Items** dialog box

appears. Click **OK** to download the hardware configuration to the CPU module.

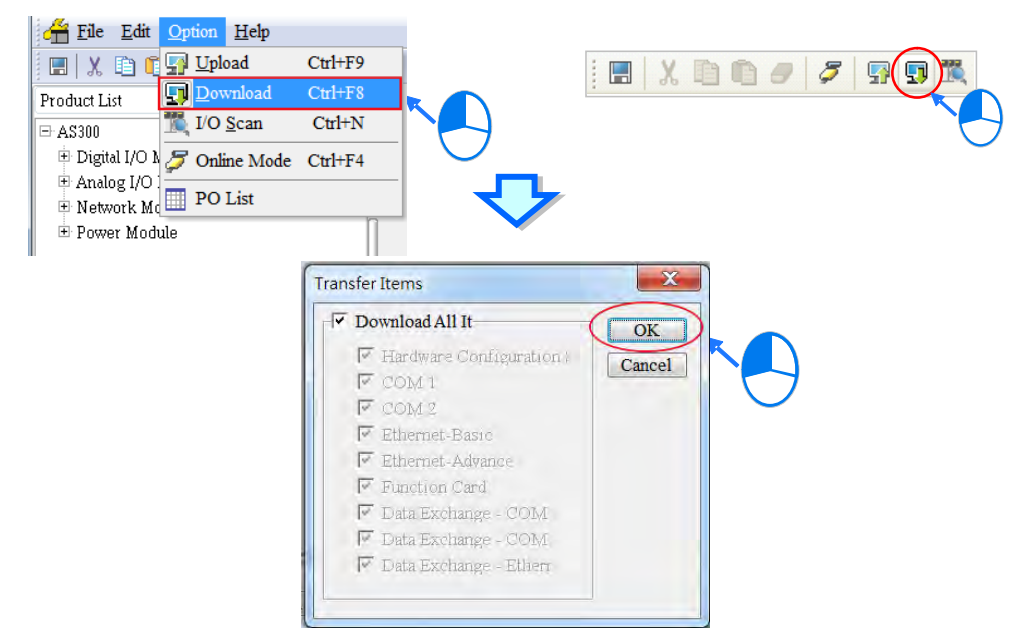

(4) After you successfully download the hardware configuration to the CPU module, the BUS FAULT LED indicator on the CPU module is OFF. Close the **HWCONFIG** window. If the BUS FAULT LED indicator on the CPU module is still ON or blinking, the CPU module is in an abnormal state. Make sure the actual hardware configuration is the same as the hardware configuration in the **HWCONFIG** window, and refer to the operation manual for more information about eliminating the error. Refer to Chapter 8 for more information about HWCONFIG.

## Downloading the program

After the program compiles, on the PLC menu point to Transfer, and then click Download. You can also click  $\boxed{\frac{1}{2}}$  on the toolbar after the program compiles. In the Transfer Setup dialog box select the Program checkbox and the Comments checkbox so that you can upload the program in the CPU module later, and then click OK.

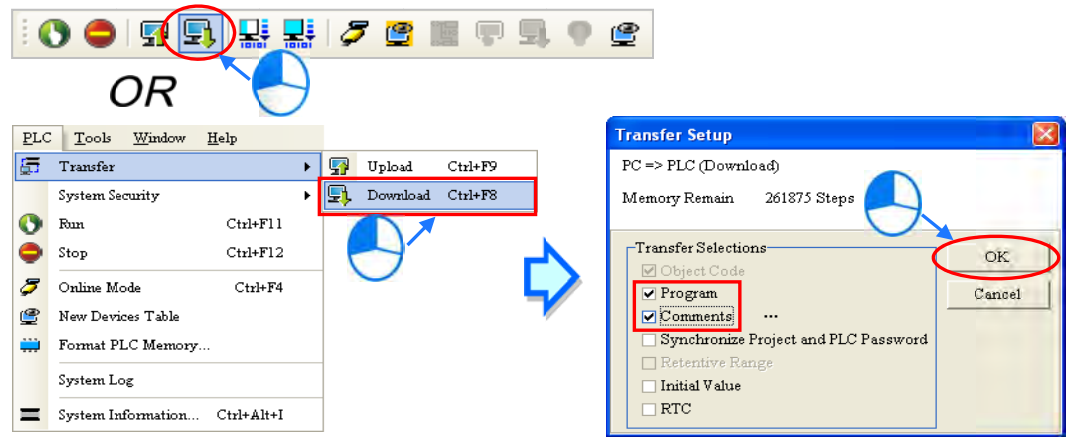

# 6.6.3 Connection Test

After you download a program to a PLC, you can monitor the execution status of the PLC through ISPSoft. ISPSoft provides two monitoring modes; device monitoring mode and program monitoring mode.

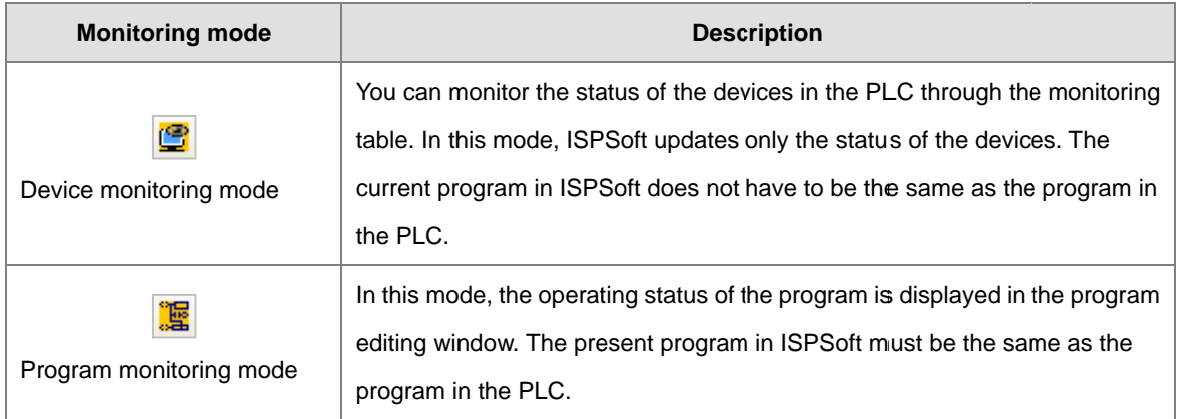

\*. You can enable the device monitoring function without program monitoring; however, if you enable the program monitoring function, the device monitoring function is also enabled.

On the PLC menu, click Online Mode, or  $\boxed{5}$  on the toolbar, to enable the online monitoring function. The system also enables device monitoring mode and program monitoring mode.

 $6 - 29$ 

6

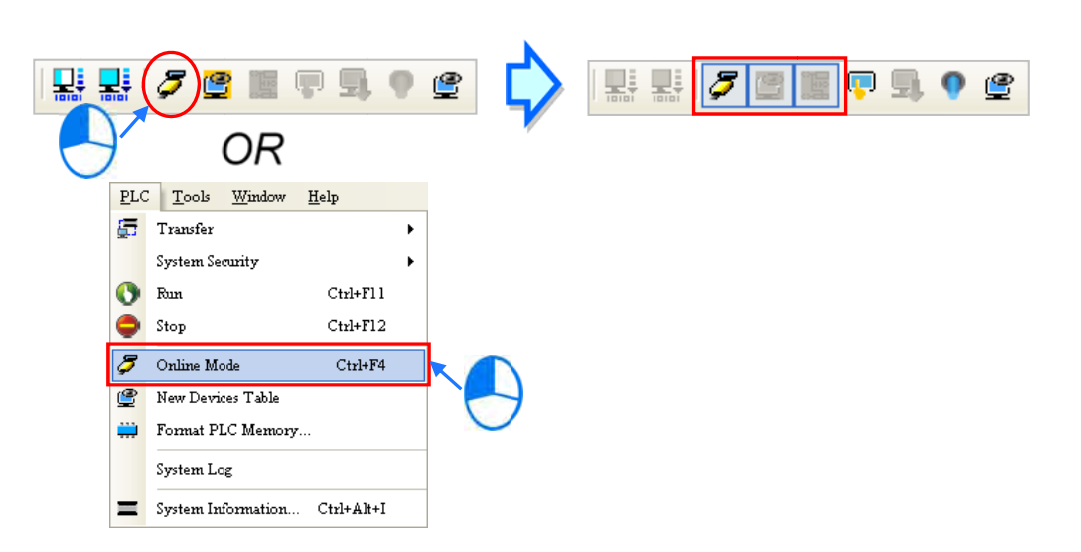

In the online monitoring mode, you can view the present scan time, the communication status, and the status of the PLC in the status bar in ISPSoft.

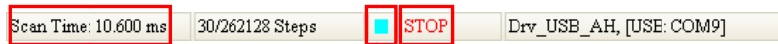

The present status of the devices display in the original program editing window after you enable the program monitoring function.

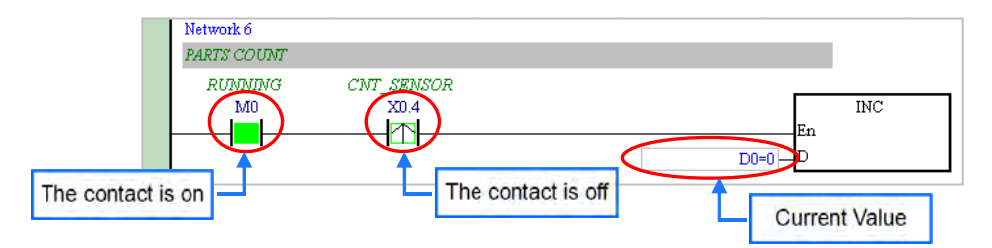

You can change the operating state of a PLC with the RUN/STOP switch on the PLC. You can also change the operating status of a PLC with the functions provided by ISPSoft. On the **PLC** menu, click **Run** or  $\left(\bullet\right)$  on the toolbar to start the PLC. On the **PLC** menu, click **Stop** or  $\Box$  on the toolbar to stop the PLC.

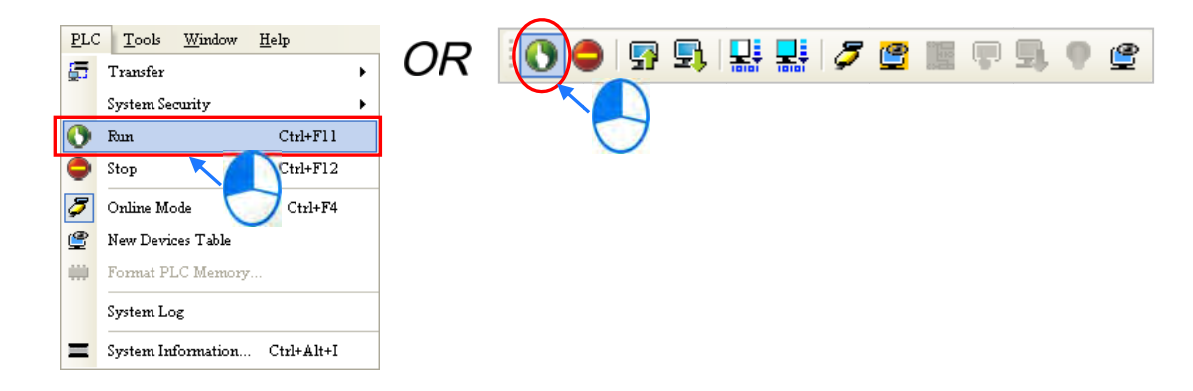

In the online monitoring mode, you can select a device, then right-click the device, and the click a command on the context menu. During a test, you can change the status of a device or the value in a device by clicking an item on the context menu.

**Before you u change the status of a d device, make sure the ope ration does n not cause dam mage to** 

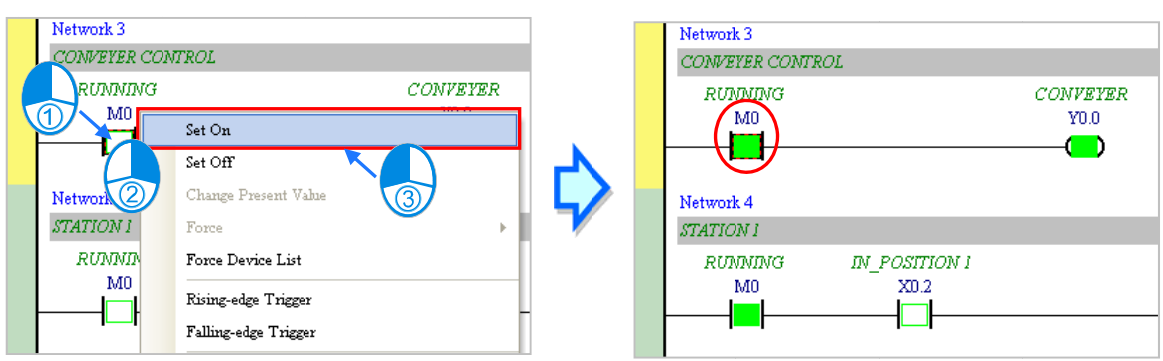

<u>equipment or personnel.</u>

The table below describes the items in the context menu. The **Force** command only applies to input and output contacts.

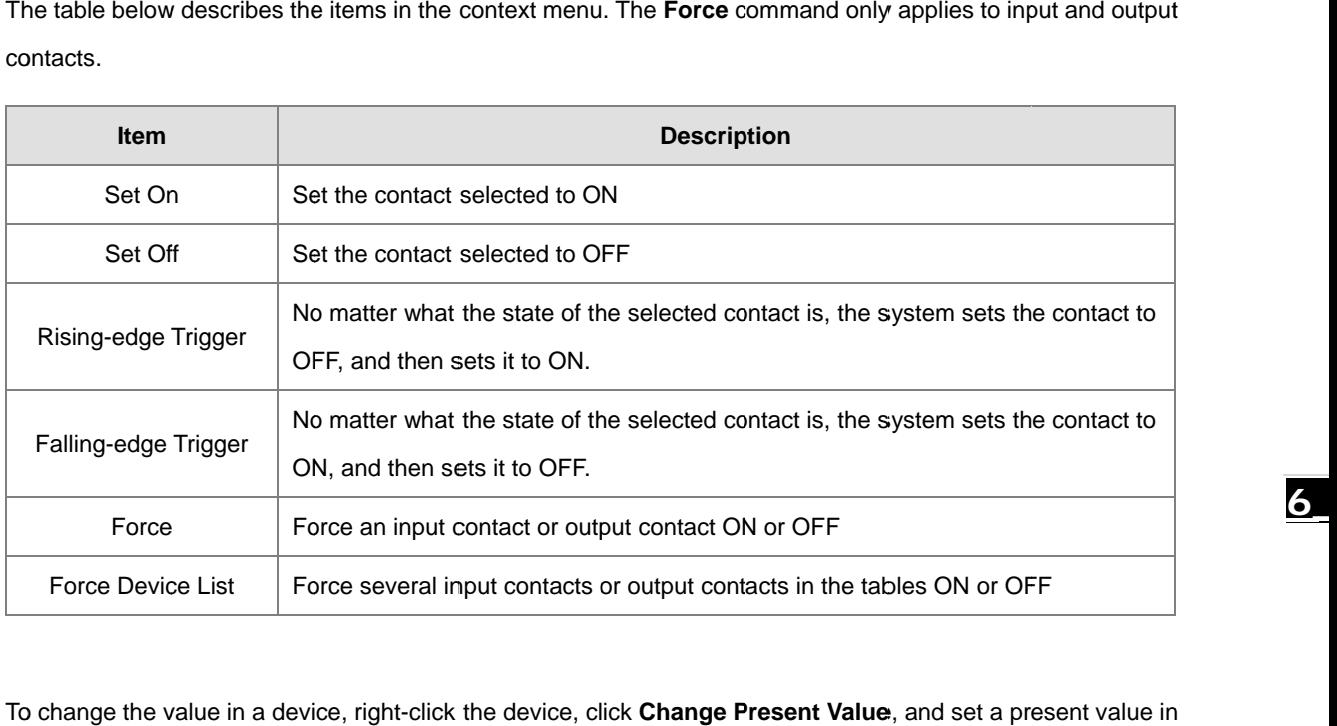

To change the value in a device, right-click the device, click **Change Present Value**, and set a present value in the Enter Present Value dialog box.

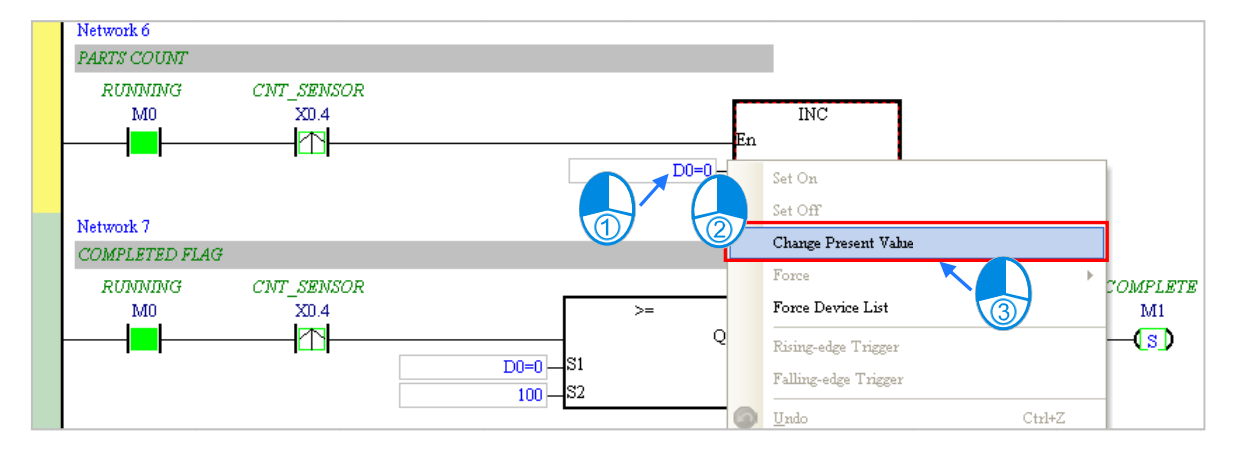

The list below describes the Enter Present Value dialog box.

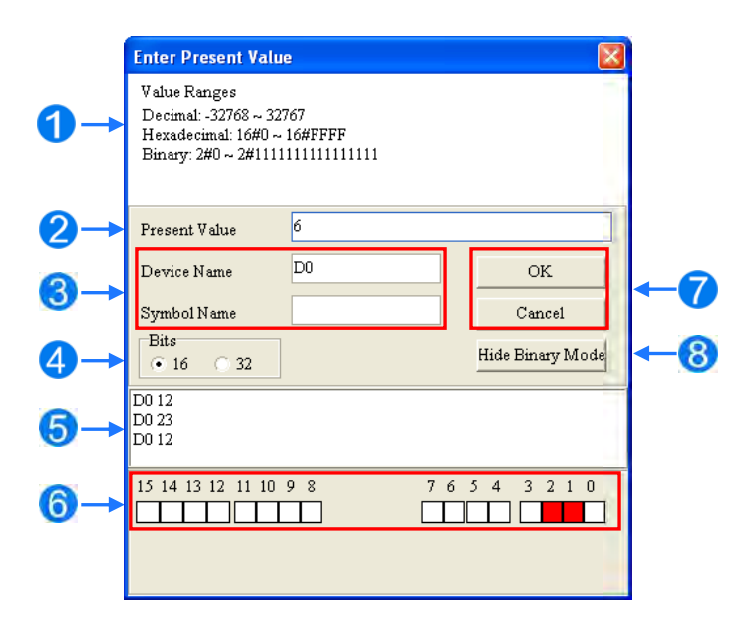

**O** Message

- Type a value in the Present Value box.
- **3** Type the name of a device or a symbol whose present value you want to change
- Type a 16-bit or 32-bit value.
- S Value change history (Format: Device name Value)
- **6** In binary mode, use the mouse to set the bit states.
- C Click OK to apply the setting values. Click Cancel to close the window without applying the values.
- **3** Display or hide binary mode.

In this example, X0.0-X0.15 and Y0.0-Y0.15 are input and output devices assigned to the digital I/O module AS332T-A. After you download the hardware parameters to the CPU module, the states of X0.0-X0.15 are the same as the states of the inputs on the actual module. Even if you set X0.0-X0.15 to ON or OFF in the program editing window, the actual input signals update the states of X0.0-X0.15.

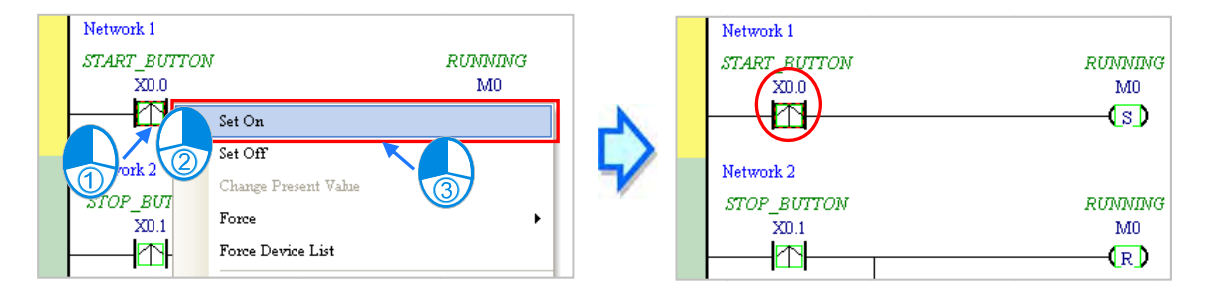

However, you can force an input contact ON or OFF during a test. Click an input or output contact to set, right-click the contact, point to **Force**, and click **On (X/Y), Off (X/Y), Release (X/Y),** or **Release AII**. If you force an input or output contact ON or OFF, a lock symbol appears at the left side of the contact.

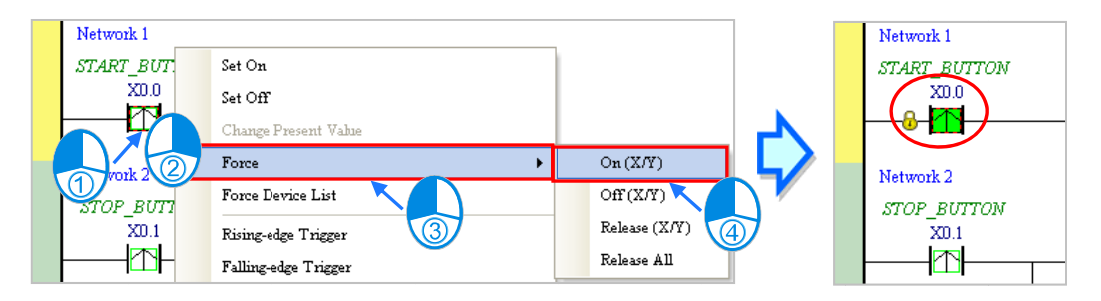

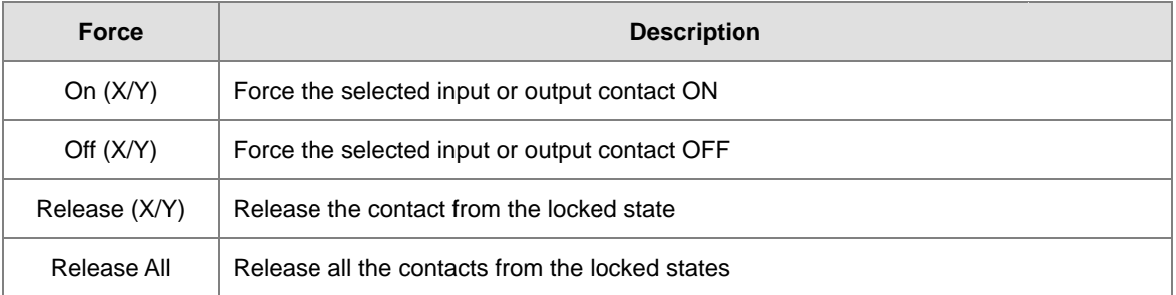

If you force an output contact in the program ON or OFF, the program execution result does not affect the output state of this contact.

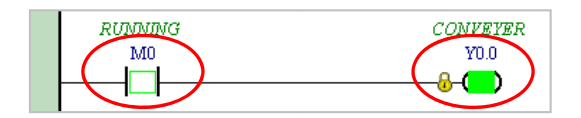

\*. If you disable the online monitoring function, the contacts are not automatically released from the locked states. You must check whether the contacts need to be released from the locked states after you complete the test.

You can create a monitoring table online or offline.

#### $\bullet$ **Method 1**

On the PLC menu, click New Devices Table, or  $\left| \begin{matrix} \blacksquare \\ \blacksquare \end{matrix} \right|$  on the toolbar.

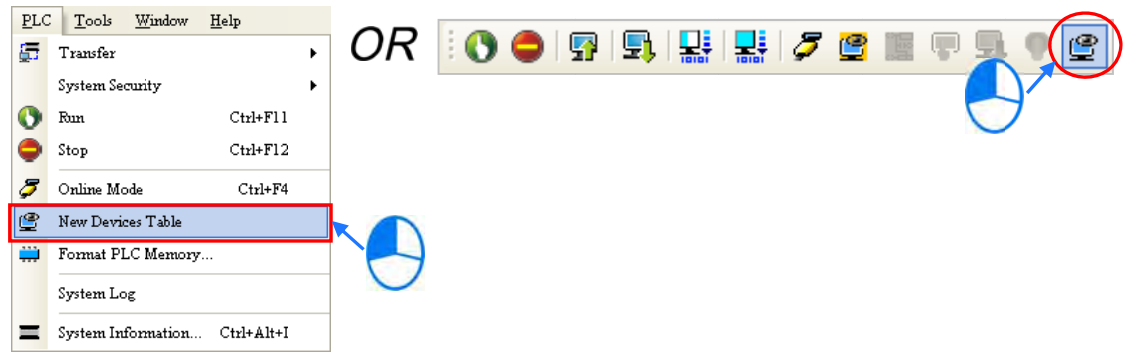

### **Method 2**

Project Project [C:\ProgramData\Delta Industrial Automation **B** Device Comment & Used Device **A** HWCONFIG CARD Utility  $\mathbf{m}$  AS332T (AS332T) **D** Tasks ÷ ∙<mark>ਦ</mark>ੂ DUT <del>n</del>—ndd Global Symbols **de La** Programs <u>ொறு</u> Prog0 [PRG,LD] **F** Function Blocks **P** Device Monitor **N** APIs  $\overline{\text{New}}$ ÷ **Infilt** 

Right-click **Device Monitoring Table** in the project management area, and click **New**.

Type a table name in the **Add Monitor Table** dialog box, and then click **OK**. An item appears under **Device Monitor Table** in the project management area. Double-click the item to open the monitoring table. You can create several monitoring tables in the project, and the monitoring tables are saved with the project.

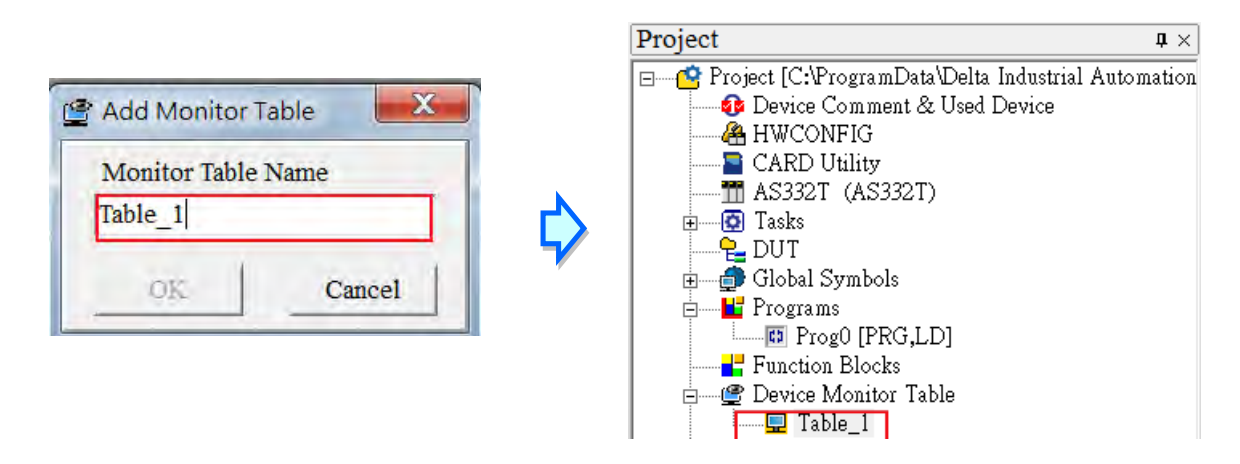

After you double-click the item, a item monitoring window appears. You can add items to be monitored to the window. To add an item to the window, double-click the blank space in the monitoring table, type a device name, type a start address, and the number of devices to be monitored in the **Device Monitor Input** dialog box. You can add up to 100 items to a monitoring table.

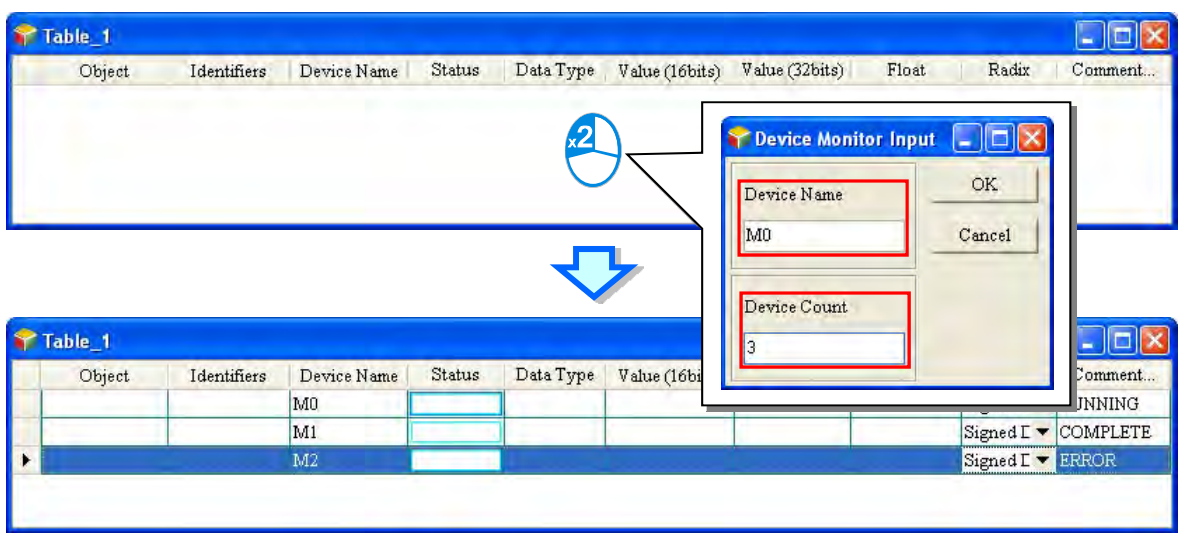

Press Insert on the keyboard to switch between inserting and replacing an item in the monitoring table. The selected mode displays in the status bar in ISPSoft.

If you select insert mode, the new item is added above the selected item in the monitoring table. If you select replacement mode, the new item overwrites the selected item in the monitoring table.

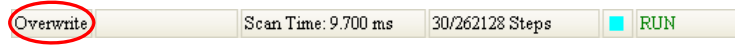

To hide certain columns in the monitoring table, right-click the monitoring table, point to **Set the Fields**, and clear certain items. After you clear an item, the corresponding column disappears.

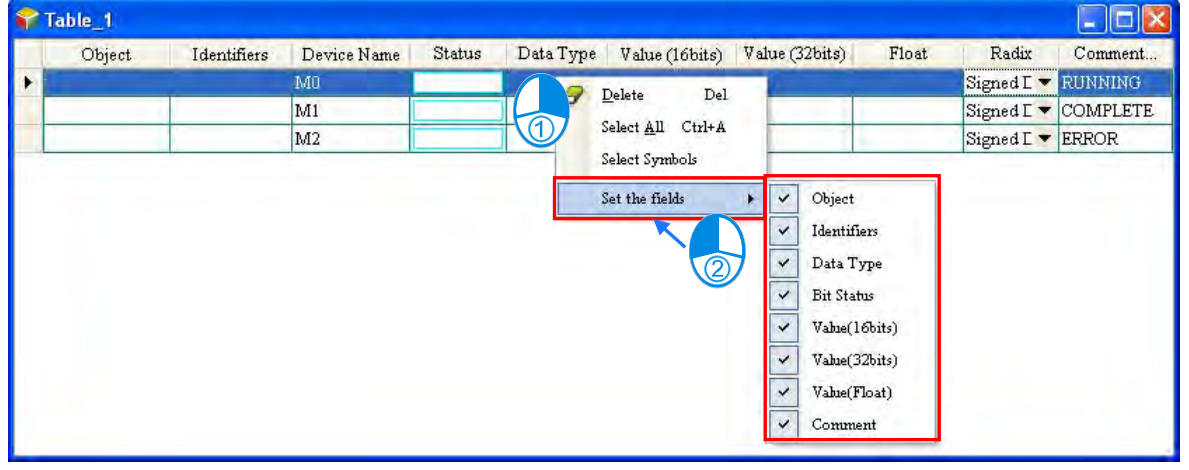

The following describes the columns in the monitoring table.

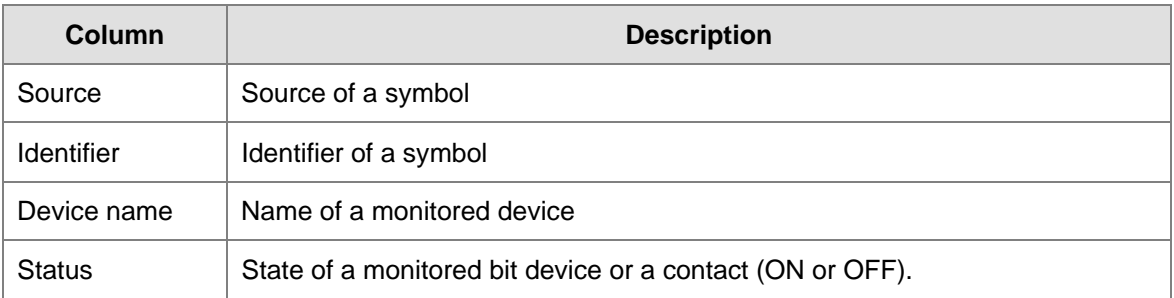

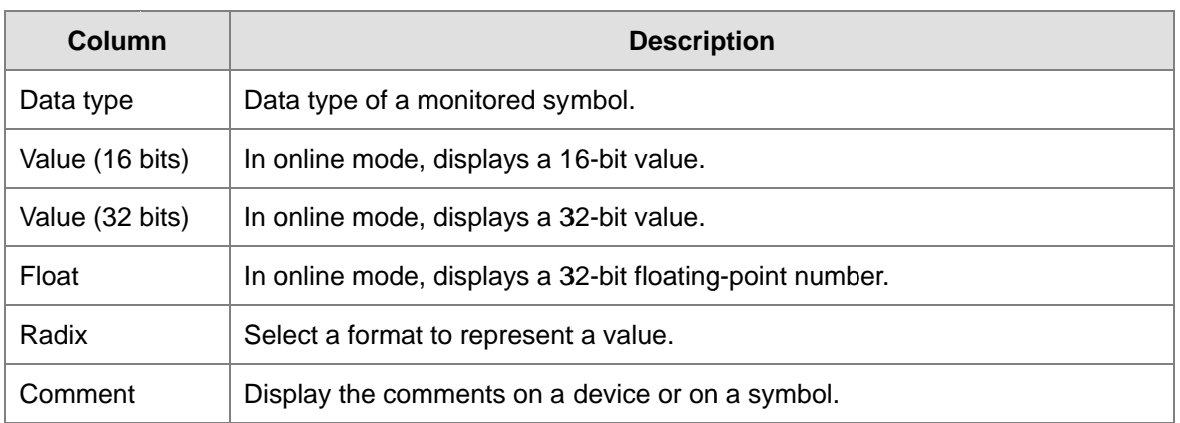

After you create the monitoring table, you can monitor the items in the monitoring table in online mode. Right-click an item in the monitoring table in online mode to display a context menu which is the same as the context menu in the program editing window. You can change the item state or the item value by clicking an item in this context menu. e<br>I<br>this

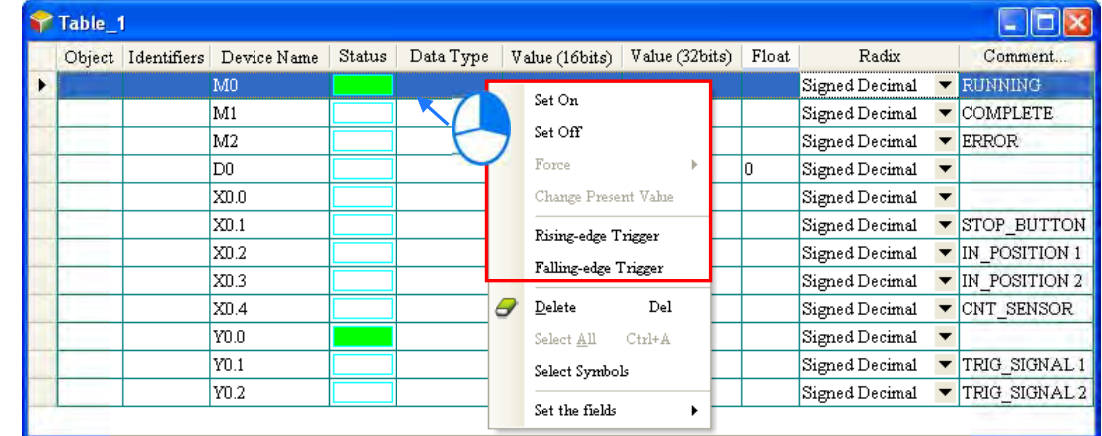

You can text and debug the program you created in this chapter through the monitoring table you created in t section. Refer to Chapter 17 in the ISPSoft User Manual for more information about testing and debugging a program.

# **6.7 Setting a Real-time Clock**

After you connect an AS Series CPU module to a computer, you can set the real-time clock in the CPU module through ISPSoft.

(1) On the **Tools** menu, click **Set RTC**.

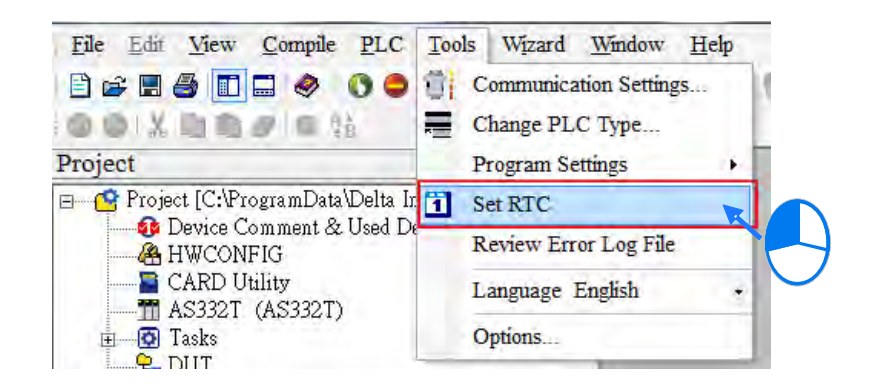

(2) Select **Computer**, and then click **Synchronize** to complete setting the real time clock.

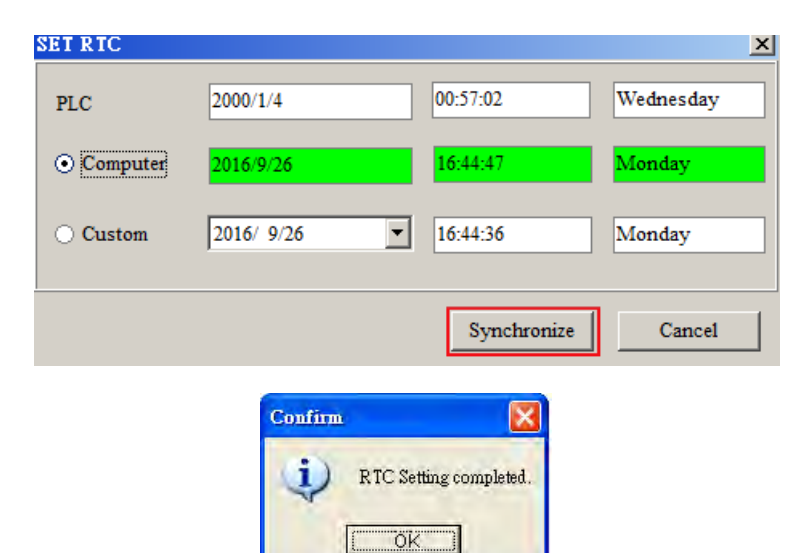

**MEMO** 

# 7

# **Chapter 7 Memory Card**

# **Table of Contents**

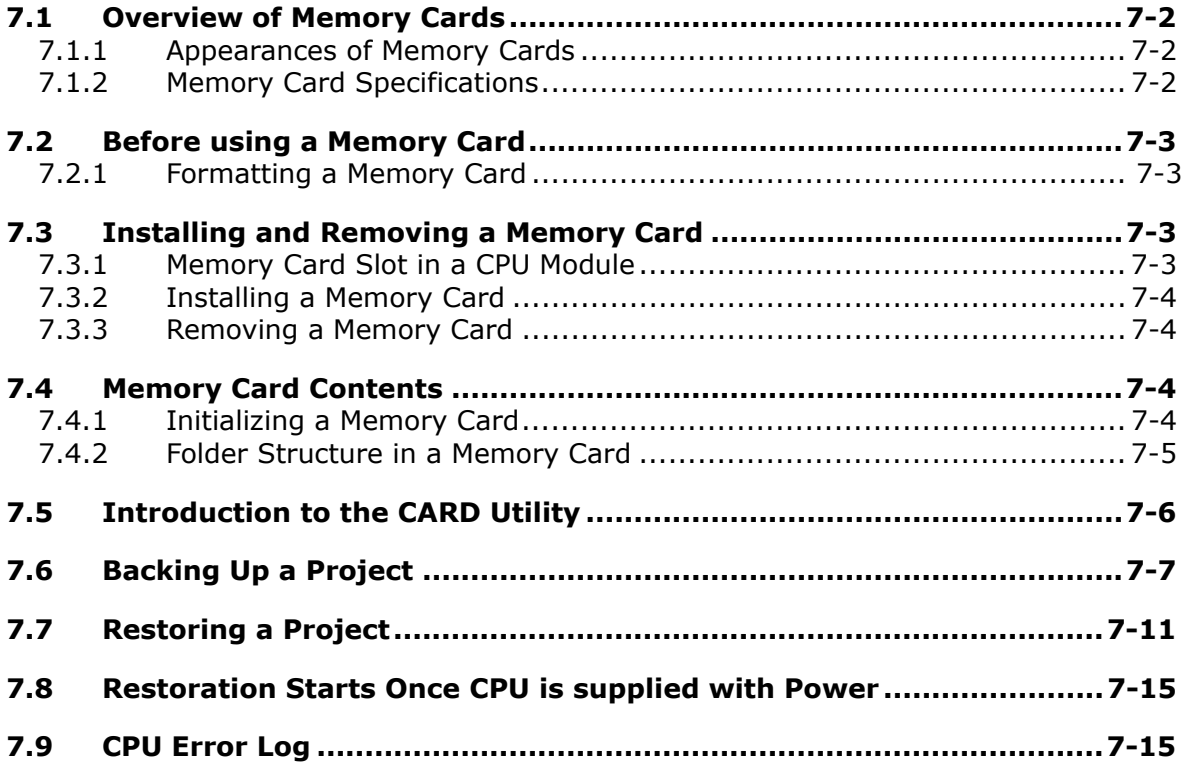

# <span id="page-174-0"></span>**7.1 Overview of Memory Cards**

The AS Series CPU modules support standard MicroSD cards that meet the specifications in this chapter. This chapter describes the specifications and usage for the MicroSD cards supported by the AS series CPU modules.

# <span id="page-174-1"></span>**7.1.1 Appearances of Memory Cards**

SD cards are classified into three types according to size: SD cards, MiniSD cards, and MicroSD cards. AS Series CPU modules support MicroSD cards.

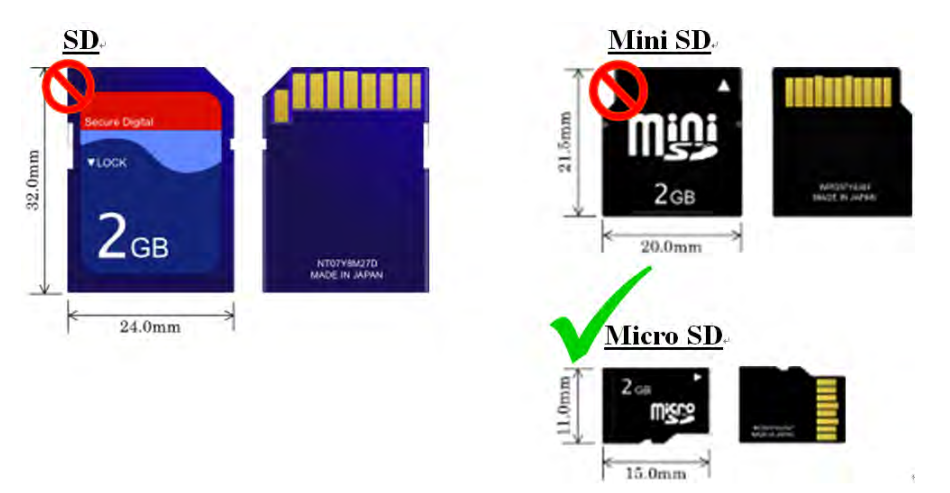

# <span id="page-174-2"></span>**7.1.2 Memory Card Specifications**

SD cards are also classified into three types according to capacity: SD cards, SDHC cards, and SDXC cards. The AS Series currently only supports a maximum of 32GB in FAT32 format. SD card families are shown in the table below. The Micro SDHC in the SDHC column indicates the specifications supported by the AS Series. Be sure to purchase products that meet these specifications.

SD card families

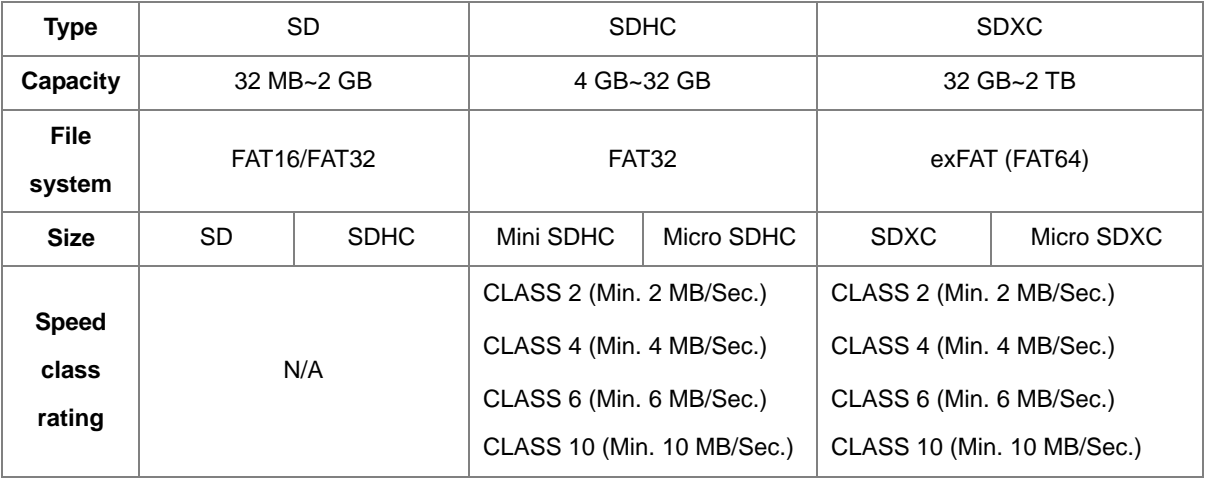

# <span id="page-175-0"></span>**7.2 Before using a Memory Card**

# <span id="page-175-1"></span>**7.2.1 Formatting a Memory Card**

You may need to format a new SDHC memory card with the FAT32 file system before you use it for the first time. You cannot use an unformatted SDHC memory card in an AS Series CPU module.

The following example introduces the most common way to format an SDHC card: formatting an SDHC card through a card reader. Also carefully read the documents provided by the SDHC card manufacturer.

When you format a memory card, you also delete all the data in the memory card. Verify whether you need to back up the data in a memory card before you format the memory card.

- (1) Insert the SDHC card into a card reader. The operating system detects a new storage device.
- (2) Right-click the new storage device, and then click **Format**.
- (3) You must format the memory card with the FAT32 file system. Do not change any other default settings. Click **Quick Format**, and then click **Start**.
- (4) After you click **OK** in the warning window, the SDHC card formats.

# <span id="page-175-2"></span>**7.3 Installing and Removing a Memory Card**

# <span id="page-175-3"></span>**7.3.1 Memory Card Slot in a CPU Module**

The memory card slot is on the front side of the AS Series PLC.

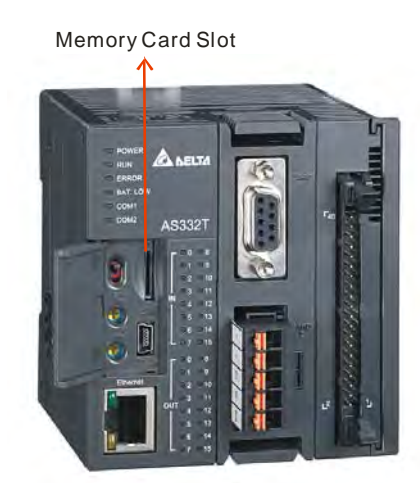

# <span id="page-176-0"></span>**7.3.2 Installing a Memory Card**

Insert a memory card into the CPU module memory card slot and push it in until it clicks. Be sure the memory card is fixed firmly in the slot; if the memory card is loose, it is not installed correctly. The memory card can only be inserted in one direction. Do not force the memory card or you may damage the CPU module. The correct way to insert the memory card is shown below.

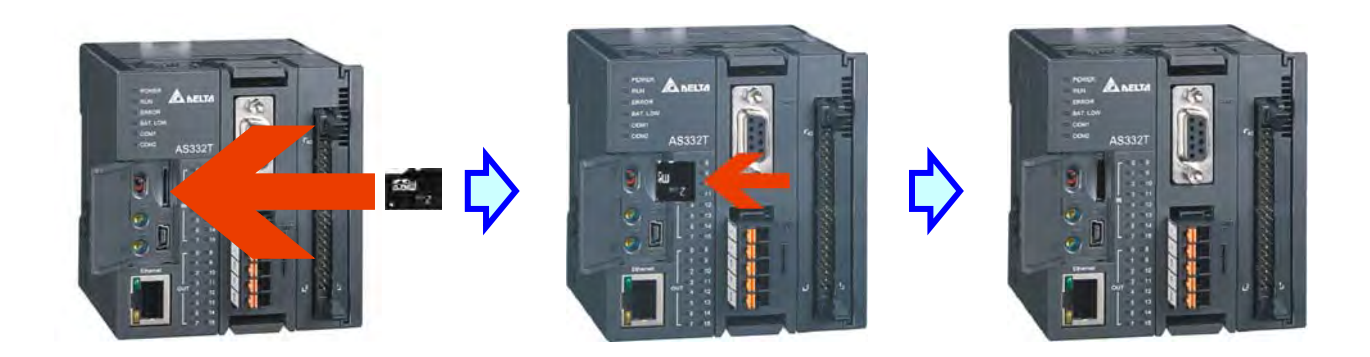

# <span id="page-176-1"></span>**7.3.3 Removing a Memory Card**

You can remove a memory card by pushing it in. The card then springs from the slot.

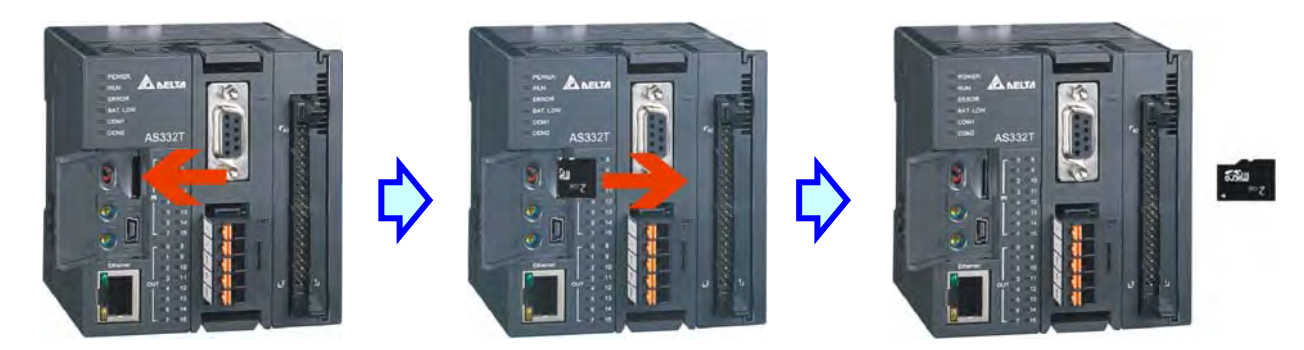

# <span id="page-176-2"></span>**7.4 Memory Card Contents**

# <span id="page-176-3"></span>**7.4.1 Initializing a Memory Card**

When you insert an SDHC card into a CPU module that is powered on, the system initializes the SDHC card, and creates a default folder named according to the model of the CPU module.

When the system initializes an SDHC card, it automatically adds any missing folders to the directory structure. However, if the initialization of a SDHC card fails, you cannot initialize the SDHC card again until you reformat it.

When you initialize a memory card, the SYSTEM LED indicator blinks.

# <span id="page-177-0"></span>**7.4.2 Folder Structure in a Memory Card**

The image below shows the default folder group created by an AS System. The folder name is AS300. Several subfolders are contained inside the AS300 folder. Related files created by you and the AS system are stored in the subfolders.

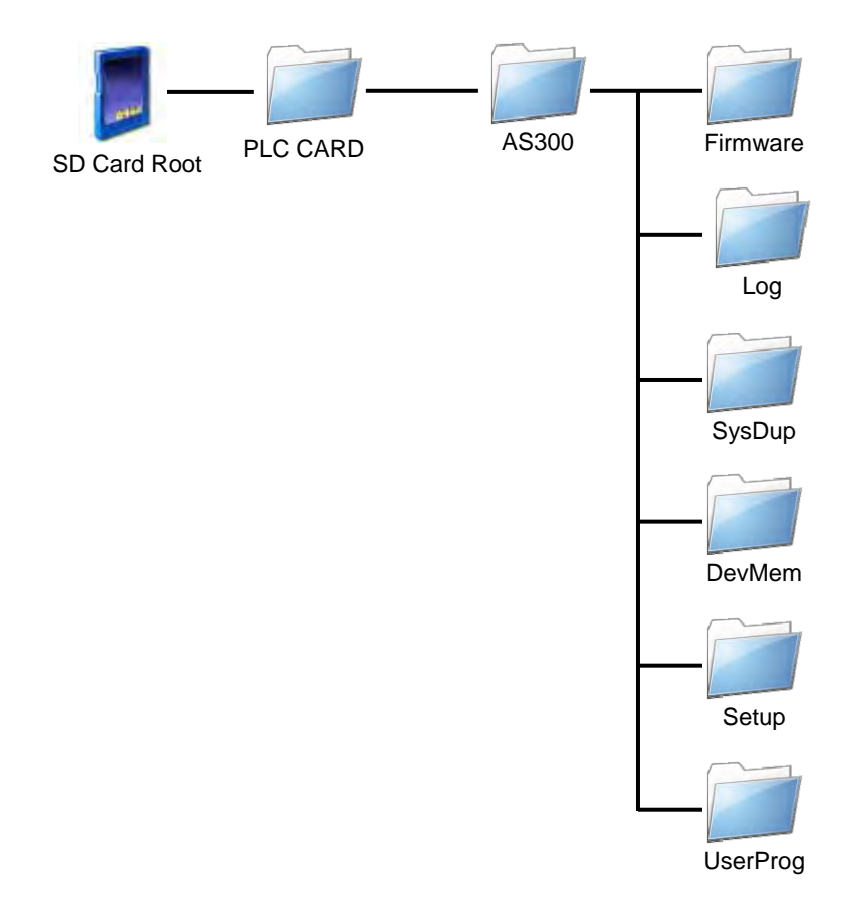

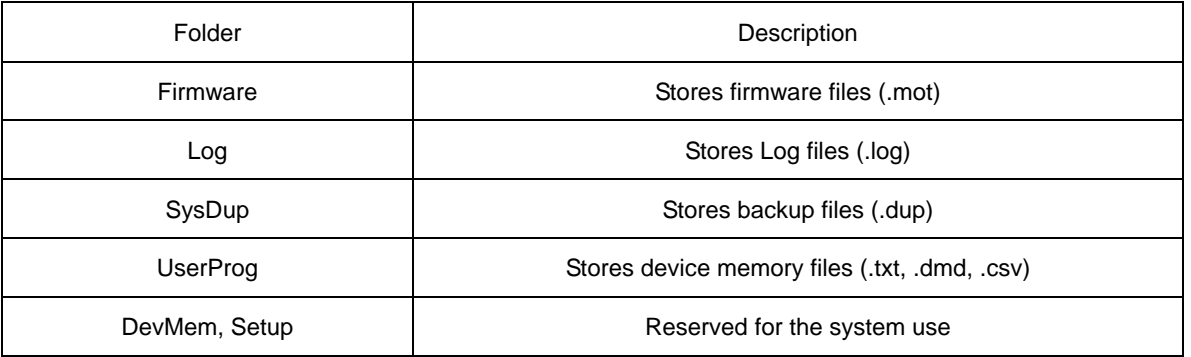

7-5

# <span id="page-178-0"></span>**7.5 Introduction to the CARD Utility**

The AS Series CPU modules include SDHC slots, and you can back up and restore module data with a memory card. ISPSoft includes the CARD Utility for the AS Series CPU modules. With this utility, you can back up and restore data in an AS Series CPU module or backup and restore an ISPSoft project. The backup can include the program code, parameter settings, hardware configuration, and network configuration, as well as the values in the devices in an AS series CPU module. Refer to Section 7.7.1 in the Operation Manual for more information about the specifications and usage of SDHC cards with AS Series CPU modules.

The list below describes the functions supported by the CARD Utility, including a flowchart.

- If you export data from an AS Series CPU module as a backup file (\*.dup), you can save the exported data in the memory card in the module or in a folder on the computer. You can also decide whether to back up the values in the devices in the AS Series CPU module.
- If you export an ISPSoft project for an AS Series CPU module as a backup file (\*.dup), you can only save the exported ISPSoft project in a folder in the computer. You can see data such as register editing (\*.dvl), device status editing (\*.dvb), file register editing (\*.wft) for the AS Series as values in the device and back them up. You can put a memory card with the backup file into the AS series CPU module. You can copy a backup file (\*.dup) saved on the computer into the AS series CPU module connected to the computer, or restore the backup file to an ISPSoft project. If you choose to restore the backup file to an ISPSoft project, the system automatically skips the values in the devices and the hardware configuration in the backup file.
- If you restore the backup file (\*.dup) from the PC to an ISPSoft project for an AS Series CPU module, you can also restore data such as register editing (\*.dvl), device status editing (\*.dvb), and file register editing (\*.wft) for the AS Series.

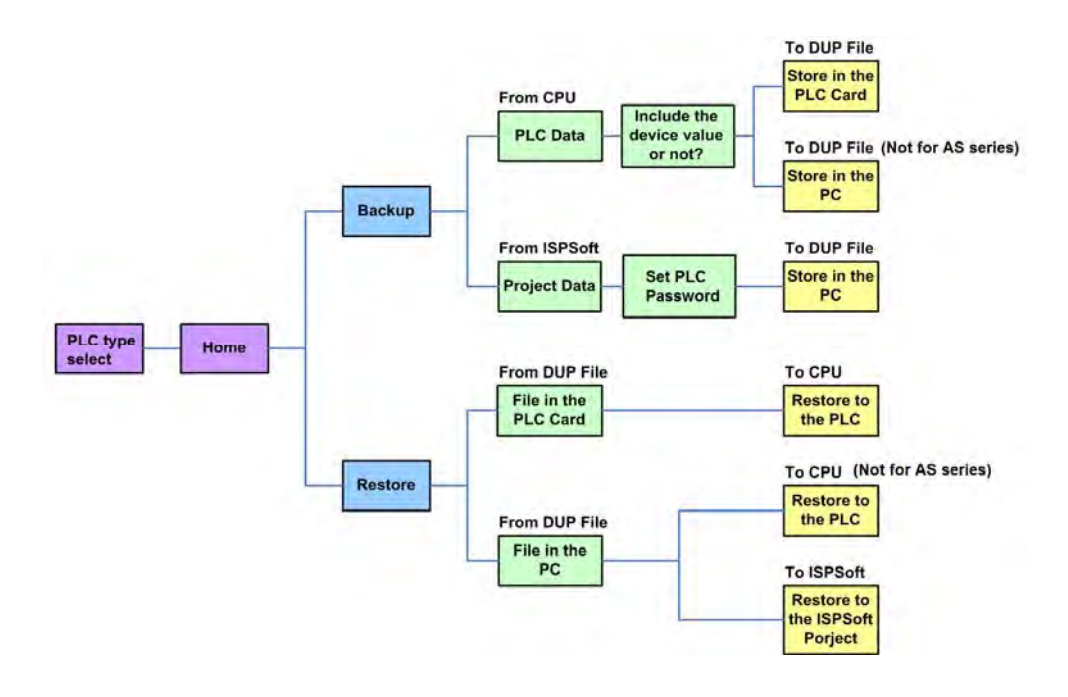

# <span id="page-179-0"></span>**7.6 Backing Up a Project**

If the backup source or backup destination is an AS Series CPU module or memory card, make sure that ISPSoft is connected to the AS Series CPU module. During backup, the CPU LED and Error LED blinks alternatively and SM452 flag is ON. After the backup is done, the CPU LED and Error LED stops blinking and SM452 flag is OFF. Refer to Section 2.4 in the ISPSoft User Manual for more information.

- (1) Double-click **CARD Utility** in the project management area to open the **CARD Utility** wizard.
- (2) Select the **Backup (To DUP File)** option button in the **CARD Utility** wizard and then click **Next**.

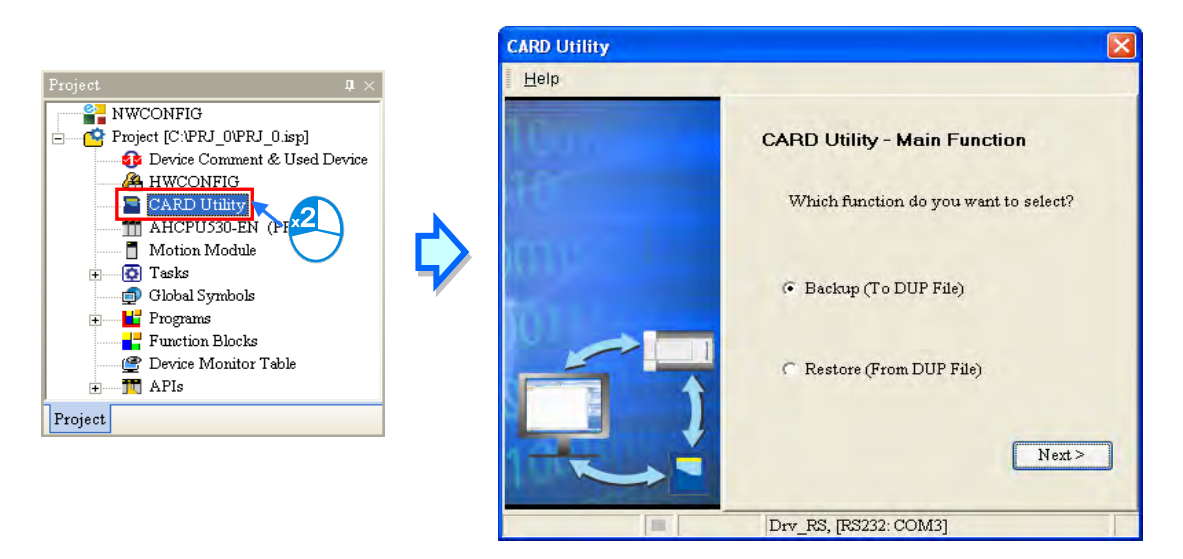

- (3) Select a backup source, and then click **Next**.
	- a. If you select the **CPU (Need Connection)**, the backup file is stored in the memory card.

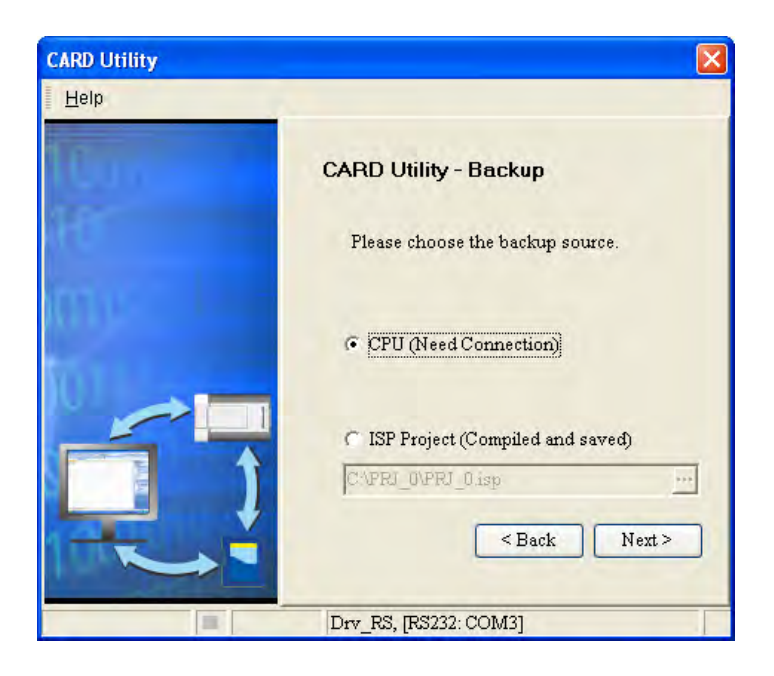
b. If you select the **ISP Project (Compiled and saved)**, the backup file is stored in your computer. Click and select an isp file in the **Open** dialog box. If the program in the isp file selected is not compiled, a message appears when you back up the isp file. Open the isp file with ISPSoft, compile the program in the isp file, and then save the isp file. After the program in the isp file is compiled, you can back up the isp file.

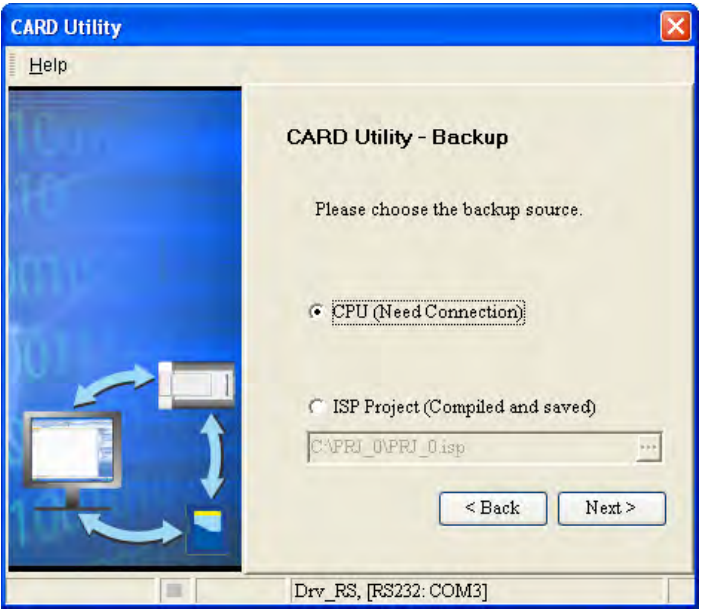

(4) After you select **CPU (Need Connection) / ISP Project (Compiled and saved)**, click **Next**, a. If you select the **CPU (Need Connection)**, a prompted window appears. And you need to decide whether to back up the values in devices on the AS Series CPU module that is connected to ISPSoft.

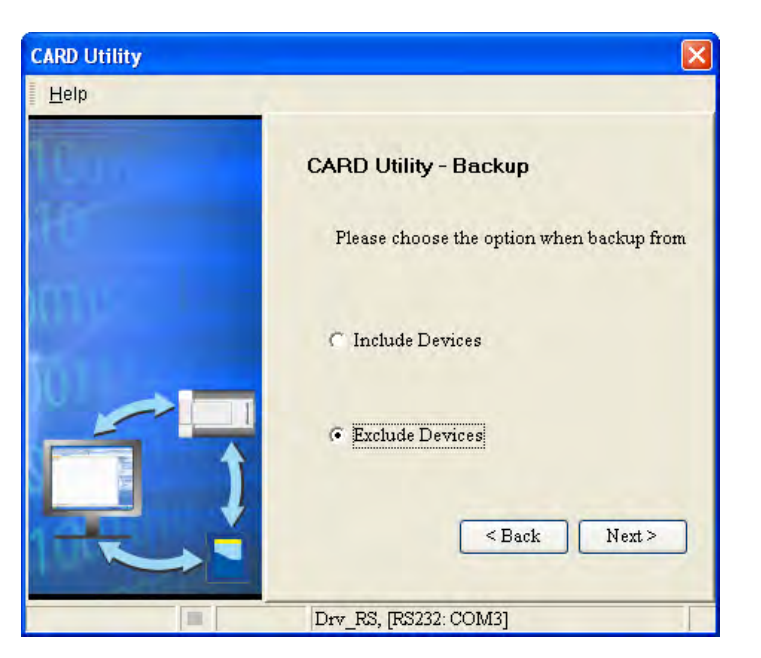

b. If you select the **ISP Project (Compiled and saved)**, the backup file is stored in your computer. Click and select an isp file in the **Open** dialog box and then decide the file path where you'd like to store the backup file in your computer and then define its file name.

- (5) Select a backup destination. If the backup source is an ISPSoft project, the backup destination must be a computer.
	- a. If you select **Memory Card (PLC Side)**, the filename of the backup file is **AUTOEXEC.dup**, and the backup file path is **Root directory of the memory card\AS300\SysDup\AUTOEXEC.dup**.

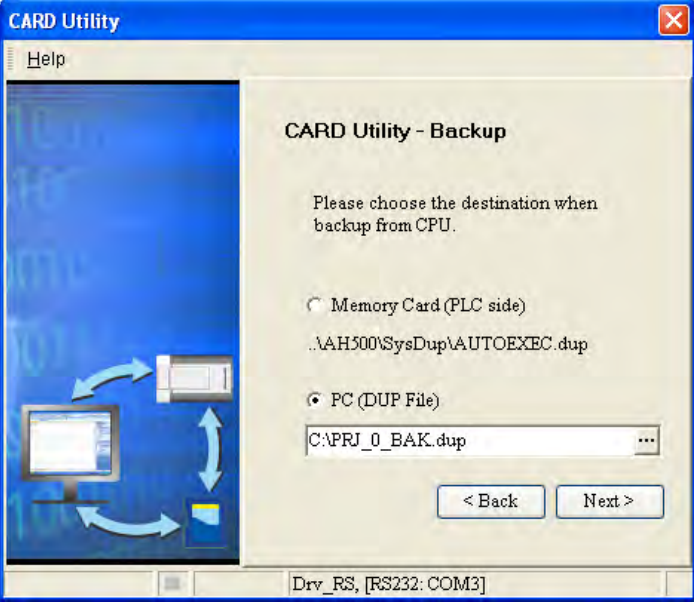

b. If you select PC (DUP File), click  $\cdot\cdot\cdot$ , select a folder in the **Save in** list in the **Save As** dialog box, and type a filename in the **File name** box. When you select the backup source for the ISPSoft Project, set the PLC password. You can set the password to be the same as the Project password, set a new PLC password, or not set a PLC password. If you do not set a password for the Project, the PLC password is also not set. When you select **Setting new PLC password**, the wizard looks like the following image. And you can set new PLC password and number of the attempt times.

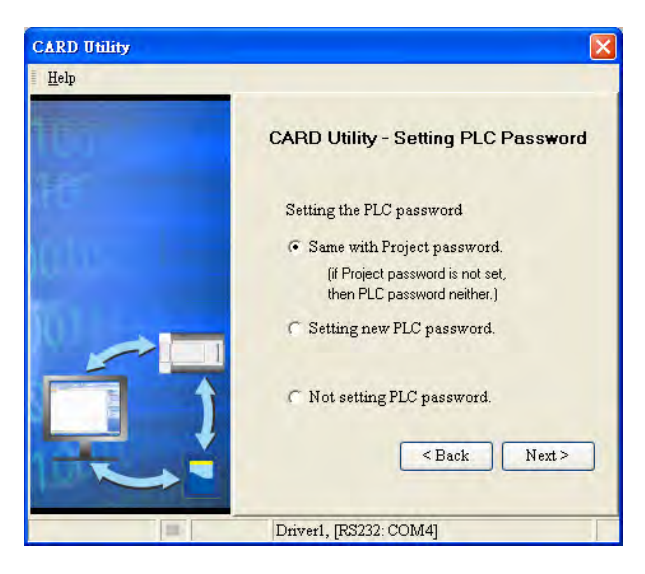

(6) After that you can see the summary. Make sure that the summary in the **CARD Utility** wizard is consistent with the data backup you want to perform, and then click **Execute**.

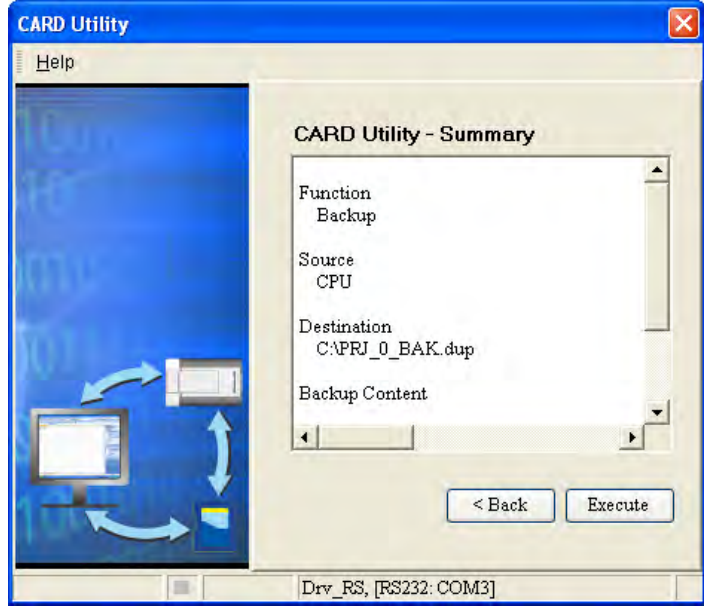

(7) The AS Series CPU module still performs the data backup even if you click **Cancel**. You can turn off the AS Series CPU module to stop the data backup; however, the backup file produced is not a complete backup file, and you must delete the backup file from the memory card.

If you select **Memory Card (PLC Side)**, the filename of the backup file is **AUTOEXEC.dup**, and the backup file path is **Root directory of the memory card\AS300\SysDup\AUTOEXEC.dup**. If there is an old backup file in the memory card, the **Warning** message appears. Click **Replace**, **Archive**, or **Cancel** in the Warning message.

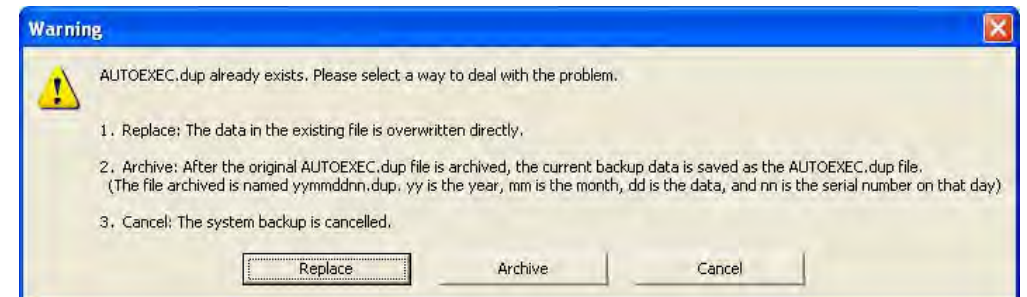

If the backed up data is protected by passwords, these passwords are also backed up.

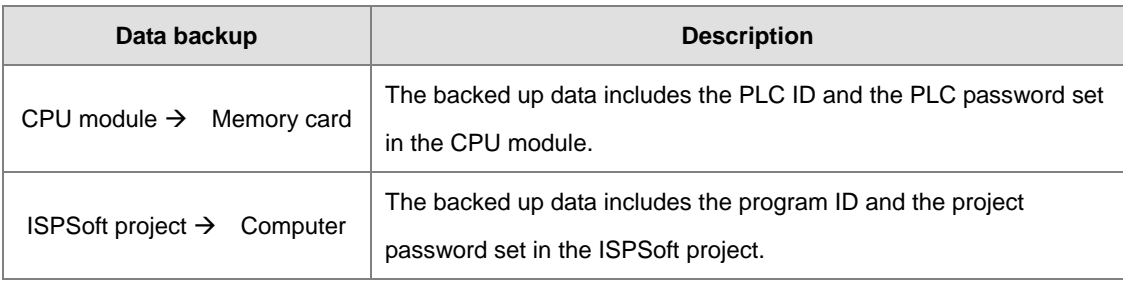

(8) After you perform the data backup, click **Home** or **Close** in the **CARD Utility** wizard.

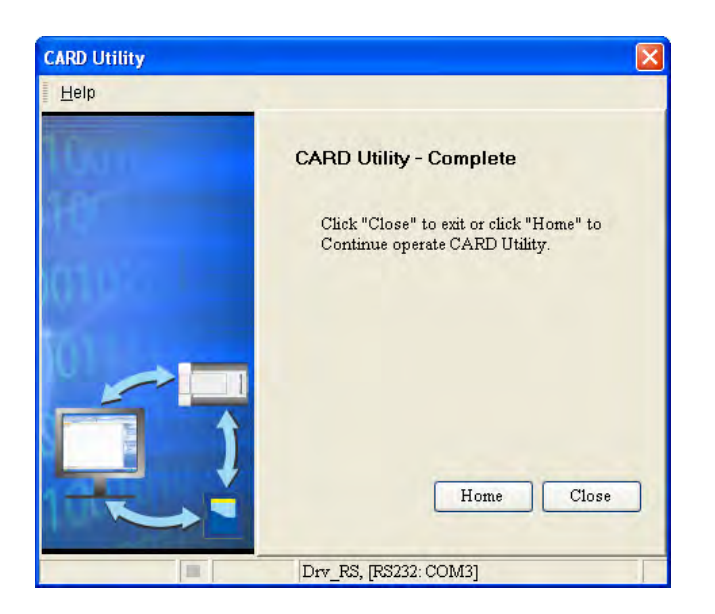

## **7.7 Restoring a Project**

If the restoration source or restoration destination is an AS Series CPU module or memory card, make sure that ISPSoft is connected to the AS Series CPU module. During restoration, the CPU LED and Error LED blinks alternatively and SM452 flag is ON. After restoration is done, the CPU LED and Error LED stops blinking and SM452 flag is OFF. Refer to Section 2.4 in the ISPSoft User Manual for more information.

- (1) Double-click **CARD Utility** in the project management area to open the **CARD Utility** wizard.
- (2) Select **Restore (From DUP File)** in the **CARD Utility** wizard and then click **Next**.

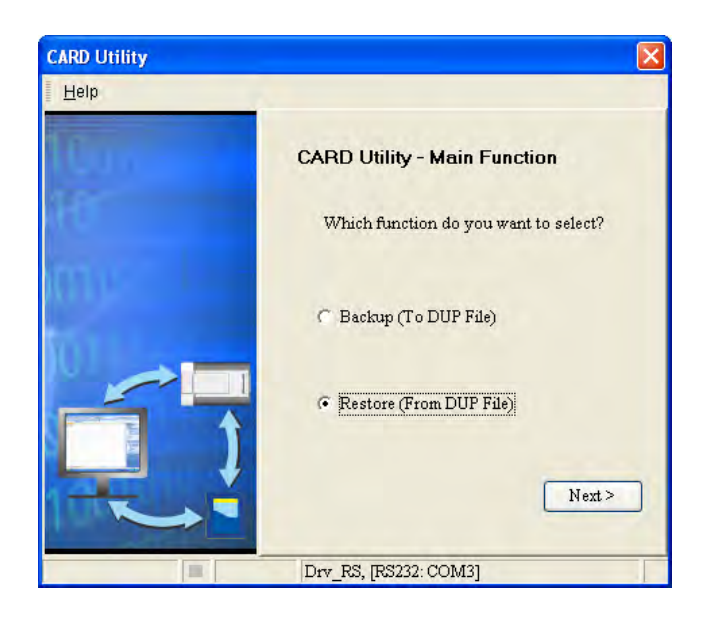

(3) Select a restoration source, click  $\cdots$  and then select a backup file to be restored.

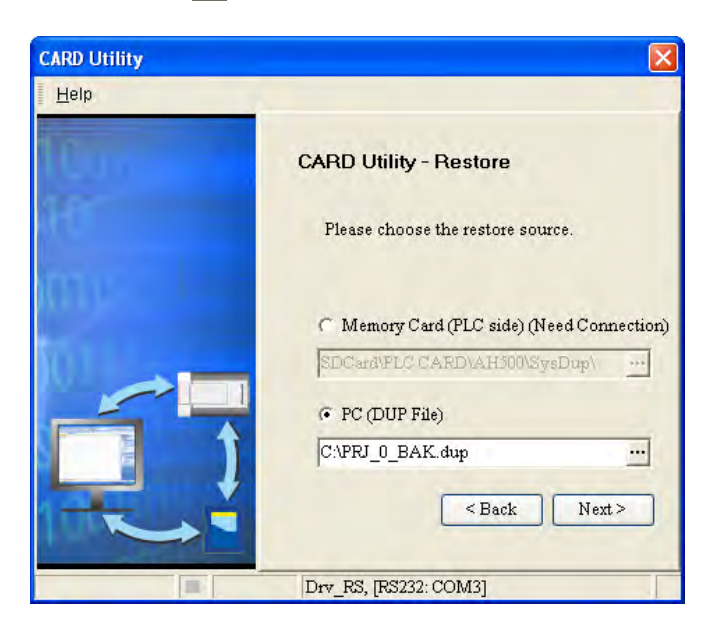

- a. If you select **Memory Card (PLC side) (Need Connection)**, the backup files in the memory card display in a window after you click  $\cdot \cdot \cdot$ . Double-click a backup file in the window to choose it.
- b. If you select **PC side (Need Connection)**, the backup files in the PC display in a window after you click  $\cdot \cdot \cdot$ . Double-click a backup file in the window to choose it.

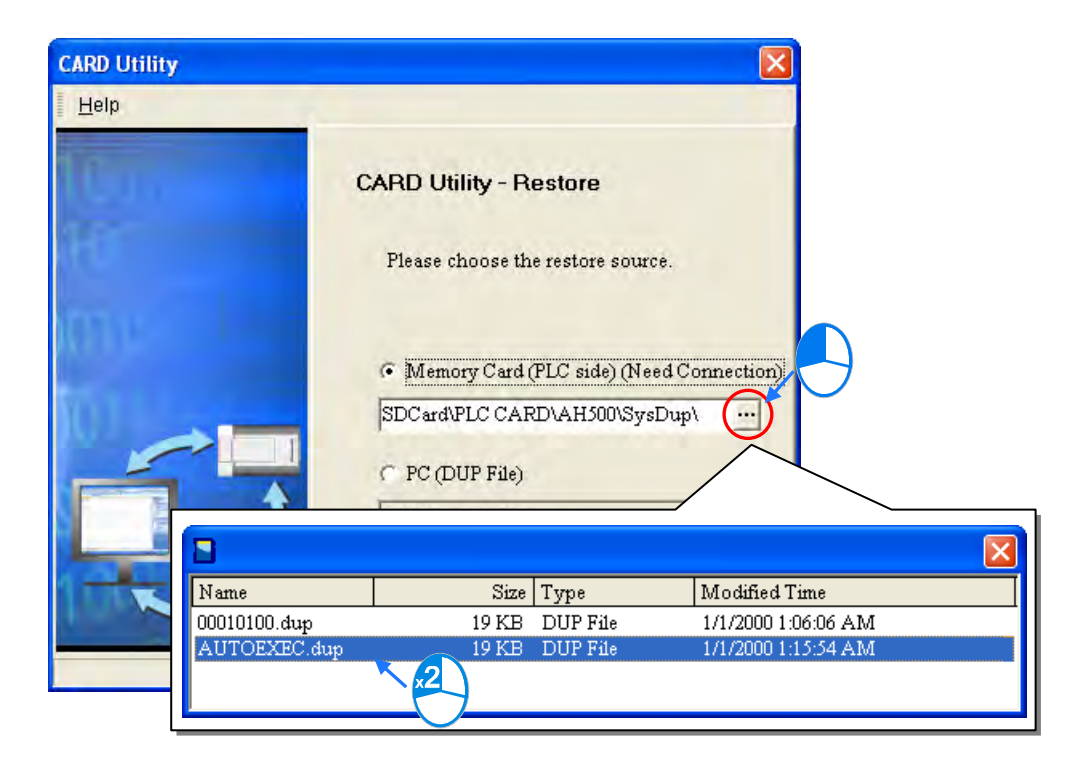

- (4) Select a restoration destination, and then click **Next**.
	- a. To put the selected backup file into the AS Series CPU module, select **CPU (Need Connection)**. If the restoration source is the **CPU (Need Connection)**, the restoration destination must be the AS Series CPU module.
	- b. If you select **ISP Project**, click  $\cdot\cdot\cdot$ , and then specify a filename and a path. If the path specified point to a file that already exists, the file is overwritten when you restore the data.

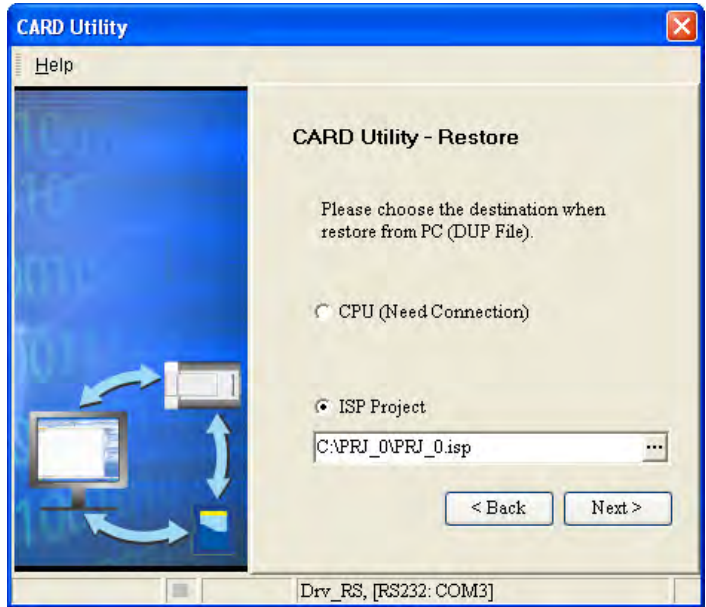

(5) Make sure that the summary in the **CARD Utility** wizard is consistent with the data restoration you want to perform and then click **Execute**.

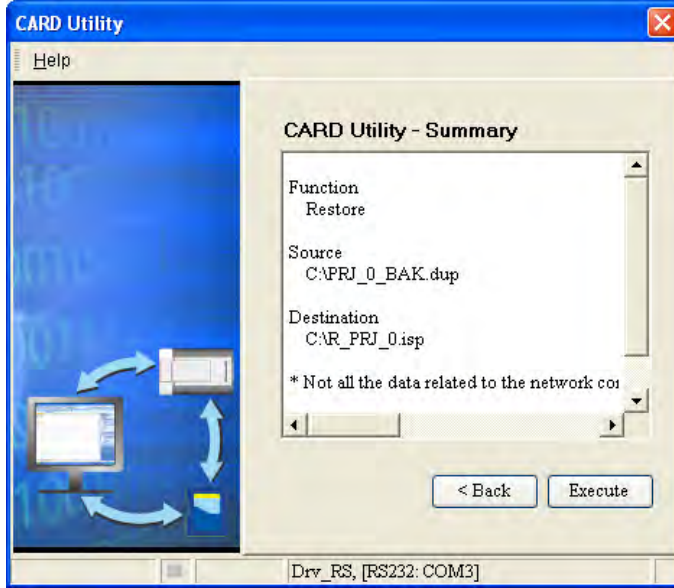

If you click **Cancel** in the process of restoring data to the AS Series CPU module, the data is not completely restored. The AS Series CPU module still performs the data restoration even if you click

**Cancel** in the process of restoring a backup file in the memory card. You can turn off the AS Series CPU module to stop the data restoration from being performed. To prevent the AS Series CPU module from operating incorrectly, restore the AS Series CPU module to the factory setting, or perform the data restoration again.

The restoration source or restoration destination may contain a password and an ID. The following table describes the password and the ID process.

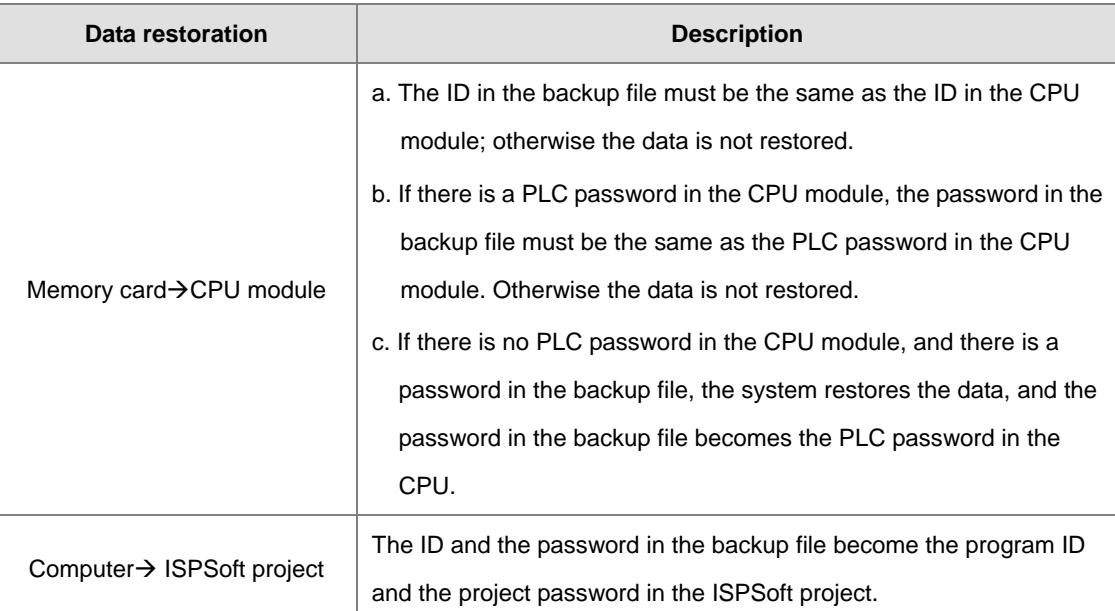

(6) After you perform the data restoration, click **Home** or **Close** in the **CARD Utility** wizard.

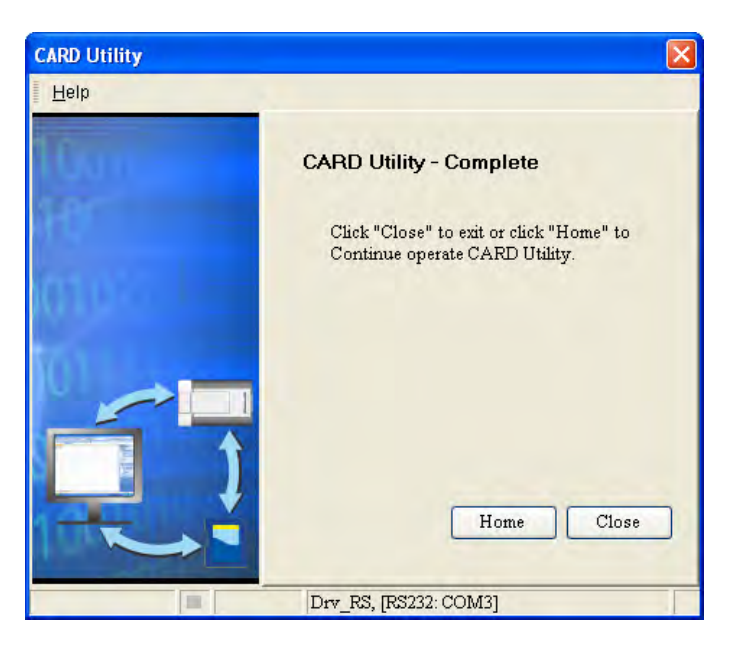

## **7.8 Restoration Starts Once CPU is supplied with Power**

When the backup file in the memory card is consistent with the specific path and file name, the CPU can perform restoration once it is supplied with power. During restoration, the CPU LED and Error LED blinks alternatively and SM452 flag is ON. After restoration is done, the CPU LED and Error LED stops blinking and SM452 flag is OFF.

Operation Steps:

(1) Set up the backup file path and file name for the memory card backup file. The filename of the backup file is **AUTOEXEC.dup** and the root directory path of the memory card is **\PLC** 

## **CARD\AS300\SysDup\AS300\_BACKUP.dup**

- (2) Insert the memory card into the card slot when the CPU power is off.
- (3) When the CPU power is on, it automatically checks if the memory card data is consistent with the PLC data. If not, the restoration begins. The data check is specifically on the data in CPU programs and HWCONFIG parameters.
- (4) During the restoration, the CPU LED and Error LED blinks alternatively. Once the restoration is done, the blinking stops.

## **7.9 CPU Error Log**

The system stores CPU error messages in the memory card whenever the quantity of the error messages reached to 20. You can also use special flag SM36 and special device SR36 to read the CPU error messages and state change logs. If there is error logs recorded in the memory card, the memory card keeps storing the error logs. You can change the file path to store other error logs or change the file name to store other error logs.

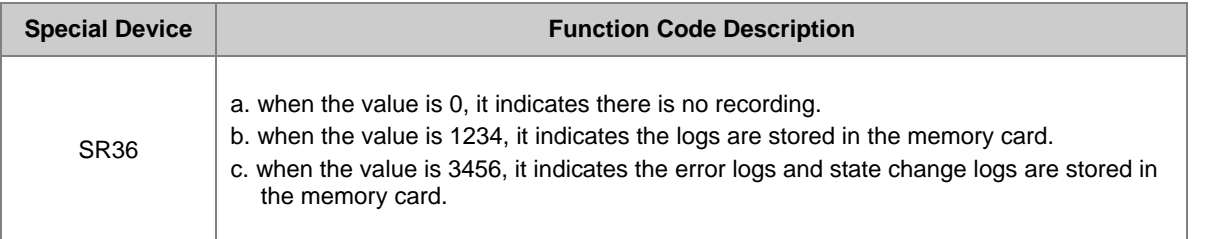

Operation Steps to read CPU error logs and state change logs:

Make sure the memory card is in the slot before reading the CPU error logs and state change logs.

- (1) Set SM36 to ON and the value in SR36 to 1234 or 3456 to read the CPU error logs and state change logs.
- (2) The root directory path of the memory card for error log is **\PLC CARD\AS300\Log\Error.log**
- (3) Use ISPSoft to read the error logs. ISPSoft Tools -> Review Error Log File -> Open Log File

**MEMO** 

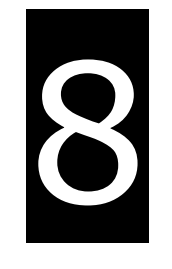

# **Chapter 8 Hardware Configuration and Data Exchange Setups**

## **Table of Contents**

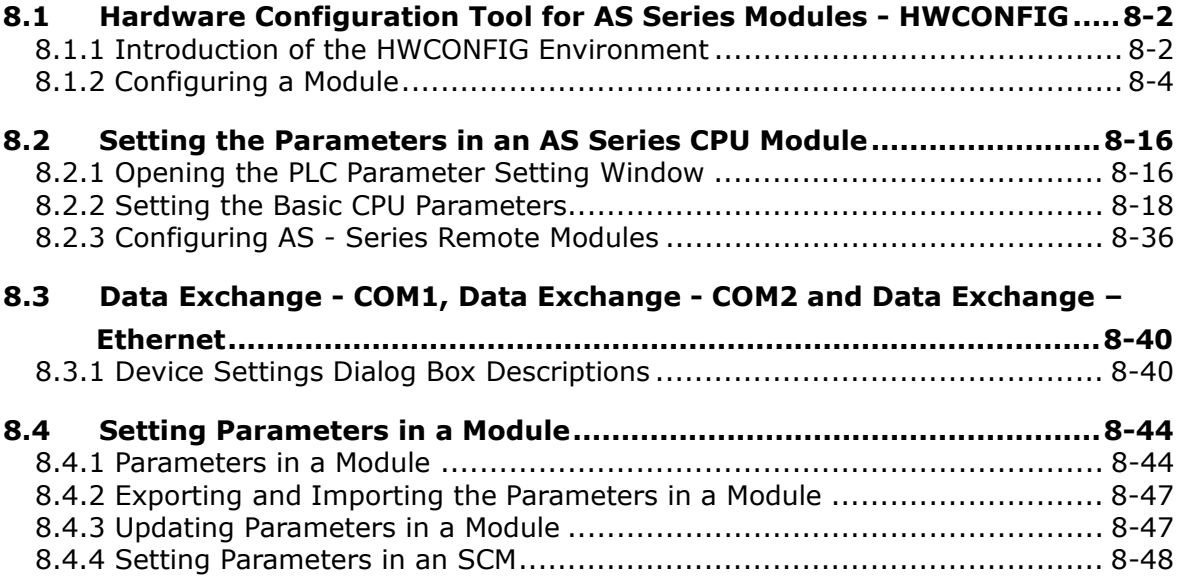

## <span id="page-190-0"></span>**8.1 Hardware Configuration Tool for AS Series Modules - HWCONFIG**

HWCONFIG is a built-in hardware configuration tool in ISPSoft. You can configure racks, set CPU and module parameters, download/upload parameters, detect a hardware configuration online, and make a diagnosis through HWCONFIG.

**You must download all parameters set in HWCONFIG to the CPU module for them to take effect.** 

## <span id="page-190-1"></span>**8.1.1 Introduction of the HWCONFIG Environment**

In ISPSoft, double-click **HWCONFIG** in the project management area to start **HWCONFIG**.

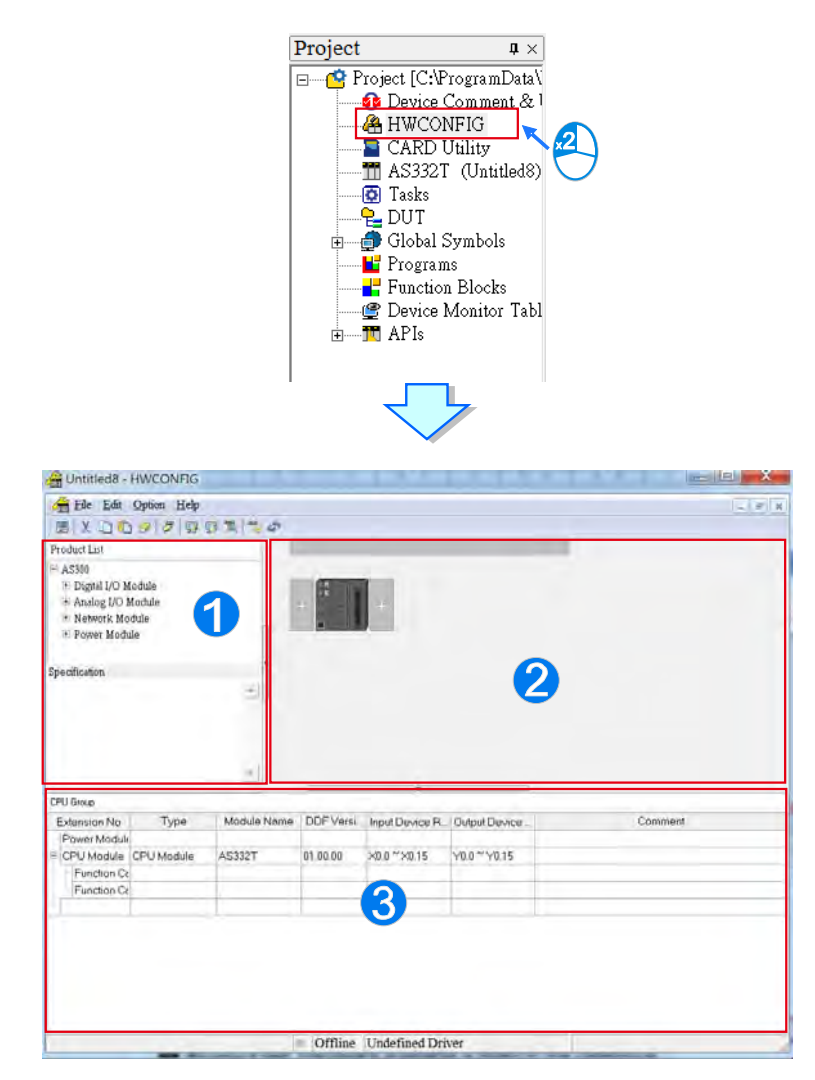

**Product list:** Available hardware is listed in the catalog.

**System configuration area:** This is the main working area. You can configure and set the entire system in this

area.

**B** Information list: This shows information about the present system configuration.

The system configuration area displays the present system configuration. You configure and set up the modules in this area. You can add extension modules to the right side of the AS Series CPU module. The CPU module also has function card slots for more versatile solutions. For the function card settings, go through the CPU module. Refer to Section 8.2 for function card configurations. When you modify the configuration in the system configuration area, the information in the information list updates.

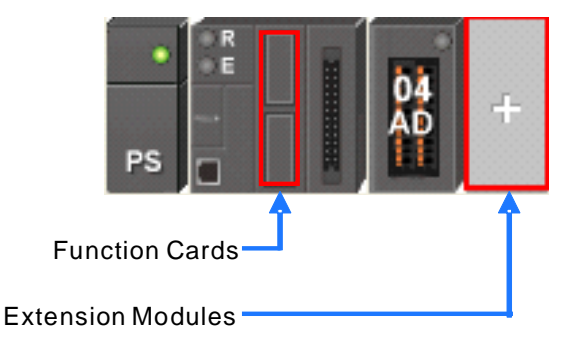

All available hardware is listed in the product list. After you click a section in the product list, it shows all devices belonging to that section. If you click a device, the specifications for the device appear under the product list.

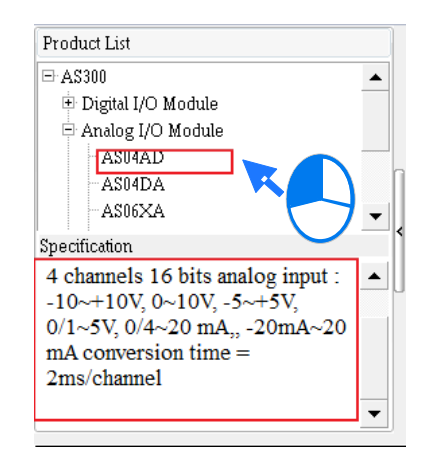

Delta Electronics provides you with specific configuration tools for some CPU modules. You can use tools such as Ethernet/IP or EtherCAT to set advanced parameters for network assignments for the modules. For advanced setup, right-click the CPU module in the system configuration area, click **Communication Software,** and then choose tools such as EIP Builder for Ethernet/IP configurations. You must save the configurations in HWCONFIG before opening the tools. Note that you cannot work in HWCONFIG while editing in the tools. Some tools require a separate installation, and the software shows a message if a tool needs to be installed.

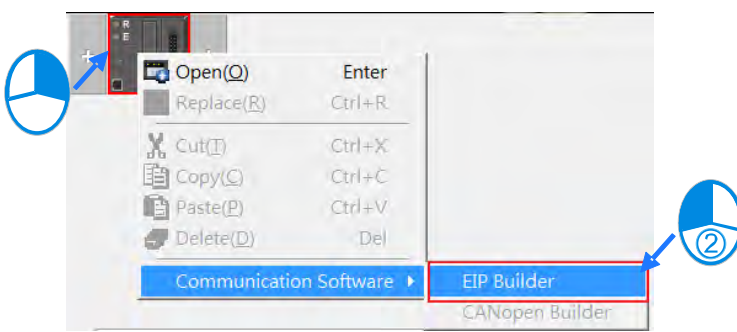

Refer to the manuals for the communication software tools for more information on setting up communications.

## <span id="page-192-0"></span>**8.1.2 Configuring a Module**

## **8.1.2.1 Adding a Module**

#### **Method 1**

Click a module from the product list and drag it to a vacant slot in the backplane in the system configuration area. The AS Series is not a backplane design, and you can place extension modules on the right side of the CPU module. You can only place the power module on the left side of the CPU module, and you can install only ONE power module.

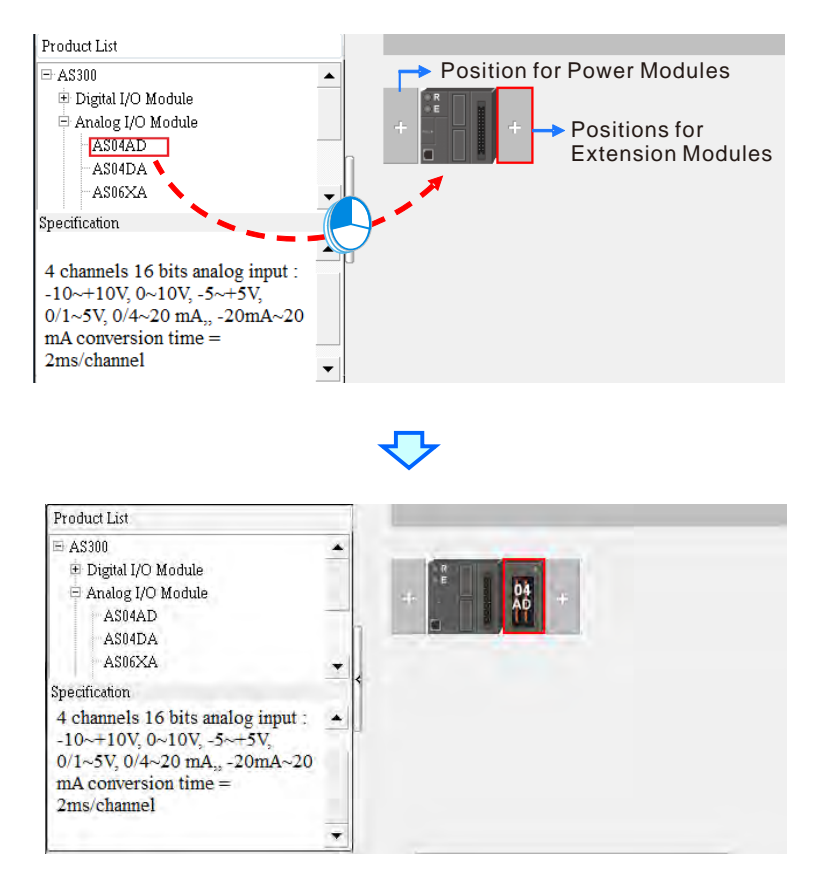

**\* When you drag a module from the product list to the system configuration area, you can only drop the module on a** 

**vacant slot.** 

#### **Method 2**

Double-click a vacant slot with a plus sign to display the Product List window. You can also right-click the vacant slot with a plus sign and then click **Open** to open the Product List window.

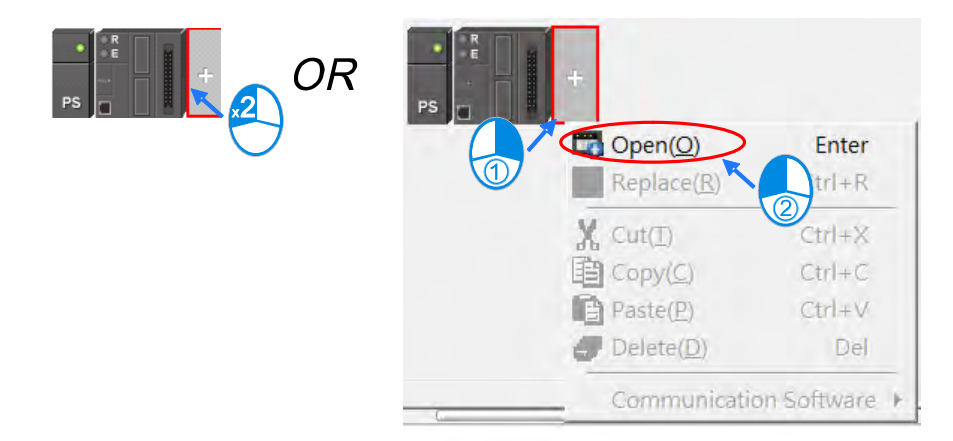

Double-click a module to add it to the backplane from the Product List.

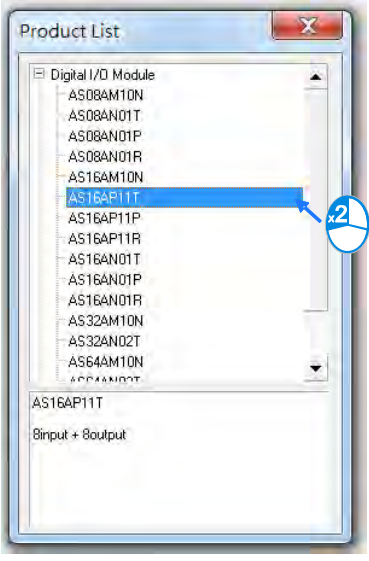

#### **Method 3**

Double-click the empty space for the module on the Information List to show the Product List window.

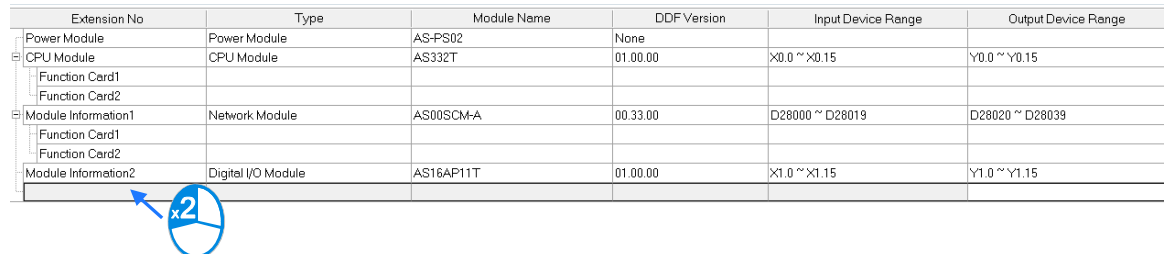

In the Product List windows, double-click a module to add it.

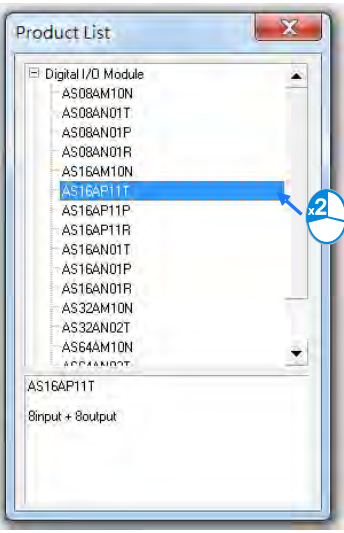

No matter which method you use to add a module, the configuration in the system configuration area and the

information on the information list update when you add a module.

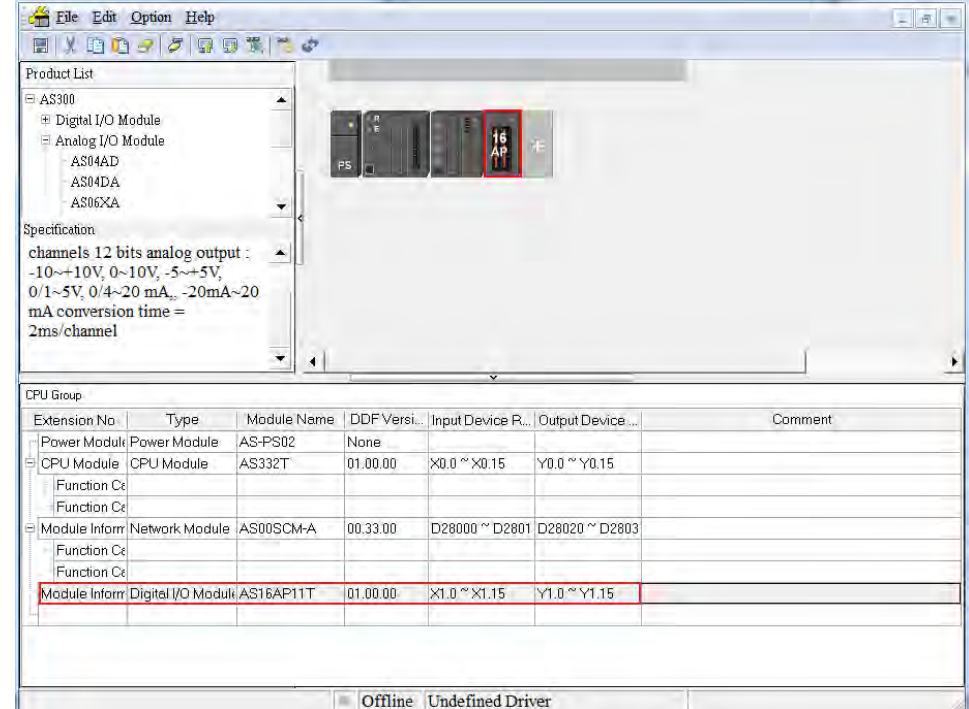

#### **8.1.2.2 Assigning I/O Addresses**

The AS Series does not support manually assigned addresses. Addresses are automatically assigned to an input/output module through HWCONFIG in ISPSoft. You assign a start address to the first remote module installed on the right side of the I/O module slot (SCM module). The following I/O module is automatically assigned with the next address. For remote module configuration, refer to Section 8.2.3 for more details.

## **8.1.2.3 Editing a Comment**

You can add a comment about the hardware configuration by clicking the gray area at the top of the system configuration area. To start a new line of text at a specific point, press Shift+Enter on the keyboard. After you type the comment, press Enter.

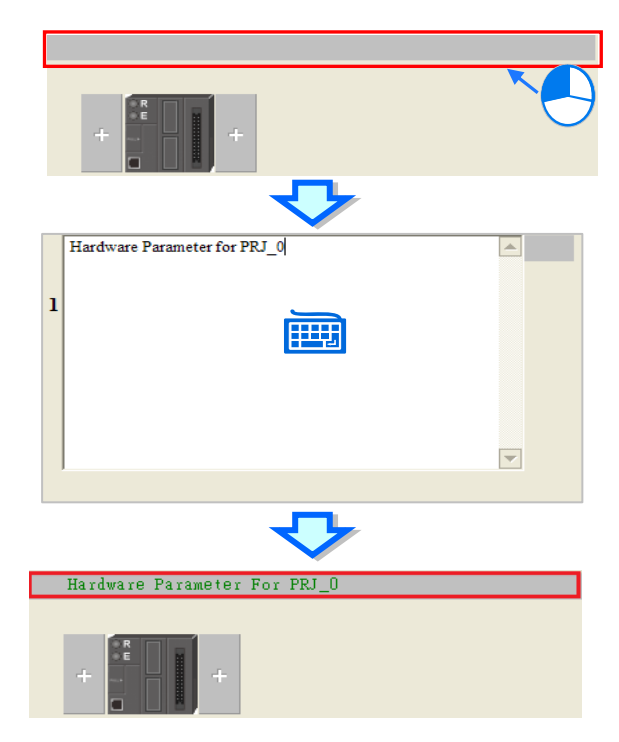

After you click the Comment cell for a module on the information list, press a key on the keyboard or click  $\cdots$  to open the Device Settings dialog box. You can type a comment about the module in the **Comment** box.

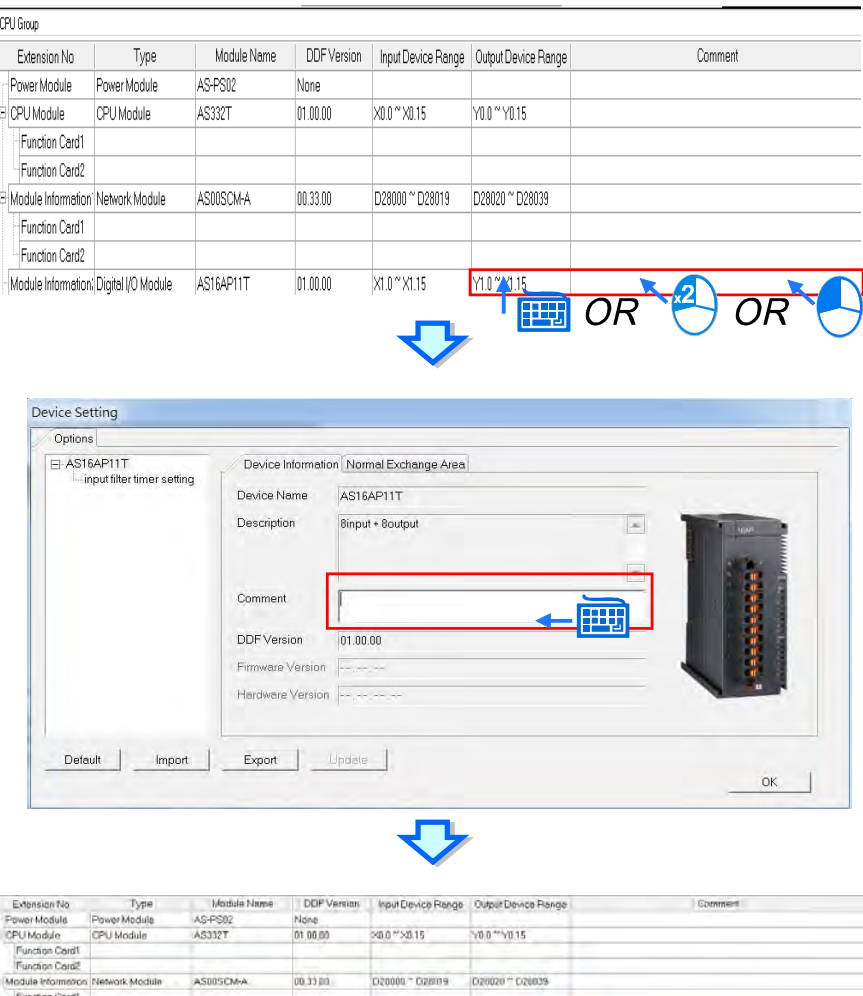

## **8.1.2.4 Deleting a Module**

Function Card?

There are two ways to delete a module that has been configured. You cannot delete the CPU module.

#### **Method 1**

(1) Click the module to delete from the system configuration area or information list.

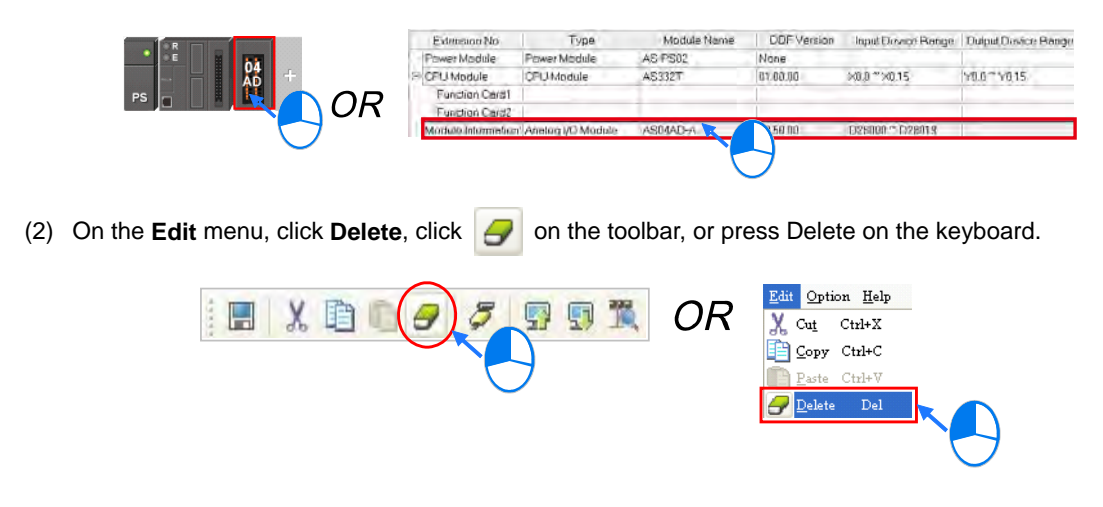

#### **Method 2**

(1) Right-click a module to delete from the system configuration area or information list, and then click **Delete**.

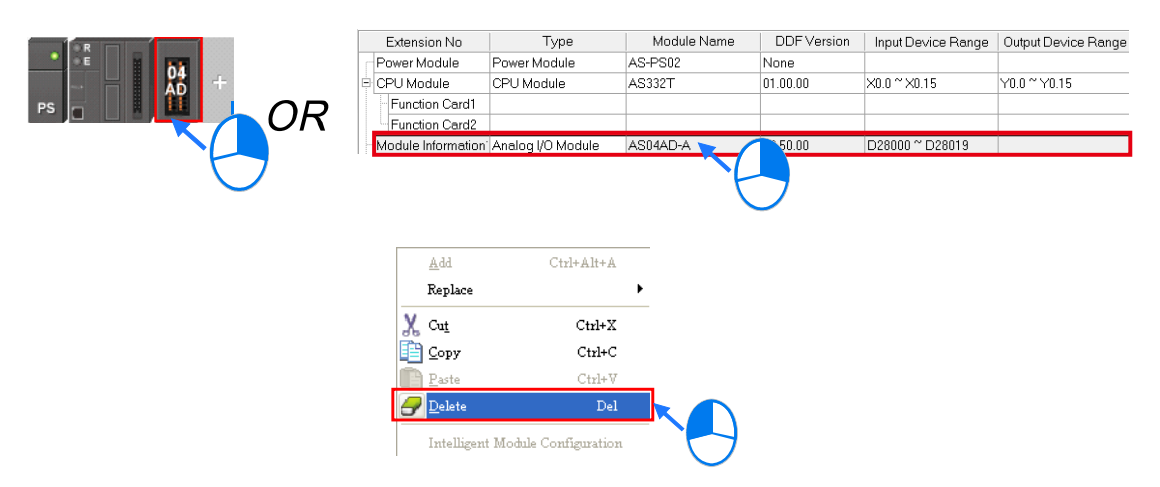

## **8.1.2.5 Replacing a Module**

There are two ways to replace a module that has been added. You cannot replace the CPU module or power module.

#### **Method 1**

(1) Right-click the module to be replaced in the system configuration area or on the information list.

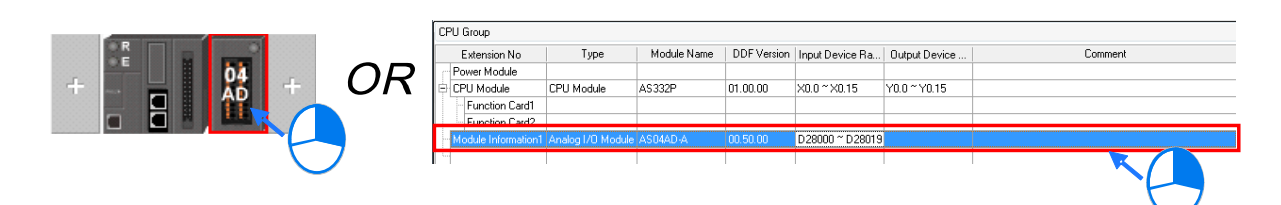

Or click the module to be replaced in the system configuration area or on the information list. On the **Edit** menu, click **Replace**.

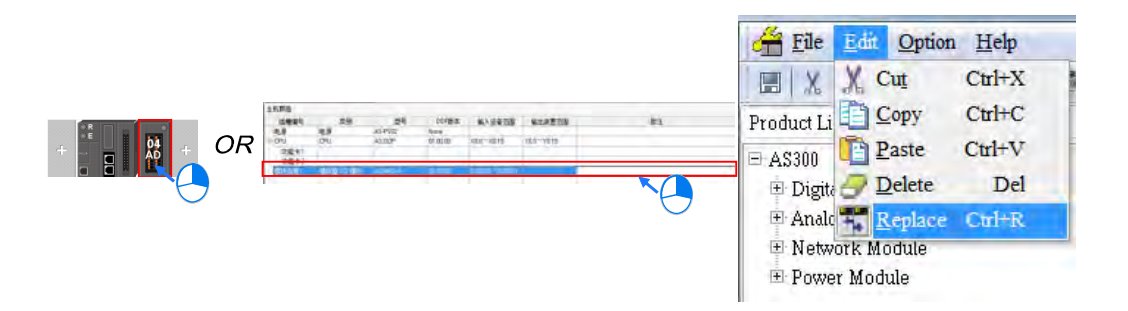

## (2) A Product List window appears.

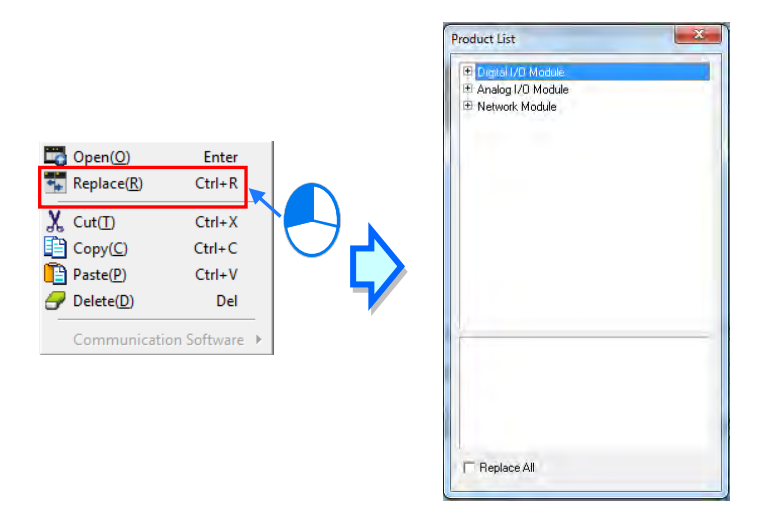

(3) Select the **Replace All** check box to replace multiple modules of the same type. Double-click the new module (the module that replace the existing module). A message appears: "The replaced module setting will be restored to the default values. Are you sure to continue?" Click **Yes** to replace the selected module.

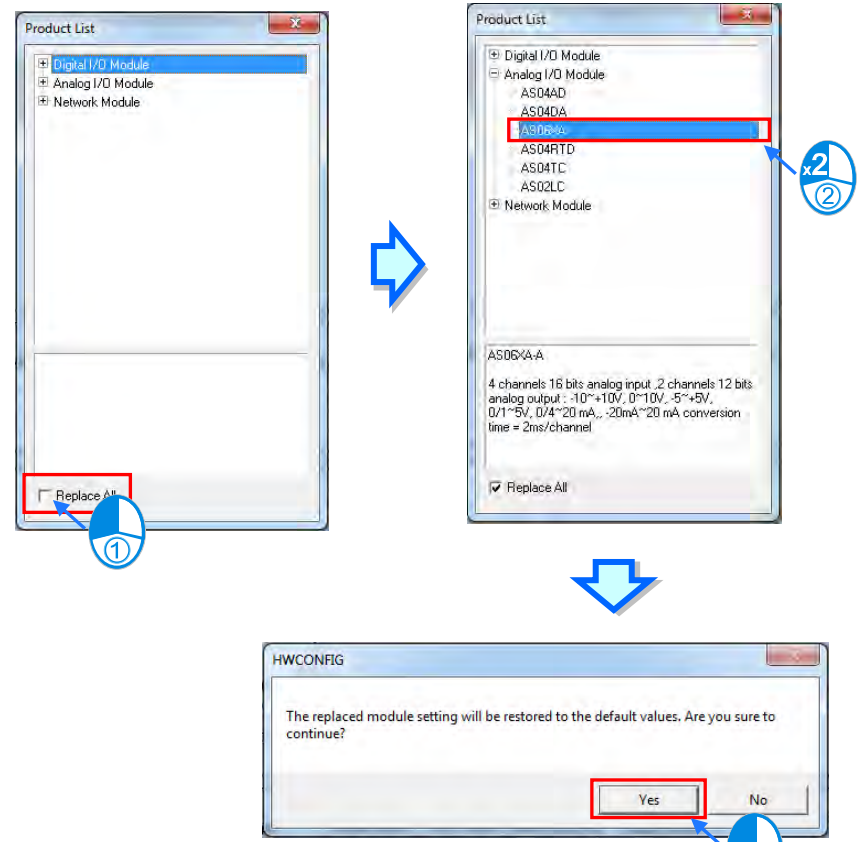

 $\sqrt{3}$ 

### **Method 2**

(1) Right-click the module you want to replace in the system configuration area or on the information list, and then click **Replace**.

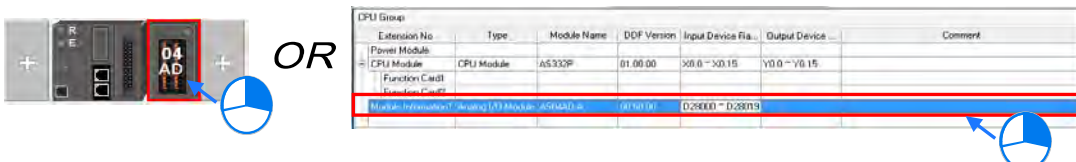

- (2) A Product List window appears.
- (3) Select the **Replace All** check box to replace multiple modules of the same type. Double-click the new module (the module that replace the existing module). A message appears: "The replaced module setting will be restored to the default values. Are you sure to continue?" Click **Yes** to replace the selected module.

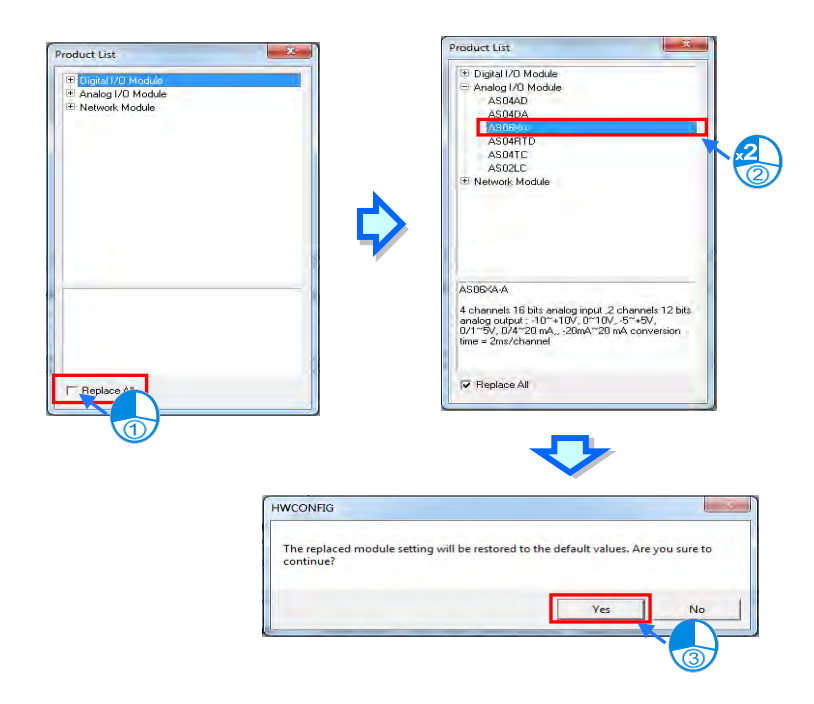

## **8.1.2.6 Copying/Pasting a Module**

There are two ways to copy a module. You cannot copy/paste the CPU module or the power supply module.

#### **Method 1**

In the system configuration area or on the information list, right-click the module to copy, and then click **Copy**.

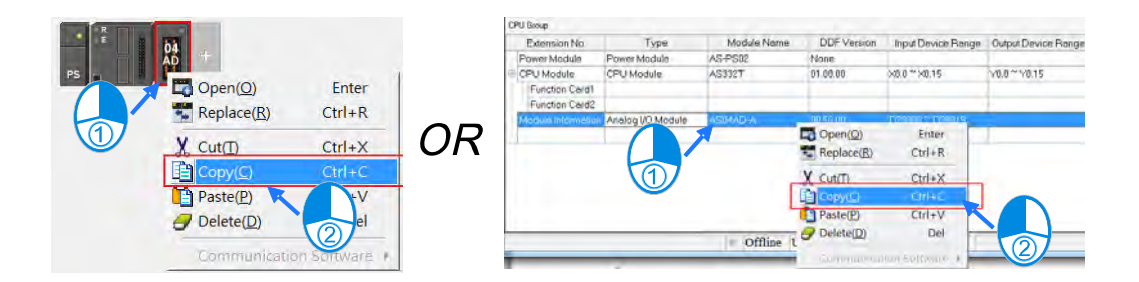

#### **Method 2**

(1) In the system configuration area or on the information list, click the module to copy.

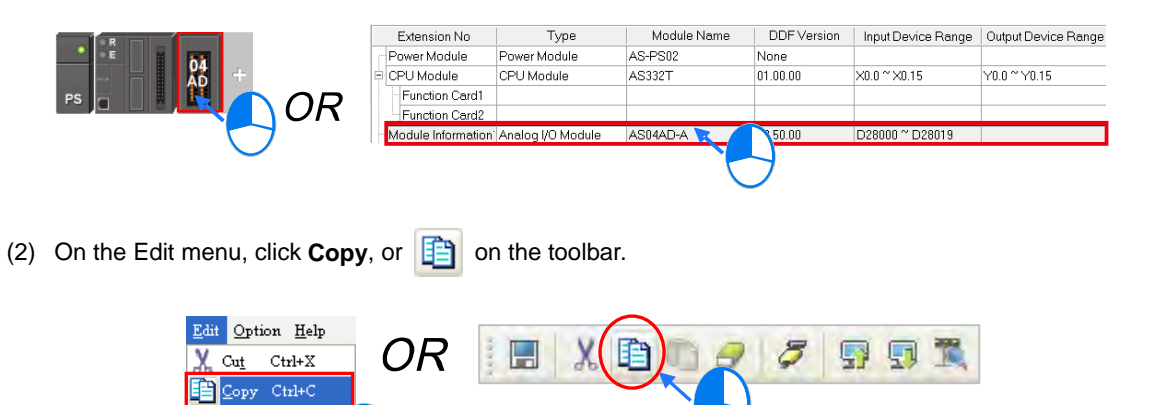

There are two ways to paste a module.

Paste  $C$ trl+  $_{\rm Del}$ 

 $\Box$  Delete

#### **Method 1**

In the system configuration area or on the information list, right-click the slot where you want to paste the module, and then click **Paste**.

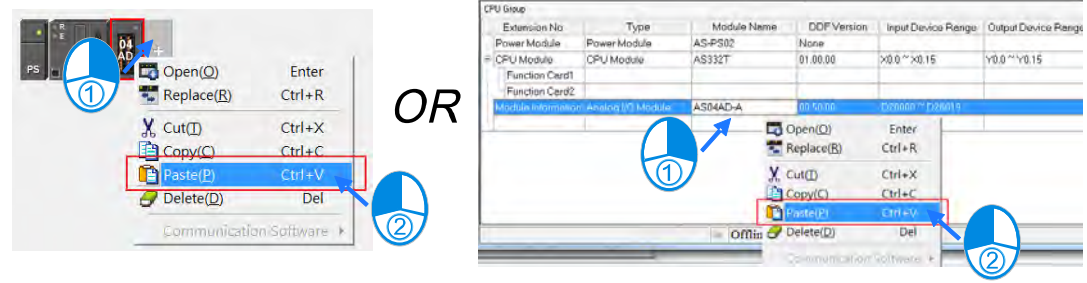

## **Method 2**

(1) In the system configuration area or on the information list, click the slot where you want to paste the module.

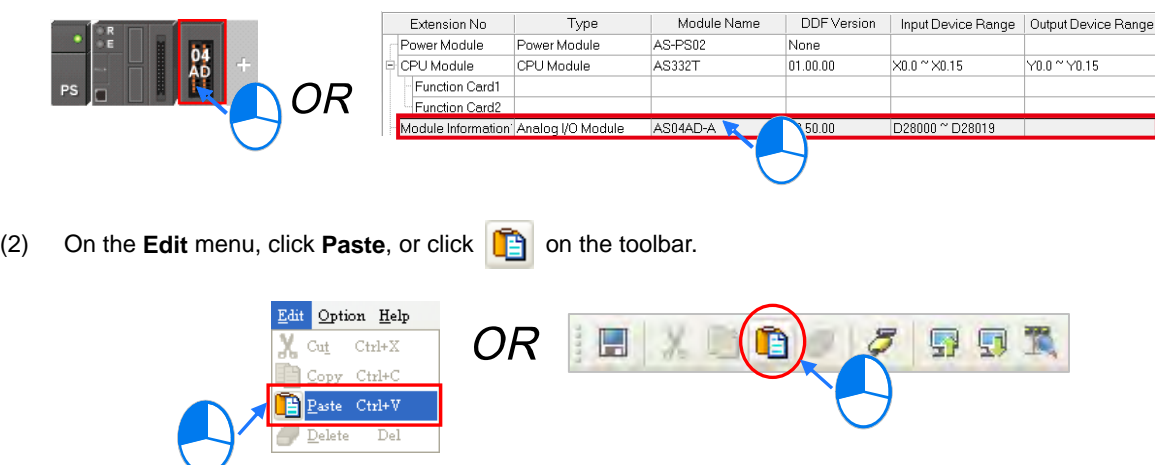

If the slot where you to paste a module already has a module, the pasted module is added in front of the slot where a module already exists. As the example shows below, adding the 06XA module in the position of the 04AD module moves the 06XA module in front of the 04AD module.

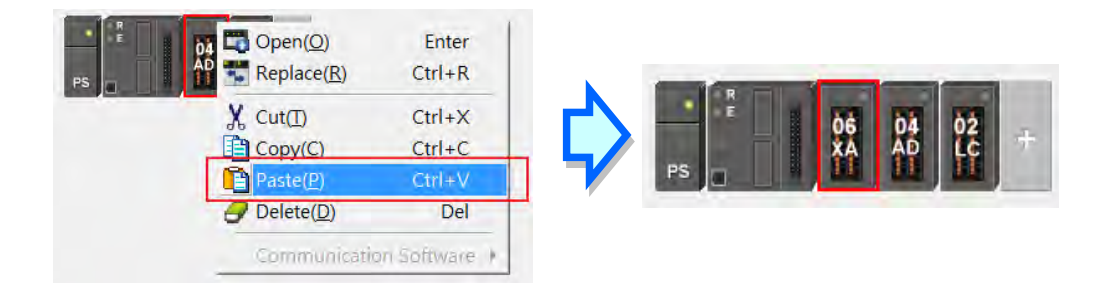

## **8.1.2.7 Cutting/Pasting a Module**

There are two ways to cut a module. You cannot cut and paste the CPU module or the power supply module.

#### **Method 1**

In the system configuration area or on the information list, right-click the module to cut, and then click **Cut**.

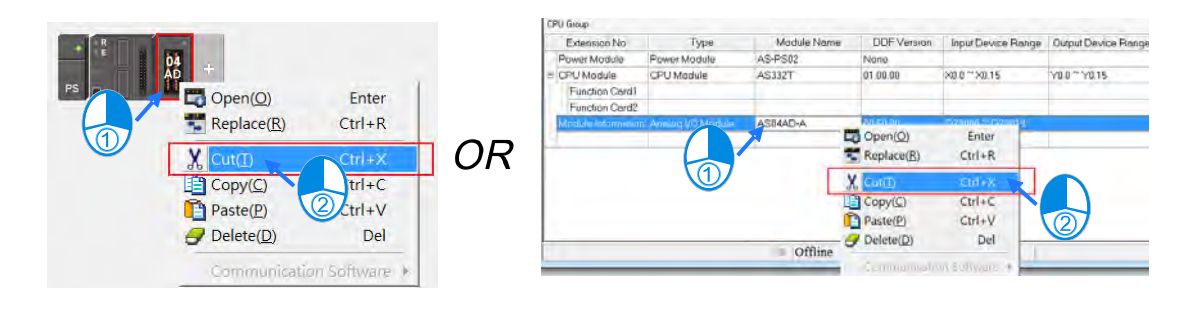

## **Method 2**

(1) In the system configuration area or on the information list, click the module to cut.

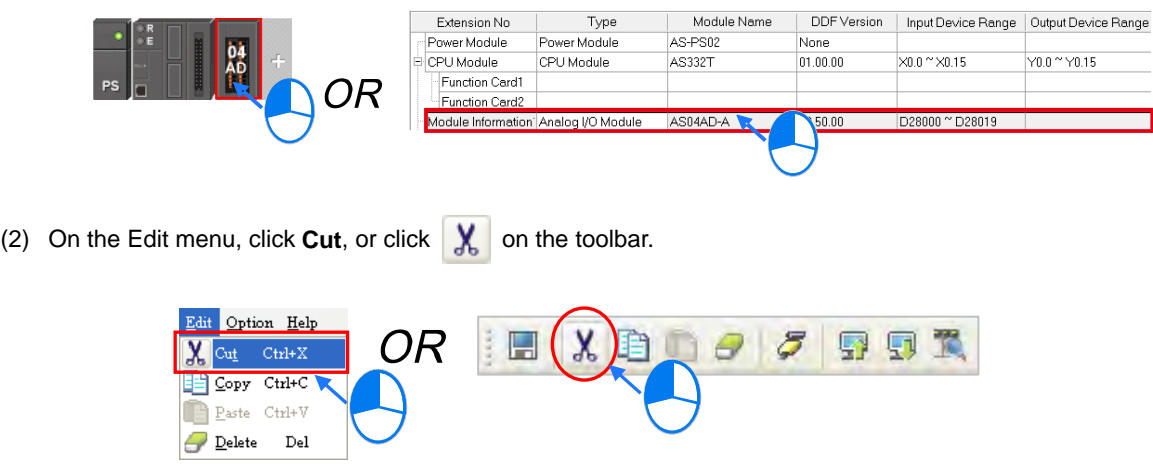

There are two ways to paste a module.

#### **Method 1**

In the system configuration area or on the information list, right-click the slot where you want to paste the module, and then click **Paste**.

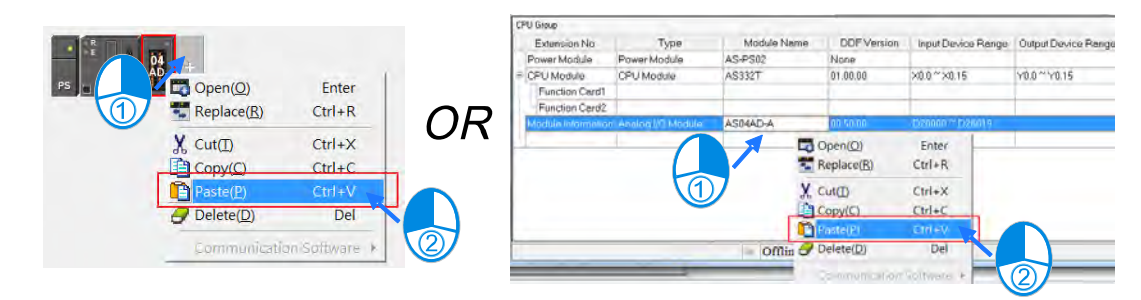

#### **Method 2**

(1) In the system configuration area or on the information list, click the slot where you want to paste the module.

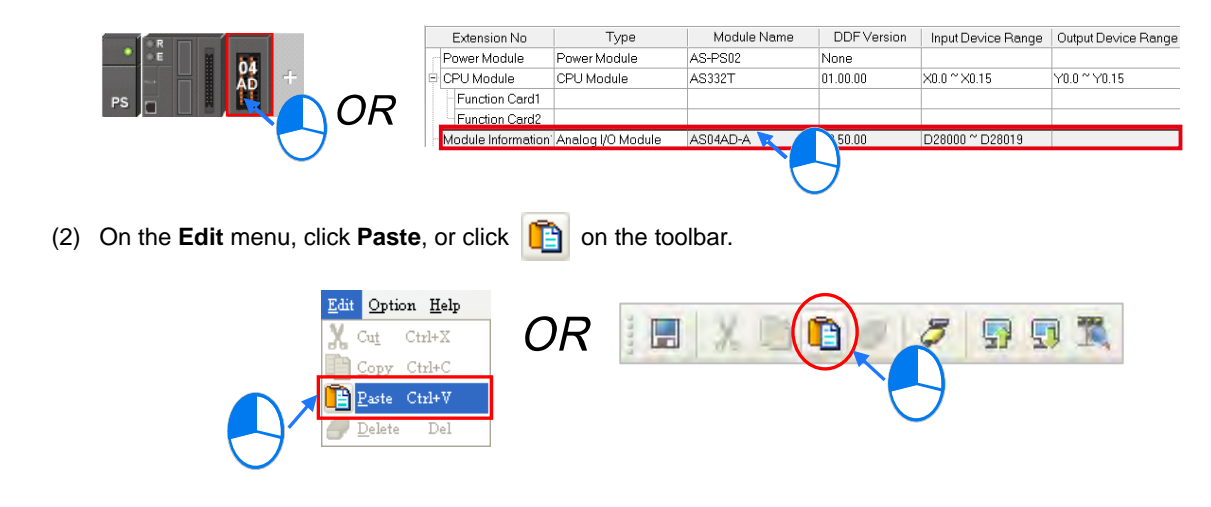

If the slot where you want to paste the module already has a module, the pasted module is added in front of the slot where a module already exists. As the example show below, adding the 06XA module in the slot of the 04AD module pastes the 06XA module in front of the 04ADmodule.

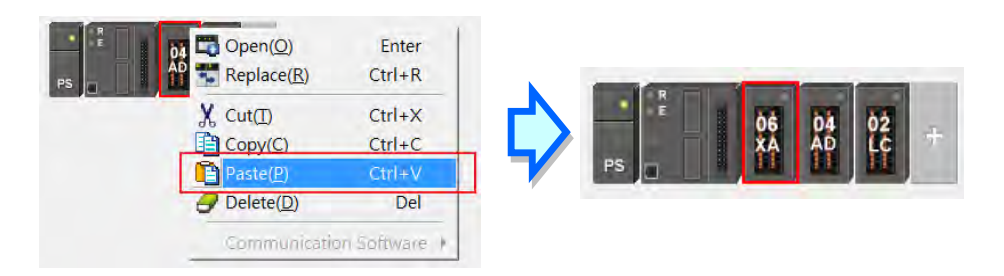

## **Additional remarks**

When you cut and paste a module, the parameters in the module are retained as follows.

 **Input/Output device range**: The input/output devices assigned to the cut module are automatically assigned to the pasted module.

#### **8.1.2.8 Dragging a Module**

You can drag all modules in the system configuration area with the mouse, except the CPU module and the power supply module. When you drag a module from one position to another in the system configuration area, a red arrow appears along with the direction of your mouse cursor to show where the dragged module would be placed.

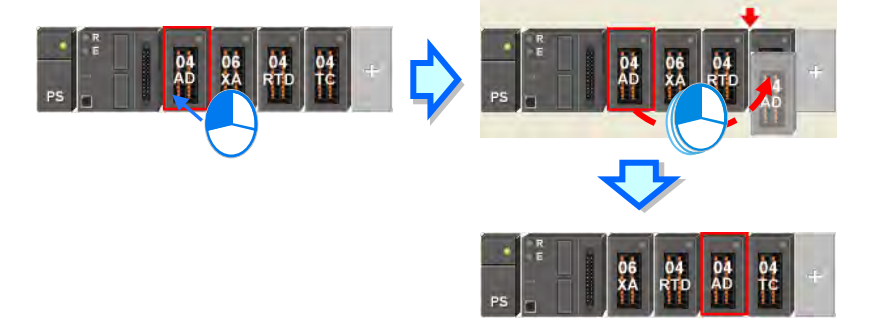

**\* When you drag a module, the input/output devices assigned to the module, the comment about the module, the parameters in the module, the data registers assigned to the module, and the parameters in the intelligent module are all retained in the dragged module.**

## **8.1.2.9 Show/Hide Device Name**

You can show or hide the module names in the system configuration area by clicking  $\Box$  on the tool bar.

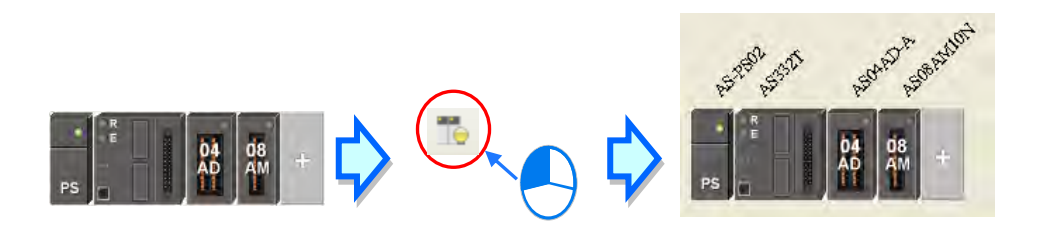

## <span id="page-204-0"></span>**8.2 Setting the Parameters in an AS Series CPU Module**

## <span id="page-204-1"></span>**8.2.1 Opening the PLC Parameter Setting Window**

After you double-click the CPU module in the system configuration area, the Device Setting dialog box appears. The parameters you can set vary with the models of the CPU modules.

**Before you set the parameters in a CPU module, refer to the operation manual for the CPU module. To**   $\Lambda$ **prevent damage to the system or personnel, check the effect of the parameters on the CPU module and the entire system.** 

**\* You must download the set parameters to the CPU module before they take effect.** 

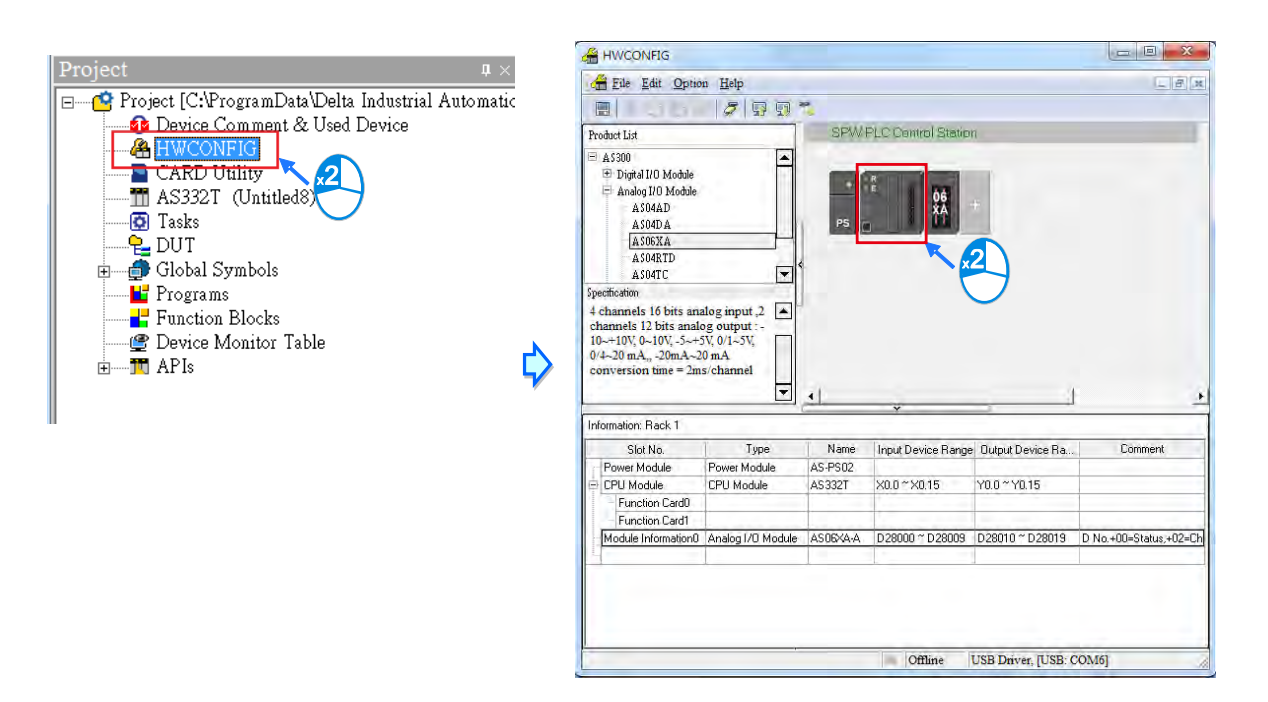

The parameters are classified into several types. Click the tabs at the top of the Device Setting dialog box and then click the setting options in the tree on the left.

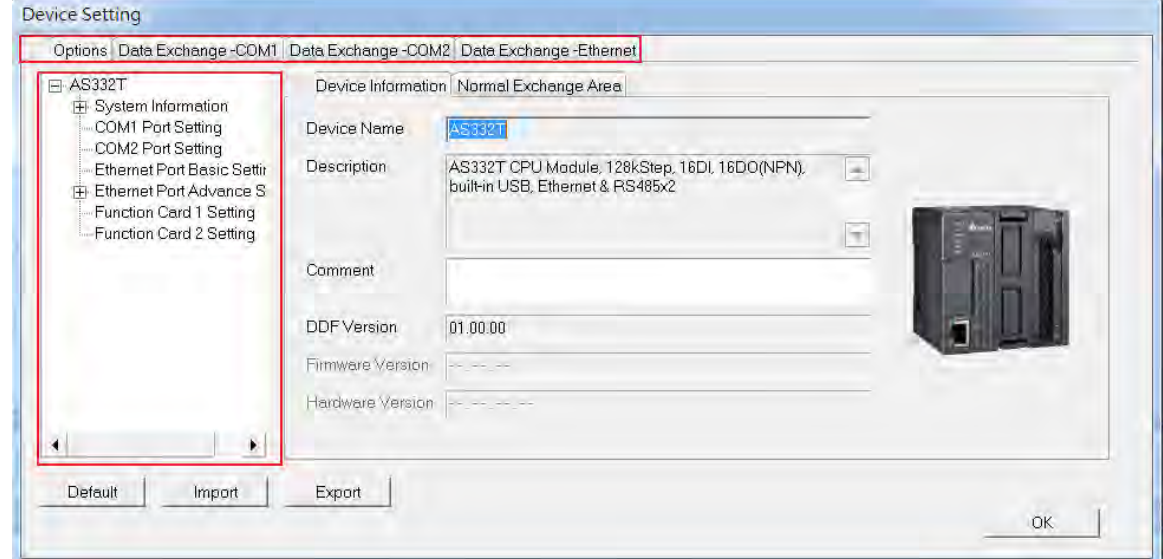

The setting parameters for the selected setting option appear on the right in the Device Setting dialog box. Click the option on the left, and then set the Value, Unit, Default, Minimum and Maximum for each parameter.

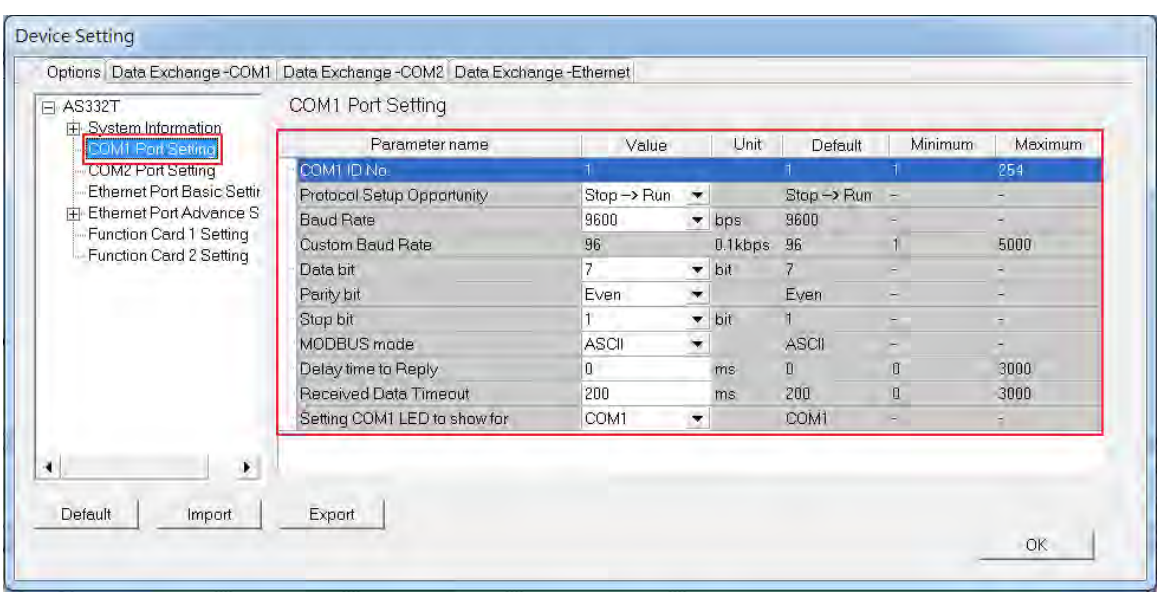

## <span id="page-206-0"></span>**8.2.2 Setting the Basic CPU Parameters**

#### **8.2.2.1 Options - System Information Page**

In the Device Setting dialog box, click the **Options** tab, and then click (expand) **System Information** to see the System Information, System Parameter, Device Range Setting, Input Point Filter Time, Position Control Para, and Daylight Saving Timing.

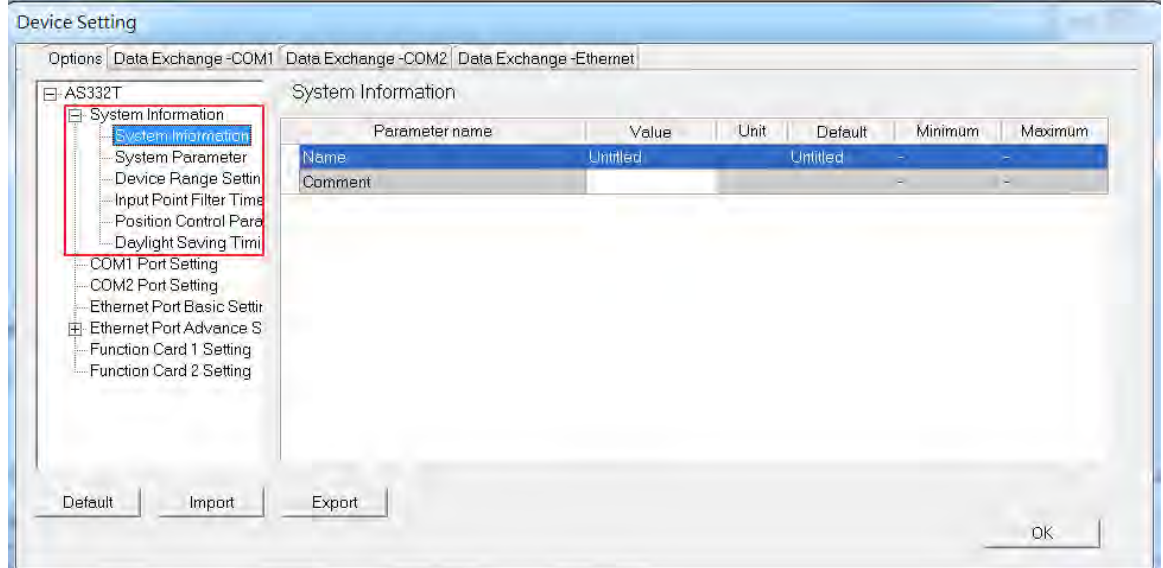

#### **System Information**

On the System Information page, you can edit two parameters: **Name** and **Comment**. You can enter up to 15 characters in the Name section and up to 31 characters in the Comment section. You can use spaces and special characters in these two sections, but note that a Chinese character occupies two characters. After you create an ISPSoft project, the default project name is the name of the CPU module, and the default name of the CPU module is attached to the model in the project management area. You can change the default name of the CPU module in the Name box later.

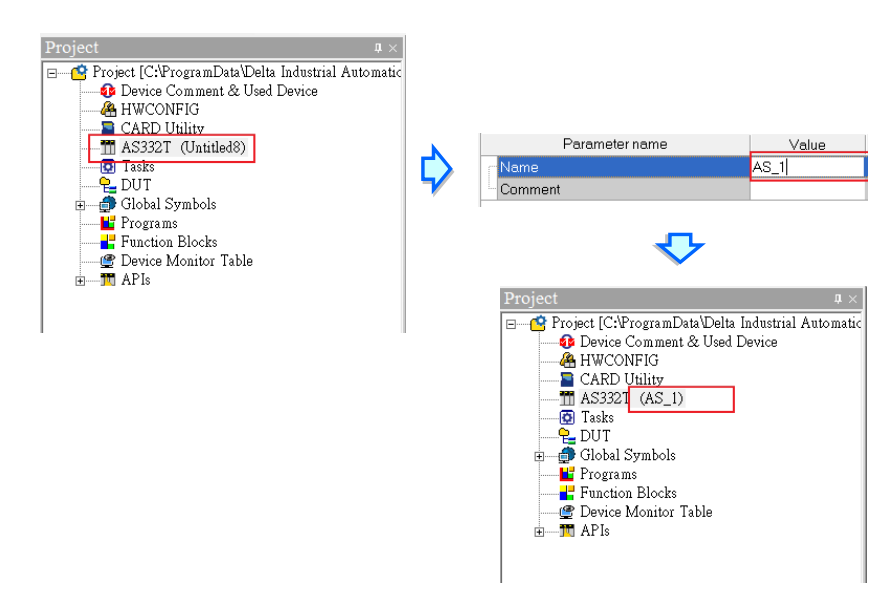

You can identify a device by means of device name. When several devices are connected on a network, you can check whether a device connected to the computer is the device you expect with the device name. If you want to download or upload the program, but the name of the CPU module is different from the name attached to the model in the project management area, the system reminds you to check the name of the CPU module and the name attached to the model in the project management area.

#### **System Parameter**

On the System Parameter page, you can set parameters by entering appropriate values or by selecting from a list.

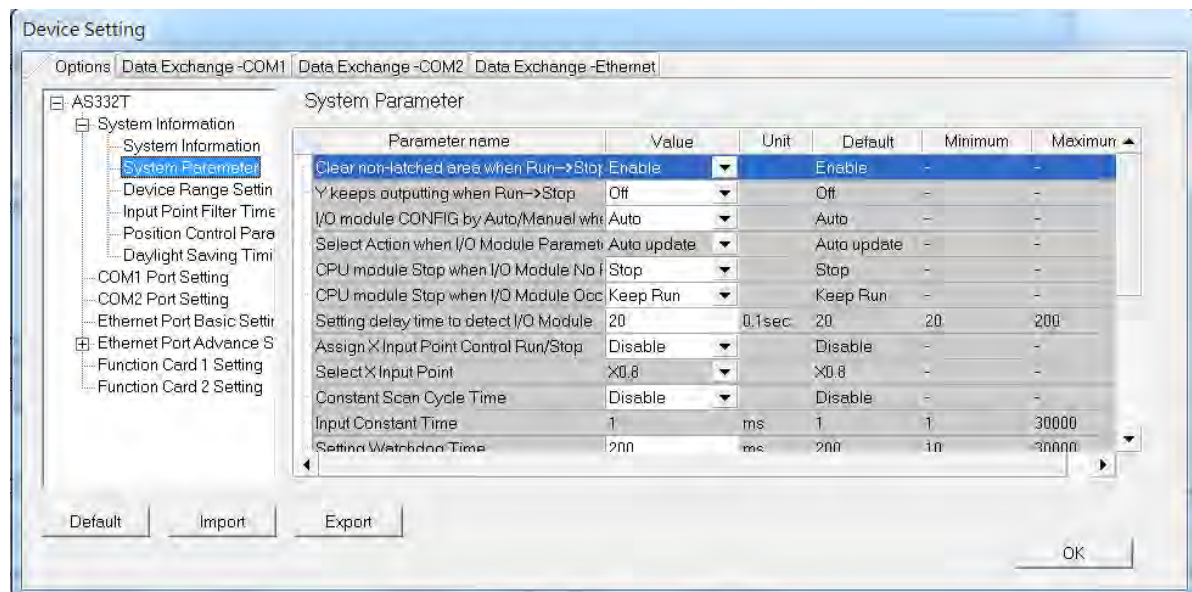

#### **Clear Non-latched area when Run → Stop**

This determines whether the states and values of the non-latched devices are cleared when the PLC changes from Run to Stop.

- **Disable:** all the states and values in the non-latched devices stay the same.
- **Enable:** all the states and values in the non-latched devices are cleared and restored to defaults.

#### Y keeps outputting when RUN->Stop

This determines the states of the Y devices when the CPU module begins to run or stop.

- **Off:** all Y devices are set to OFF.
- **Retain:** the states of the Y devices stay the same.

#### **I/O module CONFIG by Auto/Manual when Power On**

This determines whether the CPU module is automatically configured, or you configure the parameters in HWCONFIG.

- **Auto:** the CPU module is automatically configured.
- **Manual:** you configure the parameters in HWCONFIG.

#### **Select Action when I/O Module parameter with manual CONFIG Different**

This determines which action is taken when the actual settings are not the same as the parameters that you manually set when the previous setting option is set to **Manual**.

- **Auto update:** the CPU module is automatically configured.
- **Show error:** the CPU module shows an error.

#### **CPU module Stop when I/O Module No Response**

This determines how the CPU module and other modules react when a connected extension module is not responding.

- **Stop:** the CPU module stops running and sends an error.
- **Keep Run:** the CPU module and I/O modules keep running.

#### **CPU module Stop when I/O Module Occurred Error**

This determines how the CPU module reacts when a minor module error occurs.

- **Stop**: the CPU module stops running and sends an error.
- **Keep Run**: the CPU module keeps running and sends an error.

#### **Setting delay time to detect I/O Module**

This sets the time to detect an I/O module after powering on the CPU module.

#### **Assign X Input Point Control Run/Stop**

This assigns an input point to have the CPU module run or stop.

- **Disable**: run or stop the CPU module with the dip switch of the CPU module.
- **Enable**: run or stop the CPU module with the assigned input point, and the dip switch of the CPU module still controls the run stop state of the CPU module.

#### **Select X Input Point**

If you select **Enable** in the previous option, you can select one input point to control the Run or Stop state of the CPU module from the dropdown list.

#### **Constant Scan Cycle Time**

This sets the minimum scan cycle time.

- **Disable**: disables this function.
- **Enable**: when the actual scan cycle time is less than the setting time, the CPU module waits until the setting time is met, and then starts the next scan. When the actual scan time is longer than the setting time, the CPU module starts the next scan after the actual scan time completes.

#### **Input Constant Time**

If you selected **Enable** in the previous option, you set the scan cycle time here. If the actual scan time is less than the setting time, the CPU module waits to begin the next scan until the setting time is met. If the actual scan time is larger than the setting time, the CPU module ignores the setting time and operates according to the actual scan time. If you set the scan time longer than the watchdog timeout set, a watchdog timeout occurs when the CPU module operates.

#### **Setting Watchdog Time**

This parameter sets a timeout during which the program is scanned. The CPU module sends an error if the program execution exceeds the watchdog time.

#### **Show Battery Low Voltage Error**

This parameter sets whether to show an alarm when the lithium battery for the real-time clock has low voltage or is not installed in the AS300.

- **Disable**: disables this function.
- **Enable**: enables the alarm when the lithium battery has low voltage or is not installed.

#### **Save Error History Info**

This specifies where to store the error log.

- **PLC**: store error logs in the PLC. The PLC can store up to twenty error logs. If there are more than twenty error logs, the oldest error log is overwritten by the latest error log.
- **PLC & SD Card:** when there are more than twenty error logs, the oldest error log is backed

up to the memory card before the oldest error log is overwritten in the PLC.

#### **Select Action when 24Vdc Input Unstable**

- **Continue running when power stable**: when the power is unstable, the AS Series pauses, and after the power stabilizes, the PLC continues running.
- **Into Error Status**: when the power is unstable, the error LED blinks and the AS Series stops running.

#### **Communication Module Refreshed Priority**

- **Scan Time First**: when there is an update, the AS Series automatically refreshes in batches to save scan time.
- **Synchronous Data First**: when there is an update, the AS Series refreshes completely and automatically to ensure data integrity. When the quantity of the data large, the scan time can be affected.

#### **COM Communication Error Record**

This parameter sets whether to enable the error record when there is an error at the COM port.

- **Disable**: disables this function.
- **Enable**: enables this function and starts recording COM errors in the error log.

#### **Select Action When 24 Vdc Input Unstable**

What to do when the 24 Vdc power is unstable

- $\triangleright$  Continue Running when power stable: waits till the power is stable and then PLC begins to run.
- $\triangleright$  Into Error Status: Stops and go to the error mode

#### **Communication Module Refreshed Priority**

- $\triangleright$  Scan time first: only refresh the data that is different from the original ones to save scan time
- $\triangleright$  Synchronous Data first: scan and refresh all the data to ensure all data are synchronized.

#### **I601 Timer interrupt Setting Time Base**

Sets the interval for triggering the 1601 timer interrupt. This function is used together with Timer Interrupt 0.

#### **I602 Timer interrupt Setting Time Base**

Sets the interval for triggering the 1602 timer interrupt. This function is used together with Timer Interrupt 1.

#### **I603 Timer interrupt Setting Time Base**

Sets the interval for triggering the 1603 timer interrupt. This function is used together with Timer Interrupt 2.

#### **I6014 Timer interrupt Setting Time Base**

Sets the interval for triggering the 1604 timer interrupt. This function is used together with Timer Interrupt 3.

#### **Device Range Setting**

## The parameters on **Device Range Setting** table are shown in the following window.

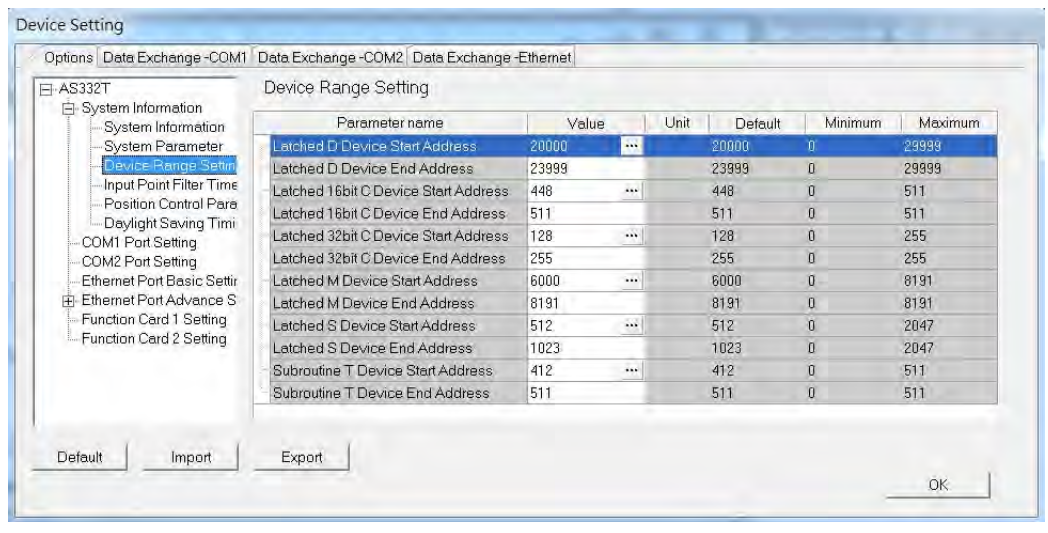

Click **...** to open the parameter dialog box to set the start and end address. In the dialog box, click Default to restore the setting to the default values; click **Clear** to clear the set values; click **OK** to save the values and close the dialog box; click **Cancel** to discard the setting and close the dialog box.

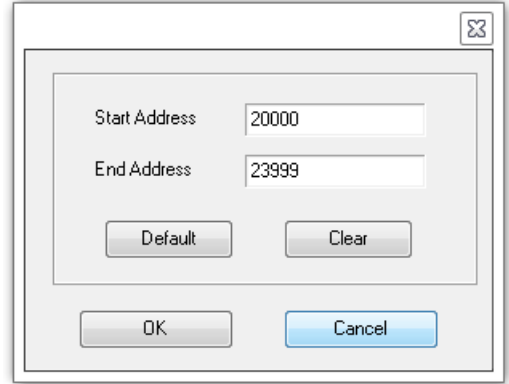

#### **Input Point Filter Time**

On the Input Point Filter Time page, you can set the input point filter time for each input. If the duration of the received signal time is less than the filter time setting value, it is processed as noise and filtered out. Select an appropriate filter time according to your needs.

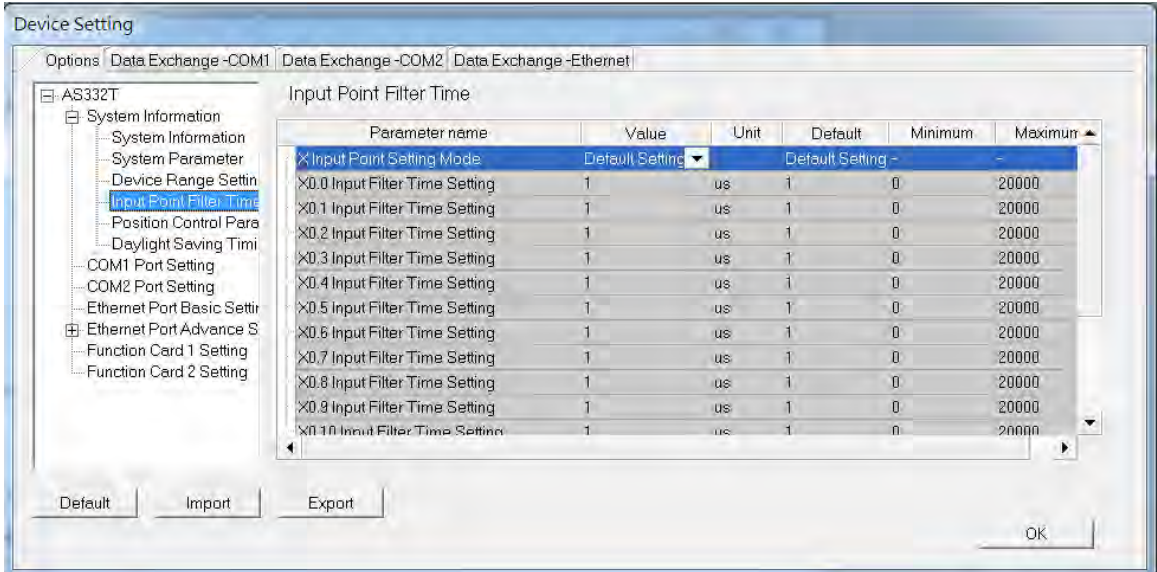

**8\_**

- X Input Point Filter for CPU module
	- **Default Setting**: uses the default values in the input point filter.
	- **Manual Setting**: uses the values you enter for the filter time for each X input point.
- X0.0–X0.15 Input Point Filter Time

If you select **Manual Setting** for the previous parameter, you can set the filter time individually for X0.0–X0.15.

#### **Position Control Parameter**

The parameters on **Position Control Parameter** table set to specify input points as the positive and negative limits of axis 1~ axis 6 channels. 12 limit points can be set at most. Axis No. 1~6 can also be set as Z phase triggers, home function finish points and clear output selects or positive/negative limited position.

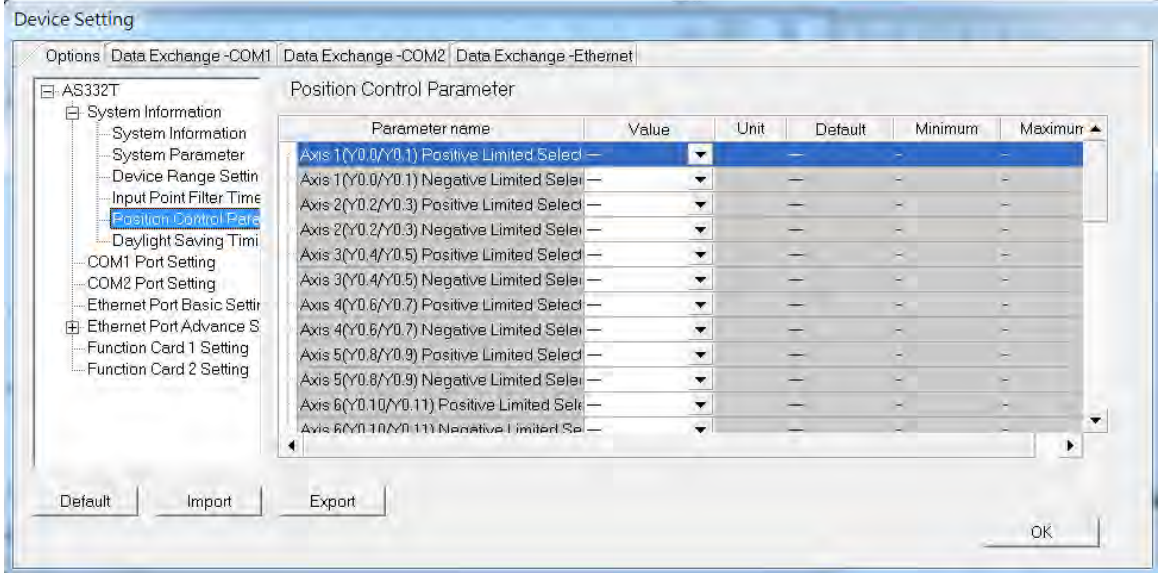

- Axis1(**Y0.0/Y0.1**) Positive/negative Limited Select~ Axis 6 (**Y0.10/Y0.11**) Positive/negative Limited Select: select the rising or falling edge trigger and X input point on the drop-down list.
- Axis1 (Y0.0/Y0.1) Z Phase Trigger ~ Axis6 (Y0.10/Y0.11) Z Phase Trigger: select the rising or falling edge trigger and X input point on the drop-down list.
- Axis1 (Y0.0/Y0.1) Home Function Finish and Clear Output Select ~ Axis6 (Y0.10/Y0.11) Home Function Finish and Clear Output Select: select the rising or falling edge trigger and X input point on the drop-down list.
- Axis1 (Y0.0/Y0.1) Positive/negative Limited Position ~ Axis6 (Y0.10/Y0.11) Positive/negative Limited Position: set up the number of pulses as the positive or negative limited position in axis 1~6; setting range is -2147483647~2147483647.

#### **Daylight Saving Timing**

Enable or disable this function on the Daylight Saving Timing page. Set daylight saving time and the set the time zones

for daylight saving and the system acts accordingly.

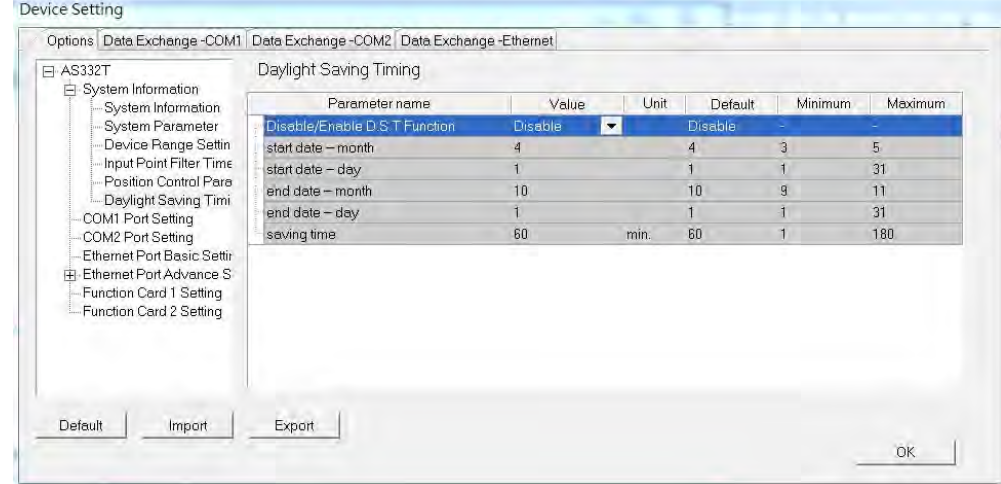

#### **Disable/Enable D.S.T Function**

Sets whether or not to use daylight saving time.

**Start Date – Month** 

Sets the month to start daylight saving

**Start Date – Day** 

Sets the day to start daylight saving

**End Date – Month** 

Sets the month to end daylight saving

**Start Date – Day** 

Sets the day to end daylight saving

**Saving time** 

Sets daylight saving time in minutes

## **8.2.2.2 Options - COM1 & COM2 Port Setting**

The AS Series CPU module has two communication ports. There are two areas to set the parameters, one for each communication port.

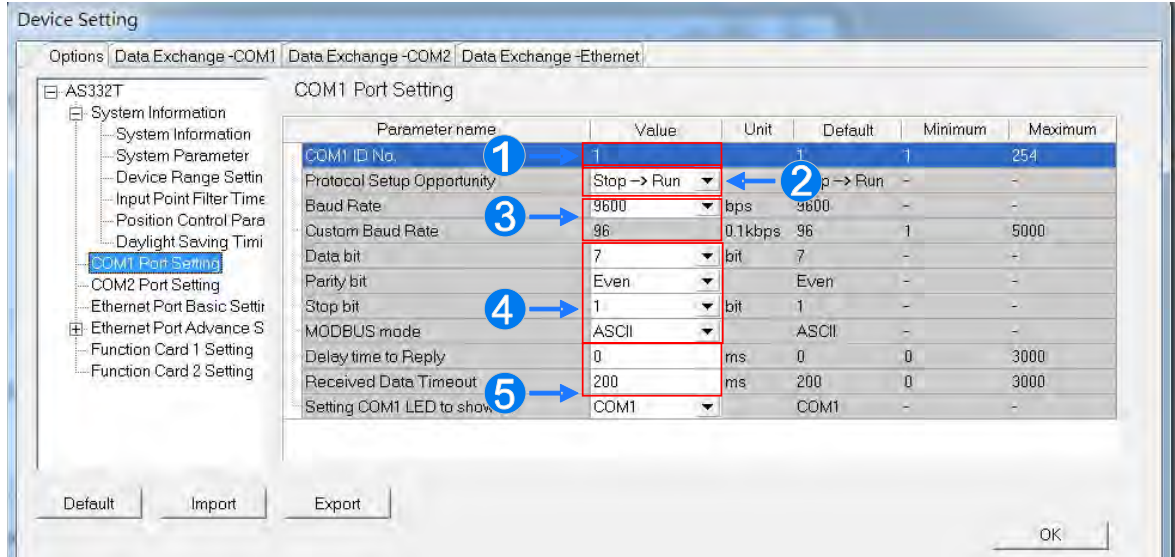

**O** Set a station address. You can identify a device on a network by the station address. The station address cannot be the same as the station address for another device on the same network. If the communication port functions as a slave, and there are other slaves, the station address of the communication port cannot be 0. Station address 0 broadcasts to all slaves in a communication protocol. If a master specifies in a data packet that data must be sent to station address 0, the data is sent to all slaves. No matter what the station address of these slaves are, these slaves receive the data packet addressed to station address 0.

 Set when the communication port runs. Select **Stop --> Run**, and communication works when the CPU module switches from Stop to Run. If you instead select **Power-on**, the communication starts working when you Power-on the module.

Select a communication speed in the **Baud Rate** list , or select **Custom** and enter a new rate.

Set the communication parameters for the port.

 Set the **Delay Time to Reply** when the AS Series CPU module receives communication and how long it waits before responding to the remote modules. **Received Data Timeout** applies when the AS Series CPU module acts as a server to send out communications. The timeout is how long the module waits before the received data times out.

## **8.2.2.3 Options - Ethernet Port Basic Setting**

Click **Ethernet Port Basic Setting** to see the setup page. Set the communication parameters for the Ethernet port in the CPU module on this page.

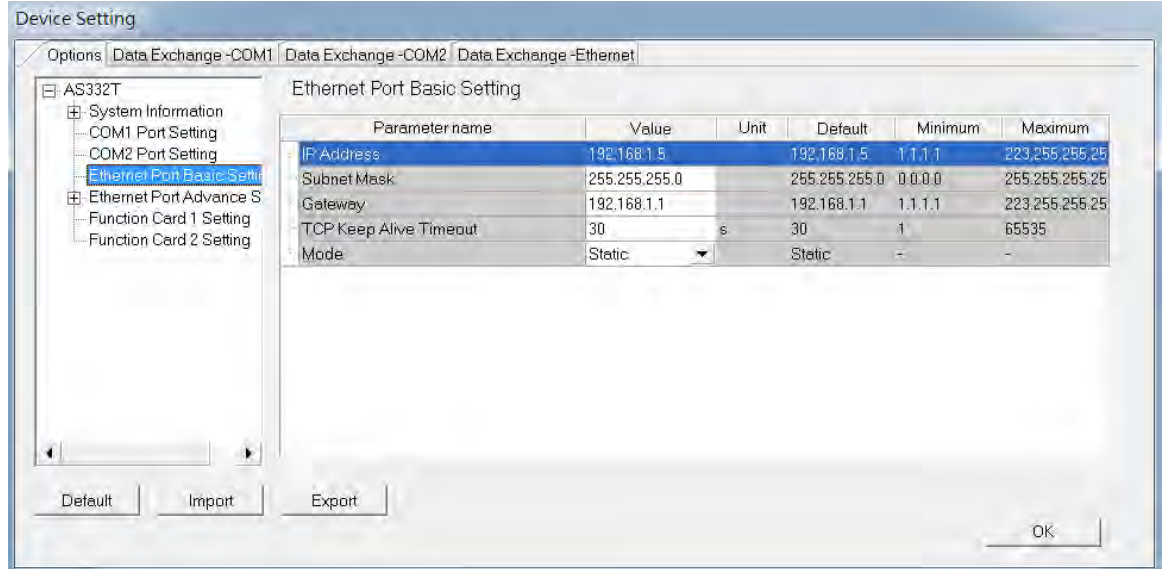

Select **Static** in the **Mode** list to specify an IP address. Select **Dynamic** or **BOOTP** in the **Mode** list to assign an IP address from a DHCP/BOOTP server.

## **8.2.2.4 Options - Ethernet Port Advanced Setting**

Click **Ethernet Port Basic Setting** to see the setup page. There are setups for IP Filter, NTP, Email, Socket, and RTU mapping.

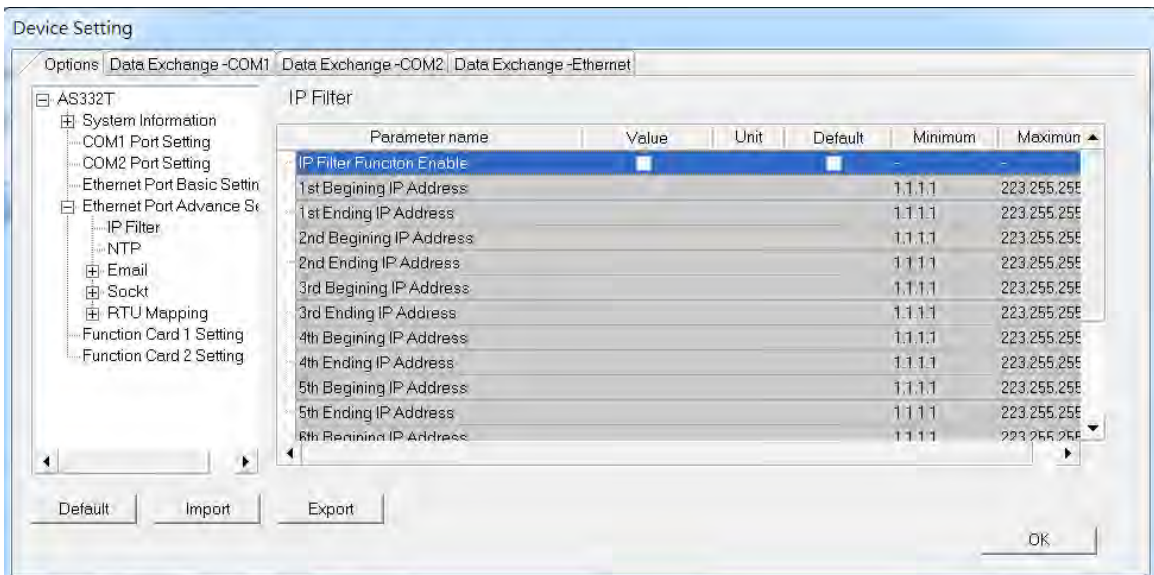

#### **IP Filter**

Devices whose IP addresses are listed in the table are allowed to communicate with the CPU module; the CPU module discards data packets sent from devices whose IP addresses are not in the table. Devices on a network are filtered. This setting ensures that objects communicating with the CPU module are known devices. You can set up to 8 address ranges for allowed devices.

#### **NTP**

Click NTP to synchronize the real-time clock in the CPU module to an NTP server. Please refer to related documents or manuals for more information about NTP.

Select the **NTP Client Function Enable** check box, and then set the related parameters.

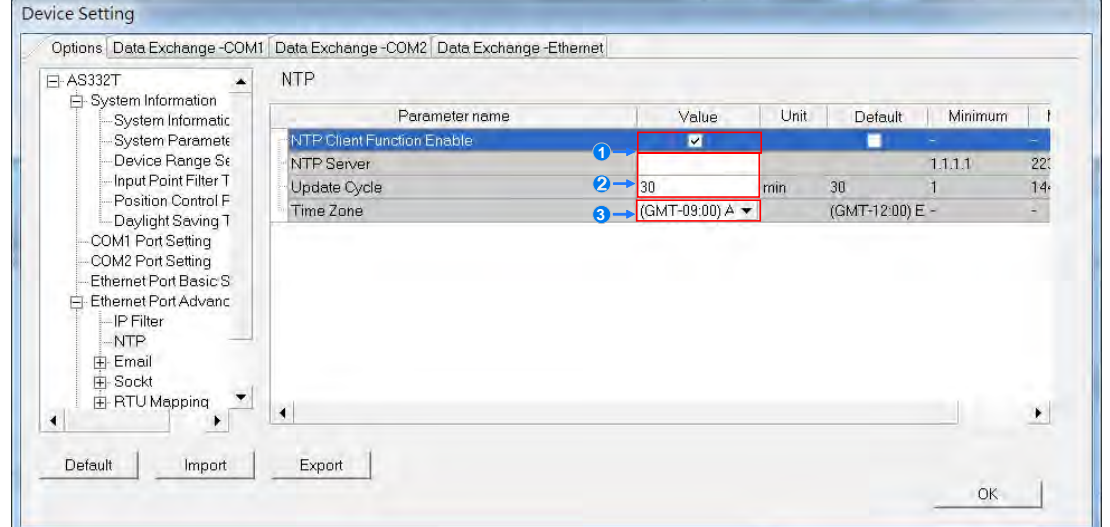

- **O** Set the IP address of an NTP server. The CPU module corrects its internal time by connecting periodically to the server.
- Set a time interval for correcting the time in the CPU module. If the interval is thirty minutes, the CPU module
connects to the NTP server every thirty minutes.

Select a time zone in the **Time Zone** list.

Click **Email** to set the email-related functions. The system sends email to the set email address after you enable the email function. You can set up to four sets of conditions for sending email to up to four groups of email addresses.

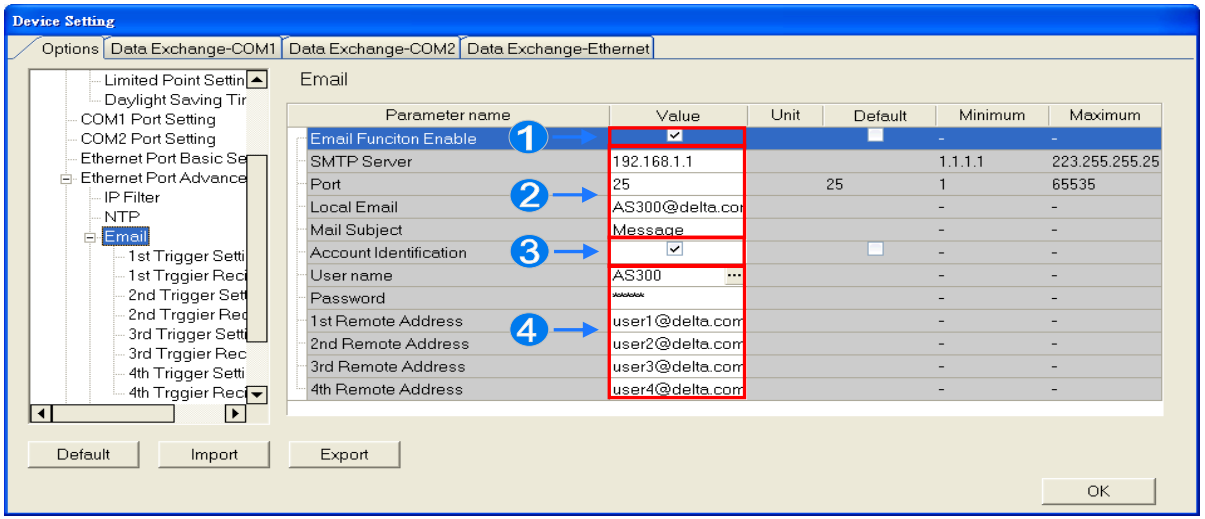

- **O** Select **Email Function Enable** to enable the function.
- <sup>2</sup> Set an IP address of the SMTP server. Set the COM port of SMTP server at the COM port and set the sender's local email address. Type the **Mail Subject** to appear at the start of the subject of every email.
- Select **Account identification** checkbox to enable the function to authenticate the connection with a user name and a password when logging into an SMTP server.
- **O** Type the target email addresses.

Click **1st Trigger Setting** and type a trigger name in **Trigger Name box** and a minimum interval in **Trigger Min Cycle**. Then select a trigger condition in the **Trigger Mode** list. When the sending condition is met, the system sends an email every designated period of time. The system does not send the same email again.

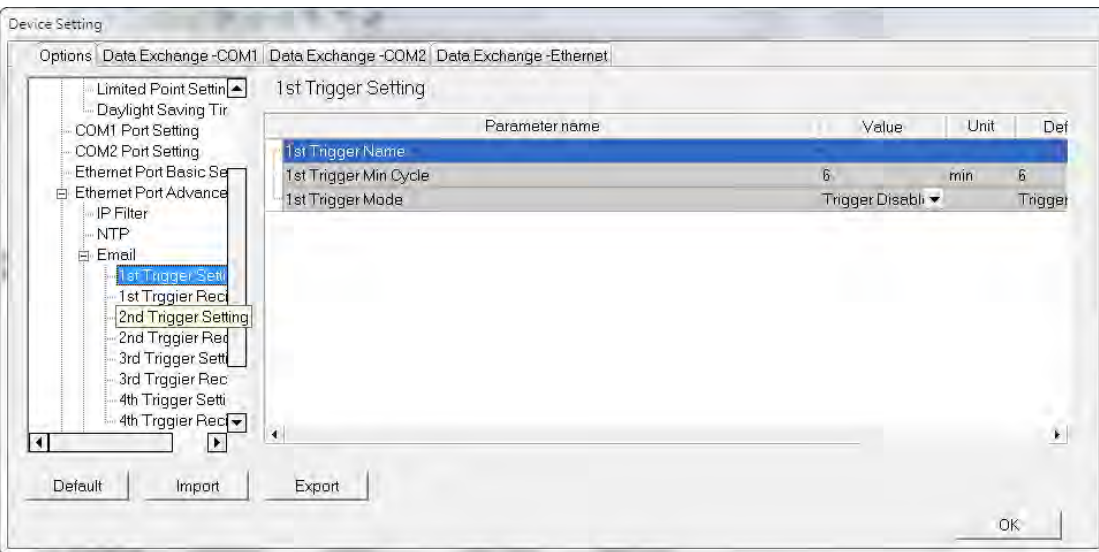

You can set email trigger modes as follows.

#### **CPU Error**

Trigger sending an email if an error occurs in the CPU module. Refer to the Operation manuals for more information about errors occurring in CPU modules. After you select **CPU Error**, select **Fatal Error Only** or **All Errors** in the list at the right side of the option.

- **a) Fatal Error Only**: Send an email **i**f a fatal error occurs in the CPU module.
- b) **All Errors**: Send an email if an error occurs in the CPU module.
- **CPU (RUN<=>STOP)**

Trigger sending an email when the CPU module begins to run, or when the CPU module stops running.

#### **Bit Status Change**

Trigger sending an email if the state of a bit device specified meets a set condition. For example, if X0.0 switches from OFF to ON, it triggers sending an email. To set a condition, click the **button** in the following dialog box.

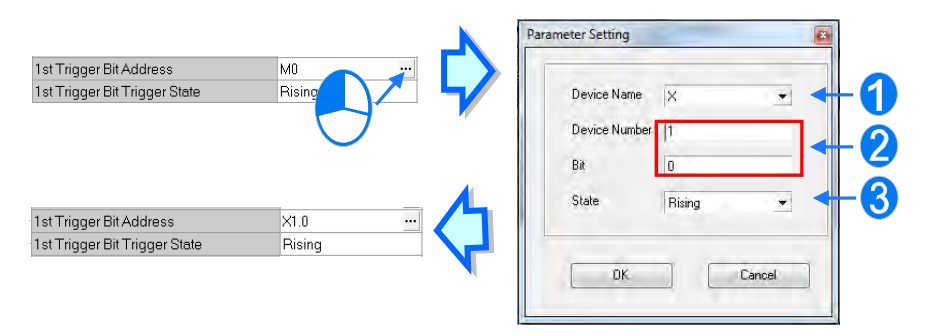

**O Device Name:** Select a device type.

**Device Number & Bit:** Type a device address; if the device type selected is X/Y, you must specify a bit number as well.

**State**: Select **Rising** or **Falling**.

#### **Register Value Change**

Trigger sending an email if the value in a device specified meets a set condition. For example, if the value in D0 is larger than 10. To set a condition, click the  $\|\cdot\|$  button in the following dialog box.

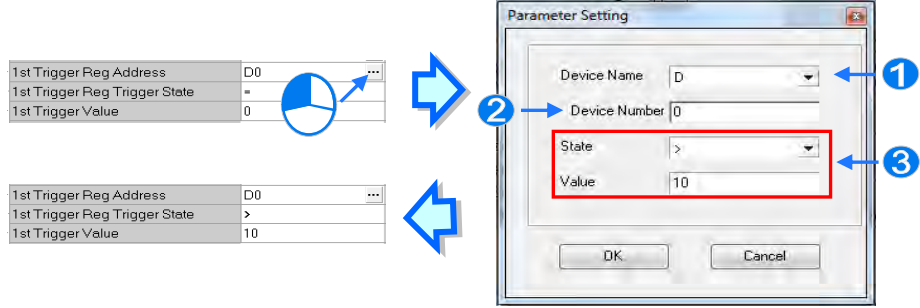

- **Device Name**: Users can select a device type in the **Device Name** drop-down list.
- **Device Number**: Users can type a device address in the **Device Number** field.
- **State & Value**: Users can set s condition of triggering the sending of an email here.
- **Periodic Timer**

The system periodically sends an email. How often the system sends an email depends on the **Trigger Min Cycle** interval in the **Trigger Setting** section.

When you set any trigger mode, the user message and error log related parameters appear.

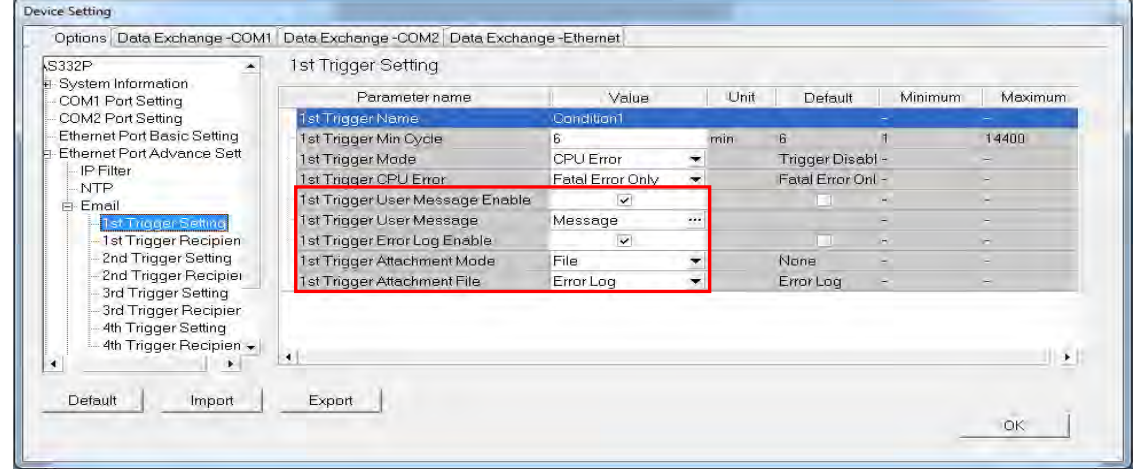

Select the Trigger User Message Enable check box and then click the  $\cdots$  to the right side of Trigger User **Message**. Type some content for the email text in the dialog box.

If you select the **Error Log Enable** check box, the system automatically adds the error log to the email content.

**Trigger Attachment Mode** determines whether to add an attachment to the email. Check the maximum size allowed for the email file before adding an attachment. Refer to the relevant email operation manuals for more information. If you select **None**, no attachment is inserted.

#### **File**

Allows you to select an error log or the system backup file from the memory card as the email attachment.

#### **PLC Device**

The system automatically retrieves the device states or values listed in the table as the email attachment. After you select this option, click **in** in the following dialog box to open the **Attachment** dialog box. You can set a maximum of two groups of devices. For example, if the condition is met, the values in D0–D9 are sent as an attachment.

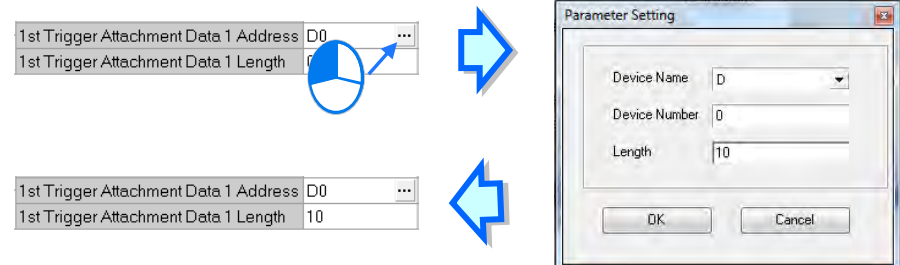

Select the receiver's target email address for the triggered email in the **Trigger Receiving** table. Set the specific email address in the **Email** section.

#### **Sockets**

You can set the parameters for sockets through which data is transmitted. You must use this function with specific applied instructions. Refer to the AS Series Programming Manual for more information, as sockets are not described here. Refer to the related documents or manuals for more information about sockets. In the **Socket** table, set COM port parameters for data transmission through Ethernet; however, you should use this function only with specific API instructions. For relevant details, refer to the AS Series Programming Manual.

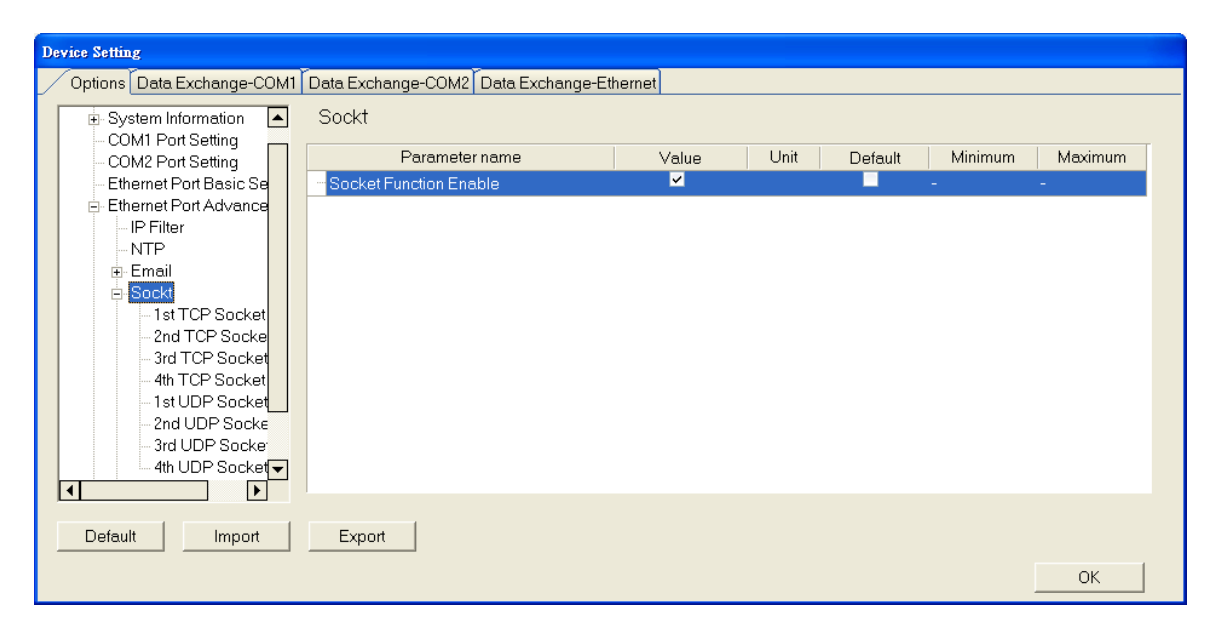

The system for the AS Series module supports data transmission between the CPU module and other CPU modules or devices through a socket as well as through TCP and UDP protocols. You can set up four connections in each of the four groups. Select the **Socket Function Enable** checkbox and then select settings in the **TCP** and **UDP** setting pages.

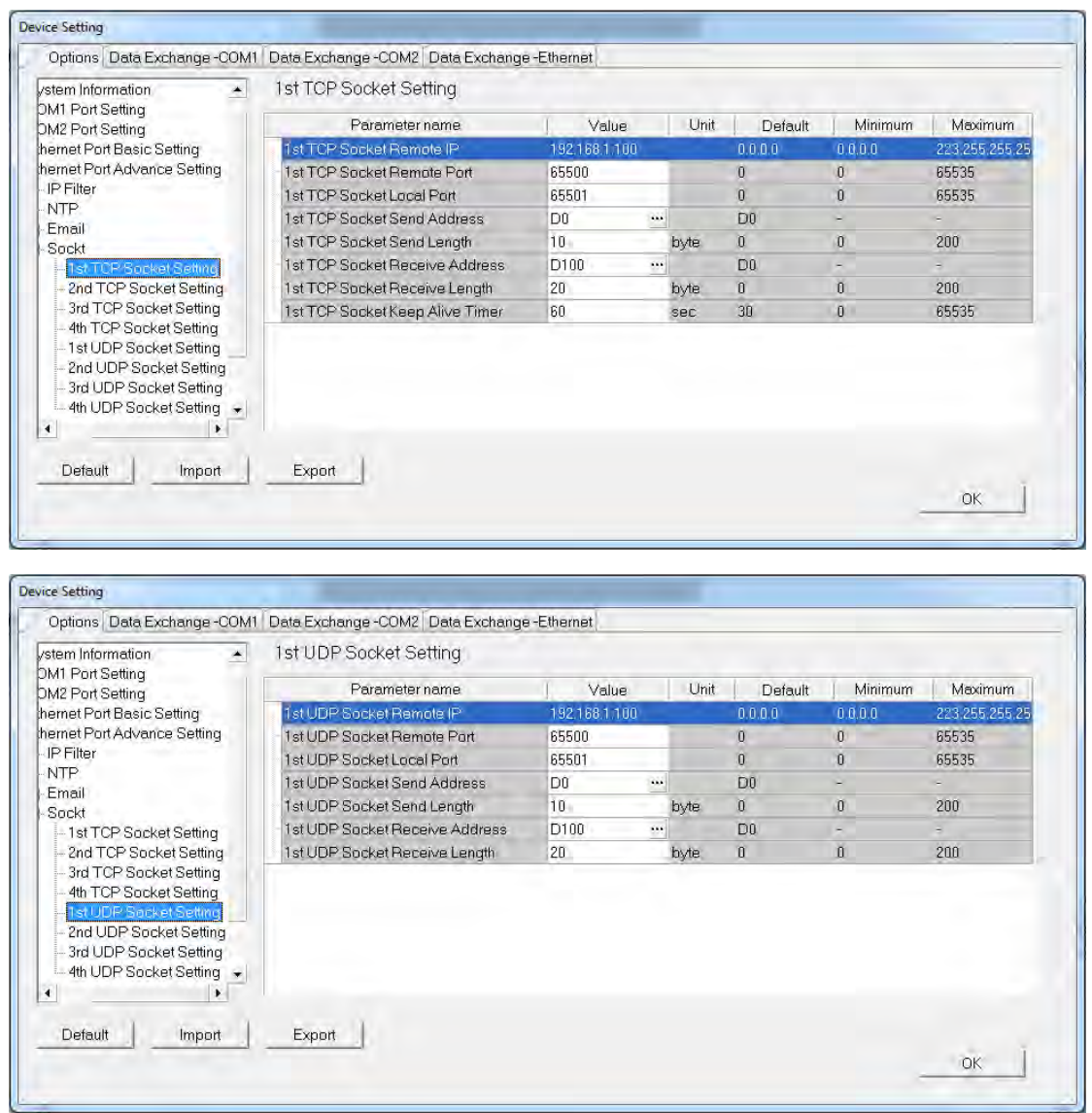

**\_8**

The parameters in the **TCP Socket Setting** are the same as the parameters in the **UDP Socket Setting** except that there is no **Keep Alive Timer** parameter in the UDP Socket Setting.

- **Remote IP**: Sets a remote IP address.
- **Remote Port**: Sets a communication port used by the remote device for this TCP connection. The port number must be between 0–65535.
- **Local Port**: Sets a communication port used by the local CPU module for this connection. The port number must be between 0–65535.
- **Send Address**: Sets an initial device in the CPU module where sent data is stored.
- **Send Length:** Sets the length of data sent by the local CPU module. The length must be between 0–500 words.
- **Receive Address**: Sets an initial device in the CPU module where received data is stored.
- **Receive Length**: Sets the length of data received by the local CPU module. The length must be between 0–500 words.
- **Keep Alive Timer**: Sets a maximum time to keep the connection alive. If no data is transmitted, and the keep alive period has elapsed, the CPU module automatically terminates the connection.

The port number used by the local CPU module and the port number used by the remote device cannot be the same, and the devices where you store the sent data cannot overlap the devices where you store the received data. If the IP address of the remote device is 192.168.1.100, the port number used by the remote device is 65500, the port number used by the local CPU module is 65501, and the remote device and the local CPU module can transmit data through this TCP connection.

If the local CPU module sends 10-word data to the remote device, the data is stored in D0–D9 before the data is sent. If the local CPU module receives 20-word data from the remote device, the data is stored in D100–D119.

If the length of data received is larger than the setting value for the length, the first 20 words of data are stored in D100–D119, and the remainder of the data is discarded. Likewise, if the length of data received is less than the setting value for the length, the data is stored in the devices starting from D100, and the values in devices where no new data is stored are unchanged.

If no data is transmitted, and 60 seconds have elapsed, the CPU module closes the socket and terminates the connection.

In the **RTU Mapping** table, you can set a Delta RTU-EN01 slave in connection with an AS Series module. The remote device is controlled through Ethernet and you can connect up to 4 groups of RTU-EN01 in the network. Refer to the operation manual for setting and operation of RTU-EN01.

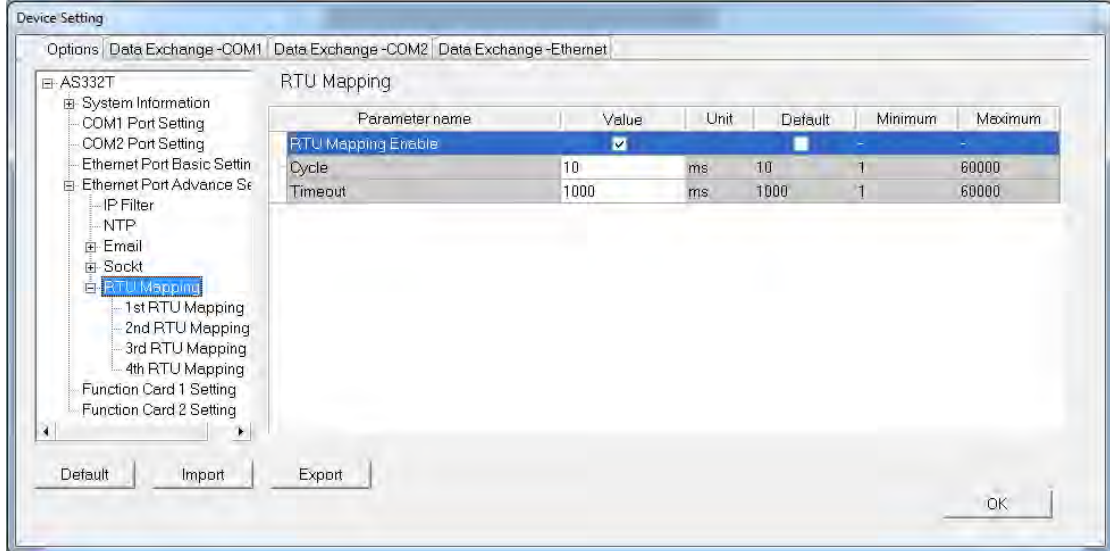

Select RTU Mapping Enable checkbox to enable the function of connection between RTU module and AS series module. Set the update cycle in **Cycle** box and a timeout in **Timeout** box. It means a timeout when RTU does not give a reply within the timeout set.

The data mapping between each group of RTU-EN01 and AS series module is set in the **RTU Mapping** section. RTU-EN01 and I/O module connected to it are set via DCISoft. For more information on DCISoft, refer to the operation manual.

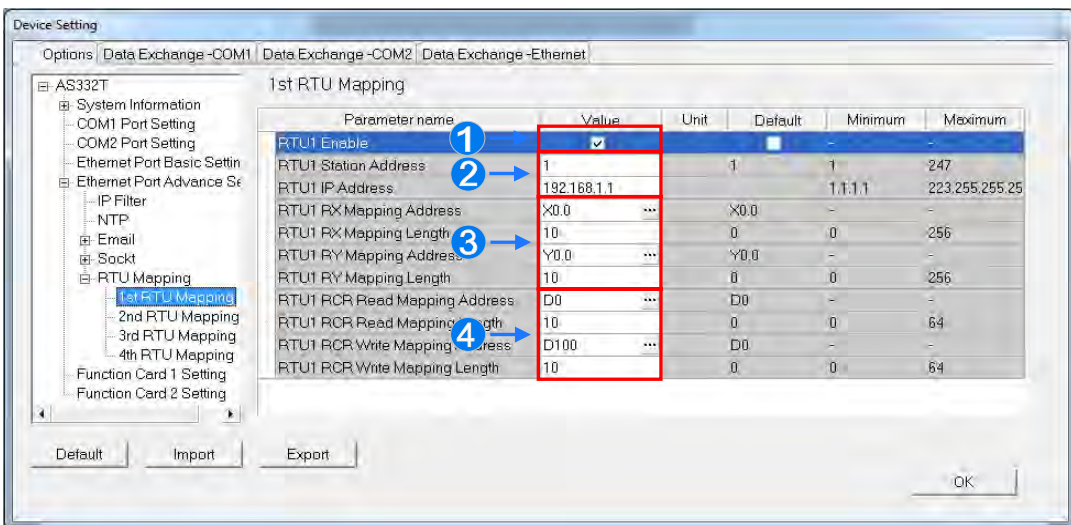

- Select **RTU1 Enable** to enable this RTU function. You can set each RTU individually.
- **<sup>●</sup>** Set a station address and an IP address.
- Set the RX mapping address and RX mapping length to make the digital input points for the DI module connected to RTU and mapped to X/M devices, as well as the length for the AS Series module. Set the RY mapping address and length to set the digital output points for the DO module mapped to Y/M devices, as well as the length for the AS300 Series module.
- **O** Set the RCR Read mapping address and RCR Read mapping length to make the analog input points for the AI module connected to RTU and mapped to D/SR devices, as well as the length for the AS300 Series module. Use the RCR Write mapping address and length to set the analog output points for the AO module mapped to D/SR devices, as well as the length for the AS300 Series module.

#### **8.2.2.5 Options - Function Card 1 Setting**

Use the **Function Card 1 Setting** table to set the parameters for function card 1 in the AS300 Series CPU module. Install function card 1 by inserting it into the slot in the module.

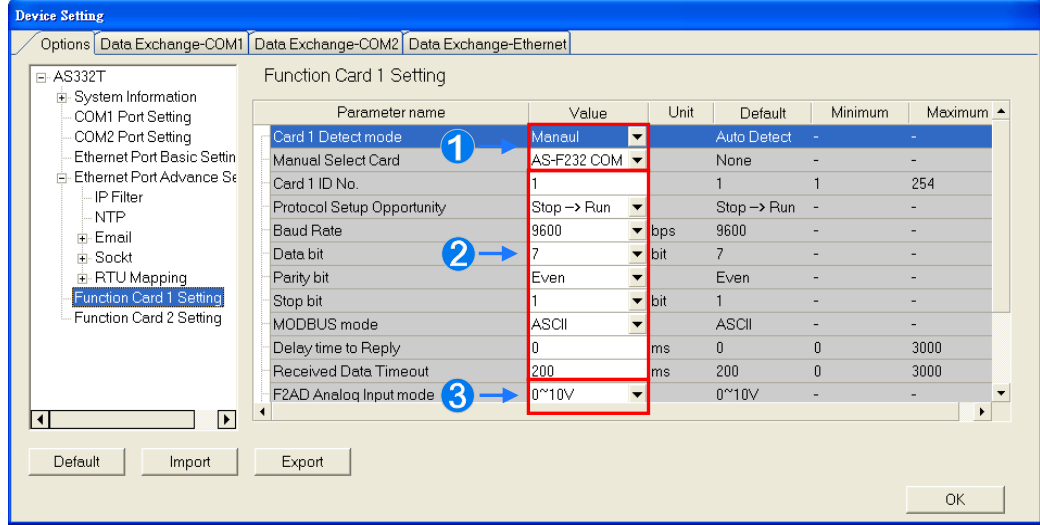

- Select **Auto** in **Card1 Detect mode** box to detect the actual card model and setting. Select **Manual** to manually select the card in the **Manual Select Card** list and then configure the AS-F232/ F422/ F485/F2AD/F2DA function card.
- For setting the parameters in AS-F232/ F422/ F485 card, refer to the COM port setting in Section 3.5.2.2.
- At the bottom of the table, you can set F2AD to receive the signal of 0–10V or 4–20mA in **F2AD Analog Input Mode** list and set F2AD to send the signal of 0–10V or 4–20mA in **F2DA Analog Output Mode** box. Set the sampling interval for the F2AD and the average times in **F2AD Sampling Time** and **Average Times**.

#### **8.2.2.6 Options - Function Card 2 Setting**

Use the **Function Card 2 Setting** table to set parameters for the function card 2 in the AS Series CPU module. Install function card 2 by inserting it into the slot in the module. For function card 2, there is an additional option (**AS-FCOPM)** in **Manual Select Card** that does not exist for function card 1. If you select the AS-FCOPM card, set the parameters as shown below.

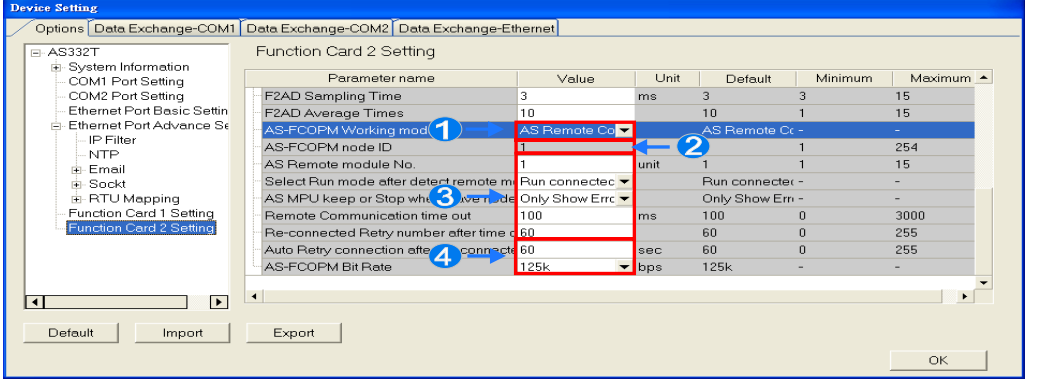

- Select **AS Remote Control**, **Delta ASD-A2 Control**, or **CANopen DS301** in the **AS-FCOPM working mode** list. AS Remote Control connects the AS Series remote I/O. Delta ASD-A2 control is exclusively for Delta servo products. CANopen DS301 uses the DS301 standard protocol.
- When you select **CANopen DS301**, set the address of the station in the AS-FCOPM working mode.
- If you select **Delta ASD-A2 Control** in the AS-FCOPM working mode, you can set the remote I/O parameters. **AS remote module No**. sets the number of remote I/O modules, and each one connects an extension module. Refer to Section 3.5.3 for operation of the AS Series remote module. **Select Run mode after detect remote module** determines if the connected remote module works normally or if all remote modules stop running when the number of actual connected modules is inconsistent with the set number of modules.

**AS CPU keep or Stop when slave node disconnected** determines whether to show only errors or to stop running and send an alarm when the remote I/O module is disconnected during operation.

**Remote Communication Timeout** sets the timeout period if the remote I/O module does not reply.

**Auto Retry connection after Disconnected** sets the number of times to retry the connection after a timeout occurs.

 Set the parameters **Auto Retry connection after Disconnected** and **AS-FCOPM Bit Rate** under the three AS-FCOPM working modes.

#### **8.2.3 Configuring AS - Series Remote Modules**

You can connect remote IO modules with the AS Series CPU module to prevent the need for wiring between a remote device and the controller. Select **Manual** in the **Card2 Detec**t Mode list and **ASJ-FCOMPM** in the **Manual Select Card** list in the **Function Card 2 Setting** table. Then select **AS Remote Control** in the **AS-FCOPM Working mode**  list and the number of AS remote modules.

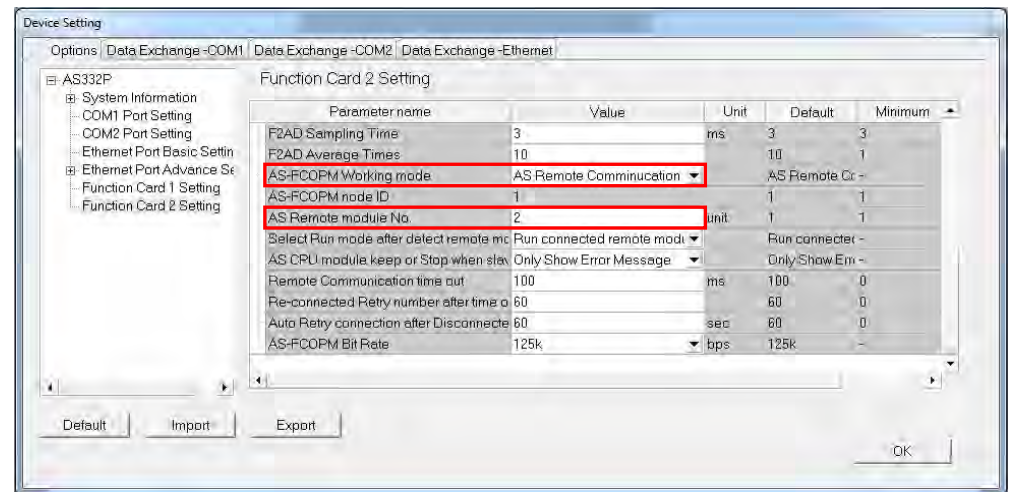

If you enter **2** in the **AS Remote module No.** box, two remote modules appear in the system configuration area after you click **OK** .

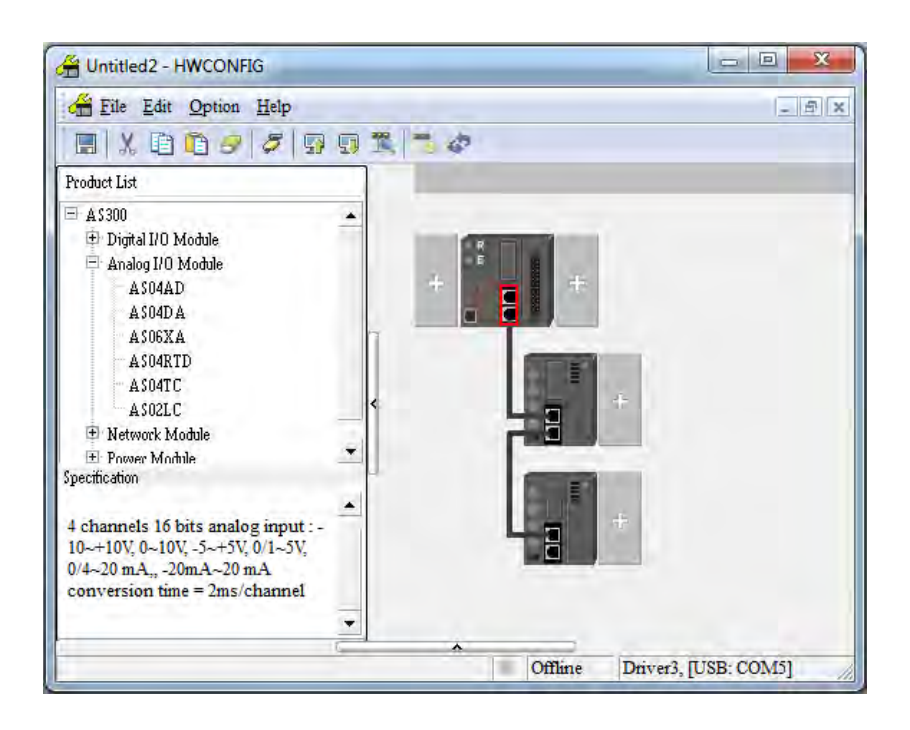

You can set the remote module in the system configuration area to add, delete, copy, and move an extension module, as shown in Section 8.1.2. As with a general controller, you can click with the mouse, drag, or right-click then click context menu commands. You can configure all extension modules except network modules.

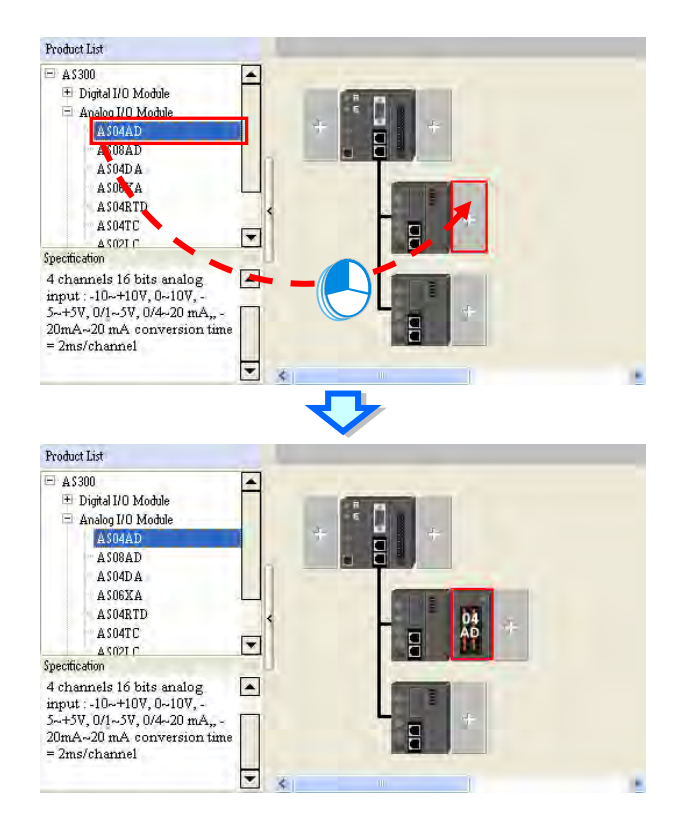

**8\_**

Double click a module to open the Device Setting dialog box for a remote module and the extension modules connected to it.

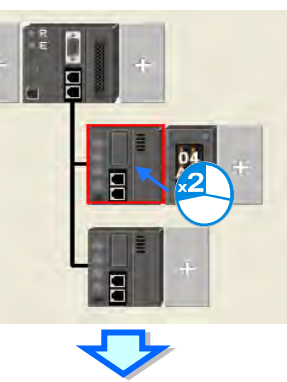

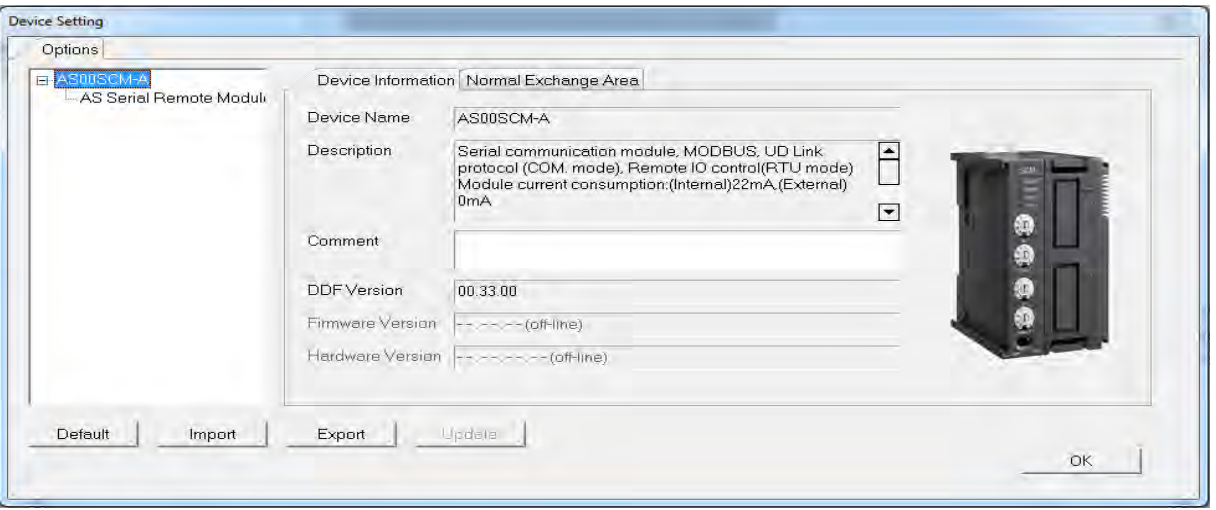

Set the start of input device range for the remote module as follows. Click a remote module, then double-click **Input Device Range** in the **Remote Module Group 1** table and then type the **device No.** in the dialog box. After you click OK, the input and output device range of the remote device and the extension modules connected to it are automatically configured.

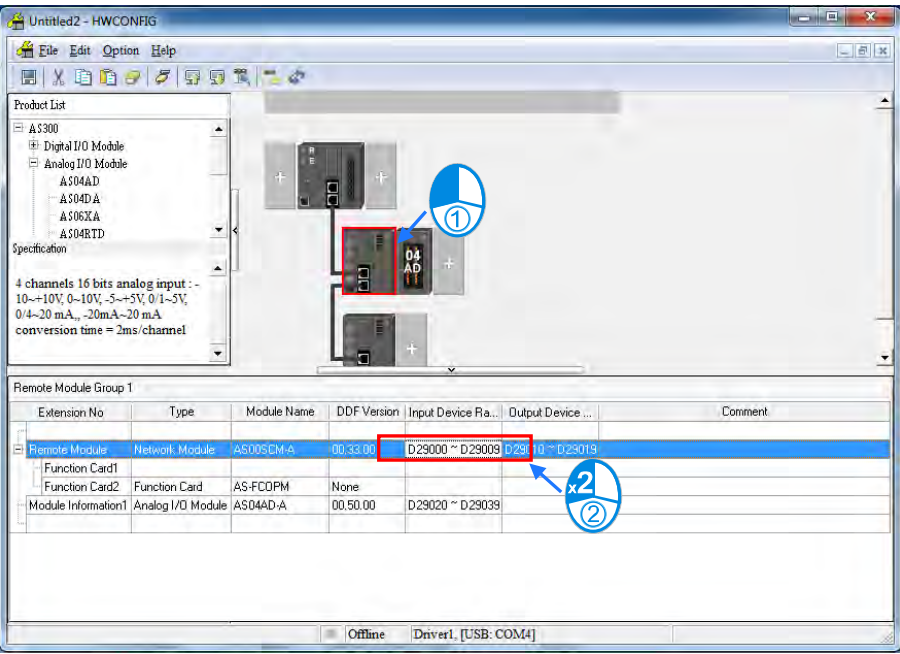

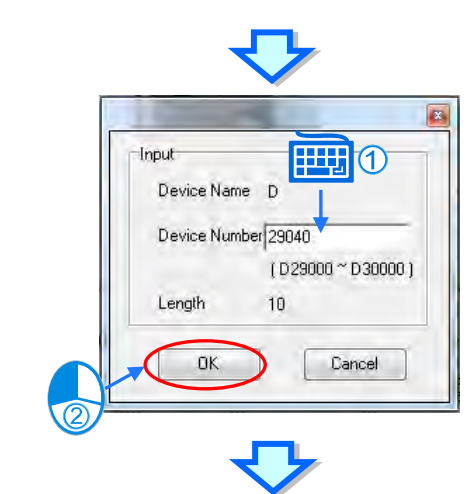

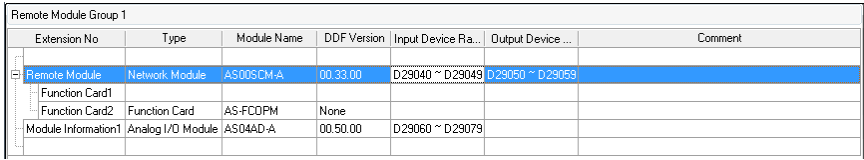

The module arrangements may affect the input and output device range, and the device range may not be in order. To fix this, you can rearrange the input and output device ranges in an orderly sequence. On the **File** menu, click **Input / Output Device Rearrange** to automatically arrange the device range sequence.

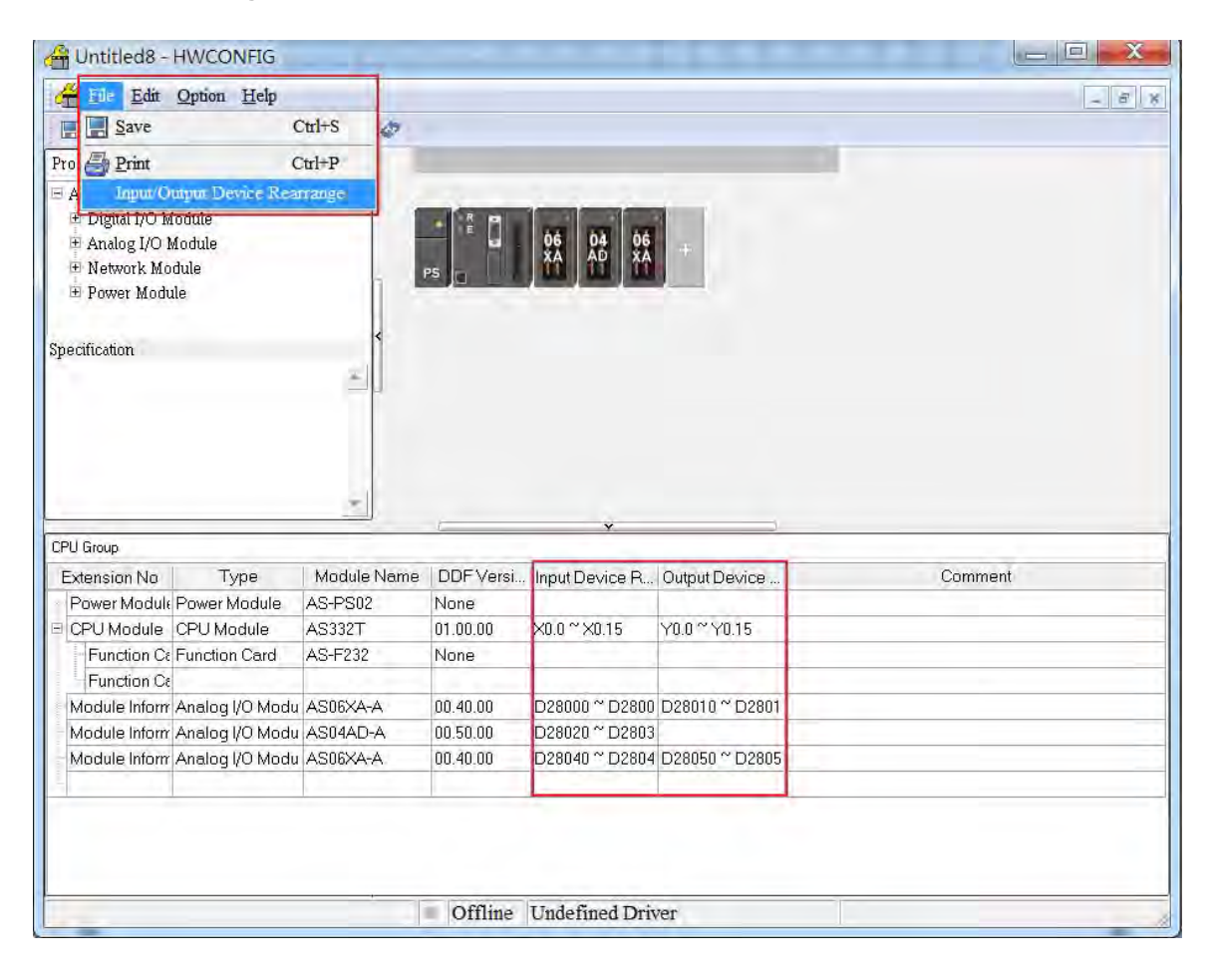

## **8.3 Data Exchange**

## **8.3.1 Device Settings Dialog Box Descriptions**

In the Device Settings dialog box, after you click the Data Exchange-COM1, Data Exchange-COM2 or Data Exchange-Ethernet tab, you can set the parameters for the data exchange table for the communication port built into the AS Series module.

The AS Series module can be a master and exchange data with remote slave devices through COM1 and COM2 using the Modbus protocol, or through an Ethernet port using the Modbus TCP protocol.

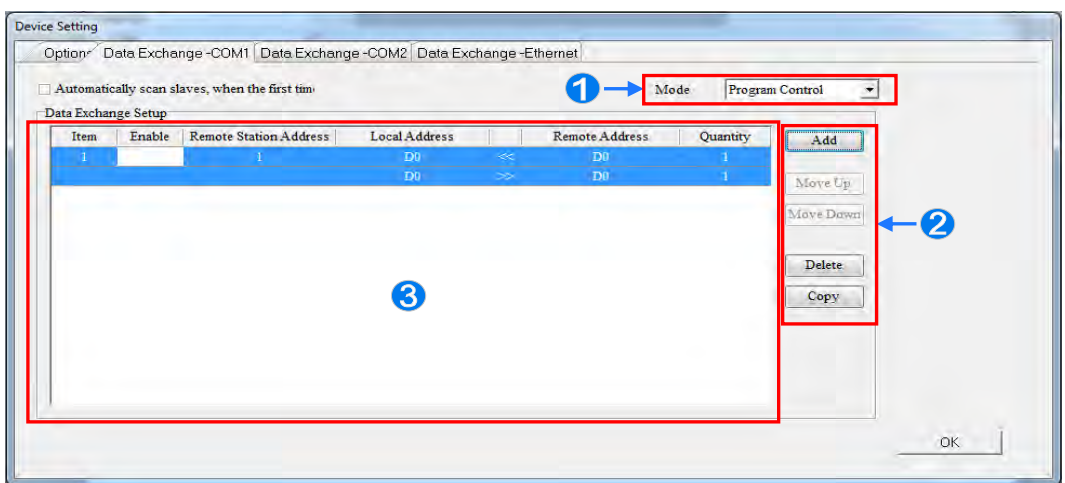

- When you set the start **Mode** to **Program Control,** the program in the PLC determines whether to perform the set data exchange. **PLC Run** means that the set data exchange is performed automatically when PLC is in the RUN state. **Always Enable** means that the data exchange is performed constantly when the PLC is powered on.
- <sup>●</sup> Add a new row in the data exchange table in area <sup>●</sup> by clicking **Add**. Move the selected data exchange row up or down by clicking **Move Up** and **Move Down**. Delete the selected data exchange row by clicking **Delete**. Copy the selected data exchange row by clicking **Copy.** You can then paste it back into the table as the last row.
- $\Theta$  The following table explains the columns in the data exchange table.

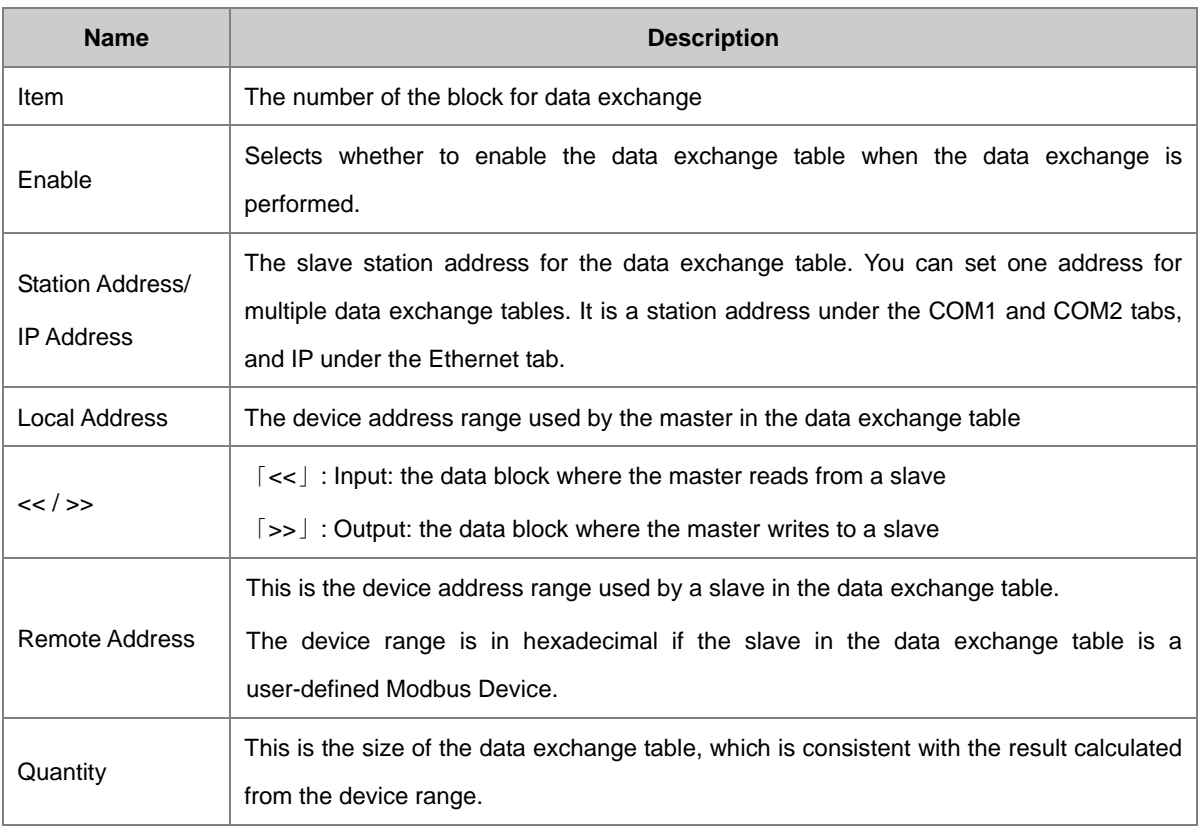

#### **8.3.1.1 Data Exchange - COM1 and Data Exchange - COM2**

On the **Data Exchange-COM1** or **Data Exchange-COM2 tab**, double-click row in the data exchange table to set to open the **Item** dialog box as shown below. Select the **Enable** check box to enable the data exchange table in the mode mentioned above. **Remote Address** is the address of the target slave for data exchange. The **Shortest Update Cycle** is the period for data exchange of the data exchange table. The connection times out if the target device does not make any response within the time specified by **Connection Timeout**.

Select **Support Read/write synchronization (Function code 0x17)** to have the master complete reading and writing in a single command to improve the efficiency of data exchange. This uses the specific Modbus function code. Make sure that all devices in data exchange support the Modbus function code for read and write synchronization. Otherwise, the attempt to read and write fails due to the failure to identify function codes after receiving the command from the master device.

**Remote Device Type** is the model of a target slave including the Delta PLC and standard Modbus devices.

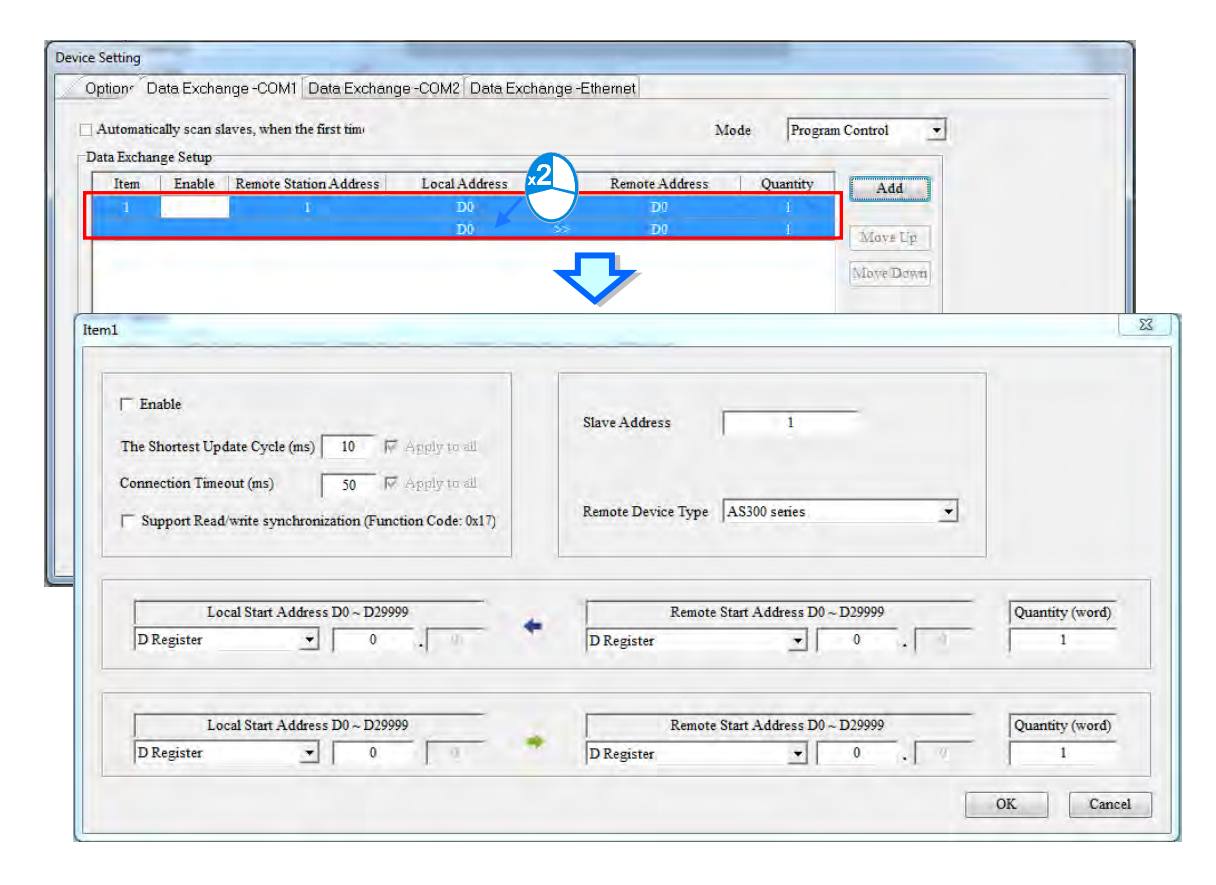

# **\_8**

#### **Read**

The AS Series module reads data from a remote device.

**Local Start Address:** The device type and start address of the devices where the AS Series module stores data.

**Remote Start Address:** The device type and start address of the remote device to be read.

**Quantity:** This is the input data length.

 **Write**

The AS Series module writes data to a remote device.

**Local Start Address:** The device type and start address of the source data for the AS Series module.

**Remote Start Address:** The device type and start address of the remote device where data is to be written.

**Quantity:** The output data length.

#### **8.3.1.2 Data Exchange - Ethernet**

On the **Data Exchange - Ethernet** tab, double click a row in the data exchange table to set to open the **Item** dialog box as shown below. The settings are almost the same as those for **Data Exchange - COM1** and **Data Exchange - COM2**, except that the target slave model option in **Remote Device Type** contains Delta PLC and standard Modbus TCP equipment, as well as the IP address for remote slaves. For other settings, refer to the descriptions of Data Exchange - COM1 and Data Exchange - COM2.

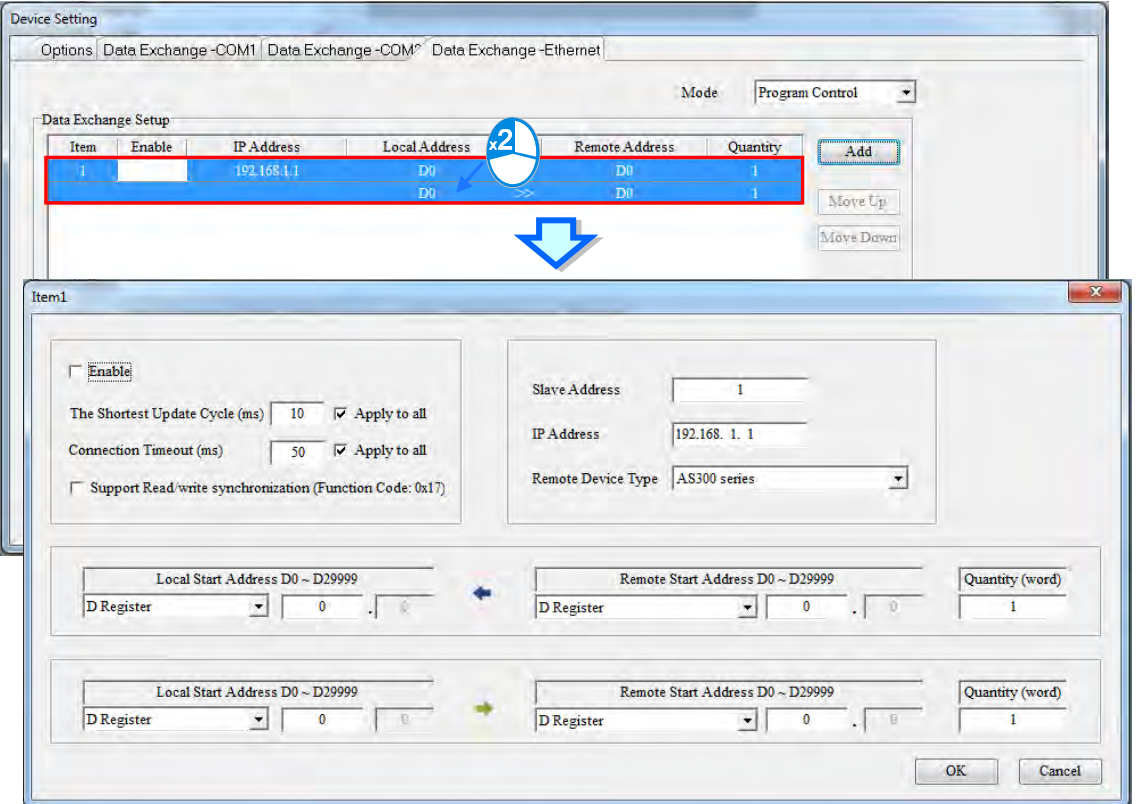

Select the **Apply to all** check box on the right side of **The Shortest Update Cycle** and **Connection Timeout** and then click **OK**. Selecting the check box writes the settings for **The Shortest Update Cycle** and **Connection Timeout** to other data tables on the tab **Data Exchange - Ethernet**. You can also set the data exchange tables separately without selecting the **Apply to all** check box.

## **8.4 Setting Parameters in a Module**

## **8.4.1 Parameters in a Module**

You can set the parameters in every module configured in HWCONFIG. The functions and characteristics of every module depend on the parameter settings. To set the parameters in a module, double-click the module in the system configuration area to open the **Device Setting** dialog box. This dialog box may be different for each of the various devices.

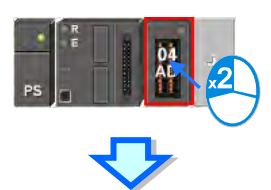

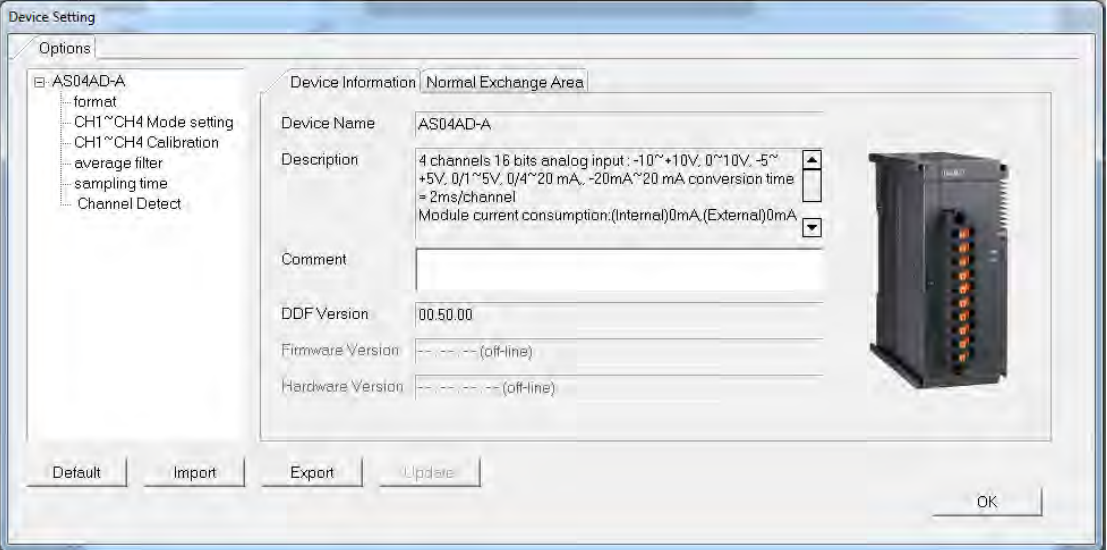

**The parameters are set according to the functions supported by the module. Before you set the parameters, refer to the Operation Manual for more information. To prevent damage to the system or personnel, check the effect of the parameters on the module and the entire system.** There are two tabs Device Setting dialog box: the **Device Information** tab and the **Normal Exchange Area** tab. Click the **Device Information** tab to display the module information, appearance, and present DDF document version.

The number of parameters that you can set in the module and the range of setting values depend on the version of the DDF document. The firmware and hardware version of the CPU module also appear when all the modules are connected online.

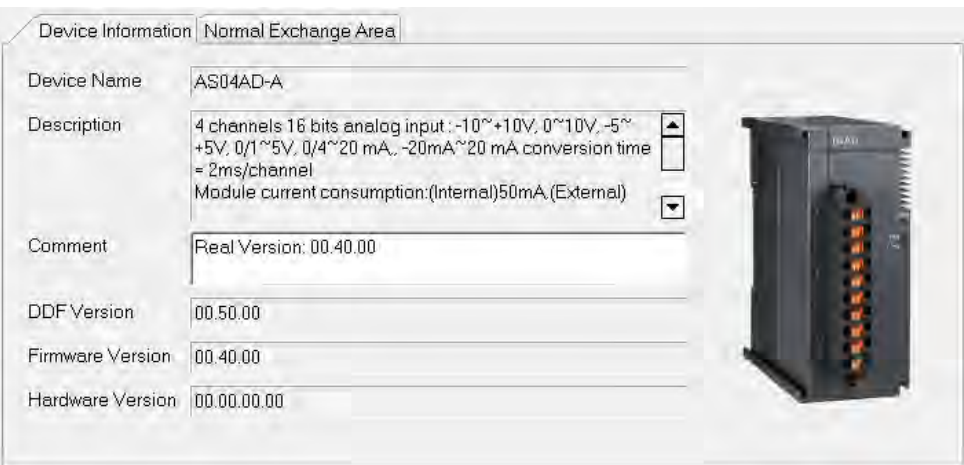

Click the **Normal Exchange Area** tab to display the corresponding functions for the input/output devices assigned to the module. Select a parameter type at the left side of the dialog box, and then set the parameters in the table at the right side of the dialog box. The table formats for the parameter types are the same, but the contents of the tables are different. The number of parameters you set and the range of setting values depend on the firmware version of the module.

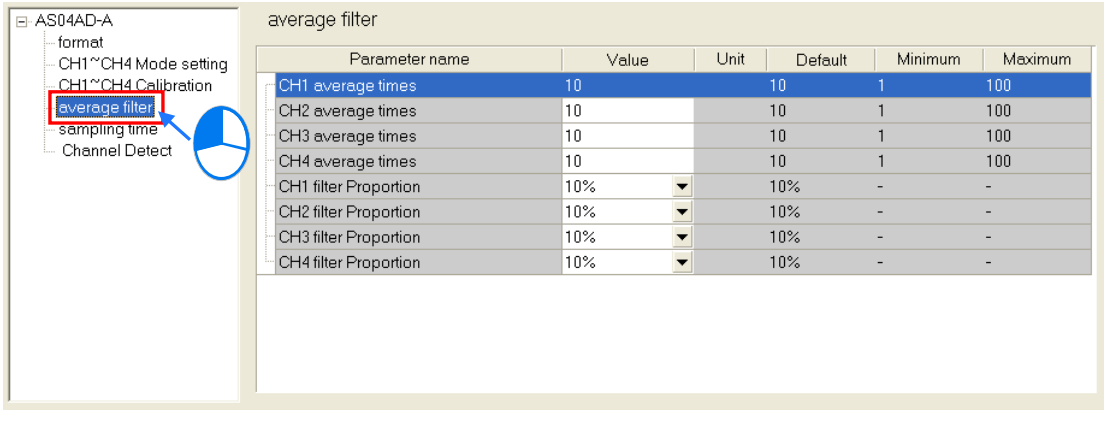

The following shows the descriptions of the columns in the table. If a table cell is grayed out, you cannot edit the cell.

#### **Parameter name**

This column shows the parameter names or descriptions.

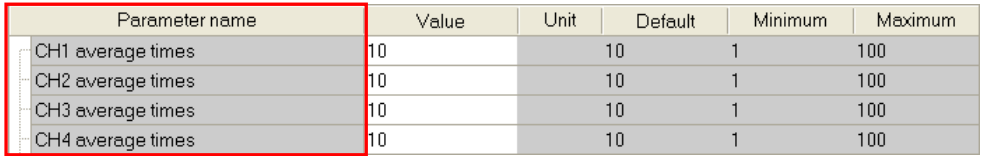

#### **Value**

Set the initial parameter values in this column. When you download the parameters you set in HWCONFIG, the initial values (setting values) are written to the module. You may type initial values for some parameter types, or select initial values from a list for other parameter types in the **Value** column. Refer to the instructions for the module for more information about the range of values you can set, as well as the processing mechanism after you download the initial values.

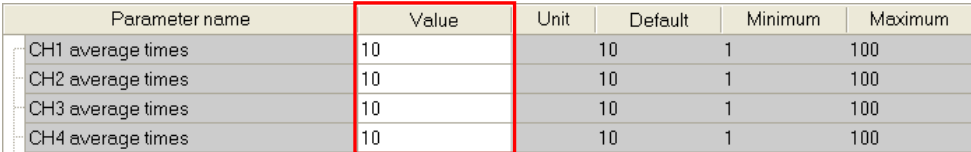

#### **Unit, Default, Minimum and Maximum**

Refer to the unit, default, the minimum and maximum of the parameters in the following window.

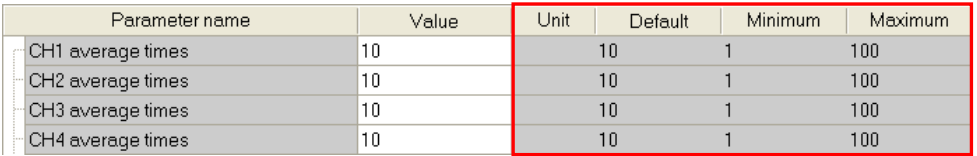

Click the **Default** button in the lower left corner of the Parameter Setting window to restore the default values of the parameters in the module. The software asks you to confirm that you want to reset the parameters to the default values.

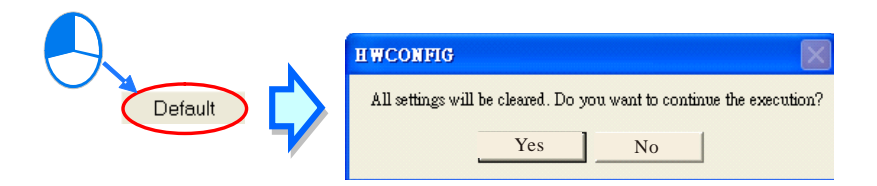

## **8.4.2 Exporting and Importing the Parameters in a Module**

You can save the parameters in the module as a CSV file. You can also import a previously exported file.

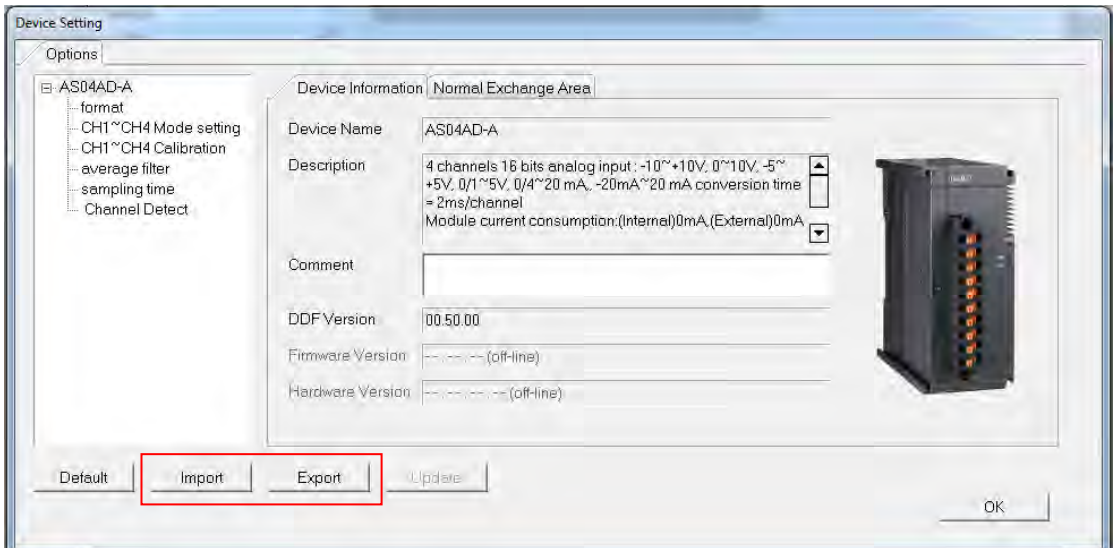

#### **Exporting the parameters from a module**

Click **Export** in the **Device Setting** dialog box. In the **Save As** dialog box, select a folder in the **Save in** list, type a file name in **File name**, and click **Save**.

#### **Importing the parameters from a file**

Click **Import File** in the **Device Setting** dialog box. In the **Save As** dialog box, select a file to import, and click **Open**. Note that the windows for importing and exporting parameters may be different for different modules.

Before importing the parameters, the system checks the file format and the module model. If the file format or the module model is not correct, the system stops the importing process. If the data registers specified in the original file that was exported have been used in the present configuration, the system specifies different data registers after the file is imported.

## **8.4.3 Updating Parameters in a Module**

You can update the parameters in a module. Make sure the software is in the Online mode. Double click the module that you want to update. Click **Update** to update the parameters in the selected module. This function is limited to digital input I/O and analog I/O and network modules.

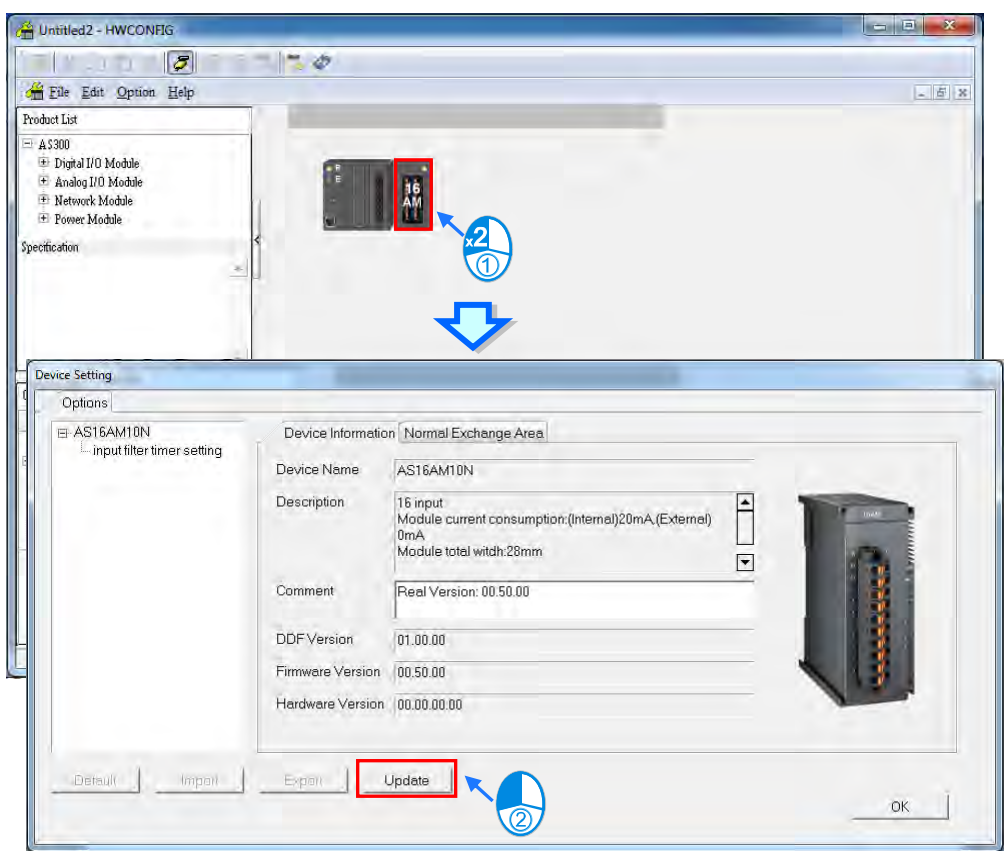

## **8.4.4 Setting Parameters in an SCM**

Delta Electronics, Inc. provides you with specific configuration tools for some CPU modules. You can open the tools such as CANopen network planning and SCM (Serial Communication Module) to set advanced parameters for network assignments for the modules. For advanced setups, in the system configuration area, right-click the CPU module, then click **Communication Software**, and then click **SCMSoft**. You must save the configurations in HWCONFIG before opening the tool. You cannot work in HWCONFIG while editing in the special configuration tools. Some tools require independent separate installation, and a message appears when the tool has not been installed.

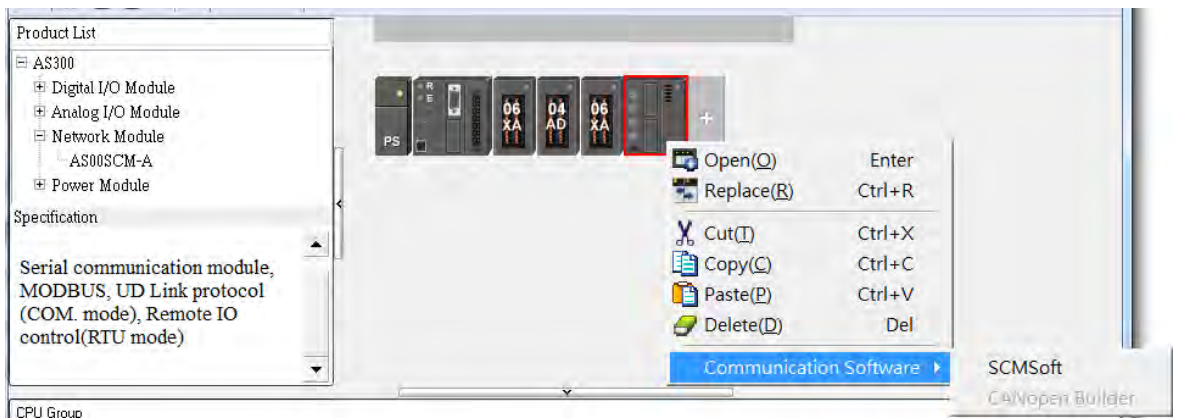

Refer to configuration tool manual for the steps to set up the communication software tools.

# $\overline{\mathbf{O}}$

# **Chapter 9. EtherNet Specification and Operation**

# **Table of Contents**

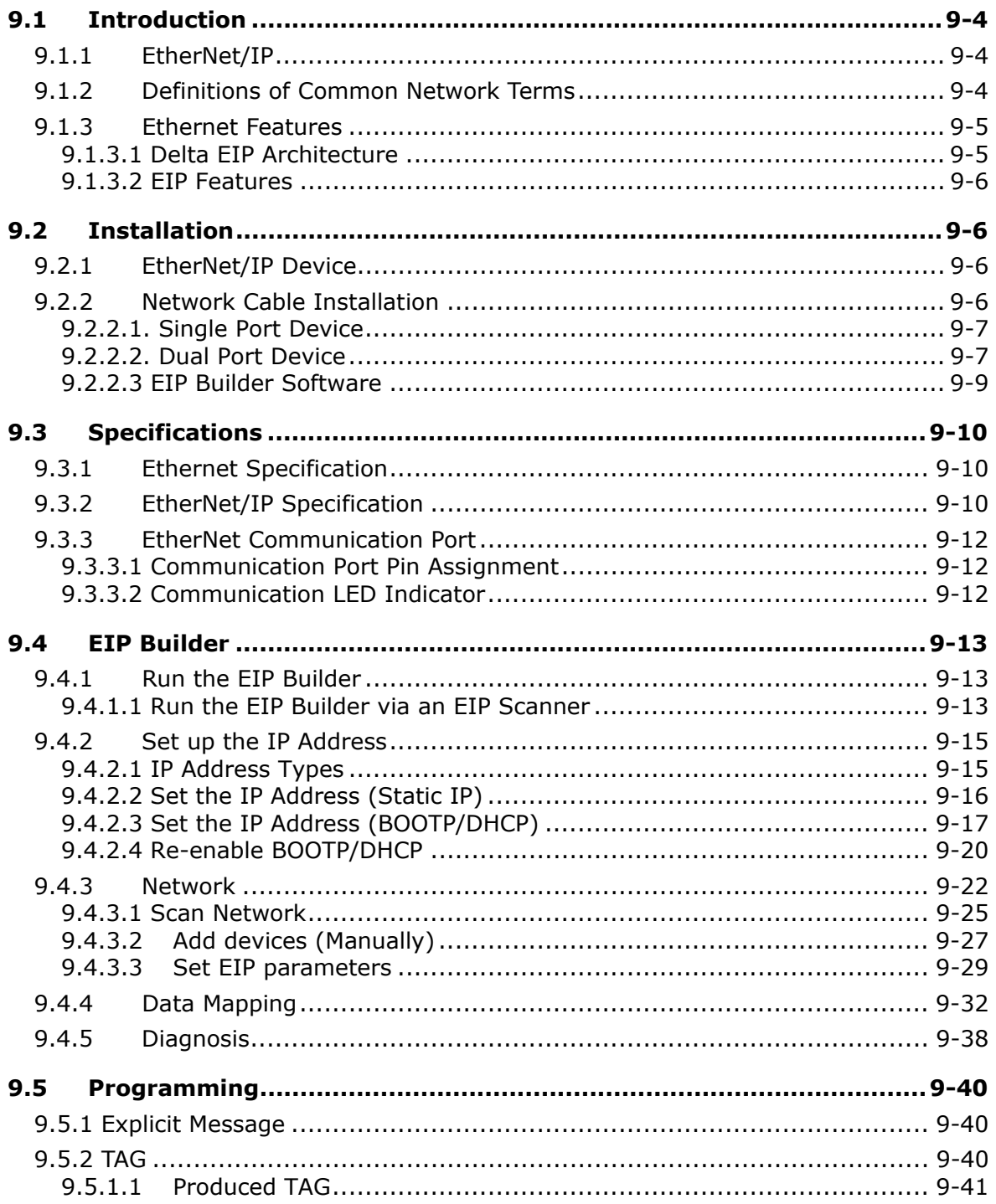

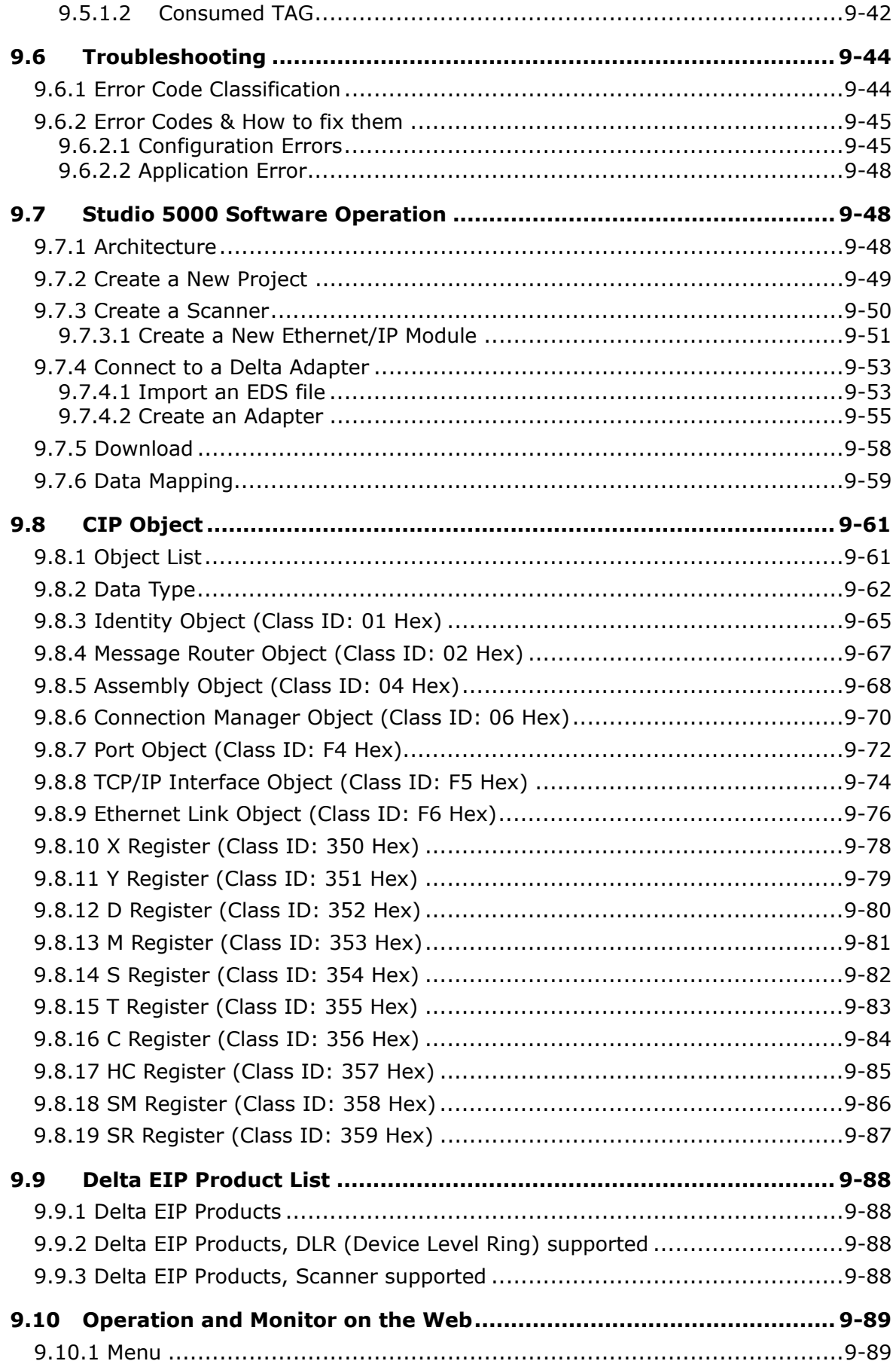

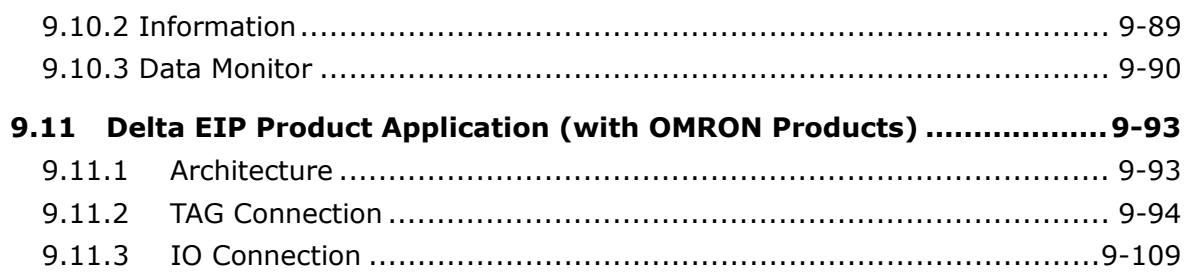

# <span id="page-240-0"></span>**9.1 Introduction**

## <span id="page-240-1"></span>**9.1.1 EtherNet/IP**

EtherNet/IP ("IP" stands for "Industrial Protocol") is an industrial Ethernet network managed by ODVA, Inc. (formerly Open DeviceNet Vendors Association, Inc.), a global trade and standards development organization.

EtherNet/IP works on a TCP/UDP/IP based Ethernet network and uses the most widely deployed collections of Ethernet standards to provide a broad range of applications in different industries that require high-speed and stability including Factory Automation (FA), Building Automation (BA), Process Automation (PA) and many more.

Delta covers a full range of controller and drive products supported by EtherNet/IP, including Programmable Logic Controllers (PLC), inverters, Human Machine Interfaces (HMI) and so on. Refer to Section 9.9 for a full product list that support EtherNet/IP. In addition, you can also use EDS files to connect to other brands of EtherNet/IP devices. You can run Delta EtherNet/IP software (EIP Builder) through the ISPSoft software. Download the ISPSoft software at:

[http://www.deltaww.com/services/DownloadCenter2.aspx?secID=8&pid=2&tid=0&CID=06&itemID=060301&typeID=1&d](http://www.deltaww.com/services/DownloadCenter2.aspx?secID=8&pid=2&tid=0&CID=06&itemID=060301&typeID=1&downloadID=,&title=--%20Select%20Product%20Series%20--&dataType=8;&check=1&hl=en-US) [ownloadID=,&title=--%20Select%20Product%20Series%20--&dataType=8;&check=1&hl=en-US](http://www.deltaww.com/services/DownloadCenter2.aspx?secID=8&pid=2&tid=0&CID=06&itemID=060301&typeID=1&downloadID=,&title=--%20Select%20Product%20Series%20--&dataType=8;&check=1&hl=en-US) 

## <span id="page-240-2"></span>**9.1.2 Definitions of Common Network Terms**

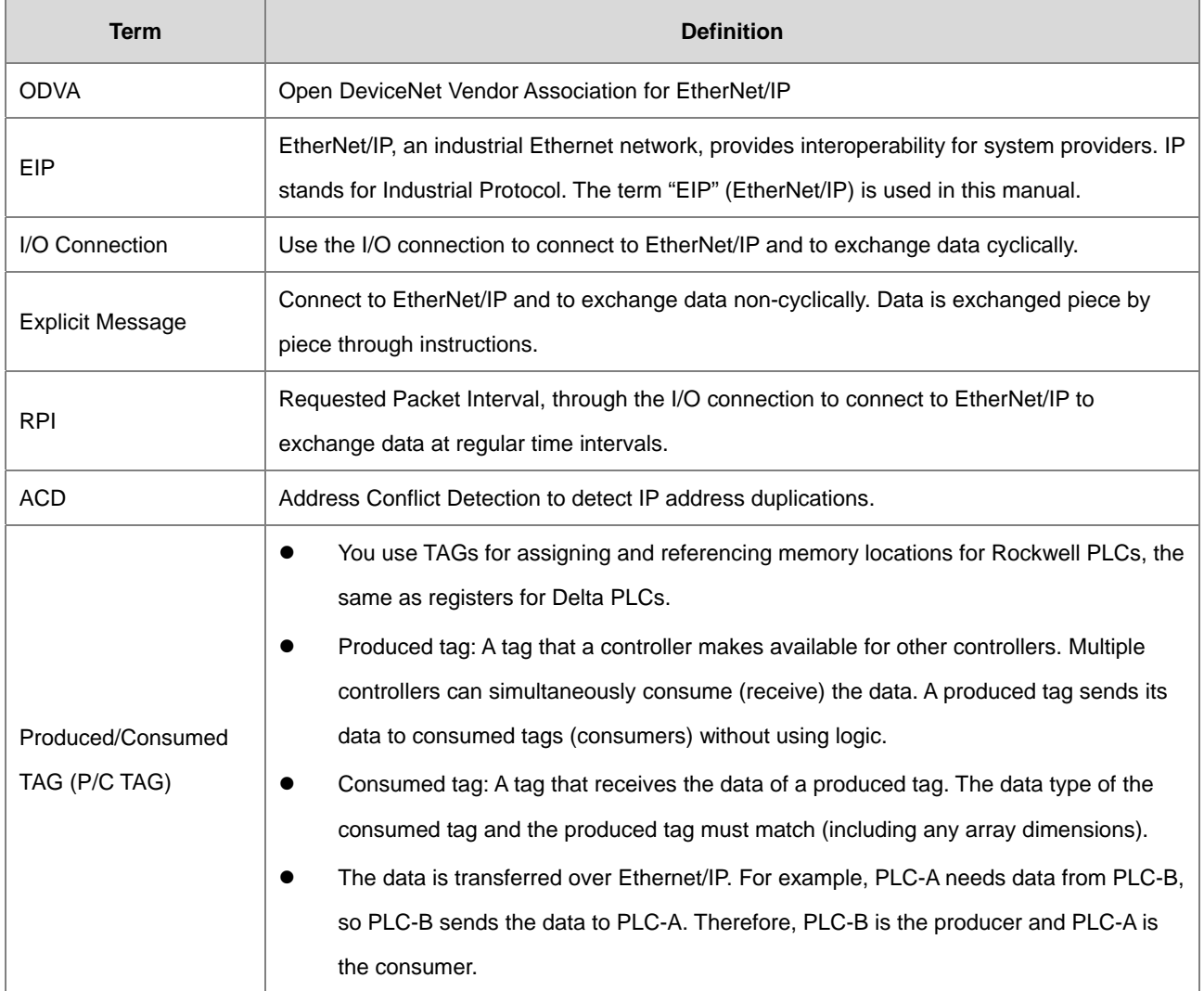

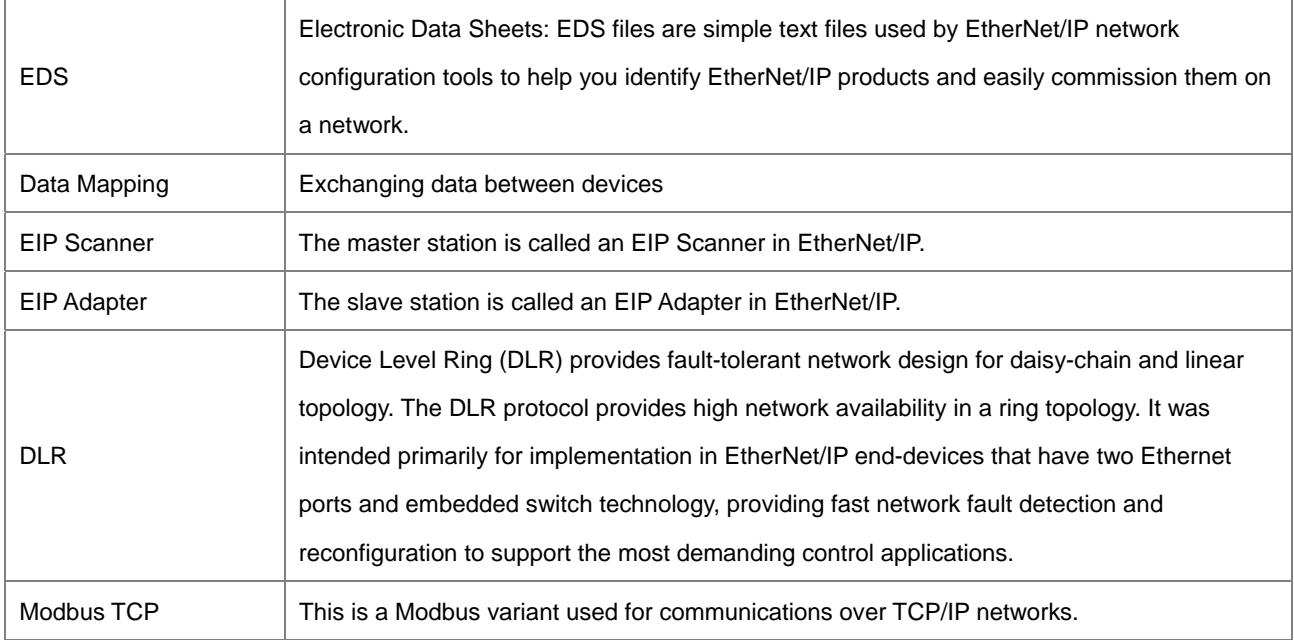

## <span id="page-241-0"></span>**9.1.3 Ethernet Features**

## <span id="page-241-1"></span>**9.1.3.1 Delta EIP Architecture**

This typical Delta EIP architecture includes an EIP Scanner and Adapters; data mapping is achieved between devices through an I/O connection and explicit messaging. The AS Series supports single port Ethernet; thus you can install and configure devices with embedded switch technology over EtherNet/IP.

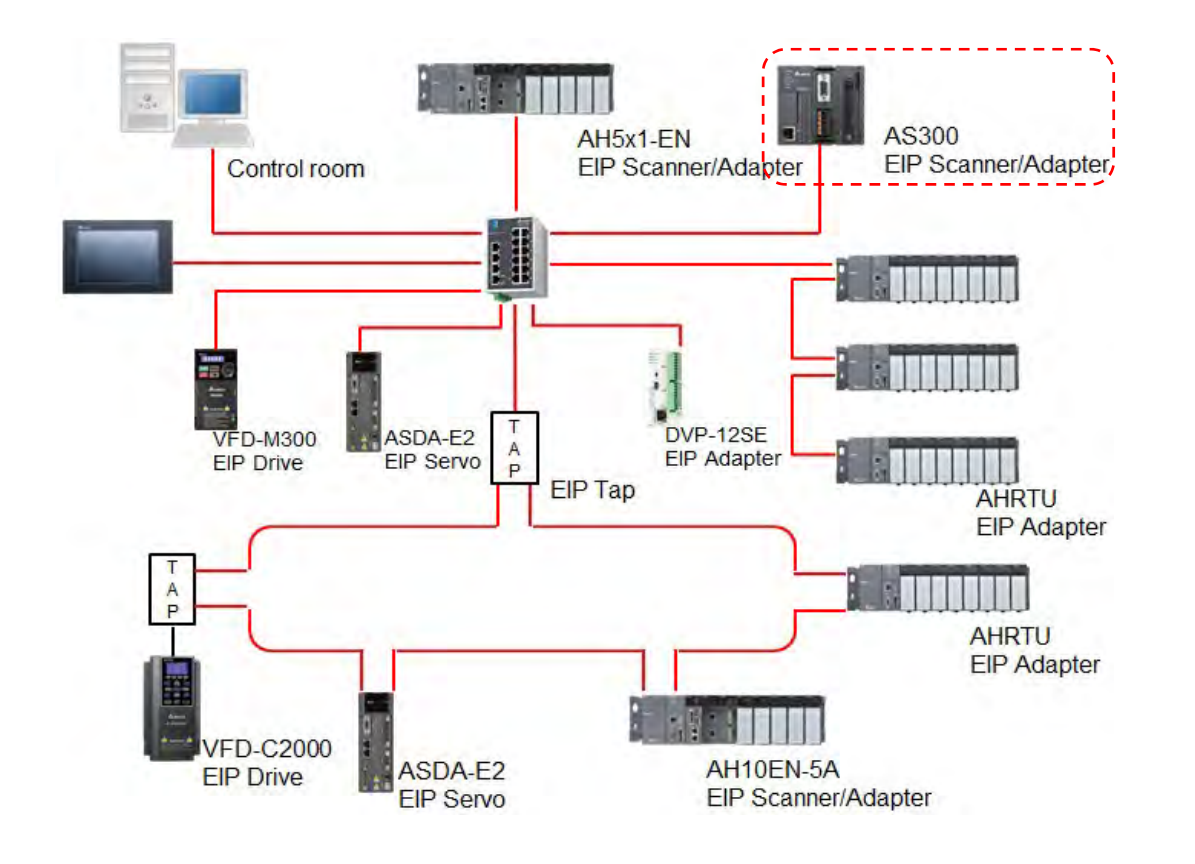

#### <span id="page-242-0"></span>**9.1.3.2 EIP Features**

#### **Flexibility**

- Flexible topology: EIP devices may include single port Ethernet as well as dual port Ethernet, and provide applicable networks such as linear topology, ring topology and ring topology for faster expansion and easier management.
- EtherNet/IP works on a TCP/UDP/IP based Ethernet network, uses most widely deployed collections of Ethernet standards, and supports Wi-fi connection. Even personnel with no IT background can build the network easily.
- Applicable networks include linear topology, ring topology, star topology, Ethernet, EtherNet/IP, one or more LANs, etc. You can set configuration through USB or an interface.

#### **Simplicity**

- With a connector: Delta provides a full range of products, including human machine interfaces (HMI), programmable logic controllers (PLC), and inverter drives for application in an industrial operation. You can build a network simply through an RJ-45 connector, saving costs on cables and other connecting tools.
- Single network: in place of the 3-tier industrial architecture, single network architecture provides 100MB/bits high-speed cyclical and non-cyclical data mapping functions, ensuring complete network diagnosis and effectively shortening debugging time.
- Graphical user interface software: the EIP Builder uses a graphical user interface designed for intuitive operation.

#### **Integration**

- Data mapping: the EIP Builder provides a consistent setting interface, allowing you to reduce the time to learn and set up configurations.
- Listed device parameters: the EIP Builder presents the device parameters in a list. Instead of looking them up in the user manual, you can quickly check on the parameters in the list.
- EDS file: you can connect to Delta and other brands of EtherNet/IP products with EDS files.

## <span id="page-242-1"></span>**9.2 Installation**

## <span id="page-242-2"></span>**9.2.1 EtherNet/IP Device**

A Delta EtherNet/IP (EIP) device allows you to build a linear topology, ring topology, and star topology networks. A Delta EIP device includes the EIP Builder software, EIP Scanner, EIP Adapter, EIP Tap, and an Ethernet switch. EIP Scanners and EIP Adapters can be further divided into single port and dual port devices. The AS Series are single port devices. Refer to Section 9.2.2.1 for the single port setup and refer to Section 9.2.2.3 for the software installation.

## <span id="page-242-3"></span>**9.2.2 Network Cable Installation**

Each EtherNet/IP device is connected to an Ethernet switch with a CAT 5e cable. Please use Delta standard cables and the DVS series industrial switches. Refer to the Delta PLC/HMI Cable Selection Guide for more information.

## <span id="page-243-0"></span>**9.2.2.1. Single Port Device**

You can use a single port device to build up either a linear or a star network topology. An Ethernet switch and an Ethernet tab are required to create a star topology or a ring topology.

## **Linear Topology**

**Linear Topology** 1

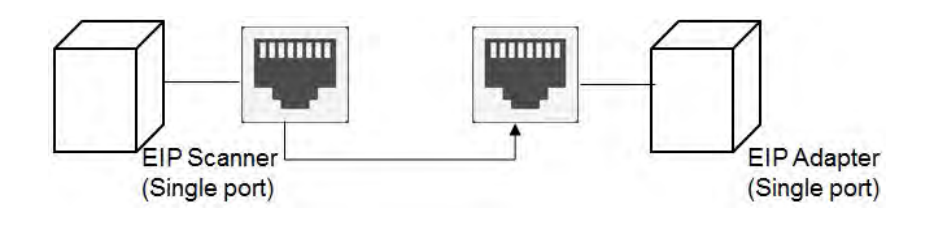

**Linear Topology** 2

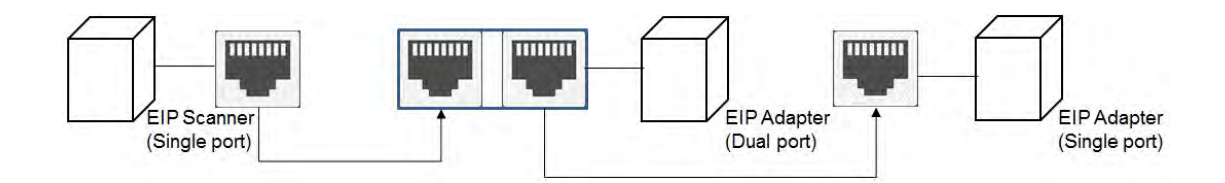

#### **Star Topology**

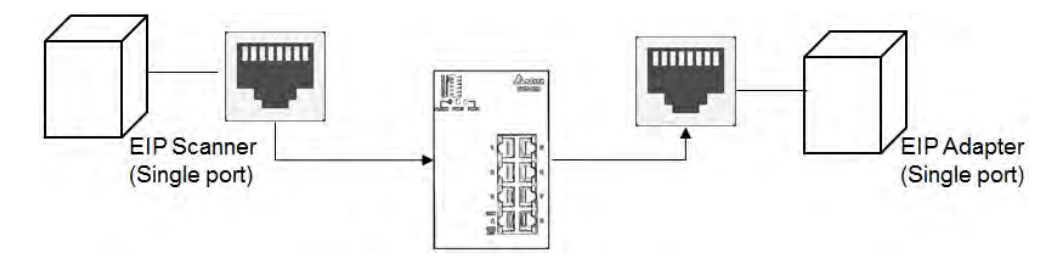

## <span id="page-243-1"></span>**9.2.2.2. Dual Port Device**

You can use a dual port device to build a linear, a star or a ring network topology. A DLR function is required to create a ring topology. Refer to Section 9.9.2 for DLR supported series.

#### **Linear Topology**

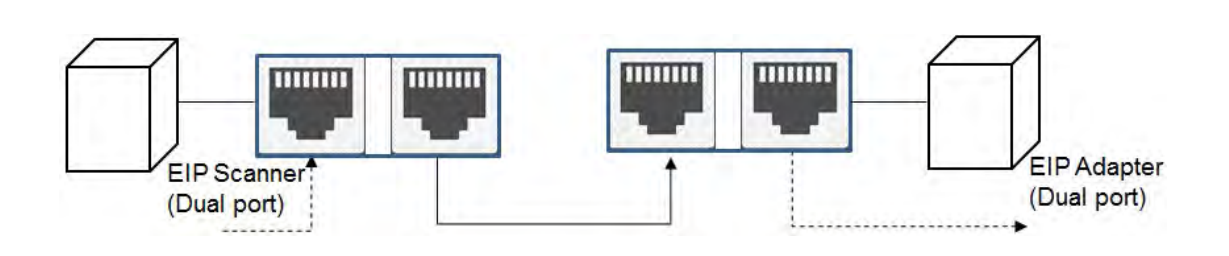

## **Star Topology**

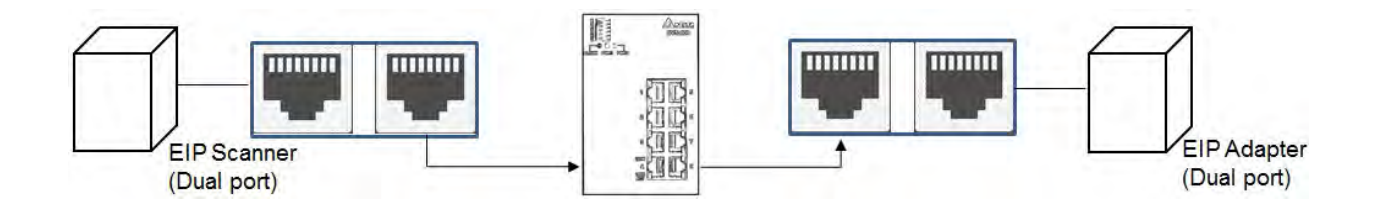

## **Ring Topology**

A DLR function is required to create a ring topology. Refer to Section 9.9.2 for AS series that support DLR.

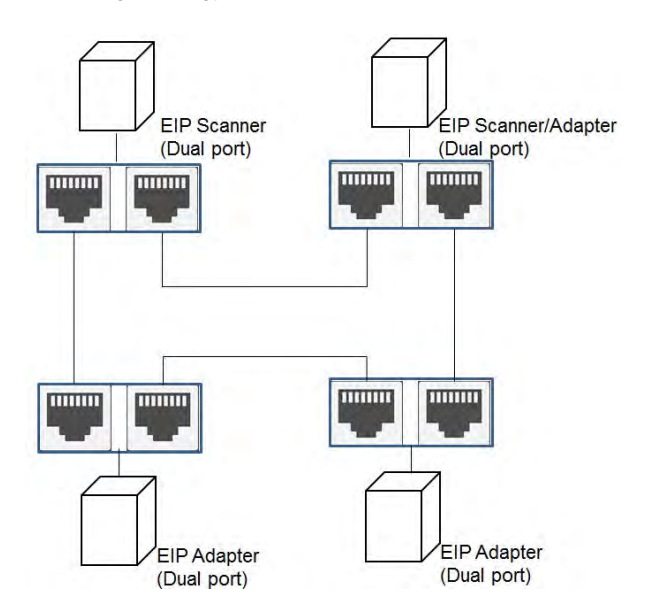

When a switch is needed for the particular topology, the switch should support the DLR function. If not, the connection might fail.

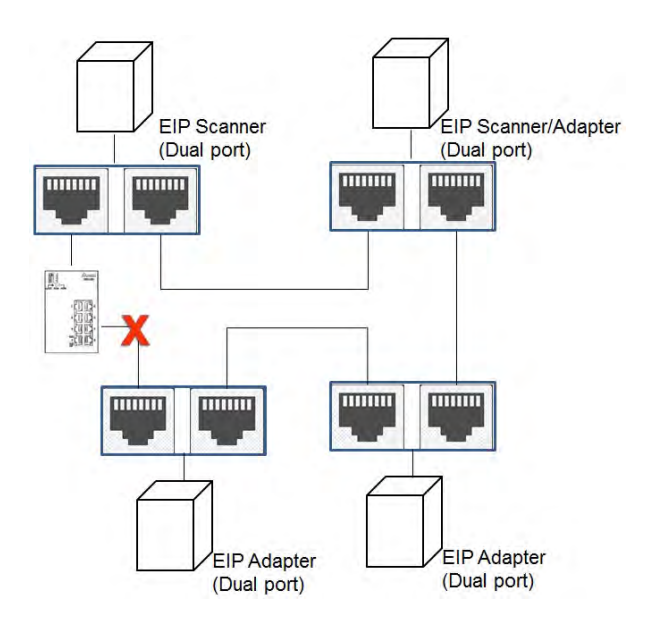

## <span id="page-245-0"></span>**9.2.2.3 EIP Builder Software**

#### **Linear and star topology**

Install the EIP Builder software on your PC to monitor and configure the EIP devices. You can also connect an EIP device to your PCs directly, or use a switch to connect to the PCs.

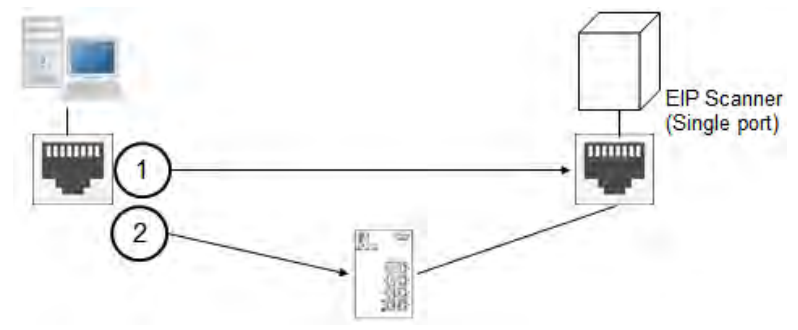

#### **Ring topology**

Install the EIP Builder on your PC to monitor and configure the EIP devices. Be sure to save a network connection for your PC to connect to the EIP device.

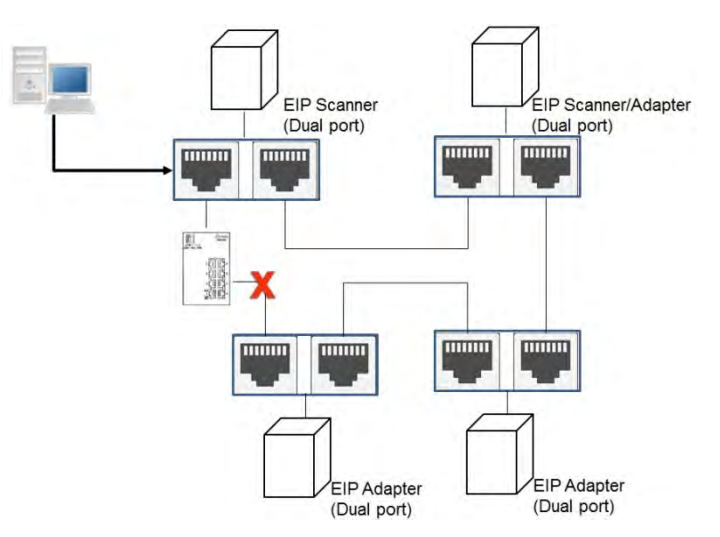

Alternatively, you can use an EIP tap to connect your PC so that the ring topology stays intact.

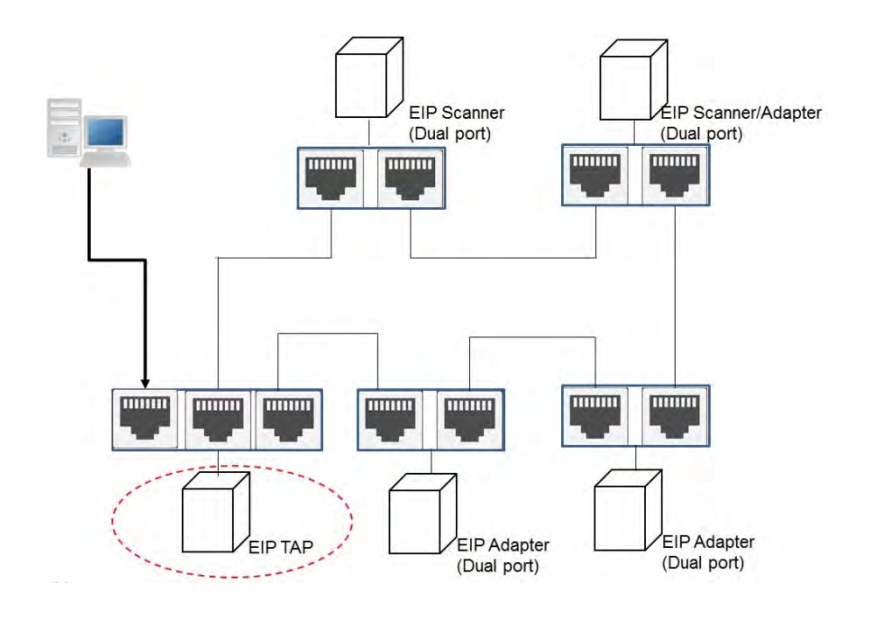

# <span id="page-246-0"></span>**9.3 Specifications**

# <span id="page-246-1"></span>**9.3.1 Ethernet Specification**

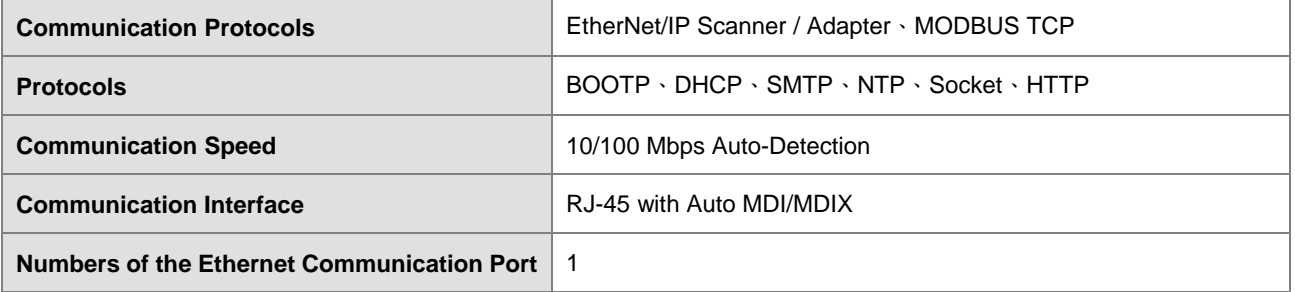

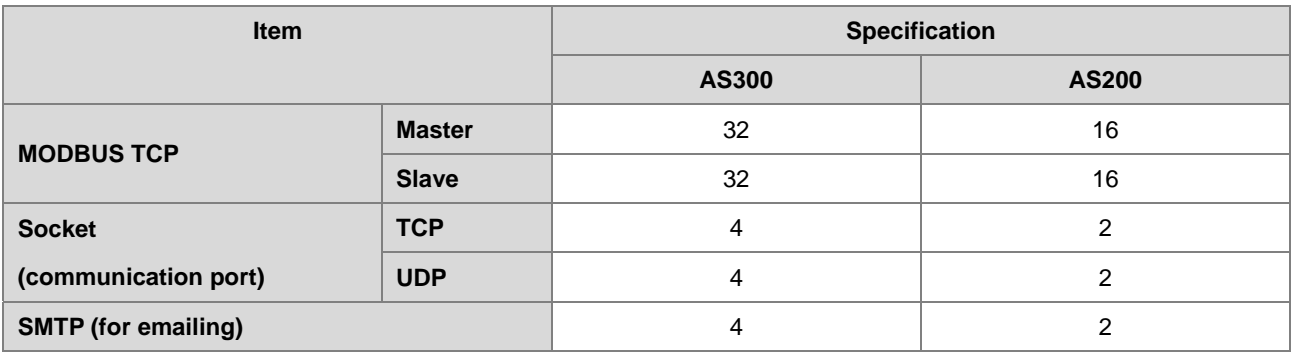

# <span id="page-246-2"></span>**9.3.2 EtherNet/IP Specification**

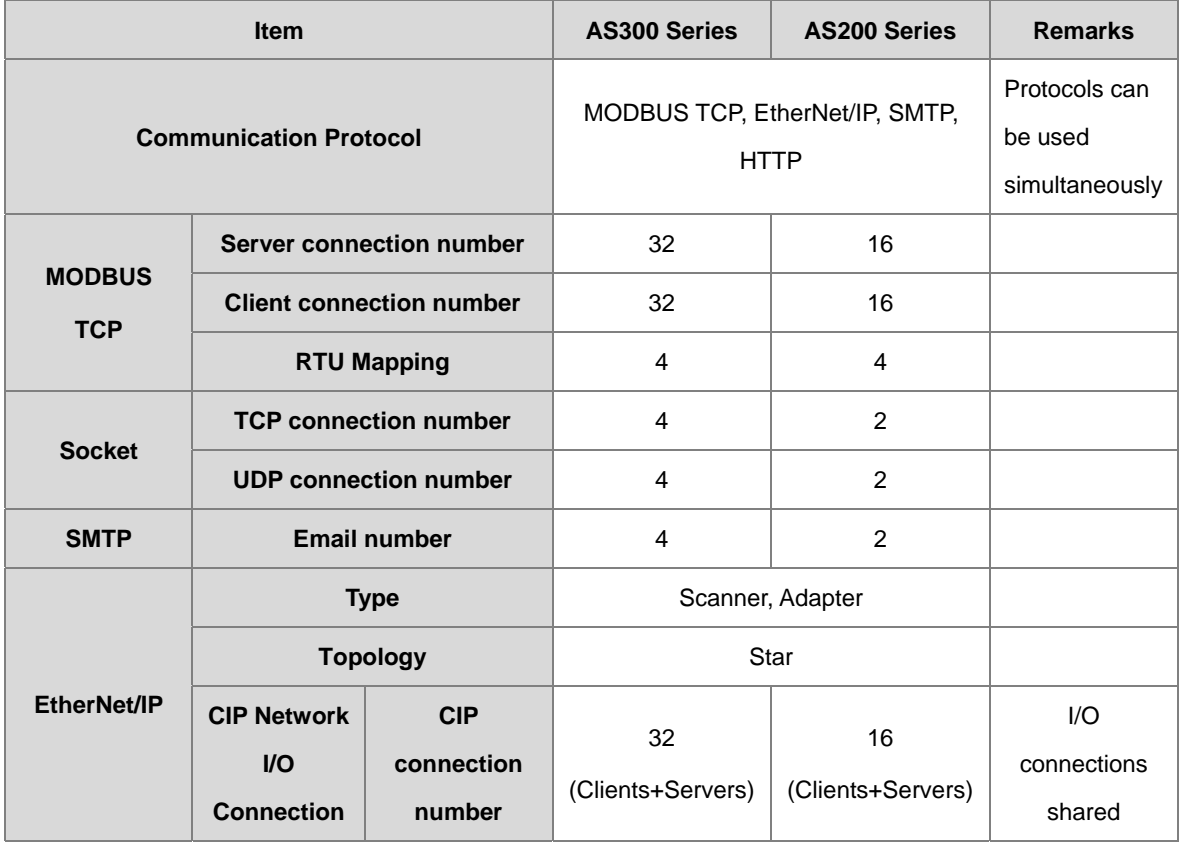

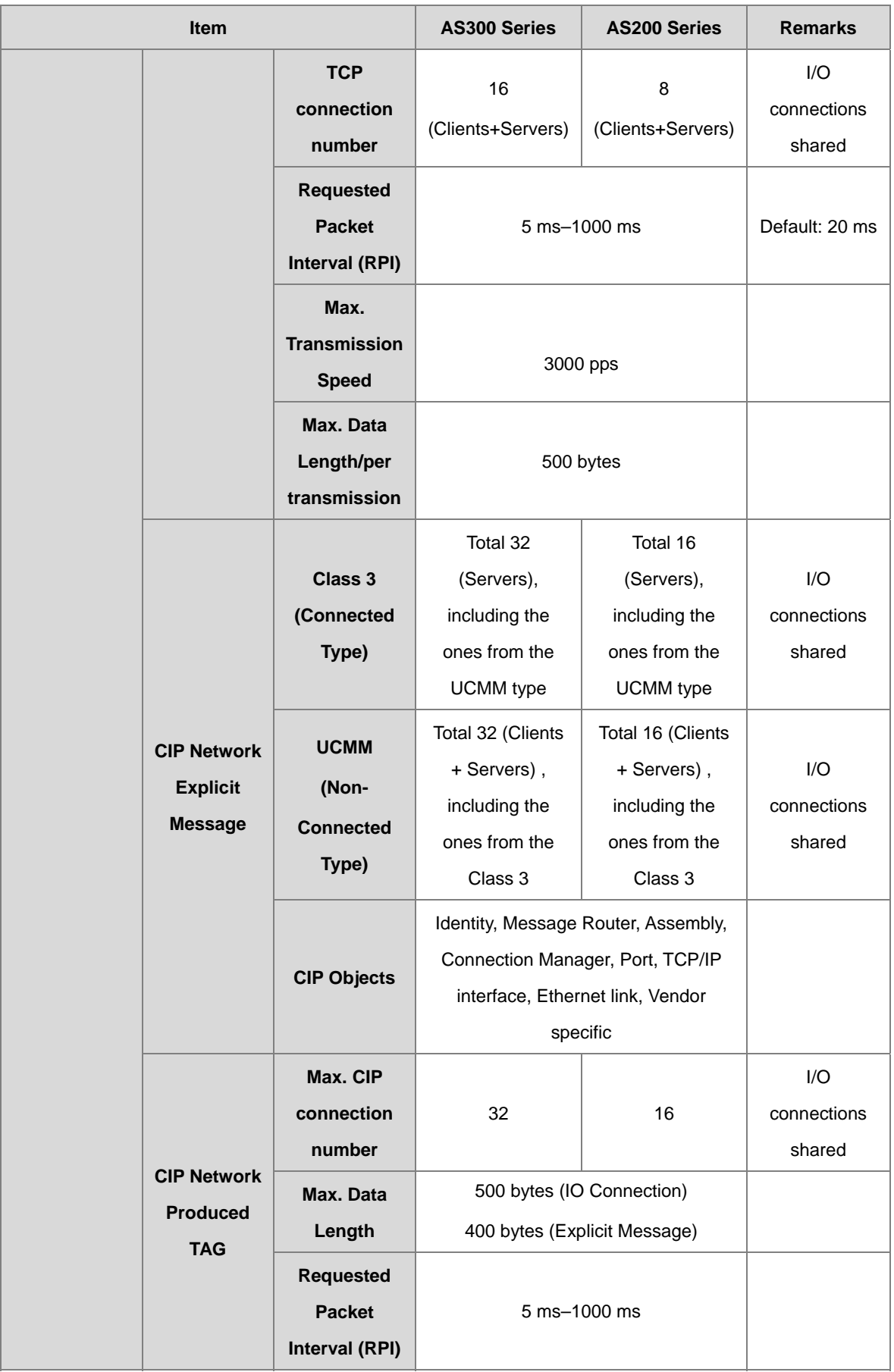

#### AS Series Operation Manual

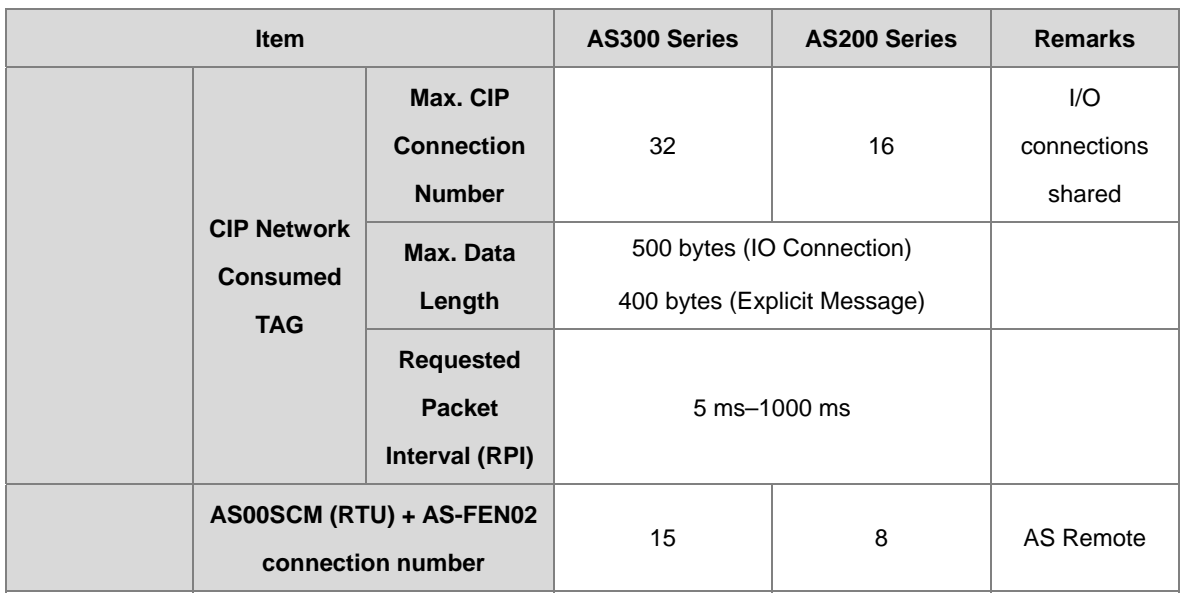

## <span id="page-248-0"></span>**9.3.3 EtherNet Communication Port**

## <span id="page-248-1"></span>**9.3.3.1 Communication Port Pin Assignment**

Delta EtherNet/IP devices use CAT5e industrial Ethernet cables and can be connected via RJ-45 communication port.

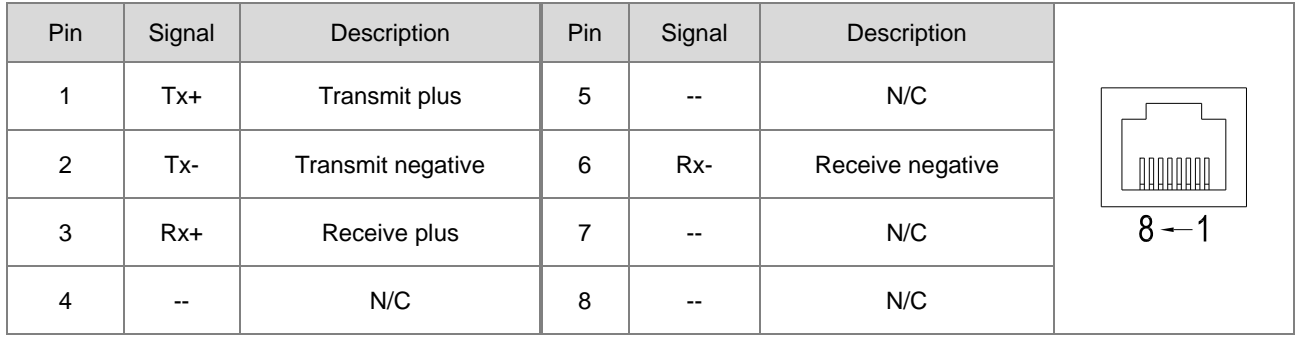

## <span id="page-248-2"></span>**9.3.3.2 Communication LED Indicator**

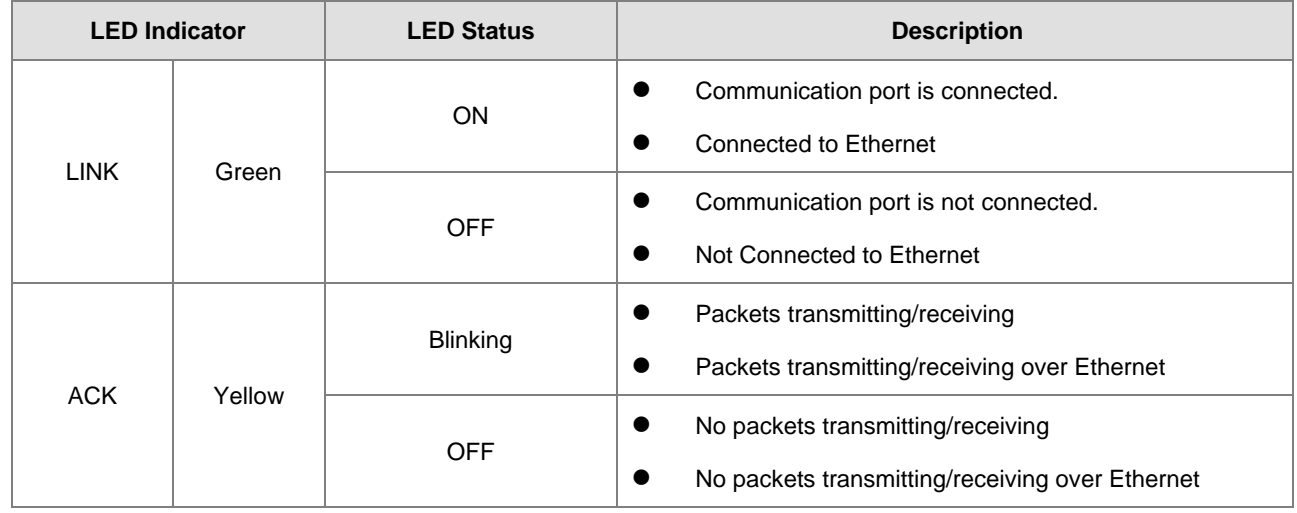

Note: The LED indicator is at the RJ45 connection.

## <span id="page-249-0"></span>**9.4 EIP Builder**

The Delta EtherNet/IP software, EIP Builder, is embedded in ISPSoft. You run it from the ISPSoft software (version 3.0 and above). Download the ISPSoft software at:

[http://www.deltaww.com/services/DownloadCenter2.aspx?secID=8&pid=2&tid=0&CID=06&itemID=060301&typeID=1&d](http://www.deltaww.com/services/DownloadCenter2.aspx?secID=8&pid=2&tid=0&CID=06&itemID=060301&typeID=1&downloadID=,&title=--%20Select%20Product%20Series%20--&dataType=8;&check=1&hl=en-US) [ownloadID=,&title=--%20Select%20Product%20Series%20--&dataType=8;&check=1&hl=en-US](http://www.deltaww.com/services/DownloadCenter2.aspx?secID=8&pid=2&tid=0&CID=06&itemID=060301&typeID=1&downloadID=,&title=--%20Select%20Product%20Series%20--&dataType=8;&check=1&hl=en-US)

## <span id="page-249-1"></span>**9.4.1 Run the EIP Builder**

You can call EIP Builder from Delta EIP Scanner's HWCONFIG in ISPSoft. You can also call it independently to set up parameters for the Adapter. The Delta EIP Scanner is equipped with the EtherNet/IP communication PLC and the EtherNet/IP module. Refer to Section 9.9.3 for a list of Delta EIP Scanner products supported by EIP Builder.

## <span id="page-249-2"></span>**9.4.1.1 Run the EIP Builder via an EIP Scanner**

#### **Steps to run EIP Builder**

Run EIP Builder from an EIP Scanner product. When using a Delta EIP Scanner, you set up an EIP module through HWCONFIG in ISPSoft.

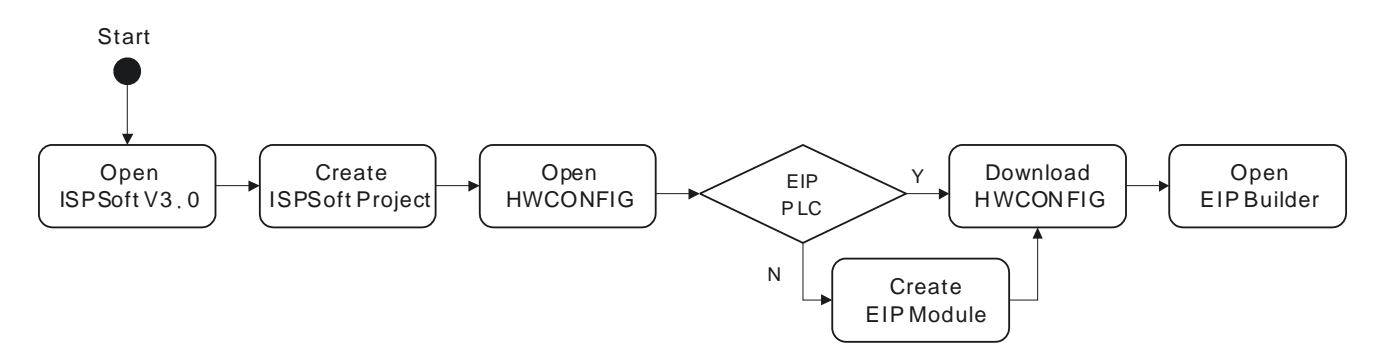

1. Open ISPSoft V3.0: click the **Start** menu and go to **Programs > Delta Industrial Automation > PLC > ISPSoft 3.00 > ISPSoft 3.00**.

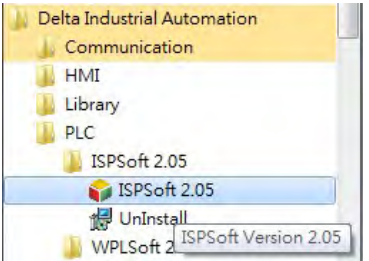

**2.** Create a new project: on the **File** menu, click **New** to display the Create a New Project dialog box.

**9\_**

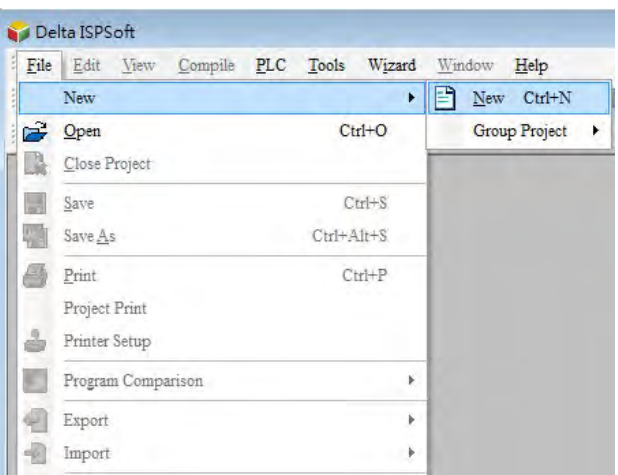

3. Select a PLC: in the Create a New Project dialog box, select a PLC product that is supported by EIP builder.

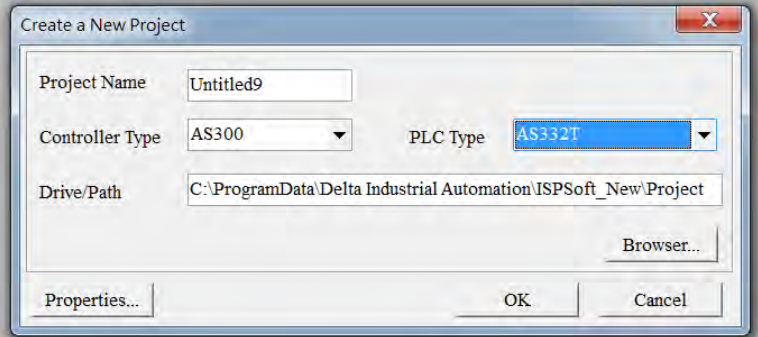

4. Open HWCONFIG: double-click **HWCONFIG** in the Project window.

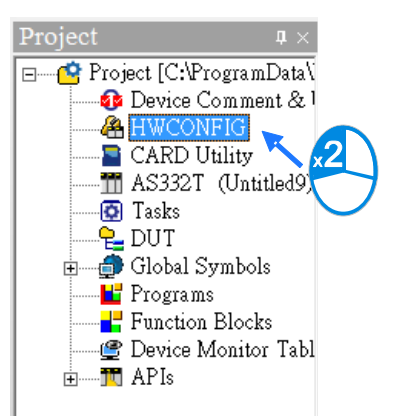

5. Save and download the settings from HWCONFIG:on the **File** menu click **Save** to save the settings and then

click the download button  $\boxed{\pm 1}$  on the toolbar to download the file to PLC. You must save the configuration in HWCONFIG before opening the other communication tools. While working in the communication tools, you cannot work in HWCONFIG.

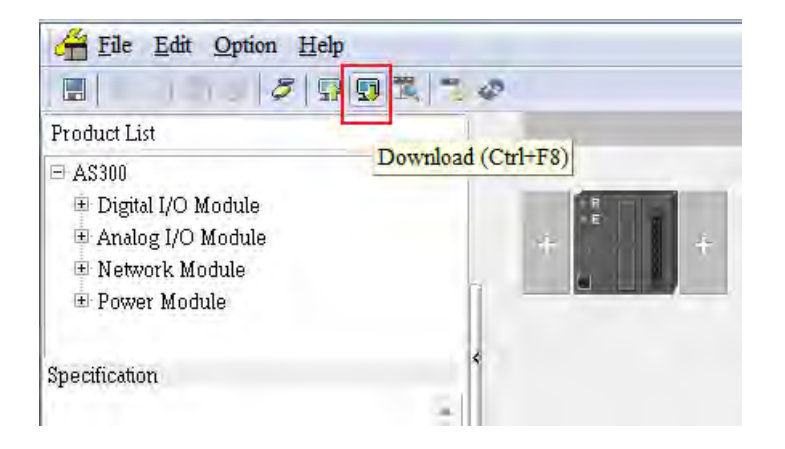

6. Open EIP Builder: right-click the CPU module in the system configuration area point to **Communication Software** and then click **EIP Builder**.

## <span id="page-251-0"></span>**9.4.2 Set up the IP Address**

This section provides an overview of how to set up IP address for AS Series modules. Set up the IP address before configuring the EIP related parameters or data mapping settings.

## <span id="page-251-1"></span>**9.4.2.1 IP Address Types**

The AS Series supports 3 types of IP addressing, BOOTP, DHCP and static IP address.

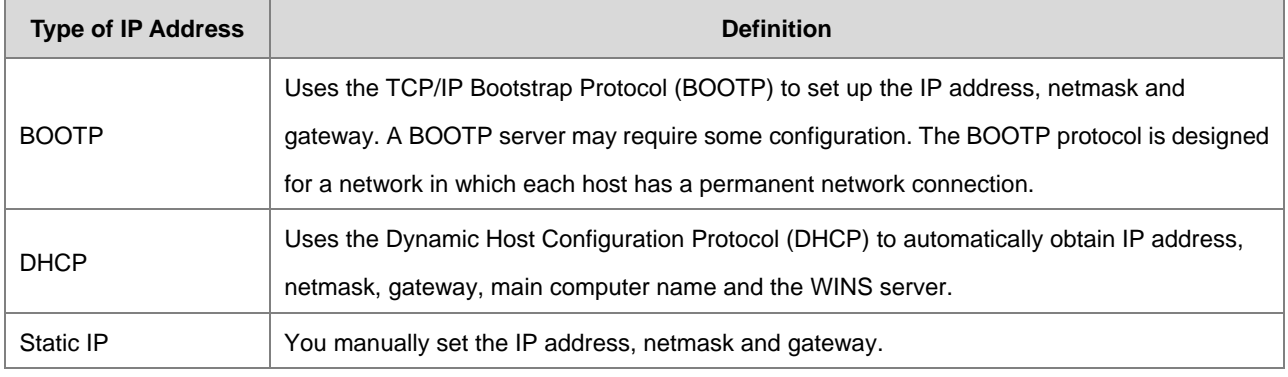
## **9.4.2.2 Set the IP Address (Static IP)**

#### **Steps to set the IP address**

When using an EIP product with a static IP address, set up the IP address in HWCONFIG in ISPSoft. The following example uses the AS Series.

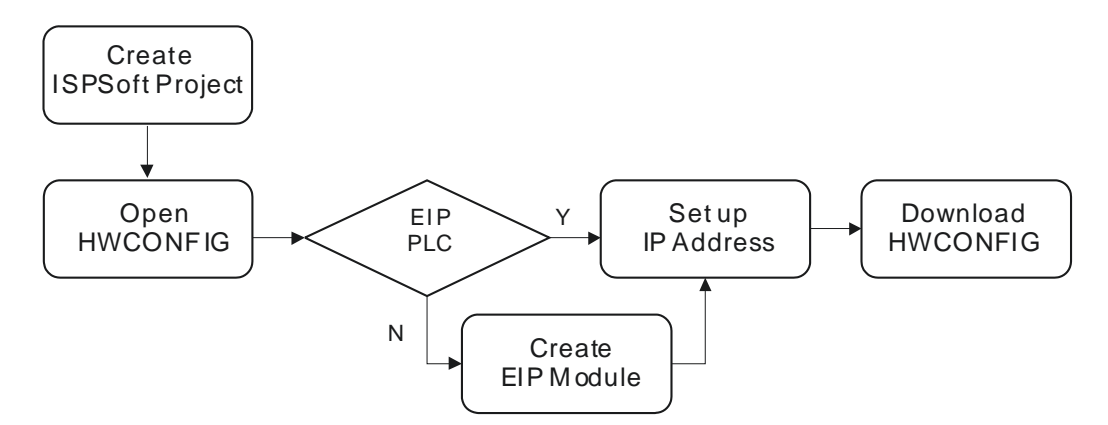

Refer to Section 9.4.1.1 for how to set up an EIP module in HWCONFIG.

- 1. Configure the network parameters
- Double-click the AS Series module in HWCONFIG to open the Device Setting dialog box.
- On the **Options** tab, set the IP address on the **Ethernet Port Basic Settings** page, and then click **OK**.

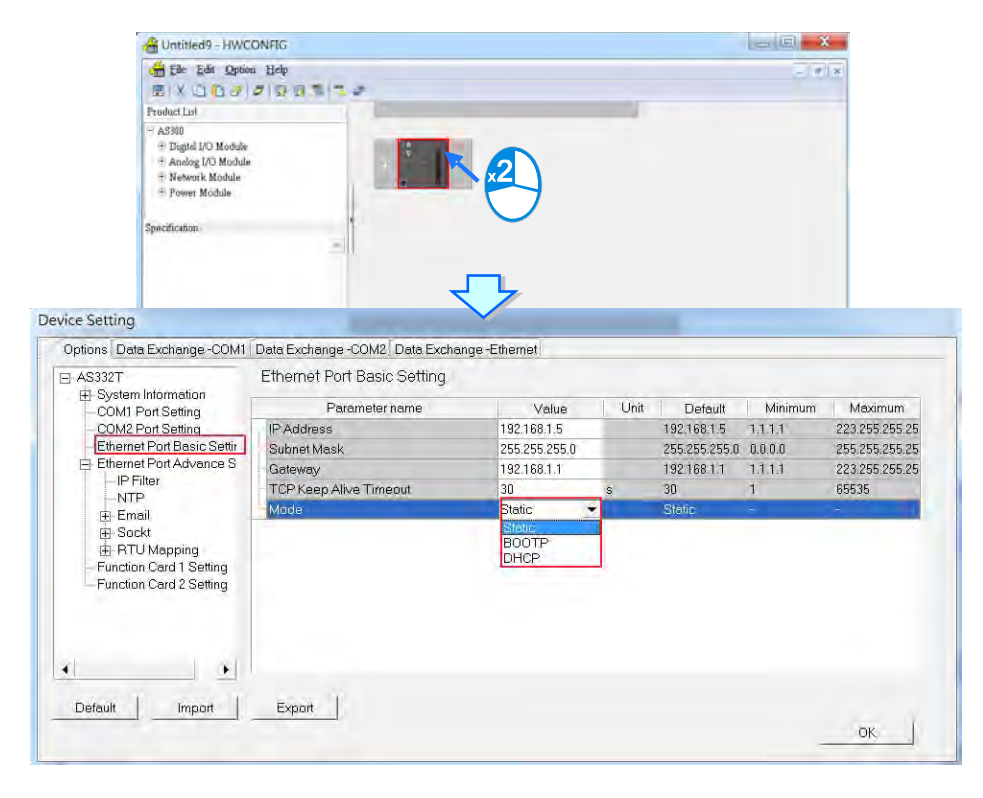

2. Save and download the settings from HWCONFIG: on the **File** menu click **Save** to save the settings and then on the **Options** menu, click **Download** or click the Download button on the toolbar.

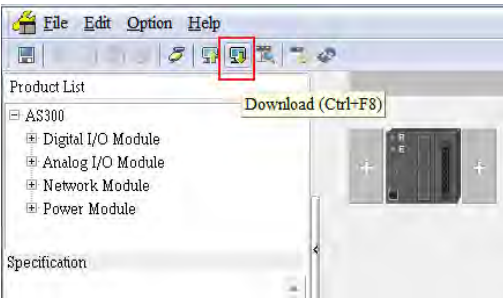

## **9.4.2.3 Set the IP Address (BOOTP/DHCP)**

### **Steps to set the IP address**

When using an EIP product with a BOOTP/DHCP IP address, users can set up the IP address through the IP Manager in the EIP Builder.

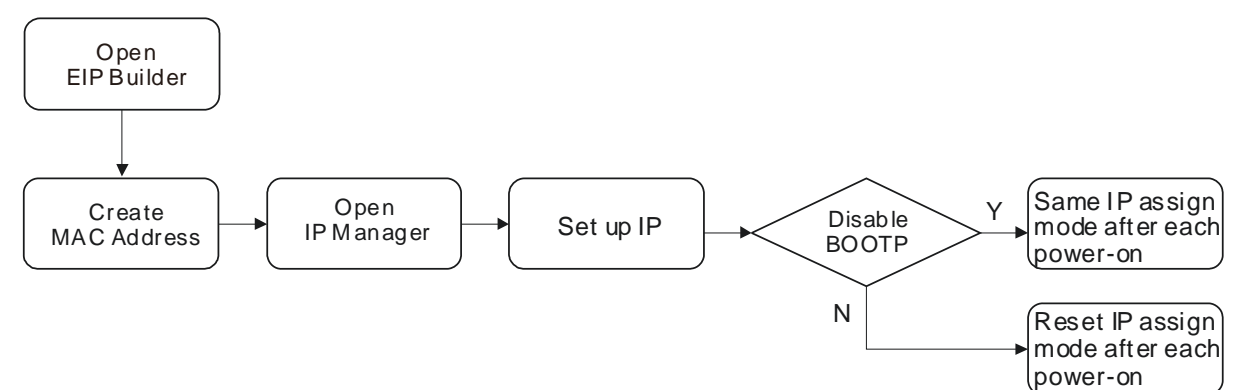

### **Descriptions for the IP Manager:**

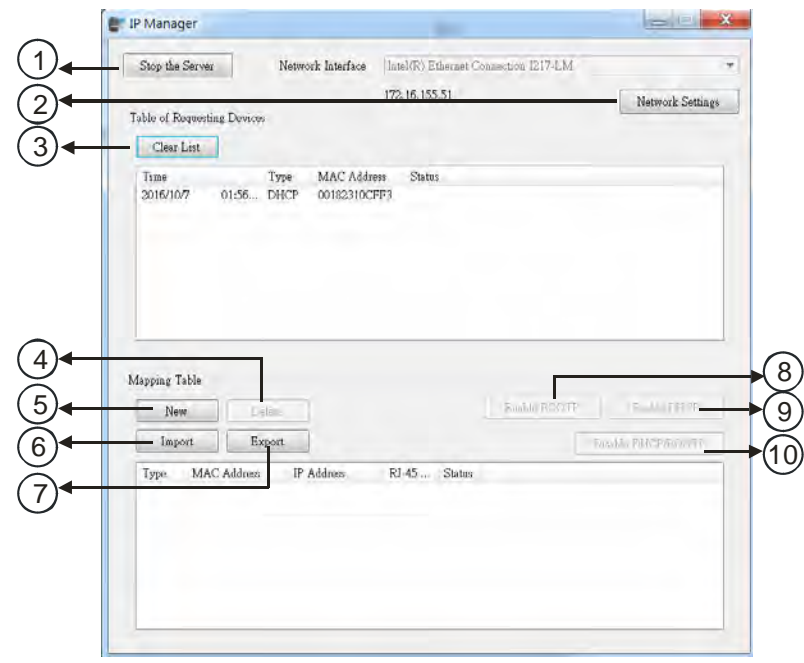

#### AS Series Operation Manual

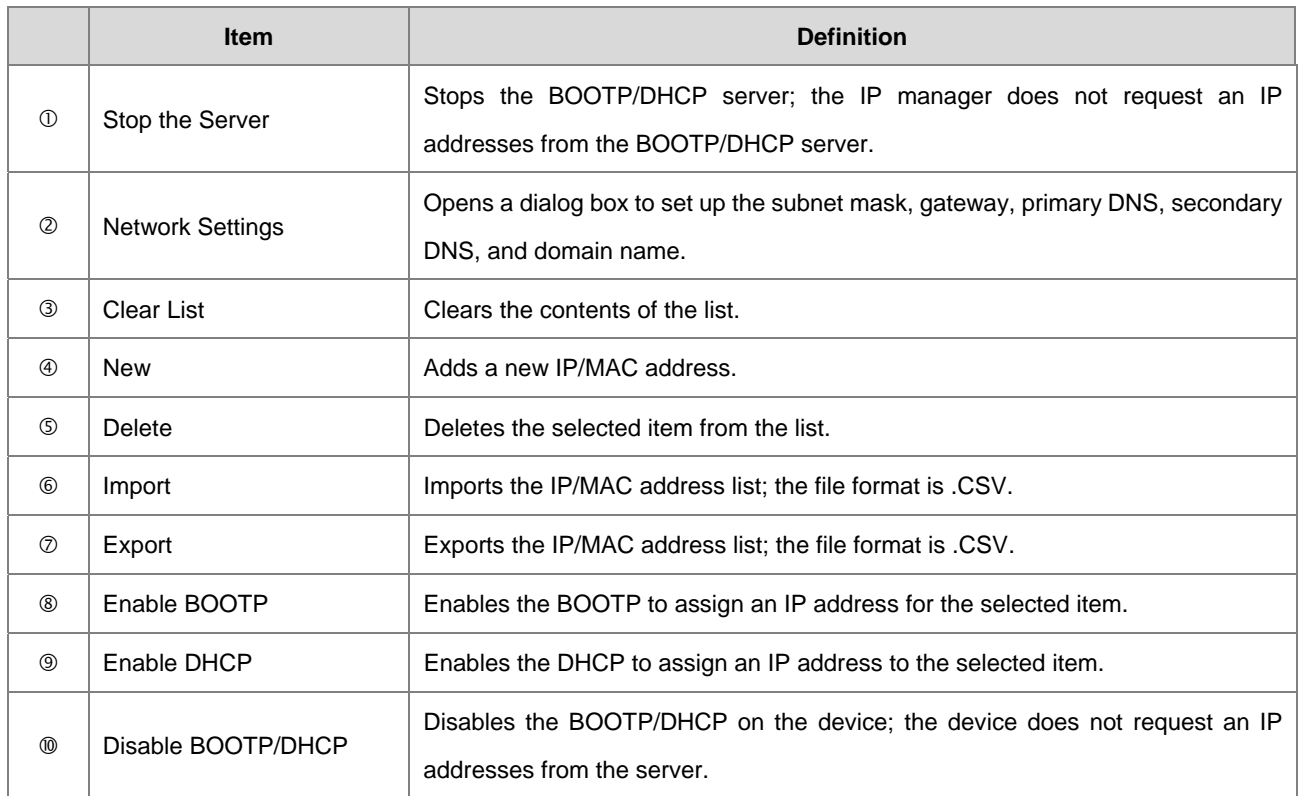

#### **Steps to set the IP address:**

1. MAC address: find the MAC address on the EIP device. The MAC address uniquely identifies the device.

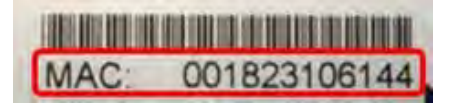

- 2. Open the IP Manager
- In EIP Builder on the **Tool** menu, click **IP Manager**.

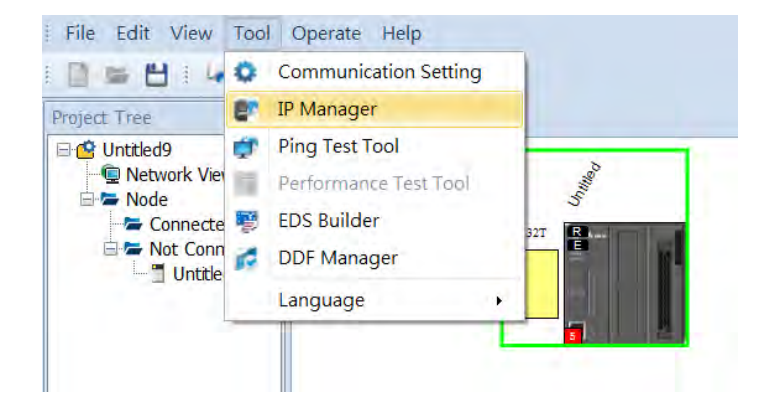

 The IP Manager can be the BOOTP/DHCP Server, receiving IP address requests from devices. The IP Manager window is shown below.

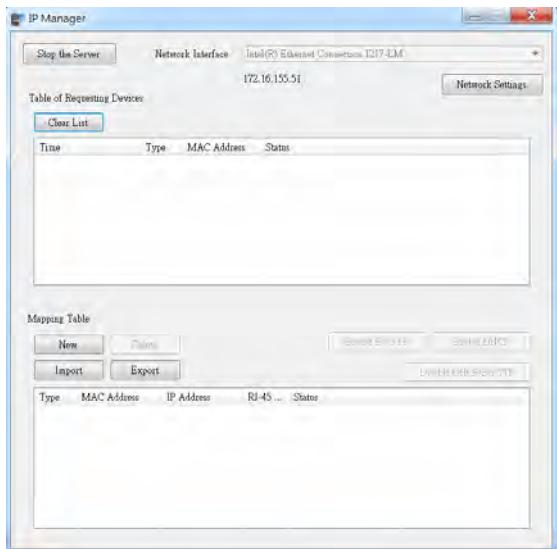

- 3. Set up the IP address
- Double-click the listed MAC address for your device to open the Input Data dialog box.

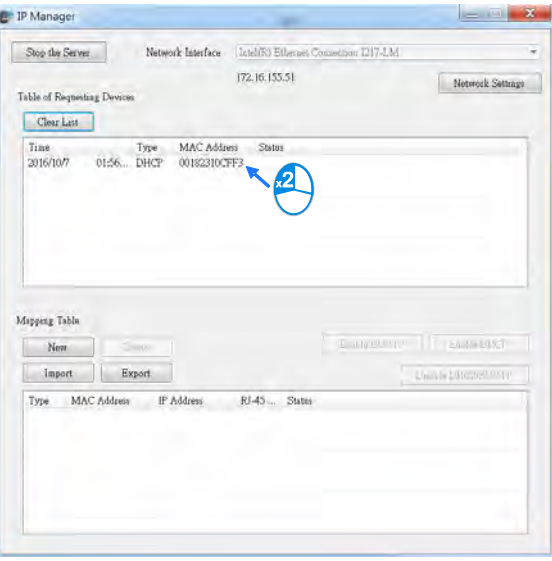

Enter the IP address and click **OK**.

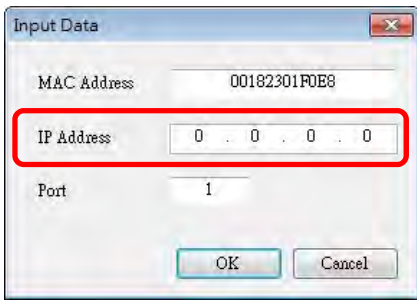

#### 4. Disable DHCP/BOOTP

Click the device in the Mapping Table that you want to disable, then click **Disable DHCP/BOOTP**. The selected device does not send DHCP/BOOTP requests. To change the IP address receiving mode, refer to Section 9.4.2.4 for more information.

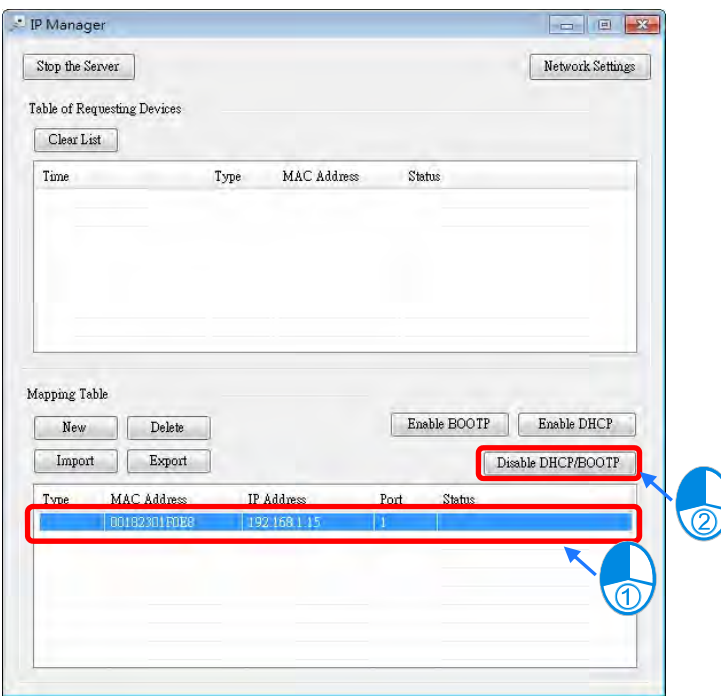

- **Notes**
- Enable BOOTP: when the IP address receiving mode is BOOTP (BOOTP is enabled), the IP address is assigned, and the device sends out BOOTP requests for IP addresses during each power-on.
- Enable DHCP: when the IP address receiving mode is DHCP (DHCP is enabled), the IP address is assigned, and the device sends out DHCP requests for IP addresses during each power-on.
- Disable DHCP/BOOTP: when BOOTP is disabled, the device does not send out any DHCP/BOOTP requests for IP addresses during each power-on.

### **9.4.2.4 Re-enable BOOTP/DHCP**

To enable the DHCP or BOOTP function again, use the device software to make the change. Using the AS Series as an example: from the **Start** menu, start ISPSoft, then HWCONFIG, and then IP Manager. In IP Manager sets the IP address to the receiving mode.

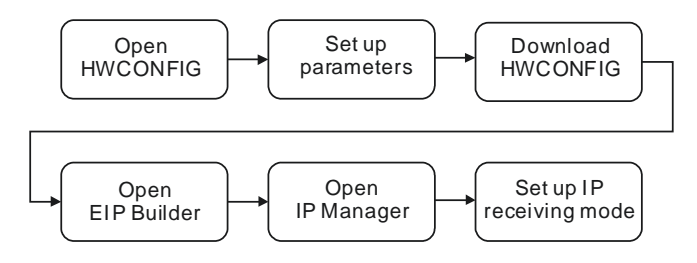

### **Steps to set device parameters**

- 1. Refer to Section 9.4.1.1 for how to start HWCONFIG.
- 2. Set the parameters: enable the IP address receiving mode to BOOTP/DHCP.
	- Double-click the device to open the Device Setting dialog box.
	- Make changes to the items, such as IP address receiving modes and click OK to confirm the settings.

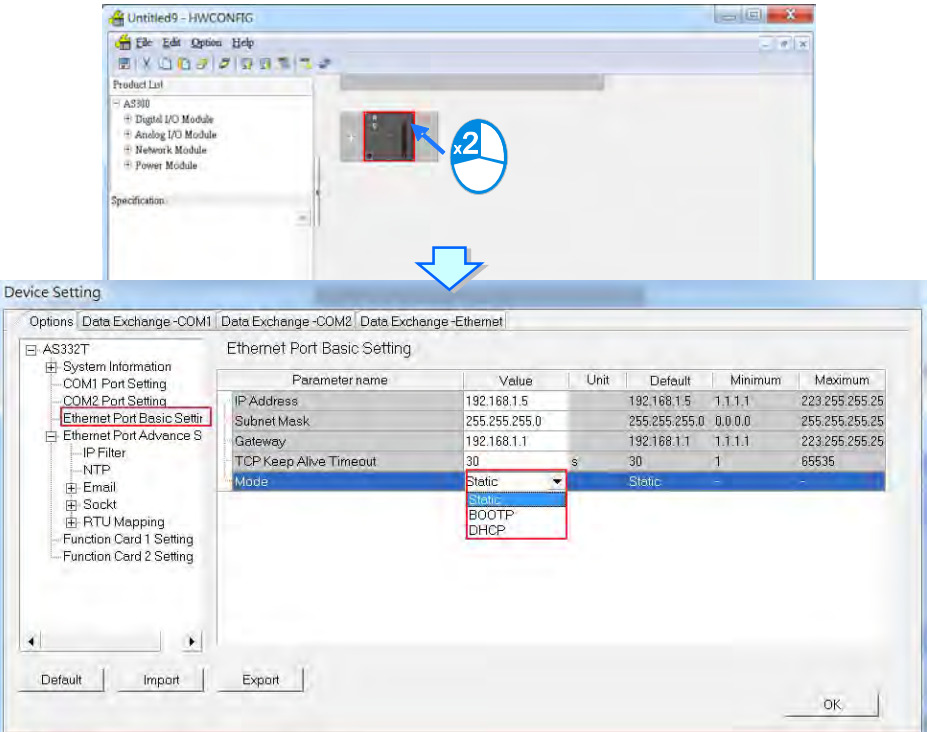

- 3. Download the settings from HWCONFIG
	- Refer to Section 9.4.1.1 for more information.
- 4. Open EIP Builder.
	- Refer to Section 9.4.1.1 for more information.
- 5. Open the IP Manager
	- Refer to Section 9.4.2.2 for more information.
- 6. Open the IP setup page
	- Refer to Section 9.4.2.2 for more information.

### **9.4.3 Network**

EIP Builder provides a graphical user interface, and you can see the devices and their EtherNet/IP connections in the Network View. This section provides an overview of how to add your devices to the network connections.

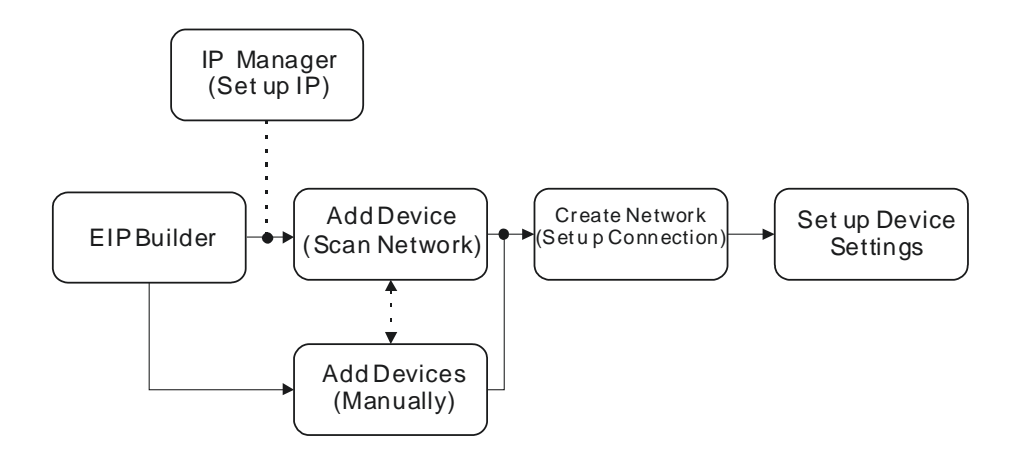

### **Descriptions of the EIP Builder Window**

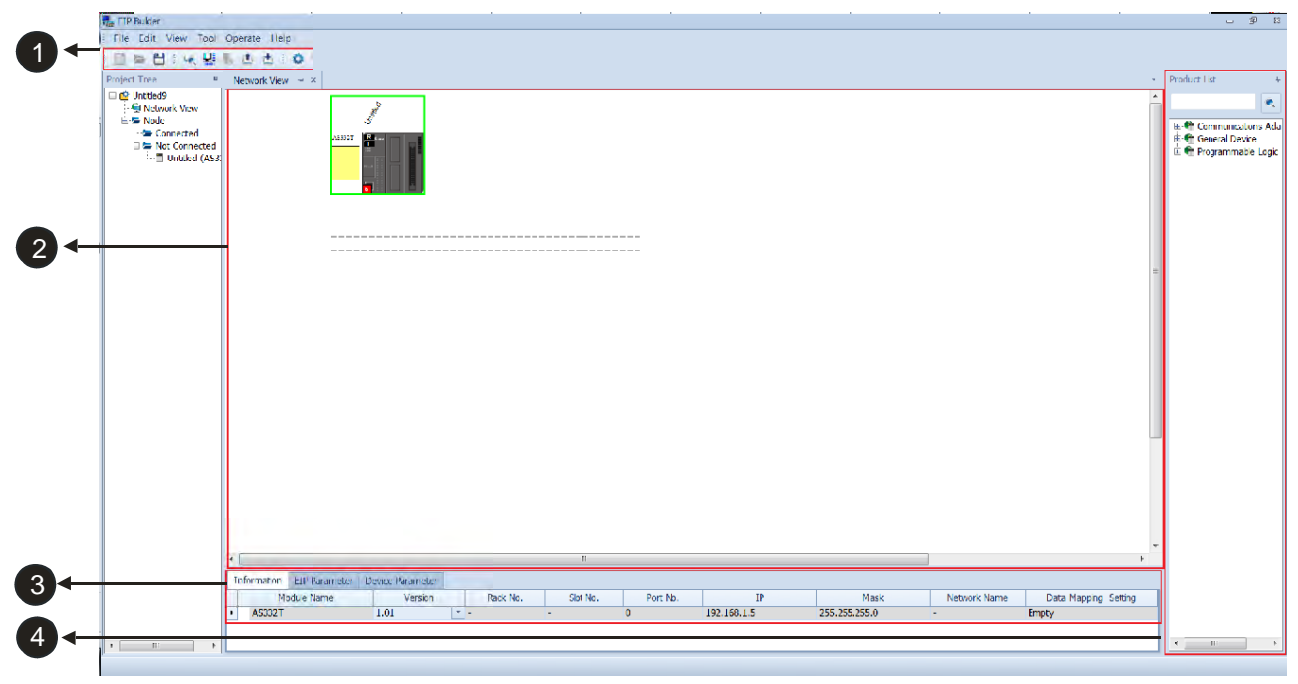

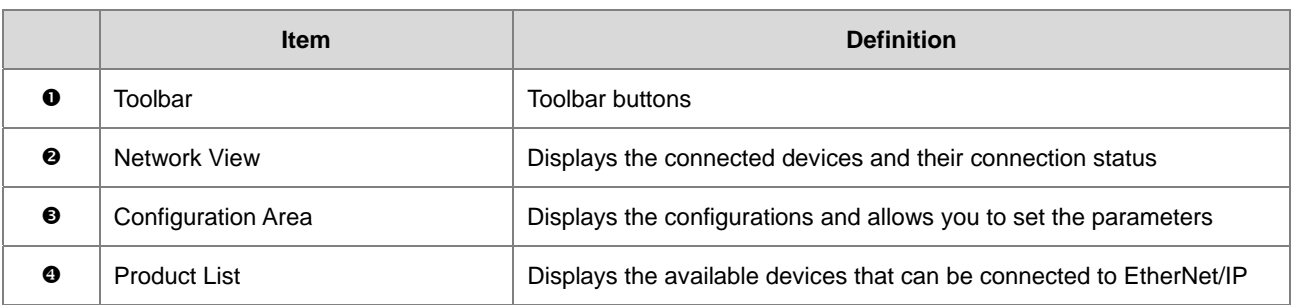

 $\bullet$  Toolbar buttons

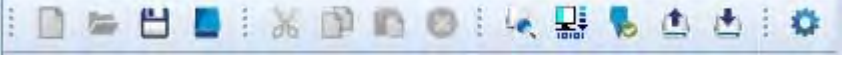

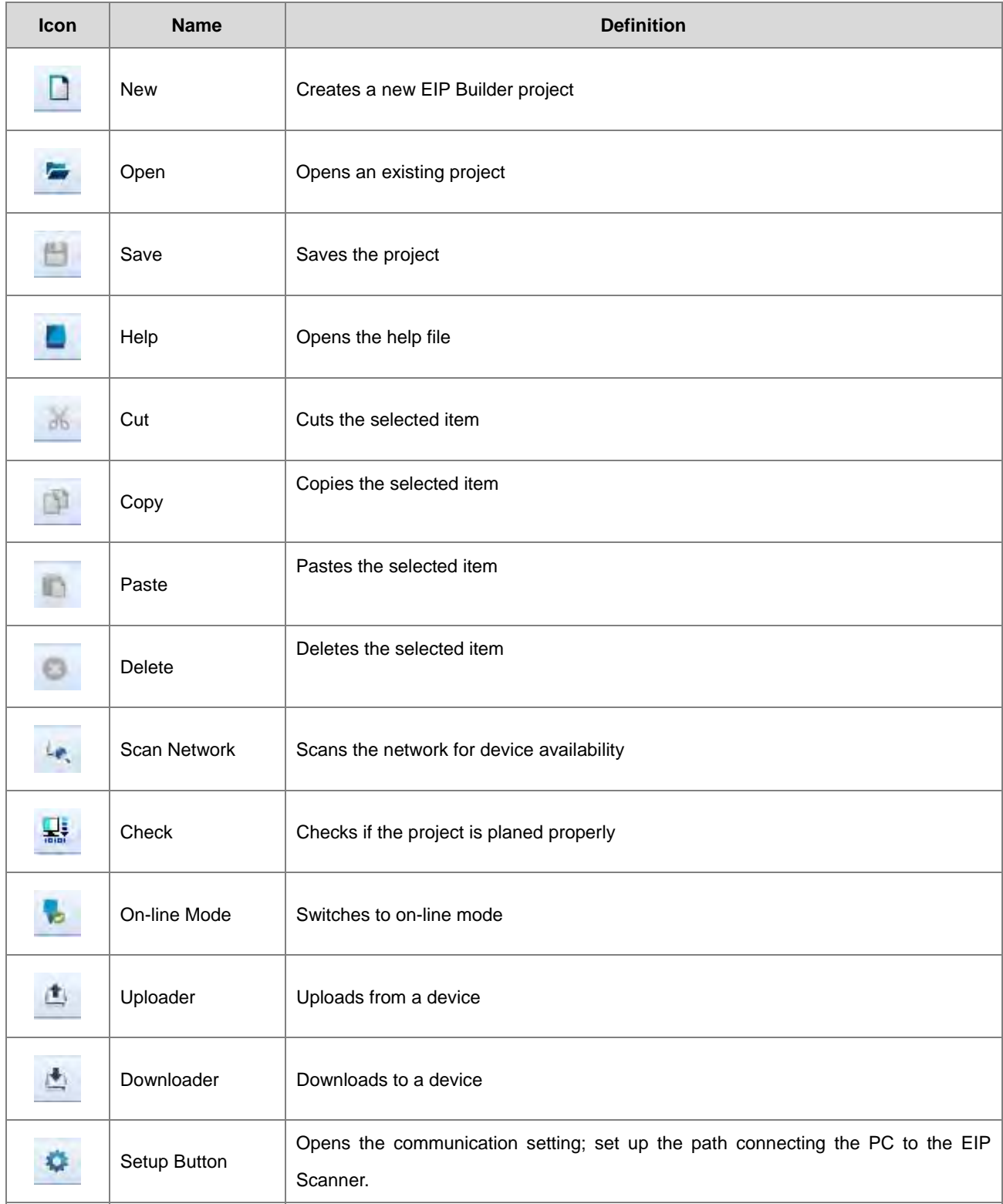

### **2** Network View

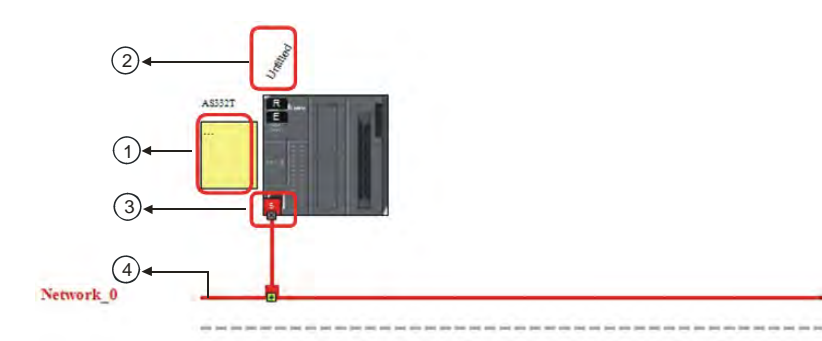

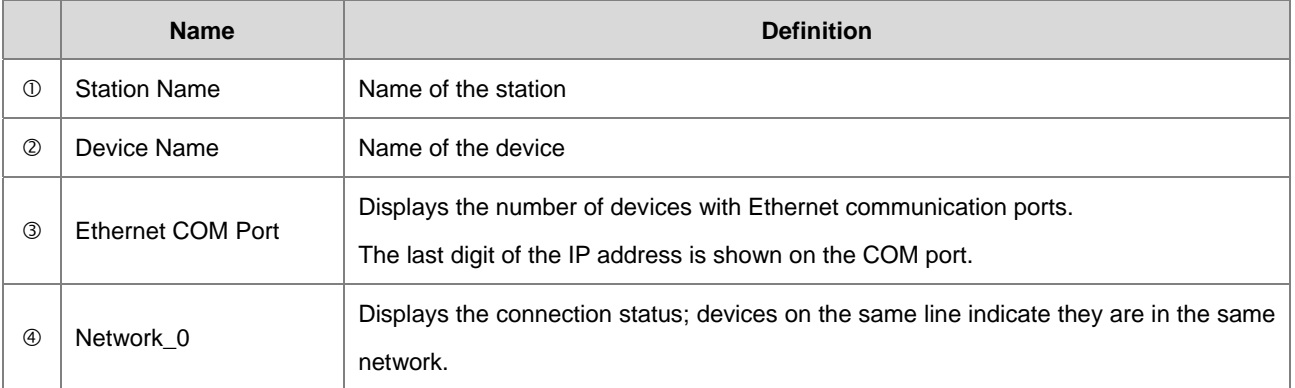

## **<sup>6</sup>** Configuration Area

Refer to Section 9.4.3.3 for more information.

## **O** Product List

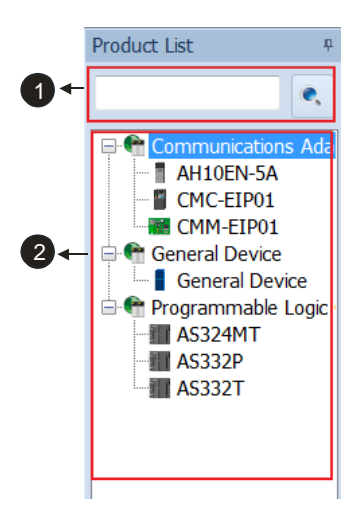

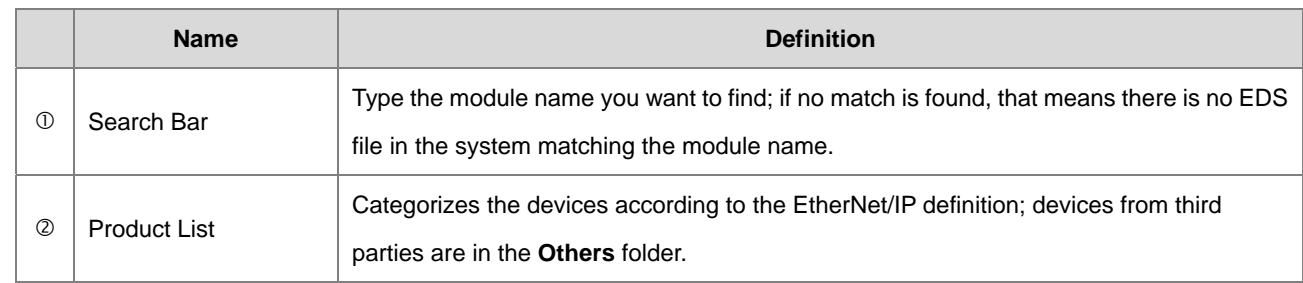

### **9.4.3. .1 Scan N Network k**

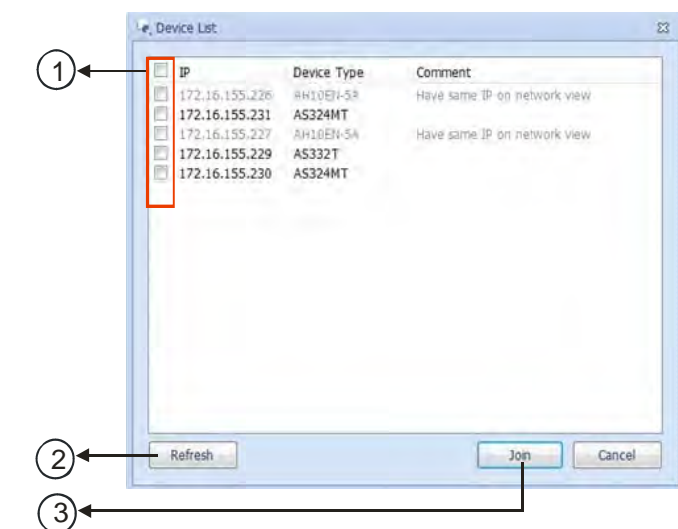

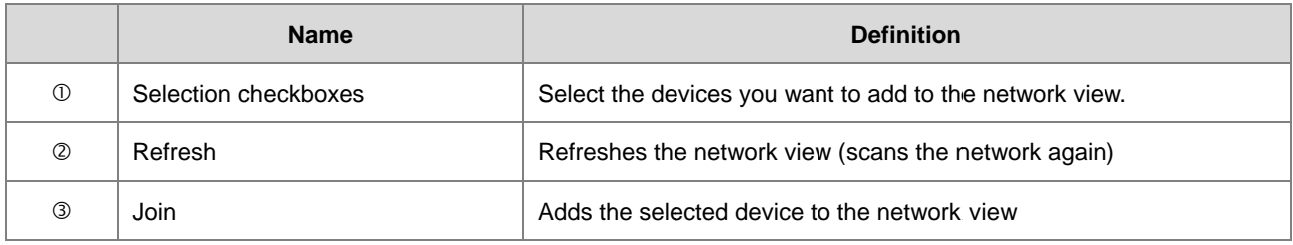

#### $\bullet$  Operation Steps: Add new devices in (scan the network)

1. Click the Setup button to display the Communication Setting dialog box.

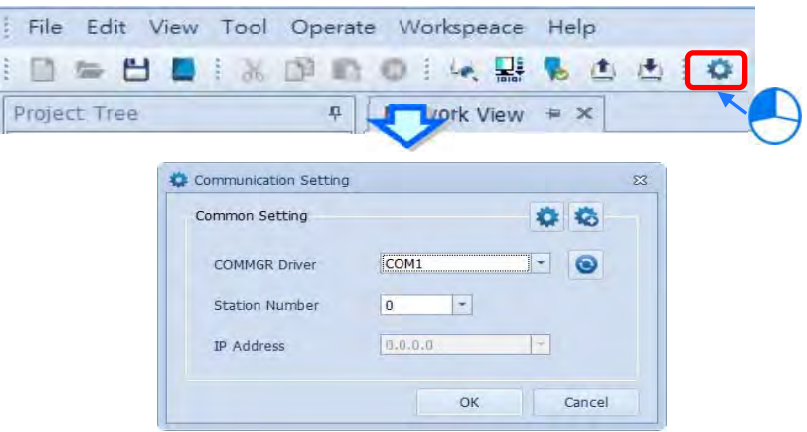

- 2. Once your PC is connected to the EIP Scanner, there are 3 ways to set up the network communication.
	- (a) Select an existing driver: Select the driver from the **COMMGR Driver** list.
	- (b) Edit an existing driver: Click the setup button in the **Common Setting** section to edit the driver in the Driver Properties dialog box. ee<br>e
	- (c) Add a new driver: Click the setup button+ in the **Common Setting** section to add a new driver in the Driver Properties dialog box.

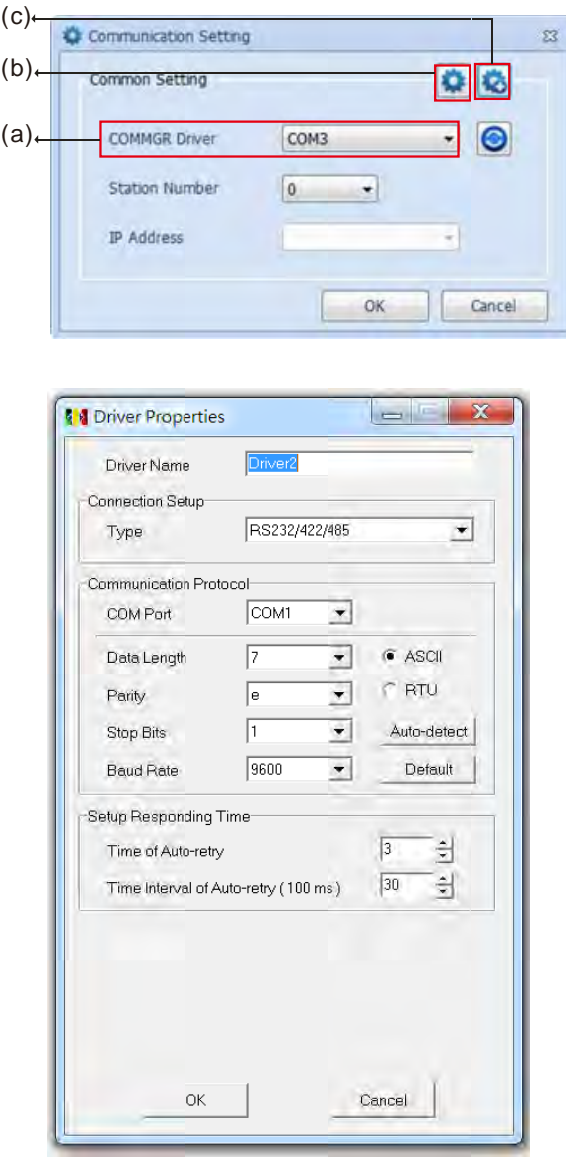

3. Click the Scan Network button to scan the network and list the scanned devices in the Device List dialog box.

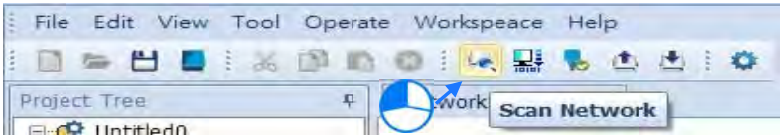

4. Select the devices to add to the Network View, and then click **Join** to add the selected devices.

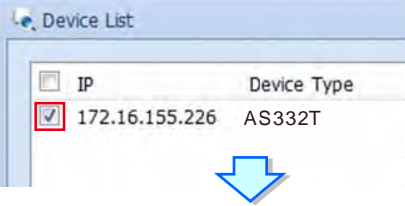

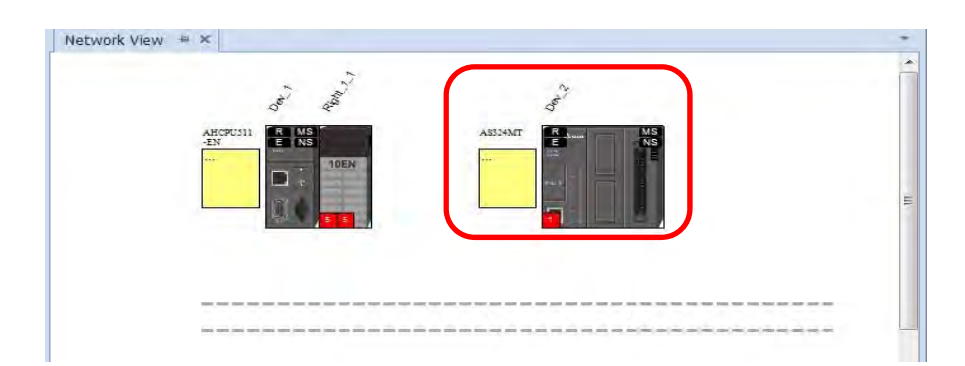

## **9.4.3. .2 Add D evices ( Manually y)**

### **e** Steps to add new devices manually

1. Select the devices to add from the Product List. You can also enter the module name in the search bar. Drag the device onto the Network View.

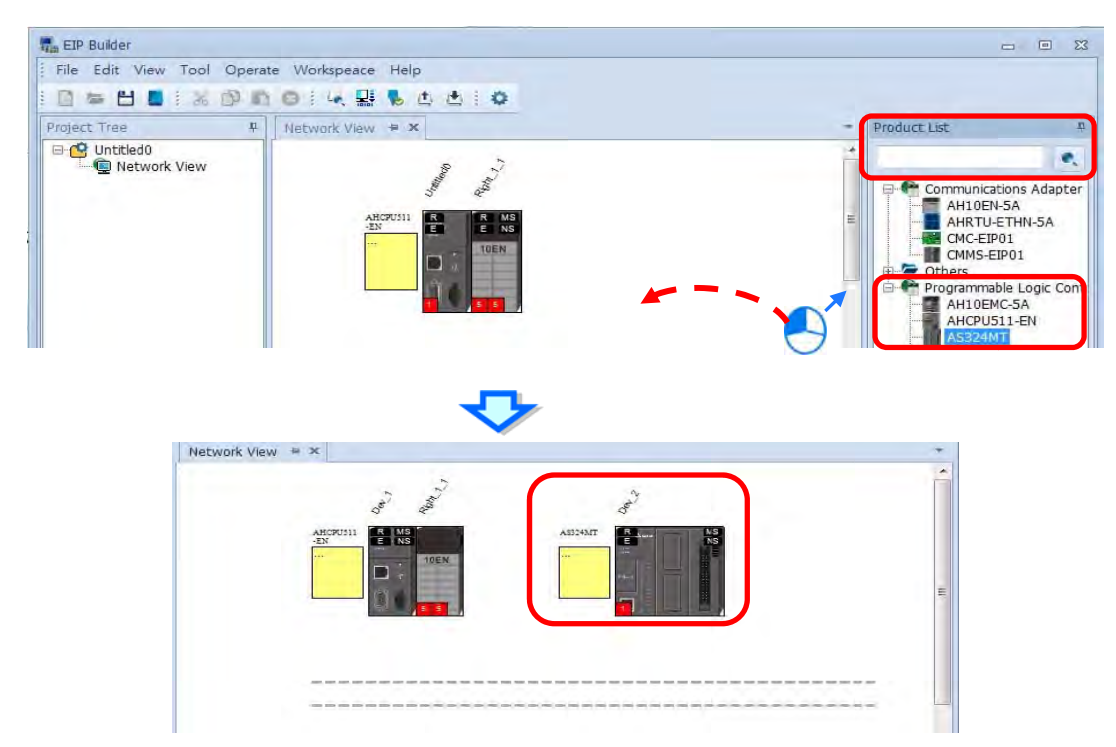

- 2. Create the network
- 2. Create the network<br>(a) Drag the Ethernet communication port of the device to the network to create a new connection.

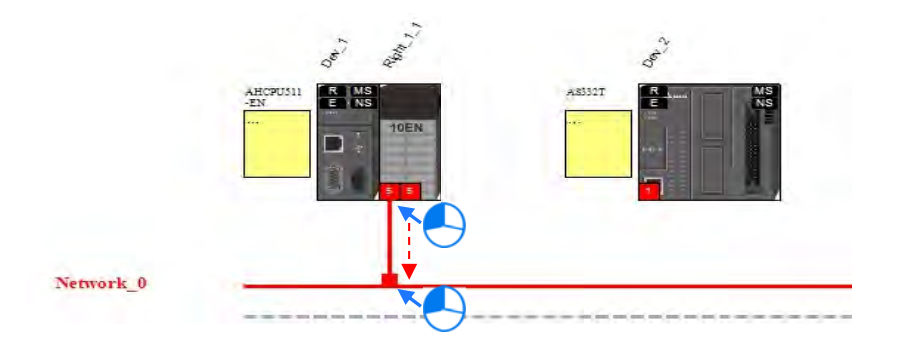

(b) Create network connections for the devices.

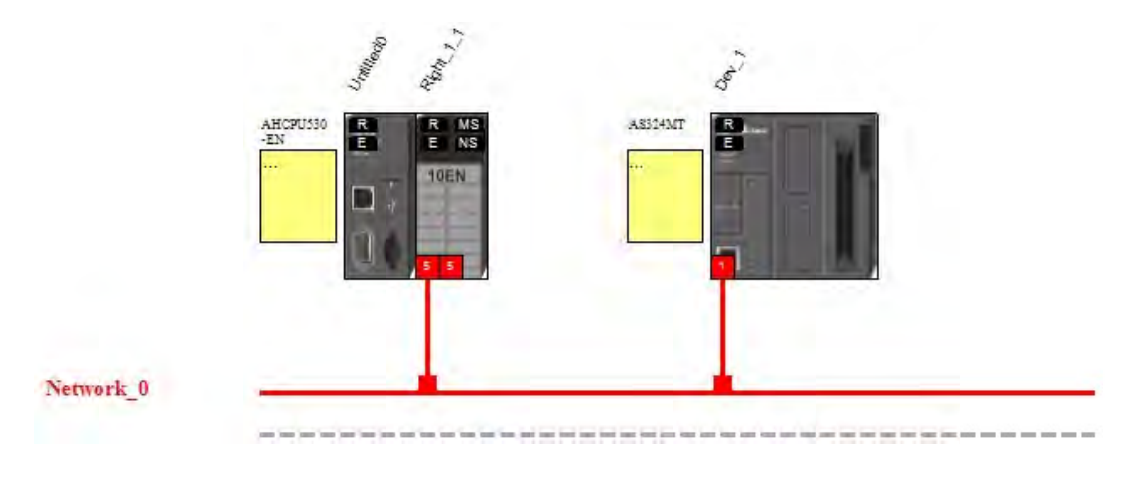

(c) Once the connection is established, click the network line "Network\_0" to see all the connected devices in this network in the Information window.

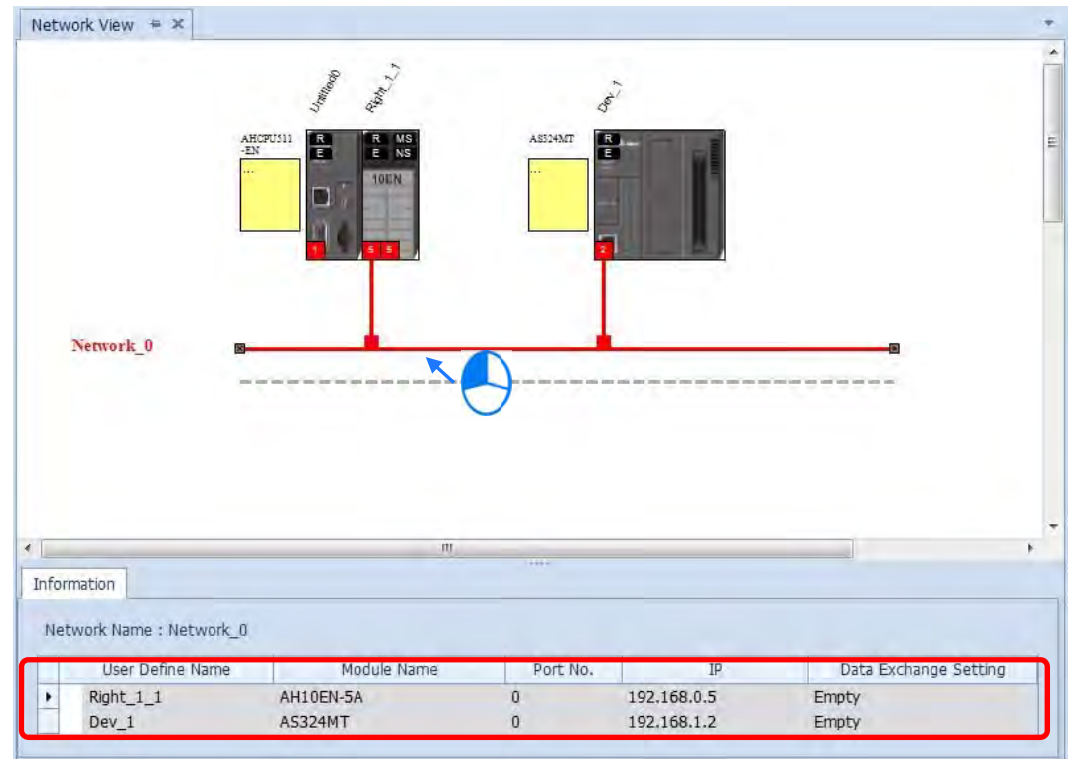

## **9.4.3.3 Set EIP parameters**

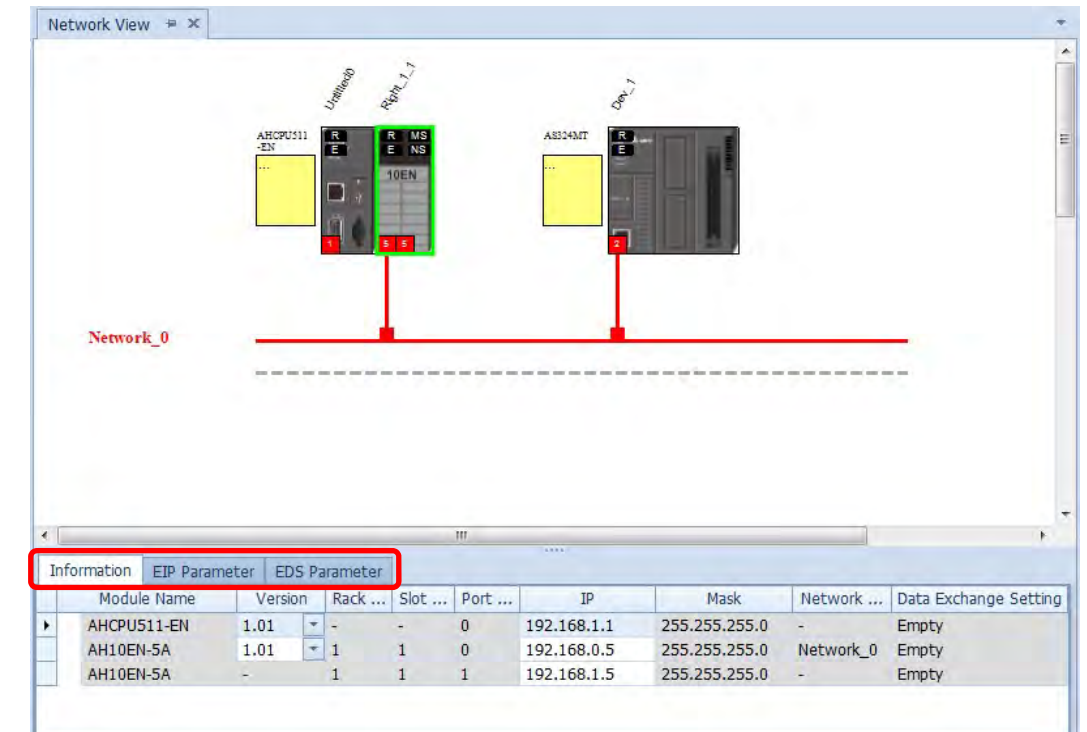

Click the tabs in the Information window to view and edit the EIP Parameter and the EDS Parameter.

#### **Information Tab**

This tab contains the Module Name, Version, Rack, Slot, Slot, IP address, Mask, Network and Data Exchange Setting.

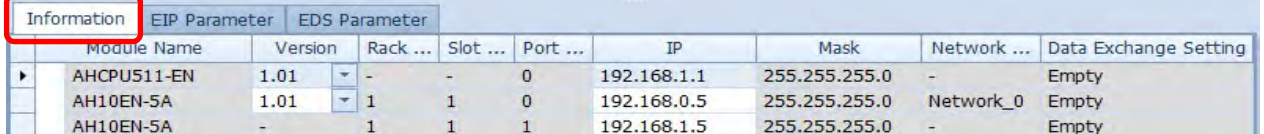

#### **EIP Parameter Tab**

This tab contains parameter information from the EDS file. When offline, you can check only the connection parameters for setting up the EDS filtering rules.

- **Disable Keying:** Disable key checking the product information versions.
- **Compatible Keying:** Check if the product information and its master version match and check the minor version for compatibility.
- **Exact Match:** Check if the product information, and both the master version and minor version match.

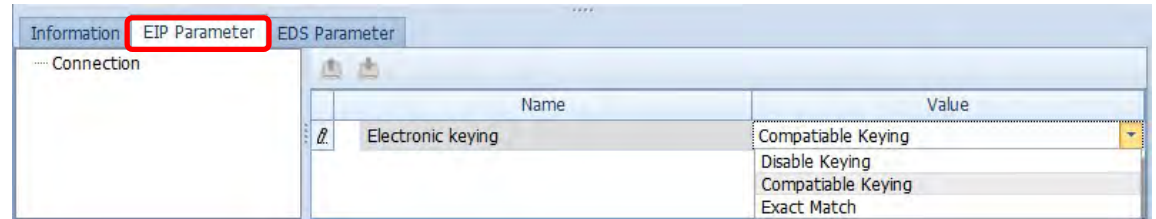

When the device is connected, you can click the Upload button to upload the related parameters from the device.

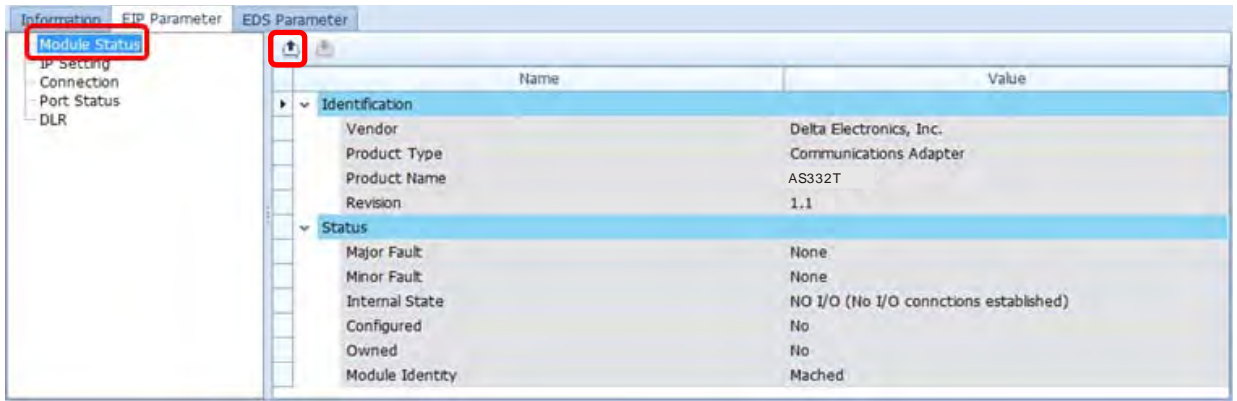

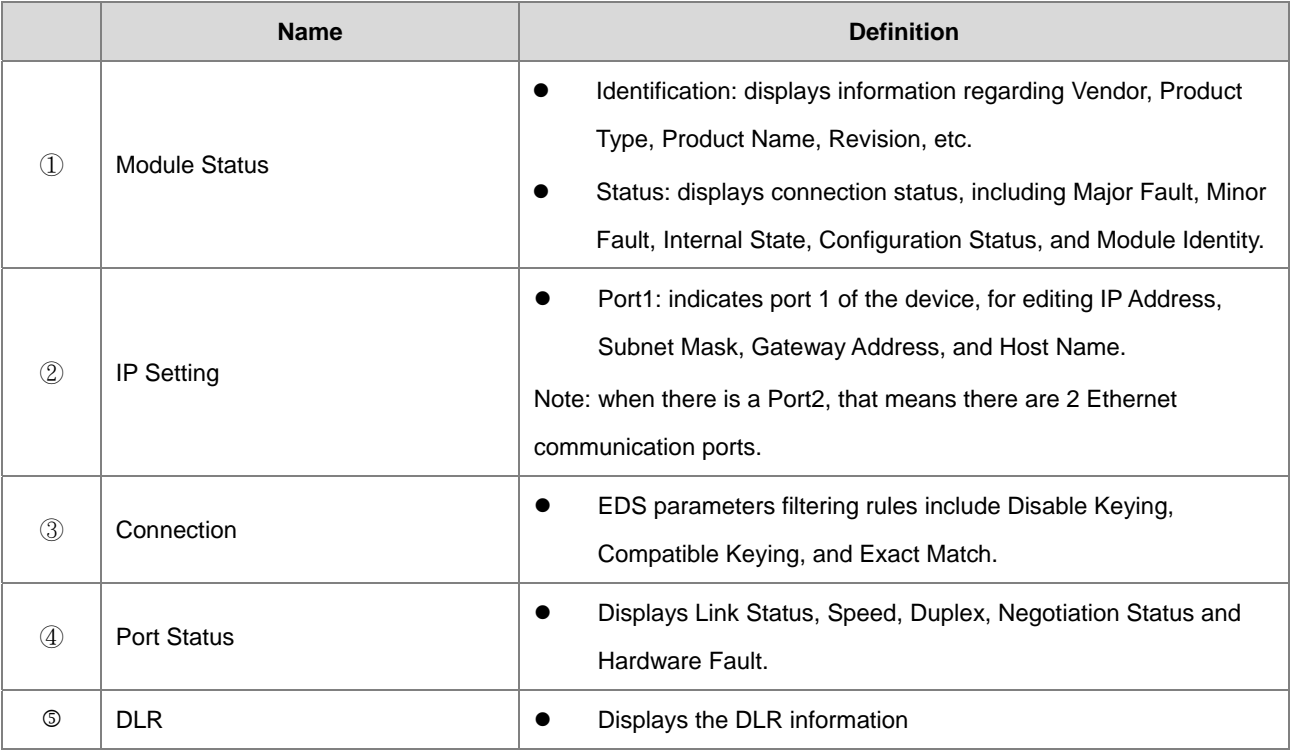

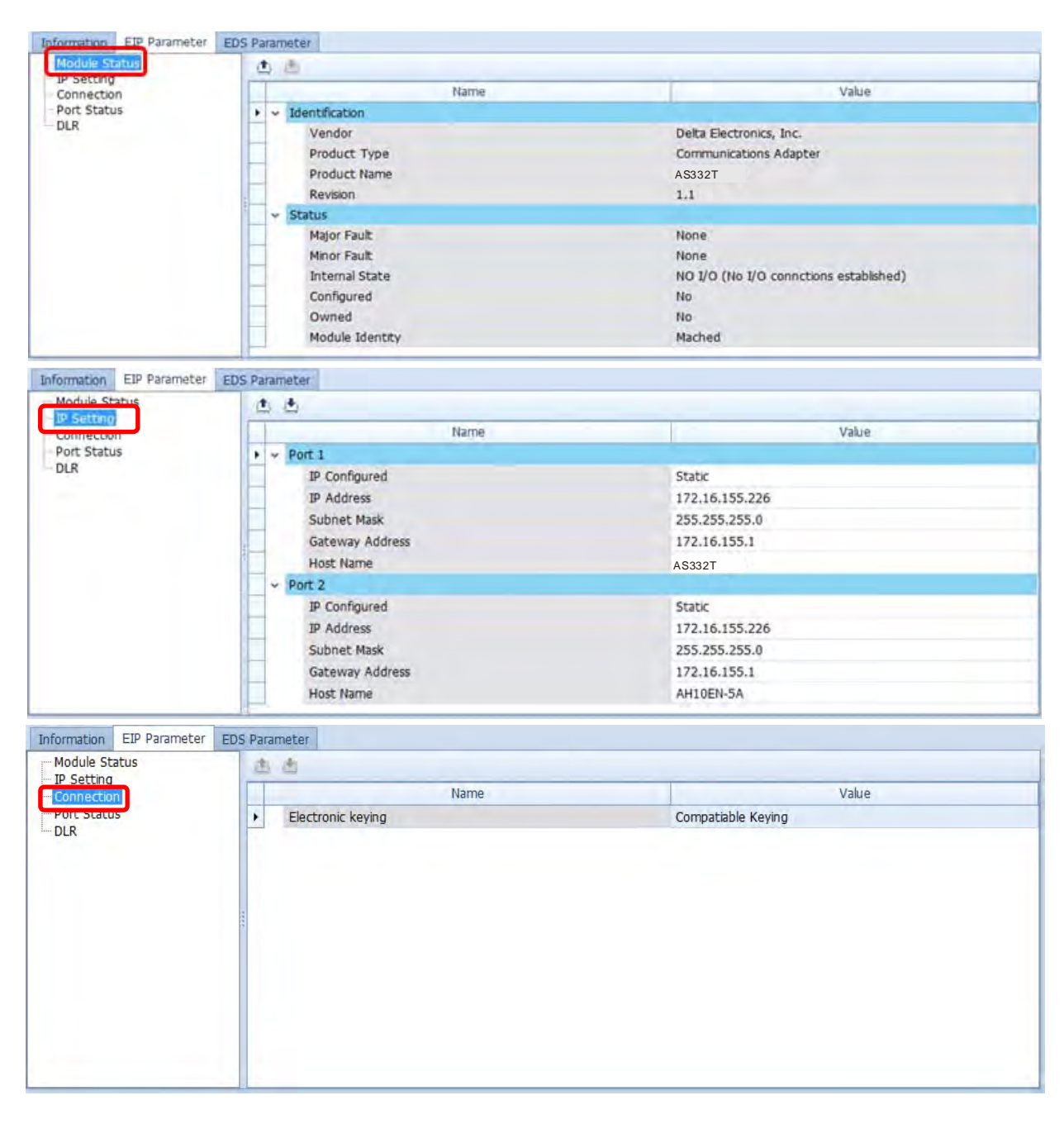

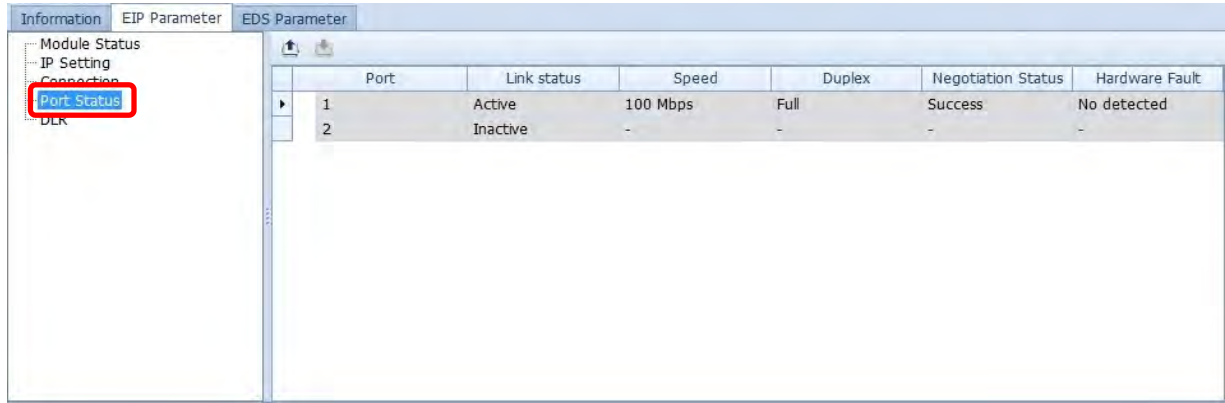

#### AS Series Operation Manual

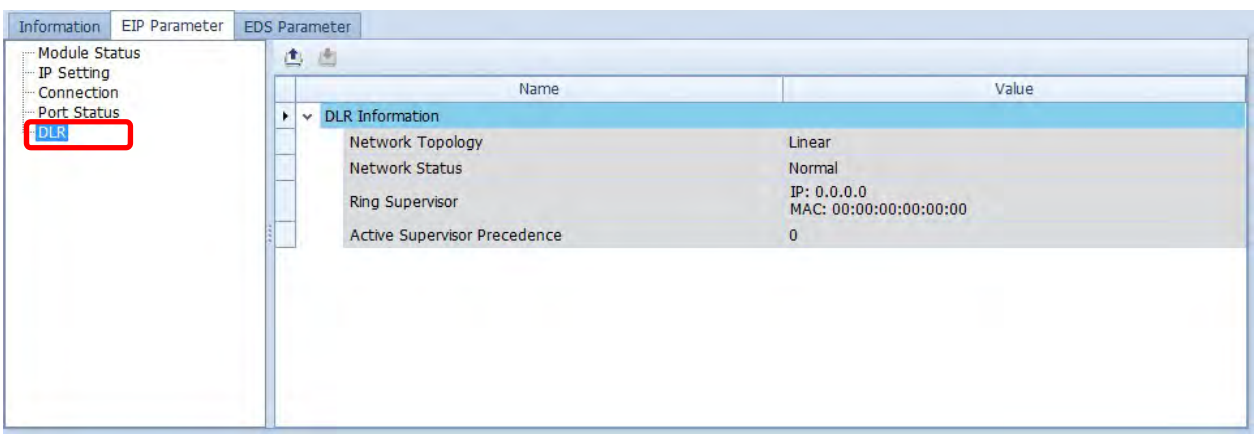

 **EDS Parameter Tab:** this is not supported for the AS Series modules; the software closes itself when this Tab is selected.

## **9.4.4 Data Mapping**

When the connection between devices is established, you can use data mapping to exchange data between devices. This section provides an overview of how to create a data mapping table.

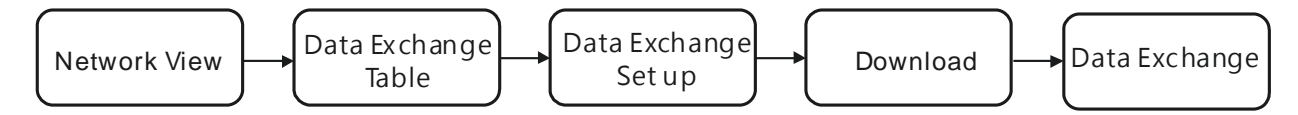

#### **Descriptions for the Data Mapping:**

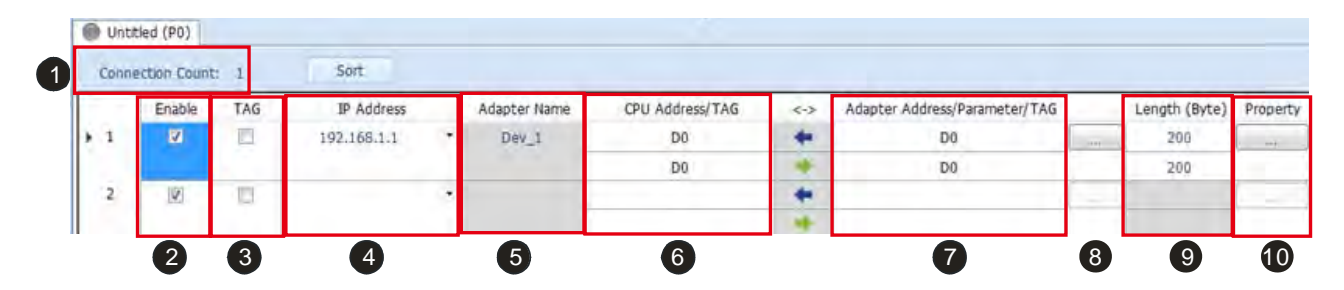

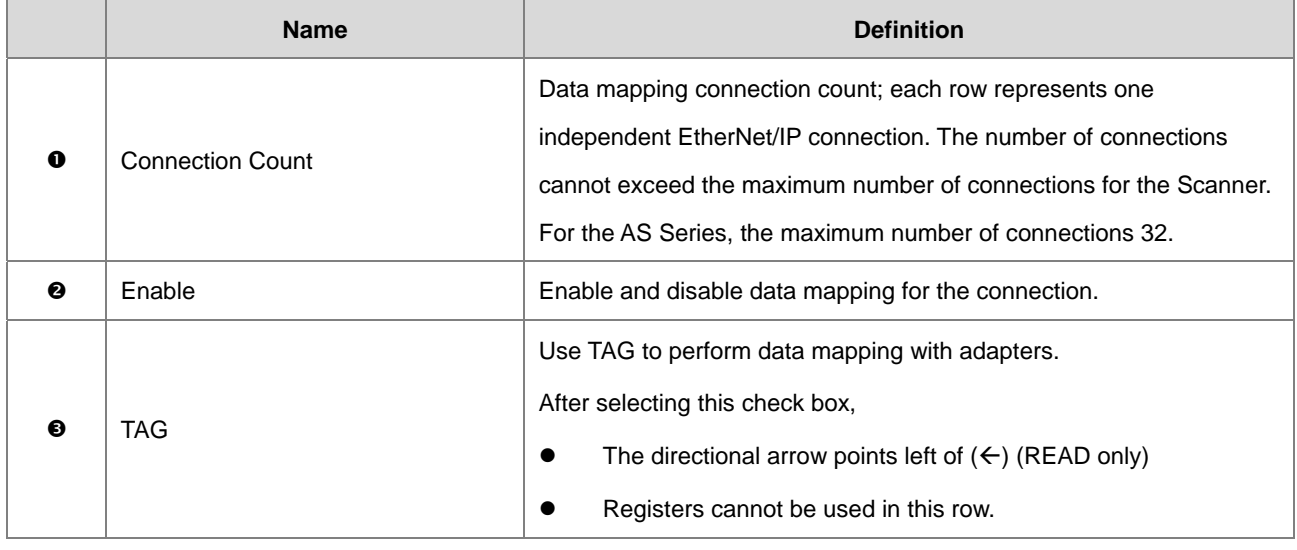

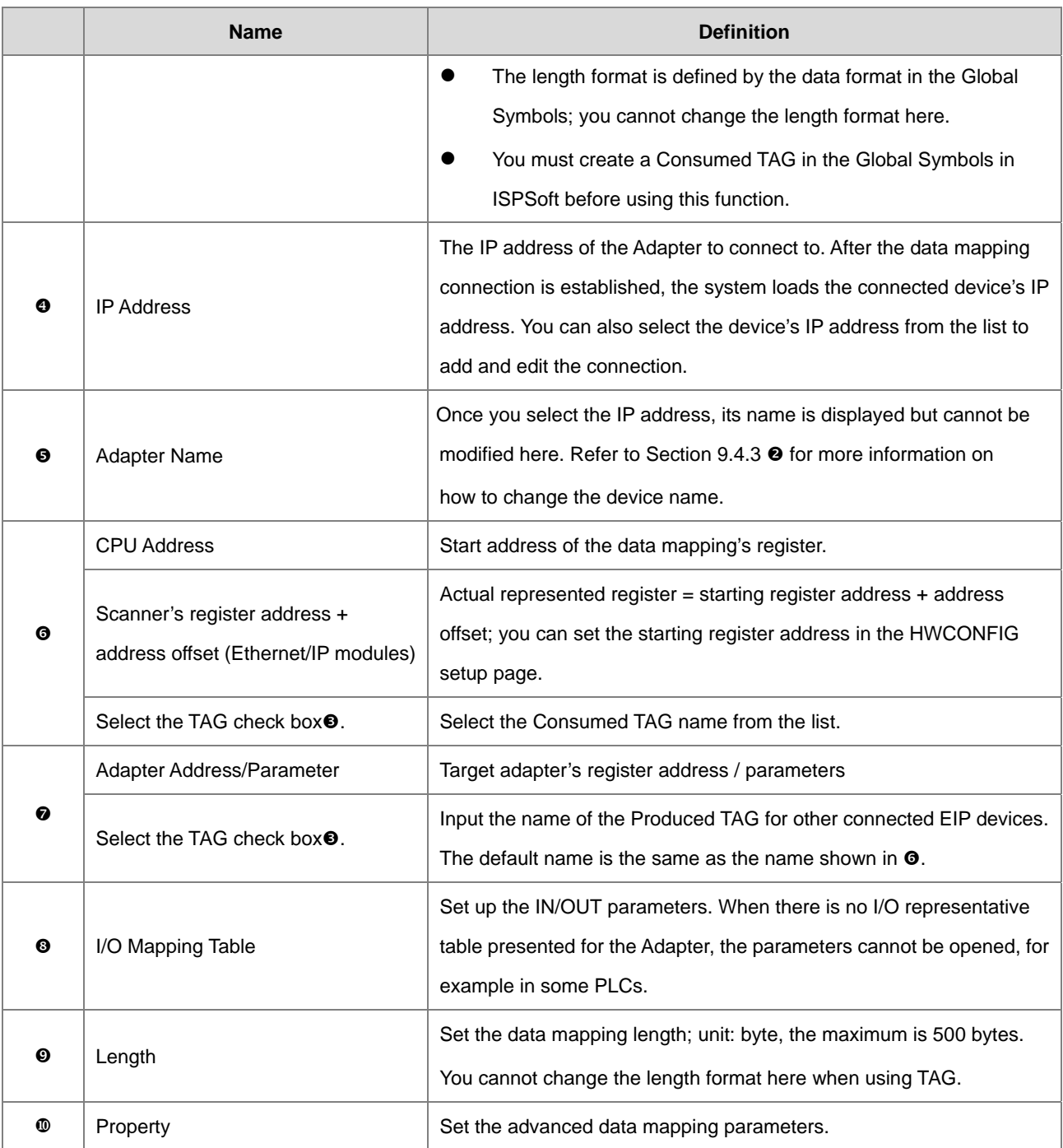

## **O** I/O Mapping Table

Delta EIP devices provide an I/O mapping table. You can use the table to edit the parameters if needed.

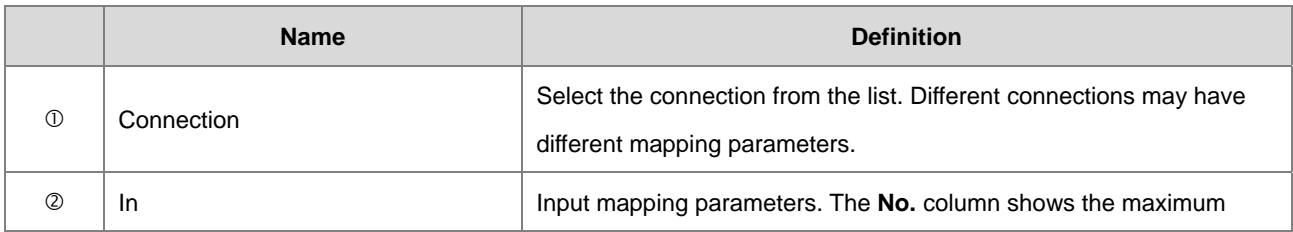

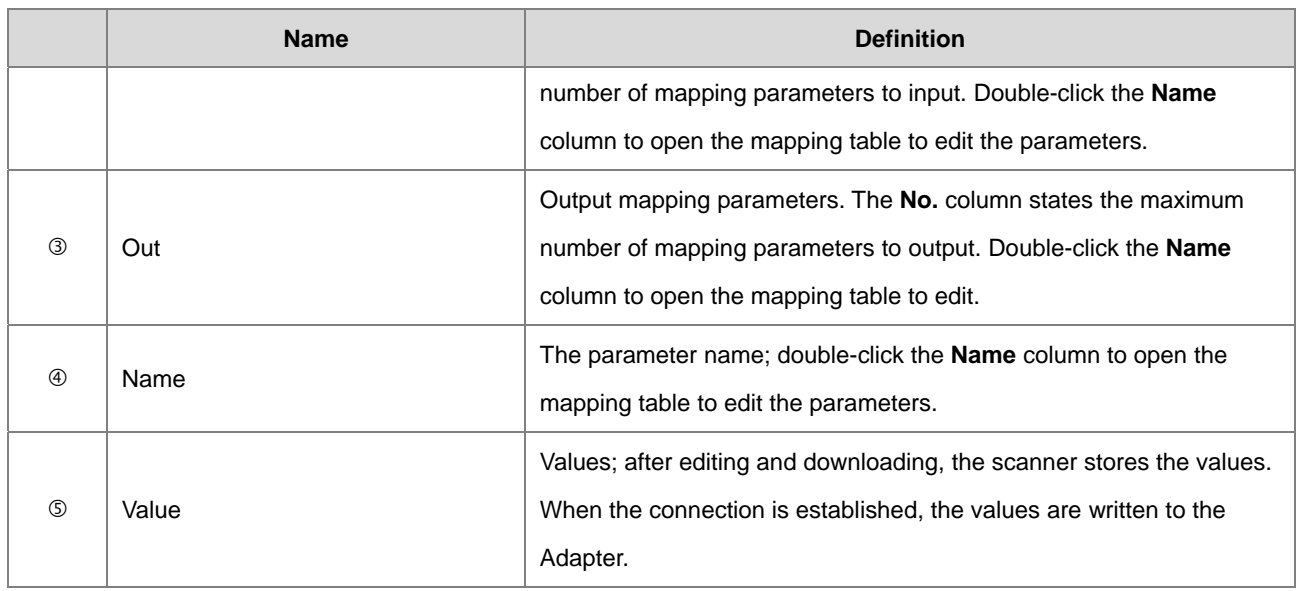

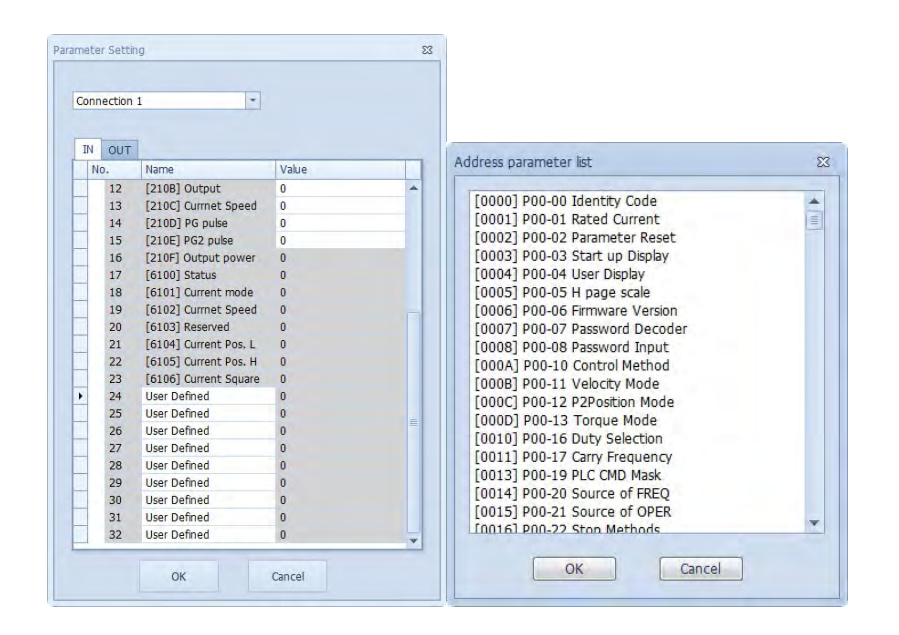

## <sup>1</sup> Property

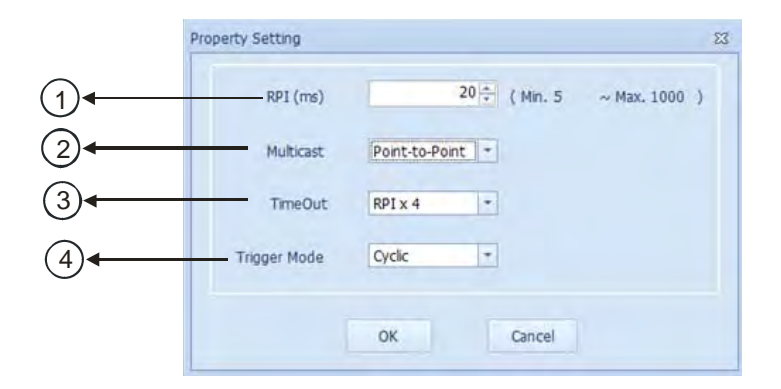

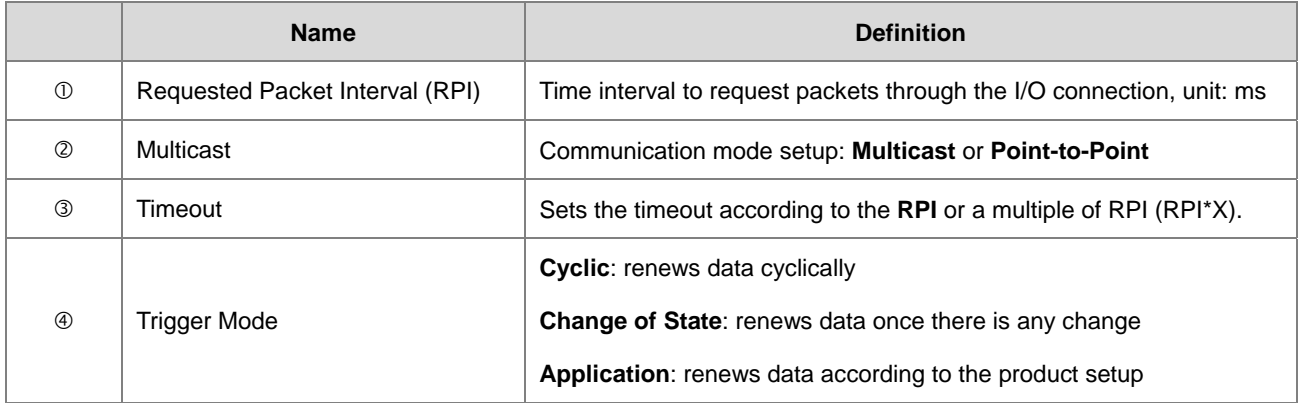

### **Steps to set up and download parameters**

- 1. Create a data mapping table (※):
- Right-click the COM port on the Ethernet Scanner, and then click **Data Mapping** to open the Data Mapping Table.

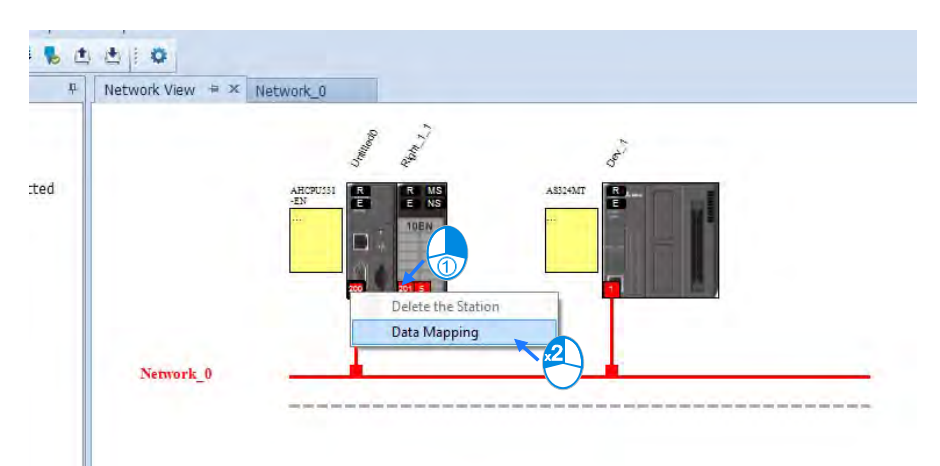

The system creates a Data Mapping Tab, shown for Network\_0.

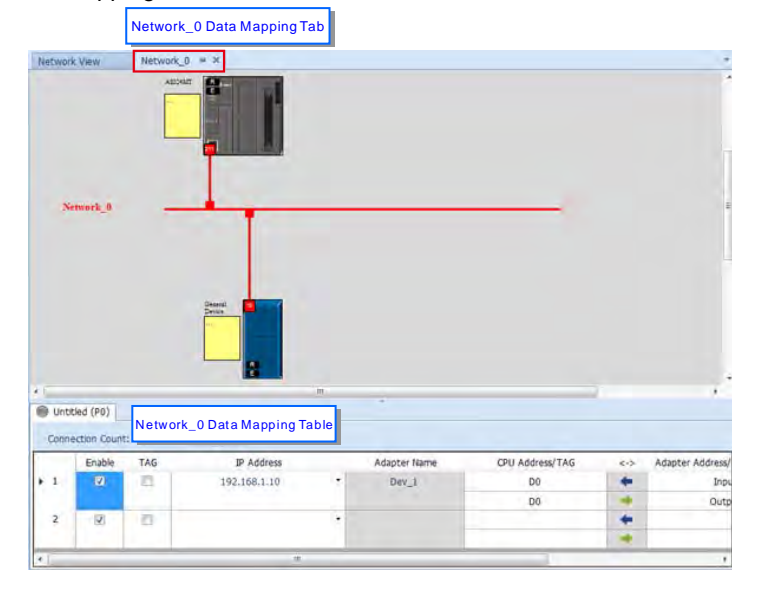

**9\_**

### 2. Set the Data Mapping Parameters

- Type the parameters in the data mapping table. See below for examples
	- a) Reading D500–D599 from the Adapter with the IP address 192.168.1.2 to the D10000–D10099 in the Scanner.
	- b) Writing D20200–D20299 from the Scanner to D100–D199 in the Adapter with the IP address 192.168.1.1

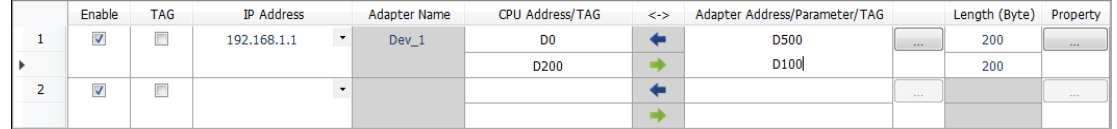

#### Use TAG function in data mapping

a) Create a General Device in the Network View as shown below and then set the IP address to be used as a Produced TAG. For adding a device, please refer to Section 9.4.3.

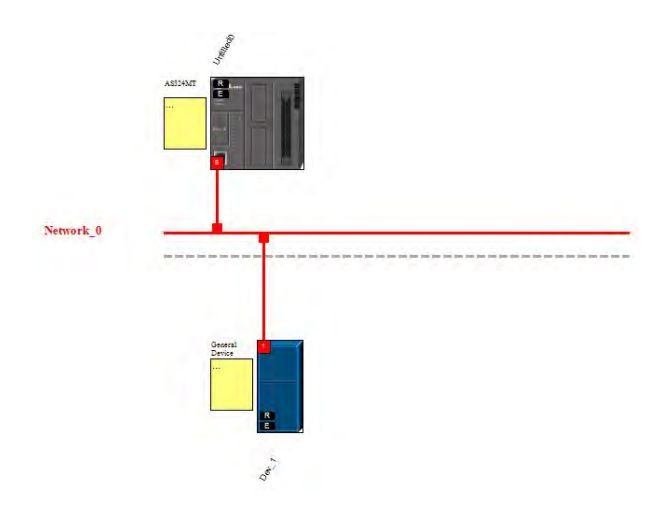

b) Start or switch to the data mapping page.

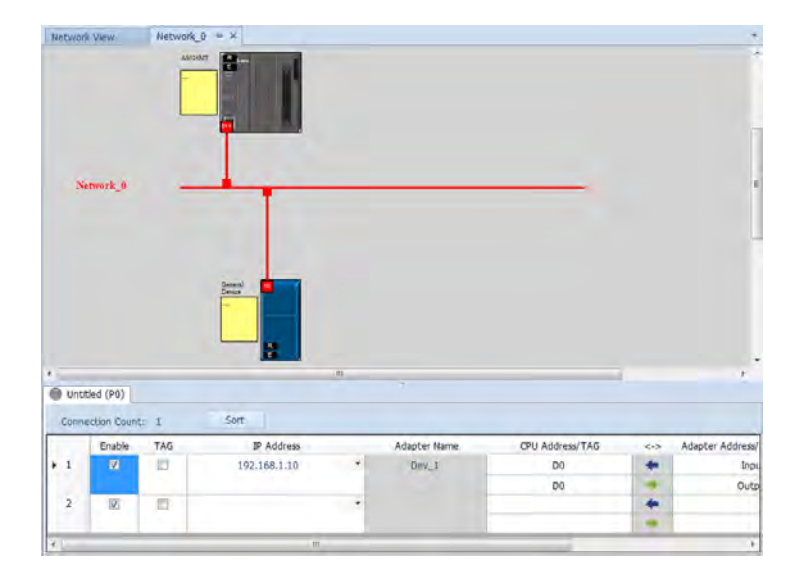

**\_9**

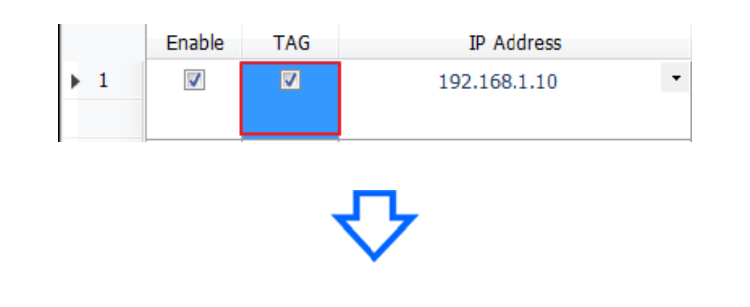

c) Once you select the TAG check box, the directional arrow is to the left with  $(\leftarrow)$  (READ only)

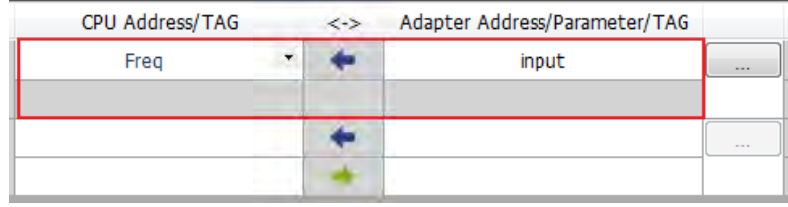

% You can also enter the IP address to be connected to other TAGs so that creating a General Device is not necessary.

d) Selecting the Consumed TAG

Select the created Consumed TAG from the CPU register address /TAG column.

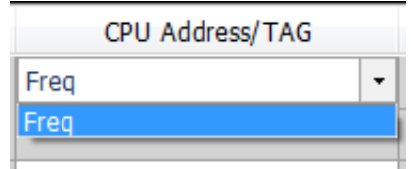

e) Enter the name for the to-be-connected Produced TAG.

After you select the TAG, the software shows the same TAG name in the register address / parameters / address for the Adapter. You can modify the TAG name to have the same name as the Produced TAG name. .

- $\blacklozenge$ Set the properties
	- a) Click the ... button to set the properties.

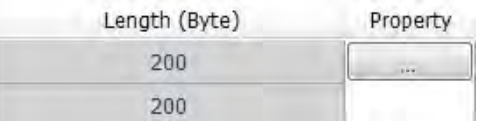

b) In the Property Setting dialog box, enter the data mapping parameters. Set the Requested Packet Interval (**RPI**) to refresh the data between the Scanner and Adapter periodically; for example, every 20ms.

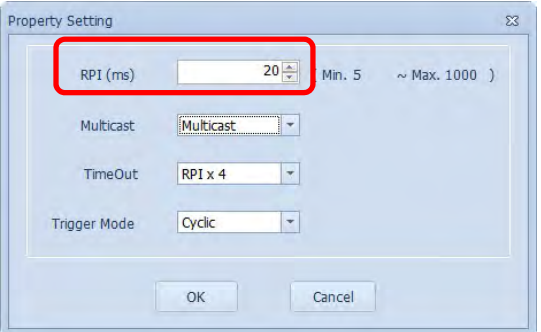

#### 3. Download

◆ Click the Downloader button on the tool bar to open the Project Downloader window.

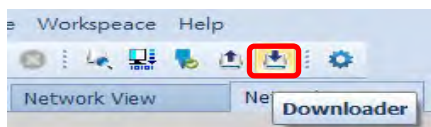

 Select the Scanner communication port in EIP Builder; every communication port can download a data mapping table.

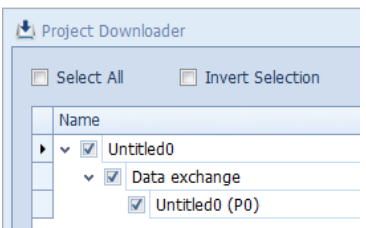

### **9.4.5 Diagnosis**

EIP Builder can provide diagnostic information on the connection and data mapping status. For the connection status, refer to the Adapter connection status and indicator in the Network View tab; and for data mapping status and error codes, refer to Network\_0 in the data mapping tab.

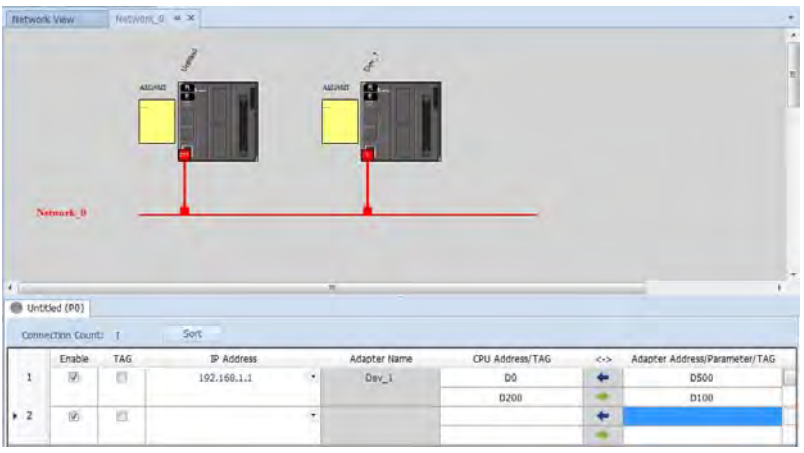

#### **Steps to view network status**

- ◆ Network View (Connection Status)
	- a) Click the Network View tab to check the device status from the indicators: for example RUN / STOP and Error indicators for the PLC.

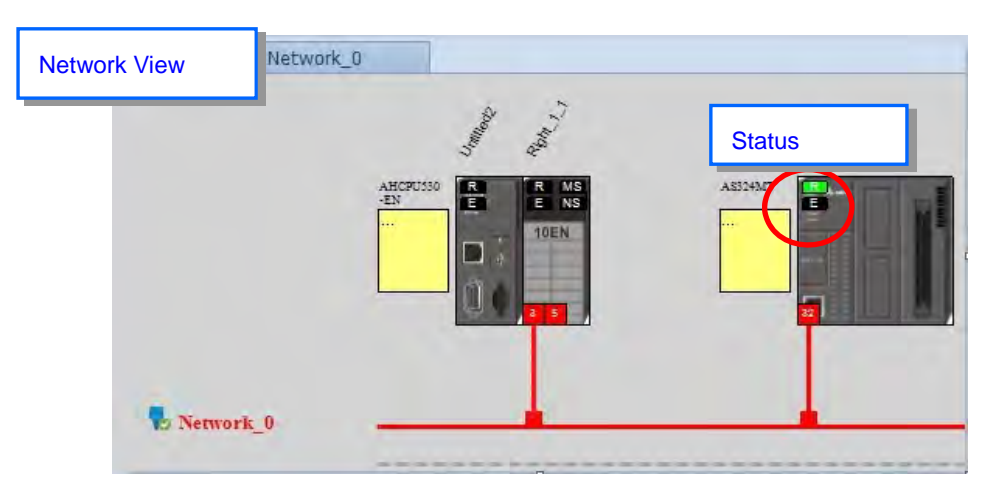

The dotted line and the warning sign indicate a connection error, as shown below.

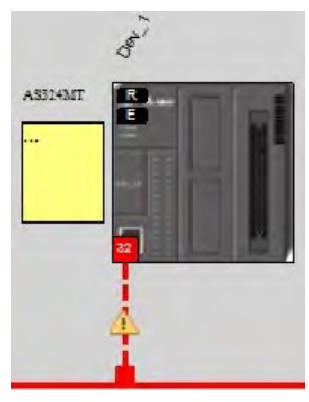

- Network\_0 (Data Mapping):
	- a) Click the On-line Mode button on the toolbar.

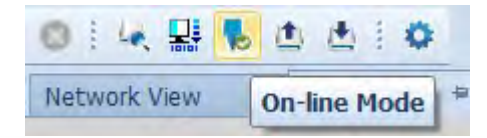

b) Click the Network \_0 tab to check the data mapping status and the error codes for Network\_0. For error code definitions, refer to Section 9.6.2.

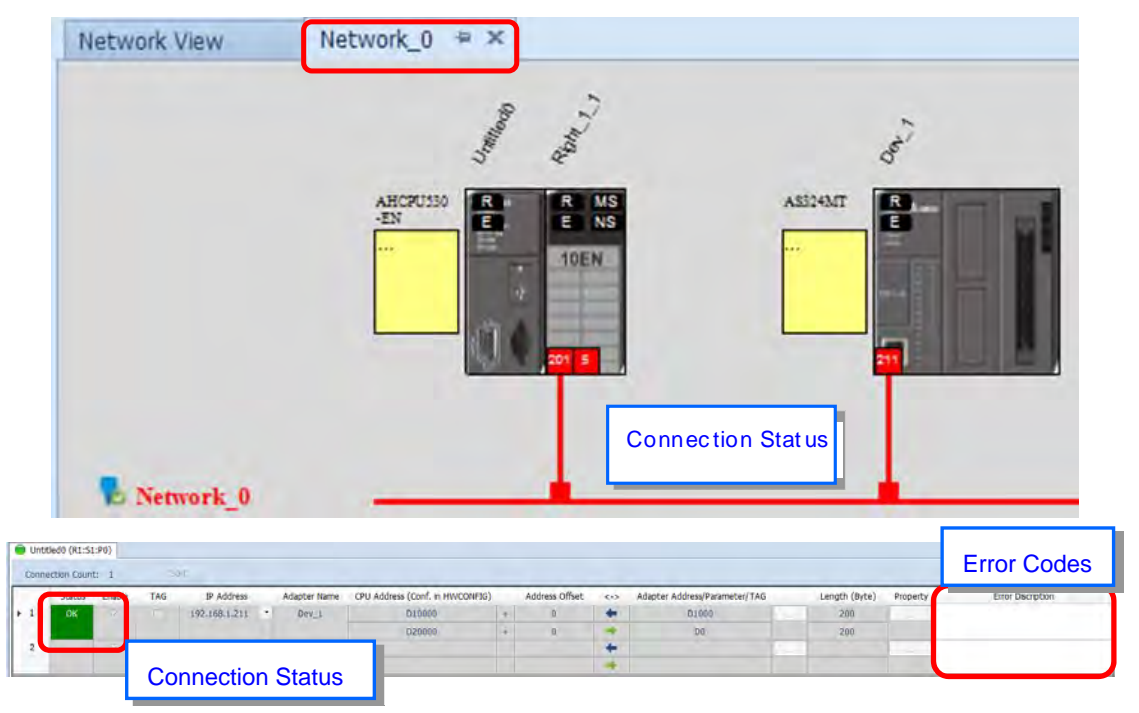

## **9.5 Programming**

### **9.5.1 Explicit Message**

All connections in EtherNet/IP can be divided into explicit messaging connections and implicit (or I/O) messaging connections. Explicit messaging uses TCP/IP and request/response communications or client/server connections, requiring that the instruction include the memory location of the data to be sent to the client. Implicit messaging uses UDP/IP, in which a server sends information from predefined memory locations to a client at a given interval, using a requested packet interval (RPI) parameter to specify the interval. For details on using implicit messages, please refer to Section 9.4.4. This section provides an overview of how the AS Series uses explicit messaging instructions.

When the AS Series acts a Scanner, you can use the EIPRW instruction (API 2208) to read and write Objects. When EIP Builder uses Objects as parameters, each Object includes various parameters. For details on the EIPRW instruction, please refer to the AS Programming Manual. For details on Objects that are supported by the AS Series, please refer to Section 9.8.

## **9.5.2 TAG**

EtherNet/IP can use TAGs to exchange data. A Delta PLC can use Global Symbols to define a TAG, and then Delta HMI and third party devices can use the TAG. There are 2 types of EIP TAGs, Produced TAGs and Consumed TAGs.

1. Produced TAG: a PLC makes Produced tags that send data to Consumed tags in other EIP Scanners for data mapping with other EIP devices.

2. Consumed TAG: EIP Scanners make Consumed tags to receive data from Produced tags for data mapping with other EIP devices.

You can use tags to connect to other EIP devices. Before connecting a Consumed TAG, please check the IP address of the device to be connected and the Produced TAG name. One device can have more than one Produced TAG and Consumed TAG. See the following example.

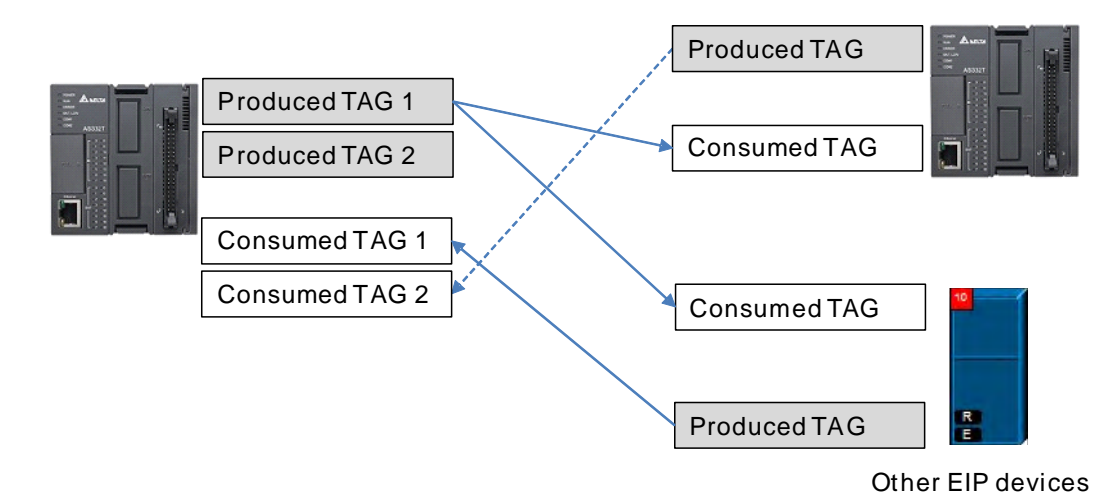

## **9.5.2.1 Produced TAG**

Creating a Produced TAG

1. In ISPSoft, in the Project tree, expand **Global Symbols** to see **EtherNet/IP Table (Produced Tag).**

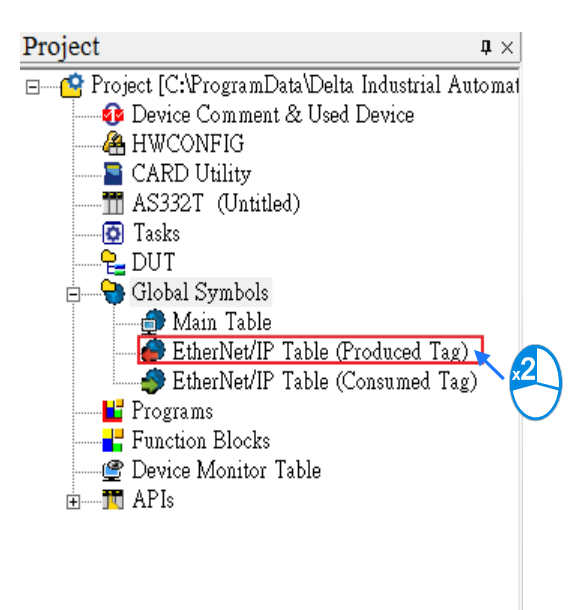

**9\_**

2. Double-click **EtherNet/IP Table (Produced TAG)** to create a Produced TAG.

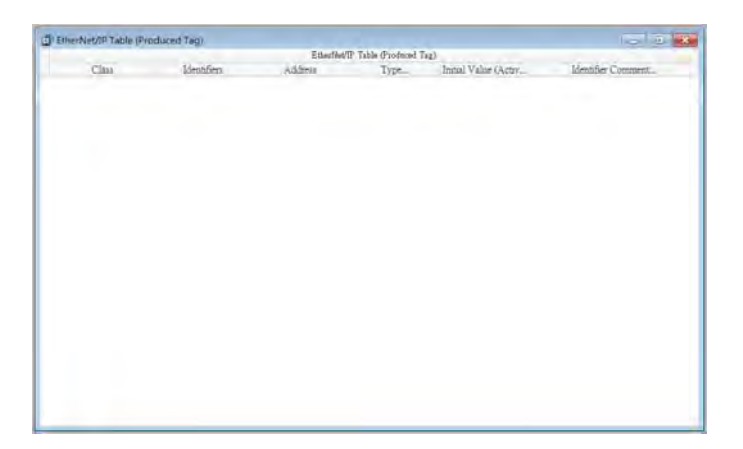

3. Right click in the EtherNet/IP Table (Produced Tag) window and then click **Add a Symbol** to open the Add Symbol dialog box.

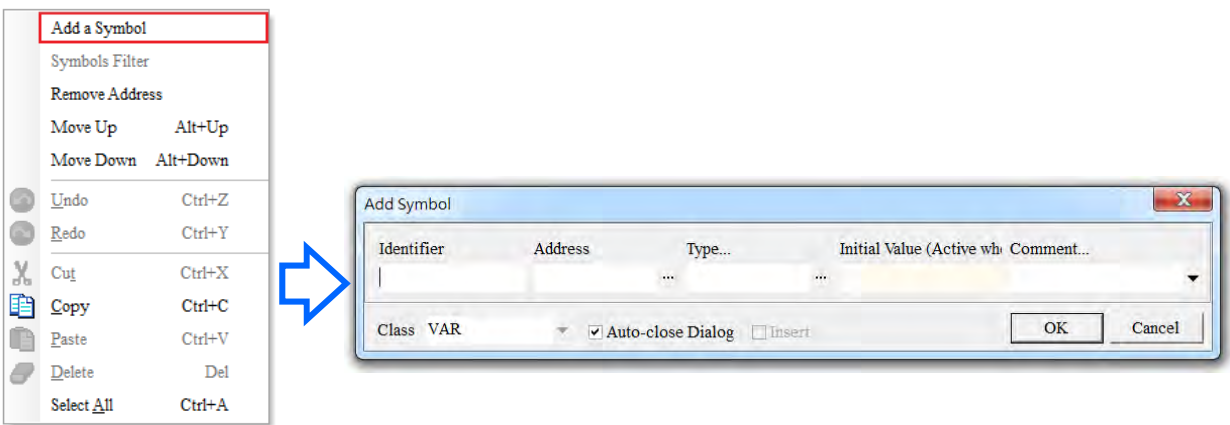

4. Enter the required information in the table to create the Produced TAG.

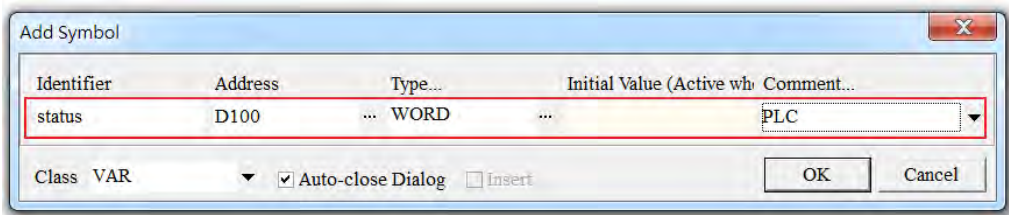

After the settings are complete, download the TAG to the PLC. Other EIP devices can access the Produced TAG with their Consumed TAG. For information on creating a Consumed TAG, refer to the EIP device manual.

### **9.5.2.2 Consumed TAG**

Creating a Consumed TAG

1. In ISPSoft, in the Project tree, expand **Global Symbols** to see **EtherNet/IP Table (Consumed Tag).**

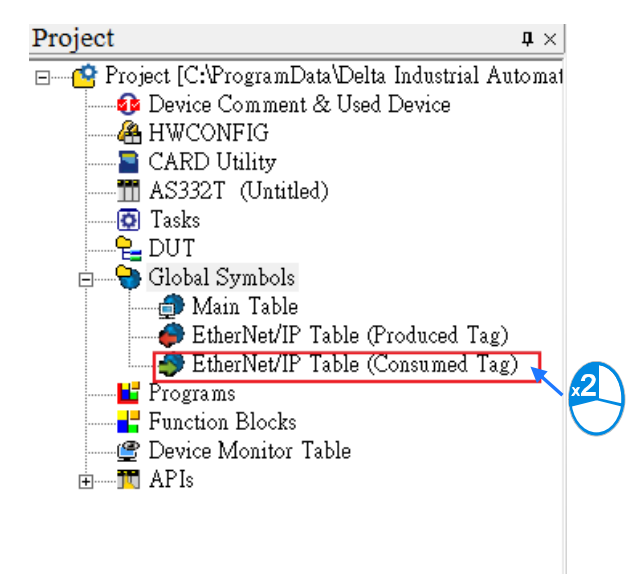

2. Double-click **EtherNet/IP Table (Consumed TAG)** to create a Consumed TAG.

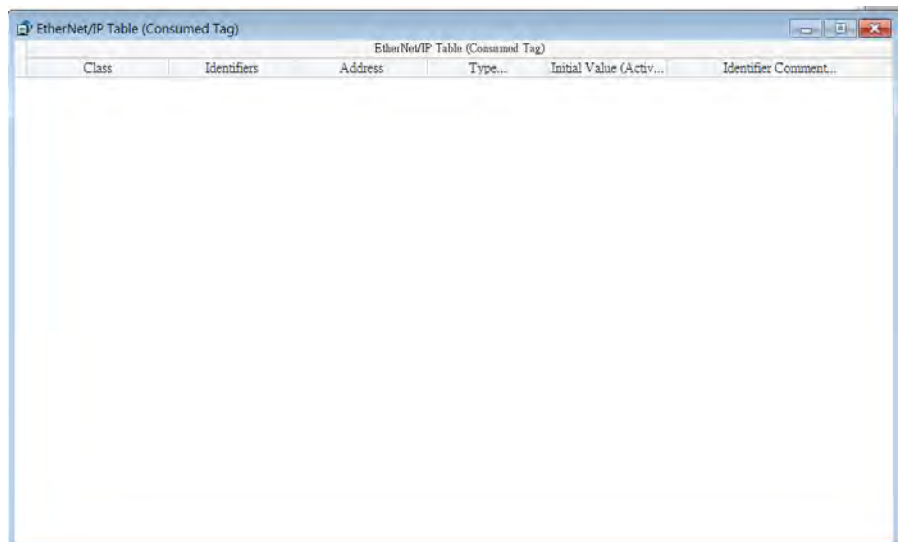

3. Right click in the EtherNet/IP Table (Consumed Tag) window and then click **Add a Symbol**.

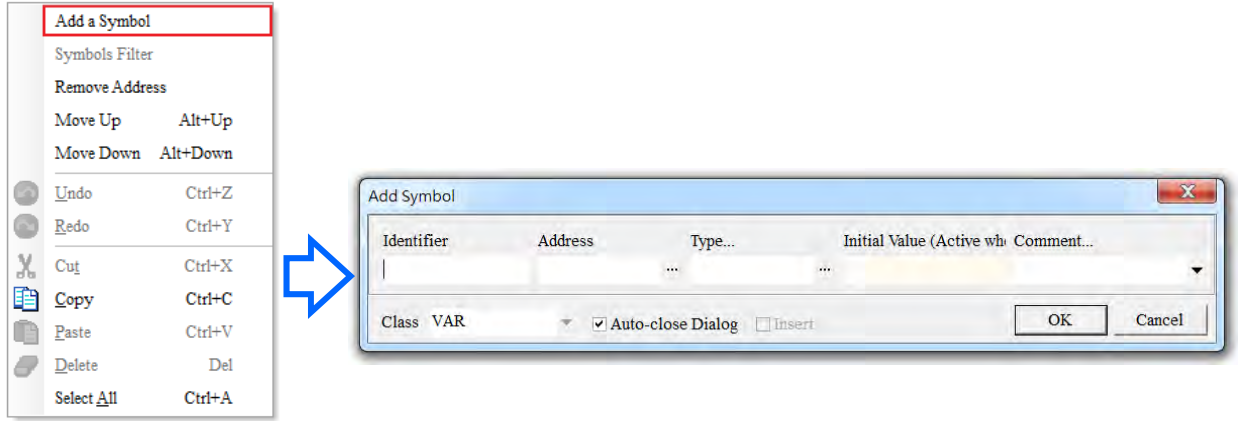

4. In the Add Symbol dialog box, enter the required information in the table to create a consumed tag.

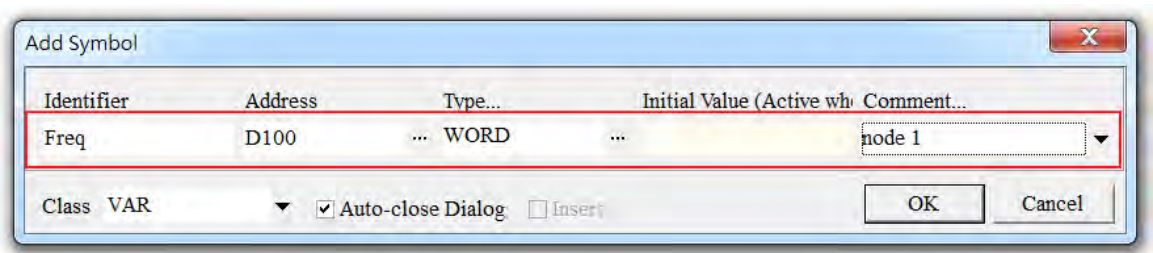

- 5. You can use tags in the data mapping. Refer to Section 9.4.4 for more information.
- Descriptions for the Add Symbol dialog box

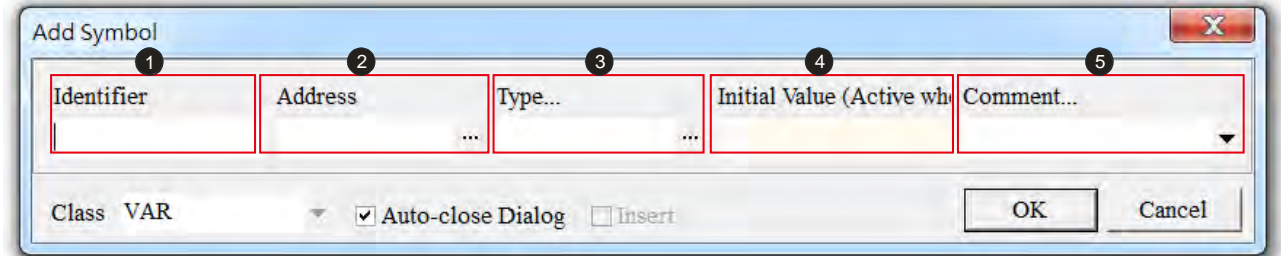

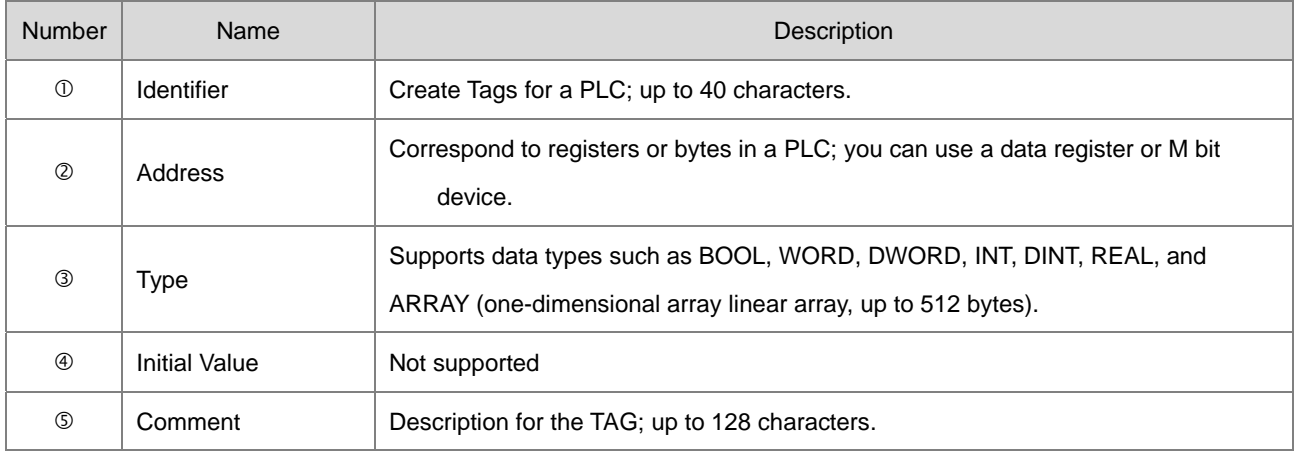

# **9.6 Troubleshooting**

This section provides an overview of error codes and troubleshooting for the AS Series.

## **9.6.1 Error Code Classification**

There are two types of error code categories for the AS Series: Configuration Errors, and Application Errors. These error codes are defined by the ODVA for EtherNet/IP errors. Refer to the following table for AS Series error codes.

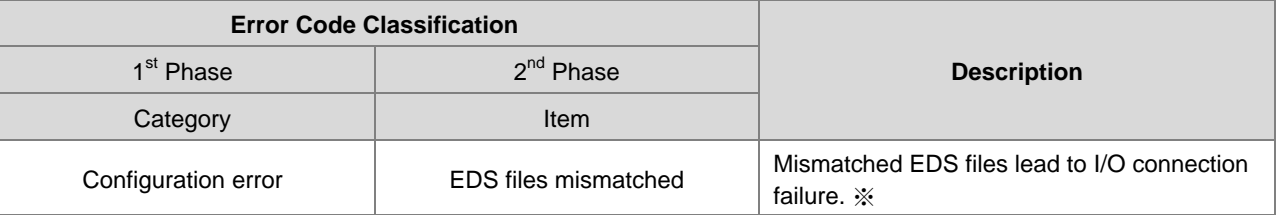

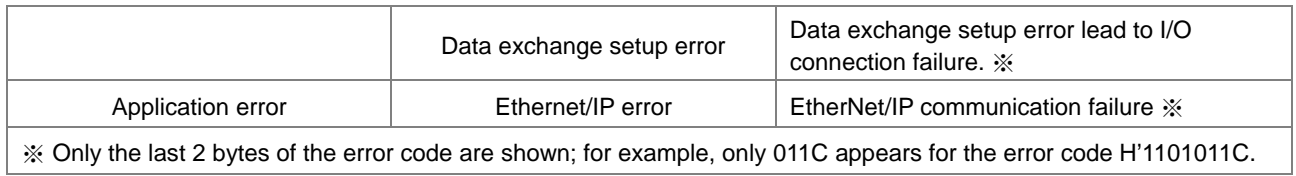

# **9.6.2 Error Codes & How to fix them**

## **9.6.2.1 Configuration Errors**

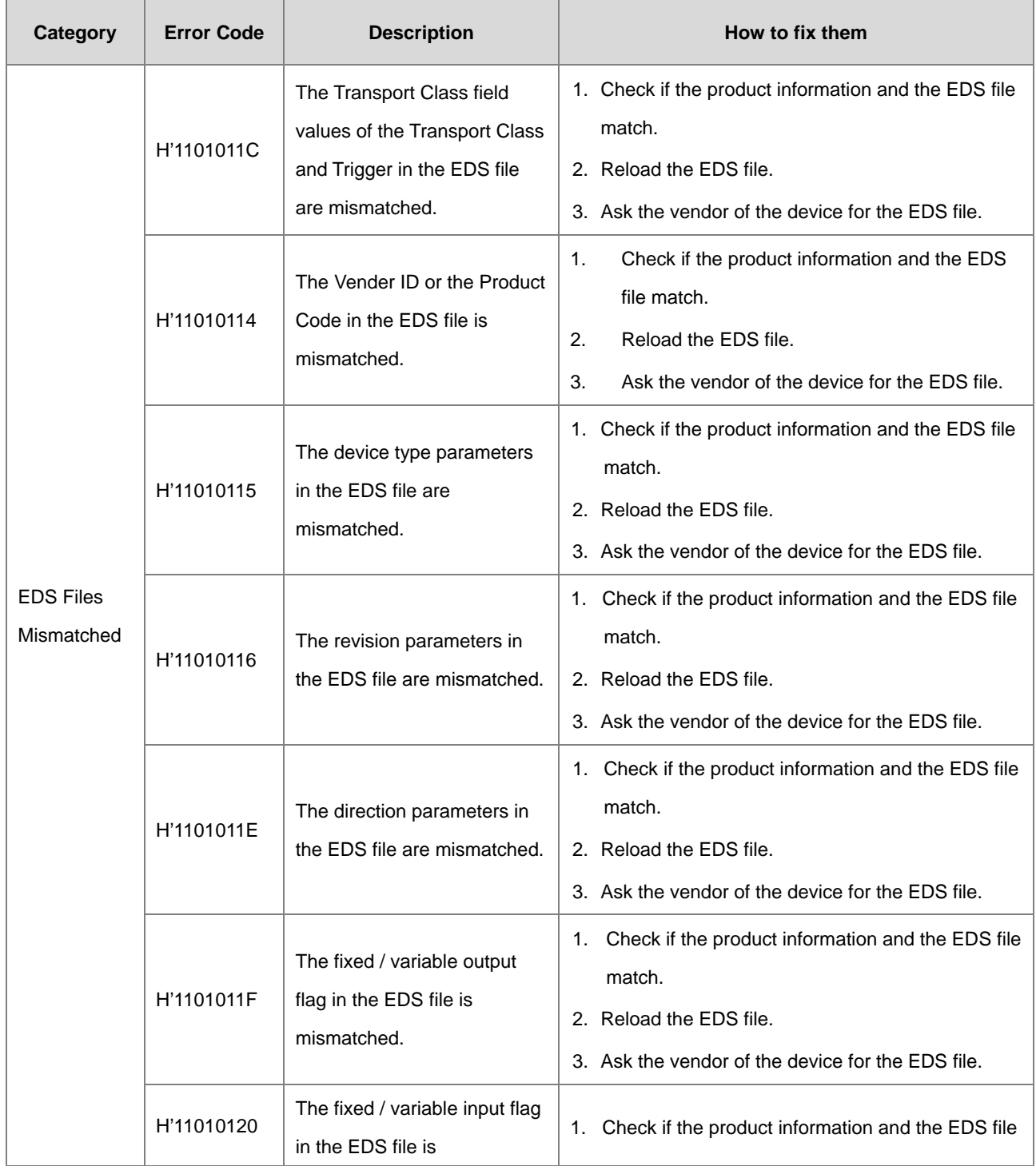

### AS Series Operation Manual

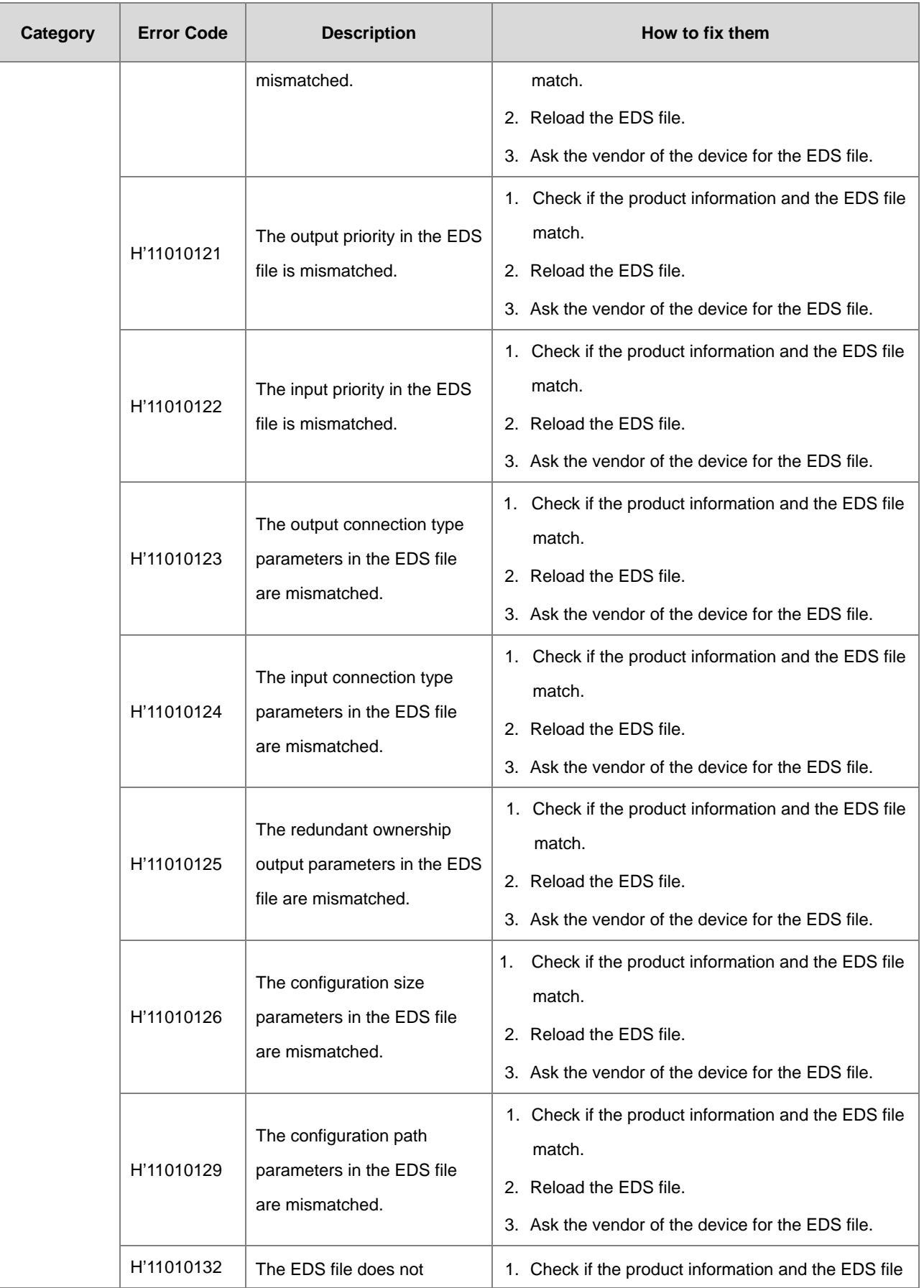

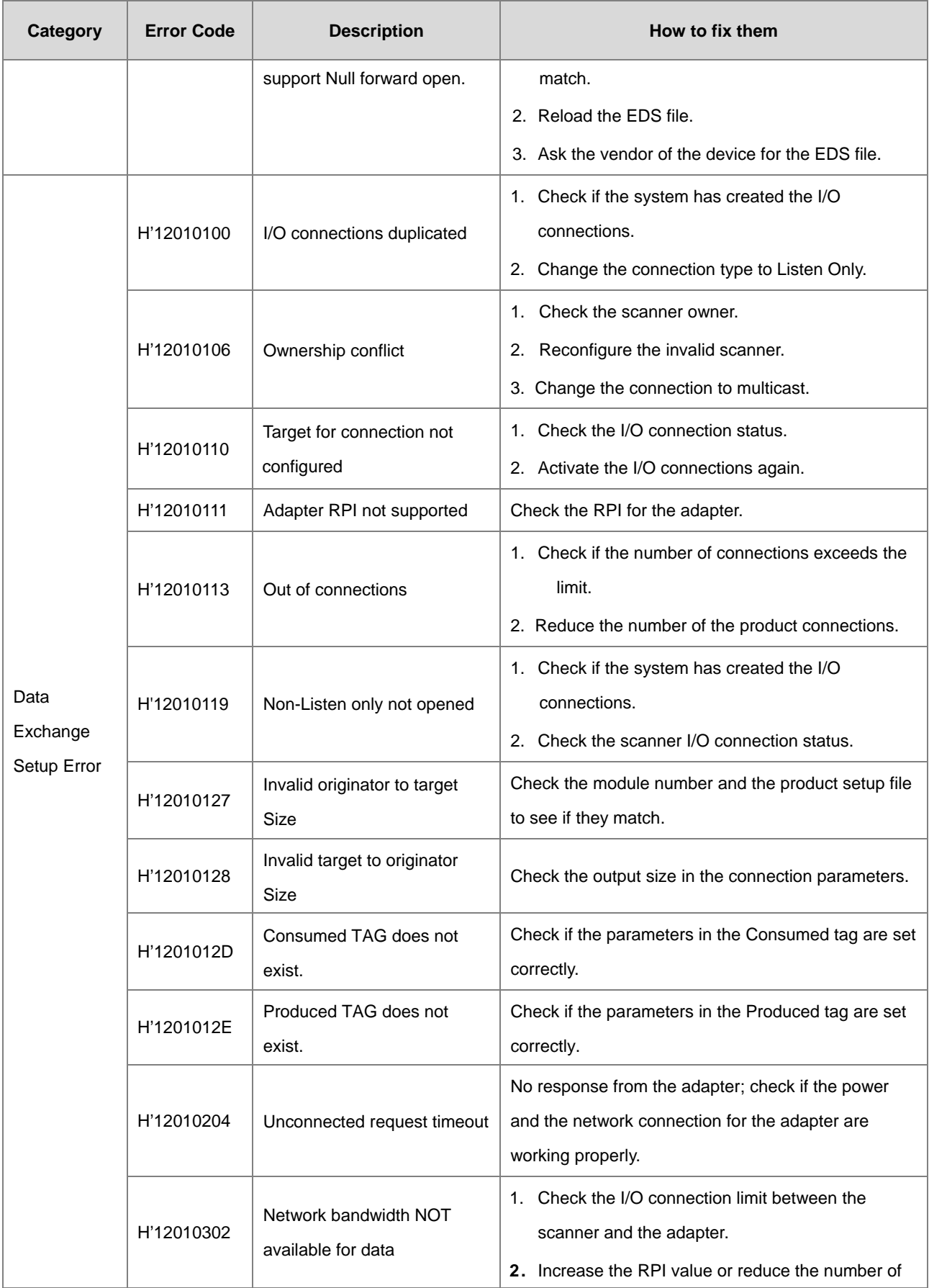

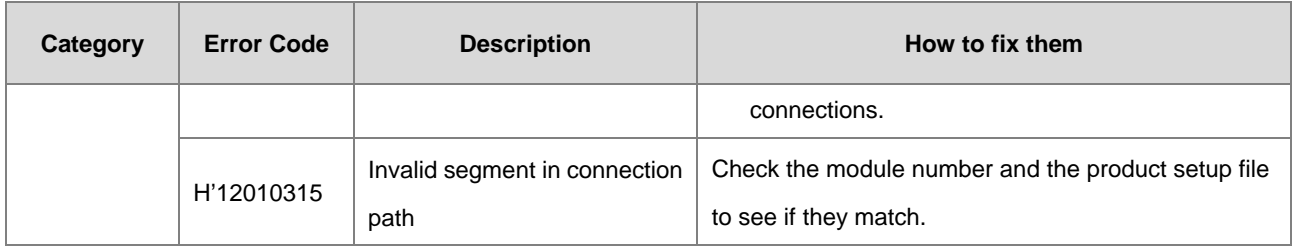

## **9.6.2.2 Application Error**

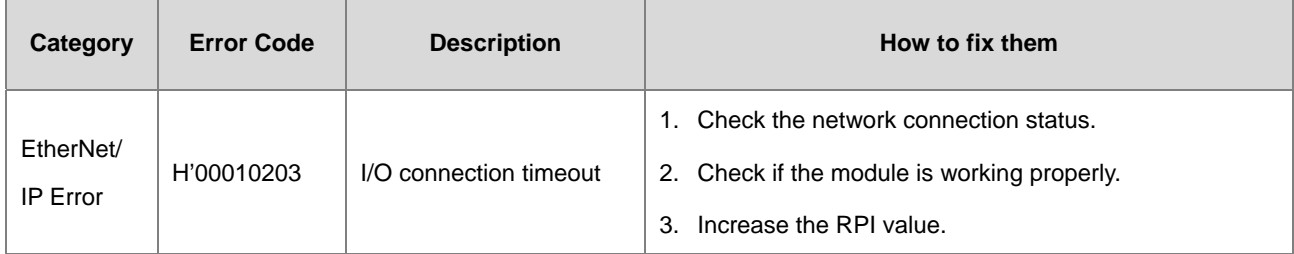

# **9.7 Studio 5000 Software Operation**

This section provides an overview using Ethernet/IP to connect to a Delta Ethernet/IP Adapter with third party software. For this example we use the Rockwell Automation software Studio 5000.

## **9.7.1 Architecture**

The Rockwell Automation (RA) EIP Scanner uses Ethernet to connect to a Delta Adapter. The PC connects to the RA Scanner through Ethernet or USB.

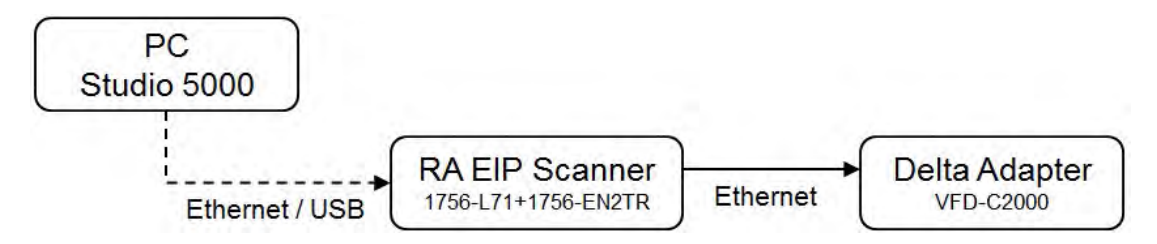

※ Rockwell Software Studio 5000, ControlLogix, RSLogix are registered trademarks of Rockwell Automation, Inc.

### **Operation Steps:**

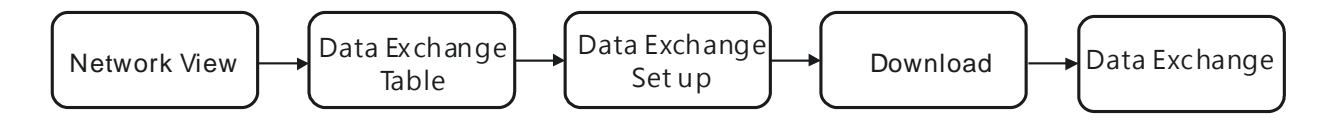

**\_9**

## **9.7.2 Create a New Project**

Open Studio 5000 and under **Create**, click **New Project**.

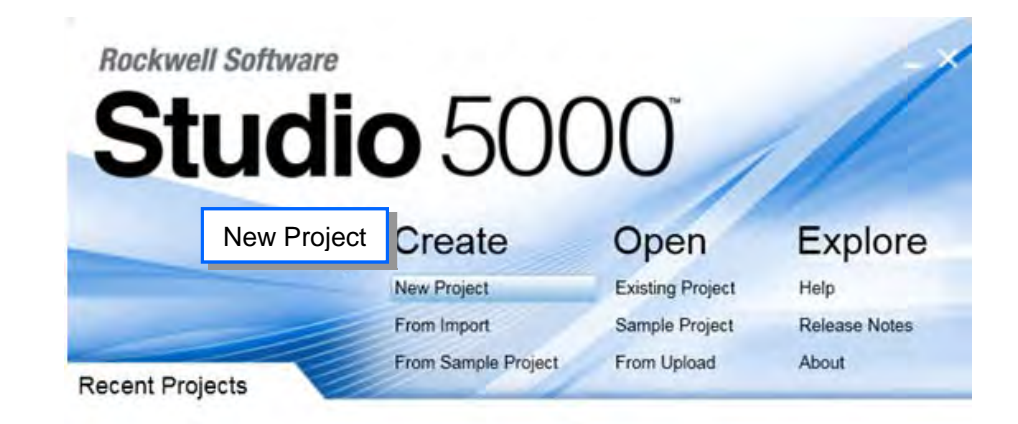

Select a PLC and select the chassis. This example uses a 1756-L71.

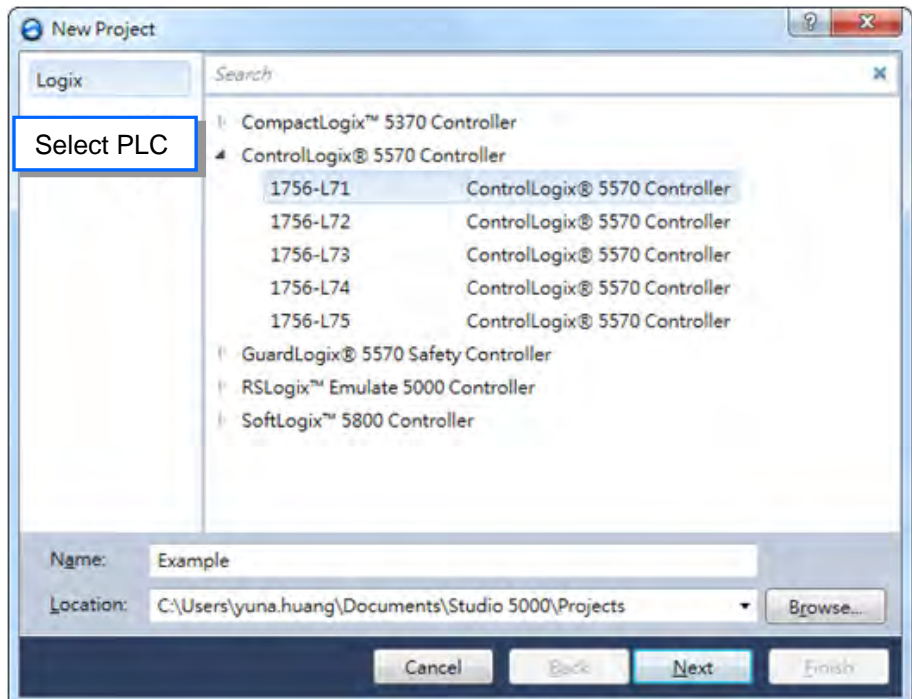

Click **Finish** to create the new project.

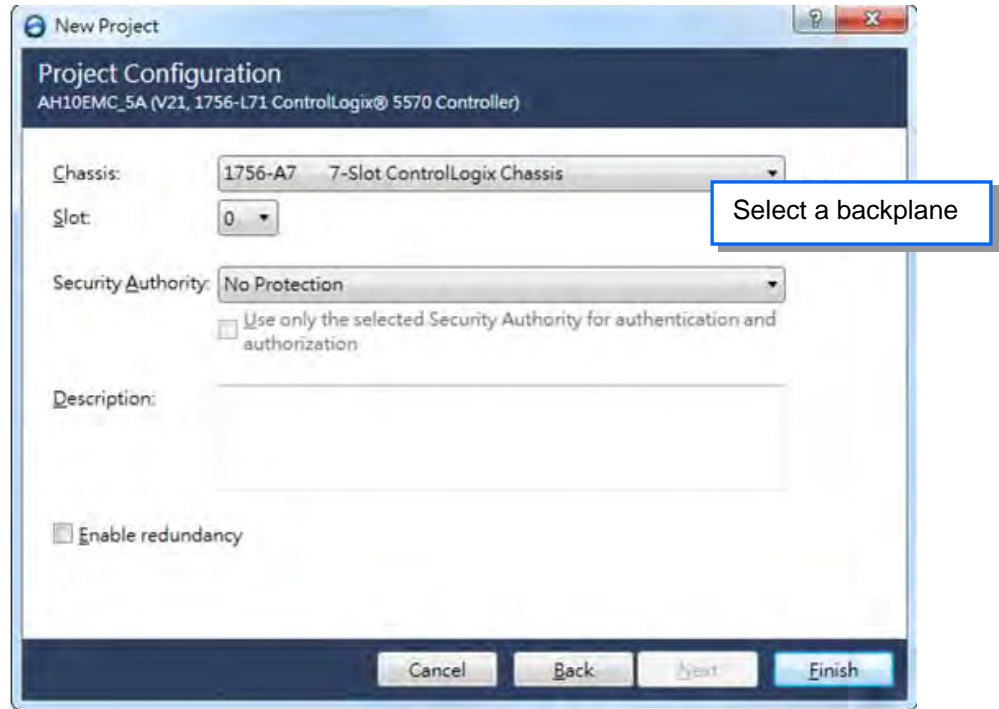

After creating the project, Studio 5000 displays the Controller Organizer and workspace.

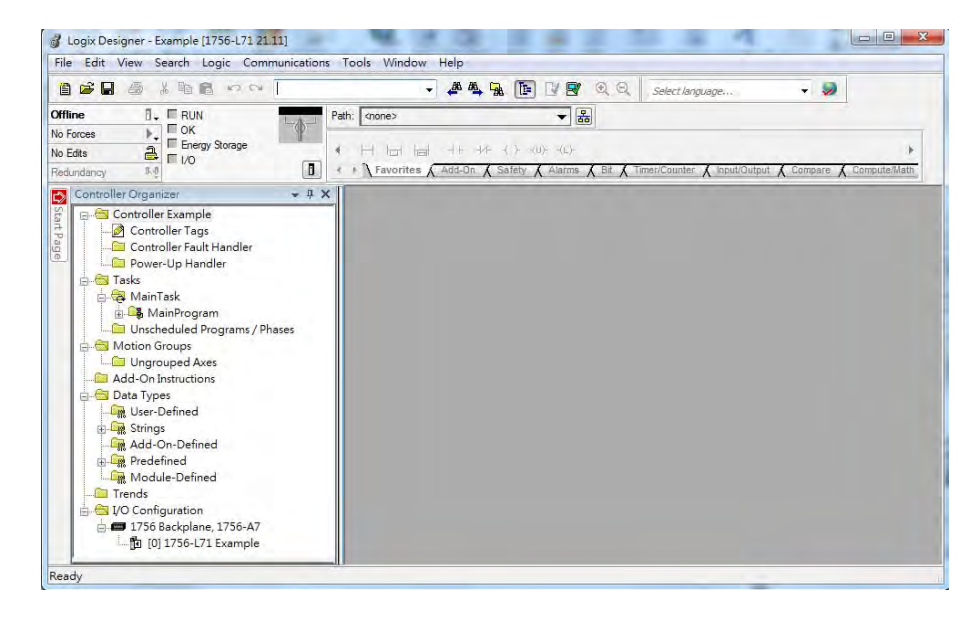

### **9.7.3 Create a Scanner**

Next, add the 1756-EN2TR Ethernet/IP module, and then connect to the Ethernet/IP devices through the Ethernet/IP module.

**\_9**

### **9.7.3.1 Create a New Ethernet/IP Module**

Right-click **1756 Backplane 1756-A7** and then click **New Module**.

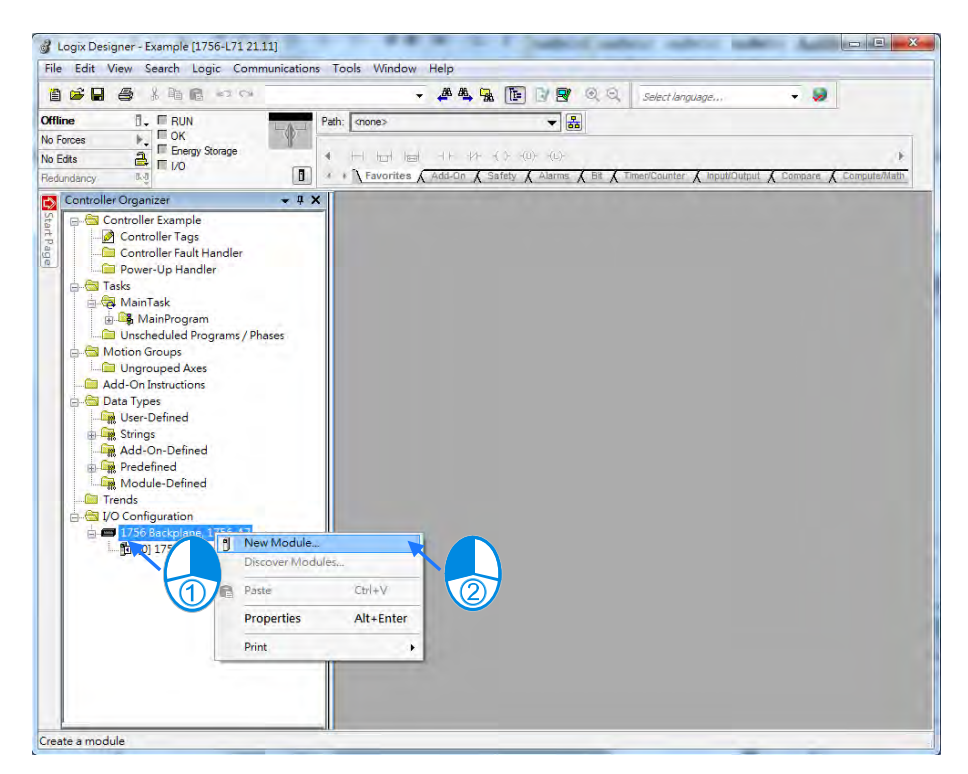

Type **1756-EN2TR** in the filter field, click the **1756-EN2TR** module, and then click **Create**.

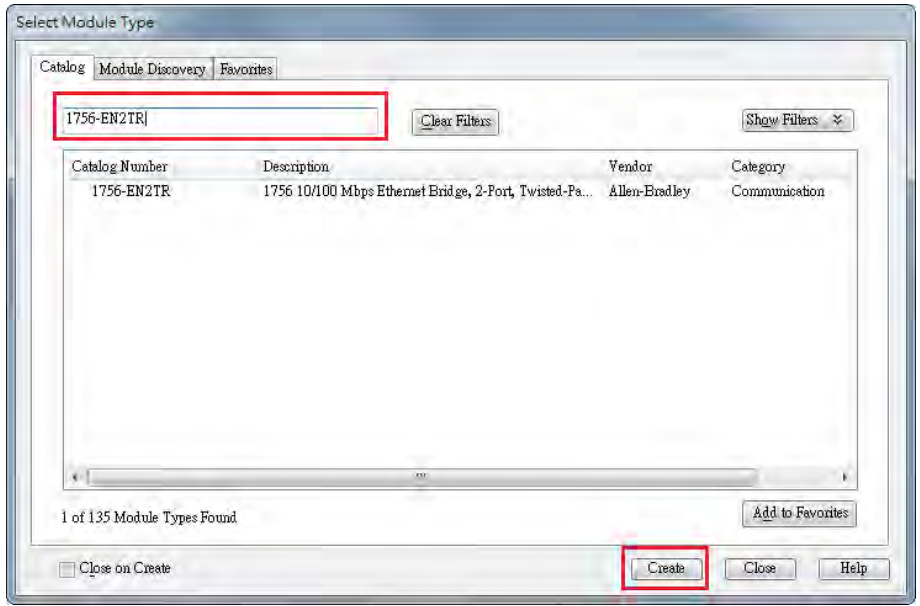
Type the **Name**, **IP address** and other required information, and then click **OK** to add the EtherNet/IP module.

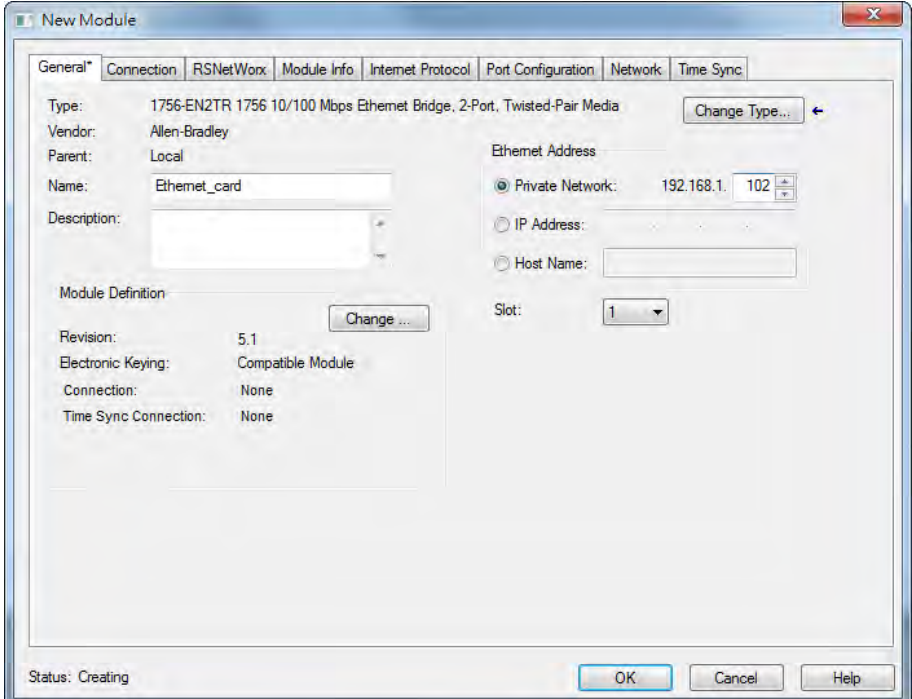

The new 1756-EN2TR module appears in the Controller Organizer tree.

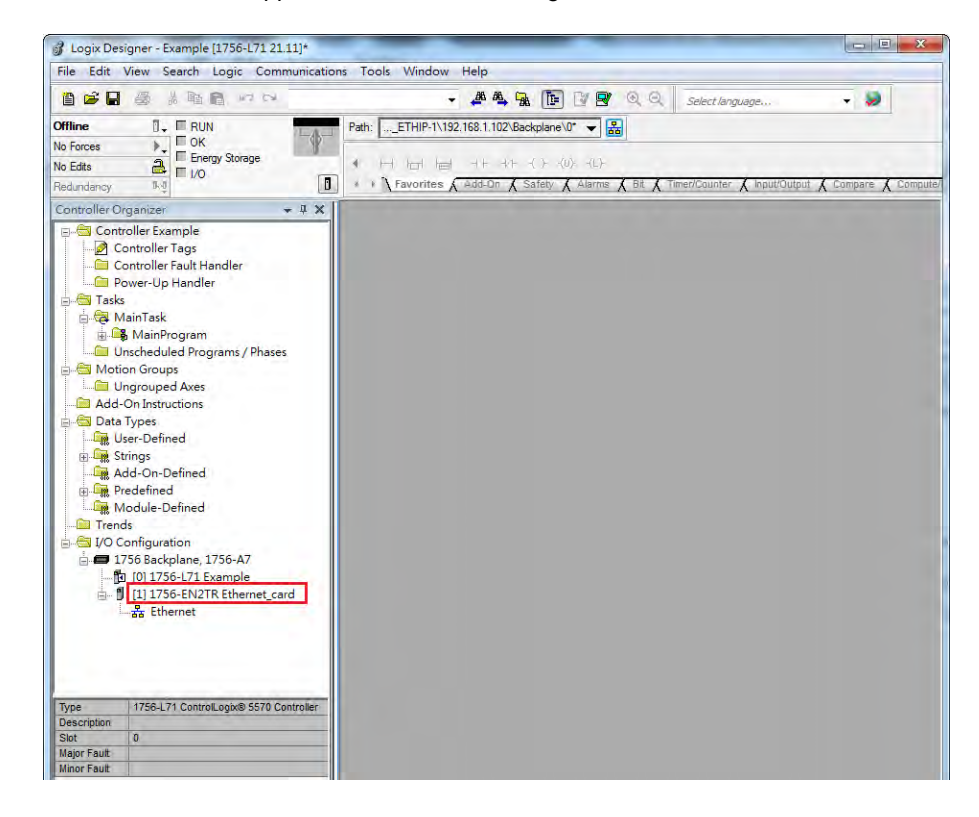

### **9.7.4 Connect to a Delta Adapter**

This section provides an overview of connecting to a Delta Ethernet/IP Adapter with the Rockwell Automation software Studio 5000.

### **9.7.4.1 Import an EDS File**

In Studio 5000, on the **Tools** menu, click **EDS Hardware Installation Tool**.

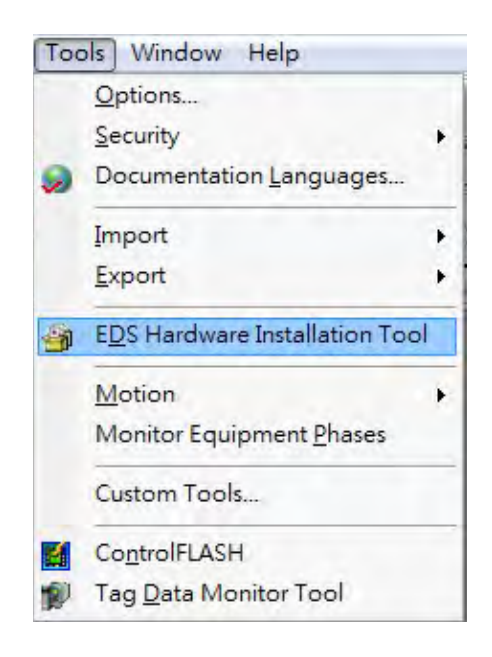

Select **Register an EDS file(s)** and click **Next**.

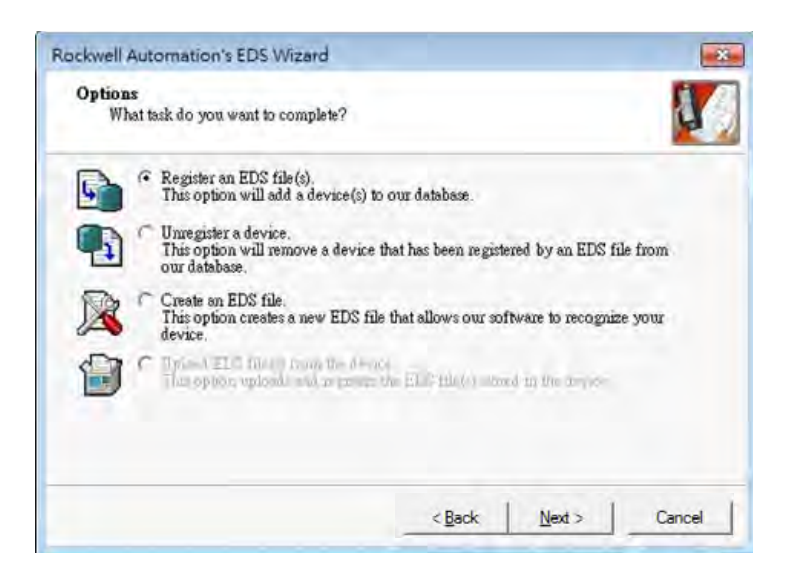

Select **Register a single file** and click **Browse** to find the EDS file to import.

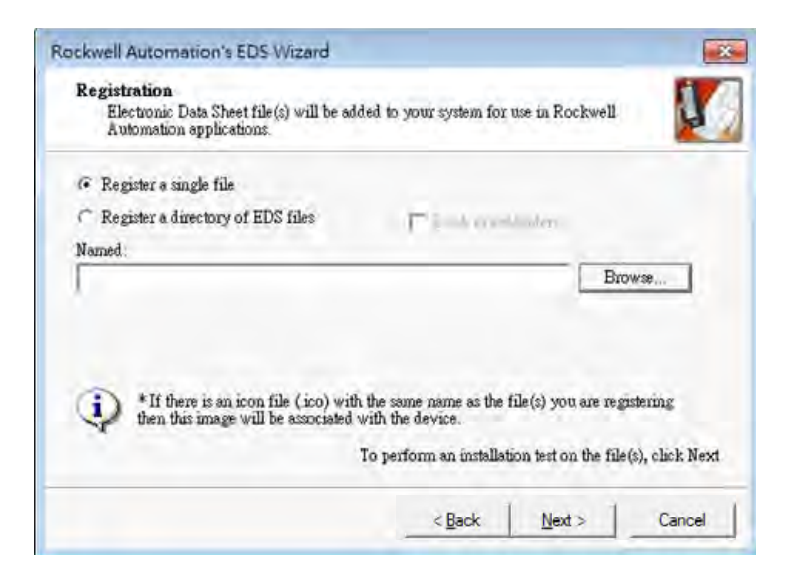

Follow the instructions in the wizard and then click **Finish** to complete importing the EDS file.

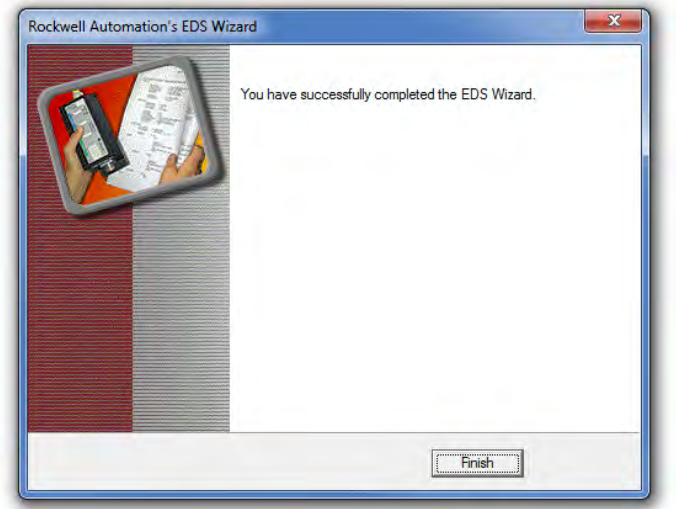

### **9.7.4.2 Create an Adapter**

In Studio 5000, in the Controller Organizer under 1756-EN2TR, right-click **Ethernet** and then click **New Module**.

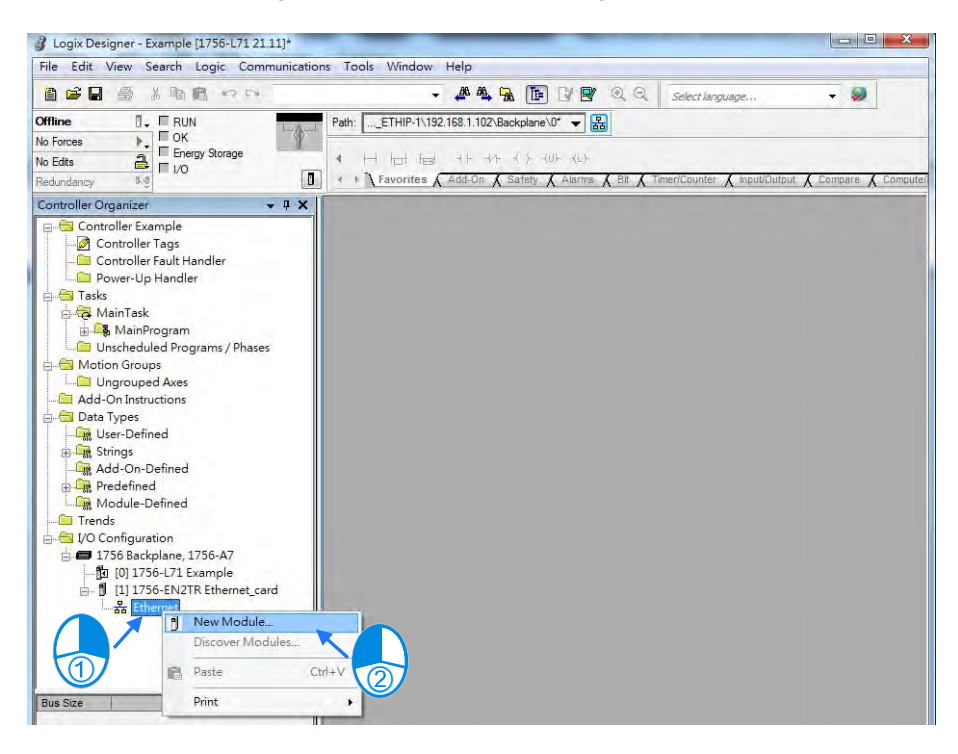

 Type the module number of the imported Delta EDS file in the filter field, click the Delta module, and then click **Create**.

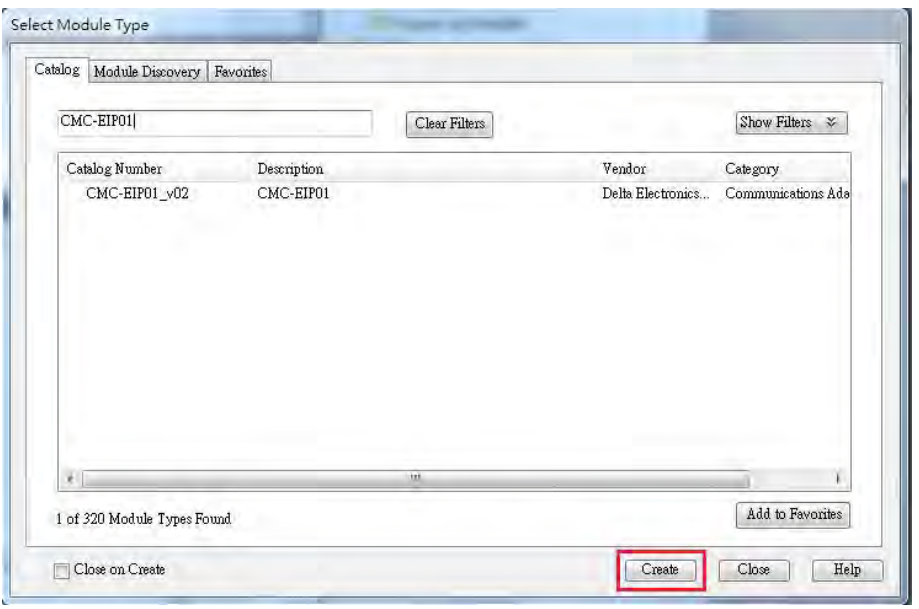

 Verify that the product name and IP address are the same as the information shown in the **Module Definition** section.

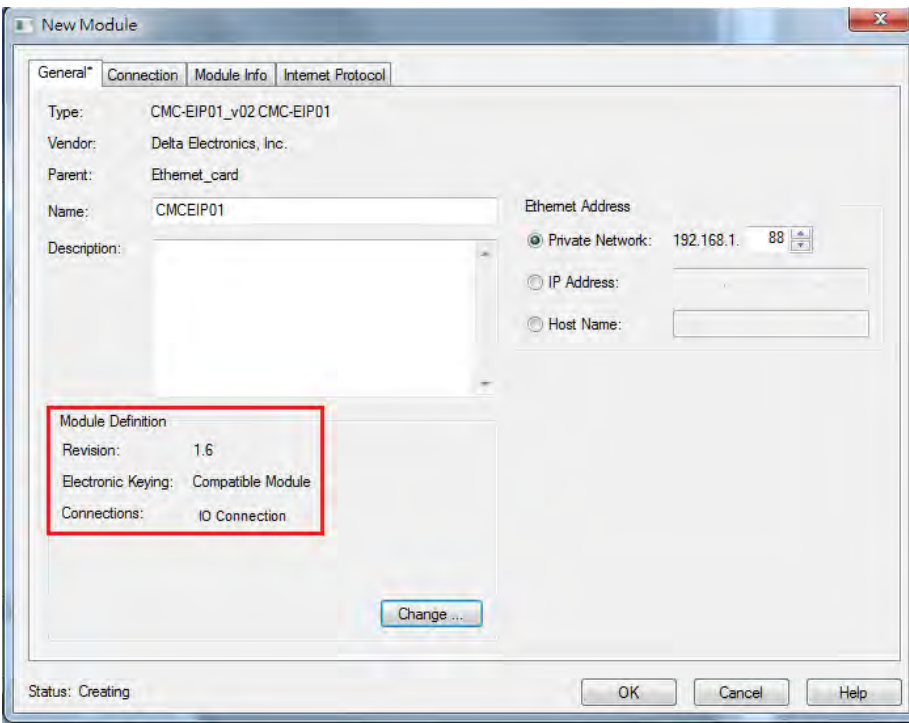

Click **Change** if you need to make a change to the module definition.

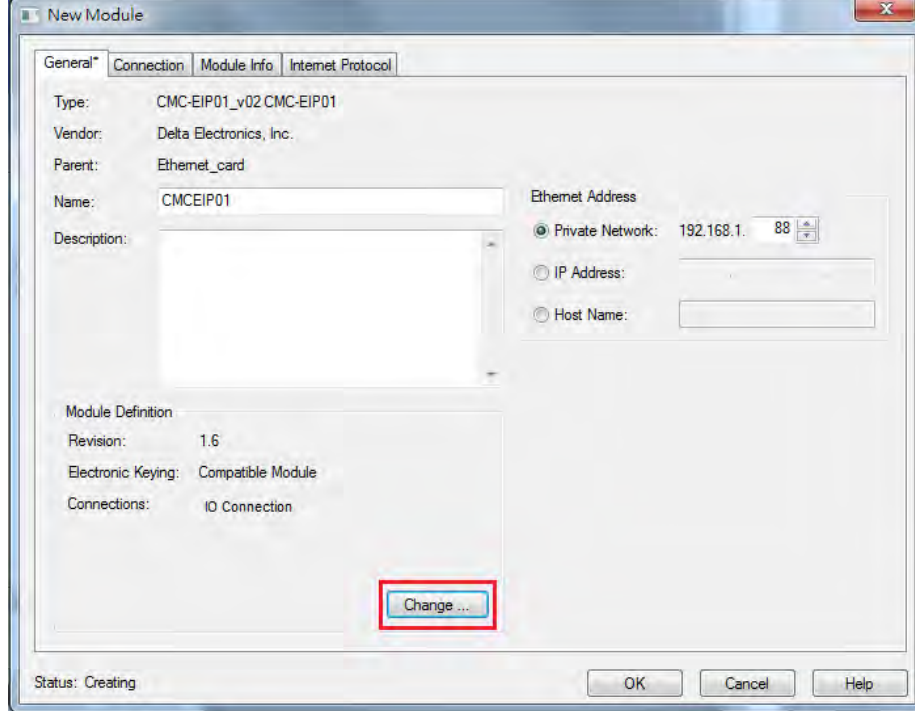

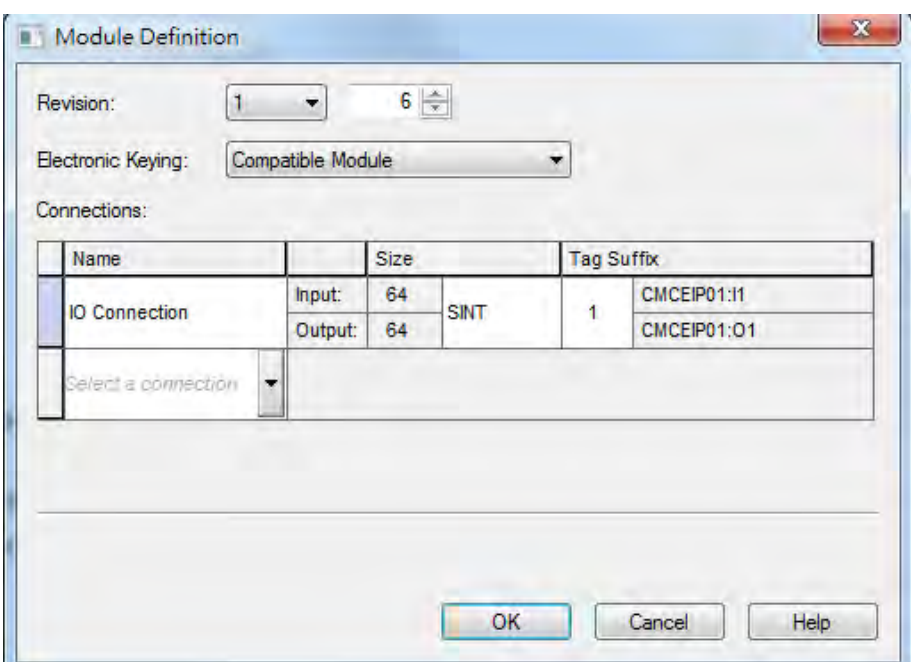

- ※ In general, there is no need to change the parameters from the imported EDS files which can usually be used without modification.
- In the New Module dialog box, click the **Connection** tab to modify the **Requested Packet Interval** and **Input Type** settings. The RPI uses the I/O connection to a Scanner to exchange data at regular intervals, and the units are micro-seconds. For **Input Type** select either **Unicast** or **Multicast**. The Input Type selections may vary for different products.

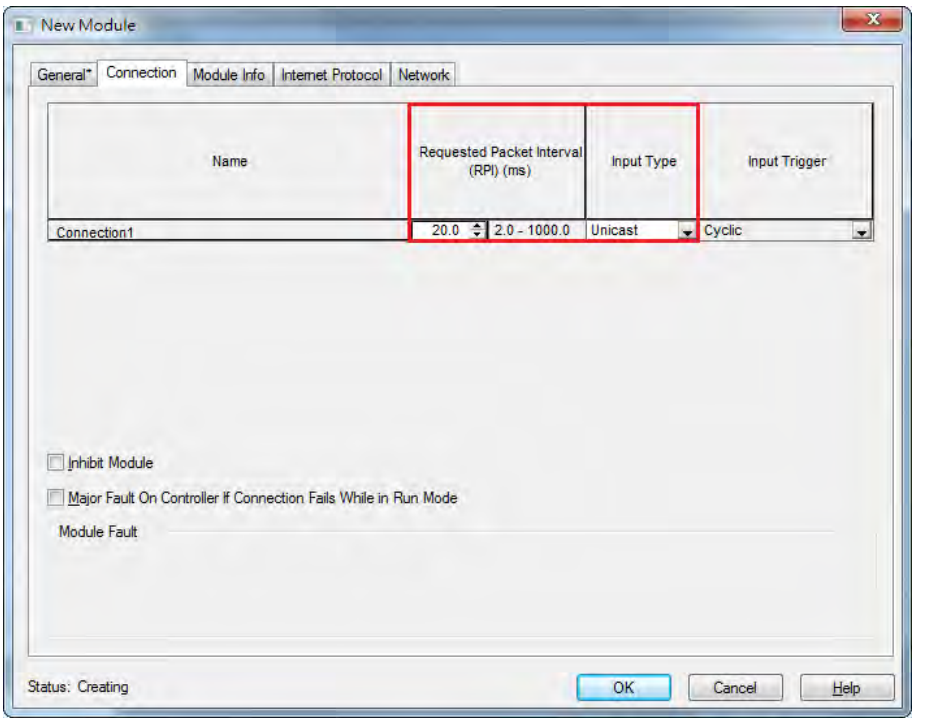

Click **OK** to create the adapter. The new Delta Adapter appears in the Controller Organizer tree.

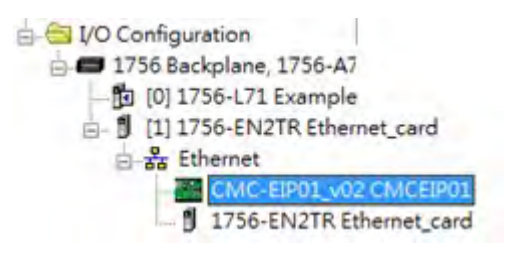

### **9.7.5 Download**

The next step is to download the project to the PLC and go online.

 In Studio 5000, on the **Communications** menu, click **Who Active**. To establish a connection, select the Scanner connected to the PC, and then on the **Communications** menu click **Download**.

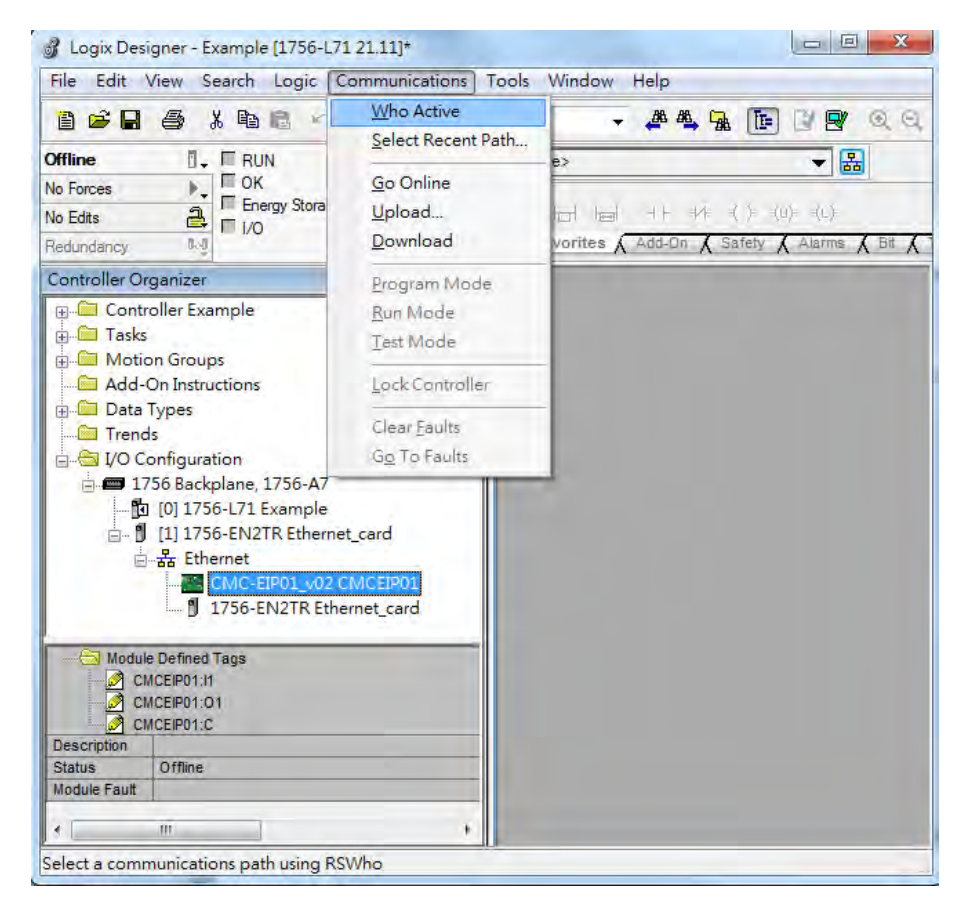

After the connection is successfully established, the I/O status shows green by **I/O OK**.

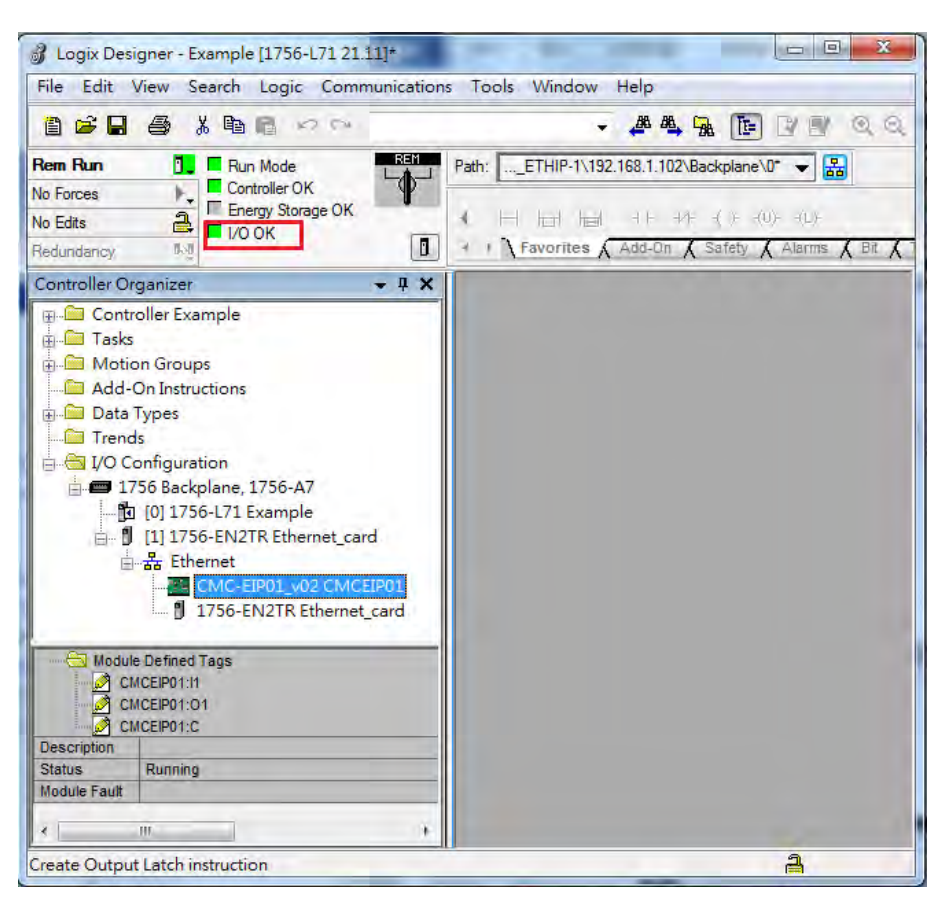

### **9.7.6 Data Mapping**

In the Controller Organizer, you can map data, including Configuration, Input and Output parameters. When you create a device I/O Configuration, the tags are added automatically.

Click **Program TAGs** to display the Tags window.

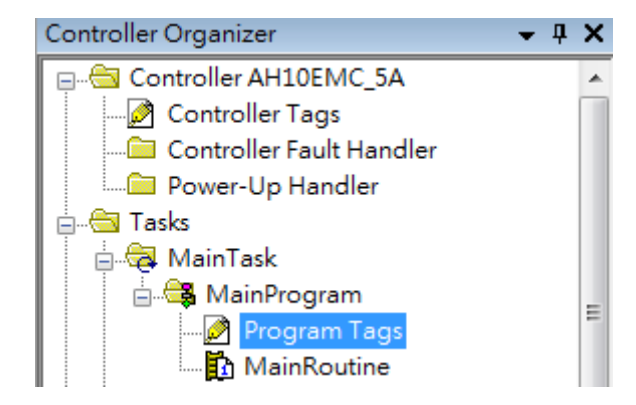

 Tags are listed in the **Name** column. Tag names begin with a product name and end with **C** or **I1** or **O1**, separated from the name by a colon (:), for example CMCEIP01:C, CMCEIP01:I1, and CMCEIP01:O1.

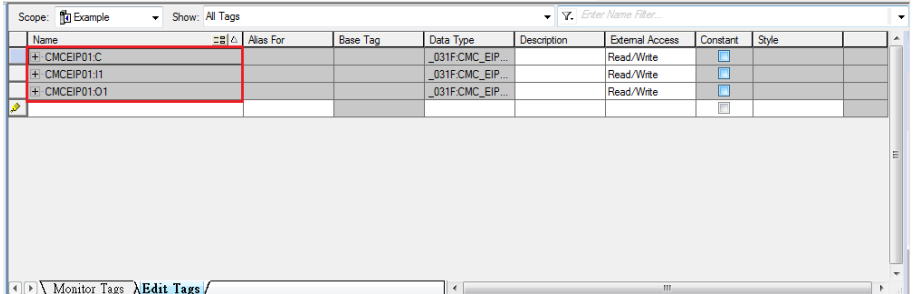

- Tag name: C indicates the tag contains information from the Adapter EDS file, including Input and Output parameters. You can edit these parameters in Studio 5000.
- Tag name: I1 indicates that the mapping starts from TAG: I1[0], and is mapped to the first parameters of the Adapter output. The length is the output length provided by the Adapter.
- Tag name: O1, indicates that the mapping starts from TAG: O1[0], and is mapped to the first parameters of the Adapter Input. The length is the input length provided by the Adapter.

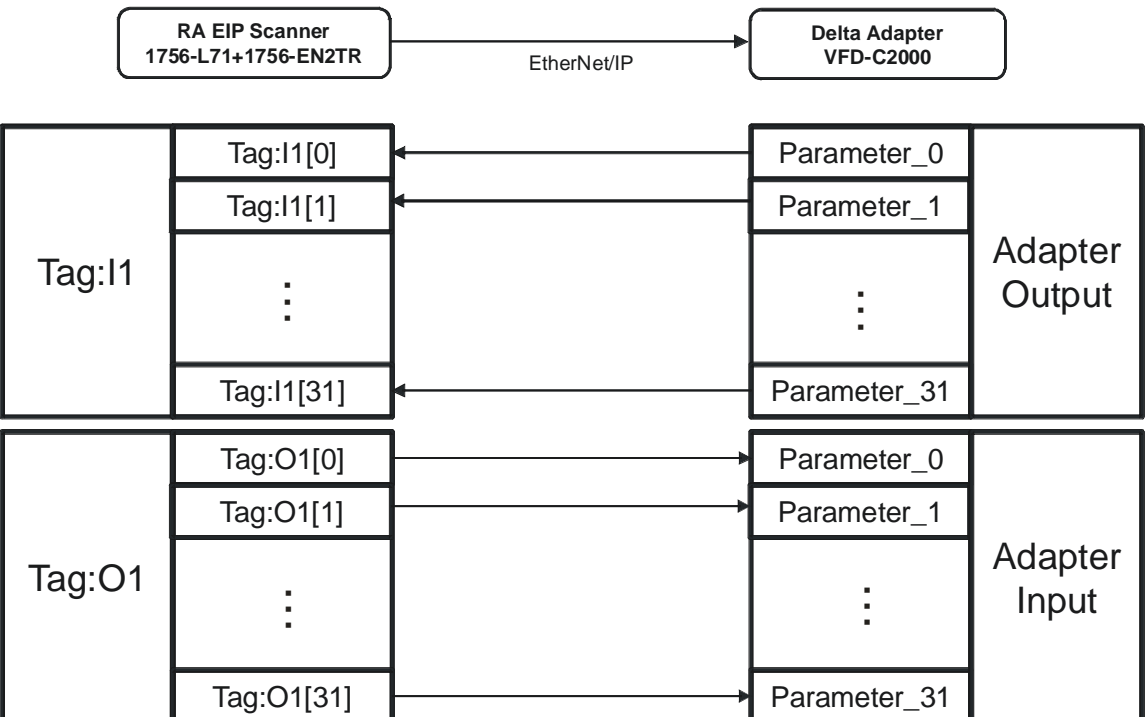

# **9.8 CIP Object**

### **9.8.1 Object List**

CIP requires objects (groups of related data and behaviors associated with this data) to describe a device, how it functions, communicates, and to define its unique identity. Objects can be further defined by Class (a set of objects representing the same type of system), Instance (a copy of an object), and Attribute (data values). An object's instance and class have attributes, providing services and implementing behaviors. Instance 0 contains the basic information for every object, that is: version and length. Instance 1–N contains parameters for creating connections. You can get product parameters from the supported service code through objects.

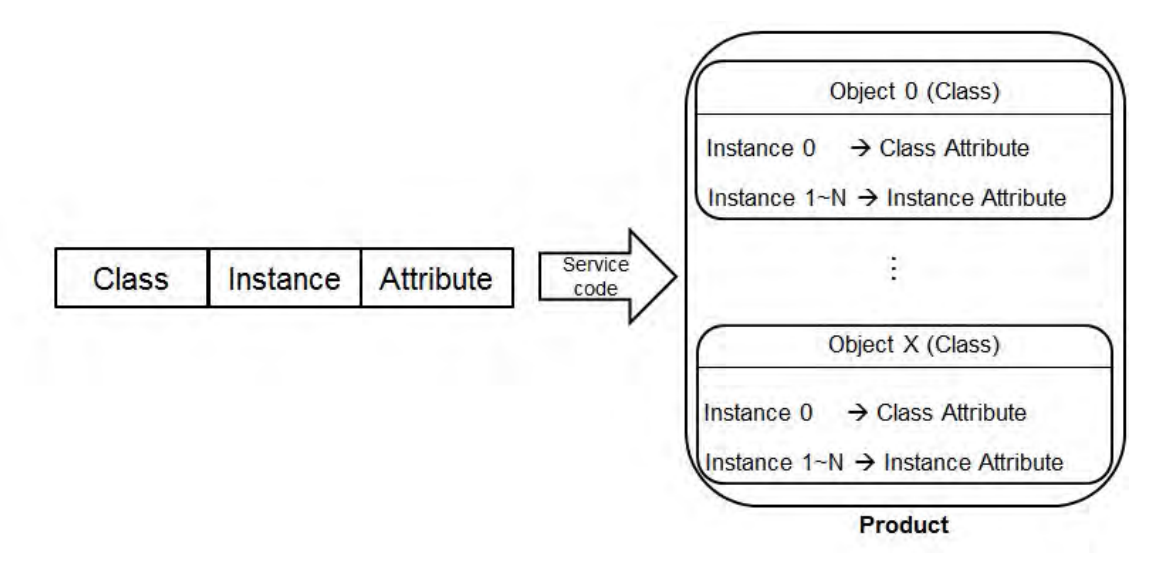

The supported EtherNet/IP objects are listed in the following table. Refer to Section 9.8.2 for the data type definitions. Refer to Section 9.8.3 for object contents. Refer to Section 9.5 for object reading and writing.

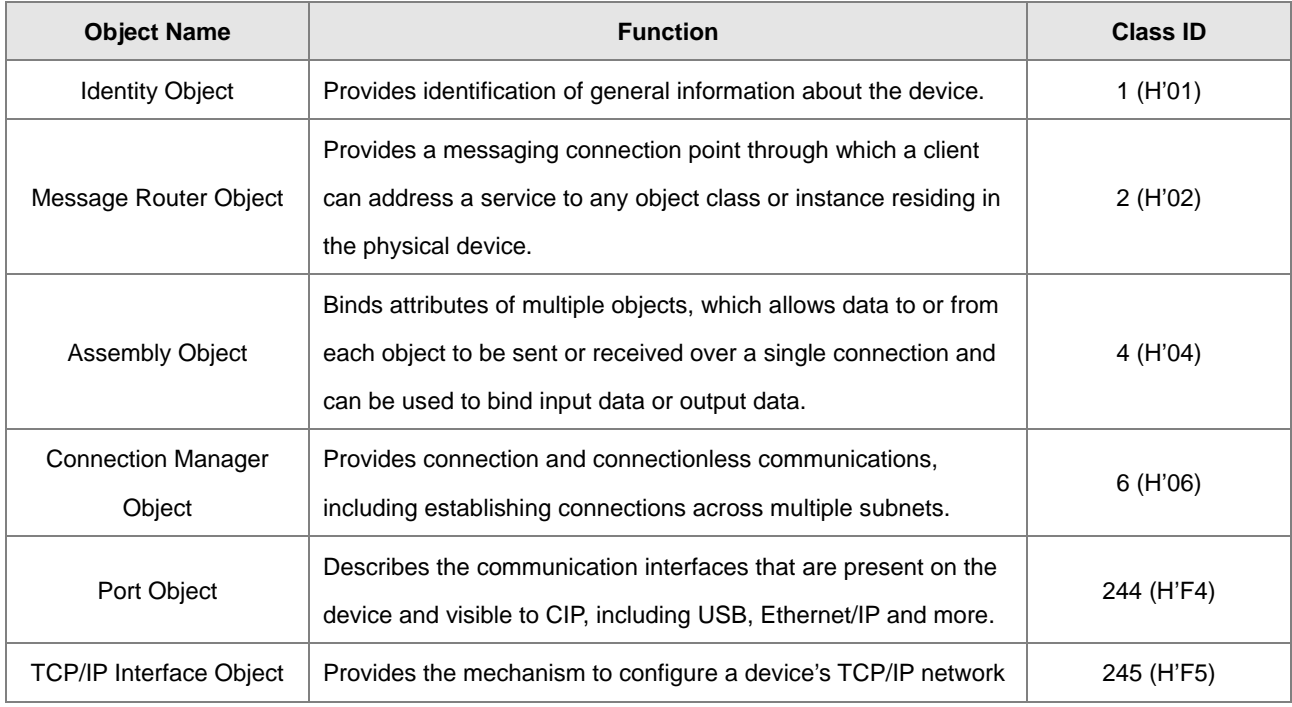

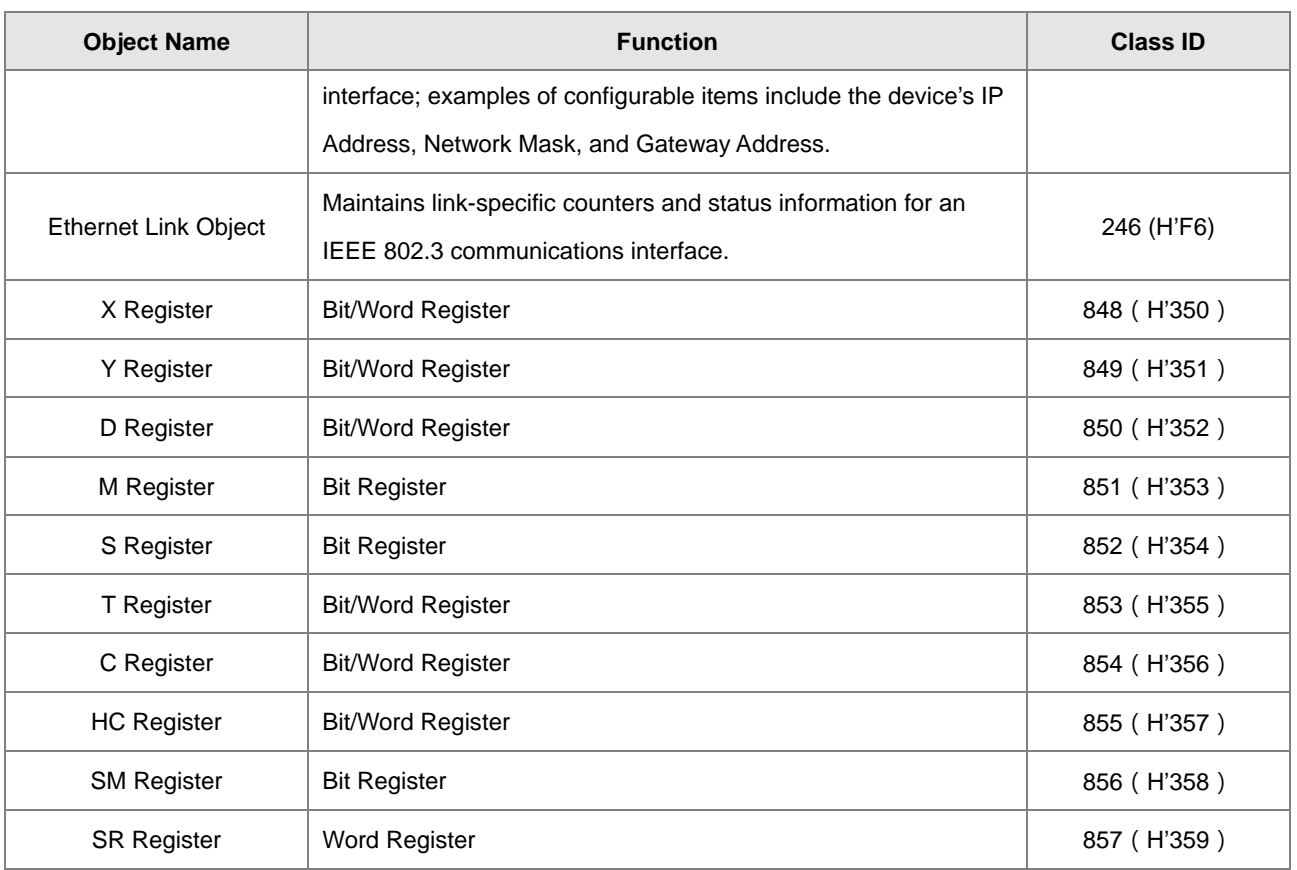

## **9.8.2 Data Type**

This section provides an overview of the data types supported by objects.

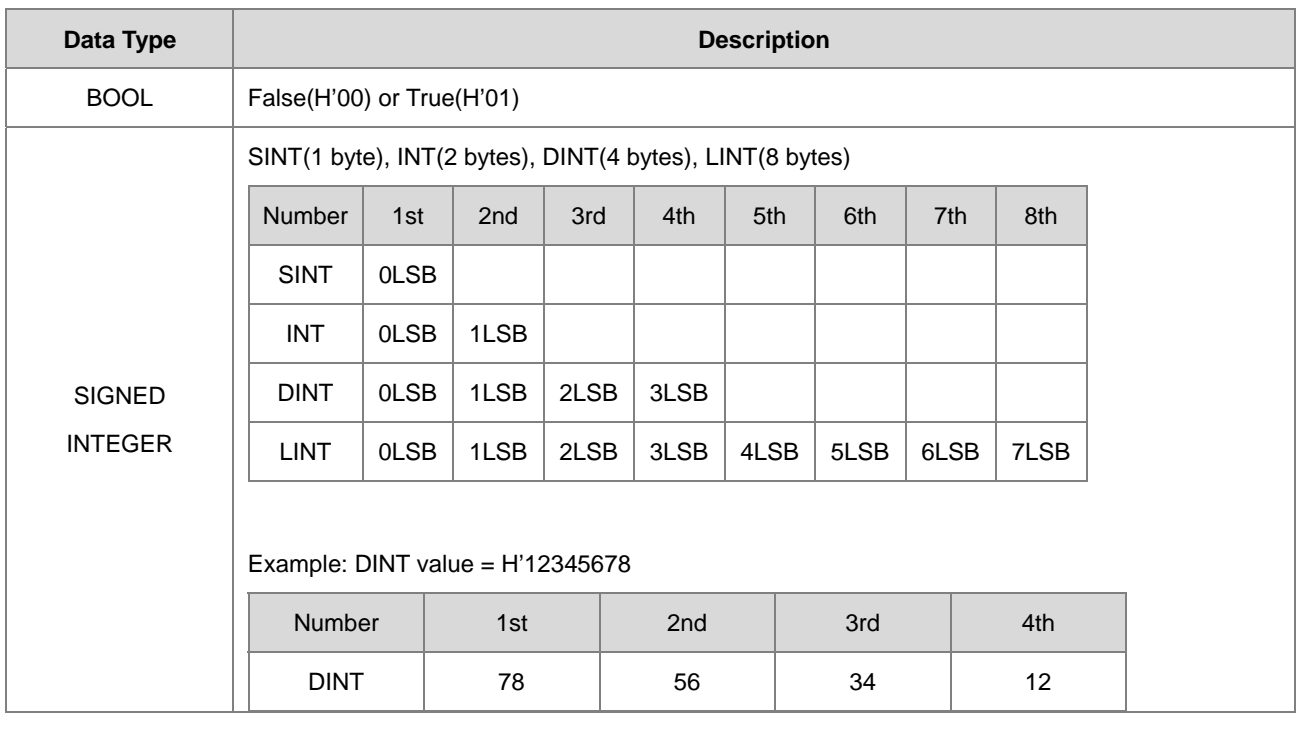

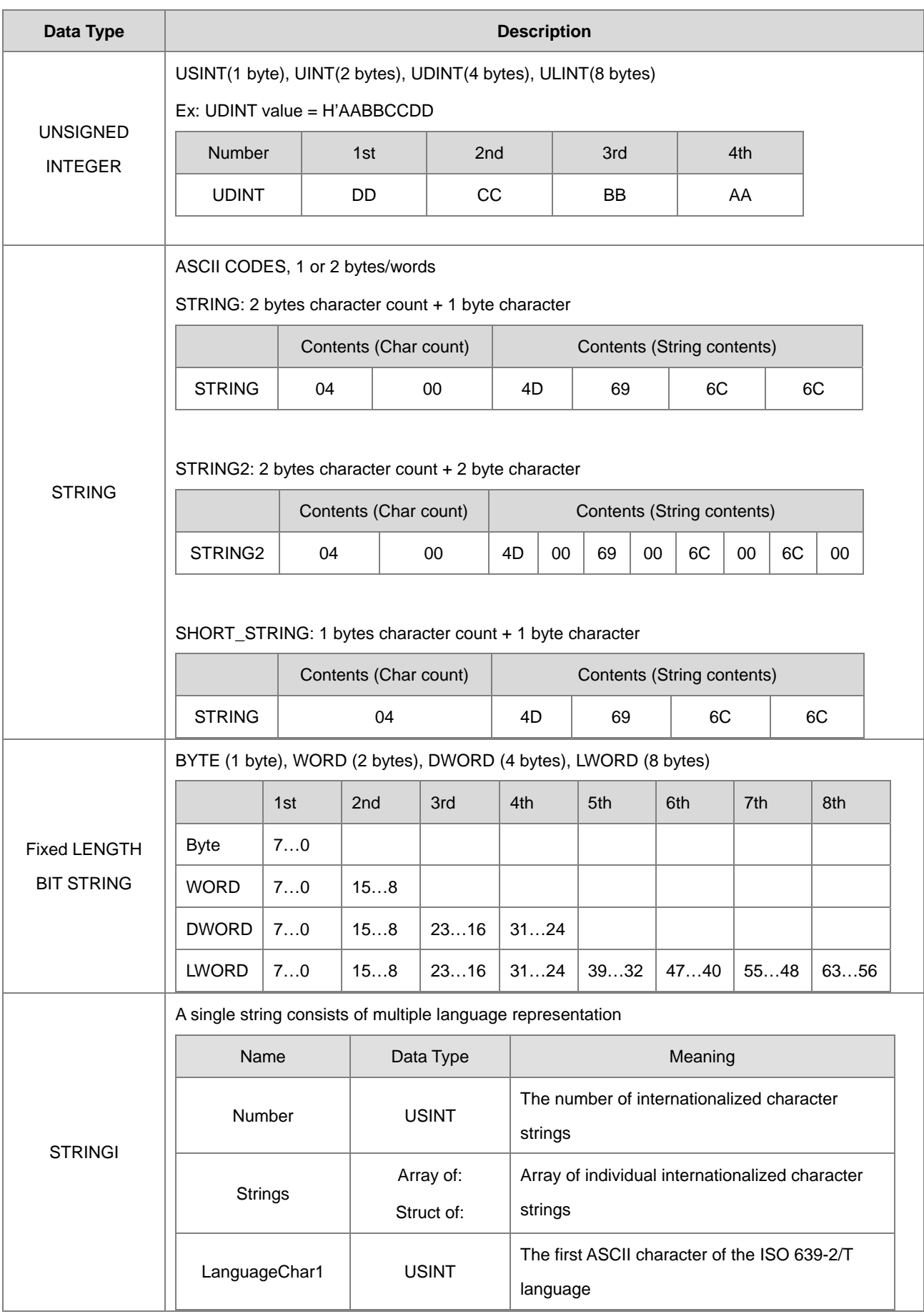

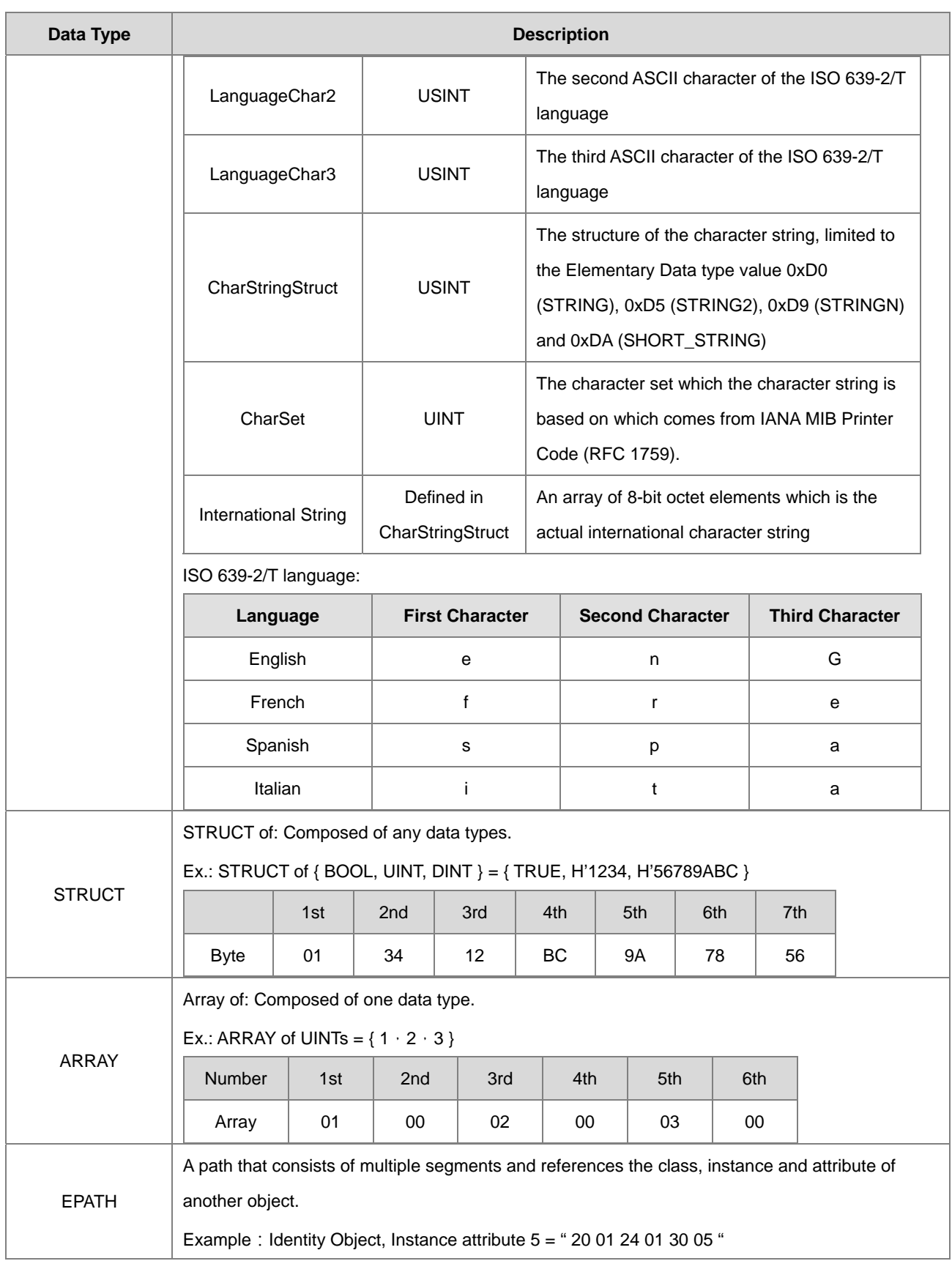

## **9.8.3 Identity Object (Class ID: 01 Hex)**

This object stores identity information that consists of the Vendor ID, Device Type, Product Code and Major Revision for your device.

**Service Code** 

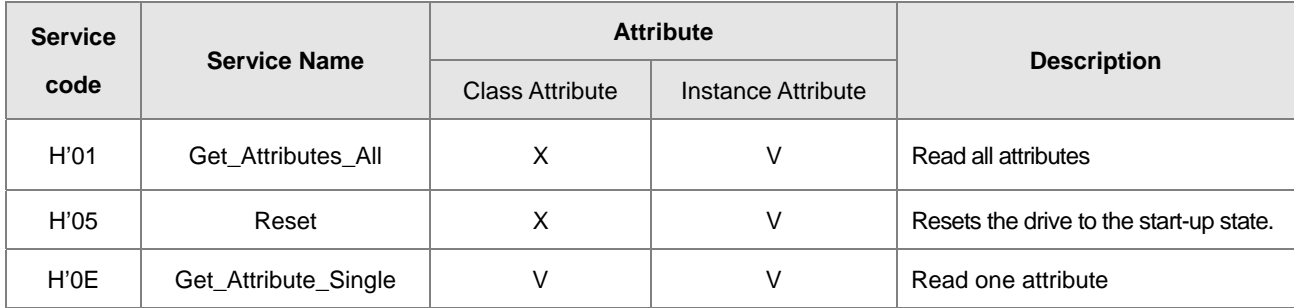

#### **•** Class

Class ID: H'01

#### Instance

- H'00: Class Attribute
- H'01: Instance Attribute
- When Instance = 0, the Class Attributes are listed below.

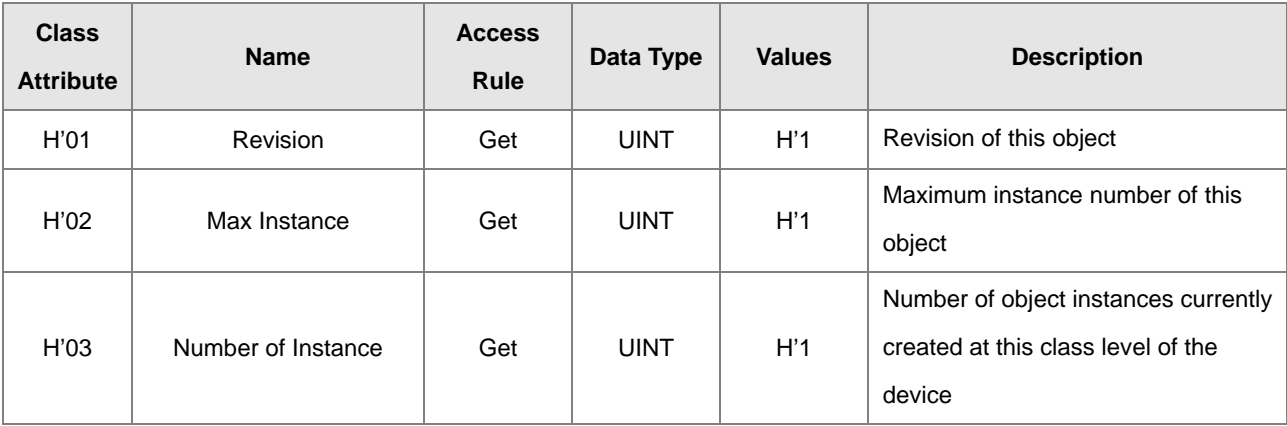

When Instance = 0, the Instance Attributes are listed below.

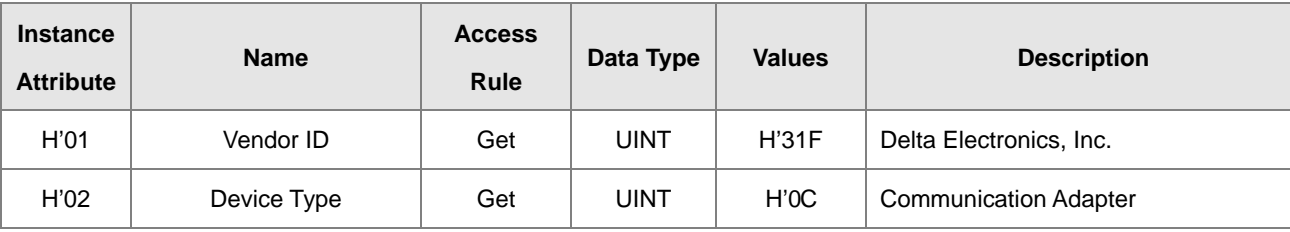

#### AS Series Operation Manual

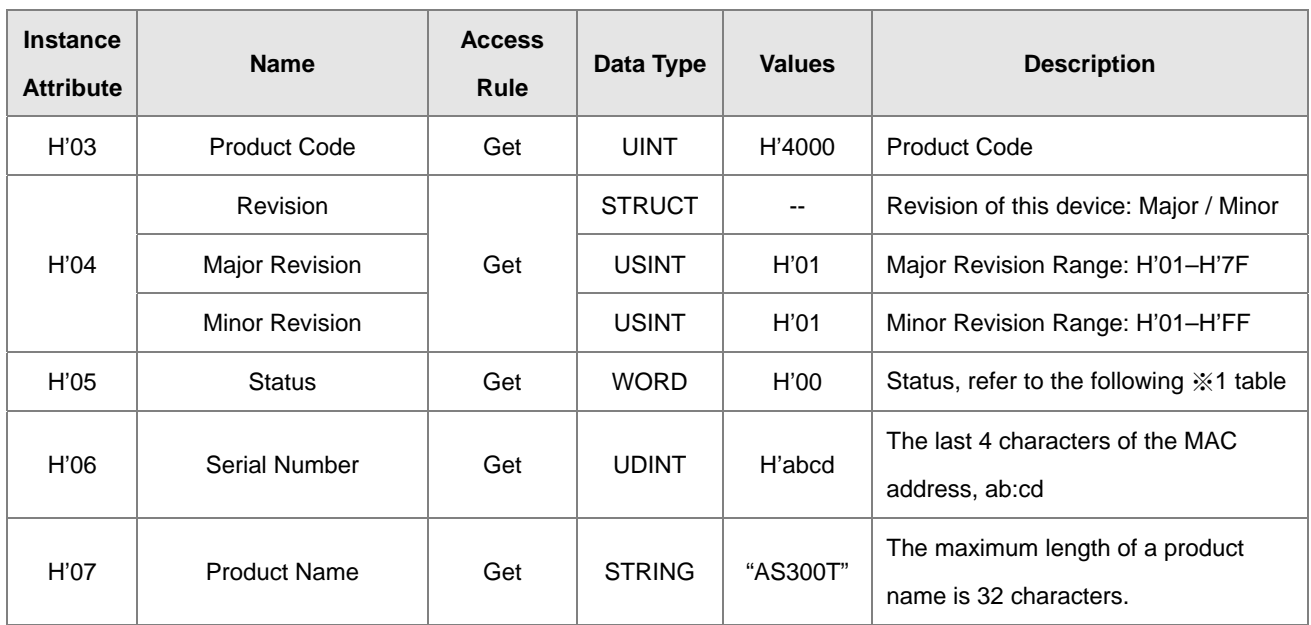

### ※**1 Status Description (H'05)**

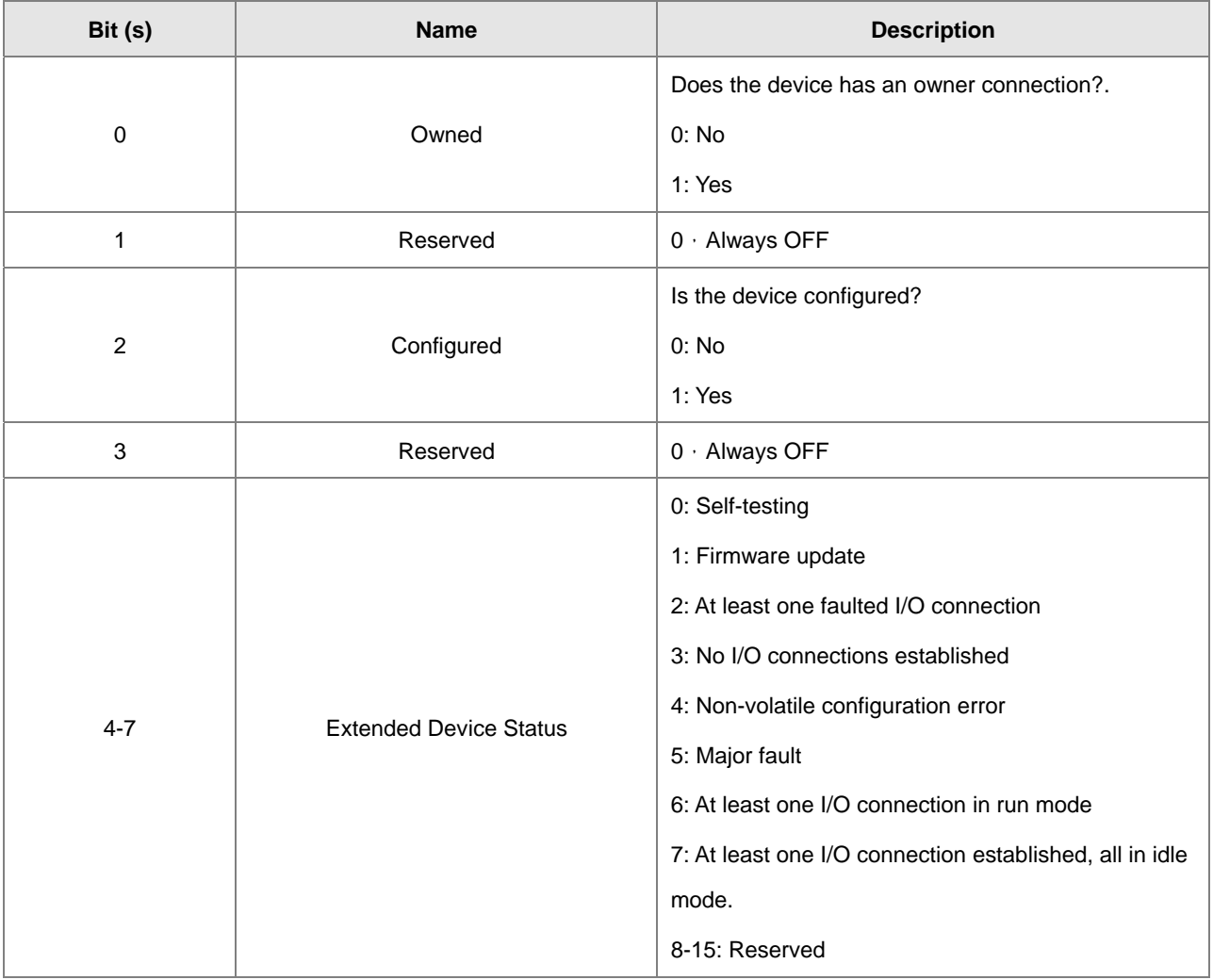

**\_9**

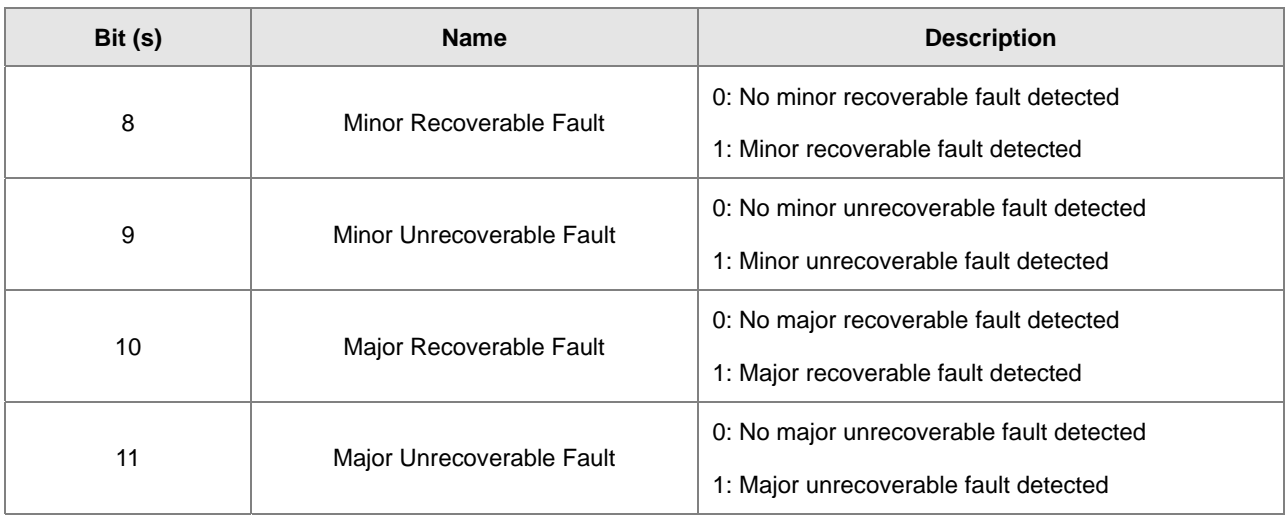

### **9.8.4 Message Router Object (Class ID: 02 Hex)**

This object provides a messaging connection point through which a client may address a service to any object class or instance residing in the physical device.

Service Code

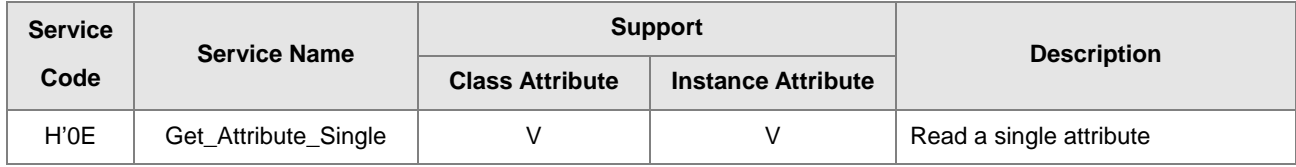

- **•** Class
	- Class ID: H'02
- Instance
	- H'00: Class Attribute
	- H'01: Instance Attribute
	- When Instance = 0, the Class Attributes are listed below.

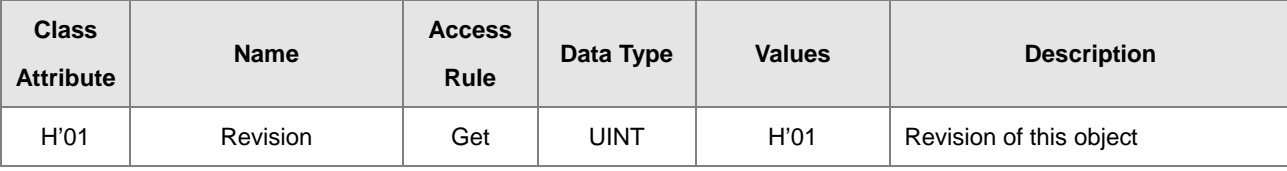

When Instance = 0, the Instance Attributes are listed below.

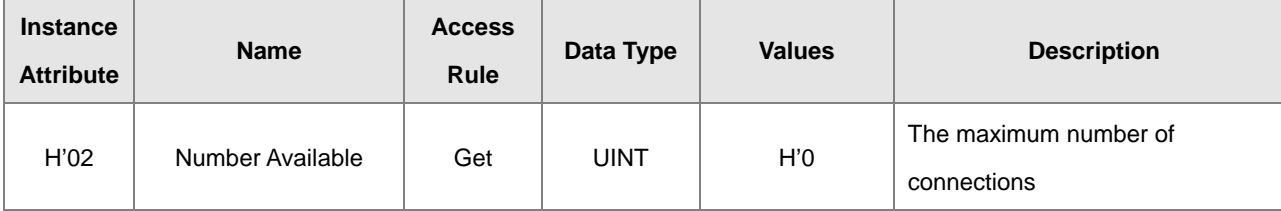

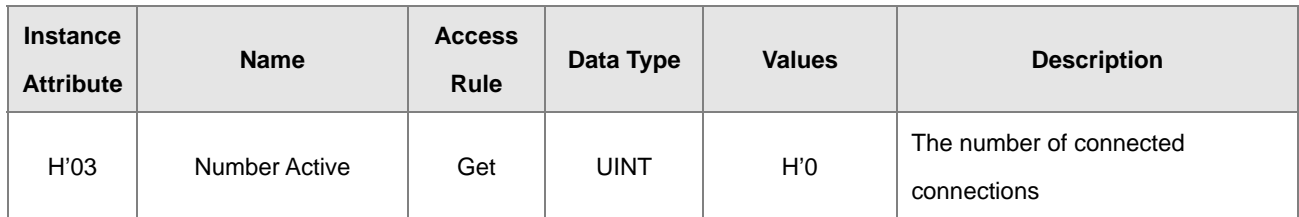

## **9.8.5 Assembly Object (Class ID: 04 Hex)**

This object binds attributes of multiple objects, which allows data to or from each object to be sent or received over a single connection and can be used to bind input data or output data.

Service Code

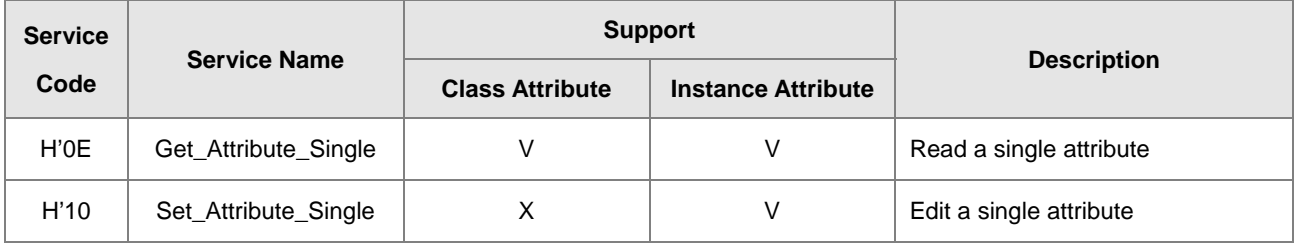

Class

Class ID: H'04

#### Instance

- H'00 : Class Attribute
- H'64: I/O Connection Output 1
- H'65:I/O Connection Input 1
- H'66:I/O Connection Output 2
- H'67:I/O Connection Input 2
- H'72: I/O Connection Output 8
- H'73: I/O Connection Input 8
- H'74-H'7A Reserved
- H'80:Configuration 1
- H'81: Configuration 2
- H'87:Configuration 8

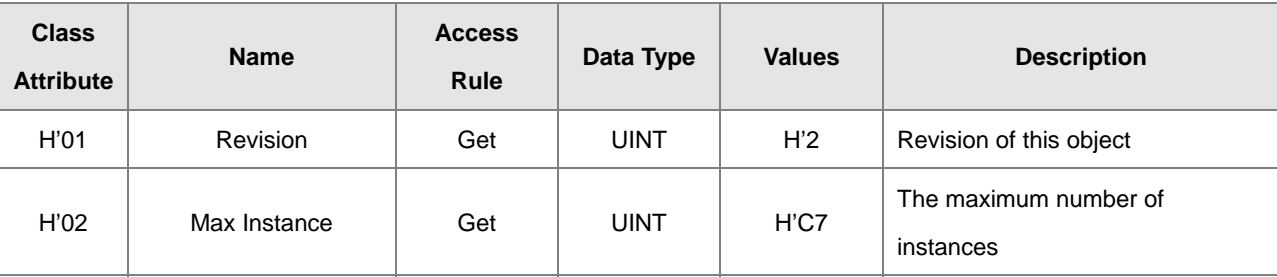

When Instance = 0, the Class Attributes are listed below.

#### When Instance = 64–87, the Instance Attributes are listed below.

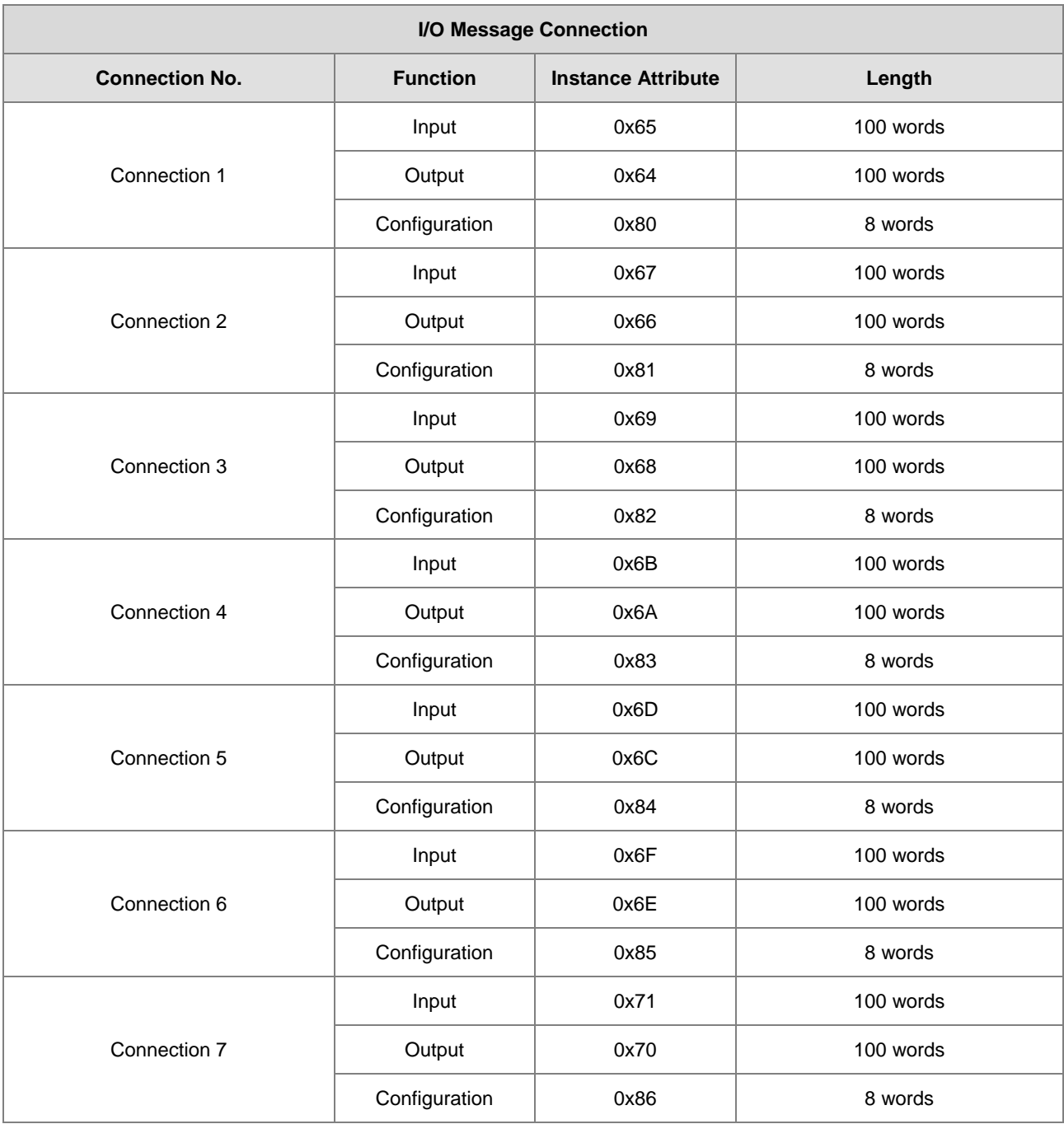

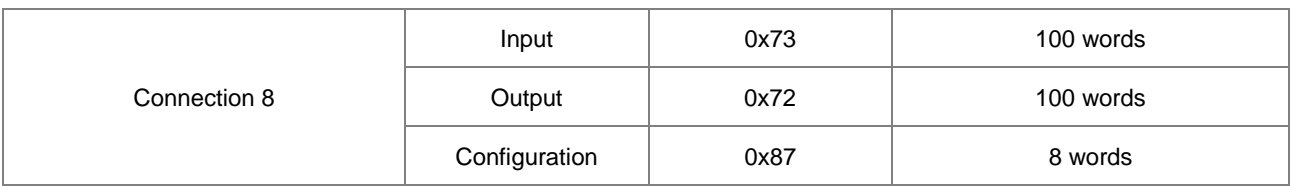

# **9.8.6 Connection Manager Object (Class ID: 06 Hex)**

Use this object for connection and connectionless communications, including establishing connections across multiple subnets.

**Service Code** 

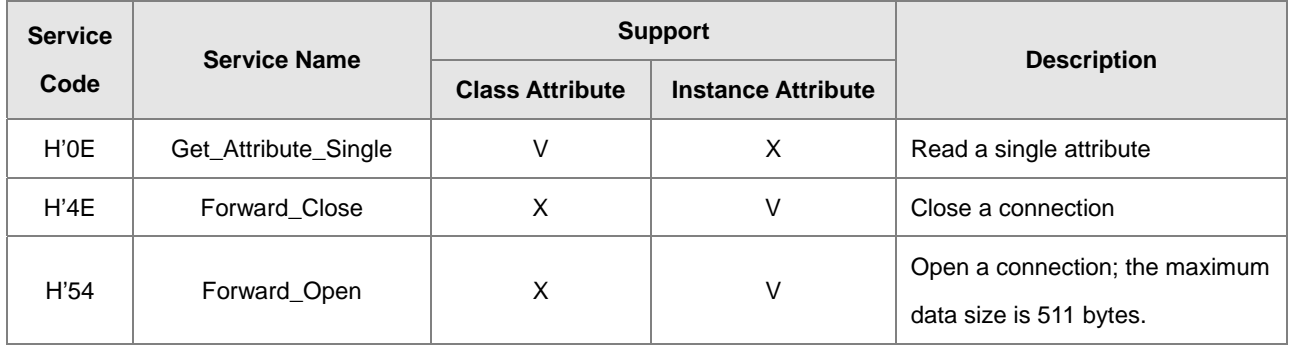

- **•** Class
	- Class ID:H'06

#### **•** Instance

- H'00:Class Attribute
- H'01 : Instance Attribute
- When Instance = 0, the Class Attributes are listed below.

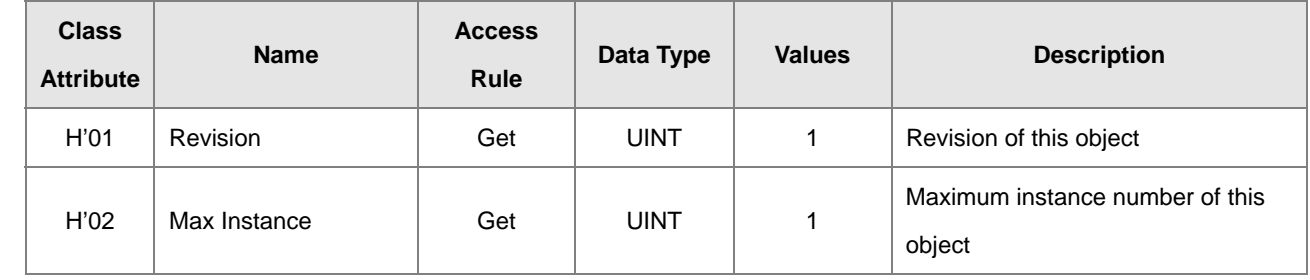

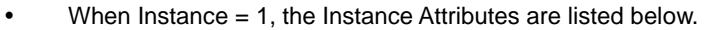

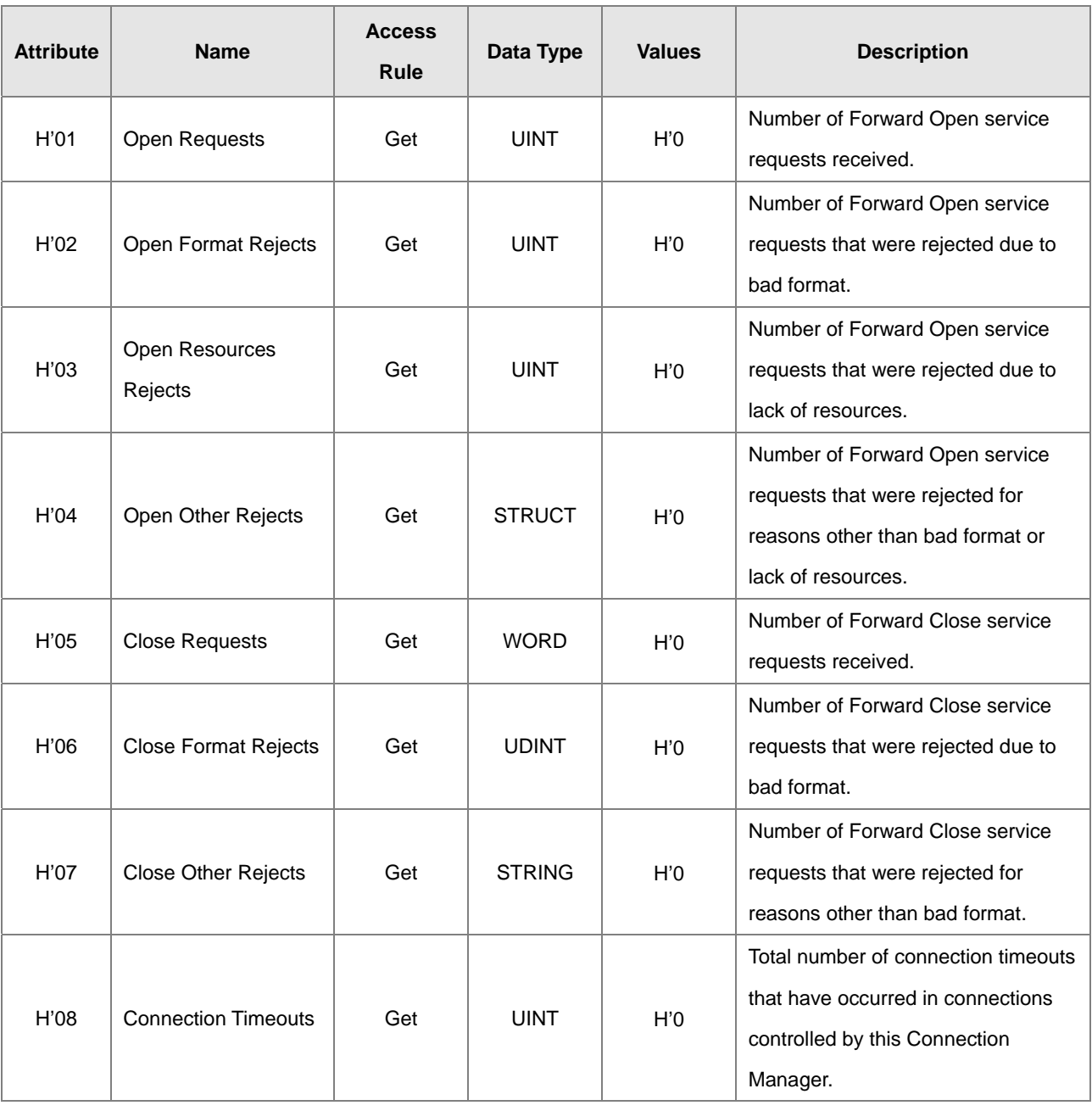

### **9.8.7 Port Object (Class ID: F4 Hex)**

This section describes the communication interfaces that are present on the device and visible to CIP, including USB, EtherNet/IP and more.

**•** Service Code

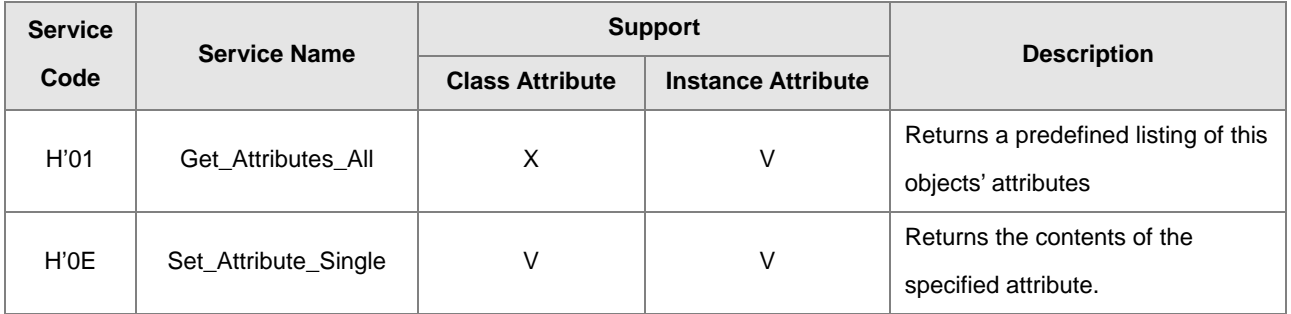

#### Class

- Class ID: H'F4
- **•** Instance
	- H'00 : Class Attribute
	- H'01 : Instance Attribute
	- H'N: Instance #N Attribute, the number of the Ethernet port

#### When Instance = 0, the Class Attributes are listed below.

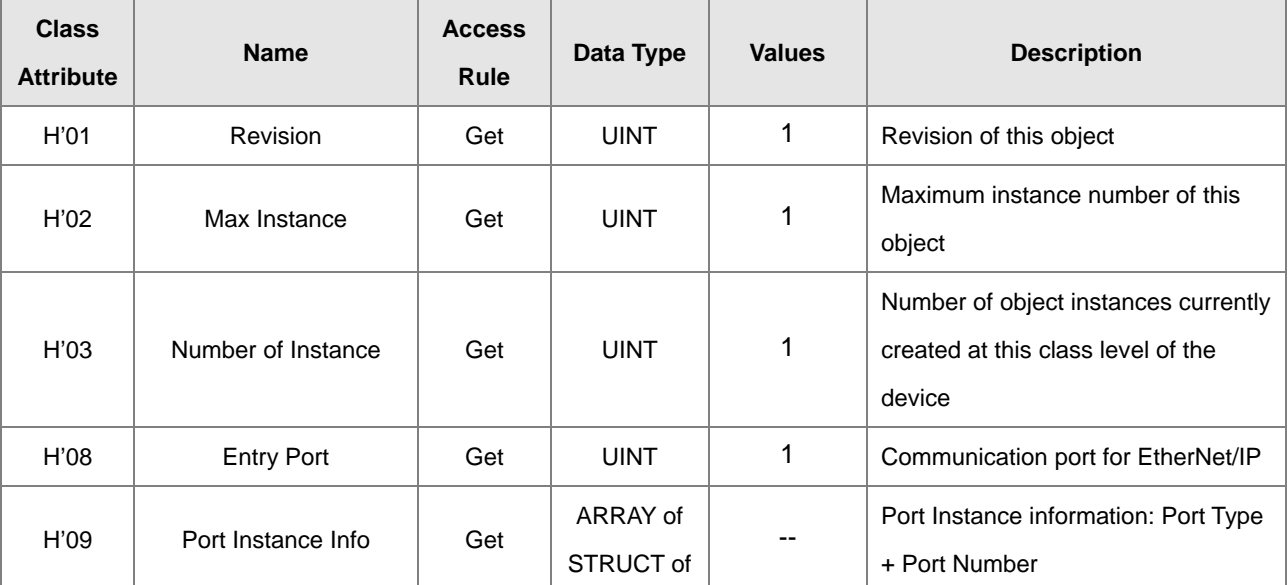

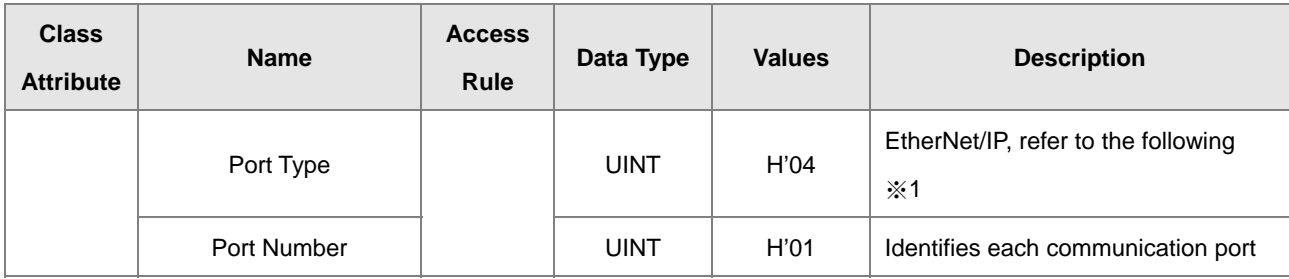

When Instance = 1, the Instance Attributes are listed below.

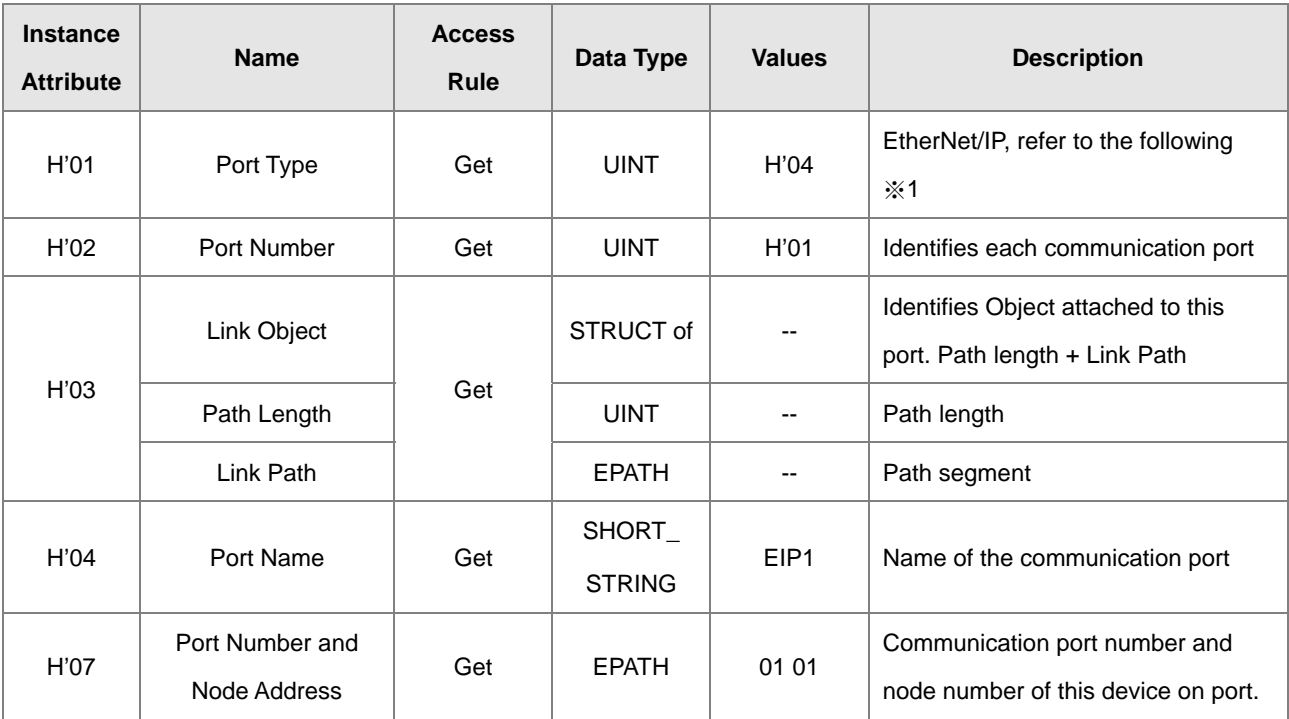

### **※1 Communication Port Type**

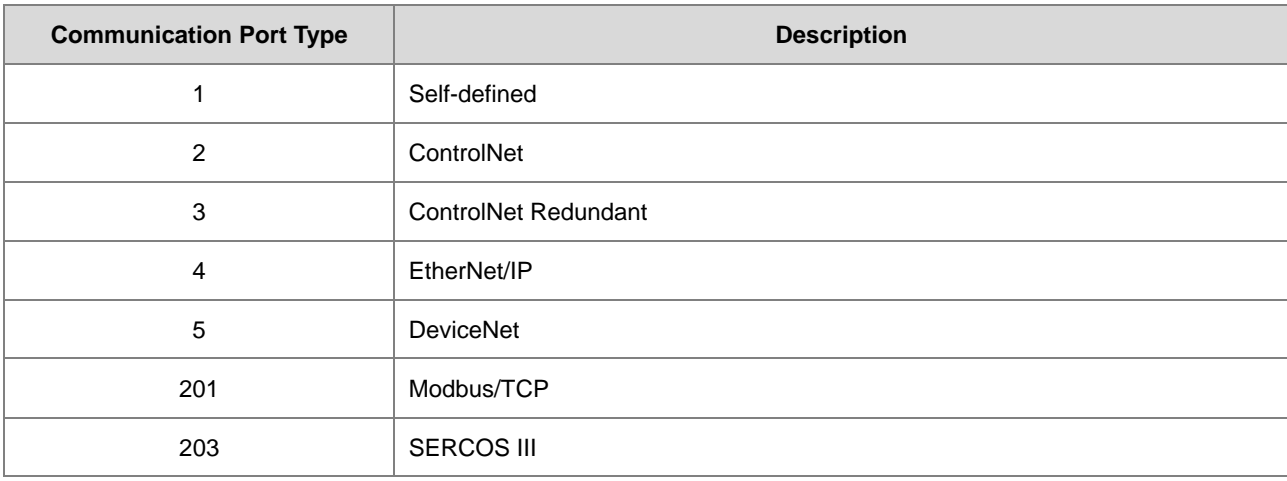

### **9.8.8 TCP/IP Interface Object (Class ID: F5 Hex)**

This object provides the mechanism to configure a device's TCP/IP network interface. Examples of configurable items include the device's IP Address, Network Mask, and Gateway Address.

#### Service Code

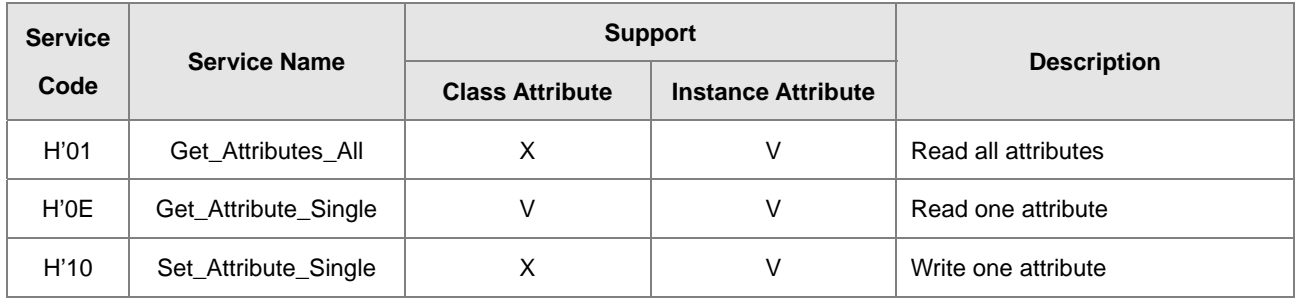

#### Class

- $\cdot$  Class ID = H'F5
- Instance
	- H'00:Class Attribute
	- H'01: Instance Attribute
	- H'N: Instance #N Attribute, number of IP addresses that the device supported
	- When Instance = 0, the Class Attributes are listed below.

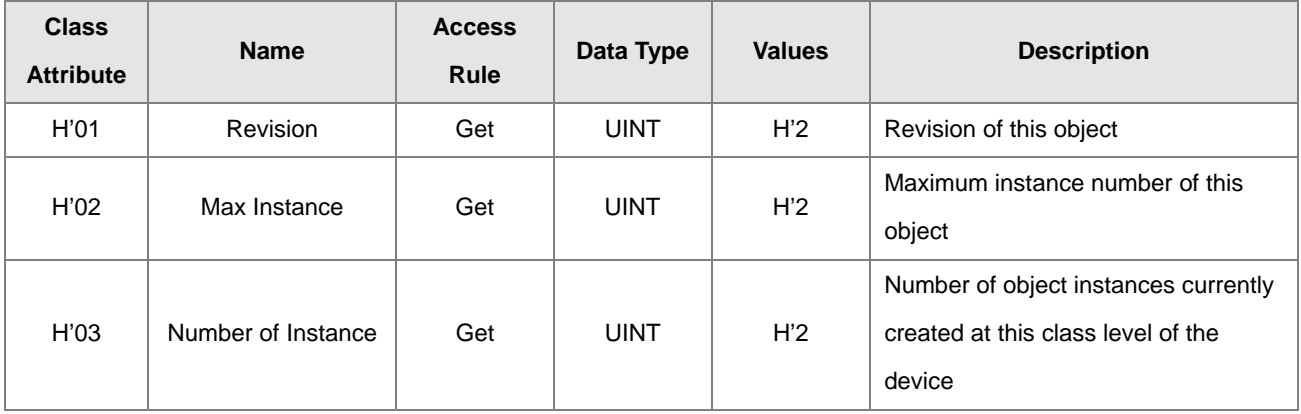

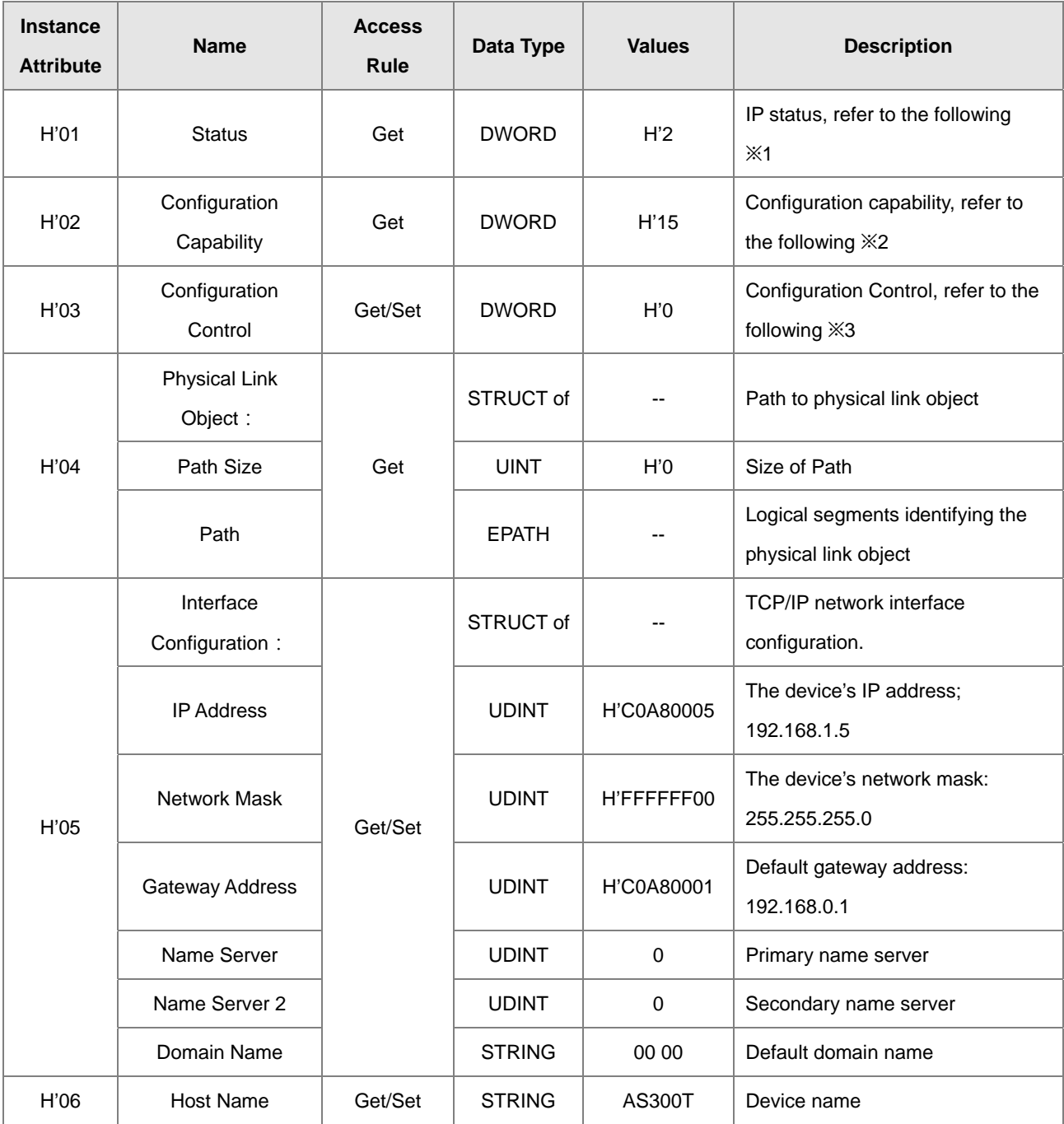

When Instance = 1, the Instance Attributes are listed below.

#### ※1 Interface Status

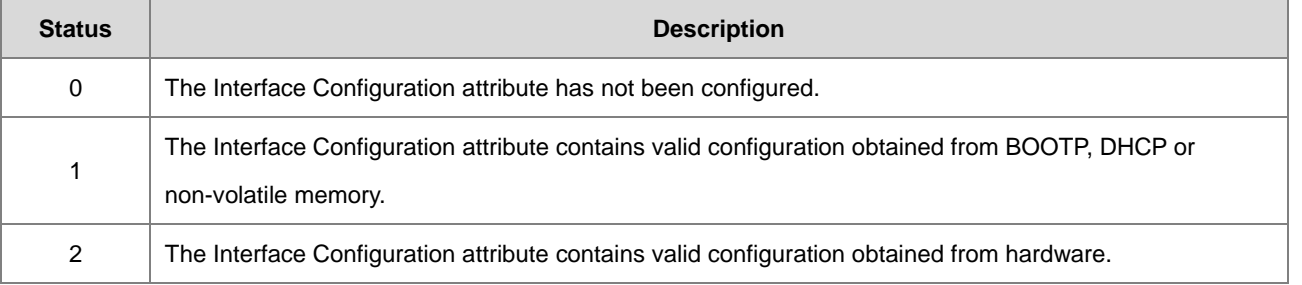

#### ※2 Interface Capability Flags

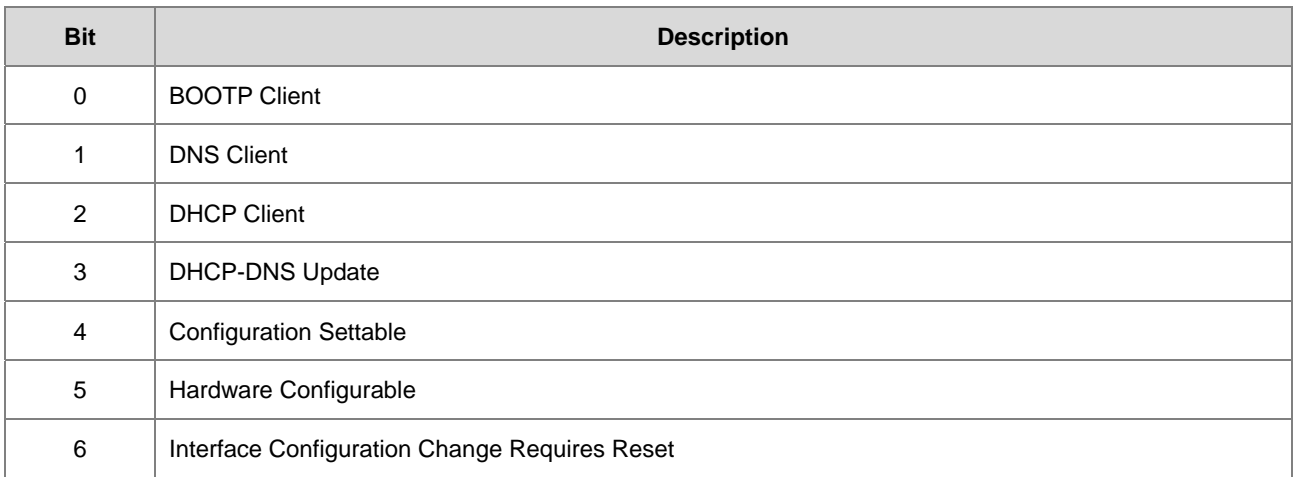

#### ※3 Interface Configuration Control

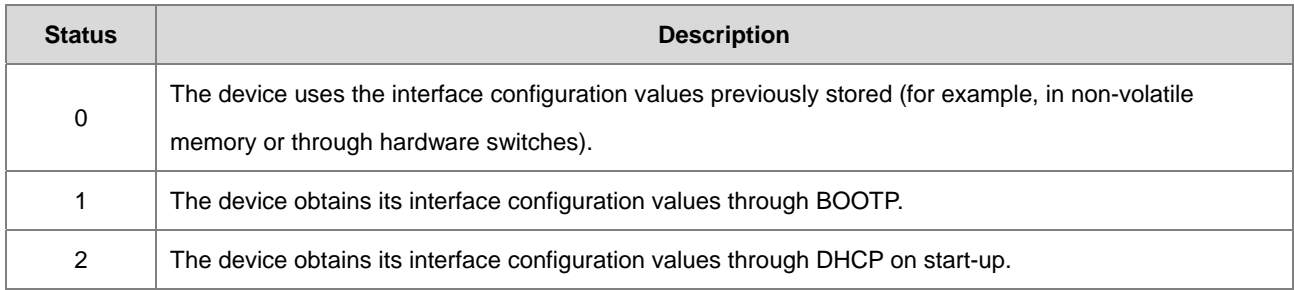

## **9.8.9 Ethernet Link Object (Class ID: F6 Hex)**

This object maintains link-specific counters and status information for an IEEE 802.3 communications interface.

Service Code

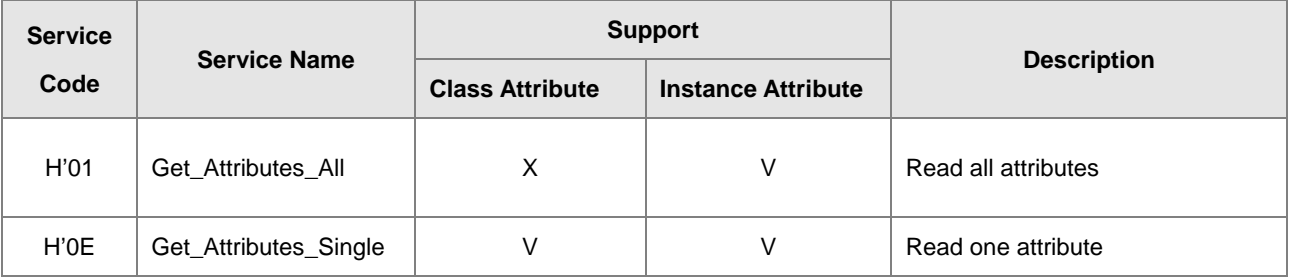

- **\_9**
- **•** Class
	- Class ID: H'F6
- **•** Instance
	- H'00: Class Attribute
- H'01: Instance Attribute
- H'N: Instance #N Attribute, the number of the Ethernet port
- When Instance = 0, the Class Attributes are listed below.

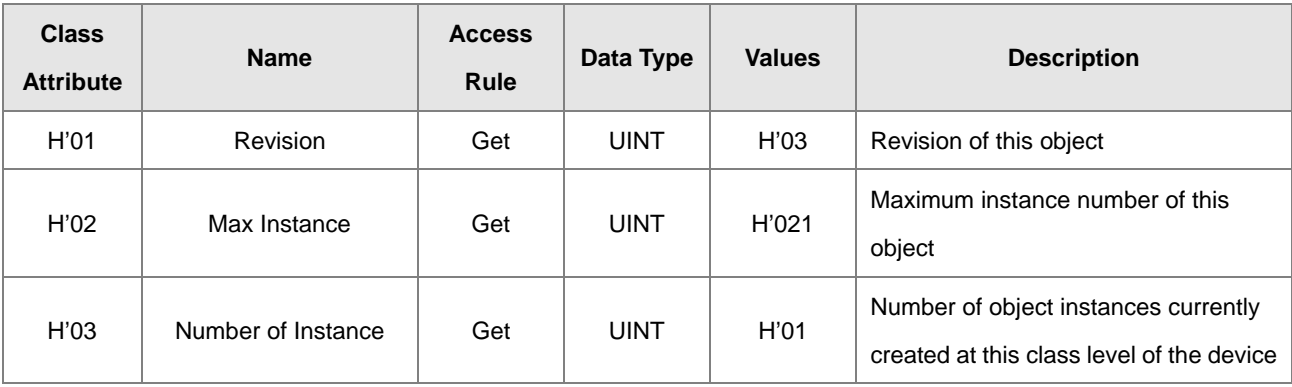

When Instance = 1, the Instance Attributes are listed below.

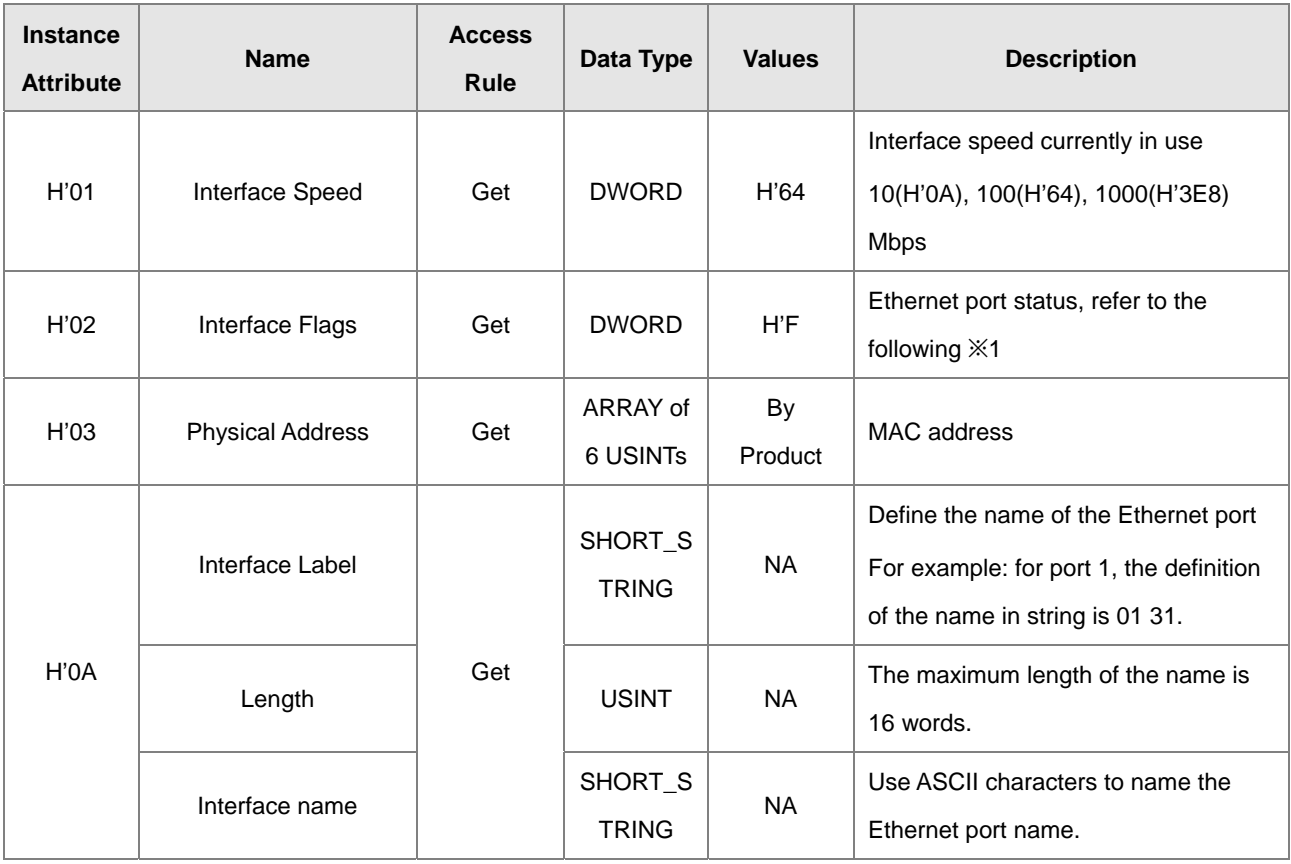

### **※1 Interface Flag Table**

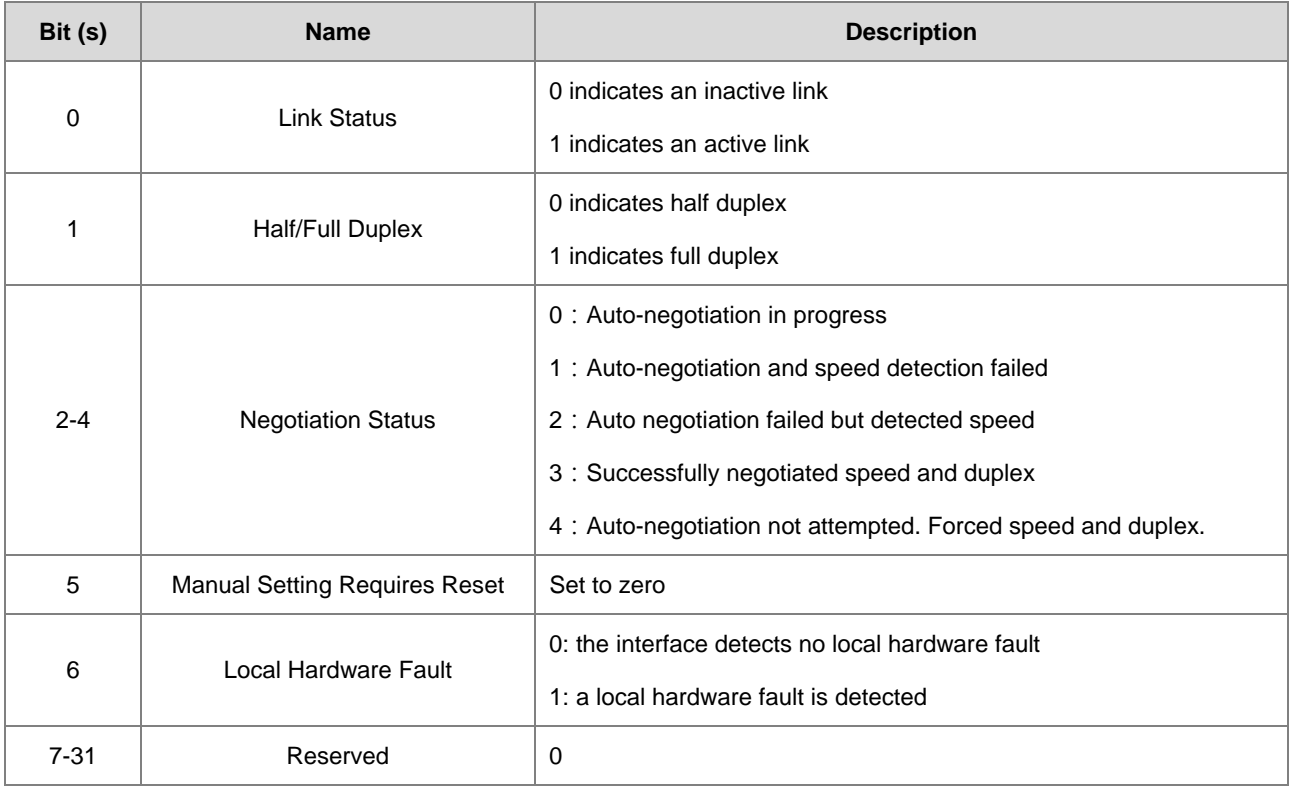

## **9.8.10 X Register (Class ID: 350 Hex)**

Service Code

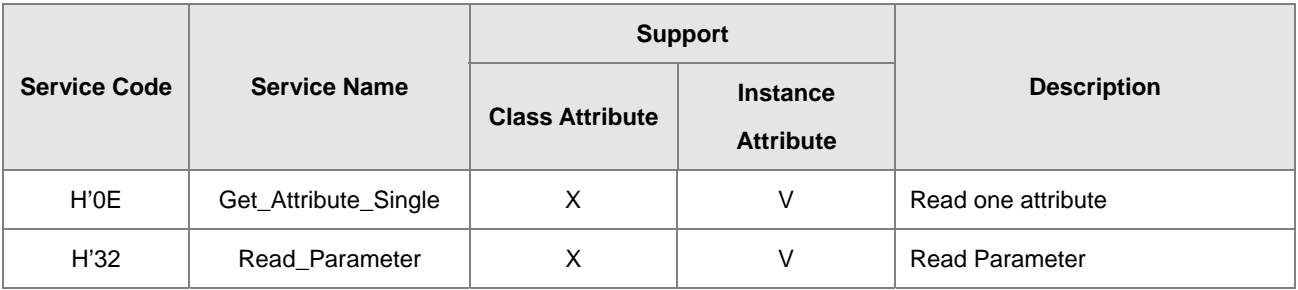

- **•** Class
	- Class ID: H'350
- **•** Instance
	- H'01 : Instance Attribute, Bit Register
	- H'02 : Instance Attribute, Word Register

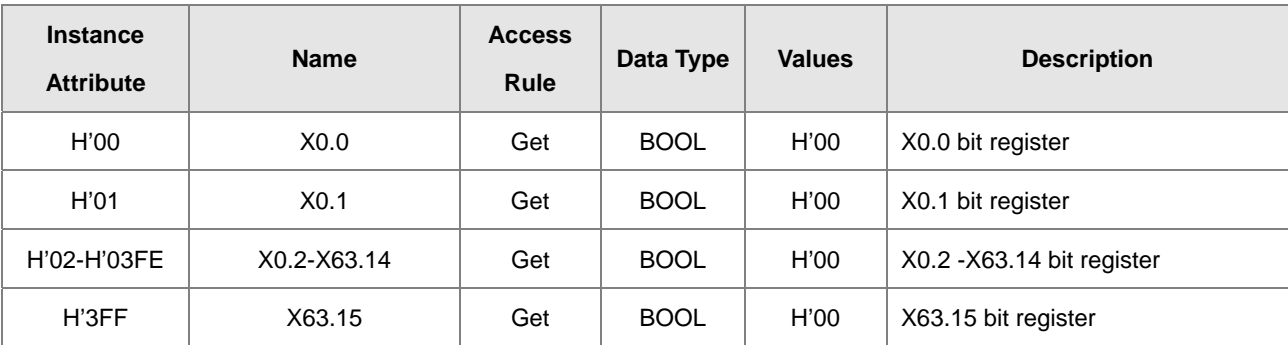

When Instance = 1, the Instance Attributes are listed below.

When Instance = 2, the Instance Attributes are listed below.

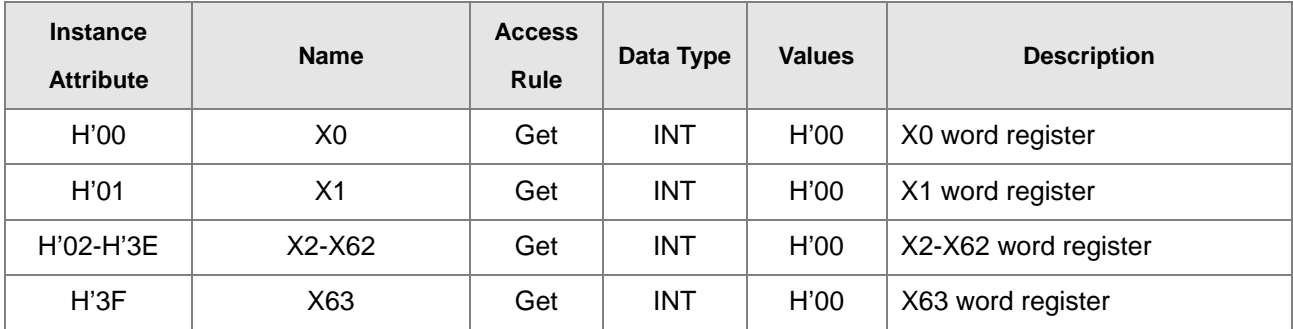

## **9.8.11 Y Register (Class ID: 351 Hex)**

Service Code

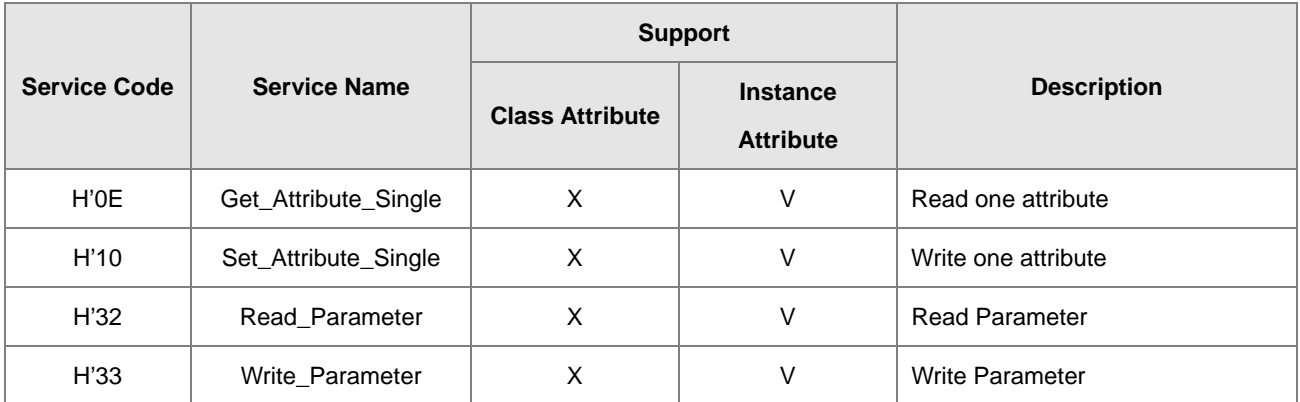

- Class
	- Class ID: H'351
- **•** Instance
	- H'01: Instance Attribute, Bit Register
- H'02 : Instance Attribute, Word Register
- When Instance = 1, the Instance Attributes are listed below.

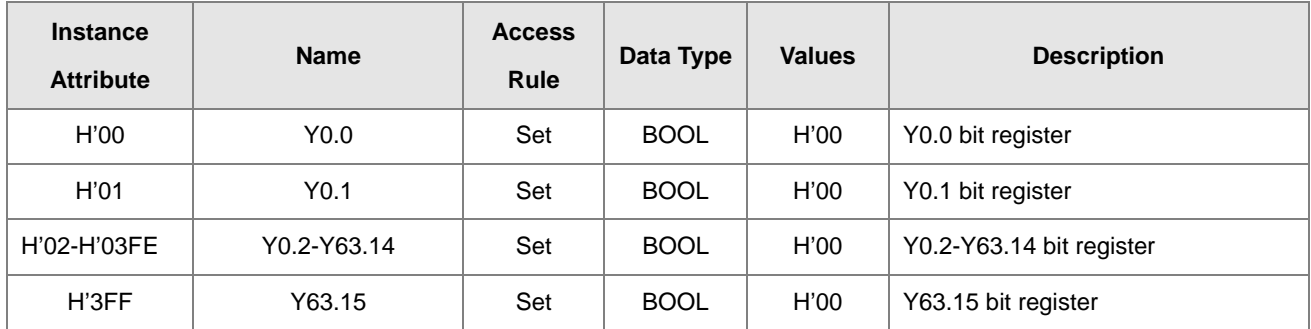

When Instance = 2, the Instance Attributes are listed below.

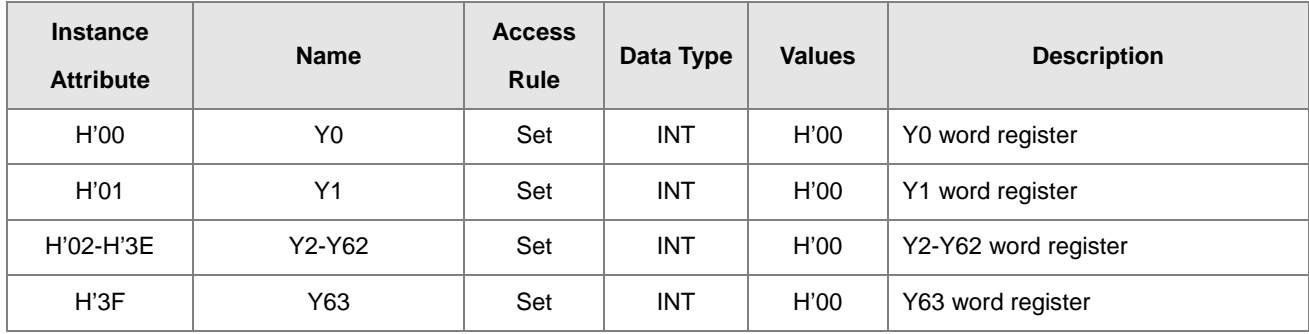

## **9.8.12 D Register (Class ID: 352 Hex)**

Service Code

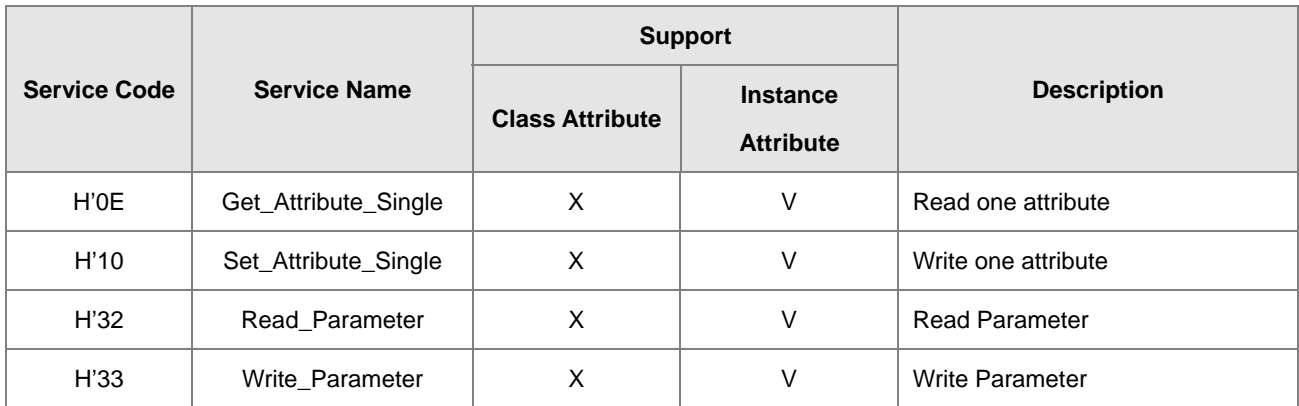

**•** Class

**\_9**

• Class ID: H'352

- Instance
	- H'01: Instance Attribute, Bit Register
	- H'02 : Instance Attribute, Word Register

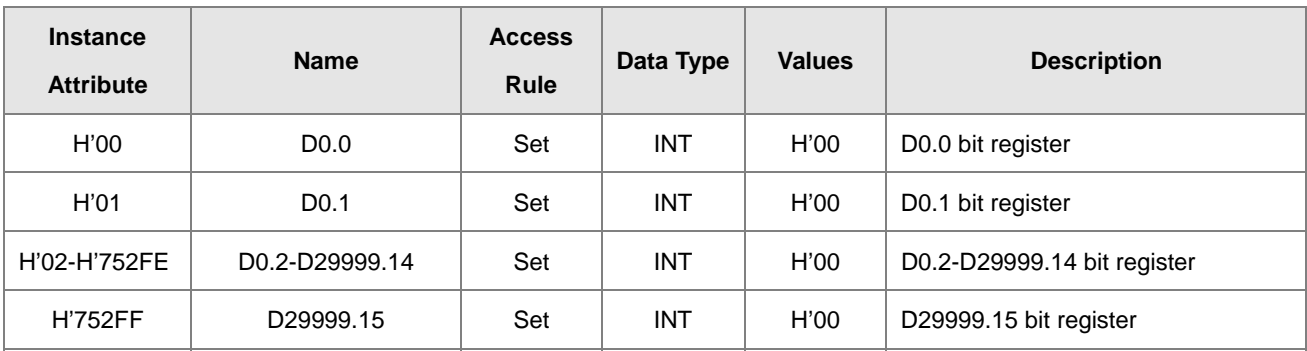

When Instance = 1, the Instance Attributes are listed below.

When Instance = 2, the Instance Attributes are listed below.

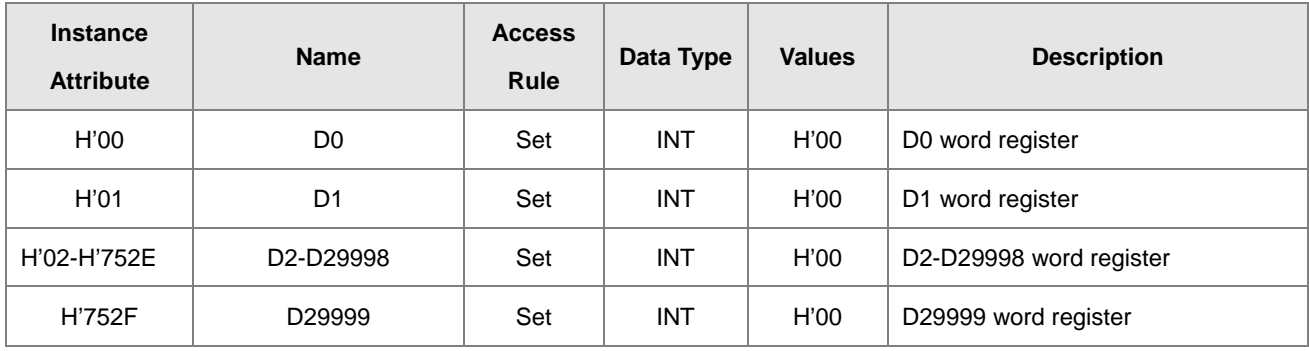

## **9.8.13 M Register (Class ID: 353 Hex)**

**Service Code** 

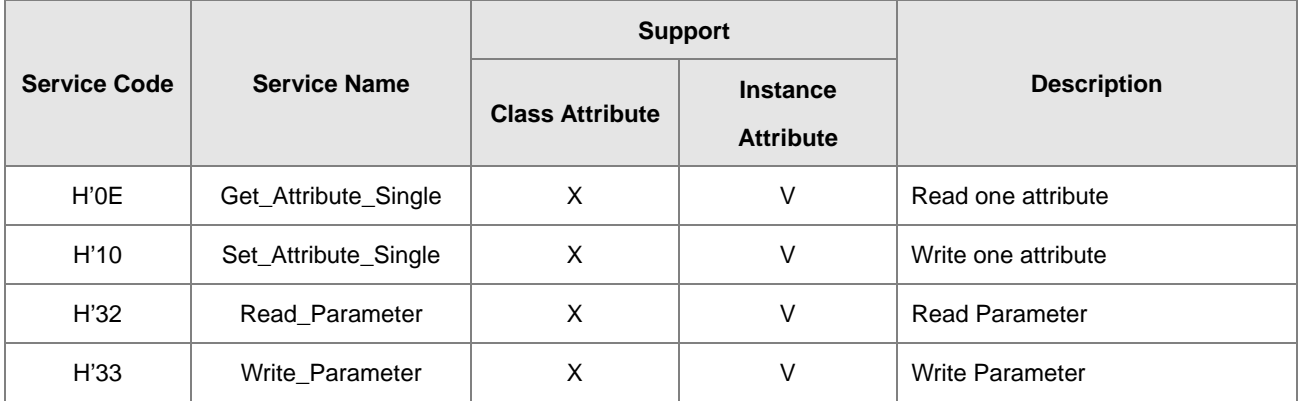

- **•** Class
	- Class ID: H'353
- **•** Instance
	- H'01 : Instance Attribute, Bit Register

**9\_**

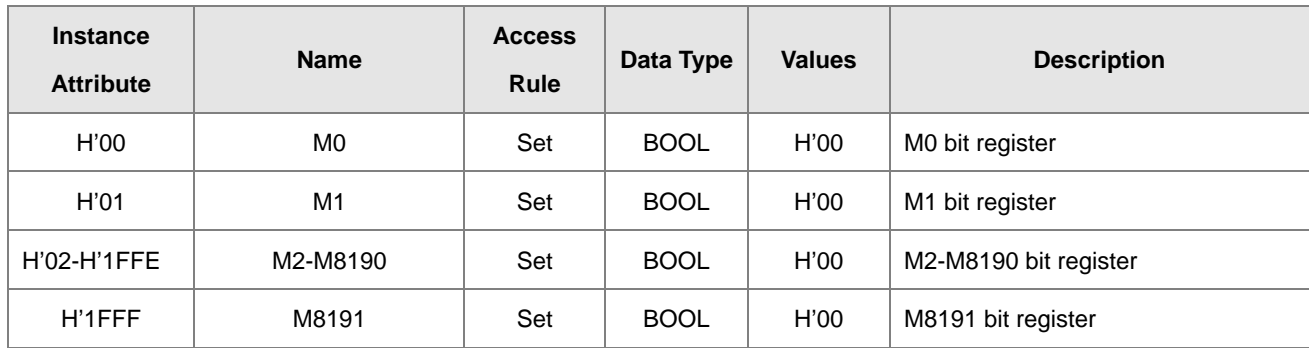

When Instance = 1, the Instance Attributes are listed below.

## **9.8.14 S Register (Class ID: 354 Hex)**

Service Code

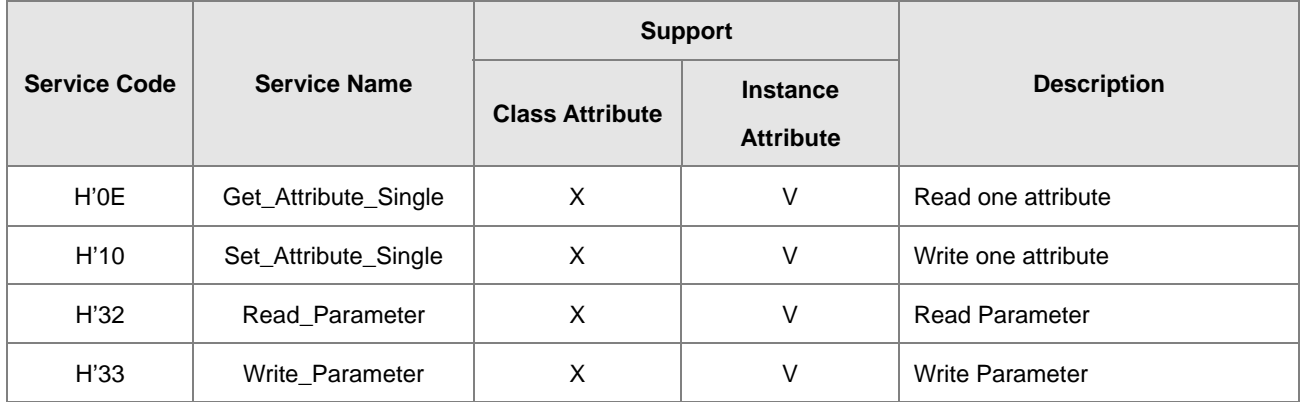

#### Class

- Class ID: H'354
- Instance
	- H'01: Instance Attribute, Bit Register
	- When Instance = 1, the Instance Attributes are listed below.

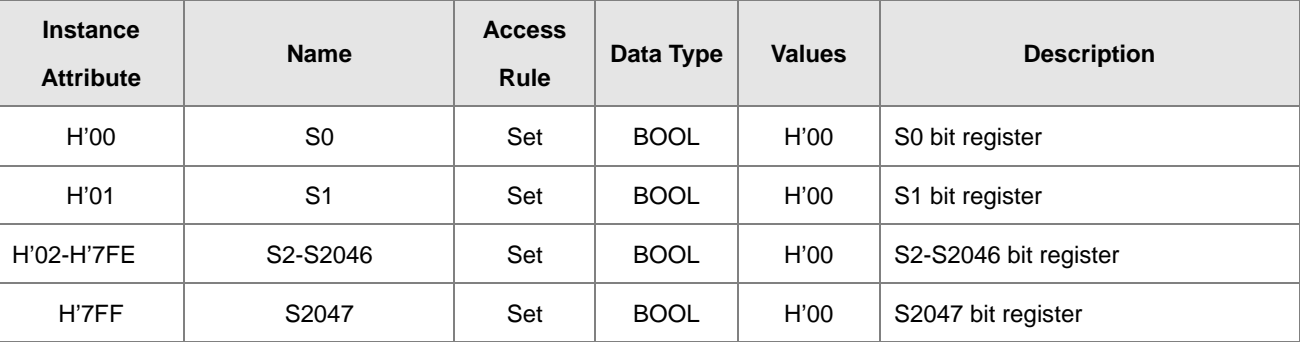

## **9.8.15 T Register (Class ID: 355 Hex)**

**Service Code** 

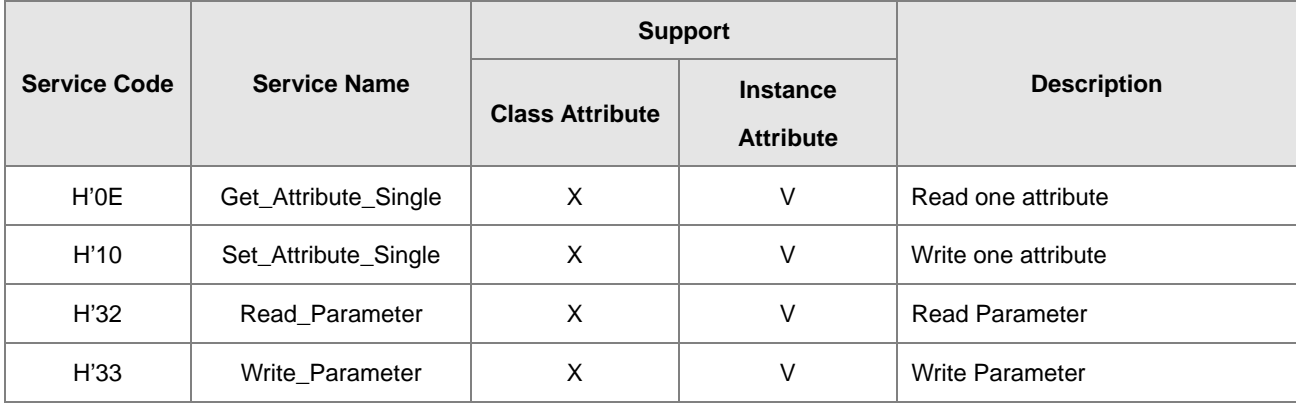

#### **•** Class

• Class ID: H'355

#### Instance

- H'01: Instance Attribute, Bit Register
- H'02 : Instance Attribute, Word Register
- When Instance = 1, the Instance Attributes are listed below.

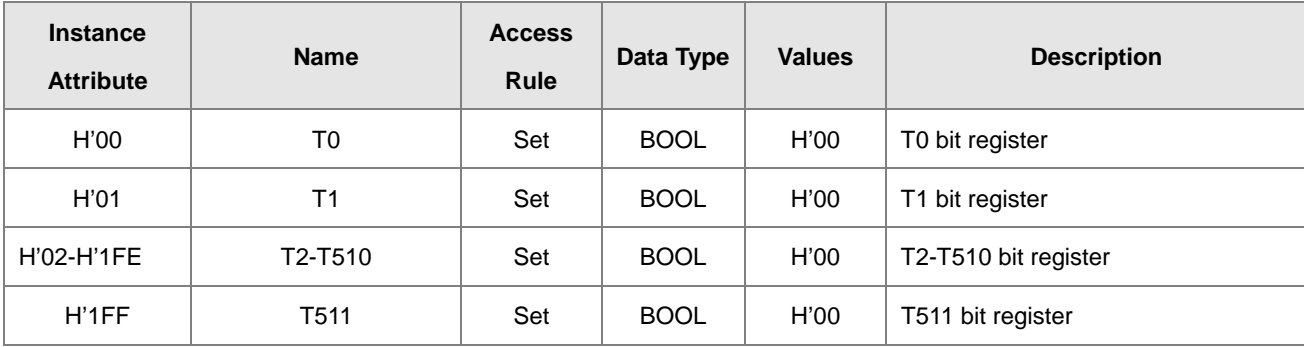

When Instance = 2, the Instance Attributes are listed below.

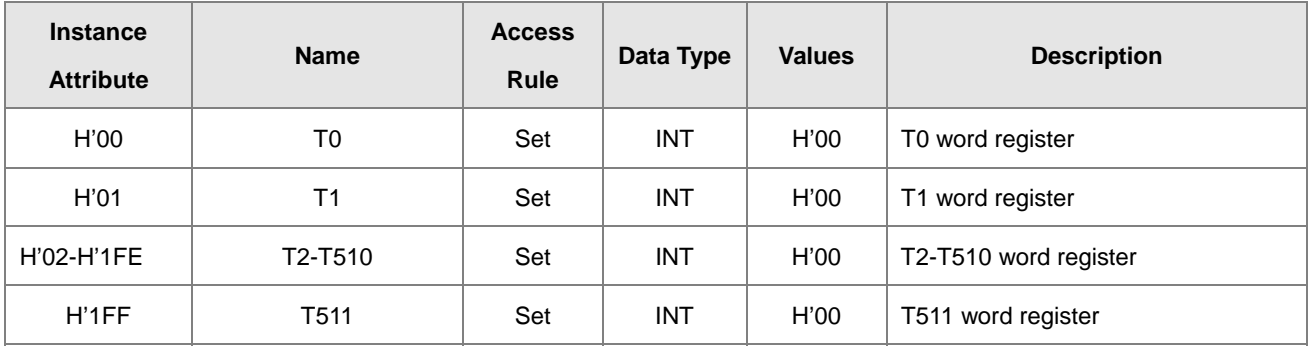

**9\_**

# **9.8.16 C Register (Class ID: 356 Hex)**

#### Service Code

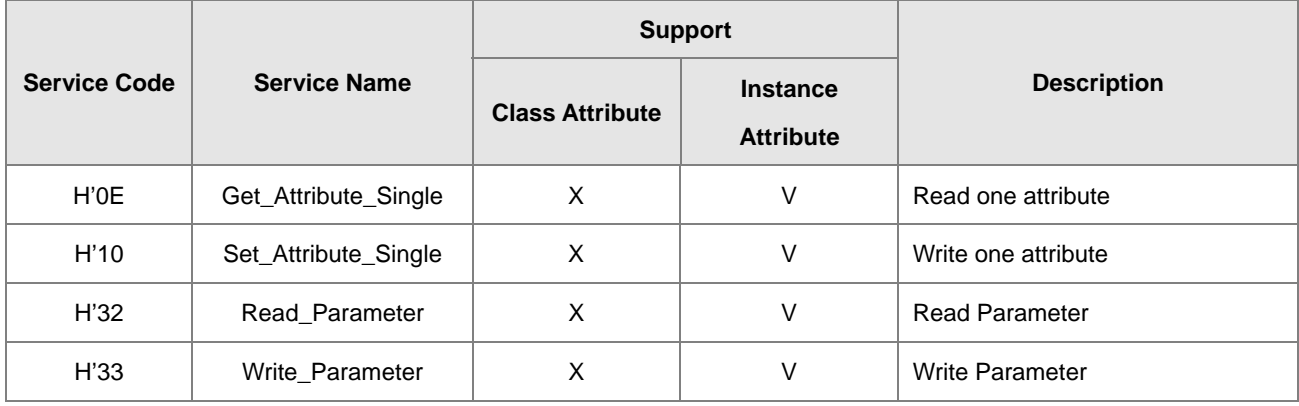

**•** Class

- Class ID: H'356
- **•** Instance
	- H'01 : Instance Attribute, Bit Register
	- H'02 : Instance Attribute, Word Register
	- When Instance = 1, the Instance Attributes are listed below.

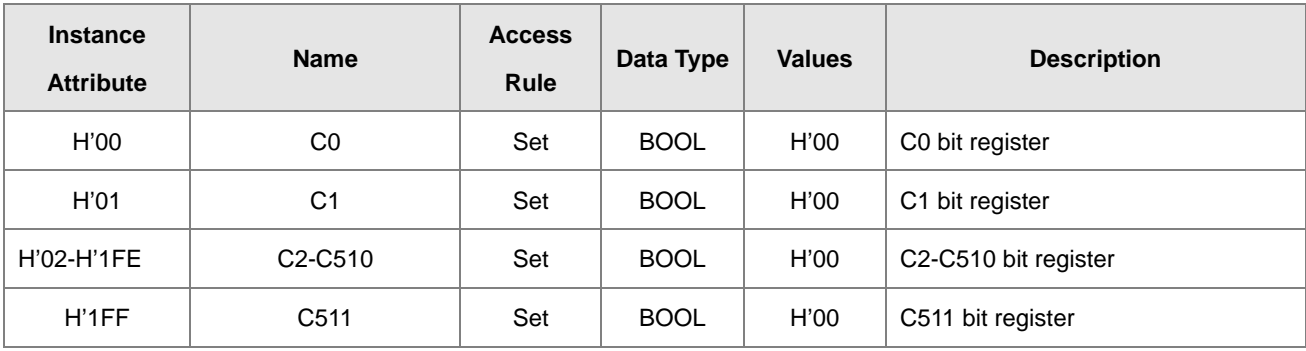

When Instance = 2, the Instance Attributes are listed below.

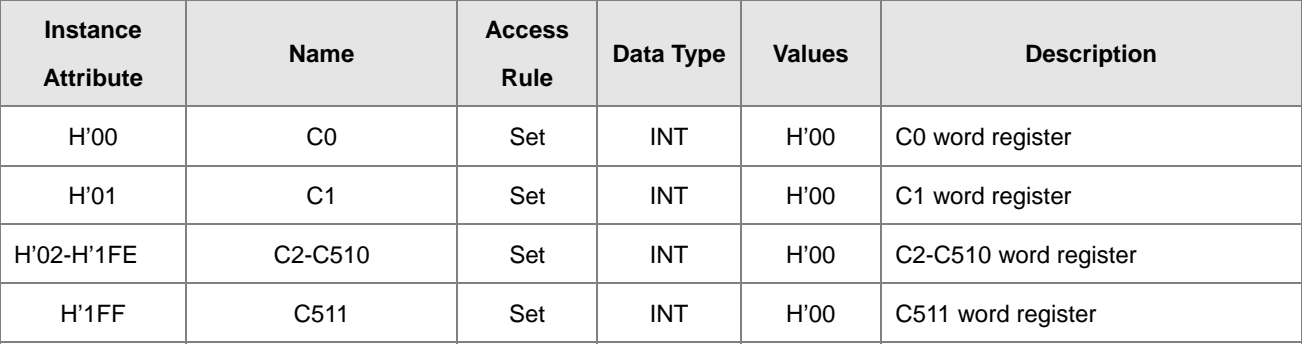

## **9.8.17 HC Register (Class ID: 357 Hex)**

**Service Code** 

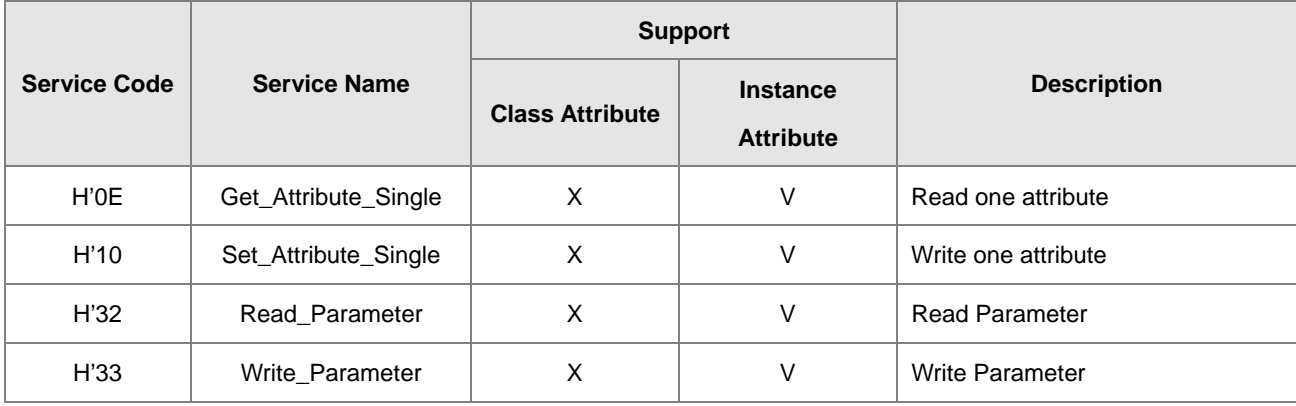

#### **•** Class

• Class ID: H'357

#### Instance

- H'01: Instance Attribute, Bit Register
- H'02 : Instance Attribute, Word Register
- When Instance = 1, the Instance Attributes are listed below.

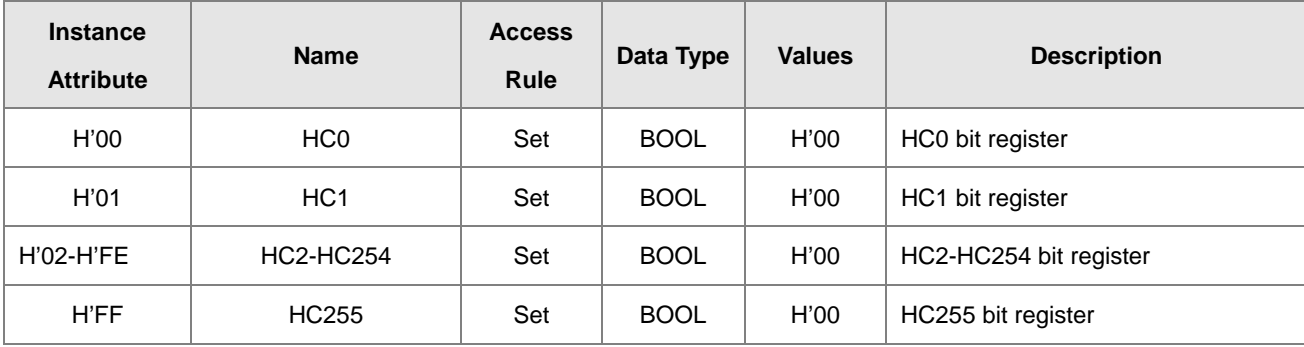

When Instance = 2, the Instance Attributes are listed below.

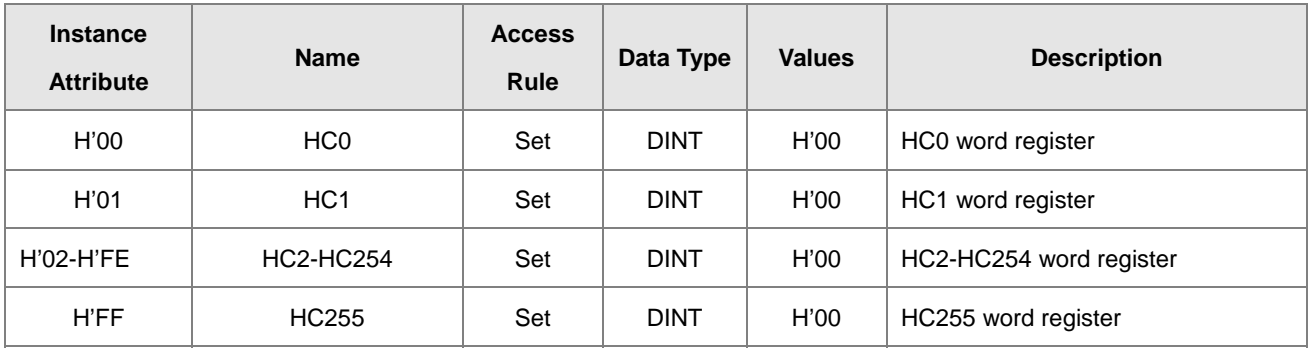

**9\_**

### **9.8.18 SM Register (Class ID: 358 Hex)**

#### **•** Service Code

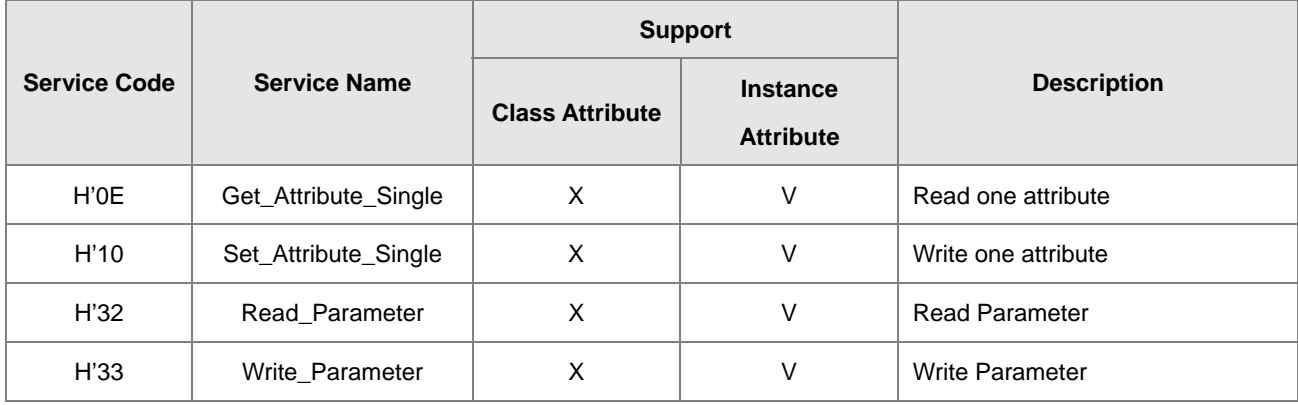

**•** Class

- Class ID: H'358
- **•** Instance
	- H'01 : Instance Attribute, Bit Register
	- When Instance = 1, the Instance Attributes are listed below.

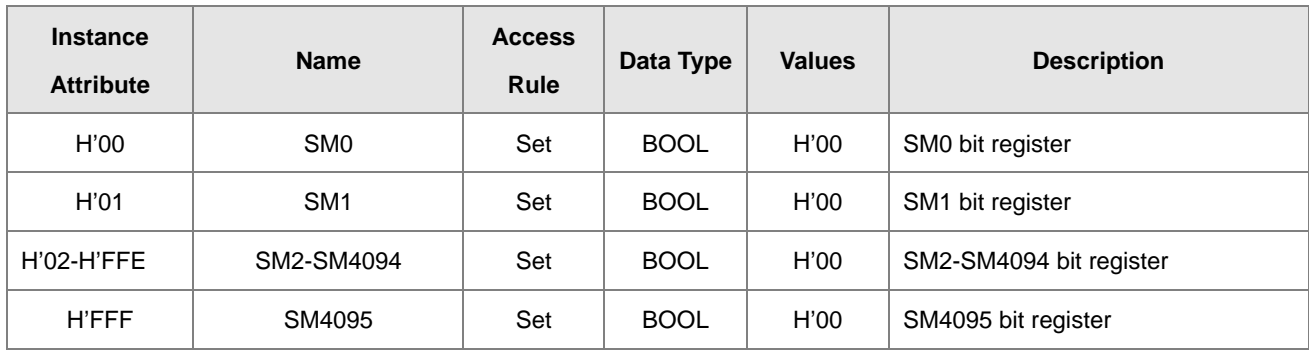

## **9.8.19 SR Register (Class ID: 359 Hex)**

● Service Code

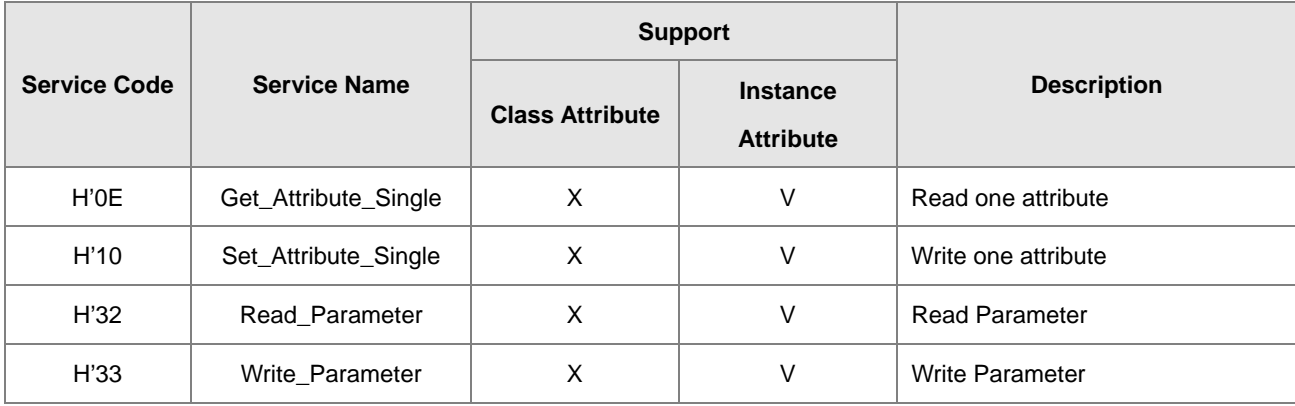

#### **•** Class

• Class ID: H'359

#### **•** Instance

- H'01: Instance Attribute, Bit Register
- When Instance = 1, the Instance Attributes are listed below.

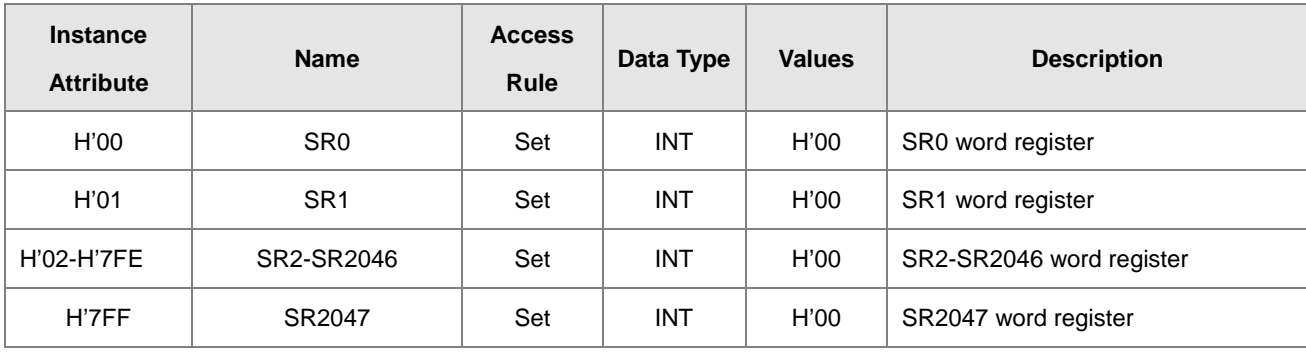
# **9.9 Delta EIP Product List**

## **9.9.1 Delta EIP Products**

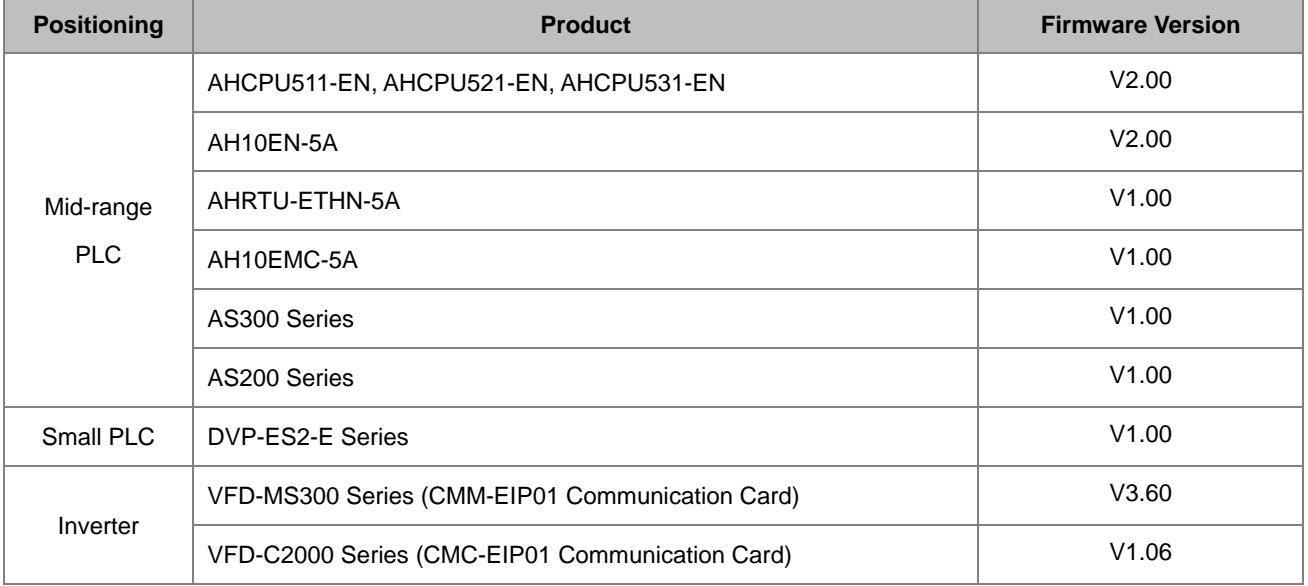

## **9.9.2 Delta EIP Products, DLR (Device Level Ring) supported**

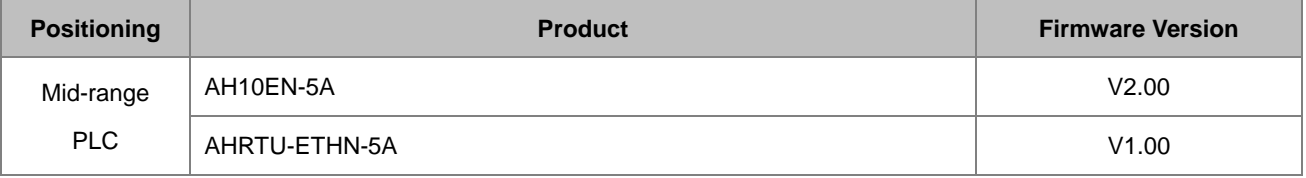

## **9.9.3 Delta EIP Products, Scanner supported**

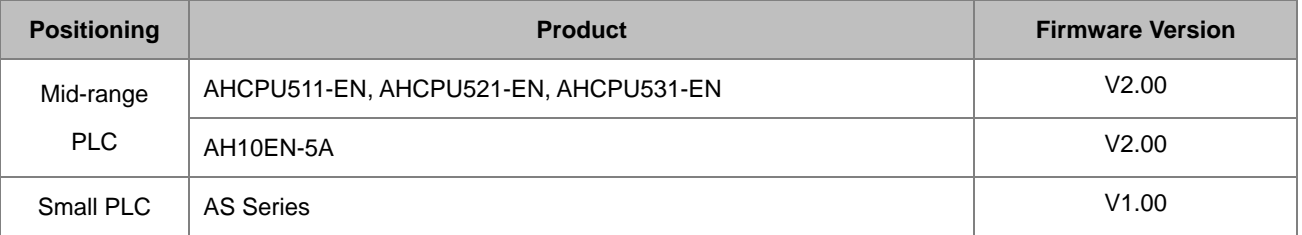

# **9.10 Operation and Monitor on the Web**

Users can input the IP address of the AS CPU series to connect to the device. The web page consists of three parts,

Login/Logout, Menu and Context after the module connection is made.

- (1) Login / Logout
- (2) Menu
- (3) Context

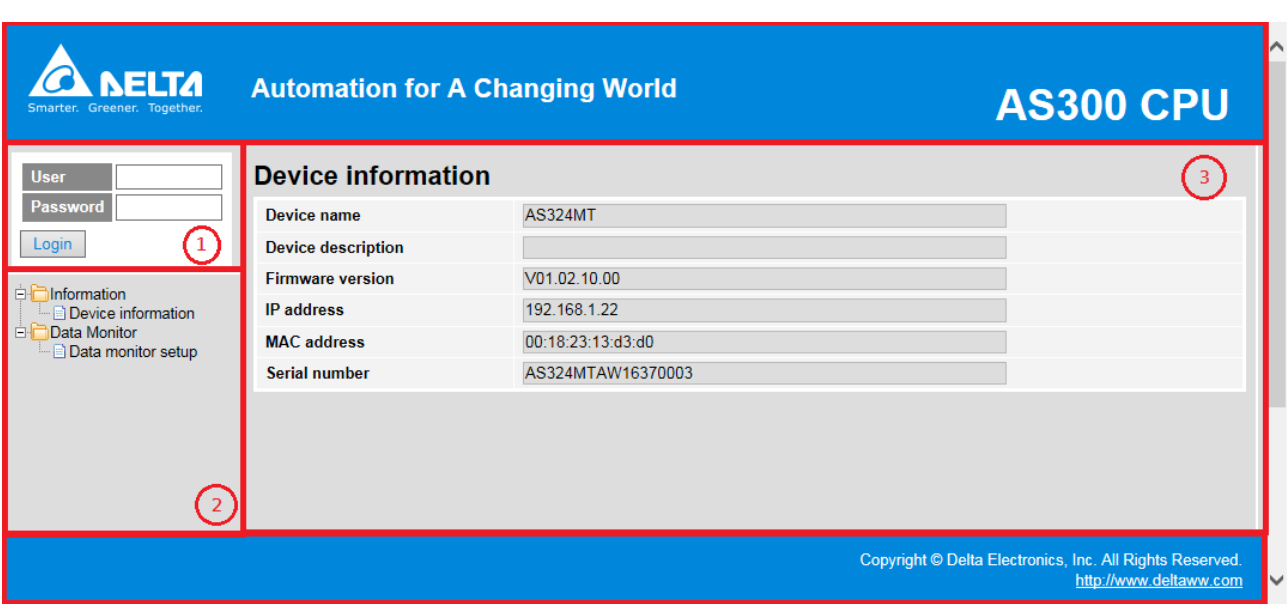

### **9.10.1 Menu**

The Menu section provides items such as Information and Data Monitor for setup.

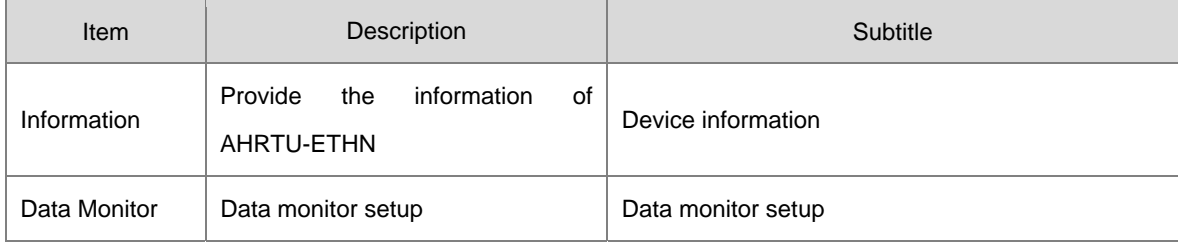

### **9.10.2 Information**

• Device information

The following page introduces basic product information. The page can be opened even if you have not logged in. The page cannot be revised.

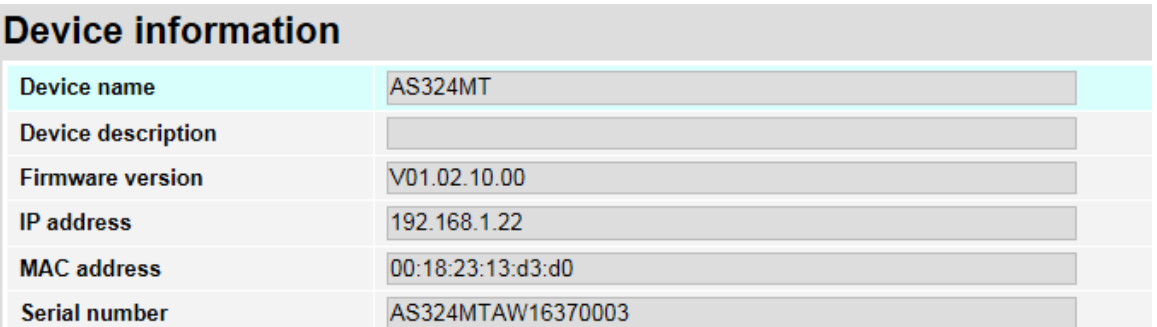

### **9.10.3 Data Monitor**

Data monitor setup page

Here provides 4 device monitoring page. Up to 30 items can be monitored on each page.

(1) Add a new table: define the table name and then modify the default update cycle according to your requirement. After that press Save Table List button, a Save Successful window will show up. And the table will be added on the monitoring page.

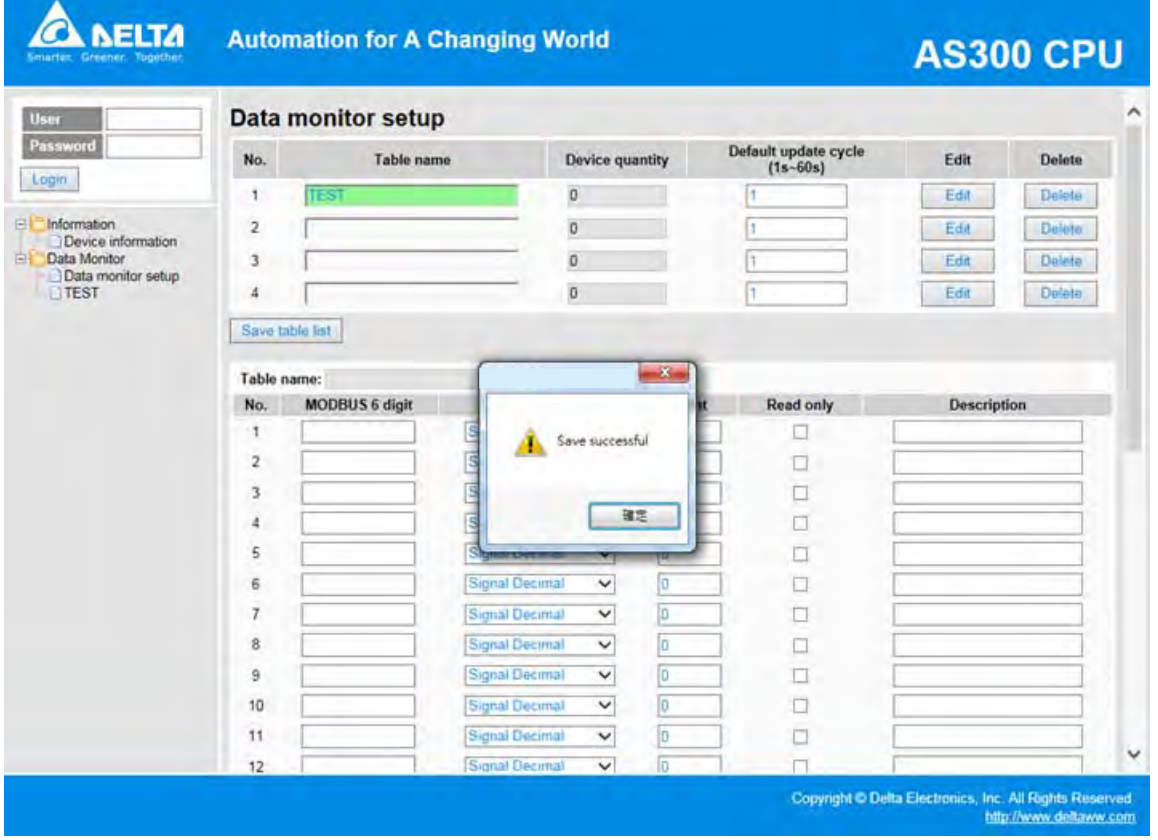

(2) Add a new device to be monitored: select a table you'd like to edit and then click Edit, and the table to be edited will appear in the lower part of the page.

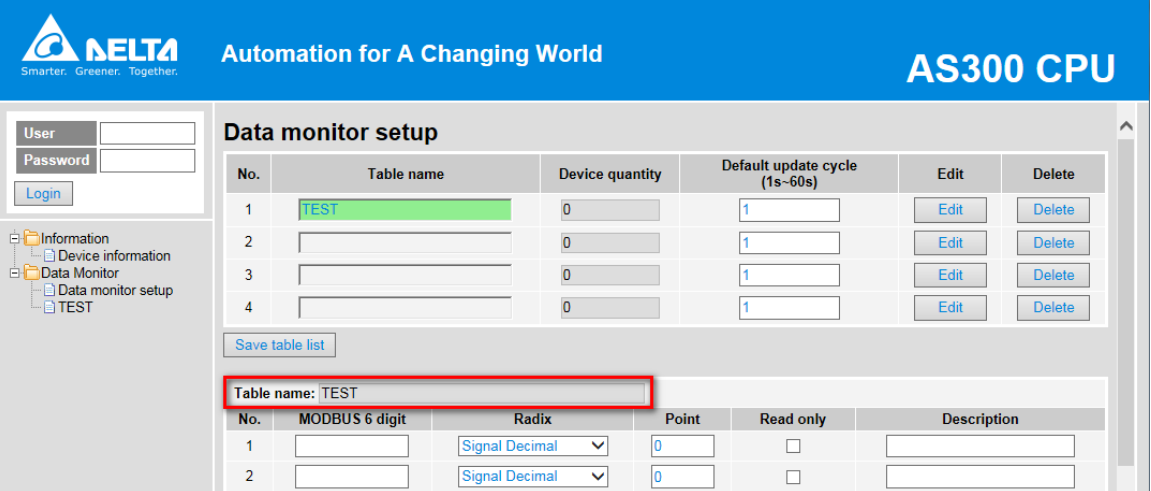

(3) Edit the device to be monitored: after editing is done, scroll the page down to see the Save table button. Click the Save table button and once the setup is done, a Save Successful window will show up.

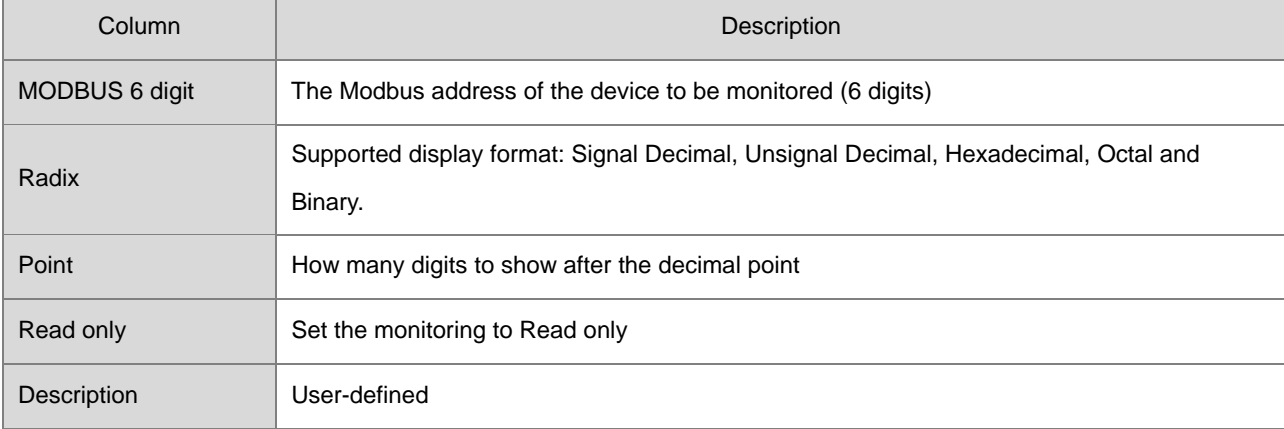

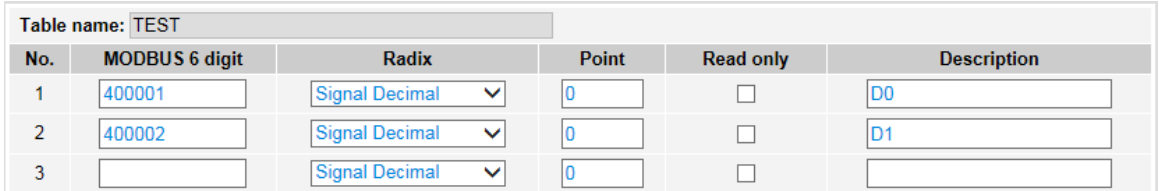

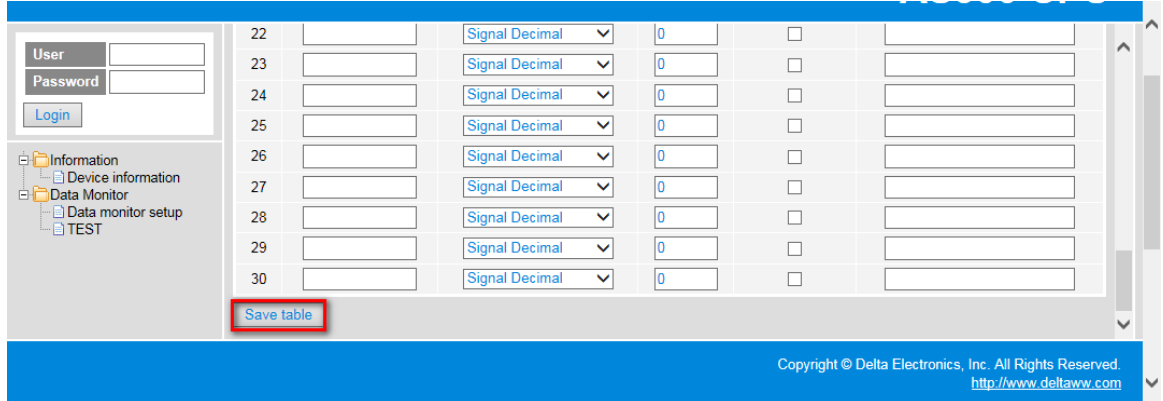

### $\bullet$  Monitor table page

Display the data to be monitored; green means the status is updated successfully and yellow means it is still in operation.

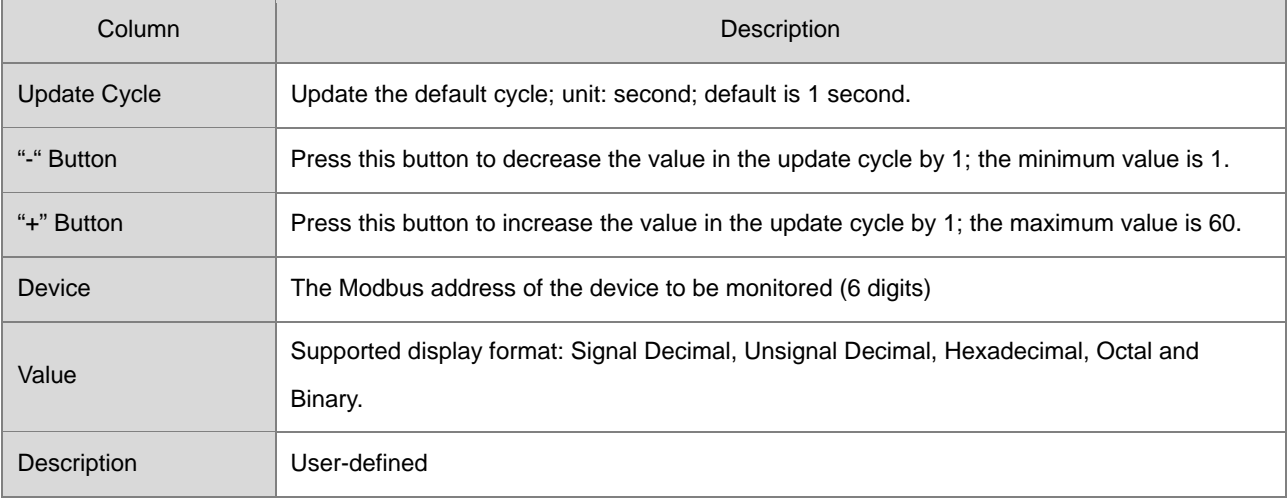

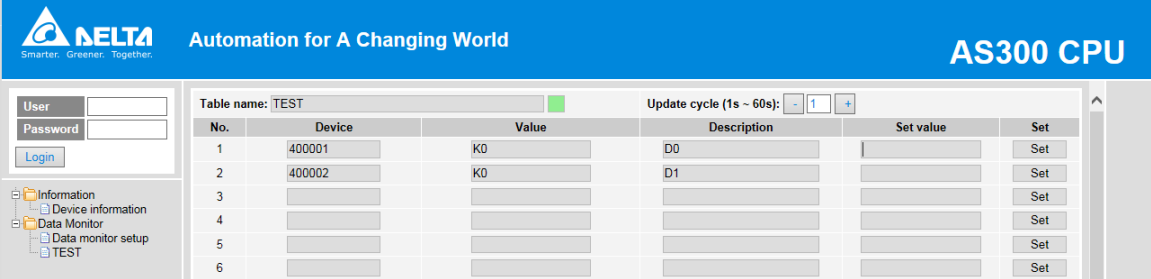

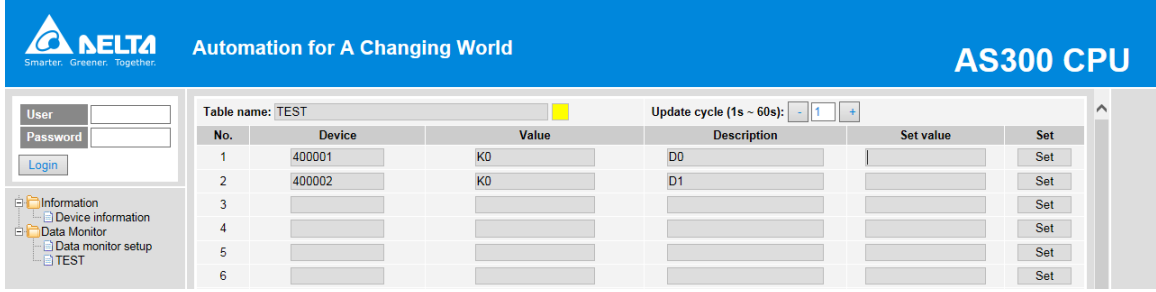

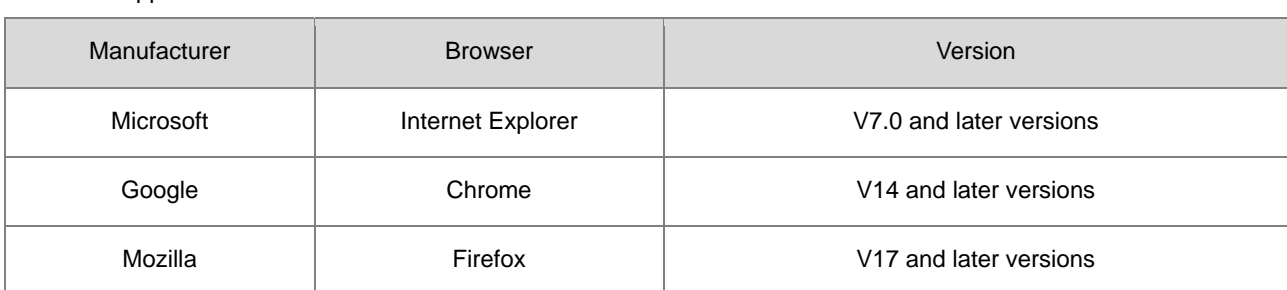

Browsers supported are listed below:

# **9.11 Delta EIP Product Application (with OMRON Products)**

### **9.11.1 Architecture**

Delta EtherNet/IP Scanner connects to OMRON EtherNet/IP Adapter through Ethernet communication. PC connects to Delta EtherNet/IP Scanner through Ethernet communication or USB connection.

Software versions for AS300 and OMRON NJ501-1300:

 $\bullet$  AS300 CPU

ISPSoft: V3.02.25

COMMGR: V1.06.05

HWCONFIG: V3.02.20

EIP Builder: V1.03.01

● OMRON NJ501-1300: Sysmac Studio : V1.15 Network Configurator : V3.59c

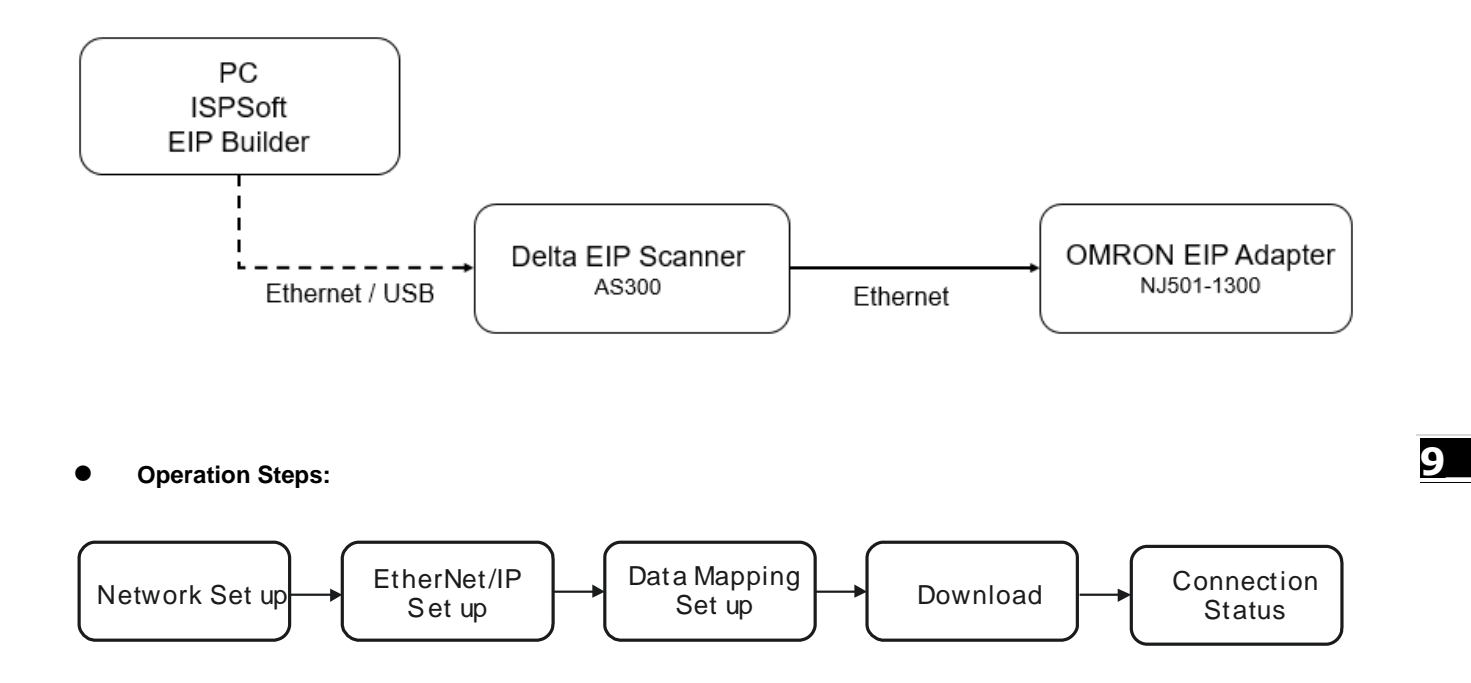

### **9.11.2 TAG Connection**

EtherNet/IP can use TAGs to exchange data. Here AS300 CPU acts as Master and OMRON NJ501-1300 as a Producer TAG to establish an EtherNet/IP communication.

#### **Create Produced TAG**

1. Start the OMRON software Sysmac Studio. Select **Connect to Device**. Configure the parameters and then click **Connect**.

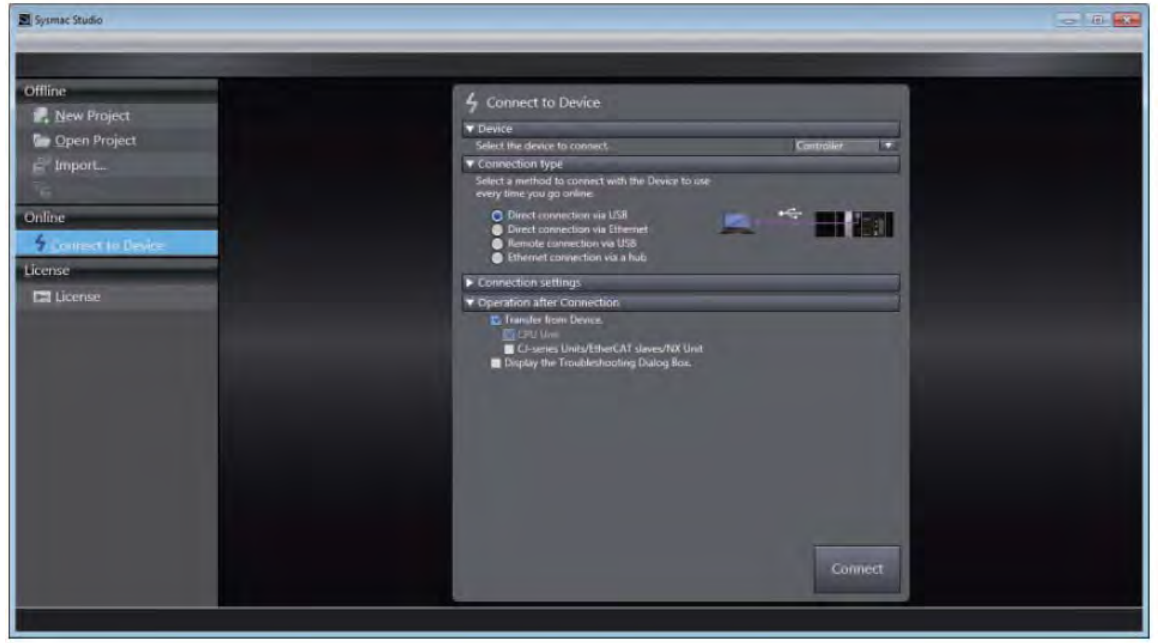

- 2. After the connection is successfully established, click **Tools** on the menu bar. And then select **EtherNet/IP Connection Settings** to access the EtherNet/IP connection settings.
- 3. Right-click the cell of the Node Address you'd like to edit its EtherNet/IP settings and then select **Edit** to open the EtherNet/IP communication setting window.
- 4. Double-click **Global Variables** under **Programming Data** in the Multiview Explorer. Right-click in the global variable table and select **Create New** from the menu.

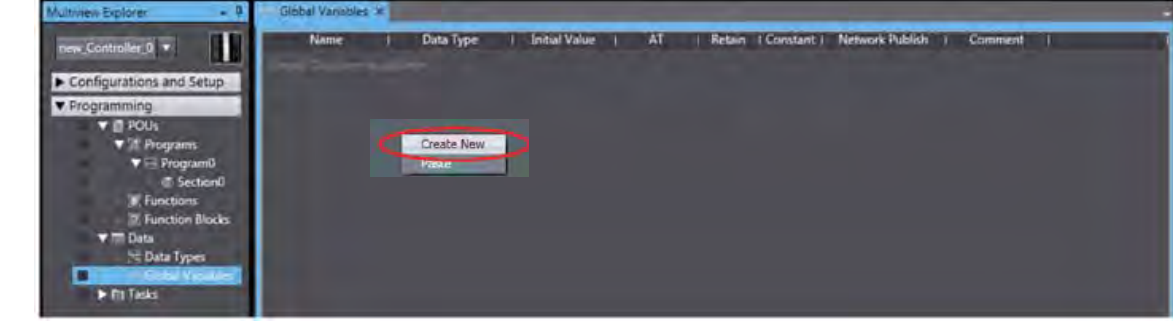

5. Right-click in the global variable table and select **Create New** from the menu.

※Click **Controller** on the menu bar and change the **Project** to **Disconnected** before creating a new global

6. Set the Network Publish to **Output**.

And then with this attribute, you can access a variable from external devices through CIP communications or a tag data link. For tag data links, this can be a variable for data output (from the local Controller to another Controller).

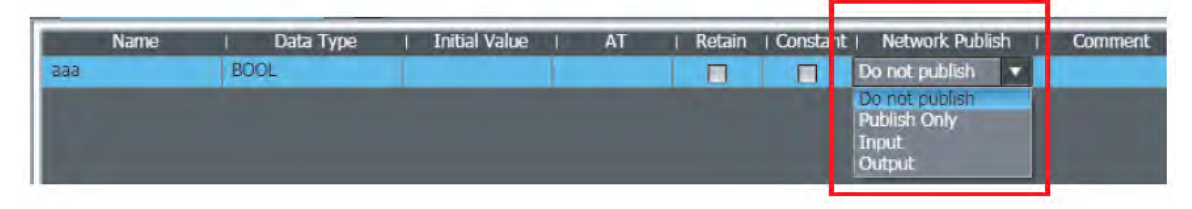

7. Select the tab of **Built-in EtherNet/IP Connection Settings** and select the **Tag Set** from the left. Right-click in the editing area and select **Create New Tag Set** from the menu and then name the tag set as ToAS .

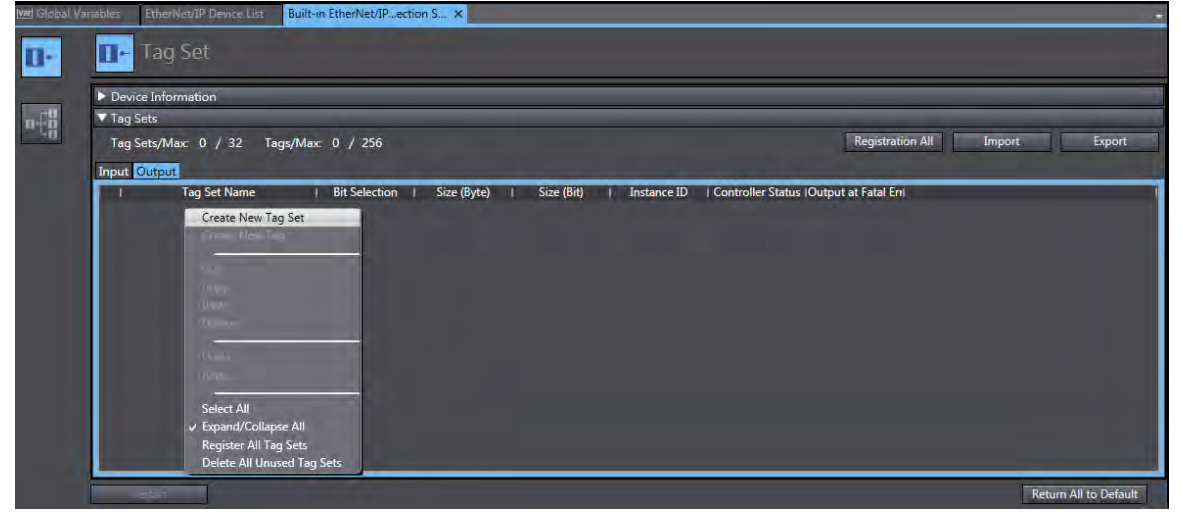

8. Right-click on the created Tag Set and select **Create New Tag** from the menu.<br>**Blue Islam Vanables** [EtherNet/IP Device List...] Builtern EtherNet/IP-action S... X

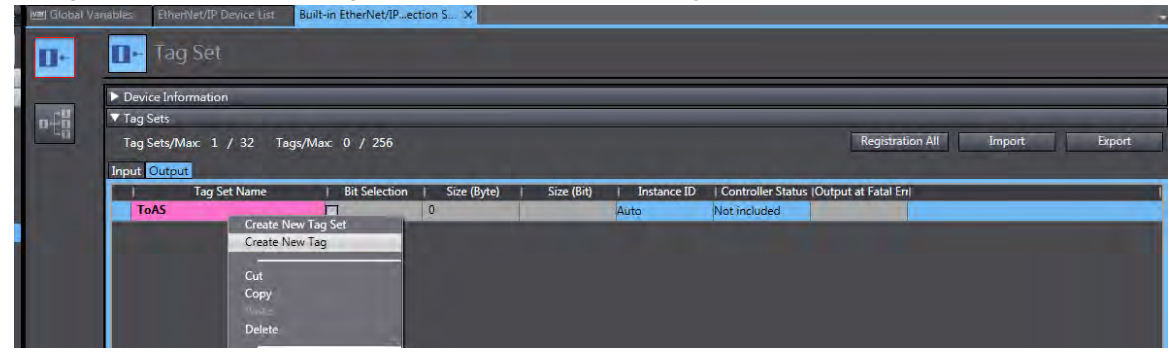

9. The tag is added in the created tag set.

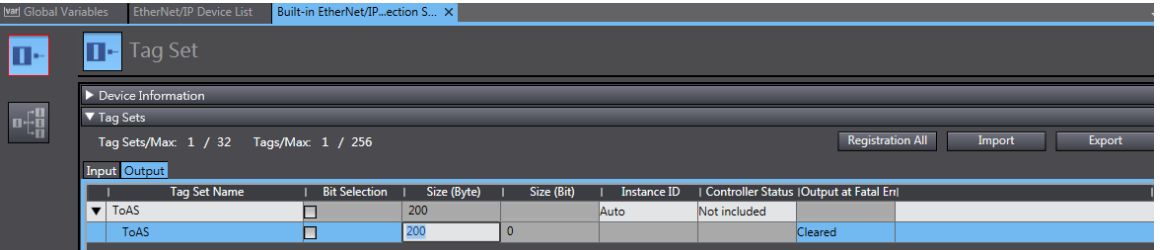

10. Click **Controller** and then **Synchronize**…from the menu bar to synchronize the setting with OMRON Scanner.

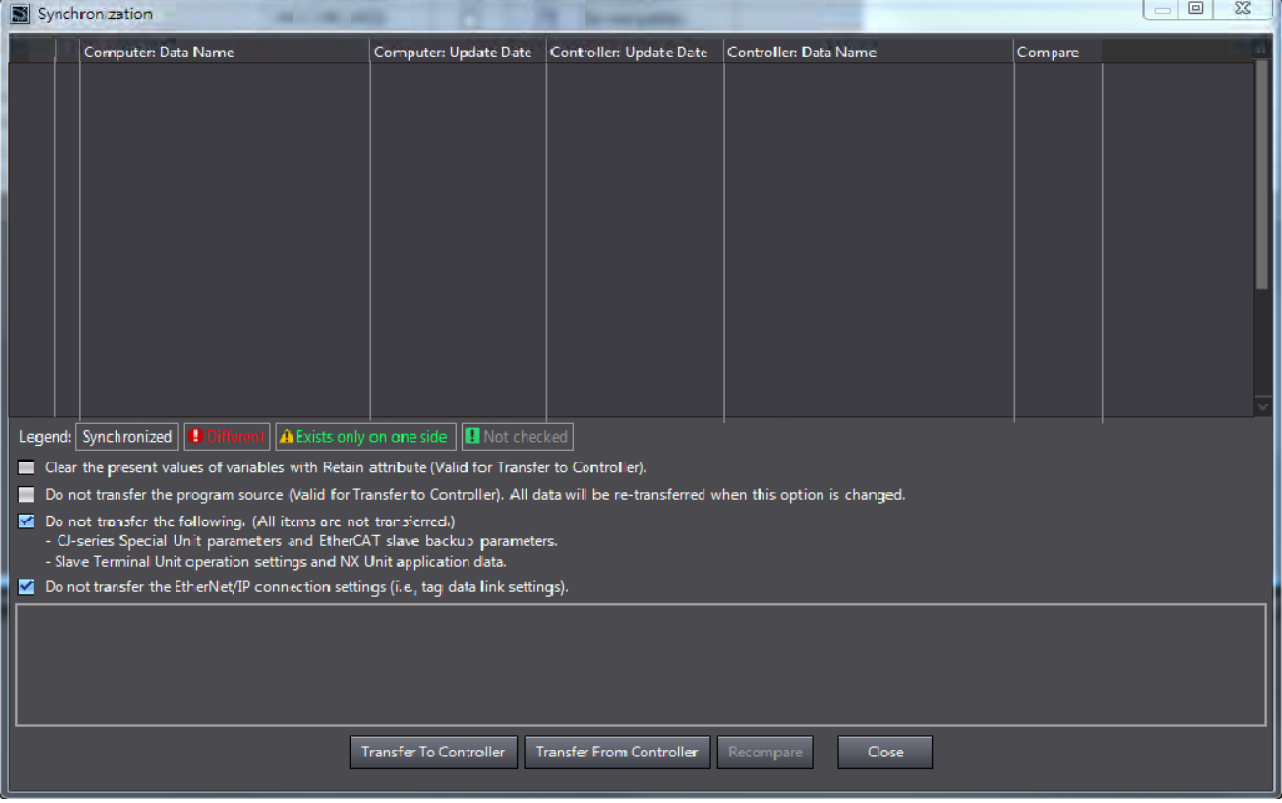

11. Create Tag sets in **Network Configurator**. Open **Network Configurator** and *select Option-> Select Interface-> Ethernet I/F*.

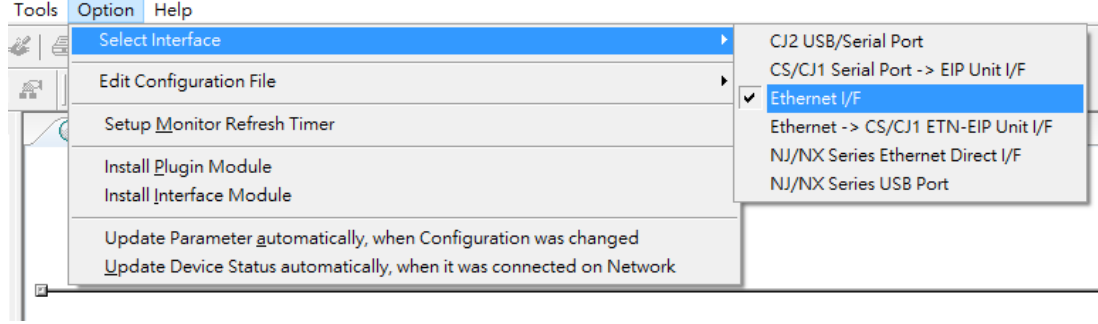

#### 12. Select *Network -> Connect*

Untitled - Network Configurator

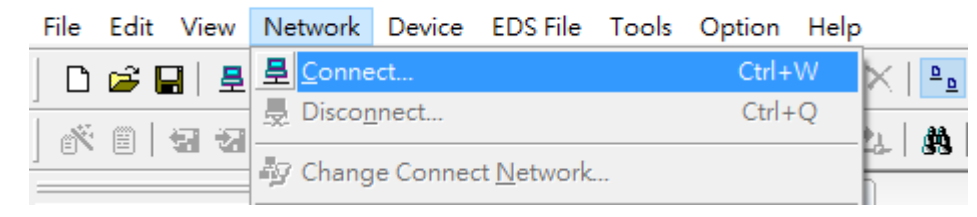

#### 13. Select **Interface** and click **OK** to confirm the setting.

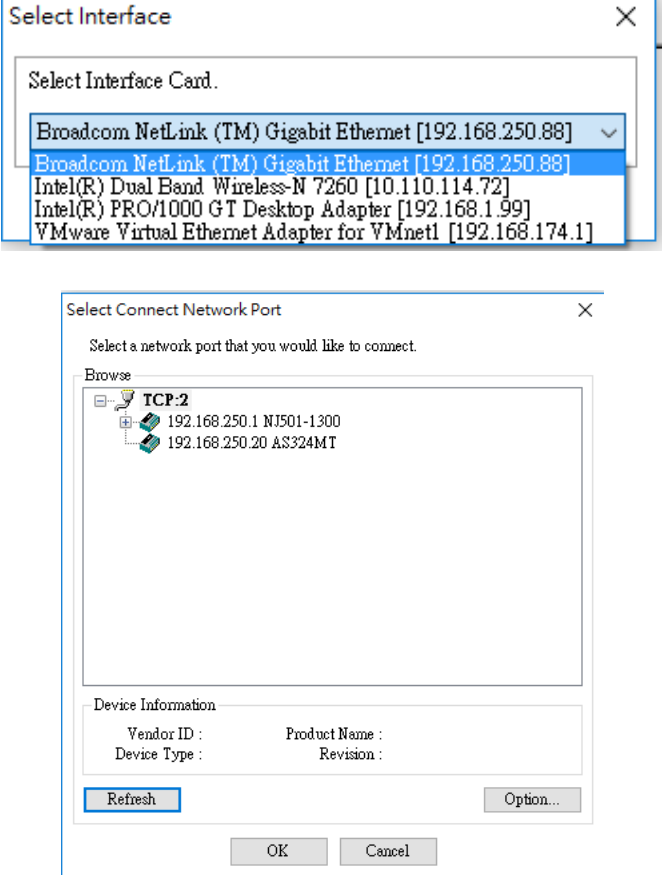

14. The blue light indicates the connection is working normally.

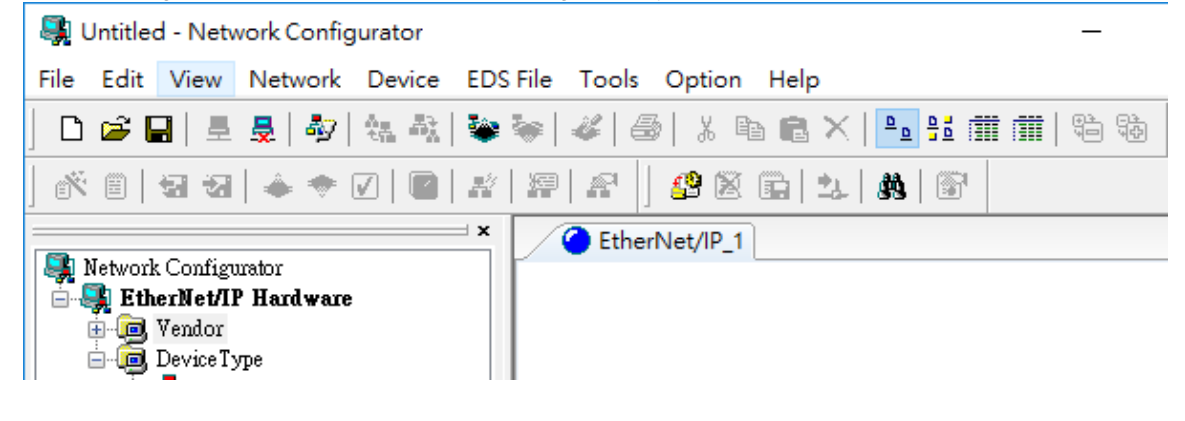

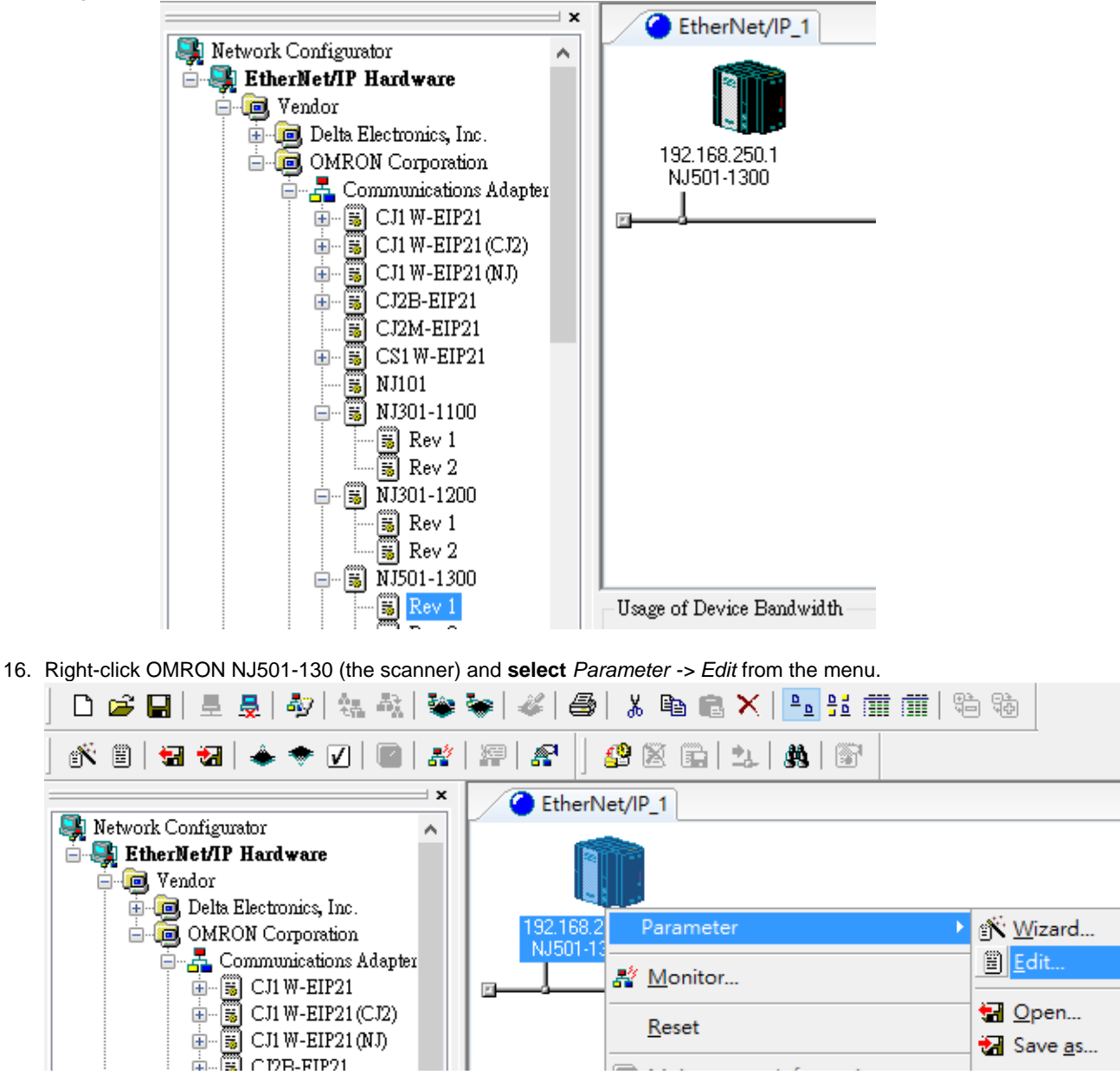

₹ Save as...

15. Drag OMRON NJ501-1300 from the EtherNet/IP Hardware section to the network view.

**\_9**

17. Click **Edit Tags** on the **Tag Sets** tab and click **New** on the **Out-Produce** tab to create a new tag with the same name and length as the one from the "output" tag set in Sysmac .

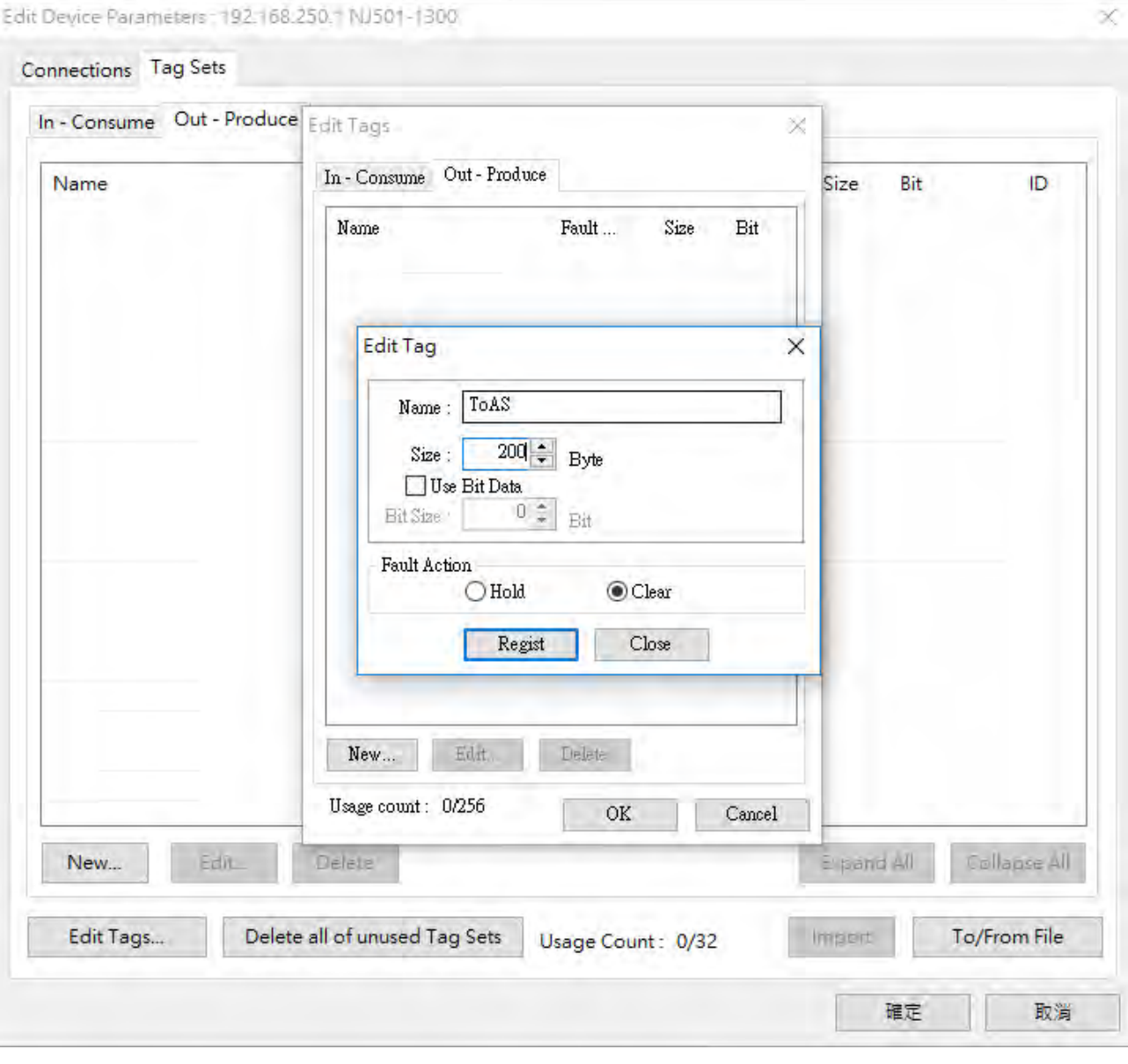

18. The new tag is created as shown below.

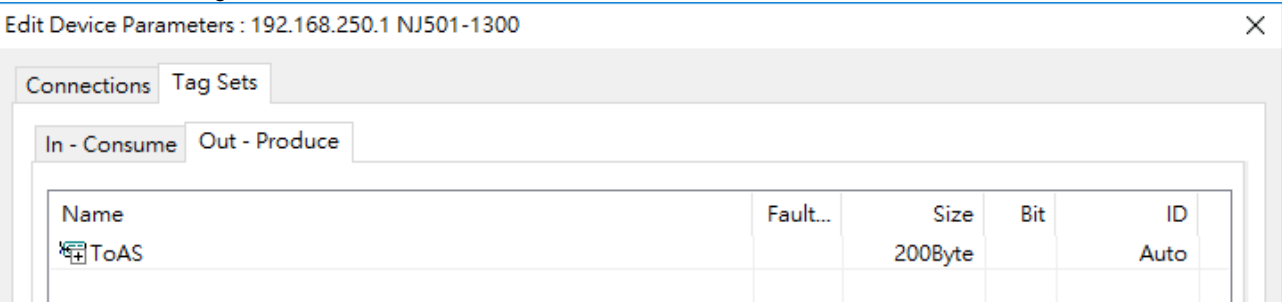

**9\_**

19. After setting, click *Network -> Download*.

**图 Untitled - Network Configurator** 

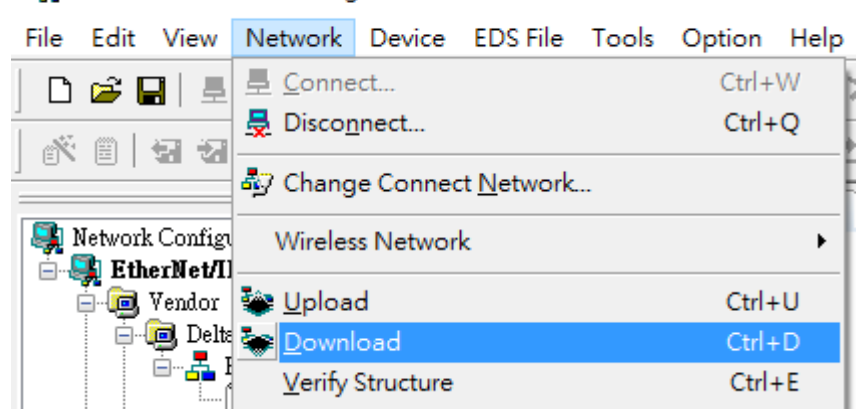

20. After downloading, the Network Configurator dialog box is displayed.

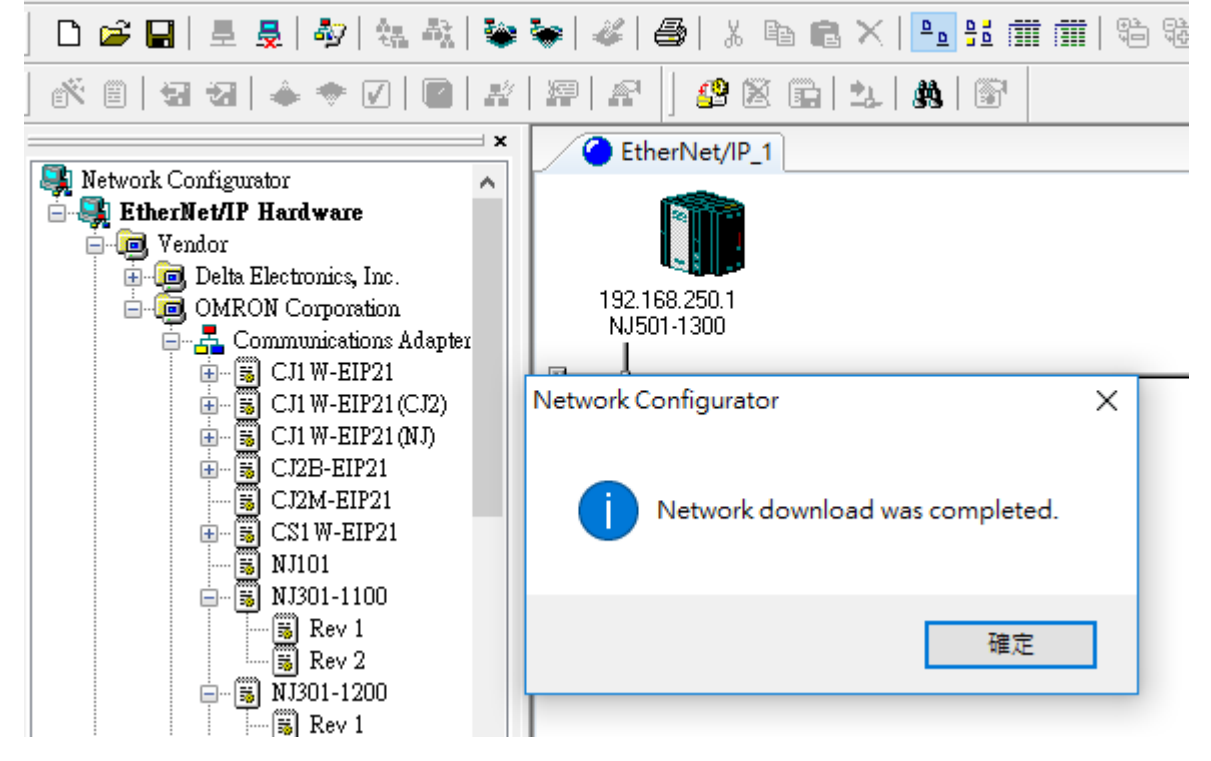

#### **Create a Consumed TAG**

- 1. Start ISPSoft and click *Tools -> Communication Settings* and select a driver with Ethernet communication.
	- ※ Before setting the communication, make sure COMMGR is working normally and save the driver settings.

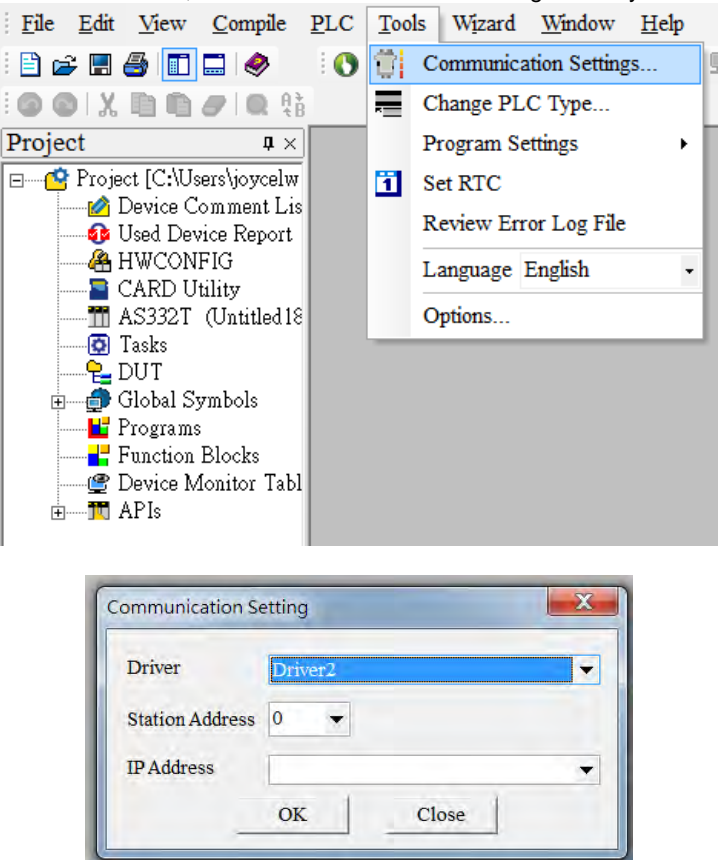

2. Click **Global Symbols** to expand the tree node and see the options. Double-click **EtherNet/IP Table (Consumed Tag)** from the Project section on the left. Right-click the blank area and select **Add a Symbol**.

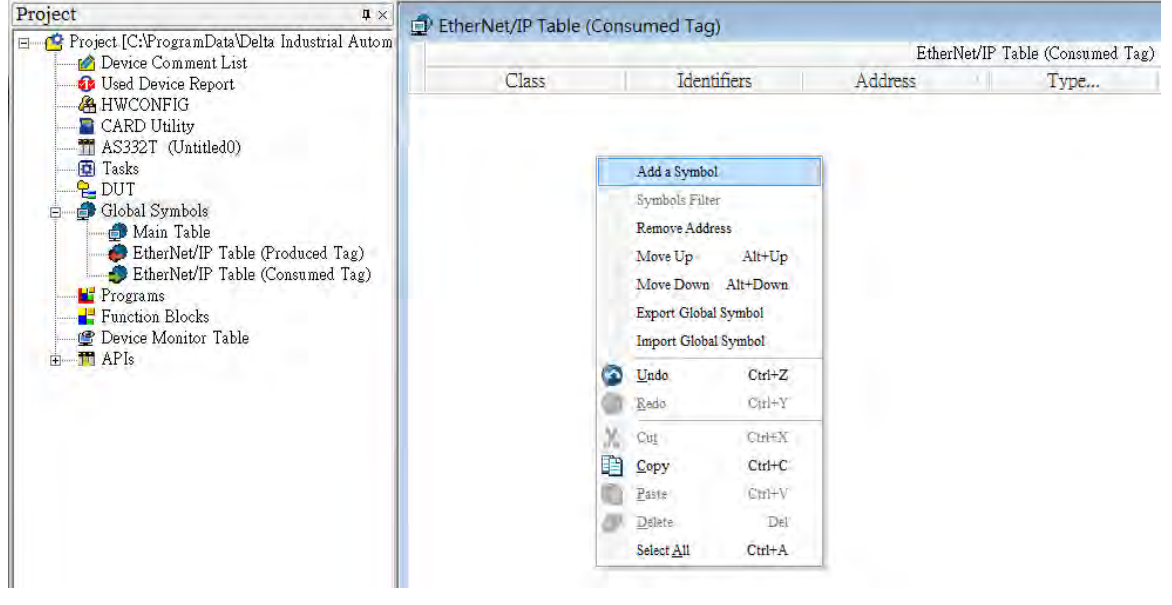

#### 3. Set the data type to **ARRAY[200] OF WORD** and then click **OK** to confirm the setting.

※ Data size should be the same as the Produced Tag data size

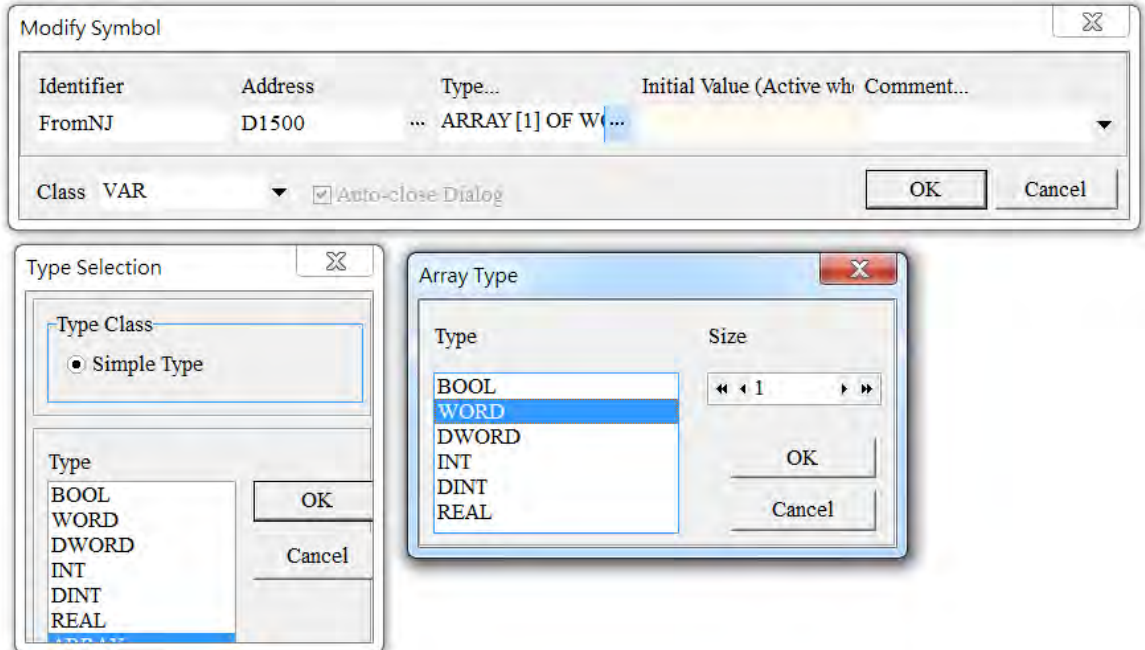

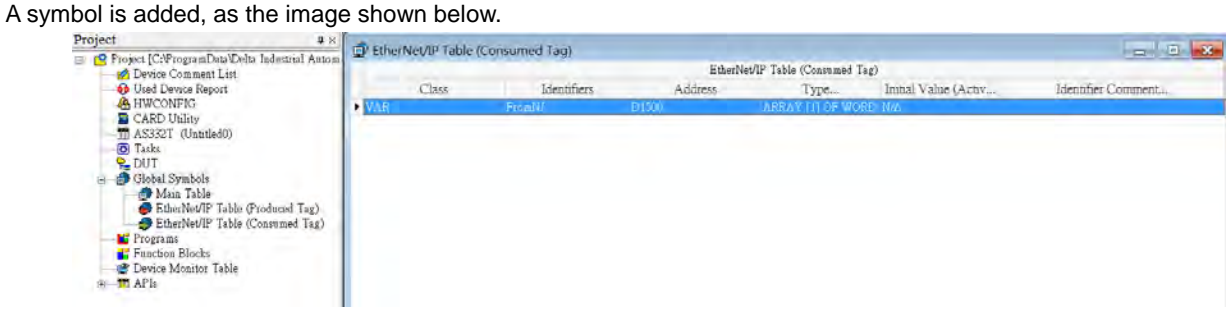

4. Go to *PLC-> Transfer -> Download* to download the parameters to the Scanner.

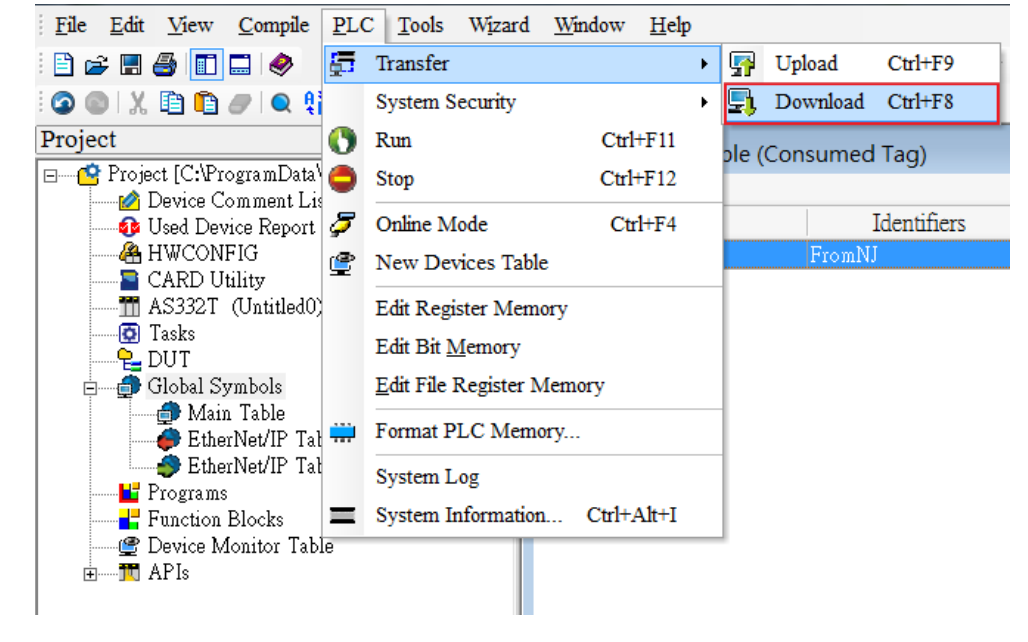

5. Double-click **HWCONFIG** from the Project section on the left to start HWCONFIG.<br>File Edit <u>View Compile</u> PLC Tools Wizard Window Help

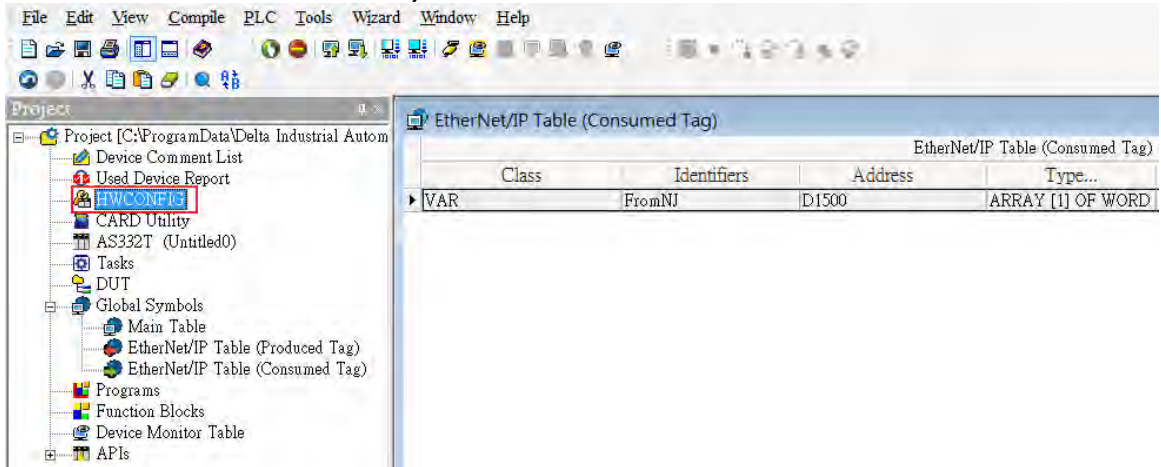

6. Right-click the **PLC** and select **Communication Software** - > **EIP Builder** to start EIP Builder.

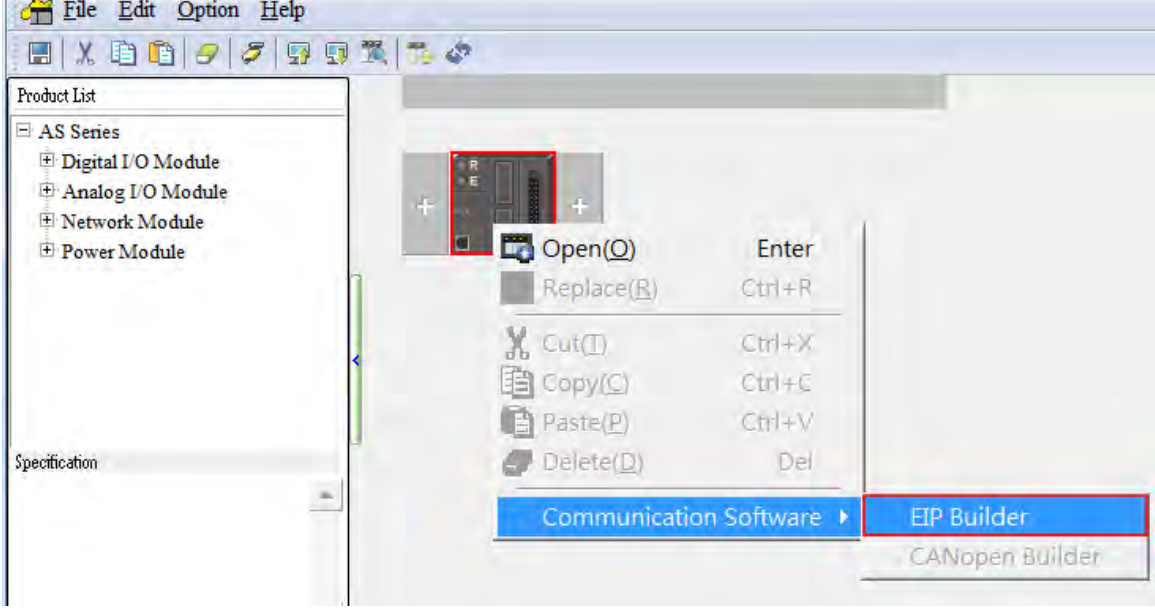

7. Click *Tool-> DDF(EDS) Manager* to import the EDS File.

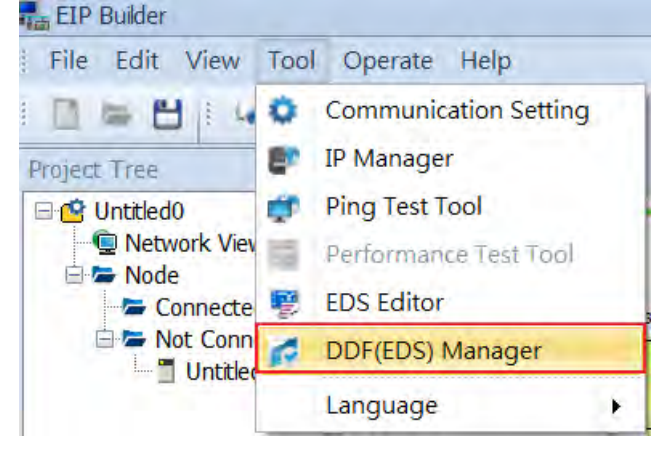

8. Drag and drop the device from the Product List on the right to add have it added in the Network View.

※ You can select the device and click the **Information** tab to edit its IP address.

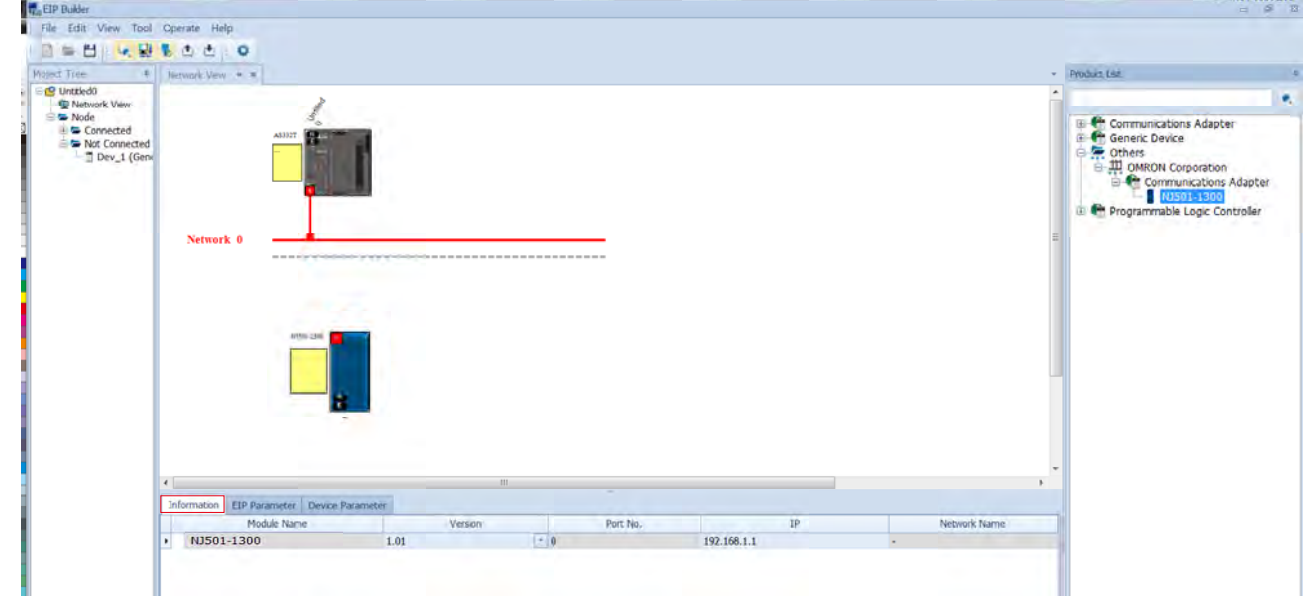

9. Drag and drop the red spare to have the Ethernet communication port connected to the network.

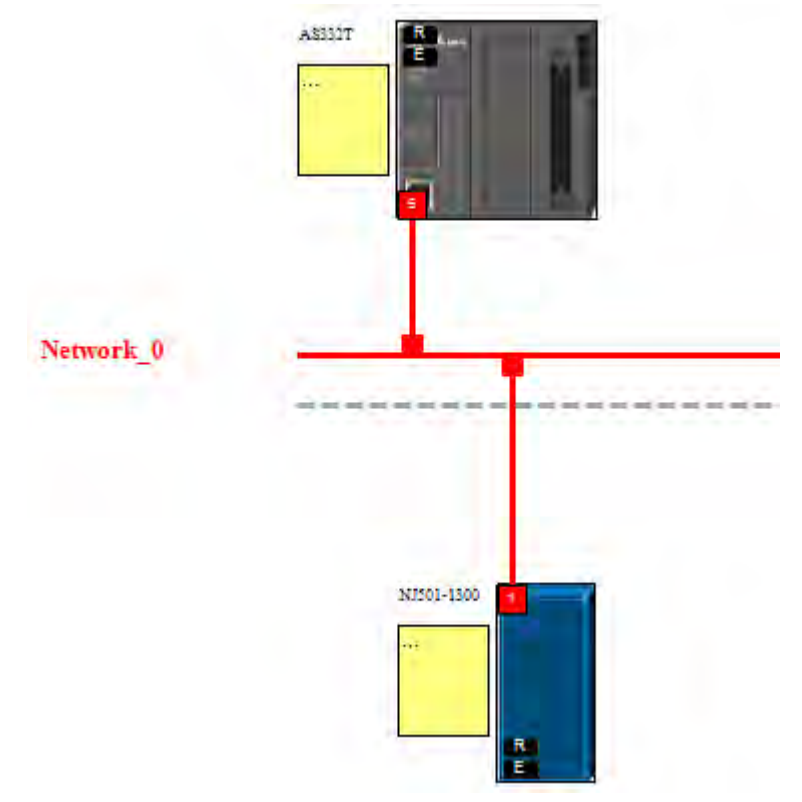

**\_9**

- A\$332T ÷ Delete the Station Data Mapping Network 0 NJ501-1300
- 10. Right-click the CPU's communication port and select **Data Mapping** to create a data mapping table.

- 11. Make sure the data below CPU Address/TAG and Adapter/TAG is correct.
- ※ CPU Address/TAG: Consumed TAG

Adapter /TAG: Produced TAG, created by Producer

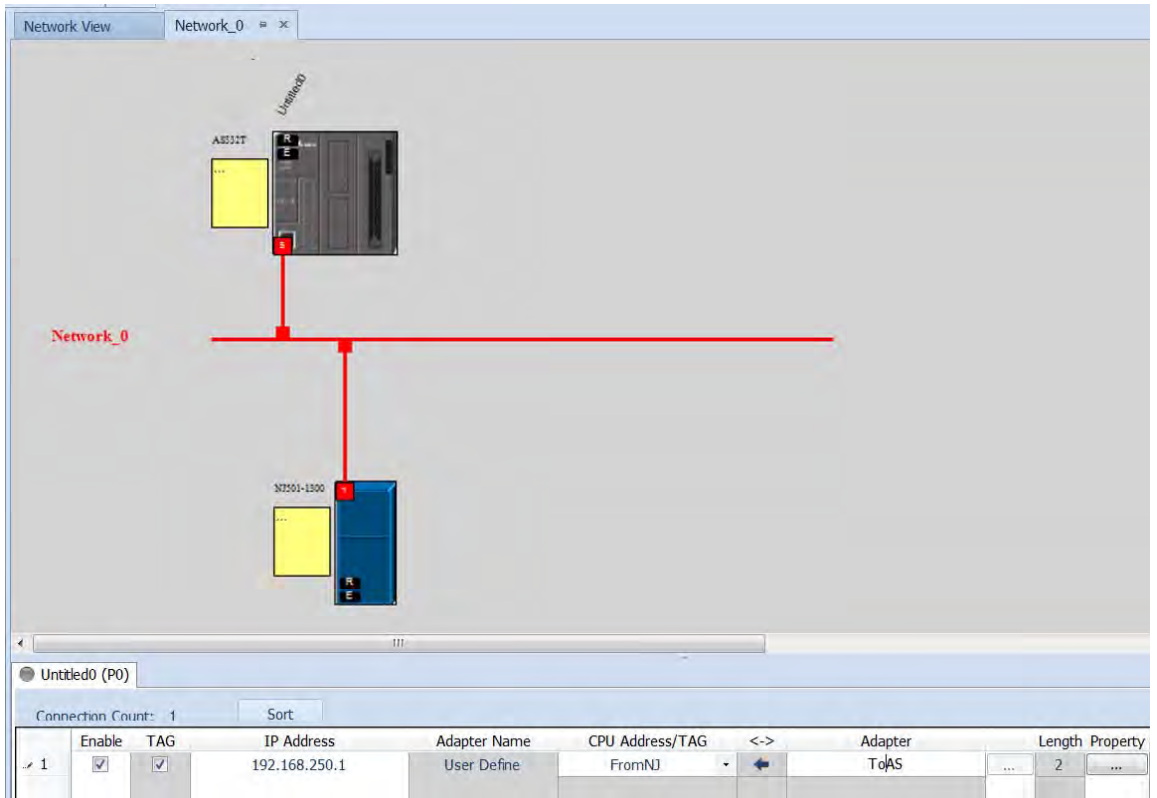

12. Click *Operate-> Downloader* to download the parameters to the Scanner.

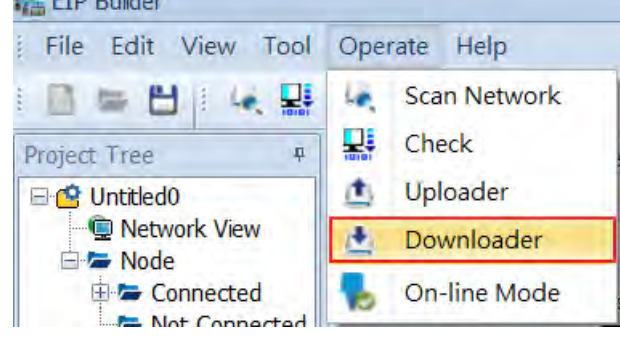

- **Connection Check**
- 1. Click to have the project in On-line Mode and see if the network lines are solid ones.

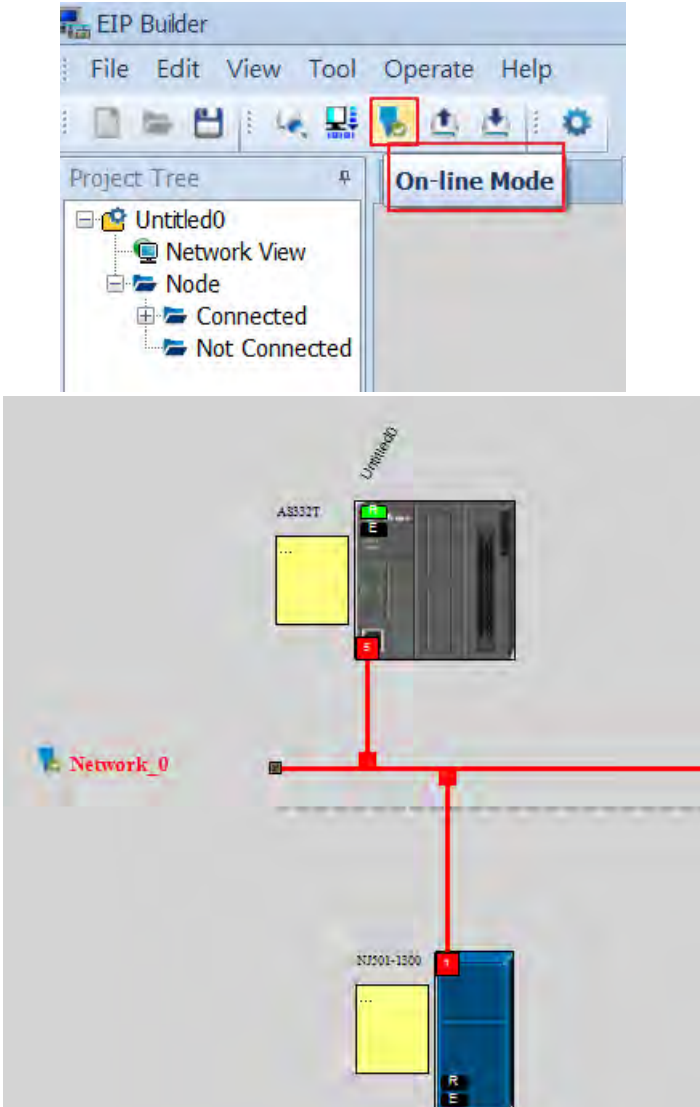

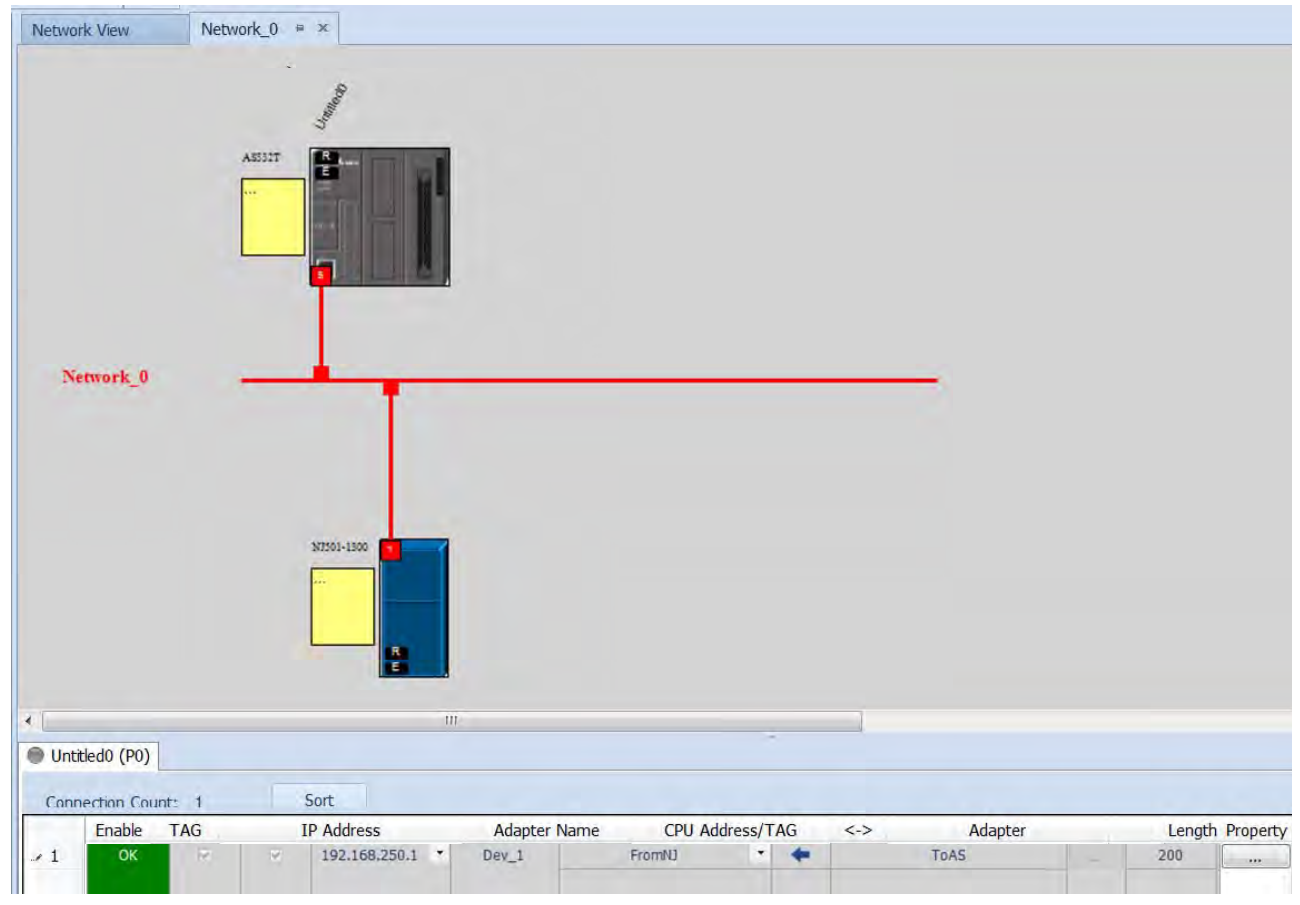

2. The solid network lines indicate the data mapping is being monitored successfully.

- Data Mapping
- 1. Start Sysmac Studio and make sure the project is in Online Mode. Go to *View -> Watch Tab Page* on the menu bar. Click **Watch Tab Page** to monitor.

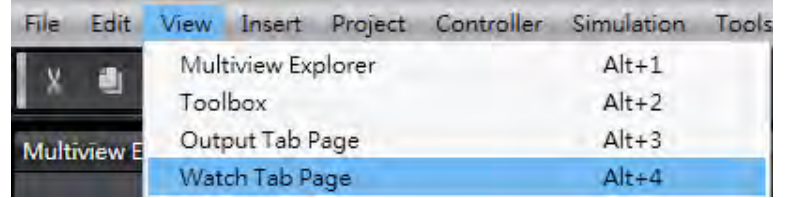

#### 2. Select Watch (Table) 1 and input a name for the tag.

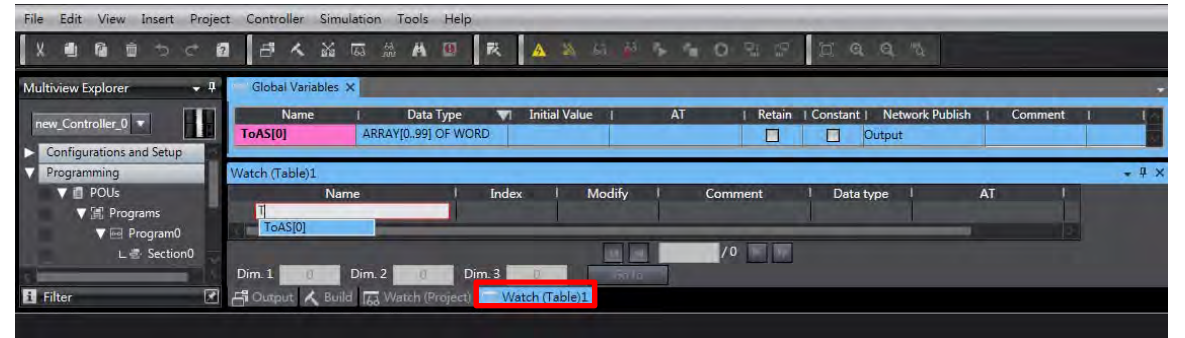

3. Modify the values according to the display format. Make sure the value in the **Online Value column** is the same as the value in the **Modify column**.

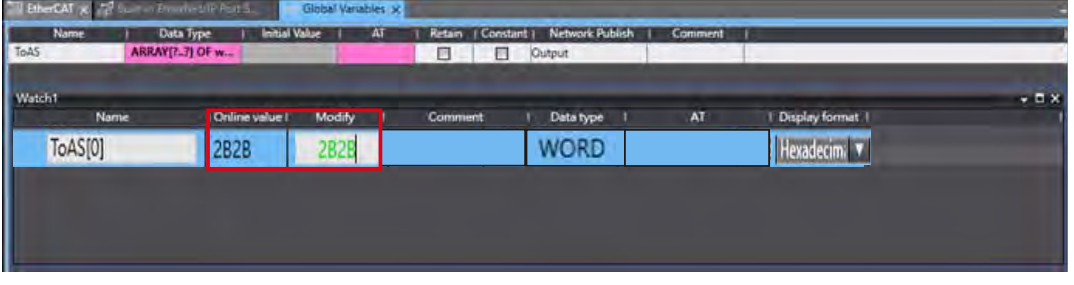

4. Start ISPSoft, and select *Device Monitor Table -> New* to create a new device monitor table.

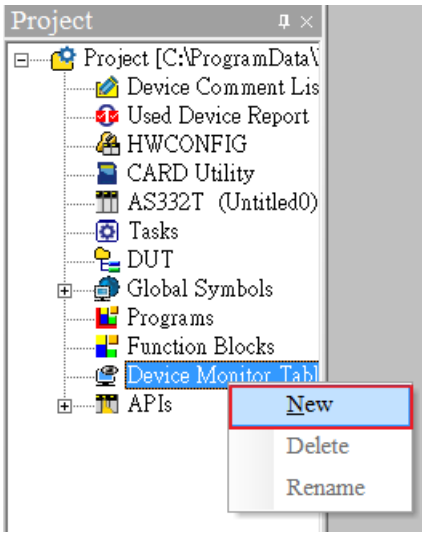

5. Double click the blank area in the Monitor Table and then select the Identifier tab. Set up the **Object (variable name)**  and **the Name (source)** and then click **OK** to confirm the setting.

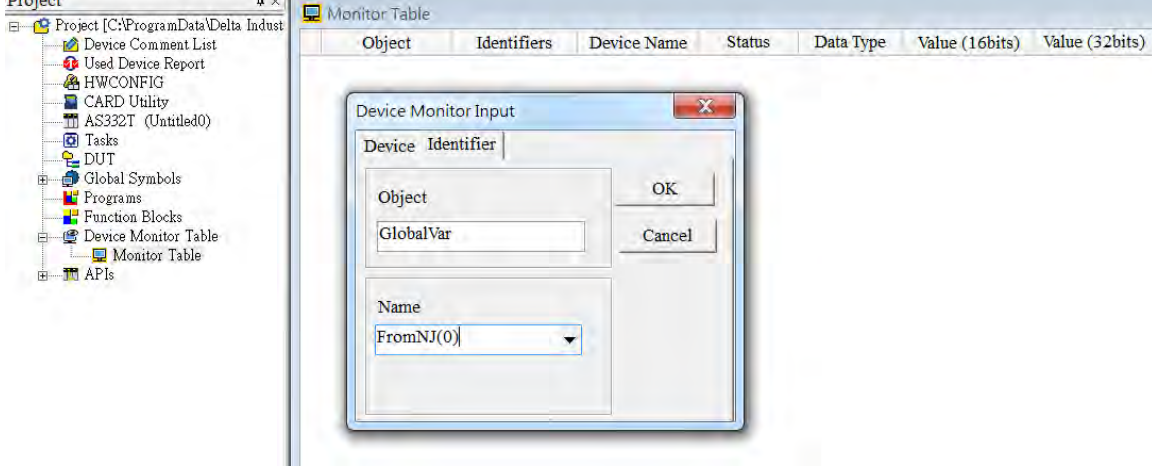

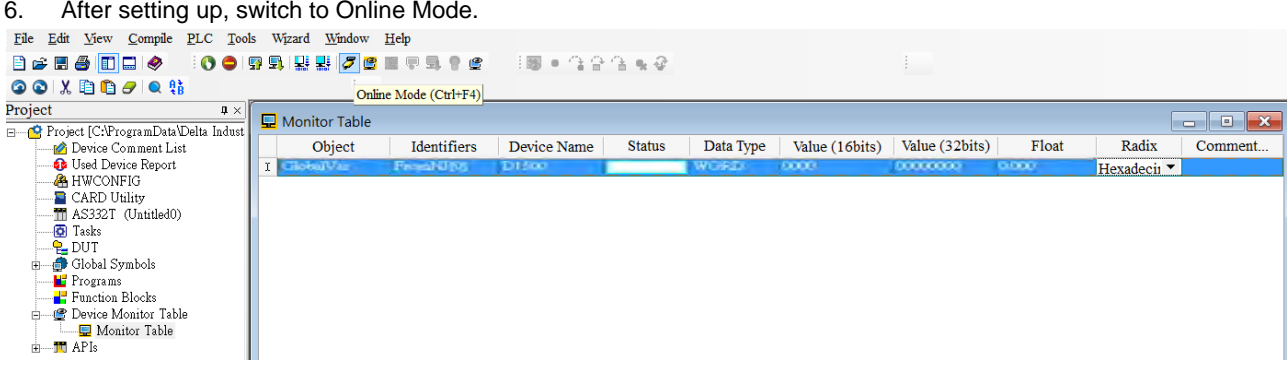

7. Make sure the values in Consumed Tag are the same as the ones in Produced Tag.

### **9.11.3 IO Connection**

- **Set up an IO Connection from a slave station**
- 1. Create two variables and set the rule of one variable as **input** and set the rule of the other variable as **output**. Set the data type and length as **Array[0..99] of word**.

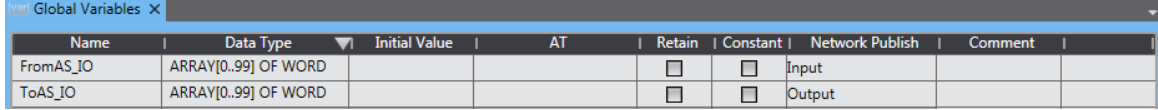

2. Go to *Tools -> Export Global Variables -> Network Configurator* on the menu bar.

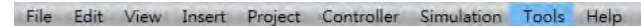

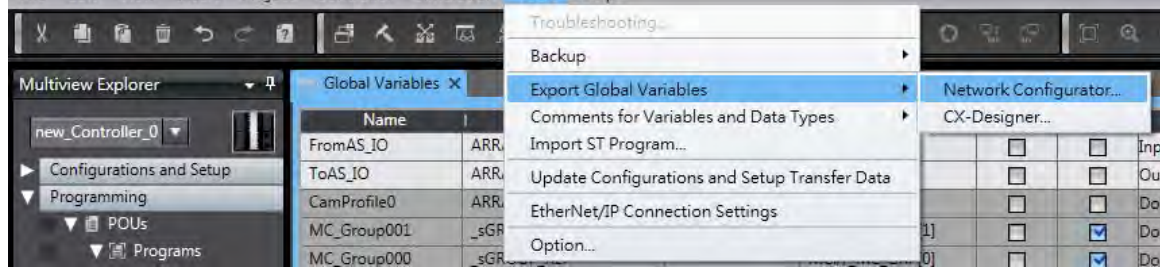

3. Start **Network Configurator** and then add and edit **NJ501-1300** from the **Ethernet Hardware List** on the left. Select *Parameter -> Edit* and click *To/From File -> Export to File* on lower right corner of the Tag Sets page.

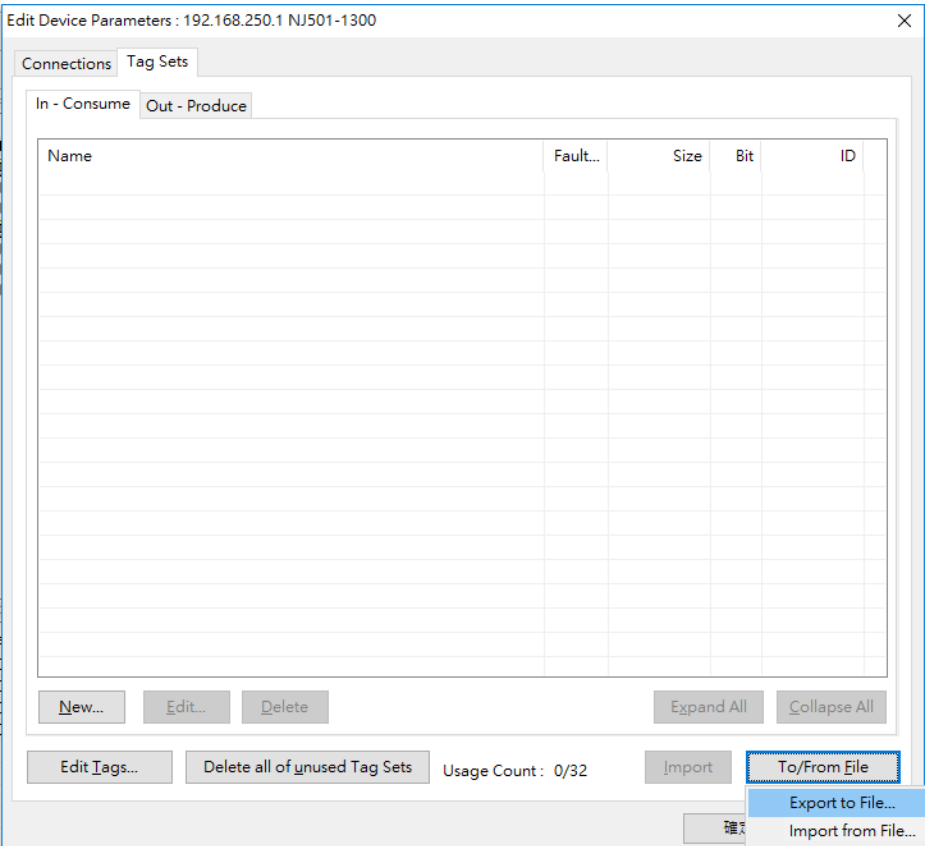

4. After the file is imported, make sure the input and output variables are imported in In-Consume and Out-Produce sections.

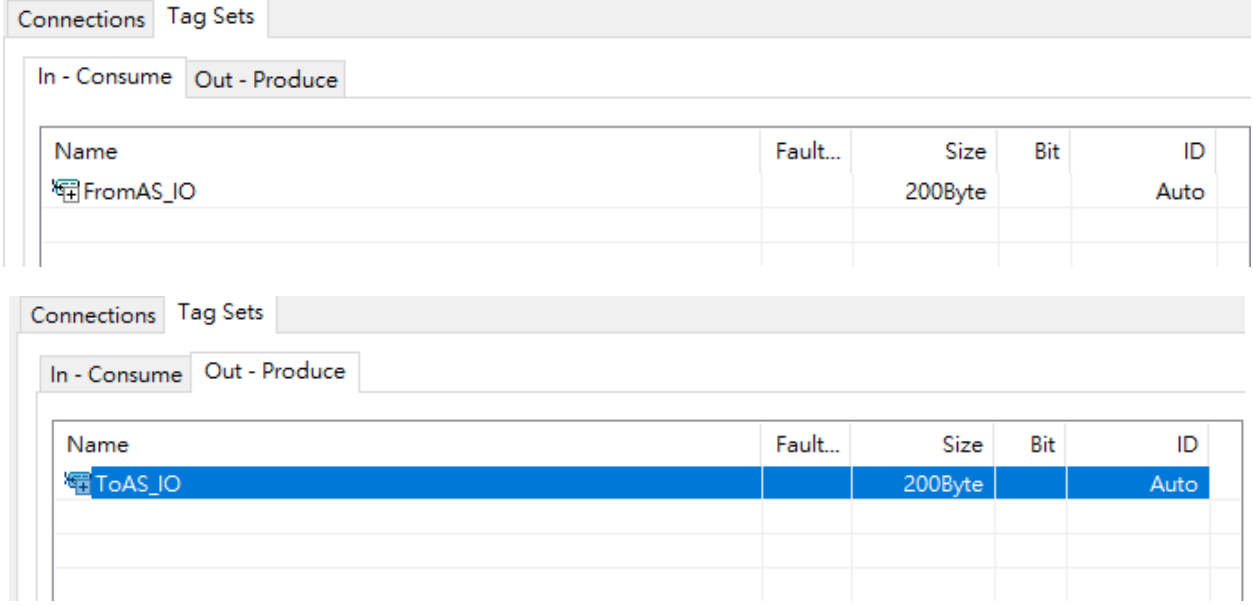

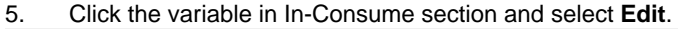

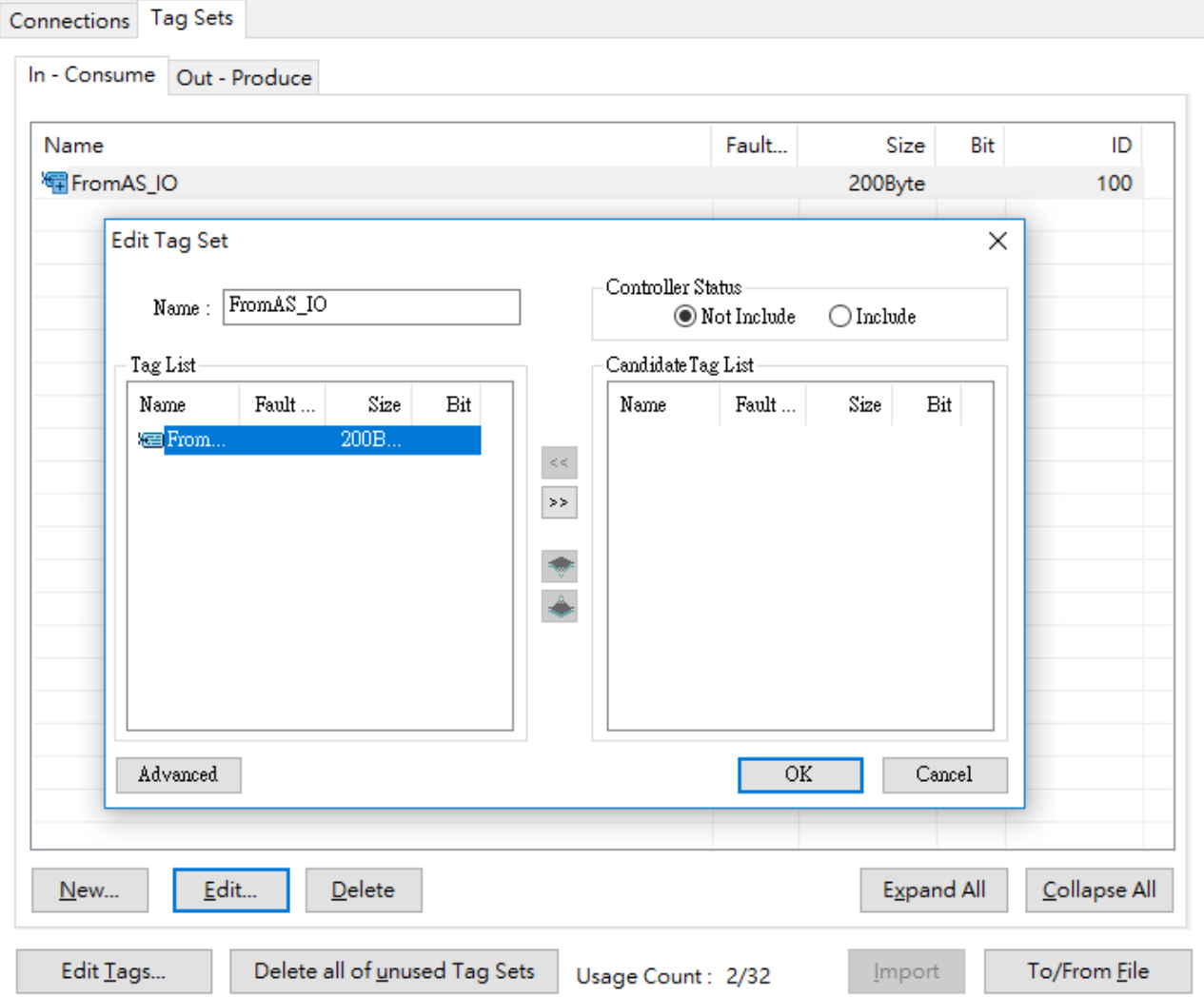

**9\_**

6. Click **Advanced** button in the Edit Tag Set window and set the Instance ID to **Manual** and then input the Instance ID you'd like to use for IDs in In-Consume section.

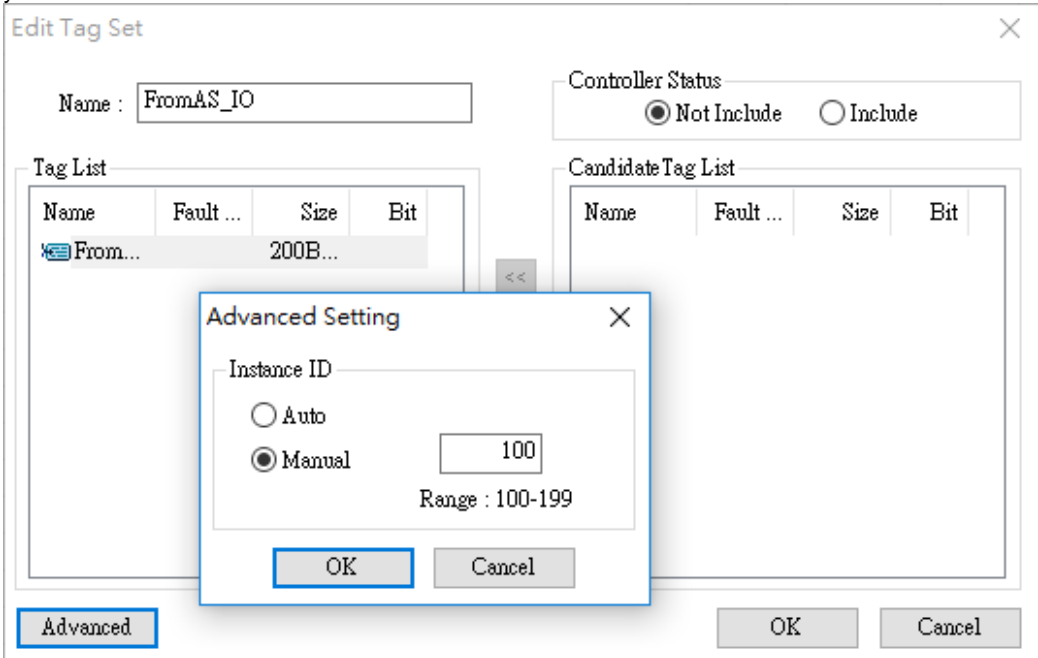

7. Use the same method to set the Instance ID manually for IDs in In-Consume section as you have set for IDs in Out-Produce section.<br>All Courses Out-Produce

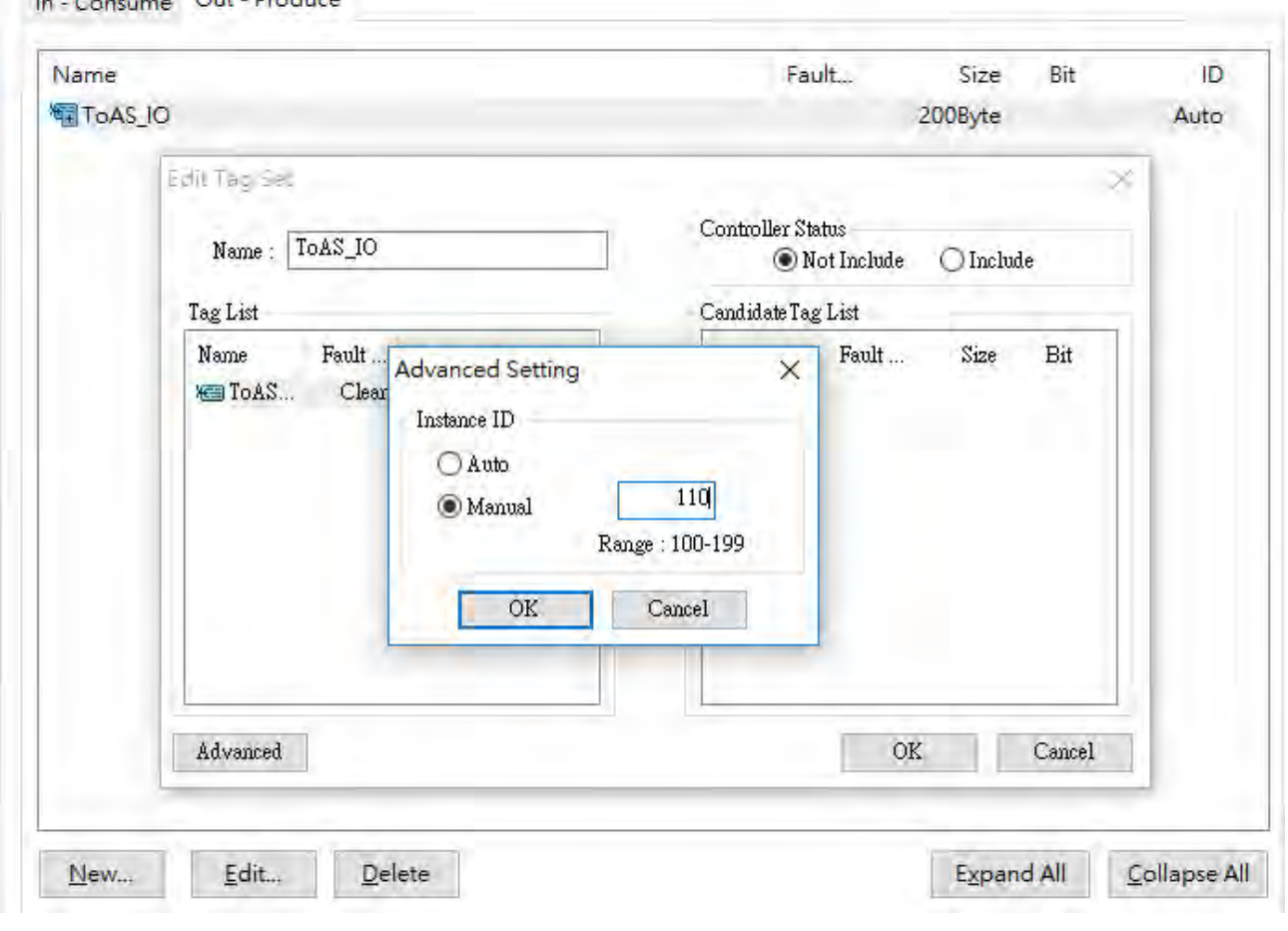

8. When the settings for Instance ID are done, click **OK** to confirm the settings on Edit Device Parameter. 9.

10. Click *Network -> Download* to download the parameters to the slaves.

Untitled - Network Configurator

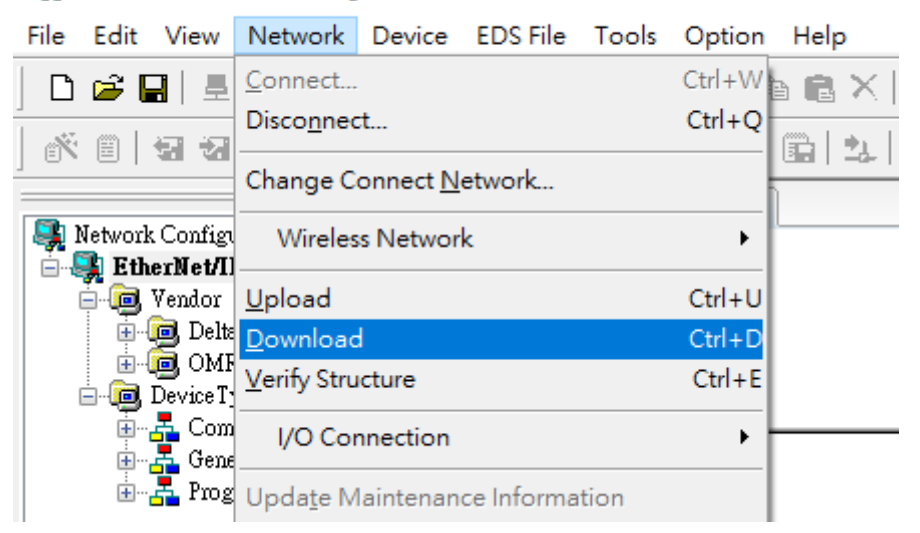

- **Set up an IO Connection from a Master station**
- 1. Start EIP Builder and drag and drop a **General Device** into the Network View area and set up network connection.

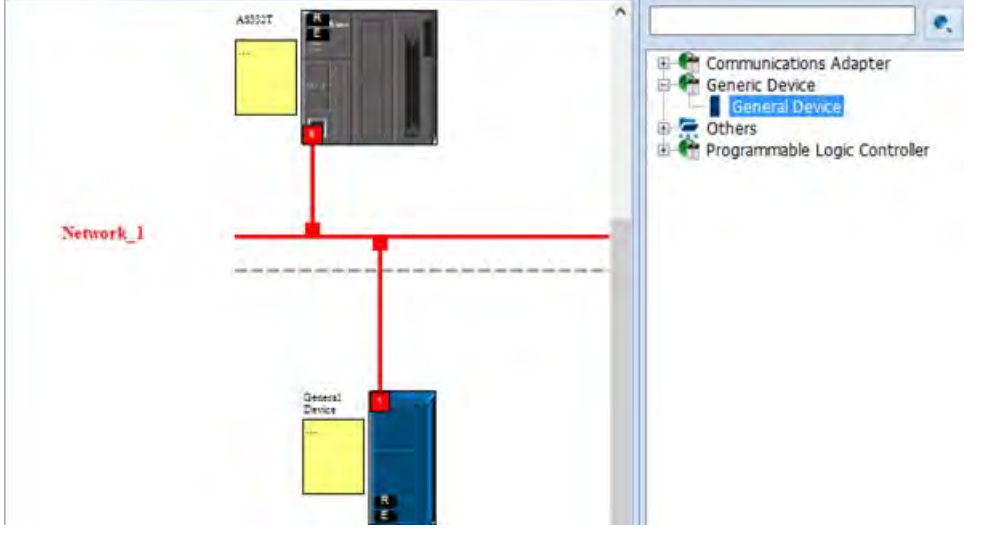

2. Click slave icon and set up its IP address and then configure the parameters in the EIP Parameter tab.

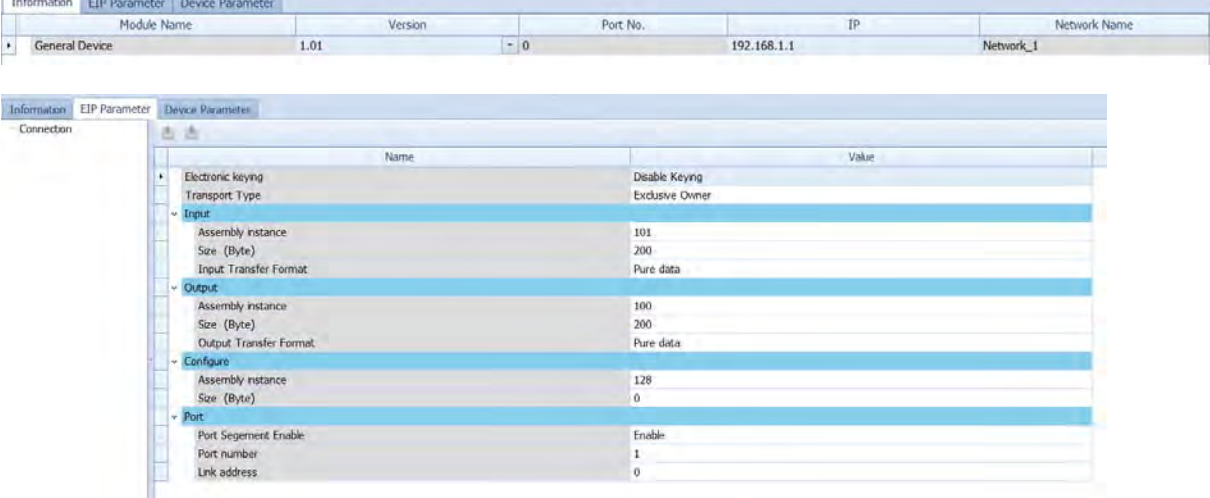

- 3. Set up the slave IO connection:
- 1) Master Output Instance ID = Slave Input (In-Consume) Instance ID
- 2) Master Input Instance ID = Slave Output (Out-Produce) Instance ID
	- ※ Refer to slave's operation manual for more information on Instance IDs.
- 4. Set up the connection and start data mapping.

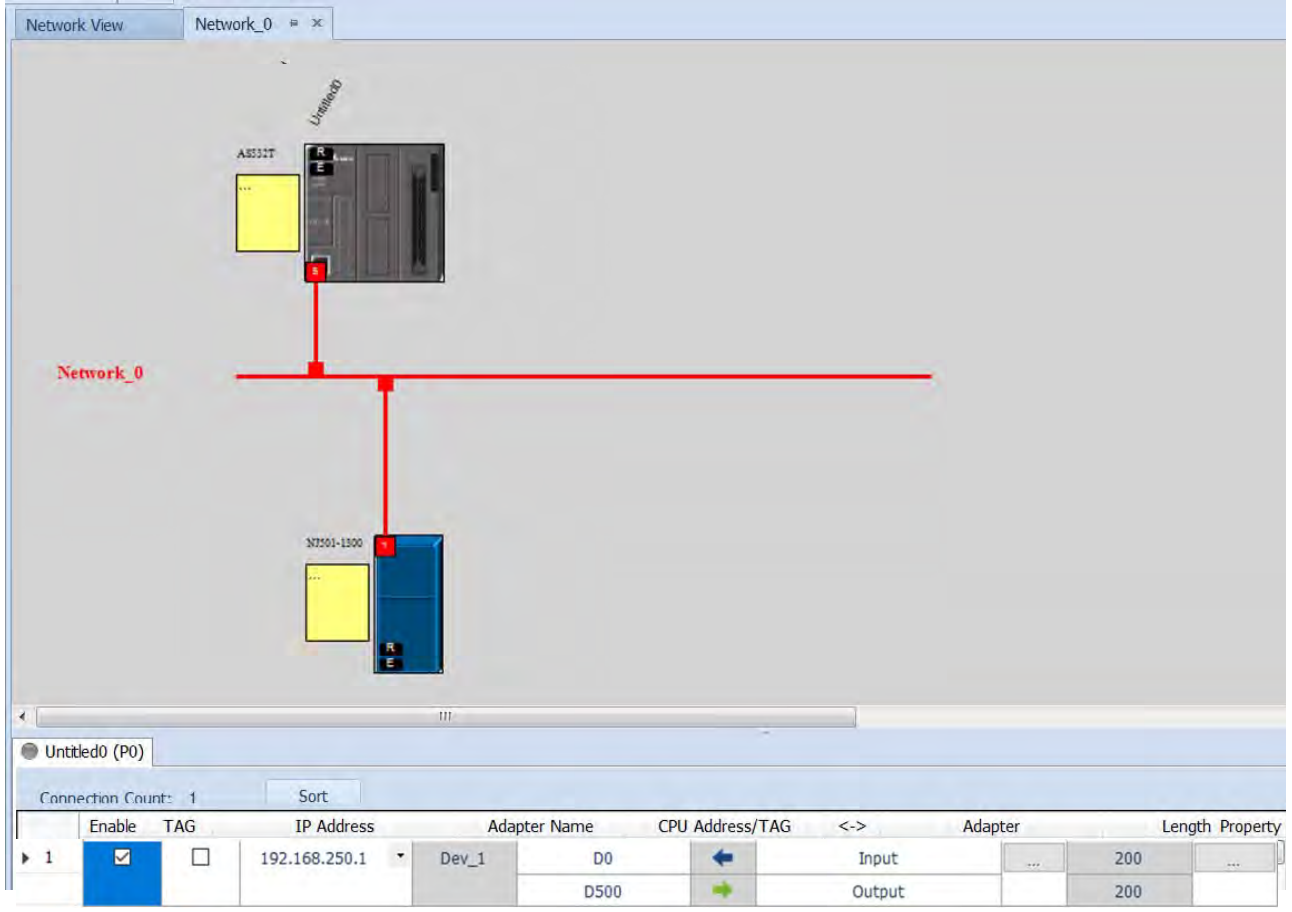

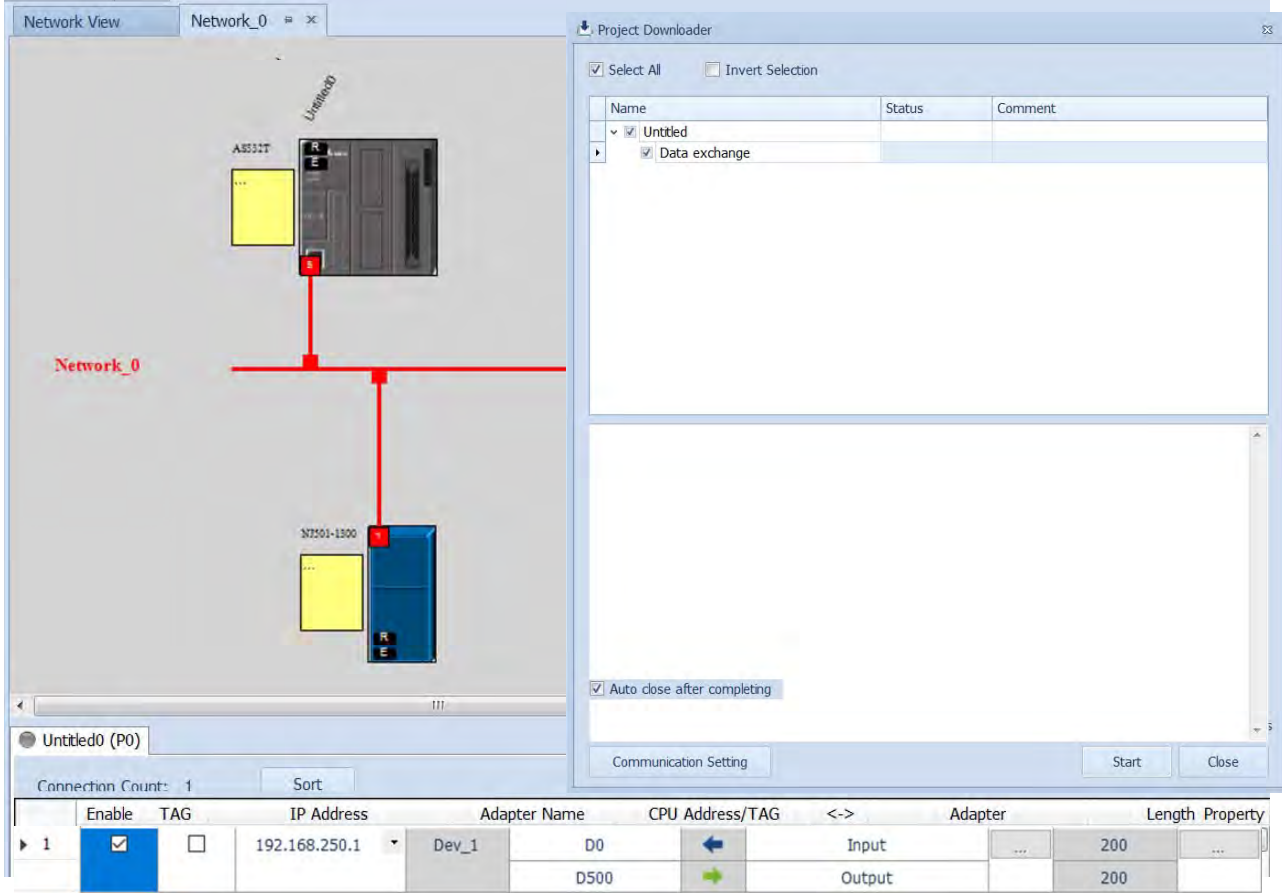

5. Download the EIP parameters to the master.

# **Connection status**<br>1. After the param

After the parameters are downloaded, change the project to Online Mode. And make sure the monitoring on the network and the data mapping table is normal. Network View

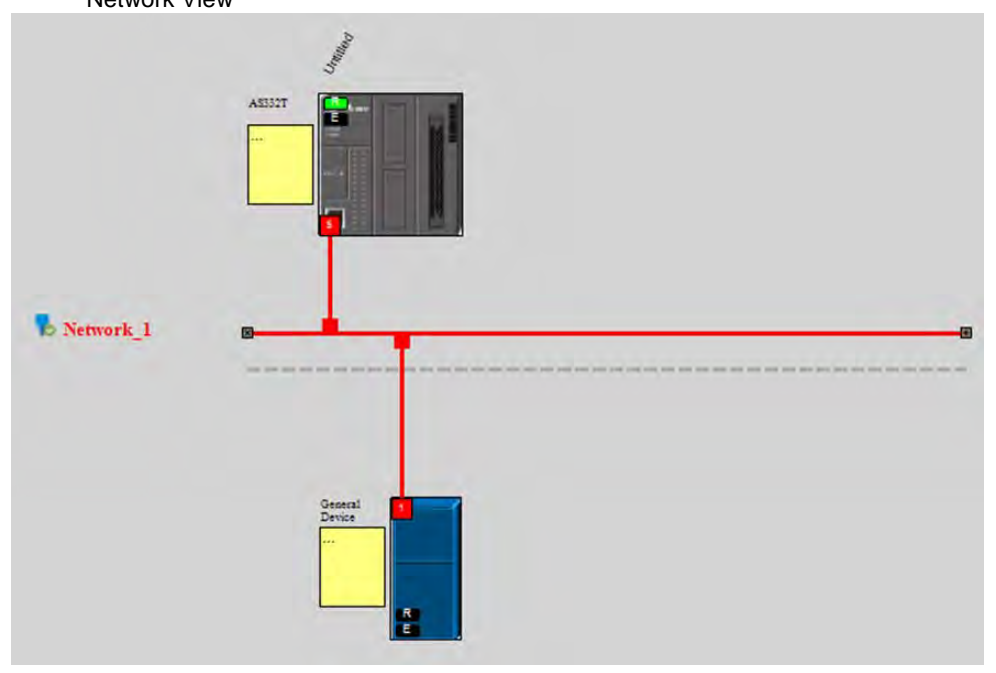

#### Data mapping status

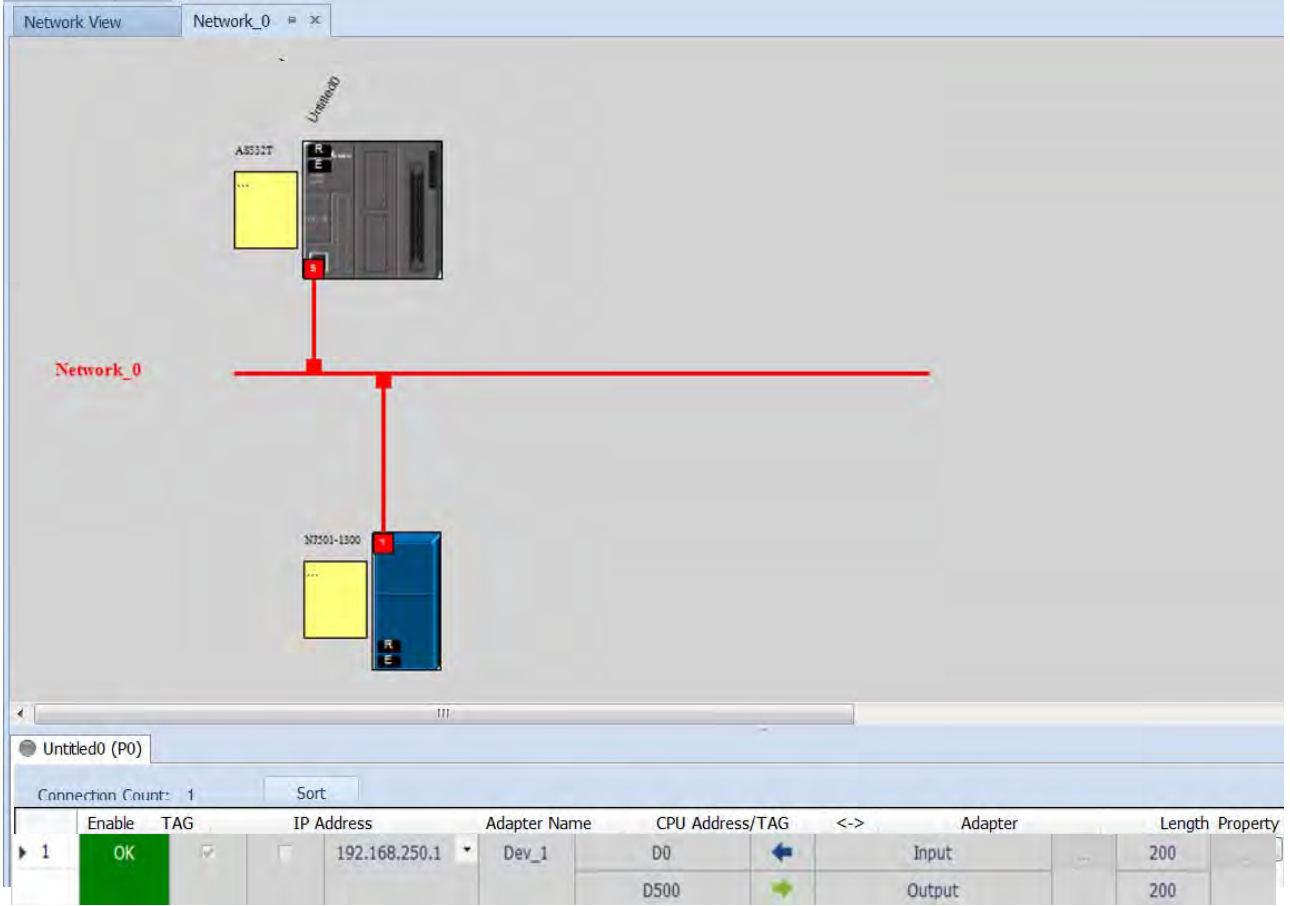

# **•** Data Mapping<br>1. Start ISPSoft a

Start ISPSoft and create a new Monitor Table. Add devices that correspond to the master in the table.

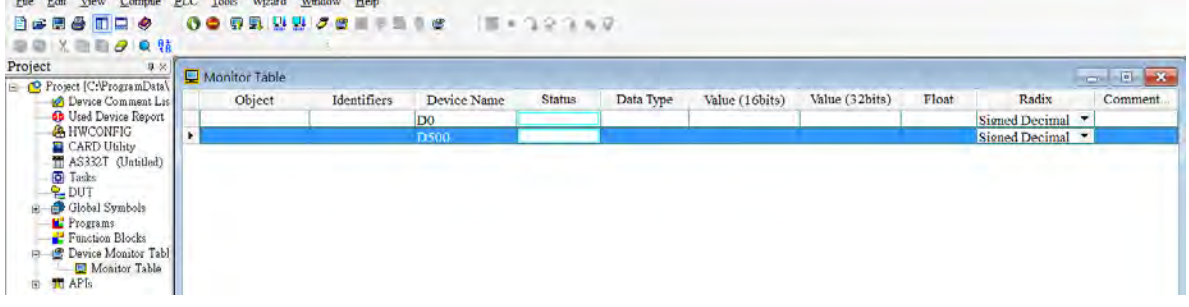

2. Change the project to Online Mode and start to monitor the data mapping.

Monitoring from the master

| <b>Monitor Table</b><br><b>Part 1</b> |               |             |             |               |           |                  |                |       |             | $\overline{ }$ | S2<br>$\vert$ a $\vert$<br>$\sim$ |
|---------------------------------------|---------------|-------------|-------------|---------------|-----------|------------------|----------------|-------|-------------|----------------|-----------------------------------|
|                                       | <b>Object</b> | Identifiers | Device Name | <b>Status</b> | Data Type | Value (16bits)   | Value (32bits) | Float | Radix       |                | Comment                           |
|                                       |               |             | DO          |               |           | 5555             | 00005555       | 0.000 | Hexadecimal | $\sim$         |                                   |
|                                       |               |             | D500        |               |           | 7CB <sub>6</sub> | 00007CB6       | 0.000 | Hexadecimal |                |                                   |
|                                       |               |             |             |               |           |                  |                |       |             |                |                                   |

#### "I EtherCAT x ("If four in Provincial P Port of Global Variables 30 Data Type | Initial Value | AT | Retain | Constant | Network Publish | Commert<br>| ARRAY(2.3) OF West ToAS Watcht n s → Online value I Modify I<br><mark>→ 7CB6 → Modify I</mark> Data type 1<br>WORD ■ Display format. |<br>| Hexadecima | ▼ | Comment Name  $\mathbf{A}$ FromAS\_IO[0] m ToAS\_IO[0]  $\overline{1}$  5555 **WORD**  $H$ exadecima $|\bullet|$ 5555

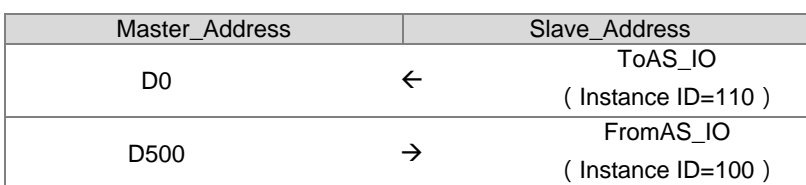

### Monitor from the slave

**MEMO** 

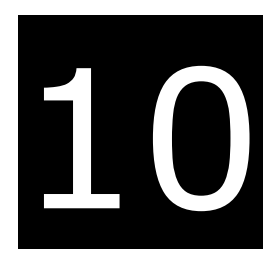

# **Chapter 10 CANopen Function and Operation**

# **Table of Contents**

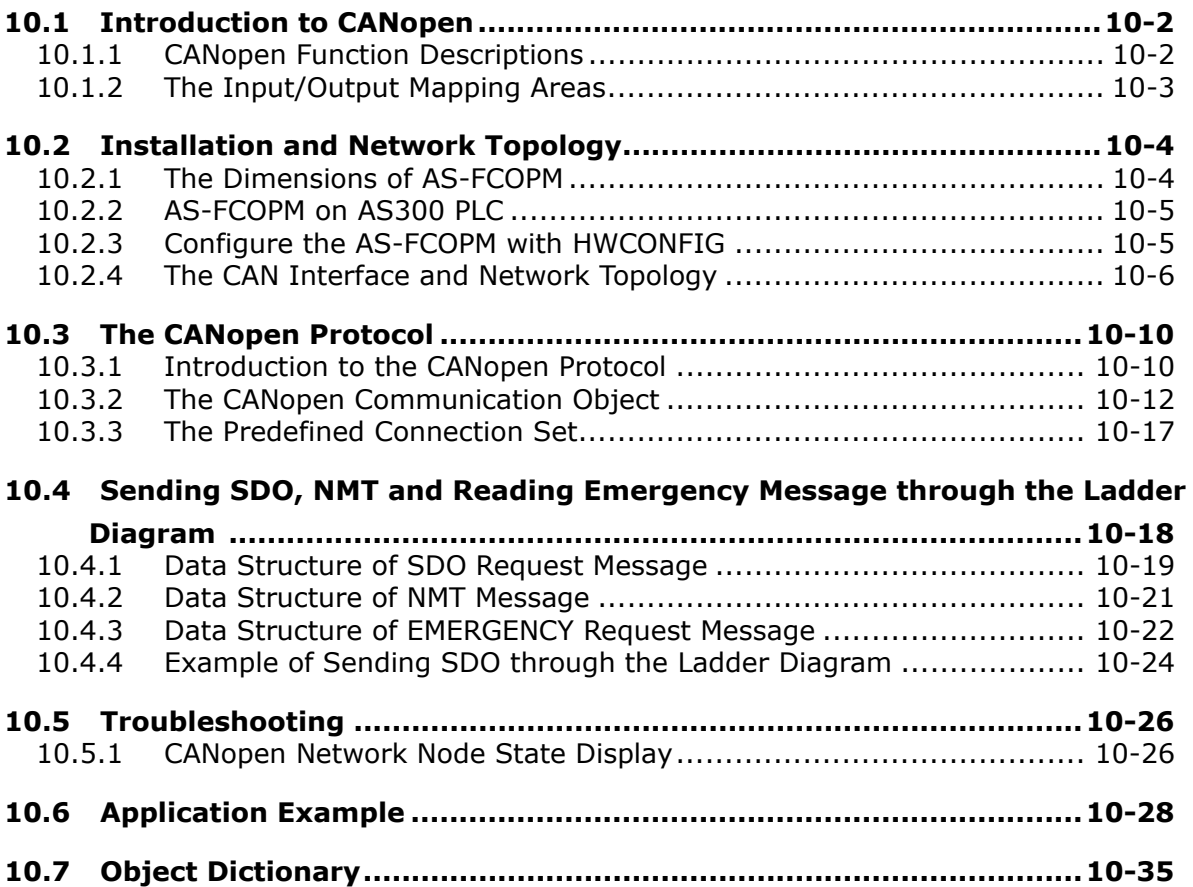

### <span id="page-356-0"></span>**10.1 Introduction to CANopen**

- 1. Because of its simple wiring, immediate and stable communication, strong debugging ability, and low cost, the CANopen network is widely used in fields such as industrial automation, the automotive industry, the medical equipment industry, and the building trades.
- 2. The AS300 Series PLC is compatible with CANopen when using the AS-FCOPM function card for the CAN port, and can work in master mode or slave mode. The CAN port conforms to the basic communication protocol CANopen DS301
- 3. This chapter explains the functions of CANopen. In master mode, CANopen can support up to 64 slaves.
- 4. CANopen Builder is the CANopen network configuration software for the AS Series. You set the CANopen station address and the communication rate with this software. ISPSoft is the programming software for the AS Series.
- 5. This chapter mainly focuses on the CANopen functions. Refer to Section 10.3 for more information.

### <span id="page-356-1"></span>**10.1.1 CANopen Function Descriptions**

#### **The CAN port has the following functions when acting as a master.**

- 1. It supports the standard CANopen protocol DS301 V4.02.
- 2. It supports the NMT (network management object) service.
	- It supports NMT state control.

Use NMT state control to control the state of a slave in the CANopen network.

It supports NMT error control.

Use NMT error control detect the disconnection of a slave. The NMT error control is classified into two types; Heartbeat and Node Guarding. The AS Series PLC does not support Node Guarding.

- 3. It supports the PDO (process data object) service.
	- Use PDO messaging to transmit immediate input and output data.
	- It supports up to 256 RxPDO and 1894 bytes.
	- It supports up to 256 TxPDO and 1894 bytes.
	- It supports synchronous and asynchronous modes for the PDO transmission type.
- 4. It supports the SDO (Service Data Object) service.
	- Use SDO to read, write, or configure the slave parameters.
	- It supports standard SDO transmission mode.
	- It supports automatic SDO functions. You can write up to 20 pieces of data to a slave.
	- It supports using the SDO service in a PLC ladder diagram to read the data from a slave or write the data to a slave.
- 5. It supports the reading emergencies from a slave service.
	- Use this service to read an error or an alarm from a slave.
	- You can store up to 5 emergencies in a slave.

**\_10**

- You can read emergencies from a slave through a PLC ladder diagram.
- 6. It supports the SYNC object (synchronous object) service.
- 7. Several devices can operate synchronously through the synchronous object service.
- 8. The supported CANopen communication rates are: 20K, 50K, 125K, 250K, 500K, and 1Mbps.

The supported mapping data types are:

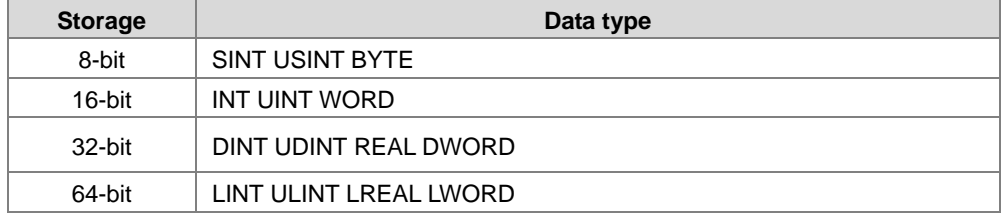

**The CAN port has the following functions when acting as a slave.**

- It supports the standard CANopen protocol DS301 V4.02.
- It supports the NMT (network management object) service.
	- $\bullet$  It supports the NMT state control.

The state of the AS series in the CANopen network is controlled by a master.

It supports the NMT error control.

The AS Series supports Heartbeat but not Node Guarding.

- It supports the PDO (process data object) service.
	- The PDO message transmits the immediate input data and output data.
	- It supports up to 8 TxPDO and 8 RxPDO.
	- The PDO transmission type: synchronous mode and asynchronous mode
- It supports the emergency service.

If an error or an alarm occurs in the AS series, the master is notified through the emergency service.

#### <span id="page-357-0"></span>**10.1.2 The Input/Output Mapping Areas**

The following table lists the CANopen DS301 specifications for the AS series PLC.

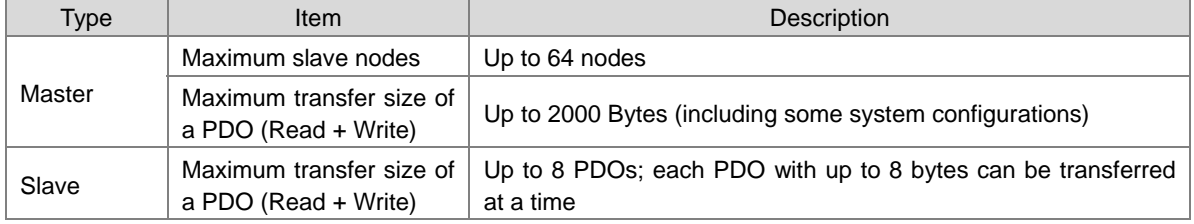

The output mapping areas are D25000-D25999, and the input mapping areas are D24000-D24999, as the following table shows.

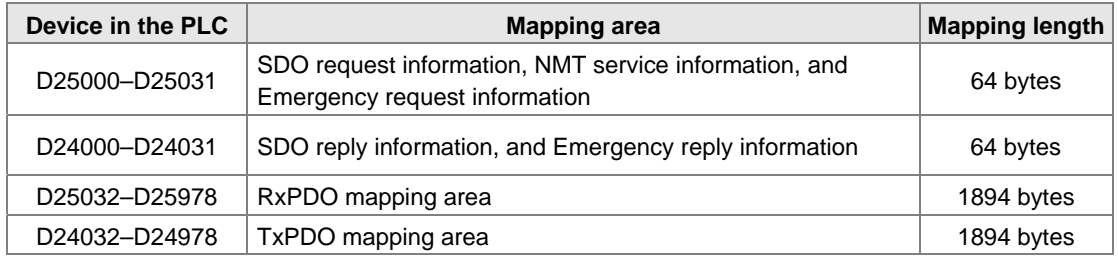

If an AS Series functions as a slave, the output mapping areas are D25032–25063, and the input mapping areas are D24032–24063 as the following table shows.

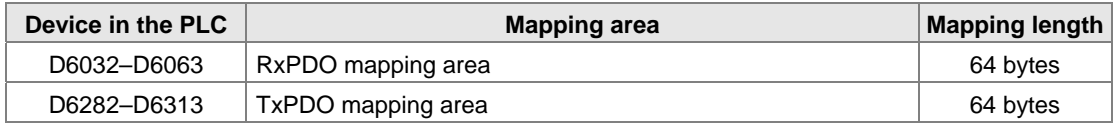

# <span id="page-358-0"></span>**10.2 Installation and Network Topology**

This section introduces the physical dimensions of AS-FCOPM function card, the HWCONFIG settings, the CAN interface, the CANopen network framework, and the maximum communication distance.

### <span id="page-358-1"></span>**10.2.1 The Dimensions of AS-FCOPM**

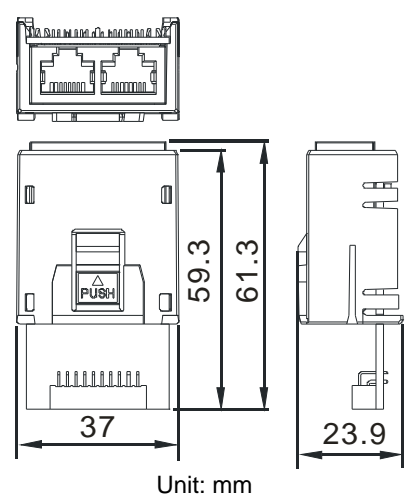

**\_10**

### <span id="page-359-0"></span>**10.2.2 AS-FCOPM on AS300 PLC**

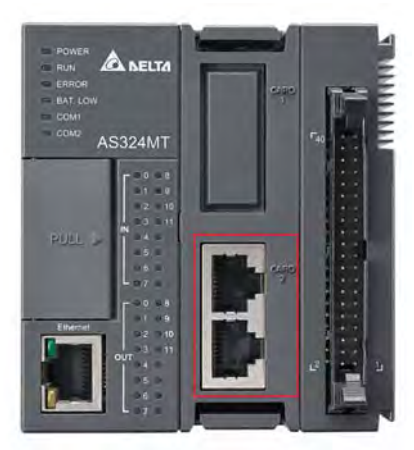

Note: the AS-FCOPM card can only be installed in the Card 2 slot in the AS series

### <span id="page-359-1"></span>**10.2.3 Configure the AS-FCOPM with HWCONFIG**

Before using the AS-FCOPM card in an AS series PLC, use HWCONFIG in ISPSoft to configure the AS-FCOPM card.

1. You can only install the AS-FCOPM in the card 2 slot as marked in red below. Double click the function card 2 slot to go to the Device Setting dialog box.

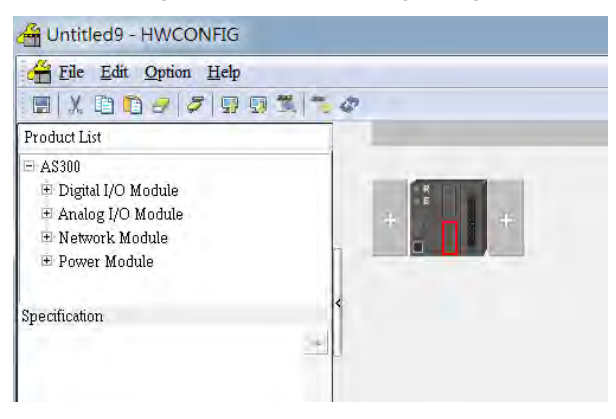

2. Select **Manual** for **Card 2 Detect mode** and select **AS-FCOPM Card** for **Manual Select Card**.

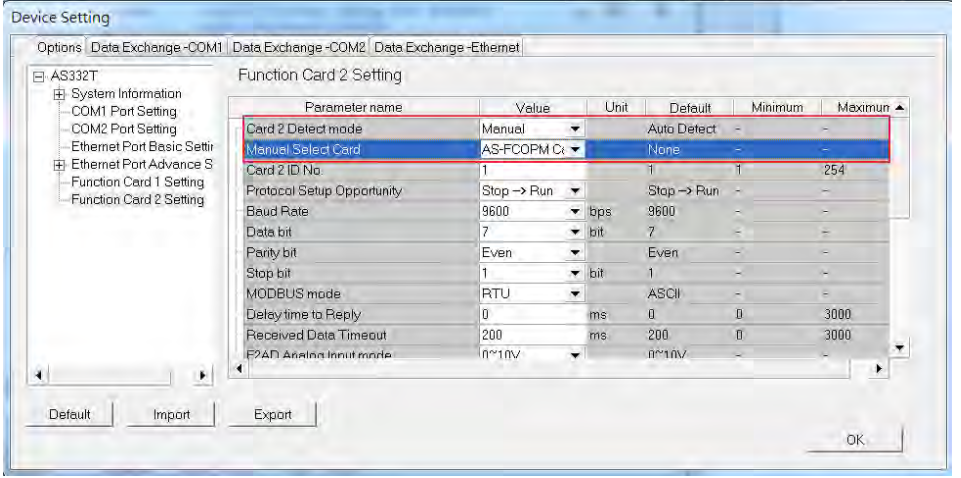

**10**
- 3. Select the working mode, node ID and the bit rate for AS-FCOPM.
	- \* Working mode: CANopen DS301
	- \* Node ID: 1
	- \* Bit rate: 125k bps (the default, or you can select your own bit rate)

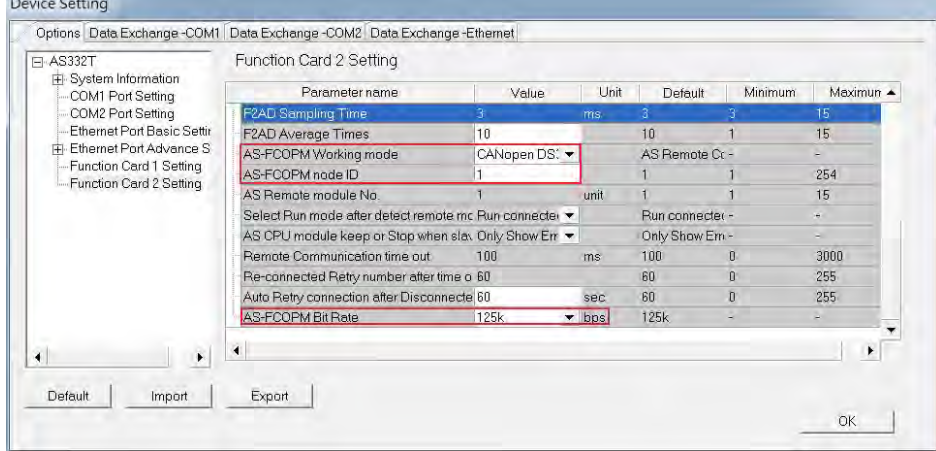

4. When finished, click the **Download** button on the toolbar to download the settings to the PLC.

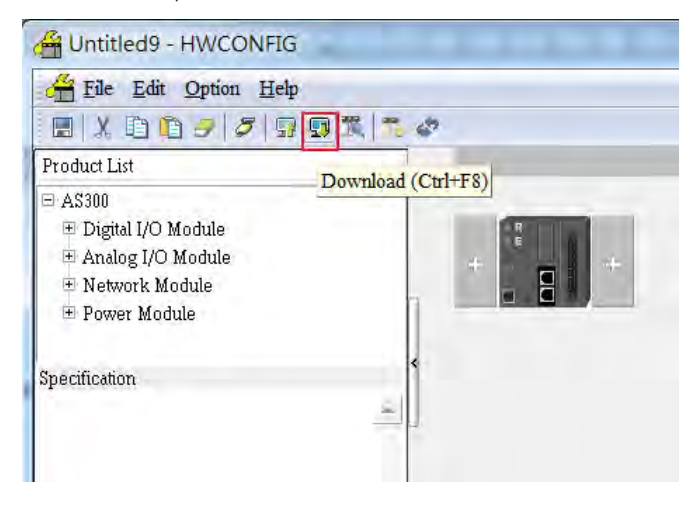

## **10.2.4 The CAN Interface and Network Topology**

### **10.2.4.1 Definitions of the CAN Signal and Data Types**

The CAN signal is a differential signal. The voltage of the signal is the voltage difference between CAN+ and CAN-. The CAN+ and CAN- voltages take SG as a reference point. The CAN network can be in one of two states. One state is a dominant level, and is indicated by the logical "0". The other state is a recessive level, and is indicated by the logical "1". The CAN signal level shows below.

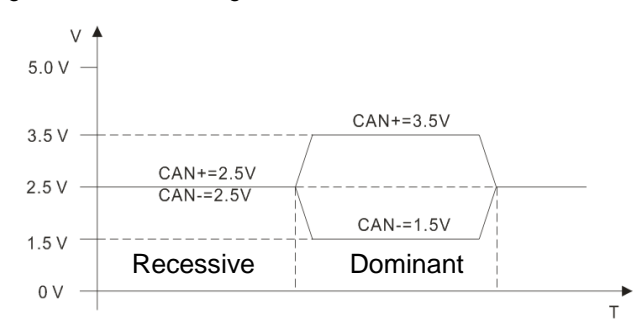

The following picture shows the data frame format. The CAN nodes transmit the CAN messages to the network from left to right.

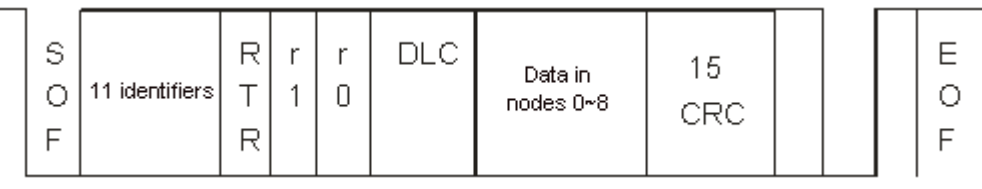

## **10.2.4.2 The CAN Network Endpoint and the Topology Structure**

In order to make the CAN communication more stable, the two endpoints of the CAN network are connected to 120 ohm terminal resistors. The topology structure of the CAN network appears below.

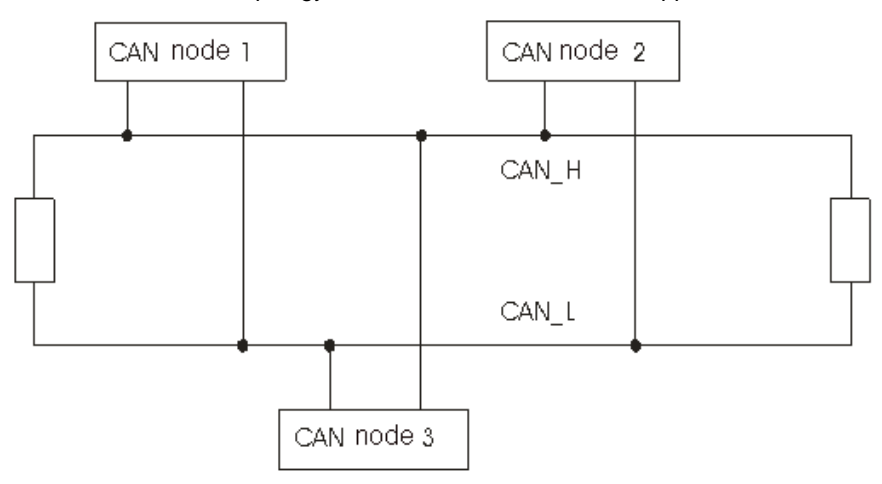

**10.2.4.3 The Topology Structure of the CANopen Network** 

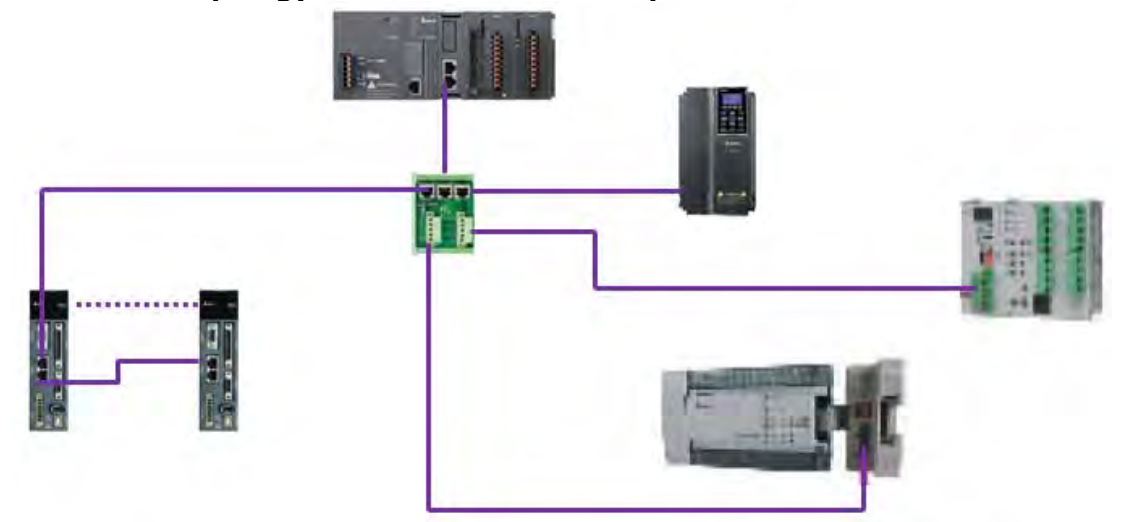

- 1) Use standard Delta cables when wiring the CANopen network. These cables are the thick cable UC-DN01Z-01A, the thin cable UC-DN01Z-02A, and the thin cable UC-DN01Z-02A. Separate the communication cables from any power cables to avoid interference.
- 2) Connect the CAN+ (white) and CAN- (blue), which are at the endpoints of the network, to 120 ohm resistors. The AS-FCOPM card is equipped with a 120 ohm resistor switch; you can enable the resistor with the switch. Purchase the standard Delta terminal resistor for use with the other devices and the RJ45 connecter.

3) Note the limitation on the length of the CANopen network. The transmission distance of the CANopen network depends on the transmission rate of the CANopen network. The following table shows the relation between the transmission rate and the maximum communication distance.

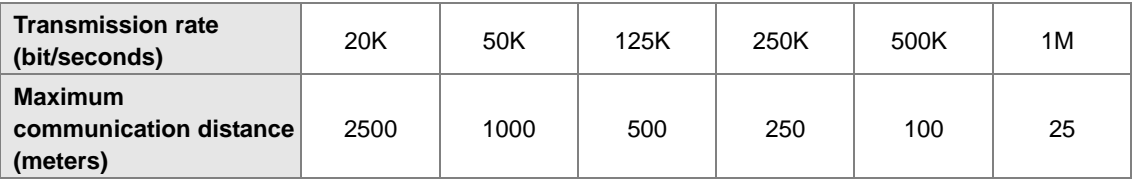

4) The list below shows the Delta network products for the CANopen network.

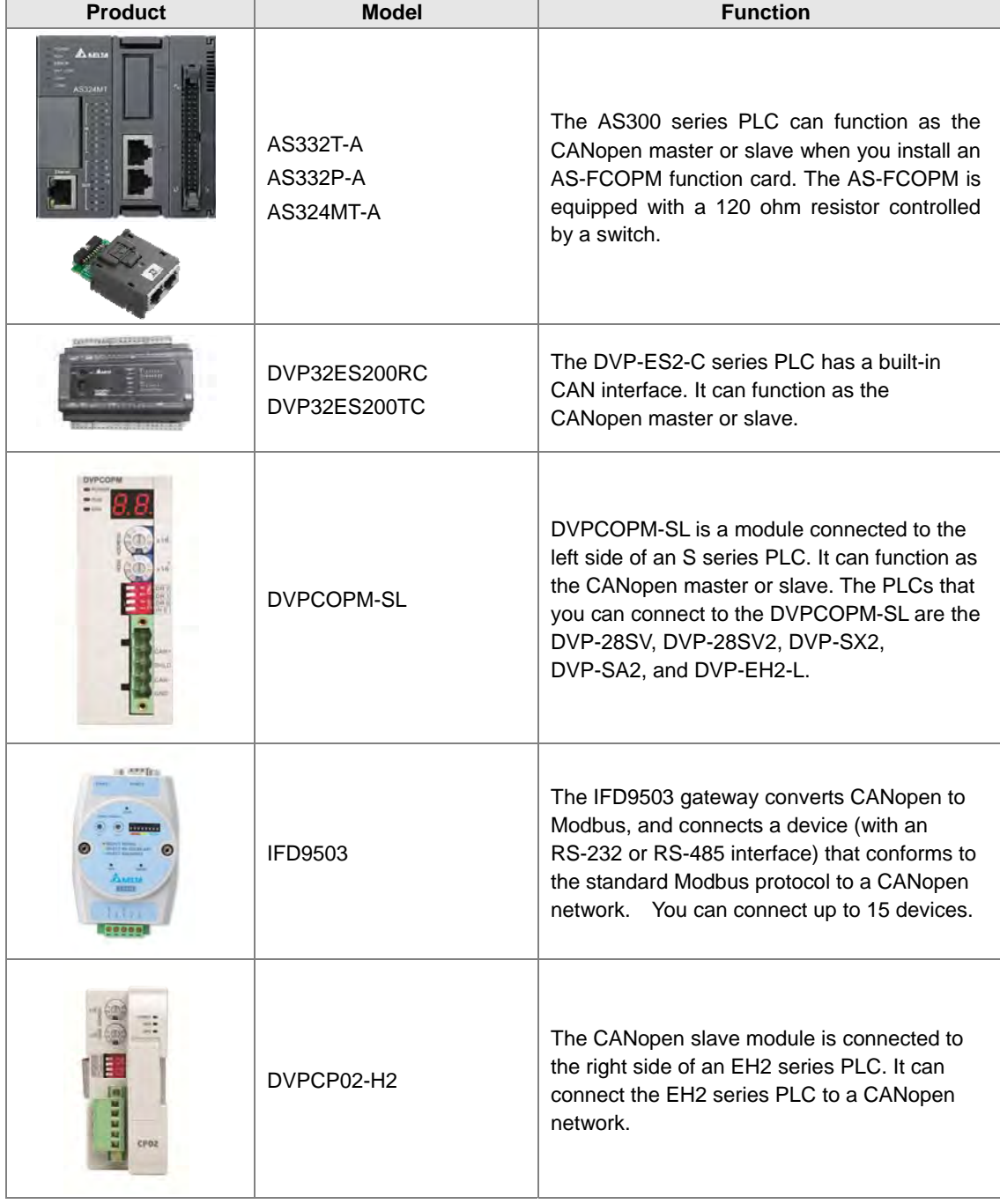

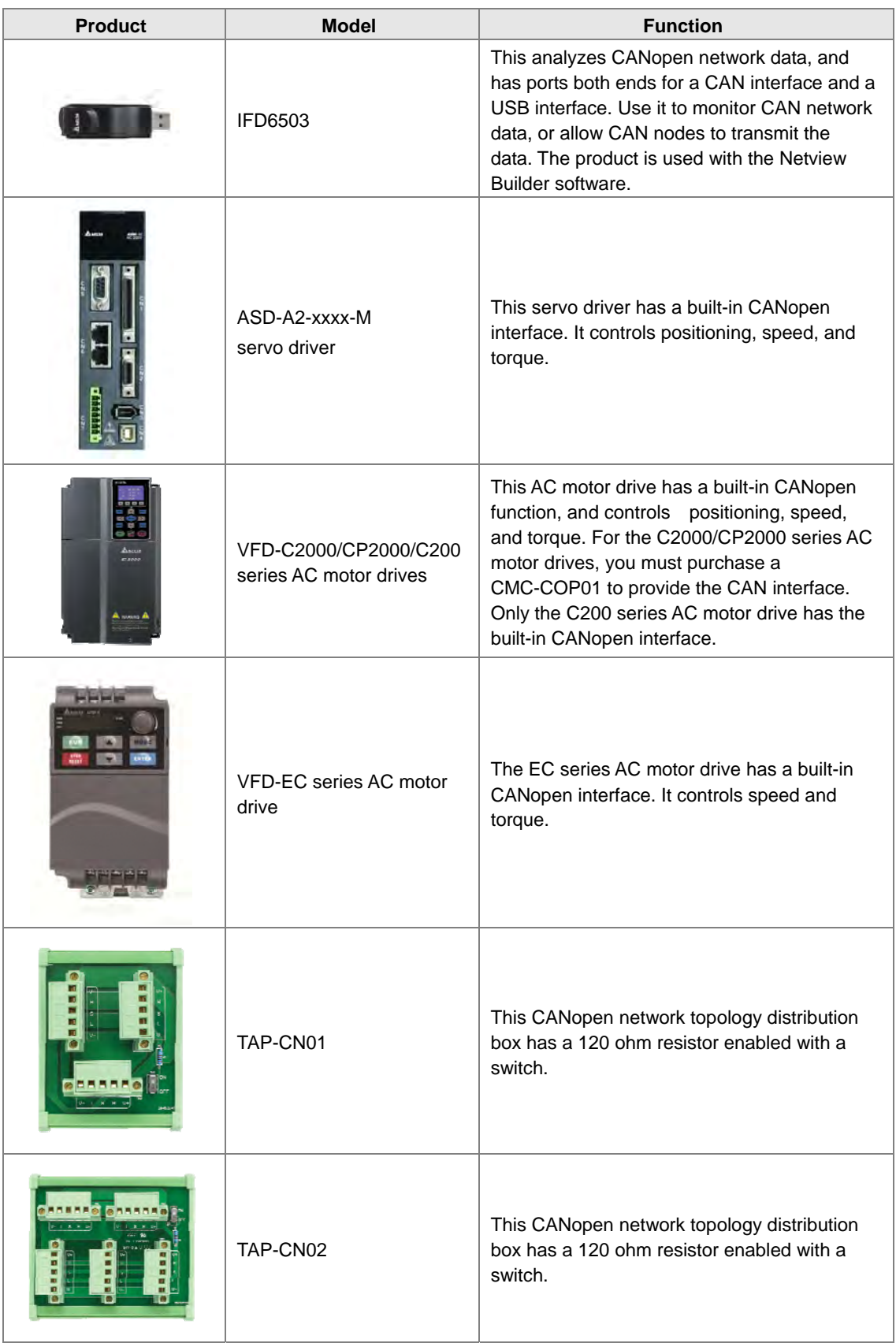

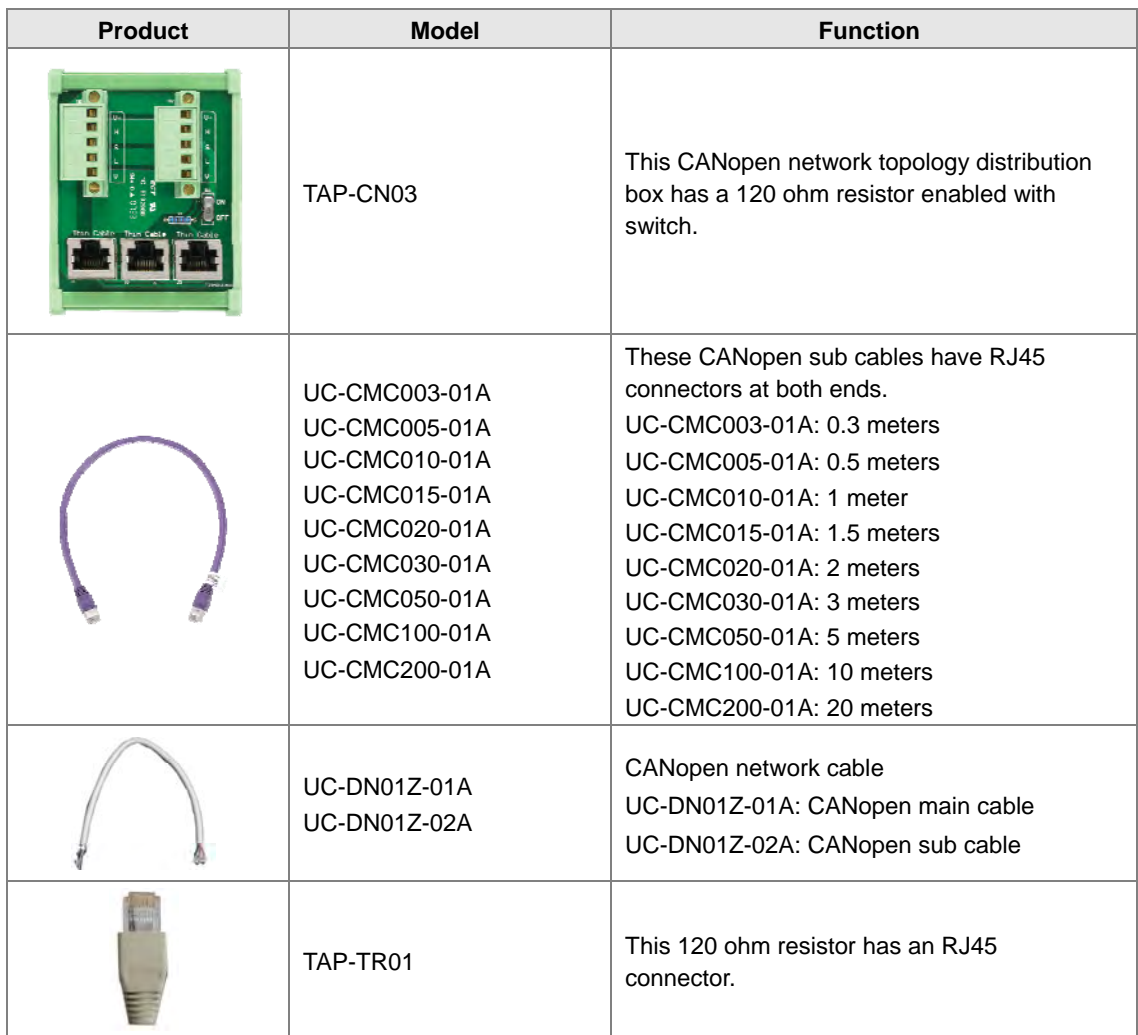

# **10.3 The CANopen Protocol**

# **10.3.1 Introduction to the CANopen Protocol**

The CAN (controller area network) fieldbus only defines the physical layer and the data link layer of a network. See the ISO11898 standard for information. The CAN fieldbus does not define the application layer. In practice, the hardware contains the physical layer and the data link layer. The CAN fieldbus itself is not complete, and needs a superior protocol to define the use of 11/29-bit identifier and 8-byte data.

The CANopen protocol is the superior protocol based on the CAN fieldbus. It is one of the protocols defined and maintained by CiA (CAN-in-Automation) and was developed on the basis of the CAL (CAN application layer) protocol, using a subset of the CAL communication and service protocols.

The CANopen protocol contains the application layer and the communication profile (CiA DS301). It also contains a framework for programmable devices (CiA 302), recommendations for cables and connectors (CiA 303-1), and SI units and prefix representations (CiA 303-2).

In the OSI model, the relation between the CAN standard and the CANopen protocol is described in the following diagram.

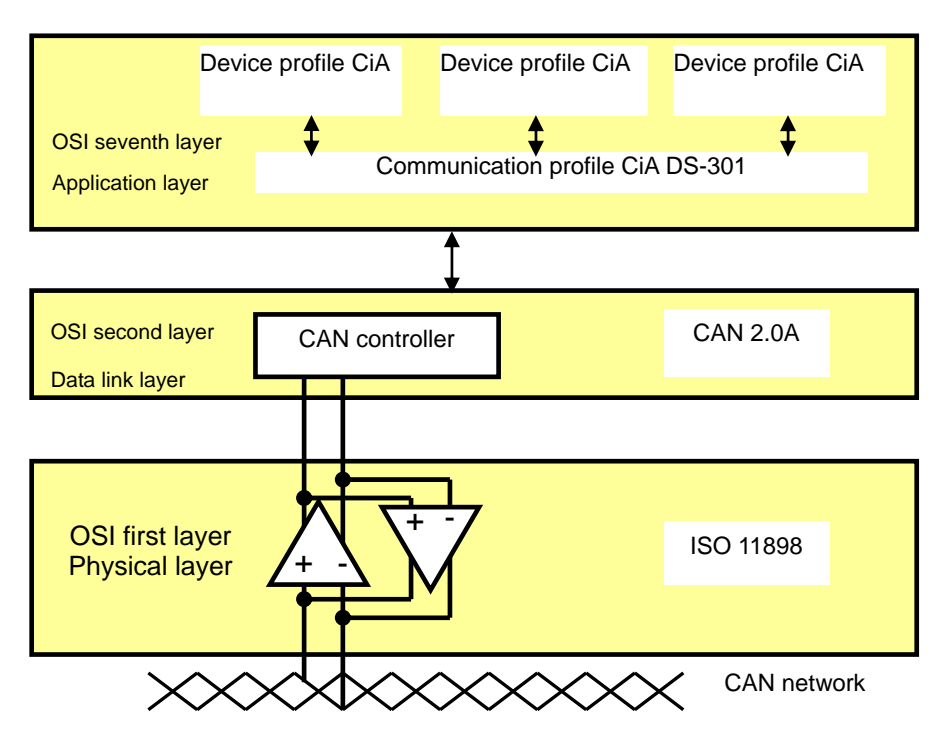

## 1. **The object dictionary**

CANopen uses an object-based method to define a standard device. Every device is represented by a set of objects and can be visited by the network. The diagram below illustrates the CANopen device model. The object dictionary is the interface between the communication program and the superior application program.

The core concept of CANopen is the device object dictionary (OD). It is an orderly set of objects. Every object has a 16-bit index for addressing and also defines an 8-bit subindex. Every node in the CANopen network has an object dictionary that includes the parameters that describe the device and the network behavior. The object dictionary of a node is also described in the electronic data sheet (EDS) for the device.

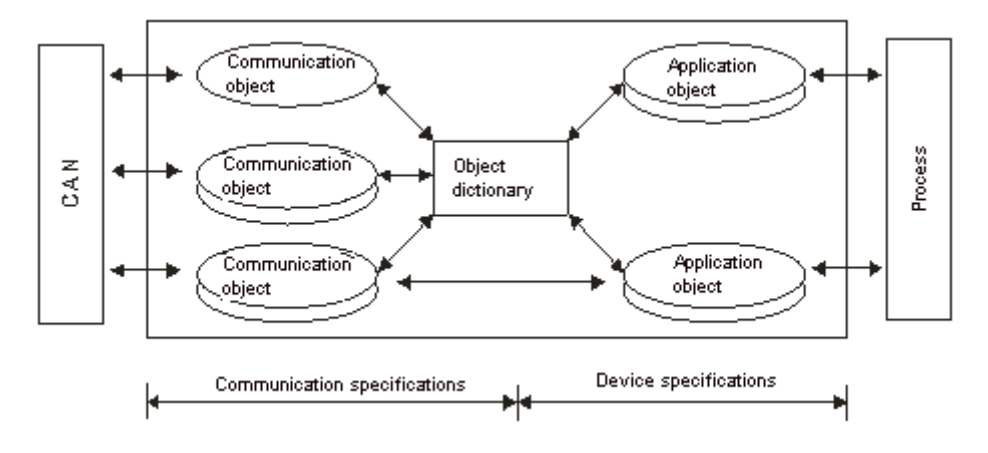

## **10.3.2 The CANopen Communication Object**

The CANopen communication protocol contains the following communication objects.

- 1. PDO (process data object)
- The PDO provides the direct channel for the device application object, and transmits the real-time data. It has high priority. Every byte in the PDO CAN message data list transmits data, and the message usage rate is high.
- There are two kinds of uses for PDOs; data transmission and data reception. They are distinguished by Transmit-PDOs (TxPDOs) and Receive-PDOs (RxPDOs). Devices supporting TxPDOs are called PDO producers, and devices that receive PDOs are called PDO consumers.
- The PDO is described by the "producer/consumer mode". The data transmits from one producer to one or many consumers. The data that can be transmitted is limited to between 1-byte and 8-byte data. After the producer transmits the data, the consumer does not need to reply to the data. Every node in the network detects the transmitted data and decides whether to process the received data .
- Every PDO is described by two objects in the object dictionary: the PDO communication parameters and the PDO mapping parameters

PDO communication parameters: the COB-ID used by PDO, the transmission type, the prohibition time, and the counter cycle

PDO mapping parameters: the object list in an object dictionary. These objects are mapped into the PDO, including the data length (in bits). To explain the contents of the PDO, the producer and the consumer both have to understand the mapping.

The PDO transmission modes: synchronous and asynchronous

Synchronous mode: synchronous periodic and synchronous non-periodic

Asynchronous: The producer transmits the PDO when the data changes, or after a trigger.

The following table lists supported transmission modes.

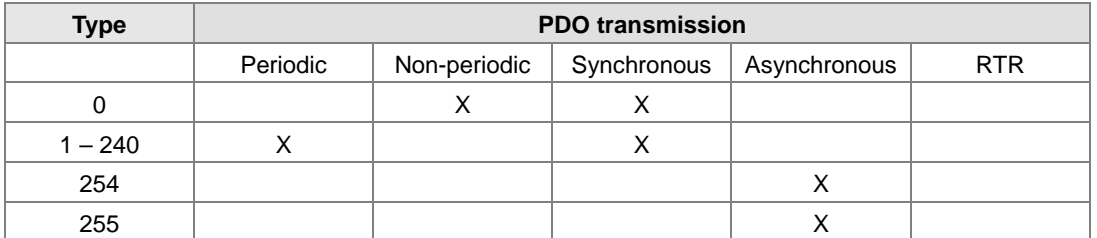

Mode 0: The PDO information is transmitted only when the PDO data changes and the synchronous signal is received.

Modes 1–240: One piece of PDO information is transmitted every 1–240 synchronous signals.

Mode 254: The trigger is defined the manufacturer. The definition in the PLC is the same as mode 255.

Mode 255: The PDO is transmitted when the data changes, or it is transmitted after a trigger.

All the data in the PDO has to be mapped from the object dictionary. The following diagram shows an example of PDO mapping.

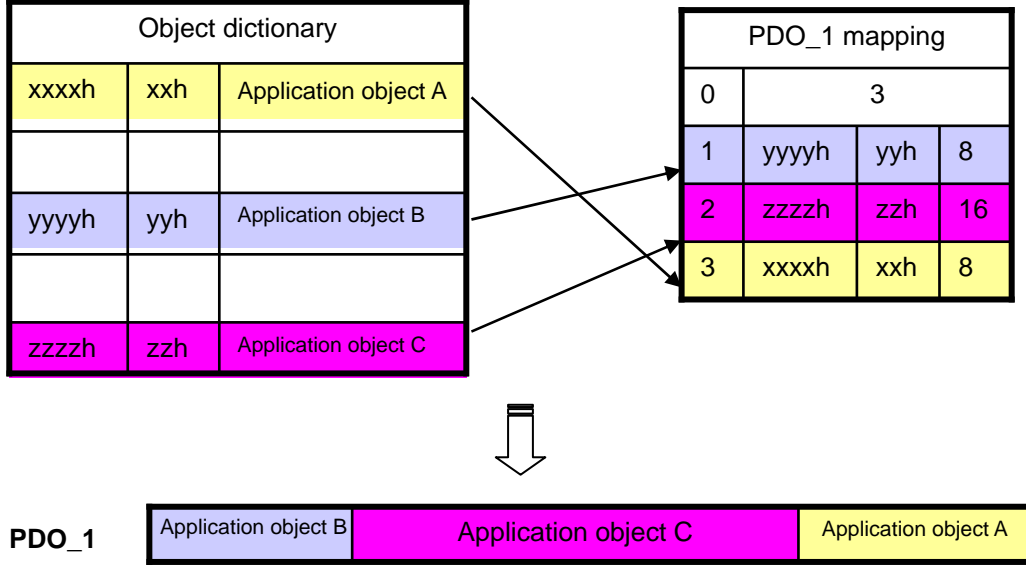

The following table shows the data format for RxPDO and TxPDO.

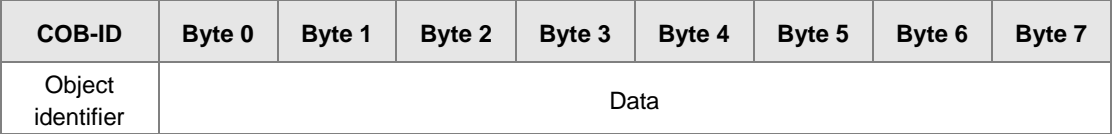

- 2. SDO (service data object)
- The SDO builds the client/server relation between two CANopen devices. The client device can read the data from the object dictionary on the server device and write the data into the object dictionary on the server device. The SDO visit mode is "client/server" mode. The mode which is visited is the SDO server. Every CANopen device has at least one service data object that provides the visit channel for the object dictionary of the device. SDO can read all the objects in the object dictionary, and write all objects into the object dictionary.
- The SDO message contains the index and subindex information used to position the objects in the object dictionary, and the composite data structure can easily be passed by the SDO visit. After the SDO client sends the reading/writing request, the SDO server replies. The client and the server can stop SDO transmission. The requested message and the reply message are separated by different COB-IDs.
- The SDO can transmit the data in any length. If the data length is more than 4 bytes, the data must be transmitted by segment. The last segment of the data contains an end flag.
- The following table shows the structures of the SDO requested message and reply message.

The format of the requested message:

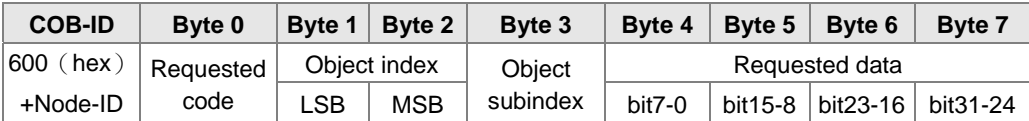

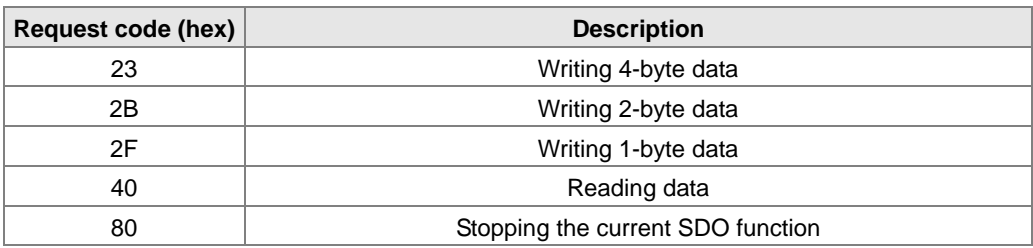

The definition of the requested code in the requested message:

The format of the reply message:

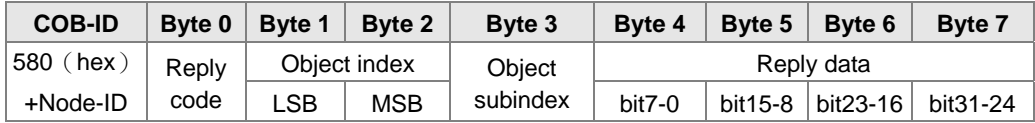

The definition of the reply code in the reply message:

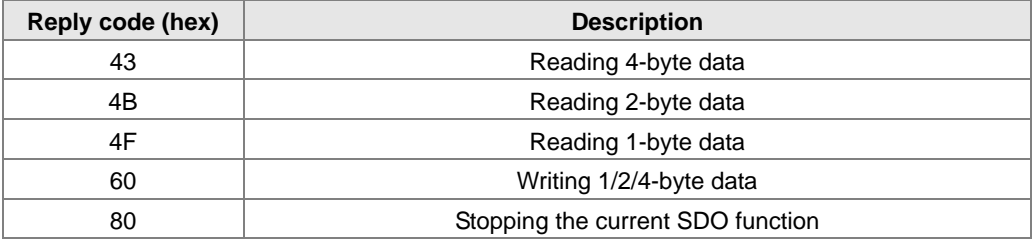

### 3. NMT (network management object)

The CANopen network management conforms to the master/slave mode. Only one NMT master exists in the CANopen network, and all other nodes are considered to be slaves. NMT includes three services: module control, error control, and boot-up services.

### **Module control services**

The master node in the CANopen network controls the slave by sending commands. The slave receives and executes the command, and does not need to reply. All CANopen nodes have internal NMT states. The slave node has four states: initialization, pre-operational, operational, and stop states. The following diagram illustrates the device states.

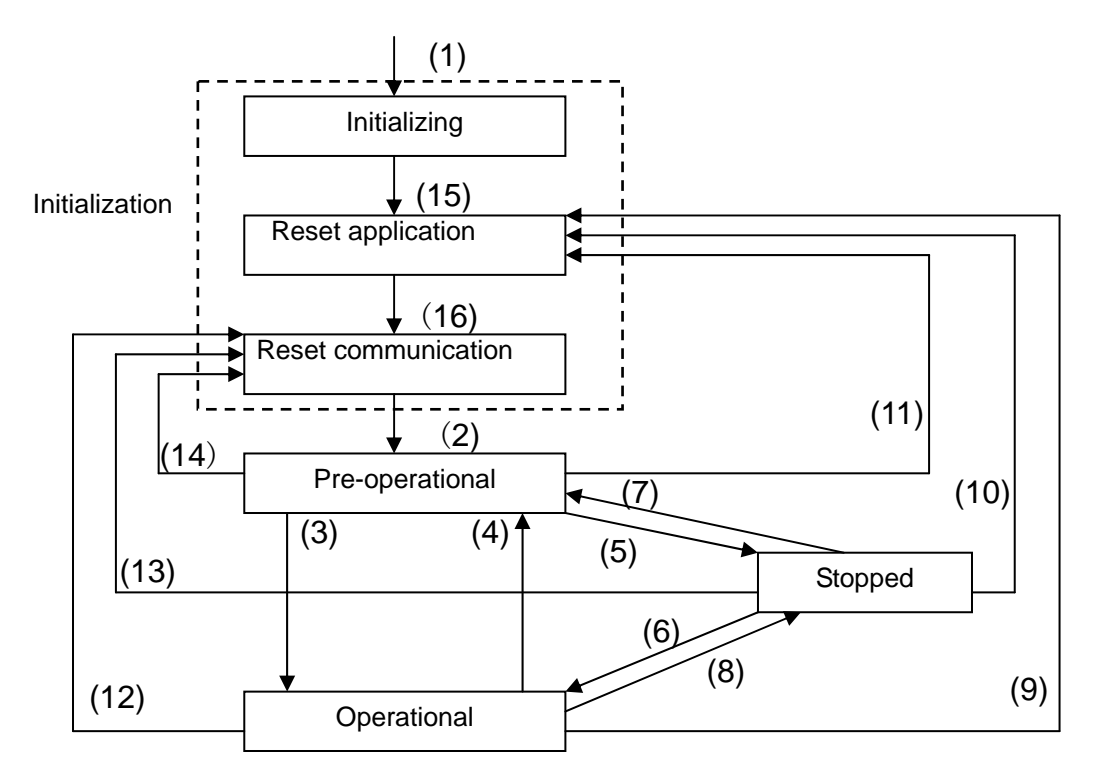

(1) After power is supplied, the device automatically enters the initialization state.

(2) After the initialization is complete, the device automatically enters the pre-operational state.

- (3)(6) The remote node starts.
- (4)(7) The device enters the pre-operational state.
- (5)(8) The remote node stops.
- (9)(10)(11) The application layer resets.
- (12)(13)(14) The communication resets.
- (15) After the initializing is complete, the device automatically enters the reset application state.
- (16) After the reset application state is complete, the device automatically enters the reset communication state.

The following table shows the relation between the communication object and the state. You can only execute the communication object service in the correct state. For example, you can only execute SDO in the operational state and pre-operational states.

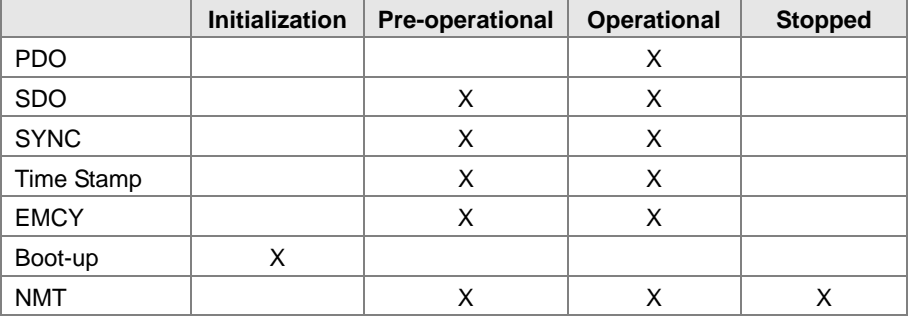

The control message format for the node state:

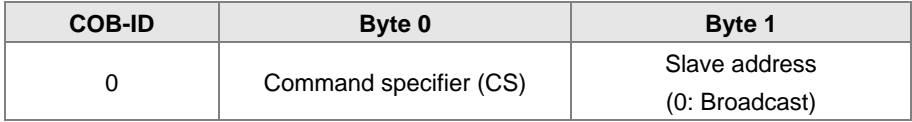

The command specifiers:

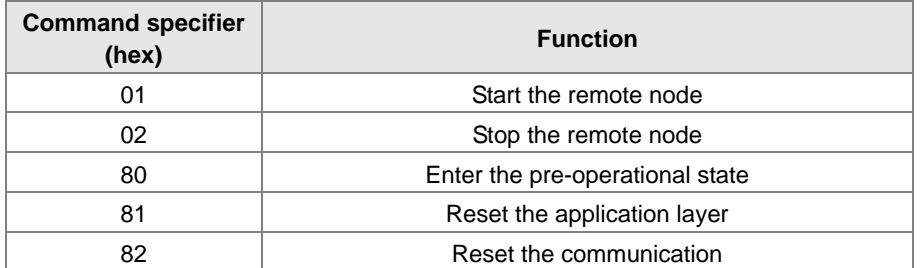

#### **Error control services**

The error control service detects the disconnection of a network node. The error control services are classified into two types: Heartbeat and Node Guarding. The AS Series PLC only supports Heartbeat. For example, the master can detect the disconnection of the slave only after the slave enables the Heartbeat service.

The following illustrates the Heartbeat principle. The Heartbeat producer transmits the Heartbeat message according to the set Heartbeat producing time. One or many Heartbeat consumers detect the message transmitted by the Heartbeat producer. If the consumer does not receive the message transmitted by the producer within the timeout period, there is a problem in the CANopen communication or the producer is disconnected.

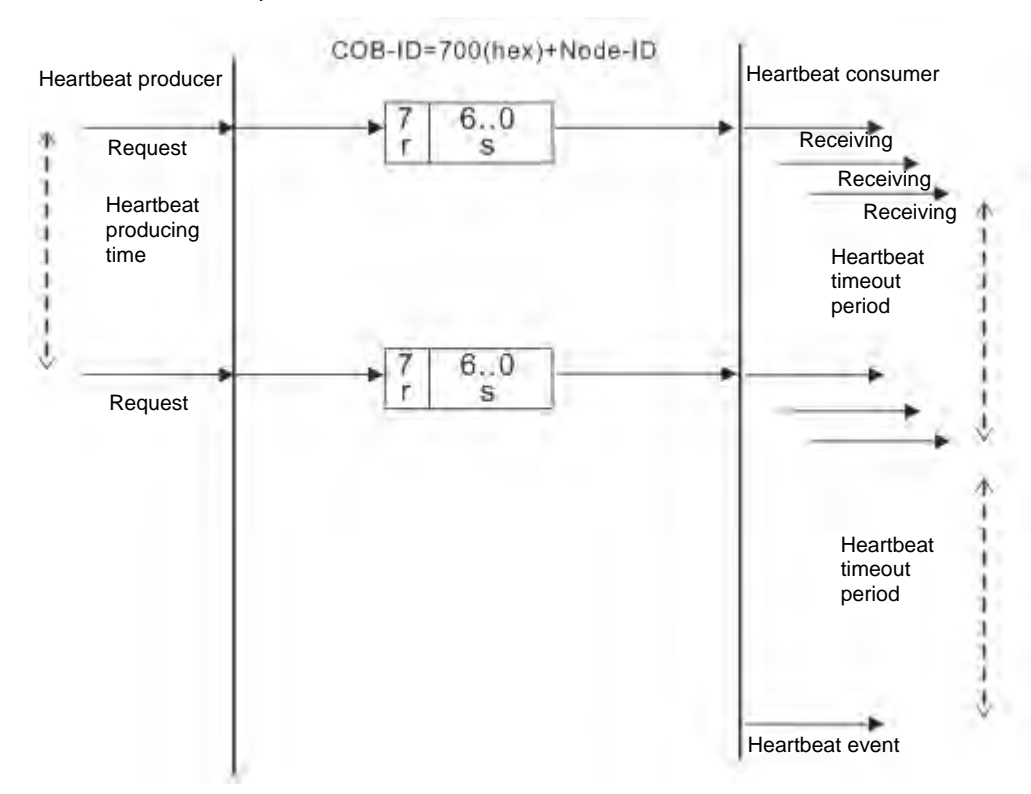

#### **Boot-up services**

After the slave completes the initialization and enters the pre-operational state, it transmits the Boot-up message.

1. Other predefined CANopen communication objects (SYNC and EMCY)

#### **SYNC Object (Synchronous object)**

The synchronous object is the message that the master node periodically broadcasts on the CANopen network. This object recognizes the network clock signal. Every device decides whether to use the event use synchronous communication with other network devices depending on its configuration. For example, when controlling a driving device, the devices do not act immediately after they receive the command sent by the master. They do act when they receive the synchronous message. This makes multiple devices act synchronously.

The format of the SYNC message:

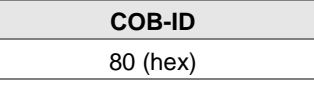

## **Emergency object**

The emergency object is used by a CANopen device to indicate an internal error. When an emergency error occurs in the device, the device sends the emergency message (including the emergency error code), and the device enters an error state. After the error is eliminated, the device sends another emergency message with emergency error code 0, and the device enters the normal state.

The format of the emergency message:

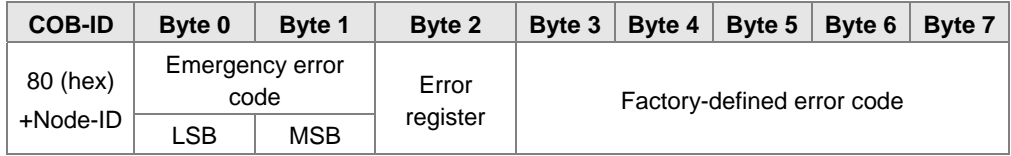

Note: The value in the error register is mapped to index 1001 (hex) in the object dictionary. If the value is 0, no error occurred. If the value is 1, a normal error occurred. If the value is H'80, an internal error occurred in the device.

## **10.3.3 The Predefined Connection Set**

In order to decrease the configuration workload of the network, CANopen defines a default identifier. In the predefined connection set, the structure of the 11-bit identifier is as follows.

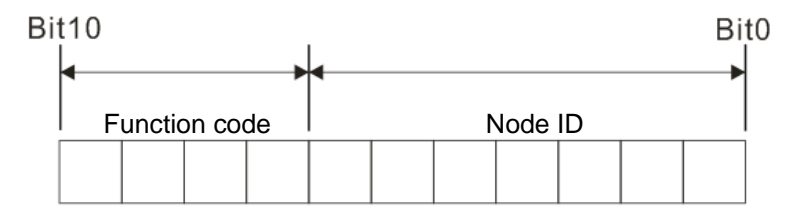

The following tables list the objects that are supported and the COB-IDs that are assigned to the objects.

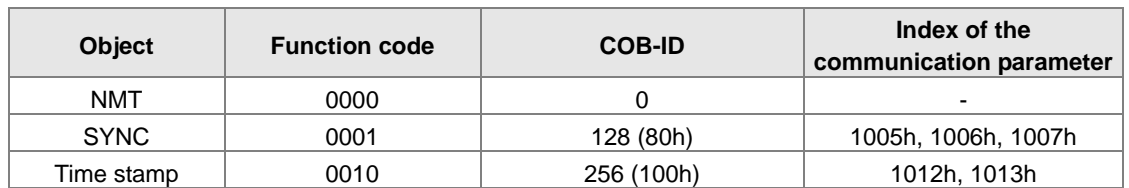

1. The broadcast object in the predefined connection setting

2. The corresponding object in the predefined connection set

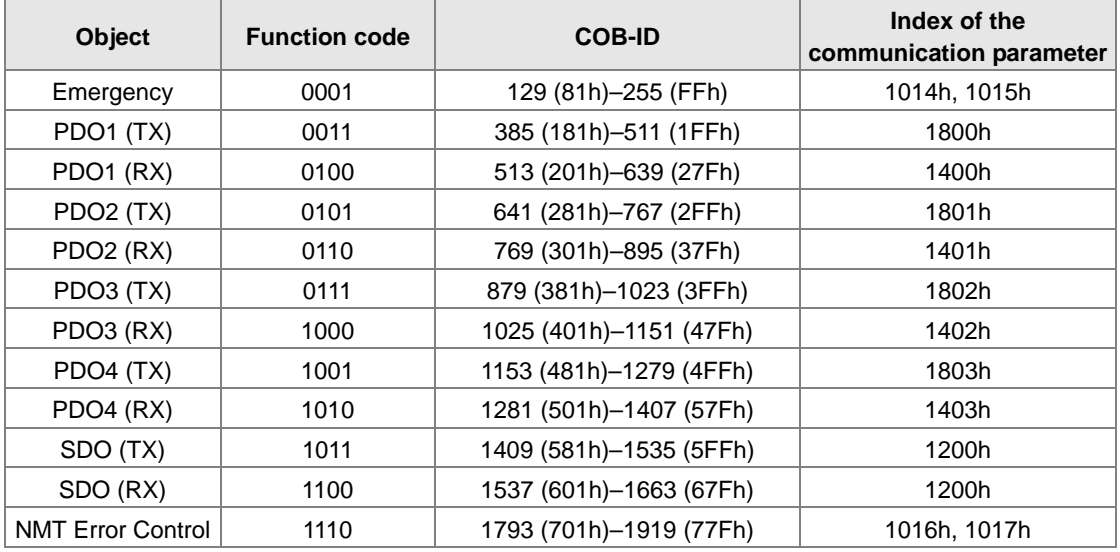

# **10.4 Sending SDO, NMT and Reading Emergency Message through the Ladder Diagram**

You can edit the request message mapping area to affect the transmission of SDO, NMT and Emergency messages. The following table shows the corresponding relations between the request message mapping area, response message mapping area, and PLC device.

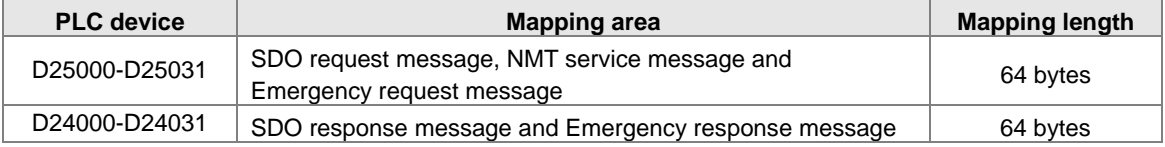

The CANopen master can only send one SDO, NMT, or Emergency request message to the same device at a time. Clear the request message mapping area to zero when sending SDO, NMT, or Emergency request message through the WPL program.

## **10.4.1 Data Structure of SDO Request Message**

Sending SDO through the ladder diagram reads or writes the slave parameter.

1. The data format of the SDO request message:

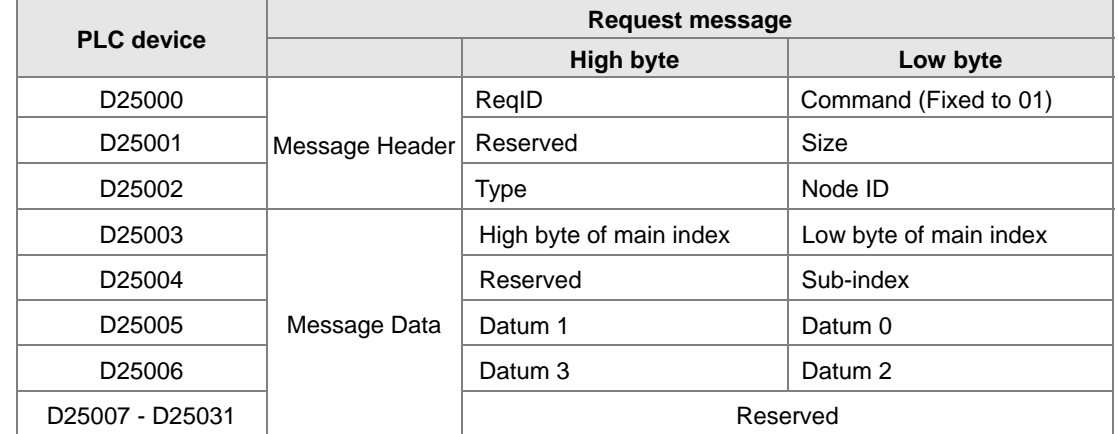

- ReqID: the request ID. Whenever an SDO request message is sent out, the message is given a ReqID for CANopen master to identify. When reading/writing another SDO message, the original ID number must be changed. In other words, reading/writing SDO is triggered by changing of the value of "ReqID". The ReqID range is between 00–FF (Hex).
- Size: the length of the message data. The counting starts from D6253 with a byte as the unit. When reading, it is fixed to four and when writing, it is four plus the byte number of data types of index and subindex and the maximum value is eight. But when writing, if the data type of the index and subindex is word, the data length is six. The data length is file if the data type is byte.
- Node ID: the node address for the target equipment on a CANopen network.
- Type: 01 indicates the read access; 02 indicates the write access.

The following table shows the data format of the SDO response message.

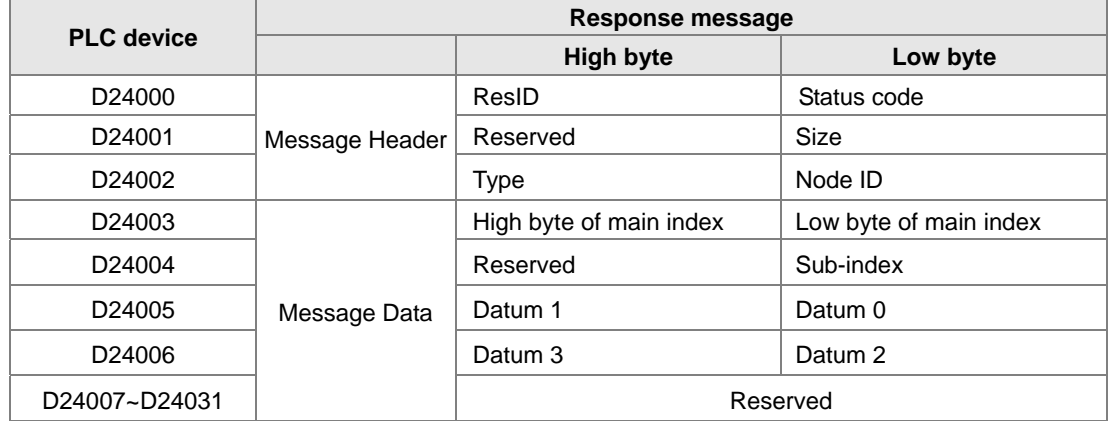

Status code:

The following table lists the status code values in the response message.

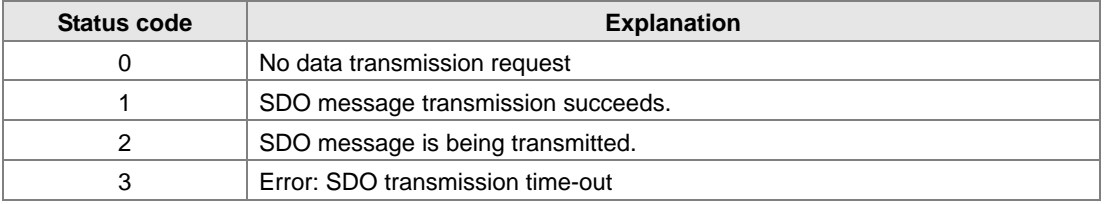

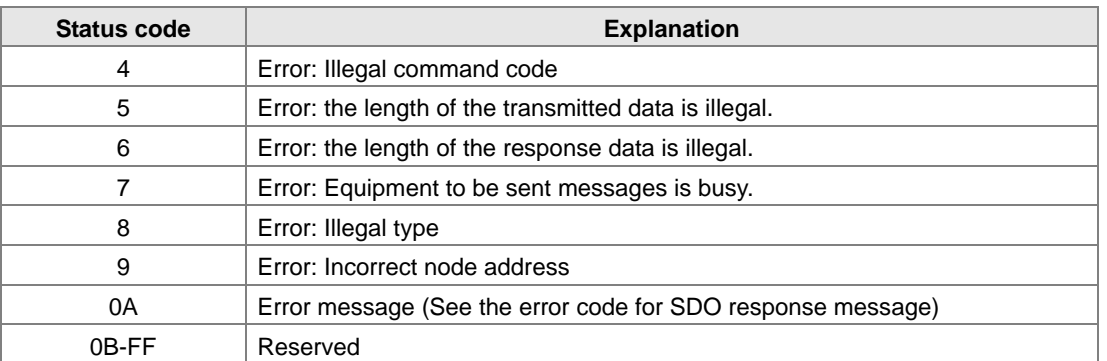

- ResID: the same as the request ID in the request message.
- Size: the length of the message data, maximum of 20 bytes. The unit is bytes. When writing, the maximum is four; the data length is decided by the data type of index and subindex when reading.
- $\bullet$  Node ID: the node address of the target equipment on CANopen network.
- Type: in the SDO response message, 43 (Hex) refers to reading four bytes of data; 4B (Hex) refers to reading two bytes of data; 4F (Hex) refers to reading one byte of data; 60 (Hex) refers to writing 1/2/4 byte(s) of data; 80 (Hex) refers to stopping SDO command.

Example 1: write 010203E8 (hex) to (Index\_subindex) 212D\_0 in slave of No. 3 through SDO; the data type of (Index\_subindex) 212D\_0 is double words (32 bits).

• Request data:

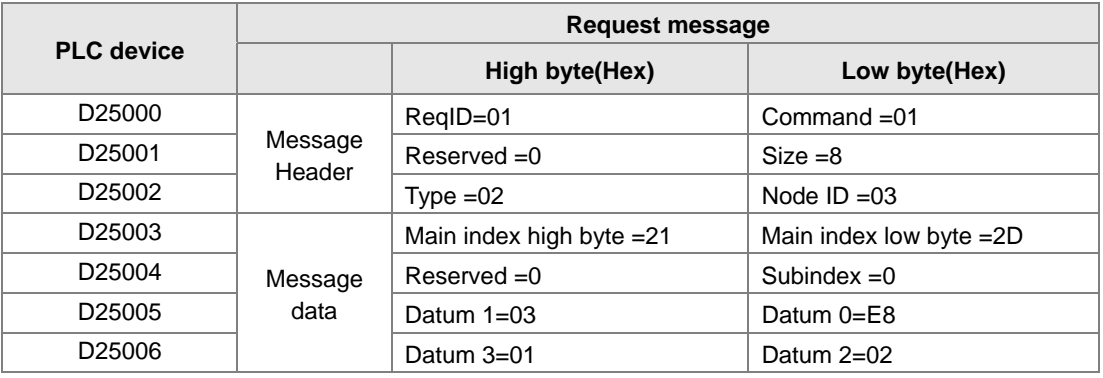

Response data:

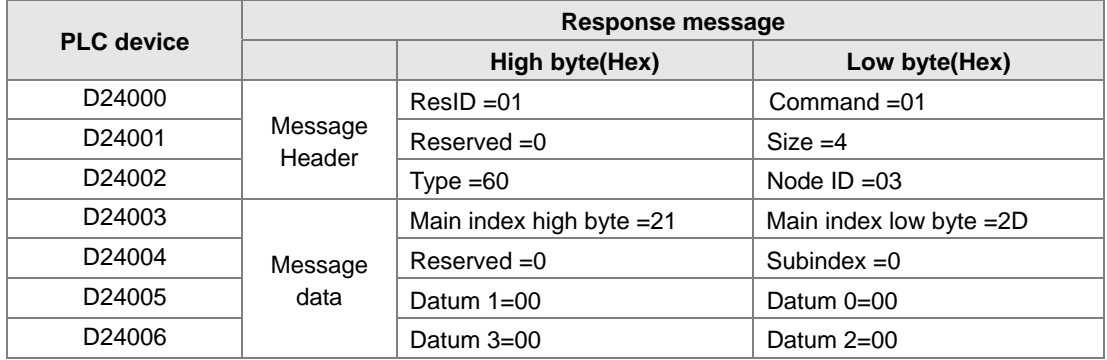

Example 2: read the value of (Index\_subindex) 212D\_0 in slave of No. 3 through SDO; the data type of (Index\_subindex) 212D\_0 is double words (32 bits).

Request data:

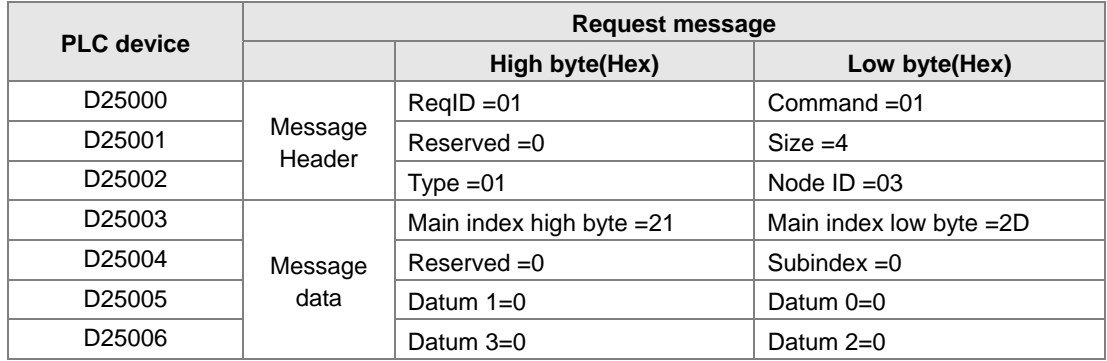

## **10.4.2 Data Structure of NMT Message**

Use the NMT service to manage the CANopen network such as start, operation, reset of nodes, etc.

The following table shows the data format of the NMT request message.

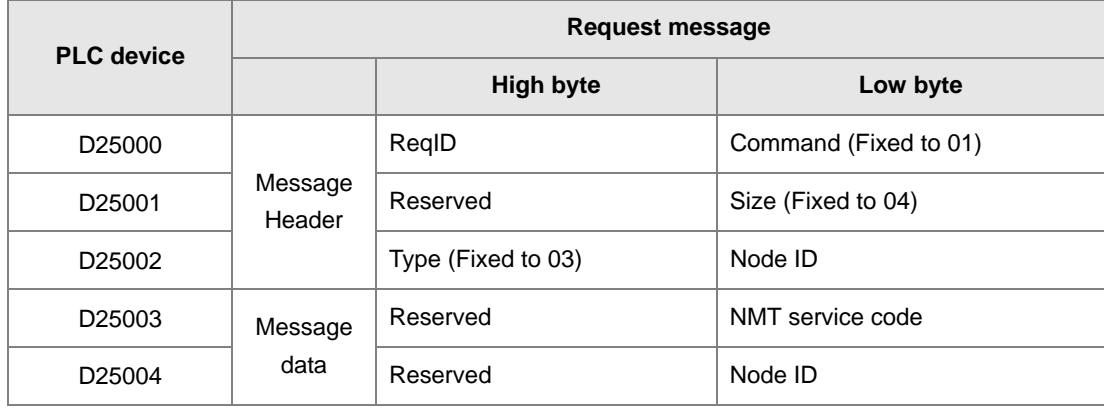

- Command: Fixed to 01.
- ReqID: the request ID. Whenever an NMT request message is sent, the message is given a ReqID for the CANopen master to identify. Before another NMT request message is sent out, the original ID number must be changed. In other words, change the value of ReqID. The ReqID range is between 00–FF (Hex) to trigger sending the NMA request message.
- Node ID: the node address for the target equipment on the CANopen network (0: Broadcast).
- NMT service code:

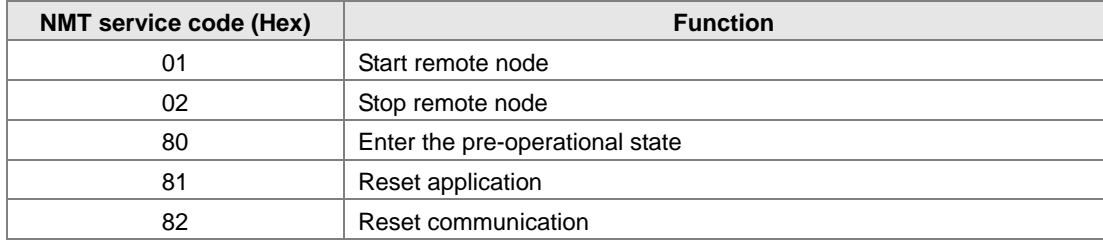

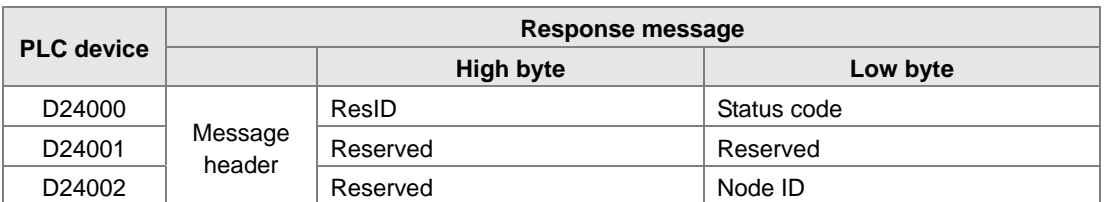

The following table shows the data format of the NMT Response message.

- When status code is 1, the NMT operation has succeeded. When status code is not equal to1, the NMT operation has failed and you should verify that the data in NMT request message is correct.
- Node ID: the node address for the target equipment on the CANopen network.

### Example 1: Stop slave of No. 3 through NMT

Request data:

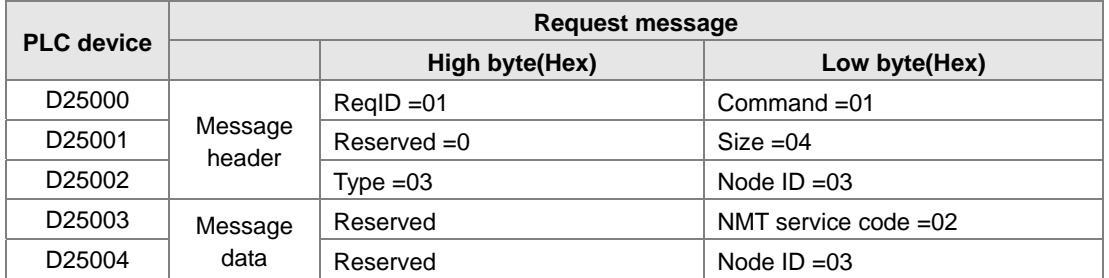

Response data:

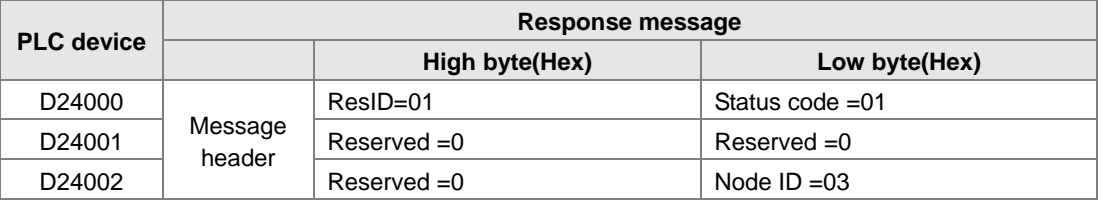

## **10.4.3 Data Structure of EMERGENCY Request Message**

The Emergency request message communicates the slave error and alarm information.

The following table shows the data format of the Emergency request message.

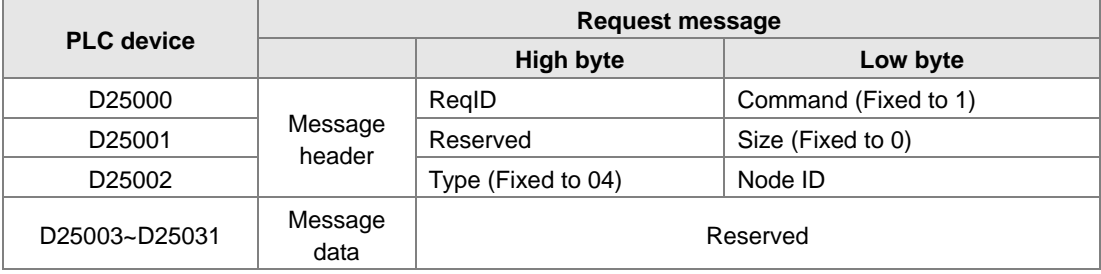

- Command: Fixed to 01.
- ReqID: the request ID. Whenever an Emergency message is sent, the message is given a ReqID for the CANopen master to identify. Before another Emergency request message is sent out, the original ID number must be changed. In other words, change the value of ReqID. The ReqID range is between 00–FF (Hex) to trigger the sending the Emergency request message.

Node ID: the node address of the target equipment on CANopen network.

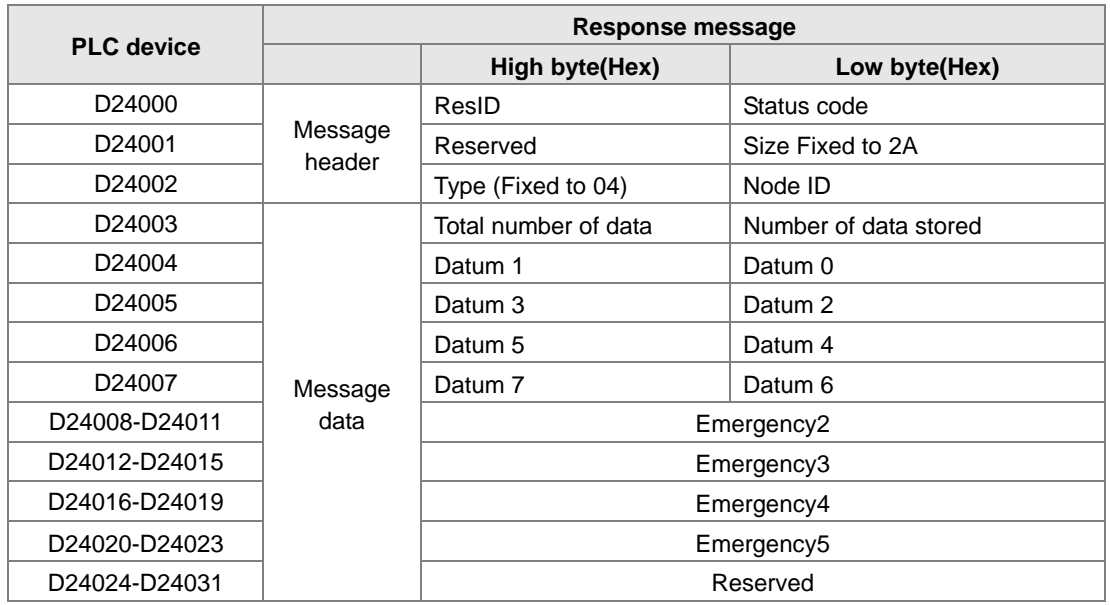

The following table shows data format of the Emergency response message.

- Command: Fixed to 01(Hex).
- When status code is 1, reading the Emergency message has succeeded. When status code is not equal to1, reading the Emergency message has failed and you should verify that the data in the Emergency message is correct.
- Node ID: the node address for the target equipment on the CANopen network.
- Total number of data: the total number of Emergency messages CANopen master receives from the slave.
- Number of data stored: the latest number of Emergency messages CANopen master receives from the slave (5 messages at most).
- An Emergency 1 consists of the data in D6004-D6007 and every Emergency message consists of 8 bytes of data.

The following table shows the data format of Emergency messages on the CAN bus. Datum 0–datum 7 in Emergency response message correspond to byte 0–byte 7 respectively.

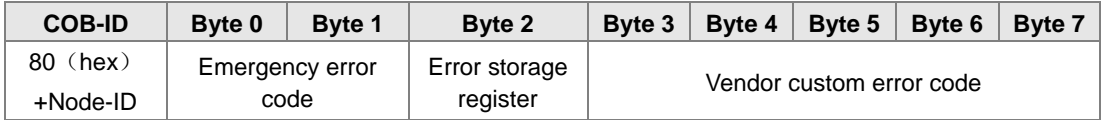

Example 1: read the Emergency message from the slave No.2, and the Emergency messages the slave sends out successively.

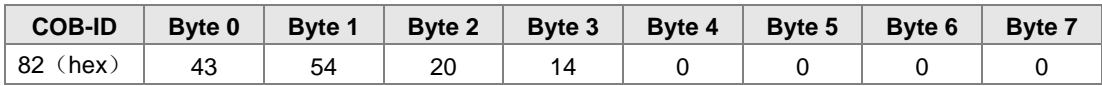

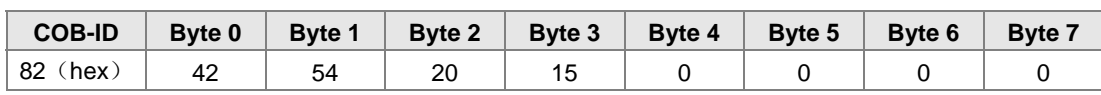

Request data:

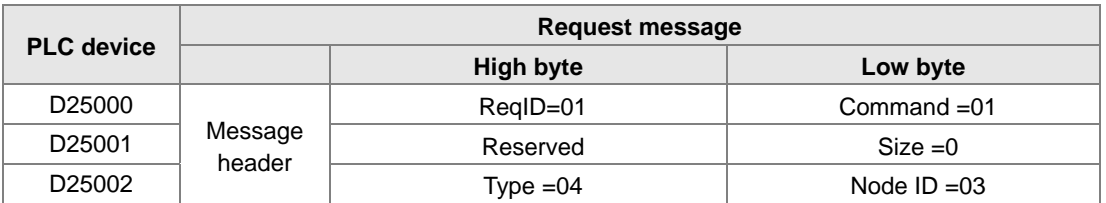

Emergency response data

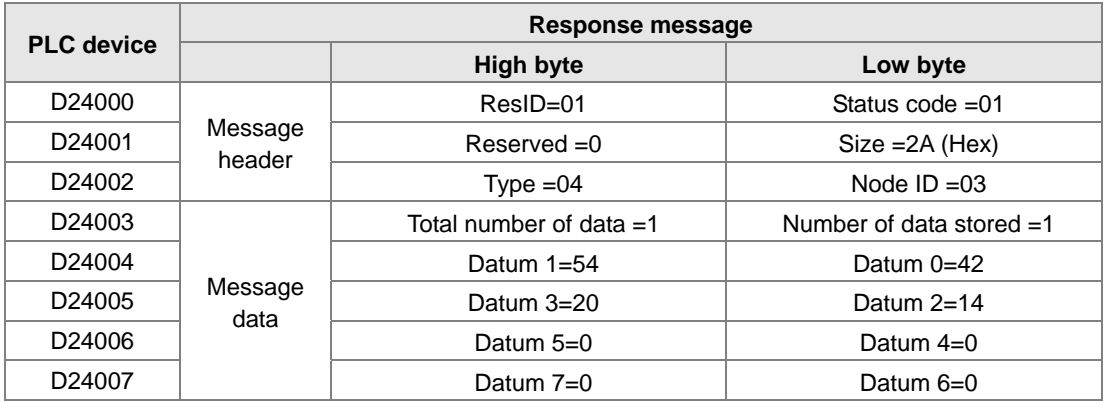

## **10.4.4 Example of Sending SDO through the Ladder Diagram**

### **1. Control Requirement:**

Read the value of P0-09 from the servo through SDO.

**2. Hardware Connection:** 

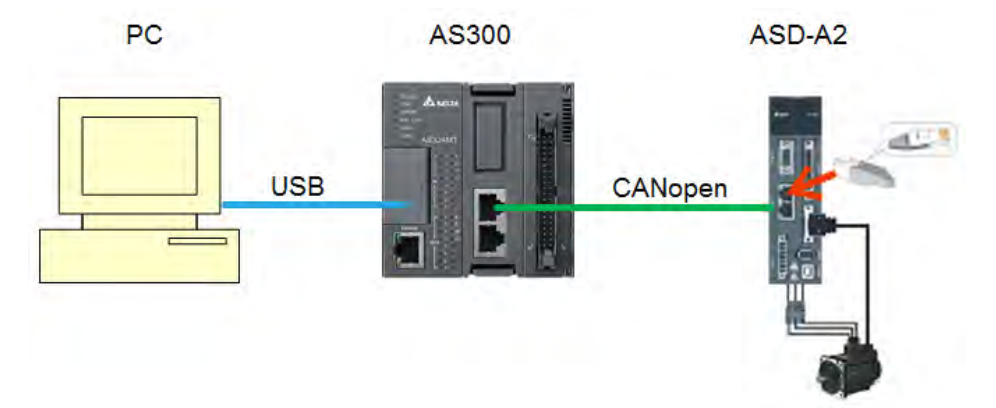

## **3. The Corresponding Relation between Slave Parameter and Index/Subindex**

The index subindex corresponding to P0-09 in servo is 2009\_0. In the CANopen Builder network configuration software, right click the servo icon, and then click **Parameter Edit**. In the **Parameter Edit** dialog box, you can see the index\_subindex corresponding to the servo parameter.

For more details on how to operate the network configuration interface, refer to Section 11.1.1 in the CANopen Builder software help file

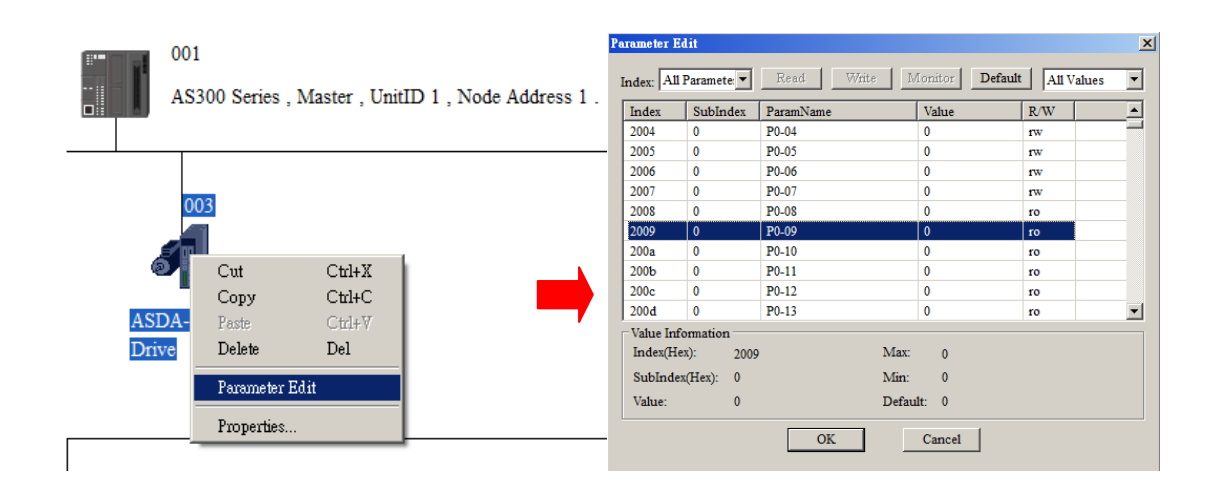

### **4. The Structure of the Request Message Devices:**

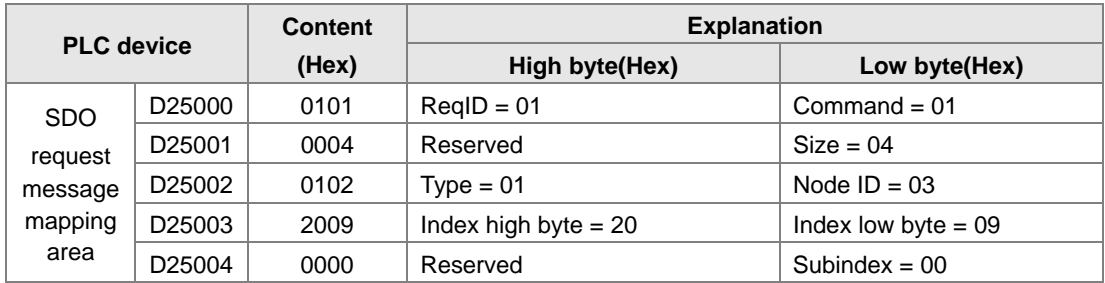

## **5. Editing the Ladder Diagram in ISPSoft**

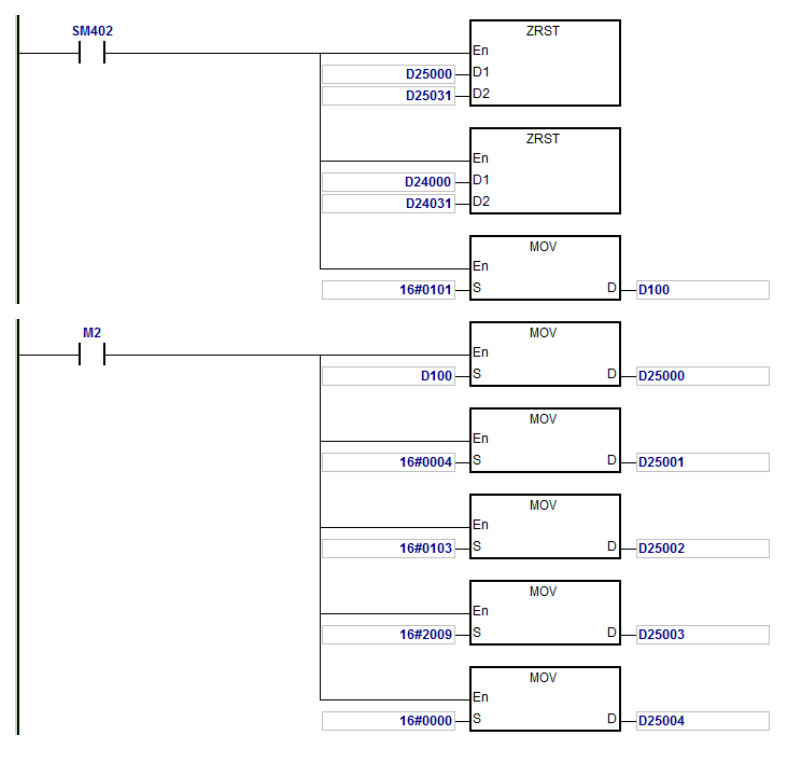

When M2=ON, after reading succeeds, the program stores the data from the target device in D24000–D24005. The value of D24005: 100 (hex) is the value read from P0-09.

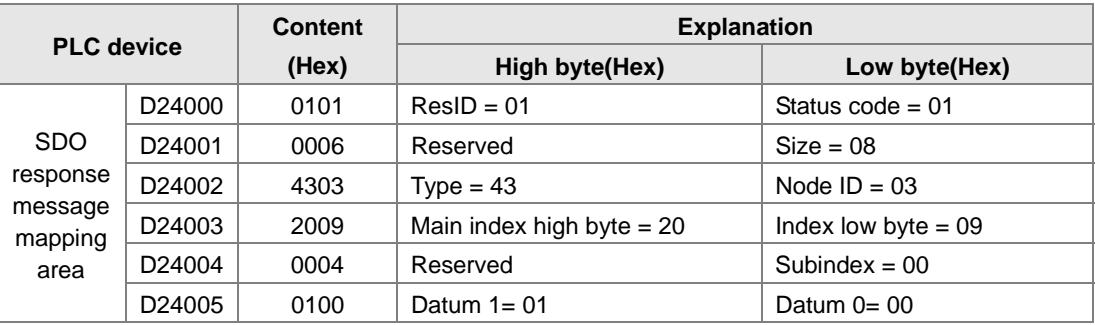

### **6. The Structure of the Response Message Devices:**

# **10.5 Troubleshooting**

## **10.5.1 CANopen Network Node State Display**

1. In the AS300 Series PLC, while you enable the CANopen function, it uses SR825–893 as the special registers as shown in the following table.

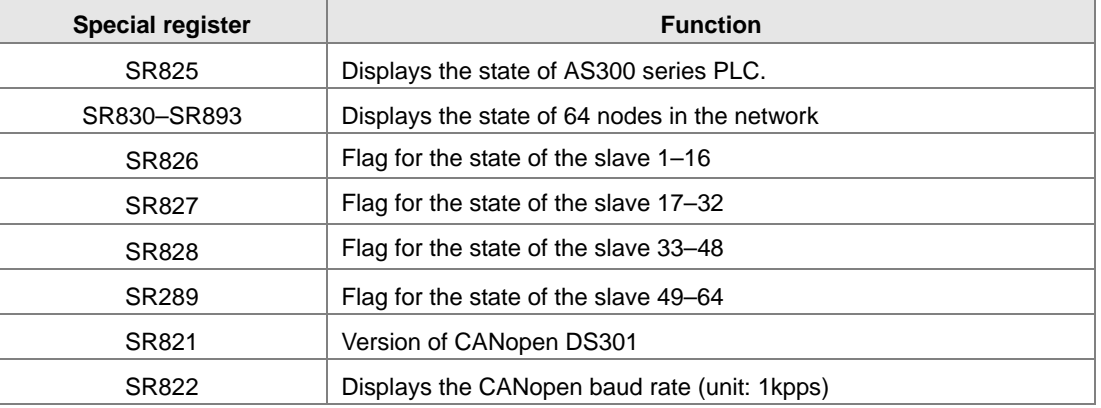

2. As a master, the AS300 series PLC supports a maximum of 64 slaves ranging from node 1 to node 64. You can use SR826–829 to monitor the state of the nodes in the network. The 16 bits in SR826 correspond to 16 slaves and their corresponding relations are shown in the following table.

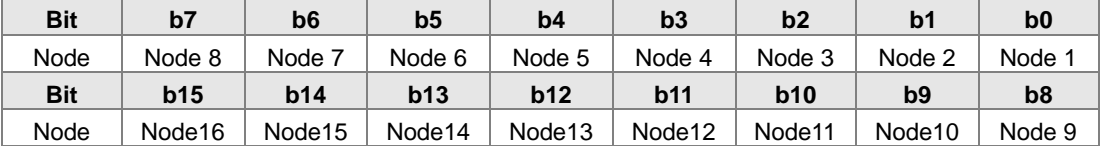

When the node in the master node list is normal, the corresponding bit is OFF; when the node in the master node list is abnormal (for example, initializing fails or the slave is offline for some reason), the corresponding bit is ON.

3. The error code of every node is displayed through the corresponding special register (SR830–893) and the relations between special register and corresponding node (1–16) is shown in the following table.

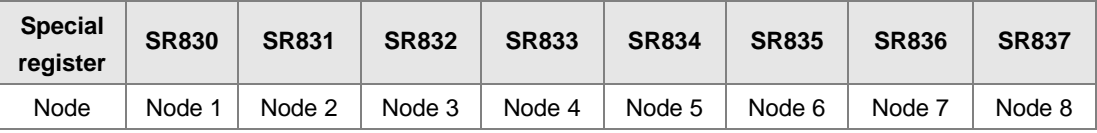

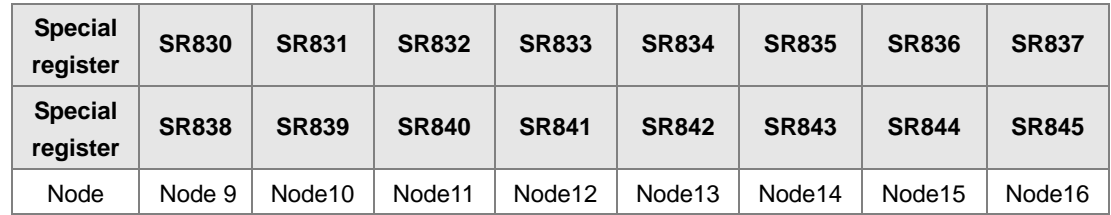

4. Codes displayed in SR830–893 when the AS300 Series PLC is the master:

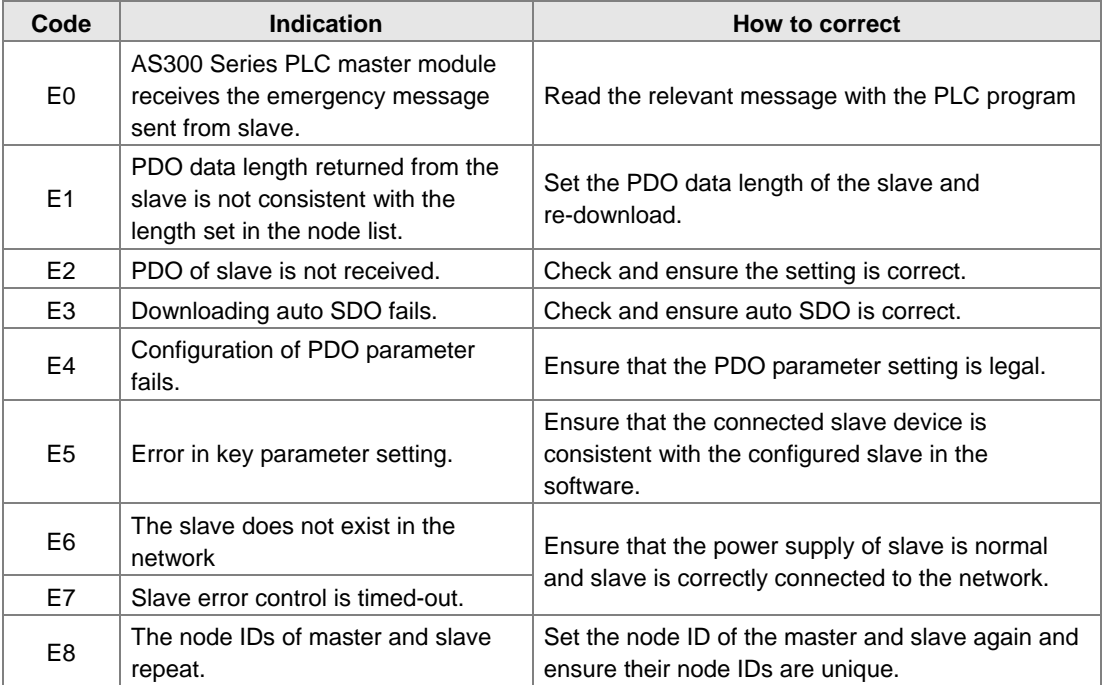

5. Codes displayed in SR825 when the AS300 Series PLC is the master:

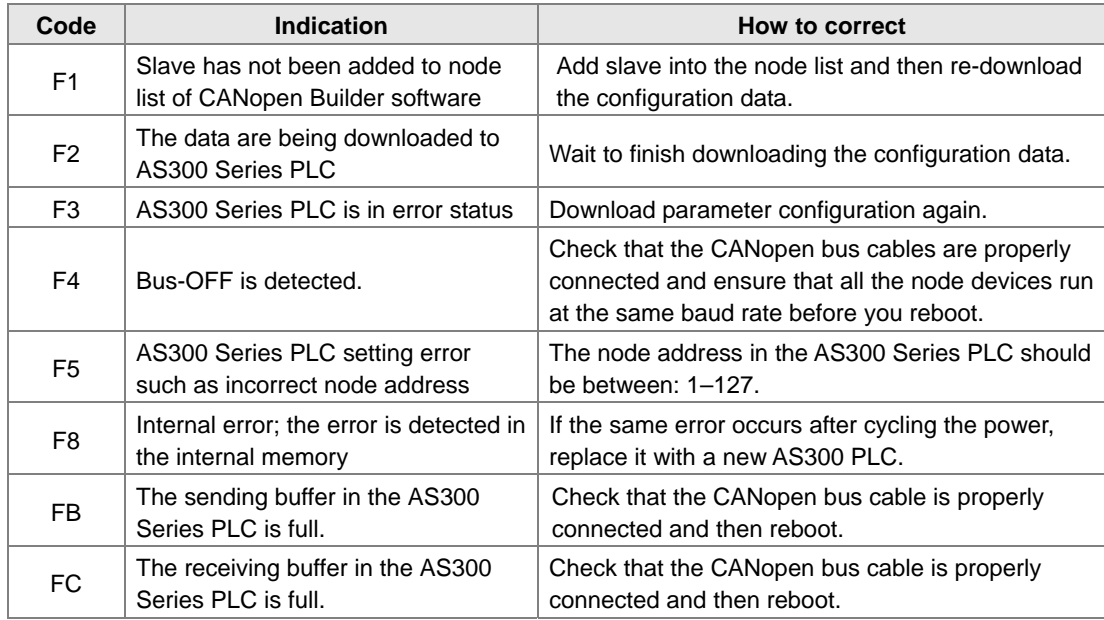

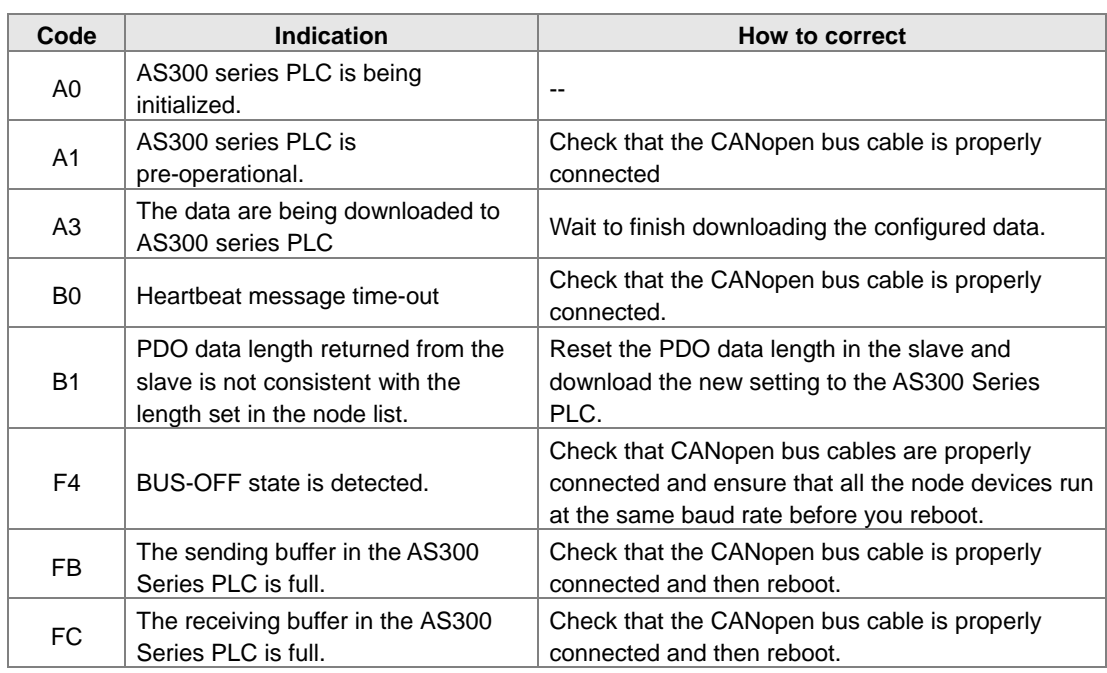

6. Codes displayed in SR825 when the AS300 Series PLC is the slave:

# **10.6 Application Example**

The AS300 Series PLC can control Delta A2 servo rotation, and monitor the actual rotation speed of the motor in real time. It does this by mapping the relevant servo drive parameters to the corresponding PDO, and reads or writes the relevant servo drive parameters through the CAN bus.

## **1. Connectting the Hardware**

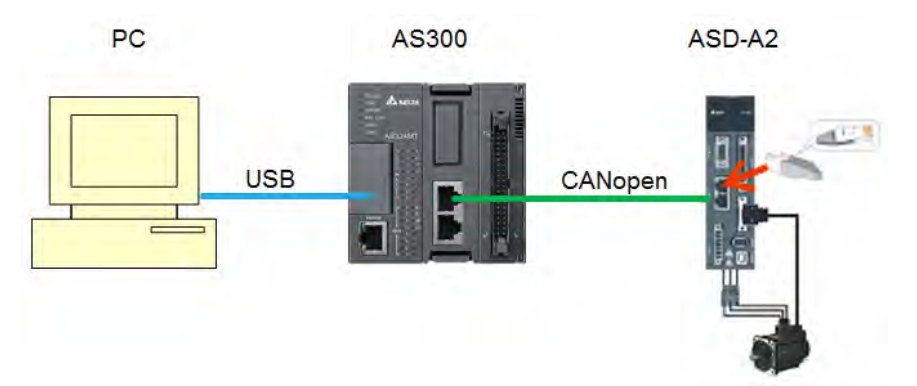

## **Note:**

- Use a standard communication cable such as UC-DN01Z-01A / UC-DN01Z-02A / UC-CMC010-01A. and connect the terminal resistors (Delta standard terminal resistor TAP-TR01) to both ends of the network when you construct the network.
- M of ASD-A2-xxxx-M refers to the model code and currently only the M-model servo supports CANopen communication.

## **2. Setting Servo Parameters:**

● Set servo parameters as shown in the following table.

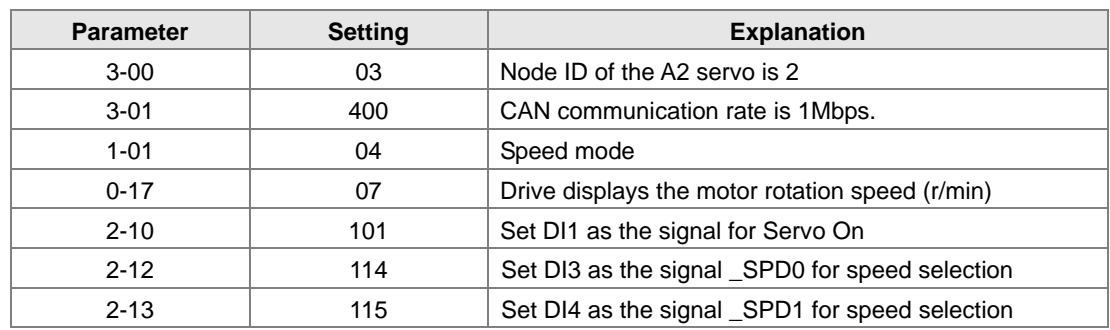

### **3. Setting the CANopen Baud Rate and Node ID of AS300 Series PLC**

The AS300 Series PLC uses the default setting values: Node ID: 1 and baud rate: 1Mbps.

You set the CANopen Node ID and baud rate for the AS300 series PLC in the CANopen Builder software, as shown in the following steps.

A. Right click the AS300 Series PLC icon in HWCONFIG, then click **Communication Software**, and then click **CANopen Builder**.

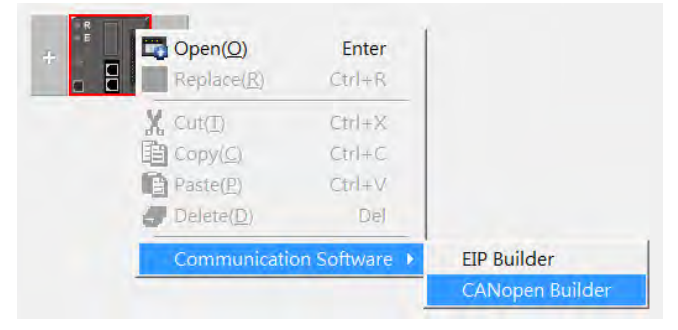

B. Click the Online button on the Toolbar to enter on-line mode.

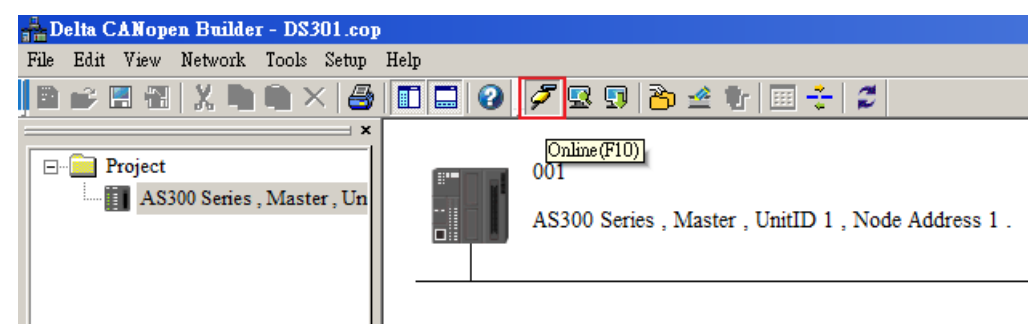

C. Click the Scan Network **button on the Toolbar to scan the network.** 

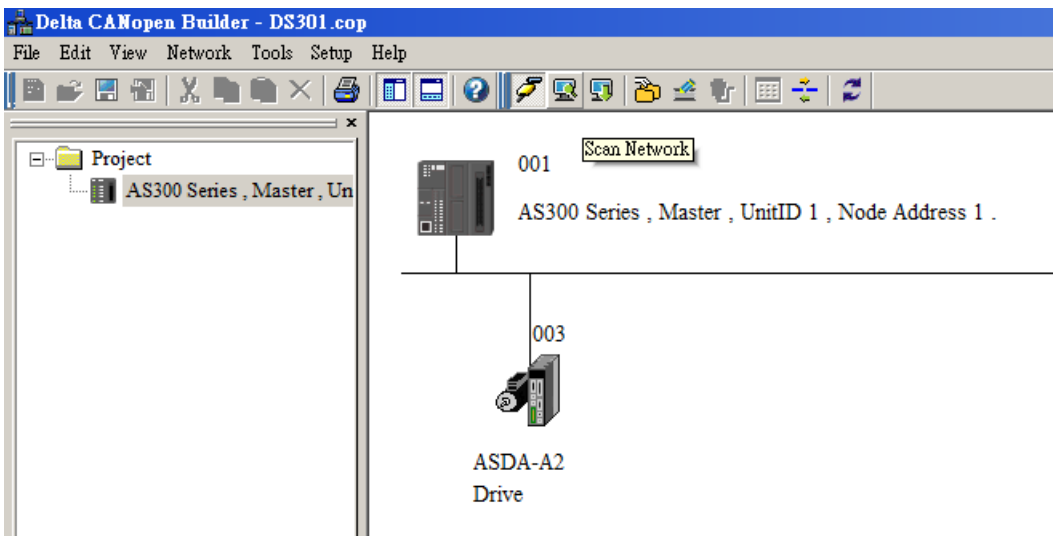

D. On the **Network** menu, click **Master parameter** to display the Master Configuration dialog box.

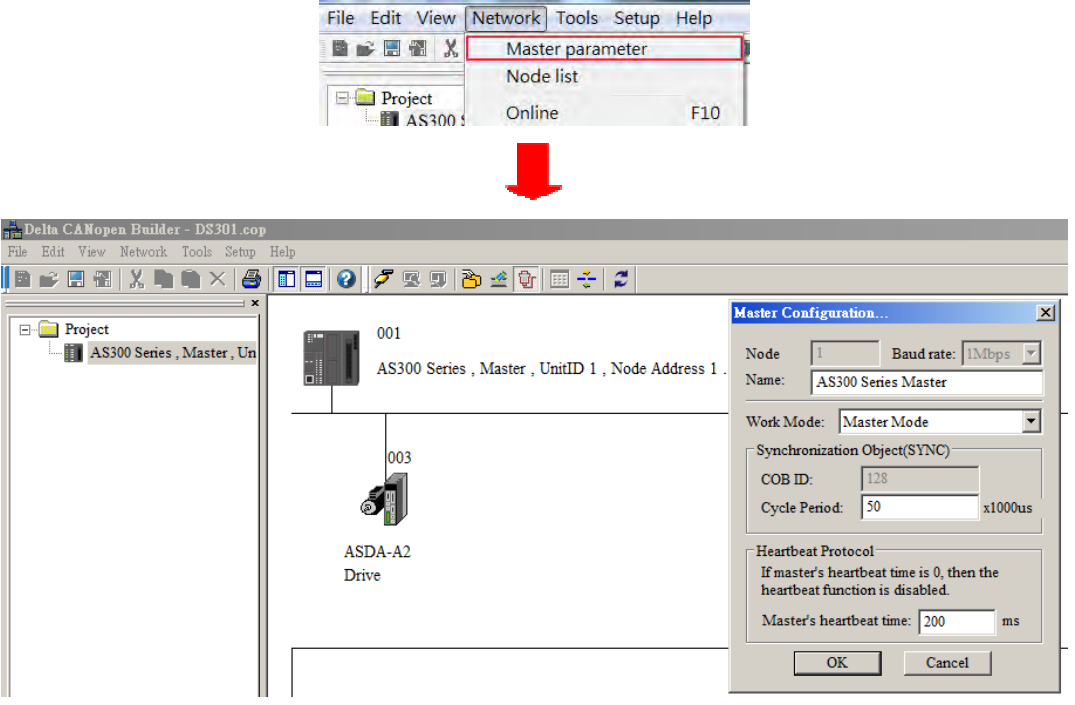

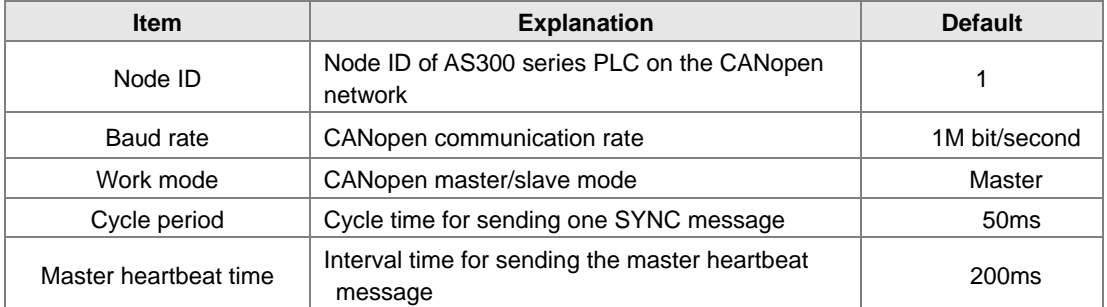

Configure the CANopen communication stations and rates in HWCONFIG.

E. After you complete the previous steps, click the Download **Button on the Toolbar to download** the parameters to the PLC.

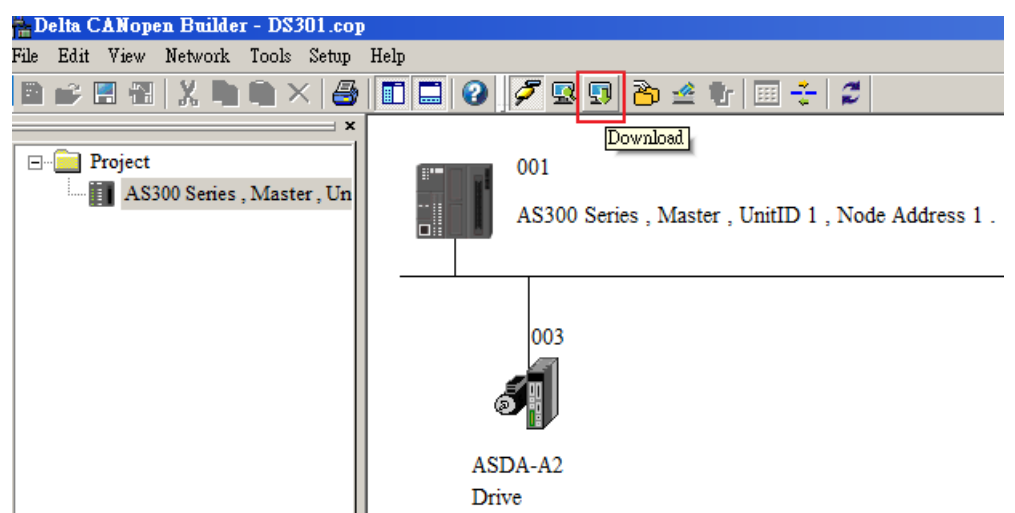

Note: you must reboot the AS300 Series PLC to enable the downloaded parameters.

#### **4. Scanning the Network:**

On the **Network** menu, click **Online** or click the **B** button to scan for the master and slaves on the CANopen network. The master and slave found by the scan appear in CANopen Builder. For more information, refer to Section 11.1.1 in the CANopen Builder software help file.

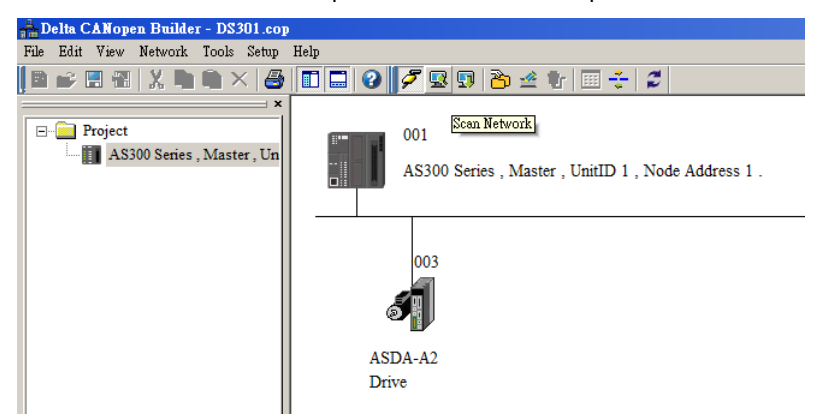

### **5. Configurating Nodes:**

Double click the slave icon in CANopen Builder to display the **Node configuration** dialog box.

#### **Error Control Protocol**

Sets the error control protocol for the master to monitor if the slave is offline.

#### **Auto SDO Configuration**

Perform one write action to the slave parameter with SDO. The write action is finished when the slave enters the operational state from the pre-operational state. You can configure up to 20 SDOs by clicking Auto SDO configuration.

### **PDO Mapping** and **Properties**

Sets the mapping parameter and transmission type for the PDO.

For more details on the function of these buttons, refer to Section 11.1.1 in the CANopen Builder software help file.

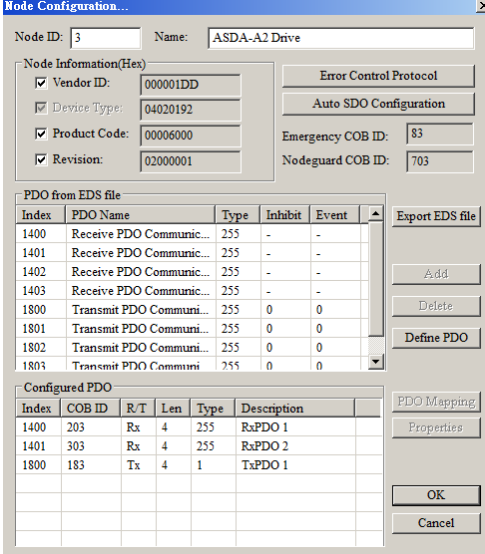

• PDO Mapping:

**RxPDO1**: mapping parameter P1-09; transmission type 255.

**RxPDO2**: mapping parameter P3-06, P4-07; transmission type 255.

**TxPDO1**: mapping parameter P0-09; transmission type 1.

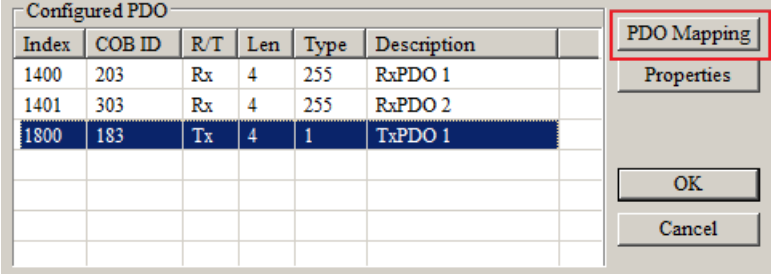

• PDO transmission type :

PDOs can be classified into RxPDO or TxPDO. RxPDO data are sent from master to slave and TxPDO data are sent from slave to master.

The PDO transmission types can be synchronous or asynchronous. In synchronous transmission, the master sends out the SYNC message in a fixed cycle. You set the length of the cycle in the Master Properties dialog box (default is 50ms). In asynchronous transmission, the message is sent out when the PDO mapping parameter changes.

The following table describes the PDO Transmission types.

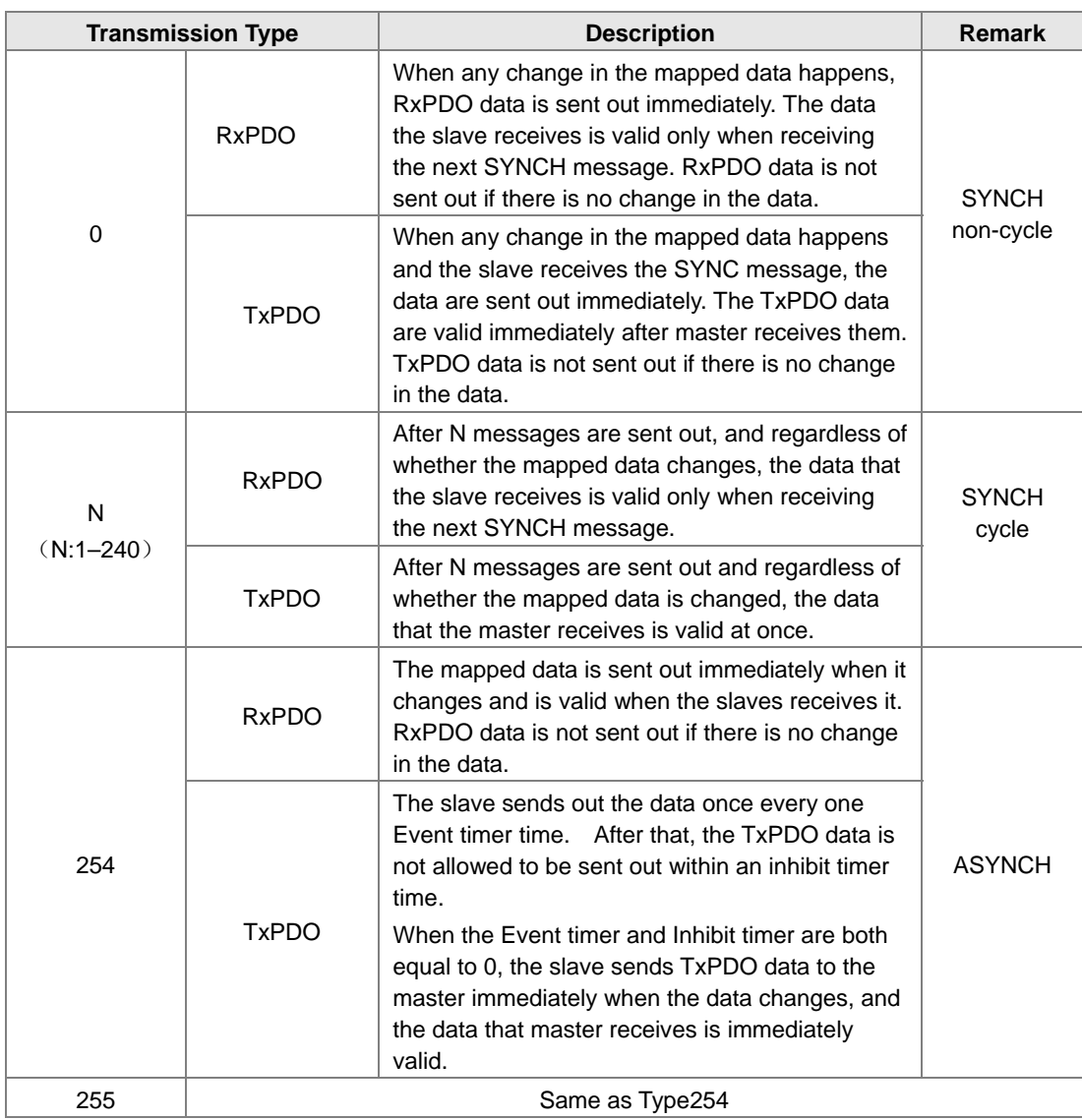

Note**:** 

- Synchronous transmission type can fulfill multi-axis motion at the same time.
- If you monitor a real-time changing parameter such as the actual rotation speed of the motor, set the TxPDO to the synchronous transmission type; otherwise the frequent change in the slave data can block the CANopen network.

After you finish setting the above parameters, double click the master device to display the **Node List Setting** dialog box. Select ASDA-A2 Drive, and click **>** to move the A2 drive to the right-side list, and then download the configured data.

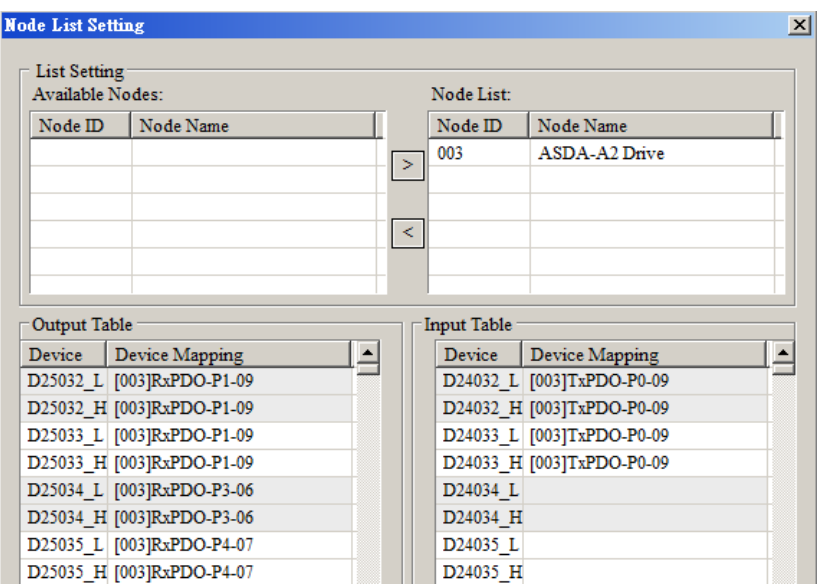

The mapping relation between master and slave:

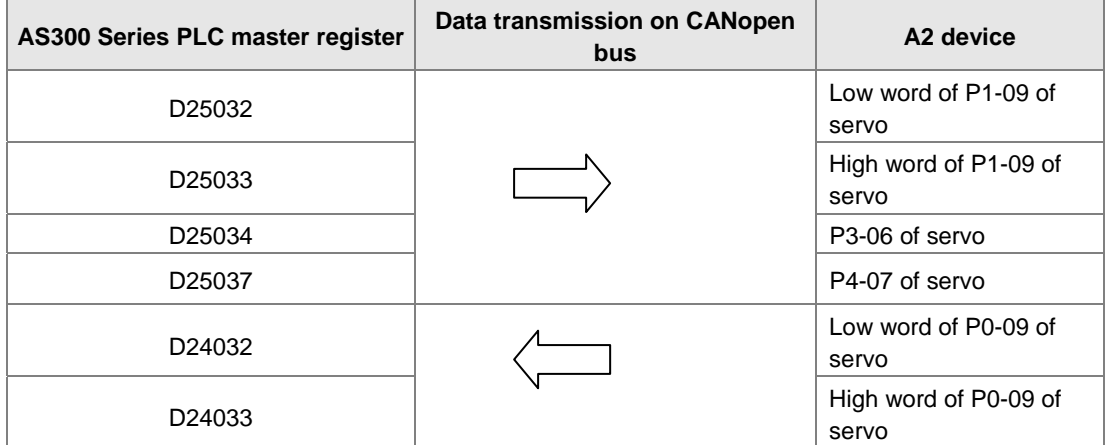

**6. Program control: D25032 is given the value 256 in ISPSoft; that is, the speed command is set as 256r/min in the following diagram.**

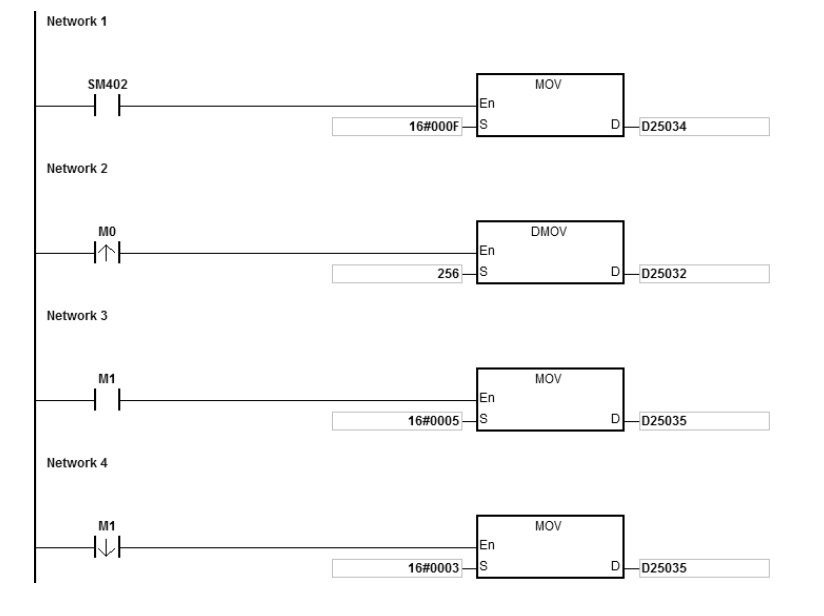

## **7. Program explanation**

When the AS300 Series PLC runs for the first time, set the parameter P3-06 for servo drive to F.

- When M0 switches from OFF to ON, the instruction writes 256 to D25032 and then writes the value to the servo parameter P1-09 through RxPDO1.
- When M1 switches from OFF to ON, change P4-07 to 5. DI1 and DI3 are ON. DI1 means the SERVO is ON and DI3 calls the speed specified by parameter P1-09 for servo rotation.
- When M1 switches from ON to OFF, the speed command becomes 0 and the motor stops running.

# **10.7 Object Dictionary**

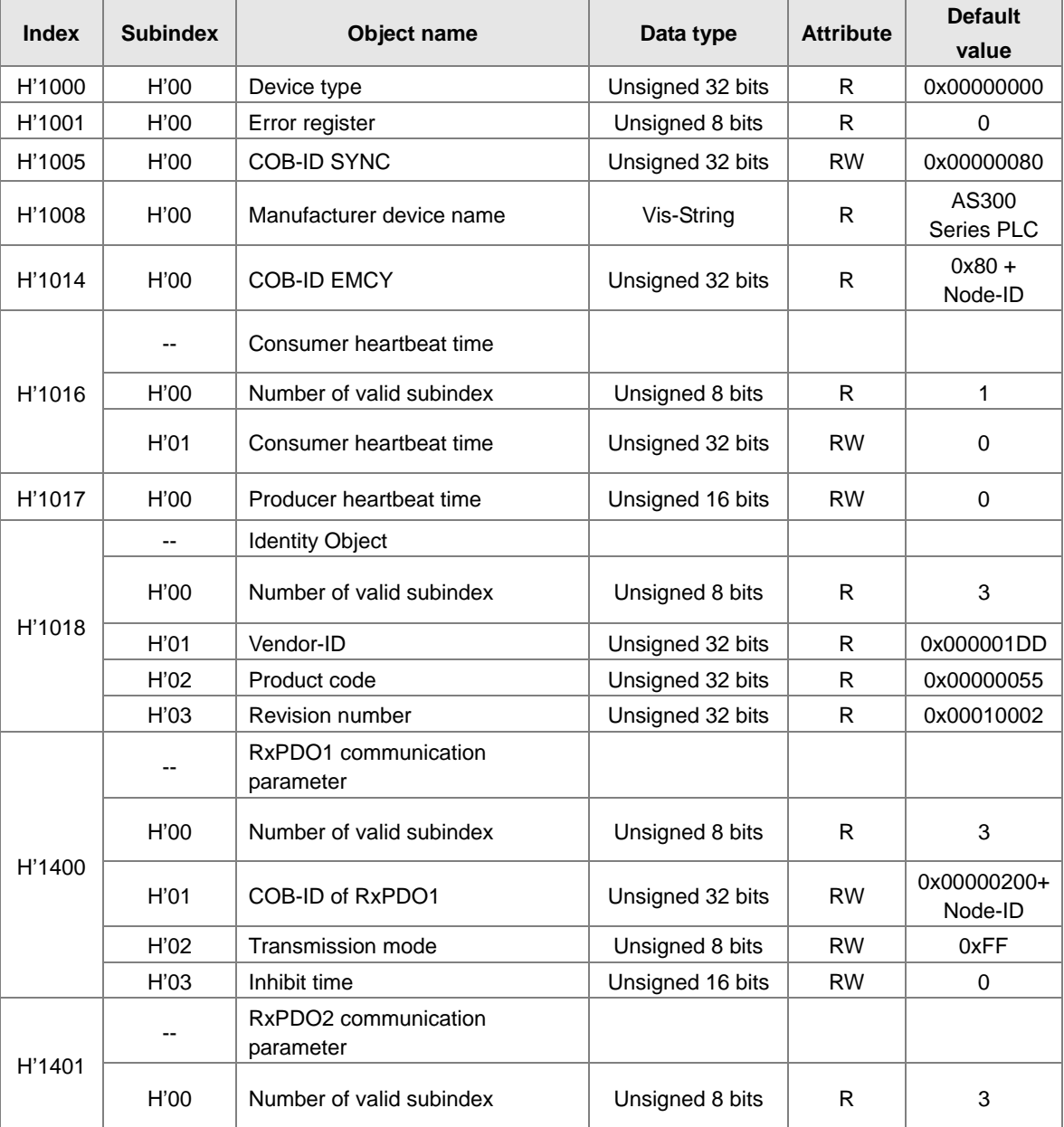

The following table lists the communication objects in the object dictionary.

## **AS Series Operation Manual**

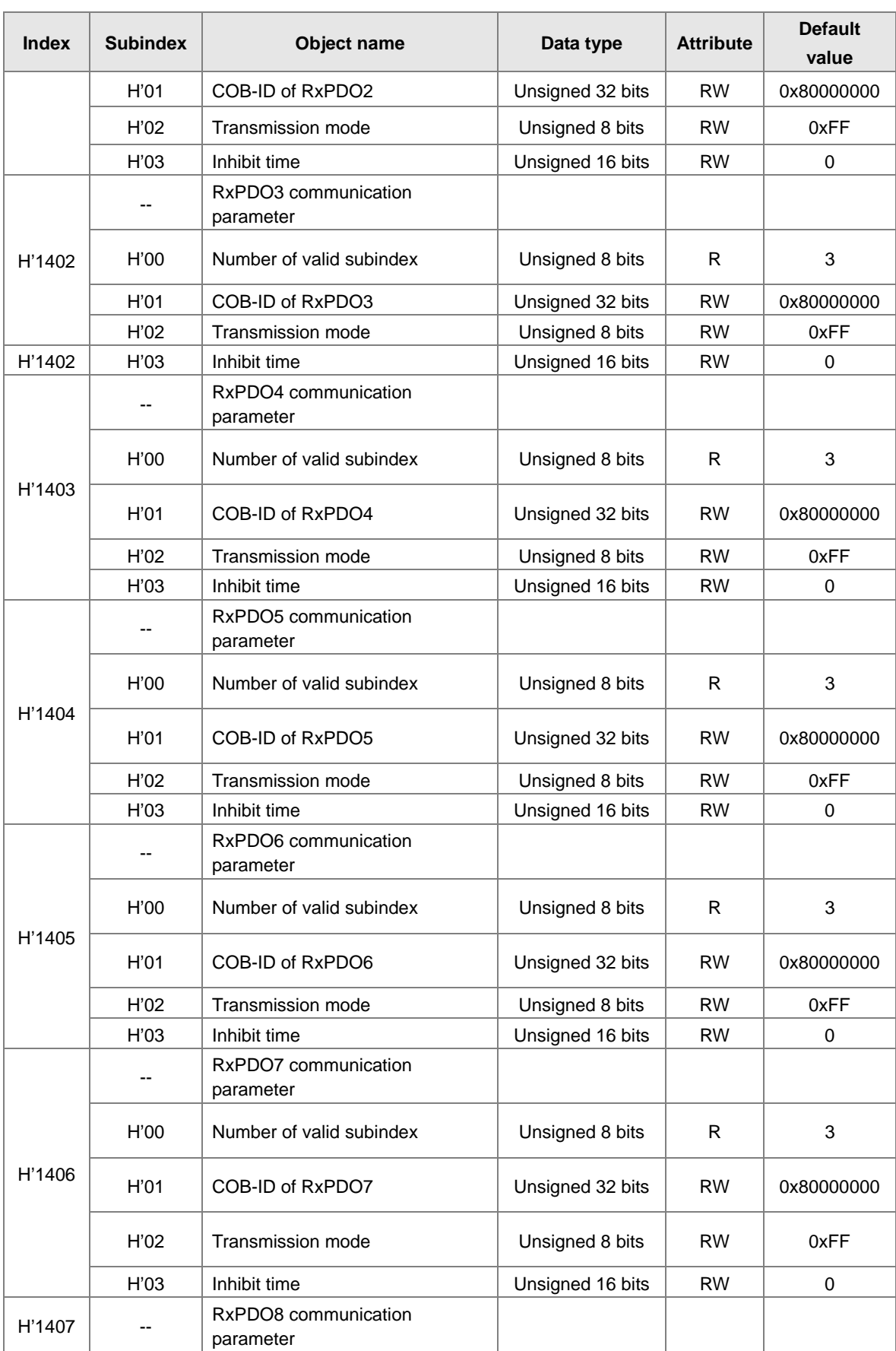

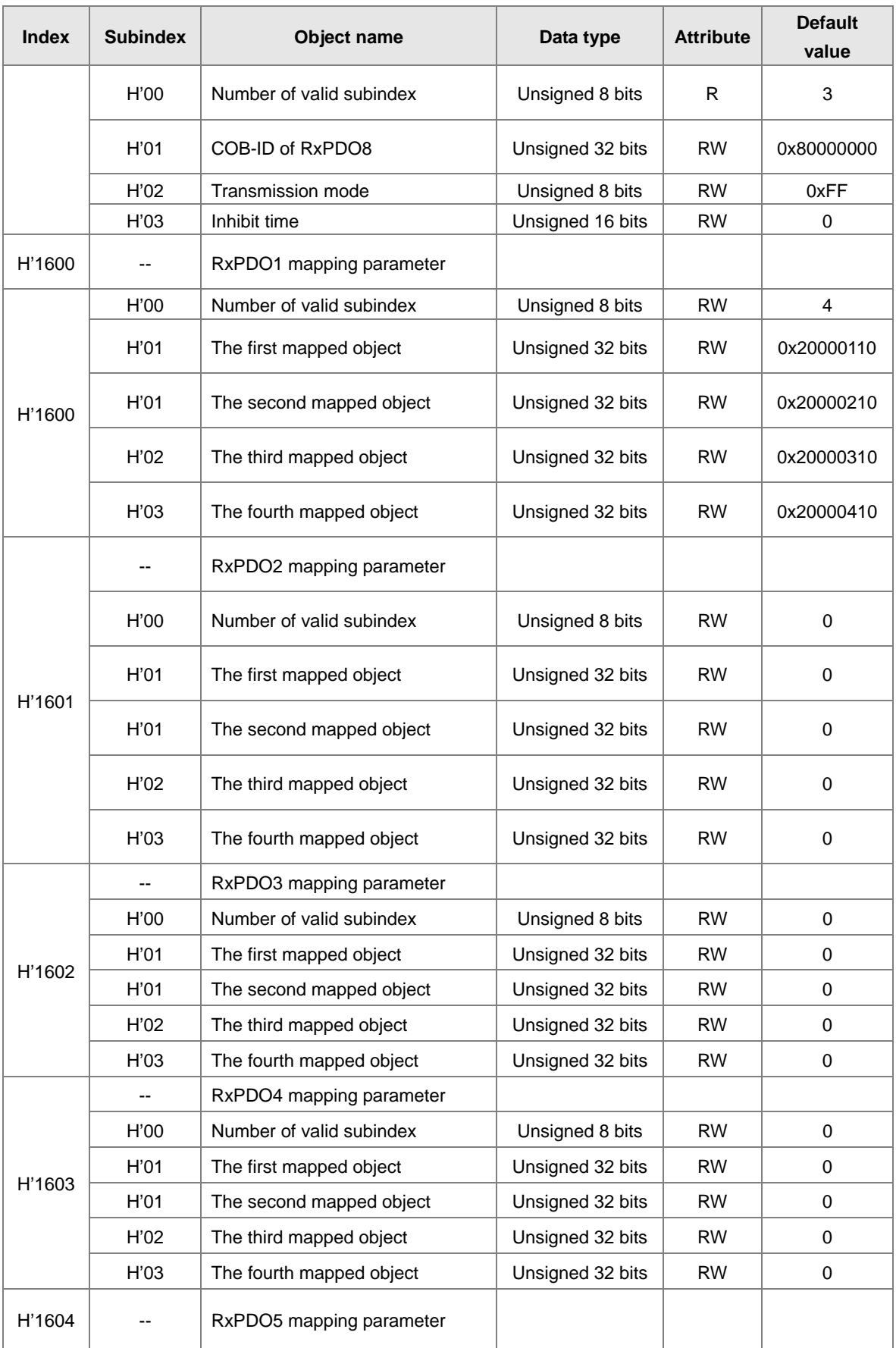

## **AS Series Operation Manual**

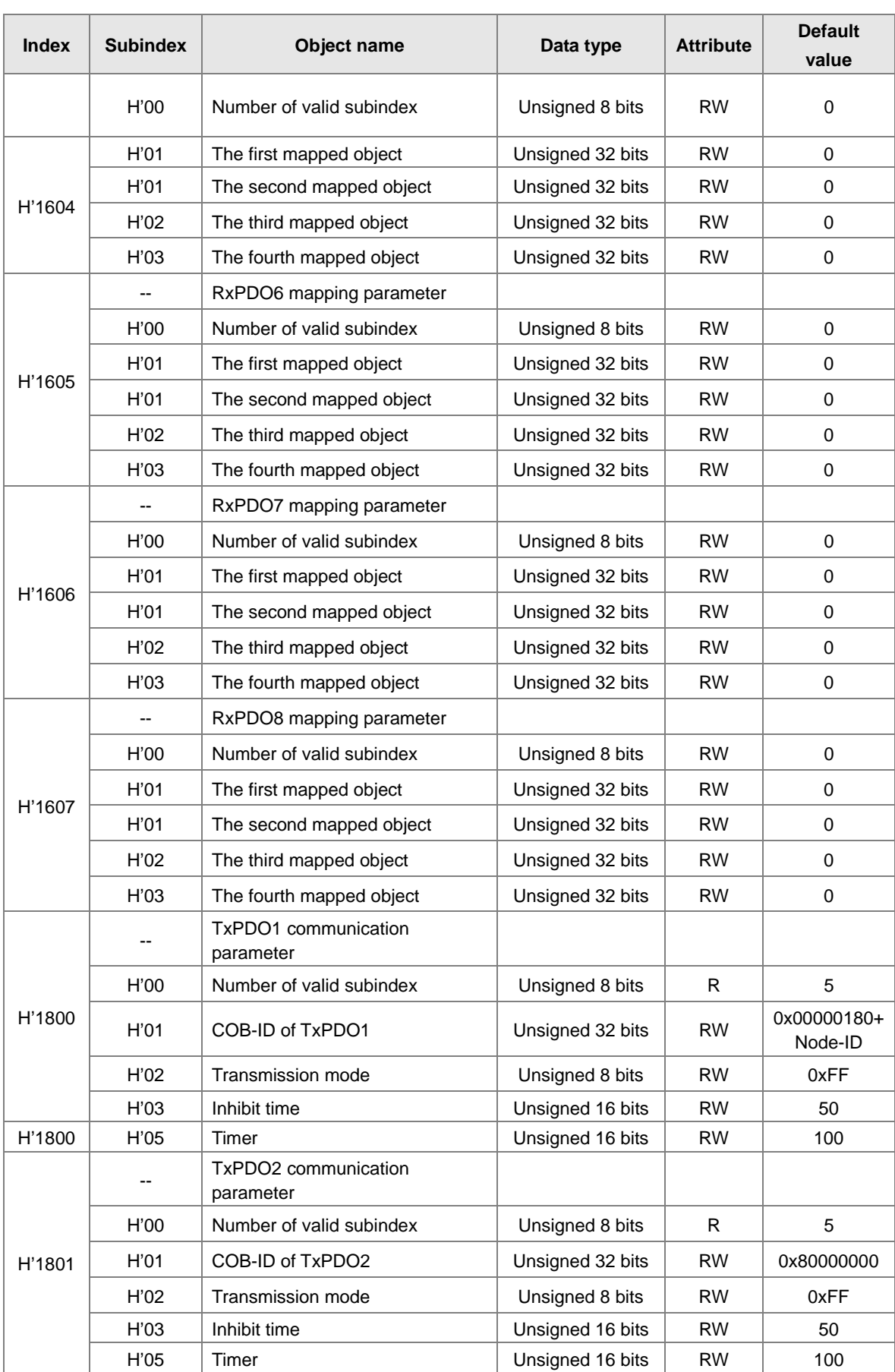

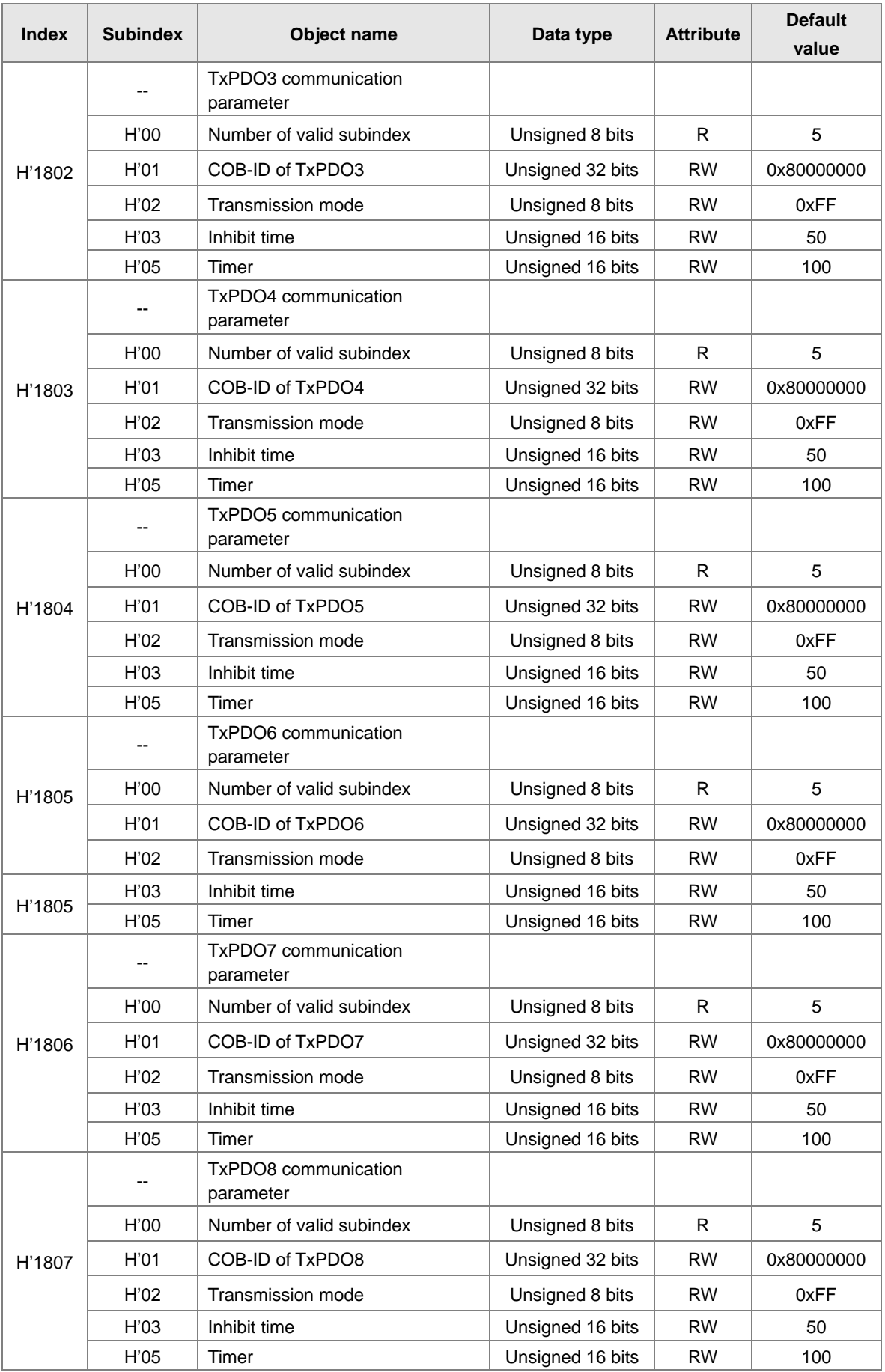

## **AS Series Operation Manual**

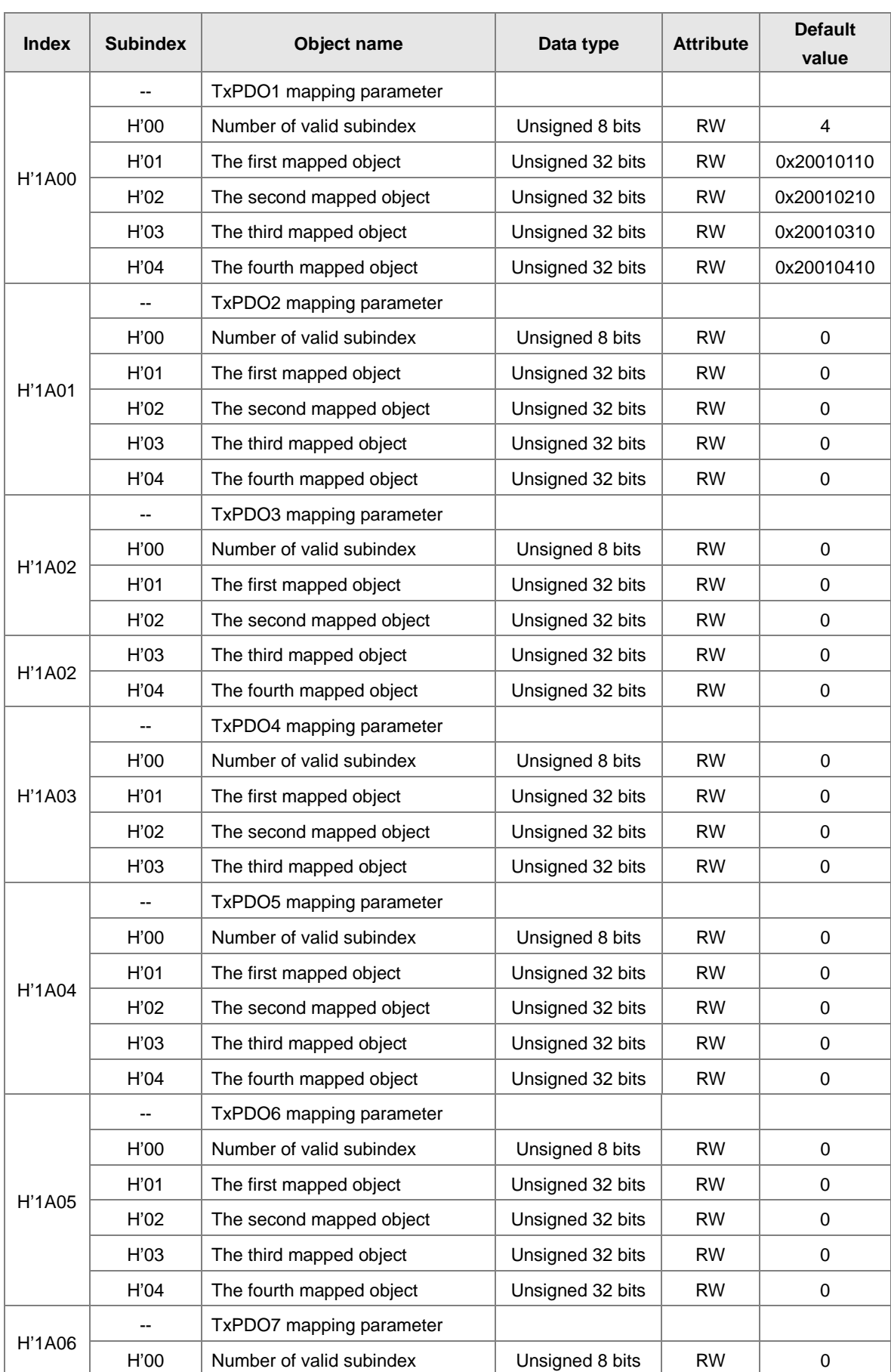

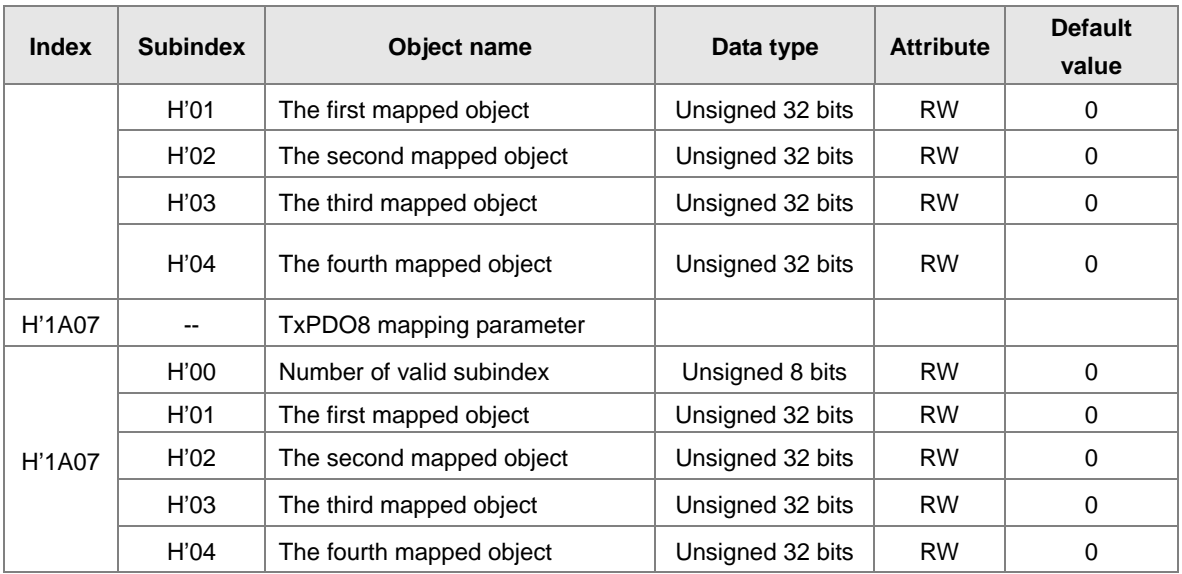
**MEMO** 

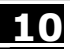

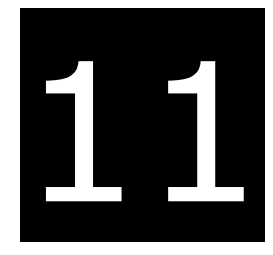

## **Chapter 11 CPU Module Operating Principles**

## **Table of Contents**

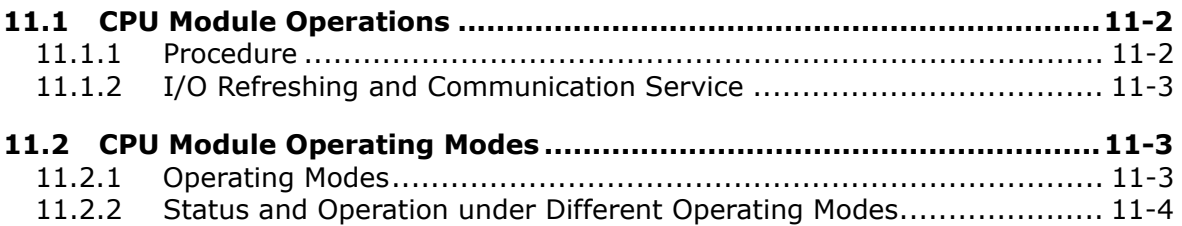

## <span id="page-398-0"></span>**11.1 CPU Module Operations**

#### <span id="page-398-1"></span>**11.1.1 Procedure**

**\_11**

The following diagram describes the operation of the CPU module.

The CPU module is supplied with power.

The system enables the initialization.

- The non-latched memory is initialized.
- $\bullet$  The downloaded program is checked.
- $\bullet$  The parameters in the CPU module are checked.
- The parameters in the module table are checked.
- $\bullet$  The module table in the CPU module is compared with the actual I/O configuration.
- The I/O setting is downloaded to the I/O module.
- If the memory card is installed, whether to execute the system copy procedure or not is checked.

Diagnosis processing:  $\bullet$  The memory card and other setting are checked. • The I/O bus is checked.  $\bullet$  The system parameter is checked. The data sent to the I/O module is refreshed. The data sent to the digital I/O module is refreshed. • The data sent to the analog I/O module is refreshed. ● The data sent to other modules are refreshed. Program execution: • The user program is executed. The interrupt subroutine is executed. The data sent from the I/O module is refreshed. • The data sent from the digital I/O module is refreshed. • The data sent from the analog I/O module is refreshed. • The data sent from other modules are refreshed. Communication service:  $\bullet$  The communication through the CPU module • The communication through other I/O modules The internal communication between the CPU module and the I/O module

#### <span id="page-399-0"></span>**11.1.2 I/O Refreshing and Communication Service**

#### **Refreshing I/O**

The CPU module reads external I/O data periodically or outputs data to an external I/O. Refreshing the I/O includes the following.

- Refreshing data in a digital I/O module
- Refreshing data in an analog I/O module
- Refreshing data in a network module

All I/O refreshing executes in the same loop. The data in an input device refreshes before a program executes, and the data in an output device refreshes after the program executes.

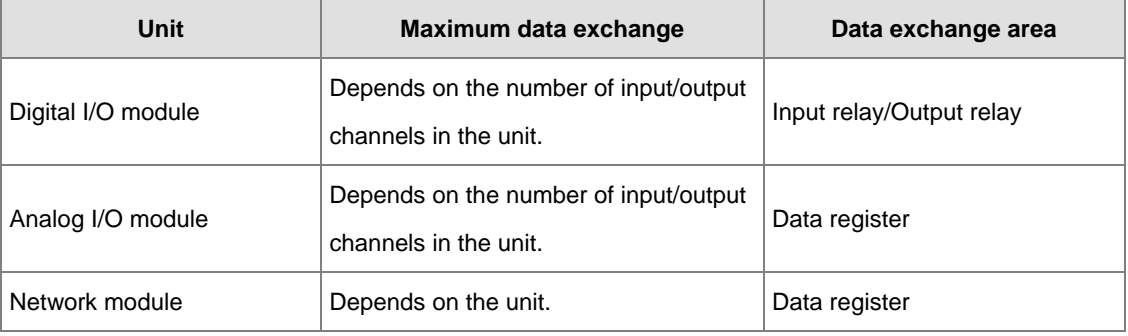

#### **Communication service**

Communication service is the unscheduled communication service for a network module. It includes the communication requests sent from external equipment to a CPU module, and the communication requests sent from the CPU module to the external equipment.

## <span id="page-399-1"></span>**11.2 CPU Module Operating Modes**

#### <span id="page-399-2"></span>**11.2.1 Operating Modes**

There are two operating modes. They can be used to control a user program and all tasks.

**STOP mode:** A program is not executed under this mode. Users can download a module table, initialize CPU configuration and other setting, download a program, check a program, and force a bit ON/OFF.

**RUN mode:** A program is executed under this mode. Users can not download a module table, and initialize CPU configuration and other setting.

**11** 

11-3

#### <span id="page-400-0"></span>**11.2.2 Status and Operation under Different Operating Modes**

The following table lists the status and operation states for RUN and STOP modes.

#### **Basic operation**

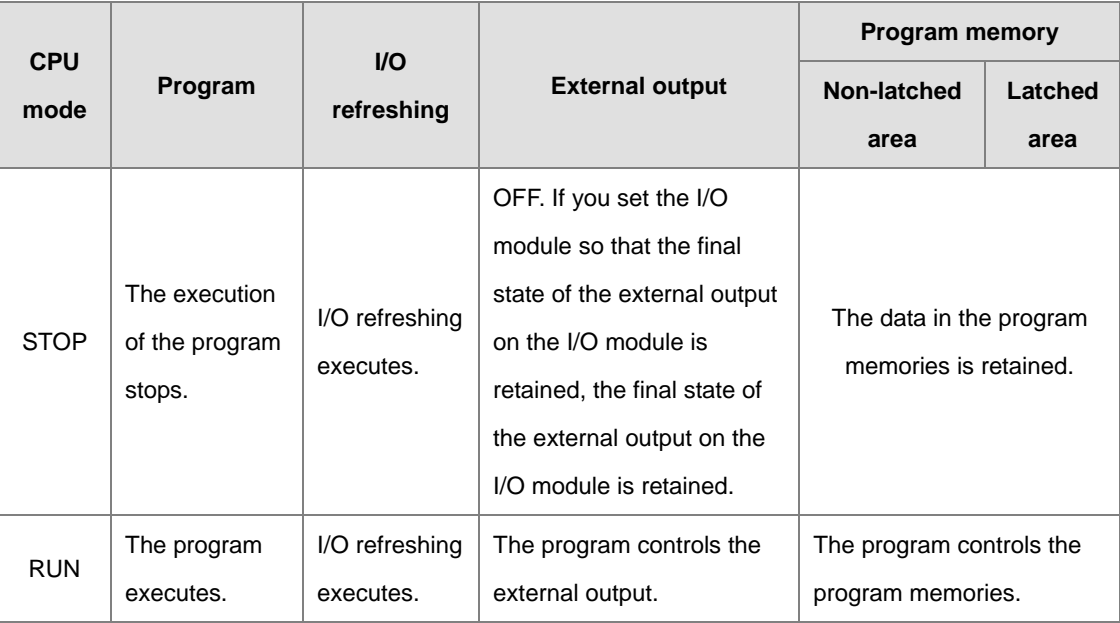

#### **Relationship between the operating modes and tasks**

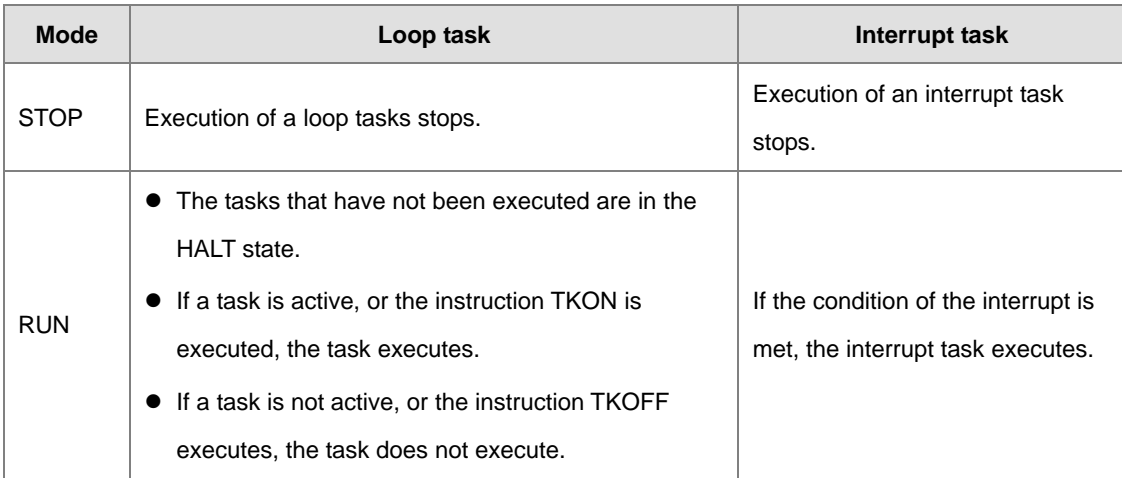

#### **Relationship between changing modes and the program memory**

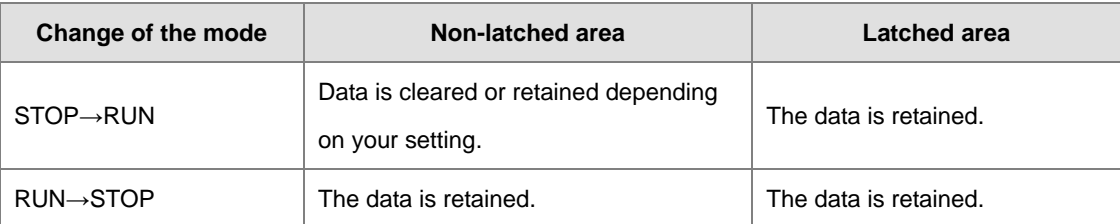

**\_11**

# 12

# **Chapter 12 Troubleshooting**

## **Table of Contents**

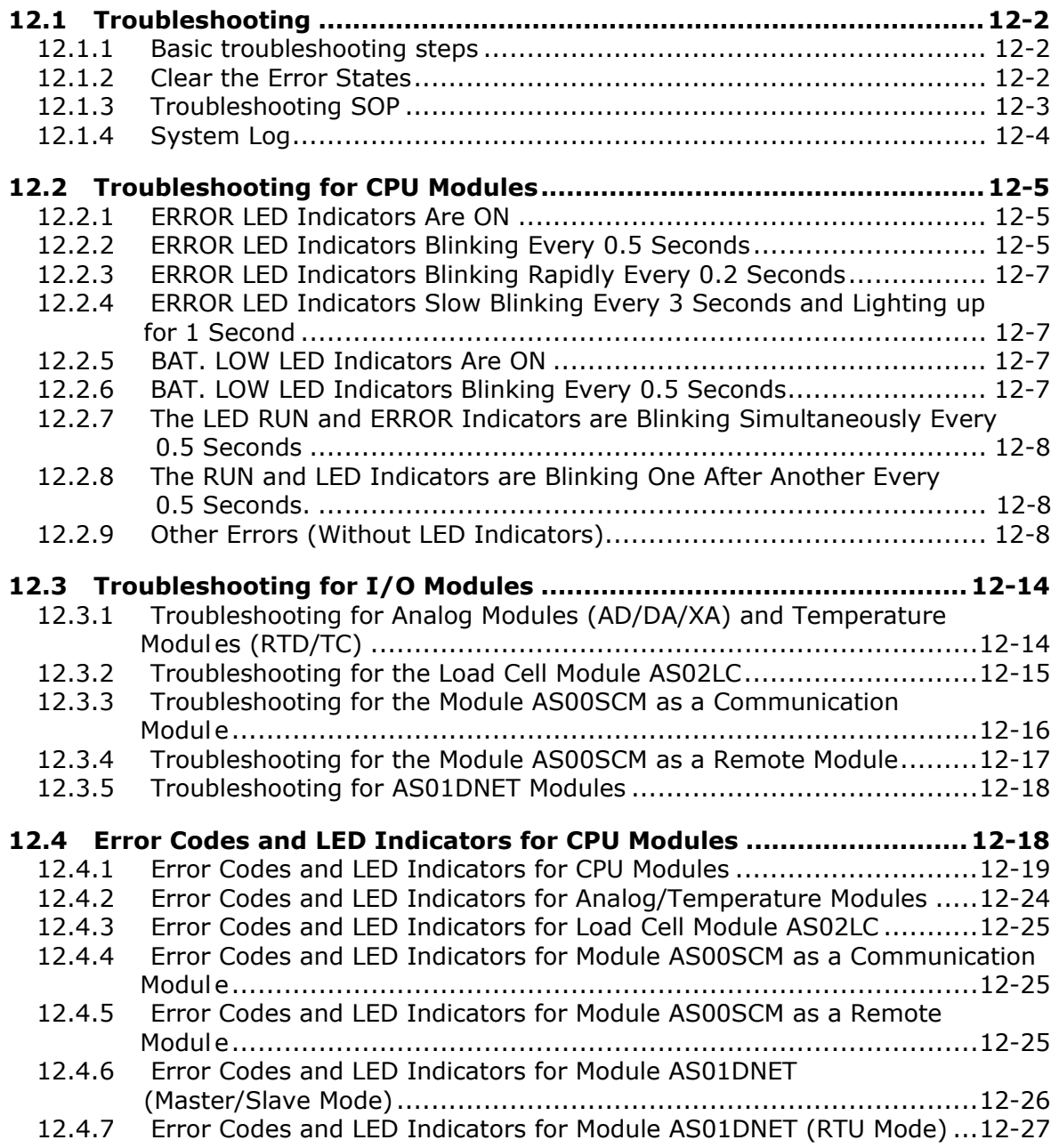

## <span id="page-402-0"></span>**12.1 Troubleshooting**

## <span id="page-402-1"></span>**12.1.1 Basic troubleshooting steps**

This chapter includes the possible errors the can occur during operation, their causes, and corrective actions.

- (1) Check the following:
	- The PLC should be operated in a safe environment (consider environmental, electronic, and vibration safeties).
	- $\bullet$  Connect power supply correctly to the PLC.
	- Secure the module, terminal, and cable installations.
	- All LED indicators show correctly.
	- Set all switches correctly.
- (2) Check the following operational functions:
	- Switch the RUN/STOP state
	- Check the settings for the AS Series to RUN/STOP
	- Check and eliminate errors from external devices
	- Use the System Log function in ISPSoft to check system operation and logs
- (3) Identify possible causes:
	- AS Series or external device
	- CPU or extension modules
	- Parameters or program settings

## <span id="page-402-2"></span>**12.1.2 Clear the Error States**

Use the following methods to clear the error states. If the error source is not corrected, the system continues to show errors.

- (1) Switch the CPU model state to STOP and then to RUN.
- (2) Turn off the CPU and turn it on again.
- (3) Use ISPSoft to clear the error logs.
- (4) Reset the CPU to the default settings and download the program again.

#### <span id="page-403-0"></span>**12.1.3 Troubleshooting SOP**

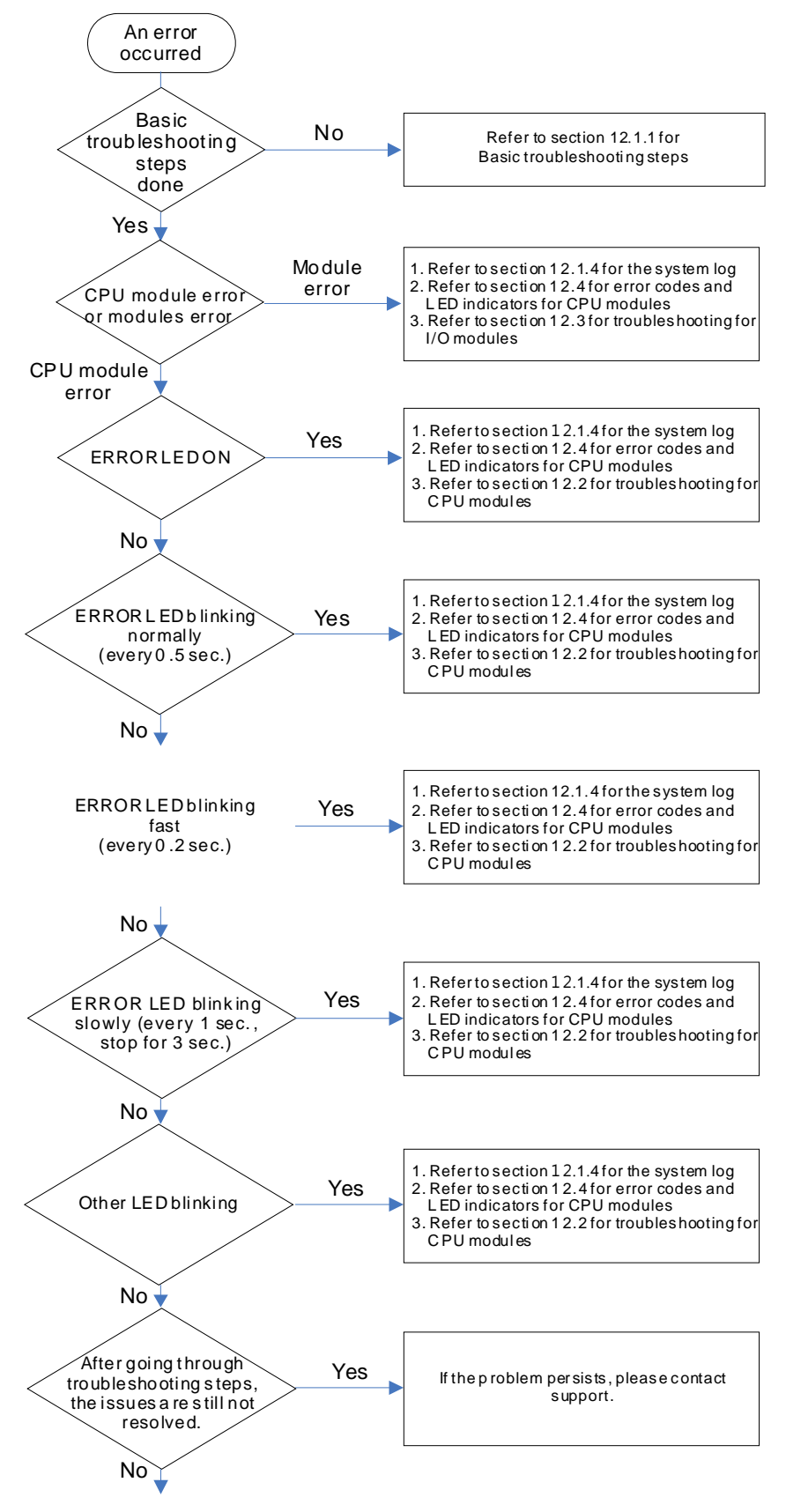

The system runs normally.

**12\_**

#### <span id="page-404-0"></span>**12.1.4 System Log**

If ISPSoft is connected to an AS Series, you can view actions and errors in the AS Series by clicking **System Log** on the PLC menu. The CPU can store up to 20 error log sets. After the 20 sets are stored, the 1<sup>st</sup> log is replaced with the 21<sup>st</sup> if there are new logs coming in, and the old logs are replaced with the new ones sequentially. When the memory card is installed in the CPU module, 20 sets of the old logs are backed up in the memory card and up to 1000 logs can be recorded. If the stored logs exceed 1000, the oldest 20 logs are replaced with the newest 20 logs in the memory card.

(1) On the **PLC** menu, click **System Log**.

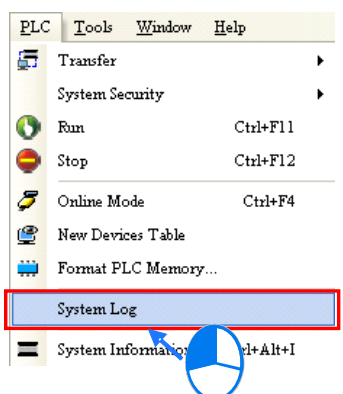

(2) The **System Log** window appears. Click **Clear Log** to clear the error log in the window and the error log in the CPU module, and reset the CPU module.

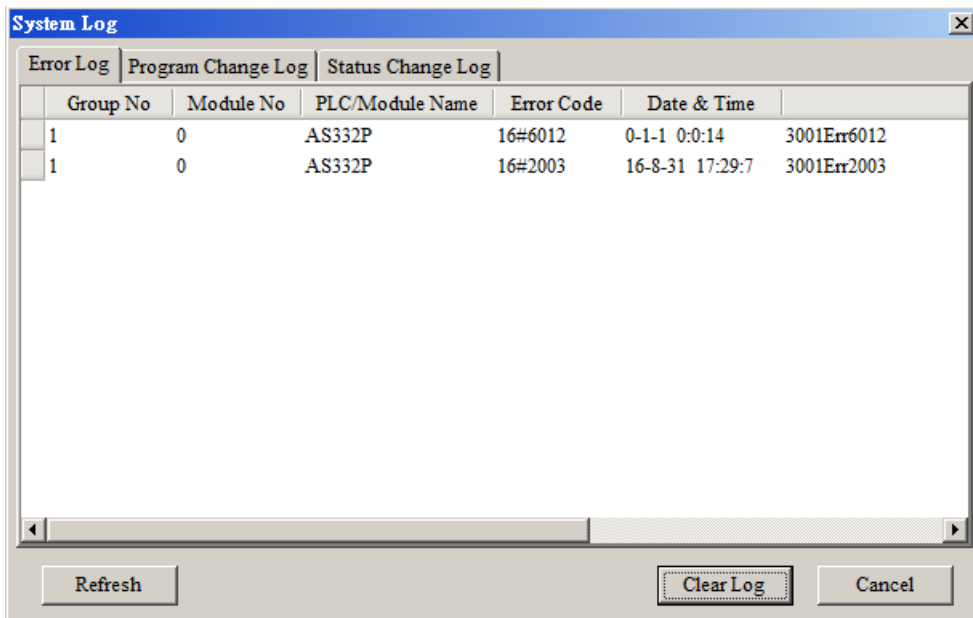

- Group No.: The number 1 indicates that the error occurred in the CPU module or the right-side module 1. The numbers 2–16 indicate the error occurred in the remote modules 1–15.
- $\bullet$  Module No.: The number 0 indicates that the error occurred in the CPU module or the remote module. The numbers 1–32 indicate the error occurred in the right-side module of the CPU module / remote module. The number 1 represents the closest module to the CPU module or the remote module. This number increases from the closest to the furthest from the CPU module or the remote module. Note: up to eight extension modules can be connected to the right-side of the remote module.
- PLC/Module name: Model names of the CPU, remote, and extension modules.
- **•** Error Code: Error codes in the error log.
- Date & Time: The date and time the error occurred. The most recently occurring error is listed on the top.
- <span id="page-405-0"></span>The last column shows the descriptions for the error.

## **12.2 Troubleshooting for CPU Modules**

Check the LED indicators and the error codes from the CPU module and refer to the following table for troubleshooting. V in the Log column indicates the error is recorded in the log. X in the Log column indicates the error is not recorded in the log. H in the Log column indicates whether or not you can set recording the error in the log in HWCONFIG.

## <span id="page-405-1"></span>**12.2.1 ERROR LED Indicators Are ON**

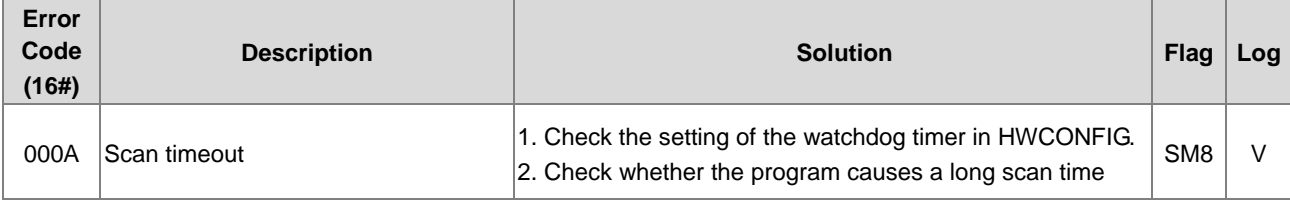

#### <span id="page-405-2"></span>**12.2.2 ERROR LED Indicators Blinking Every 0.5 Seconds**

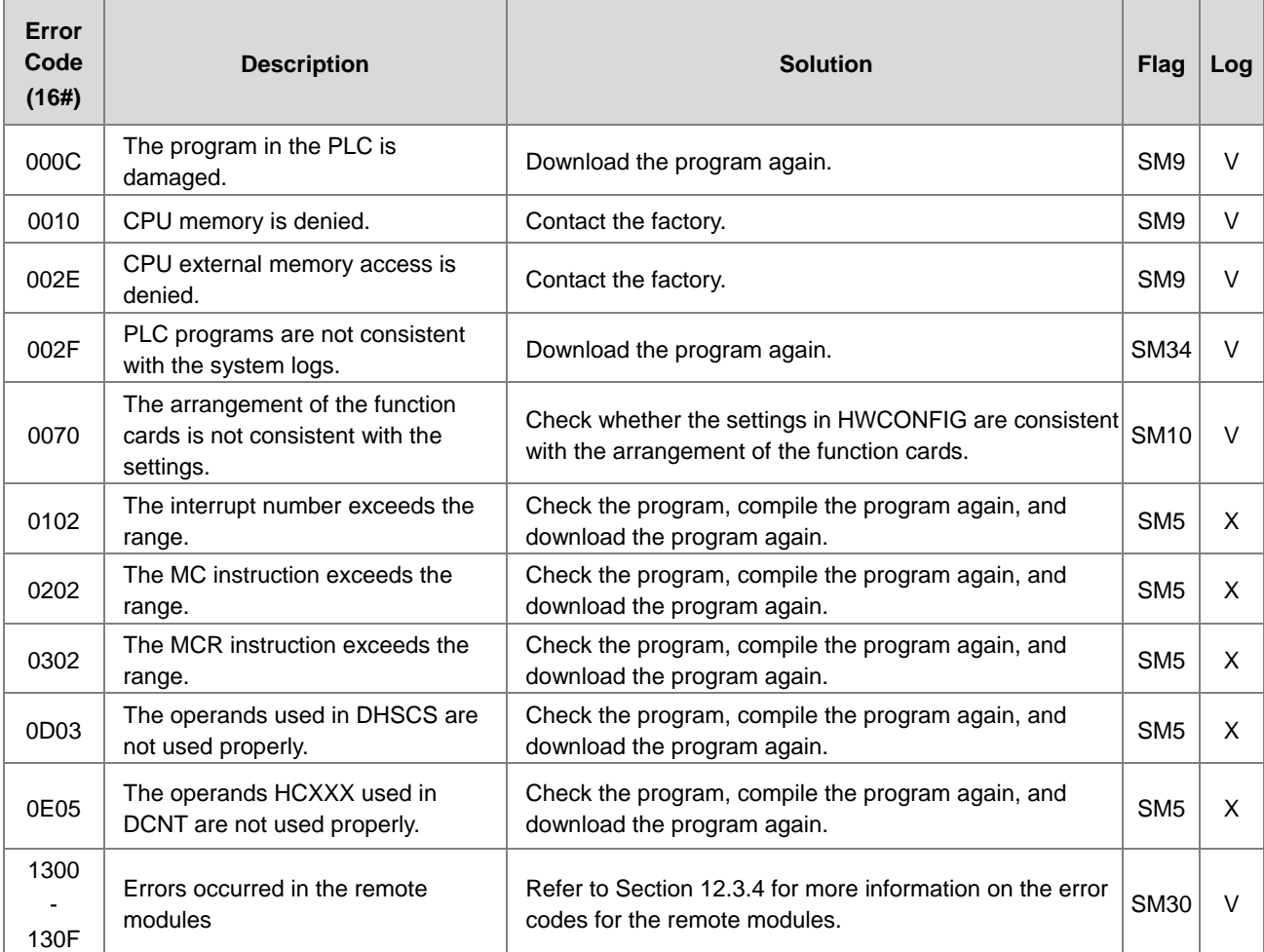

#### AS Series Hardware Manual

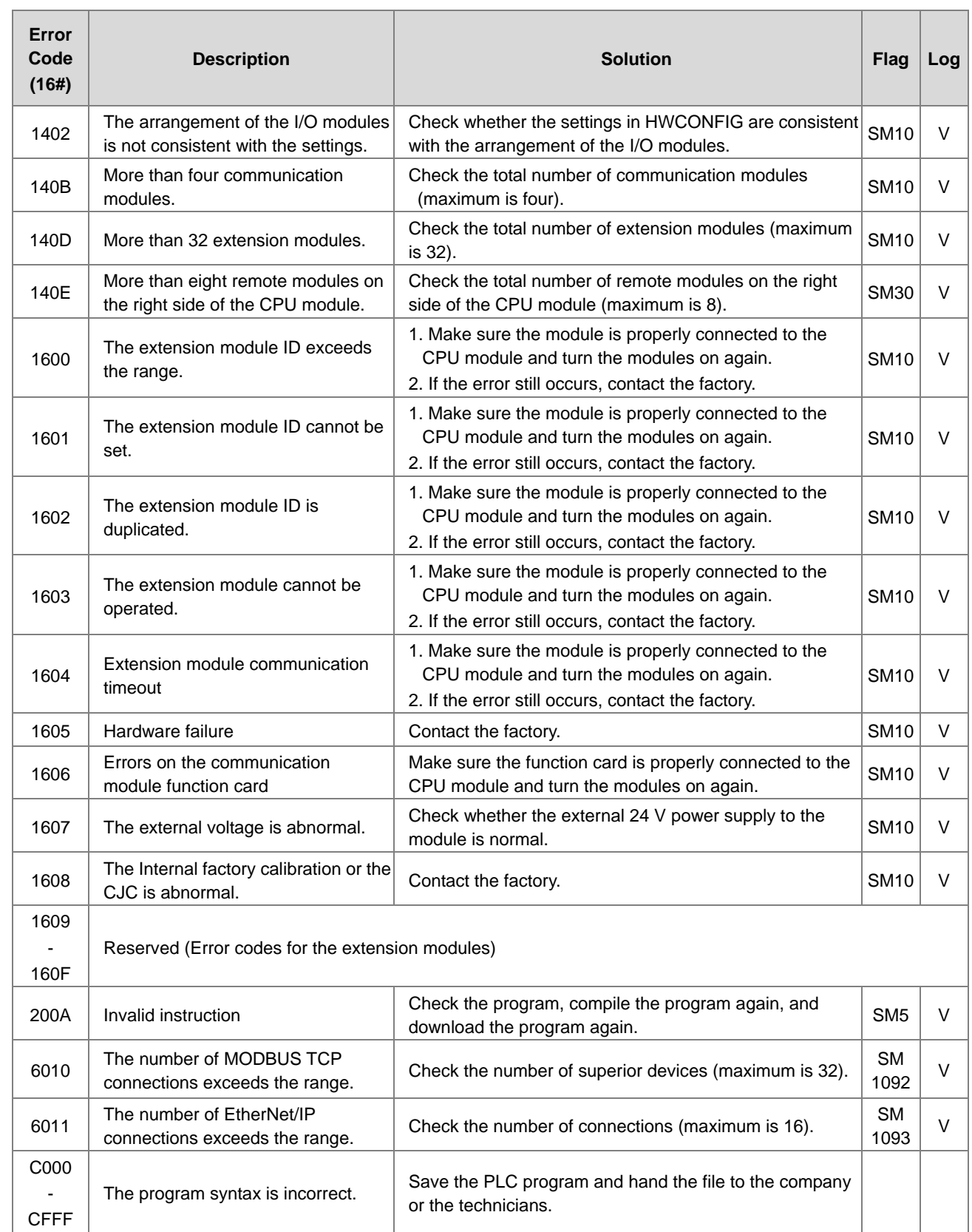

## <span id="page-407-0"></span>**12.2.3 ERROR LED Indicators Blinking Rapidly Every 0.2 Seconds**

This happens when the power supply 24 VDC of the CPU module is disconnected, or the power supply is not sufficient, not stable or abnormal.

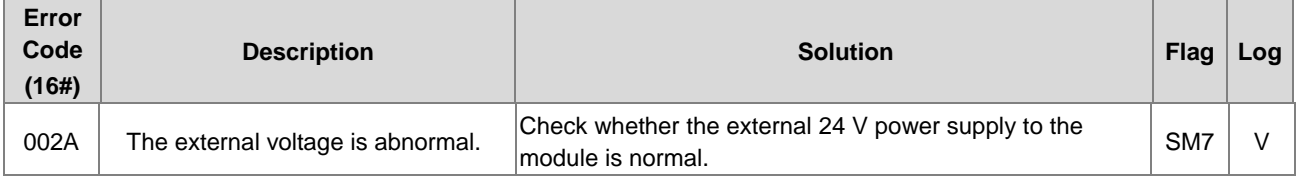

## <span id="page-407-1"></span>**12.2.4 ERROR LED Indicators Slow Blinking Every 3 Seconds and Lighting up for 1 Second**

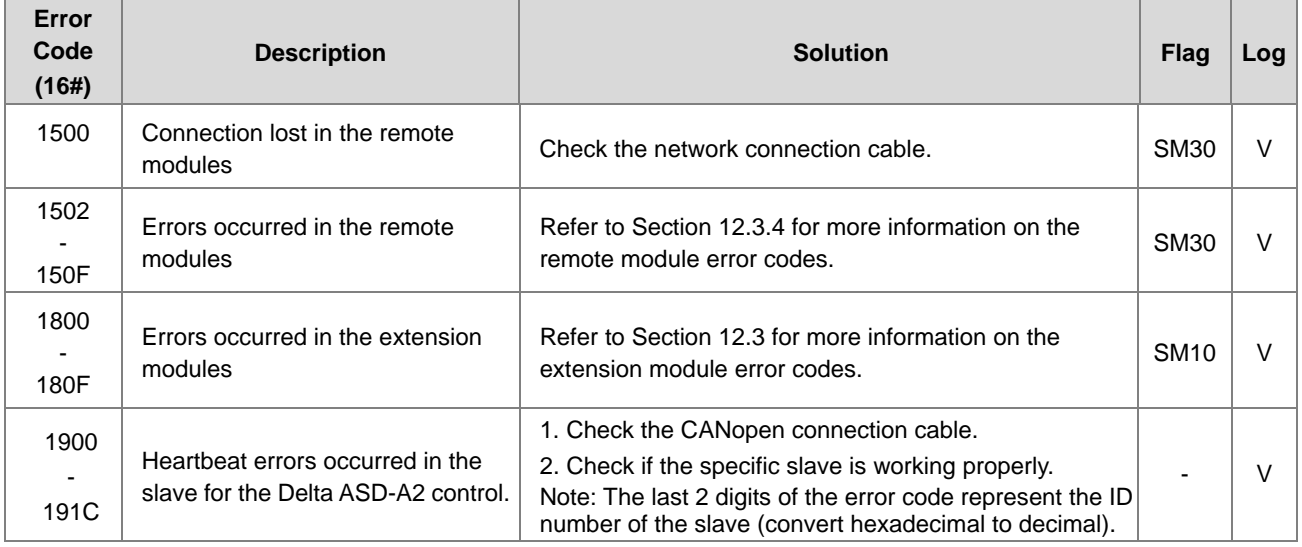

## <span id="page-407-2"></span>**12.2.5 BAT. LOW LED Indicators Are ON**

This happens when there is no battery (CR1620) or the power is low. Turn this option off in the HWCONFIG > CPU > Device Setting > Show Battery Low Voltage Error CPU when you don't need the RTC function to keep track of the current time (default is enabled).

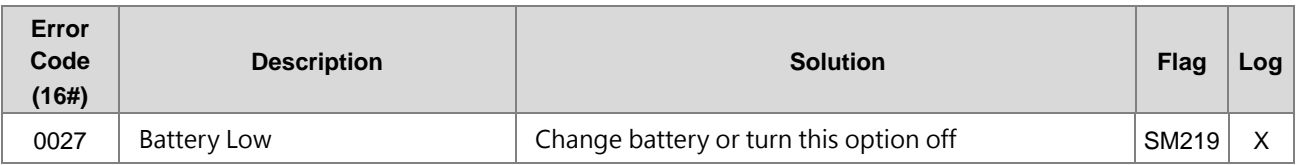

## <span id="page-407-3"></span>**12.2.6 BAT. LOW LED Indicators Blinking Every 0.5 Seconds**

This happens when RTC cannot keep track of the current time.

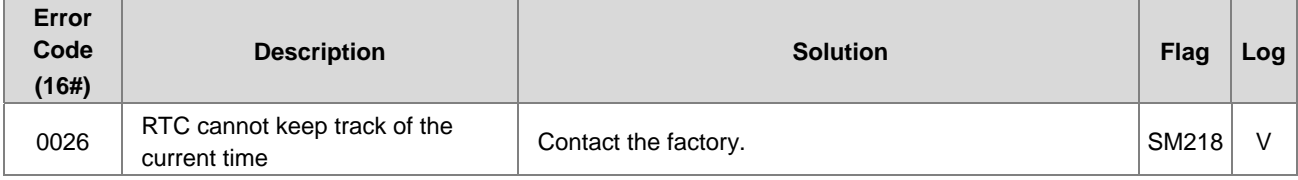

#### <span id="page-408-0"></span>**12.2.7 The LED RUN and ERROR Indicators are Blinking Simultaneously Every 0.5 Seconds**

This happens when the firmware of the CPU module is being upgraded. If this happens once the power is supplied to the CPU module, it means errors occurred during the previous firmware upgrade. Users need to upgrade the firmware again or contact your point of purchase.

## <span id="page-408-1"></span>**12.2.8 The RUN and LED Indicators are Blinking One After Another Every 0.5 Seconds.**

m.

This happens when the CPU module memory card is backing up, restoring, or saving.

#### <span id="page-408-2"></span>**12.2.9 Other Errors (Without LED Indicators) Error**

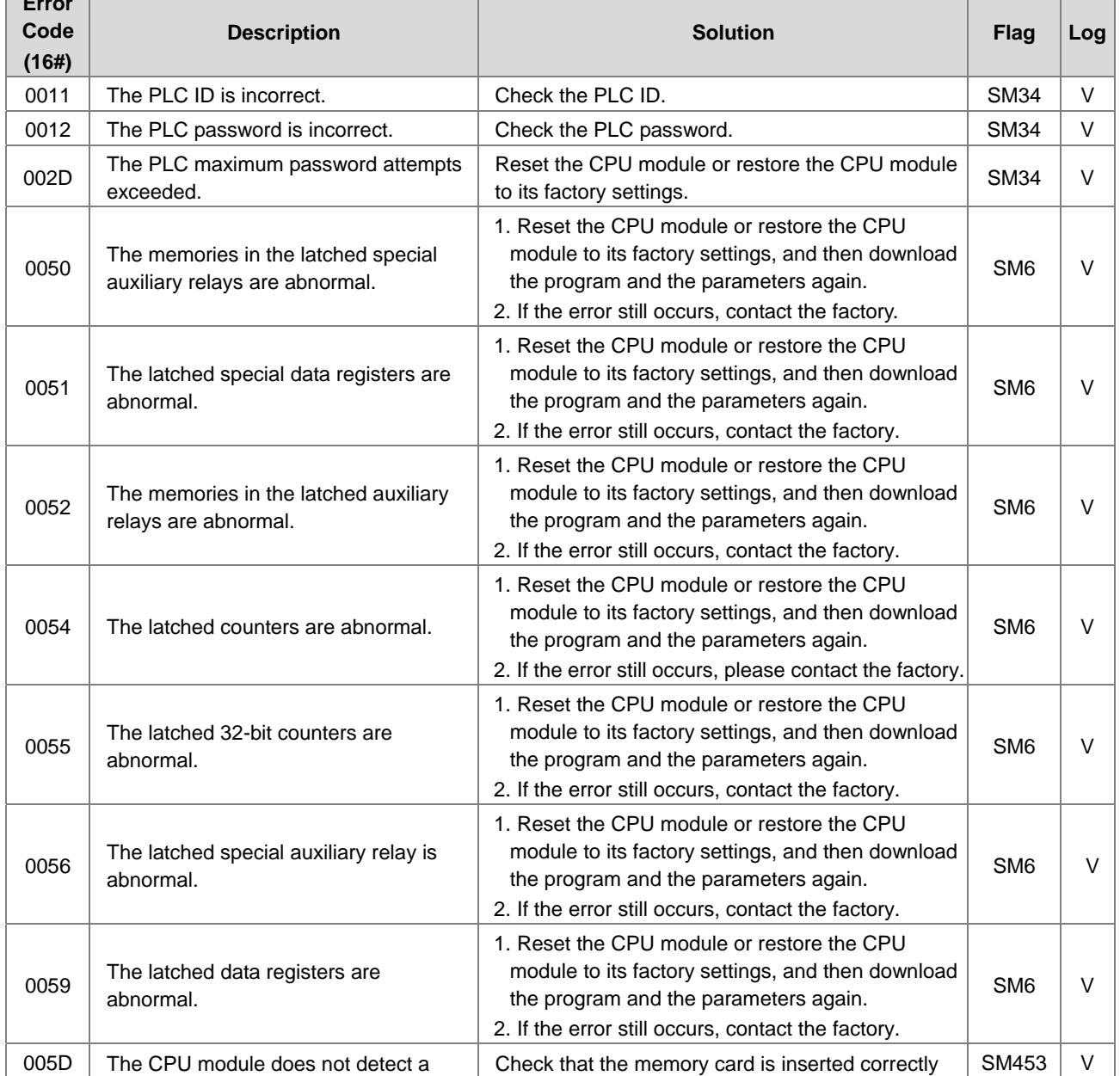

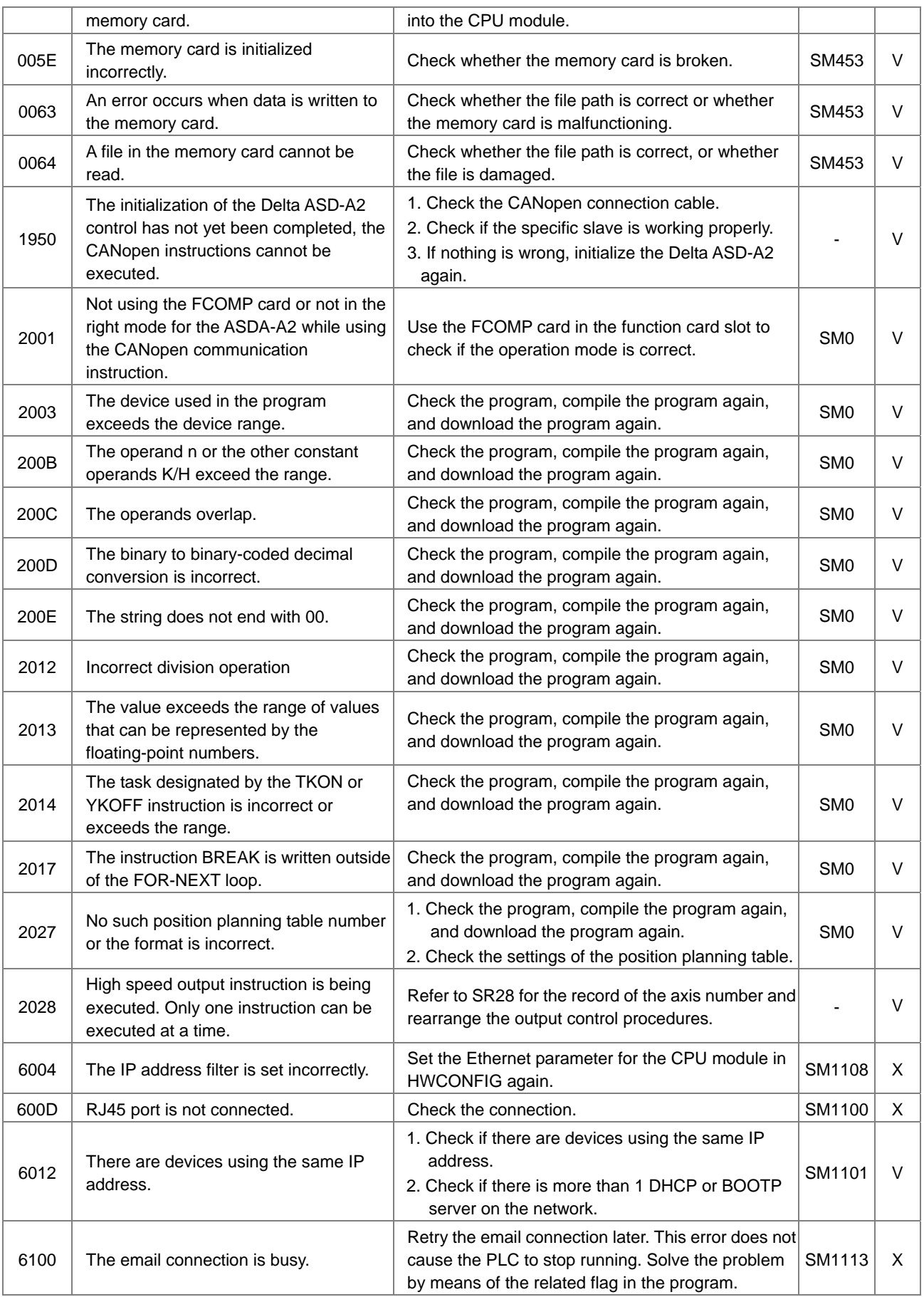

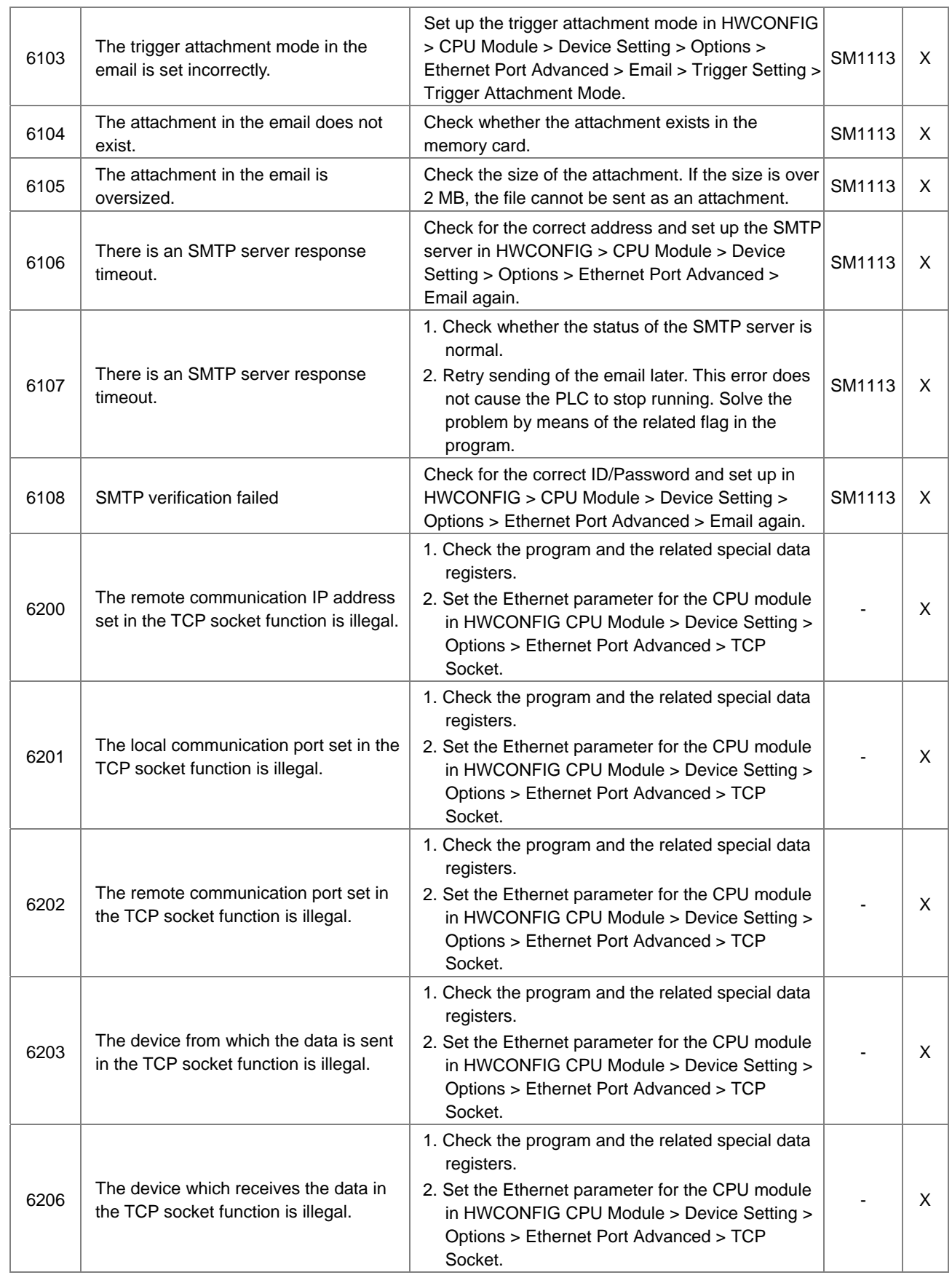

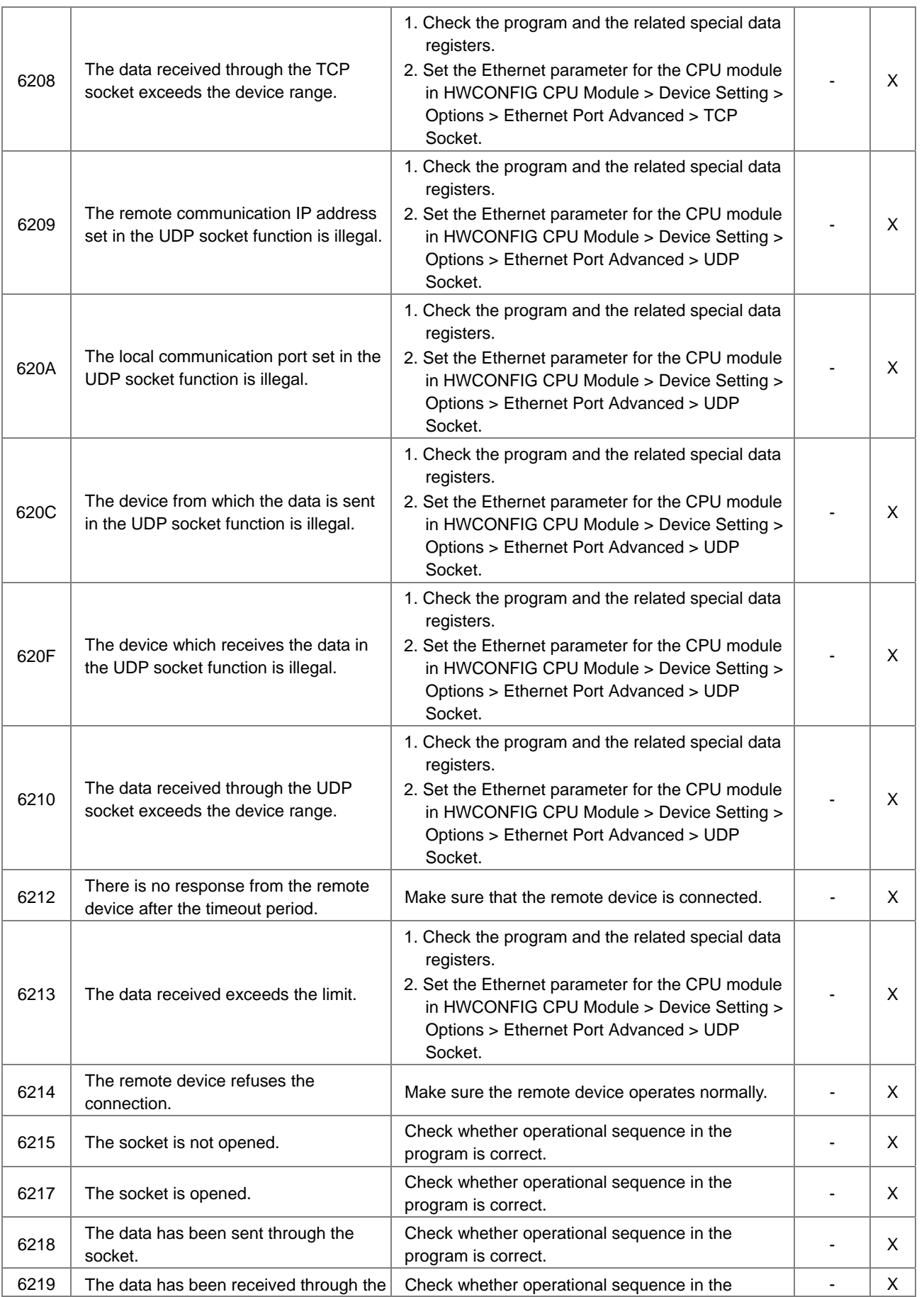

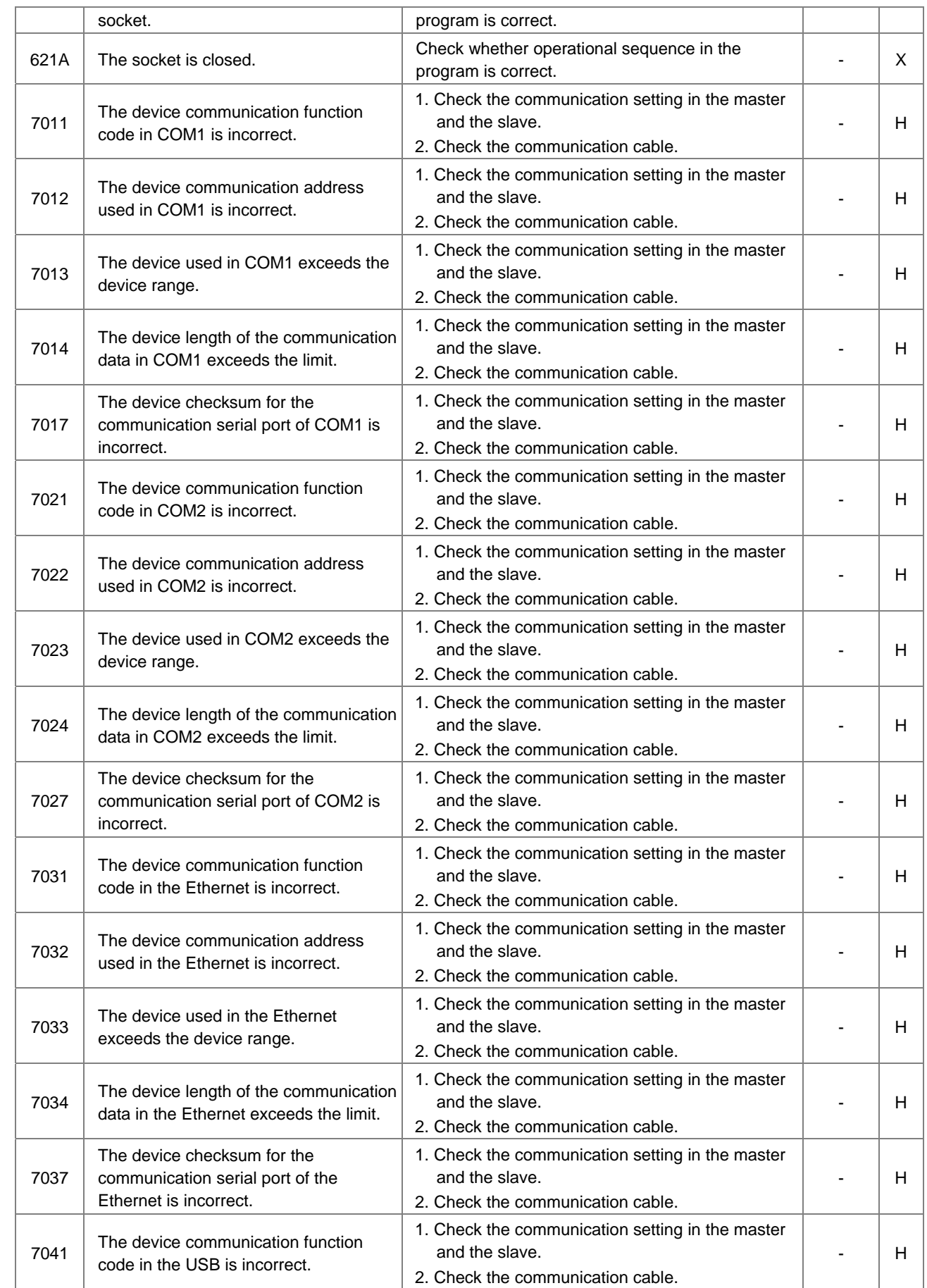

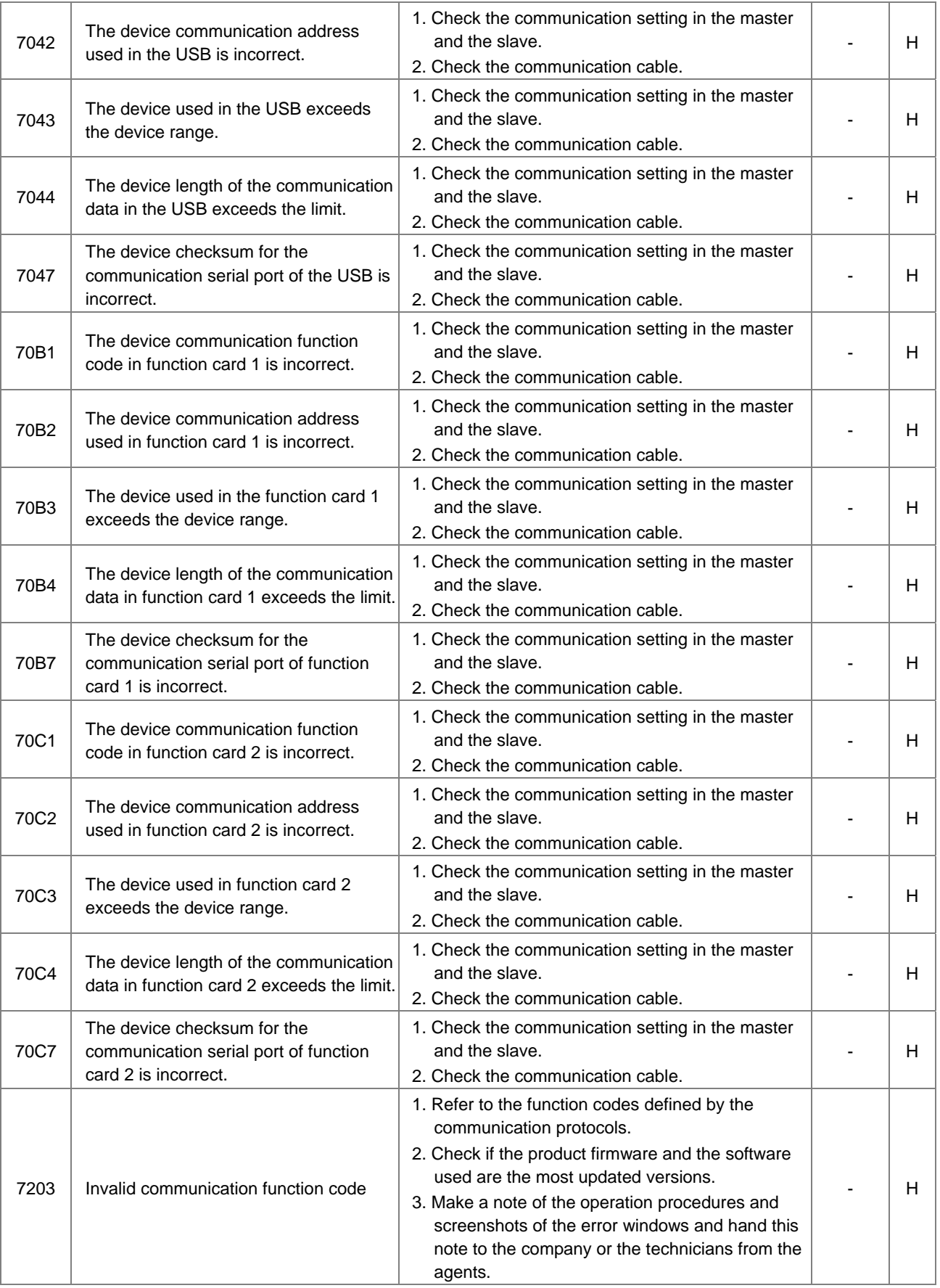

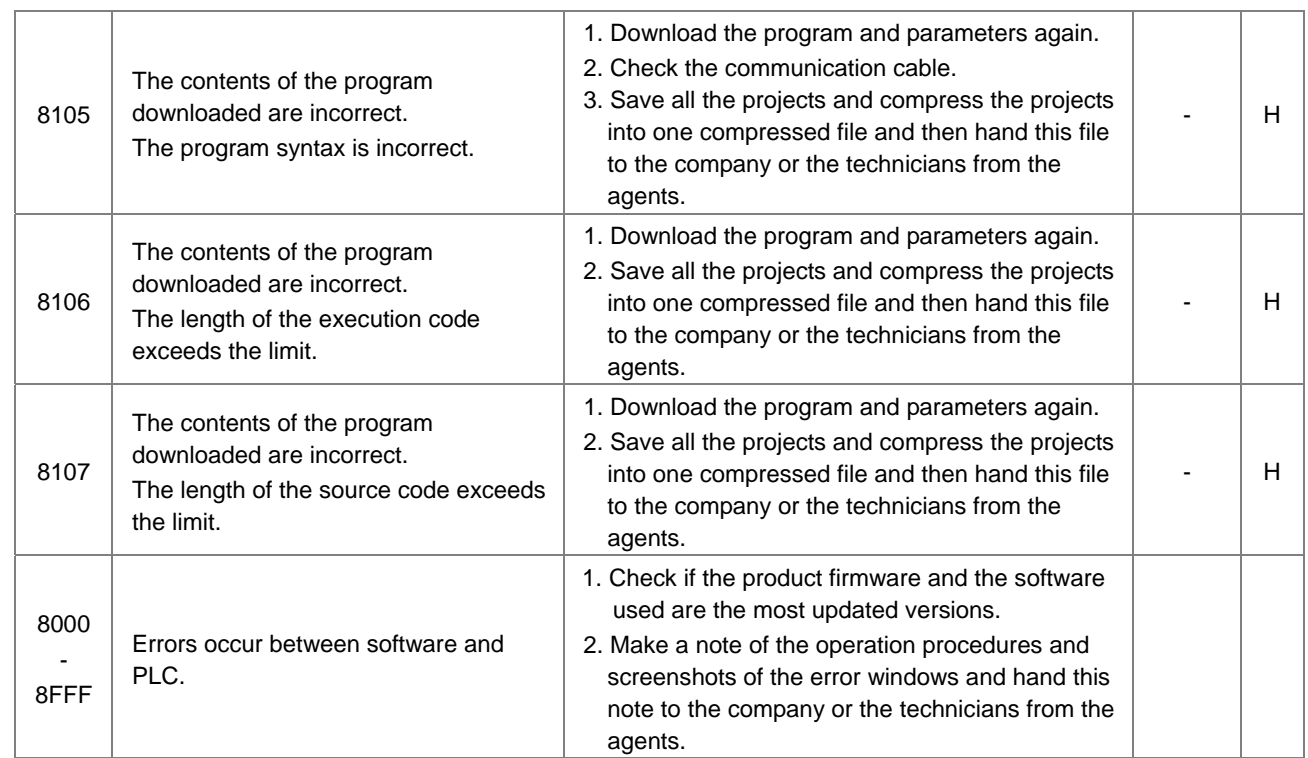

## <span id="page-414-0"></span>**12.3 Troubleshooting for I/O Modules**

#### **Introduction to troubleshotting modules**

Digital I/O, analog I/O, temperature measurement, load cell, and network modules can be installed in an AS Series system. There are 2 types of error codes; error and warning. The CPU module and its modules stop operating when errors occur. The CPU modules and its modules do not stop operating when warnings are triggered.

## <span id="page-414-1"></span>**12.3.1 Troubleshooting for Analog Modules (AD/DA/XA) and Temperature Modules (RTD/TC)**

#### **12.3.1.1 ERROR LED Indicators Are ON**

The following errors are specified as warnings. You can set up HWCONFIG to make them appear as errors when the following errors occur.

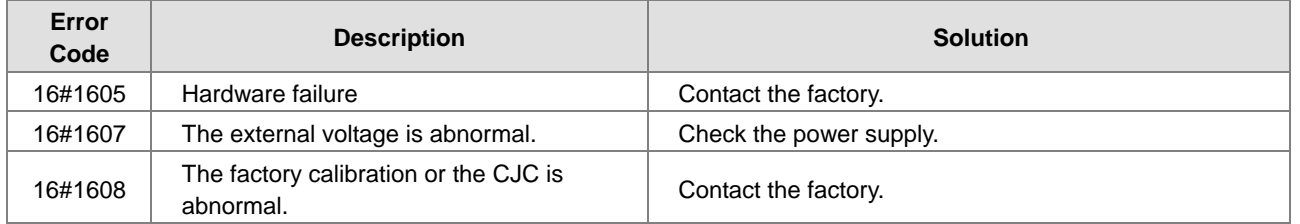

#### **12.3.1.2 ERROR LED Indicators Blinking Every 0.5 Seconds**

The following errors are specified as warnings to ensure that the CPU module can still run even when the warnings are triggered by its AIO modules. You can set up HWCONFIG to have the following first 4 error codes appear as errors when they occur.

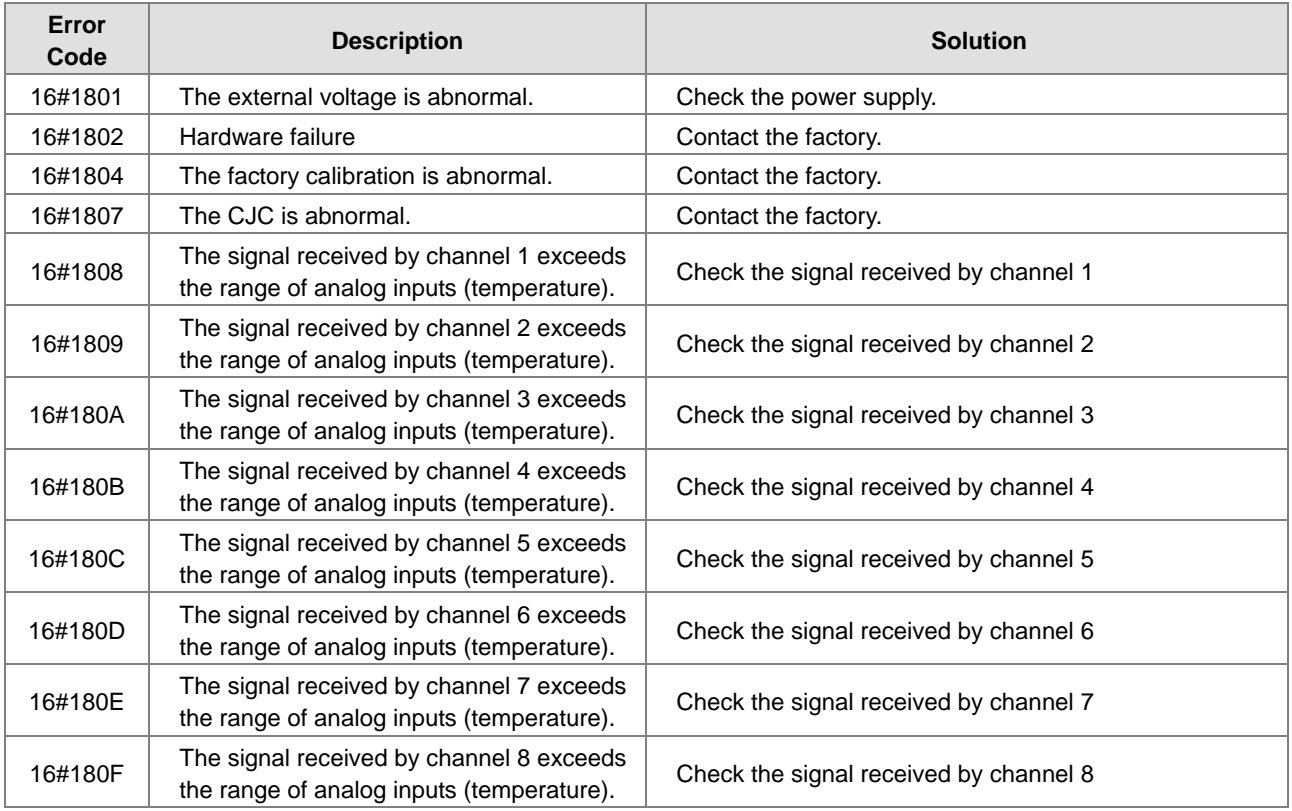

## <span id="page-415-0"></span>**12.3.2 Troubleshooting for the Load Cell Module AS02LC**

#### **12.3.2.1 ERROR LED Indicators Are ON**

You can set up HWCONFIG to have the following appear as errors when they occur.

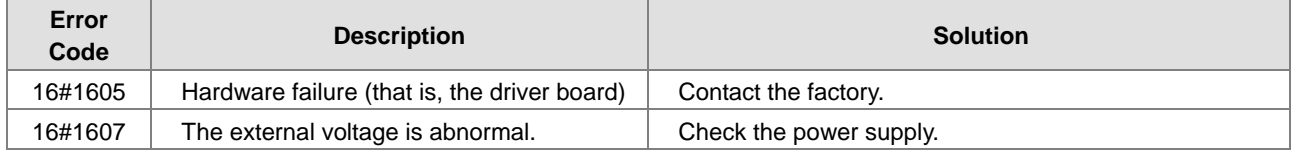

#### **12.3.2.2 ERROR LED Indicators Blinking Every 0.5 Seconds**

The following errors are specified as warnings to ensure the CPU module can still run even when the warnings are triggered by its AIO modules. You can set up HWCONFIG to have the following first 3 error codes appear as errors when they occur.

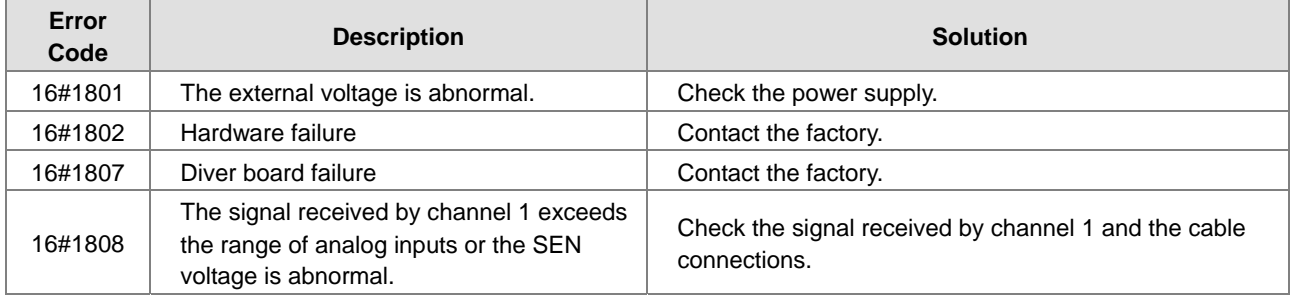

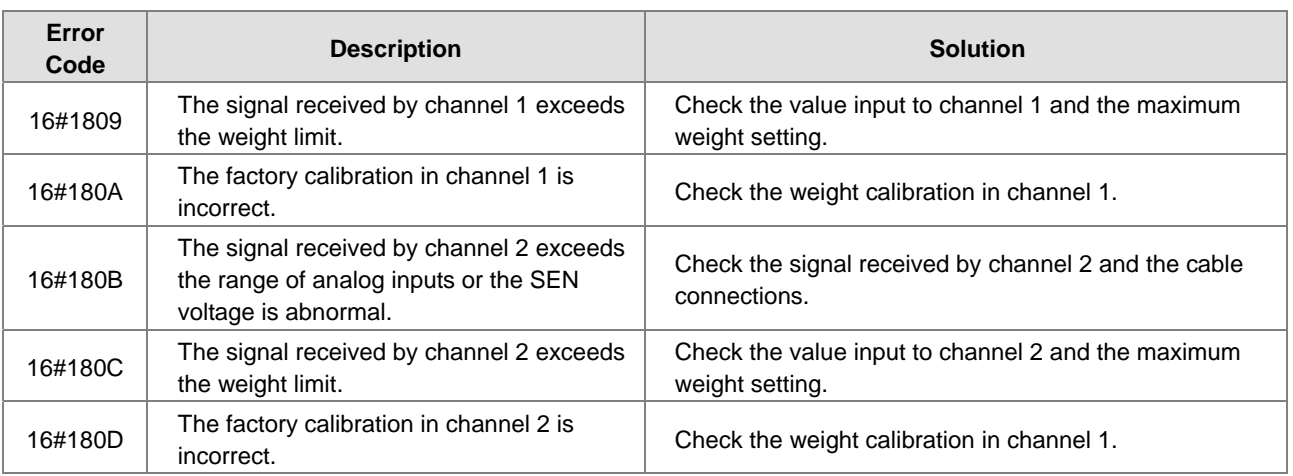

## <span id="page-416-0"></span>**12.3.3 Troubleshooting for the Module AS00SCM as a Communication Module**

#### **12.3.3.1 ERROR LED Indicator Are ON**

The following error codes identify possible errors when the AS00SCM module is installed on the right side of the CPU module and acts as a communication module.

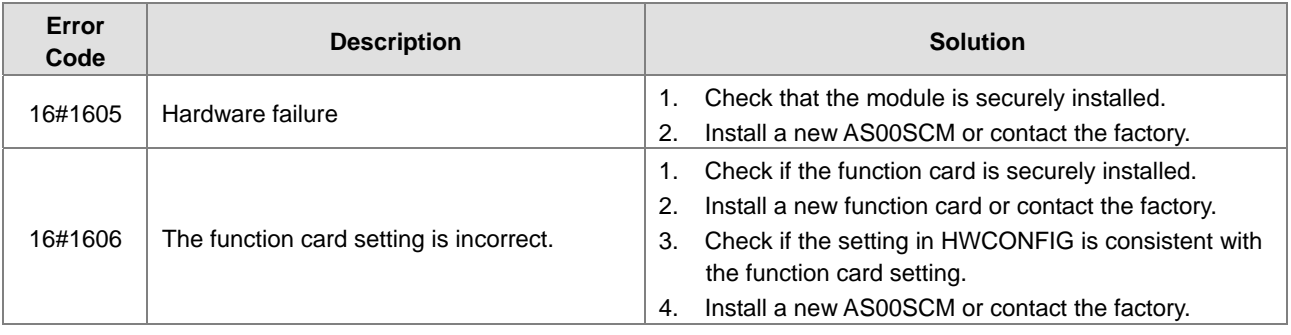

#### **12.3.3.2 ERROR LED Indicators Blinking Every 0.5 Seconds**

The following error codes identify possible errors when the AS00SCM module is installed on the right side of the CPU module and acts as a communication module.

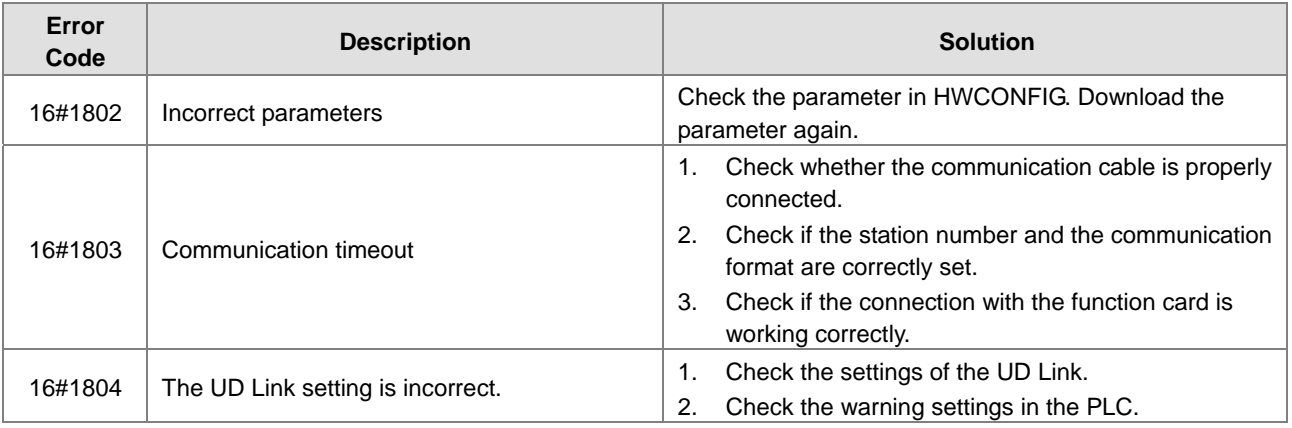

The following error codes can only be viewed with SCMSoft; when the following errors occur, they are not shown on the LED indicators and the system does not send the error messages to the CPU module.

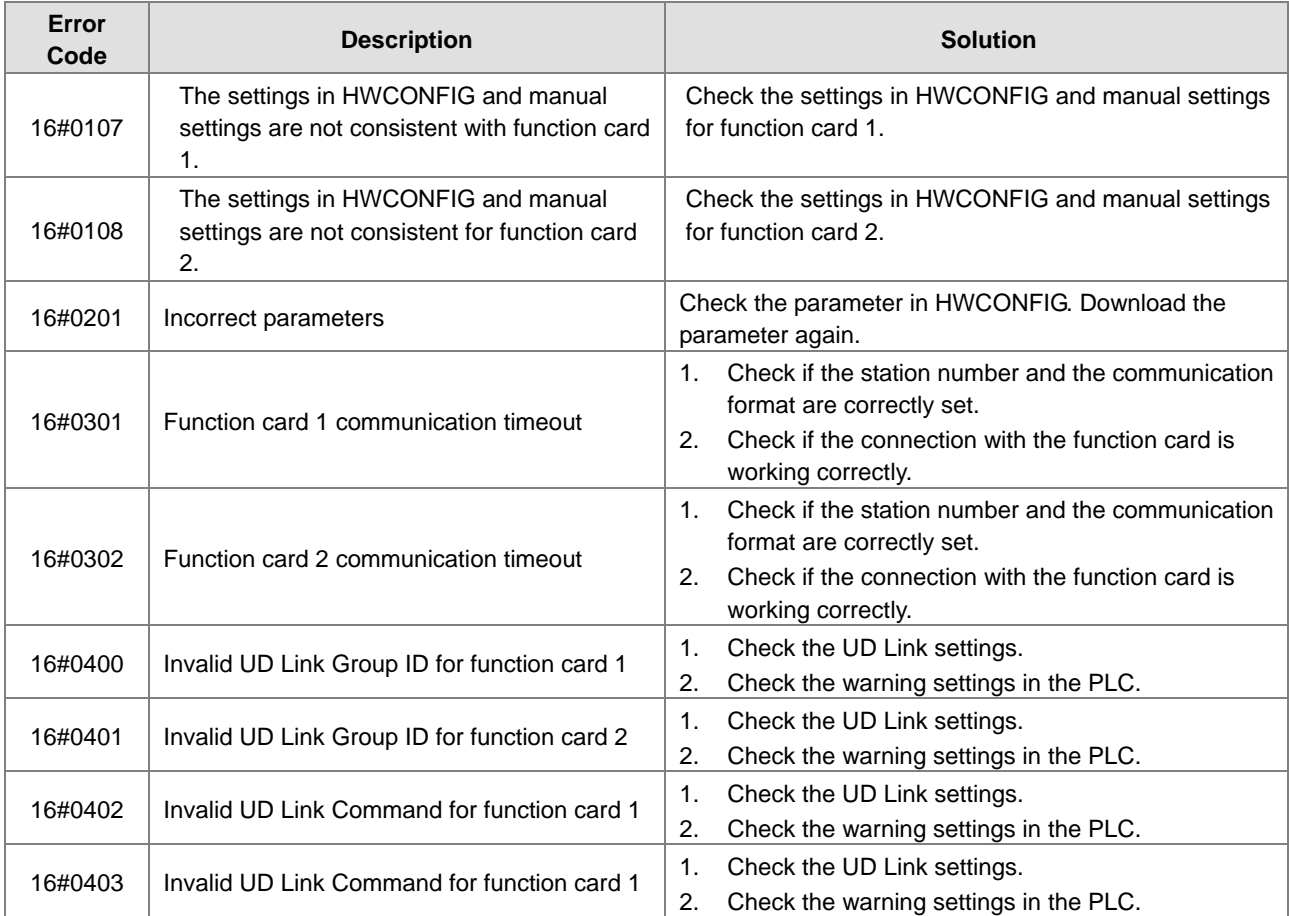

## <span id="page-417-0"></span>**12.3.4 Troubleshooting for the Module AS00SCM as a Remote Module**

Errors from the remote modules are regarded as warnings for AS Series CPU modules. The LED indicator of the CPU module blinks and the CPU module can still operate. Use flag SM30 to manage error presentation in the remote modules.

#### **12.3.4.1 ERROR LED Indicators Are ON**

Error codes:

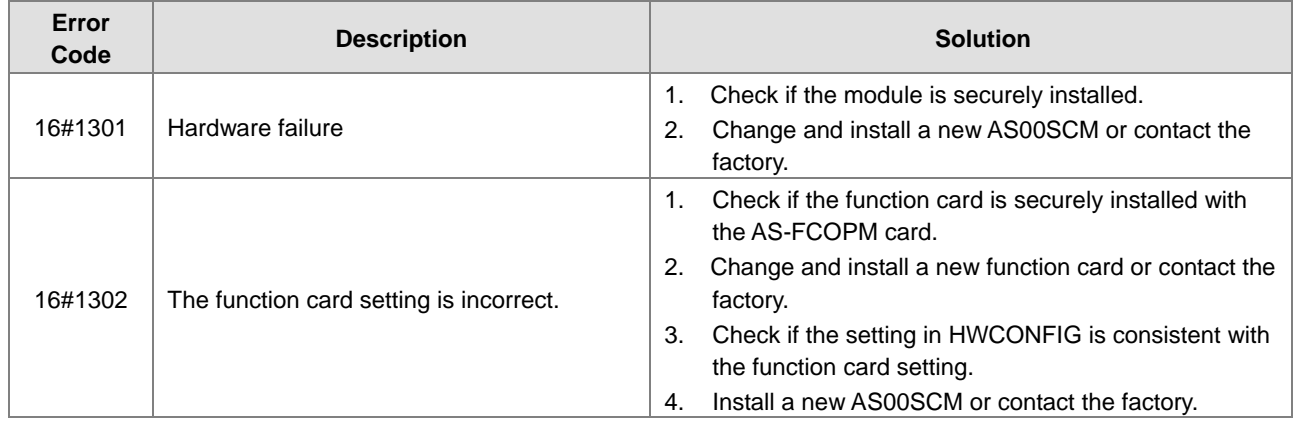

#### **12.3.4.2 ERROR LED Indicators Blinking Every 0.5 Seconds**

Error codes:

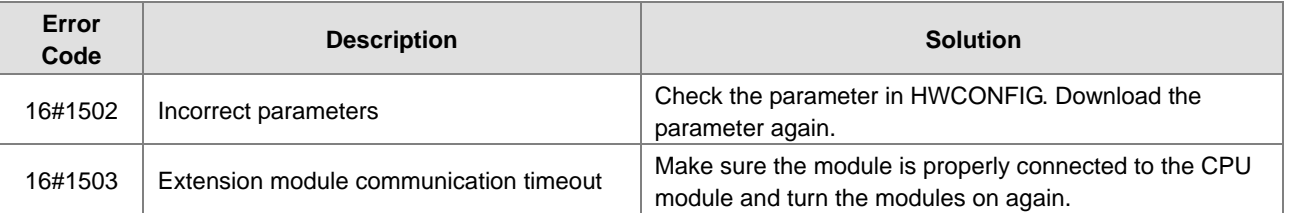

#### **12.3.4.3 ERROR LED Indicators Blinking Every 0.2 Seconds**

This happens when the 24 VDC power supply for the remote module is not sufficient. Check the power supply. If the power supply is normal, remove the extension module from the CPU module and then check if the SCM remote module is out of order. Error codes:

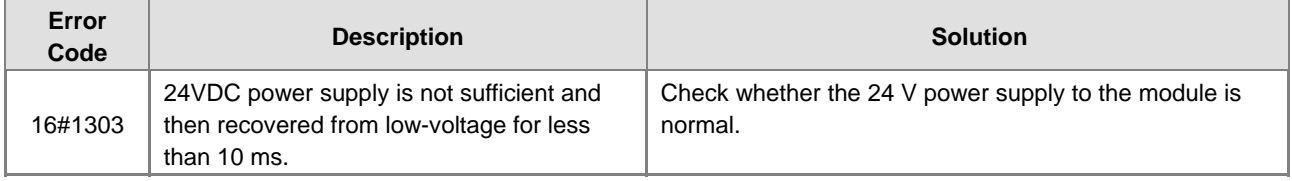

## <span id="page-418-0"></span>**12.3.5 Troubleshooting for AS01DNET Modules**

Refer to sections 12.4.6 and 12.4.7 for more details.

## <span id="page-418-1"></span>**12.4Error Codes and LED Indicators for CPU Modules**

#### **A. Columns**

- **a.** Error code: If an error occurs in the system, an error code is generated.
- **b.** Description: The description of the error
- **c.** CPU status: If the error occurs, the CPU stops running, keeps running, or shows the status you defined for the error.
	- $\triangleright$  Stop: The CPU stops running when the error occurs.
	- Continue: The CPU keeps running when the error occurs.
- **d.** LED indicator status: If the error occurs, the LED indicator is ON, OFF, or blinks.
	- ERROR: System error

#### **Descriptions**

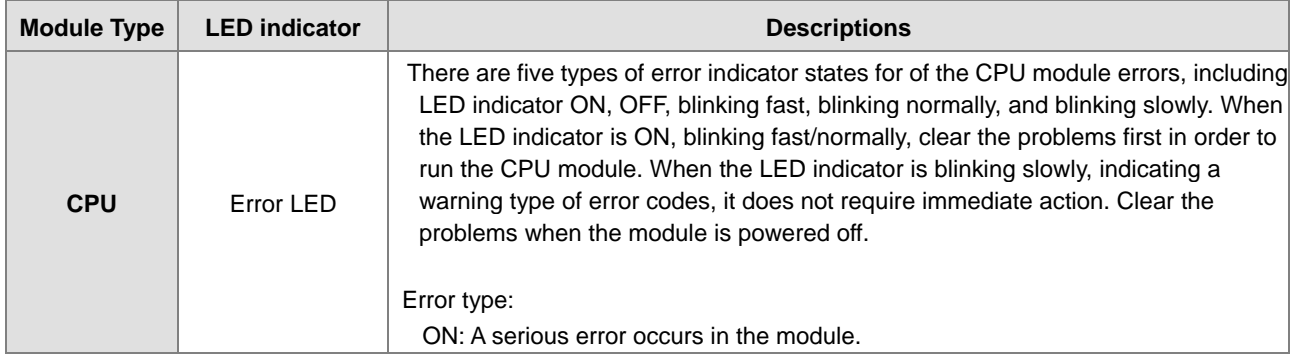

**12\_**

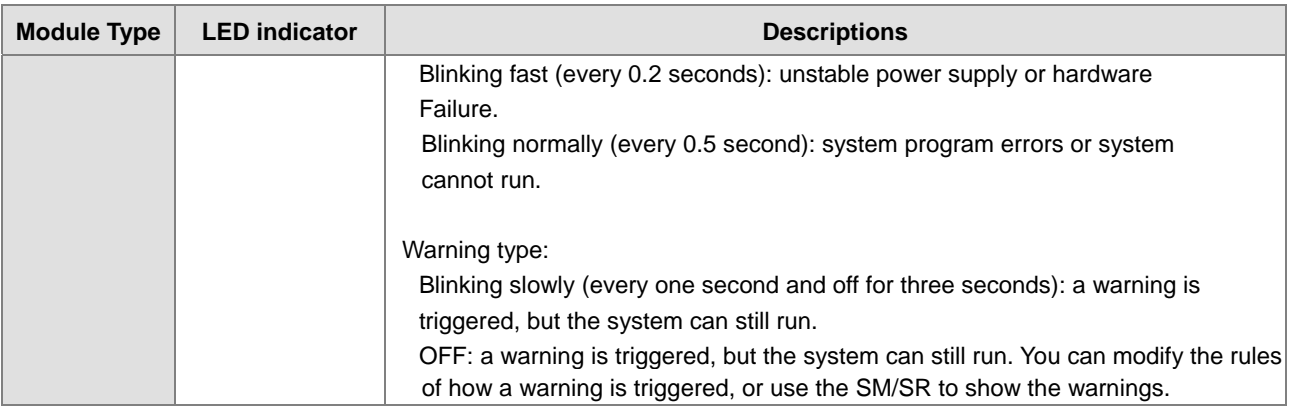

## <span id="page-419-0"></span>**12.4.1 Error Codes and LED Indicators for CPU Modules**

Note: refer to Section 12.3 for the status descriptions of the Error LED indicators.

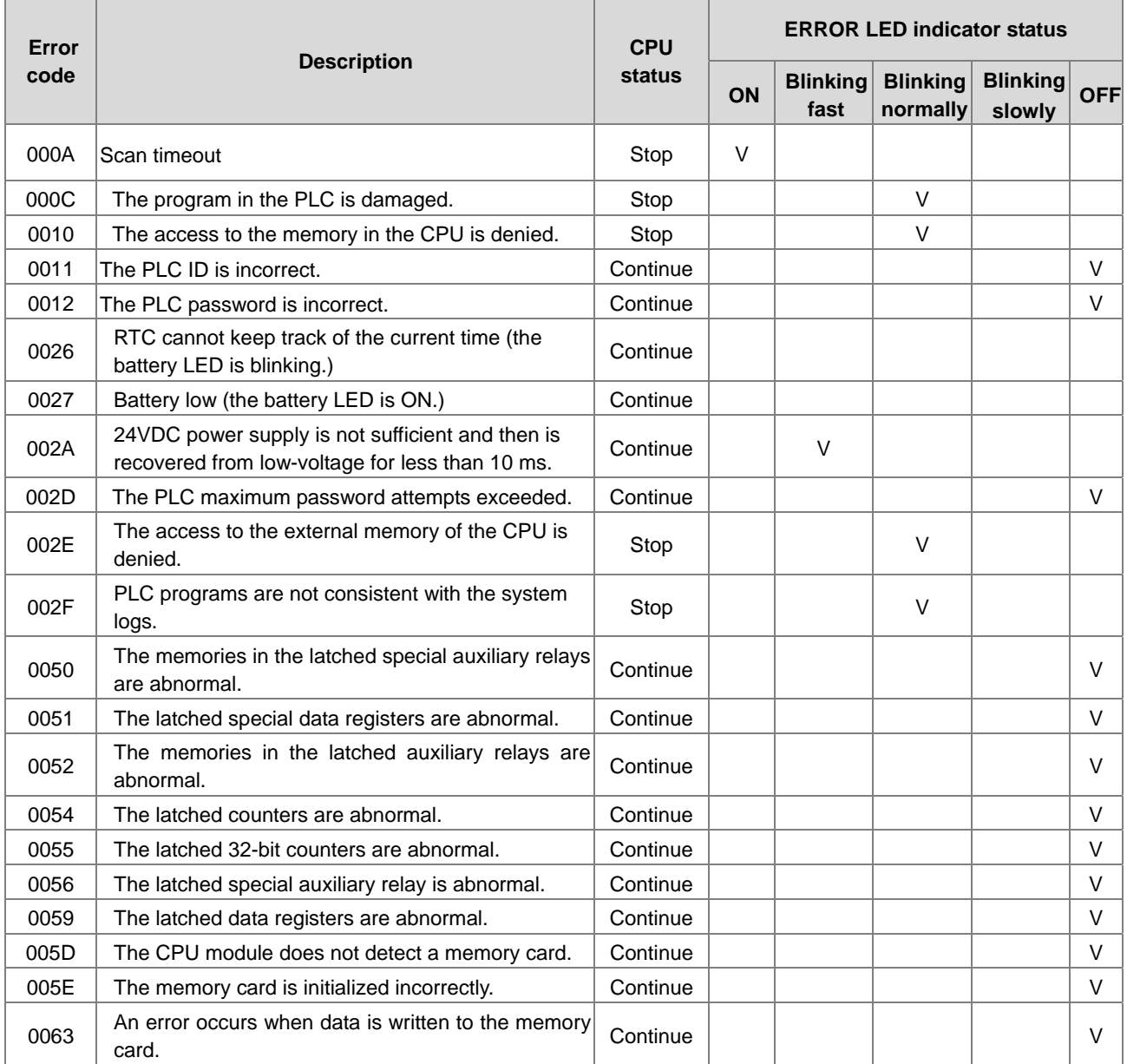

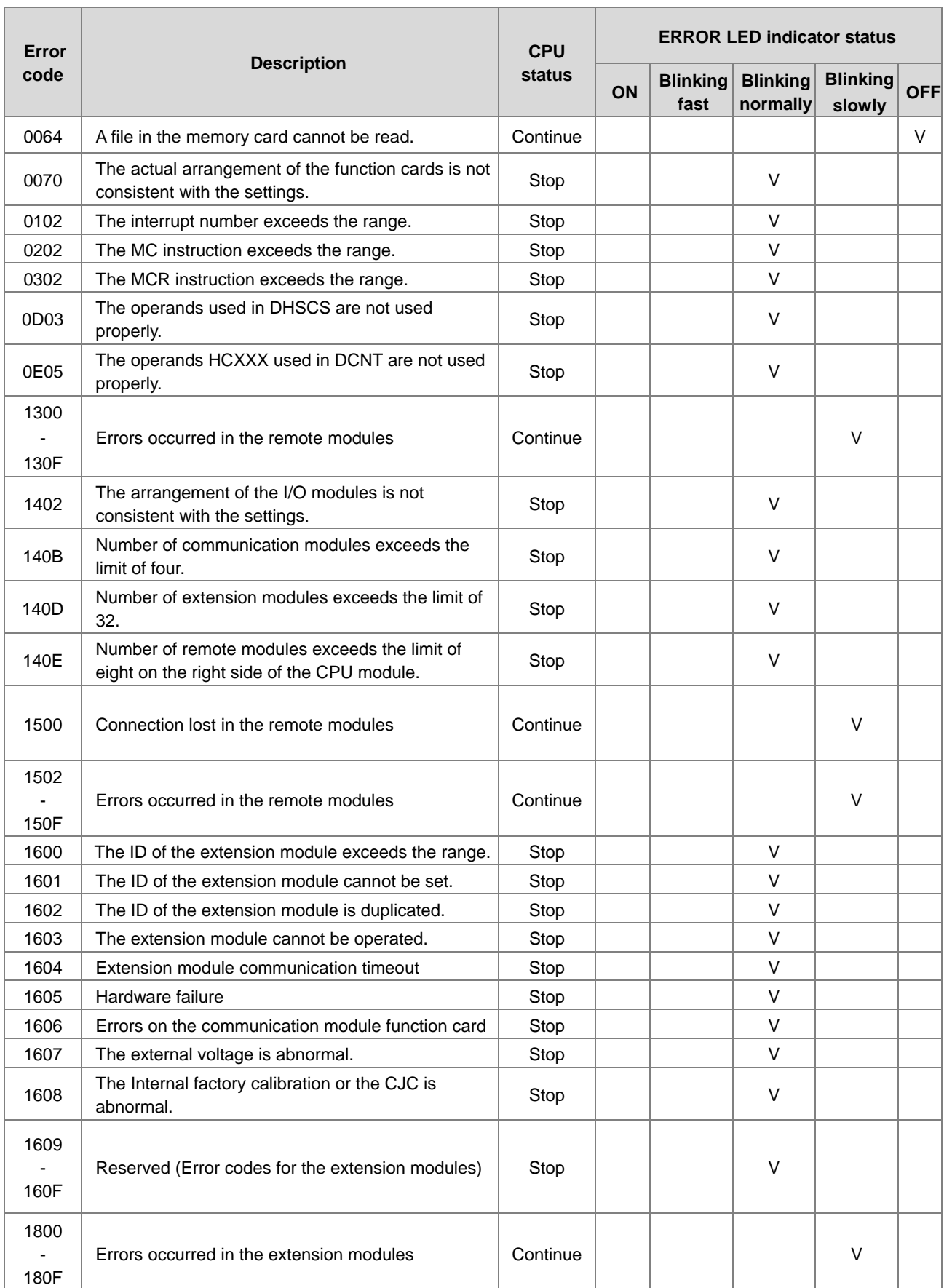

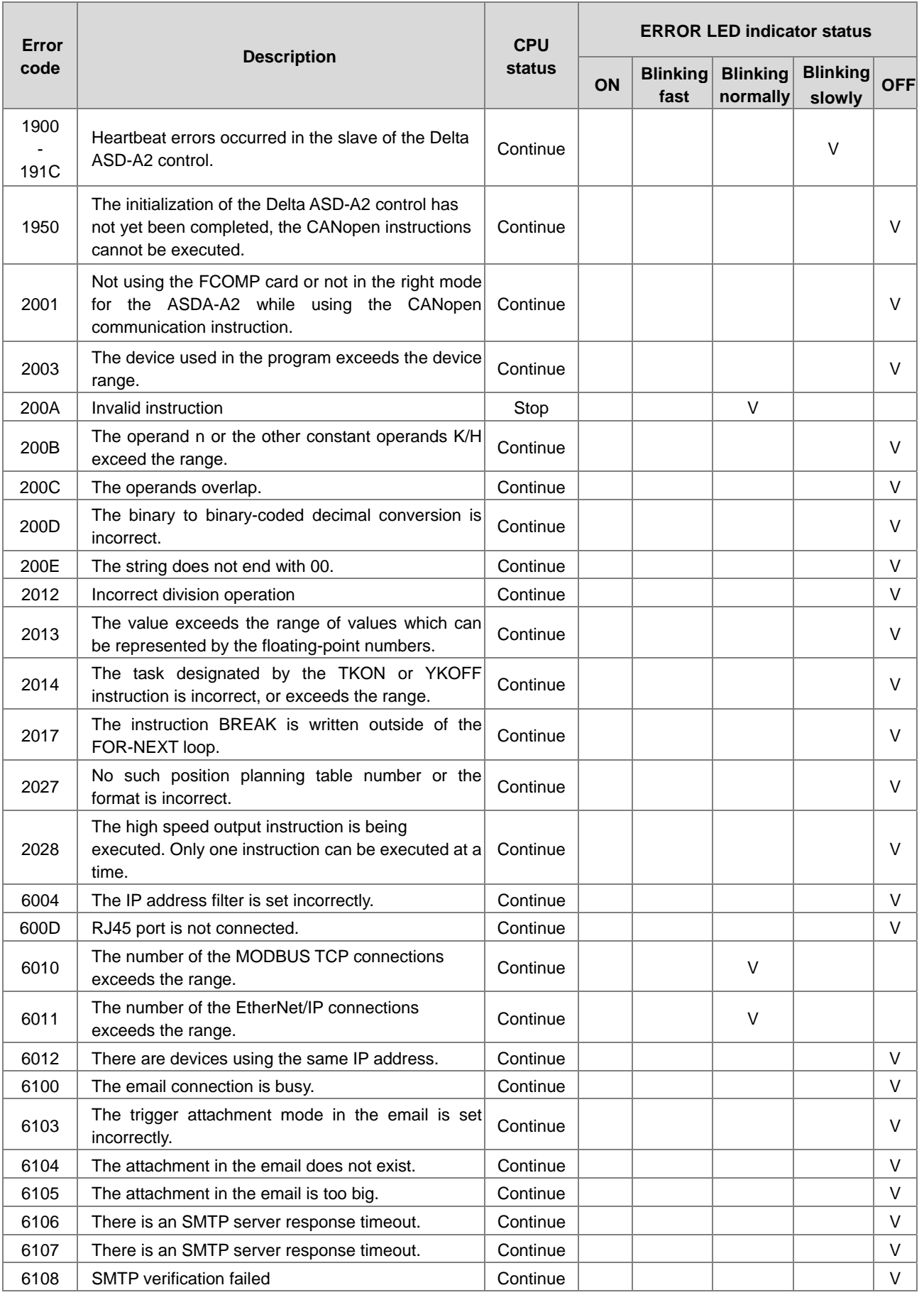

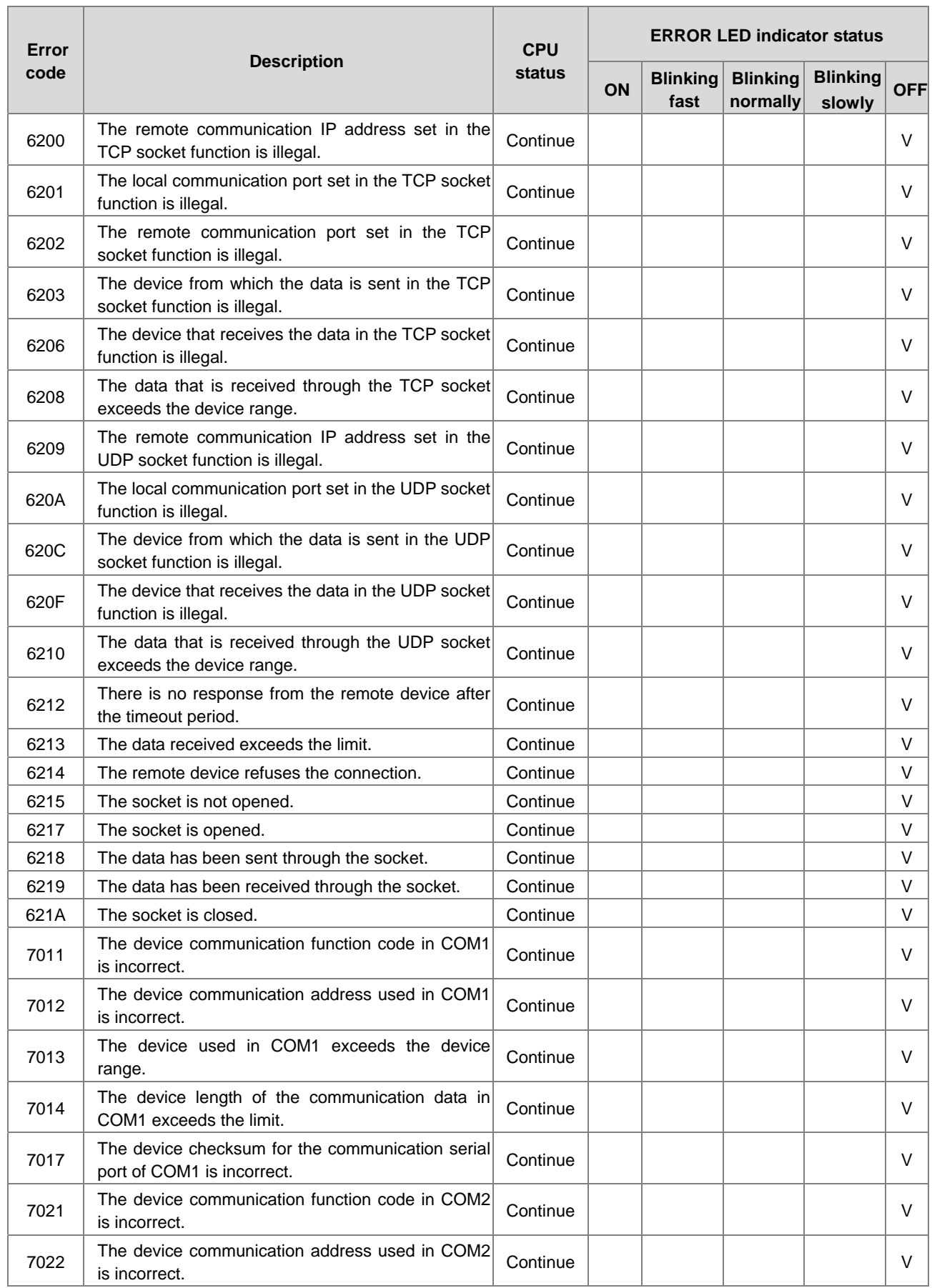

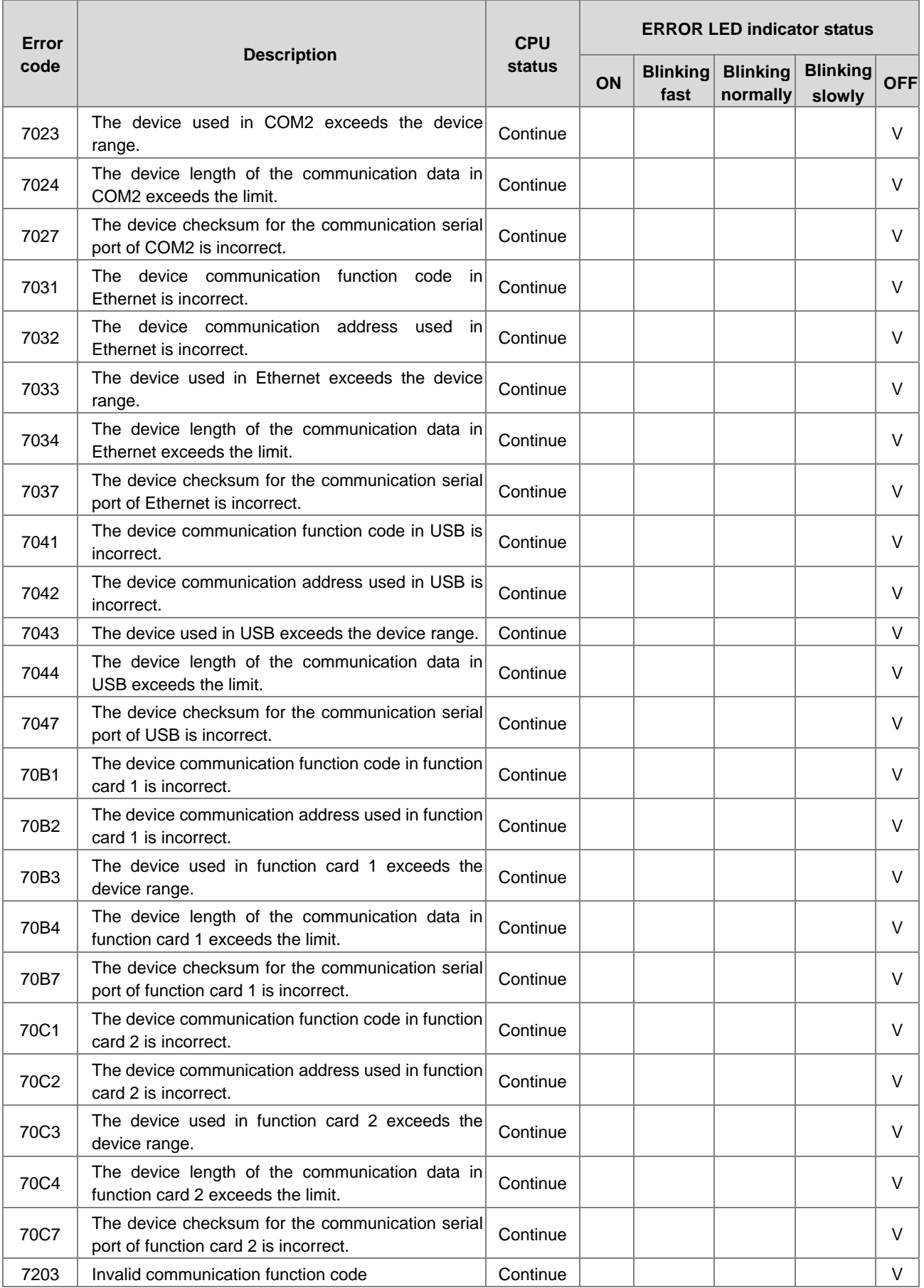

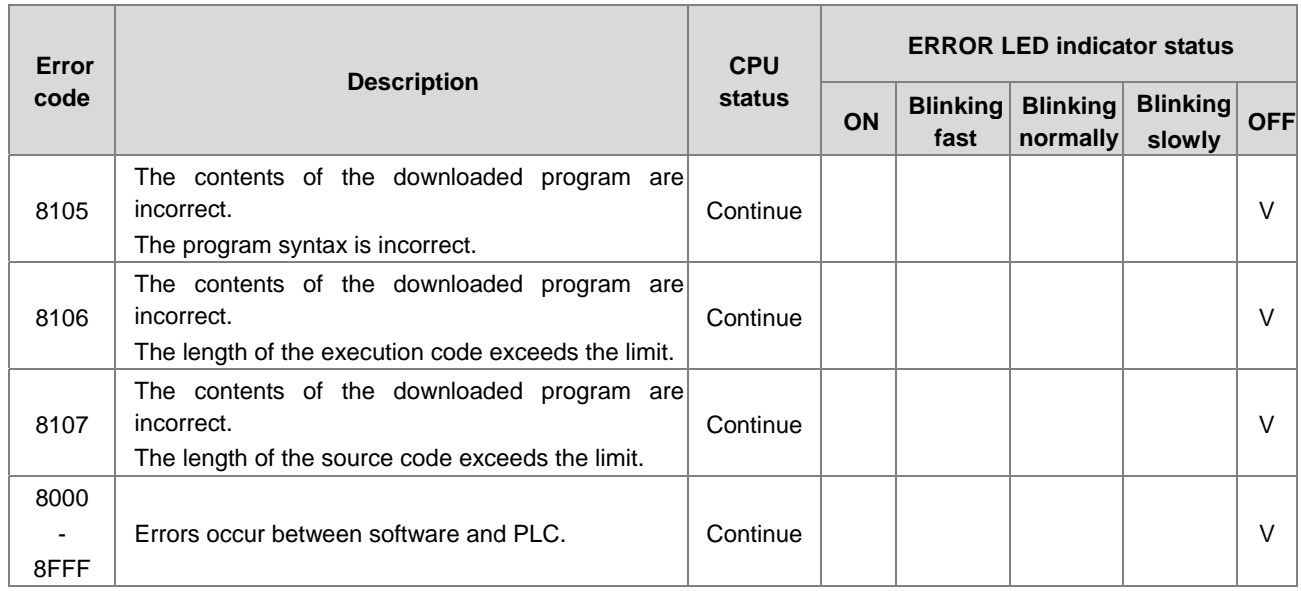

## <span id="page-424-0"></span>**12.4.2 Error Codes and LED Indicators for Analog/Temperature Modules**

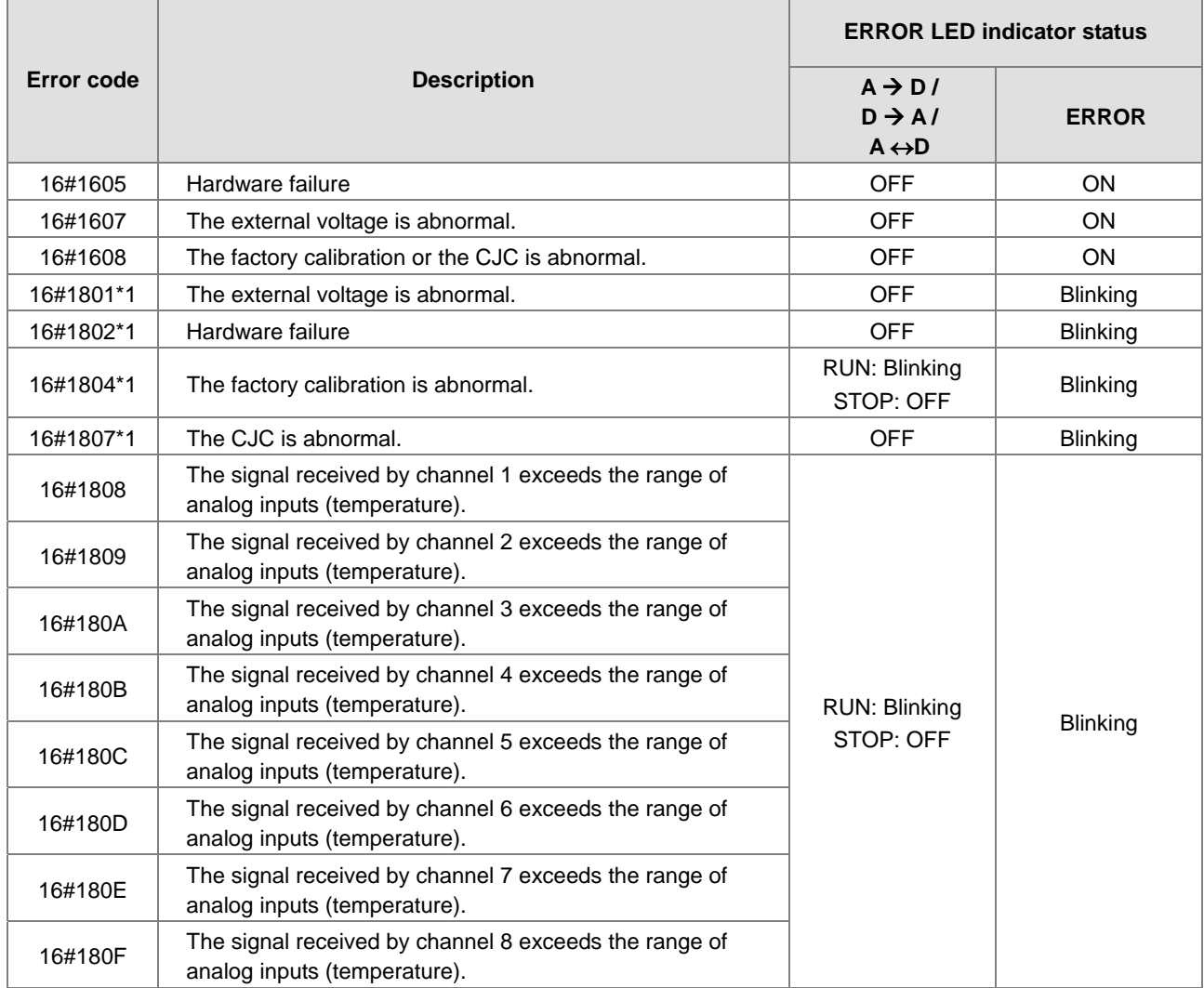

\*1: The following errors are specified as warnings to ensure the CPU module can still run even when the warnings are

triggered by its AIO modules. You can set up HWCONFIG to have the following first 4 error codes appear as errors when they occur.

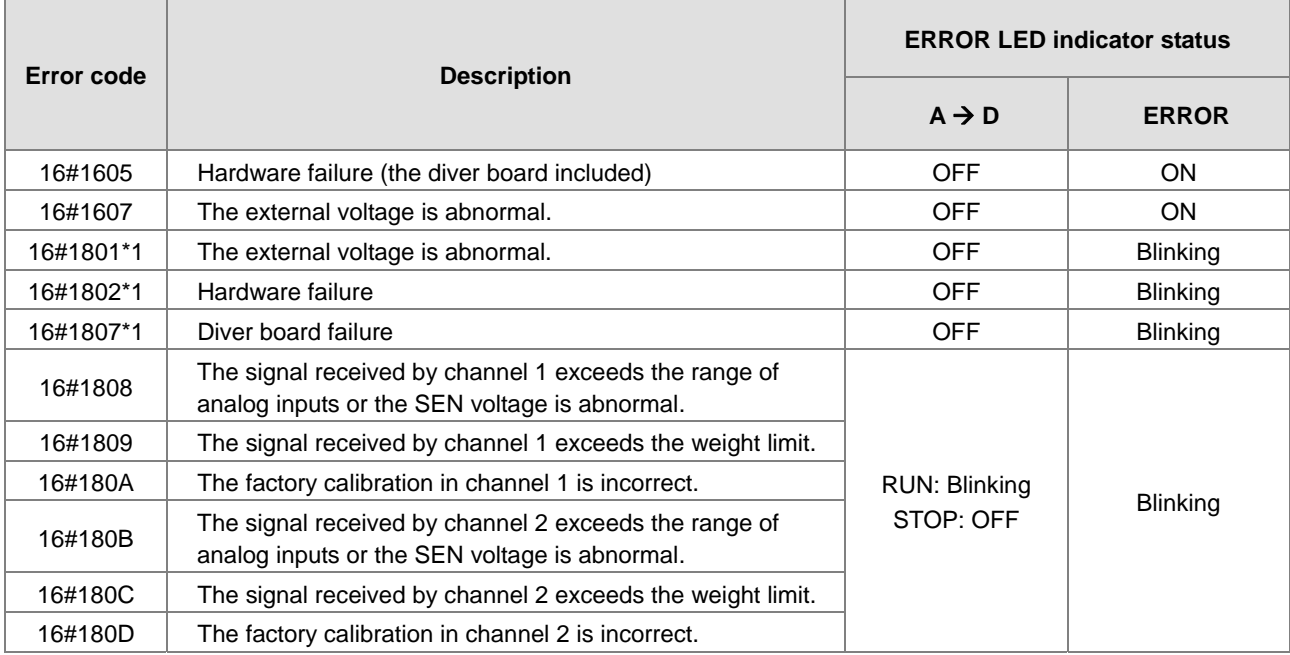

## <span id="page-425-0"></span>**12.4.3 Error Codes and LED Indicators for Load Cell Module AS02LC**

\*1: The following errors are specified as warnings to ensure the CPU module can still run even when the warnings are triggered by its AIO modules. You can set up HWCONFIG to have the following first 3 error codes appear as errors when they occur.

#### <span id="page-425-1"></span>**12.4.4 Error Codes and LED Indicators for Module AS00SCM as a Communication Module**

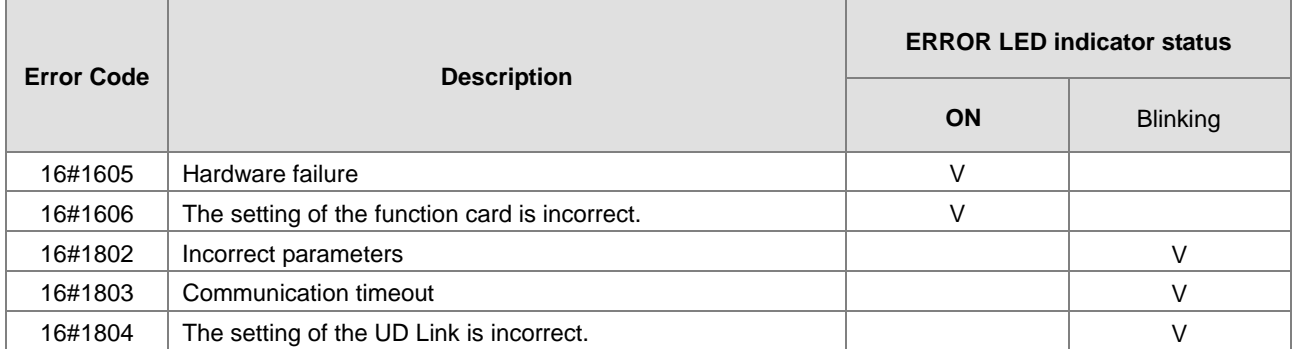

## <span id="page-425-2"></span>**12.4.5 Error Codes and LED Indicators for Module AS00SCM as a Remote Module**

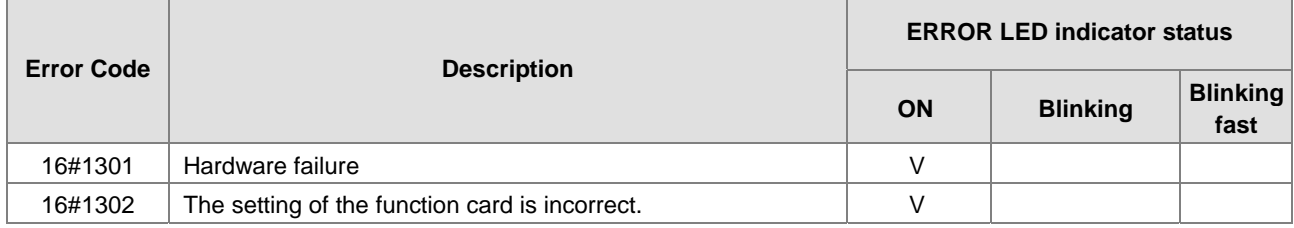

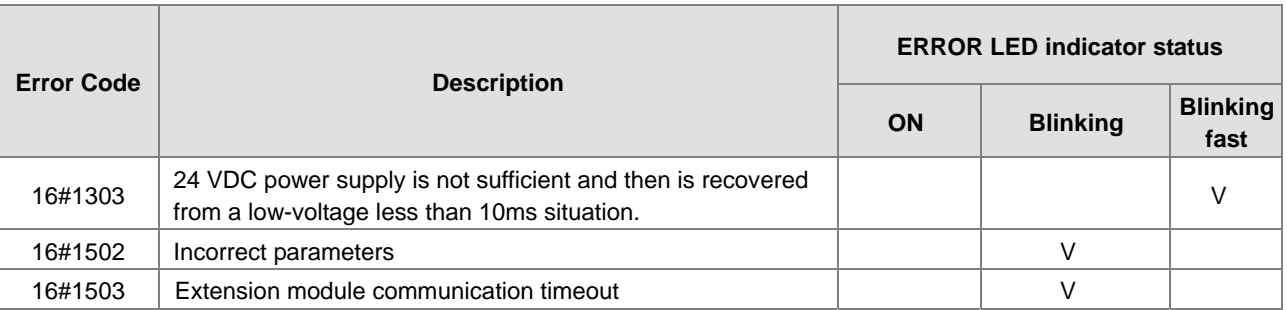

**\_12**

## <span id="page-426-0"></span>**12.4.6 Error Codes and LED Indicators for Module AS01DNET (Master/Slave Mode)**

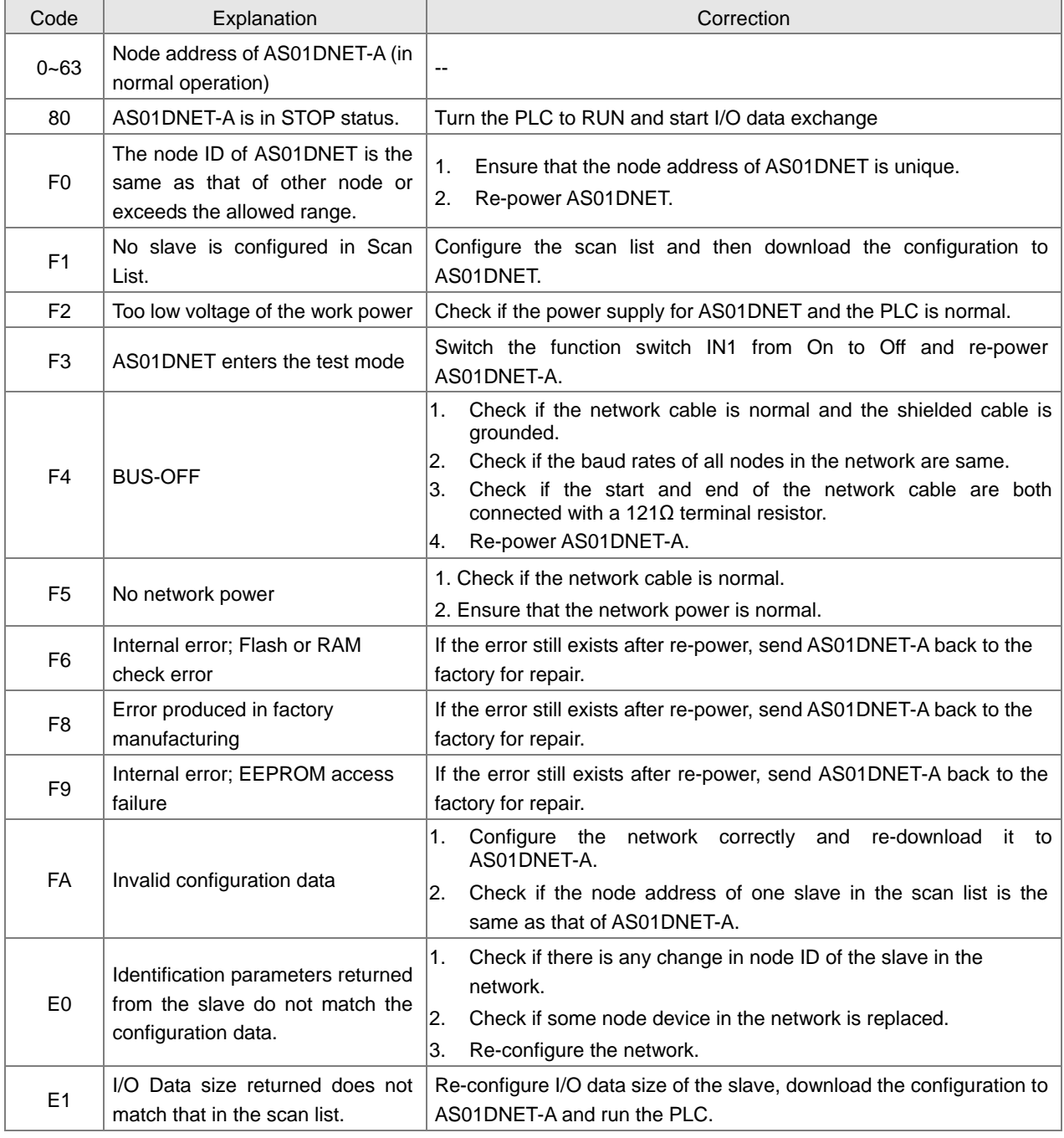

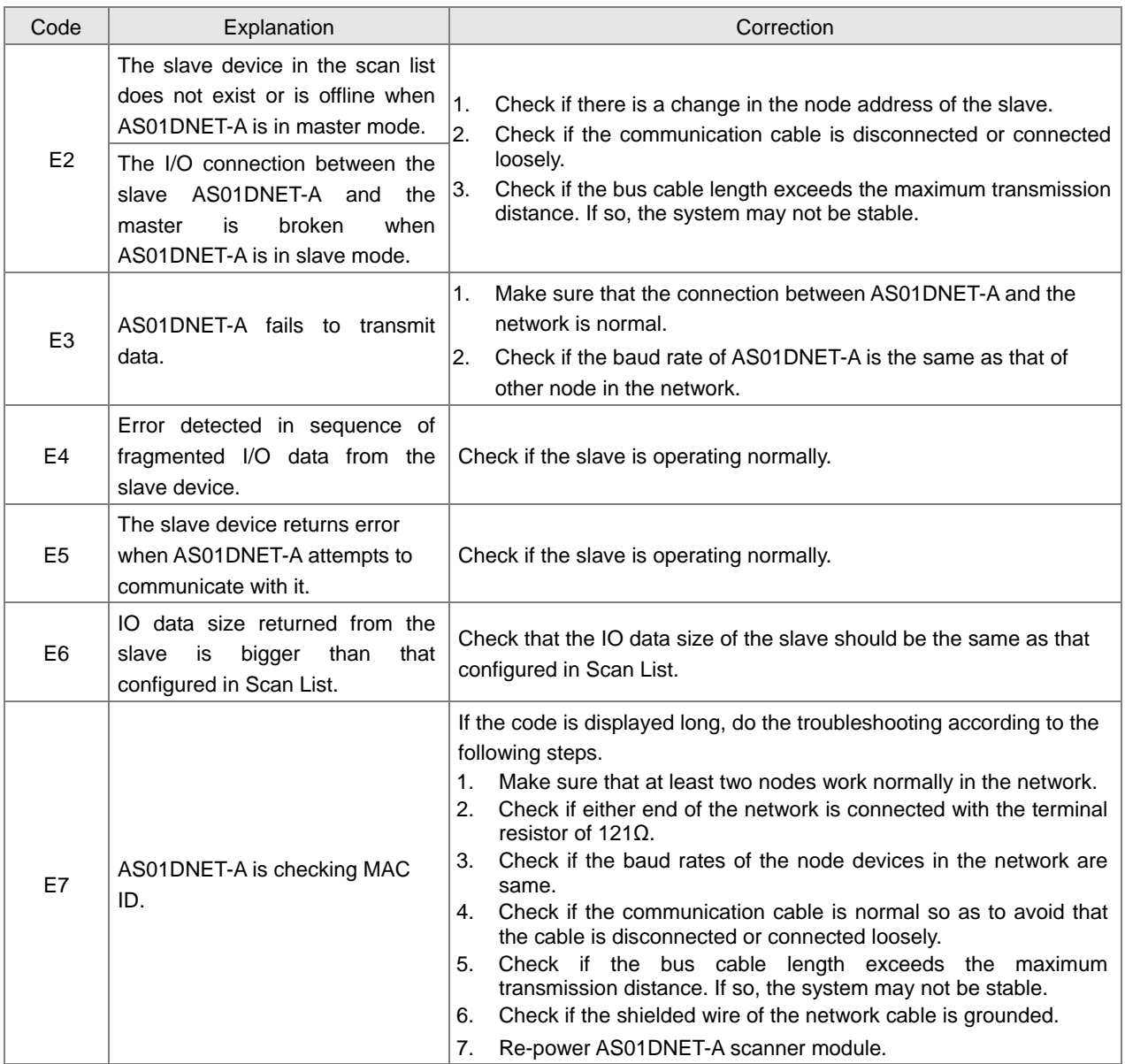

## <span id="page-427-0"></span>**12.4.7 Error Codes and LED Indicators for Module AS01DNET (RTU Mode)**

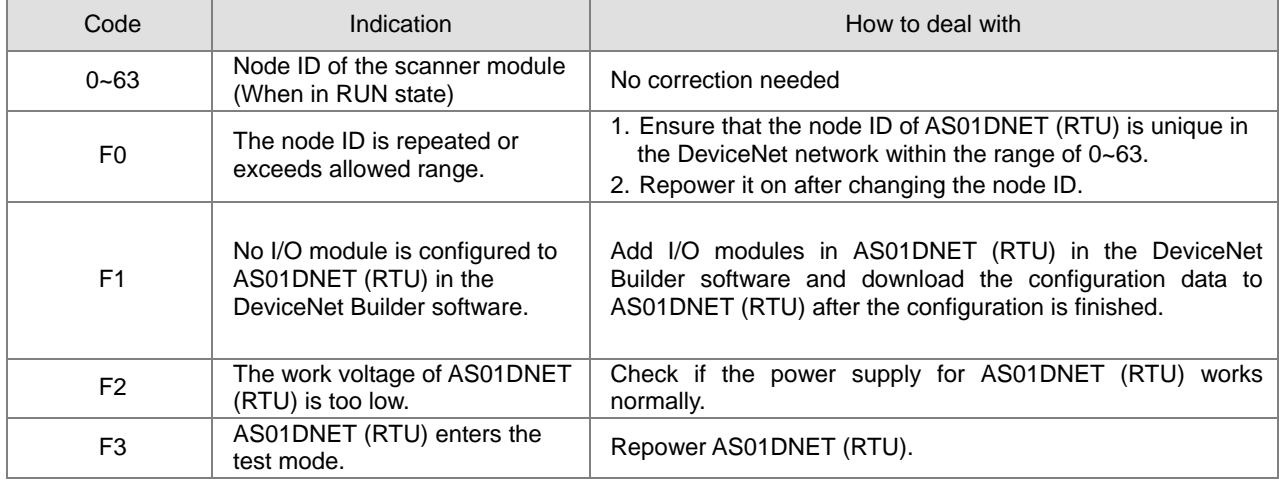

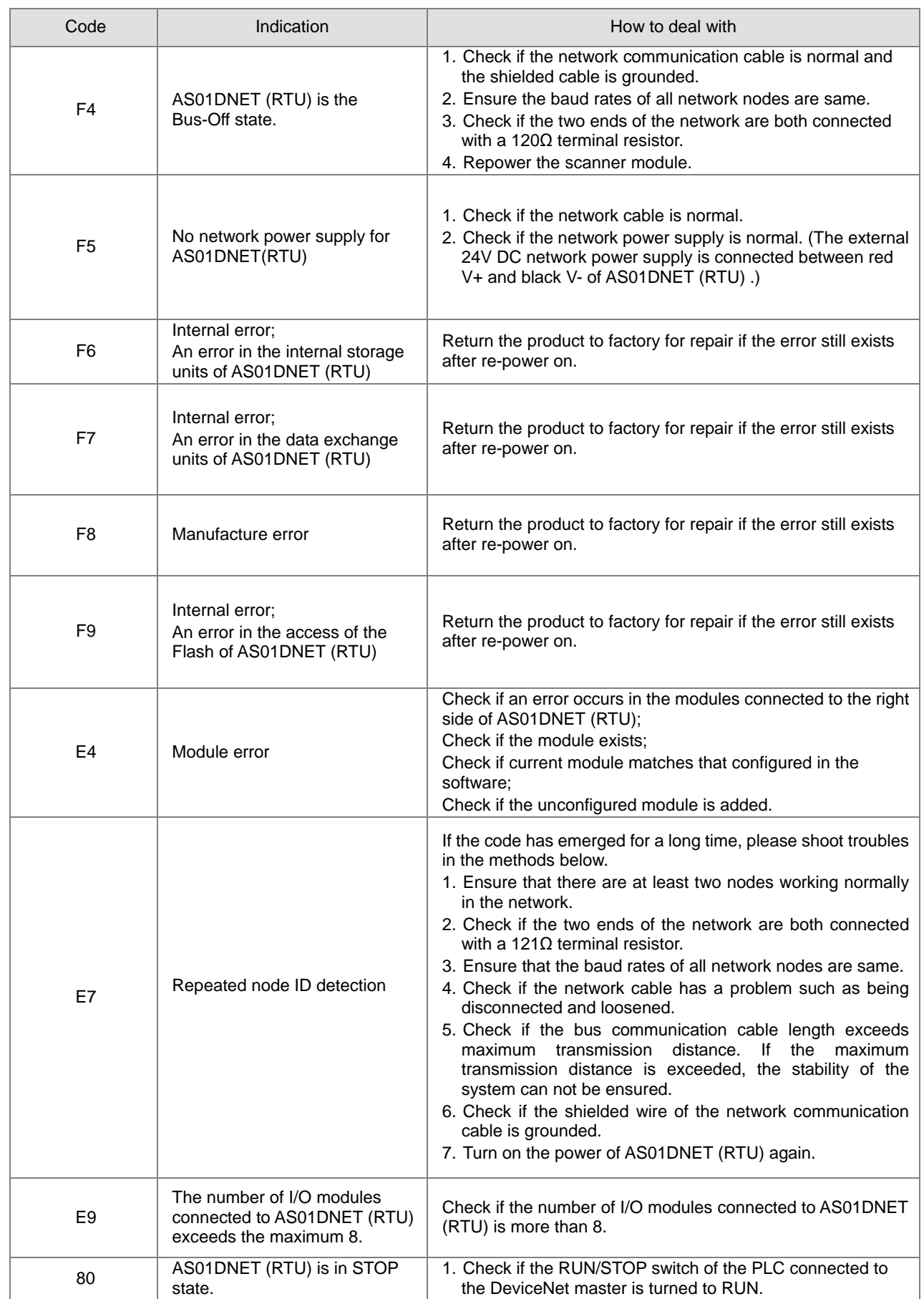

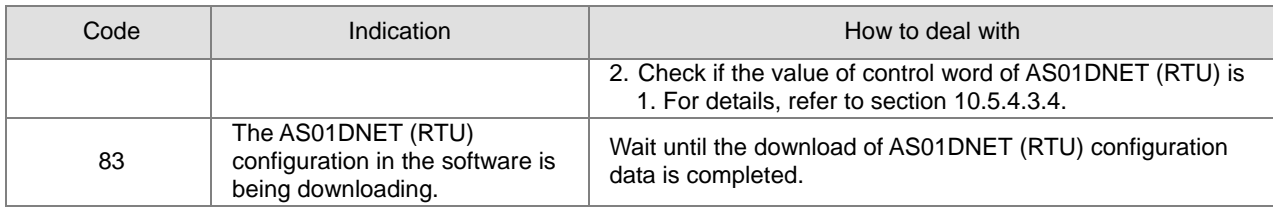

**MEMO** 

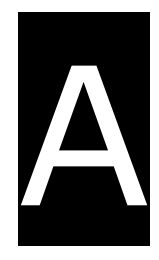

# **Appendix A Installing a USB Driver**

## **Table of Contents**

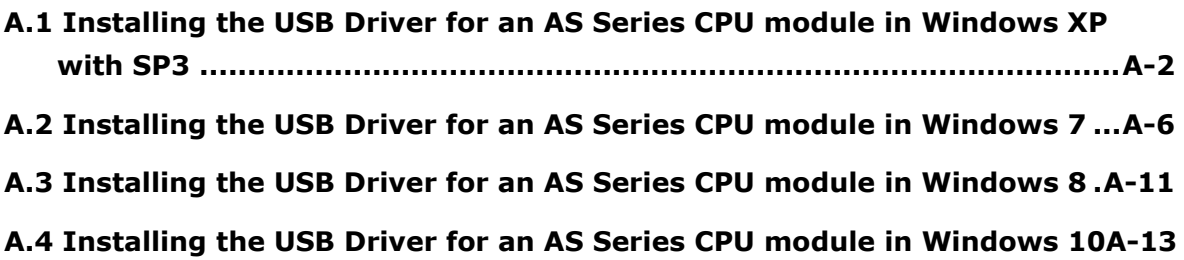
#### **A.1 Installing the USB Driver for an AS Series CPU module in Windows XP with SP3**

The instructions below show how to install the USB driver for an AS Series CPU module on Windows XP. To install the USB driver on another operating system, refer to the instructions in the operating system for information on installing new hardware.

Before you install the USB driver, you must install ISPSoft version 3.00 or above on your computer.

(1) Supply power to the AS Series CPU module. Connect the AS Series CPU module to a USB port on your computer with a USB cable. In the **Found New Hardware Wizard**, select **No, not this time** and then click **Next**.

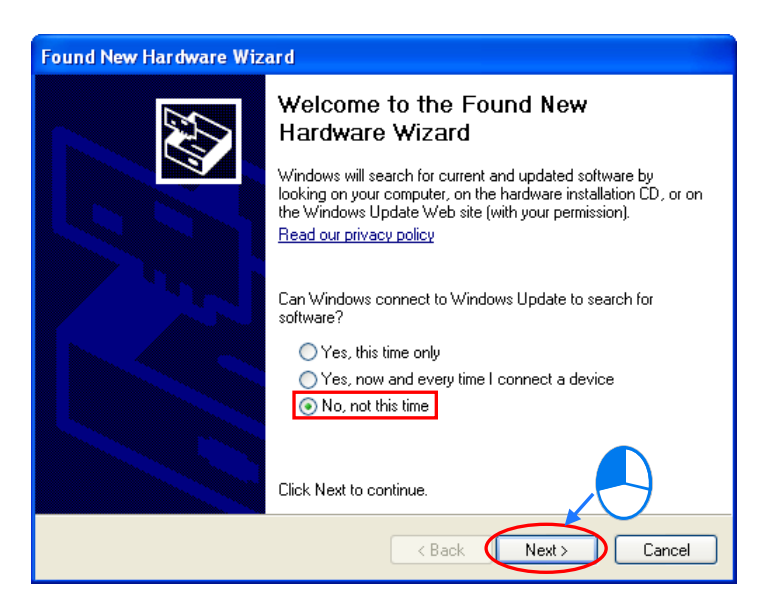

(2) The wizard displays the name of the detected USB device. Select **Install from a list or specific location (Advanced)** and then click **Next**.

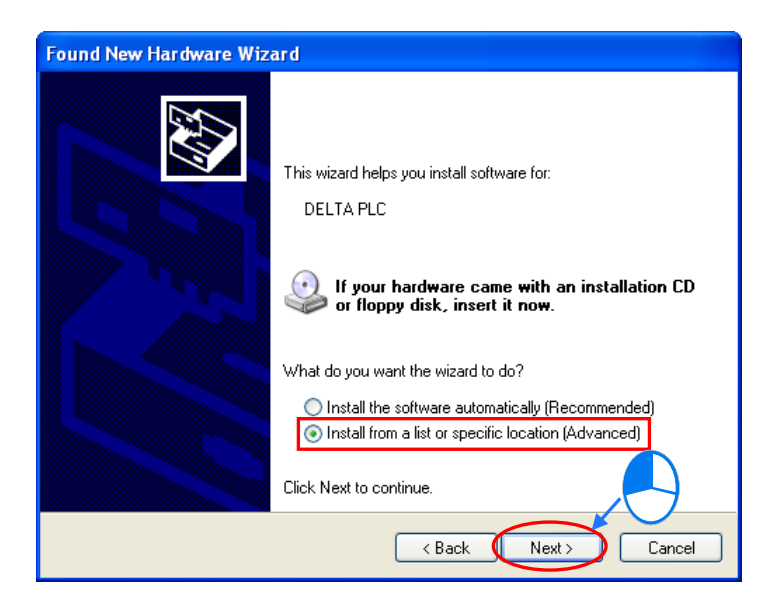

(3) After you install ISPSoft version 3.00 or above, the driver for the AS CPU module is under the folder where you installed ISPSoft: **...\ISPSoft\drivers\Delta\_PLC\_USB\_Driver\.**

Select **Include this location in the search** and enter the correct path, or click **Browse** to browse for the correct folder. Click **Next** to continue the installation.

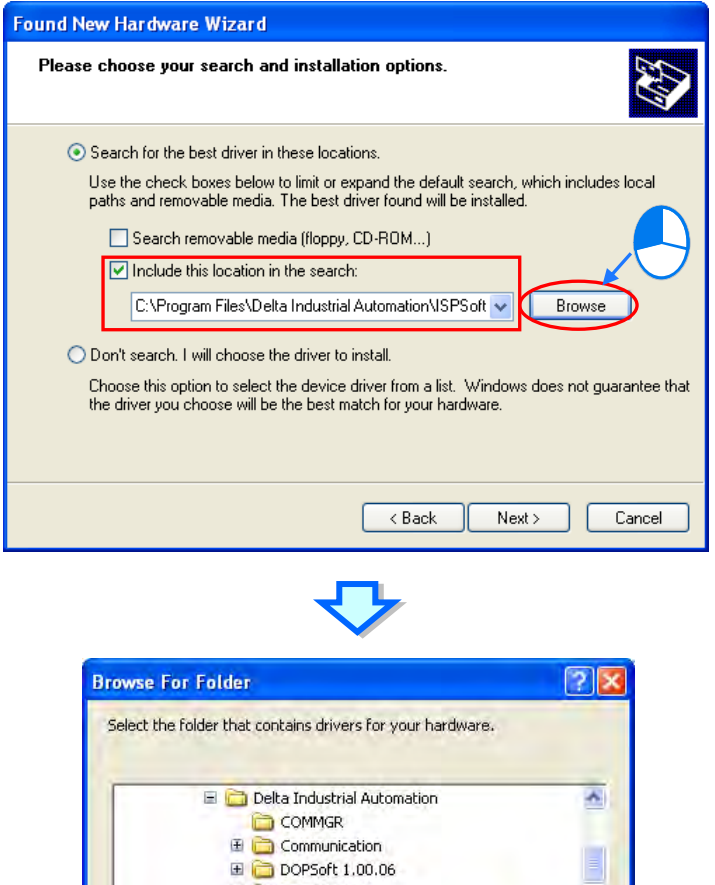

□ ISPSoft 2.00

To view any subfolders, click a plus sign above.

File drivers<br>File drivers<br>Colection PLC\_USB\_Drive SX2\_USB\_Driver Hardware\_Configuration Language

 $\overline{OK}$ 

s.

Cancel

(4) The system installs the driver. If the **Hardware Installation** message appears during the installation, click **Continue Anyway**.

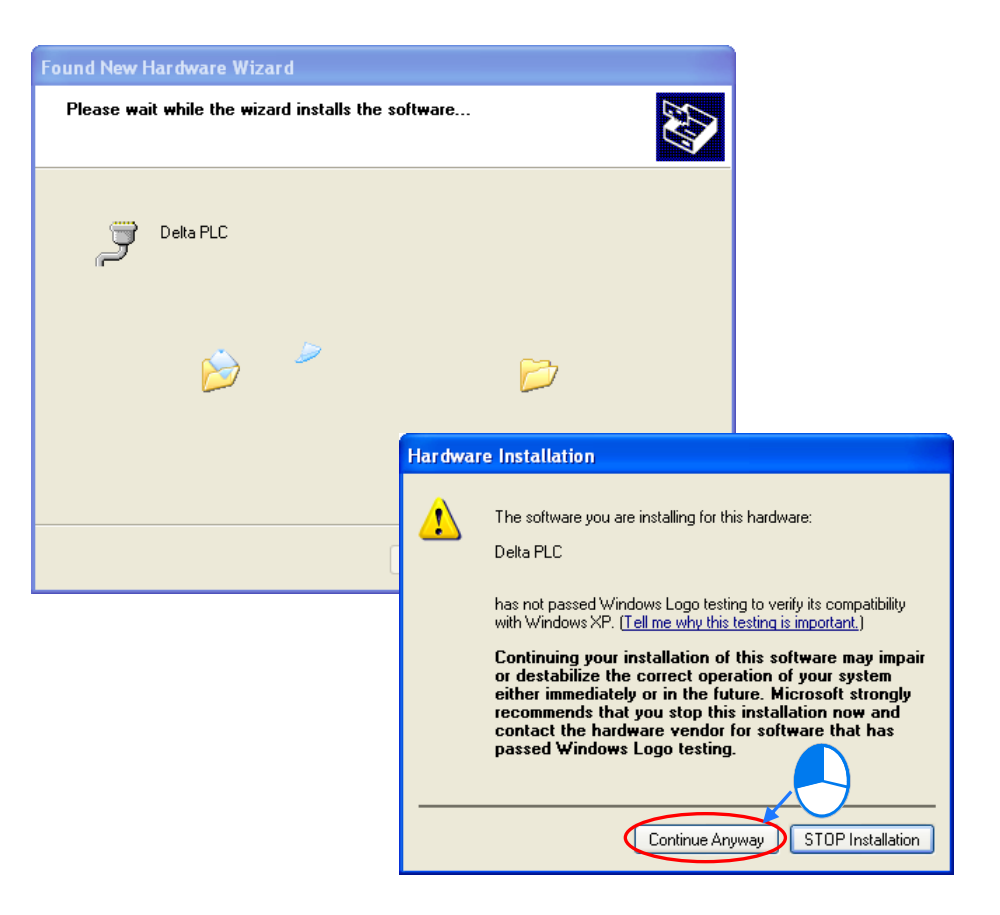

(5) Click **Finish.**

**\_ A**

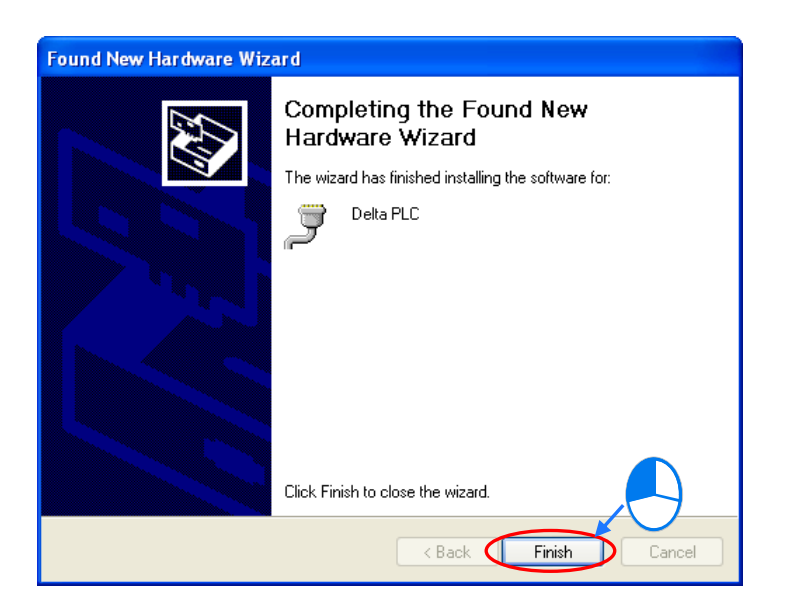

(6) Open the Windows **Device Manager** window. If the **Delta PLC** port for the USB device is under **Ports (COM & LPT)**, the installation of the driver is successful, and Windows assigns a communication port number to the USB device.

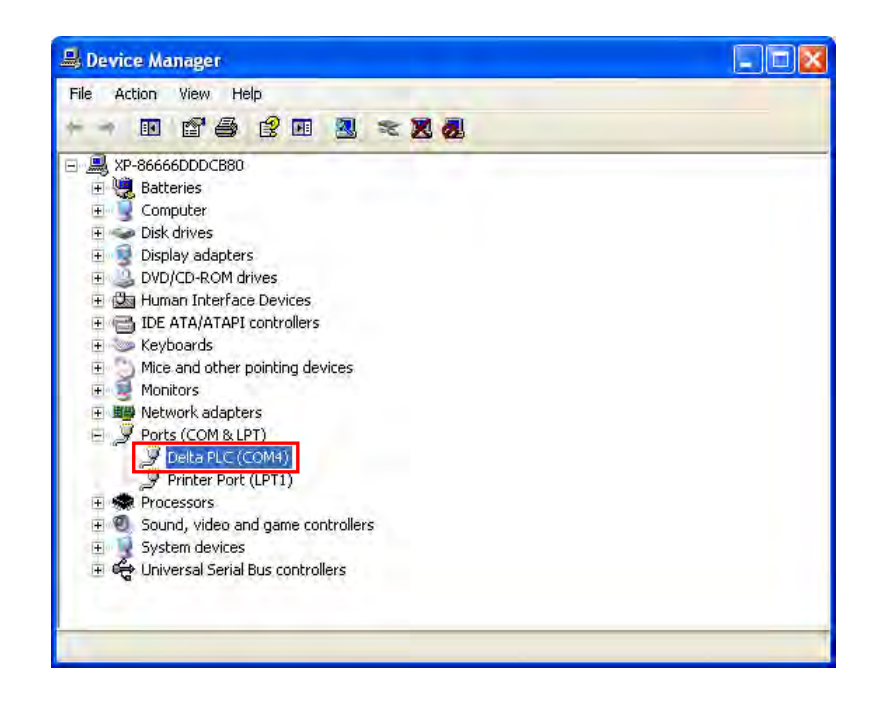

#### **Additional remarks**

- If you connect the PLC to a different USB port on the computer, the system may ask you to install the driver again. Follow the steps above, and install the driver again. After you install the driver, the communication port number that the operating system assigns to the USB device may have changed.
- If Windows XP has not been updated to the version SP3 on the computer, an error message stating the missing files will appear during the installation. Resolve this issue with one of the following steps.
	- (a) Cancel the installation, install Windows XP SP3 on the computer, and reinstall the driver according to the steps above.
	- (b) Get the file needed, and specify the path where the file is stored for the missing file in the error message window.

### **A.2 Installing the USB Driver for an AS Series CPU module in Windows 7**

This section describes the steps to install the USB driver for an AS Series CPU module on Windows 7. To install the USB driver for an AS Series CPU module on another operating system, refer to the instructions in the operating system for information about installing new hardware.

Before you install the USB driver, you must install ISPSoft version 3.00 or above on your computer.

Supply power to the AS Series CPU module. Connect the AS Series CPU module to a USB port on the computer with a USB cable.

(1) Windows detects the module. From the Windows **Control Panel**, open the **Device Manager**. The name of the USB device appears in the Device Manager window. Double-click the AS300.

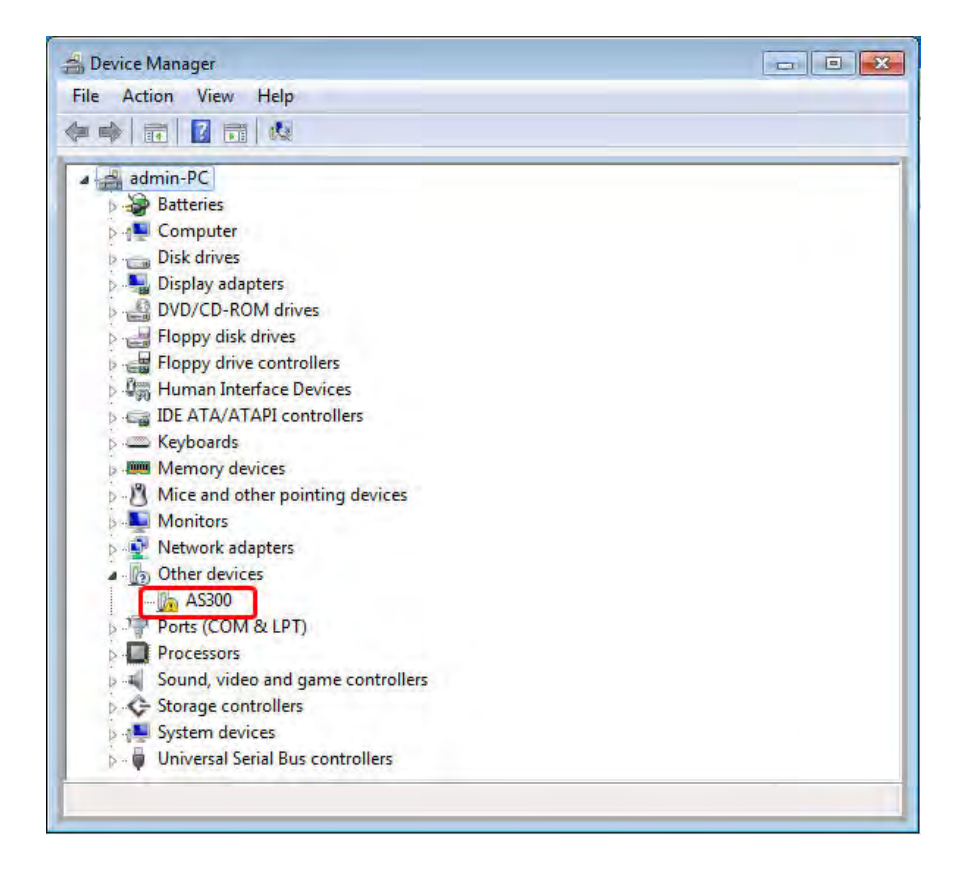

(2) In the **AS300 Properties** dialog box, click **Update Driver….**.

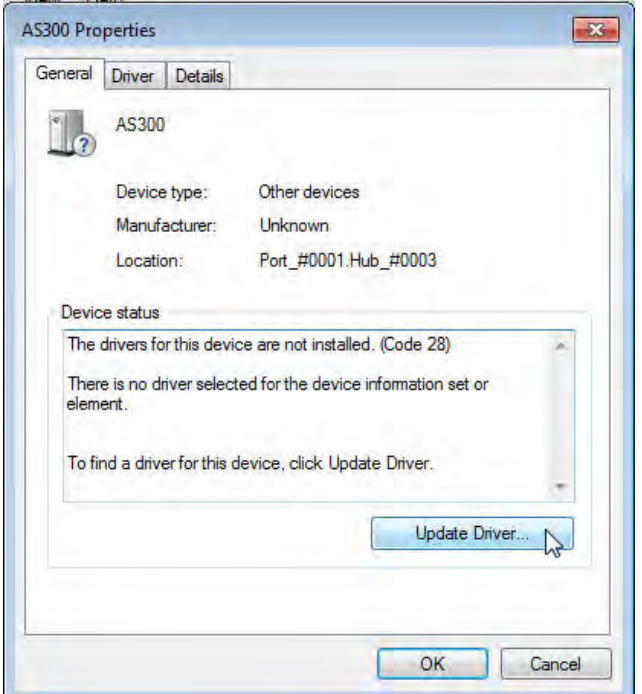

(3) Click **Browse my computer for driver software**.

ļ

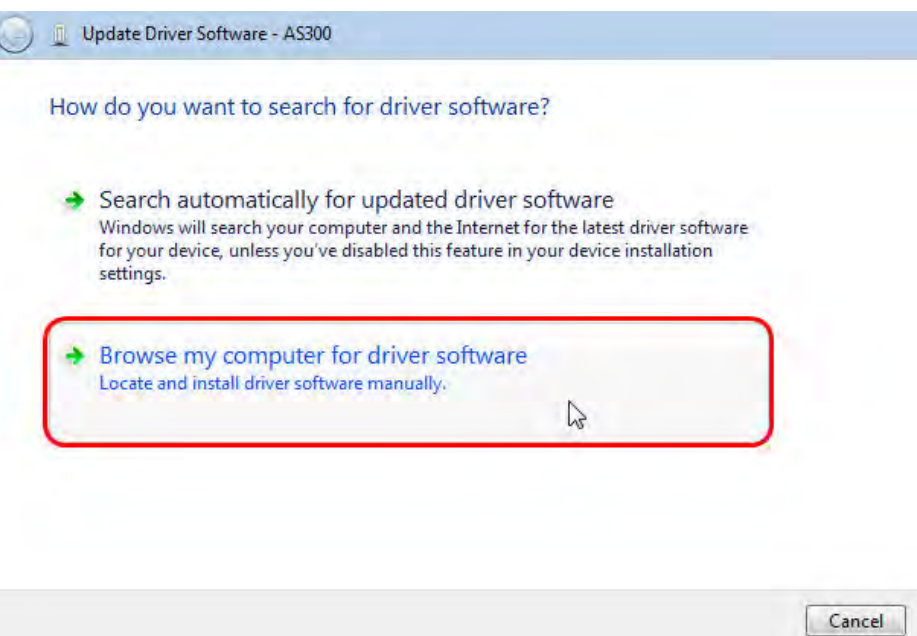

(4) After you install ISPSoft version 3.00 or later, the driver for the AS Series CPU module is under the folder where you installed ISPSoft ...\**ISPSoft\drivers\Delta\_PLC\_USB\_Driver\**. Enter the path to the driver, or click **Browse** to browse to the correct folder.

Specify the correct path. If you installed the driver for the AS series CPU module to another location, specify the corresponding path. Click **Next** to continue the installation.

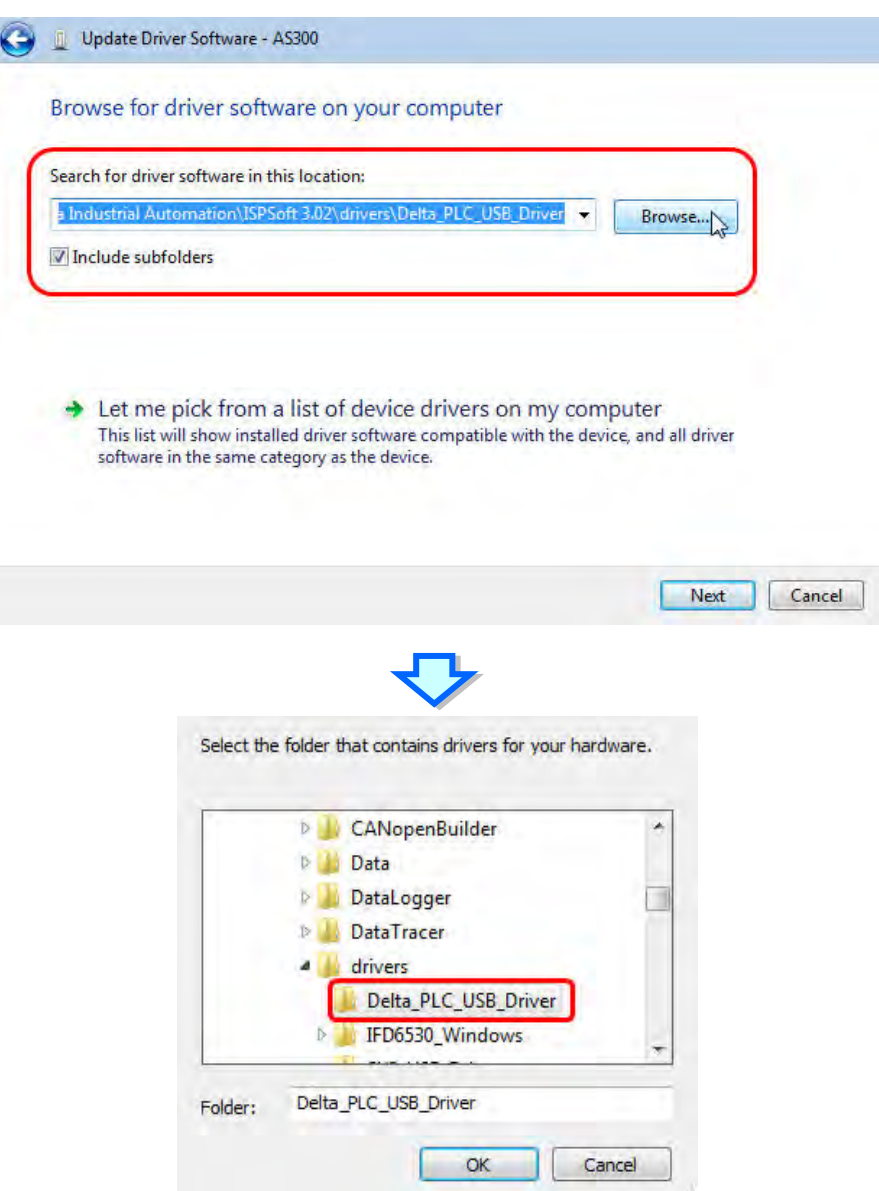

(5) Click **OK**. The system installs the driver. If the **Windows Security** window appears during the installation, click **Install this driver software anyway**.

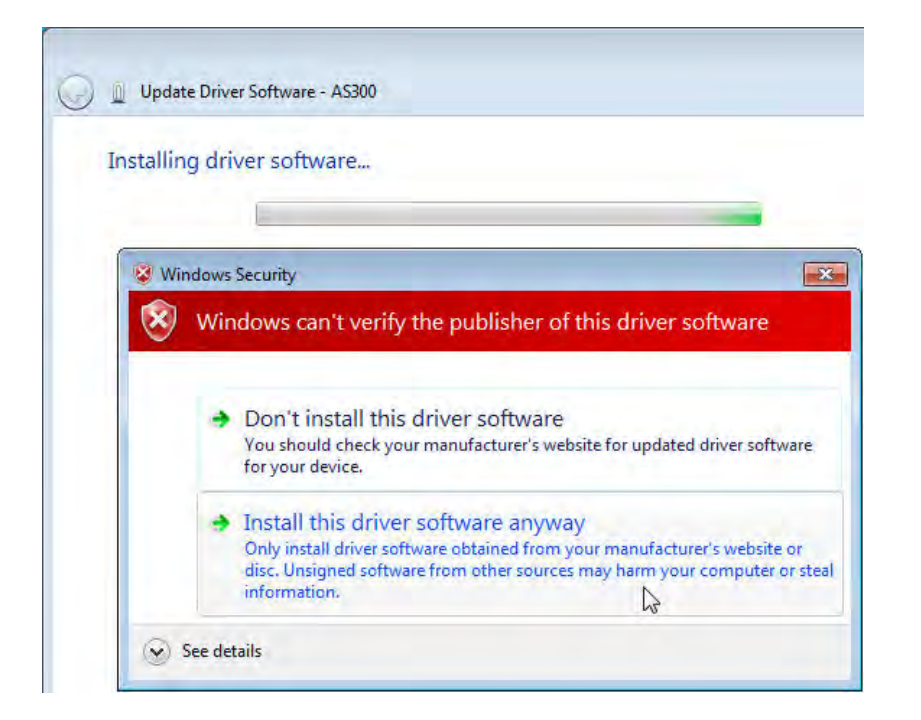

(6) When the installation completes, click **Close**.

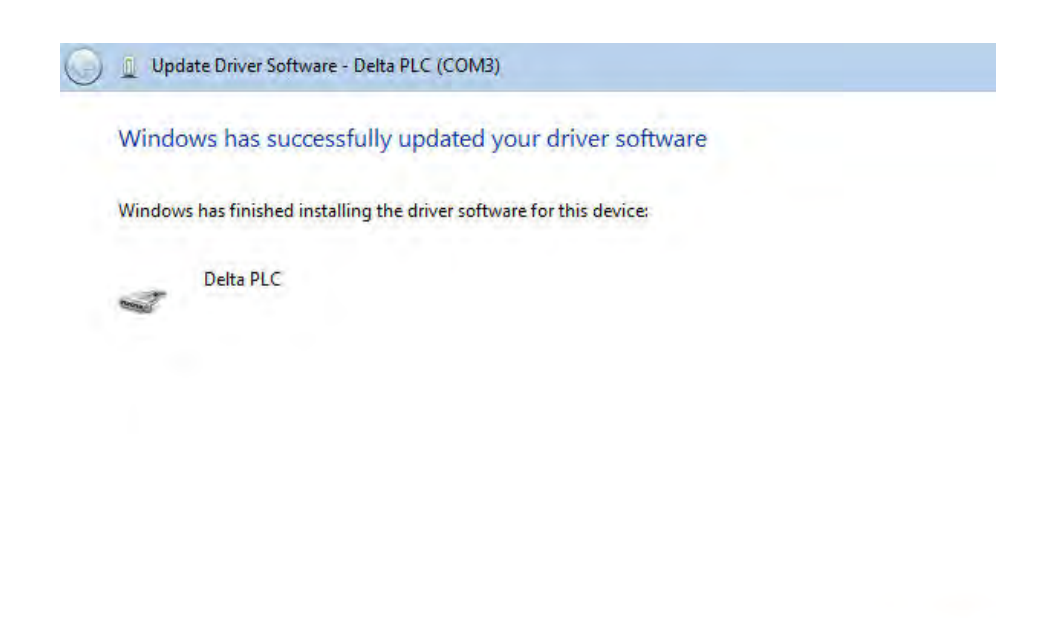

**A\_**

Close

(7) Open the **Device Manager** window again. If the name of the Delta USB device appears under **Ports (COM & LPT)**, the installation of the driver is successful. The operating system assigns a communication port number to the USB device.

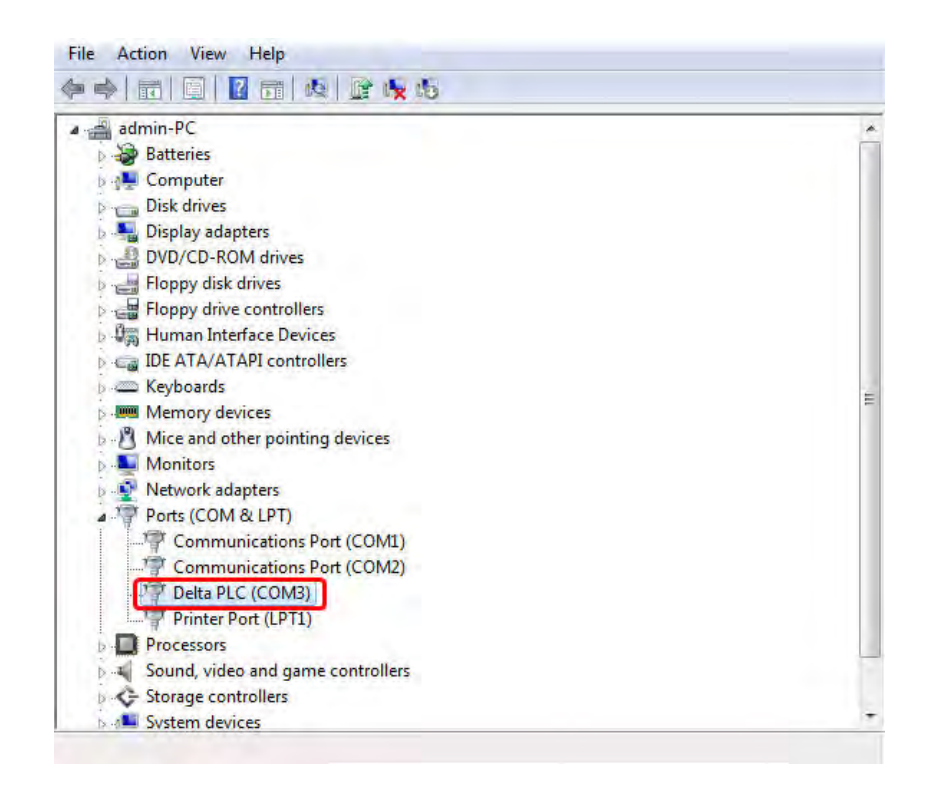

#### **Additional remarks**

 If you connect the PLC to a different USB port on the computer, the system may ask you to install the driver again. Install the driver again. After you install the driver, the communication port number that the operating system assigns to the USB device may have changed.

### **A.3 Installing the USB Driver for an AS Series CPU module in Windows 8**

Windows 8 driver signature enforcement provides a way to improve the security of the operating system by validating the integrity of a driver or system file each time it is loaded into memory. Because the Delta PLC USB driver does not include the driver signature, this section shows you how to disable driver signature enforcement in Windows 8 to successfully install the Delta PLC USB driver. Once you disable the driver signature enforcement setting, it returns to its original state after you restart Windows.

Follow these steps to disable driver signature enforcement in Windows 8.

- 1. Press the Windows button 【WIN】+【I】 on your keyboard to display the **Settings** window. Click **Change PC settings**.
- 2. The **PC settings** window appears. Click **General** and then click **Restart now** under **Advanced startup**.

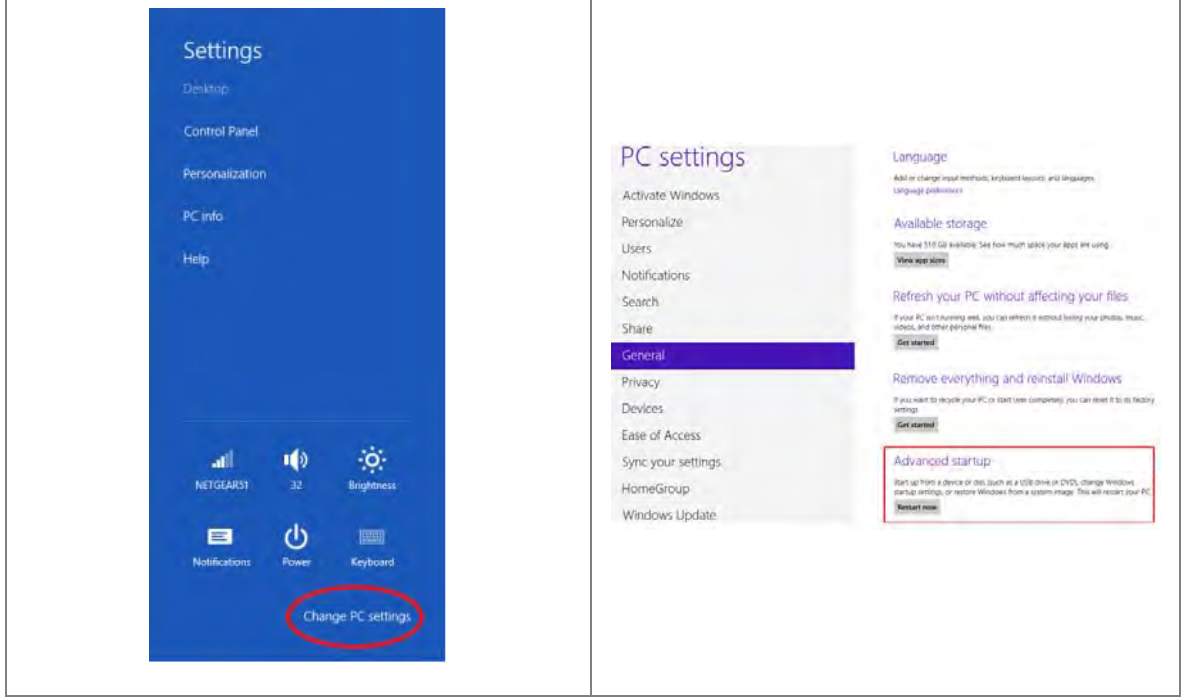

3. After the computer restarts, under **Choose an option**, click **Troubleshoot**. Under **Troubleshoot**, click **Advanced options**.

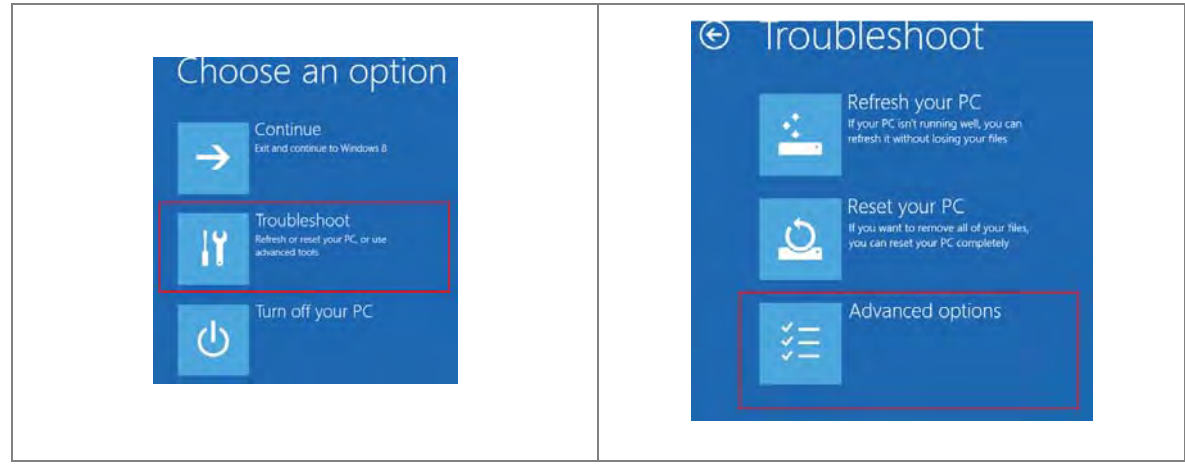

- **\_ A**
- 4. On the **Advanced options** page, click **Startup Settings**, and then on the **Startup Settings** page, click **Restart** to restart the computer.

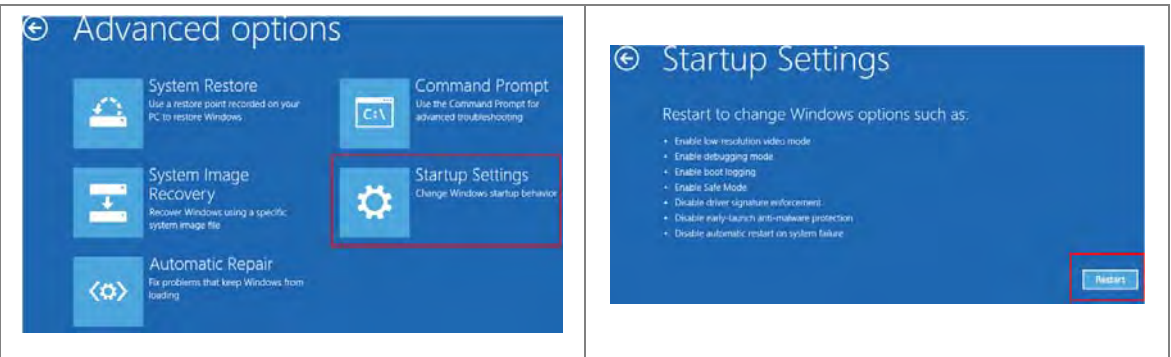

5. Press the 7 or F7 key on your keyboard to choose **Disable driver signature enforcement**. Press Enter and the system directs you back to the Windows 8 operating system. Install the Delta PLC USB driver now by connecting the AS Series CPU module to your computer's USB port. Refer to Section A2 for the steps to install the USB driver.

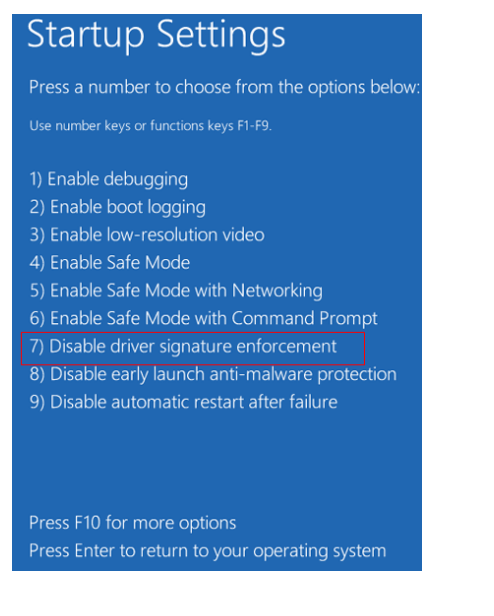

### **A.4 Installing the USB Driver for an AS Series CPU module in Windows 10**

Windows 10 driver signature enforcement provides a way to improve the security of the operating system by validating the integrity of a driver or system file each time it is loaded into memory. Because the Delta PLC USB driver does not include the driver signature, this section shows you how to disable driver signature enforcement in Windows 10 to successfully install the Delta PLC USB. Once you disable the driver signature enforcement setting, it returns to its original state after restarting Windows.

This section describes the steps to disable driver signature enforcement in Windows 10.

- 1. Click the Windows **Start** button and then click **Settings**.
- A (Setting) B (Update & Security) **Cartian**  $\Box$ Windows Settings admin Settings ි  $\mathcal{C}^{\mathsf{b}}$ Power Ask me anything Update & security
- 2. In the **Settings** window, click **Update & Security**.

3. In the **Settings** window, click **Recovery**, and then click **Restart now**.

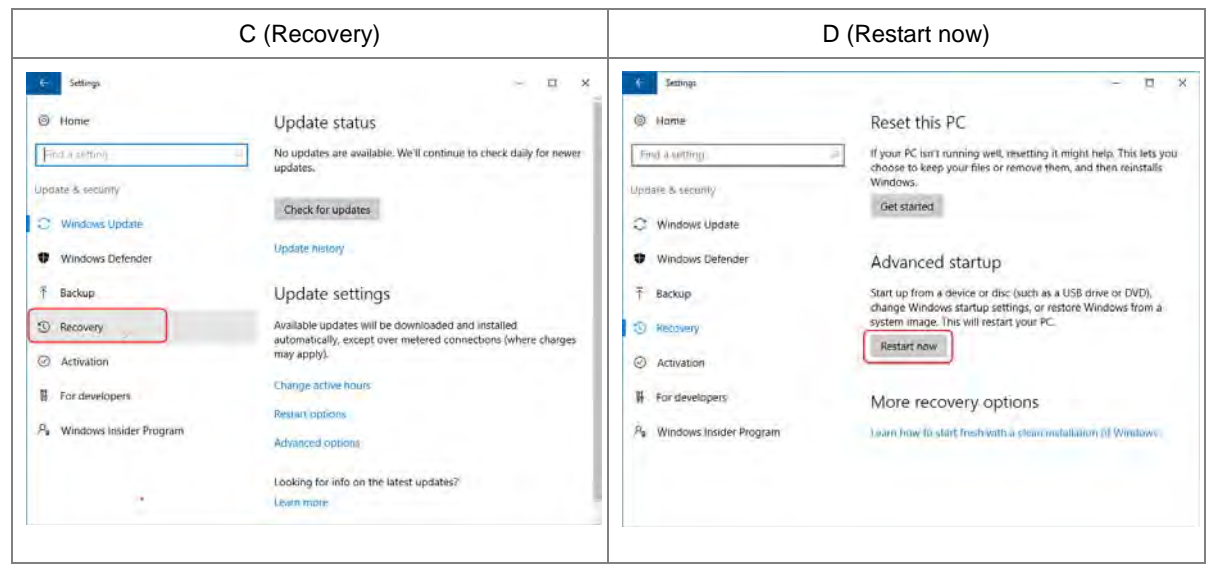

4. After the computer restarts, under **Choose an Option**, click **Troubleshoot**, and then click **Advanced options**.

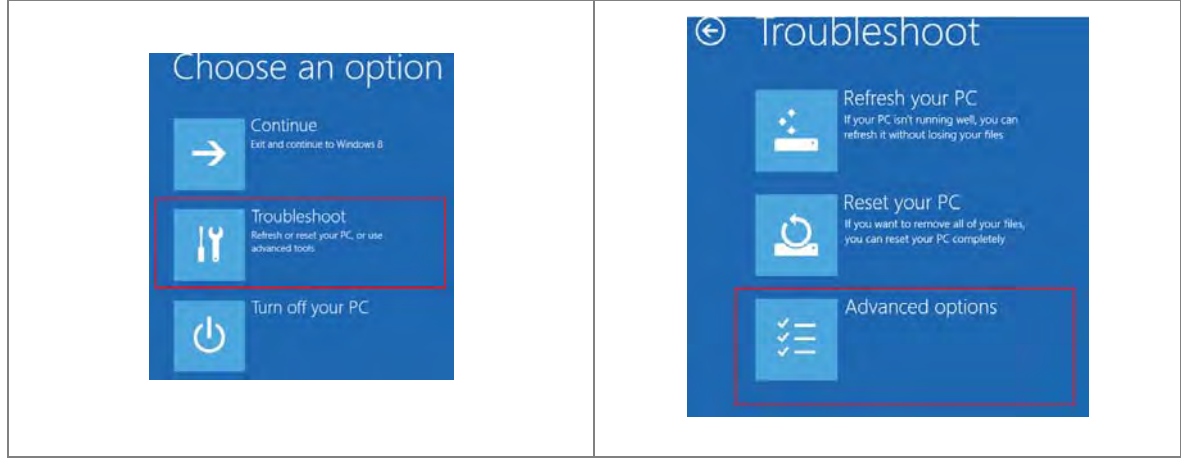

5. On the **Advanced options** page, click **Startup Settings**. On the **Startup Settings** page click **Restart** to restart the computer.

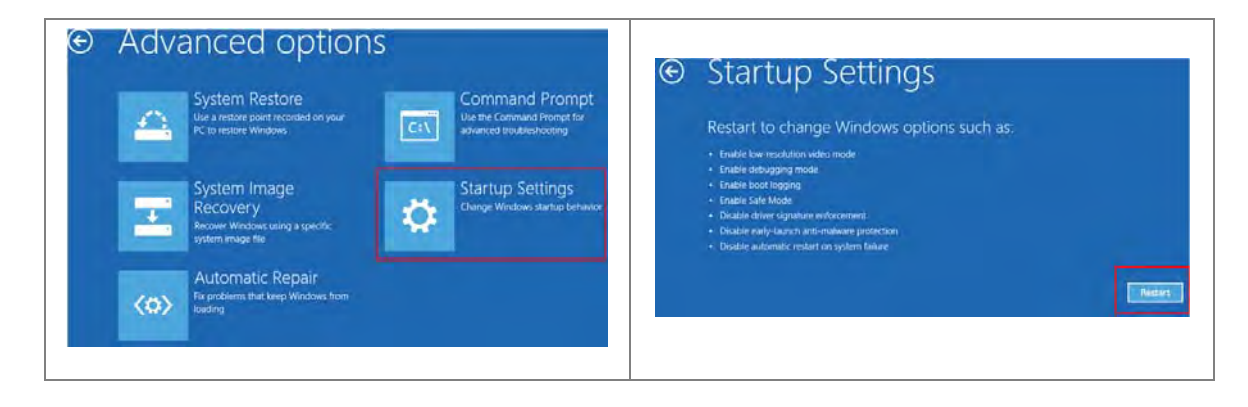

6. On your keyboard, press 7 or F7 to choose **Disable driver signature enforcement**, and the system directs you to the Windows 10 operating system page. Install the Delta PLC USB driver.

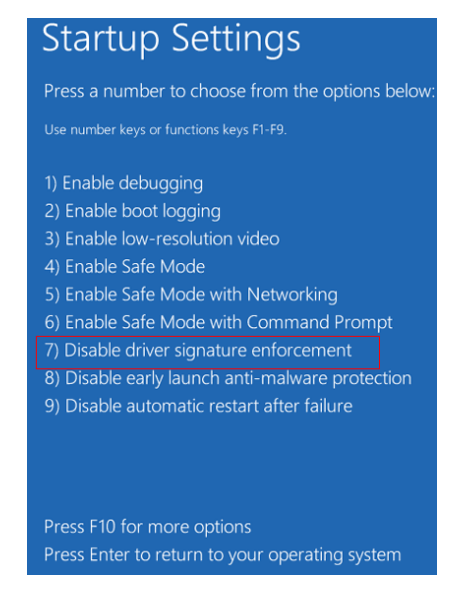

7. Install the USB driver for the AS Series CPU module by connecting the AS Series CPU module to your computer's USB port. Refer to Section A2 for the steps to install the USB driver.

**MEMO** 

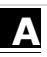

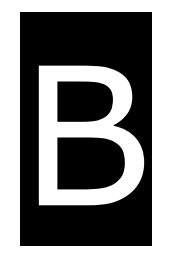

# **Appendix B Device Addresses**

## **Table of Contents**

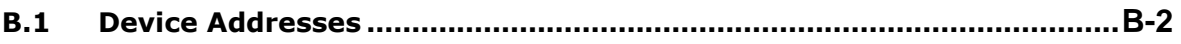

#### <span id="page-448-0"></span>**B.1 Device Addresses**

Standard Modbus device addresses:

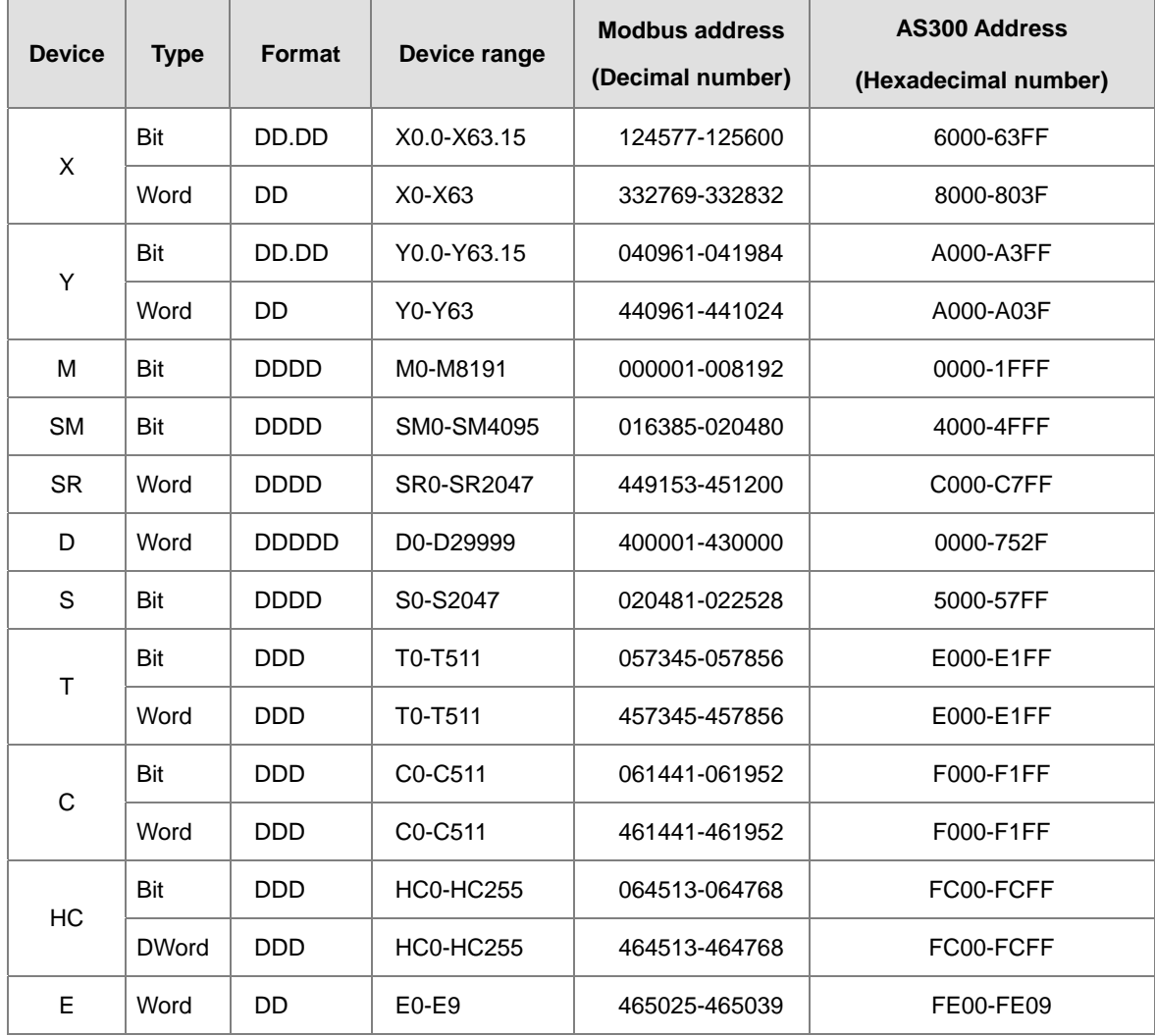